### April 2024 Installation and Operation Manual

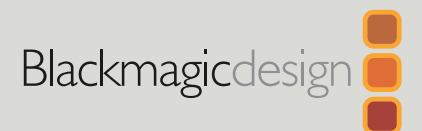

# HyperDeck Disk Recorders

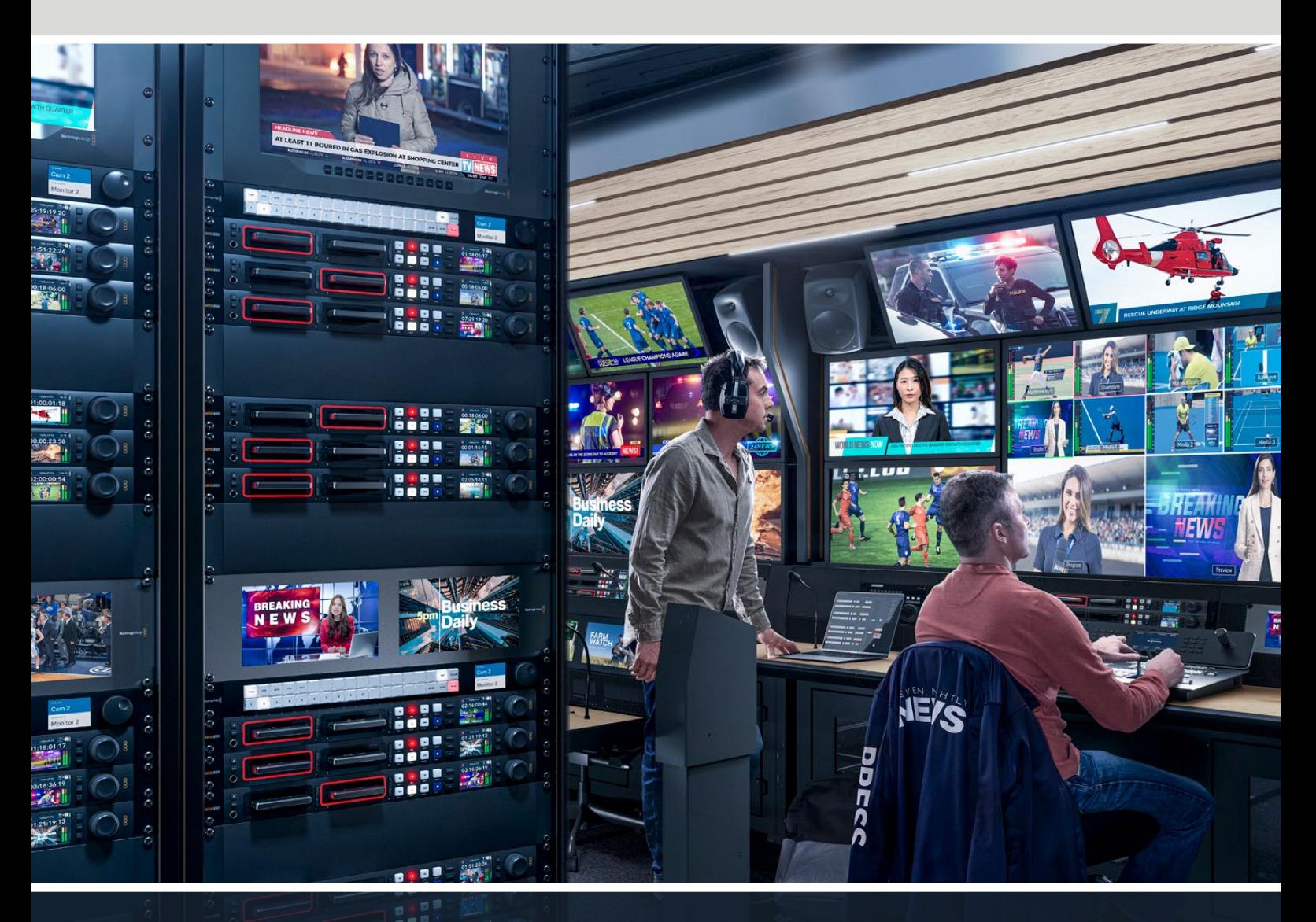

HyperDeck Studio 4K Pro HyperDeck Studio HD Pro HyperDeck Studio HD Plus HyperDeck Studio HD Mini

# **Languages**

To go directly to your preferred language, simply click on the hyperlinks listed in the contents below.

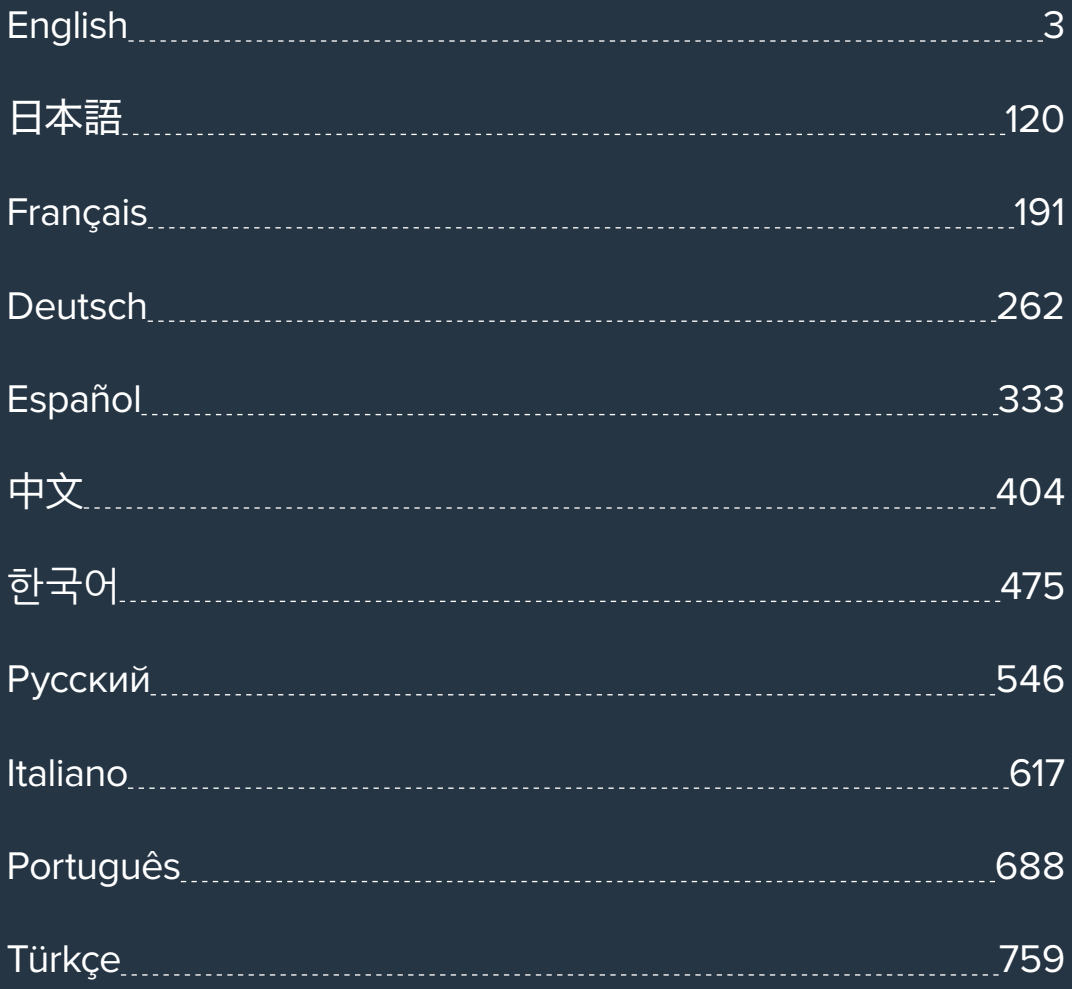

<span id="page-2-0"></span>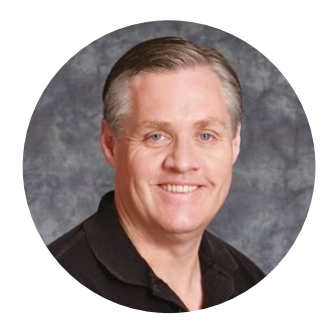

#### Welcome

Thank you for purchasing your Blackmagic HyperDeck disk recorder!

When we designed the original Blackmagic HyperDeck disk recorders back in 2011, we wanted to make it easier and more affordable to record and play back professional video on removable 2.5" Solid State Disks.

Now we are excited to present our new range of HyperDeck disk recorders that let you record HD and Ultra HD video using SD cards, SSDs and now USB flash disks. You can even connect a Blackmagic MultiDock 10G and record or play back files on external hard drives!

HyperDeck Studio Plus and Pro models feature familiar broadcast deck controls with a search dial for jog, shuttle and scroll playback. The search dial's clutch mechanism lets you feel the playback so you can search through your clips without taking your eyes off the monitor. They even include a front headphone connection and speaker so you can quickly check your audio directly from your HyperDeck, plus many more features!

We hope you get years of use from your HyperDeck disk recorder and that it will serve you well with your productions!

Please check the support page at [www.blackmagicdesign.com](http://www.blackmagicdesign.com) for the latest version of this manual and updates to the HyperDeck software. Keeping your software up to date will always ensure you get all the latest features. When downloading software, please register with your information so we can keep you updated when new software is released. We are constantly working on new features and improvements, so we would love to hear from you!

Grant I etti

**Grant Petty** CEO Blackmagic Design

# **Contents**

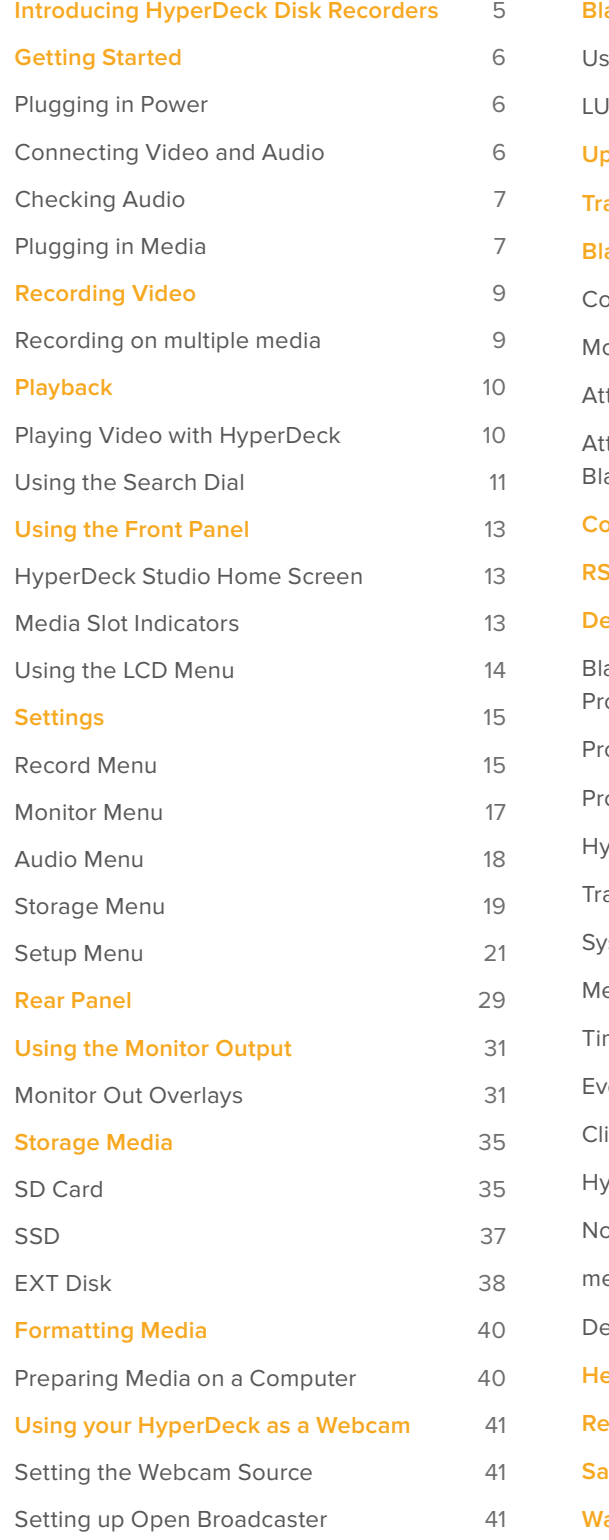

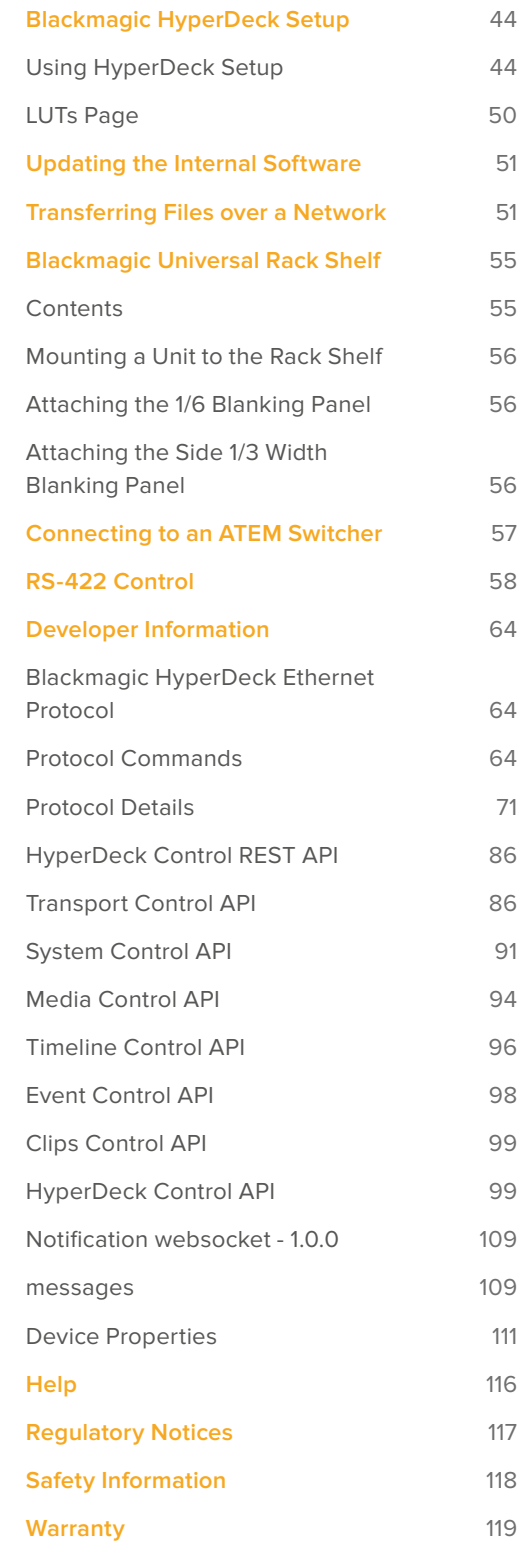

# <span id="page-4-0"></span>**Introducing HyperDeck Disk Recorders**

Your Blackmagic HyperDeck disk recorder is part of a family of HD and 4K disk recorders designed to fit your own production workflow. HyperDeck Studio HD Pro and HyperDeck Studio 4K Pro are built to fit inside a single rack unit and are large enough to record and play back files on both SD cards and 9.5mm SSDs.

HyperDeck Studio HD Mini and HyperDeck Studio HD Plus are smaller disk recorders that can be used comfortably on your desktop or fitted in a rack unit via an optional Blackmagic Universal Rack Shelf.

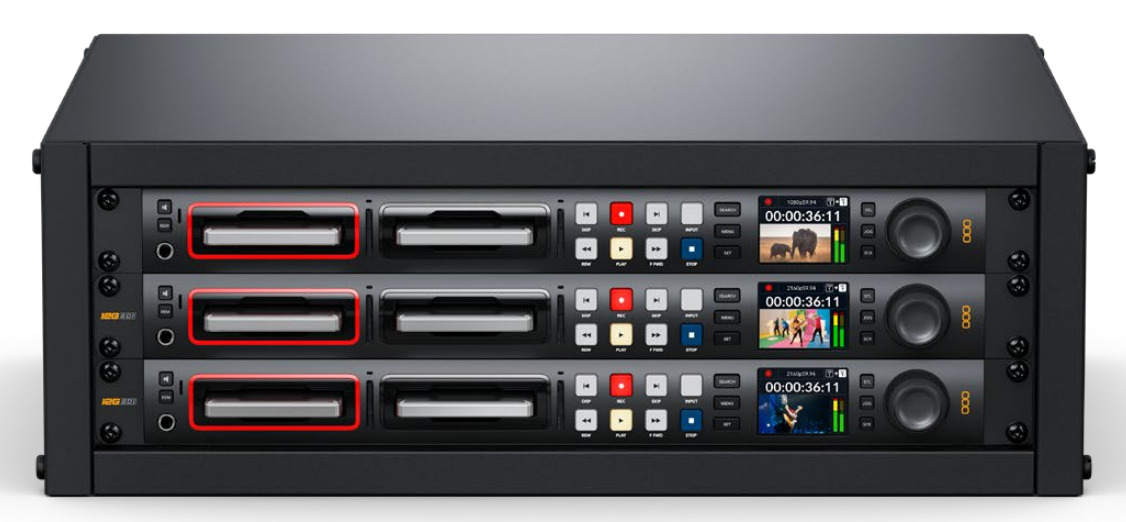

HyperDeck Studio HD Pro and HyperDeck Studio 4K Pro

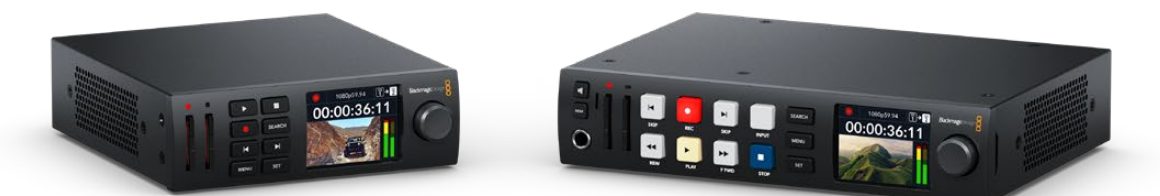

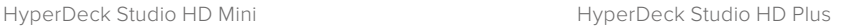

All models can also record to USB flash disks and network storage and support HD video up to 1080p60. HyperDeck Studio 4K Pro supports Ultra HD video up to 2160p60.

Recording and playback functions generally operate the same way on all models, with extra features on larger models giving you greater playback control and broader connection options.

This instruction manual provides all the information you need to get started with your HyperDeck disk recorder and master all the controls and features!

# <span id="page-5-0"></span>**Getting Started**

Getting started with your HyperDeck Studio disk recorder is as easy as connecting power, plugging in your video sources and destination equipment and inserting your SSDs or SD cards.

# **Plugging in Power**

To power your HyperDeck, plug a standard IEC cable to your HyperDeck's power input on the rear panel.

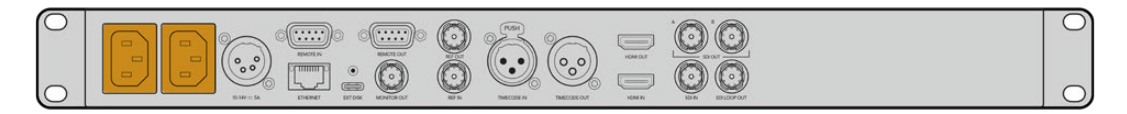

If your HyperDeck model has an additional IEC power input, you can connect to another power source for redundancy. For example, connecting the second input to an uninterrupted power supply, or UPS, will instantly take over if the primary source fails.

All models also include a 12V DC input, which lets you connect power from an external 12V battery.

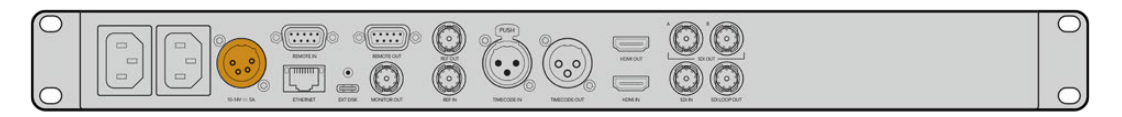

HyperDeck Studio HD Mini can also be powered via an AC plug pack. If your power supply has a locking ring, secure the connection to HyperDeck Studio HD Mini by tightening the connector to the unit. This locks the power cable in place to prevent accidental disconnection.

Once powered, the LCD display will prompt you to select your language. Using the search dial, scroll to the language you wish to use and press the flashing 'set' button. This will take you to the home screen. For more information about the home screen and LCD menus, refer to the 'using the front panel' section.

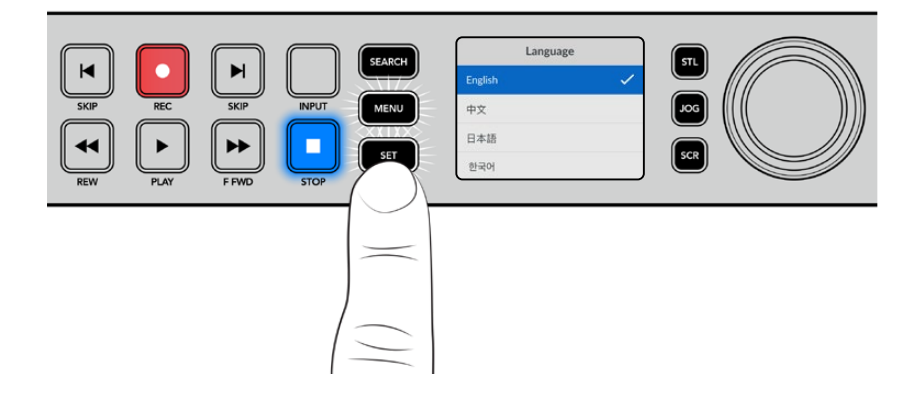

## **Connecting Video and Audio**

Plug your source video to the SDI or HDMI inputs, and your destination equipment to the SDI or HDMI outputs. For example, a source could be a digital cinema camera and a destination could be an HDMI television or SDI monitor.

All HyperDeck models support HD video up to 1080p60. HyperDeck Studio 4K Pro has 12G-SDI connectors so you can input or output Ultra HD up to 2160p60 using a single BNC cable.

<span id="page-6-0"></span>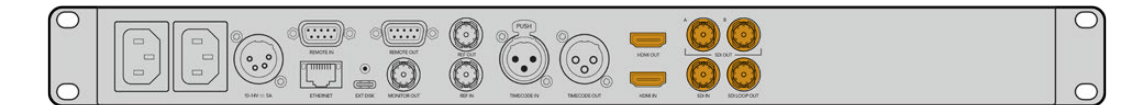

You can confirm the SDI or HDMI video signal by monitoring the built in LCD on the front panel.

**TIP** If you don't see the video source on the LCD, it might be because you have connected to the other source input. Press the 'input' button on the front panel to cycle through the SDI or HDMI sources.

Audio is embedded in the SDI or HDMI signal so you don't have to worry about connecting audio. You can check the audio levels by observing the meters next to the video image on the LCD.

## **Checking Audio**

If your HyperDeck features a speaker and headphone port on the front panel, you can quickly check your audio using the built in speaker or by plugging in headphones. To listen, press and hold the speaker button and rotate the search dial to adjust the volume. A volume indicator will appear on the LCD home screen.

Double press the speaker button to keep the speaker enabled. Press again to disable.

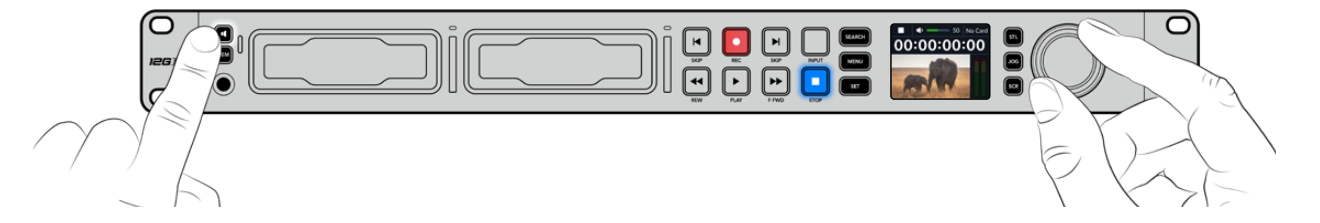

### **Plugging in Media**

All HyperDeck Studio models ship ready to record immediately without having to configure any settings. All you need is a formatted SSD or SD card.

You can easily format media via the LCD menu settings. You can also format using a computer. Refer to the 'Formatting Media' section in this manual for more information on how to format your media. You can also find information about the types of media that are best for recording video and a list of recommended drives and cards.

To plug in an SSD:

- **1** Hold a 9.5mm SSD with the connection pins facing the bottom and aligned with your HyperDeck's drive bay. Gently push the SSD into the drive bay until you feel it slot into place.
- **2** Your HyperDeck Studio will verify the SSD. This is shown by an illuminated green indicator surrounding the drive bay. When the green indicator stops, your HyperDeck is ready to record!

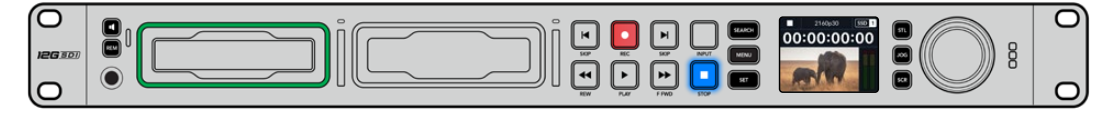

The drive indicator will illuminate green when reading the media and then turn off when your HyperDeck is ready to record

To remove the SSD, grip the outer edge and gently pull away from the unit. You will feel the SSD disconnect from the slot.

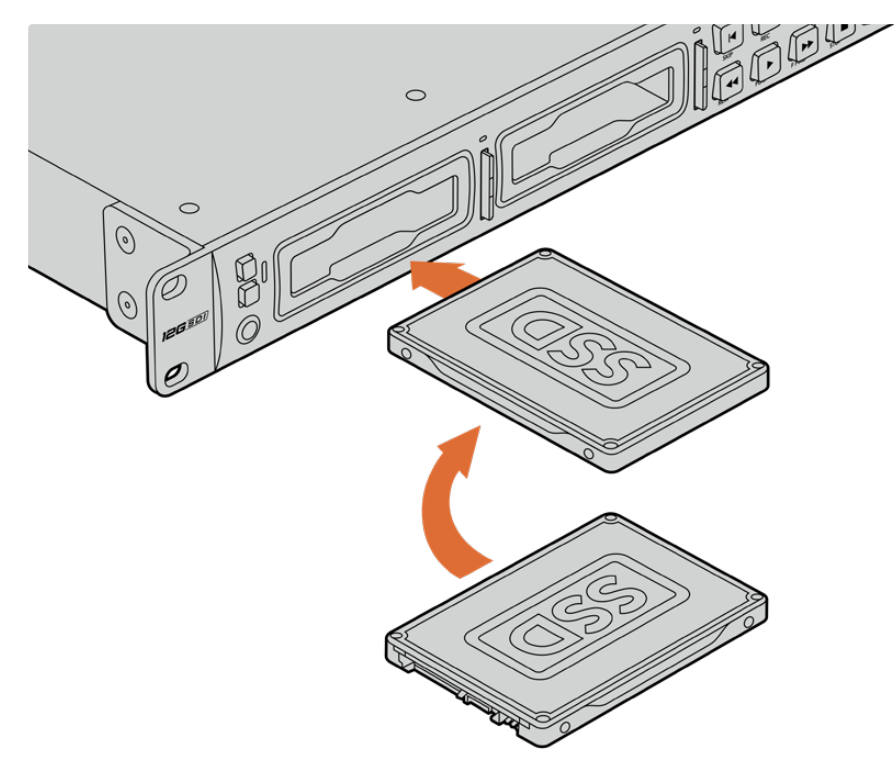

Hold your SSD with the connection pins facing the bottom, aligned with your HyperDeck Studio's drive bay and gently push the SSD into the drive bay until you feel it slot into place

To plug in an SD card:

**1** Hold the SD card with the gold connectors facing your HyperDeck Studio's LCD and align it with the media slot. Now gently push the card into the slot until you feel it lock firmly into place.

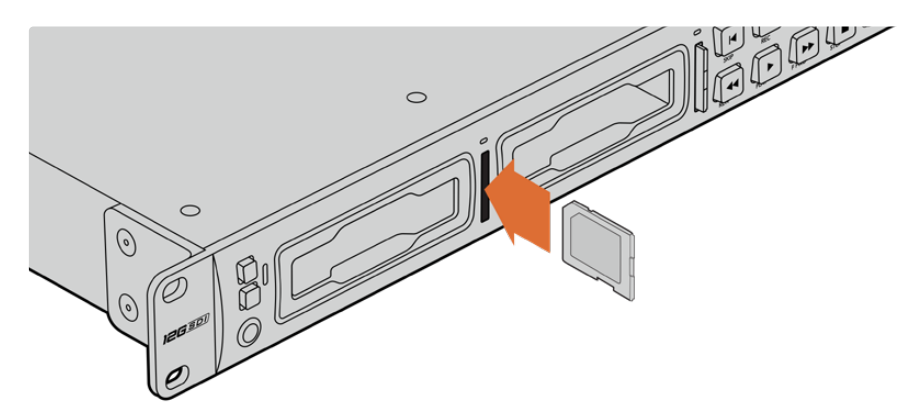

**2** Your HyperDeck Studio will verify the SD card. This is shown by an illuminated green indicator above the SD card slot.

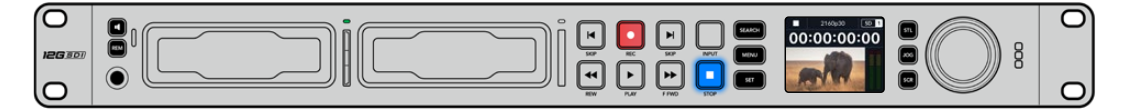

When the indicator turns off and the stop button is illuminated, your HyperDeck Studio is ready to record.

<span id="page-8-0"></span>**TIP** To remove the card, gently push until you feel it click, then release. The card will eject a short distance, allowing you to hold the edge of the card and remove it from the slot.

Your HyperDeck Studio is now ready for recording and playback!

# **Recording Video**

After confirming that your video source is displayed on the LCD, you can start recording straight away!

To start recording, press the record button. When recording to an SD card, the slot indicator will illuminate red along with the record button, the play button will illuminate and a record icon will appear in the LCD home screen. When recording to an SSD, the dynamic media indicator will illuminate red.

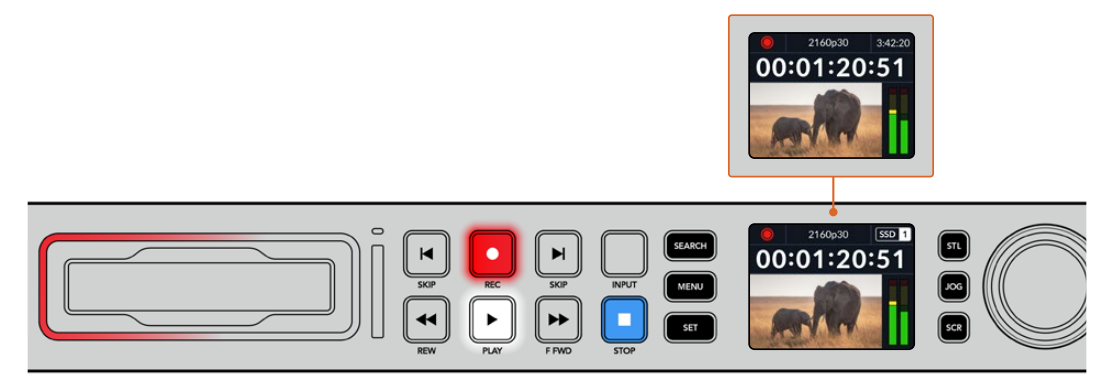

While HyperDeck Studio is recording, the storage indicator on the LCD will alternate between displaying the active slot and record time remaining on the media.

To finish the recording, press the stop button. Press the 'play' button to start playback immediately.

**TIP** If you want to change the codec being used, you can use the front panel LCD menu. For more information, refer to the 'settings' section later in this manual.

### **Recording on multiple media**

When there is less than 3 minutes of record time remaining on your SD card or SSD, the timecode counter on your HyperDeck Studio's LCD will turn red and the 'stop' button will flash slowly.

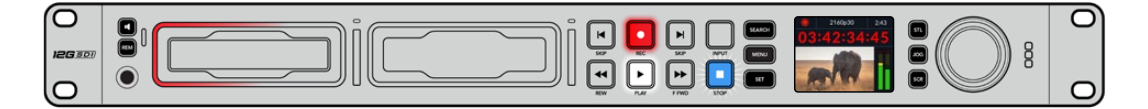

This also means there is no second disk with space that recording can continue onto. In this case, you simply need to insert a disk with space so recording can continue. Once you insert a blank disk into an empty slot or the ext disk input, the slow flashing will stop and the timecode will revert to white. This means HyperDeck can continue to record, because this second disk has been checked ok and there is space to keep recording.

When more than one media is connected to HyperDeck Studio, the recording will spill from one disk or drive to the next. This will be shown in the upper right corner of the home screen.

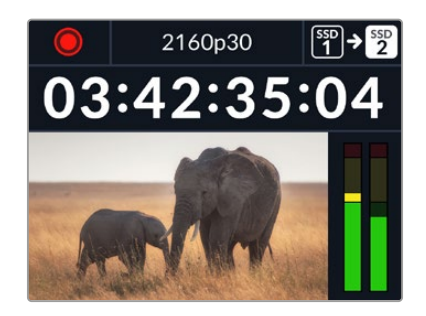

#### <span id="page-9-0"></span>Swapping Disks During Recording

If you want to change the disk you are recording to at any time, and you have a second disk that has free space, then simply hold down the record button and the recording will move from the current disk to the next disk. This is very useful when you want to get that disk out of the HyperDeck without pausing recording. This can happen during live events when you need to get an important recording out to another location, but you don't want to miss anything or stop recording.

If the record button flashes during a recording, there may be problems with your media or network speed resulting in dropped frames. This can occur when recording Ultra HD using slower media, for example, recording 2160p30 ProRes HQ uses a higher data rate compared to ProRes Proxy, so your SD cards or SSDs need to be the fastest available. Once dropped frames are encountered during your recording, the record indicator will alternate between the recording symbol and a frame indicator displaying how many dropped frames have occurred. For a list of approved media, refer the 'storage media' section in this manual.

# **Playback**

The transport controls feature buttons commonly found on traditional broadcast decks including 'record', 'rewind', 'play', 'fast fwd' and 'stop'. 'Skip' reverse and 'skip' forward buttons operate like previous and next buttons so you can quickly navigate from clip to clip.

### **Playing Video with HyperDeck**

- Press the 'play' button once for instant playback and you'll see your video on the LCD and any displays connected to your HyperDeck's video outputs.
- **2** To skip to the next clip, press the 'next clip' button on the control panel.
- **3** Press 'previous clip' once to go to the start of the current clip or press twice to skip back to the start of the previous clip.

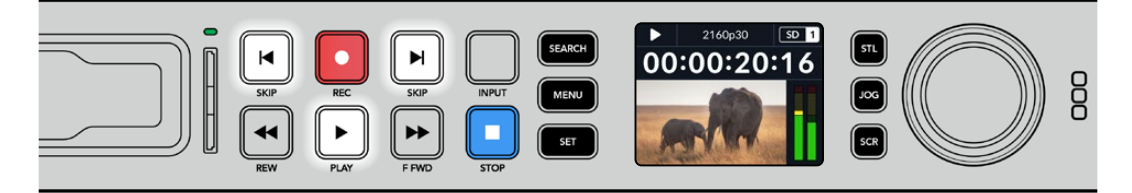

Press the play button on your HyperDeck's control panel to play back a clip and press the forward or reverse skip buttons to restart the current clip or skip to a different one

**TIP** To play back video files on your HyperDeck, you will need to set the codec

<span id="page-10-0"></span>to match. You can do this using the LCD menu. Refer to the 'using the LCD menu' and 'settings' sections for more information.

#### Loop Playback

If you want playback to continue indefinitely, you can set your HyperDeck to loop by pressing the play button again during playback. When loop playback is enabled, you will see the loop icon appear on the LCD. There are two loop modes available.

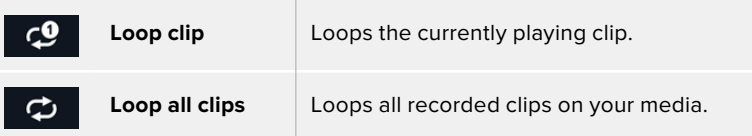

#### Dynamic LEDs

During playback, the bezel surrounding the drive bay illuminates green in a circular motion to indicate the playback speed and direction

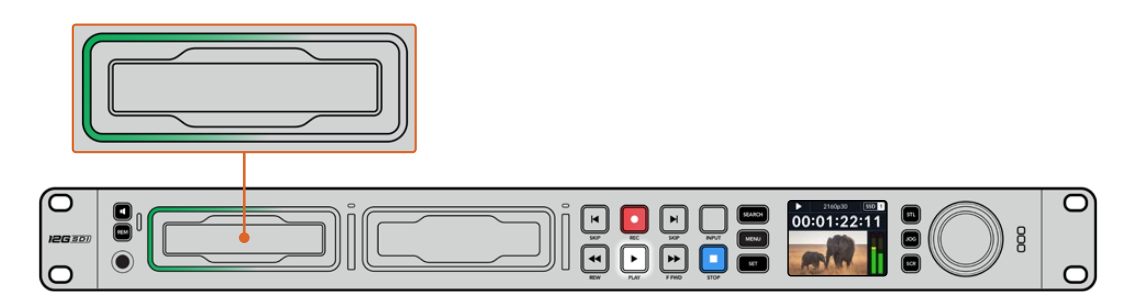

# **Using the Search Dial**

Using the search dial during playback is a fast way to move through your clips and select specific moments to play, or review them frame by frame. This can be important if you need to locate a specific moment in a clip, either by visually monitoring the clip as you turn the dial, or by searching for a specific timecode point. It is also helpful for parking the playhead at a specific cue point, ready for the clip to be rolled to air during a live broadcast.

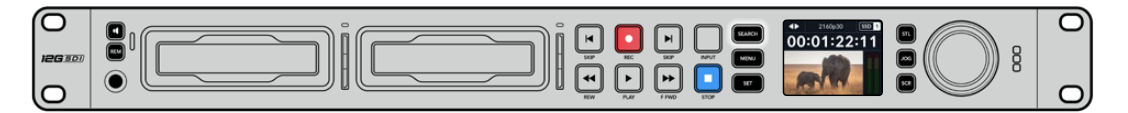

Press the 'search' button to cycle through search dial modes

Search dial modes include Jog, Shuttle and Scroll.

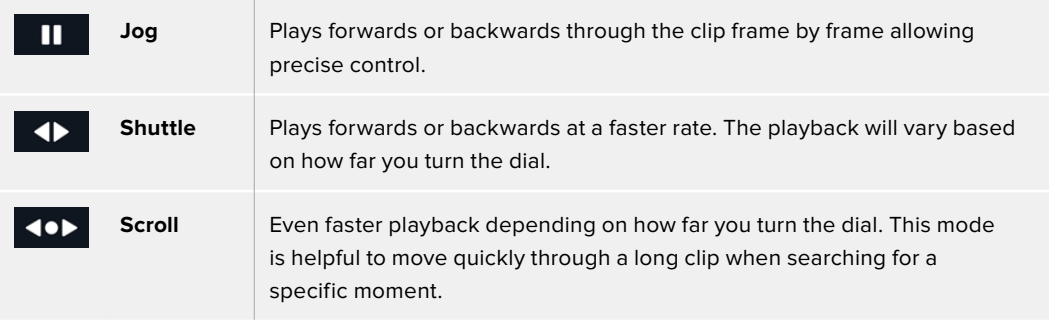

Larger models have dedicated search mode buttons and feature a search dial with a built in clutch mechanism that provides tactile feedback during use. This allows you to feel your way through the clip while watching it on a television or monitor.

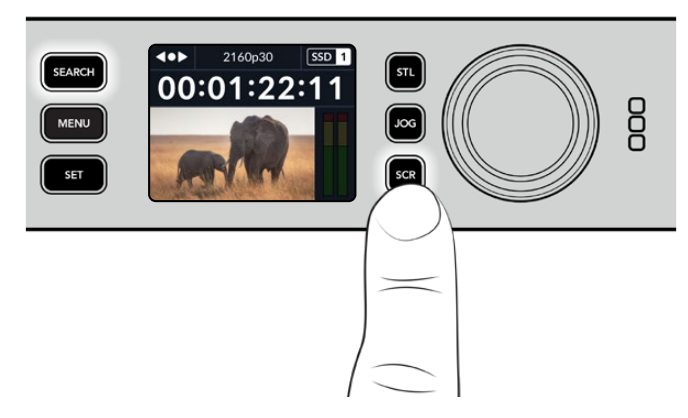

Press the dedicated 'JOG', 'STL' and 'SCR' buttons to select jog, shuttle and scroll search modes

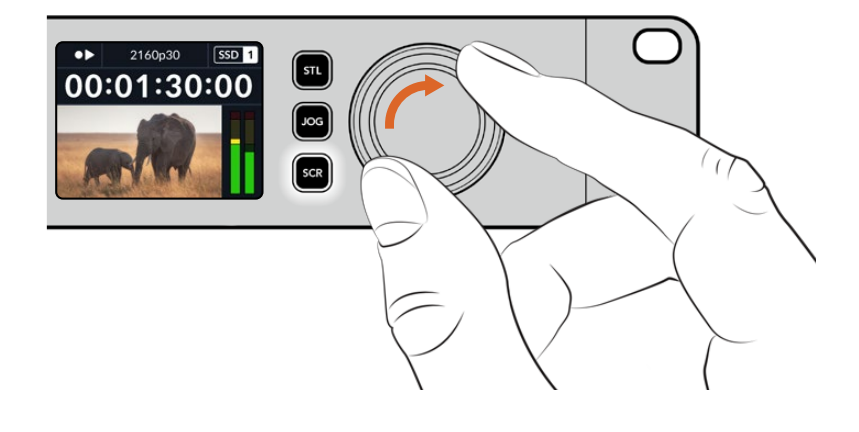

**TIP** To resume normal playback, press the 'play' or 'stop' button.

# <span id="page-12-0"></span>**Using the Front Panel**

When recording or playing video with HyperDeck, any information you need to know is displayed on the unit itself via LED indicators for each media slot and the built in LCD.

# **HyperDeck Studio Home Screen**

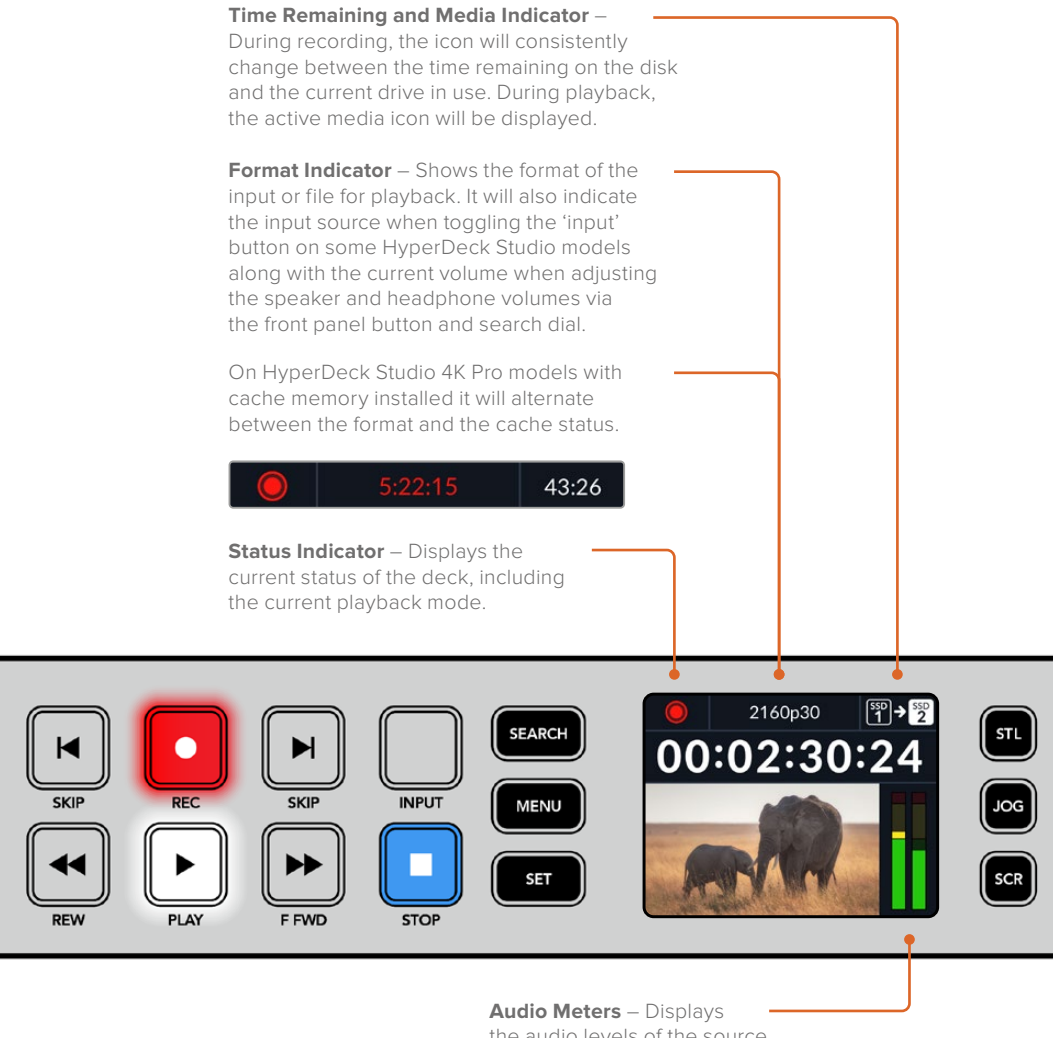

the audio levels of the source or file during playback.

## **Media Slot Indicators**

When you first power on HyperDeck, or any time you insert an SSD or SD card, the slot indicator will illuminate green while checking the media and then switch off. If the disk has not been formatted correctly, or fails to work, the slot will illuminate solid orange until the disk is removed. In this case, check if the disk is formatted correctly and also that it works with a computer.

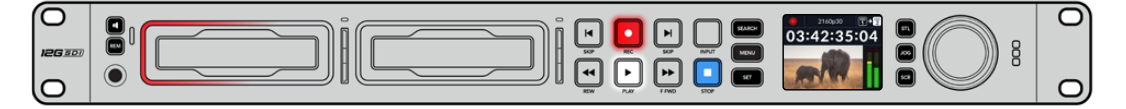

HyperDeck's media slot indicators illuminate to let you know the status of the disk, for example red when recording, and green during playback

# <span id="page-13-0"></span>**Using the LCD Menu**

Press the 'menu' button on the front panel to open the menu settings.

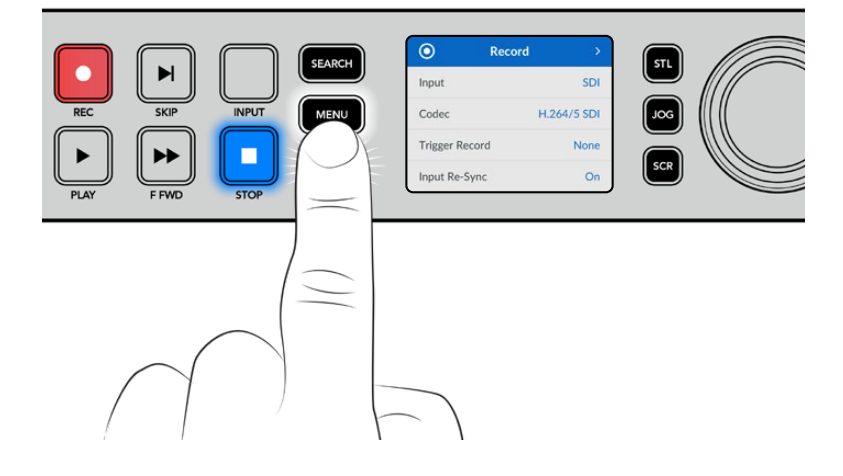

Turn the search dial or press the skip buttons to navigate between the menu options and press 'set' to select a submenu.

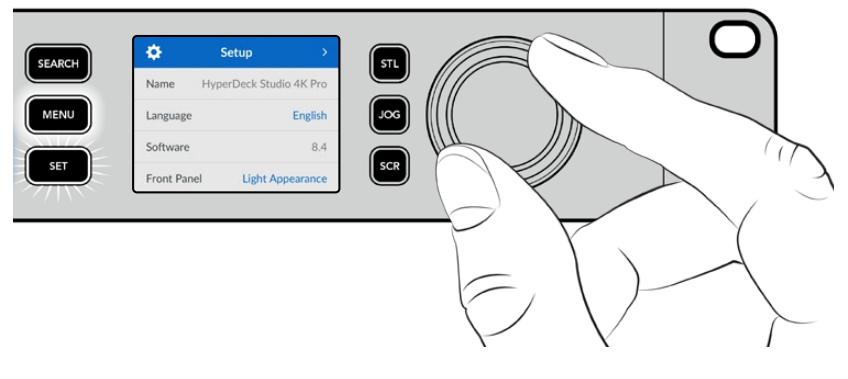

Turn the search dial to move through the menu settings

With the menu item selected, press the 'set' button.

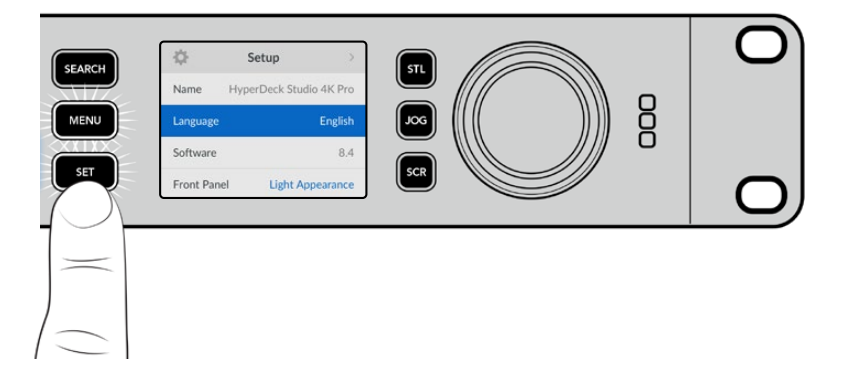

Adjust settings using the search dial or skip fwd and skip bwd buttons and confirm them by pressing the 'set' button.

Press 'menu' to step back through the options and return to the home screen.

# <span id="page-14-0"></span>**Settings**

# **Record Menu**

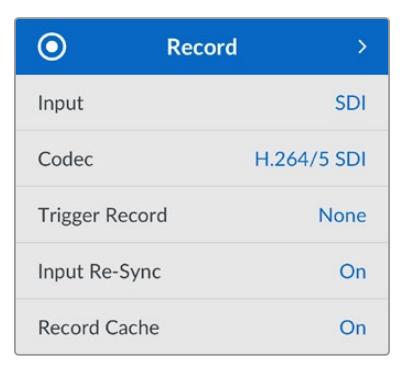

#### Input

Select your SDI or HDMI source using the input setting. You can also change your input source using the 'input' button on the front panel.

#### Codec

All HyperDeck Studio models can record compressed video using H.264, Apple ProRes and DNxHD codecs. When recording 4K media, HyperDeck Studio 4K Pro models use H.265, Apple ProRes and DNxHR codecs.

#### Trigger Record

There are two trigger record modes available, video start/stop and timecode run.

Some cameras, such as the URSA Mini, send a signal over SDI to start and stop recording on external recorders. Selecting 'video start/stop' will trigger the HyperDeck to start or stop recording when the record button is pressed on the camera.

Use the 'timecode run' option to trigger the unit to start recording when it receives a valid timecode signal via the inputs. When the signal stops, recording will also stop. Disable trigger recording by selecting the 'none' option.

**NOTE** When recording from an HDMI or SDI camera, make sure the output is clean with overlays turned off as any overlays that are present in your camera's video output will be recorded with your image.

#### Input Re-Sync

This setting will enable a re-sync on the video input and ensure video is locked to the external reference before recording. The video output will remain locked to reference even when switched to recording, as the input itself is being resynchronized. This feature is used for ISO recording where you need multiple decks timecode locked but some sources are non-sync. This feature is normally turned off so video inputs are recorded without frames being added or removed from the input video.

All broadcast decks can normally use a reference input to lock the video output during playback. This means the output of the HyperDeck playback will be locked to the reference input so it won't need to be resynchronized when connected to a large broadcast system.

However, when the deck goes into record, the output will switch over to the input because you normally want the input video recorded untouched with the same untouched video sent to other downstream equipment that's connected to the HyperDeck video outputs.

However, HyperDeck Studio has a unique feature that helps with ISO recording. It will allow you to completely reverse this process and resynchronize the video input to the reference input. What this means is you can connect a non-sync source to the HyperDeck and it will retime the video input to the video reference and then record it.

Non-sync sources could be computers, consumer cameras or any video equipment that is unable to have a reference connected to it. It could even be an incoming video feed from another studio or external broadcaster. Non-sync sources cause problems with ISO recording, as you need the timecode on all recordings to match perfectly over time. A non-sync source will run faster or slower than your other sources and slip out of sync vs the timecode quite quickly during the recording. This makes multi-cam editing a horrific process as the sources won't have matching timecode.

With input re-sync turned on, the HyperDeck video input will be analyzed and if it starts falling behind a frame will be repeated, or if it starts running ahead of the reference, a frame will be removed. This is called resynchronization and the processing on the input is called a frame re-sync. It means the timecode in the clips being recorded on all decks will have the same events happening at the same timecode. It makes multi-cam editing possible.

Of course the downside is you are adding some frames to the input, or removing some frames from the input before recording. This is why it's best to leave this feature turned off and to only use it when you absolutely cannot do anything to connect a reference to an ISO source because it's a computer or consumer device.

However, there is one situation where you can turn the input re-sync feature on and use it. When input re-sync is turned on, the HyperDeck video output will remain reference locked even when the deck is recording. What this means is you can connect the SDI output of the HyperDeck to a camera to lock the camera to the reference via the program return feed. A good example is the Blackmagic Studio Camera 4K Pro and it can set its reference to the external video. Then the camera feed will be reference locked from the HyperDeck and the HyperDeck input re-sync won't have to add or remove frames because the camera is not running fast or slow.

The input re-sync only does something if the video input is not locked to the same reference as the HyperDeck. But in this case, the HyperDeck output is the reference source to the camera and the HyperDeck is locked to its video reference input. If you have multiple HyperDecks all locked together by looping the reference connections, then all cameras and HyperDecks will be locked as a single group. Then if one of the HyperDecks in a group has a non-sync source, such as a computer, then that one input will be resynchronized, but the other sources won't need anything.

The re-sync is automatic so you can just connect sources and it will work. The input re-sync feature can be extremely powerful, however, it's important to know when it's going to do something and what it will do. Try some experiments with multiple HyperDecks and multi-cam editing software to see how it works! It's a fantastic way to do program production that's very fast.

#### Record Cache

For HyperDeck Studio 4K Pro models with optional cache you can choose to turn the cache on or off via the record menu. The cache is beneficial when recording at higher frames rates and resolutions on lower speed media. However it can introduce latency which you may want to avoid in some workflows, such as working with growing files in DaVinci Resolve.

To turn the record cache off:

- **1** Select the 'record' menu and press 'set'.
- 2 Use the search dial to select the 'record cache' setting and press the flashing 'set' button to toggle between on and off.

It's worth noting that turning the cache off while it is transferring stored media will pause the transfer and the clip will be split into two files. The transfer will resume once record cache is turned back on.

### <span id="page-16-0"></span>**Monitor Menu**

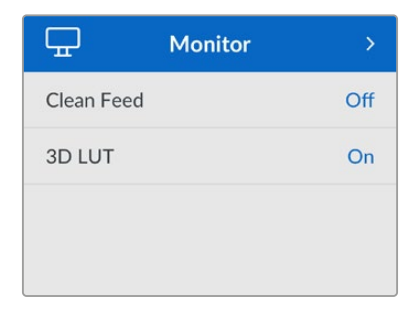

The monitor menu is included on HyperDeck Studio models with the monitor out connection on the rear panel.

#### Clean Feed

Turning clean feed to on will remove the status text from appearing on displays connected to the monitor out on the rear of HyperDeck Studio. For more information on the monitor out display, including what information is displayed, refer to the monitor out section later in this manual.

#### 3D LUT

Display LUTs can be especially helpful when using the HyperDeck Studio as a field recorder. They work by telling the unit what color and luminance output to display. This can be useful for when you are using the 'film' dynamic range on your camera which has an intentionally undersaturated, 'flat' appearance. By applying a display LUT, you can get an idea of what your video will look like after it has been graded.

Display LUTs are selected via Blackmagic HyperDeck Setup can be applied on the SDI monitor out.

To turn a 3D LUT on or off:

- **1** Press the 'menu' button and using the search dial, scroll to the 'monitor' menu.
- **2** Press the 'set' button.
- **3** Using the search dial, scroll down until '3D LUT' is highlighted blue.
- **4** Toggle the set button to turn the LUT on or off.

For more information on selecting a LUT, refer to the Blackmagic HyperDeck Setup section later in this manual.

**TIP** For more information on the monitor out view, see the 'monitor out' section later in the manual.

## <span id="page-17-0"></span>**Audio Menu**

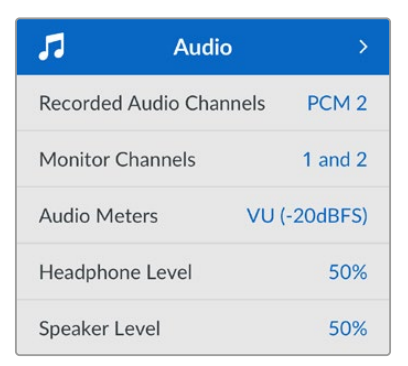

#### Recorded Audio Channels

HyperDeck Studio can record up to 16 channels of PCM audio at a time. To select the number of channels to record, expand the recorded audio channels list and select 2, 4, 8 or 16 channels. If the codec is set to H.264 or H.265, you can also select 2 channels of AAC audio so you can upload recordings directly to YouTube. This setting also selects the number of channels to appear via the monitor out connection.

#### Monitor Channels

When recording more than two channels, you can select which channels you want to see on the front panel LCD. This can be done via the monitor channels option. For HyperDeck Studio models featuring a front panel speaker, this setting also sets which channels of audio will play back through the speaker and headphones connection.

#### Audio Meters

The built in LCD displays audio meters for embedded audio channels. You can select to display PPM or VU Meters. To change your meter type, expand the menu setting and select your preferred audio meter display from the options.

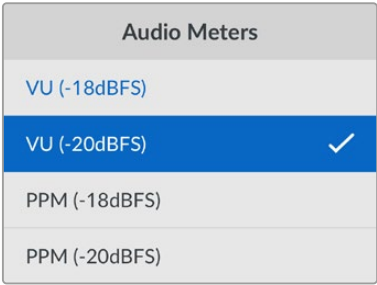

#### Headphone Level

For models featuring a headphone port on the front panel you can adjust the headphone volume via the headphone level setting.

#### Speaker Level

Adjust the speaker volume by turning the search dial. The default level is 50%.

**TIP** Headphone and speaker volume can also be adjusted directly via the front panel. Press and hold the speaker button and turn the search dial to increase or decrease the playback volume. The volume level will appear in the upper center of the front panel.

# <span id="page-18-0"></span>**Storage Menu**

Connected media will appear in the storage settings. Media 1 and Media 2 will list the name of the connected SD cards or SSD's and media 3 will display any USB flash disk plugged into to the ext disk connector or added network location. When using a USB hub, such as Blackmagic MultiDock 10G, the active disk is displayed.

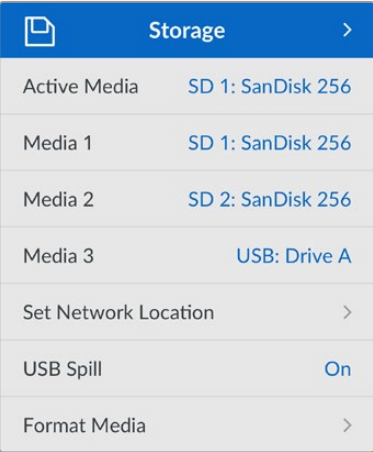

#### Active Media

When using HyperDeck Studio disk recorders you can connect up to 2 SD cards, multiple external drives and network storage all at once. This means you can access terabytes of recording space all from the one HyperDeck Studio disk recorder!

If you only have a single SSD, drive or SD card connected, it is your active media for all playback and recording. If you are using more than one you can select which one you want to use for recording and playback.

Selecting your active media:

- **1** Using the search dial, highlight 'active media' in the storage menu and press the flashing set button.
- **2** Attached media will appear in the list. Using the search dial select the media you want to record to.

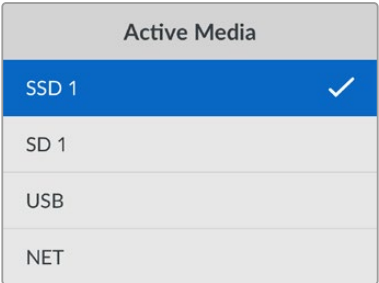

#### Set Network Location

HyperDeck Studio disk recorders can record and play media from Blackmagic Cloud and other network access storage via Ethernet.

To connect to a network storage folder:

- **1** Using the search dial and set button, select 'set network location'. A local network search dialog will appear.
- **2** Any servers found on your local network will appear in a list. Highlight the server name using the search dial and press 'set' to select. A list of available shares on the server will appear. Using the search dial highlight the share you want to select and press 'set' and continue until the folder you want to use is displayed at the top of the screen.
- **3** The folder name will now appear at the top of the LCD screen. To select this folder for recording and playback use the search dial to select 'set this location' and press set. A tick will appear to the right.

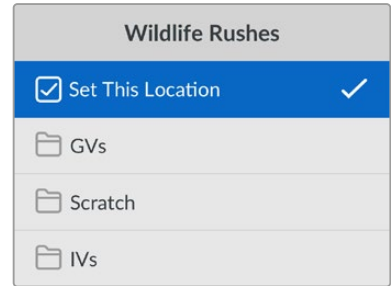

**4** Once connected, the location will appear in the media 3 storage list under network locations.

The third media slot on HyperDeck Studio disk recorders is allocated for both USB and connected network folders. To select between connected USB drives and network storage, select 'media 3' from the storage media menu and press the flashing 'set' button. From the media 3 list select the storage you want to use and press set button. You will now be returned to the storage menu. You can also remove network storage using the media 3 menu and selecting 'remove network location' at the bottom of the menu.

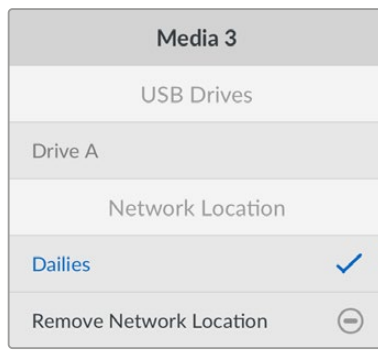

**NOTE** When playing from a network volume, HyperDeck Studio disk recorders assume guest login on the server. Server access that requires a login and password is not currently supported using the menu and set buttons but you can enter credentials using HyperDeck Ethernet Protocol.

#### <span id="page-20-0"></span>USB Spill

If you are using a Blackmagic MultiDock 10G or similar to connect more than one drive via the 'ext disk' usb connection, turning USB spill on will ensure that recording will spill from one external disk to the next.

#### Format Media

SD Cards, SSDs and media connected via the rear ext disk connection can be formatted directly on the unit or via a Mac or Windows computer.

Preparing Media on HyperDeck Studio:

- **1** Using the search dial and set button, select format media.
- **2** Select the media to format from the list and press set.
- **3** Choose the format and press set.
- **4** A confirmation window will appear detailing which card is to be formatted and the selected format option, select format.
- **5** A formatting window will appear once completed, select Ok.

HFS+, is also known as Mac OS X Extended, and is the recommended format as it supports 'journaling'. Data on journaled media is more likely to be recovered in the rare event that your storage media becomes corrupted. HFS+ is natively supported by Mac. exFAT is supported natively by Mac and Windows without needing any additional software but does not support journaling.

To format media on a Mac or Windows computer, refer to the formatting media section in this manual.

### **Setup Menu**

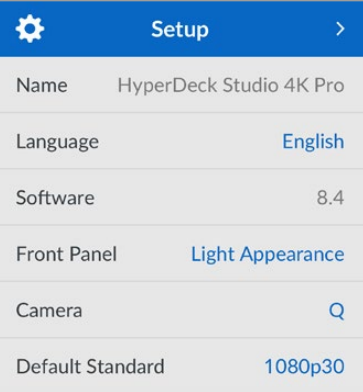

#### Name

When more than one HyperDeck Studio is on the network, you may wish to give them discrete names. This can be done via Blackmagic HyperDeck Setup or Blackmagic HyperDeck Ethernet Protocol using a terminal application.

#### Language

HyperDeck Studio supports 13 languages, including English, Chinese, Japanese, Korean, Spanish, German, French, Russian, Italian, Portuguese, Turkish, Ukrainian and Polish.

To select the language:

- **1** Once the setup menu is highlighted, press set.
- **2** Scroll the search dial down to select language and press set.

**3** Using the search dial to select the language and press set. Once selected you will automatically return to the setup menu.

#### Software

Displays the current software version.

#### Front Panel

Set your HyperDeck's front panel to 'light' mode for a brightly illuminated LCD. Use 'dark' mode for dimly lit environments where a bright LCD may be distracting, for example multiple HyperDeck units mounted in a rack in a production facility.

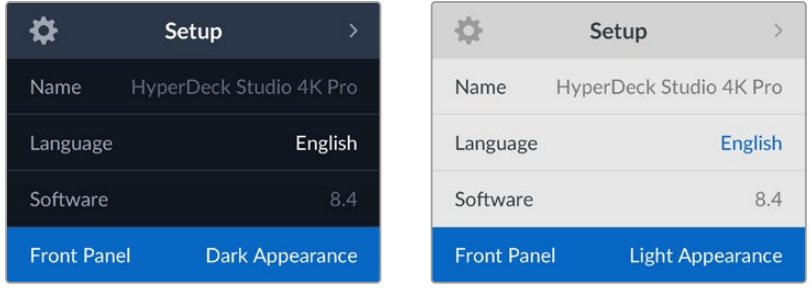

#### Camera

This setting is helpful when using HyperDeck to record ISO files from multiple cameras and then editing them on a multicamera timeline in DaVinci Resolve.

Each individual camera identification letter will appear in the files' metadata, allowing DaVinci Resolve to identify each angle easily when using the sync bin feature.

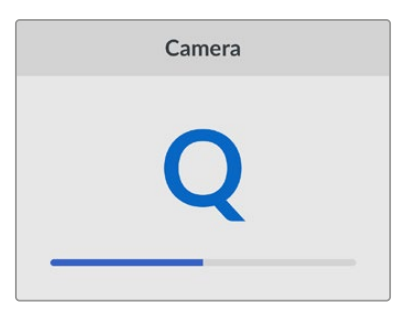

Assign your camera using characters 1-20 or A-Z

#### Default Standard

Sometimes the HyperDeck Studio does not know what video standard you want to use. This setting will let the HyperDeck know the video standard you want to use most of the time.

A good example is if you have turned on a HyperDeck Studio, it has no video input connected and you insert a disk with files on it with 2 different video standards. Which video standard should the HyperDeck play? The default video standard will give it an indication which video standard you prefer and it will switch to that format and play those files.

The default video standard is also useful when you first turn on a HyperDeck, and it has no video input and no media disk inserted. In this case, the HyperDeck Studio does not know which video standard to use for the monitoring output. The default video standard will guide it on what to do.

However, the default video standard is only a guide. It won't override anything. So if you had a media disk with only 1 type of video file on it and you press play, the HyperDeck Studio will switch to that video standard and play. It will ignore the default video standard because it's obvious you just want to play the files on the disk.

It's a similar situation with recording. If you press record, the HyperDeck will just record whatever video standard is connected to the video input. Plus, once you have done the recording, the HyperDeck Studio will playback the same video standard files on the disk, even if there are other files on the disk that match the default video standard. It's assumed you want to playback the same video standard as you just recorded. If you unplug the media disk and plug it back in again, only then will the default video standard be used to choose which type of files to play back.

The default video standard is only a guide to help the HyperDeck Studio make decisions about what to do when it's not sure. It's not an override that forces the deck to behave in any specific way.

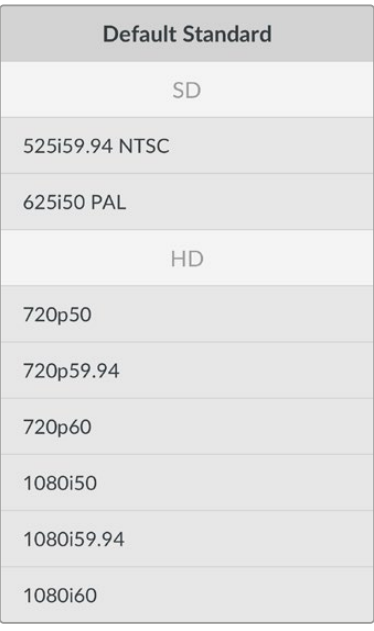

#### Date and Time

Setting the date and time correctly ensures your HyperDeck Studio disk recorder has the same time and date information as your network and also prevents conflicts that can occur with some network systems.

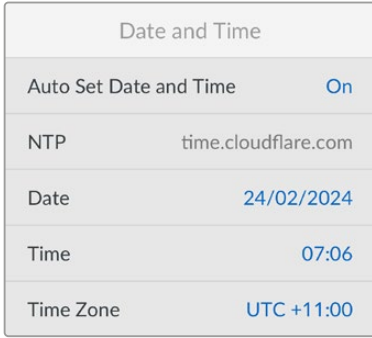

#### **Auto Set Date and Time**

To set your date and time automatically select set the auto set date and time option to 'on'. When setting the date and time automatically, the converter will use the network time protocol server set in the NTP field. To override the date and time manually, select 'off'.

#### **NTP**

The default NTP server is time.cloudflare.com, but you can also manually enter an alternate NTP server using HyperDeck Setup. For more information on setting the NTP server, refer to HyperDeck Setup later in this manual.

#### **Date**

To enter the date manually, select the date field and press set. Using the menu dial you can select the day, month and year.

#### **Time**

To adjust the time, select time and press set. Use the menu dial to adjust the hours and minutes. The internal clock is a 24 hour clock.

#### Network Settings

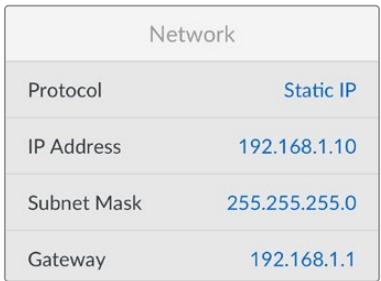

#### **Protocol**

HyperDeck Studio disk recorders are shipped set to DHCP, so once connected, your network server will automatically assign an IP address and no other network settings will need to be adjusted. If you need to set a manual address, you can connect via a static IP.

With 'protocol' selected press the flashing 'set' button to access the menu, scroll to 'Static IP' and press 'set'.

#### **IP Address, Subnet Mask and Gateway**

Once Static IP is selected, you can enter your network details manually.

To change the IP address:

- **1** Use the search dial to highlight 'IP address' and press the flashing 'set' button on your HyperDeck's front panel.
- **2** Using the search dial, adjust the IP address, rotate the search dial to adjust your IP address, pressing 'set' to confirm before adjusting the next set of values.
- **3** Press 'set' to confirm the change and move to the next value.

When you have finished entering your IP address, you can repeat these steps to adjust the Subnet Mask and Gateway. Once finished, press the flashing 'menu' button to exit and return to the home screen.

#### Timecode Settings

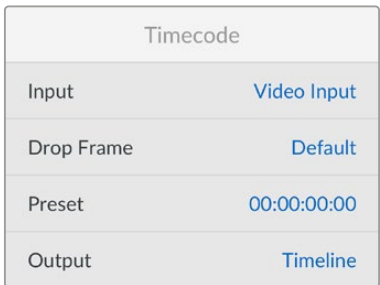

#### **Input**

There are five timecode input options available when recording.

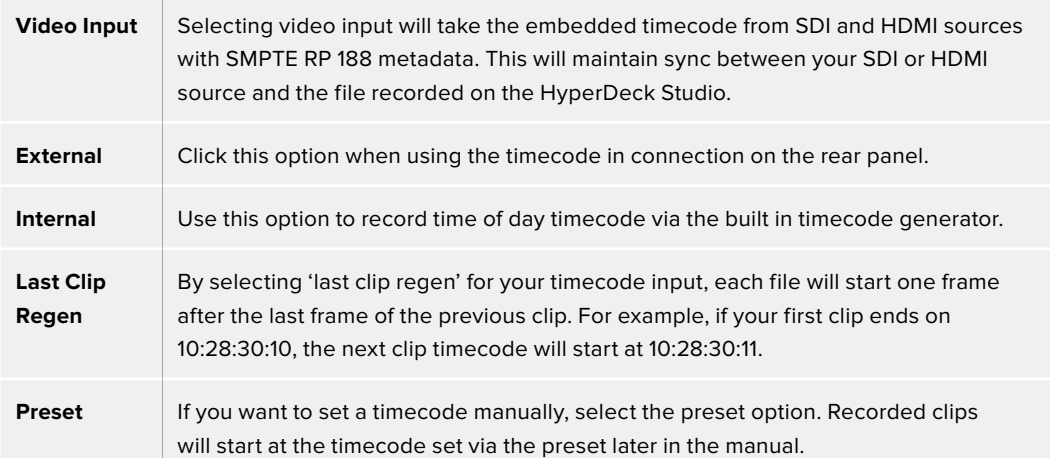

#### **Drop Frame**

For NTSC sources at frame rates of 29.97 or 59.94, you can select 'drop frame' or 'non-drop frame' timecode. If the source is unknown, select 'default'. This will maintain the standard of the input, or default to drop frame if there is no valid timecode.

#### **Preset**

You can set your time code manually by pressing the set button and entering the start time code using the search dial and set button. Make sure the 'preset' option is selected under the input menu.

#### **Output**

Select your timecode options for your outputs.

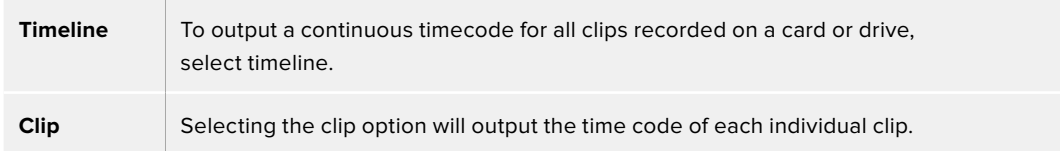

#### SDI Output

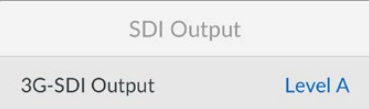

#### **3G-SDI Output**

Some broadcast equipment can only receive level A or level B 3G-SDI video.

To maintain compatibility with other broadcast equipment, select Level A for direct stream 3G-SDI or Level B for dual stream multiplexed 3G-SDI.

#### Genlock Settings

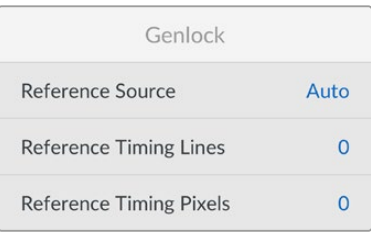

#### **Reference Source**

Select your reference source from the following three options.

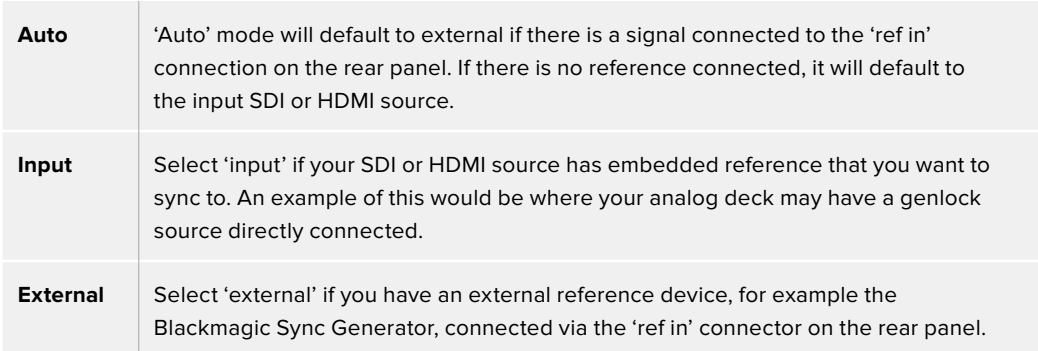

**External Reference Indicator** – A 'ref' indicator will be displayed on the built in LCD when your HyperDeck Studio is successfully locked to an external reference source.

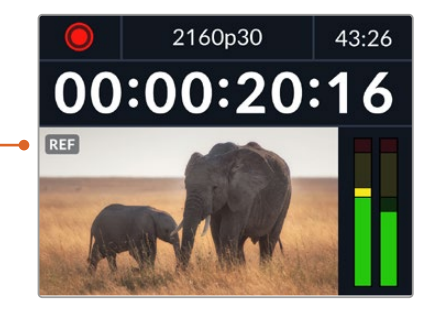

#### **Reference Timing**

Reference timing can be adjusted if you are archiving from analog tape decks and you need frame synchronization. The reference adjustment is in samples so you can get an extremely accurate timing adjustment down to the sample level.

To adjust the timing:

- **1** In the setup menu, use the search dial to highlight 'reference timing lines' and press the flashing 'set' button.
- **2** Adjust the timeline lines value by turning the dial clockwise to increase or counter clockwise to decrease.
- **3** To confirm your selection, press the flashing 'set' button.
- **4** To adjust the pixels, press the flashing 'menu' button to return to the setup menu and repeat the steps for reference timing pixels.

#### File Settings

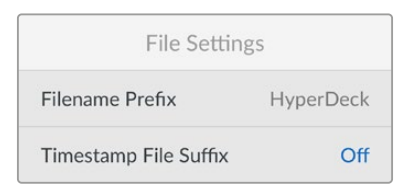

#### **Filename Prefix**

When first set up, your HyperDeck will record clips to your storage media using the following filename convention.

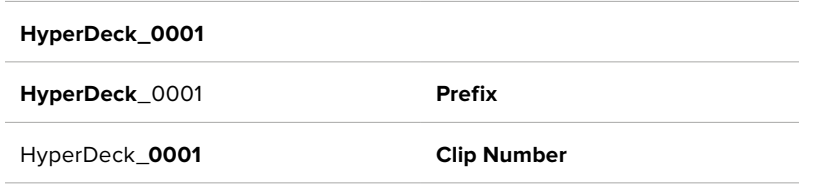

You can change the filename prefix via the HyperDeck Setup utility. For more information, refer to 'Blackmagic HyperDeck Setup' later in this manual.

#### **Timestamp File Suffix**

The timestamp added to the filename is set to 'off' by default. If you would like the date and time recorded in your filename, press the set button and use the search dial to turn the 'timestamp file suffix' option to on.

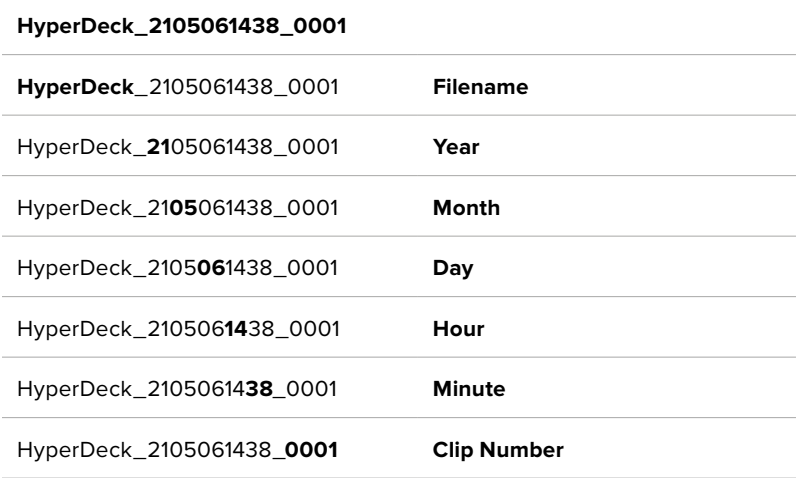

#### HDR Format Override

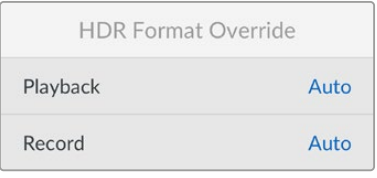

HyperDeck Studio 4K Pro will automatically detect embedded HDR metadata in a 4K video signal or file and display it via the HDMI output. If the signal or file is tagged incorrectly, or your display is not HDR compatible, you can override the HDR format.

To do this, set the 'HDR format override' setting to an SDR option, such as Rec.2020 SDR.

The available HDR playback and record settings are:

#### **Auto**

Auto is the default setting that will let HyperDeck automatically select the output format that conforms to the clip's HDR metadata.

#### **Rec.709**

For high definition video using standard dynamic range.

#### **Rec.2020 SDR**

This setting is used for Ultra HD video using standard dynamic range.

#### **HLG**

HLG stands for 'hybrid log gamma'. This format allows HDR video to be played back on HDR capable TVs and monitors, including those that support up to Rec.2020 SDR.

The following settings support the Rec.2020 color gamut, plus PQ, or perceptual quantizer published as SMPTE ST2084. PQ is the function of wide gamut HDR that allows for the display of brighter images. Luminance values in candelas per meter squared, for example 1000 cd/m<sup>2</sup> indicate the maximum luminance per square meter supported by the corresponding format.

**ST2084 (300)** 300 cd/m<sup>2</sup> luminance.

**ST2084 (500)** 500 cd/m<sup>2</sup> luminance.

**ST2084 (800)** 800 cd/m<sup>2</sup> luminance. **ST2084 (1000)** 1000 cd/m<sup>2</sup> luminance.

**ST2084 (2000)**

2000 cd/m<sup>2</sup> luminance.

**ST2084 (4000)** 4000 cd/m<sup>2</sup> luminance.

#### Remote

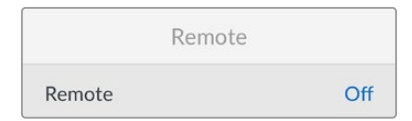

#### **Remote**

Select 'remote' to enable remote control via RS-422, this will let the HyperDeck be controlled remotely by another device, for example, HyperDeck Extreme Control. When selected, the dedicated remote button on some HyperDeck models will illuminate to indicate it is active. Deselect remote to control the unit locally.

#### **Deck Control**

When remote is enabled, you can mirror the transport controls from one HyperDeck to multiple additional HyperDeck units. Daisy chain your HyperDecks by connecting the remote out connector from the master HyperDeck to the remote in connector on a second unit, then continue the RS-422 chain for additional units. When all additional units have their remote setting enabled, transport controls on the master unit will also control the additional units.

For example, when you press the 'record' button on the master HyperDeck, all the additional HyperDecks connected will begin recording simultaneously.

It's worth noting that while you cannot use HyperDeck Studio HD Mini as a controller, it can be controlled by a HyperDeck Pro or Plus model.

#### <span id="page-28-0"></span>Cache

cache media.

Cache Format Cache

For HyperDeck Studio 4K Pro models featuring the optional cache, you can format the

Reset

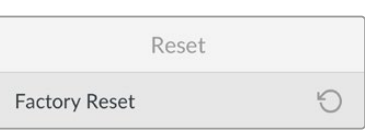

#### **Factory Reset**

Highlight 'Factory Reset' in the setup menu to restore your HyperDeck to factory settings. Once you press 'set', you will be prompted to confirm your selection.

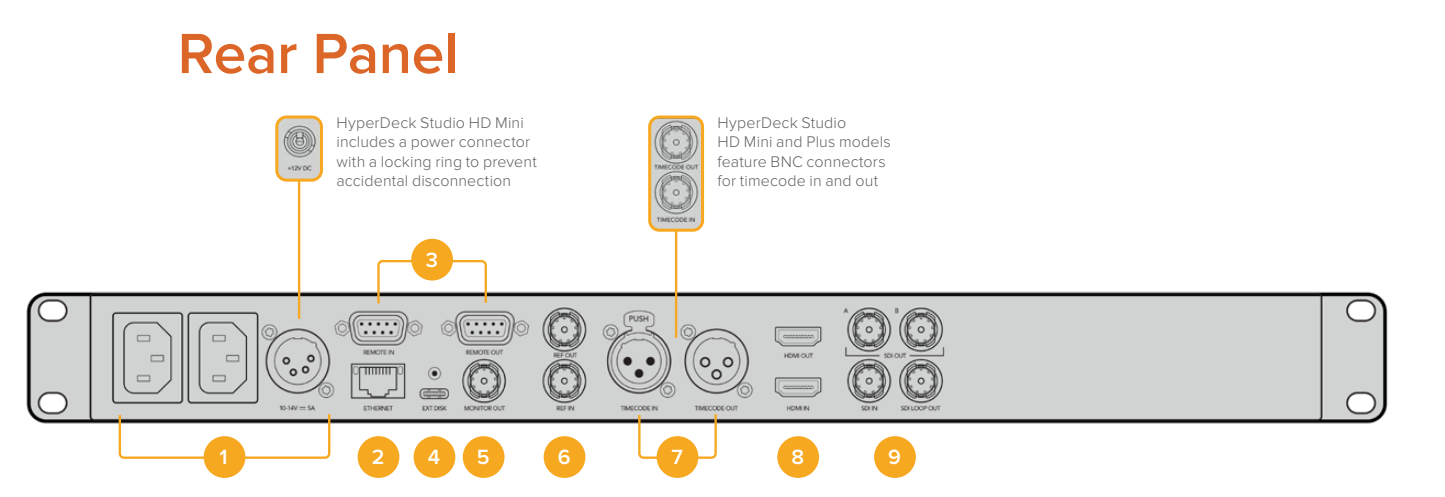

#### **1 Power**

All HyperDecks feature an IEC power input for AC mains power. HyperDeck Studio 4K Pro features two for redundancy. The DC input allows for external 12V battery power, which can also be used for redundancy. Ensure any DC power source is compatible with the input voltage and current rating marked below the DC in connector.

#### **2 Ethernet**

The Ethernet port lets you connect to your network for fast ftp transfers or to remotely control the unit using the HyperDeck Ethernet Protocol. File transfers speeds are supported via 1GbE on HD models and 10GbE on HyperDeck Studio 4K Pro. For more details on transferring files via an FTP client, see the 'transferring files over a network' section later in this manual.

When connected to the same network shared with an ATEM switcher, you can also control your HyperDeck using the ATEM switcher or an ATEM hardware panel.

#### **3 Remote**

Some HyperDeck Studio models feature two RS-422 DE-9 connectors for remote in and out. HyperDeck Studio HD Mini supports remote in only.

#### **4 Ext Disk**

Connect a flash disk to the USB-C connector so you can record to external disks at up to 5Gb/s on HyperDeck Studio HD models. HyperDeck Studio 4K Pro models feature a USB 3.1 gen 2 connection for transfer speeds up to 10Gb/s. You can also connect to multi port USB-C hubs or Blackmagic MultiDock 10G to connect one or multiple SSDs.

When your HyperDeck is connected to your computer via USB, you can use the HyperDeck as your webcam source in software including Open Broadcaster and Skype. For more information, see 'Setting up Open Broadcaster' later in this manual.

#### **5 Monitor Out**

The 3G-SDI monitor out connection provides a downscaled output with overlays so that you can monitor on an external display. The overlays include drive icons, audio meters and a time counter display as well as a display LUT. For more information on the Monitor SDI settings, including how to output a clean signal, see the 'settings' section earlier in this manual.

#### **6 Ref**

All HyperDeck models have their own built in sync generator that generates stabilized black burst and tri-sync video reference signals. This means you can connect your HyperDeck's reference output to other video equipment's reference input and lock them to a master reference signal generated by your HyperDeck.

You can also connect a reference signal to the reference input and sync your HyperDeck to an external master sync source.

For more information on selecting a reference source, including when looping multiple HyperDeck disk recorders together, see 'setup' settings earlier in this manual.

#### **7 Timecode**

All HyperDecks also have their own time of day timecode generator. In a similar fashion to reference, you can loop the timecode signal from a master HyperDeck to other HyperDecks or video equipment so that each recording shares the same timecode.

Depending on the HyperDeck model you are using, the timecode connectors will be either BNC or XLR. For more information on how to select your timecode options, see the 'settings' section earlier in this manual.

#### **8 HDMI**

Connect the HDMI output to HDMI televisions and monitors.

HyperDeck will auto detect SDR and HDR video standards when the signal is flagged with the correct metadata. You can also override the HDR flag using the settings menu. For more information, refer to the 'settings' section earlier in this manual.

#### **9 SDI**

HyperDeck Studio HD Mini models feature a single 3G SDI for signals up to 1080p60. HyperDeck Studio HD Plus and HyperDeck Studio HD Pro models features 6G-SDI allowing for signals from SD up to 2160p30. HyperDeck Studio 4K Pro features 12G-SDI inputs and outputs allowing for resolutions up to 2160p60.

HyperDecks with two SDI outputs can be used to play back ProRes 4444 files for simultaneous fill and key when connected to ATEM switchers.

# <span id="page-30-0"></span>**Using the Monitor Output**

The monitor output is a fast way to visually check your recording or playback video, with overlays displaying important status information such as the codec being used, the video and signal format, frame rate, timecode, file name, transport control status, storage media status, and audio levels.

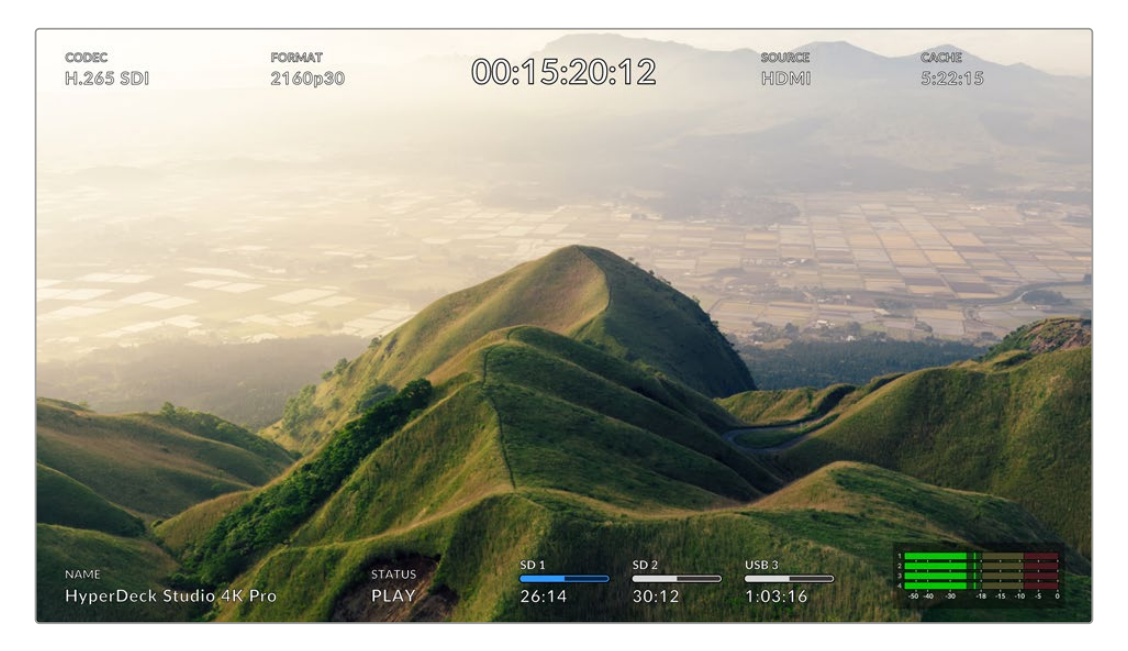

## **Monitor Out Overlays**

Below is a description of the information displayed.

#### Codec

Displays the codec selected via the LCD menu.

#### Format

Displays the current clip's resolution and frame rate when in playback mode. If you are in record mode, it will display the resolution and frame rate of the video connected to the currently selected source.

#### Timecode

Displays the timecode present in your video clip during playback, or currently being recorded via the video or timecode inputs. You can also select between displaying clip timecode or the time counter for the timeline.

#### Source

Displays the currently selected SDI or HDMI source. If 'no signal' appears, it means a valid signal is not detected.

#### Cache

HyperDeck Studio 4K Pro models display the current status of the cache.

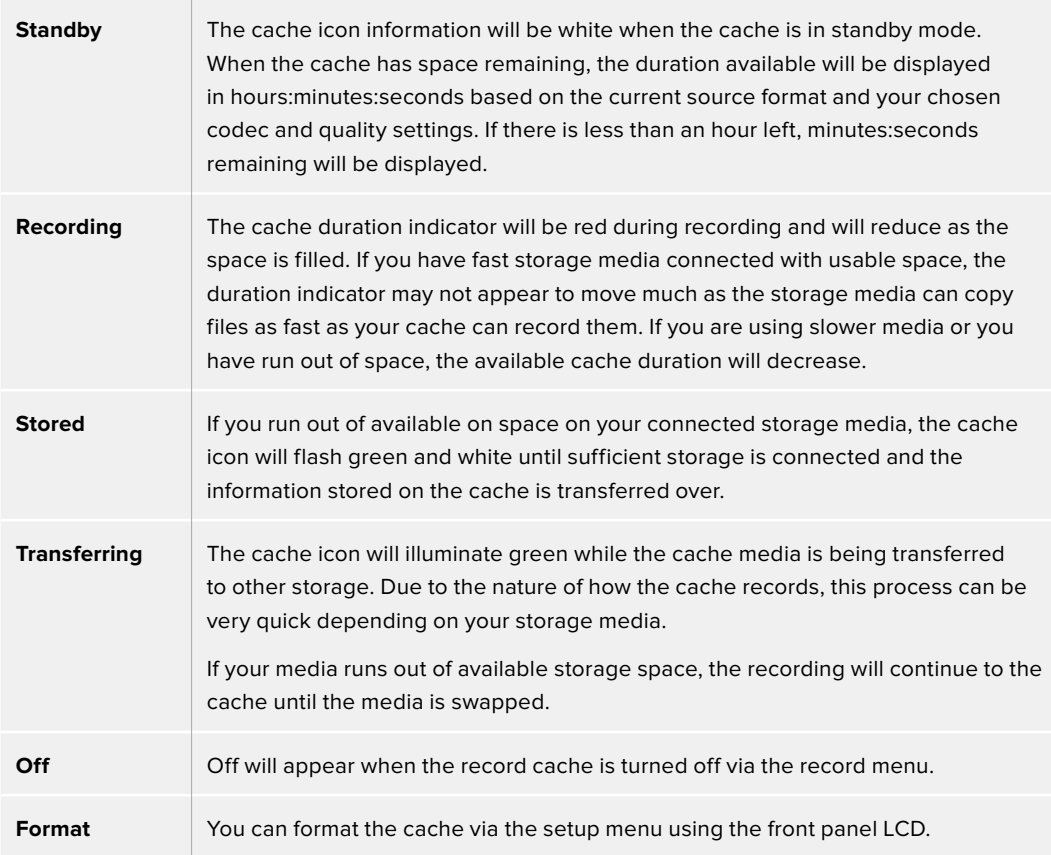

#### Name

Shows the name of your HyperDeck disk recorder. For information on how to change the name, see 'Blackmagic HyperDeck Setup' later in this manual.

#### **Status**

As you play back or record a clip, this indicator will display the transport control status and controls currently being used. These include:

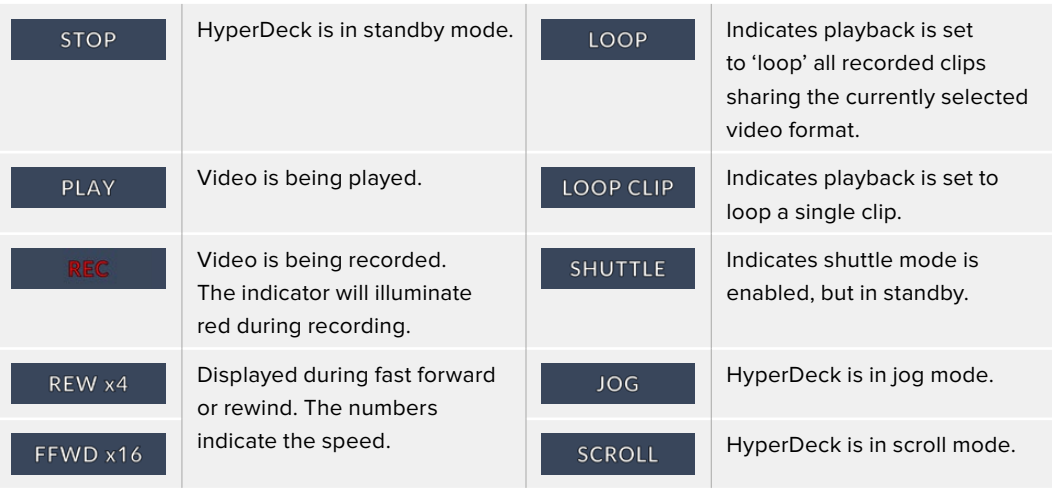

#### Storage Media Status

These three indicators display the name and status of the SD card, SSDs and active USB drive and vary slightly depending on the HyperDeck model.

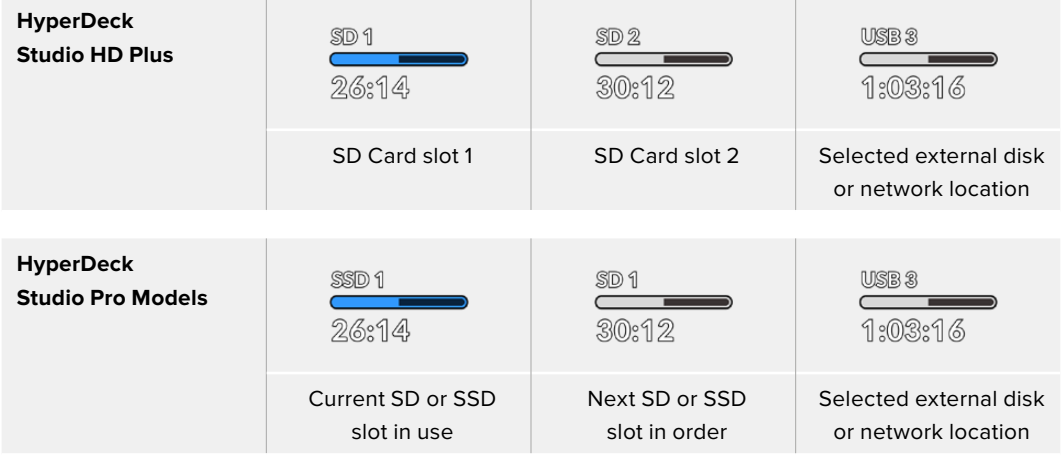

On all HyperDeck models, the third indicator displays the USB Drive or network storage. If you are using a USB hub, or a dock such as Blackmagic MultiDock 10G, or are also connected to network storage, the selected media 3 storage will be displayed.

#### Disk or Drive Indicator

The text above the progress bar indicates the media slot. If you are recording, 'current' will appear to the left of the drive so you can easily identify which disk is recording. 'Next' will appear above the progress bar to indicate the next disk or drive to be recorded to.

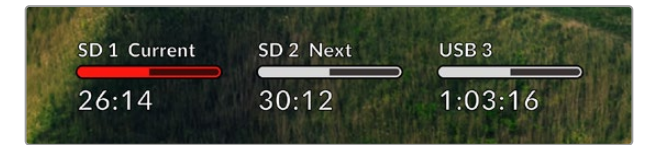

If you are using a USB hub or dock or recording to network storage and USB drives and have turned USB spill on, the spill order will appear above the third media indicator during recording.

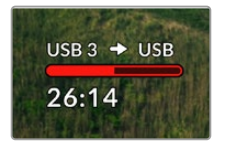

#### Progress Bar

The progress bar icon will be either blue, white or red depending on its current status and will display the used space on the card.

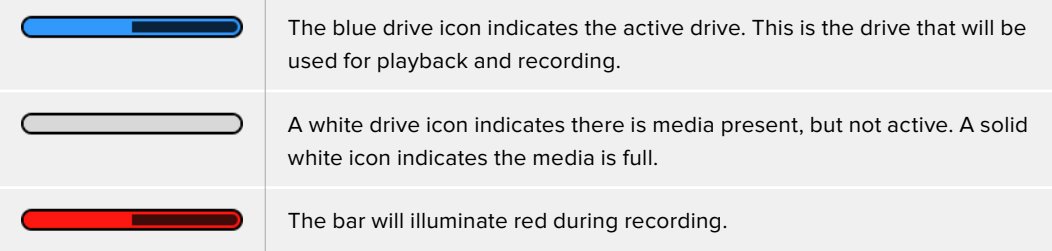

Text underneath the progress bar will display either the record time remaining or the status of the slot.

#### Time remaining

When your storage media has space remaining, the duration available will be displayed in hours:minutes:seconds based on the current source format and your chosen codec and quality settings. If there is less than an hour left, minutes:seconds remaining will be displayed.

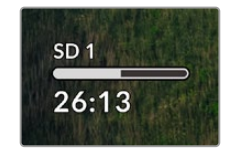

#### Slot status

'No card' and 'no drive' will display if there is no media connected to that media slot.

Once an SD card, SSD or USB drive is full, the icon will display 'card full' or 'drive full' so you know it's time to swap out the storage media. If you have another SD card or SSD inserted, the recording will automatically spill over and start recording onto it. If you have an external disk connected, the recording will spill over once all the SD cards and SSDs are full.

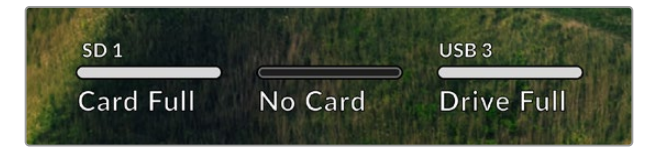

A locked drive will be shown with 'locked' under the progress bar.

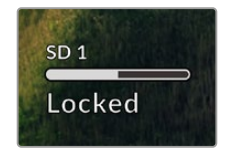

#### Audio Meters

On screen audio meters will display up to 16 channels of audio, depending on how many channels you wish to record. These can be set to either PPM or VU meters via the audio tab of the LCD menu.

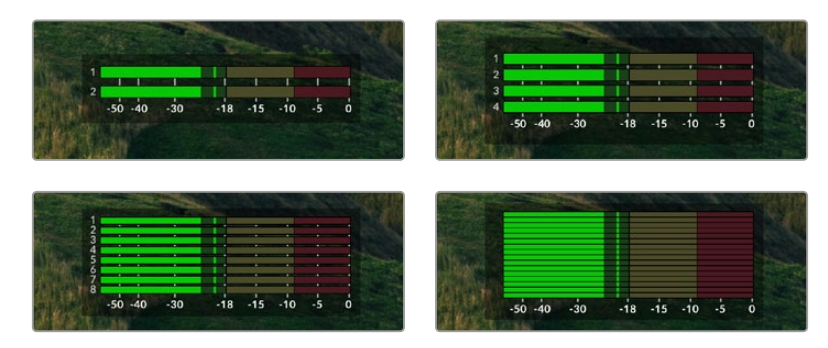

To select your number of recorded audio channels, or to change to a different audio meter, use the audio tab of the LCD menu. For more information, refer to the 'settings' section earlier in this manual.

# <span id="page-34-0"></span>**Storage Media**

# **SD Card**

For high quality Ultra HD recording we recommend high speed UHS-II SD cards. These cards need to be capable of write speeds above 220MB/s for recording up to Ultra HD 2160p60. However, if you are recording at a lower bit rate with higher compression you might be able to use slower cards. Generally, the faster the cards the better.

It's worth regularly checking the latest version of this manual for more up to date information and can always be downloaded from the Blackmagic Design website at [www.blackmagicdesign.com/support](http://www.blackmagicdesign.com/support)

#### What SD cards should I use with HyperDeck Studio 4K Pro?

The following SD Cards are recommended for recording 2160p up to 60 fps

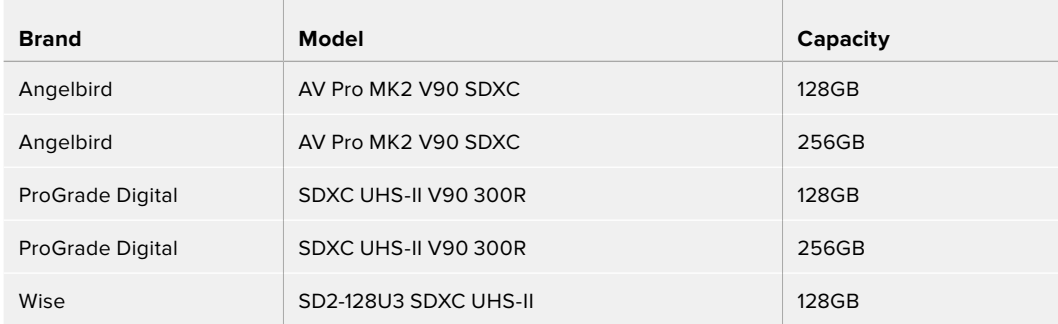

#### What SD cards should I use with HyperDeck Studio HD Pro?

The following SD Cards are recommended for recording 2160p up to 30 fps

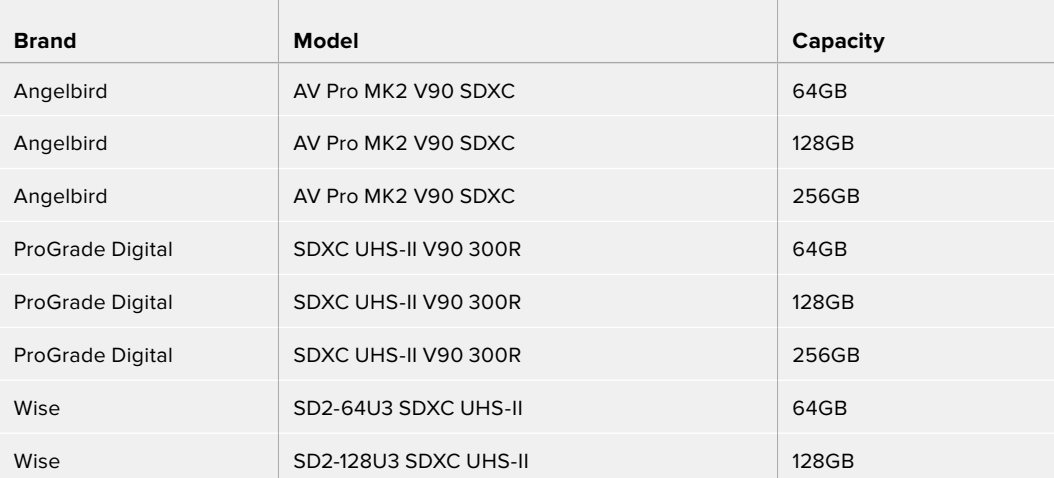

#### What SD cards should I use with HyperDeck Studio HD Plus?

The following SD Cards are recommended for recording 2160p up to 30 fps

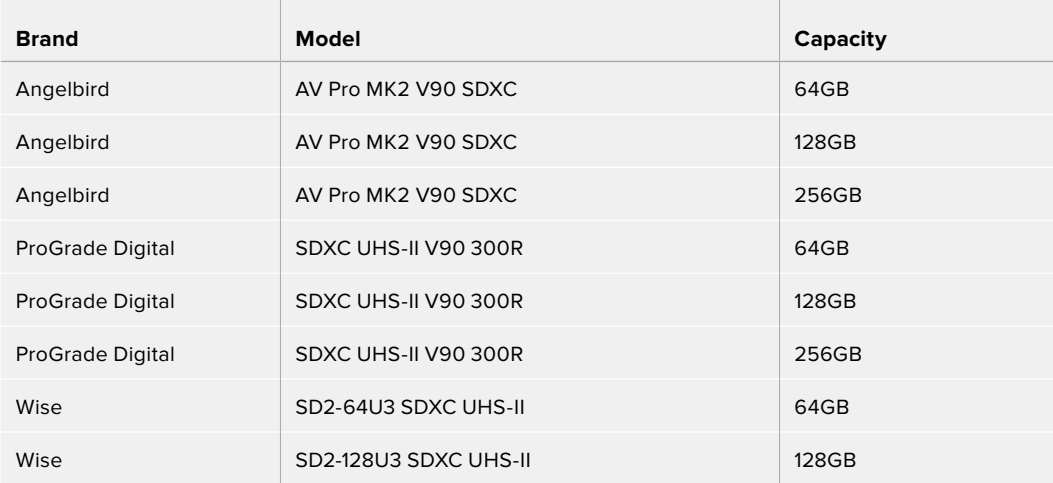

#### What SD cards should I use with HyperDeck Studio HD Mini?

The following SD Cards are recommended for recording 1080p ProRes 422 HQ up to 60 fps

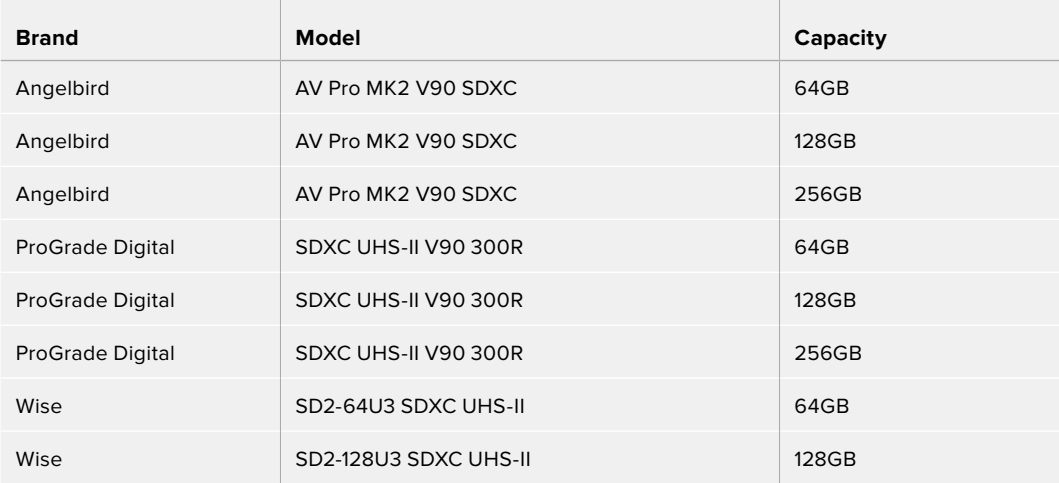
## **SSD**

When working with high data rate video it's important to carefully check the SSD you would like to use. This is because some SSDs can have up to 50% lower write speed than the manufacturer's claimed speed, so even though the disk specifications claim an SSD is fast enough to handle video, in reality the disk is not fast enough for real time video recording.

Hidden data compression mostly affects recording and often these disks can still be used for real time playback.

In our testing, we have found larger newer models of SSD and larger capacity SSDs are generally faster. SSDs recommended for use include:

### What SSDs should I use with HyperDeck Studio 4K Pro?

The following SSDs are recommended for recording 2160p up to 60 fps

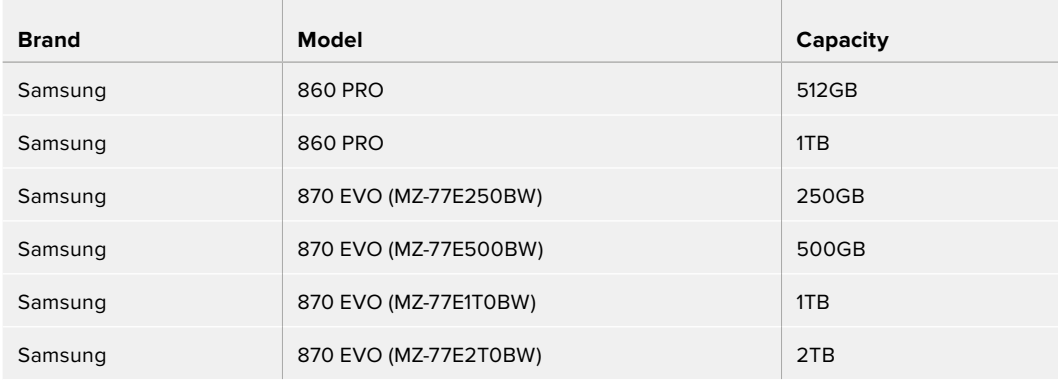

### What SSDs should I use with HyperDeck Studio HD Pro?

The following SSDs are recommended for recording 2160p up to 30 fps

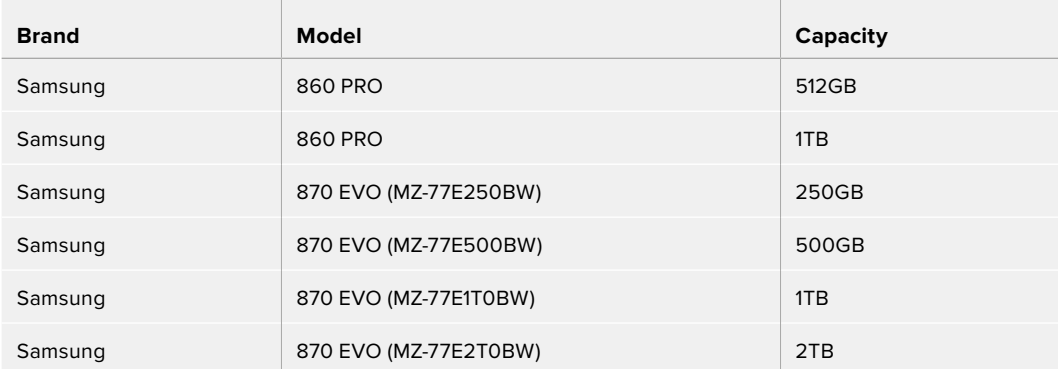

# **EXT Disk**

All HyperDeck models can record directly to USB-C flash disks. These fast, high capacity drives allow you to record video for long periods. You can then connect the flash disk to your computer and edit directly from them!

For even higher storage capacities, you can connect a USB-C dock or external hard drive. To connect your Blackmagic MultiDock 10G or USB-C flash disk, connect a cable from your USB-C connected device to the 'ext disk' port on the rear panel of your HyperDeck.

### What USB-C drives should I use with HyperDeck Studio 4K Pro?

The following USB-C drives are recommended for recording 2160p up to 60 fps

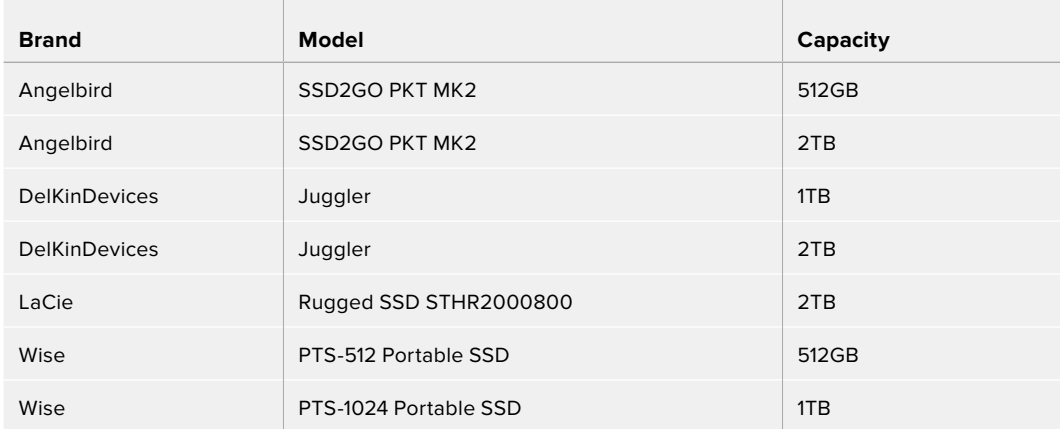

### What USB-C drives should I use with HyperDeck Studio HD Pro?

The following USB-C drives are recommended for recording 2160p up to 30 fps

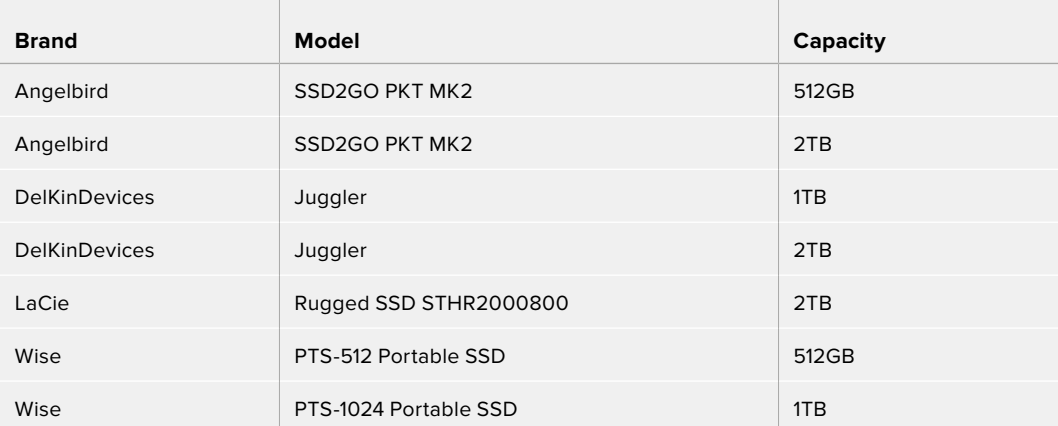

### What USB-C drives should I use with HyperDeck Studio HD Plus?

The following USB-C drives are recommended for recording 2160p up to 30 fps

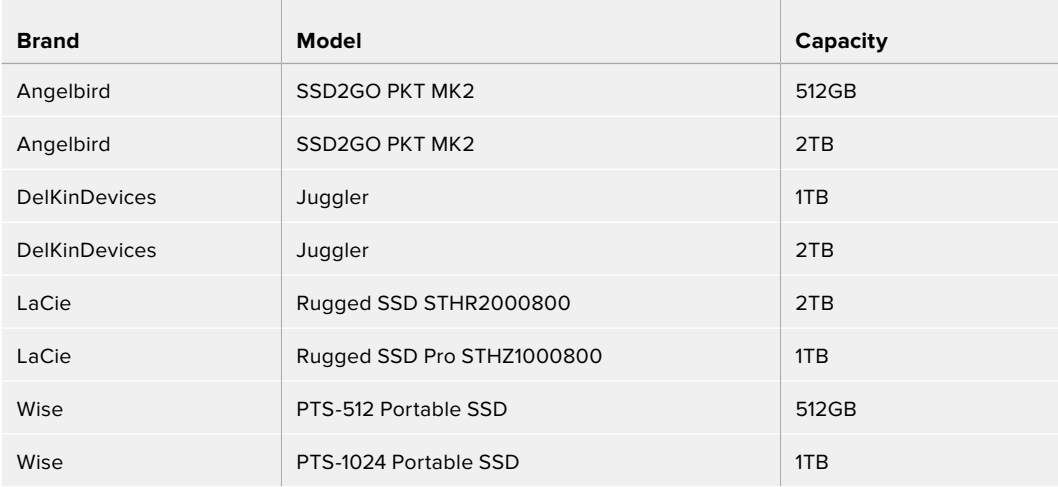

#### What USB-C drives should I use with HyperDeck Studio HD Mini?

The following USB-C drives are recommended for recording 1080p ProRes 422 HQ up to 60 fps

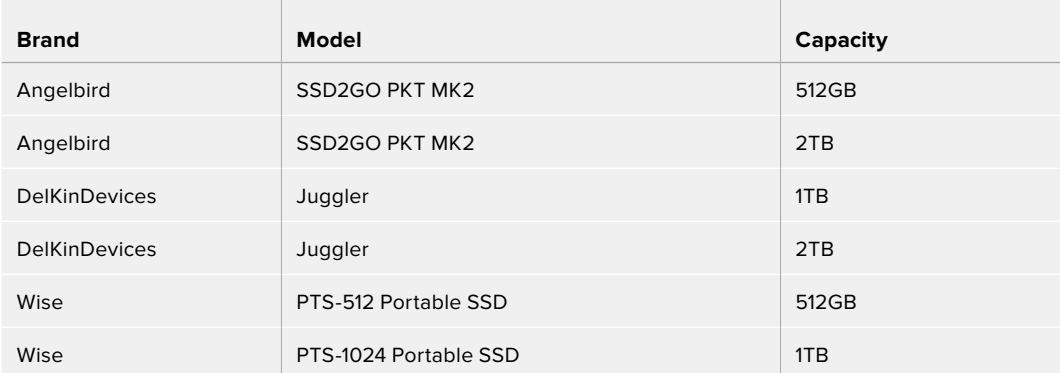

# **Formatting Media**

## **Preparing Media on a Computer**

### Formatting Media on a Mac Computer

The Disk Utility application included with Mac can format a drive in the HFS+ or exFAT formats.

Make sure you back up anything important from your disk as you will lose everything on it when it is formatted.

- **1** Connect an SSD to your computer with an external dock or cable adapter and dismiss any message offering to use your SSD for Time Machine backups.
- **2** Go to applications/utilities and launch Disk Utility.
- **3** Click on the disk icon of your flash disk, SSD or SD card and then click the erase tab.
- **4** Set the format to Mac OS Extended (Journaled) or exFAT.
- **5** Type a name for the new volume and then click erase. Your media will quickly be formatted and made ready for use with HyperDeck.

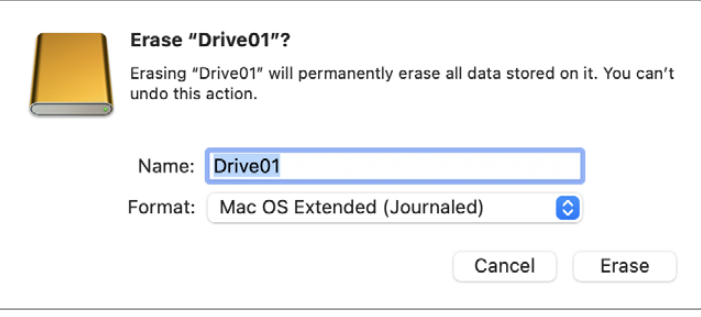

#### Formatting Media on a Windows computer

The format dialog box can format a drive in the exFAT format on a Windows PC. Make sure you back up anything important from your flash disk, SSD or SD card as you will lose everything on it when it is formatted.

- **1** Connect an SSD to your computer with an external dock or cable adapter.
- **2** Open the start menu or start screen and choose computer. Right-click on your flash disk, SSD or SD card.
- **3** From the contextual menu, choose format.
- **4** Set the file system to exFAT and the allocation unit size to 128 kilobytes.
- **5** Type a volume label, select quick format and click Start.
- **6** Your media will quickly be formatted and made ready for use with HyperDeck.

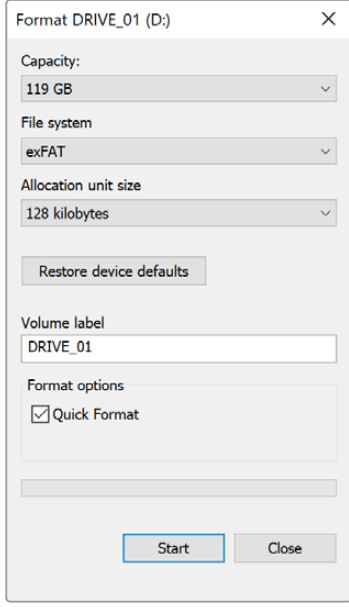

# **Using your HyperDeck as a Webcam**

When connected to a computer via USB, your HyperDeck disk recorder will be detected as a webcam. This means you can broadcast the playback or recording from your HyperDeck using streaming software such as Open Broadcaster.

## **Setting the Webcam Source**

In most cases, your streaming software will automatically set HyperDeck as the webcam, so when you launch your streaming software you will see the picture from your HyperDeck Studio straight away. If your software doesn't select it automatically, simply set the software to use HyperDeck as the webcam and microphone.

Below is an example of how to set the webcam settings on Skype.

- **1** In Skype's menu bar, open the 'audio and video settings'.
- **2** Click on the 'Camera' menu and select your HyperDeck from the list. You will see the video from HyperDeck appear in the preview window.
- **3** Now go to the 'microphone' menu and select your HyperDeck as the audio source.

With your Skype settings set correctly, perhaps try out a Skype call with a friend as a quick test to check your webcam setup is working.

That's all you need to do, your HyperDeck Studio is now ready to broadcast your video to the world live!

## **Setting up Open Broadcaster**

Open Broadcaster is an open source application that works as a streaming platform between your HyperDeck Studio and your favorite streaming software like YouTube, Twitch, Facebook Live and others. Broadcaster compresses your video to a bit rate that is easily managed by your streaming app.

Below is a demonstration of how to set up Open Broadcaster to stream the webcam output from your HyperDeck Studio using YouTube Live as the streaming service.

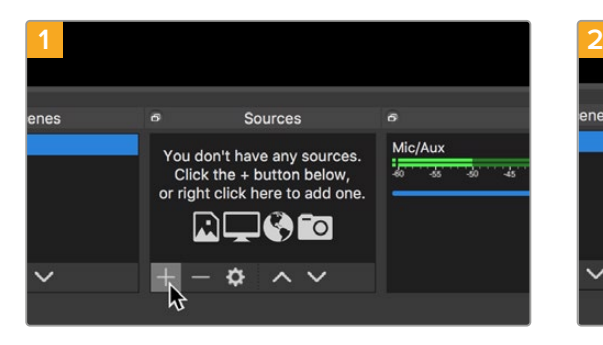

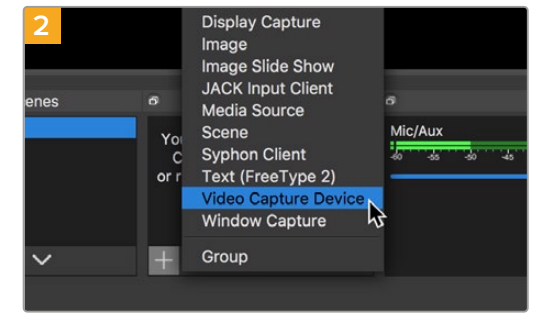

Launch Open Broadcaster and click on the plus symbol in the 'sources' box.

Select 'Video Capture Device'.

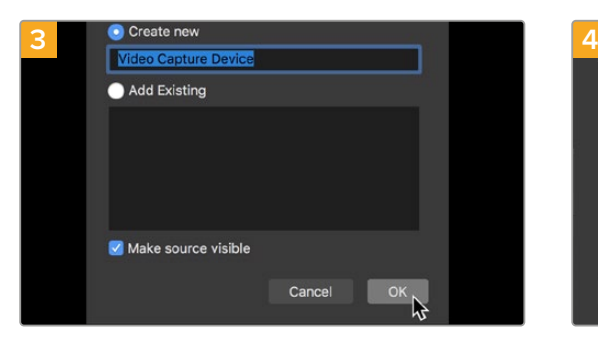

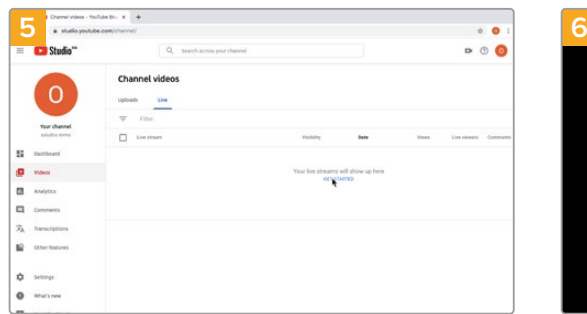

Now go to your YouTube account. Click on the 'go live' button then click 'stream'.

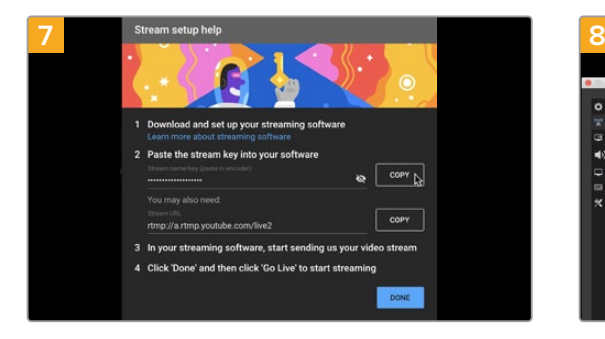

YouTube will now generate a stream key that will direct Open Broadcaster to your YouTube account.

Click the 'copy' button next to the stream key. Copy the stream key that you will now paste into Open Broadcaster.

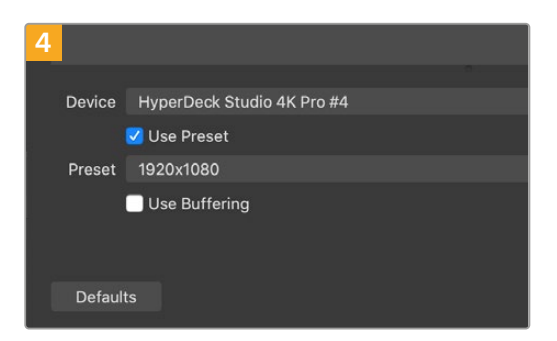

Name the new source and click 'OK'. In the device menu, select your HyperDeck Studio model and click 'OK'.

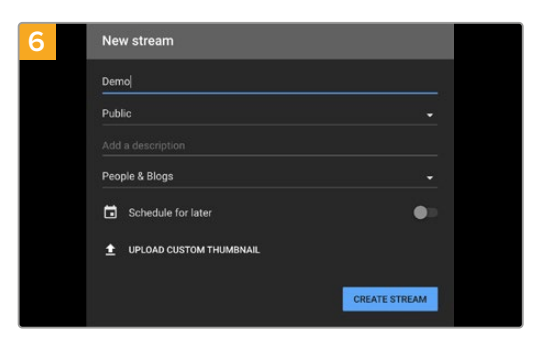

In the YouTube 'stream' options, enter your broadcast details and click 'create stream'.

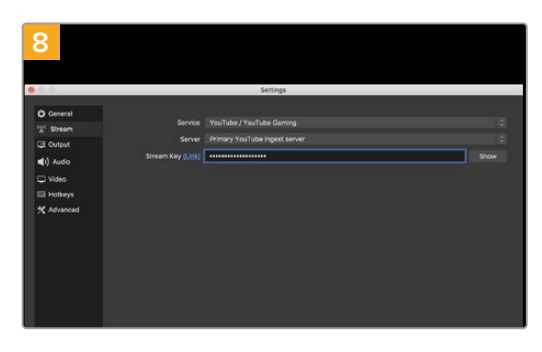

Return to Open Broadcaster and open the preferences by clicking on 'OBS/preferences' in the menu bar. Select 'stream'. Now paste in the stream key you copied from YouTube and click 'OK'.

You will now see the video from your HyperDeck in the Open Broadcaster streaming preview window.

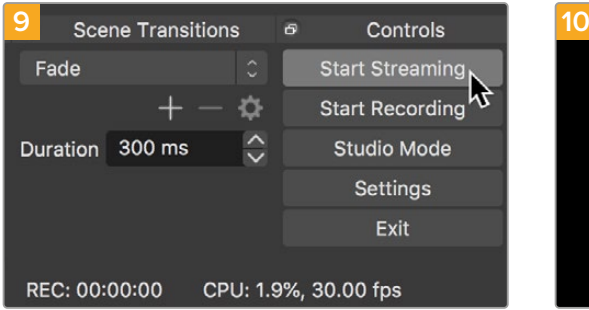

To connect Open Broadcaster's broadcast link to YouTube, click 'start streaming' in the bottom right corner of the screen. This establishes the link to YouTube from Open Broadcaster and from here everything will now be set using YouTube Live.

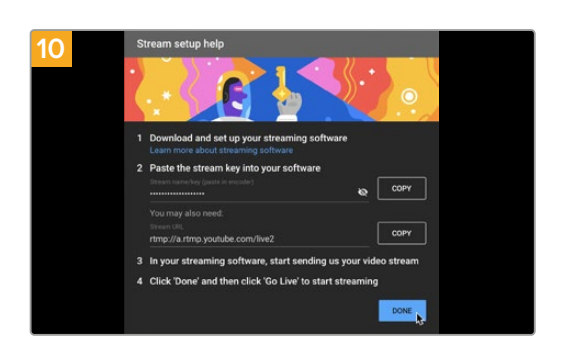

Go back to YouTube Live and you will see the webcam program output from your HyperDeck in the background. Click 'done'.

**11 12 STREAM** Enable DVF  $Q = \boxed{COPY}$  $\sqrt{1 - \frac{1}{2}}$ 

With Open Broadcaster now communicating with YouTube Live, you are ready to begin your broadcast. Now it's time to perform your final checks and make sure everything is good.

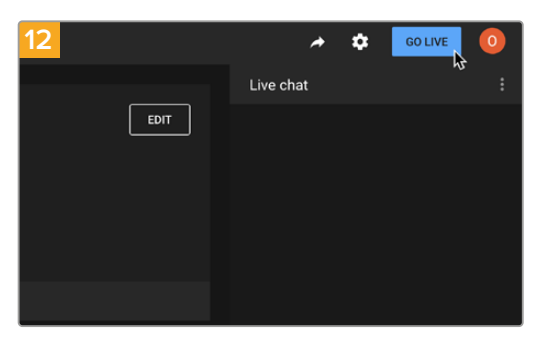

If you are all set, you can now begin your broadcast by clicking 'go live'.

You are now broadcasting live on YouTube with Open Broadcaster.

**NOTE** Due to the nature of internet streaming there can often be a delay, so it's important to watch the stream on YouTube and confirm your program has finished before clicking 'end stream' to make sure you don't accidentally cut the end of your broadcast short.

# **Blackmagic HyperDeck Setup**

## **Using HyperDeck Setup**

Blackmagic HyperDeck Setup is used to change settings and update the internal software in your additional options for identifying your HyperDeck and settings to secure network access for transferring files and using the HyperDeck Ethernet Protocol.

To use HyperDeck Setup:

- **1** Connect HyperDeck to your computer via USB or Ethernet.
- **2** Launch HyperDeck Setup. Your HyperDeck model will be named in the setup utility home page.
- **3** Click on the circular 'setup' icon or the image of your HyperDeck to open the setup page.

#### Setup Page

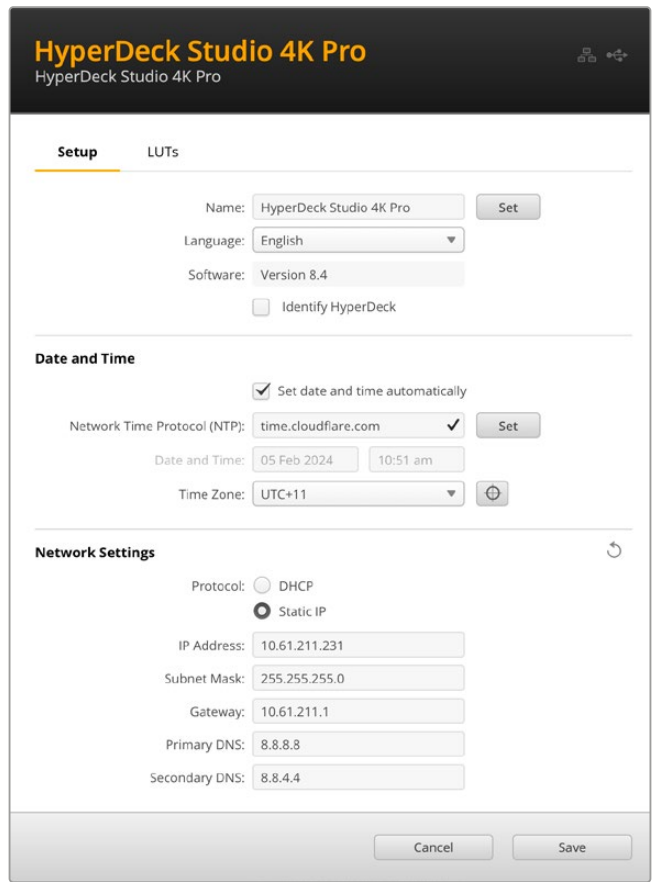

If you have more than one HyperDeck Studio, you may wish to give each unit a discrete name to make them easy to identify. You can do this via the 'name' option.

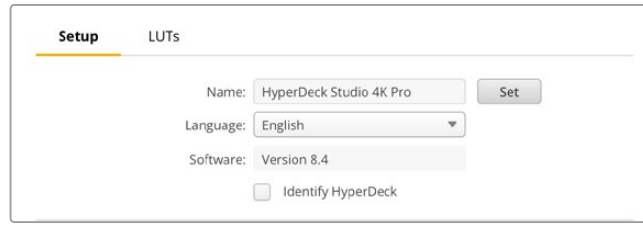

#### **Identify HyperDeck**

Clicking the checkbox will make the menu, set and skip buttons flash along with the 'rem' button on the front panel for HyperDeck Studio Plus and Pro model disk recorders.

This can be useful when you have more than one HyperDeck Studio and you want to identify which one you are connected to via the HyperDeck Setup utility.

#### Date and Time

Set your date and time on HyperDeck Studio disk recorders automatically by ticking the box. When setting the date and time automatically, your HyperDeck will use the network time protocol server set in the NTP field. The default NTP server is time.cloudflare.com, but you can also manually enter an alternate NTP server and then click on 'set'.

If you are entering your date and time manually, use the fields to enter your date, time and time zone. Setting the date and time correctly ensures your recordings have the same time and date information as your network and also prevents conflicts that can occur with some network storage systems.

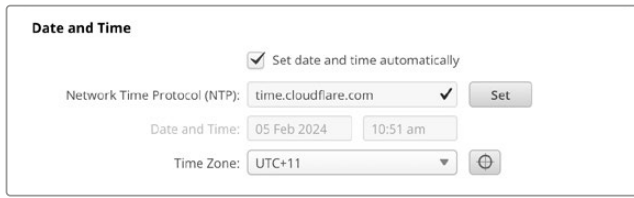

Date and time settings using HyperDeck StudIo

#### Network

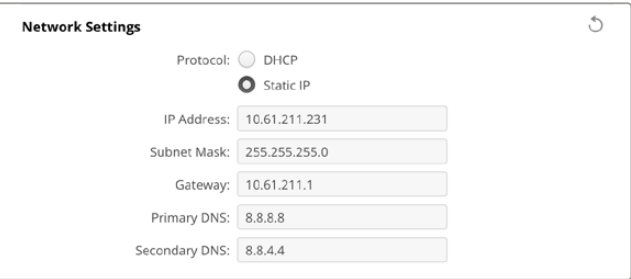

#### **Protocol**

To use your HyperDeck Studio with ATEM switchers, or to control it remotely via HyperDeck Ethernet Protocol, the HyperDeck Studio needs be on the same network as your other equipment using DHCP or by manually adding a fixed IP address.

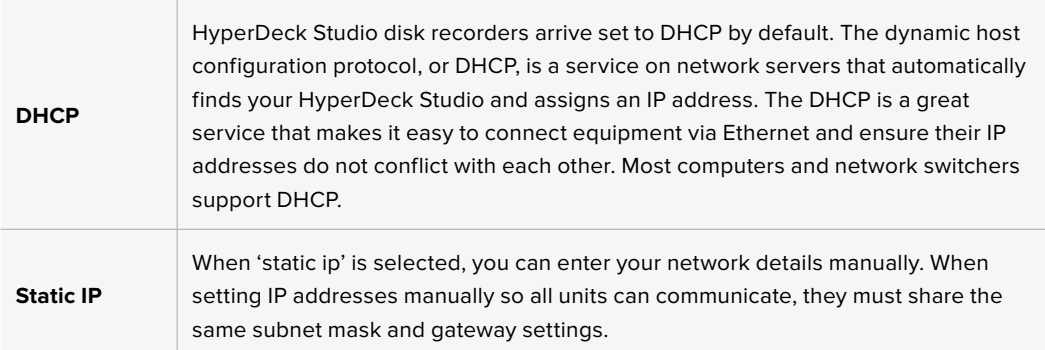

#### Network Access

HyperDeck Studio disk recorders can be accessed via a network for file transfer and remote control via HyperDeck Ethernet Protocol. Access will be enabled by default, but you can choose to disable access individually or enable access via a username and password for added security when using the web media manager or HyperDeck Ethernet Protocol.

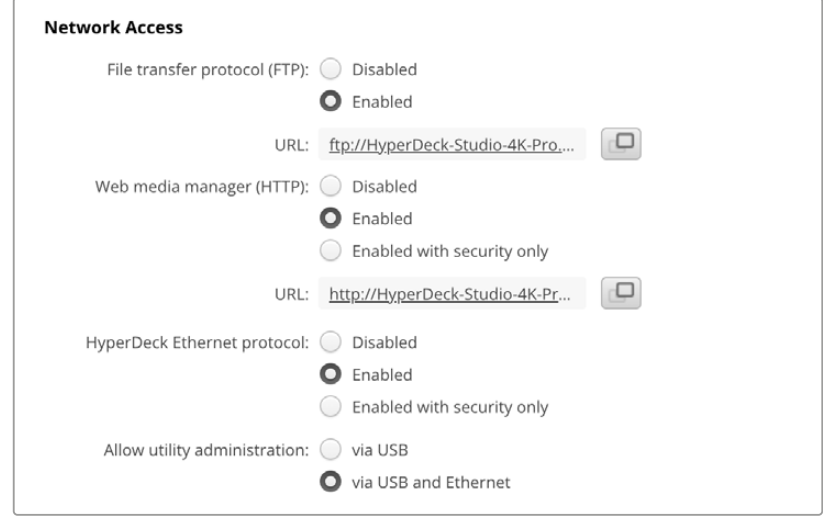

#### **File Transfer Protocol**

Enable or disable access via FTP using the check box. If you are supplying access via an FTP client such as CyberDuck, click the icon to copy the FTP address. For more information, refer to the section 'transferring files over a network'.

#### **Web Media Manager**

Media recorded on SD cards, SSDs or external disks can be accessed via a web browser using the web media manager. When you click on the link or copy and paste it into your web browser, a simple interface will open where you can upload or download files directly to the SD cards, SSD's or external drives over your network.

Access is enabled via HTTP by default but you can disable access entirely or require a secure certificate using the 'enabled with security only' option. When using a digital certificate, connections to web media manager are encrypted via HTTPS. More information on digital certificates is available in the 'secure certificate' section.

#### **HyperDeck Ethernet Protocol**

You can connect to your HyperDeck disk recorder using the HyperDeck Ethernet Protocol and a command line program on your computer, such as Terminal on a Mac and PuTTY on a Windows computer. Access can be enabled with or without a username and password, or disabled entirely. You can use an SSL program to encrypt your session when using a utility program such as netcat. For more information on the available commands, refer to the 'developer information' section in this manual.

#### **Allow Utility Administration**

Blackmagic HyperDeck Setup can be accessed when your disk recorder is connected via the network or via USB. To prevent users having access via the network, select USB only.

#### Secure Login Settings

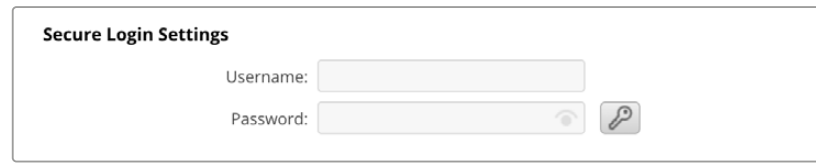

If you have selected 'enabled with security' for HyperDeck Ethernet Protocol access you will need to enter a username and password. Type a username and password and click 'save'. The password field will appear empty once a password is entered. Once a username and password is set, you will need to enter it when accessing the web media manager if 'enabled with security' is selected.

#### Secure Certificate

To enable web media manager access via HTTPS, or when HyperDeck Ethernet protocol has been configured to the security only option, you will require a secure certificate. This digital certificate acts as an identification card for your HyperDeck Studio so that any incoming connections can confirm they are connecting to the correct unit. Along with confirming the identity of the unit, using a secure certificate ensures data transmitted between HyperDeck Studio and a computer or server will be encrypted. When using the secure login settings the connection will not only be encrypted but require authentication for access.

There are two certificate types you can use with HyperDeck, a secure certificate signed by a certificate authority, or a self signed certificate. A self signed certificate may be secure enough for some user workflows, for instance only accessing the HyperDeck Studio via a local network.

To generate a self signed certificate click on 'create certificate'. You will be prompted to confirm you understand the risks with using a self signed certificate. Once you click on 'create', the certificate details will autofill the 'domain', 'issuer' and 'valid until' fields in the HyperDeck Setup utility.

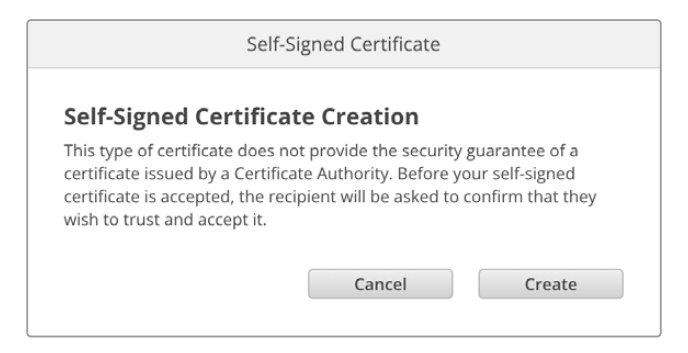

Following a factory reset any current certificate will be deleted, but you can also remove it at any time by clicking on the 'remove' button and following the prompts.

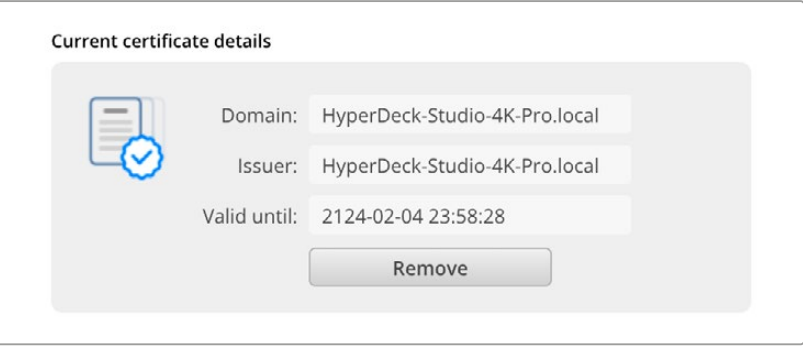

When using a self signed certificate to access media files using HTTPS, your web browser will alert you to the risks of accessing the site. Some browsers will allow you to proceed once you confirm you understand the risks, however other web browsers may prevent you from proceeding at all.

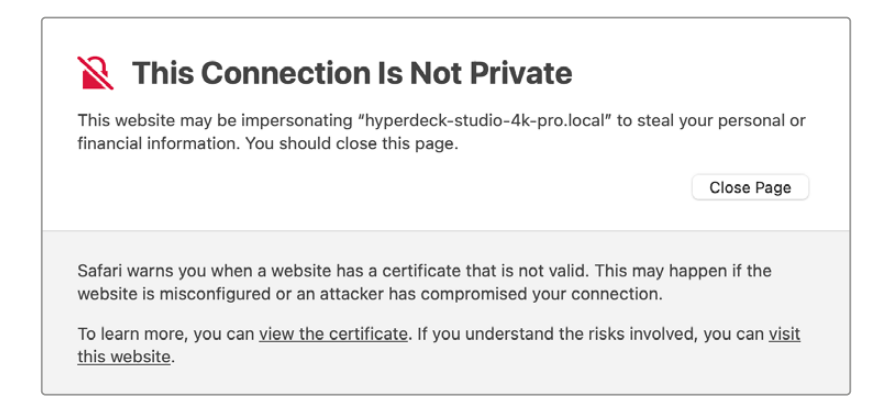

To ensure access is granted to any web browser, you will need to use a signed certificate. To obtain a signed certificate, you first need to generate a certificate signing request, or CSR, using Blackmagic HyperDeck Setup utility. This signing request is then sent to a certificate authority, also known as a CA, or your IT department to be signed. Once completed, a signed certificate with a .cert, .crt or .pem file extension will be returned which you can import into your HyperDeck.

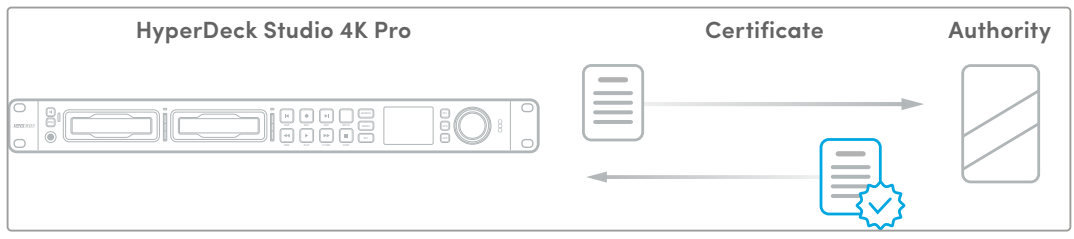

To generate the certificate signing request CSR:

**1** Click on the 'generate signing request' button.

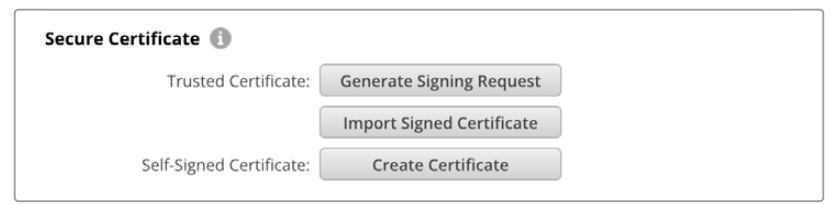

**2** A window will appear prompting you to enter a common name and subject alternative name for the HyperDeck. Adjust any other details as required using the table below.

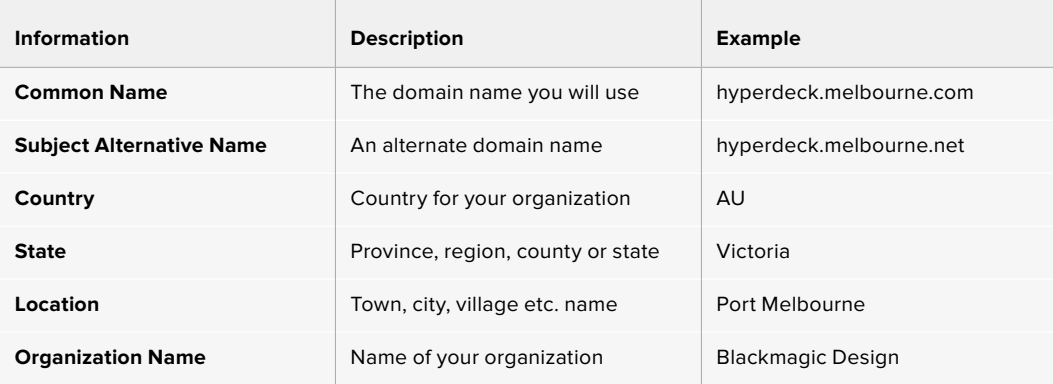

**3** Once you have filled in the certificate details, press 'generate'.

When you generate a .csr you will also be creating a public key and private key at the same time. The public key will be included with the signing request while the private key will remain with the unit. Once the CA or IT department have verified the information in the CSR with your organization, they will generate a signed certificate with the above details along with your public key.

Once imported, the HyperDeck Studio disk recorder will use the public and private key to confirm the identity of the HyperDeck and to encrypt and decrypt data share via HTTPS or via HyperDeck Ethernet Protocol when using an SSL program.

Importing a signed certificate:

- **1** Click on 'import signed certificate'.
- **2** Navigate to the location of the signed certificate using the file browser and once the file is selected click on 'open'.

The domain, issuer and valid until fields will update with the information from your CA. Generally, a signed certificate will be valid for about a year so the process will need to be repeated as you reach the expiration date.

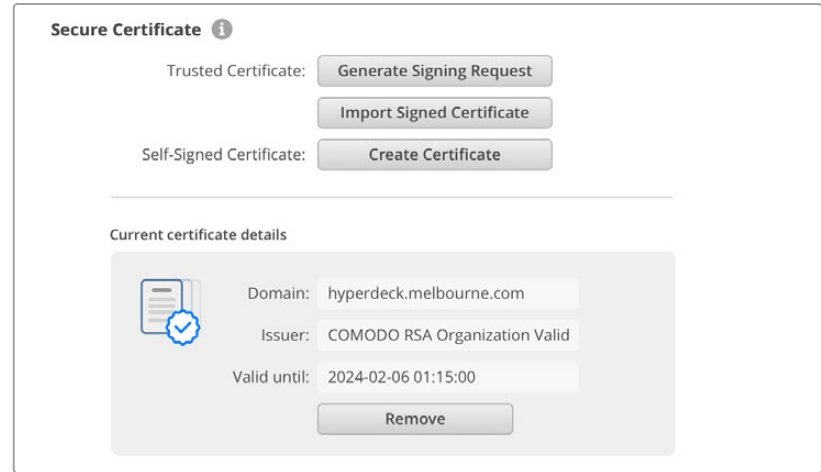

Since a domain name was selected, you will need to speak to your IT department about resolving the DNS entry for the HyperDeck Studio unit. This will point all traffic for the IP address of the HyperDeck disk recorder to the selected domain address in the signing request. This will also be the HTTPS address you use to access files via the web media manager, for example https://hyperdeck.melbourne.com

It's worth noting that the certificate will be invalidated following a factory reset and a new certificate will need to be generated and signed.

#### File Settings

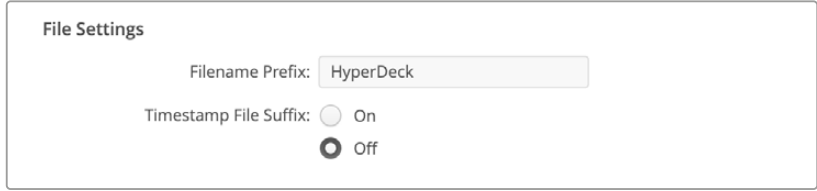

When first set up, your HyperDeck Studio disk recorder will record clips to your storage media using 'HyperDeck' as the prefix. Type in a new filename to change the prefix.

The timestamp added to the filename is turned off by default. If you would like the date and time recorded in your filename, select 'on'. Filename prefix and timestamp settings are also available via the LCD menu on HyperDeck Studio disk recorders.

#### Reset

Select 'factory reset' to restore your HyperDeck to factory settings. A factory reset will invalidate the current certificate. If a secure certificate is being used you will need to generate a new certificate signing request to be signed by a certificate authority or IT department.

## **LUTs Page**

HyperDeck models with monitor out connections on the rear panel can display the input video with 3D LUTs applied. 17 point, 33 point and 65 point .cube LUT files are supported.

This can be useful for when you are using the 'film' dynamic range on your camera which has an intentionally undersaturated, 'flat' appearance. By applying a display LUT, you can get a representation of what your video will look like after it has been graded.

The 3D LUT is only used on the monitor out display and not actually recorded into the video itself, so you don't need to worry that your recorded image will have the look permanently applied.

If you want to apply the same LUT to your image in DaVinci Resolve, you can simply import the exact same LUT .cube file used on your HyperDeck Studio into DaVinci Resolve and apply it to your grade.

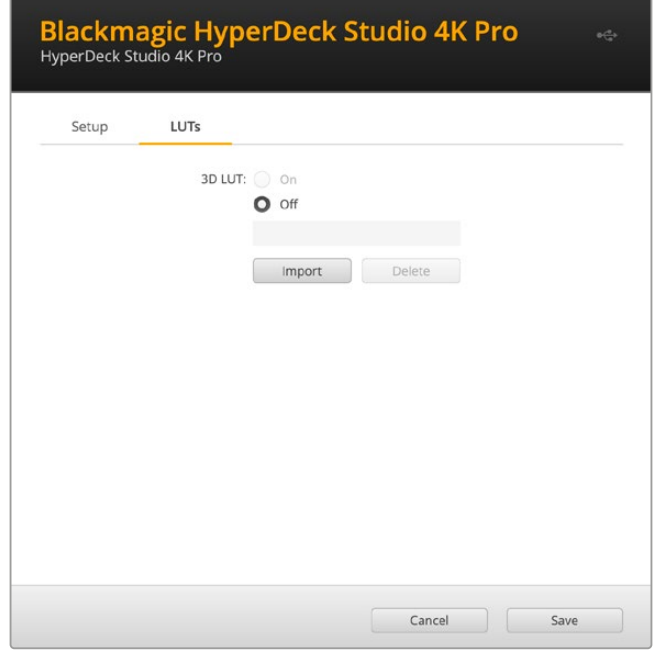

To view a LUT

- **1** First you need to select your display LUT. Click on the 'import' button.
- **2** From the file window, navigate to the LUT you wish to import and press 'open'.
- **3** Once your LUT is imported, toggle the '3D LUT' option to 'on' and press the 'save' button.

The selected display LUT will appear on the monitor out display. You can now turn the LUT on or off via the monitor settings in the LCD menu.

# **Updating the Internal Software**

The setup utility lets you update your HyperDeck disk recorder's internal software in addition to configuring the streaming settings, network settings and streaming quality.

To update the internal software:

- **1** Download the newest Blackmagic HyperDeck Setup installer from [www.blackmagicdesign.com/support.](http://www.blackmagicdesign.com/support)
- **2** Run the Blackmagic HyperDeck Setup installer on your computer and follow the onscreen instructions.
- **3** After installation is complete, connect your HyperDeck Studio to the computer via the USB or Ethernet connector on the rear panel.
- **4** Launch Blackmagic HyperDeck Setup and follow any onscreen prompt to update the internal software. If no prompt appears, the internal software is up to date and there is nothing further you need to do.

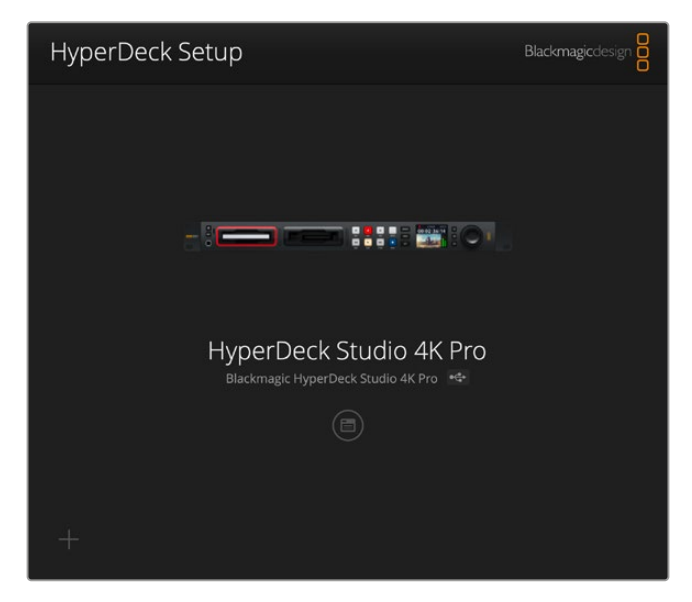

Download the latest setup utility for your Blackmagic HyperDeck Studio from the Blackmagic Design support center at [www.blackmagicdesign.com/support](http://www.blackmagicdesign.com/support)

# **Transferring Files over a Network**

HyperDeck Studio disk recorders support file transfer via the file transfer protocol known as FTP. HyperDeck Studio models also support transfer via the hypertext transfer protocol secure, known as HTTPS, This lets you copy files directly from your computer to your HyperDeck via a network with the fast speeds a local network can provide. For example, you could be copying new files to a HyperDeck unit being used for playing back video on monitor walls and digital signage.

You can transfer any file to and from your HyperDeck, but it's worth noting that any files you intend to play back from HyperDeck Studio disk recorders will need to conform to your HyperDeck's supported codecs and resolutions.

**TIP** You can transfer files over a network while your HyperDeck disk recorder is recording. Your HyperDeck will automatically adjust transfer speeds to make sure recording is not affected.

Access to HyperDeck Studio disk recorders via either of these protocols can be enabled or disabled via the HyperDeck Setup utility. For example, you could disable FTP access and enable HTTPS access at the same time.

#### Connecting to HyperDeck Studio via HTTPS

To access HyperDeck Studio via the web media manager you will need the URL available via the network access settings. Network access settings appear in HyperDeck Setup utility when your computer is connected via USB or Ethernet but are disabled when only Ethernet is connected.

- **1** Using a USB-C cable, connect your computer to HyperDeck Studio via the USB port on the rear panel and open HyperDeck Setup. You should see a USB connection icon next to the unit name. Click on the circular icon or anywhere on the product image to open the settings.
- **2** When using a self signed certificate, navigate to the network access settings and click on the copy icon beside the URL. This URL is based on the name of your HyperDeck. To modify the URL, modify the name of the unit.

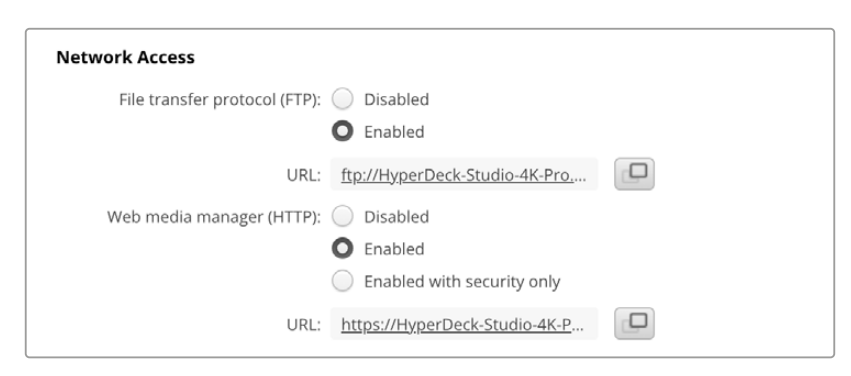

When using a self signed certificate click on the link

**3** If you have imported a certificate signed by a CA or IT department, copy and paste the address in the domain field for the current certificate.

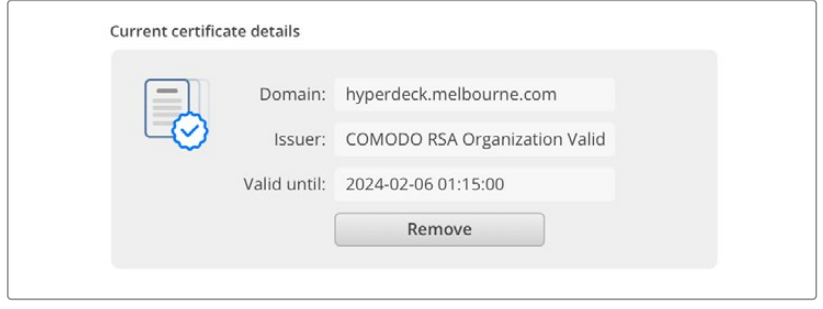

Copy the domain address and paste into a browser

**4** Open your web browser and paste the address into a new window. If you have enabled access with security only you will be prompted to enter the username and password set in HyperDeck Setup utility.

When using a self signed certificate, a browser warning will appear regarding the privacy of the connection, this means a trusted signed certificate has not been imported via HyperDeck Setup utility.

To continue without a valid and trusted certificate, follow your browser prompts to acknowledge the risks and proceed to the website.

#### Transferring Files Using Web Media Manager

When you first open the web media manager browser view you will see your files will be sorted via the relevant media slots.

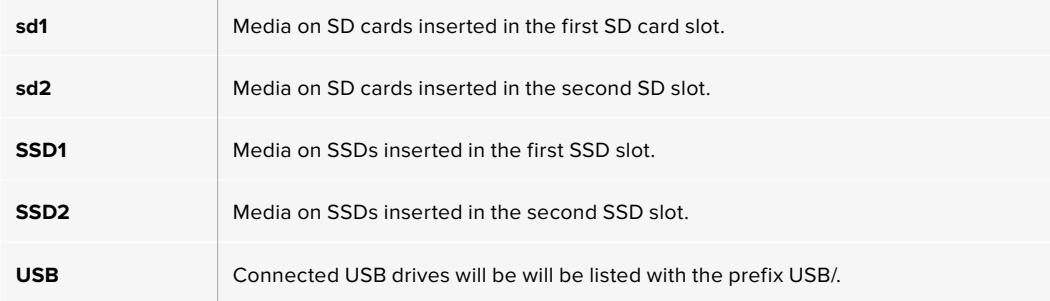

Double click the media to reveal the contents of the SD card or drive.

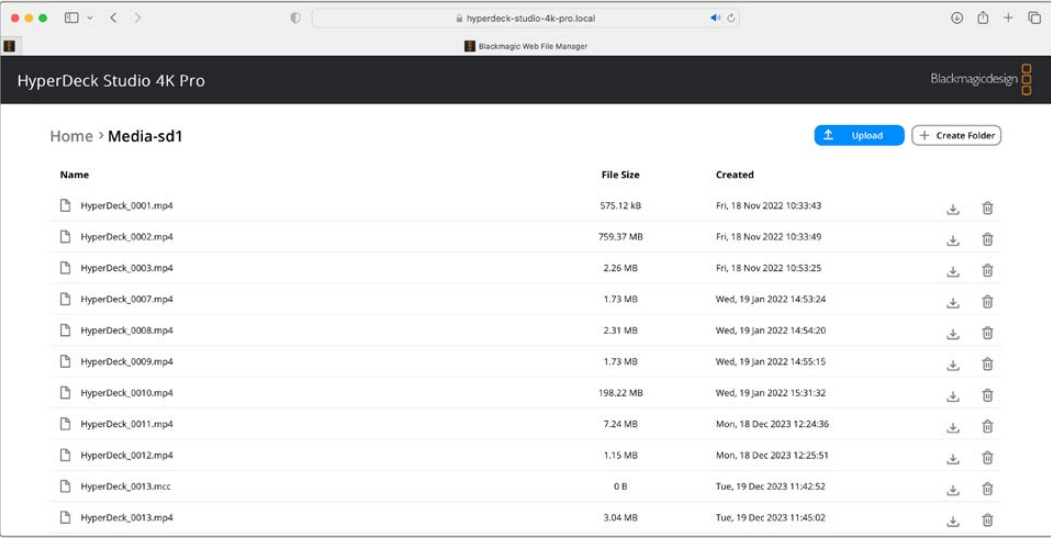

Click the upload button to add files

To add files remotely for playback, click on the 'upload' button. Using the file browser navigate to your file and click 'upload'. A status window will appear during the upload. You can also add folders if needed using the 'create folder' button.

To download files, use the arrow icon on the far right. Your browser may prompt you to allow downloads from the site. Click on 'allow'. To delete a file, click the trash can icon and a delete file window will appear. Click 'delete' to proceed.

#### Transferring Files via FTP

With your computer and HyperDeck Studio disk recorder on the same network, all you need is an ftp client and your HyperDeck's IP address or the FTP URL in the HyperDeck Setup utility.

- **1** Download and install an FTP client on the computer you want to connect your HyperDeck Studio disk recorder to. We recommend Cyberduck, FileZilla or Transmit but most FTP applications will work. Cyberduck and FileZilla are free downloads.
- **2** With your HyperDeck Studio connected to your network, open HyperDeck Setup and click on the FTP URL or press the copy icon to paste it manually. You may need to click the link a second time if the FTP program doesn't open a connection.

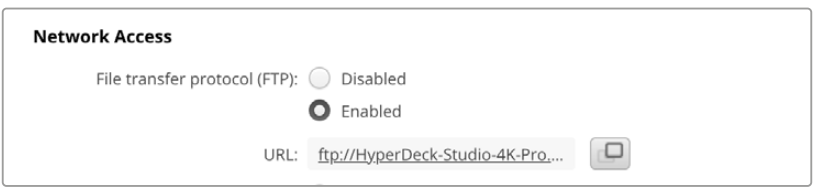

**3** If you are manually opening an FTP connection, paste the URL into the server field. For other HyperDeck models, enter the HyperDeck IP address into the server field. Check 'anonymous login' if available.

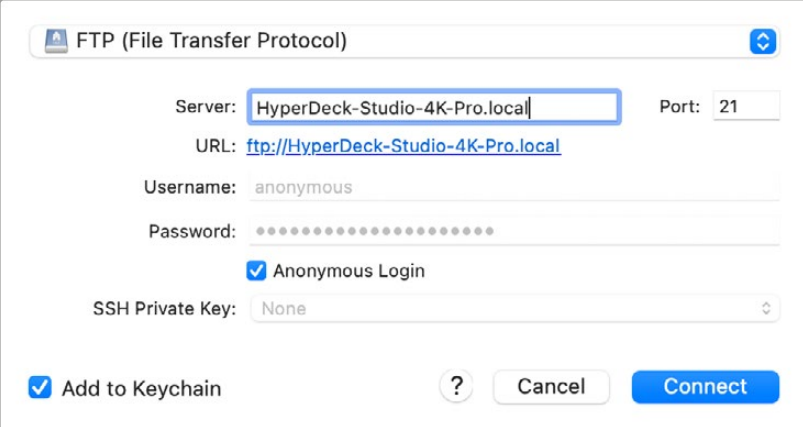

Enter the FTP address or IP address into the server field.

**4** SD cards and SSDs will be identified by their slot number. If you expand the usb folder any connected USB drives will appear in the list.

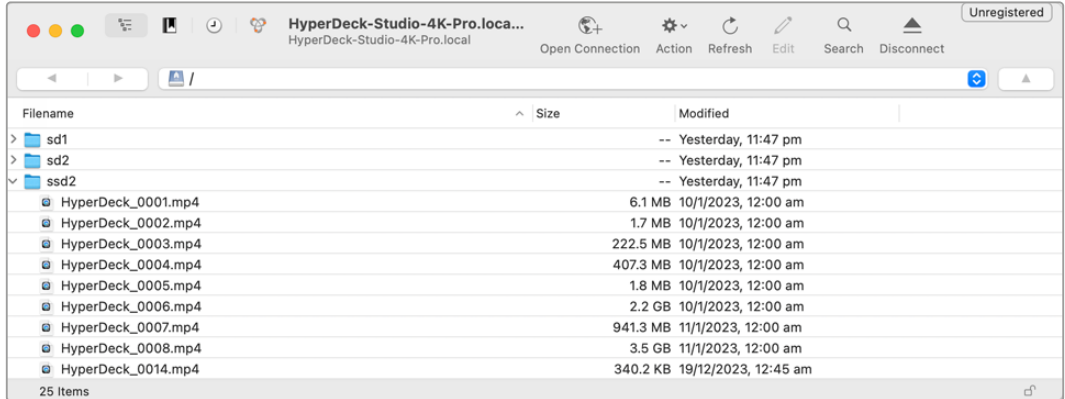

You can now drag and drop files using the FTP interface.

# **Blackmagic Universal Rack Shelf**

Blackmagic Universal Rack Shelf is a 1RU shelf that lets you install a broad range of Blackmagic Design equipment into a broadcast rack or road case. The modular design means you can build portable and practical equipment setups using products that share a single rack unit form factor.

The illustration below shows 3 Universal Rack Shelves installed in a small rack with a combination of compatible units mounted. The bottom shelf includes a 1/3 rack width blanking panel to fill unused space between units.

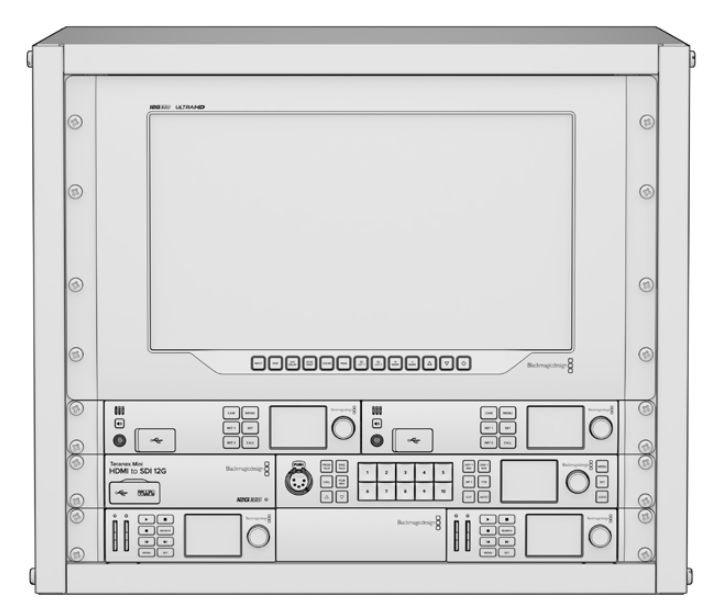

## **Contents**

**The Universal Rack Shelf Kit contains the following:**

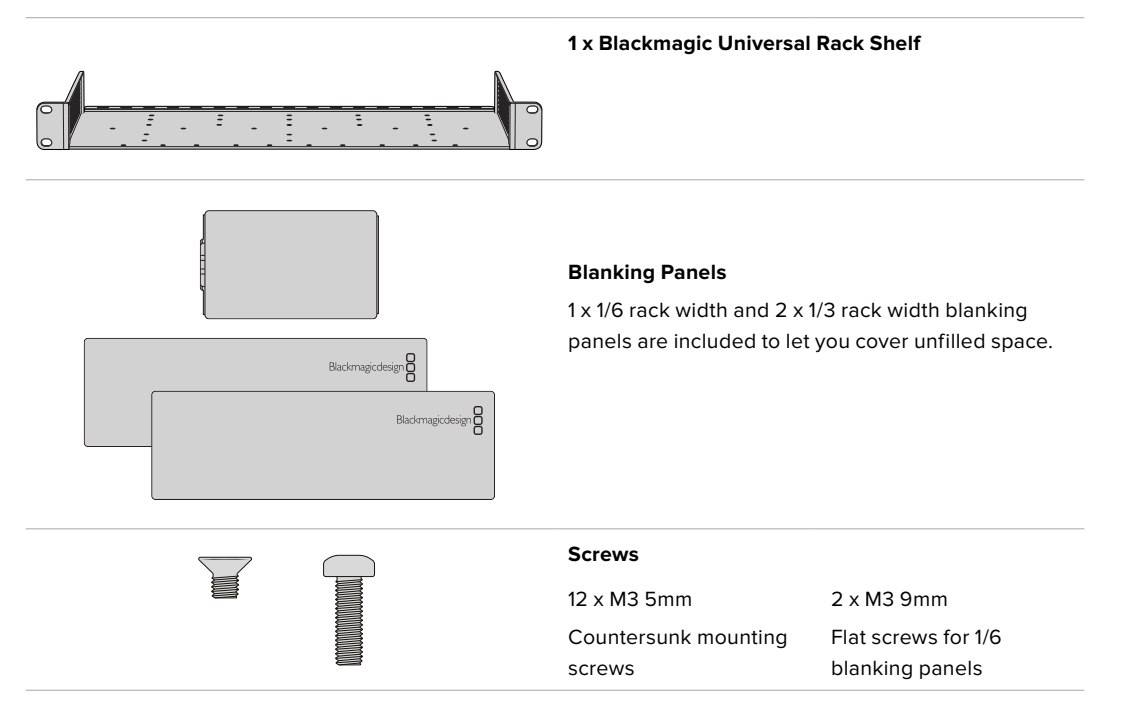

## **Mounting a Unit to the Rack Shelf**

- **1** If fitted, remove the rubber feet from the base of the unit using a plastic edged scraping tool.
- **2** With both the rack shelf and the unit upside down, line up the pre drilled holes of the shelf with the threaded mounting holes on the base of the unit. There are two central mounting points on 1/3 width units and up to three mounting points on larger, 1/2 width units. The location of the mounting points will depend on whether you are installing to the left or right of the rack shelf.

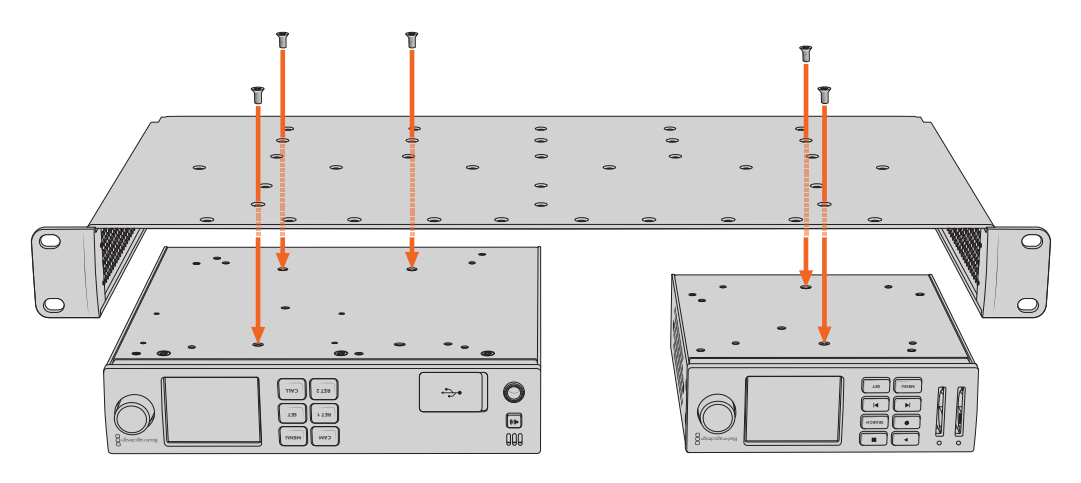

- **3** Using the supplied M3 5mm countersunk screws, fasten the unit to the rack shelf.
- **4** Once fastened, turn the rack shelf right side up and install into the rack.

The supplied blanking panels can be used to cover vacant spaces.

## **Attaching the 1/6 Blanking Panel**

The small 1/6 blanking panel can be used to fill a vacant space when mounting 1/2 and 1/3 rack width units to the same rack shelf and can be attached to either unit. To improve airflow it's a good idea to mount the panel between units. **RET 1**

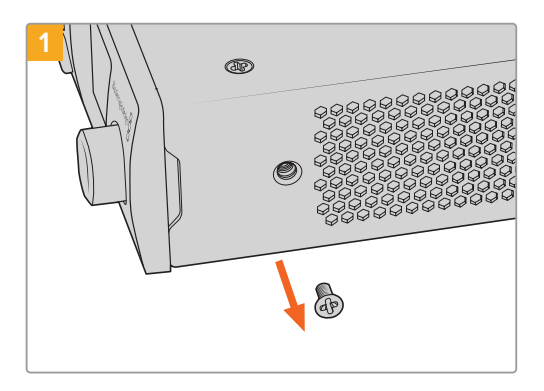

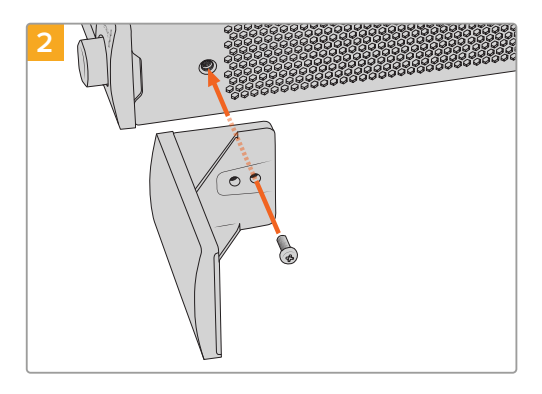

Remove the 5mm M3 screw near the front of the unit Line up the blanking panel and attach using

the supplied M3 9mm nylon screw

## **Attaching the Side 1/3 Width Blanking Panel**

The large 1/3 width blanking panels can be attached directly to either side of the rack shelf when mounting single units. To install a blanking panel, align the screw holes and anchor point at the base of the panel with the shelf and secure in place using two of the supplied M3 5mm countersunk screws.

# **Connecting to an ATEM Switcher**

If you're using an ATEM switcher, you can plug in up to 10 HyperDeck disk recorders and control them using the ATEM software or hardware panel. This is a very powerful feature that effectively gives you an entire videotape department at your fingertips. You can also trigger recording on your HyperDeck from an ATEM switcher, which is a great way of making an archive copy of a live broadcast, or capturing B roll when live switching a production that will be fine tuned later.

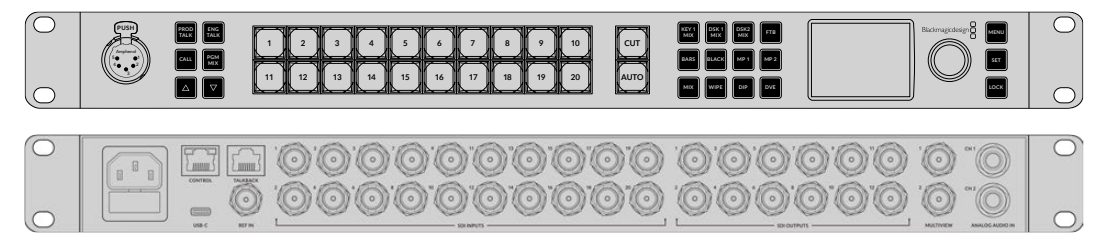

ATEM switchers, such as the ATEM 2 M/E Constellation HD, can connect with up to four HyperDeck disk recorders

To connect HyperDecks to an ATEM switcher:

**1** Connect your HyperDeck to the same network as your ATEM Switcher and note its IP address.

Your HyperDeck's IP address can be found via its front panel and LCD menu by entering the 'setup', then 'Ethernet' menus from the main menu.

Alternatively, you can access your HyperDeck's IP address on your Mac or PC via the 'configure' tab in Blackmagic HyperDeck Setup utility.

- **2** Connect one of your HyperDeck's SDI or HDMI outputs to an SDI or HDMI source input on your ATEM Switcher.
- **3** If you want to use your ATEM Switcher to trigger recording on your HyperDeck, you'll also need to connect a video source to your HyperDeck.

Simply connect an SDI or HDMI source to your HyperDeck as usual. To record your ATEM switcher's program output, connect one of your switcher's auxiliary SDI outputs to your HyperDeck's SDI input.

- **4** Enable remote by pressing the remote button on HyperDeck's front panel, or via the LCD menu on HyperDeck Studio Mini, to allow remote control from the switcher.
- **5** Complete the connection process by entering your HyperDeck's source and IP address information into your ATEM software or ATEM broadcast panel. This is very straightforward and laid out in your ATEM switcher manual.

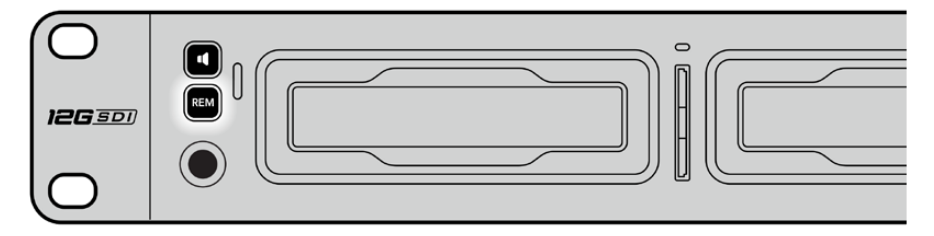

Make sure your HyperDeck has remote set to 'on' in the LCD menu, or via the control panel remote button, to enable Ethernet control with an ATEM switcher

# **RS-422 Control**

## **What is RS-422 Control?**

The RS-422 standard is a serial deck control broadcast standard and has been used by broadcasters since the early 1980s and is found on many decks, linear editors, nonlinear editors and broadcast automation products. All current HyperDeck models support this standard so can be integrated into broadcast automation, remote control systems, editing systems and any kind of custom control you might like to design yourself.

HyperDeck Studio also supports file based commands from the Advanced Media Protocol via RS-422. This lets you control your HyperDeck with an external device using AMP commands such as adding clips to a playlist, determining the filename of the next clip, looping a single clip or timeline, or clearing a playlist.

### Using an External RS-422 Controller

All current HyperDeck models feature an industry standard Sony™ compatible RS-422 deck control port, which has the correct pin connections for a direct connection to any remote controller with RS-422, for example HyperDeck Extreme Control.

You can use pre-manufactured 9 pin cables as long as each end of the cable is wired 'pin for pin' where the same pin numbers on each end of the cable are connected together. If you would like to make custom cables, please refer to the accompanying wiring diagram.

You can remotely control your HyperDeck from HyperDeck Extreme Control instead of locally pushing buttons.

- **1** Connect a video signal to your HyperDeck's video input.
- **2** Connect an RS-422 cable from your HyperDeck Extreme Control to your HyperDeck Studio.
- **3** Enable remote control by pressing the remote button on the front control panel, or via the LCD menu in HyperDeck Studio Mini, to allow remote deck control.

You can now remotely start and stop recording and playback of your HyperDeck as well as performing other common jog and shuttle functions. The full list of supported RS-422 commands is in the following section named 'supported RS-422 commands'.

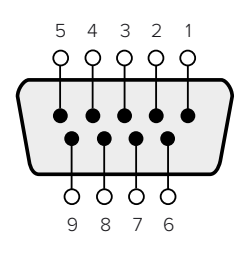

| Receive       | Receive | Transmit      | Transmit | Ground     |
|---------------|---------|---------------|----------|------------|
| $\overline{}$ |         | $\overline{}$ | $^+$     | Pins       |
|               |         |               |          | 1, 4, 6, 9 |

RS-422 remote pin connections

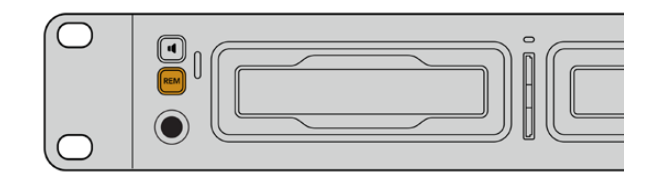

Make sure your HyperDeck has remote set to 'on' in the LCD menu, or via the front panel remote button, to enable RS-422 deck control

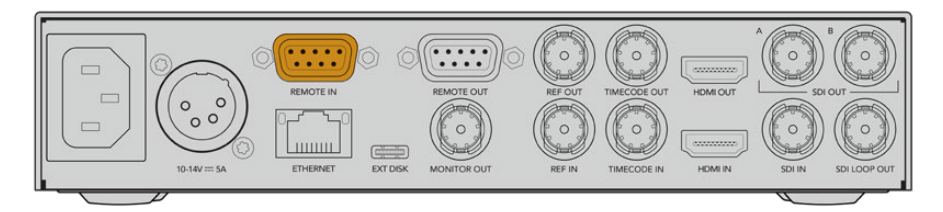

All HyperDeck models support remote control via the RS-422 port on the rear panel

### Supported RS-422 Commands

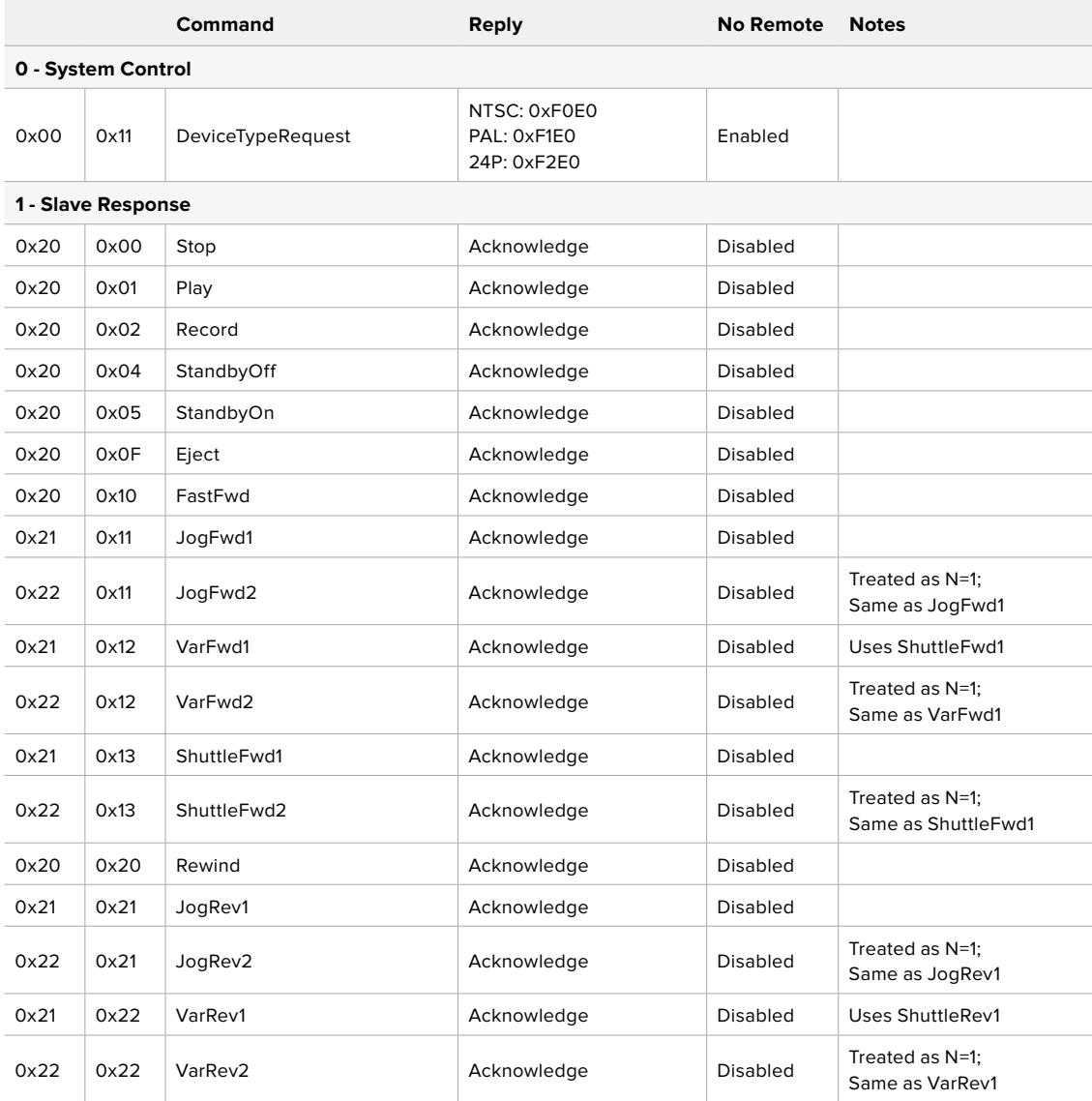

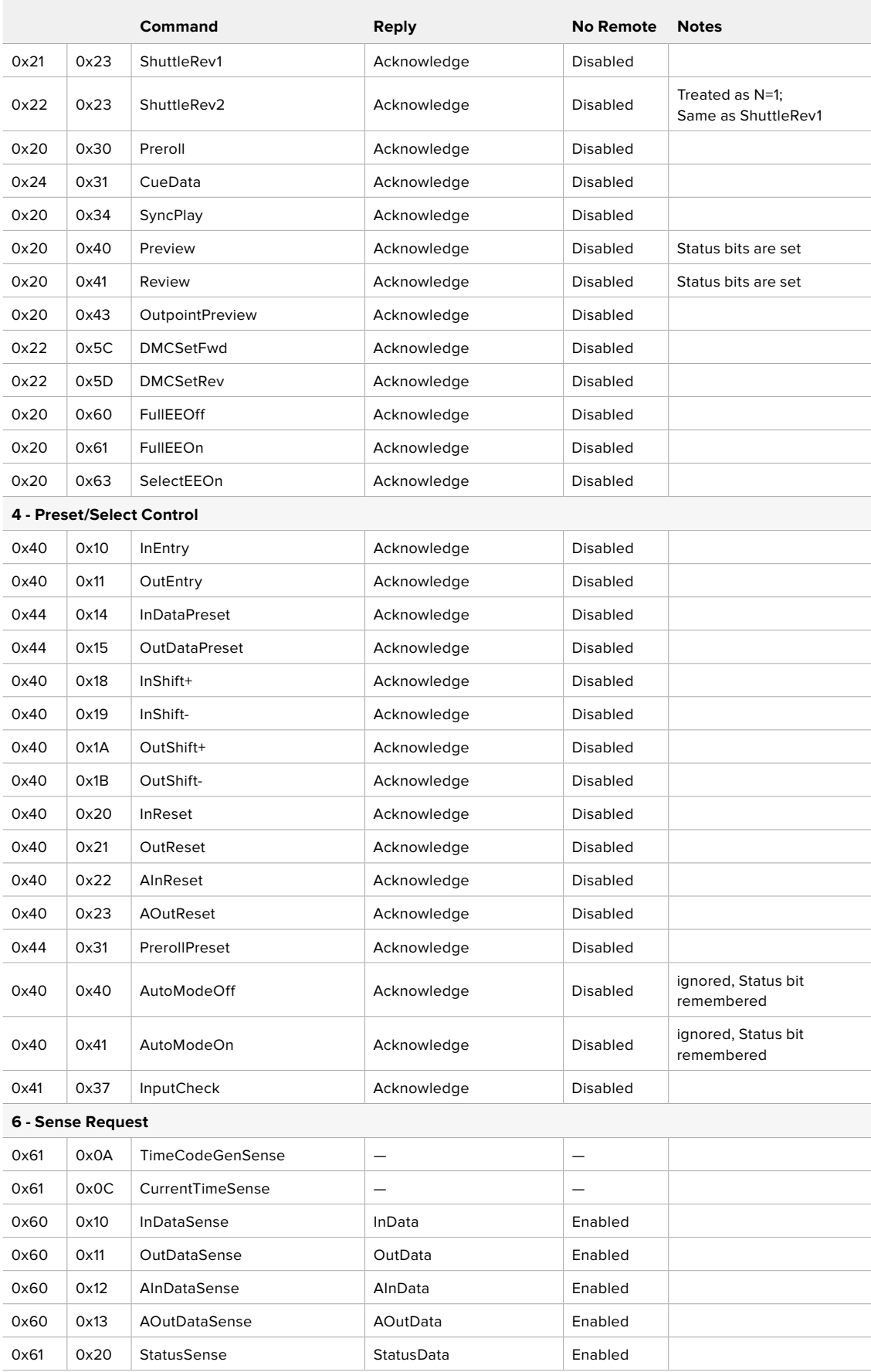

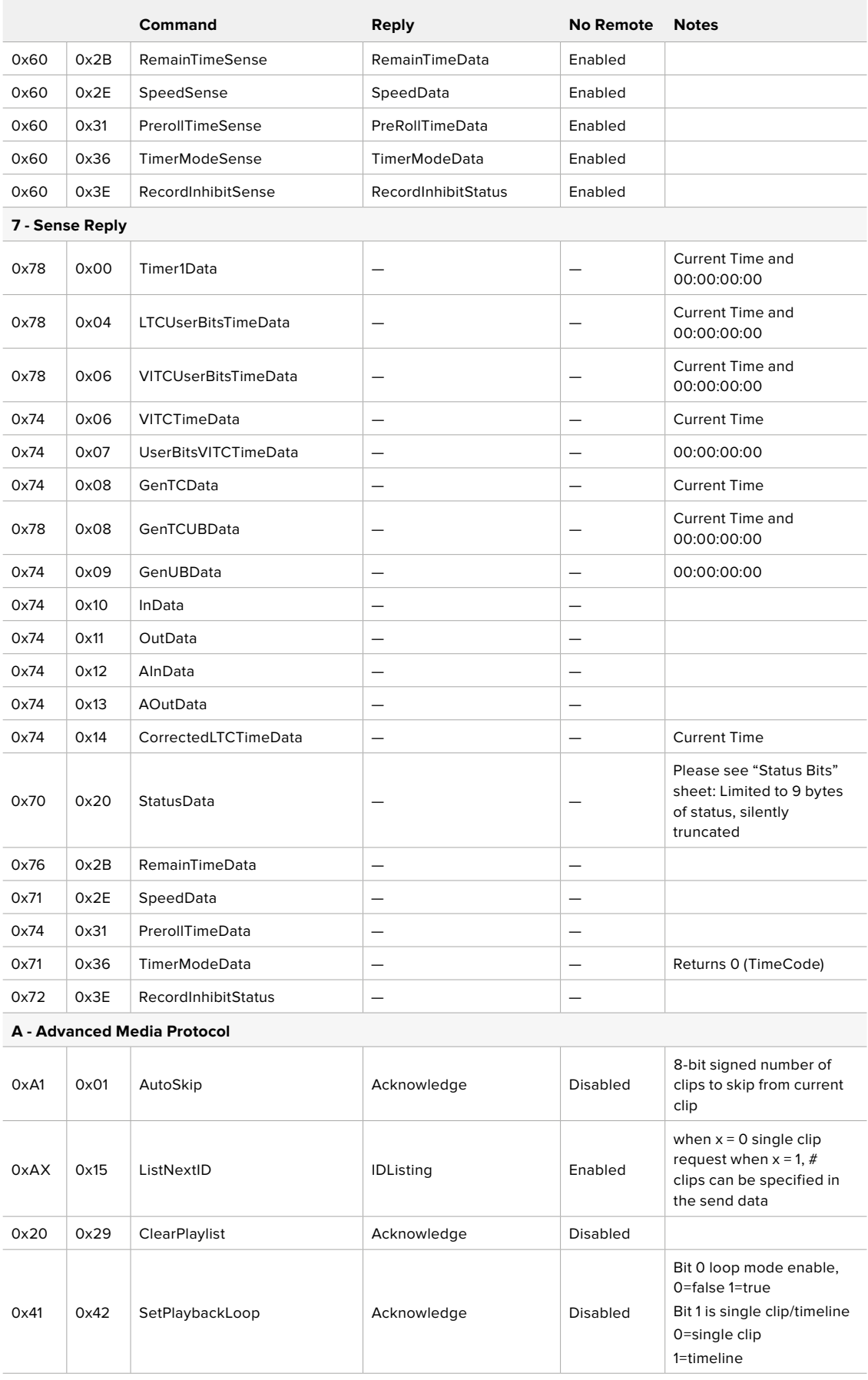

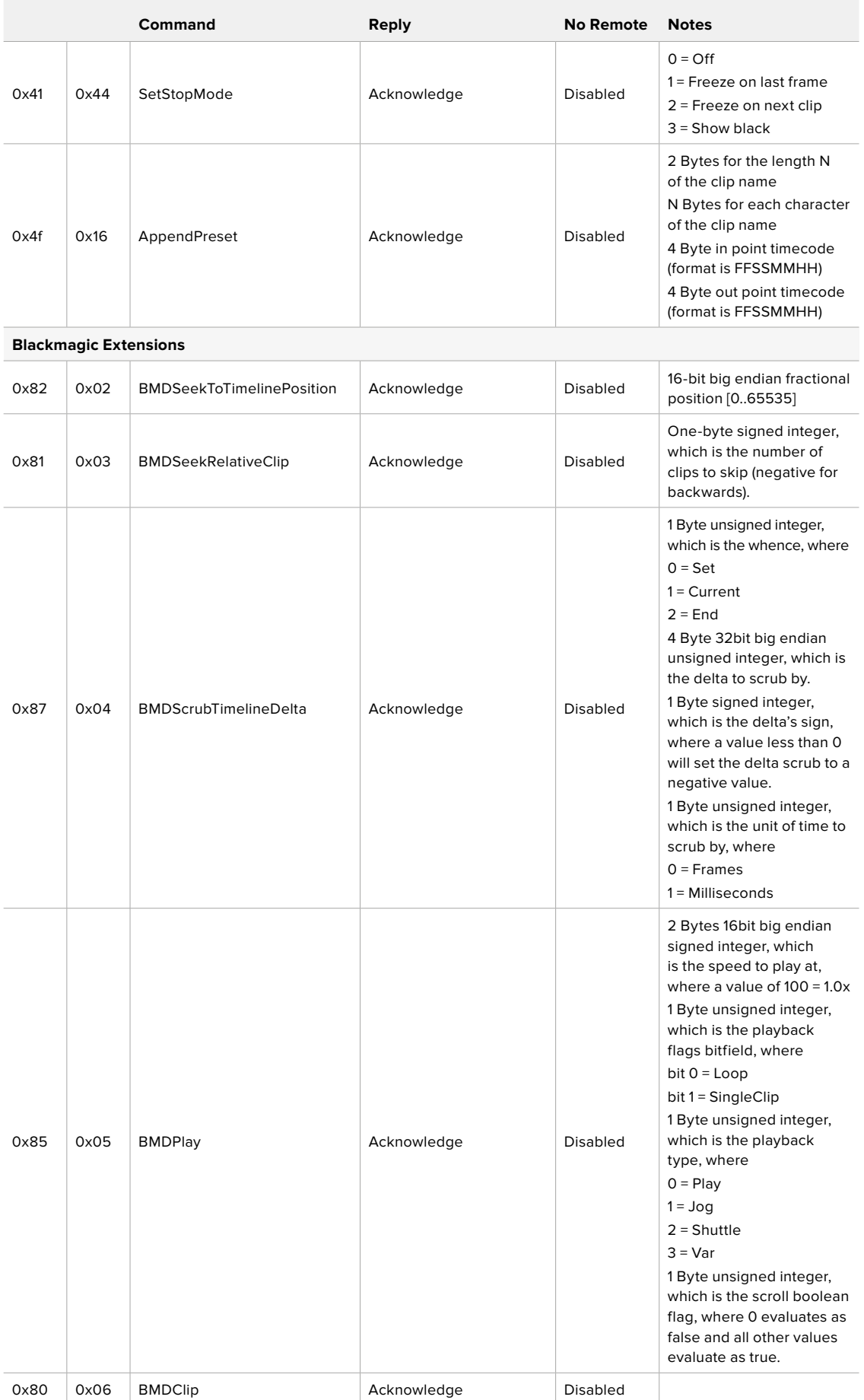

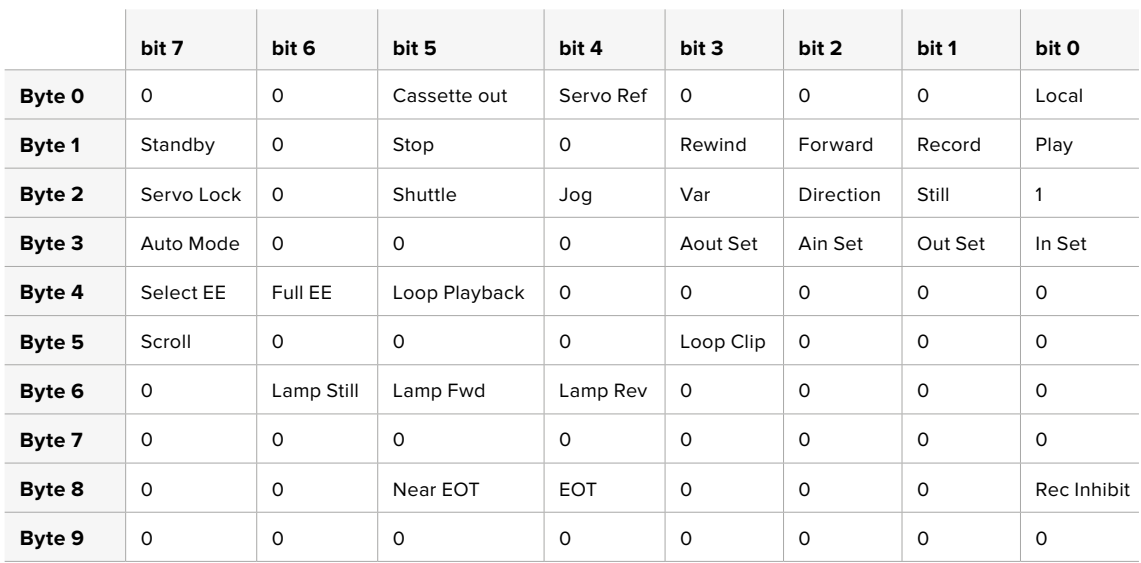

### RS-422 Developer Information

### **Variables**

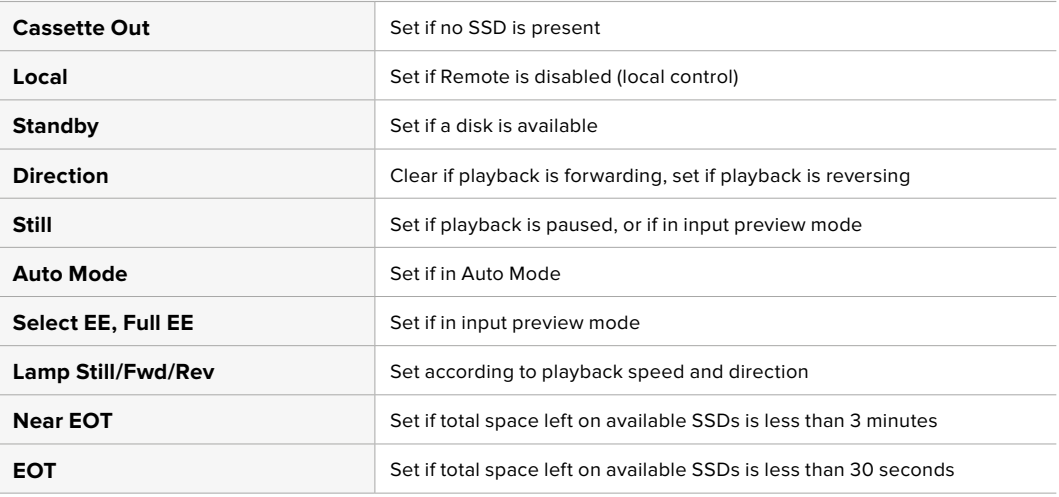

#### **Others**

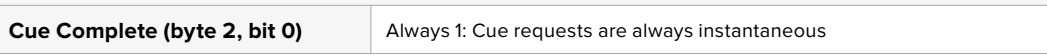

#### **HyperDeck Serial RS-422 Protocol**

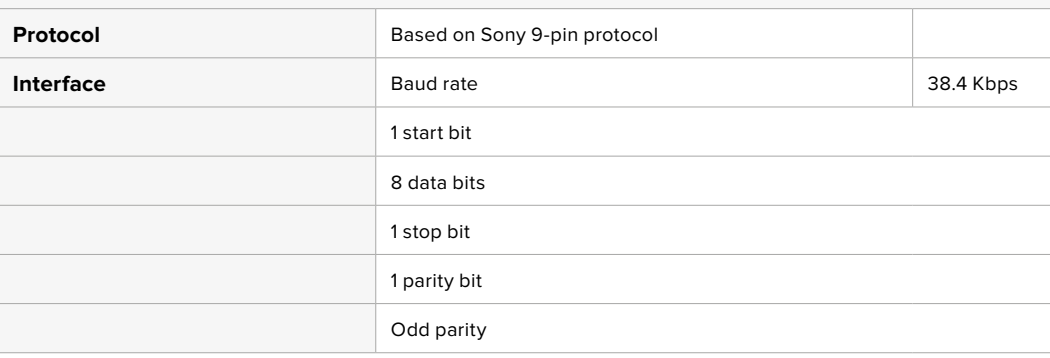

# **Developer Information**

## **Blackmagic HyperDeck Ethernet Protocol**

The Blackmagic HyperDeck Ethernet Protocol is a text based protocol accessed by connecting to TCP port 9993 on HyperDeck models that have a built in Ethernet connection. If you are a software developer, you can use the protocol to construct devices that integrate with our products. Here at Blackmagic Design our approach is to open up our protocols and we eagerly look forward to seeing what you come up with!

You can connect to your HyperDeck recorder using the HyperDeck Ethernet Protocol using a command line program on your computer, such as Terminal on a Mac and putty on a Windows computer.

The HyperDeck Ethernet Protocol lets you schedule playlists and recordings. The following is an example of how to play 7 clips from clip number 5 onwards via the HyperDeck Ethernet Protocol.

#### **On a Mac**

- **1** Open the Terminal application which is located with the applications > utilities folder.
- **2** Type in "nc" and a space followed by the IP address of your HyperDeck disk recorder, another space and "9993" which is the HyperDeck Ethernet Protocol port number. For example type: nc 192.168.1.154 9993. The Protocol preamble will appear.
- **3** Type "playrange set: clip id: 5 count: 7" and press 'return'.

On HyperDeck disk recorders with a timeline view, you will see in and out points marked around clips 5 through the end of clip 11.

- **4** Type "play". Clips 5 through 11 will now play back.
- **5** To clear the playrange, type "playrange clear"
- **6** To exit from the protocol, type 'quit'.

## **Protocol Commands**

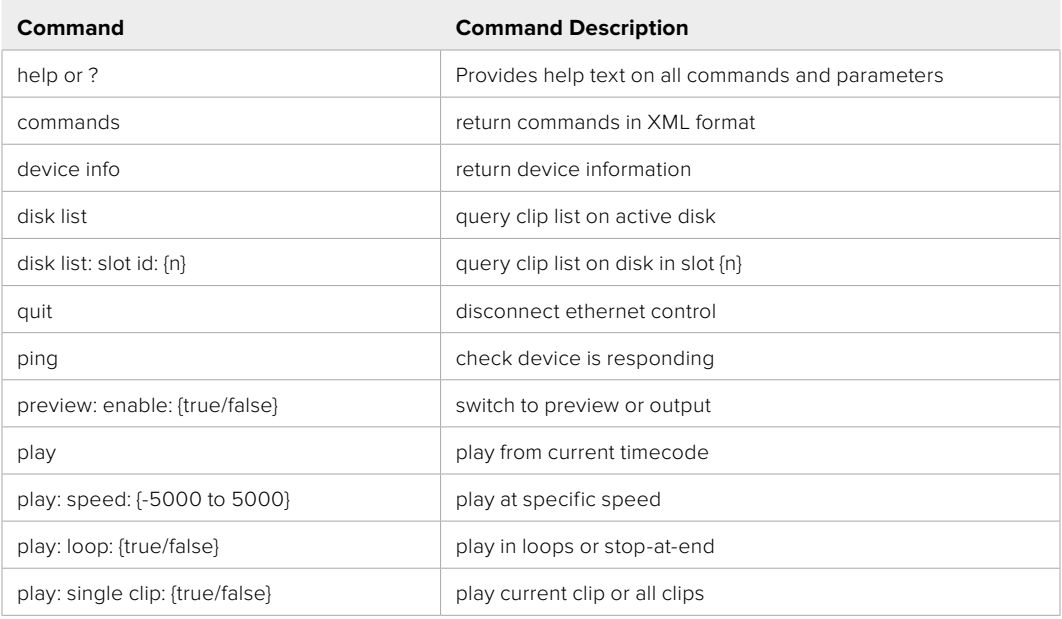

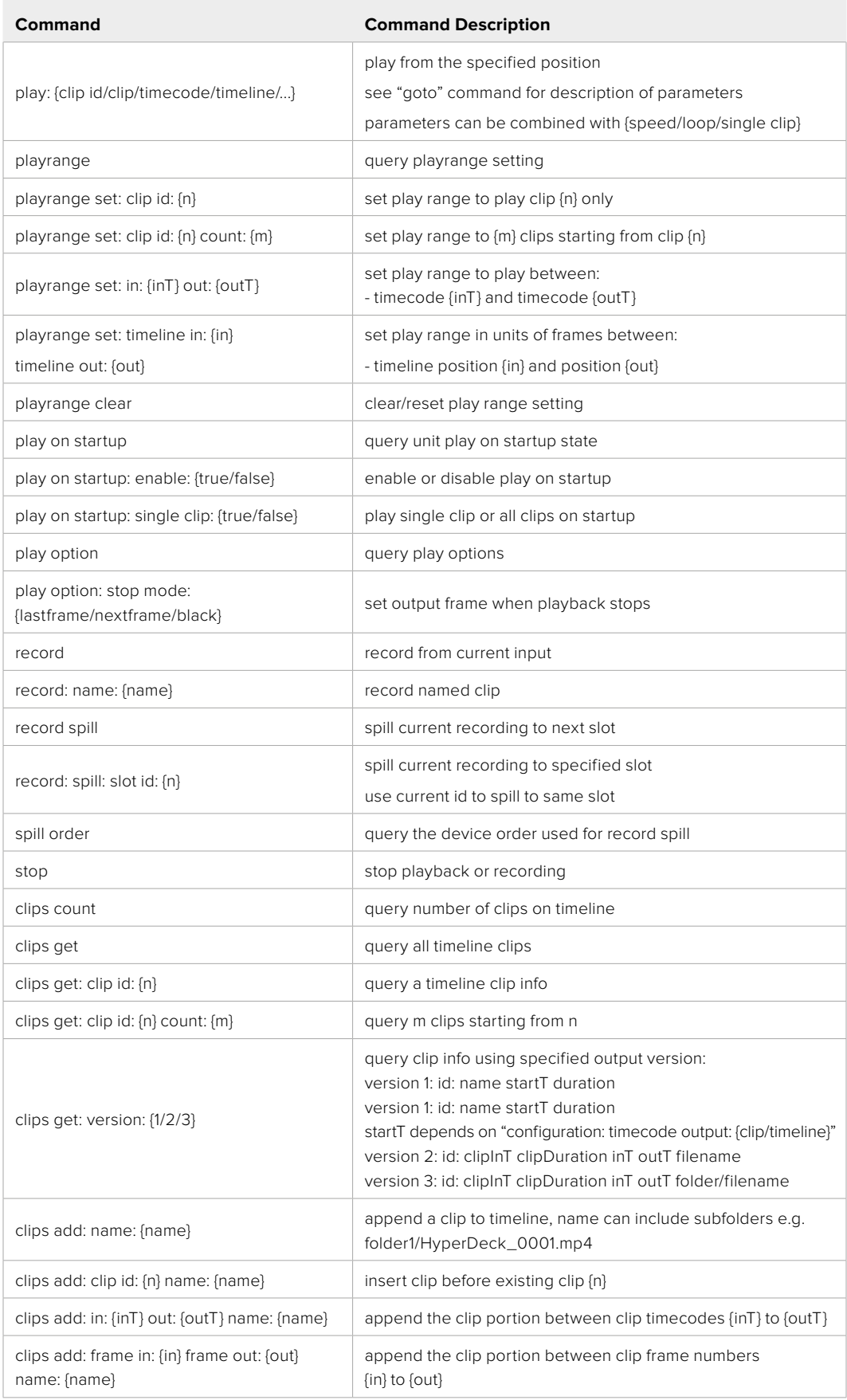

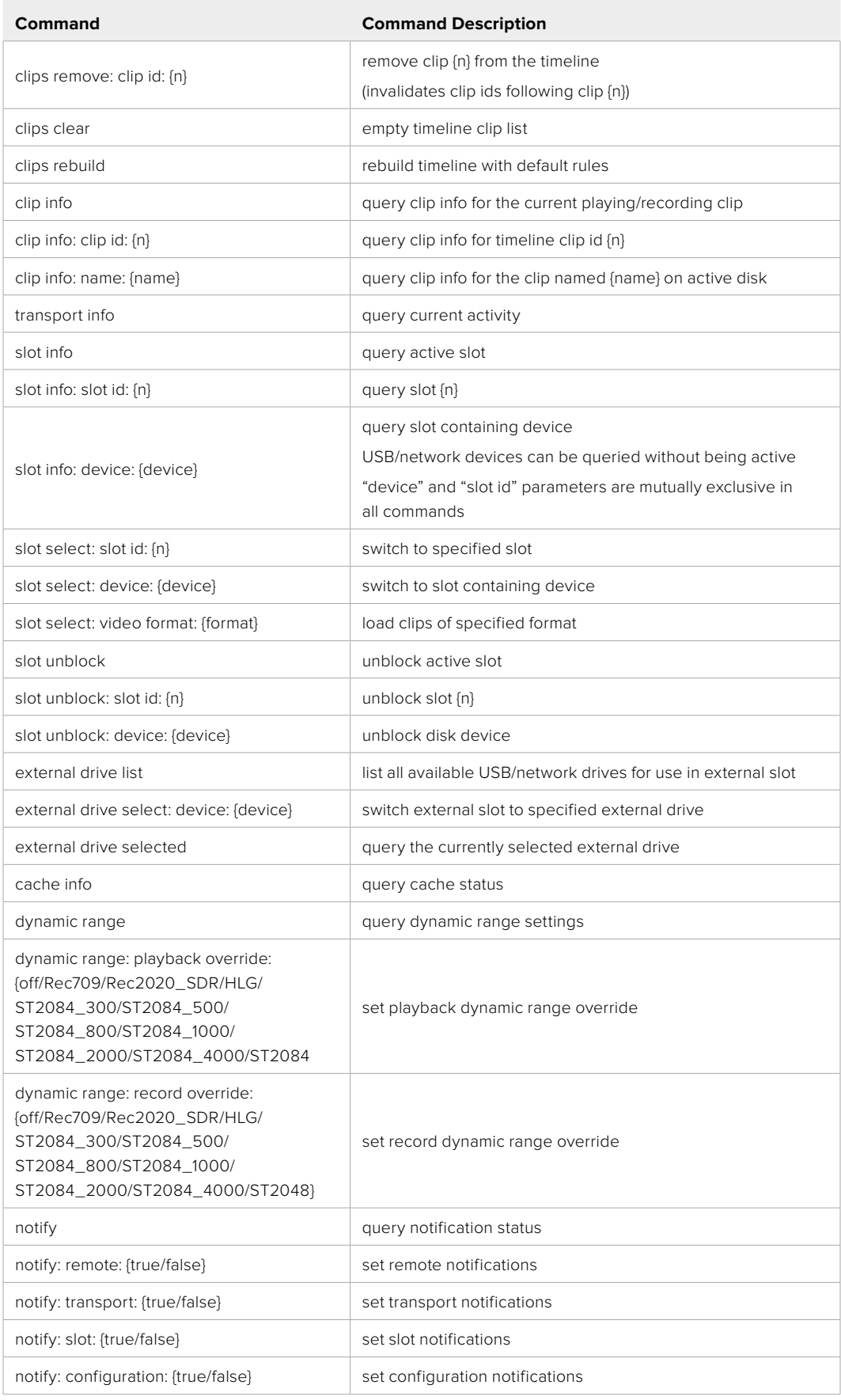

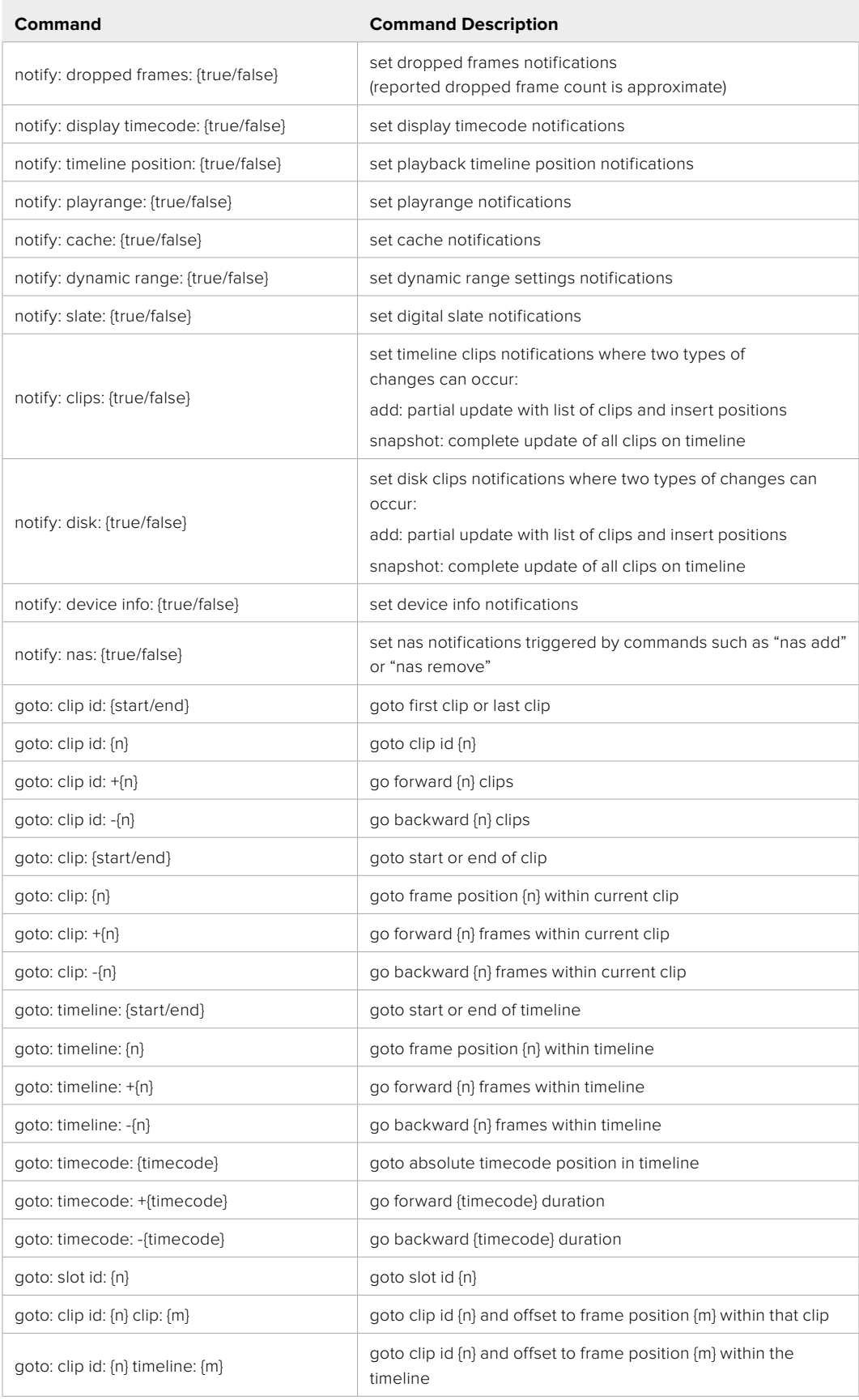

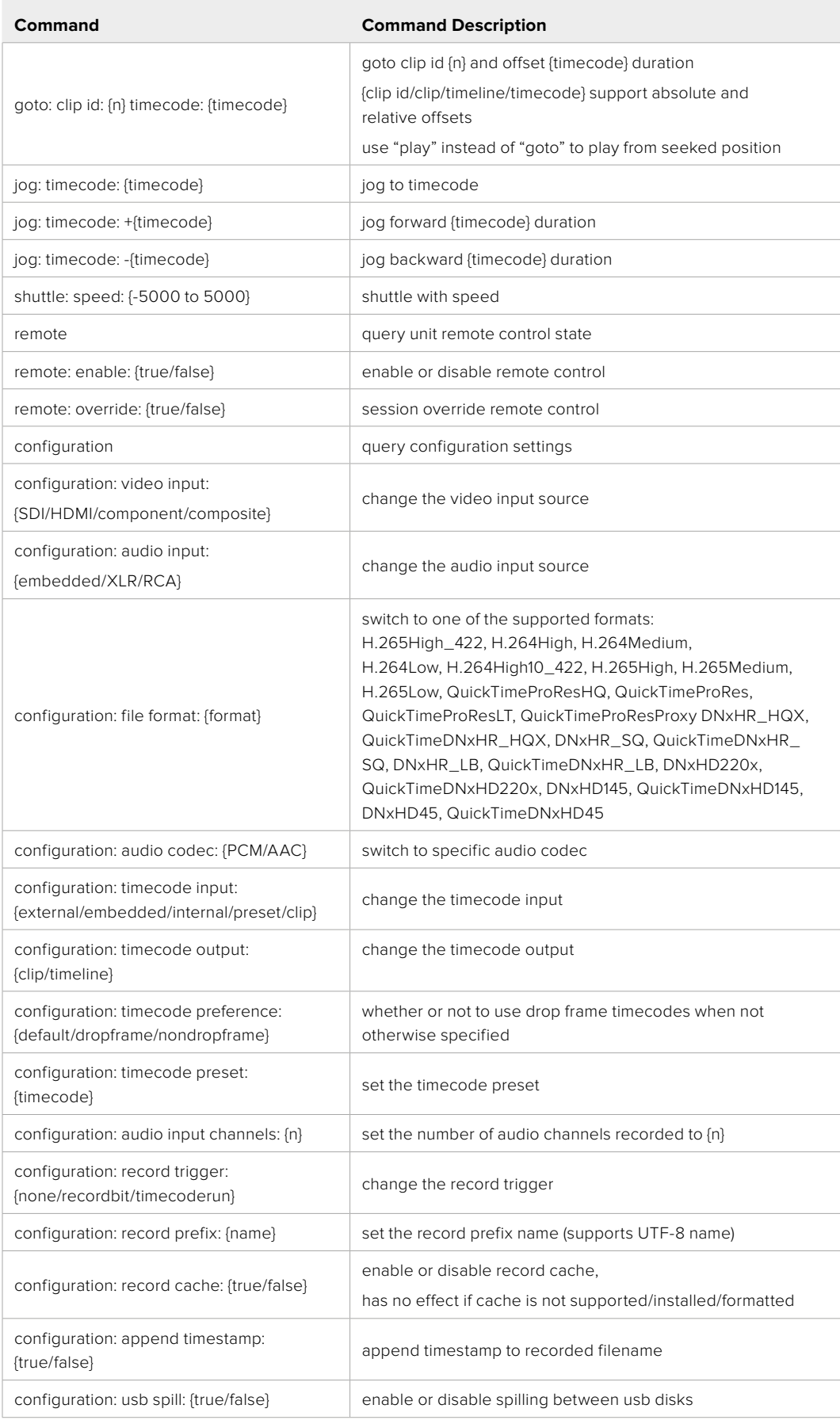

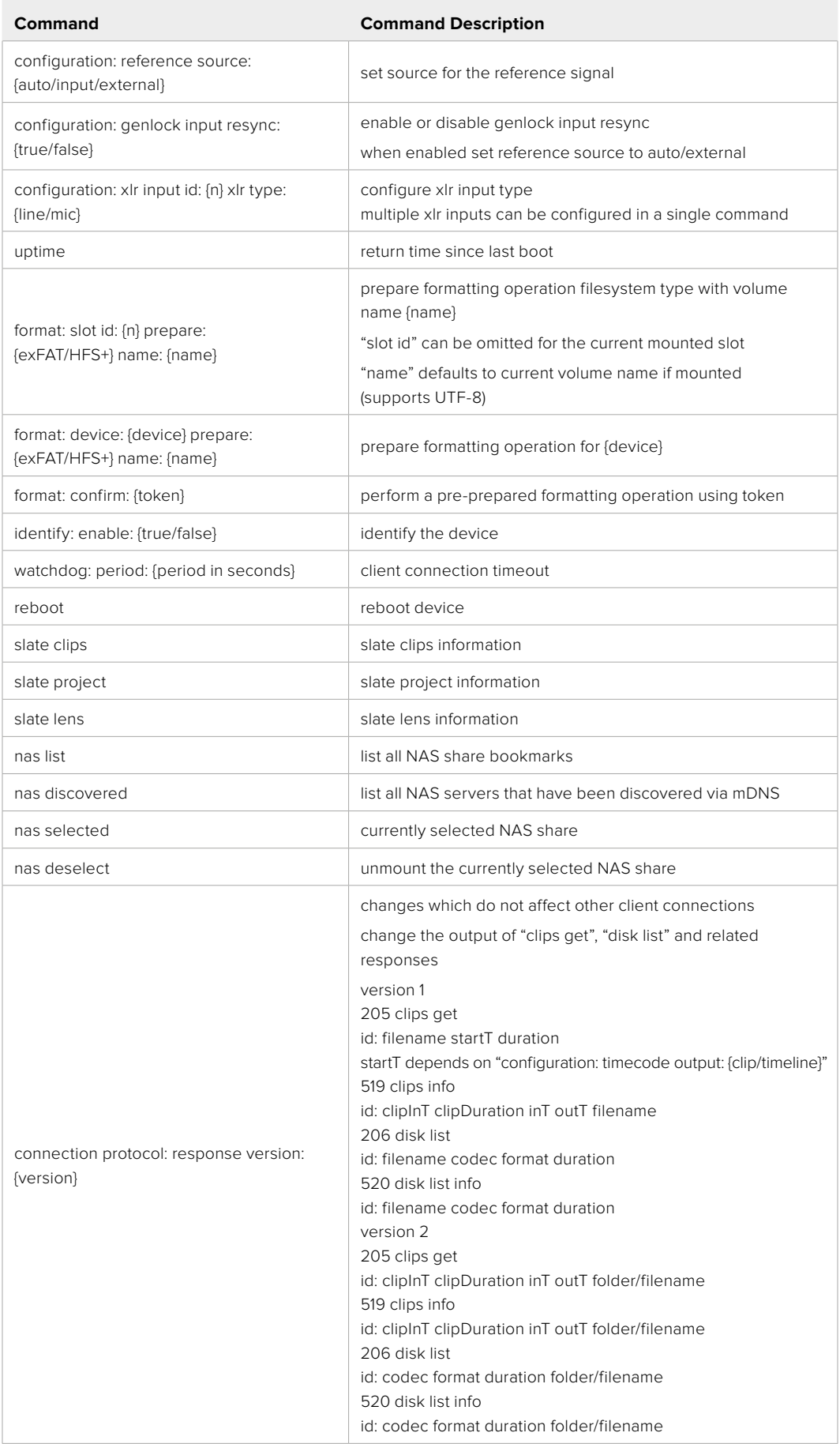

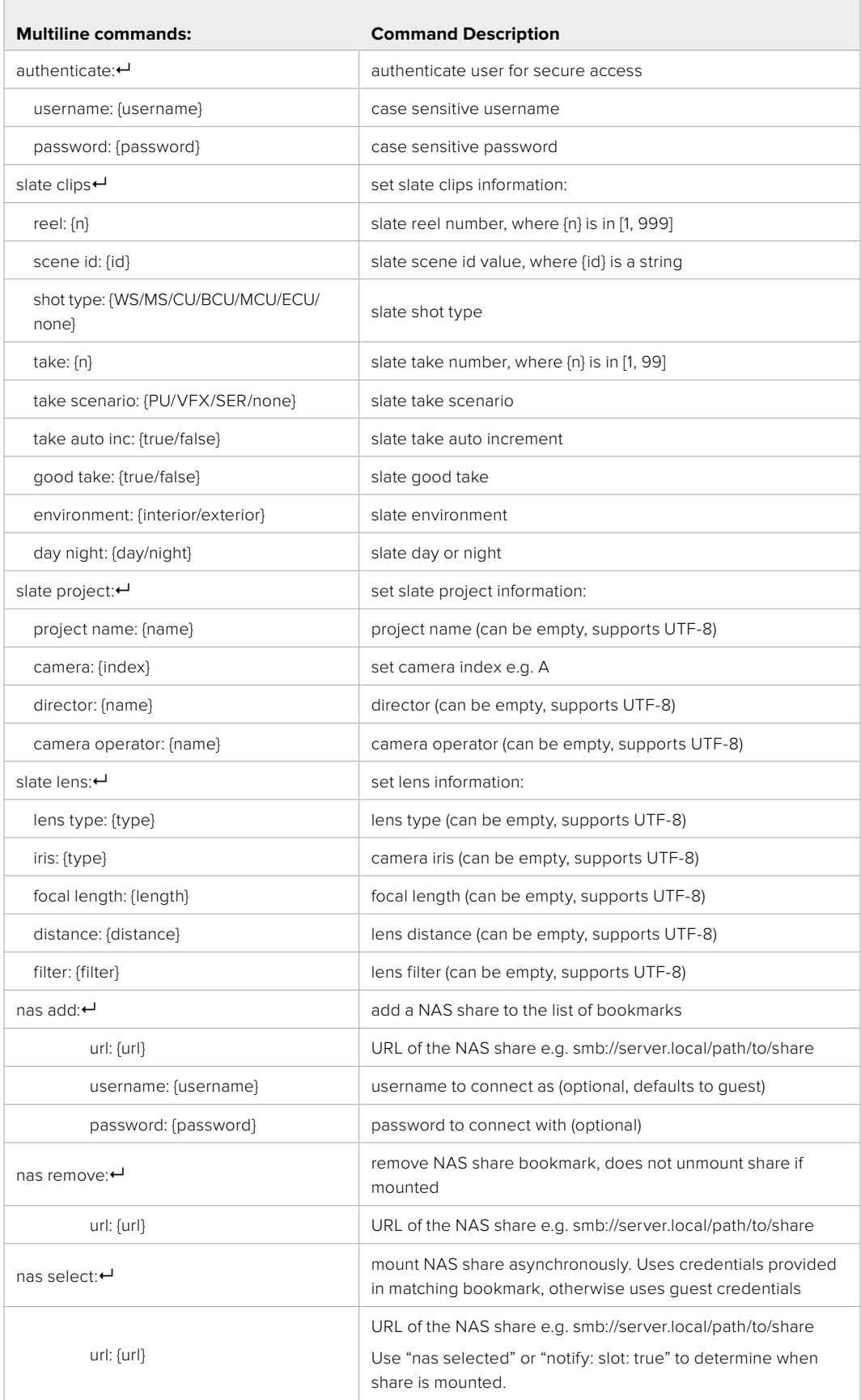

#### **Command Combinations**

You can combine the parameters into a single command, for example:

play: clip id: 3 speed: 200 loop: true single clip: true

Or for configuration:

configuration: video input: SDI audio input: XLR

Or to switch to the second disk, but only play NTSC clips:

slot select: slot id: 2 video format: NTSC

#### **Using XML**

While you can use the Terminal to talk to HyperDeck, if you are writing software, you can use XML to confirm the existence of a specific command based on the firmware of the HyperDeck you are communicating with. This helps your software user interface adjust to the capabilities of the specific HyperDeck model and software version.

## **Protocol Details**

#### **Connection**

The HyperDeck Ethernet server listens on TCP port 9993.

#### **Basic syntax**

The HyperDeck protocol is a line oriented text protocol. Lines from the server will be separated by an ascii CR LF sequence. Messages from the client may be separated by LF or CR LF.

New lines are represented in this document as a "←" symbol.

#### **Single line command syntax**

Command parameters are usually optional. A command with no parameters is terminated with a new line: {Command name}↵

If parameters are specified, the command name is followed by a colon, then pairs of parameter names and values. Each parameter name is terminated with a colon character:

```
{Command name}: {Parameter}: {Value} {Parameter}: {Value} ...↵
```
#### **Multiline command syntax**

The HyperDeck protocol also supports an equivalent multiline syntax where each parameter-value pair is entered on a new line. E.g.

```
{Command name}:↵
{Parameter}: {Value}↵
{Parameter}: {Value}↵
↵
```
#### **Response syntax**

Simple responses from the server consist of a three digit response code and descriptive text terminated by a new line:

```
{Response code} {Response text}↵
```
If a response carries parameters, the response text is terminated with a colon, and parameter name and value pairs follow on subsequent lines until a blank line is returned:

```
{Response code} {Response text}:↵
{Parameter}: {Value}↵
{Parameter}: {Value}↵
...
↵
```
#### **Successful response codes**

A simple acknowledgement of a command is indicated with a response code of 200:

 $200 \text{ ok}$ 

Other successful responses carry parameters and are indicated with response codes in the range of 201 to 299.

#### **Failure response codes**

Failure responses to commands are indicated with response codes in the range of 100 to 199:

- 100 syntax error
- 101 unsupported parameter
- 102 invalid value
- 103 unsupported
- 104 disk full
- 105 no disk
- 106 disk error
- 107 timeline empty
- 108 internal error
- 109 out of range
- 110 no input
- 111 remote control disabled
- 112 clip not found
- 120 connection failed
- 121 authentication failed
- 122 authentication required
- 150 invalid state
- 151 invalid codec
- 160 invalid format
- 161 invalid token
- 162 format not prepared
- 163 parameterized single line command not supported
#### **Asynchronous response codes**

The server may return asynchronous messages at any time. These responses are indicated with response codes in the range of 500 to 599:

5xx {Response Text}:↵ {Parameter}: {Value}↵ {Parameter}: {Value}↵ ↵

#### **Connection response**

On connection, an asynchronous message will be delivered:

```
500 connection info:↵
protocol version: {Version}←
model: {Model Name}↵
↵
```
#### **Connection rejection**

A limited number of clients may connect at a time. If too many clients attempt to connect concurrently, they will receive an error and be disconnected:

120 connection failed←

#### **Timecode syntax**

Timecodes are expressed as non-drop-frame timecode in the format:

HH:MM:SS:FF

#### **Handling of deck "remote" state**

The "remote" command may be used to enable or disable the remote control of the deck. Any attempt to change the deck state over ethernet while remote access is disabled will generate an error:

111 remote control disabled←

To enable or disable remote control:

remote: enable:  $\{$ "true", "false"}  $\leftarrow$ 

The current remote control state may be overridden allowing remote access over ethernet irrespective of the current remote control state:

```
remote: override: \{"true", "false"} \leftarrow
```
The override state is only valid for the currently connected ethernet client and only while the connection remains open.

The "remote" command may be used to query the remote control state of the deck by specifying no parameters:

remote↵

The deck will return the current remote control state:

```
210 remote info:↵
enabled: {"true", "false"}←
override: {"true", "false"}←
↵
```
Asynchronous remote control information change notification is disabled by default and may be configured with the "notify" command. When enabled, changes in remote state will generate a "510 remote info:"asynchronous message with the same parameters as the "210 remote info:" message.

#### **Closing connection**

The "quit" command instructs the server to cleanly shut down the connection:

quit↵

#### **Checking connection status**

The "ping" command has no function other than to determine if the server is responding:

ping↵

#### **Getting help**

The "help" or "?" commands return human readable help text describing all available commands and parameters:

help↵

Or:

?↵

The server will respond with a list of all supported commands:

```
201 help:\leftarrow{Help Text}↵
{Help Text}↵
↵
```
#### **Switching to preview mode**

The "preview" command instructs the deck to switch between preview mode and output mode:

preview: enable: {"true", "false"}←

Playback will be stopped when the deck is switched to preview mode. Switching to playback is not permitted during record. Use the stop command to stop recording before switching to playback.

#### **Controlling device playback**

The "play" command instructs the deck to start playing:

play↵

The play command accepts a number of parameters which may be used together in most combinations.

By default, the deck will play all remaining clips on the timeline then stop.

The "single clip" parameter may be used to override this behavior:

play: single clip: {"true", "false"}←

By default, the deck will play at normal (100%) speed. An alternate speed may be specified in percentage between -5000 to 5000:

play: speed: {% normal speed}←

By default, the deck will stop playing when it reaches to the end of the timeline. The "loop" parameter may be used to override this behavior:

play: loop: {"true", "false"}←

To play from the start of a particular clip:

play: clip id: {Clip Id}↵

To play from a position offset from the start of particular clip:

play: clip id: {Clid Id} timecode: +{timecode}←

The "playrange" command returns the current playrange setting if any:

```
playrange↵
```
To override this behaviour and select a particular clip:

```
playrange set: clip id: {Clip ID}<sup>←</sup>
```
To only play a certain number of clips starting at a particular clip:

```
playrange set: clip id: {n} count: {m}←
```
To only play a certain timecode range:

playrange set: in: {in timecode} out: {out timecode}<sup>←</sup>

To play a certain timeline range:

playrange set: timeline in: {in} timeline out: {out} $\leftarrow$ 

To clear a set playrange and return to the default value:

playrange clear↵

The "play on startup command" instructs the deck on what action to take on startup. By default, the deck will not play. Use the "enable" command to start playback after each power up.

play on startup: enable {"true", "false"}←

By default, the unit will play back all clips on startup. Use the "single clip" command to override.

```
play on startup: single clip: {"true", "false"}←
```
The "play option" command queries the output frame for when playback stops:

play option←

By default, the deck will display the last frame when playback stops. To override this behaviour, the "stop mode" parameter can be used:

```
play option: stop mode: {"lastframe", "nextframe", "black"}←
```
#### **Stopping deck operation**

The "stop" command instructs the deck to stop the current playback or capture:

stop↵

#### **Changing timeline position**

The "goto" command instructs the deck to switch to playback mode and change its position within the timeline.

To go to the start of a specific clip:

```
goto: clip id: \{Clip \; ID\} \leftarrow
```
To move forward/back {count} clips from the current clip on the current timeline:

goto: clip id: +/-{count}↵

Note that if the resultant clip id goes beyond the first or last clip on timeline, it will be clamp at the first or last clip.

To go to the start or end of the current clip:

goto: clip: {"start", "end"}↵

To go to the start of the first clip or the end of the last clip:

goto: timeline: {"start", "end"}←

To go to a specified timecode:

goto: timecode: {timecode}↵

To move forward or back a specified duration in timecode:

goto: timecode:  $\{$ "+", "-"}{duration in timecode} $\leftarrow$ 

```
To specify between slot 1 and slot 2:
```

```
goto: slot id: {Slot ID}↵
```
Note that only one parameter/value pair is allowed for each goto command.

#### **Enumerating supported commands and parameters**

The "commands" command returns the supported commands:

```
commands↵
```
The command list is returned in a computer readable XML format:

```
212 commands:
```
<commands>↵

 <command name="…"><parameter name="…"/>…</command>↵ <command name="…"><parameter name="…"/>…</command>↵ … </commands>↵ ↵

More XML tokens and parameters may be added in later releases.

#### **Controlling asynchronous notifications**

The "notify" command may be used to enable or disable asynchronous notifications from the server. To enable or disable transport notifications:

notify: transport: {"true", "false"}←

To enable or disable slot notifications:

notify: slot: {"true", "false"}←

To enable or disable remote notifications:

209 notify:↵

notify: remote: {"true", "false"}←

To enable or disable configuration notifications:

notify: configuration: {"true", "false"}←

Multiple parameters may be specified. If no parameters are specified, the server returns the current state of all notifications:

```
transport: {"true", "false"}↵
slot: {"true", "false"}↵
remote: {"true", "false"}↵
configuration: {"true", "false"}<sup>←</sup>
dropped frames: {"true", "false"}↵
display timecode: {"true", "false"}←
timeline position: {"true", "false"}←
playrange: {"true", "false"}←
cache: {"true", "false"}←
dynamic range: {"true", "false"}←
slate: {"true", "false"}←
clips: {"true", "false"}↵
disk: {"true", "false"}←
device info: {"true", "false"}←
nas: {"true", "false"}←
↵
```
#### **Retrieving device information**

The "device info" command returns information about the connected deck device: device info<sup>+1</sup> The server will respond with: 204 device info:↵ protocol version: {Version}← model: {Model Name}↵ unique id: {unique alphanumeric identifier}<sup>←</sup> slot count: {number of storage slots}← software version: {software version}← name: {device name}← ↵

#### **Retrieving slot information**

The "slot info" command returns information about a slot. Without parameters, the command returns information for the currently selected slot:

```
slot info<sup>←</sup>
```
If a slot id is specified, that slot will be queried:

```
slot info: slot id: {Slot ID}<sup>←</sup>
```
The server will respond with slot specific information:

```
202 slot info:↵
slot id: {Slot ID}←
slot name: {"slot name"}←
device name: {identifying name for disk device}\leftarrowstatus: {\text{``empty''}, \text{``mounting''}, \text{``error''}, \text{``mounted''}} \leftrightarrowvolume name: {Volume name}\leftarrowrecording time: {recording time available in seconds}←
video format: {disk's default video format}<sup>←</sup>
blocked: {"true", "false"}↵
remaining size: {remaining size in bytes}<sup>←</sup>
total size: {total size in bytes}←
↵
```
A slot can also be specificed by its device. This is particularly useful when there are multiple drives connected via USB. First list the available external drives:

```
external drive list←
226 external drive info:←
device: {device}↵
```
Then use slot info with device to query the drive:

slot info: device: {device}←

Asynchronous slot information change notification is disabled by default and may be configured with the "notify" command. When enabled, changes in slot state will generate a "502 slot info:" asynchronous message with the same parameters as the "202 slot info:" message.

#### **Retrieving clip information**

The "disk list" command returns the information for each playable clip on a given disk. Without parameters, the command returns information for the current active disk:

disk list↵

If a slot id is specified, the disk in that slot will be queried:

disk list: slot id: {Slot ID}↵

The server responds with the list of all playable clips on the disk in the format of: Index, name, formats, and duration in timecode:

```
206 disk list:↵
slot id: {Slot ID}<sup>←</sup>
 {clip index}: {name} {file format} {video format} {Duration 
timecode}↵
 {clip index}: {name} {file format} {video format} {Duration 
timecode}↵
…
↵
```
Note that the *clip index* starts from 1.

#### **Retrieving clip count**

The "clips count" command returns the number of clips on the current timeline:

clips count  $\leftarrow$ 

The server responds with the number of clips:

214 clips count:  $\leftarrow$ 

clip count: {Count}↵

#### **Retrieving timeline information**

The "clips get" command returns information for each available clip on the current timeline. Without parameters, the command returns information for all clips on timeline:

clips get↵

In version 1, the start timecode reported is either a clip timecode or a timeline timecode depending on the configured output timecode.

The server responds with a list of clip IDs, names and timecodes:

```
205 clips info:↵
clip count: {Count}↵
{Clip ID}: {Name} {Start timecode} {Duration timecode}↵
{Clip ID}: {Name} {Start timecode} {Duration timecode}↵
…
↵
```
The "clips get" command provides a more detailed response when using the "version: 2" parameter:

clips get: version: 2↵

The server responds with a list of clip IDs, timecodes, in points, out points and names. Clip name is the last field making it simpler to parse when names have embedded spaces.

```
{Clip ID}: {Clip start timecode} {Duration timecode} {inTimecode} 
{outTimecode}
{name}{Clip ID}: {Clip start timecode} {Duration timecode} {inTimecode} 
{outTimecode}
{name}\leftarrow…
↵
```
For models that support recursive timelines "clips get: version: 3" replaces the {name} field with {path to clip name} where the {path to clip name} can include directories and subdirectories.

#### **Retrieving transport information**

The "transport info" command returns the state of the transport:

```
transport info ↵
```
The server responds with transport specific information:

```
208 transport info:
 status: {"preview", "stopped", "play", "forward", "rewind", 
"jog", "shuttle", "record"}←
speed: {Play speed between -5000 and 5000 \ast\}slot id: {Slot ID or "none"}←
slot name: {"slot name"}←
device name: {identifying name for disk device}\leftarrowclip id: {Clip ID or "none"}\leftarrowsingle clip: {"true", "false"}←
display timecode: {timecode}<sup>←</sup>
timecode: {timecode}↵
video format: {Video format}↵
loop: {"true", "false"}←
timeline: {n}↵
input video format: {Video format"}←
 dynamic range: {"off", "Rec709", "Rec2020_SDR", "HLG", 
"ST2084_300", "ST2084_500", "ST2084_800", "ST2084_1000", 
"ST2084 2000", "ST2084 4000", "ST2048" or "none"}←
reference locked: {"false", "true"}
↵
```
The "timecode" value is the timecode within the current timeline for playback or the clip for record. The "display timecode" is the timecode displayed on the front of the deck. The two timecodes will differ in some deck modes.

Asynchronous transport information change notification is disabled by default and may be configured with the "notify" command. When enabled, changes in transport state will generate a "508 transport info:" asynchronous message with the same parameters as the "208 transport info:" message.

#### **Video Formats**

The following video formats are currently supported on HyperDeck Extreme, HyperDeck Studio and HyperDeck Shuttle:

720p50, 720p5994, 720p60

1080p23976, 1080p24, 1080p25, 1080p2997, 1080p30, 1080p60

1080i50, 1080i5994, 1080i60

HyperDeck Extreme HDR models also support the following formats:

NTSC, PAL, NTSCp, PALp

2160p23.98, 2160p24, 2160p25, 2160p29.97, 2160p30, 2160p50, 2160p59.94, 2160p60

4Kp23976, 4Kp24, 4Kp25, 4Kp2997, 4Kp30

4Kp50, 4Kp5994, 4Kp60

HyperDeckExtreme 8K HDR adds support for the following 8K formats:

4320p23.98, 4320p24, 4320p25, 4320p29.97, 4320p30, 4320p50, 4320p59.94, 4320p60 8Kp23976, 8Kp24, 8Kp25

HyperDeck Studio Pro and Plus models support these 4k formats:

4Kp23976, 4Kp24, 4Kp25, 4Kp2997, 4Kp30

HyperDeck Studio 4K Pro adds support for the following 4k formats: 4Kp50, 4Kp5994, 4Kp60

Video format support may depend on the file format selected and may vary between models and software releases.

#### File Formats

All HyperDeck models currently support the following file formats:

H.264High

H.264Medium

H.264Low

QuickTimeProResHQ

QuickTimeProRes

QuickTimeProResLT

QuickTimeProResProxy

QuickTimeDNxHD220x

DNxHD220x

QuickTimeDNxHD145

DNxHD145

QuickTimeDNxHD45

DNxHD45

HyperDeck Plus and Pro models also support the following formats:

#### H.264High\_SDI

HyperDeck Studio 4K Pro and HyperDeck Extrme HDR models also support the following file formats:

H.265High\_SDI H.265High

H.265Medium

H.265Low

QuickTimeDNxHR\_HQX

DNxHR\_HQX 4Kp60

QuickTimeDNxHR\_SQ

DNxHR\_SQ

QuickTimeDNxHR\_LB

DNxHR\_LB

Supported file formats may vary between models and software releases.

#### **Querying and updating configuration information**

The "configuration" command may be used to query the current configuration of the deck:

```
configuration↵
```
The server returns the configuration of the deck:

```
211 configuration:↵
audio input: {"embedded", "XLR", "RCA"}\leftarrowaudio mapping: {n}^{\leftarrow}video input: {"SDI", "HDMI", "component", "composite"}←
file format: {format}↵
audio codec: \{PCM'', PAAC''\} \leftarrowtimecode input: {"external", "embedded", "preset", "clip"}←
timecode output: {"clip", "timeline"}←
timecode preference: {"default", "dropframe", "nondropframe"}←
timecode preset: {timecode}←
audio input channels: {n}^+record trigger: {"none", "recordbit", "timecoderun"}↵
record prefix: {name}↵
record cache: {"true", "false"}←
append timestamp: {"true", "false"}←
genlock input resync: {"true", "false"}←
reference source: {"auto", "input", "external"}\leftarrowxlr input id: \{''n''\}<sup>\leftarrow</sup>
xlr type: {"line", "mic"}↵
usb spill: {"true", "false"}←
↵
```
One or more configuration parameters may be specified to change the configuration of the deck. To change the current video input:

configuration: video input: {"SDI", "HDMI", "component"} $\leftarrow$ 

Valid video inputs may vary between models. To configure the current audio input:

configuration: audio input: {"embedded", "XLR", "RCA"} $\leftarrow$ 

Valid audio inputs may vary between models.

To configure the current file format:

configuration: file format: {File format} $\leftarrow$ 

Note that changes to the file format may require the deck to reset, which will cause the client connection to be closed. In such case, response code 213 will be returned (instead of 200) before the client connection is closed:

"213 deck rebooting"

Asynchronous configuration information change notification is disabled by default and may be configured with the "notify" command. When enabled, changes in configuration will generate a "511 configuration:" asynchronous message with the same parameters as the "211 configuration:" message.

#### **Selecting active slot and video format**

The "slot select" command instructs the deck to switch to a specified slot, or/and to select a specified output video format.

To switch to a specified slot:

slot select: slot id: {slot ID} $\leftarrow$ 

To switch to a disk device, including USB drives that are not yet made active:

slot select: device: {identifying name for disk device}←

To select the output video format:

slot select: video format: {video format}←

Either or all slot select parameters may be specified. Note that selecting video format will result in a rescan of the disk to reconstruct the timeline with all clips of the specified video format.

#### **Clearing the current timeline**

The "clips clear" command instructs the deck to empty the current timeline:

clips clear↵

The server responds with

 $200 \text{ ok}$ <sup> $\leftarrow$ </sup>

#### **Adding a clip to the current timeline**

The "clips add:" command instructs the deck to add a clip to the current timeline:

clips add: name: {clip name}←

The server responds with

 $200 \text{ ok}$ 

or in case of error

1xx {error description}←

#### **Configuring the watchdog**

The "watchdog" command instructs the deck to monitor the connected client and terminate the connection if the client is inactive for at least a specified period of time.

To configure the watchdog:

watchdog: period: {period in seconds}←

To avoid disconnection, the client must send a command to the server at least every {period} seconds. Note that if the period is set to 0 or less than 0, connection monitoring will be disabled.

#### **Network Area Storage**

On networks using multicast DNS the "nas discovered" command will list network servers the HyperDeck has discovered:

nas discovered↵

```
225 nas host info:
```
CloudStoreMini.local. CloudStoreMini

CloudStore80.local. CloudStore80

```
CloudStore320.local. CloudStore320
```
A network share can be added as a bookmark to the HyperDeck using 'nas add'

nas add:

```
url: smb://CloudStore80.local/Studio1
```
For shares that require a username and password consider using the secure mode of the HyperDeck Ethernet protocol to avoid passwords being sent as plaintext.

```
nas add:
url: smb://192.168.1.1/Main
username: user1234
password: Password1234
```
A share can be made available for recording and playback using 'nas select'. If a bookmark exists for that share, 'nas select' will use the credentials stored in the bookmark. Otherwise 'nas select' will connect using Guest credentials.

nas select:

url: smb://192.168.1.1/Main

Only one share can be mounted at a time using 'nas select'.

You can query the currently selected nas share using the 'nas selected' command. If 'notify: slot: true' was used an asynchronous notification will be sent when the share is mounted.

# **HyperDeck Control REST API**

If you are a software developer you can build custom applications or leverage ready to use tools such as REST client or Postman to seamlessly control and interact with HyperDeck disk recorders using HyperDeck Control REST API. This API enables you to perform a wide range of operations, such as starting or stopping recordings, managing playback, accessing disk information and much more. Whether you're developing a custom application tailored to your specific needs or utilizing existing tools, this API empowers you to unlock the full potential of HyperDeck disk recorders with ease. We look forward to seeing what you come up with!

# **Transport Control API**

API for controlling Transport on Blackmagic Design products.

# GET /transports/0

Get device's basic transport status.

#### **Response**

#### **200 - Transport status.**

The response is a JSON object.

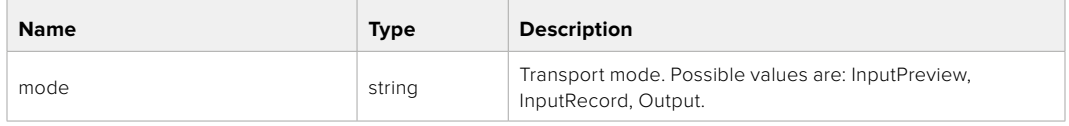

## PUT /transports/0

Set device's basic transport status.

#### **Parameters**

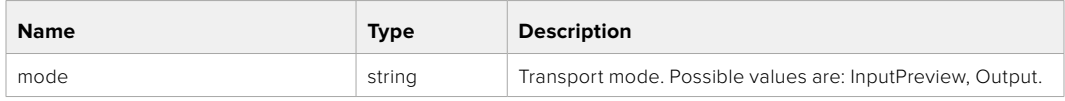

#### **Response**

**204 - Transport mode was set.**

#### GET /transports/0/stop

Determine if transport is stopped.

#### **Response**

#### **200 - Transport stop response.**

The response is a JSON object.

## PUT /transports/0/stop

Stop transport. Deprecated, use POST /tranports/0/stop instead.

#### **Response**

#### **204 - Transport stopped.**

## POST /transports/0/stop

Stop transport.

**Response 204 - Transport stopped.**

# GET /transports/0/play

Determine if transport is playing.

**Response 200 - Transport play response.** The response is a JSON object.

## PUT /transports/0/play

Start playing on transport. Deprecated, use POST /tranports/0/play instead.

## **Response**

**204 - Transport playing.**

# POST /transports/0/play

Start playing on transport.

#### **Response**

**204 - Transport playing.**

## GET /transports/0/playback

Get playback state.

## **Response**

## **200 - OK**

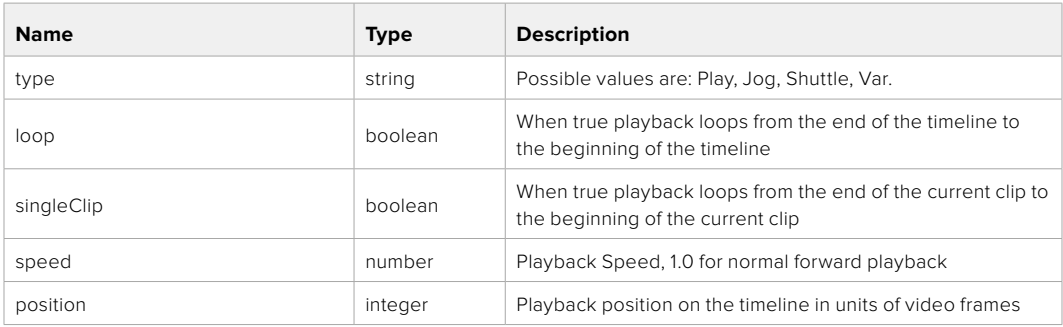

# PUT /transports/0/playback

Set playback state.

## **Parameters**

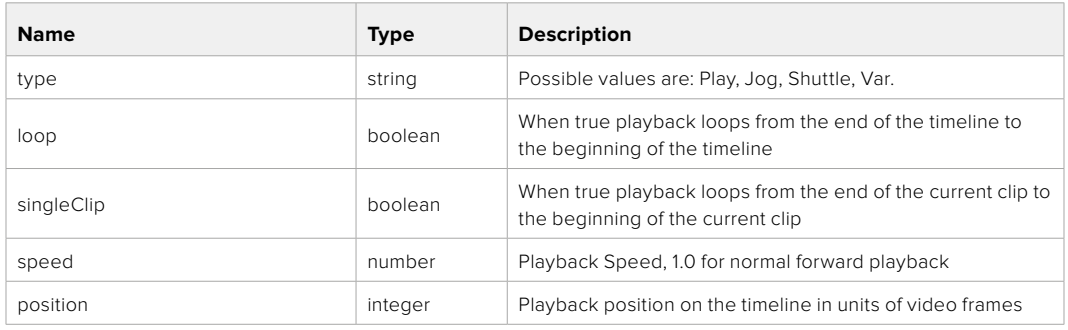

## **Response**

**204 - No Content**

## GET /transports/0/record

Get record state.

#### **Response**

## **200 - OK**

The response is a JSON object.

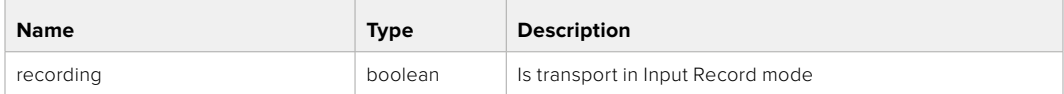

## PUT /transports/0/record

Set record state. Deprecated, use POST /transports/0/record instead.

#### **Parameters**

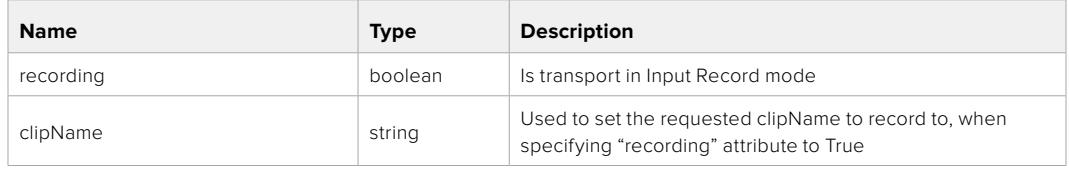

### **Response**

**204 - Recording started.**

## POST /transports/0/record

Start recording.

#### **Parameters**

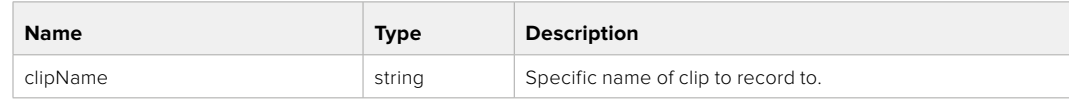

#### **Response**

**204 - Recording started.**

# GET /transports/0/clipIndex

Get the clip index of the currently playing clip on the timeline.

## **Response**

## **200 - OK**

The response is a JSON object.

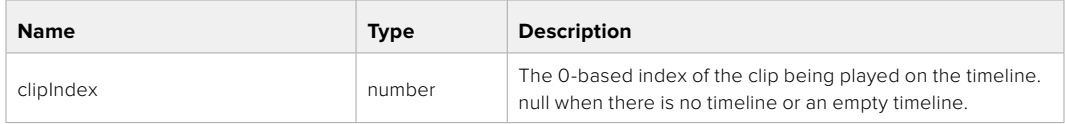

# GET /transports/0/timecode

Get device's timecode.

## **Response**

## **200 - OK**

The response is a JSON object.

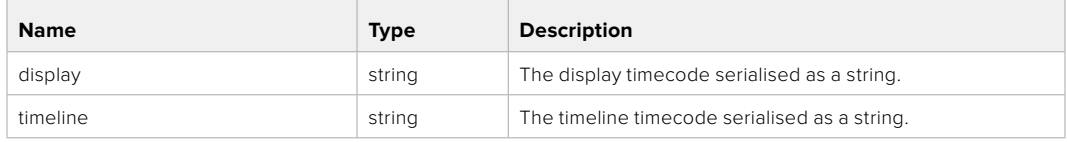

# GET /transports/0/timecode/source

Get timecode source selected on device

#### **Response**

## **200 - OK**

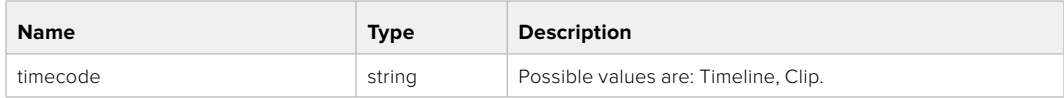

# GET /transports/0/clip

Get clip information about the currently recording (or transferring) clip, if it exists

## **Response**

## **200 - Information about the clip currently being recorded.**

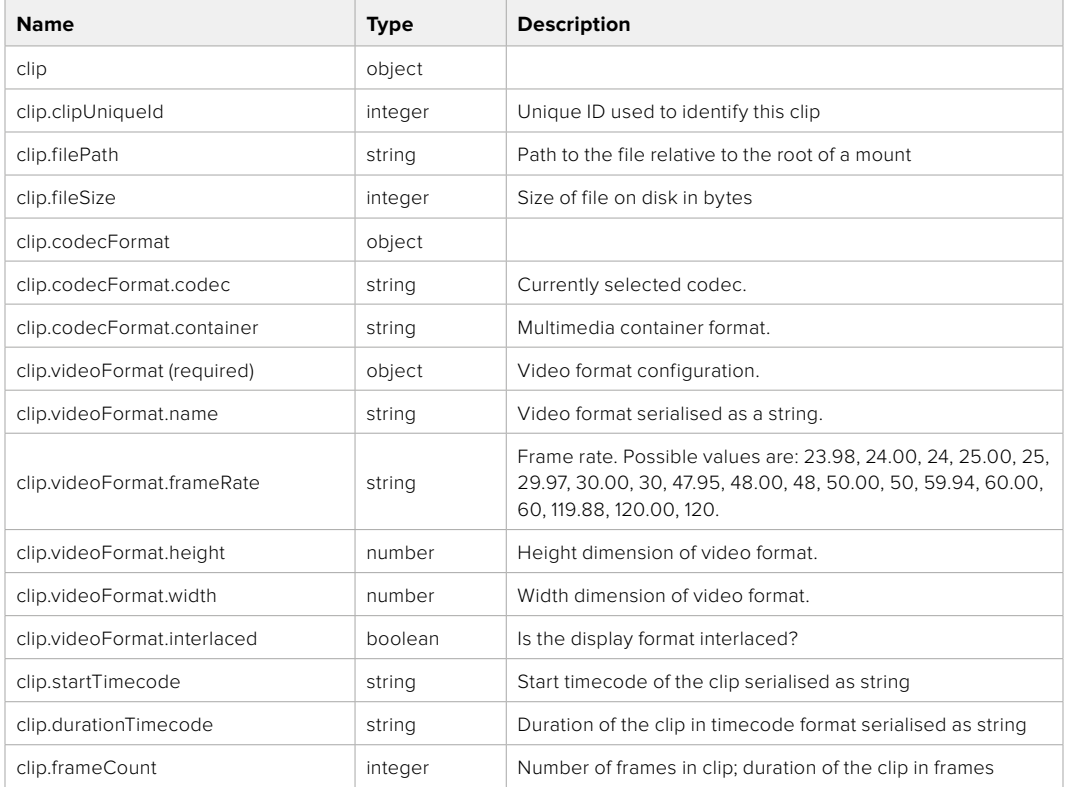

# **System Control API**

API for controlling the System Modes on Blackmagic Design products.

## GET /system

Get device system information.

#### **Response**

#### **200 - OK**

The response is a JSON object.

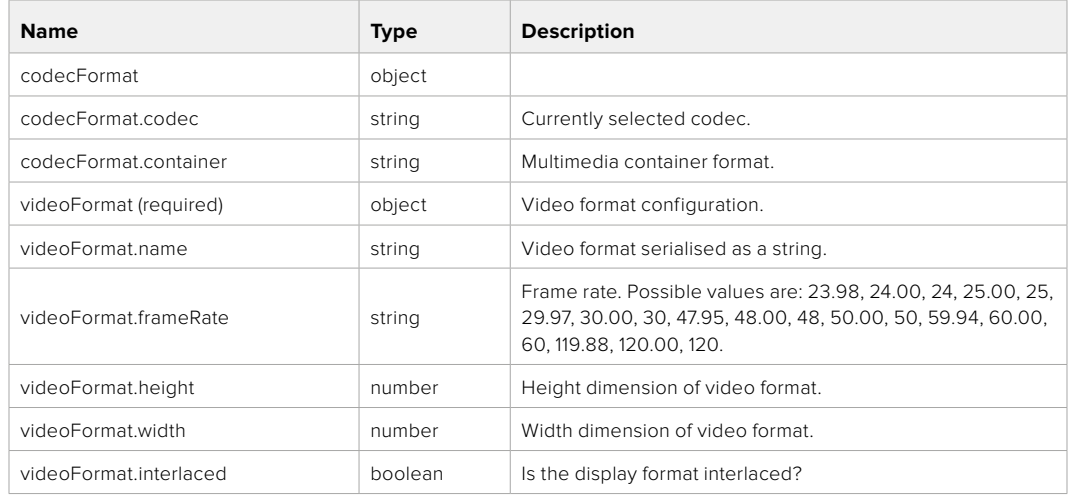

# GET /system/product

Get device product information.

## **Response**

## **200 - OK**

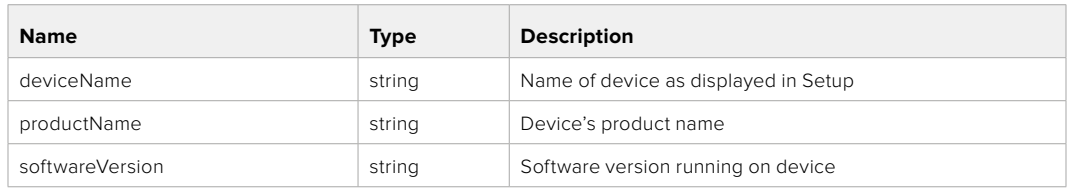

# GET /system/supportedCodecFormats

Get the list of supported codecs.

## **Response**

## **200 - OK**

The response is a JSON object.

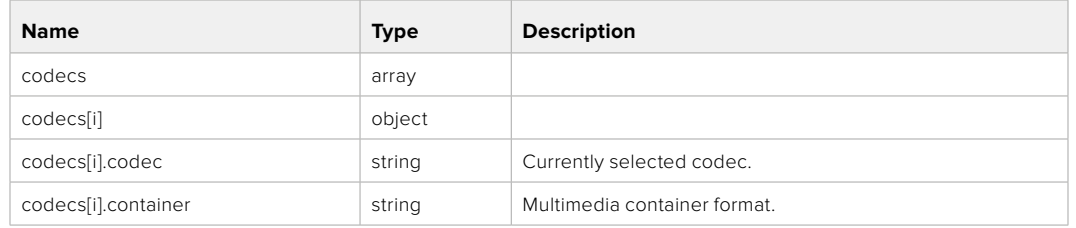

# GET /system/codecFormat

Get the currently selected codec.

#### **Response**

# **200 - OK**

The response is a JSON object.

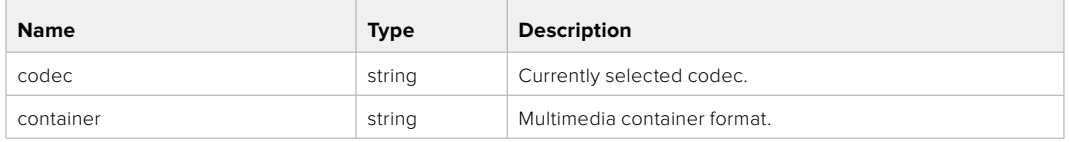

## PUT /system/codecFormat

Set the codec.

## **Parameters**

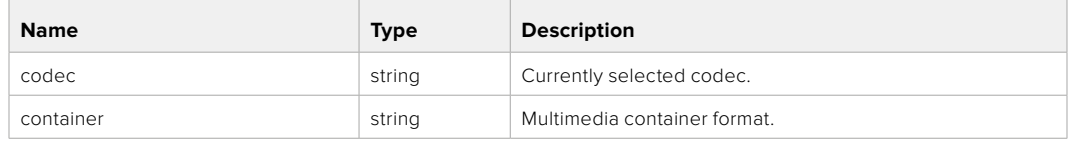

#### **Response**

**204 - The codec updated successfully.**

# GET /system/videoFormat

Get the currently selected video format.

## **Response**

## **200 - OK**

The response is a JSON object.

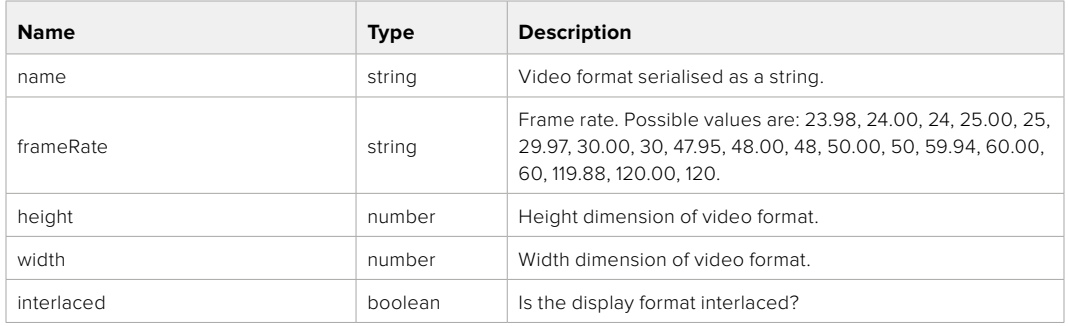

## PUT /system/videoFormat

Set the timeline video format. Deprecated, use PUT /timelines/0/videoFormat instead.

## **Parameters**

This parameter can be one of the following types:

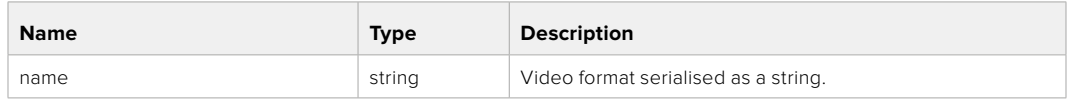

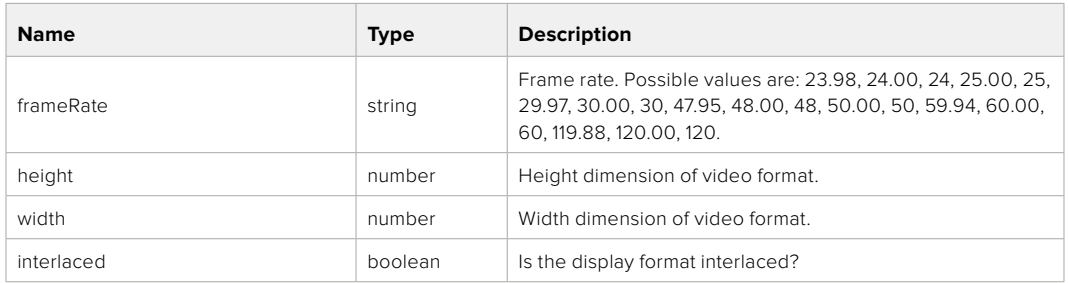

#### **Response**

**204 - The video format updated successfully.**

**400 - Invalid request.**

**409 - Operation unsupported in the current state.**

# **Media Control API**

API for controlling media devices in Blackmagic Design products.

## GET /media/workingset

Get the list of media devices currently in the working set.

### **Response**

## **200 - The list of media devices in the working set. Entries are null if there is no media device in that slot.**

The response is a JSON object.

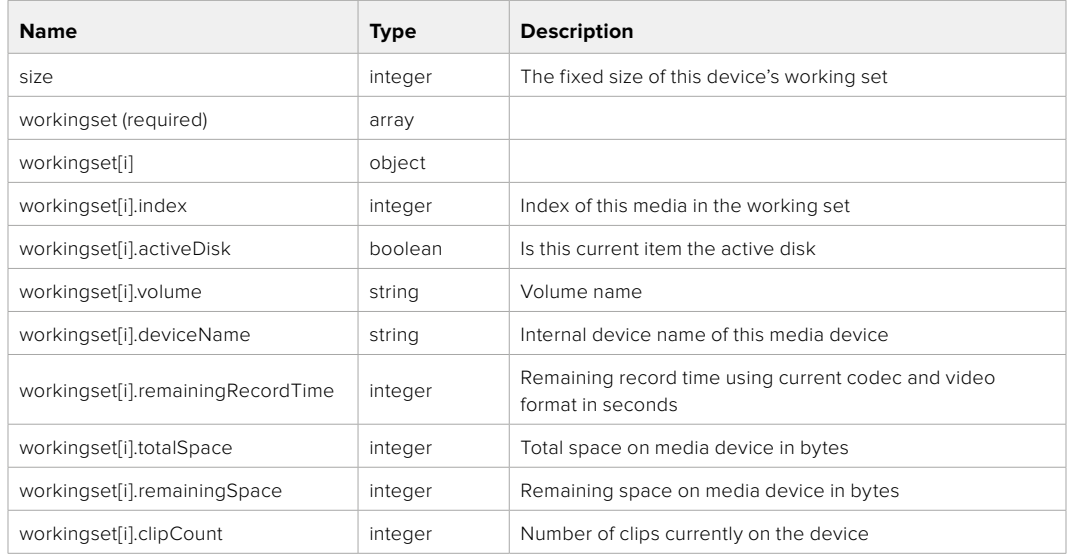

# GET /media/active

Get the currently active media device.

#### **Response**

#### **200 - The current active media device.**

The response is a JSON object.

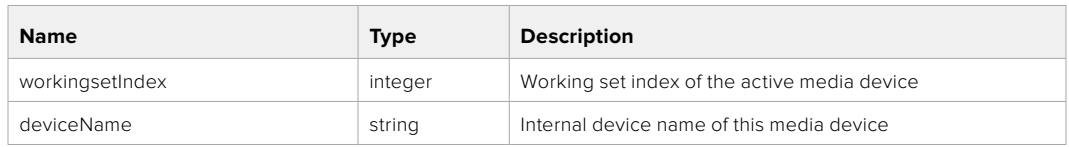

#### **204 - No media is currently active**

## PUT /media/active

Set the currently active media device.

#### **Parameters**

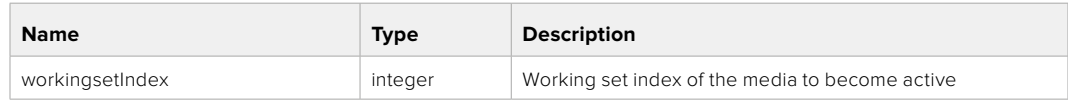

#### **Response**

#### **204 - The active media device was set successfully.**

**400 - Setting the currently active media device is not possible in the current state.**

#### GET /media/devices/doformatSupportedFilesystems

Get the list of filesystems available to format the device.

#### **Response**

#### **200 - The list of filesystems permitted for formatting.**

The response is a JSON object.

#### GET /media/devices/{deviceName}

Get information about a requested device.

#### **Parameters**

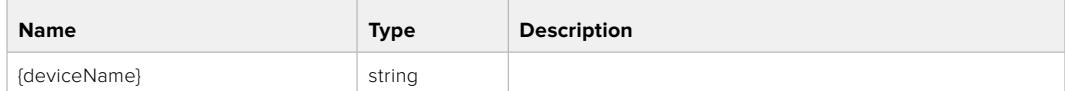

#### **Response**

#### **200 - Information about the requested device.**

The response is a JSON object.

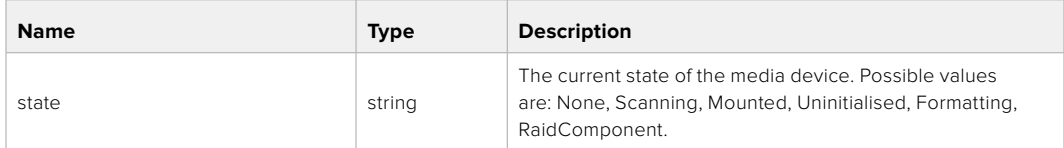

#### **400 - Invalid device name**

## **404 - Device not found**

## GET /media/devices/{deviceName}/doformat

Get a format key, used to format the device with a PUT request.

#### **Parameters**

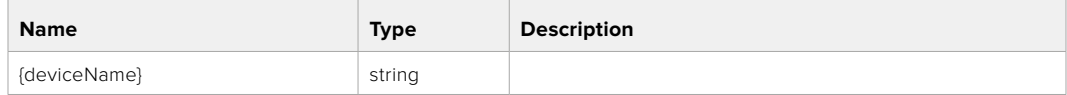

## **Response**

#### **200 - Format prepared**

The response is a JSON object.

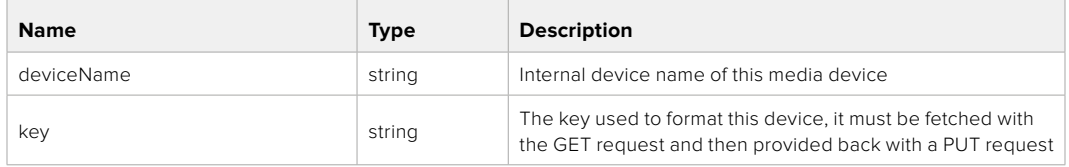

#### **400 - Cannot format the device**

**404 - Device not found**

# PUT /media/devices/{deviceName}/doformat

Perform a format of the media device.

## **Parameters**

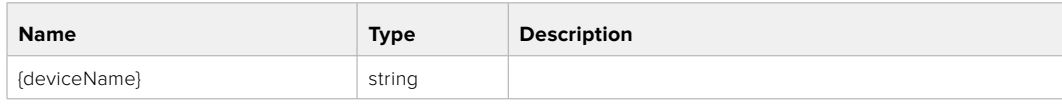

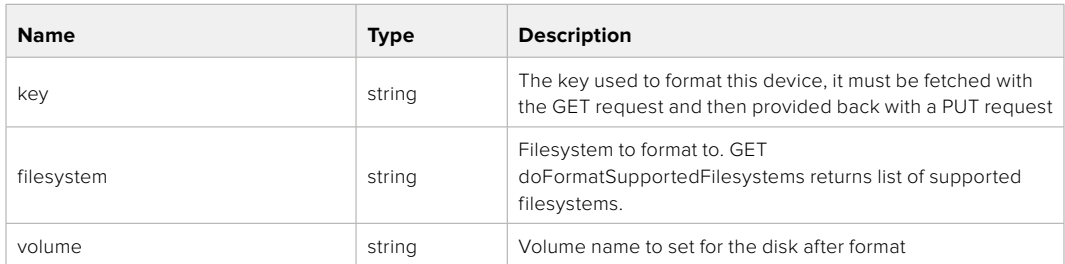

#### **Response**

**204 - Format successful**

- **400 Cannot format the device, invalid filesystem or key**
- **404 Device not found**

# **Timeline Control API**

API for controlling playback timeline.

## GET /timelines/0

Get the playback timeline.

#### **Response**

## **200 - OK**

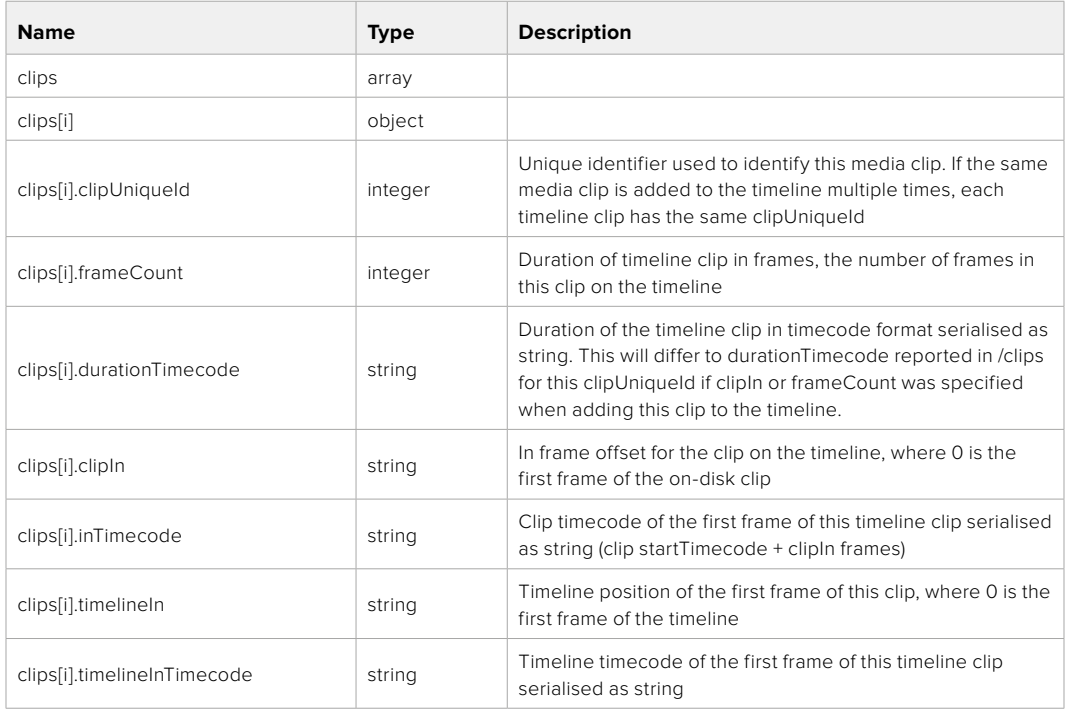

#### **Response**

## **404 - No timeline / disk available.**

## DELETE /timelines/0

Clear the current playback timeline. Deprecated, prefer to use POST /timelines/0/clear

## **Response**

#### **204 - The timeline was cleared.**

## POST /timelines/0

Add a clip to the timeline.

#### **Parameters**

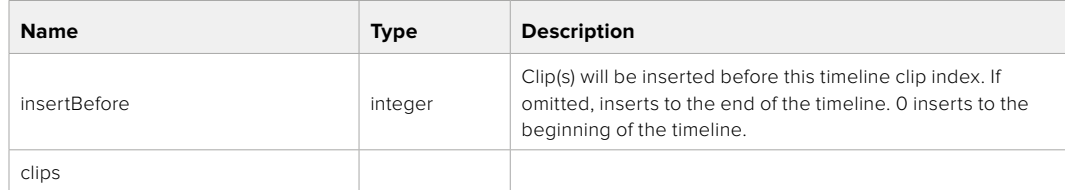

### **Response**

#### **204 - The clip was added to the timeline as specified.**

## POST /timelines/0/add

Add a clip to the end of the timeline. Deprecated, use POST /timelines/0 to add clips within the timeline.

## **Parameters**

This parameter can be one of the following types:

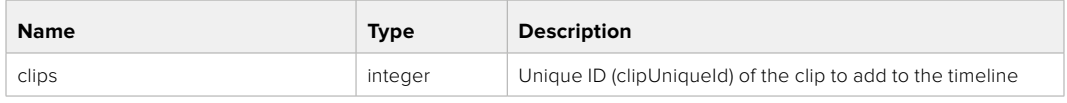

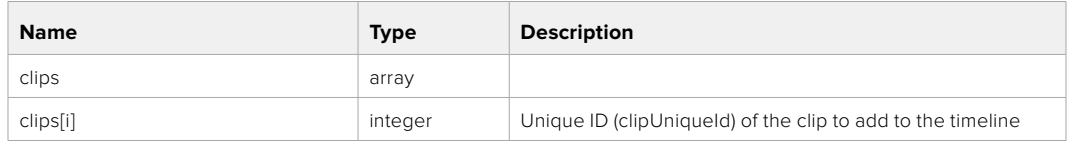

#### **Response**

**204 - The clip was added to the end of the timeline.**

#### DELETE /timelines/0/clear

Clear the playback timeline.

## **Response**

**204 - The timeline was cleared.**

# DELETE /timelines/0/clips/{timelineClipIndex}

Remove the specified clip from the timeline.

## **Parameters**

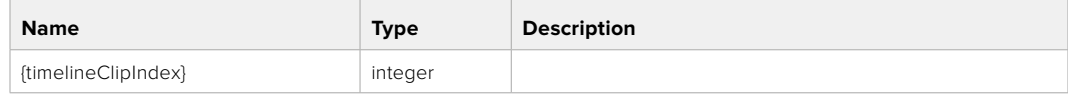

#### **Response**

**204 - The specified clip was removed from the timeline.**

# **Event Control API**

API For working with built-in websocket.

## GET /event/list

Get the list of events that can be subscribed to using the websocket API.

## **Response**

## **200 - OK**

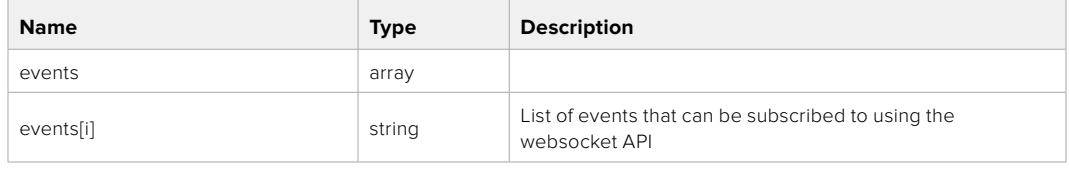

# **Clips Control API**

API for listing clips on disk.

## GET /clips

Get the list of clips on the active disk.

#### **Response**

### **200 - OK**

The response is a JSON object.

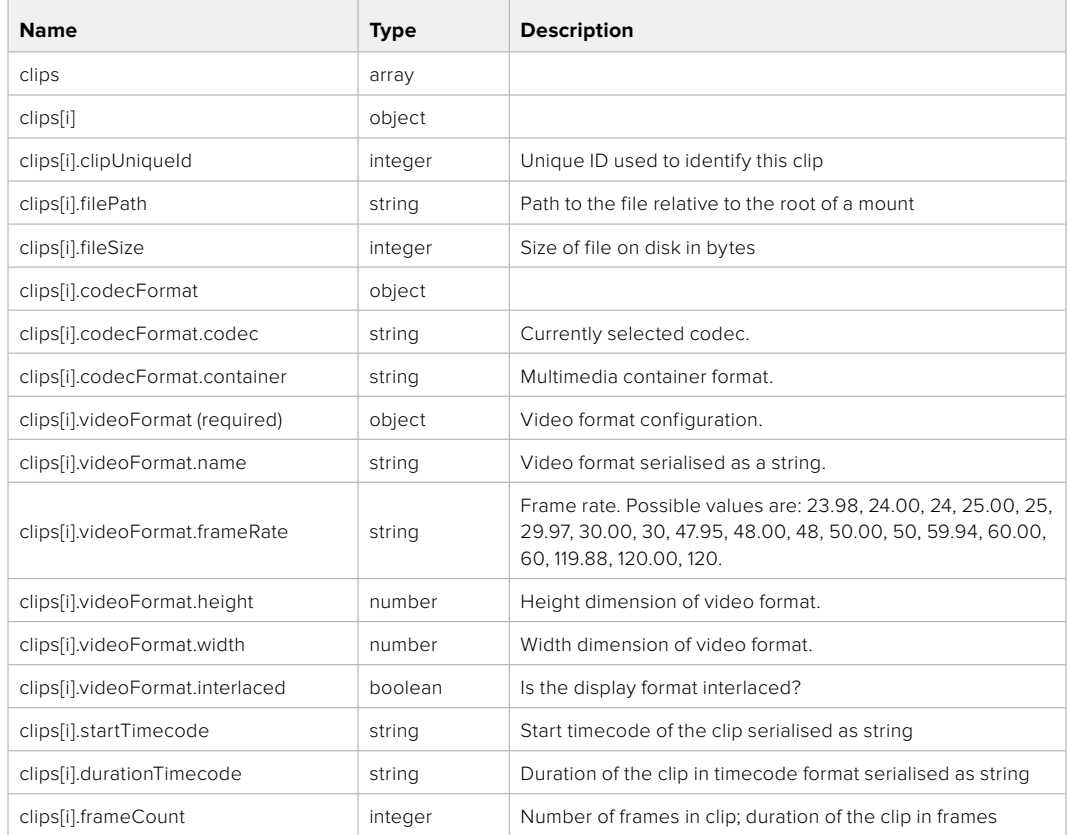

#### **Response**

**404 - There is no active disk**

# **HyperDeck Control API**

API for controlling HyperDecks.

## POST /system/reboot

Reboots the device.

**Response**

#### **204 - The device will reboot immediately.**

**409 - Rebooting is not possible in the current state.**

# GET /system/uptime

Gets the current system uptime.

### **Response**

#### **200 - The current system uptime**

The response is a JSON object.

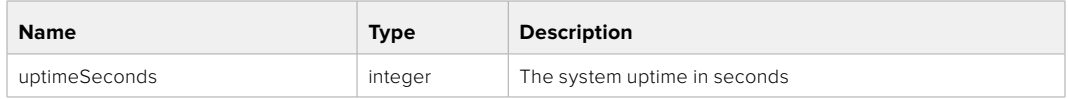

## PUT /system/identify

Sets the identify mode. If set to true, will exit identify mode after 10 seconds.

## **Parameters**

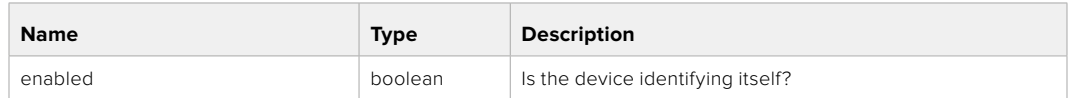

## **Response**

## **204 - Identify updated successfully.**

## GET /transports/0/recordCache

Gets information about the recording cache.

#### **Response**

## **200 - Current information about the recording cache**

The response is a JSON object.

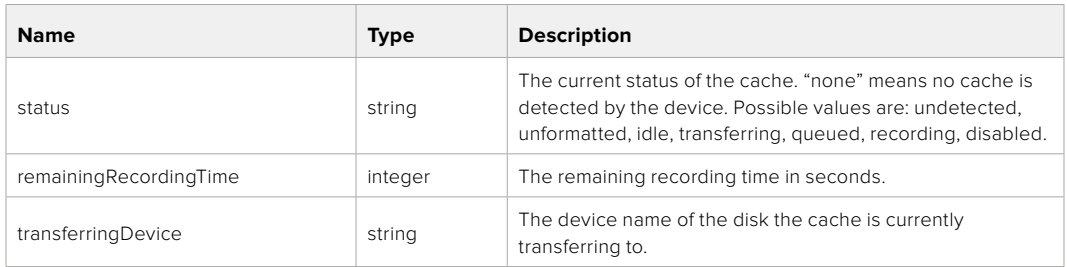

## GET /transports/0/recordCache/enabled

Checks if the record cache is enabled.

#### **Response**

## **200 - OK**

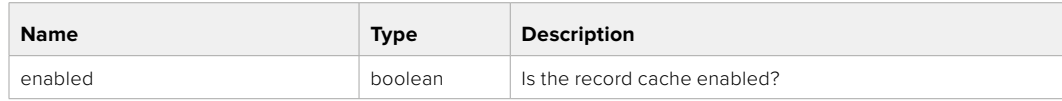

# PUT /transports/0/recordCache/enabled

Enables or disables the record cache. Has no effect if cache is not supported / installed / formatted.

#### **Parameters**

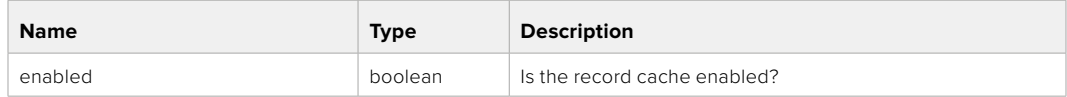

#### **Response**

## **204 - Record cache enabled / disabled was changed.**

## GET /transports/0/record/spillOrder

Gets media devices in order of which will next be spilled to.

#### **Response**

#### **200 - The media device spill order**

The response is a JSON object.

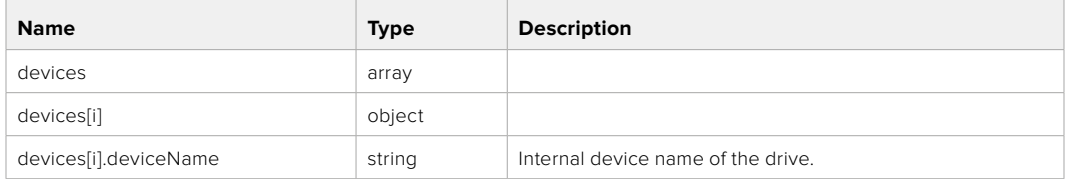

## POST /transports/0/record/spillToNewFile

Spills to a new file.

## **Response**

**204 - Spilled to a new file.**

## POST /transports/0/record/spillToNextDevice

Spills to the next media device

## **Response**

**204 - Spilled to the specified drive.**

# GET /transports/0/inputVideoFormat

Gets the video format of the input video signal.

## **Response**

## **200 - The video format of the input video signal. "inputVideoFormat" is null when there is no timeline.**

The response is a JSON object.

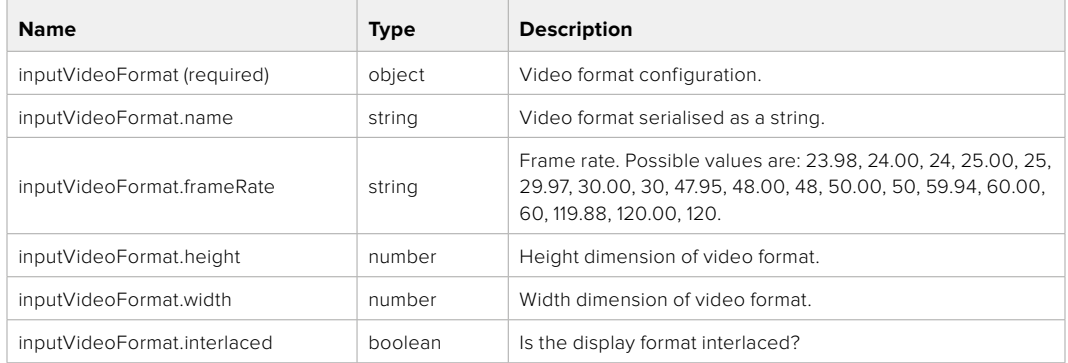

## GET /transports/0/supportedInputVideoSources

Gets the currently supported input video signal sources.

#### **Response**

## **200 - The supported input video signal sources.**

The response is a JSON object.

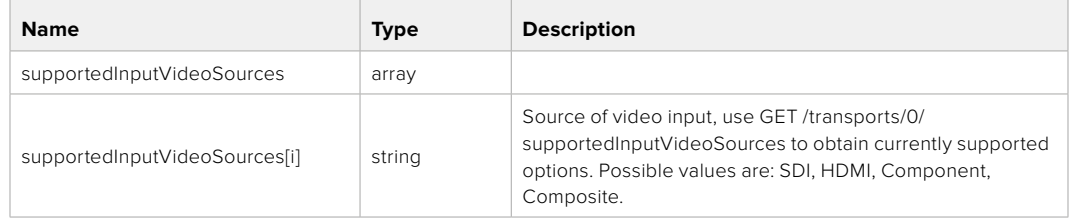

## GET /transports/0/inputVideoSource

Gets the source of the input video signal.

#### **Response**

## **200 - The input video signal source. The source will be one in the list from GET / transports/0/supportedInputVideoSources.**

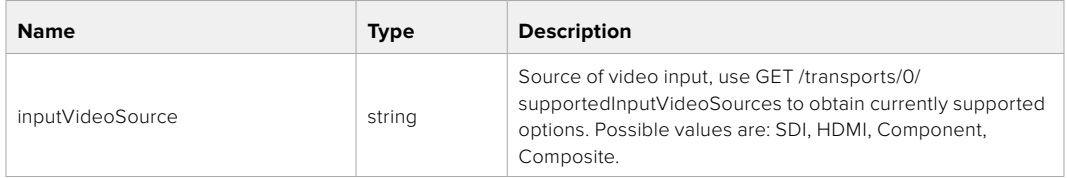

# PUT /transports/0/inputVideoSource

Sets the source of the input video signal.

#### **Parameters**

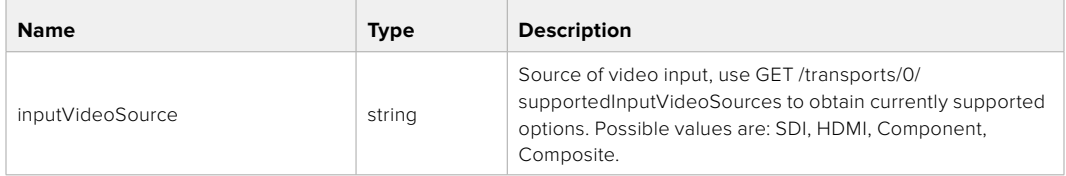

#### **Response**

## **204 - The source of the input video signal was set successfully.**

#### **400 - The source specified was invalid or unsupported.**

## GET /timelines/0/playRange

Gets the current timeline play range. playRange is null if playing the whole timeline, or there is no play range.

#### **Response**

#### **200 - The current timeline play range.**

The response is a JSON object.

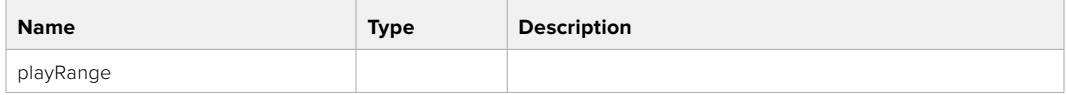

## PUT /timelines/0/playRange

Sets the timeline play range.

#### **Parameters**

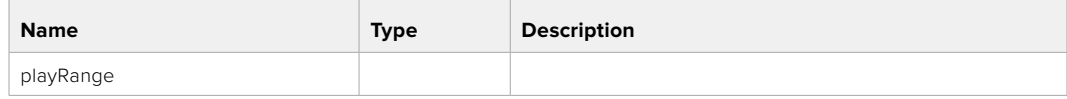

#### **Response**

#### **204 - The timeline play range was set successfully.**

## POST /timelines/0/playRange/clear

Clears the timeline play range, sets the play range to be the whole timeline.

#### **Response**

#### **204 - The timeline play range was cleared successfully.**

## GET /timelines/0/videoFormat

Gets the video format of the timeline.

### **Response**

#### **200 - The video format of the timeline. "videoFormat" is null when there is no timeline.**

The response is a JSON object.

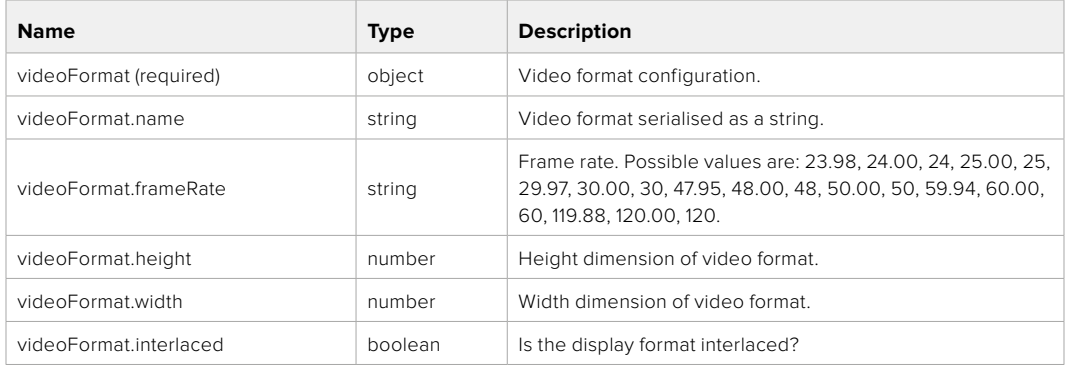

# PUT /timelines/0/videoFormat

Sets the video format of the timeline.

### **Parameters**

This parameter can be one of the following types:

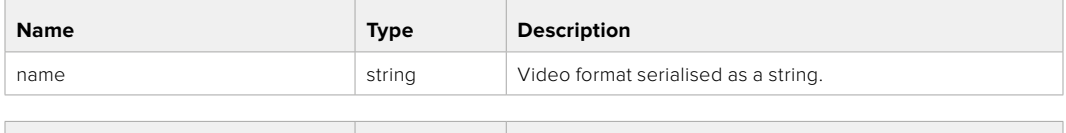

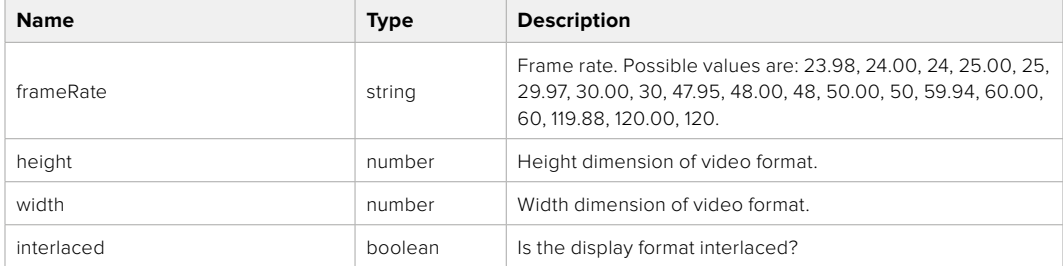

#### **Response**

**204 - The timeline video format was set successfully.**

**400 - The requested video format was invalid.**

**409 - The video format cannot be changed at this time.**

## POST /timelines/0/rebuild

Rebuilds the timeline with default rules in the current timeline format.

#### **Response**

## **204 - The timeline was rebuilt with default rules.**

# GET /media/external

Gets the list of present external media devices.

### **Response**

#### **200 - The list of present external media devices**

The response is a JSON object.

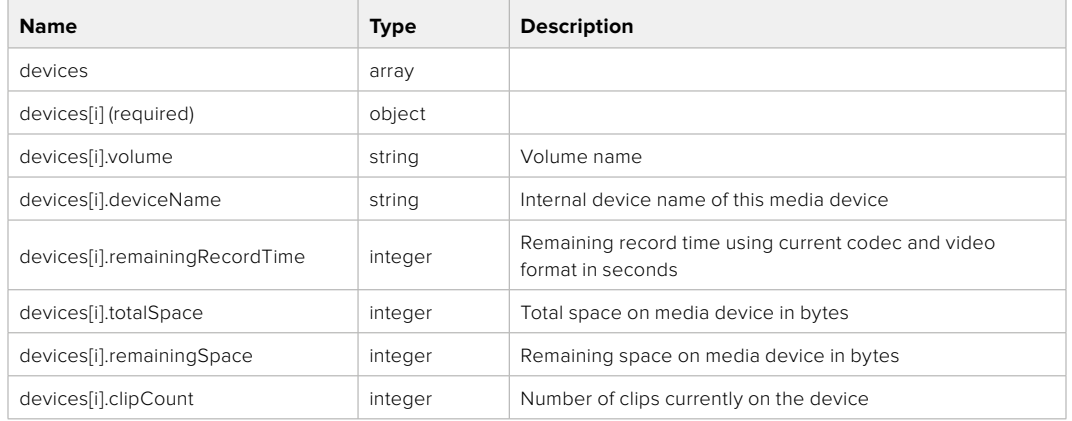

## GET /media/external/selected

Gets the current selected external media device.

#### **Response**

### **200 - The selected external media device**

The response is a JSON object.

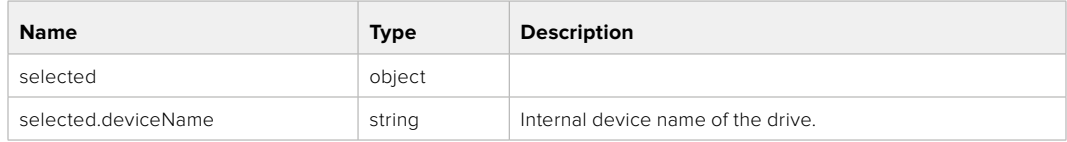

#### **404 - No selected external media has been selected**

## PUT /media/external/selected

Sets the current selected external media device.

#### **Parameters**

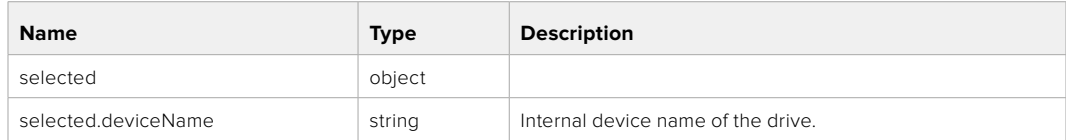

#### **Response**

**204 - The selected external media device was set successfully.**

## GET /media/nas/discovered

Gets the NAS hosts discoverable by the device.

## **Response**

## **200 - The list of discovered NAS hosts**

The response is a JSON object.

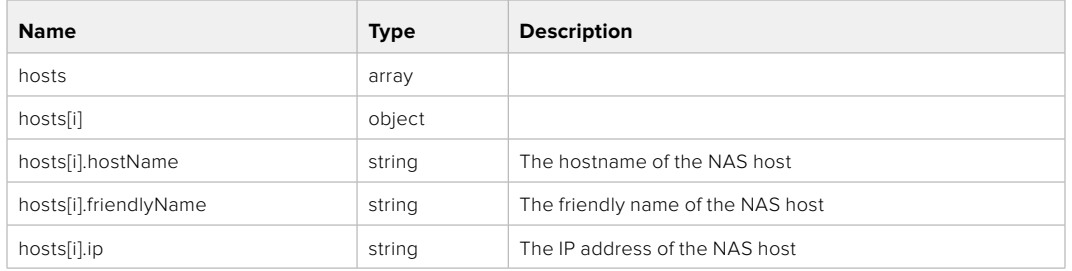

## GET /media/nas/bookmarks

Gets all NAS share bookmarks.

### **Response**

### **200 - The list of NAS share bookmarks**

The response is a JSON object.

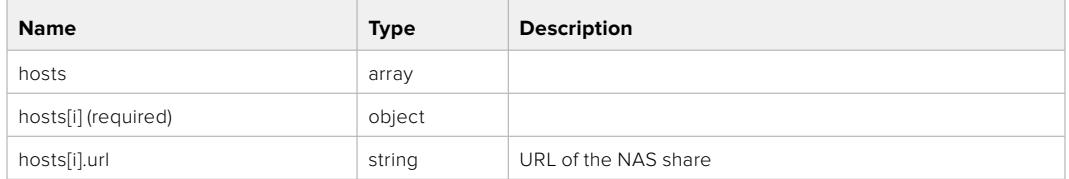

# POST /media/nas/bookmarks

Add a new NAS share bookmarks.

#### **Parameters**

**Response**

**204 - The NAS bookmark was added successfully.**

**400 - The NAS bookmark could not be added.**

## GET /media/nas/bookmarks/{url}

Get information about a requested network share bookmark.

## **Parameters**

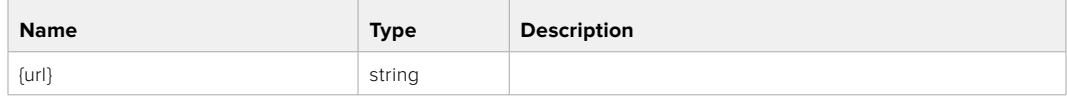

#### **Response**

#### **200 - Information about the requested network share bookmark.**

The response is a JSON object.

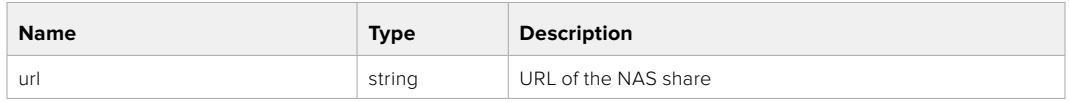

## **404 - Network share bookmark not found**

# PUT /media/nas/bookmarks/{url}

Adds a bookmark with the requested URL.

#### **Parameters**

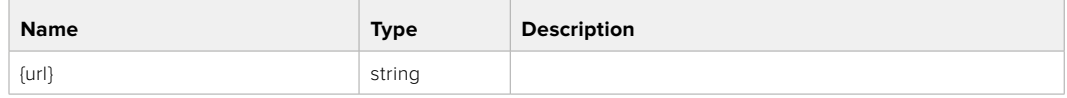

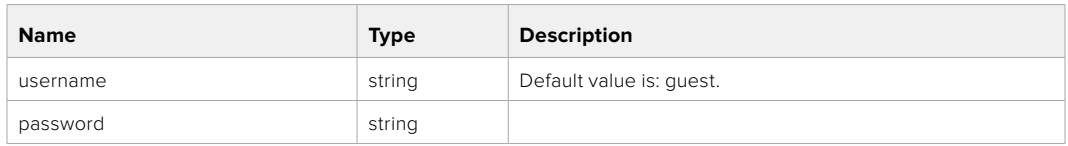

## **Response**

**204 - The NAS bookmark has been created.**

## **400 - The NAS bookmark could not be created.**

## DELETE /media/nas/bookmarks/{url}

Deletes a bookmark with the requested URL.

#### **Parameters**

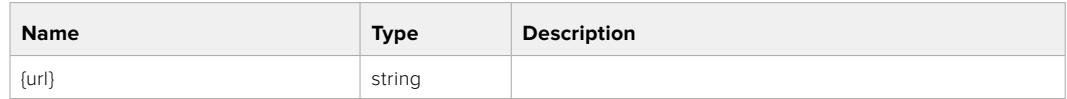

#### **Response**

**204 - The NAS bookmark has been deleted.**

## GET /media/nas/selected

Gets the currently selected share bookmark.

## **Response**

#### **200 - Information about the selected network share bookmark.**

The response is a JSON object.

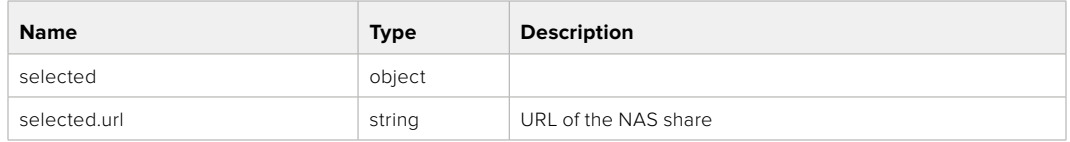

#### **404 - No NAS drive has been selected.**

## PUT /media/nas/selected

Sets the selected share bookmark to the requested bookmark, or clears the bookmark.

#### **Parameters**

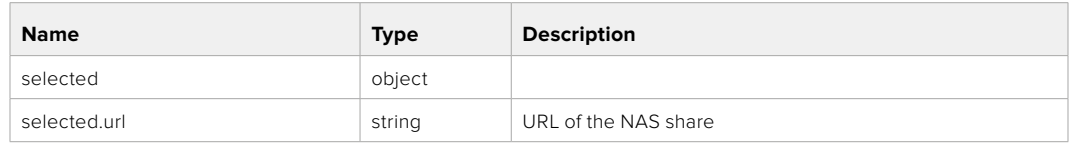

#### **Response**

**204 - The selected NAS bookmark was set.**

**400 - The selected NAS bookmark could not be set.**
# **Notification websocket - 1.0.0**

Service that notifies subscribers of device state changes.

### **messages**

Subscribe (The messages from the server/device)

#### **Response Message (JSON)**

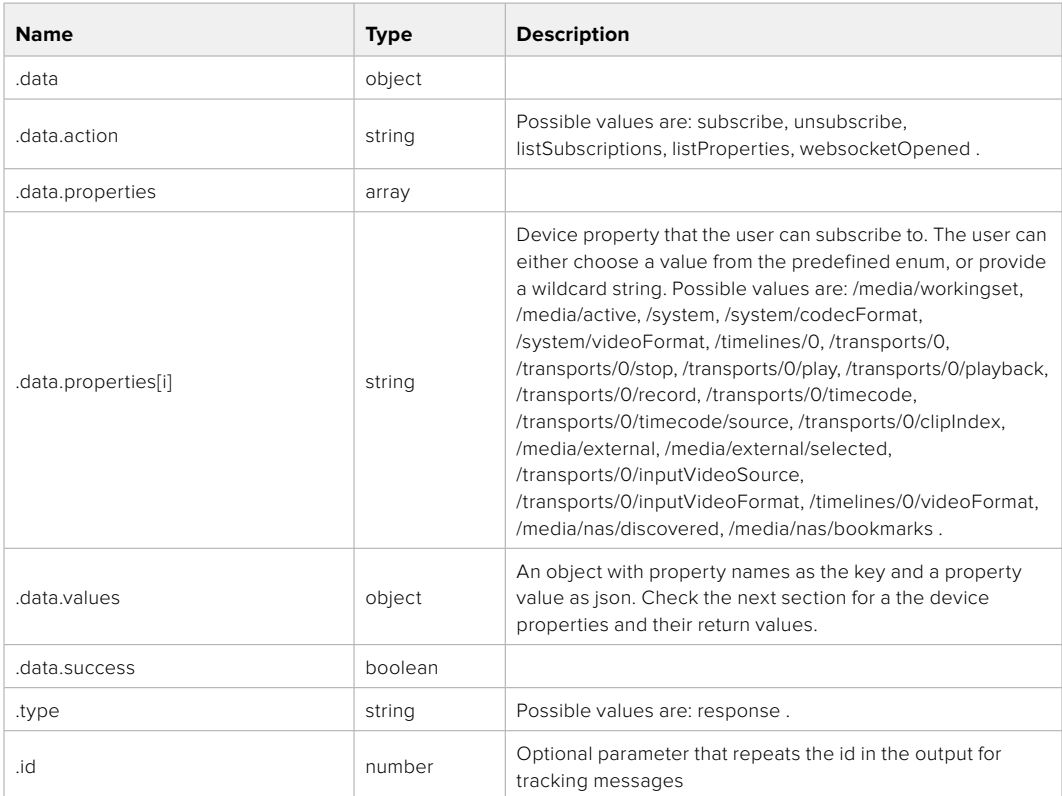

#### **Event Message (JSON)**

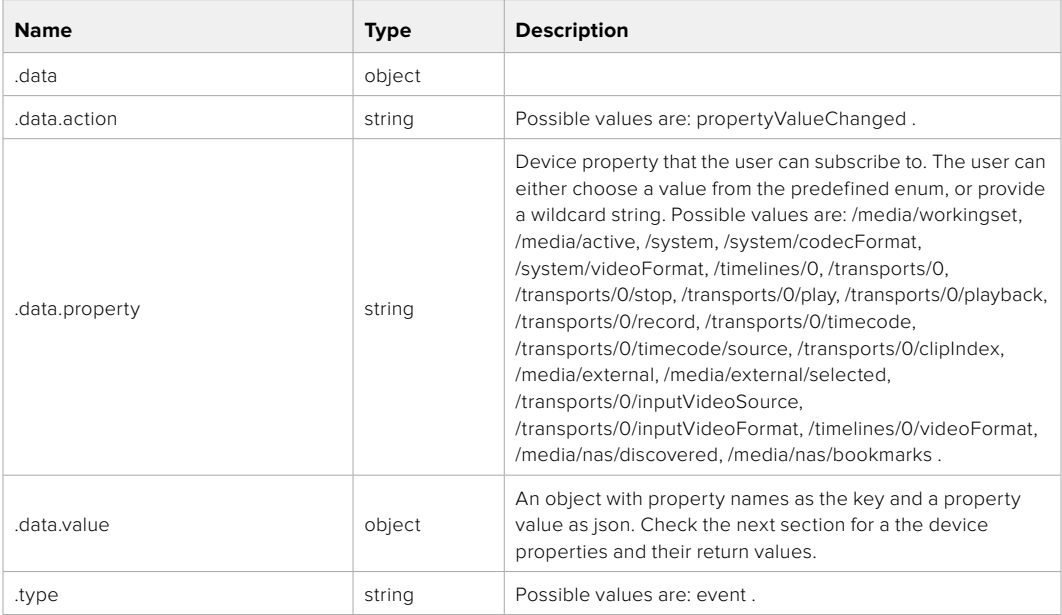

Publish (The messages that user can send to the server/device)

#### **Response Message (JSON)**

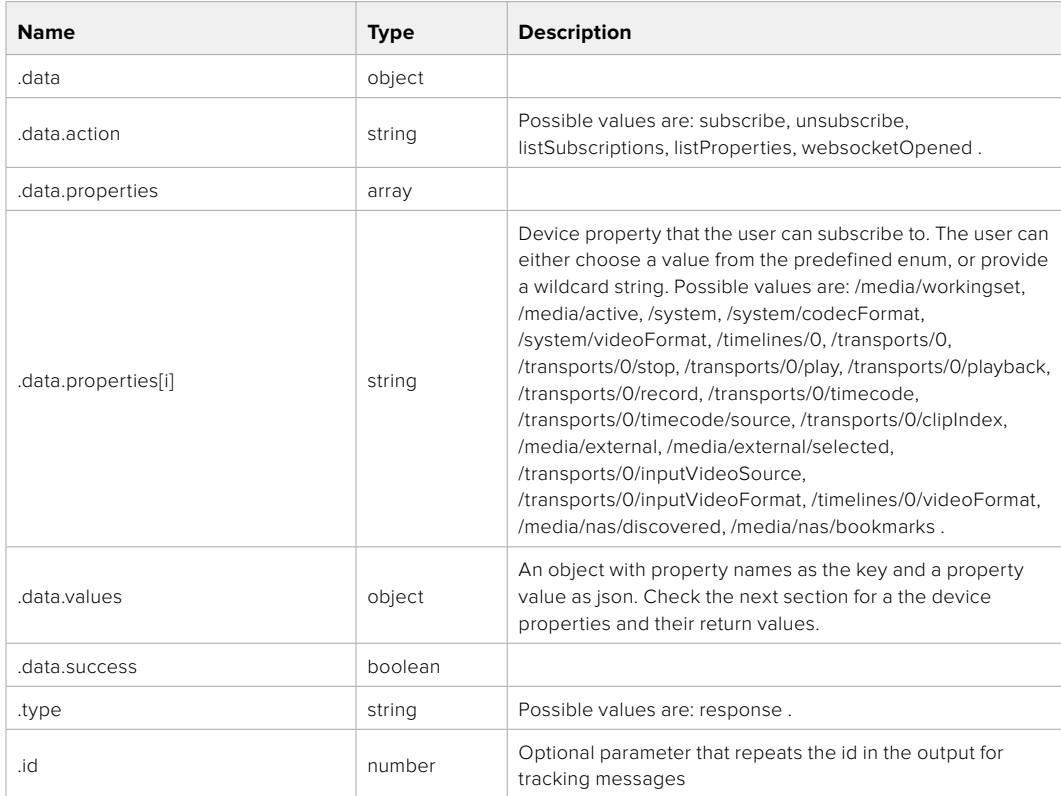

# **Device Properties**

#### /media/workingset

The value JSON returned via the eventResponse when the /media/workingset property changes on the device:

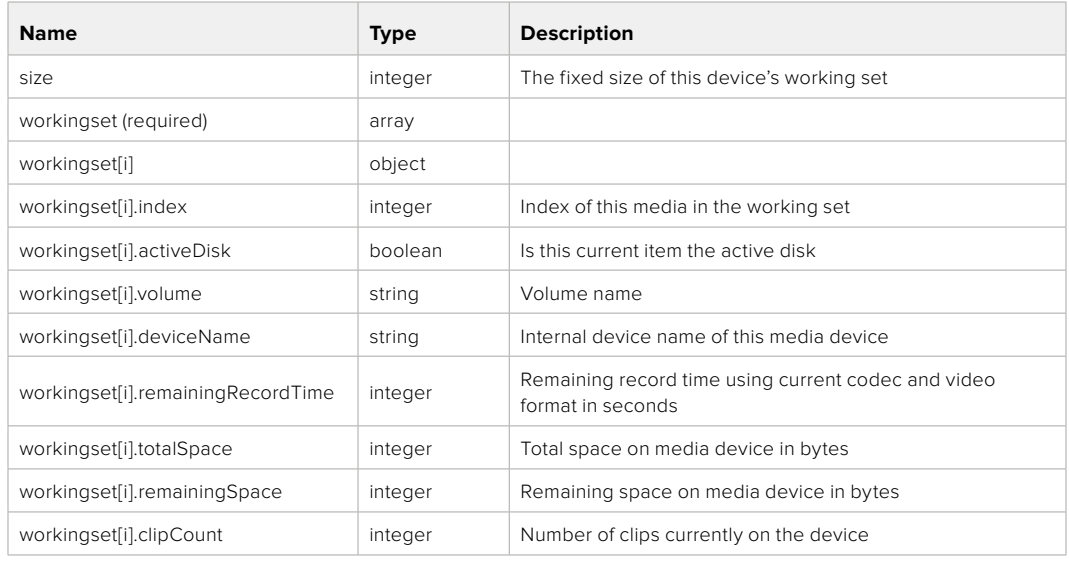

#### /media/active

The value JSON returned via the eventResponse when the /media/active property changes on the device:

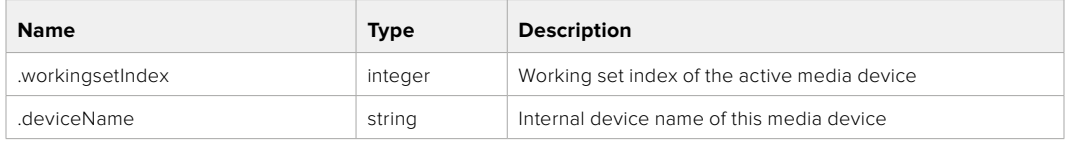

#### /system

The value JSON returned via the eventResponse when the /system property changes on the device:

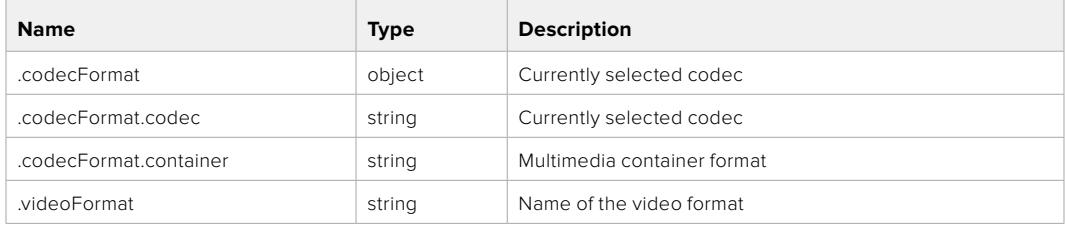

#### /system/codecFormat

Currently selected codec

The value JSON returned via the eventResponse when the /system/codecFormat property changes on the device:

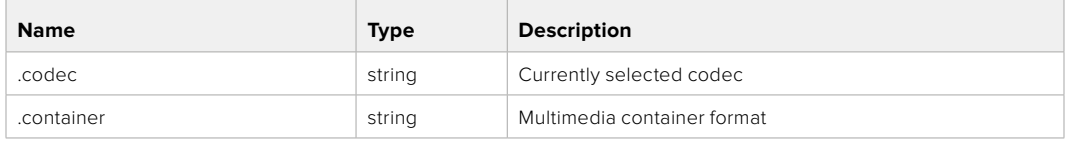

#### /system/videoFormat

Name of the video format

The value JSON returned via the eventResponse when the /system/videoFormat property changes on the device:

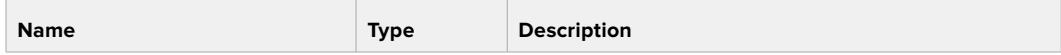

#### /timelines/0

The value JSON returned via the eventResponse when the /timelines/0 property changes on the device:

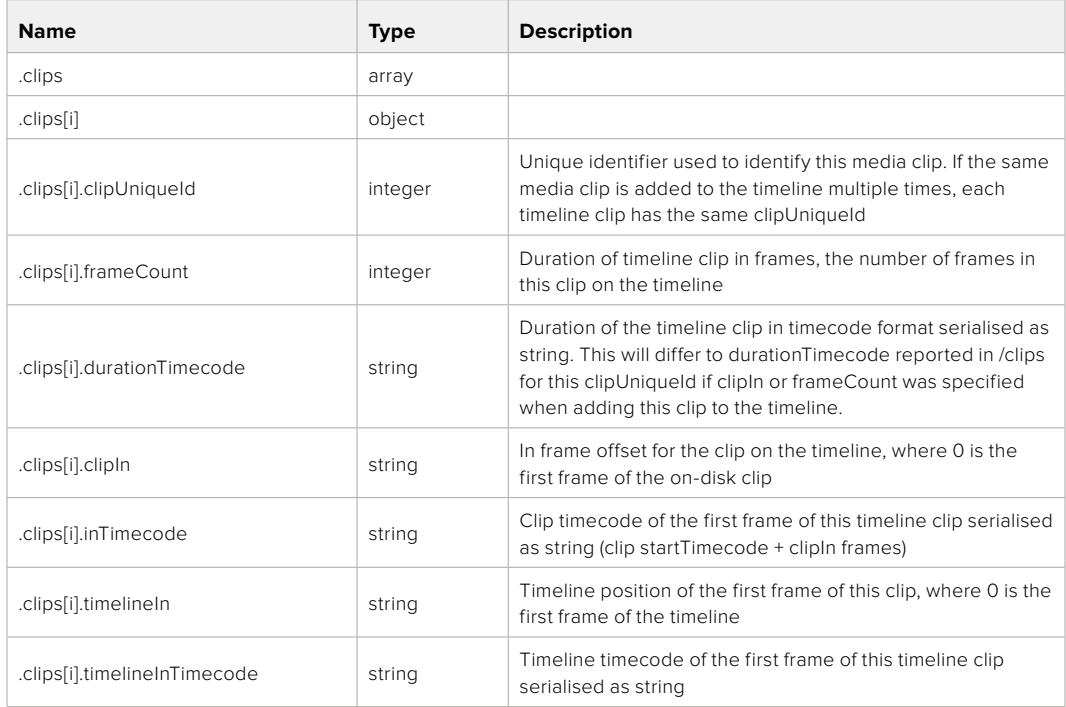

#### /transports/0

The value JSON returned via the eventResponse when the /transports/0 property changes on the device:

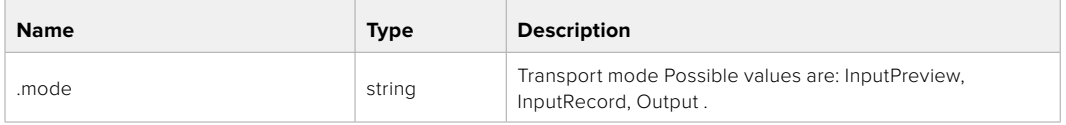

#### /transports/0/stop

true when transport mode is InputPreview or when in Output mode and speed is 0

The value JSON returned via the eventResponse when the /transports/0/stop property changes on the device:

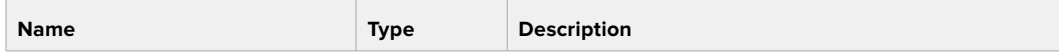

#### /transports/0/play

True when transport is in Output mode and speed is non-zero

The value JSON returned via the eventResponse when the /transports/0/play property changes on the device:

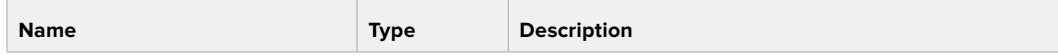

#### /transports/0/playback

The value JSON returned via the eventResponse when the /transports/0/playback property changes on the device:

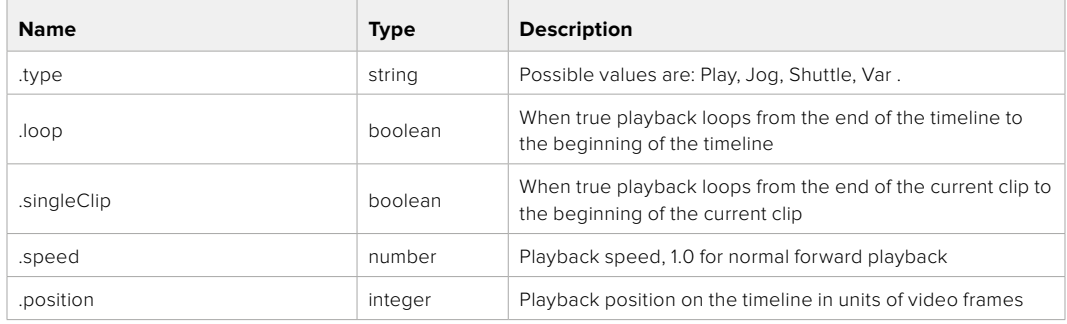

#### /transports/0/record

The value JSON returned via the eventResponse when the /transports/0/record property changes on the device:

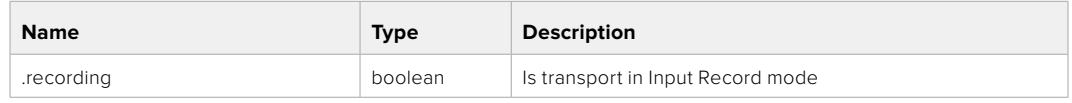

#### /transports/0/timecode

The value JSON returned via the eventResponse when the /transports/0/timecode property changes on the device:

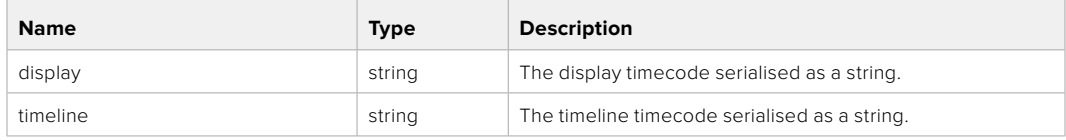

#### /transports/0/timecode/source

The value JSON returned via the eventResponse when the /transports/0/timecode/source property changes on the device:

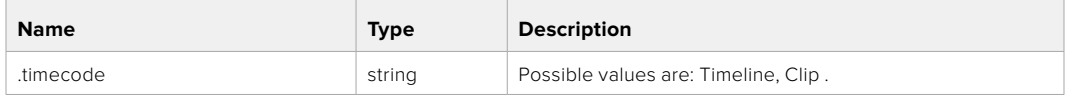

#### /transports/0/clipIndex

The value JSON returned via the eventResponse when the /transports/0/clipIndex property changes on the device:

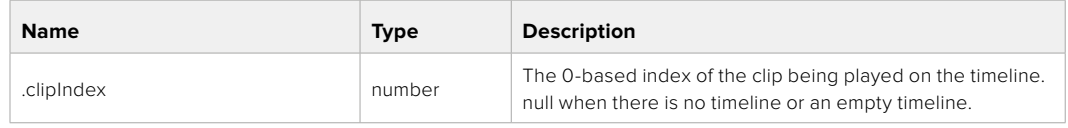

#### /media/external

The value JSON returned via the eventResponse when the /media/external property changes on the device:

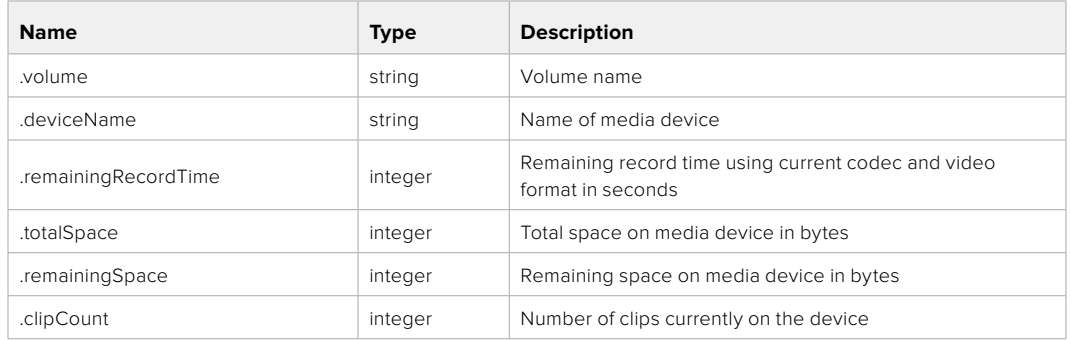

#### /media/external/selected

The value JSON returned via the eventResponse when the /media/external/selected property changes on the device:

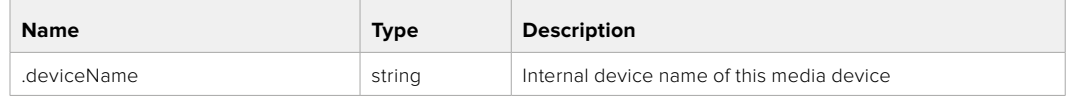

#### /transports/0/inputVideoSource

The value JSON returned via the eventResponse when the /transports/0/inputVideoSource property changes on the device:

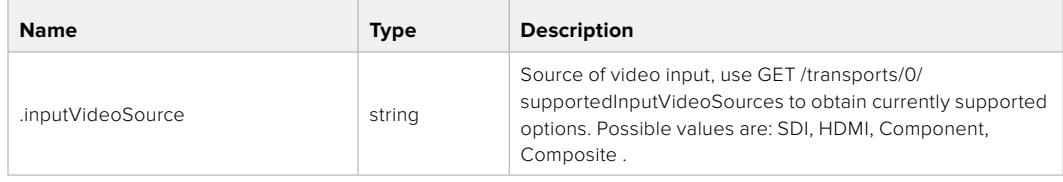

#### /transports/0/inputVideoFormat

The value JSON returned via the eventResponse when the /transports/0/inputVideoFormat property changes on the device:

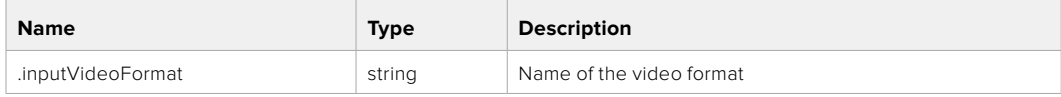

#### /timelines/0/videoFormat

The value JSON returned via the eventResponse when the /timelines/0/videoFormat property changes on the device:

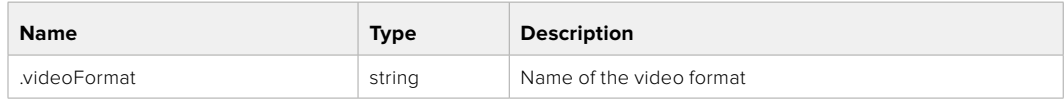

#### /media/nas/discovered

The value JSON returned via the eventResponse when the /media/nas/discovered property changes on the device:

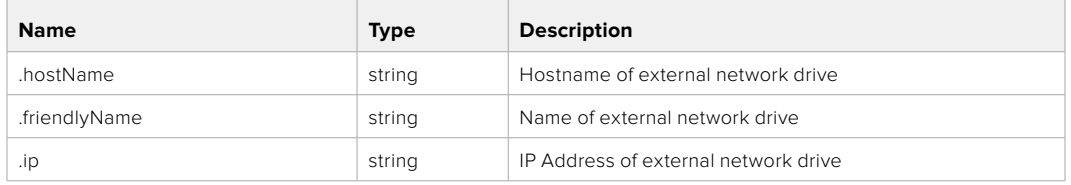

#### /media/nas/bookmarks

The value JSON returned via the eventResponse when the /media/nas/bookmarks property changes on the device:

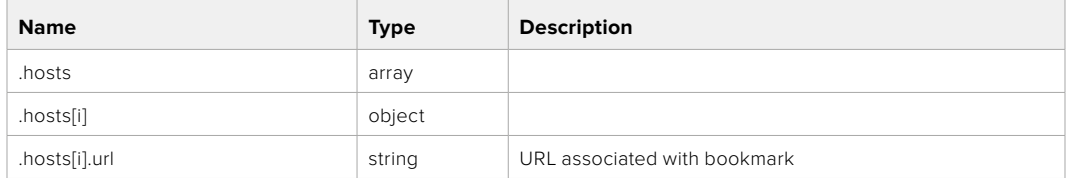

# **Help**

# **Getting Help**

The fastest way to obtain help is to go to the Blackmagic Design online support pages and check the latest support material available for your HyperDeck disk recorder.

#### Blackmagic Design Online Support Pages

The latest manual, software and support notes can be found at the Blackmagic Design support center at [www.blackmagicdesign.com/support.](http://www.blackmagicdesign.com/support)

#### Blackmagic Design Forum

The Blackmagic Design forum on our website is a helpful resource you can visit for more information and creative ideas. This can also be a faster way of getting help as there may already be answers you can find from other experienced users and Blackmagic Design staff which will keep you moving forward. You can visit the forum at <https://forum.blackmagicdesign.com>

#### Contacting Blackmagic Design Support

If you can't find the help you need in our support material or on the forum, please use the "Send us an email" button on the support page to email a support request. Alternatively, click on the "Find your local support team" button on the support page and call your nearest Blackmagic Design support office.

#### Checking the Software Version Currently Installed

To check which version of Blackmagic HyperDeck Setup software is installed on your computer, open the About Blackmagic HyperDeck Setup window.

- On Mac OS, open Blackmagic HyperDeck Setup from the Applications folder. Select About Blackmagic HyperDeck Setup from the application menu to reveal the version number.
- On Windows, open Blackmagic HyperDeck Setup utility from your Start menu or Start Screen. Click on the Help menu and select About Blackmagic HyperDeck Setup to reveal the version number.

#### How to Get the Latest Software Updates

After checking the version of Blackmagic HyperDeck Setup software installed on your computer, please visit the Blackmagic Design support center at [www.blackmagicdesign.com/support](http://www.blackmagicdesign.com/support) to check for the latest updates. While it is usually a good idea to run the latest updates, it is wise to avoid updating any software if you are in the middle of an important project.

# **Regulatory Notices**

#### **Disposal of Waste of Electrical and Electronic Equipment Within the European Union.**

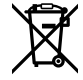

The symbol on the product indicates that this equipment must not be disposed of with other waste materials. In order to dispose of your waste equipment, it must be handed over to a designated collection point for recycling. The separate collection and recycling of your waste equipment at the time of disposal will help conserve natural resources and ensure that it is recycled in a manner that protects human health and the environment. For more information about where you can drop off your waste equipment for recycling, please contact your local city recycling office or the dealer from whom you purchased the product.

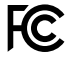

This equipment has been tested and found to comply with the limits for a Class A digital device, pursuant to Part 15 of the FCC rules. These limits are designed to provide reasonable protection against harmful interference when the equipment is operated in a commercial environment. This equipment generates, uses, and can radiate radio frequency energy and, if not installed and used in accordance with the instructions, may cause harmful interference to radio communications. Operation of this product in a residential area is likely to cause harmful interference, in which case the user will be required to correct the interference at personal expense.

Operation is subject to the following two conditions:

- **1** This device may not cause harmful interference.
- **2** This device must accept any interference received, including interference that may cause undesired operation.

 $\mathbb N$ 

R-R-BMD-20210202002 R-R-BMD-20210202003 R-R-BMD-20201201003 R-R-BMD-20210301001

#### **ISED Canada Statement**

ICES  $3(A)$ NMR  $\overline{3}$   $\overline{(\Delta)}$  This device complies with Canadian standards for Class A digital apparatus.

Any modifications or use of this product outside its intended use could void compliance to these standards.

Connection to HDMI interfaces must be made with high quality shielded HDMI cables.

This equipment has been tested for compliance with the intended use in a commercial environment. If the equipment is used in a domestic environment, it may cause radio interference.

# **Safety Information**

For protection against electric shock, the equipment must be connected to a mains socket outlet with a protective earth connection. In case of doubt contact a qualified electrician.

To reduce the risk of electric shock, do not expose this equipment to dripping or splashing.

Product is suitable for use in tropical locations with an ambient temperature of up to 40°C.

Ensure that adequate ventilation is provided around the product and that it is not restricted.

When rack mounting, ensure that the ventilation is not restricted by adjacent equipment.

No operator serviceable parts inside product. Refer servicing to your local Blackmagic Design service center.

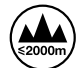

Use only at altitudes not more than 2000m above sea level.

#### **State of California statement**

This product can expose you to chemicals such as trace amounts of polybrominated biphenyls within plastic parts, which is known to the state of California to cause cancer and birth defects or other reproductive harm.

For more information go to [www.P65Warnings.ca.gov](http://www.P65Warnings.ca.gov).

# **Warning for Authorized Service Personnel**

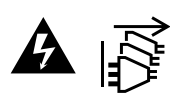

Disconnect power from both power inlets before servicing!

# **Warranty**

# **12 Month Limited Warranty**

Blackmagic Design warrants that this product will be free from defects in materials and workmanship for a period of 12 months from the date of purchase. If a product proves to be defective during this warranty period, Blackmagic Design, at its option, either will repair the defective product without charge for parts and labor, or will provide a replacement in exchange for the defective product.

In order to obtain service under this warranty, you the Customer, must notify Blackmagic Design of the defect before the expiration of the warranty period and make suitable arrangements for the performance of service. The Customer shall be responsible for packaging and shipping the defective product to a designated service center nominated by Blackmagic Design, with shipping charges pre paid. Customer shall be responsible for paying all shipping charges, insurance, duties, taxes, and any other charges for products returned to us for any reason.

This warranty shall not apply to any defect, failure or damage caused by improper use or improper or inadequate maintenance and care. Blackmagic Design shall not be obligated to furnish service under this warranty: a) to repair damage resulting from attempts by personnel other than Blackmagic Design representatives to install, repair or service the product, b) to repair damage resulting from improper use or connection to incompatible equipment, c) to repair any damage or malfunction caused by the use of non Blackmagic Design parts or supplies, or d) to service a product that has been modified or integrated with other products when the effect of such a modification or integration increases the time or difficulty of servicing the product. THIS WARRANTY IS GIVEN BY BLACKMAGIC DESIGN IN LIEU OF ANY OTHER WARRANTIES, EXPRESS OR IMPLIED. BLACKMAGIC DESIGN AND ITS VENDORS DISCLAIM ANY IMPLIED WARRANTIES OF MERCHANTABILITY OR FITNESS FOR A PARTICULAR PURPOSE. BLACKMAGIC DESIGN'S RESPONSIBILITY TO REPAIR OR REPLACE DEFECTIVE PRODUCTS IS THE WHOLE AND EXCLUSIVE REMEDY PROVIDED TO THE CUSTOMER FOR ANY INDIRECT, SPECIAL, INCIDENTAL OR CONSEQUENTIAL DAMAGES IRRESPECTIVE OF WHETHER BLACKMAGIC DESIGN OR THE VENDOR HAS ADVANCE NOTICE OF THE POSSIBILITY OF SUCH DAMAGES. BLACKMAGIC DESIGN IS NOT LIABLE FOR ANY ILLEGAL USE OF EQUIPMENT BY CUSTOMER. BLACKMAGIC IS NOT LIABLE FOR ANY DAMAGES RESULTING FROM USE OF THIS PRODUCT. USER OPERATES THIS PRODUCT AT OWN RISK.

© Copyright 2024 Blackmagic Design. All rights reserved. 'Blackmagic Design', 'DeckLink', 'HDLink', 'Workgroup Videohub', 'Multibridge Pro', 'Multibridge Extreme', 'Intensity' and 'Leading the creative video revolution' are registered trademarks in the US and other countries. All other company and product names may be trade marks of their respective companies with which they are associated.

# 2022年5月 インストール/オペレーションマニュアル

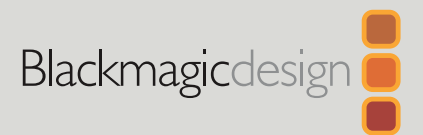

# HyperDeck ディスクレコーダー

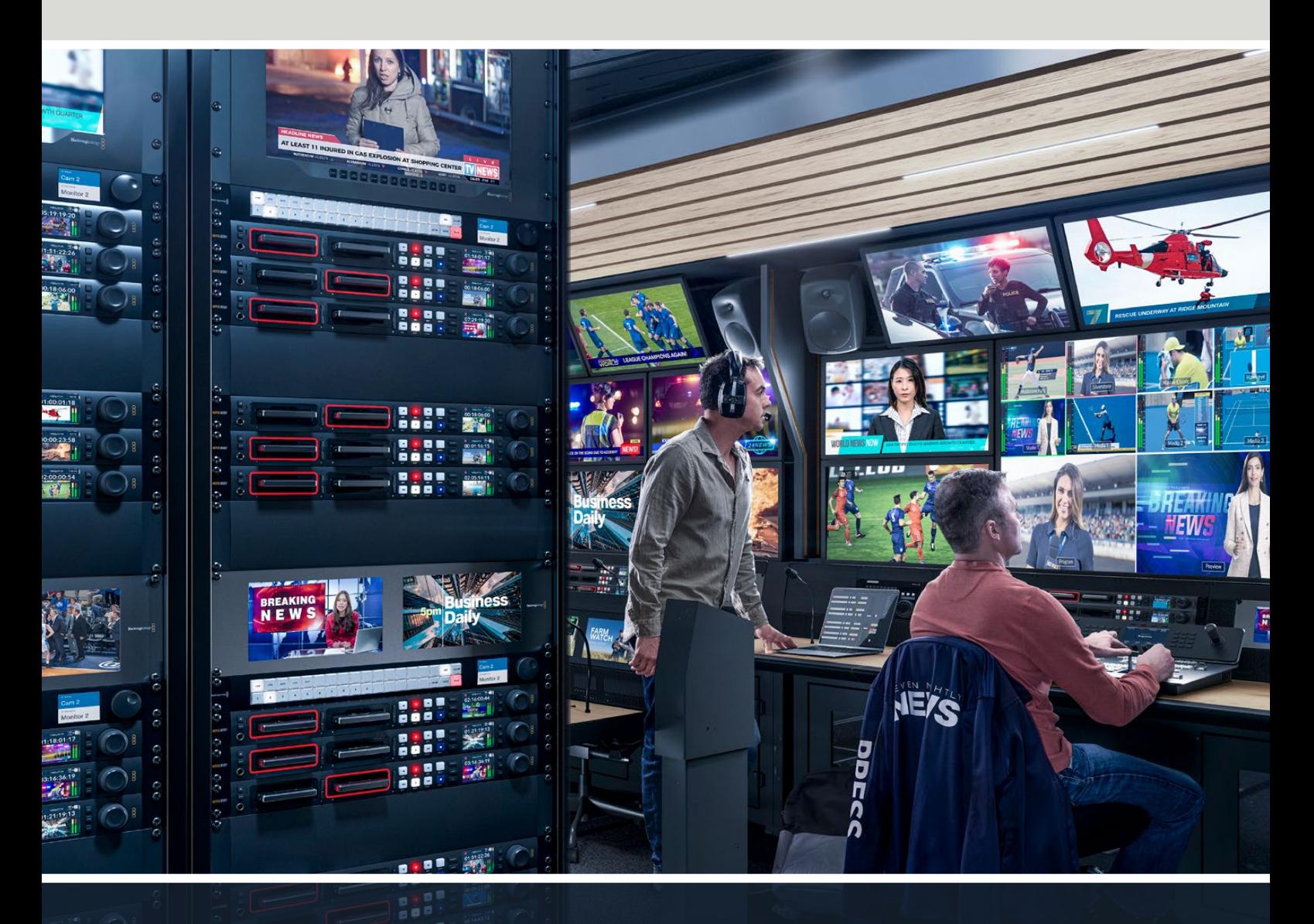

HyperDeckディスクレコーダー

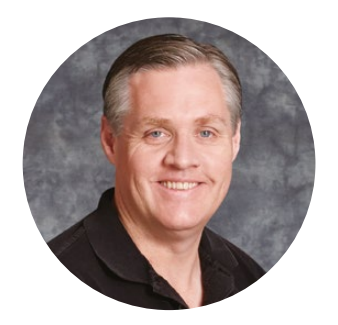

# ようこそ

Blackmagic HyperDeckディスクレコーダーをお買い上げいただき誠にありがとうございます。

2011年に、Blackmagic HyperDeckディスクレコーダーのオリジナルモデルを設計した際、2.5イ ンチのリムーバブルSSDでプロ仕様のビデオの収録・再生を簡単かつ低価格に行える製品を開発 したいと考えました。

このたび、HyperDeckディスクレコーダーの新しいラインナップをご紹介できることを大変喜ばしく 思っています。新機種はSDカードとSSDに加え、新たにUSBフラッシュディスクにHDおよびUltra HD を収録できます。Blackmagic MultiDock 10Gを接続して、ファイルの収録・再生を外付けハードド ライブで実行することも可能です!

HyperDeck Studio PlusおよびProシリーズは、使い慣れた放送デッキコントロールを搭載してお り、サーチダイヤルでジョグ、シャトル、スクロール再生を操作できます。サーチダイヤルのクラッチ 機構では、手元でフィードバックが得られるため、モニターから目を離すことなくクリップを検索で きます。フロントパネルにヘッドフォン接続とスピーカーも搭載しているため、HyperDeckから直 接オーディオを確認できるだけでなく、他にも多数の機能に対応しています。

HyperDeckディスクレコーダーを末長くご使用いただき、制作の一翼を担えればと思っています。

弊社のウェブサイト [www.blackmagicdesign.com/jp](http://www.blackmagicdesign.com/jp)のサポートページで、最新バージョンのマニュ アルおよびHyperDeckソフトウェアのアップデートをご確認ください。ソフトウェアをアップデートす ることで、常に最新の機能をお使いいただけます。ソフトウェアをダウンロードする際にユーザー登録 していただければ、新しいソフトウェアのリリース時にお知らせいたします。私たちは、常に新機能の 開発および製品の改善に努めていますので、ユーザーの皆様からご意見をいただければ幸いです。

Grant Pet

Blackmagic Design CEO グラント・ペティ

# 目次

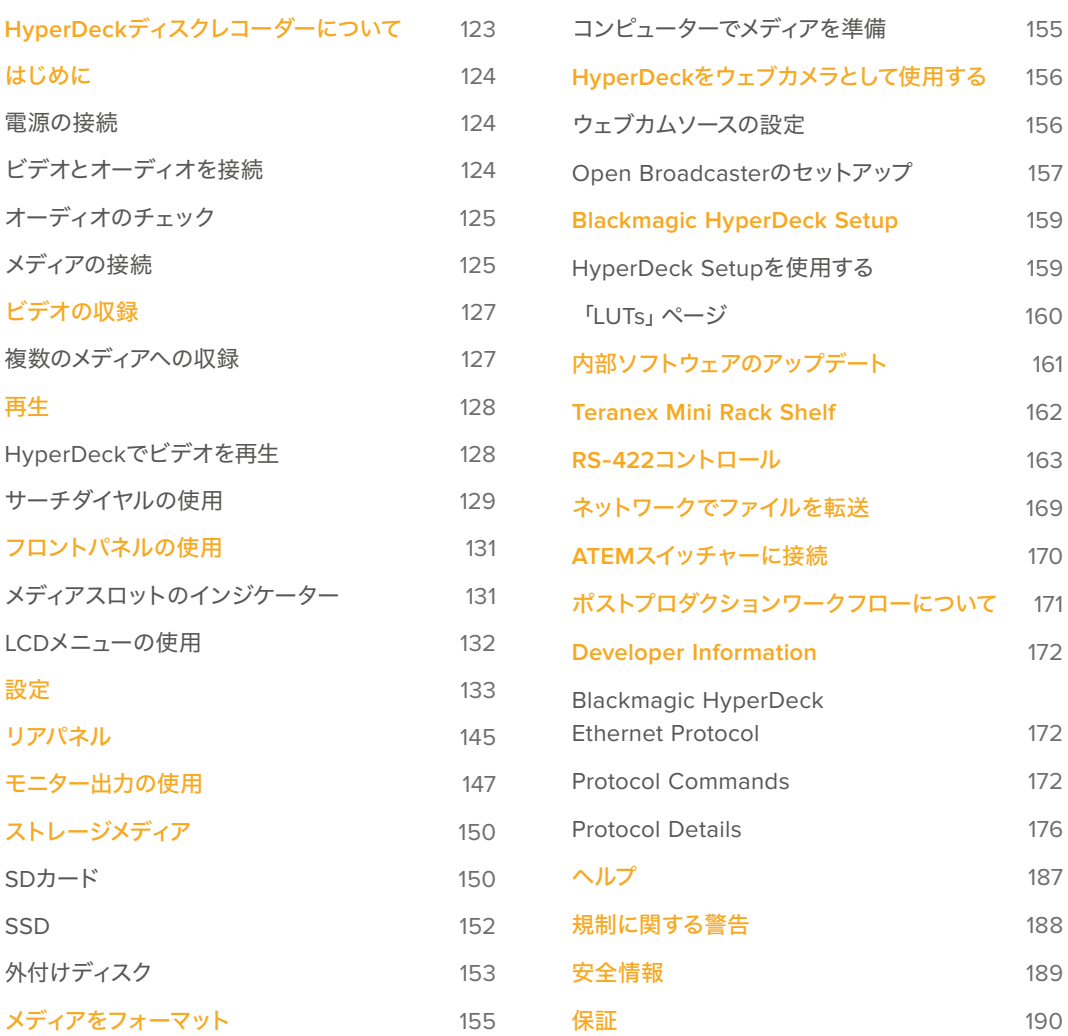

# <span id="page-122-0"></span>**HyperDeck**ディスクレコーダーについて

Blackmagic HyperDeckディスクレコーダーは、制作ワークフローにおいてHDおよび4K収録に対応した ディスクレコーダーシリーズの一部です。HyperDeck Studio HD ProおよびHyperDeck Studio 4K Pro は、1Uラック内に収まるように設計されており、SDカードおよび9.5mm SSDでの収録・再生に対応し ています。

HyperDeck Studio HD MiniおよびHyperDeck Studio HD Plusはコンパクトなディスクレコーダーで、 デスクトップでも邪魔にならずに使用でき、オプションのTeranex Mini Rack Shelfを用いて、1Uラック に設置することも可能です。

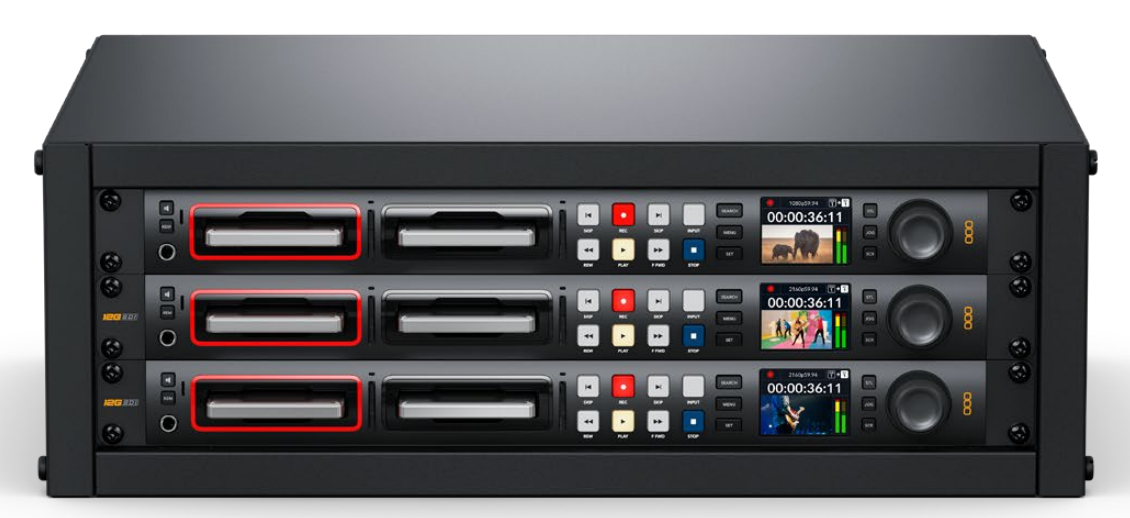

HyperDeck Studio HD ProおよびHyperDeck Studio 4K Pro

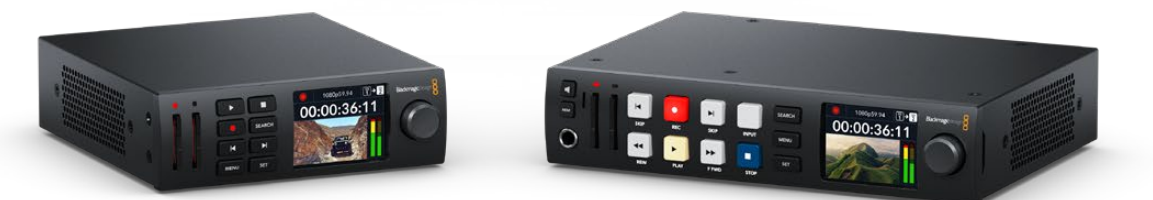

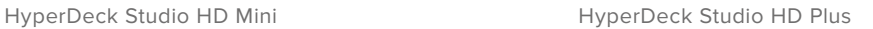

全モデルは、USBフラッシュディスクに収録でき、1080p60までのHDビデオに対応しています。HyperDeck Studio 4K Proは、2160p60までのUltra HDビデオをサポートしています。

収録・再生機能の操作方法は、全モデルでほぼ共通していますが、大型モデルには追加の再生コントロ ールとインターフェースが搭載されています。

このインストラクション・マニュアルは、HyperDeckディスクレコーダーを使い始める上で必要な情報す べてを記載しているので、あらゆるコントロールや機能を使いこなせるようになります。

# <span id="page-123-0"></span>はじめに

HyperDeck Studiディスクレコーダーは、電源を接続し、ビデオソースおよび送信先機器を接続し、 SSDまたはSDカードを挿入するだけで簡単に使用できます。

# 電源の接続

HyperDeckへ給電するには、標準のIECケーブルを背面にあるHyperDeckの電源入力に差し込みます。

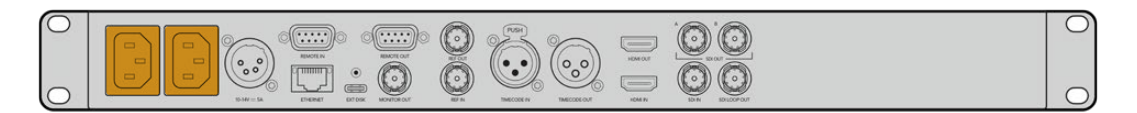

追加のIEC電源入力を搭載している機種では、冗長性を得るために他の電源を接続できます。例えば、 2つ目の入力を連続電力供給が可能なUPSに接続すると、メインの電源に問題が生じた場合、瞬時に切 り替わります。

全モデルで12V DC入力も搭載しているため、外付け12Vバッテリーからも給電できます。

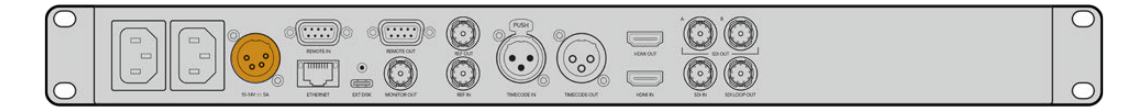

HyperDeck Studio HD Miniは、ACプラグパックからも給電できます。電源にロックリングが付いてい る場合は、コネクターを締めて、HyperDeck Studio HD Miniの接続を固定します。これにより、電源ケ ーブルが所定の位置にロックされるため、誤って接続が外れることを防ぎます。

電源を入れると、LCDディスプレイに言語選択の画面が表示されます。サーチダイヤルで表示言語を選 択し、点滅している「SET」ボタンを押します。ホームスクリーンが表示されます。ホームスクリーンおよ びLCDメニューの詳細は「フロントパネルの使用」セクションを参照してください。

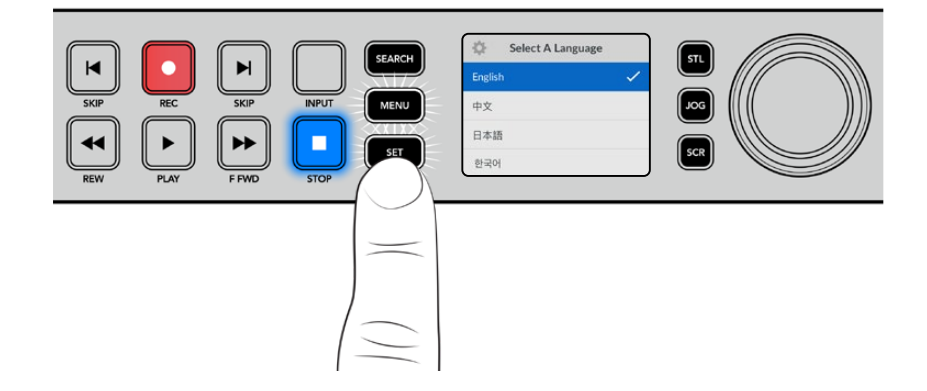

# ビデオとオーディオを接続

SDI/HDMI入力にソースビデオを接続し、送信先機器をSDI/HDMI出力に接続します。例えば、ソースは デジタルシネマカメラ、送信先はHDMIテレビやSDIモニターなどを使用できます。

HyperDeckの全モデルは1080p60までのHDビデオをサポートしています。HyperDeck Studio 4K Proは、 12G-SDIコネクターを搭載しているので、1本のBNCケーブルで2160p60までのUltra HDの入力または出 力が可能です。

<span id="page-124-0"></span>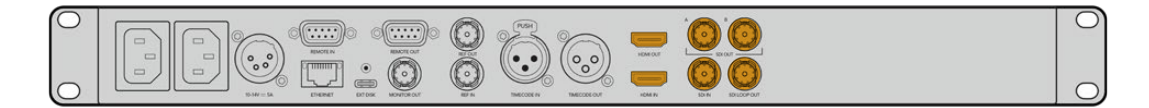

フロントパネルに内蔵されているLCDでモニタリングすることで、SDIまたはHDMIビデオ信号をチェッ クできます。

作業のこつ LCDにビデオソースが確認できない場合、他のソース入力に接続している可能性が あります。フロントパネルの「INPUT」ボタンを押して、SDIまたはHDMIソースを切り替えます。

オーディオはSDIまたはHDMI信号にエンベッドされているため、オーディオを接続する必要はありませ ん。オーディオレベルは、LCDのビデオの横に表示されるメーターで確認できます。

# オーディオのチェック

フロントパネルにスピーカーとヘッドフォンポートを搭載したHyperDeckでは、内蔵のスピーカーを使 用して、またはヘッドフォンを接続してオーディオをチェックできます。オーディオを聞くには、スピーカ ーボタンを長押しします。ボタンを押しながらサーチダイヤルを回すと、音量を調整できます。音量イン ジケーターがLCDのホームスクリーンに表示されます。

スピーカーボタンを2回押すと、スピーカーがオンの状態になります。もう一度押すとオフになります。

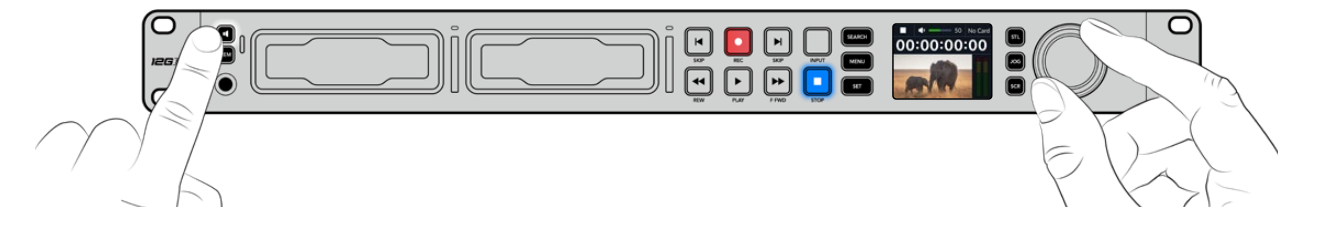

## メディアの接続

HyperDeck Studioシリーズは、すぐに収録できる状態で発送されており、設定を変更する必要はありま せん。必要な作業は、SSDまたはSDカードのフォーマットだけです。

メディアのフォーマットは、LCDメニュー設定を使用して簡単に実行できます。または、コンピューター でもフォーマットできます。メディアのフォーマット方法の詳細は「メディアをフォーマット」セクション を参照してください。ビデオの収録に適したメディアの種類、および推奨ドライブとカードのリストも同 セクションに記載されています。

#### **SSD**を挿入する:

- **1** 9.5mm SSDの接続ピンを下に向け、HyperDeckのドライブベイと一直線になるように持ちます。 SSDをドライブベイに差し込み、スロットにしっかりと収まるまでゆっくりと押します。
- **2** HyperDeck StudioがSSDを検証します。検証中は、ドライブベイの周囲の緑のインジケーターが点 灯します。緑のインジケーターが消えると、HyperDeckでの収録準備が完了したことを意味します。

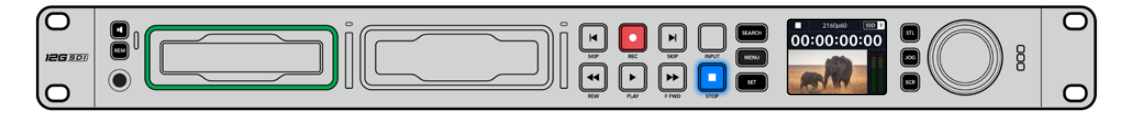

ドライブインジケーターは、メディアを読み込んでいる際は緑に点灯し、HyperDeckで収録の準備が完了すると消えます。

SSDを取り外すには、SSDの端を持ってユニットからゆっくりと引き離します。SSDがスロットから外れ ると、その感触が得られるはずです。

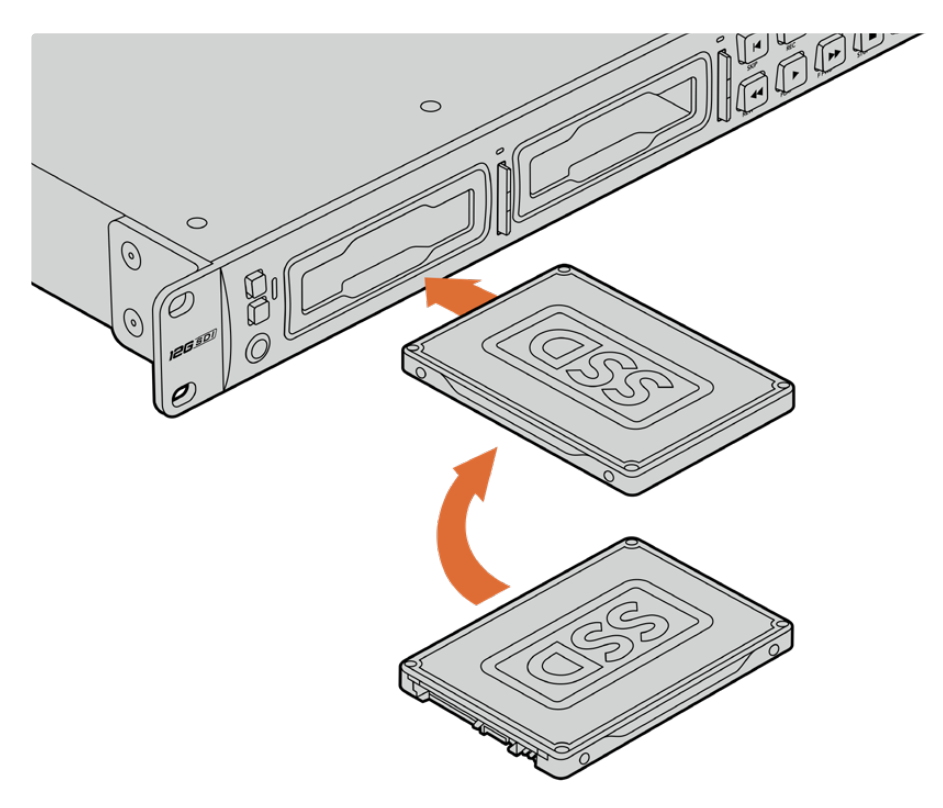

接続ピンを下に向け、HyperDeck Studioのドライブベイと一直線になるようにSSDを持ち、 スロットにしっかりと収まるまでゆっくりと押します。

#### **SD**カードを挿入する:

**1** 金のコネクターがHyperDeck StudioのLCDの方を向くようにSDカードを持ち、メディアスロット と一直線になるようにします。カードをスロットに差し込み、固定されるまでゆっくりと押します。

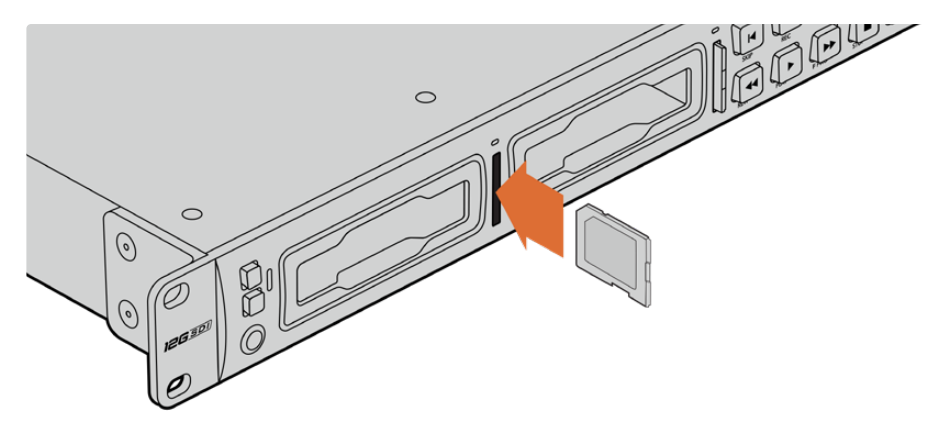

**2** HyperDeck StudioがSDカードを検証します。検証中は、SDカードスロットの上部の緑のインジ ケーターが点灯します。

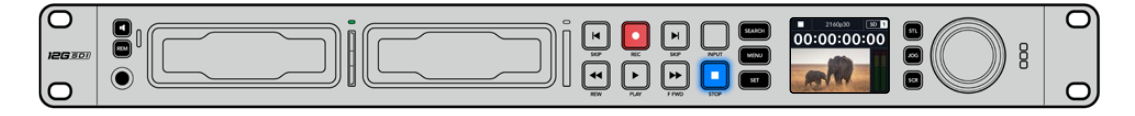

インジケーターが消え、停止ボタンが点灯すると、HyperDeck Studioで収録する準備が完了したことを意味します。

<span id="page-126-0"></span>作業のこつ カードを取り出すには、カチッと音がするまでスロットに押し込んで、リリースします。 カードがイジェクトされるので、カードの端を持ってスロットから取り出します。

HyperDeck Studioで収録および再生の準備が完了しました。

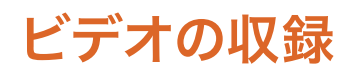

LCDにビデオソースが表示されたことを確認したら、収録を開始できます。

収録ボタンを押すと、収録が開始されます。SDカードに収録する場合、スロットインジケーターと収録 ボタンが赤に点灯します。また、再生ボタンが点灯して、LCDホームスクリーンに収録アイコンが表示さ れます。SSDに収録する場合は、ダイナミック・メディアインジケーターが赤に点灯します。

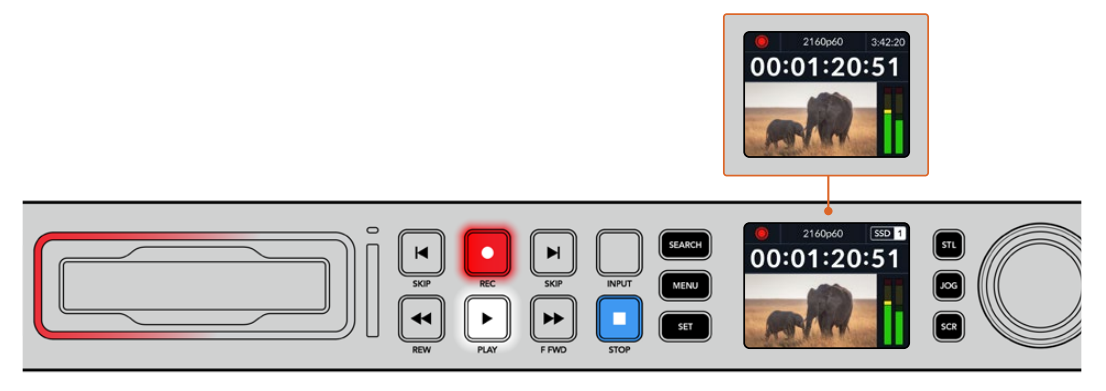

HyperDeck Studioの収録中、LCD上のストレージインジケーターは、 アクティブなスロットとメディアの収録可能時間を交互に表示します。

収録を停止するには、停止ボタンを押します。再生ボタンを押すと、再生を開始します。

作業のこつ 使用するコーデックの変更は、フロントパネルのLCDメニューで実行できます。詳 細は、前述の「設定」セクションを参照してください。

### 複数のメディアへの収録

SDカードやSSDの収録可能時間が残り3分を切った場合、HyperDeck StudioのLCDのタイムコードカ ウンターは赤くなり、停止ボタンがゆっくりと点滅します。

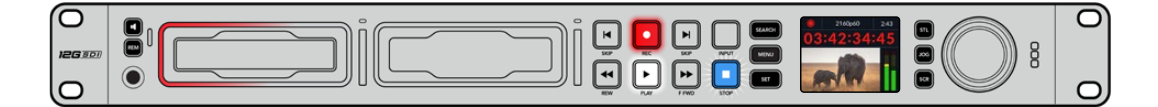

これは、収録を継続できる空きスペースのある2つ目のディスクが無いことも意味しています。この場合、 収録を継続するには、空きスペースがあるディスクを挿入してください。空いているスロットまたは外付 けディスク入力に、空きディスクを挿入すると、ゆっくりとした点滅が止まり、タイムコードの色が白に戻 ります。これは、2つ目のディスクがチェックされた結果、収録を続けるために必要なスペースがあり、 HyperDeckで収録が継続できることを意味します。

<span id="page-127-0"></span>HyperDeck Studioに複数のメディアが接続されたら、収録が現在のディスクまたはドライブから次へと 引き継がれます。これは、ホームスクリーンの右上で確認できます。

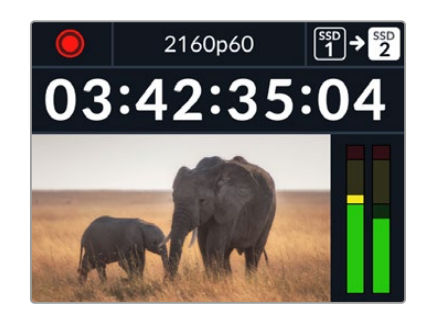

#### 収録中にメディアを交換する

収録するディスクを変更したい場合で2つ目のディスクに空きスペースがあれば、収録ボタンを長押し することにより、現在収録しているディスクから次のディスクに収録先が変わります。この機能は、収録 を停止せずにHyperDeckからディスクを取り出したい場合に非常に便利です。例えば、ライブイベント の最中に重要なコンテンツを別のロケーション用に取り出す必要がある時に、イベントすべてを収録し たい場合や、収録を停止したくない場合などに役立ちます。

収録中に収録ボタンが点滅する場合、メディアに問題があり、コマ落ちが生じている可能性があります。 これは、低速のメディアでUltra HDを収録する際に起こることがあります。例えば、2160p30のProRes HQで収録する場合、ProRes Proxyより高いデータレートを使用するので、SDカードやSSDは最も高 速のものを使用する必要があります。推奨メディアのリストは、このマニュアルの「ストレージメディア」 を参照してください。

# 再生

トランスポートコントロールに関しては、従来型の放送デッキに搭載されているボタンをサポートしてい ます。これには、収録、巻き戻し、再生、早送り、停止ボタンが含まれます。「SKIP(スキップ)」ボタンは、 順方向と逆方向それぞれのボタンがあり、前のクリップ/次のクリップの頭出しボタンと同様に機能する ため、クリップからクリップにすばやく移動できます。

# **HyperDeck**でビデオを再生

- **1** 再生ボタンを押すとビデオが再生され、LCD、またはHyperDeckのビデオ出力に接続したディス プレイでビデオを確認できます。
- **2** 次のクリップにスキップするには、コントロールパネルの次クリップ頭出しボタンを押します。
- **3** 前クリップ頭出しボタンを1回押すと、現在のクリップの頭に戻り、2回押すと前のクリップの頭に 戻ります。

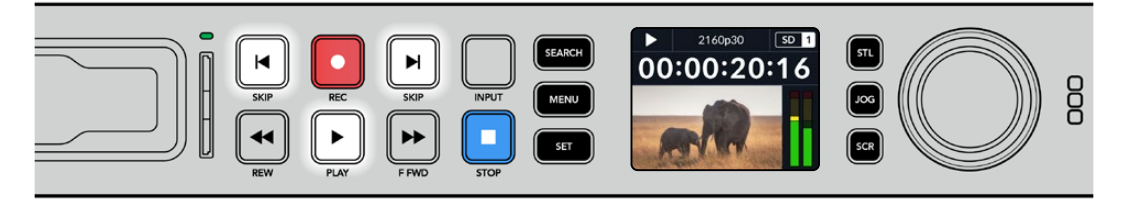

HyperDeckのコントロールパネルの再生ボタンを押すとクリップが再生され、次クリップ頭出しボタンを押すと次の クリップにスキップし、前クリップ頭出しボタンを押すと現在のクリップを再スタートします。

<span id="page-128-0"></span>作業のこつ HyperDeckでビデオファイルを再生するには、マッチするコーデックに設定する必 要があります。これは、LCDメニューで実行できます。詳細は、「LCDメニューの使用」および 「設定」セクションを参照してください。

### ループ再生

半永久的に再生を継続したい場合は、再生中に再生ボタンをもう一度押すことで、HyperDeckをループ に設定できます。ループ再生が有効になっていると、LCDにループアイコンが表示されます。ループには 2つのモードがあります。

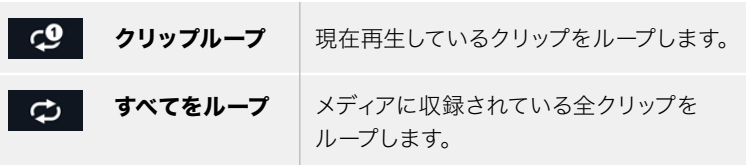

### ダイナミックLED

再生中、ドライブベイを囲む枠が緑に点灯し、ドライブベイの周囲を回るので、再生速度と方向を確認 できます。

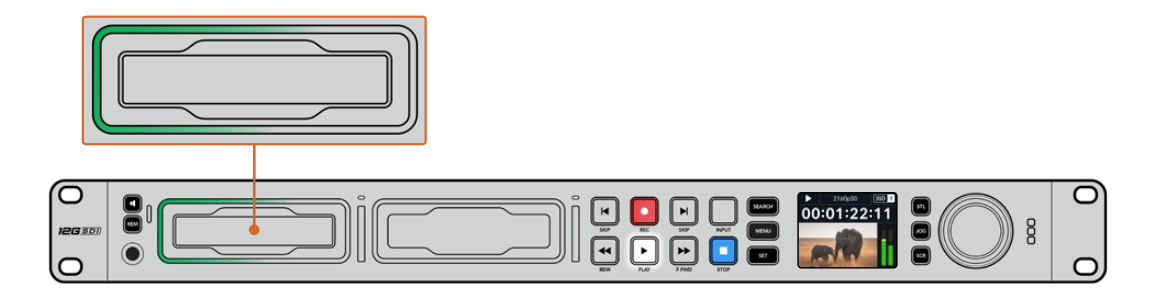

# サーチダイヤルの使用

サーチダイヤルを再生中に使用することで、クリップ間をすばやく移動して、特定の箇所を再生するため に選択したり、フレームごとにクリップをチェックできます。クリップで特定の箇所を見つける必要があ る場合に、この機能は重要です。ダイヤルを回転させて視覚的にクリップをモニタリングしたり、特定の タイムコードを検索できます。特定の位置に再生ヘッドを配置し、生放送で該当のクリップを再生でき るように準備しておくと便利です。

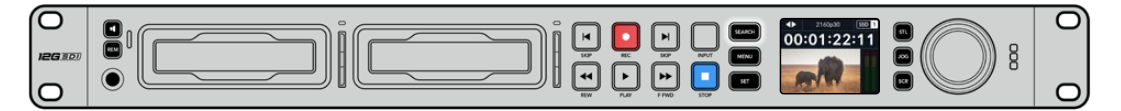

<sup>「</sup>SEARCH」ボタンを押して、サーチダイヤルのモードを切り替えます。

サーチダイヤルのモードには、ジョグ(JOG)、シャトル(STL)、スクロール(SCR)があります。

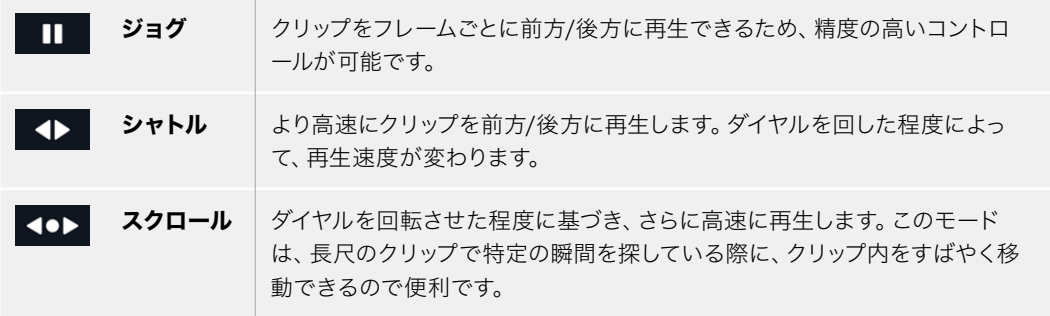

大型のモデルはサーチモードボタンを搭載しており、クラッチ機構を内蔵したサーチダイヤルでは使用 中に触覚的なフィードバックが得られます。これにより、テレビやモニターを見ながら、手の感触でクリ ップ内を移動することができます。

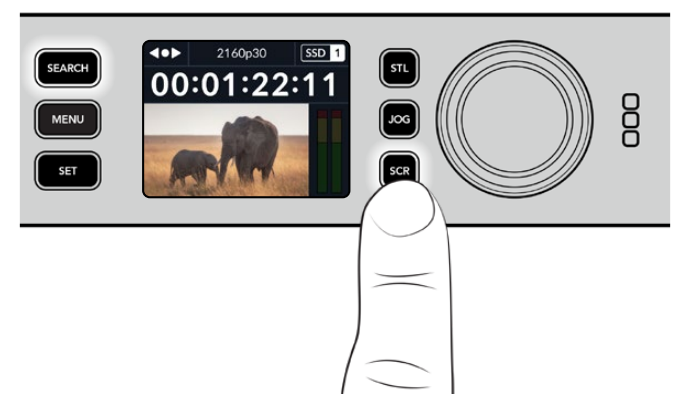

「JOG(ジョグ)」、「STL(シャトル)」、「SCR(スクロール)」 ボタンを押すと、サーチモードを選択できます。

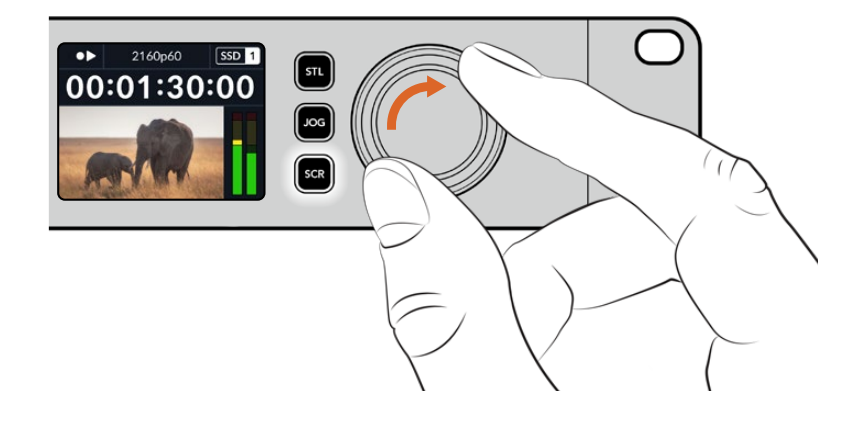

作業のこつ 通常の再生に戻るには、「PLAY」または「STOP」ボタンを押します。

# <span id="page-130-0"></span>フロントパネルの使用

HyperDeckでビデオを収録・再生する際、必要な情報は本体のメディアスロットのLEDインジケーター と内蔵LCDに表示されます。

#### **HyperDeck Studio**ホームスクリーン

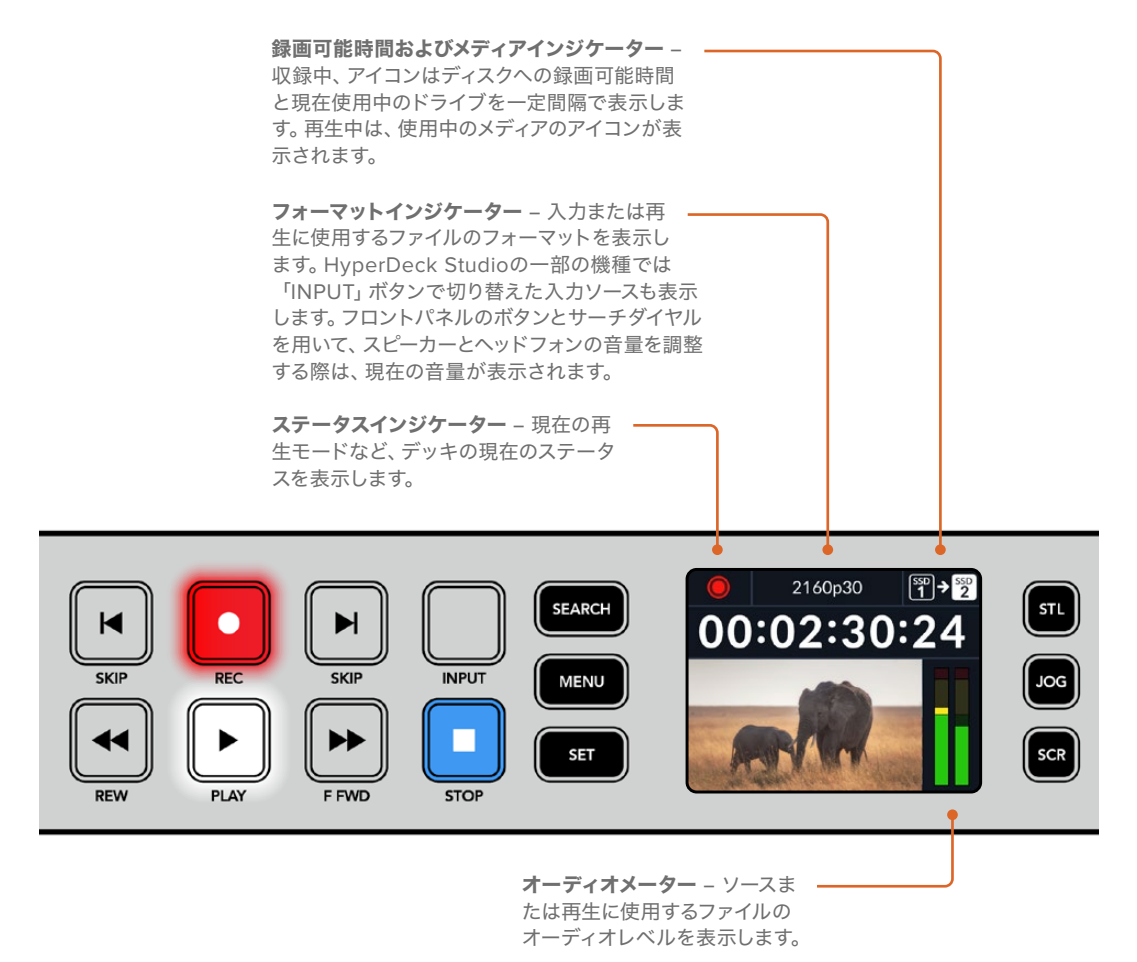

# メディアスロットのインジケーター

HyperDeckの電源を入れるか、またはSSD/SDカードを挿入すると、メディアの確認中はインジケーター が緑に点灯し、終わると消えます。挿入したディスクが適切にフォーマットされていない場合、または正し く動作しない場合は、ディスクを取り出すまでスロットがオレンジに点灯します。この場合、ディスクのフ ォーマットが正しく行われたか、またコンピューターで機能するか確認してください。

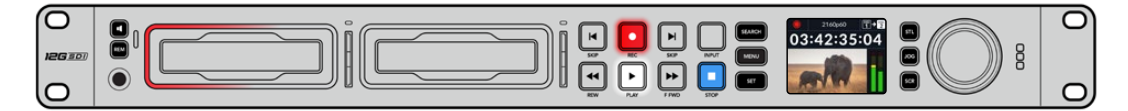

HyperDeckのメディアスロットのインジケーターはディスクの状態をライトで表示します。 例えば、収録中は赤、再生中は緑に点灯します。

# <span id="page-131-0"></span>**LCD**メニューの使用

フロントパネルの「MENU」ボタンを押してメニュー設定を開きます。

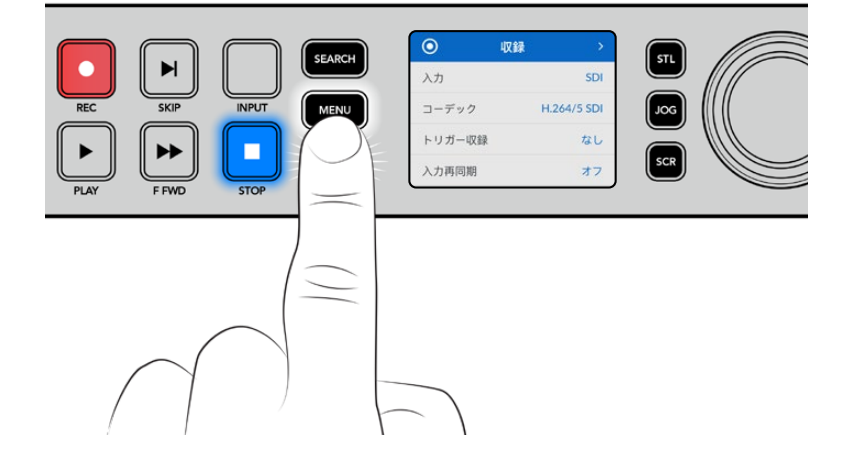

サーチダイヤルを回すか、「SKIP」ボタンを押して、メニューのオプション間を移動し、「SET」を押して サブメニューを選択します。

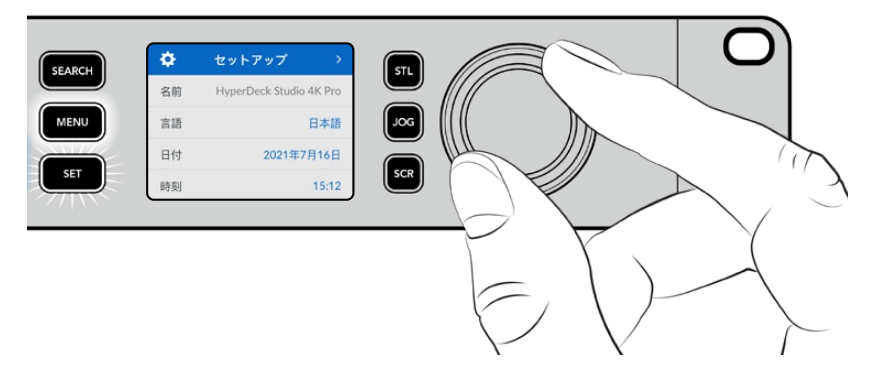

サーチダイヤルを回して、メニュー設定を移動

メニューアイテムを選択したら、「SET」ボタンを押します。

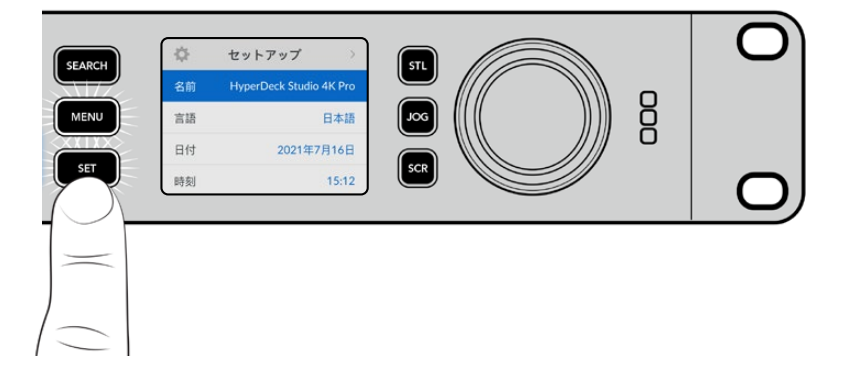

サーチダイヤルか、順方向/逆方向の「SKIP」ボタンを使用して設定を調整し、「SET」ボタンで確定します。 オプションを遡ってホームスクリーンに戻るには「MENU」ボタンを使用します。

# <span id="page-132-0"></span>設定

収録メニュー

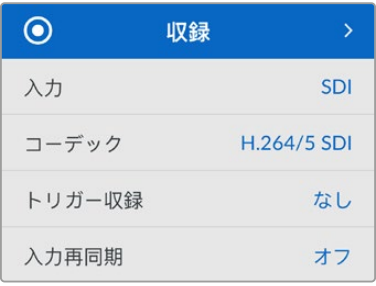

#### 入力

「入力」設定でSDIまたはHDMIソースを選択します。また、フロントパネルの「INPUT」ボタンでも入力 ソースを変更できます。

#### コーデック

HyperDeck Studioの全モデルは、H.264、Apple ProRes、DNxHDコーデックで圧縮ビデオを収録しま す。HyperDeck Studio 4K Proでは、4Kメディアを収録する際にH.265およびDNxHRを使用できます。

#### トリガー収録

「ビデオ開始/停止」と「タイムコードトリガー」の2種類のトリガー収録から選択できます。

URSA Miniなどの一部のカメラは、外部レコーダーの収録開始/停止をコントロールする信号をSDI経由 で送信します。「ビデオ開始/停止」を選択すると、カメラの録画ボタンが押された際に、HyperDeckで 収録を開始/停止します。

「タイムコードトリガー」では、入力を介して有効なタイムコード信号を受信すると、HyperDeckで収録を 開始します。信号が止まると、収録も停止します。トリガー収録を無効にするには「なし」を選択します。

メモ HDMIまたはSDIカメラから収録する場合、オーバーレイ機能がオフになっており、出力が クリーンなことを確認してください。カメラのビデオ出力にオーバーレイが付いていると、イメー ジと共にオーバーレイが収録されます。

#### 入力再同期

ビデオ入力の再同期を有効にし、収録を始める前にビデオが外部リファレンスにロックされるようにし ます。収録に切り替えても、入力自体が再同期されるため、ビデオ出力はリファレンスにロックされたま まになります。この機能は、複数のデッキのタイムコードをロックする必要があるにも関わらず、一部の ソースが同期していない個別収録に使用します。デフォルトではオフになっており、ビデオ入力にフレー ムが追加や除去されることなく収録されます。

通常、放送デッキはリファレンス入力を使用して、再生中にビデオ出力をロックします。つまり、HyperDeck の再生出力はリファレンス入力にロックされるため、大型の放送システムに接続された際に再同期する 必要はありません。

しかし、デッキで収録する際は、出力モードから入力モードに切り替わり、使用するリファレンスソースが 変わります。これは、多くの場合、HyperDeckのビデオ出力に接続した、その他のダウンストリーム機器 に送信されるビデオと同様に、手を加えずに入力ビデオを収録したいからです。

HyperDeck Studioは、個別収録が簡単に実行できる独自の機能を搭載しています。この機能では、上記 の過程を逆転させ、ビデオ入力をリファレンス入力に再同期します。つまり、非同期のソースをHyperDeck に接続すると、ビデオ入力をビデオリファレンスにリタイムして収録します。

非同期ソースとは、コンピューターや民生用カメラなど、リファレンスを接続できないビデオ機器のこと を意味します。別のスタジオや外部からの入力ビデオフィードも使用できます。個別収録において、非同 期ソースは、すべての収録ビデオで完璧にタイムコードを一致させる必要があるので問題となり得ます。 非同期ソースは他のソースと速度が異なり、収録を始めてからすぐに、タイムコードにずれが生じ始める ことになります。つまり、ソースのタイムコードが一致しないため、マルチカム編集で困難が生じます。

「入力再同期」をオンにすると、HyperDeckのビデオ入力が遅れている場合、1フレームが繰り返されま す。リファレンスより早過ぎる場合は、1フレームが除去されます。これは再同期と呼ばれ、入力に対する 処理はフレーム再同期と呼ばれます。これにより、すべてのデッキで収録されるクリップは、各ソースから 一致したタイムコードで収録されます。これをマルチカム編集の作業に使用できます。

しかし、入力にフレームを追加または除去して収録していることがマイナス面となります。そういった理 由により、通常はこの機能をオフにしておき、コンピューターや民生用機器など、リファレンスを接続で きない個別収録ソースを使用する場合にのみ有効にすることを推奨します。

「入力再同期」には別の使用方法もあります。同機能がオンになっている場合、HyperDeckのビデオ出 力は、収録中もリファレンスへのロックが維持されるので、HyperDeckのSDI出力をカメラに接続して、 プログラムリターンフィードを介してカメラをリファレンスにロックできます。例えば、Blackmagic Studio Camera 4K Proでは、リファレンスを外部ビデオに設定できます。カメラフィードはHyperDeckからのリ ファレンスにロックされ、カメラの速度がマッチするため、HyperDeckの「入力再同期」機能は収録クリ ップへのフレームの追加や除去を行いません。

ビデオ入力がHyperDeckと同じリファレンスにロックされていない場合のみ、「入力再同期」はクリッ プに対する処理を実行します。このケースでは、HyperDeckの出力はカメラのリファレンスソースであ り、HyperDeckはビデオリファレンス入力にロックされます。複数のHyperDeckのリファレンス接続をル ープさせてロックしている場合、すべてのカメラとHyperDeckは一つのグループとしてロックされます。グ ループ内のHyperDeckがコンピューターなどの非同期ソースを使用している場合、その入力は再同期さ れますが、他のソースは影響を受けません。

ソースを接続するだけで再同期は自動で実行されます。「入力再同期」は非常にパワフルな機能です が、機能の内容と実行されるタイミングを理解しておくことが重要です。複数のHyperDeckとマルチカ ム編集ソフトウェアを使用して、色々と試してみることをお勧めします。高速にプログラムを制作できる 優れた方法です。

### モニタリングメニュー

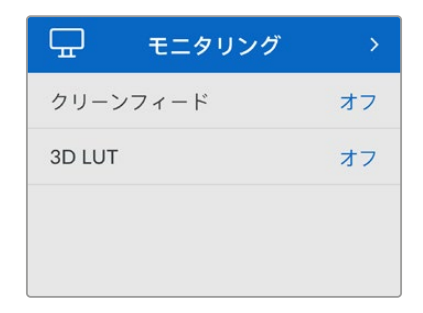

モニタリングメニューは、リアパネルにモニター出力を搭載した機種のみで使用できます。

#### クリーンフィード

クリーンフィードをオンにすると、HyperDeck Studioの背面のモニター出力に接続しているディスプレ イのステータステキストが非表示になります。表示される情報などのモニター出力に関する情報は、 このマニュアルの「モニター出力の使用」セクションに後述されています。

#### **3D LUT**

ディスプレイLUTは、HyperDeck Studioをフィールドレコーダーとして使用している際に特に便利です。 ディスプレイLUTは、ディスプレイに出力するカラーおよび輝度を指定します。これは、意図的に彩度の 低いフラットな見た目にしてある"フィルム"ダイナミックレンジを使用している際に役立ちます。ディスプ レイLUTを適用することで、グレーディング後のビデオのルックを想定できます。

ディスプレイLUTはBlackmagic HyperDeck Setupで選択でき、SDIモニター出力に適用できます。

#### **3D LUT**のオン/オフを切り替える:

- **1** 「MENU」ボタンを押し、サーチダイヤルを使用して、「モニタリング」メニューに進みます。
- **2** 「SET」ボタンを押します。
- **3** サーチダイヤルを使用して、「3D LUT」が青でハイライトされるようにナビゲートします。
- **4** 「SET」ボタンを押して、LUTのオン/オフを切り替えます。

LUTの選択方法に関しては、後述の「Blackmagic HyperDeck Setup」セクションを参照してください。

作業のこつ モニター出力に関する情報は、このマニュアルの「モニター出力の使用」セクショ ンに後述されています。

## オーディオメニュー

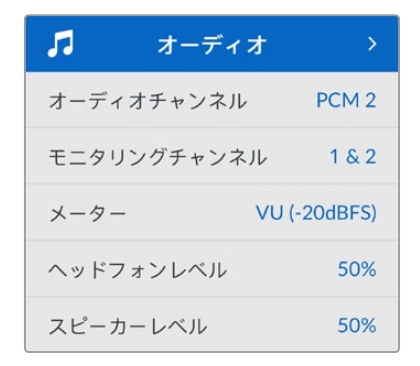

#### 収録オーディオチャンネル

HyperDeck Studioは同時に最大16チャンネルのPCMオーディオを収録できます。収録するオーディオ チャンネル数を設定するには「収録オーディオチャンネル」に進み、2ch、4ch、8ch、16chから選択しま す。コーデックがH.264またはH.265に設定されている場合、2チャンネルのAACオーディオを選択で きるため、直接YouTubeにアップロードできます。この設定は、モニター出力に表示されるチャンネル数 も選択します。

#### モニタリングチャンネル

2チャンネルを超える数のチャンネル数を収録している場合、フロントパネルに表示するチャンネルを 選択できます。これは「モニタリングチャンネル」のオプションで設定できます。フロントパネルを搭載 したHyperDeck Studioでは、この設定でスピーカーおよびヘッドフォン接続で再生するオーディオチャ ンネルも設定できます。

#### オーディオメーター

内蔵LCDは、エンベッドされたオーディオチャンネルのオーディオメーターを表示します。メーターは、PPM またはVUから選択できます。メーターの種類を変更するには「オーディオメーター」のオプションからオ ーディオメーターの表示方法を選択します。

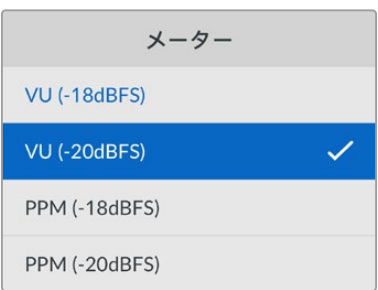

#### ヘッドフォンレベル

フロントパネルにヘッドフォンを搭載したモデルでは「ヘッドフォンレベル」設定でヘッドフォンの音量 を調整できます。

#### スピーカーレベル

サーチダイヤルを回して、スピーカーの音量を調整します。デフォルトは50%です。

作業のこつ ヘッドフォンとスピーカーの音量は、フロントパネルから直接調整することもできます。 スピーカーボタンを押しながら、サーチダイヤルを回して、再生ボリュームを調整します。音量レ ベルは、フロントパネルの中央上部に表示されます。

## ストレージメニュー

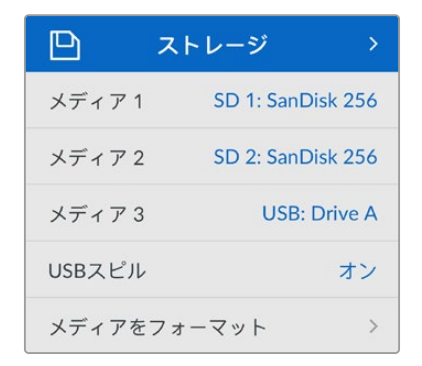

#### メディアをフォーマット

リアパネルのEXT DISK(外付けディスク)コネクターにSDカード、SSD、メディアを接続している場合、 直接ユニットで、あるいはMacまたはWindowsコンピューターでフォーマットを実行できます。

#### **HyperDeck Studio**でメディアを準備する:

- **1** サーチダイヤルと「SET」ボタンを使用して「メディアをフォーマット」を選択します。
- **2** リストから初期化するメディアを選択して「SET」ボタンを押します。
- **3** フォーマットを選択して「SET」ボタンを押します。
- **4** 初期化されるカードと、選択したフォーマットを確認するメッセージが表示されます。「フォーマ ット」を選択して確定します。
- **5** フォーマット中であることを示すメッセージが表示され、完了のメッセージが表示されたら「OK」 を選択します。

HFS+は「Mac OS Extended」としても知られており、ジャーナリングをサポートしているため、使用が 推奨されるフォーマットです。万が一、ストレージメディアが破損した場合、ジャーナリングされたメデ ィアのデータは回復できる可能性があります。HFS+はMacでネイティブサポートされています。exFAT はMacおよびWindowsによりネイティブサポートされており、ソフトウェアを別途購入する必要はあり ませんが、ジャーナリングには対応していません。

MacまたはWindowsでのメディアのフォーマット方法は、「メディアをフォーマット」セクションを参照し てください。

## セットアップメニュー

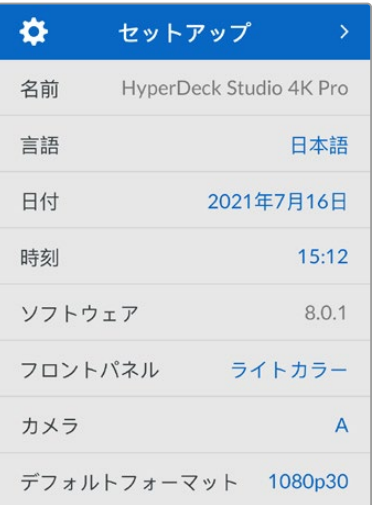

#### 名前

ネットワークで複数のHyperDeck Studioを使用している場合、個別の名前を付けると便利な場合が あります。これは、Blackmagic HyperDeck Setup、またはターミナルアプリを使用してBlackmagic HyperDeck Ethernet Protocolで実行できます。

#### 言語

HyperDeck Studioは13ヶ国語をサポートしています。対応言語は、日本語、英語、中国語、韓国語、ス ペイン語、ドイツ語、フランス語、ロシア語、イタリア語、ポルトガル語、トルコ語、ウクライナ語、ポーラ ンド語です。

#### 言語を選択する:

- **1** 「セットアップ」メニューがハイライトされたら「SET」を押します。
- **2** サーチダイヤルを回して、「言語」を選択したら「SET」を押します。
- **3** サーチダイヤルを使用して、使用する言語を選択したら「SET」を押します。言語が選択されると、 自動的に「セットアップ」メニューに戻ります。

#### 日付

日付を設定するには、「日付」設定を選択して「SET」ボタンを押します。サーチダイヤルを使用して、日、 月、年を選択します。ここで設定した日付がファイルのタイムスタンプ・サフィックスとして使用されます。

#### 時刻

時刻を設定するには、「時刻」設定を選択して「SET」ボタンを押します。サーチダイヤルを使用して、 時間と分を調整します。HyperDeck Studioの時計は24時制です。

#### ソフトウェア

現在のソフトウェアバージョンを表示します。

#### フロントパネル

HyperDeckのフロントパネルの表示モードを設定できます。「ライトカラー」は、LCDが明るい背景で 表示されます。薄暗い環境では「ダークカラー」モードの使用を推奨します。こういった場所では、明る いLCDは気が散る原因となり得ます。例としては、プロダクション施設のラックに複数のHyperDeckを マウントしている場合などです。

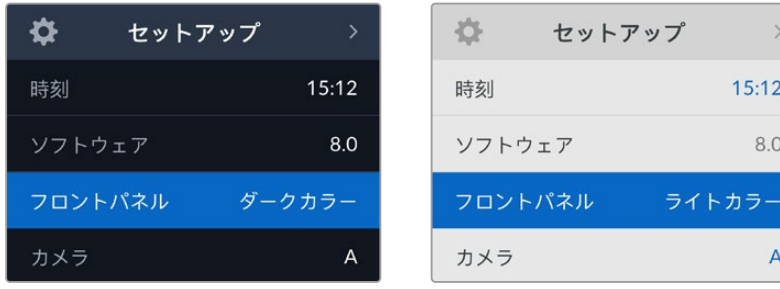

#### カメラ

この設定は、HyperDeckで複数のカメラから個別収録ファイルを収録し、DaVinci Resolveのマルチカ ムタイムラインで編集する際に便利です。

各カメラの識別文字がファイルのメタデータに記録されるため、同期ビン機能を使用する際にDaVinci Resolveが各アングルを簡単に識別できます。

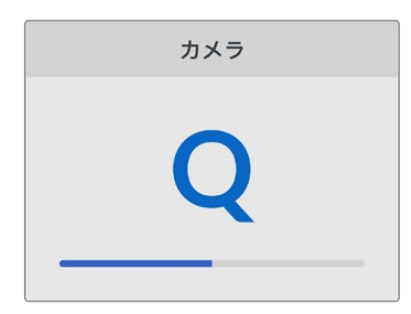

カメラの識別文字にはA〜Zまたは1〜9が使用できます。

#### デフォルトフォーマット

HyperDeck Studioが、使用するビデオフォーマットを検出できない場合に、この設定を用いて、メイン で使用するビデオフォーマットを設定します。

例えば、ビデオ入力を接続していない状態でHyperDeck Studioをオンにし、2つの異なるビデオフォー マットのファイルが存在するディスクを挿入した場合、再生に使用するビデオフォーマットをHyperDeck で指定する必要があります。「デフォルトフォーマット」では、HyperDeckで使用するビデオフォーマット を設定でき、フォーマットを切り替えて、これらのファイルを再生します。

この機能は、HyperDeckにビデオ入力やメディアディスクが接続されていない状態で、HyperDeckを初 めてオンにする際にも便利です。この場合、HyperDeck Studioはモニタリング出力に使用するビデオフ ォーマットを検出できないので、「デフォルトフォーマット」の情報を使用します。

しかし、この機能はガイドとして使用されるだけで、オーバーライドする訳ではありません。例えば、 一種類のビデオファイルが収録されたメディアディスクを再生する場合、HyperDeck Studioはそのビデ オフォーマットに切り替えて再生を実行します。「デフォルトフォーマット」の情報は使用されません。

これは収録でも同様です。収録ボタンを押すと、HyperDeckはビデオ入力に接続されたビデオフォーマ ットを使用します。収録の終了後、HyperDeck Studioは収録に使用したのと同一のビデオフォーマット で、そのファイルを再生します。これは、「デフォルトフォーマット」と一致するビデオフォーマットのファ イルがディスクに存在する場合でも同様です。デッキは、収録に使用したのと同じビデオフォーマットを 再生します。メディアディスクの接続を外し、接続し直した場合のみ、「デフォルトフォーマット」の設定に 基づき、再生に使用するファイルの種類が選択されます。

この機能は、HyperDeck Studioが使用するフォーマットを自動的に決めることができない場合にガイ ドとして使用されるだけであり、デッキを特定の方法で動作させるようにオーバーライドする機能では ありません。

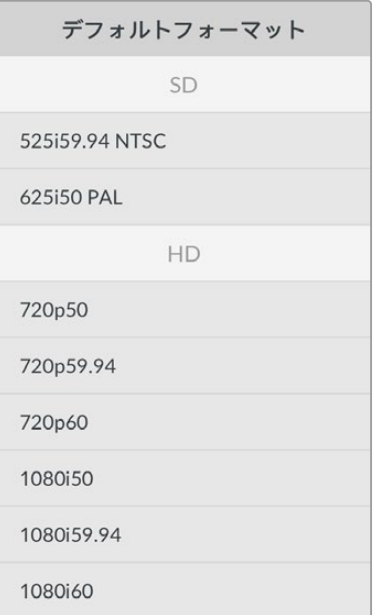

#### ネットワーク設定

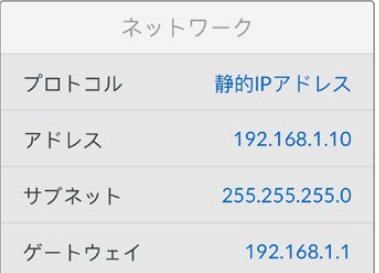

#### プロトコル

Blackmagic HyperDeckはデフォルトでDHCPに設定されて出荷されます。そのため、ネットワークに接続す るとネットワークサーバーは自動的にIPアドレスを割り当てるので、その他のネットワーク設定を調整する必 要はありません。マニュアルでアドレスを設定する必要がある場合、静的IPアドレス経由で接続できます。

「プロトコル」を選択した状態で、点滅している「SET」ボタンを押してメニューに進み、「静的IPアドレ ス」を選択し「SET」ボタンを押します。

#### **IP**アドレス、サブネットマスク、ゲートウェイ

「静的IPアドレス」を選択すると、ネットワークの詳細をマニュアルで入力できます。

#### **IP**アドレスを変更する:

- **1** サーチダイヤルを使用して「IPアドレス」をハイライトし、HyperDeckのフロントパネルで、点滅 している「SET」ボタンを押します。
- **2** サーチダイヤルを回転させてIPアドレスを調整し、「SET」ボタンを押して確定し、次の数値に進みます。
- **3** 「SET」ボタンを押して変更を確定し、次の数値に進みます。

IPアドレスの入力が終わったら、上記の手順を繰り返し、「サブネットマスク」と「ゲートウェイ」も調整でき ます。終了したら、点滅している「MENU」ボタンを押してメニューを出て、ホームスクリーンに戻ります。

### タイムコード設定

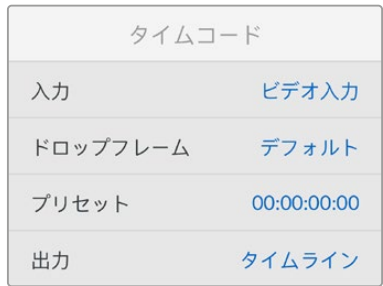

#### 入力

収録中、5つのタイムコード入力オプションを使用できます。

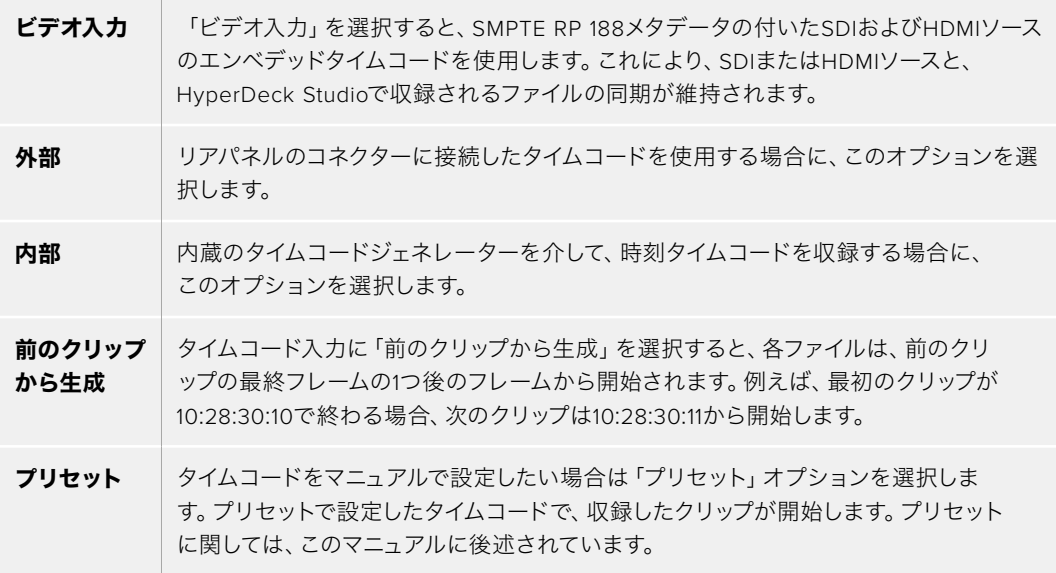

#### ドロップフレーム

29.97および59.94fpsのNTSCソースでは「ドロップフレーム」または「ノンドロップフレーム」を選択で きます。ソースが不明な場合は「デフォルト」を選択します。これにより、入力の規格が維持されます。 有効なタイムコードがない場合はデフォルトのドロップフレームになります。

#### プリセット

タイムコードをマニュアルで設定できます。「SET」ボタンを押し、サーチダイヤルと「SET」ボタンで開始 タイムコードを入力します。入力メニューの「プリセット」が選択されている必要があります。

#### 出力

出力に使用するタイムコードのオプションを選択します。

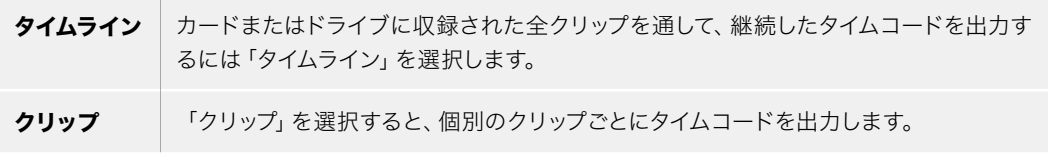

### SDI出力

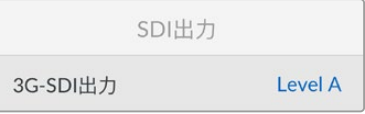

#### **3G**-**SDI**出力

放送機器によっては、Level AまたはLevel Bの3G-SDIビデオしか受信できない場合があります。

他の放送機器との互換性を維持するには、Level A(3G専用のマッピング)またはLevel B(多重化した 3G-SDIのデュアルストリーム)を選択します。

### ゲンロック設定

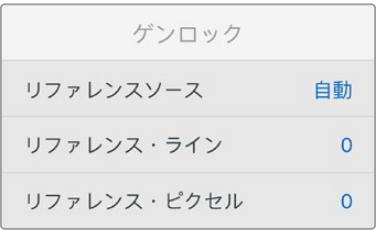

#### リファレンスソース

リファレンスソースを以下の3つのオプションから選択できます。

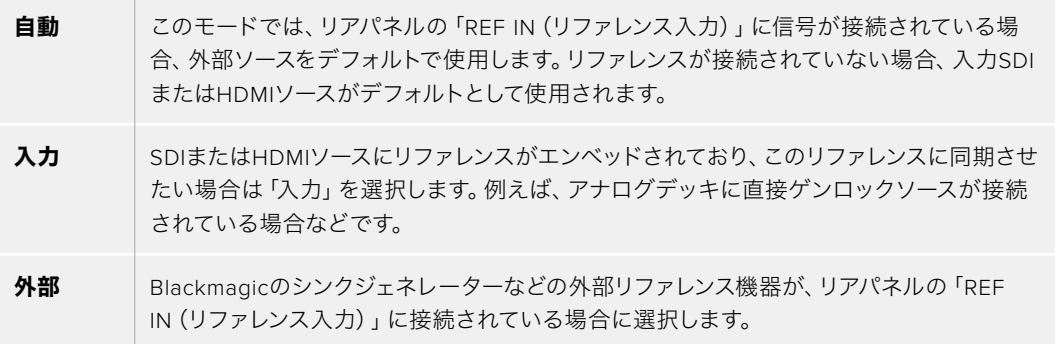

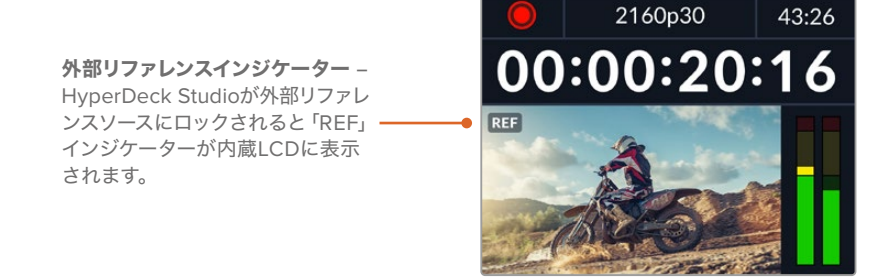

#### リファレンスタイミング

リファレンスタイミングは、アナログデッキからアーカイブしており、フレーム同期が必要な場合に調整 できます。リファレンスはサンプル単位で調整できるので、サンプルレベルで正確にタイミングを調整可 能です。

#### タイミングを調整する:

- **1** 「セットアップ」メニューでサーチダイヤルを使用して「リファレンスタイミング・ライン」をハイラ イトし、点滅している「SET」ボタンを押します。
- **2** タイムラインのラインの値を調整します。ダイヤルを時計回りに回すと増え、反時計回りでは減 ります。
- **3** 点滅している「SET」ボタンを押して、選択を確定します。
- **4** ピクセルを調整するには、点滅している「MENU」ボタンを押して「セットアップ」メニューに戻り、 「リファレンスタイミング・ピクセル」で上記の手順を繰り返します。

#### ファイル設定

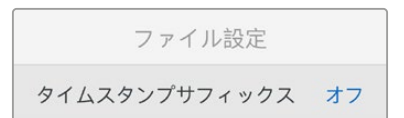

#### タイムスタンプ・サフィックス

ファイル名に追加されるタイムスタンプは、デフォルトではオフに設定されています。ファイル名に日付 と時刻を記録したい場合は、「SET」ボタンを押し、サーチダイヤルを使用して「タイムスタンプ・サフィ ックス」のオプションをオンにします。

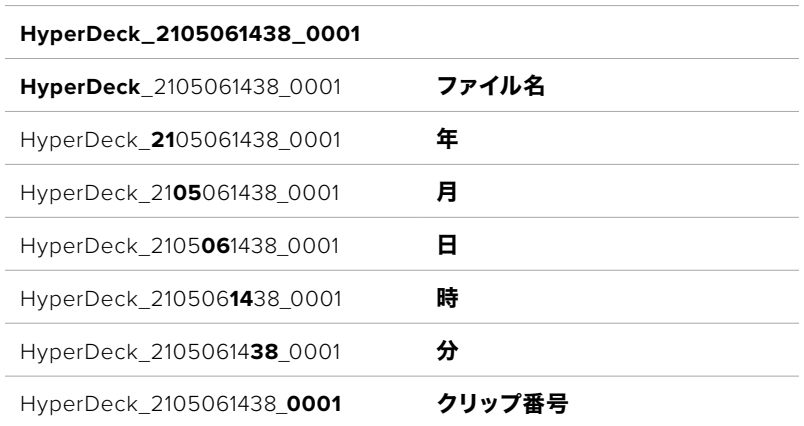

#### HDRフォーマットオーバーライド

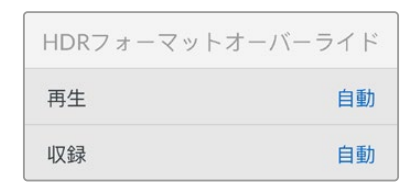

HyperDeck Studio 4K Proは、4Kビデオ信号またはファイルにエンベッドされたHDRメタデータを自動 的に検出し、HDMI出力を介して表示します。信号またはファイルのタグが適切ではない場合や、ディス プレイがHDRに対応していない場合、HDRフォーマットをオーバーライドできます。

オーバーライドするには、「HDRフォーマットオーバーライド」設定をRec.2020 SDRなどのSDRオプシ ョンに設定します。

HDR再生および収録設定は以下から選択できます:

#### 自動

デフォルトの設定です。HyperDeckがクリップのHDRメタデータと一致する出力フォーマットを自動的 に選択します。

#### **Rec**.**709**

標準ダイナミックレンジのHDビデオに使用します。

#### **Rec**.**2020 SDR**

標準ダイナミックレンジのUltra HDビデオに使用します。

#### **HLG**

HLGは、「Hybrid Log Gamma(ハイブリッドログガンマ)」の省略です。このフォーマットは、 HDR(Rec.2020 SDRまで)対応のテレビやモニターでHDRビデオを再生できます。

以下の設定は、Rec.2020色域、およびSMPTE ST2084として規格化されたPQ(Perceptual Quantizer/ 知覚量子化)をサポートしています。PQは、より明るいイメージを表示可能にする、広色域HDRの機能 です。 輝度値は、 カンデラ毎平方メートル (cd/m<sup>2</sup>) で示されます。 例えば、 1000 cd/m<sup>2</sup>は、 対応するフ ォーマットが平方メートルごとにサポートする輝度の最大値です。

#### **ST2084** (**300**)

輝度 300 cd/m2

#### **ST2084** (**500**)

輝度 500 cd/m2

#### **ST2084** (**800**)

輝度 800 cd/m2

#### **ST2084** (**1000**)

輝度 1000 cd/m2

#### **ST2084** (**2000**)

輝度 2000 cd/m2

#### **ST2084** (**4000**)

輝度 4000 cd/m2

#### リモート

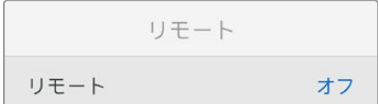

#### リモート

RS-422を介したリモートコントロールを有効にするには「リモート」を選択します。これにより、HyperDeck Extreme Controlなどの他の機器からHyperDeckを操作できます。リモートが選択されると、HyperDeck の一部のモデルに搭載されている「REM」ボタンが点灯してオンになっていることを示します。オフにす ると、ローカルでユニットを操作できます。

#### デッキコントロール

リモートがオンになっている場合、1台のHyperDeckのトランスポートコントロールを操作することで、別 の複数のHyperDeckで同じ操作を実行できます。マスターとなるHyperDeckのリモート出力を2番目のユ ニットのリモート入力に接続してデイジーチェーンを構築します。RS-422を使用して、同様にユニットを 追加接続していきます。追加したユニットすべてのリモート設定がオンになると、マスターとなるユニット で行ったトランスポートコントロールは、追加ユニットでも実行されます。

例えば、マスターとなるHyperDeckで収録ボタンを押すと、デイジーチェーンされたHyperDeckすべて が同時に収録を開始します。

HyperDeck Studio HD Miniはコントローラーとして使用することはできませんが、ProまたはPlusシリ ーズからは操作が可能です。

#### リセット

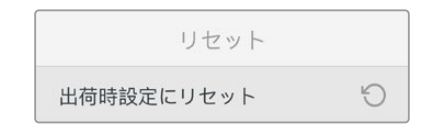

#### 出荷時設定にリセット

「セットアップ」メニューで「出荷時設定にリセット」をハイライトすると、HyperDeckを出荷時の設定に 戻せます。「SET」ボタンを押すと、操作を実行するか確認する画面が表示されます。
# リアパネル

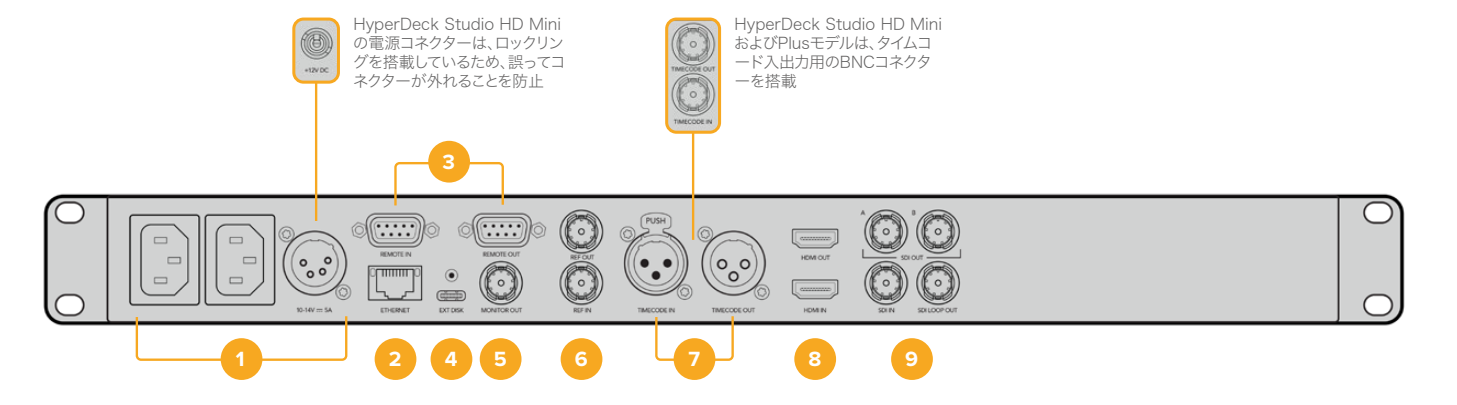

**1** 電源

HyperDeckの全モデルはAC主電源に接続できるIEC電源入力を搭載しています。HyperDeck Studio 4K Proには2つ搭載されているため、電源の冗長性が得られます。DC入力には12Vの外 付けバッテリー電源を接続できるので、冗長性を確保できます。接続するDC電源は、DC入力コ ネクターの下に記載されている入力ボルテージと定格電流に必ず互換している必要があります。

### **2 ETHERNET**(イーサネット)

イーサネットポートでは、ネットワークに接続し、高速のFTPを使用してファイルの転送や、 HyperDeck Ethernet Protocolを使用してユニットをリモートコントロールできます。ファイル の転送速度は、HDモデルで1GbE、HyperDeck Studio 4K Proでは10GbEです。FTPクライア ントを使用したファイルの転送に関しては、後述の「ネットワークでファイルを転送」セクショ ンを参照してください。

ATEMスイッチャーを同じネットワークに接続している場合、ATEMスイッチャーまたはATEMハ ードウェアパネルからHyperDeckを操作できます。

### **3 REMOTE**(リモート)

HyperDeck Studioの一部のモデルは、DE-9を搭載した2つのRS-422をサポートしており、 リモートの入出力を接続できます。HyperDeck Studio HD Miniは、リモート入力のみに対応 しています。

### **4 EXT DISK**(外付けディスク)

フラッシュディスクをUSB-Cコネクターに接続すると、HDモデルでは最大5Gb/sで外付けディ スクに収録できます。HyperDeck Studio 4K Proは、USB-C 3.1 Gen 2に対応しているので、 最大10Gb/sで転送できます。また、マルチポートのUSB-CハブやBlackmagic MultiDock 10G を接続すると、1枚または複数のSSDを使用できます。

USBでHyperDeckをコンピューターに接続している場合、Open BroadcasterやSkypeなどの ソフトウェアで、HyperDeckをウェブカムソースとして使用できます。詳細は、後述の「Open Broadcasterのセットアップ」セクションを参照してください。

### **5 MONITOR OUT**(モニター出力)

3G-SDIモニター出力コネクターでは、オーバーレイ付きのダウンスケールした出力を送信するた め、外部ディスプレイでモニタリングできます。オーバーレイには、ドライブアイコン、オーディ オメーター、タイムカウンター、ディスプレイLUTが含まれます。クリーンフィードの出力方法な ど、SDIのモニタリング設定に関しては、このマニュアルの「設定」セクションに前述されています。

### **6 REF**(リファレンス)

HyperDeckの全モデルはシンクジェネレーターを内蔵しており、安定したブラックバーストお よび3値シンク・ビデオリファレンスを生成します。つまり、HyperDeckのリファレンス出力を他 のビデオ機器のレファレンス入力に接続し、HyperDeckが生成するマスターリファレンス信号 にロックすることが可能です。

リファレンス信号をリファレンス入力に接続し、HyperDeckを外部マスター同期ソースに同期 させることもできます。

複数のHyperDeckディスクレコーダーをループさせている場合のリファレンスソースの選択方法 に関しては、前述の「設定」セクションの「セットアップメニュー」を参照してください。

### **7 TIMECODE**(タイムコード)

HyperDeckの全モデルは時刻タイムコードのジェネレーターも搭載しています。これはリファレ ンスと似ており、タイムコード信号をマスターHyperDeckから他のHyperDeckやビデオ機器に ループできるため、それぞれに収録された映像には同じタイムコードが記録されます。

HyperDeckのモデルによって、タイムコードコネクターはBNCまたはXLRのいずれかを搭載し ています。タイムコードのオプションの選択方法に関しては、前述の「設定」セクションを参照 してください。

### **8 HDMI**

HDMI出力を使用すると、HDMIテレビやモニターに接続できます。

HyperDeckは、適切なメタデータが信号にフラグ付けされている場合、SDRとHDRビデオフォー マットを自動的に検出します。設定メニューでHDRフラグをオーバーライドすることも可能です。 詳細は、後述の「設定」セクションを参照してください。

### **9 SDI**

HyperDeck Studio HD Miniは、1080p60までの単一の3G-SDI信号をサポートしています。 HyperDeck Studio HD PlusおよびHyperDeck Studio HD Proは、SDから2160p30までの 6G-SDI信号に対応しています。HyperDeck Studio 4K Proは、2160p60までの解像度の12G-SDI 入出力をサポートしています。

2つのSDI出力を搭載したHyperDeckでは、ATEMスイッチャーに接続されている際に、フィル& キー用にProRes 4444ファイルを再生できます。

# モニター出力の使用

モニター出力を使用すると、収録のチェックやビデオの再生をすばやく実行できます。オーバーレイに は、使用されているコーデック、ビデオおよび信号のフォーマット、フレームレート、タイムコード、ファ イル名、トランスポートコントロールステータス、ストレージメディアステータス、オーディオレベルなど の重要な情報が表示されます。

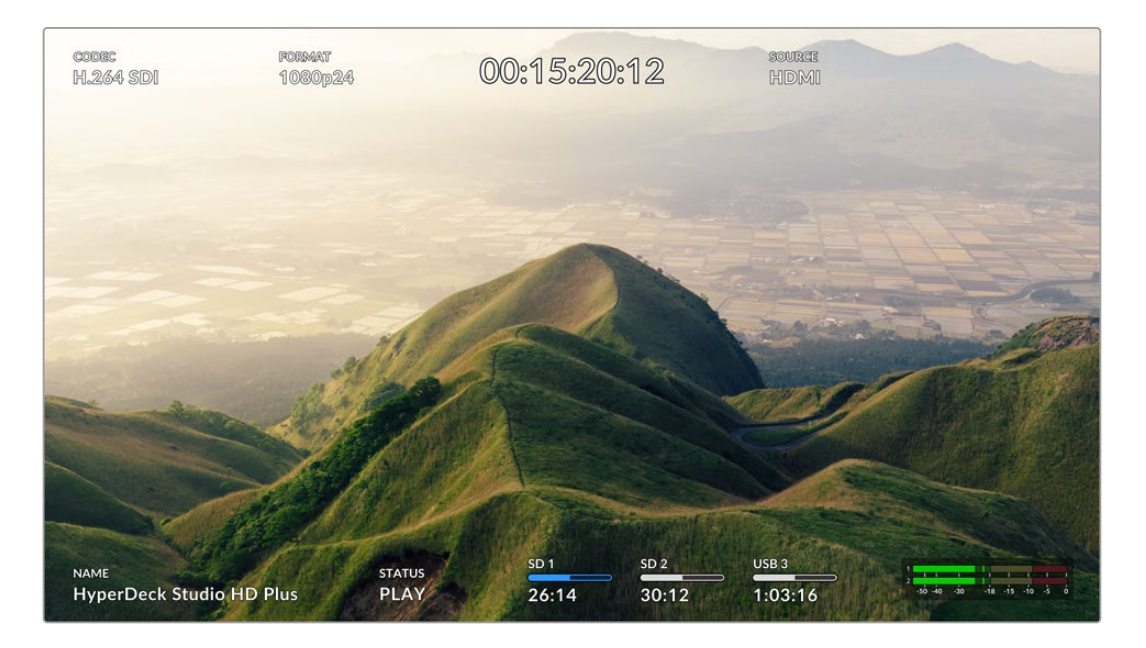

以下は、それぞれに表示される情報です。

### コーデック

LCDメニューで選択されたコーデックを表示します。

### フォーマット

再生モードで、現在のクリップの解像度とフレームレートを表示します。収録モードでは、現在選択され ているソースのビデオの解像度とフレームレートが表示されます。

### タイムコード

再生しているビデオクリップのタイムコードを表示します。あるいは、ビデオまたはタイムコード入力を介 して収録されているタイムコードを表示します。表示は、クリップタイムコードまたはタイムラインのタイ ムカウンターから選択できます。

### ソース

現在選択されているSDIまたはHDMI入力ソースを表示します。「信号なし」と表示された場合、有効な信 号が検出されなかったことを意味します。

### 名前

HyperDeckディスクレコーダーの名前を表示します。名前の変更方法は、後述の「Blackmagic HyperDeck Setup」を参照してください。

## ステータス

クリップの再生や収録を行うと、このインジケーターにトランスポートコントロールのステータスと、現在 使用されているコントロールが表示されます。それぞれ以下を意味します:

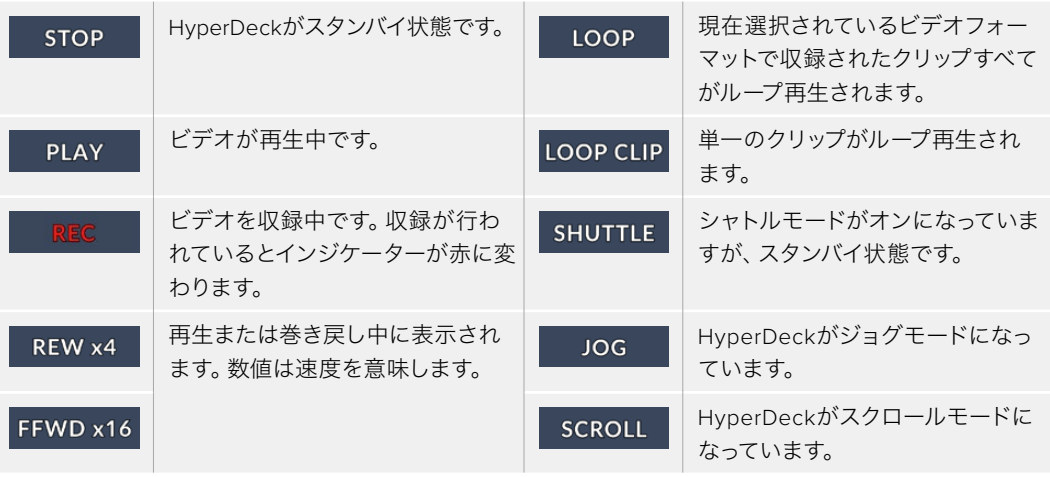

### ストレージメディアのステータス

以下の3つのインジケーターは、SDカード、SSD、アクティブなUSBドライブの名前とステータスを表示 します。表示方法は、HyperDeckの機種により若干異なります。

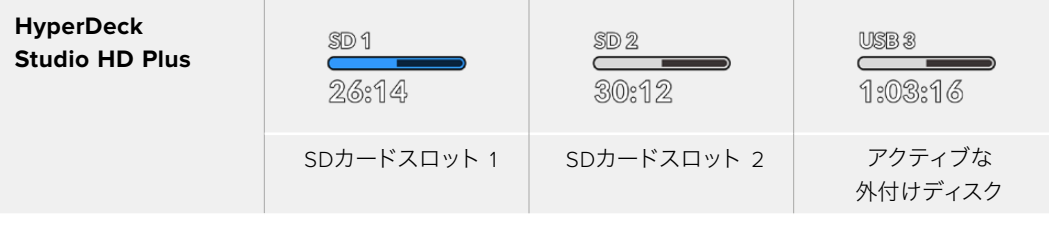

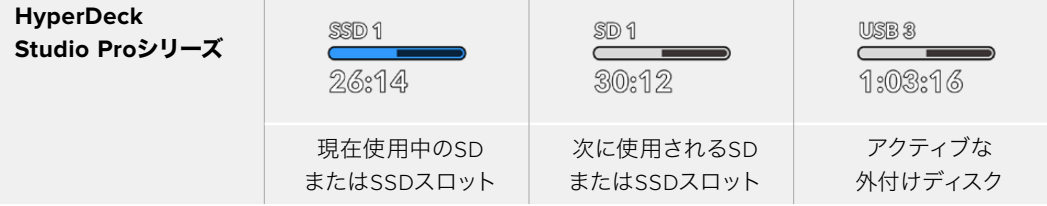

HyperDeckの全モデルにおいて、3つ目のインジケーターにはUSBドライブが表示されます。USBハブ や、Blackmagic MultiDock 10Gなどのドックを使用している場合、アクティブなドライブが表示されます。

## ディスク/ドライブインジケーター

プログレスバーの上には、SDカードスロットまたはSSDスロットのラベルが表示されます。収録 中は、メディア名の左に「現在」と表示されるので、収録されているディスクを簡単に識別できま す。次に収録に使用されるディスクやドライブにはプログレスバーの上に「次」と表示されます。

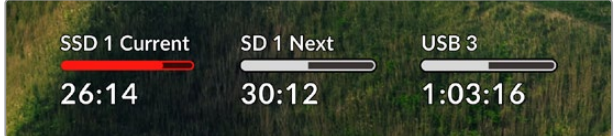

### メディアバー

メディアバーアイコンは、現在の状況によって、青、白、赤で表示され、カードの残量を示します。

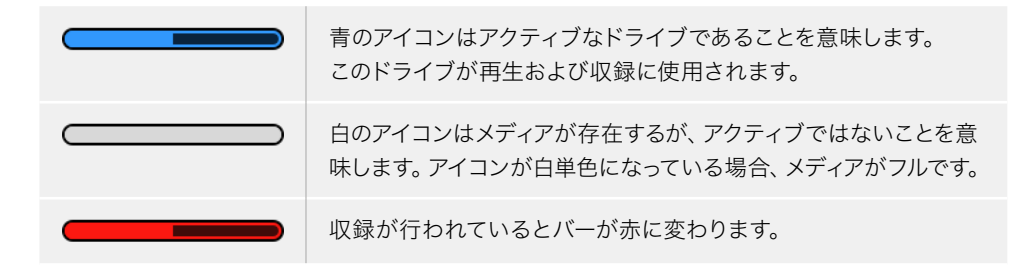

メディアバーの下には、録画可能時間またはスロットのステータスが表示されます。

### 収録可能時間

SDカードまたはSSDに容量が残っている場合、現在のソースフォーマット、選択したコーデッ クおよび品質設定に基づく残り収録可能時間が、時間:分:秒で表示されます。残り収録可能 時間が1時間未満の場合は、分:秒のみが表示されます。

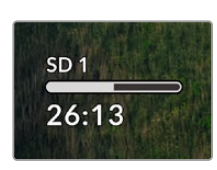

### スロットステータス

該当のメディアスロットにメディアが接続されていない場合は、「カードなし」または「ドライブ なし」と表示されます。

SDカード、SSD、USBドライブがフルになると、アイコンは「フル」と表示するので、ストレージ メディアを交換する必要があることが把握できます。別のSDカードまたはSSDが挿入されてい る場合、そのメディアに収録が自動的に継続されます。外付けディスクが接続されている場合、 すべてのSDカードおよびSSDがフルになると、そのディスクに収録が継続します。

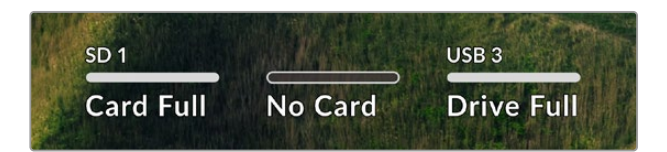

ロックされたドライブのプログレスバーの下には「ロック済み」と表示されます。

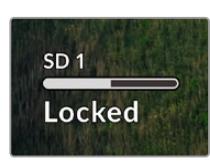

### オーディオメーター

オンスクリーンのオーディオメーターは、収録したいチャンネルの数に応じて、最大16チャンネ ルのオーディオを表示します。LCDメニューの「オーディオ」メニューで、PPMまたはVUメータ ーに設定できます。

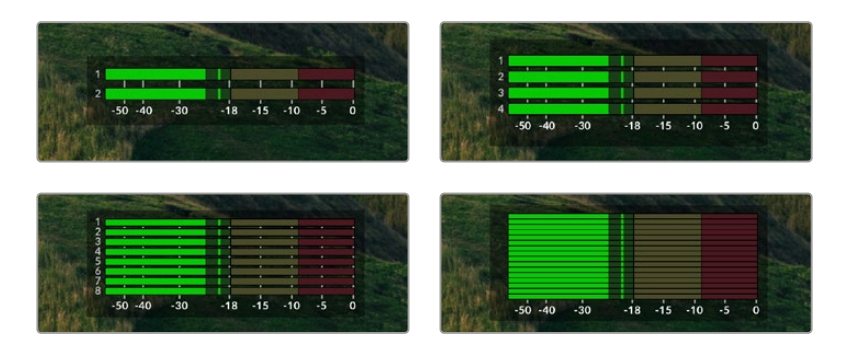

収録されたオーディオチャンネルの数を選択したり、異なるオーディオメーターに変更するに は、LCDメニューのオーディオメニューを使用します。詳細は、後述の「設定」セクションを参 照してください。

# ストレージメディア

# **SD**カード

高品質のUltra HD収録を行うには、高速のUHS-II SDカードを推奨します。Ultra HD 2160p60までの 収録には、220MB/s以上の書き込み速度に対応しているカードを使用する必要があります。低ビット レートで高い圧縮率を用いて収録する場合、低速のカードも使用可能ですが、一般的には、高速である ほど良い品質が得られます。

定期的にこのマニュアルの最新バージョンを確認し、常に新しい情報を入手することをお勧めします。 マニュアルはBlackmagic Designウェブサイト([www.blackmagicdesign.com/jp/support](http://www.blackmagicdesign.com/jp/support))でダウン ロードできます。

HyperDeck Studio 4K Proで使用が推奨されるSDカードは?

### **2160p**(**60fps**まで)の収録には、以下の**SD**カードを推奨します。

 $\mathcal{L}$ 

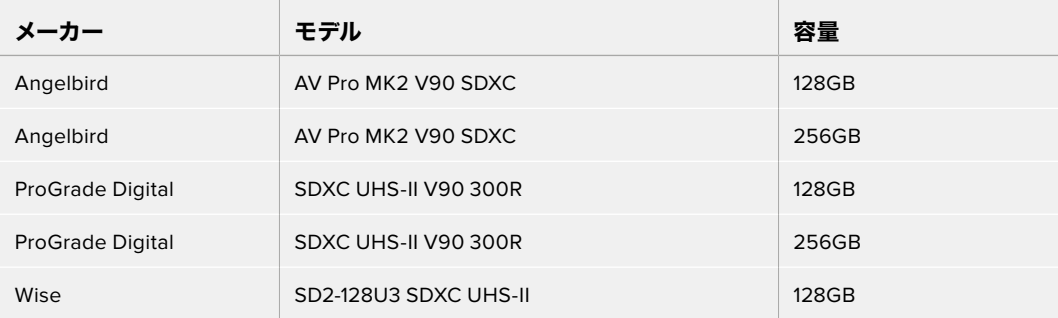

HyperDeck Studio HD Proで使用が推奨されるSDカードは? **2160p**(**30fps**まで)の収録には、以下の**SD**カードを推奨します。

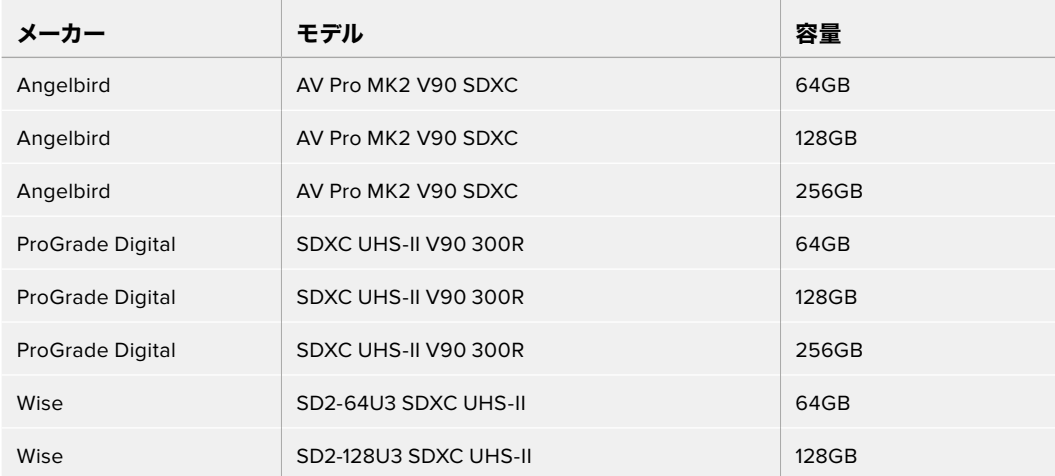

HyperDeck Studio HD Plusで使用が推奨されるSDカードは?

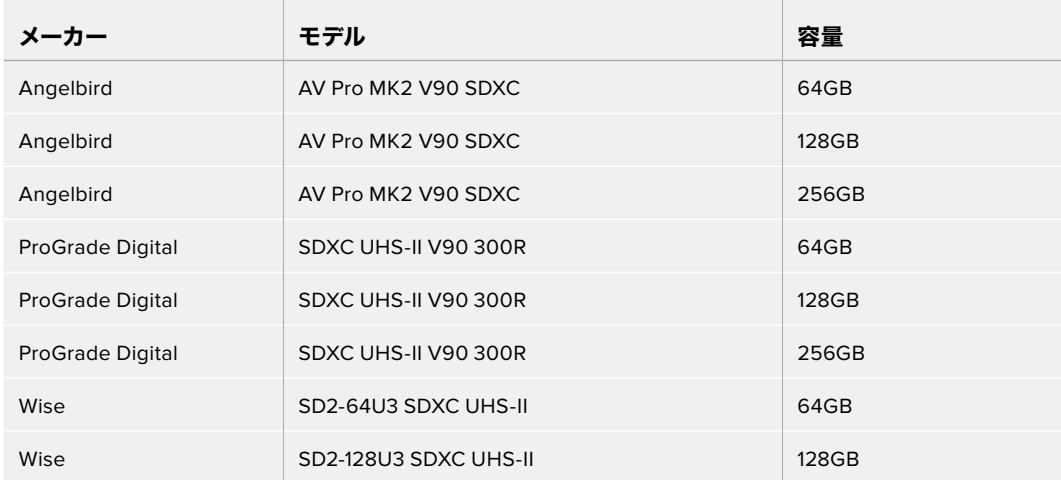

**2160p**(**30fps**まで)の収録には、以下の**SD**カードを推奨します。

HyperDeck Studio HD Miniで使用が推奨されるSDカードは?

**1080p ProRes 422 HQ**(**60fps**まで)の収録には、以下の**SD**カードを推奨します。

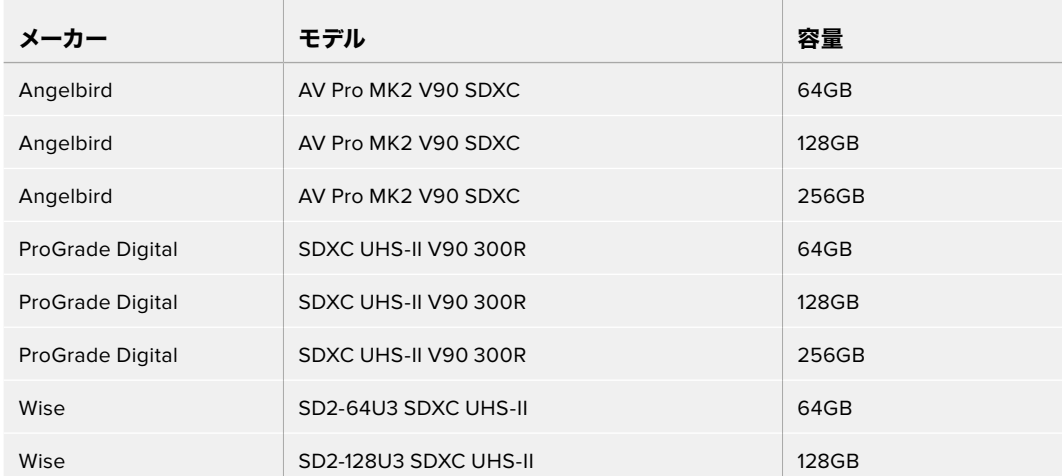

# **SSD**

高データレートビデオを扱う際は、使用するSSDを慎重に選ぶことが重要です。SSDの中には、製造業 者が公表する書き込み速度と比較して、実際の速度が半分程度しかない製品もあります。つまり、ディ スクの仕様書に十分に映像を扱えるスピードが記載されていても、実際にリアルタイムのビデオ撮影で は書き込み速度が追いつかないことがあります。

隠れたデータ圧縮は主に収録に影響し、リアルタイム再生は普通に実行できる場合もあります。

弊社によるテストでは、新しくてサイズが大きいSSDや大容量のSSDが概して高速であるという結果が 出ています。以下のSSDの使用が推奨されます:

## HyperDeck Studio 4K Proで使用が推奨されるSSDは?

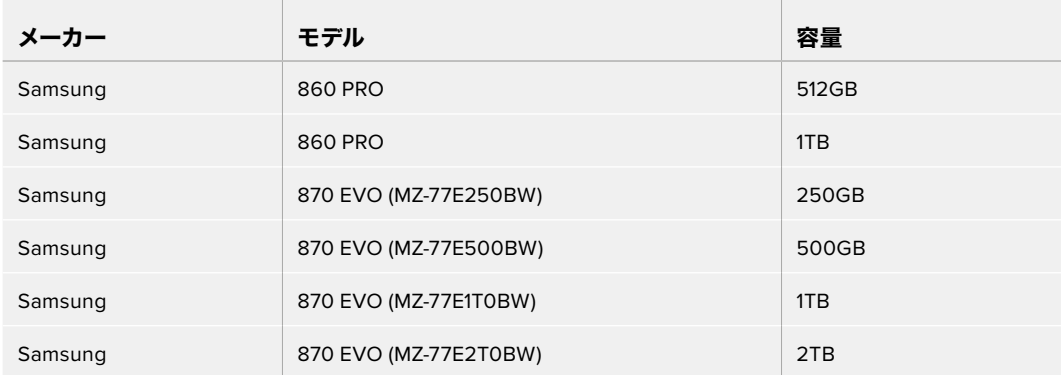

## **2160p**(**60fps**まで)の収録には、以下の**SSD**を推奨します。

# HyperDeck Studio HD Proで使用が推奨されるSSDは?

## **2160p**(**30fps**まで)の収録には、以下の**SSD**を推奨します。

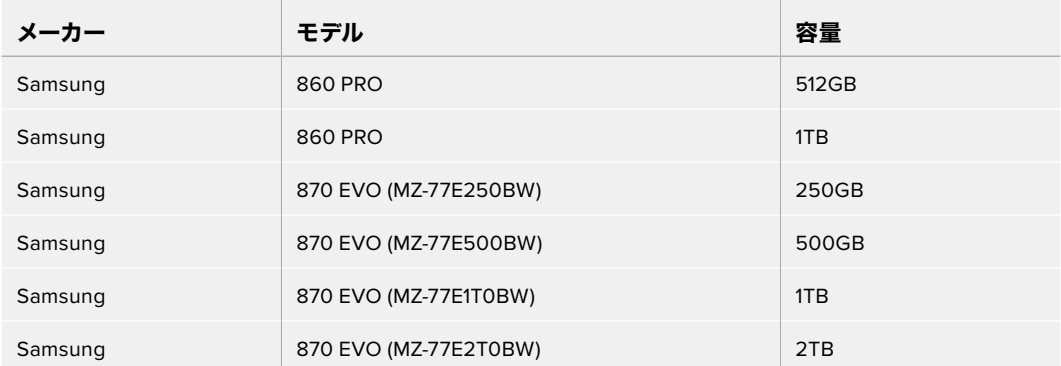

# 外付けディスク

HyperDeckの全モデルは、直接USB-Cフラッシュディスクに収録できます。これらのドライブは高速で 大容量なため、ビデオを長時間収録できます。収録に使用したフラッシュディスクは、コンピューターに 接続して直接編集を行えます。

さらに大きな容量が必要な場合は、USB-Cドックや外付けハードドライブを接続できます。Blackmagic MultiDock 10GまたはUSB-Cフラッシュディスクに接続するには、機材に接続したUSB-Cからのケーブル をHyperDeckのリアパネルの「EXT DISK(外付けディスク)」ポートに接続します。

## HyperDeck Studio 4K Proで使用が推奨されるUSB-Cドライブは?

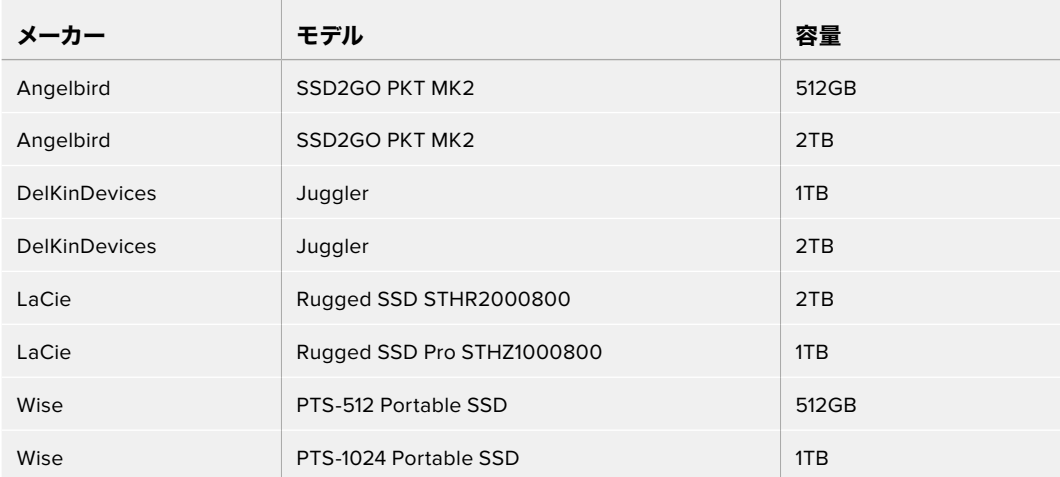

## **2160p**(**60fps**まで)の収録には、以下の**USB**-**C**ドライブを推奨します。

HyperDeck Studio HD Proで使用が推奨されるUSB-Cドライブは?

## **2160p**(**30fps**まで)の収録には、以下の**USB**-**C**ドライブを推奨します。

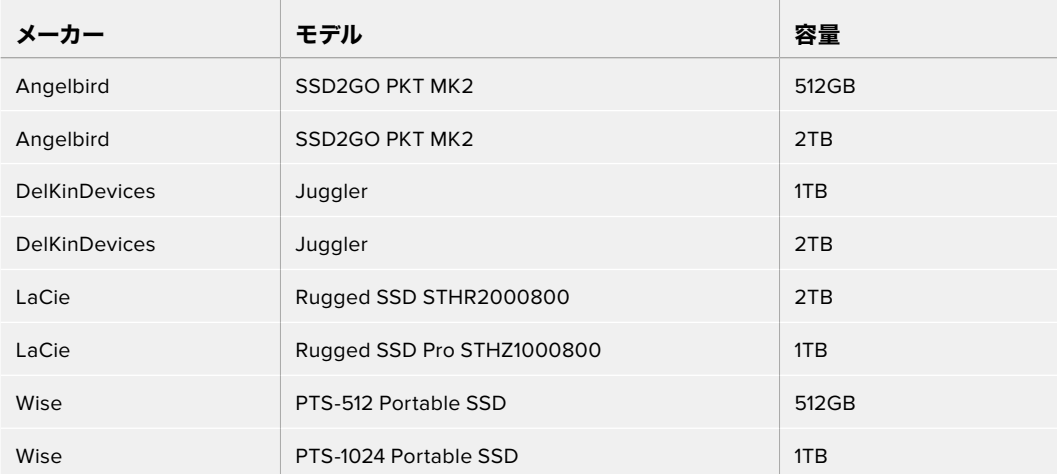

HyperDeck Studio HD Plusで使用が推奨されるUSB-Cドライブは? **2160p**(**30fps**まで)の収録には、以下の**USB**-**C**ドライブを推奨します。

 $\overline{a}$ 

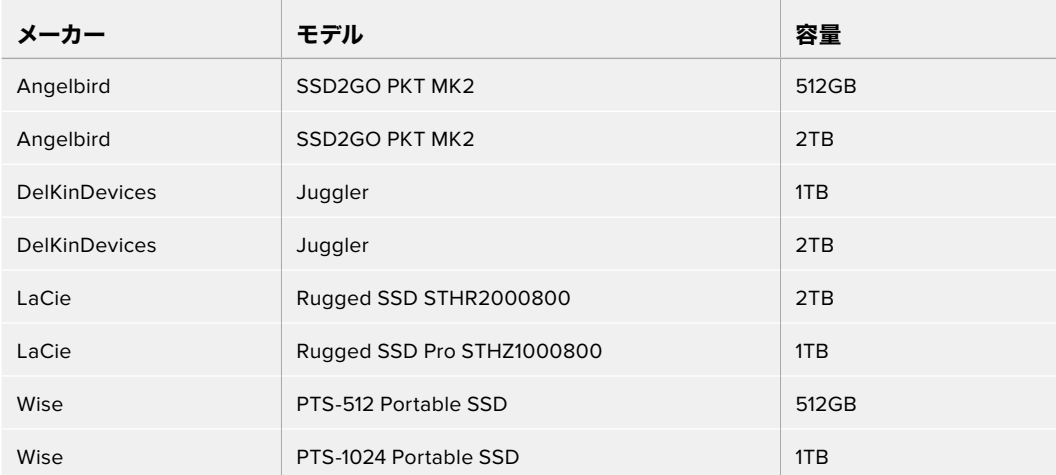

HyperDeck Studio HD Miniで使用が推奨されるUSB-Cドライブは? **1080p ProRes 422 HQ**(**60fps**まで)の収録には、以下の**USB**-**C**ドライブを推奨します。

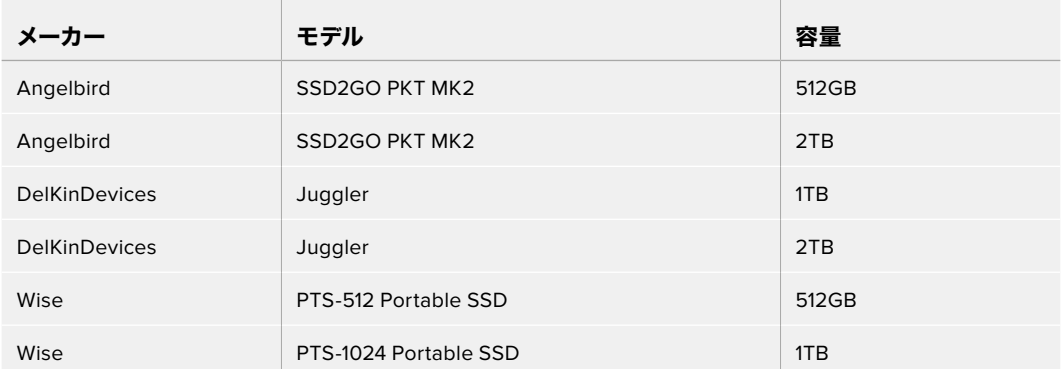

# メディアをフォーマット

## コンピューターでメディアを準備

### **Mac**コンピューターでメディアをフォーマット

MacのDisk Utilityアプリケーションで、ドライブをHFS+またはexFATでフォーマットできます。

ディスクをフォーマットするとすべての情報が消去されるため、重要な情報は必ずバックアップしてくだ さい。

- **1** 外付けドックまたはケーブルアダプターで、SSDをコンピューターに接続します。SSDをTime Machineバックアップに使用するというメッセージは拒否します。
- **2** Applications/Utilityへ行き、Disk Utilityを起動します。
- **3** 使用するフラッシュディスク、SSD、SDカードのいずれかのディスクアイコンをクリックし、「Erase」 タブをクリックします。
- **4** 「Format」を「Mac OS Extended (Journaled)」または「exFAT」に設定します。
- **5** ボリューム名を入力し、「Erase」をクリックします。メディアがフォーマットされ、HyperDeckで 使用できる状態になります。

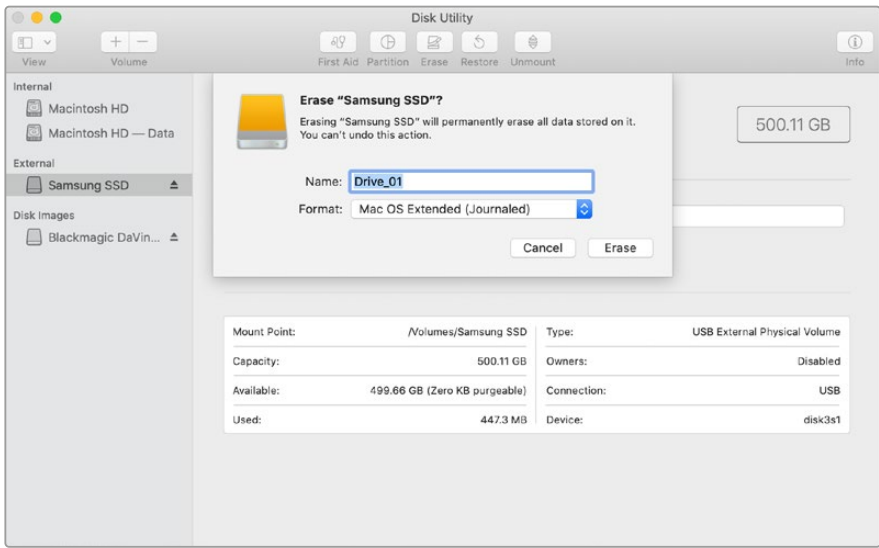

### **Windows**コンピューターでメディアをフォーマット

Windowsでは、FormatダイアログボックスでドライブをexFATでフォーマットできます。フラッシュディ スクやSSD、SDカードをフォーマットするとすべての情報が消去されるため、重要な情報は必ずバック アップしてください。

- **1** 外付けドックやケーブルアダプターを使用して、SSDとコンピューターを接続します。
- **2** 「Start」メニューまたは「Start」画面を開き、コンピューターを選択します。使用するフラッシュ ディスク、SSD、SDカードのいずれかを右クリックします。
- **3** コンテクストメニューから「Format」を選択します。
- **4** ファイルシステムを「exFAT」に設定し、ユニットサイズ配分を128キロバイトに設定します。
- **5** ボリュームラベルを入力して、「Quick Format」を選択し、「Start」をクリックします。
- **6** メディアがフォーマットされ、HyperDeckで使用できる状態になります。

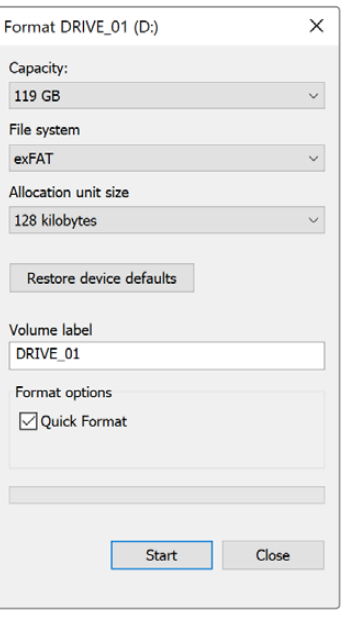

# **HyperDeck**をウェブカメラとして使用する

USB経由でコンピューターに接続すると、HyperDeckディスクレコーダーはウェブカムとして検出され ます。つまり、HyperDeckからの再生・収録クリップをOpen Broadcasterなどの配信ソフトウェアを使 用して放送できます。

# ウェブカムソースの設定

多くの場合、配信ソフトウェアは自動的にHyperDeckをウェブカメラとして設定するので、配信ソフトウェ アを起動するとHyperDeck Studioからの映像がすぐに表示されます。ソフトウェアがHyperDeckを自動的 に選択しない場合、ソフトウェアがHyperDeckをウェブカメラとマイクとして使用するように設定します。

以下は、Skypeでウェブカメラを設定する方法です。

- **1** Skypeのメニューバーで、「Audio & Video Settings」を開きます。
- **2** 「Camera」メニューをクリックし、リストからHyperDeckを選択します。プレビューウィンドウに HyperDeckの映像が表示されます。
- **3** メニューの「Microphone」に進み、Blackmagic Designをオーディオソースとして選択します。

Skypeを適切に設定できたら、友人などにSkypeで通話して、ウェブカムのセットアップが機能するか確 認すると良いでしょう。

これで準備は完了です。HyperDeck Studioで世界へ向けてライブ配信する準備が整いました。

# **Open Broadcaster**のセットアップ

Open Broadcasterは、オープンソースのアプリケーションです。YouTube、Twitch、Facebook Liveなどの お気に入りの配信ソフトウェアとHyperDeck Studioの間で配信プラットフォームとして機能します。Open Broadcasterは、配信アプリが管理しやすいビットレートにビデオを圧縮します。

ここでは、配信サービスとしてYouTube Liveを使用して、HyperDeck Studioのウェブカム出力を配信す るように、Open Broadcasterをセットアップする方法を説明します。

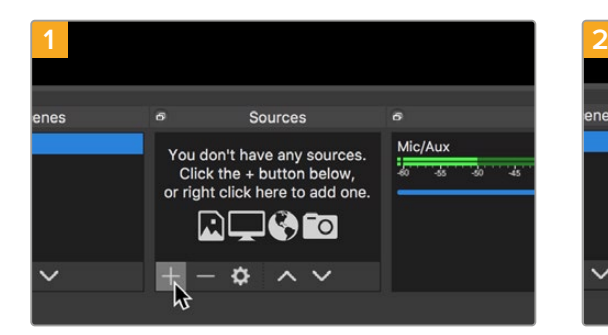

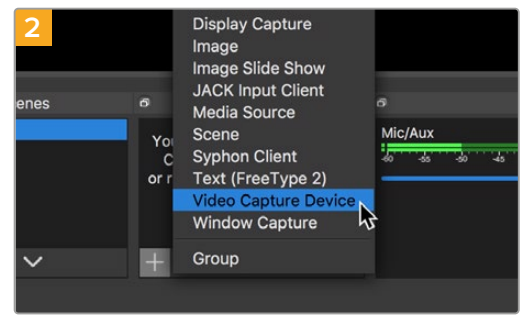

Open Broadcasterを起動し、「Sources」ボックスの プラスボタンを押します。

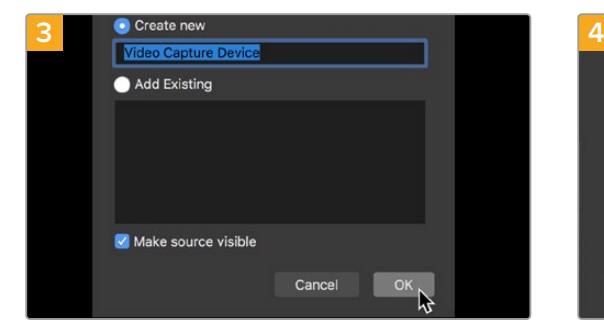

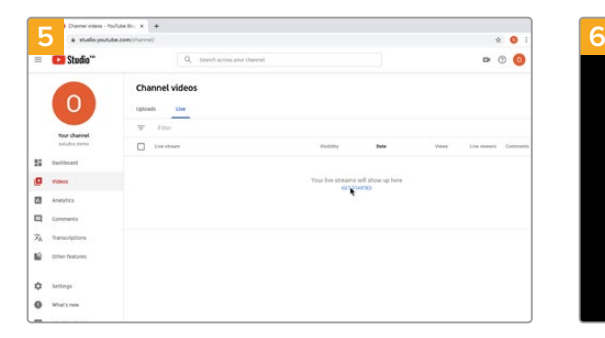

YouTubeのアカウントへ行きます。「Go live」ボタン を押して、「Stream」をクリックします。

「Video Capture Device」を選択します。

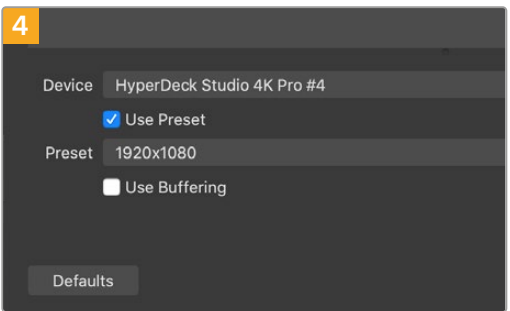

新しいソースに名前を付けて「OK」をクリックします。 「Device」メニューで使用しているHyperDeck Studio の機種を選択して「OK」をクリックします。

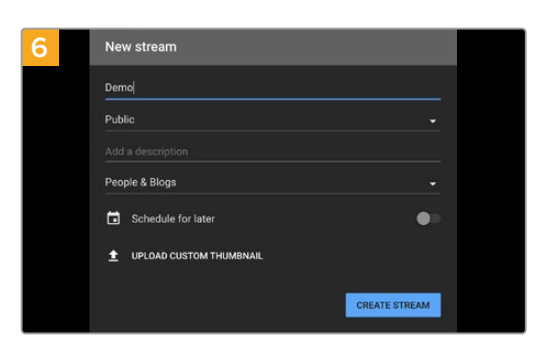

YouTubeの「Stream」オプションで、配信の詳細を入 力し、「Create Stream」をクリックします。

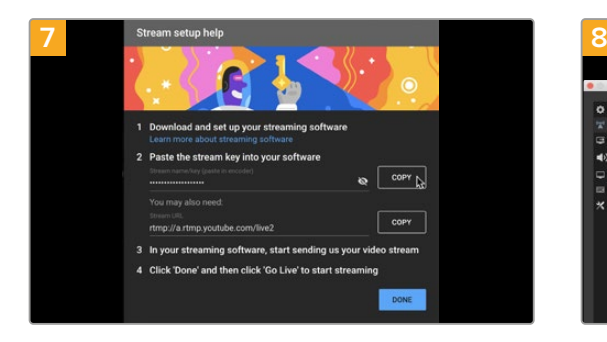

YouTubeは、使用するYouTubeアカウントにOpen Broadcasterがアクセスできるようにするためのスト リームキーを生成します。

ストリームキーの横にある「COPY」ボタンをクリック します。コピーしたストリームキーは、次のステップで Open Broadcasterにペーストします。

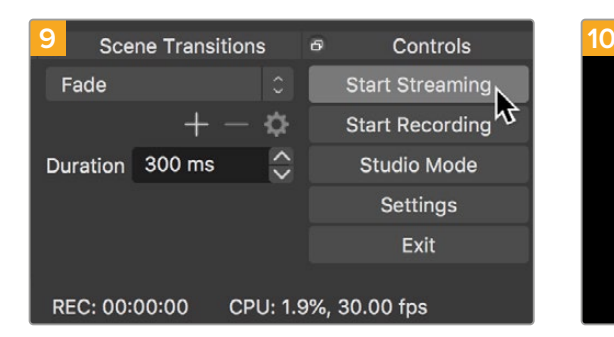

Open Broadcasterの放送リンクをYouTubeに接続す るには、スクリーン右下で「Start Streaming」をクリ ックします。これで、Open BroadcasterからYouTube へのリンクが構築されました。ここからは、すべてが YouTube Liveを使って設定されます。

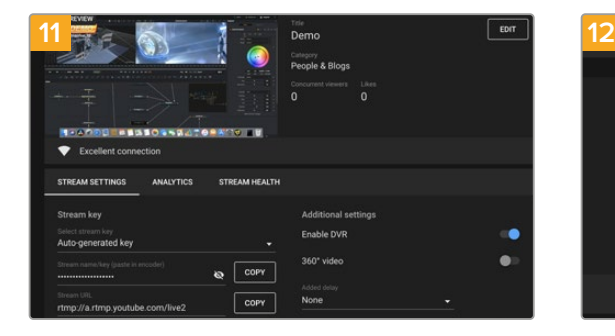

Open BroadcasterがYouTube Liveと通信している状 態になったので、放送を開始できます。すべてが適切 に設定されているか、最終チェックを行ってください。

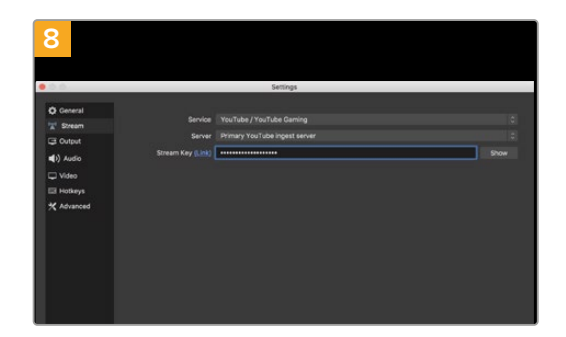

Open Broadcasterに戻り、メニューバーの「OBS/ Preferences」をクリックして環境設定を開きます。

「Stream」を選択します。YouTubeでコピーしたストリ ームキーを「Stream Key」にペーストして「OK」をクリ ックします。

Open Broadcasterの配信プレビューウィンドウに HyperDeckの映像が表示されます。

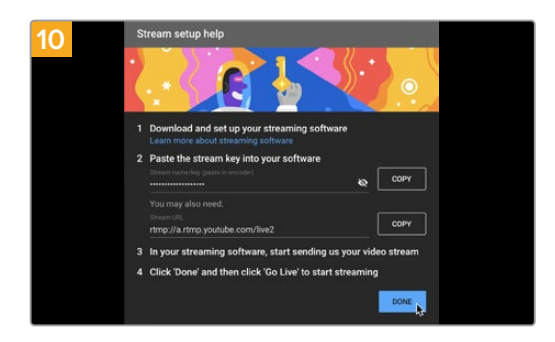

YouTube Liveに戻ると、HyperDeckのウェブカム プログラム出力がバックグラウンドに表示されます。 「DONE」をクリックします。

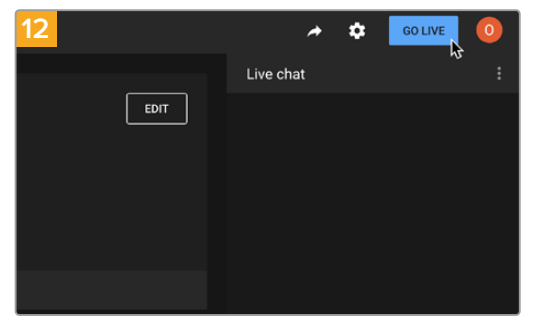

準備が整ったら、「GO LIVE」をクリックして放送を開 始します。

Open Broadcasterを使ったYouTubeでのライブ配信が始まりました。

メモ インターネットの性質上、配信に遅延が生じることが多々あります。放送の最後の部分 をカットしてしまわないよう、「End Stream」をクリックする前に、実際のYouTubeの配信を 見て、プログラムが終了したことを確認することが重要です。

# **Blackmagic HyperDeck Setup**

## **HyperDeck Setup**を使用する

Blackmagic HyperDeck Setupでは、HyperDeckの設定変更や内部ソフトウェアのアップデートが行 えます。

## **HyperDeck Setup**を使用する:

- **1** HyperDeckとコンピューターをUSBまたはイーサネットで接続します。
- **2** HyperDeck Setupを起動します。Setup Utilityのホームページに、使用しているHyperDeckの モデルが表示されます。
- **3** 丸いセットアップアイコンまたはHyperDeckの画像をクリックして「Setup」ページを開きます。

## 「Setup(セットアップ)」ページ

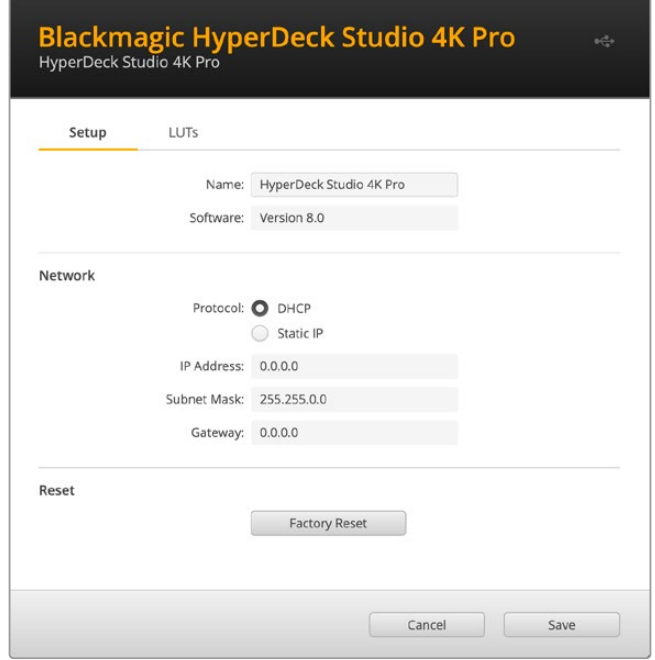

複数のHyperDeck Studioを使用している場合、各ユニットに個別の名前を付けることで簡単に識別で きます。これは「Name(名前)」オプションで実行できます。

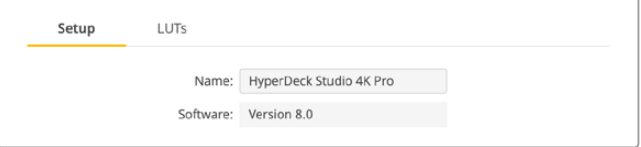

## Network(ネットワーク)

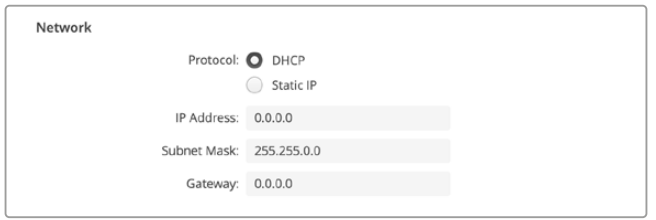

## **Protocol**(プロトコル)

HyperDeck StudioをATEMスイッチャーと使用したり、HyperDeck Ethernet Protocolを介し てリモートコントロールする場合は、HyperDeck Studioを他の機器と同じネットワーク上に接 続する必要があります。これは、DHCPを使用するか、固定IPアドレスをマニュアルで追加して 実行できます。

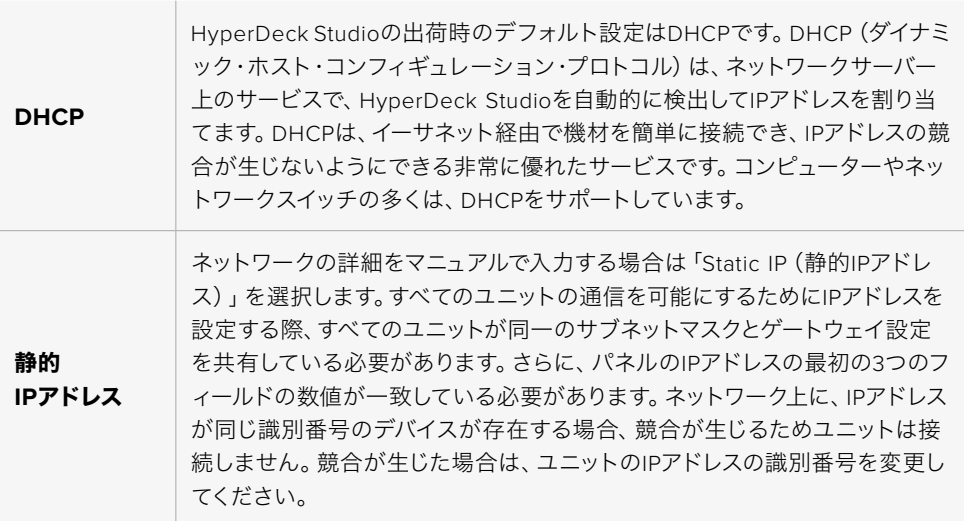

# 「**LUTs**」ページ

リアパネルにモニター出力コネクターを搭載したHyperDeckは、3D LUTを入力ビデオに適用して表示 できます。17ポイント、33ポイント、65ポイントのLUTファイルに対応しています。

これは、意図的に彩度の低いフラットな見た目にしてある"フィルム"ダイナミックレンジを使用している際 に役立ちます。ディスプレイLUTを適用することで、グレーディング後のビデオのルックを想定できます。

3D LUTはモニター出力ディスプレイに表示されるだけで、実際にビデオには収録されないので、収録さ れたイメージが恒久的に適用されることを心配するは必要ありません。

DaVinci Resolveで同じLUTをイメージに適用したい場合、HyperDeck Studioで使用したのと同じLUT .cubeファイルをDaVinci Resolveに読み込むだけでグレードに適用できます。

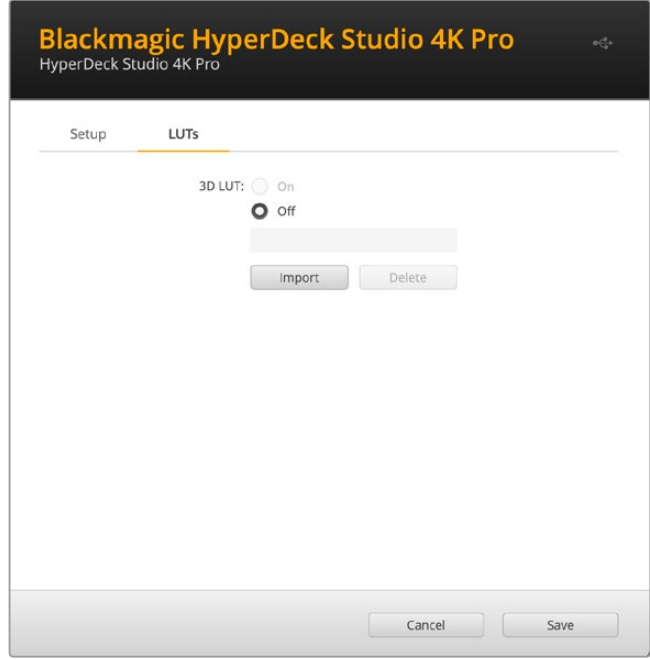

### **LUT**を表示するには以下を実行します:

- **1** ディスプレイLUTを選択します。「Import(読み込み)」ボタンをクリックします。
- **2** ファイル選択のウィンドウで、読み込みたいLUTを選択し、「Open(開く)」を押します。
- **3** LUTが読み込まれたら、「3D LUT」を「On」にし、「Save(保存)」ボタンを押して保存します。

選択したLUTが、モニター出力ディスプレイに表示されます。LUTのオン/オフは、LCDメニューの「モニタ リング」設定で切り替えられるようになりました。

# 内部ソフトウェアのアップデート

Setup Utilityでは、HyperDeckディスクレコーダーの内部ソフトウェアをアップデートでき、配信、ネット ワーク、配信品質の設定も行えます。

## 内部ソフトウェアのアップデート:

- **1** 最新のBlackmagic HyperDeck Setupインストーラーを[www.blackmagicdesign.com/jp/support](http://www.blackmagicdesign.com/jp/support) からダウンロードします。
- **2** Blackmagic HyperDeck Setupインストーラーをコンピューターで起動し、画面に表示される 指示に従います。
- **3** インストールが完了したら、HyperDeck StudioをリアパネルのUSB経由またはイーサネットコネ クター経由でコンピューターに接続します。
- **4** Blackmagic HyperDeck Setupを起動し、スクリーンの指示に従って内部ソフトウェアをアッ プデートします。内部ソフトウェアが最新で何もする必要がない場合、指示は表示されません。

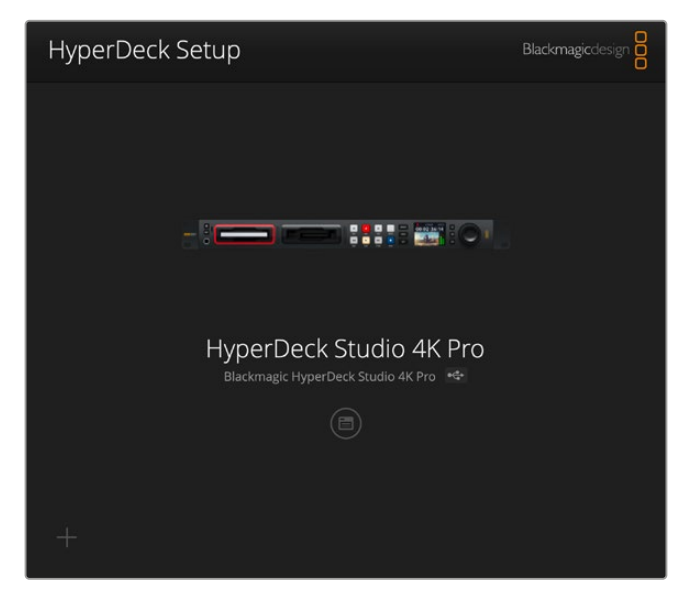

Blackmagic Design HyperDeck Studio用の最新のSetup Utilityは、Blackmagic Design サポートセンター([www.blackmagicdesign.com/jp/support](http://www.blackmagicdesign.com/jp/support))でダウンロード可能。

# **Teranex Mini Rack Shelf**

Teranex Mini Rack Shelfは1Uラックの棚で、Blackmagic HyperDeck Studio HD MiniおよびHyperDeck Studio HD Plusを放送用ラックやロードケースに設置できます。Blackmagic HyperDeck Studio HD Mini は非常に小型なので、同じ形状の他のBlackmagic Design機器(Teranex MiniコンバーターやBlackmagic MultiView 4、Blackmagic Web Presenterなど)と一緒にマウントできます。例えば、Blackmagic HyperDeck Studio HD MiniをATEM Television Studio HDと共に設置することで、8つのビデオ入力を 切り替えられ、HyperDeck Studio HD Miniでプログラム出力を収録できます。モジュラー方式なので、 持ち運び可能で簡単に使えるビデオソリューションをカスタマイズできます。

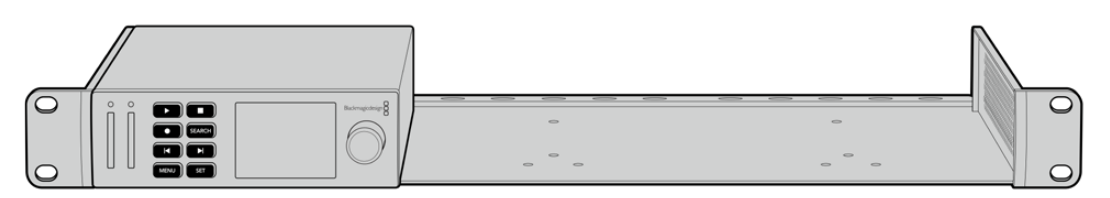

Teranex Mini Rack Shelfは、Blackmagic HyperDeck Studio HD MiniおよびHyperDeck Studio HD Plusと、 同じ形状の他のBlackmagic Design機器と並べてマウントできます。

Blackmagic HyperDeckをTeranex Mini Rack Shelfに設置するには、HyperDeckのゴム製の脚を取り 外し(使用されている場合)、Teranex Mini Rack Shelfの底部にユニットを同梱のネジで固定します。

Teranex Mini Rack Shelfには、オリジナルのカバーパネルが2つ含まれており、Blackmagic Design機 器を1台だけ使用している場合でもラックの隙間を埋められます。

詳細は、Blackmagic Designウェブサイト[www.blackmagicdesign.com/jp](http://www.blackmagicdesign.com/jp)を参照してください。

# **RS**-**422**コントロール

## **RS**-**422**とは?

RS-422規格は、シリアルデッキコントロールの放送規格で、1980年代初頭から多くの放送局で採用さ れています。数多くのデッキ、リニアエディター、ノンリニアエディター、放送オートメーション製品など で使用されています。HyperDeckの全モデルは、この規格をサポートしているので、放送オートメーシ ョン、リモートコントロールシステム、編集システム、自由にデザインしたあらゆる種類のカスタムコン トロールに組み込めます。

HyperDeck Studioは、RS-422経由でAdvanced Media Protocol(AMP)からのファイルベースのコマ ンドもサポートしています。これにより、外部機器を使用してHyperDeckをAMPコマンドでコントロール できます。操作できる機能は、再生リストへのクリップの追加、次のクリップのファイル名の決定、単一の クリップまたはタイムラインのループ、再生リストのクリアなどです。

## 外部RS-422コントローラーの使用

現行のHyperDeckの全モデルは、業界標準のSony™互換RS-422デッキコントロールポートを搭載し ており、HyperDeck Extreme Controlなど、あらゆるRS-422リモートコントローラーに適切なピンで 接続できます。

市販の9ピンケーブルを使用可能ですが、ケーブル両端で同じピン番号同士がそれぞれ接続されている 必要があります。カスタムケーブルを作成する場合は、同梱される接続図を参照してください。

HyperDeckのボタンを直接押さなくても、HyperDeck Extreme Controlからリモートコントロールでき ます。

- **1** HyperDeckのビデオ入力にビデオ信号を接続します。
- **2** HyperDeck Extreme ControlのRS-422ケーブルをHyperDeck Studioに接続します。
- **3** フロントコントロールパネルのリモートボタンを押してリモートコントロールを有効化する か、HyperDeck Studio MiniのLCDメニューでリモートデッキコントロールを有効にします。

これで、HyperDeckの収録や再生の開始/停止や、ジョグ/シャトル機能がリモートで操作できるように なりました。サポートされているRS-422コマンドのリストは、次の「対応RS-422コマンド」セクションを 参照してください。

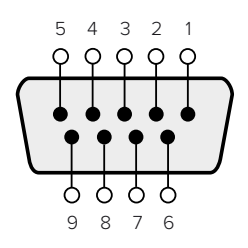

| 受信             | 受信     | 送信                | 送信     | グランド             |
|----------------|--------|-------------------|--------|------------------|
| $\overline{-}$ | $^{+}$ | $\qquad \qquad -$ | $^{+}$ | المتحرق المستحرج |
|                |        |                   | ر      | 4, 6, 9          |

RS-422リモートピン接続

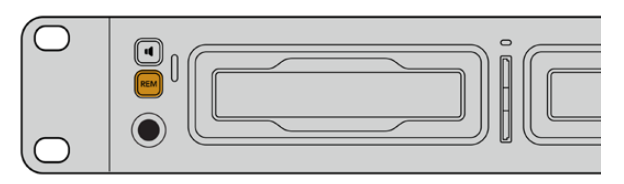

HyperDeckのリモートをLCDメニューで「On」にするか、フロントパネルの リモートボタンで有効にして、RS-422デッキコントロールを有効化します。

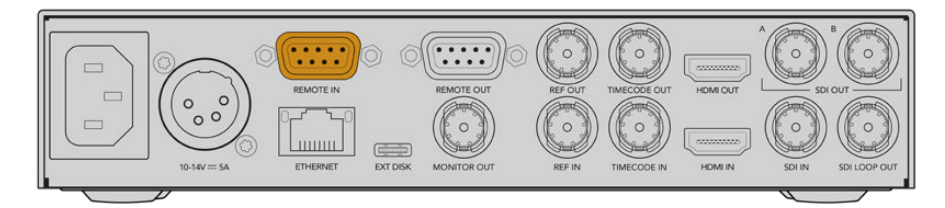

HyperDeckの全モデルは、リアパネルのRS-422ポートを介したリモートコントロールに対応しています。

# 対応RS-422コマンド

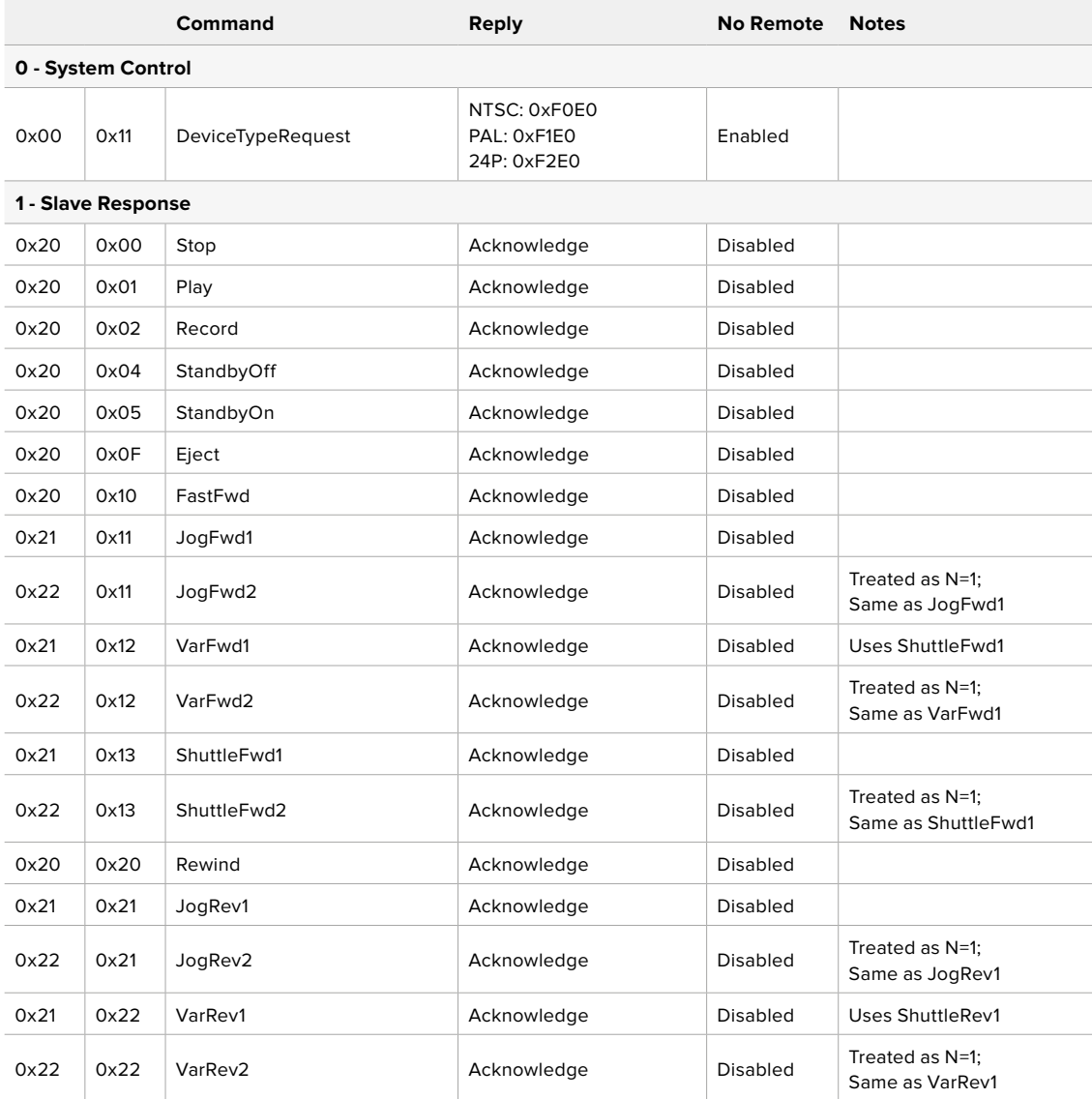

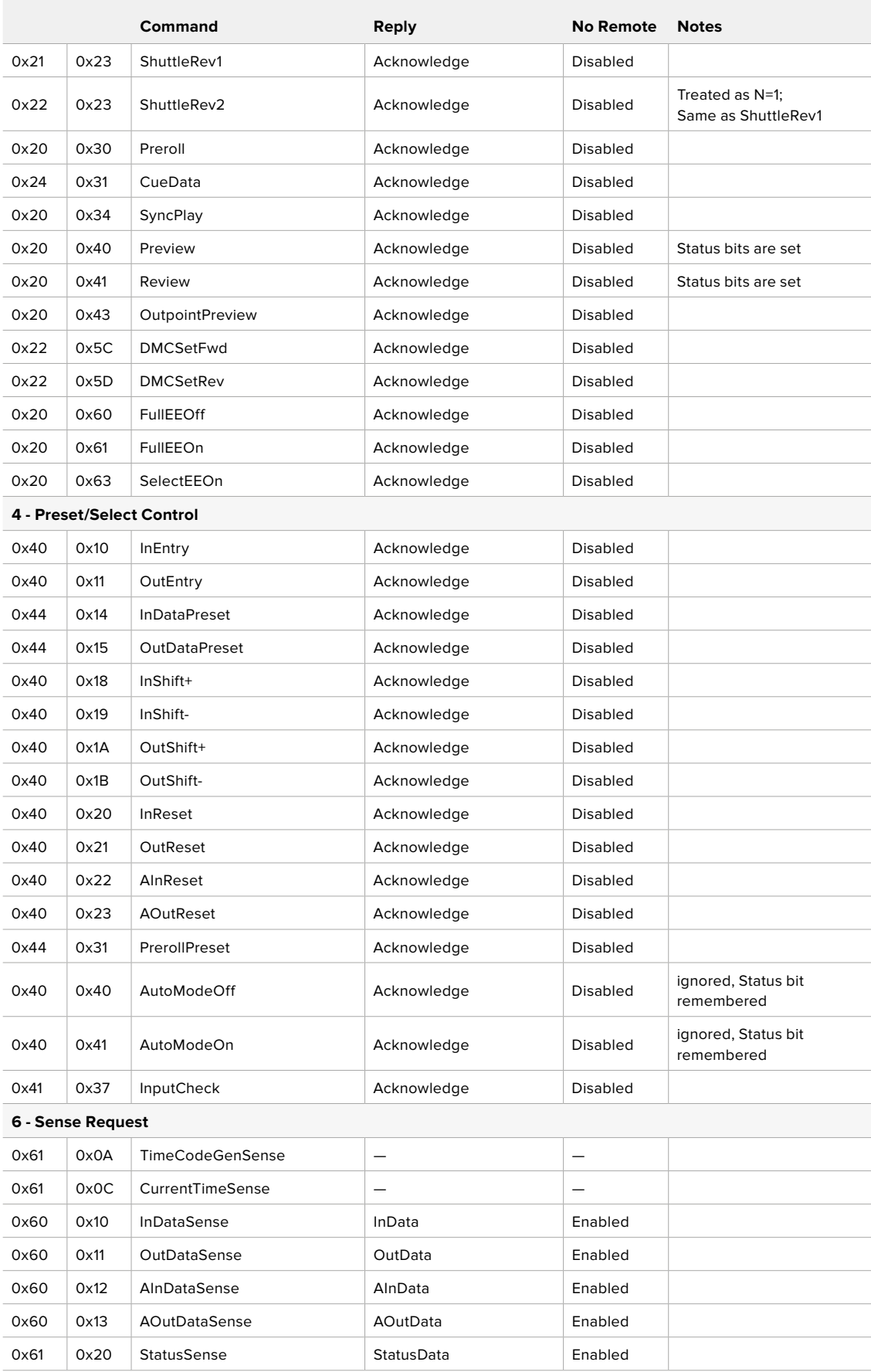

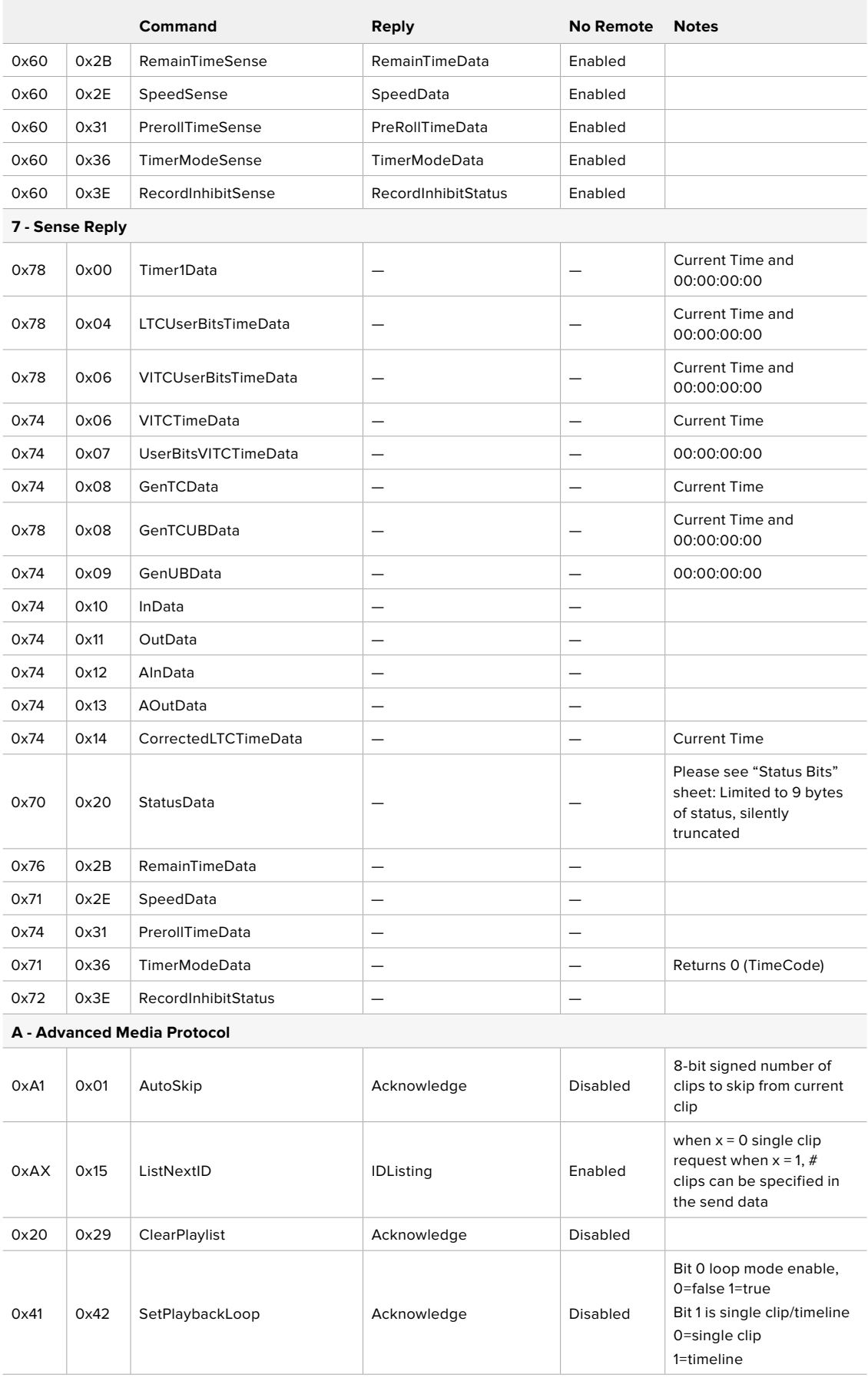

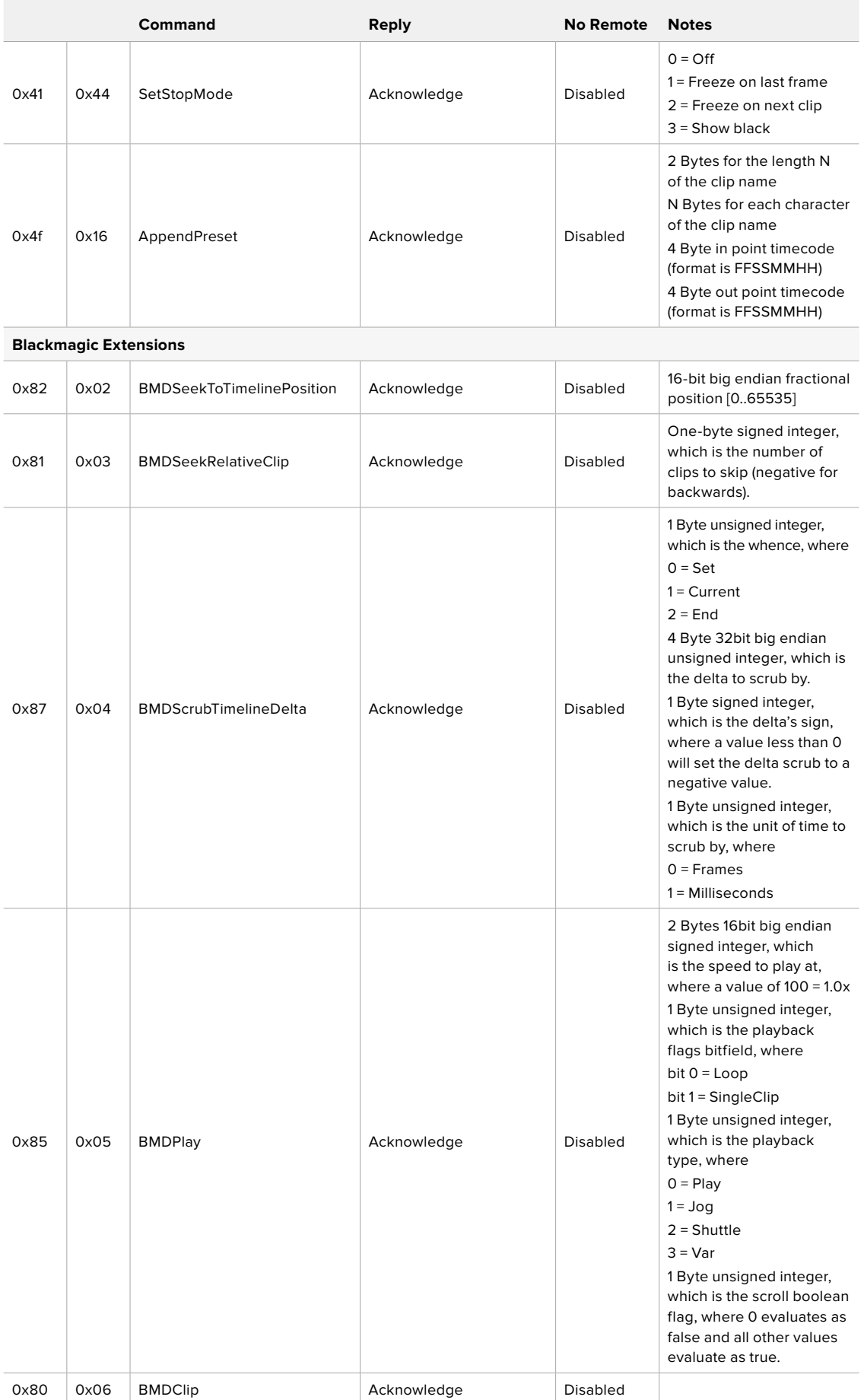

# RS-422デベロッパー情報

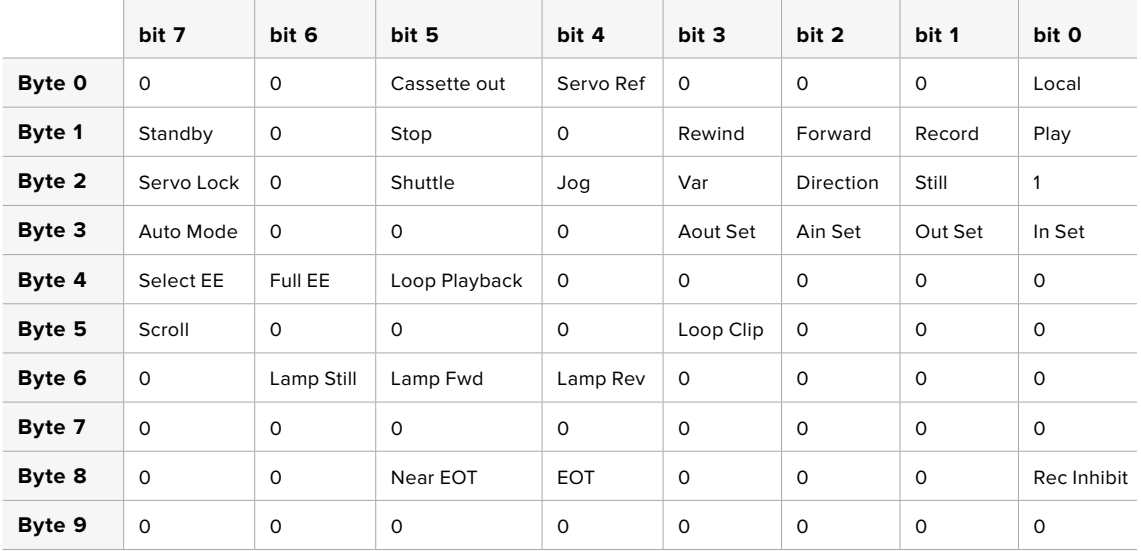

### **Variables**

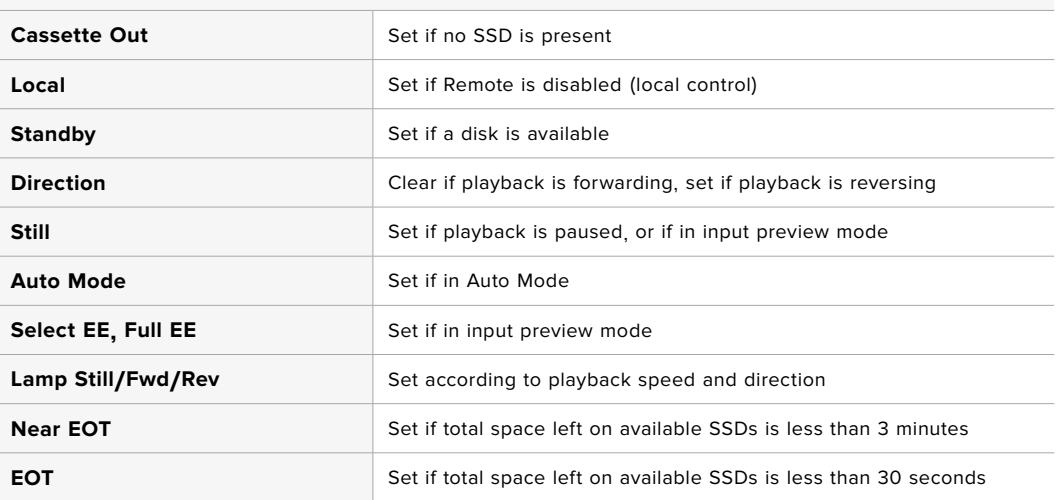

### **Others**

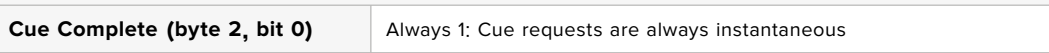

### **HyperDeck Serial RS**-**422 Protocol**

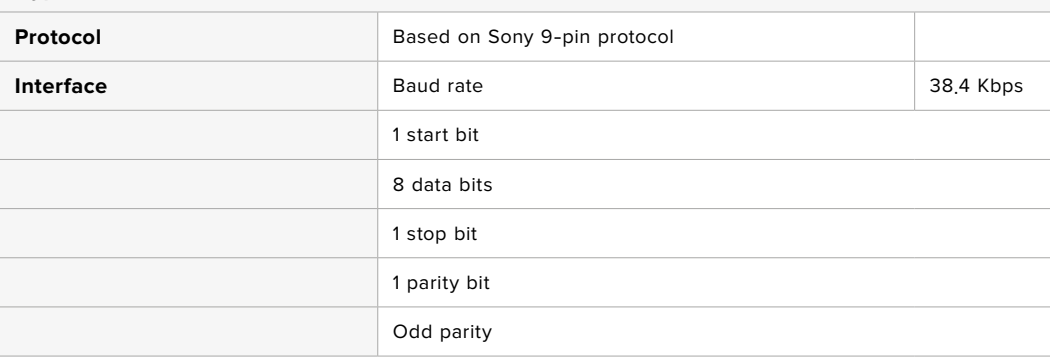

# ネットワークでファイルを転送

HyperDeckディスクレコーダーは、FTP(ファイル転送プロトコル)を介してファイルを転送できます。 この機能により、ネットワークを介してコンピューターからHyperDeckに、ローカルネットワークの速度 でファイルを直接コピーできます。例えば、デジタルサイネージに使用するために、別の場所に設置され ているHyperDeckに新しいファイルをコピーできます。

## HyperDeck Studioの接続

コンピューターとHyperDeck Studioを同じネットワークに接続した状態で転送を行うために必要なの は、FTPクライアントとHyperDeck StudioのIPアドレスだけです。

- **1** HyperDeckに接続するコンピューターに、FTPクライアントをダウンロードし、インストールしま す。推奨アプリケーションは、Cyberduck、FileZilla、Transmitですが、ほとんどのFTPクライアン トが使用できます。CyberduckとFileZillaは無償です。
- **2** HyperDeck Studioをイーサネットケーブルでネットワークに接続して、HyperDeckのIPアドレスを メモします。IPアドレスを確認するには、「MENU」ボタンを押して、サーチダイヤルを回転させて、 「ネットワーク」画面に進みます。画面の下にHyperDeck StudioのIPアドレスが表示されます。

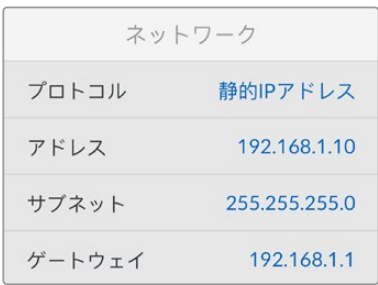

スマートパネルの「Network」画面でHyperDeck StudioのIPアドレスが確認できます。

**3** HyperDeckのIPアドレスをTCPアプリケーションの接続ダイアログに入力します。このダイアログ ボックスの名前や位置はアプリケーションにより異なりますが、通常は「サーバー」や「ホスト」と いう名称が使われています。使用するFTPプログラムに「匿名ログイン」のチェックボックスがあ る場合は必ずチェックを入れてください。

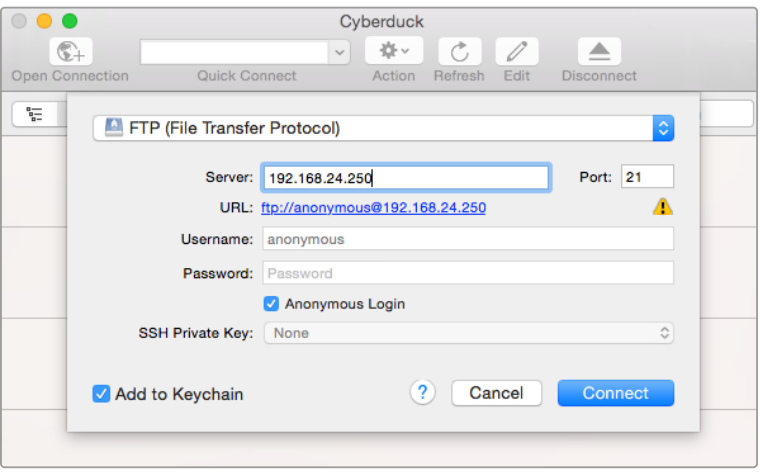

HyperDeck Studioの接続には、ユーザー名やパスワードは必要ありません。FTPア プリケーションの「サーバー」や「ホスト」のフィールドにIPアドレスを入力し、「匿名 ログイン」のチェックボックスがある場合はチェックを入れるだけです。

## ファイルの転送

HyperDeckを接続したら、通常のFTPプログラムでのファイル転送と同様に作業が行えます。FTPアプリ ケーションの多くは、インターフェースでドラッグ&ドロップが使えますが、使用しているアプリケーショ ンに対して適切な方法を確認することを推奨します。

HyperDeckであらゆるファイルの送受信が可能ですが、HyperDeck Studioでファイルを再生するに は、HyperDeckが対応しているコーデックと解像度である必要があります。対応コーデックのリストは、 このマニュアルの「Blackmagic HyperDeck Setup」セクションに記載されています。

作業のこつ HyperDeckで収録中でもネットワークでファイルの転送が可能です。収録に影響 を与えないように、HyperDeckは自動的に転送速度を調整します。

# **ATEM**スイッチャーに接続

ATEMスイッチャーを使用している場合、Blackmagic HyperDeckディスクレコーダーを4台まで接続し て、ATEM Software Controlまたはハードウェアパネルからコントロールできます。これは非常にパワ フルな機能で、ビデオ収録を手元で管理できます。ATEMスイッチャーからHyperDeckでトリガー収録 することも可能です。これは、生放送のアーカイブ作成や、ライブスイッチングでの制作において後で微 調整するためにBロールのキャプチャーを行うのに優れた方法です。

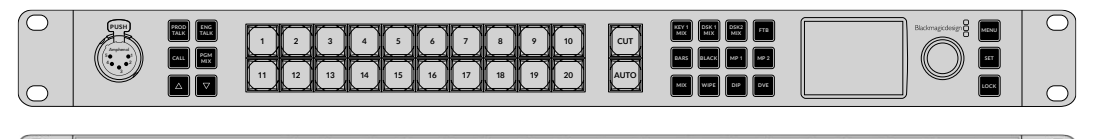

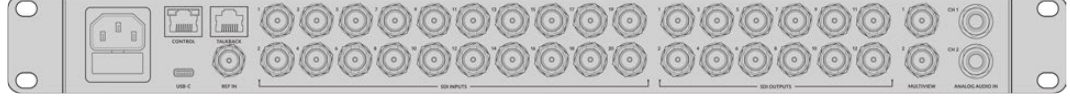

ATEM 2 M/E Constellation HDなどのATEMスイッチャーは最大4台のHyperDeckディスクレコーダーを接続できます。

ATEMスイッチャーにHyperDeckを接続する:

**1** HyperDeckをATEMスイッチャーと同じネットワークに接続し、IPアドレスをメモします。

HyperDeckのIPアドレスはフロントパネルのLCDメニューで確認できます。「Setup」に進み、 メインメニューから「Ethernet(イーサネット)」メニューに行くとアドレスが表示されます。

別の方法としては、MacまたはPCのBlackmagic HyperDeck Setup Utilityの「Configure」タブ でHyperDeckのIPアドレスを確認できます。

- **2** HyperDeckのSDIまたはHDMI出力を、ATEMスイッチャーのSDIまたはHDMIソース入力に接続 します。
- **3** ATEMスイッチャーでHyperDeckの収録をトリガーする場合、ビデオソースもHyperDeckに接続 する必要があります。

通常通りにSDIまたはHDMIソースをHyperDeckに接続するだけです。ATEMスイッチャーのプ ログラム出力をHyperDeckで収録するには、スイッチャーのAux SDI出力の1つをHyperDeck のSDI入力に接続します。

- **4** HyperDeckのフロントパネルの「RMT」ボタンを押してリモートを有効にします。HyperDeck Studio Miniでは、スイッチャーからリモートコントロールをLCDメニューを使って有効にします。
- **5** HyperDeckのソースとIPアドレス情報をATEMソフトウェアまたはATEMパネルに入力すれば接続作 業は完了です。手順は非常にシンプルで、ATEMスイッチャーのマニュアルでも説明されています。

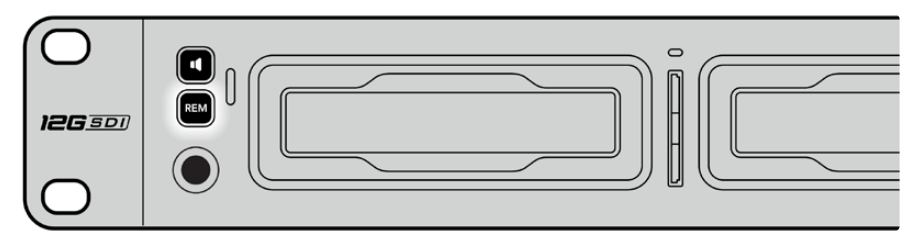

HyperDeckのリモートをLCDメニューで「On」にするか、コントロールパネルのリモートボタンで 有効にして、イーサネットを介したATEMスイッチャーからのコントロールを有効化します。

# ポストプロダクションワークフローについて

# クリップへのアクセス

クリップにアクセスするには、SDカードまたはSSDをコンピューターのSDカードスロット、外付けカー ドリーダー、SSDドックのいずれかに差し込みます。SSDまたはSDカードのファイルは、ローカルハード ドライブにドラッグして使用するか、SSDまたはSDカードから直接使用できます。SSDとコンピュータ ーの接続には2.5インチのeSATA―USBケーブルアダプターも使用できますが、この方法はSSDからフ ァイルを直接使用する場合に速度が十分でないため、出先でSSDからファイルを取り出してラップトッ プに移動する際のみに推奨されます。

## Mac OS

Quicktimeは、Mac OSに搭載されています。HyperDeckで収録したApple ProRes、Avid DNxHDおよ びDNxHR QuickTimeムービーは、Mac OSで使用するほぼすべてのビデオソフトウェアで開くことが できます。

HyperDeckで収録したDNxHDおよびDNxHR MXFファイルは、MacのAvid Media Composer およびDaVinci Resolveで開けます。DNxHDコーデックは以下より無償でダウンロードできます。 <https://www.avid.com/products/avid-high-resolution-workflows#Avid-DNxHR-and-DNxHD>

HyperDeckで収録したMCCクローズドキャプションデータファイルは、Mac OSのMacCaptionソフトウ ェア (<http://www.telestream.net/captioning/overview.htm>) で開けます。

## Windows

HyperDeckで収録したApple ProRes QuickTimeムービーをPCで使用するには、QuickTimeをインストール する必要があります。QuickTimeをサポートするほとんどのWindowsビデオソフトウェアで、HyperDeckで 収録したムービーを開けます。Windows用のQuickTimeは、<http://www.apple.com/quicktime/download/> から無料でダウンロードできます。

HyperDeckで収録したDNxHDおよびDNxHR MXFファイルは、WindowsのAvid Media Composer およびDaVinci Resolveで開けます。DNxHDコーデックは以下より無償でダウンロードできます。 <https://www.avid.com/products/avid-high-resolution-workflows#Avid-DNxHR-and-DNxHD>

HyperDeckで収録したMCCクローズドキャプションデータファイルは、WindowsのCaptionMakerソフ トウェア (<http://www.telestream.net/captioning/overview.htm>) で開けます。

# **Developer Information**

# **Blackmagic HyperDeck Ethernet Protocol**

The Blackmagic HyperDeck Ethernet Protocol is a text based protocol accessed by connecting to TCP port 9993 on HyperDeck Studio models that have a built in Ethernet connection. If you are a software developer, you can use the protocol to construct devices that integrate with our products. Here at Blackmagic Design our approach is to open up our protocols and we eagerly look forward to seeing what you come up with!

# **Protocol Commands**

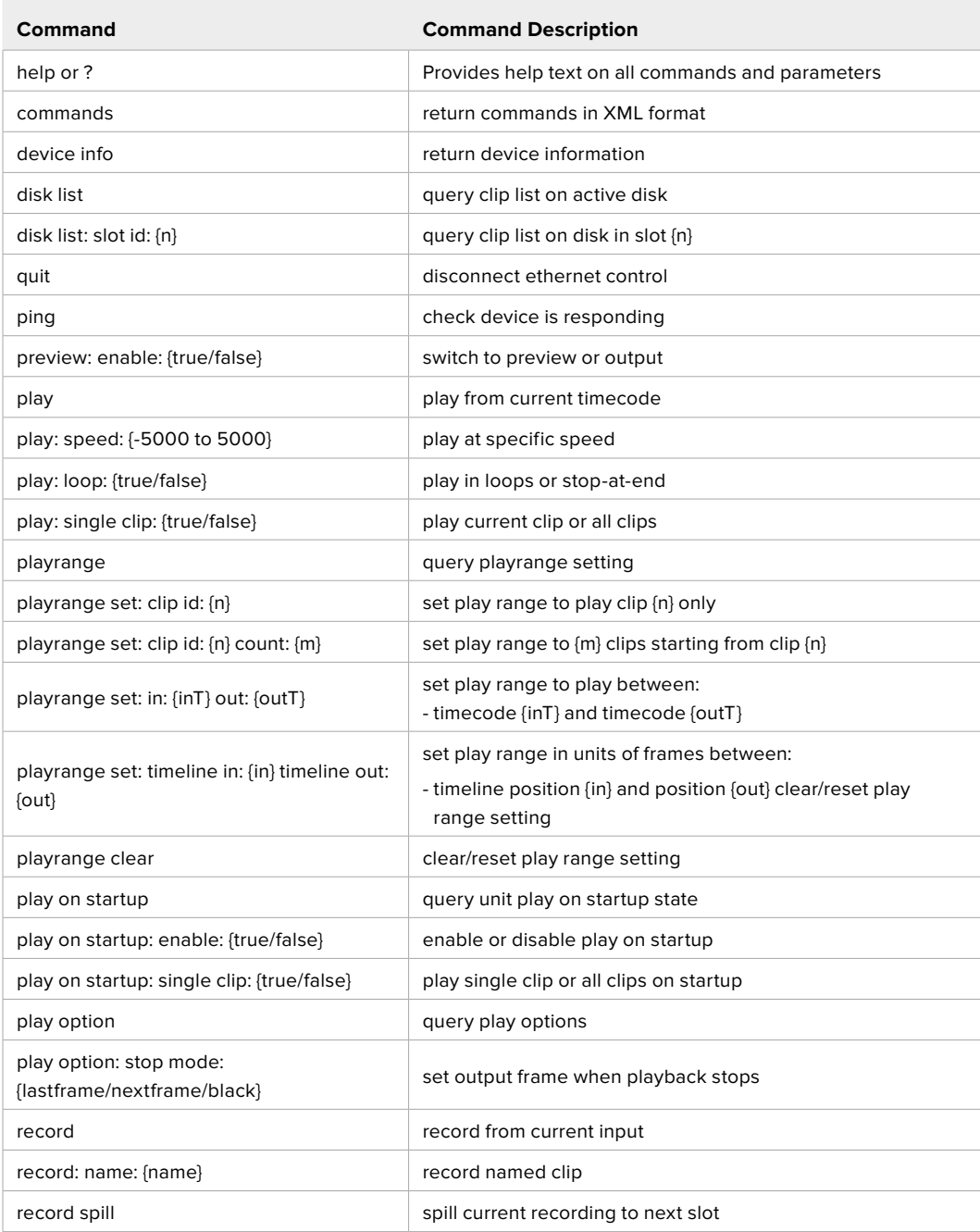

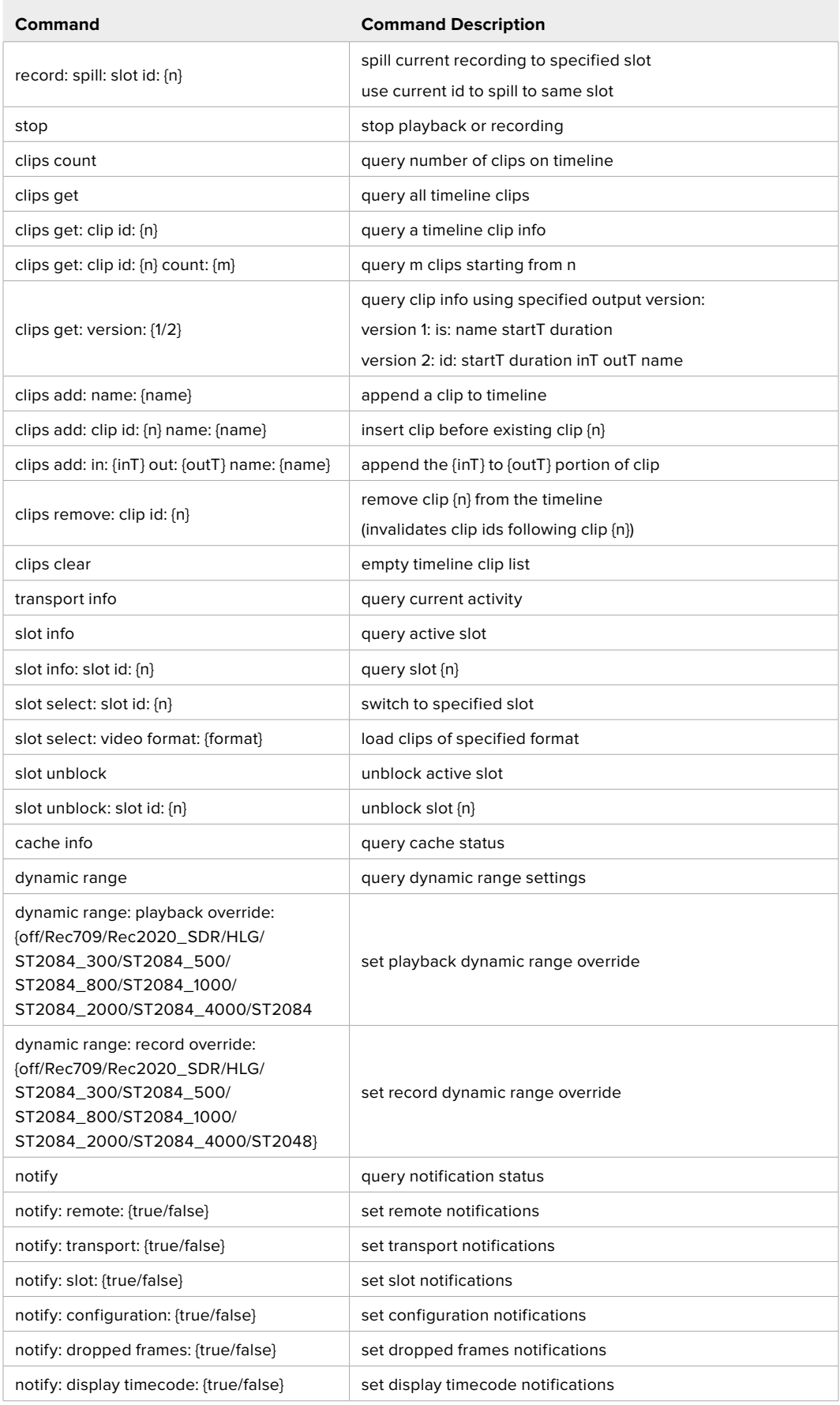

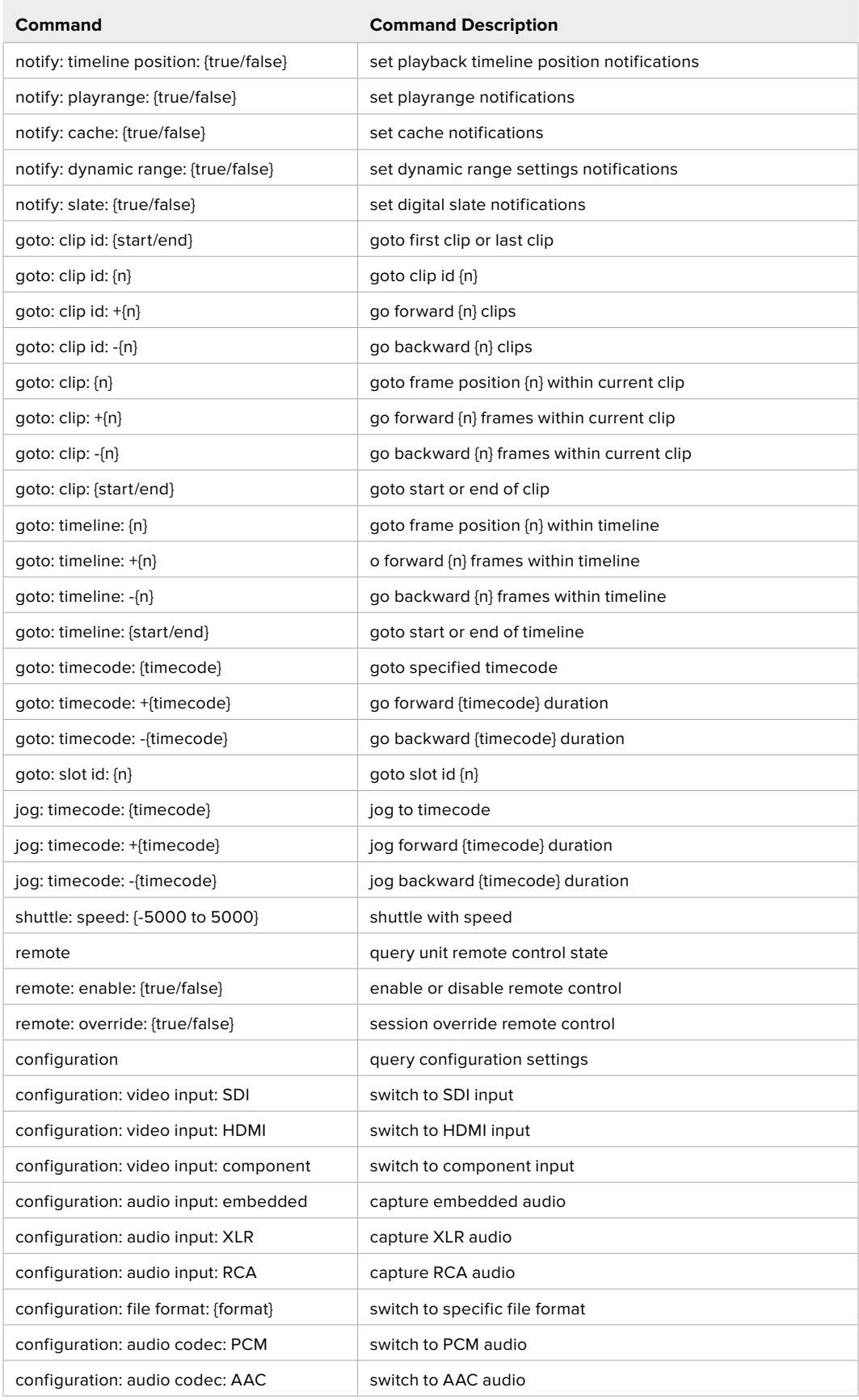

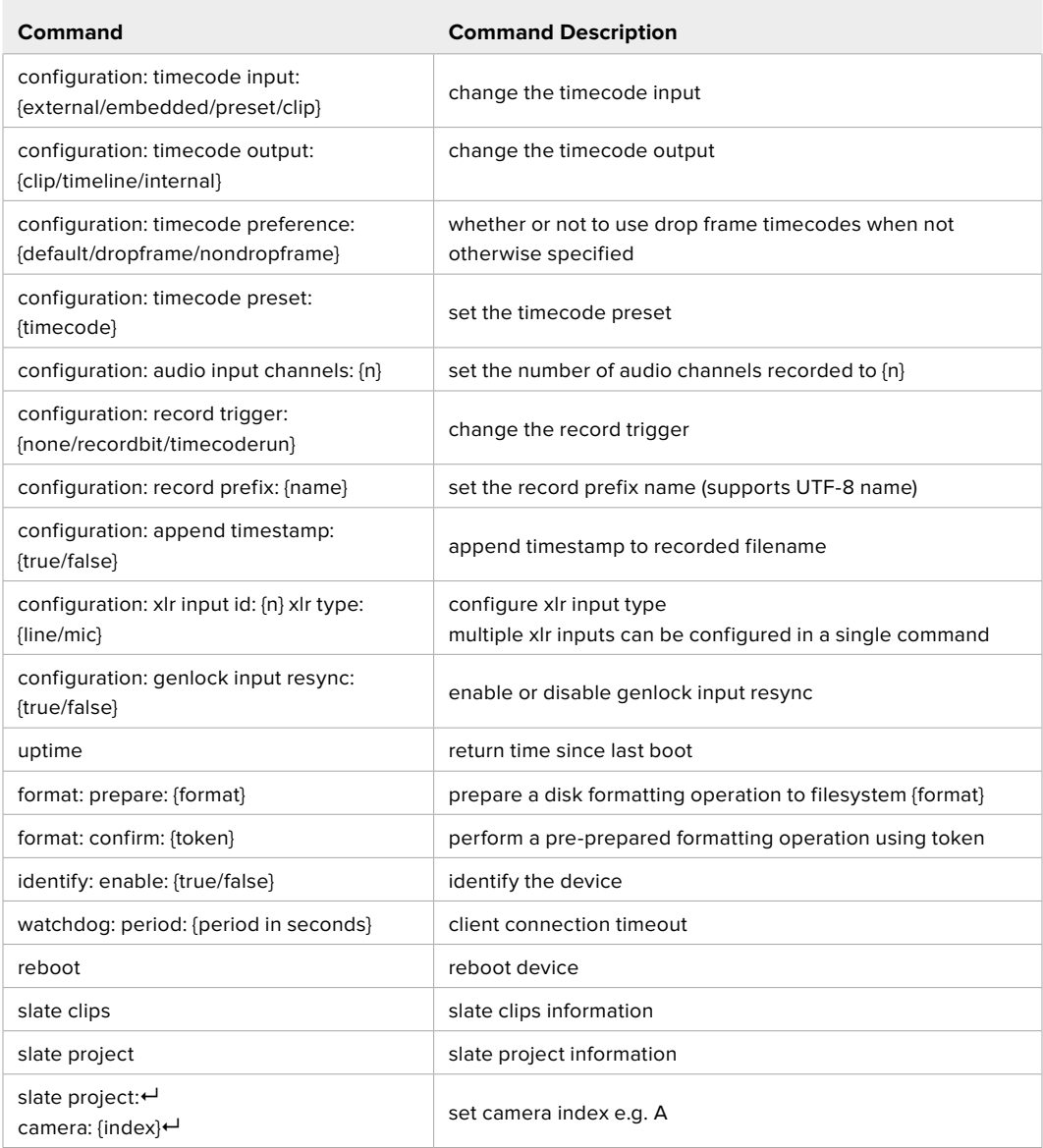

### **Command Combinations**

You can combine the parameters into a single command, for example:

play: speed: 200 loop: true single clip: true

Or for configuration:

configuration: video input: SDI audio input: XLR

Or to switch to the second disk, but only play NTSC clips:

slot select: slot id: 2 video format: NTSC

### **Using XML**

While you can use the Terminal to talk to HyperDeck, if you are writing software, you can use XML to confirm the existence of a specific command based on the firmware of the HyperDeck you are communicating with. This helps your software user interface adjust to the capabilities of the specific HyperDeck model and software version.

# **Protocol Details**

### **Connection**

The HyperDeck Ethernet server listens on TCP port 9993.

#### **Basic syntax**

The HyperDeck protocol is a line oriented text protocol. Lines from the server will be separated by an ascii CR LF sequence. Messages from the client may be separated by LF or CR LF.

New lines are represented in this document as a "←" symbol.

#### **Single line command syntax**

Command parameters are usually optional. A command with no parameters is terminated with a new line:

```
{Command name}↵
```
If parameters are specified, the command name is followed by a colon, then pairs of parameter names and values. Each parameter name is terminated with a colon character:

```
{Command name}: {Parameter}: {Value} {Parameter}: {Value} ...↵
```
### **Multiline command syntax**

The HyperDeck protocol also supports an equivalent multiline syntax where each parameter-value pair is entered on a new line. E.g.

```
{Command name}:↵
{Parameter}: {Value}↵
{Parameter}: {Value}↵
↵
```
#### **Response syntax**

Simple responses from the server consist of a three digit response code and descriptive text terminated by a new line:

```
{Response code} {Response text}↵
```
If a response carries parameters, the response text is terminated with a colon, and parameter name and value pairs follow on subsequent lines until a blank line is returned:

```
{Response code} {Response text}:↵
{Parameter}: {Value}↵
{Parameter}: {Value}↵
...
↵
```
#### **Successful response codes**

A simple acknowledgement of a command is indicated with a response code of 200:

 $200 \text{ ok}$ 

Other successful responses carry parameters and are indicated with response codes in the range of 201 to 299.

#### **Failure response codes**

Failure responses to commands are indicated with response codes in the range of 100 to 199:

- 100 syntax error
- 101 unsupported parameter
- 102 invalid value
- 103 unsupported
- 104 disk full
- 105 no disk
- 106 disk error
- 107 timeline empty
- 108 internal error
- 109 out of range
- 110 no input
- 111 remote control disabled
- 112 clip not found
- 120 connection rejected
- 150 invalid state
- 151 invalid codec
- 160 invalid format
- 161 invalid token
- 162 format not prepared
- 163 parameterized single line command not supported

#### **Asynchronous response codes**

The server may return asynchronous messages at any time. These responses are indicated with response codes in the range of 500 to 599:

```
5xx {Response Text}:↵
{Parameter}: {Value}↵
{Parameter}: {Value}↵
↵
```
### **Connection response**

On connection, an asynchronous message will be delivered:

```
500 connection info:↵
protocol version: {Version}←
model: {Model Name}←
↵
```
### **Connection rejection**

Only one client may connect to the server at a time. If other clients attempt to connect concurrently, they will receive an error and be disconnected:

```
120 connection rejected←
```
#### **Timecode syntax**

Timecodes are expressed as non-drop-frame timecode in the format:

HH:MM:SS:FF

### **Handling of deck "remote" state**

The "remote" command may be used to enable or disable the remote control of the deck. Any attempt to change the deck state over ethernet while remote access is disabled will generate an error:

111 remote control disabled←

To enable or disable remote control:

remote: enable: {"true", "false"}  $\leftarrow$ 

The current remote control state may be overridden allowing remote access over ethernet irrespective of the current remote control state:

remote: override: {"true", "false"}  $\leftarrow$ 

The override state is only valid for the currently connected ethernet client and only while the connection remains open.

The "remote" command may be used to query the remote control state of the deck by specifying no parameters:

remote↵

The deck will return the current remote control state:

```
210 remote info:↵
enabled: {"true", "false"}←
override: {"true", "false"}←
↵
```
Asynchronous remote control information change notification is disabled by default and may be configured with the "notify" command. When enabled, changes in remote state will generate a "510 remote info:"asynchronous message with the same parameters as the "210 remote info:" message.

#### **Closing connection**

The "quit" command instructs the server to cleanly shut down the connection:

quit↵

#### **Checking connection status**

The "ping" command has no function other than to determine if the server is responding:

ping↵

### **Getting help**

The "help" or "?" commands return human readable help text describing all available commands and parameters:

help↵

Or:

?↵

The server will respond with a list of all supported commands:

201 help:↵ {Help Text}↵ {Help Text}↵ ↵

#### **Switching to preview mode**

The "preview" command instructs the deck to switch between preview mode and output mode:

```
preview: enable: {"true", "false"}←
```
Playback will be stopped when the deck is switched to preview mode. Capturing will be stopped when the deck is switched to output mode.

### **Controlling device playback**

The "play" command instructs the deck to start playing:

play↵

The play command accepts a number of parameters which may be used together in most combinations.

By default, the deck will play all remaining clips on the timeline then stop.

The "single clip" parameter may be used to override this behavior:

play: single clip: {"true", "false"}←

By default, the deck will play at normal (100%) speed. An alternate speed may be specified in percentage between -1600 and 1600:

play: speed: {% normal speed}<sup>←</sup>

By default, the deck will stop playing when it reaches to the end of the timeline. The "loop" parameter may be used to override this behavior:

play: loop: {"true", "false"}←

The "playrange" command instructs the deck to play all the clips. To override this behavior: and select a particular clip:

playrange set: clip id: {Clip ID}<sup>←</sup>

To only play a certain timecode range:

```
playrange set: in: {in timecode} out: {out timecode}<sup>←</sup>
```
To clear a set playrange and return to the default value:

playrange clear↵

The "play on startup command" instructs the deck on what action to take on startup. By default, the deck will not play. Use the "enable" command to start playback after each power up.

play on startup: enable {"true", "false"}↵

By default, the unit will play back all clips on startup. Use the "single clip" command to override.

play on startup: single clip: {"true", "false"}←

#### **Stopping deck operation**

The "stop" command instructs the deck to stop the current playback or capture:

stop↵

#### **Changing timeline position**

The "goto" command instructs the deck to switch to playback mode and change its position within the timeline.

To go to the start of a specific clip:

```
goto: clip id: \{Clip \; ID\} \leftarrow
```
To move forward/back {count} clips from the current clip on the current timeline:

goto: clip id: +/-{count}↵

Note that if the resultant clip id goes beyond the first or last clip on timeline, it will be clamp at the first or last clip.

To go to the start or end of the current clip:

goto: clip: {"start", "end"}↵

To go to the start of the first clip or the end of the last clip:

goto: timeline: {"start", "end"}←

To go to a specified timecode:

goto: timecode: {timecode}↵

To move forward or back a specified duration in timecode:

goto: timecode:  $\{$ "+", "-"}{duration in timecode} $\leftarrow$ 

To specify between slot 1 and slot 2:

goto: slot id: {Slot ID}↵

Note that only one parameter/value pair is allowed for each goto command.

#### **Enumerating supported commands and parameters**

The "commands" command returns the supported commands:

commands↵

The command list is returned in a computer readable XML format:

```
212 commands:
```

```
<commands>↵
```

```
 <command name="…"><parameter name="…"/>…</command>↵
      <command name="…"><parameter name="…"/>…</command>↵
 …
</commands>↵
↵
```
More XML tokens and parameters may be added in later releases.
#### **Controlling asynchronous notifications**

The "notify" command may be used to enable or disable asynchronous notifications from the server. To enable or disable transport notifications:

notify: transport: {"true", "false"}←

To enable or disable slot notifications:

notify: slot: {"true", "false"}←

To enable or disable remote notifications:

notify: remote: {"true", "false"}←

To enable or disable configuration notifications:

notify: configuration: {"true", "false"}←

Multiple parameters may be specified. If no parameters are specified, the server returns the current state of all notifications:

```
209 notify:↵
transport: {"true", "false"}↵
slot: {"true", "false"}↵
remote: {"true", "false"}↵
configuration: {"true", "false"}<sup>←</sup>
dropped frames: {"true", "false"}↵
display timecode: {"true", "false"}←
timeline position: {"true", "false"}←
playrange: {"true", "false"}←
cache: {"true", "false"}←
dynamic range: {"true", "false"}←
slate: {"true", "false"}←
↵
```
#### **Retrieving device information**

The "device info" command returns information about the connected deck device: device info<sup>←</sup>

The server will respond with:

```
204 device info:↵
protocol version: {Version}←
model: {Model Name}↵
unique id: {unique alphanumeric identifier}\leftarrowslot count: {number of storage slots}←
software version: {software version}\leftarrow↵
```
#### **Retrieving slot information**

The "slot info" command returns information about a slot. Without parameters, the command returns information for the currently selected slot:

slot info<sup>←</sup>

If a slot id is specified, that slot will be queried:

```
slot info: slot id: {Slot ID}<sup>←</sup>
```
The server will respond with slot specific information:

```
202 slot info:↵
slot id: {Slot ID}<sup>←</sup>
status: \{"empty", "mounting", "error", "mounted"}\leftarrowvolume name: {Volume name}←
recording time: {recording time available in seconds}\leftarrowvideo format: {disk's default video format}<sup>←</sup>
blocked: {"true", "false"}↵
↵
```
Asynchronous slot information change notification is disabled by default and may be configured with the "notify" command. When enabled, changes in slot state will generate a "502 slot info:" asynchronous message with the same parameters as the "202 slot info:" message.

#### **Retrieving clip information**

The "disk list" command returns the information for each playable clip on a given disk. Without parameters, the command returns information for the current active disk:

disk list↵

If a slot id is specified, the disk in that slot will be queried:

disk list: slot id: {Slot ID}↵

The server responds with the list of all playable clips on the disk in the format of: Index, name, formats, and duration in timecode:

```
206 disk list:↵
slot id: {Slot ID}←
 {clip index}: {name} {file format} {video format} {Duration 
timecode}↵
 {clip index}: {name} {file format} {video format} {Duration 
timecode}↵
…
↵
```
Note that the *clip index* starts from 1.

#### **Retrieving clip count**

The "clips count" command returns the number of clips on the current timeline:

clips count ↵

The server responds with the number of clips:

```
214 clips count: \leftarrowclip count: {Count}↵
```
#### **Retrieving timeline information**

The "clips get" command returns information for each available clip on the current timeline. Without parameters, the command returns information for all clips on timeline:

clips get↵

The server responds with a list of clip IDs, names and timecodes:

```
205 clips info:↵
clip count: {Count}↵
{Clip ID}: {Name} {Start timecode} {Duration timecode}\leftarrow{Clip ID}: {Name} {Start timecode} {Duration timecode}\leftarrow…
↵
```
#### **Retrieving transport information**

```
The "transport info" command returns the state of the transport:
```

```
transport info ↵
```
The server responds with transport specific information:

```
208 transport info:
 status: {"preview", "stopped", "play", "forward", "rewind", 
"jog", "shuttle", "record"}←
speed: {Play speed between -5000 and 5000 \ast\cdot\cdotslot id: {Slot ID or "none"}←
clip id: {Clip ID or "none"}\leftarrowsingle clip: {"true", "false"}←
display timecode: {timecode}↵
timecode: {timecode}↵
video format: {Video format}↵
loop: {"true", "false"}↵
timeline: {n}←
input video format: {Video format"}\leftarrow dynamic range: {"off", "Rec709", "Rec2020_SDR", "HLG", 
"ST2084_300", "ST2084_500", "ST2084_800", "ST2084_1000", 
"ST2084_2000", "ST2084_4000", "ST2048" or "none"}
↵
```
The "timecode" value is the timecode within the current timeline for playback or the clip for record. The "display timecode" is the timecode displayed on the front of the deck. The two timecodes will differ in some deck modes.

Asynchronous transport information change notification is disabled by default and may be configured with the "notify" command. When enabled, changes in transport state will generate a "508 transport info:" asynchronous message with the same parameters as the "208 transport info:" message.

#### **Video Formats**

The following video formats are currently supported on HyperDeck Studio:

NTSC, PAL, NTSCp, PALp

720p50, 720p5994, 720p60

1080p23976, 1080p24, 1080p25, 1080p2997, 1080p30

1080i50, 1080i5994, 1080i60

HyperDeck Studio Pro and Plus models support these 4k formats:

4Kp23976, 4Kp24, 4Kp25, 4Kp2997, 4Kp30

HyperDeck Studio 4K Pro adds support for the following 4k formats:

4Kp50, 4Kp5994, 4Kp60

Video format support may vary between models and software releases.

#### **File Formats**

All HyperDeck models currently support the following file formats:

H.264High H.264Medium H.264Low QuickTimeProResHQ QuickTimeProRes QuickTimeProResLT QuickTimeProResProxy QuickTimeDNxHD220x DNxHD220x QuickTimeDNxHD145 DNxHD145 QuickTimeDNxHD45 DNxHD45 HyperDeck Pro Plus and Pro models also support the following formats: H.264High\_SDI HyperDeck Studio 4K Pro also supports the following file formats: H.265High\_SDI H.265High H.265Medium H.265Low QuickTimeDNxHR\_HQX DNxHR\_HQX 4Kp60

QuickTimeDNxHR\_SQ

DNxHR\_SQ

QuickTimeDNxHR\_LB

DNxHR\_LB

Supported file formats may vary between models and software releases.

#### **Querying and updating configuration information**

The "configuration" command may be used to query the current configuration of the deck:

configuration↵

The server returns the configuration of the deck:

```
211 configuration:↵
audio input: {"embedded", "XLR", "RCA"}\leftarrowaudio mapping: {n}^{\dagger}video input: {"SDI", "HDMI", "component", "composite"}←
file format: {format}↵
audio codec: \{PCM'', PAAC''\} \leftarrowtimecode input: {"external", "embedded", "preset", "clip"}←
timecode output: {"clip", "timeline"}←
timecode preference: {"default", "dropframe", "nondropframe"}\leftarrowtimecode preset: {timecode}←
audio input channels: {n}^+record trigger: {"none", "recordbit", "timecoderun"}←
record prefix: {name}↵
append timestamp: {"true", "false"}←
↵
```
One or more configuration parameters may be specified to change the configuration of the deck. To change the current video input:

configuration: video input: {"SDI", "HDMI", "component"}←

Valid video inputs may vary between models. To configure the current audio input:

```
configuration: audio input: {"embedded", "XLR", "RCA"}←
```
Valid audio inputs may vary between models.

To configure the current file format:

configuration: file format: {File format}<sup>←</sup>

Note that changes to the file format may require the deck to reset, which will cause the client connection to be closed. In such case, response code 213 will be returned (instead of 200) before the client connection is closed:

"213 deck rebooting"

Asynchronous configuration information change notification is disabled by default and may be configured with the "notify" command. When enabled, changes in configuration will generate a "511 configuration:" asynchronous message with the same parameters as the "211 configuration:" message.

#### **Selecting active slot and video format**

The "slot select" command instructs the deck to switch to a specified slot, or/and to select a specified output video format.

To switch to a specified slot:

slot select: slot id: {slot ID}←

To select the output video format:

slot select: video format: {video format}←

Either or all slot select parameters may be specified. Note that selecting video format will result in a rescan of the disk to reconstruct the timeline with all clips of the specified video format.

#### **Clearing the current timeline**

The "clips clear" command instructs the deck to empty the current timeline:

clips clear↵

The server responds with

 $200 \text{ ok}$ <sup> $\leftarrow$ </sup>

#### **Adding a clip to the current timeline**

The "clips add:" command instructs the deck to add a clip to the current timeline:

clips add: name: {clip name}←

The server responds with

 $200 \text{ ok}$ 

or in case of error

1xx {error description}<sup>←</sup>

#### **Configuring the watchdog**

The "watchdog" command instructs the deck to monitor the connected client and terminate the connection if the client is inactive for at least a specified period of time.

To configure the watchdog:

watchdog: period: {period in seconds}←

To avoid disconnection, the client must send a command to the server at least every {period} seconds. Note that if the period is set to 0 or less than 0, connection monitoring will be disabled.

# ヘルプ

# ヘルプライン

すぐに情報が必要な方は、Blackmagic Designオンラインサポートページで、Blackmagic HyperDeck ディスクレコーダーの最新サポート情報を確認できます。

### Blackmagic Designオンラインサポートページ

最新のマニュアル、ソフトウェア、サポートノートは、[www.blackmagicdesign.com/jp/support](http://www.blackmagicdesign.com/jp/support) Blackmagic サポートセンターで確認できます。

### Blackmagic Designフォーラム

弊社ウェブサイトのBlackmagic Designフォーラムは、様々な情報やクリエイティブなアイデアを共有で きる有益なリソースです。経験豊富なユーザーやBlackmagic Designスタッフによって、すでに多くの問題 の解決策が公開されているので、このフォーラムを参考にすることで、現在の問題をすばやく解決できる ことがあります。ぜひご利用ください。Blackmagicフォーラムには、[http://forum.blackmagicdesign.com](https://forum.blackmagicdesign.com) からアクセスできます。

#### Blackmagic Designサポートへの連絡

サポートページやフォーラムで必要な情報を得られなかった場合は、サポートページの「メールを送信」 ボタンを使用して、サポートのリクエストをメール送信してください。あるいは、サポートページの「お住 まいの地域のサポートオフィス」をクリックして、お住まいの地域のBlackmagic Designサポートオフィス に電話でお問い合わせください。

### 現在インストールされているソフトウェアのバージョンを確認する

コンピューターにインストールされているBlackmagic HyperDeck Utilityソフトウェアのバージョンを確 認するには、「About Blackmagic HyperDeck Setup」ウィンドウを開きます。

- Mac OSでは、アプリケーションフォルダーから「Blackmagic HyperDeck Setup」を開きます。 アプリケーションメニューから「About Blackmagic HyperDeck Setup」を選択し、バージョン を確認します。
- Windowsでは、スタートメニューまたはスタート画面から「Blackmagic HyperDeck Setup」ユー ティリティを開きます。ヘルプメニューをクリックして「About Blackmagic HyperDeck Setup」 を選択し、バージョンを確認します。

### 最新のソフトウェアを入手する

コンピューターにインストールされているBlackmagic HyperDeck Setupのバージョンを確認した 後、Blackmagicサポートセンター([www.blackmagicdesign.com/jp/support](http://www.blackmagicdesign.com/jp/support))で最新のソフトウェア アップデートを確認してください。常に最新のソフトウェアを使用することを推奨しますが、重要なプロ ジェクトの実行中は、ソフトウェアのアップデートは行わない方がよいでしょう。

# 規制に関する警告

#### 欧州連合内での電気機器および電子機器の廃棄処分

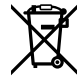

製品に記載されている記号は、当該の機器を他の廃棄物と共に処分してはならないことを示 しています。機器を廃棄するには、必ずリサイクルのために指定の回収場所に引き渡してくださ い。機器の廃棄において個別回収とリサイクルが行われることで、天然資源の保護につながり、 健康と環境を守る方法でリサイクルが確実に行われるようになります。廃棄する機器のリサイ クルのための回収場所に関しては、お住まいの地方自治体のリサイクル部門、または製品を購 入した販売業者にご連絡ください。

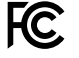

この機器は、FCC規定の第15部に準拠し、クラスAデジタル機器の制限に適合していることが確 認されています。これらの制限は、商用環境で機器を使用している場合に有害な干渉に対する 妥当な保護を提供するためのものです。この機器は無線周波エネルギーを生成、使用、放出す る可能性があります。また、指示に従ってインストールおよび使用しない場合、無線通信に有害 な干渉を引き起こす恐れがあります。住宅地域で当製品を使用すると有害な干渉を引き起こす 可能性があり、その場合はユーザーが自己責任で干渉に対処する必要があります。

動作は次の2つを条件とします:

- **1** 本機は、有害な干渉を起こさない。
- **2** 本機は希望しない動作を発生しかねない干渉を含む、いかなる受信干渉も受け入れる必要 がある。

R-R-BMD-20210202002 R-R-BMD-20210202003 R-R-BMD-20201201003 R-R-BMD-20210301001

#### **ISED Canada**ステートメント

ICES 3 (A)<br>NMB 3 (A)

 $\mathbb{Z}$ 

本機は、カナダのクラスAデジタル機器の規格に準拠しています。

本機のいかなる改造、あるいは目的の用途以外での使用は、これらの規格への順守を無効 にすることがあります。

HDMIインターフェースへの接続は、必ず高品質のシールドHDMIケーブルを使用する必要 があります。

本機は、商用環境で目的の用途に順守した使用においてテストを行なっています。非商業 環境で使用された場合、無線妨害を引き起こす可能性があります。

# 安全情報

感電を避けるため、必ず保護接地のあるコンセントに接続してください。不明な場合は、資格のある電 気技師に連絡してください。

感電のリスクを減らすため、水が跳ねたり、滴るような場所には置かないでください。

この製品は、周囲温度が最高40度までの熱帯地区での使用に対応しています。

通気が妨げられないように、この製品の周囲は通気に十分なスペースを開けるようにしてください。

ラックマウントする場合は、隣接する機器により通気が妨げられないようにしてください。

この製品の内部には、ユーザーが保守できる部品はありません。サービスに関しては、お近くのBlackmagic Designのサービスセンターにお問い合わせください。

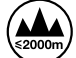

海抜2000m以上では使用しないでください。

#### カリフォルニア州ステートメント

この製品のユーザーは、プラスチック部品内の微量の多臭素化ビフェニルなどの化学物質にさらされる 可能性があります。カリフォルニア州は、多臭素化ビフェニルは発がん性があり、先天異常や生殖機能へ 危害を及ぼす物質であると認識しています。

詳細は、以下のウェブサイトをご確認ください。[www.P65Warnings.ca.gov](http://www.P65Warnings.ca.gov)

### 正規サービススタッフへの注意

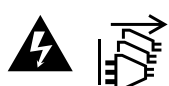

サービス前に、電源を電源インレットから外してください。

保証

## **12**ヶ月限定保証

Blackmagic Designは、 お買い上げの日から12ヶ月間、 本製品の部品および仕上がりについて瑕疵がな いことを保証します。この保証期間内に製品に瑕疵が見つかった場合、Blackmagic Designは弊社の裁量 において部品代および人件費無料で該当製品の修理、あるいは製品の交換のいずれかで対応いたします。

この保証に基づいたサービスを受ける際、お客様は必ず保証期限終了前にBlackmagic Designに瑕疵を 通知し、保証サービスの手続きを行ってください。お客様の責任において不良品を梱包し、Blackmagic Designが指定するサポートセンターへ配送料前払で送付いただきますようお願い致します。理由の如 何を問わず、Blackmagic Designへの製品返送のための配送料、保険、関税、税金、その他すべての費 用はお客様の自己負担となります。

不適切な使用、または不十分なメンテナンスや取扱いによる不具合、故障、損傷に対しては、この保証は適 用されません。Blackmagic Designはこの保証で、以下に関してサービス提供義務を負わないものとしま す。a)製品のインストールや修理、サービスを行うBlackmagic Design販売代理人以外の者によって生じ た損傷の修理、b)不適切な使用や互換性のない機器への接続によって生じた損傷の修理、c)Blackmagic Designの部品や供給品ではない物を使用して生じたすべての損傷や故障の修理、d)改造や他製品との 統合により時間増加や製品の機能低下が生じた場合のサービス。この保証はBlackmagic Designが保 証するもので、明示または黙示を問わず他の保証すべてに代わるものです。Blackmagic Designとその 販売社は、商品性と特定目的に対する適合性のあらゆる黙示保証を拒否します。Blackmagic Design の不良品の修理あるいは交換の責任が、特別に、間接的、偶発的、または結果的に生じる損害に対し て、Blackmagic Designあるいは販売社がそのような損害の可能性についての事前通知を得ているか否 かに関わらず、お客様に提供される完全唯一の救済手段となります。Blackmagic Designはお客様による 機器のあらゆる不法使用に対して責任を負いません。Blackmagic Designは本製品の使用により生じる あらゆる損害に対して責任を負いません。使用者は自己の責任において本製品を使用するものとします。

© Copyright 2022 Blackmagic Design 著作権所有、無断複写・転載を禁じます。「Blackmagic Design」、「DeckLink」、「HDLink」、 「Workgroup Videohub」、「Multibridge Pro」、「Multibridge Extreme」、「Intensity」、「Leading the creative video revolution」は、米国な らびにその他諸国での登録商標です。その他の企業名ならびに製品名全てはそれぞれ関連する会社の登録商標である可能性があります。 Mai 2022 Manuel d'installation et d'utilisation

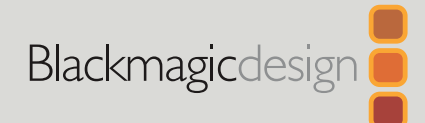

# Enregistreurs à disque HyperDeck

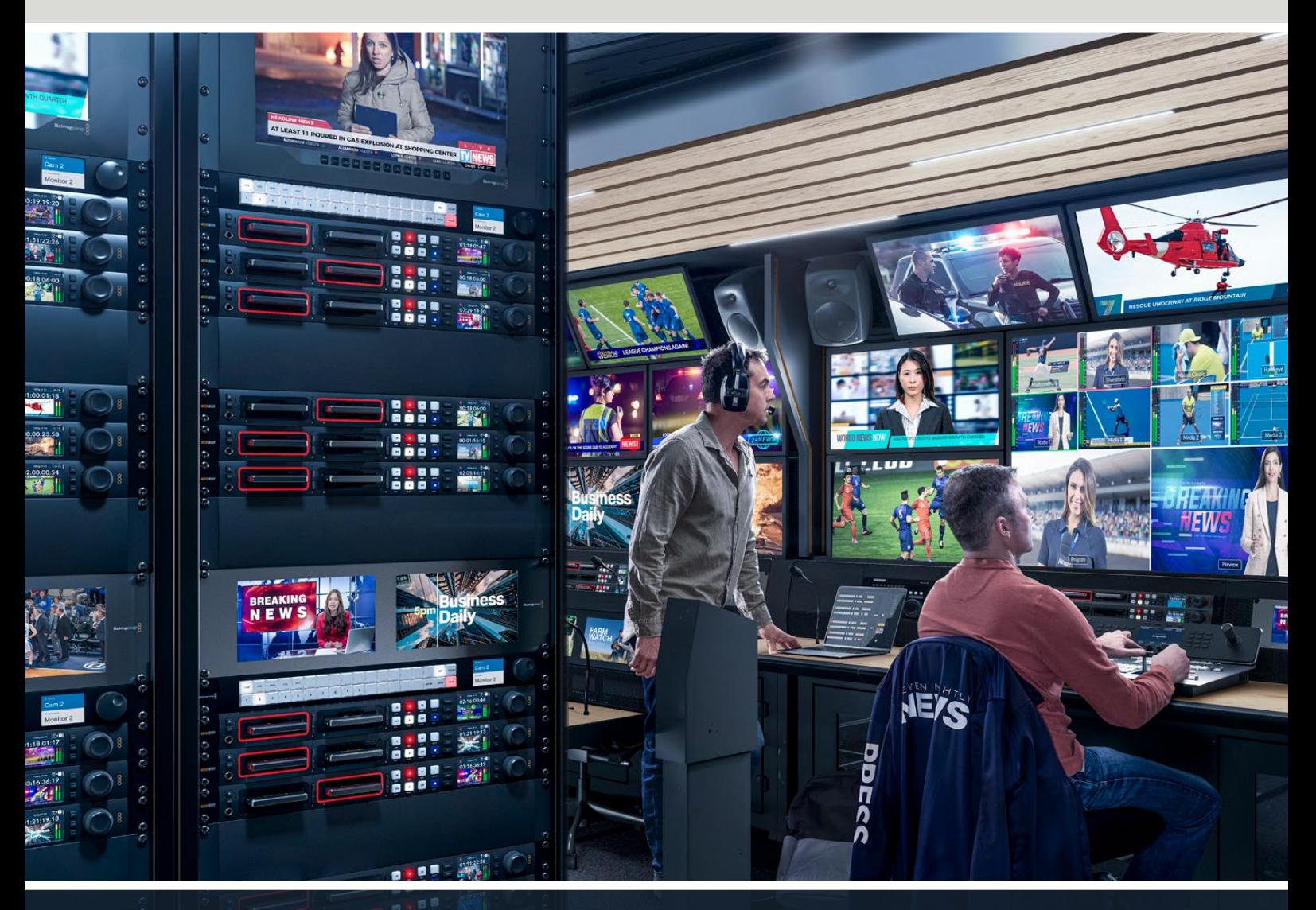

Enregistreurs à disque HyperDeck

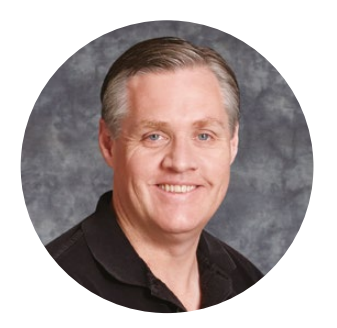

### Chère cliente, cher client,

Nous vous remercions d'avoir fait l'acquisition d'un enregistreur à disque Blackmagic HyperDeck.

Lorsque nous avons conçu les premiers enregistreurs à disque HyperDeck en 2011, nous voulions que l'enregistrement et la lecture de vidéo professionnelle sur disques état solide amovibles soient à la fois plus faciles et plus abordables.

Aujourd'hui, nous sommes heureux de vous présenter notre nouvelle gamme d'enregistreurs à disque HyperDeck qui vous permet d'enregistrer de la vidéo HD et Ultra HD à l'aide de cartes SD, de SSD et aussi de disques flash USB. Vous pouvez même connecter un Blackmagic MultiDock 10G et enregistrer ou lire des fichiers sur des disques durs externes.

Les modèles HyperDeck Studio Plus et Pro comprennent les commandes traditionnelles d'enregistreurs broadcast avec une molette pour la lecture jog, shuttle et scroll. Grâce à l'embrayage de la molette, vous pouvez rechercher des moments précis dans vos clips sans quitter le moniteur des yeux. Ces modèles disposent même d'une connexion pour casque et d'un haut-parleur à l'avant pour que vous puissiez vérifier rapidement votre audio depuis votre HyperDeck et plus encore.

Nous espérons que vous profiterez de votre enregistreur à disque HyperDeck pendant de nombreuses années et qu'il vous aidera avec toutes vos productions !

N'oubliez pas de consulter notre page d'assistance sur [www.blackmagicdesign.com/fr](http://www.blackmagicdesign.com/fr) pour obtenir la dernière version de ce manuel et les mises à jour du logiciel de l'HyperDeck. Nous vous recommandons de mettre le logiciel à jour régulièrement afin de travailler avec les fonctions les plus récentes. Veuillez entrer vos coordonnées lorsque vous téléchargerez le logiciel afin d'être informé des mises à jour. Nous travaillons constamment sur de nouvelles fonctionnalités et nous efforçons d'améliorer nos services en permanence : c'est pourquoi nous aimerions avoir votre avis !

Grant P

**Grant Petty,**  PDG de Blackmagic Design

# **Sommaire**

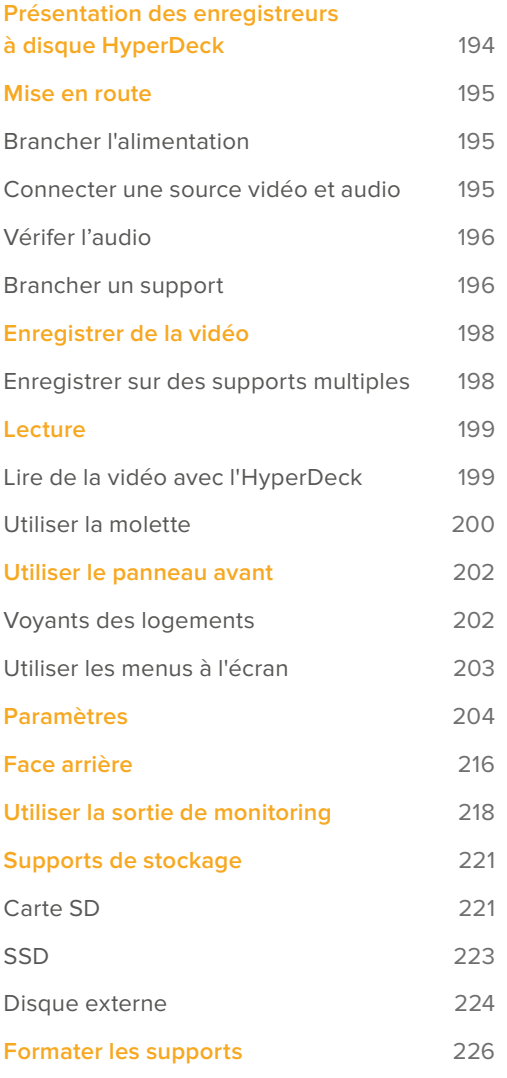

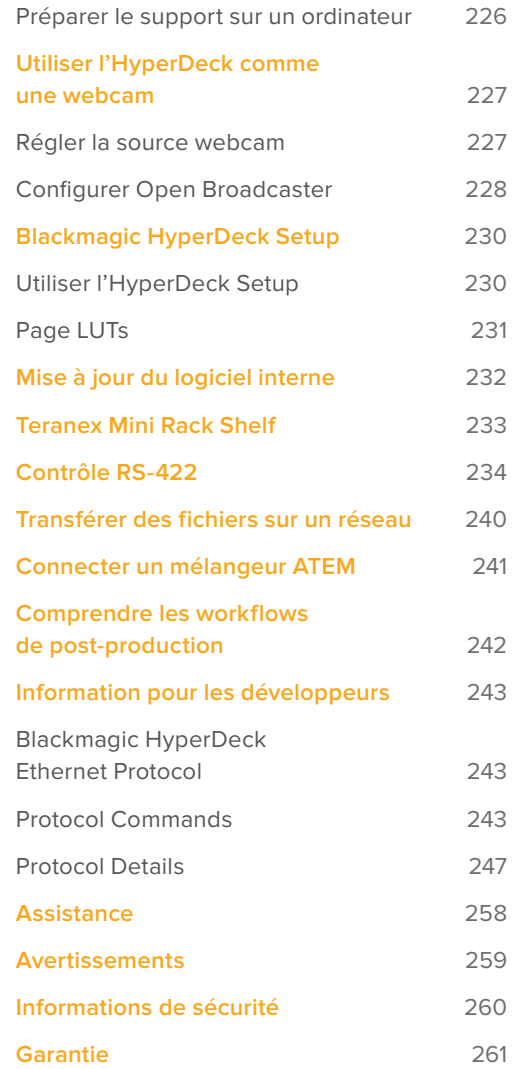

# <span id="page-193-0"></span>**Présentation des enregistreurs à disque HyperDeck**

Votre enregistreur à disque Blackmagic HyperDeck fait partie de la famille des enregistreurs à disque HD et 4K conçus pour s'adapter à votre workflow de production. L'HyperDeck Studio HD Pro et l'HyperDeck Studio 4K Pro tiennent sur un seul rack et sont suffisamment grands pour enregistrer et lire des fichiers à la fois sur des cartes SD et des SSD de 9,5mm.

L'HyperDeck Studio HD Mini et HyperDeck Studio HD Plus sont des enregistreurs à disque plus petits qui peuvent être installés sur votre bureau ou sur un rack à l'aide d'un Teranex Mini Rack Shelf en option.

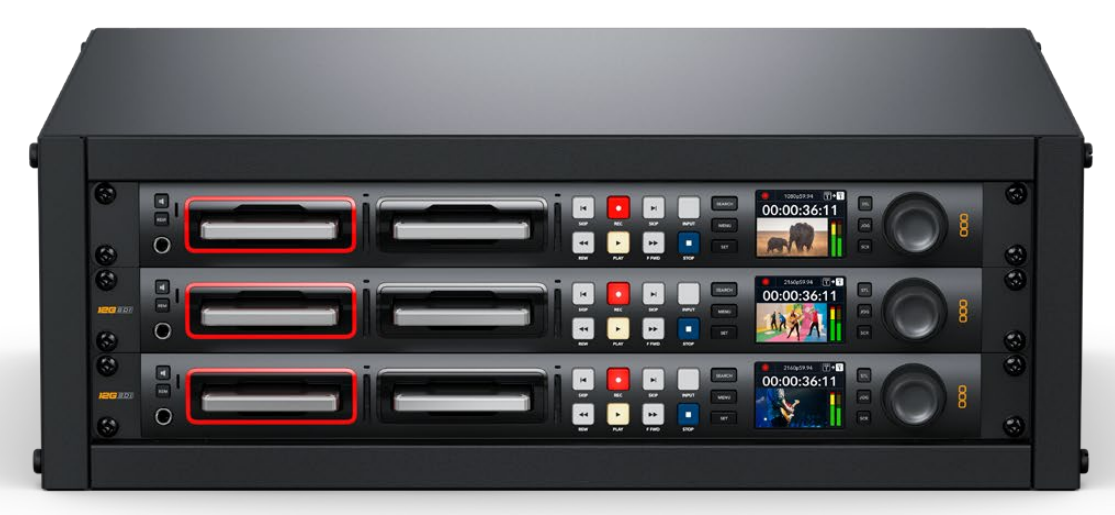

HyperDeck Studio HD Pro et HyperDeck Studio 4K Pro

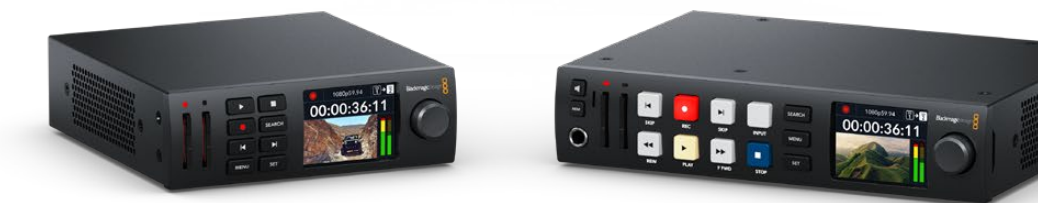

HyperDeck Studio HD Mini **HyperDeck Studio HD Plus** 

Tous les modèles peuvent également enregistrer sur des disques flash USB et prennent en charge la vidéo HD jusqu'à 1080p60. L'HyperDeck Studio 4K Pro prend en charge la vidéo Ultra HD jusqu'à 2160p60.

Les fonctions d'enregistrement et de lecture sont généralement les mêmes sur tous les modèles, mais les plus grands modèles sont dotés de fonctions supplémentaires vous donnant un contrôle de lecture accru et davantage d'options de connexion.

Ce manuel d'utilisation contient toutes les informations dont vous avez besoin pour mettre en route votre enregistreur à disque HyperDeck et maîtriser toutes ses commandes et fonctions.

# <span id="page-194-0"></span>**Mise en route**

Pour mettre en route l'enregistreur à disque HyperDeck Studio, connectez-le simplement à une source d'alimentation, branchez vos sources vidéo et les appareils destinataires, puis insérez les SSD ou cartes SD.

# **Brancher l'alimentation**

Il suffit de brancher un câble CEI standard au connecteur d'alimentation de l'Hyperdeck situé sur la face arrière.

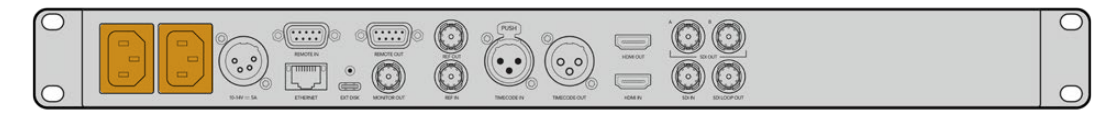

Si votre modèle d'HyperDeck est doté d'une entrée d'alimentation IEC supplémentaire, vous pouvez vous connecter à une autre source d'alimentation pour la redondance. Par exemple, si la deuxième entrée est connectée à une alimentation ininterrompue, elle prendra immédiatement le relais si la source primaire rencontre des difficultés.

Tous les modèles comprennent une entrée DC 12V, ce qui vous permet de connecter l'appareil à une batterie externe 12V.

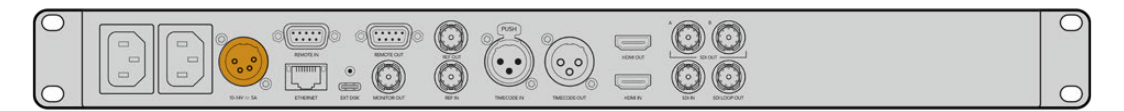

L'HyperDeck Studio HD Mini peut également être alimenté via un adaptateur AC. Si votre alimentation est dotée d'une bague de blocage, sécurisez la connexion à l'HyperDeck Studio HD Mini en serrant le connecteur à l'appareil. Cette action verrouille le câble d'alimentation afin d'éviter qu'il soit retiré accidentellement.

Une fois l'appareil alimenté, un message sur l'écran LCD vous demandera de choisir une langue. À l'aide de la molette, faites défiler jusqu'à la langue désirée et appuyez sur le bouton clignotant **Set**. Cela vous amènera à l'écran d'accueil. Pour plus d'informations sur l'écran d'accueil et les menus LCD, veuillez consulter la section « Utiliser le panneau avant ».

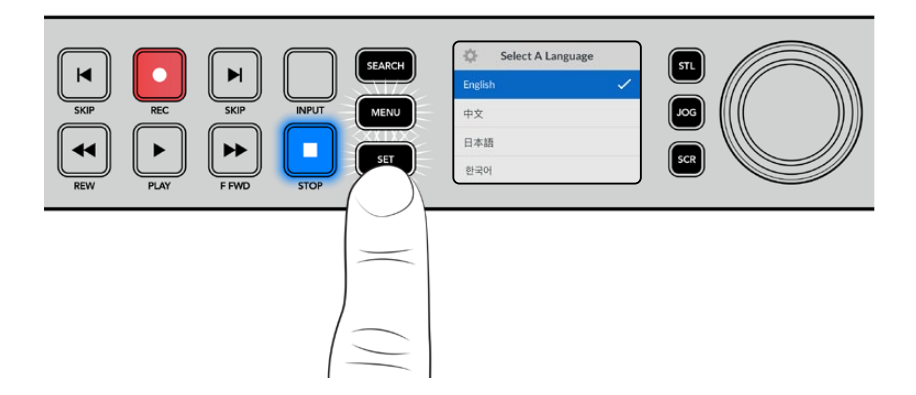

# **Connecter une source vidéo et audio**

Branchez la source vidéo à l'entrée SDI ou HDMI de l'appareil et reliez la sortie SDI ou HDMI au connecteur de la destination. Par exemple, la source pourrait être une caméra numérique et la destination, un téléviseur HDMI ou un moniteur SDI.

Tous les modèles HyperDeck prennent en charge la vidéo HD jusqu'à 1080p60. L'HyperDeck Studio 4K Pro dispose de connecteurs 12G-SDI. Vous pouvez donc recevoir et acheminer de l'Ultra HD jusqu'à 2160p60 à l'aide d'un câble BNC standard.

<span id="page-195-0"></span>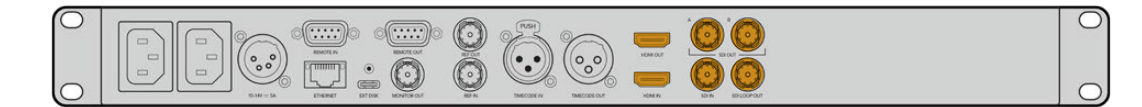

Vous pouvez confirmer le signal SDI ou HDMI en contrôlant l'écran sur le panneau avant.

**CONSEIL** Si vous ne voyez pas la source vidéo sur l'écran, cela peut être parce que vous êtes connecté à l'autre entrée source. Appuyez sur le bouton **Input** situé sur le panneau avant et passez les sources SDI et HDMI en revue.

Comme l'audio est embéddé en SDI ou HDMI, vous n'avez pas à vous soucier de connecter l'audio. Vous pouvez vérifier les niveaux audio en obervant les vumètres à coté de l'image vidéo sur l'écran.

### **Vérifer l'audio**

Si le panneau avant de votre HyperDeck comprend un haut-parleur ou un port pour casque, vous pouvez rapidement vérifier l'audio à l'aide du haut-parleur intégré ou en branchant un casque. Pour écouter, maintenez le bouton du haut-parleur enfoncé et tournez la molette pour ajuster le volume. Un indicateur de volume apparaîtra sur l'écran d'accueil.

Appuyez deux fois sur le bouton du haut-parleur pour le garder activé. Appuyez de nouveau sur ce même bouton pour le désactiver.

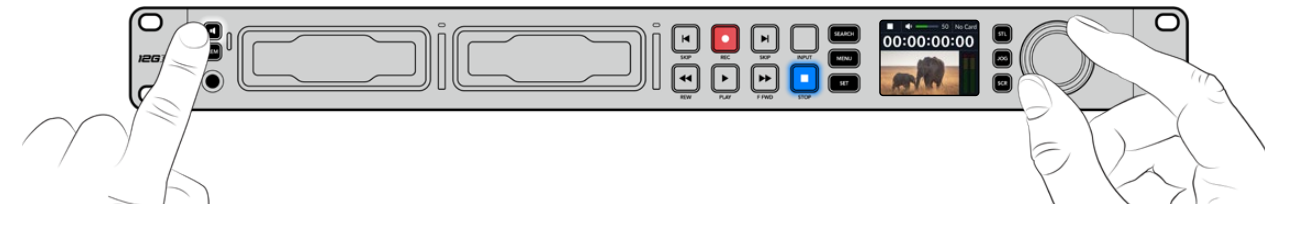

### **Brancher un support**

Tous les modèles HyperDeck Studio peuvent être utilisés sans configurer les paramètres. Vous avez simplement besoin d'un disque SSD ou d'une carte SD formatés.

Il est facile de formater un support via les paramètres du menu sur l'écran LCD. Vous pouvez également le formater sur un ordinateur. Pour en savoir plus sur le formatage de votre support, veuillez consulter la section « Formater un support » de ce manuel. Vous y trouverez également des informations sur les types de supports les plus adaptés à l'enregistrement vidéo et une liste de disques et de cartes recommandés.

#### **Brancher un SSD :**

- **1** Positionnez le SSD de 9,5mm vers le bas et alignez-le avec le logement de l'Hyperdeck. Insérez le disque dans le logement jusqu'à ce qu'il soit correctement enclenché.
- **2** L'HyperDeck Studio vérifie le SSD. La bordure du logement s'allume en vert. Le voyant s'éteint quand votre HyperDeck est prêt à enregistrer.

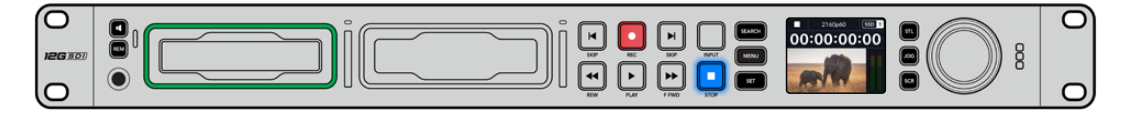

Le voyant du disque s'allume en vert lors de la lecture du support et s'éteint quand votre HyperDeck est prêt à enregistrer.

Pour retirer le SSD, saisissez-le par le bord et tirez délicatement pour le sortir. Vous sentirez le SSD se déconnecter de son logement.

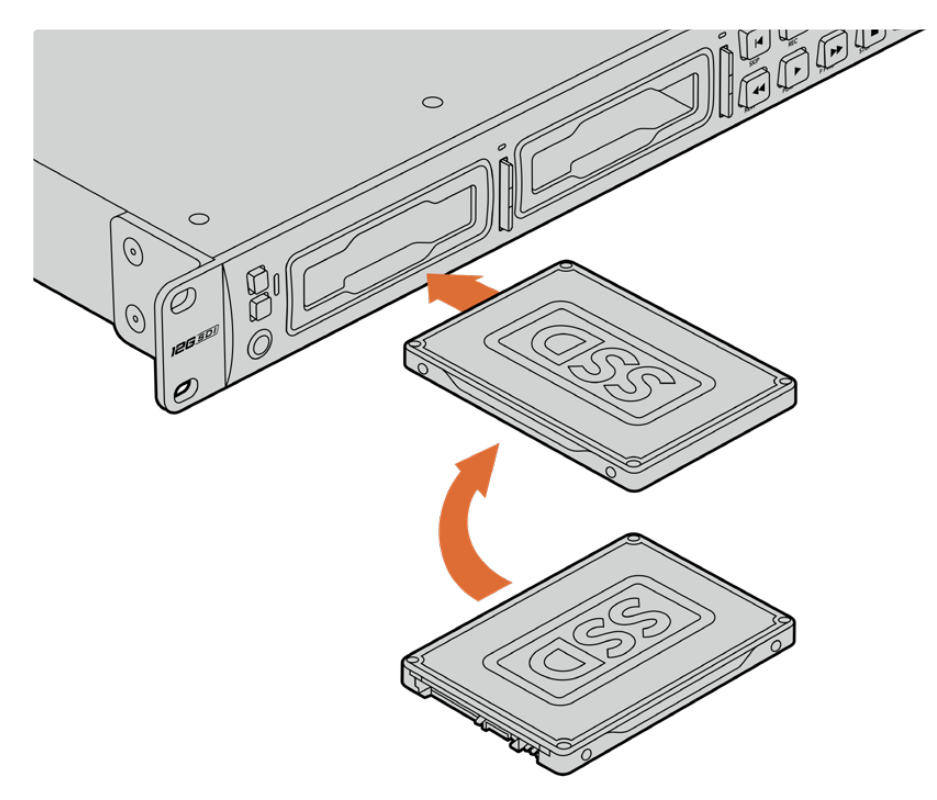

Positionnez le SSD vers le bas, alignez-le avec le logement de l'Hyperdeck Studio puis insérez le disque jusqu'à ce qu'il soit correctement enclenché.

#### **Brancher une carte SD :**

**1** Orientez les contacts dorés de la carte SD vers l'écran LCD de l'HyperDeck Studio et alignez-la avec le logement du support. Poussez délicatement la carte dans le logement jusqu'à ce qu'elle soit en place.

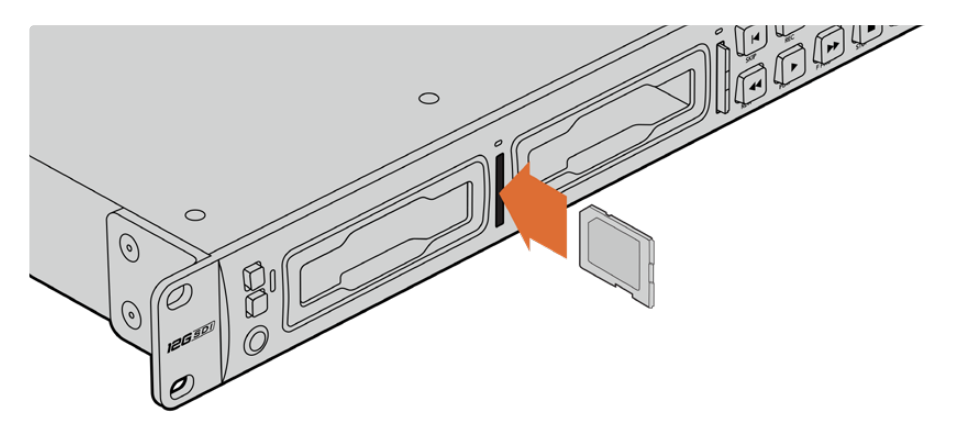

**2** L'HyperDeck Studio vérifie la carte SD. Le voyant situé au-dessus du logement de la carte SD s'allume en vert.

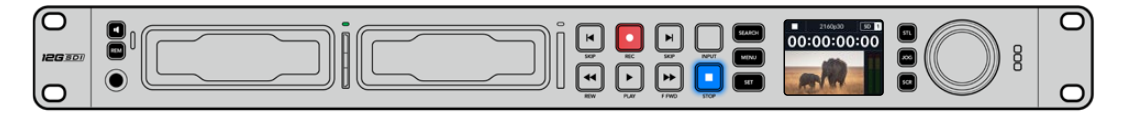

Lorsque le voyant s'éteint et que le bouton **Stop** s'allume, l'HyperDeck Studio est prêt à enregistrer.

<span id="page-197-0"></span>**CONSEIL** Pour retirer la carte, poussez-la délicatement jusqu'à ce qu'elle se décroche, puis relâchez. Lorsque la carte est éjectée, saisissez-la par les bords et retirez-la du logement.

Votre HyperDeck Studio est désormais prêt à enregistrer et à lire !

# **Enregistrer de la vidéo**

Une fois que votre source vidéo s'affiche sur l'écran LCD, vous pouvez commencer à enregistrer.

Appuyez sur le bouton d'enregistrement pour démarrer l'enregistrement. Lorsque vous enregistrez sur une carte SD, le voyant du logement s'allume en rouge, comme le bouton d'enregistrement. Le bouton de lecture s'allume et une icône d'enregistrement apparaît sur l'écran d'accueil. Lorsque vous enregistrez sur un SSD, le voyant du support s'allume en rouge.

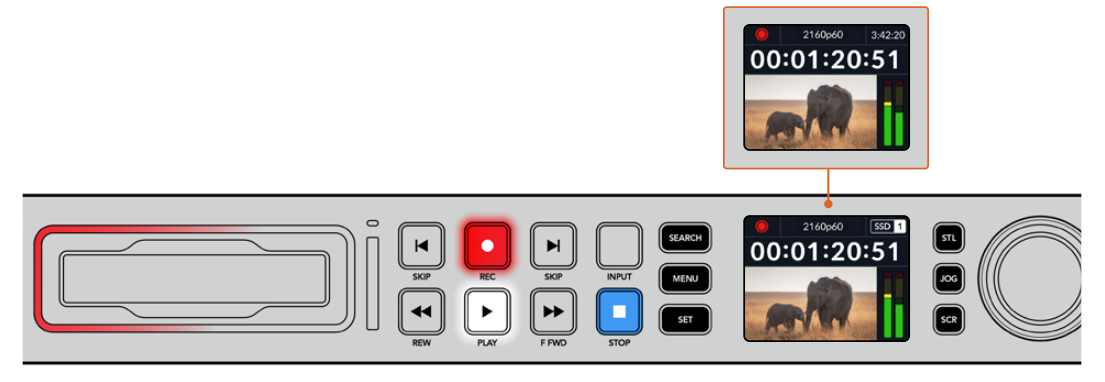

Lorsque l'HyperDeck Studio enregistre, l'indicateur de stockage sur l'écran LCD affiche en alternance le logement actif et le temps d'enregistrement restant sur le support.

Appuyez sur le bouton d'arrêt pour terminer l'enregistrement. Appuyez sur le bouton de lecture pour lire les clips.

**CONSEIL** Pour changer le codec utilisé, vous pouvez vous servir du menu de l'écran LCD sur le panneau avant. Pour plus d'informations, consultez la section « Paramètres » de ce manuel.

### **Enregistrer sur des supports multiples**

Lorsqu'il ne reste que 3 minutes de temps d'enregistrement sur la carte SD ou sur le disque SSD, le timecode affiché sur l'écran LCD de l'HyperDeck Studio devient rouge et le bouton **Stop** clignote lentement.

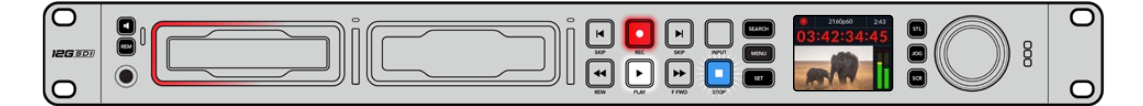

Cela signifie également qu'il n'y a pas de deuxième disque inséré sur lequel l'enregistrement peut continuer. Dans ce cas, insérez simplement un disque vide afin de continuer l'enregistrement. Lorsque vous insérez un nouveau disque dans un logement vide ou dans l'entrée pour disque externe, la lumière clignotante s'éteint et le timecode redevient blanc. L'HyperDeck peut donc continuer à enregistrer, car le second disque a été vérifié et il y a de l'espace pour poursuivre l'enregistrement.

<span id="page-198-0"></span>Si plus d'un support est connecté à l'HyperDeck Studio, l'enregistrement se poursuit sur le deuxième disque. Cela apparaîtra dans le coin supérieur droit de l'écran d'accueil.

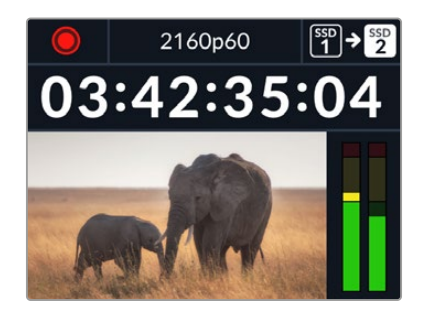

#### Changer de disque durant l'enregistrement

Si vous souhaitez changer le disque sur lequel vous enregistrez, maintenez le bouton d'enregistrement enfoncé et l'enregistrement se poursuivra automatiquement sur le disque vide suivant. Cette fonction permet de retirer un disque de l'Hyperdeck sans arrêter l'enregistrement. Vous pouvez être confronté à ce genre de situation lorsque vous réalisez des productions en direct et qu'un des supports de l'HyperDeck doit être utilisé ailleurs. Grâce à ça, vous ne raterez rien !

Si le bouton d'enregistrement clignote durant un enregistrement, il se peut qu'il y ait des problèmes avec votre support, ce qui peut entraîner une perte d'images. Cela peut se produire si vous enregistrez en Ultra HD avec un support plus lent. Par exemple, l'enregistrement en 2160p30 ProRes HQ utilise un débit de données plus élevé que ProRes Proxy. Vos cartes SD ou vos SSD doivent donc être les plus rapides possible. Pour voir la liste des supports approuvés, consultez la section « Supports de stockage » de ce manuel.

# **Lecture**

Les commandes de transport comprennent les mêmes boutons que ceux des enregistreurs broadcast traditionnels dont **Enregistrement**, **Retour**, **Lecture**, **Avance rapide** et **Arrêt**. Les deux boutons **Skip** fonctionnent de la même façon que les boutons Previous et Next afin que vous puissiez naviguer rapidement d'un clip à l'autre.

# **Lire de la vidéo avec l'HyperDeck**

- **1** Appuyez une fois sur le bouton de lecture pour lire instantanément les vidéos sur l'écran LCD et sur les écrans connectés aux sorties vidéo de l'HyperDeck.
- **2** Pour passer au clip suivant, utilisez la commande de transport **Avance** sur le panneau de contrôle.
- **3** Appuyez une fois sur le bouton **Retour** pour retourner au début de la séquence en cours ou appuyez deux fois pour revenir au début du clip précédent.

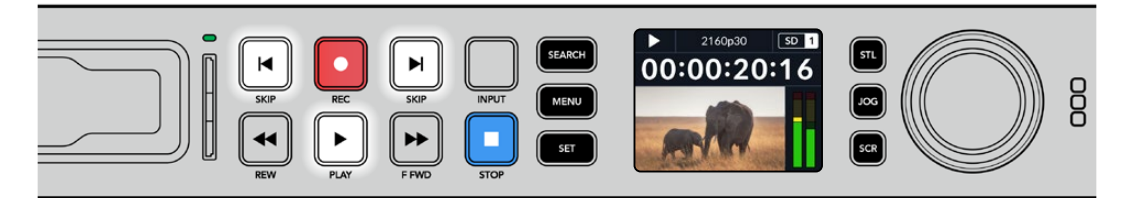

Appuyez sur le bouton **Lecture** du panneau de contrôle de l'HyperDeck pour lire un clip, et appuyez sur les boutons **Avance** ou **Retour** pour recommencer la lecture du clip en cours ou pour passer à un autre clip.

<span id="page-199-0"></span>**CONSEIL** Pour lire des fichiers vidéo sur votre HyperDeck, vous devrez réglez le codec pour qu'il corresponde. Vous pouvez le faire depuis le menu LCD. Pour plus d'informations, consultez les sections « Utiliser le menu LCD » et « Paramètres » de ce manuel.

#### Lecture en boucle

Pour une lecture en boucle continue, appuyez à nouveau sur le bouton de lecture durant la lecture. Une fois la lecture en boucle activée, vous verrez l'icône de lecture en boucle apparaître sur l'écran LCD. Il y a deux modes de lecture en boucle disponibles.

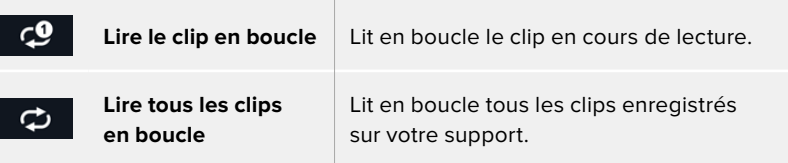

#### LED dynamiques

Pendant la lecture, la bordure du logement s'allume en vert dans un mouvement circulaire pour indiquer la vitesse et la direction de lecture.

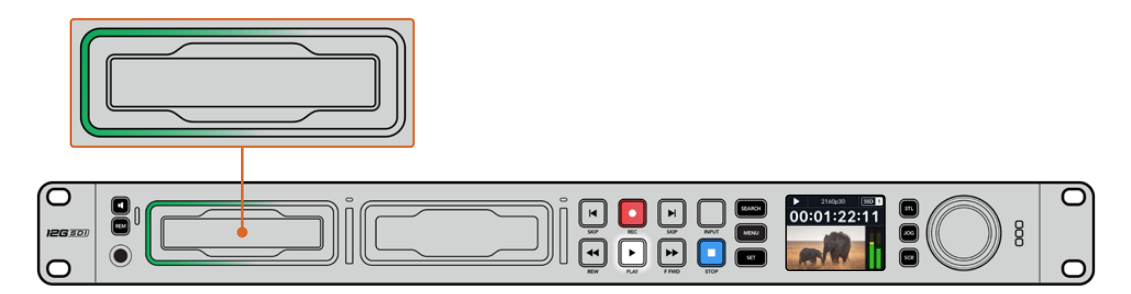

### **Utiliser la molette**

Utiliser la molette pendant la lecture vous permet de parcourir rapidement vos clips et de sélectionner des moments spécifiques à lire, ou de les revoir image par image. Cela peut être important si vous devez localiser un moment précis dans un clip, soit en contrôlant visuellement le clip lorsque vous tournez la molette, soit en recherchant un point de timecode spécifique. C'est aussi utile pour positionner la tête de lecture sur un repère précis pour que le clip puisse être diffusé pendant un événement en direct, par exemple.

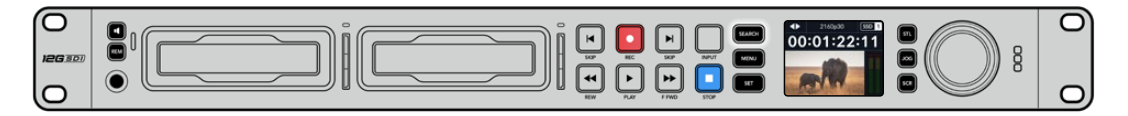

Appuyez sur le bouton **Search** pour passer en revue les différents modes de recherche.

Les modes de recherche incluent Jog, Shuttle et Défilement.

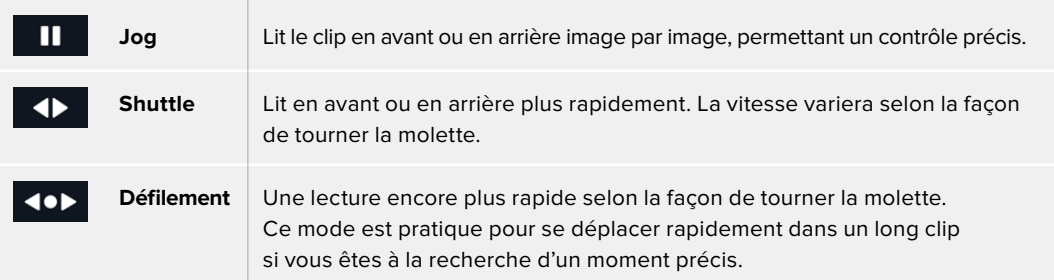

Les plus grands modèles ont des boutons de recherche dédiés et comprennent une molette avec embrayage intégré. Cela vous permet de vous repérer plus facilement dans le clip pendant que vous le visionnez sur un téléviseur ou un moniteur.

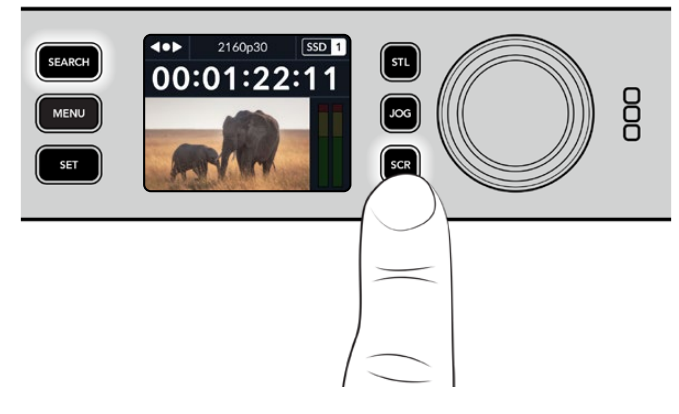

Appuyez sur les boutons **JOG**, **STL** ou **SCR** pour sélectionner les modes Jog, Shuttle ou Défilement.

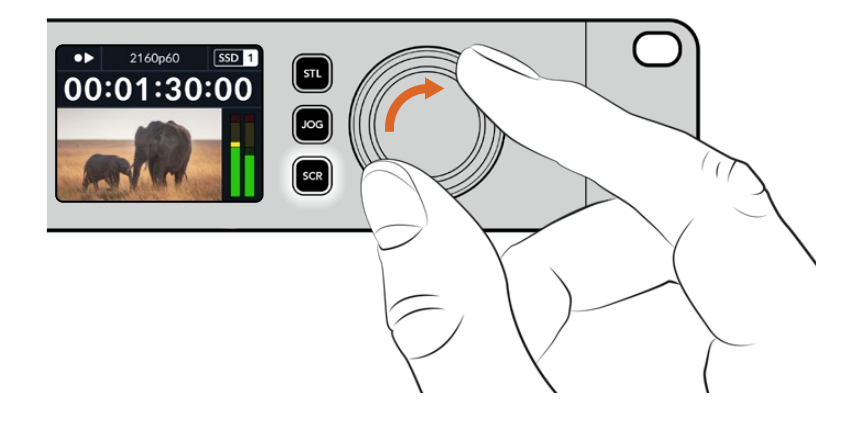

**CONSEIL** Pour revenir à une lecture normale, appuyez sur le bouton de lecture ou d'arrêt.

# <span id="page-201-0"></span>**Utiliser le panneau avant**

Lorsque vous enregistrez ou lisez de la vidéo avec l'HyperDeck, toutes les informations dont vous avez besoin sont affichées sur l'appareil à l'aide de voyants LED ainsi que sur l'écran LCD.

#### **Écran d'accueil de l'HyperDeck Studio**

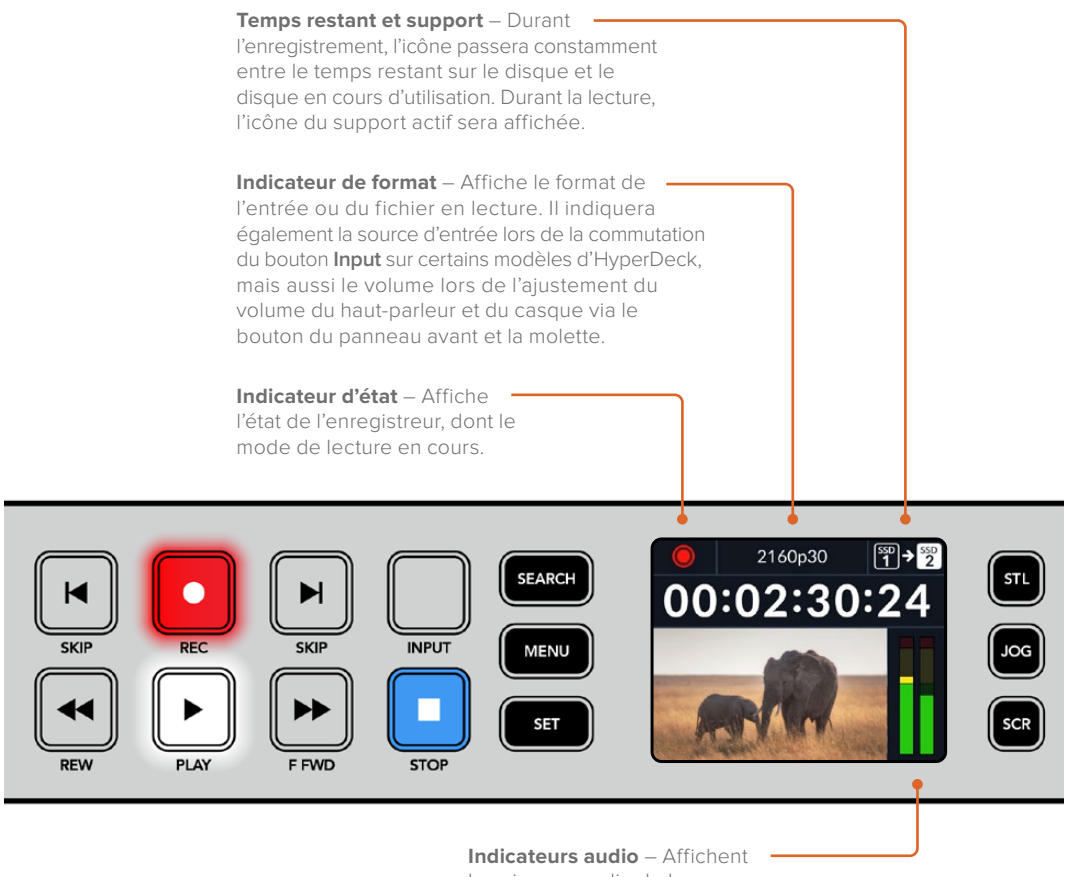

les niveaux audio de la source

ou du fichier durant la lecture.

## **Voyants des logements**

Lorsque vous allumez l'HyperDeck, ou lorsque vous insérez un SSD ou une carte SD, le voyant du logement s'allume en vert pendant la vérification du support, puis s'éteint. Si le disque n'a pas été formaté correctement, ou s'il ne fonctionne pas, le logement s'allume en orange jusqu'à ce que le disque soit retiré. Le cas échéant, vérifiez que le formatage a été correctement effectué et que le disque fonctionne correctement sur un ordinateur.

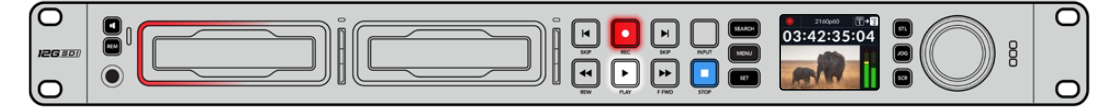

Les voyants des logements de l'HyperDeck s'allument pour vous indiquer l'état du disque, rouge pour l'enregistrement et vert pour la lecture.

# <span id="page-202-0"></span>**Utiliser les menus à l'écran**

Appuyez sur le bouton **Menu** sur le panneau avant pour ouvrir le menu à l'écran.

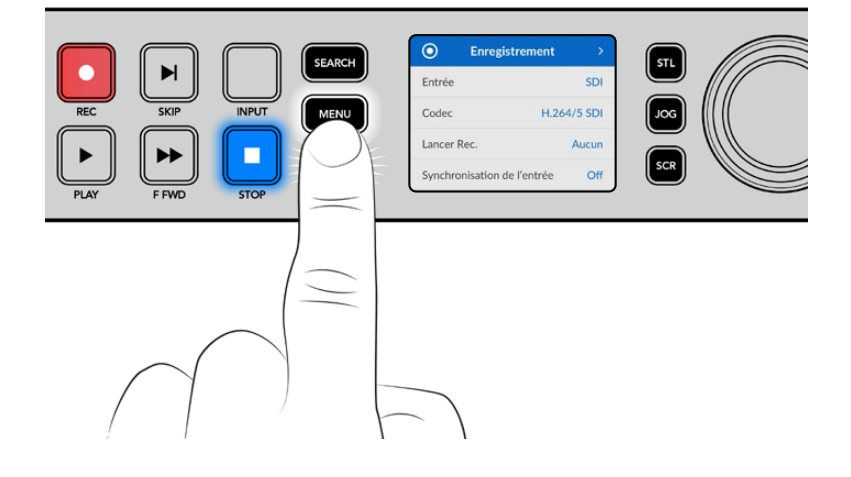

Tournez la molette ou appuyez sur les boutons **Skip** pour passer en revue les différentes options. Appuyez sur **Set** pour sélectionner un sous-menu.

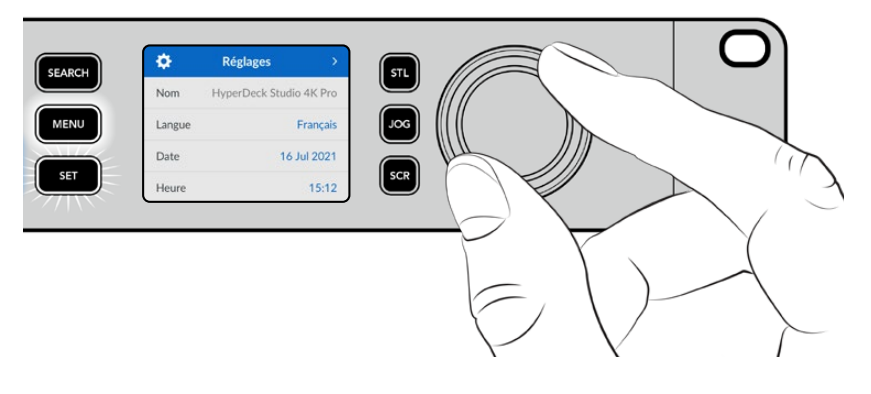

Tournez la molette pour passer en revue les paramètres du menu.

Une fois l'élément de menu sélectionné, appuyez sur le bouton **Set**.

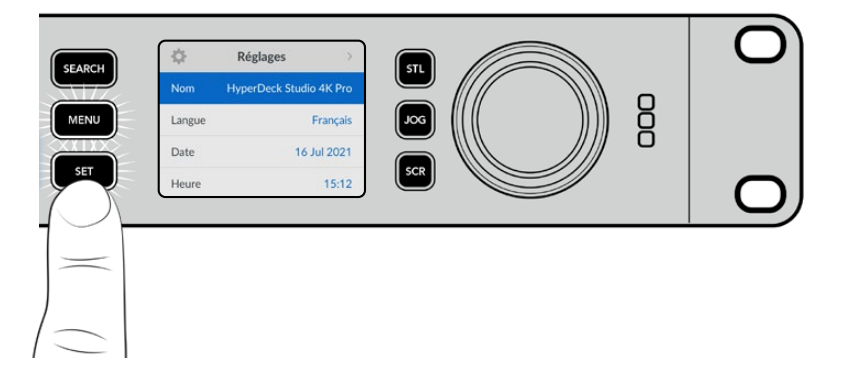

Ajustez les paramètres à l'aide de la molette ou des boutons **Skip** et confirmez en appuyant sur **Set**. Appuyez sur le bouton **Menu** pour revenir à l'écran d'accueil.

# <span id="page-203-0"></span>**Paramètres**

#### Menu Enregistrement

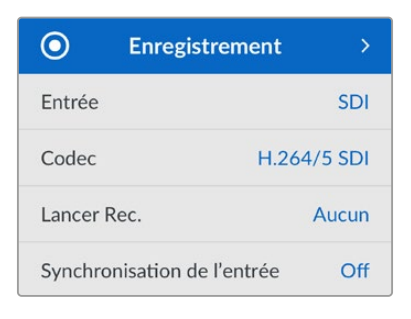

#### **Entrée**

Sélectionnez votre source SDI ou HDMI à l'aide du paramètre d'entrée. Vous pouvez également changer la source d'entrée à l'aide du bouton **Input** sur le panneau avant.

#### **Codec**

Tous les modèles HyperDeck Studio peuvent enregistrer de la vidéo compressée à l'aide des codecs H.264, Apple ProRes et DNxHD. Les modèles HyperDeck Studio 4K Pro peuvent aussi utiliser les codecs H.265 et DNxHR lors d'un enregistrement en 4K.

#### **Déclenchement de l'enregistrement**

Il existe deux modes de déclenchement de l'enregistrement : Vidéo marche/arrêt, et Timecode.

Certaines caméras, comme la URSA Mini, envoient un signal via SDI pour démarrer ou arrêter l'enregistrement sur les enregistreurs externes. Lorsque vous sélectionnez **Vidéo marche/arrêt**, l'HyperDeck démarrera ou arrêtera l'enregistrement lorsque le bouton d'enregistrement sera pressé sur la caméra.

Utilisez l'option **Timecode** pour que l'appareil déclenche l'enregistrement lorsqu'il reçoit un signal de timecode valide via les entrées. L'enregistrement s'interrompt lorsque le signal s'arrête. Désactivez le déclenchement de l'enregistrement en sélectionnant l'option **Aucun**.

**REMARQUE** Lorsque vous enregistrez avec une caméra HDMI ou SDI, veillez à ce que les informations à l'écran soient désactivées sur le signal de sortie, car les informations présentes sur la vidéo provenant de la caméra sont enregistrées avec l'image.

#### **Synchronisation de l'entrée**

Ce paramètre permet une synchronisation de l'entrée vidéo et garantit que la vidéo est verrouillée sur le signal de référence externe avant l'enregistrement. La sortie vidéo reste verrouillée sur le signal de référence même lors de l'enregistrement, car l'entrée elle-même est synchronisée. Cette fonction est utilisée pour les enregistrements indépendants quand vous avez besoin de verrouiller le timecode de plusieurs enregistreurs mais que certaines sources ne sont pas synchronisées. Elle est généralement désactivée pour que les entrées vidéo soient enregistrées sans ajout ou suppression d'images depuis la source vidéo.

Tous les enregistreurs broadcast peuvent normalement utiliser une entrée de référence pour verrouiller la sortie vidéo durant la lecture. La sortie de lecture de l'HyperDeck peut ainsi être verrouillée sur l'entrée de référence afin qu'elle n'ait pas à être synchronisée une fois connectée à un grand système de diffusion.

Cependant, quand l'enregistrement commence, la sortie bascule sur l'entrée. Il est, en effet, préférable que la vidéo d'entrée soit enregistrée intacte avec cette même vidéo intacte envoyée vers un autre équipement en aval connecté aux sorties vidéo HyperDeck.

L'HyperDeck Studio dispose d'une fonctionnalité unique pour les enregistrements indépendants. Elle permet d'inverser ce processus et de synchroniser l'entrée vidéo sur l'entrée de référence. Vous pouvez donc connecter une source non-synchronisée sur l'HyperDeck et l'entrée vidéo sera synchronisée sur le signal de référence vidéo avant d'être enregistrée.

Les sources non-synchronisées peuvent être des ordinateurs, des caméras grand public ou tout autre équipement vidéo auquel il est impossible de connecter un signal de référence. Cela peut même être un flux vidéo provenant d'un autre studio ou d'un diffuseur externe. Les sources nonsynchronisées peuvent causer des problèmes avec les enregistrement indépendants, car le timecode de tous les enregistrements doit correspondre. Une source non-synchronisée sera plus rapide ou plus lente que vos autres sources et se désynchronisera par rapport au timecode durant l'enregistrement. Un montage multicaméra devient alors extrêmement difficile, car les sources ne disposent pas du même timecode.

Avec la fonction **Synchronisation de l'entrée** activée, l'entrée vidéo de l'HyperDeck sera analysée et si elle prend du retard, une image sera répétée. Au contraire, si elle prend de l'avance, une image sera supprimée. C'est ce qu'on appelle la « synchronisation » et le traitement effectué sur l'entrée est appelé « synchronisation d'image ». Grâce à cela, les plans enregistrés sur tous les enregistreurs auront le même timecode, ce qui rend le montage multicaméra possible.

L'inconvénient est bien sûr l'ajout ou la suppression d'images sur l'entrée avant l'enregistrement. C'est pourquoi il est préférable de désactiver cette fonction et de ne l'utiliser que lorsqu'il est impossible de connecter un signal de référence à une source ISO parce qu'il s'agit d'un ordinateur ou d'un appareil grand public.

Il y a toutefois une situation dans laquelle il est conseillé d'activer et d'utiliser la fonction **Synchronisation de l'entrée**. Quand celle-ci est activée, la sortie vidéo de l'HyperDeck reste verrouillée sur le signal de référence même pendant l'enregistrement. Vous pouvez ainsi connecter la sortie SDI de l'HyperDeck à une caméra pour verrouiller la caméra au signal de référence via le flux de retour programme. La Blackmagic Studio Camera 4K Pro avec sa capacité à régler son signal de référence sur la vidéo externe en est un bon exemple. Le flux de la caméra est alors verrouillé sur le signal de référence de l'HyperDeck. La synchronisation de l'entrée de l'HyperDeck n'a pas besoin d'ajouter ou de supprimer d'images, car la caméra ne prend ni d'avance ni de retard.

La synchronisation de l'entrée n'intervient que si l'entrée vidéo n'est pas verrouillée sur le même signal de référence que l'HyperDeck. Dans ce cas, la sortie de l'HyperDeck est la source de référence pour la caméra et l'HyperDeck est verrouillé sur son entrée de référence vidéo. Si vous avez verrouillé plusieurs HyperDeck en reliant les connexions de référence, les caméras et les HyperDecks sont verrouillés en tant que groupe. Si l'un des HyperDecks du groupe a une source non-synchronisée comme un ordinateur, seule son entrée sera synchronisée.

La synchronisation est automatique. Vous pouvez donc connecter des sources et tout fonctionnera parfaitement. La fonction **Synchronisation de l'entrée** peut être très puissante. Cependant, il est important de savoir ce qu'elle permet de faire et quand l'utiliser. Expérimentez avec plusieurs HyperDecks et un logiciel de montage multicaméra pour découvrir par vous-même comment elle fonctionne. C'est un moyen incroyable et très rapide de faire de la production.

#### Menu Moniteur

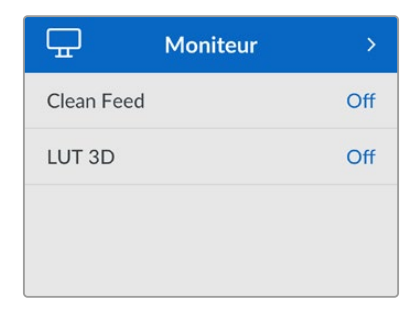

Le menu **Moniteur** est inclus sur les modèles HyperDeck Studio avec la sortie moniteur située sur la face arrière.

#### **Clean Feed**

Activer le clean feed supprimera les infos d'état sur les écrans connectés à la sortie moniteur à l'arrière de l'HyperDeck Studio. Pour plus d'informations sur l'affichage de la sortie moniteur, y compris les informations affichées, consultez la section « Sortie moniteur » de ce manuel.

#### **LUT 3D**

Il est très pratique d'afficher les LUTs lorsque vous utilisez l'HyperDeck Studio comme enregistreur de terrain. Ces dernières communiquent à l'appareil quelles couleurs et quelle luminance afficher. Cela peut s'avérer utile lorsque vous utilisez le mode Film, qui offre intentionnellement des images peu contrastées. Le fait d'appliquer une LUT vous donnera une meilleure idée du rendu de la vidéo après l'étalonnage.

Les LUTs sélectionnées via le Blackmagic HyperDeck Setup peuvent être appliquées à la sortie moniteur SDI.

#### **Pour activer ou désactiver une LUT 3D :**

- **1** Appuyez sur le bouton **Menu** et à l'aide de la molette, faites défiler jusqu'au menu **Moniteur**.
- **2** Appuyez sur le bouton **Set**.
- **3** À l'aide de la molette, faites défiler jusqu'à ce que **LUT 3D** s'allume en bleu.
- **4** Appuyez sur le bouton **Set** pour activer ou désactiver la LUT.

Pour plus d'informations sur la façon de sélectionner une LUT, consultez la section « Blackmagic HyperDeck Setup » de ce manuel.

**CONSEIL** Pour plus d'informations sur la sortie moniteur, consultez la section « Sortie moniteur » de ce manuel.

#### Menu Audio

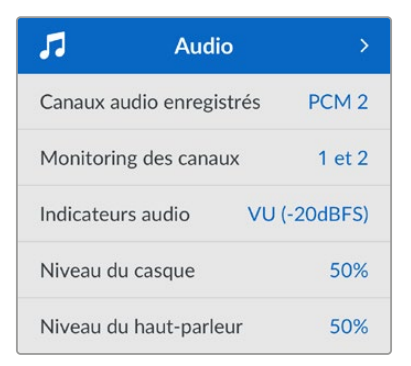

#### **Canaux audio enregistrés**

L'HyperDeck Studio peut enregistrer simultanément jusqu'à 16 canaux audio PCM. Pour sélectionner le nombre de canaux à enregistrer, agrandissez la liste des canaux audio enregistrés et sélectionnez 2, 4, 8 ou 16 canaux. Si le codec est réglé sur H.264 ou H.265, vous pouvez sélectionner 2 canaux d'audio AAC afin de mettre vos enregistrements directement sur YouTube. Ce paramètre permet aussi de sélectionner le nombre de canaux à afficher via la sortie moniteur.

#### **Monitoring des canaux**

Si vous enregistrez plus de deux canaux, vous pouvez sélectionner les canaux que vous voulez voir sur l'écran LCD via l'option **Monitoring des canaux**. Avec les modèles HyperDeck Studio intégrant un haut-parleur sur le panneau avant, ce paramètre permet également de sélectionner les canaux audio qui seront diffusés via le haut-parleur et la connexion pour casque.

#### **Indicateurs audio**

Les indicateurs audio pour les canaux audio intégrés s'affichent sur l'écran LCD. Vous pouvez choisir entre des indicateurs audio PPM et VU. Pour changer le type d'indicateur de niveau audio, agrandissez le menu et sélectionnez votre option d'affichage préférée parmi toutes les options.

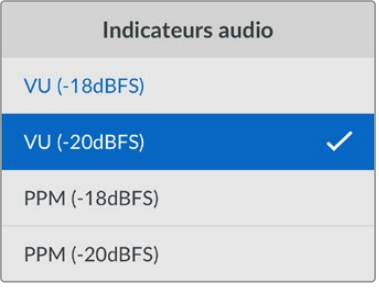

#### **Niveau du casque**

Avec les modèles disposant d'un port pour casque sur le panneau avant, vous pouvez ajuster le volume du casque dans le paramètre **Volume casque**.

#### **Niveau du haut-parleur**

Ajustez le niveau du haut-parleur en tournant la molette. Le niveau par défaut est de 50 %.

**CONSEIL** Le volume du casque et du haut-parleur peut être ajusté directement sur le panneau avant. Maintenez le bouton du haut-parleur enfoncé et tournez la molette pour augmenter ou diminuer le volume. Le volume apparaîtra en haut et au centre du panneau avant.

#### Menu Stockage

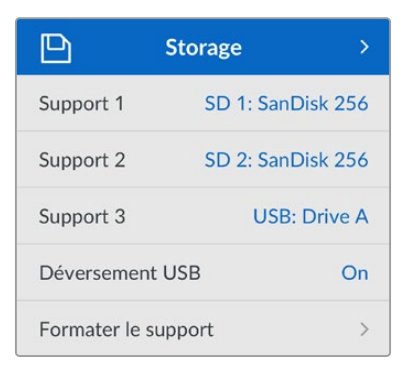

#### **Formater le support**

Les cartes SD, les SSD et les supports connectés via le port **ext disk** à l'arrière peuvent être formatés directement sur l'appareil ou via un ordinateur Mac ou Windows.

#### **Préparer les supports sur l'HyperDeck Studio :**

- **1** À l'aide de la molette et du bouton **Set**, sélectionnez **Formater le support**.
- **2** Dans la liste, sélectionnez le support à formater et appuyez sur **Set**.
- **3** Choisissez le format et appuyez sur **Set**.
- **4** Un message de confirmation apparaîtra indiquant la carte qui sera formatée et le format sélectionné.
- **5** Une fenêtre de formatage apparaîtra une fois le processus terminé. Sélectionnez Ok.

Nous conseillons d'utiliser le format HFS+, également connu sous le nom de Mac OS X Extended, car il prend en charge la journalisation. Les données stockées sur un support journalisé ont plus de chance d'être récupérées si le support est endommagé. Le format HFS+ est pris en charge nativement par Mac. Le format exFAT est pris en charge nativement par Mac et Windows. Il n'est donc pas nécessaire d'utiliser de logiciel tiers, mais la journalisation n'est pas prise en charge.

Pour formater un support sur un ordinateur Mac ou Windows, consultez la section « Formater un support » de ce manuel.

#### Menu Réglages

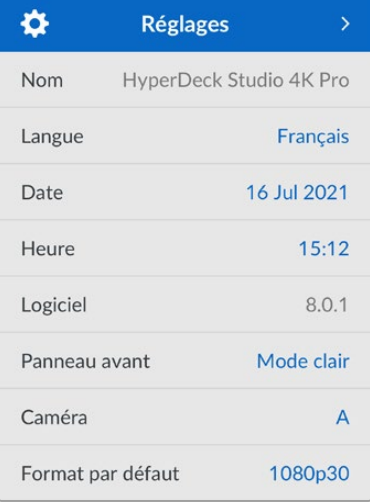

#### **Nom**

Lorsqu'il y a plusieurs HyperDeck Studio sur le réseau, il peut être utile de leur donner un nom. Pour ce faire, utilisez le Blackmagic HyperDeck Setup ou le Blackmagic HyperDeck Ethernet Protocol et un émulateur de terminal.

#### **Langue**

L'HyperDeck Studio prend en charge 13 langues dont l'anglais, le chinois, le japonais, le coréen, l'espagnol, le français, le russe, l'italien, le portugais, le turc, le polonais et l'ukrainien.

#### **Pour sélectionner la langue :**

- **1** Une fois le menu **Réglages** sélectionné, appuyez sur **Set**.
- **2** À l'aide de la molette, faites défiler pour sélectionner la langue et appuyez sur **Set**.
- **3** Une fois celle-ci sélectionnée, vous retournerez automatiquement au menu **Réglages**.

#### **Date**

Pour ajuster la date, sélectionnez le champ de date et appuyez sur **Set**. Vous pouvez sélectionner le jour, le mois et l'année à l'aide de la molette. Cela générera le suffixe horodaté.

#### **Heure**

Pour ajuster l'heure, sélectionnez **Heure** et appuyez sur **Set**. Ajustez les heures et les minutes à l'aide de la molette. L'heure de l'HyperDeck Studio est configurée au format 24 heures.

#### **Logiciel**

Affiche la version actuelle du logiciel.

#### **Panneau avant**

Réglez le panneau avant de votre HyperDeck sur **Apparence claire** pour un écran très lumineux. Le mode **Apparence sombre** convient aux environnements plus sombres et dans lesquels un écran lumineux pourrait être une gêne. Par exemple, dans le cas de plusieurs HyperDeck montés sur rack dans une société de production.

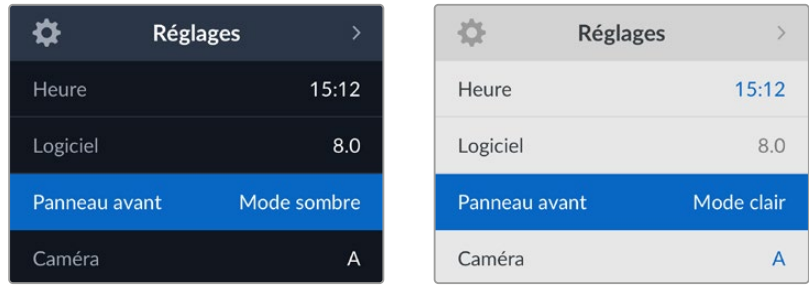

#### **Caméra**

Ce paramètre est utile lorsque vous utilisez l'HyperDeck pour enregistrer des fichiers ISO depuis plusieurs caméras et les montez sur une timeline multicaméra dans DaVinci Resolve.

La lettre d'identification de chaque caméra apparaîtra dans les métadonnées du fichier, permettant ainsi à DaVinci Resolve d'identifier facilement chaque angle avec la fonctionnalité Sync bin.

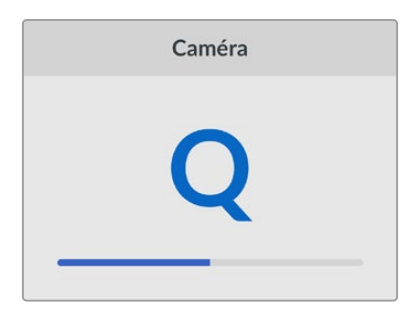

Assignez les caractères A-Z ou 1-9 à votre caméra

#### **Norme par défaut**

Parfois, l'HyperDeck Studio ne sait pas quelle norme vidéo vous voulez utiliser. Ce paramètre indiquera à l'HyperDeck Studio la norme vidéo que vous souhaitez utiliser majoritairement.

Par exemple, si un HyperDeck Studio est allumé, qu'aucune entrée vidéo n'est connectée et que vous insérez un disque contenant des fichiers avec 2 normes vidéo, quelle norme l'HyperDeck doit-il lire ? La norme vidéo par défaut indique la norme vidéo que vous préférez. L'HyperDeck sélectionne ainsi ce format et lit ces fichiers.

La norme vidéo par défaut est aussi utile quand vous allumez un HyperDeck pour la première fois et qu'il n'a aucune entrée vidéo et qu'aucun disque n'a été inséré. Dans ce cas, l'HyperDeck Studio ne sait pas quelle norme vidéo utiliser pour la sortie de monitoring. La norme vidéo par défaut lui servira de guide.

En revanche, elle n'est qu'un simple guide. Elle ne prime sur rien. Ainsi, si vous avez un disque avec un seul type de fichier vidéo et que vous lancez la lecture, l'HyperDeck Studio basculera sur cette norme vidéo et la lira. Il ignorera la norme vidéo par défaut, car il est évident que vous souhaitez uniquement lire les fichiers sur le disque.

L'enregistrement fonctionne de façon similaire. Si vous lancez l'enregistrement, l'HyperDeck enregistrera la norme vidéo connectée à l'entrée vidéo. Une fois l'enregistrement terminé, l'HyperDeck Studio lira les fichiers avec cette même norme vidéo même si le disque contient d'autres fichiers qui correspondent à la norme vidéo par défaut. Il est entendu qu'on veut généralement lire la norme vidéo qu'on vient d'enregistrer. Si vous débranchez et rebranchez le disque, alors la norme vidéo par défaut sera utilisée pour choisir le type de fichier à lire.

La norme vidéo par défaut n'est qu'un guide pour aider l'HyperDeck Studio à prendre des décisions en cas de doute. Elle ne force pas l'enregistreur à réagir de façon particulière.

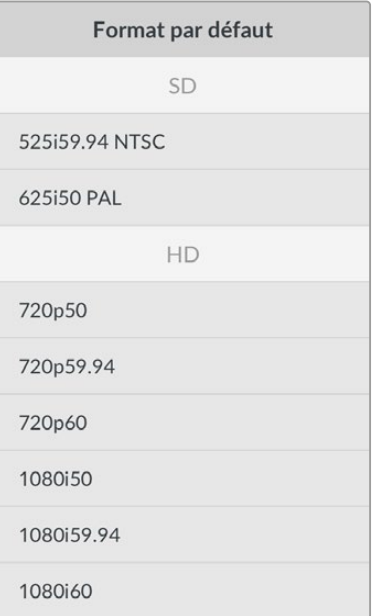

#### Paramètres du réseau

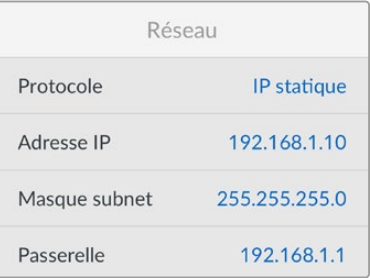

#### **Protocole**

Le Blackmagic HyperDeck est réglé sur DHCP. Une fois connecté, le serveur de votre réseau assignera automatiquement une adresse IP et aucun autre paramètre réseau n'aura besoin d'être ajusté. Si vous avez besoin d'une adresse manuelle, vous pouvez vous connecter via une IP statique.

Une fois **Protocole** sélectionné, appuyez sur le bouton **Set** clignotant pour accéder au menu. Puis, faites défiler jusqu'à **IP statique** et appuyez sur **Set**.

#### **Adresse IP, masque de sous-réseau et passerelle**

Une fois l'IP statique sélectionnée, vous pouvez saisir les informations du réseau manuellement.

#### **Pour changer l'adresse IP :**

- **1** Utilisez la molette pour mettre **Adresse IP** en surbrillance et appuyez sur le bouton clignotant **Set** sur le panneau avant de votre HyperDeck.
- **2** À l'aide de la molette, ajustez l'adresse IP et appuyez sur **Set** pour confirmer avant d'ajuster la série de valeurs suivante.
- **3** Appuyez sur **Set** pour confirmer le changement et passer à la valeur suivante.

Quand vous avez fini de saisir l'adresse IP, vous pouvez répéter ces étapes pour ajuster le masque de sous-réseau et la passerelle. Une fois terminé, appuyez sur le bouton clignotant **Menu** pour retourner à l'écran d'accueil.

#### Paramètres du timecode

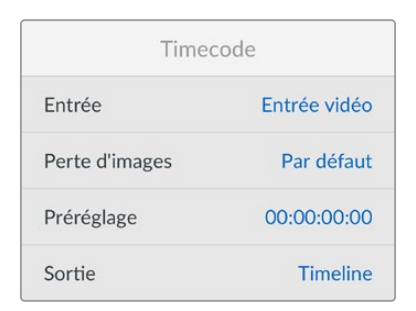

#### **Entrée**

Lors de l'enregistrement, vous disposez de cinq options pour l'entrée du timecode.

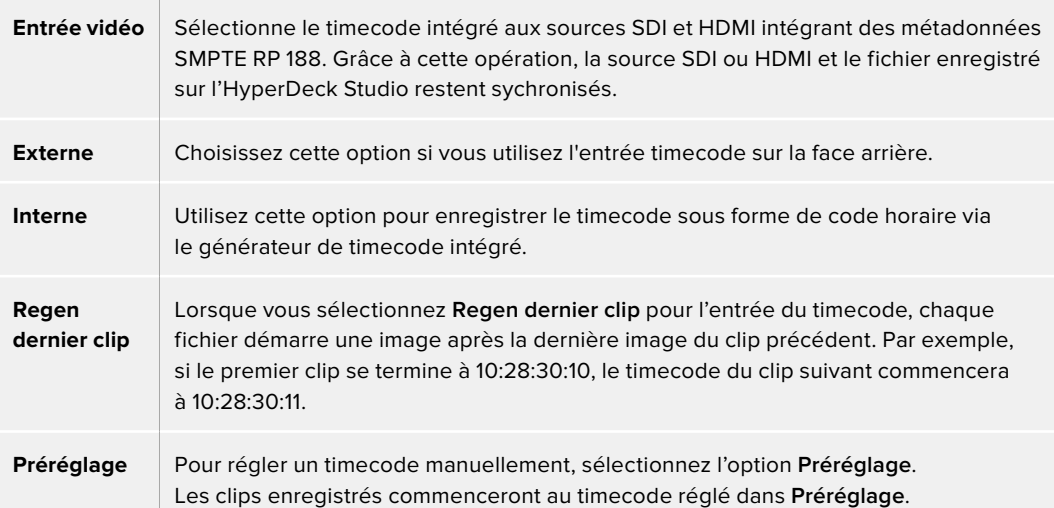

#### **Perte d'images**

Pour les sources NTSC ayant une fréquence d'images de 29.97 ou de 59.94, vous pouvez choisir entre un timecode avec ou sans perte d'images. Si la source est inconnue, sélectionnez **Par défaut**. La norme de l'entrée sera conservée, ou elle se règlera par défaut sur Perte d'images s'il n'y pas de timecode valide.

#### **Préréglage**

Vous pouvez régler votre timecode manuellement en appuyant sur **Set** et en saisissant le timecode à l'aide de la molette et du bouton **Set**. Vérifiez que l'option **Préréglage** est correctement sélectionnée dans le menu **Entrée**.

#### **Sortie**

Choisissez les options du timecode pour les sorties.

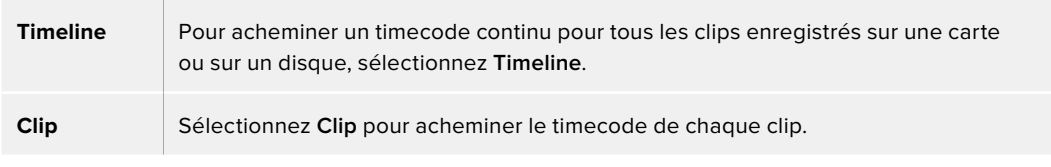

#### Sortie SDI

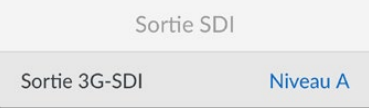

#### **Sortie 3G-SDI**

Certains équipements broadcast n'acceptent que la vidéo 3G-SDI de niveau A ou de niveau B.

Pour conserver une compatibilité avec d'autres équipements broadcast, sélectionnez Niveau A pour un stream 3G-SDI direct, ou Niveau B pour un double stream multiplex 3G-SDI.

#### Paramètres Genlock

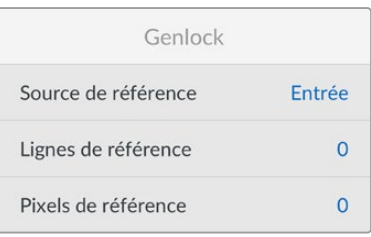

#### **Source de référence**

Choisissez votre source de référence parmi ces trois options.

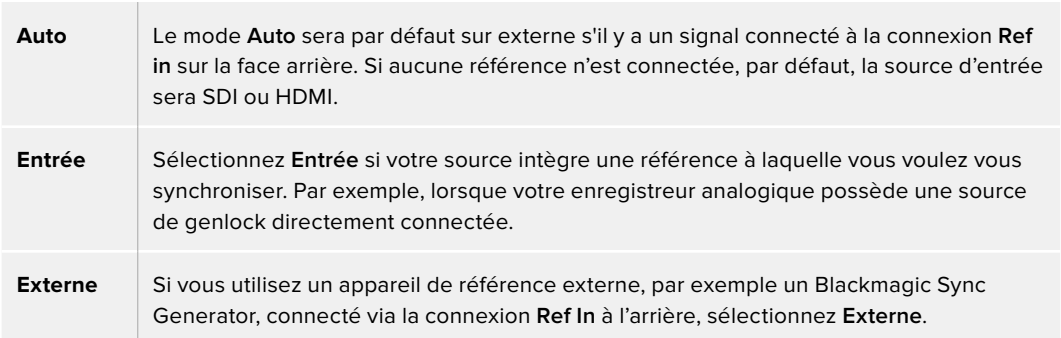

**Indicateur de référence externe** – Un indicateur de référence s'affiche sur l'écran LCD intégré quand votre HyperDeck Studio est verrouillé sur une source de référence externe.

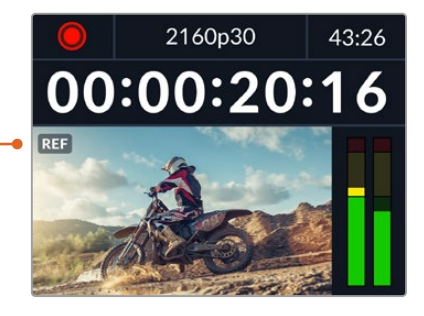

#### **Timing de référence**

Le timing de référence peut être ajusté pour l'archivage depuis des enregistreurs à bande analogiques si vous avez besoin de la synchronisation d'image. Le réglage de la référence est effectué en unités d'échantillonnage afin d'obtenir un réglage extrêmement précis.

#### **Pour ajuster le timing :**

- **1** Dans le menu **Réglages**, utilisez la molette pour mettre **Lignes de référence** en surbrillance et appuyez sur le bouton **Set** clignotant.
- **2** Ajustez le nombre de lignes en tournant la molette dans le sens des aiguilles d'une montre pour augmenter et dans le sens inverse des aiguilles d'une montre pour diminuer.
- **3** Appuyez sur le bouton **Set** clignotant pour confirmer la sélection.
- **4** Pour ajuster les pixels, appuyez sur le bouton **Menu** clignotant pour retourner au menu **Réglages**. Répétez les étapes pour les pixels de référence.

#### Paramètres du fichier

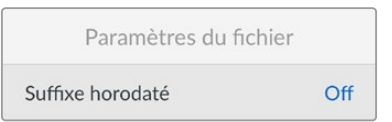

#### **Suffixe horodaté**

Par défaut, ce paramètre est désactivé. Si vous souhaitez utiliser la date et l'heure enregistrées dans votre nom de fichier, activez cette option en appuyant sur le bouton **Set** et en sélectionnant **On** avec la molette.

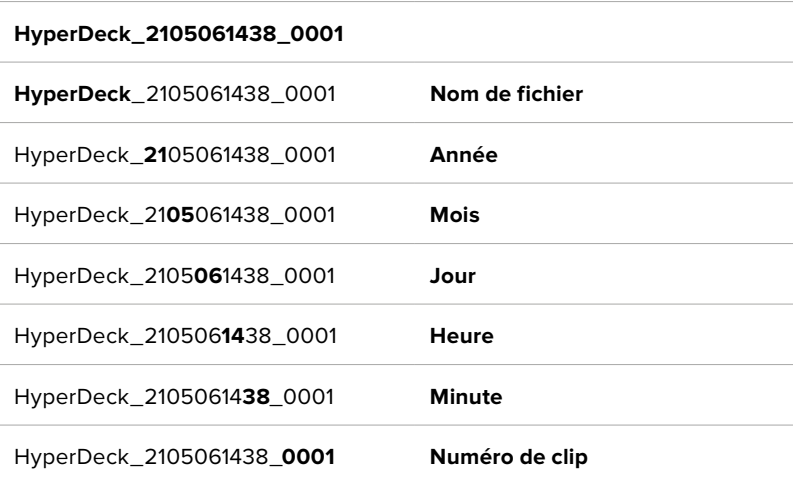

#### Ignorer le format HDR

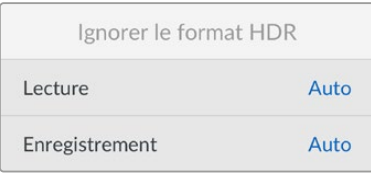

L'HyperDeck Studio 4K Pro détectera automatiquement les métadonnées HDR intégrées à un signal ou fichier vidéo 4K et les affichera via la sortie HDMI. Si le signal ou le fichier est identifié de façon incorrecte ou si votre affichage n'est pas compatible avec le HDR, vous pouvez ignorer le format HDR.

Pour ce faire, réglez le paramètre **Ignorer le format HDR** sur une option SDR telle que Rec.2020 SDR.

Les paramètres de lecture et d'enregistrement HDR sont :

#### **Auto**

C'est le paramètre réglé par défaut. L'HyperDeck sélectionne automatiquement le format de sortie conforme aux métadonnées HDR du clip.

#### **Rec.709**

Ce paramètre est utilisé pour la vidéo haute définition utilisant une plage dynamique standard.

#### **Rec.2020 SDR**

Ce paramètre est utilisé pour la vidéo Ultra HD utilisant une plage dynamique standard.

#### **HLG**

HLG signifie 'hybrid log gamma'. Ce format permet de lire de la vidéo sur les téléviseurs et les moniteurs prenant en charge le HDR, y compris ceux compatibles avec le SDR Rec.2020.

Les paramètres suivants prennent en charge le gamut Rec.2020, ainsi que le PQ (Perceptual Quantizer) publié en tant que SMPTE ST2084. Le PQ est la fonction de HDR à gamut étendu qui permet d'afficher des images plus claires. Les valeurs de luminance exprimées en candela par mètre carré, par exemple 1000 cd/m<sup>2</sup>, indiquent la luminance maximale par mètre carré prise en charge par le format correspondant.

#### **ST2084 (300)**

Luminance de 300cdm<sup>2</sup>.

#### **ST2084 (500)**

Luminance de 500 cd/m<sup>2</sup>.

#### **ST2084 (800)**

Luminance de 800 cd/m<sup>2</sup>.

#### **ST2084 (1000)**

Luminance de 1000 cd/m<sup>2</sup>.

#### **ST2084 (2000)**

Luminance de 2000 cd/m<sup>2</sup>.

#### **ST2084 (4000)**

Luminance de 4000 cd/m<sup>2</sup>.

#### Réglage à distance

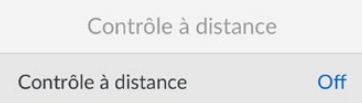

#### **Réglage à distance**

Sélectionnez **Réglage à distance** pour activer le contrôle à distance via RS-422. Cela permettra à l'HyperDeck d'être contrôlé à distance par un autre appareil comme l'HyperDeck Extreme Control, par exemple. Lorsqu'il est sélectionné, le bouton **Rem** sur certains modèles HyperDeck s'allumera pour indiquer qu'il est actif. Désélectionnez **Rem** pour contrôler l'appareil localement.

#### **Contrôle à distance**

Lorsque le contrôle à distance est activé, les commandes de transport d'un HyperDeck peuvent être reflétées sur les HyperDeck supplémentaires. Reliez en chaîne vos HyperDecks en connectant le connecteur de sortie à distance de l'HyperDeck master au connecteur d'entrée à distance d'un second Hyperdeck, puis continuez la chaîne RS-422 pour les enregistreurs supplémentaires. Lorsque la fonction de contrôle à distance des enregistreurs supplémentaires est activée, les commandes de transport de l'enregistreur principal contrôlent également les appareils supplémentaires.

Par exemple, quand vous appuyez sur **Rec** sur l'HyperDeck master, les autres HyperDecks connectés enregistreront simultanément.

Il est important de noter que l'HyperDeck Studio HD Mini ne peut pas être utilisé comme contrôleur. Il peut, en revanche, être contrôlé par un HyperDeck Pro ou Plus.

#### Réinitialisation

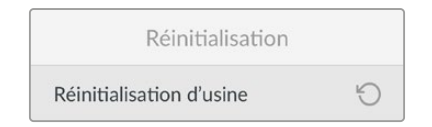

#### **Réinitialisation d'usine**

Mettez **Réinitialisation d'usine** en surbrillance dans le menu **Réglages** pour restaurer l'HyperDeck sur les paramètres par défaut. Une fois que vous aurez appuyé sur **Set**, on vous demandera de confirmer votre sélection.

# **Face arrière**

<span id="page-215-0"></span>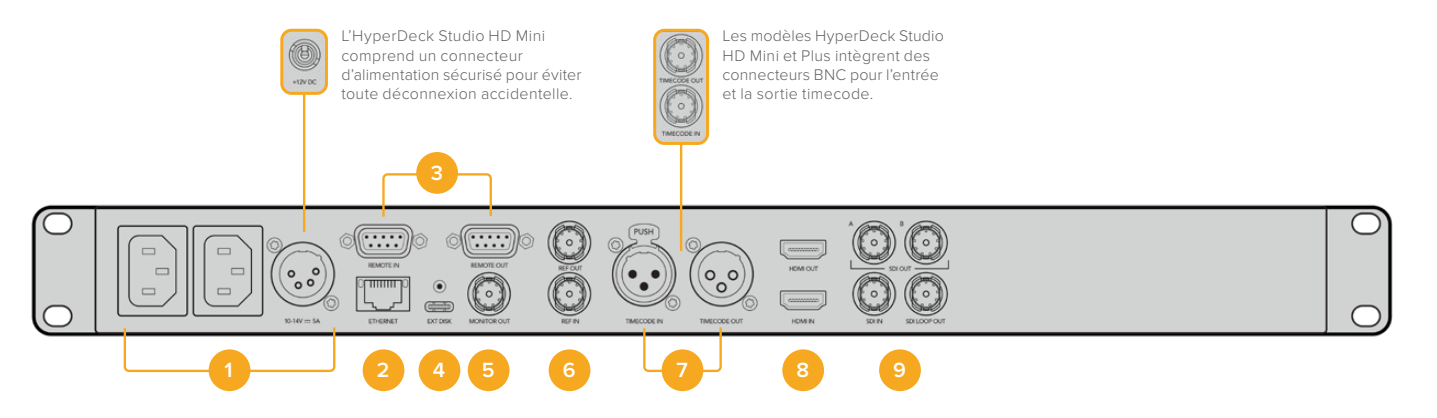

#### **1 Alimentation**

Tous les HyperDecks comprennent une entrée IEC pour une alimentation secteur AC. L'HyperDeck Studio 4K Pro en intègre deux pour la redondance. L'entrée DC permet d'utiliser une batterie 12V externe qui peut également servir de redondance. Vérifiez que toute source d'alimentation DC est compatible avec la tension de l'entrée et les caractéristiques indiquées sous le connecteur d'entrée DC.

#### **2 Ethernet**

Le port Ethernet permet de vous connecter au réseau pour des transferts FTP rapides ou pour contrôler l'appareil à distance via l'HyperDeck Ethernet Protocol. Les vitesses de transfert des fichiers sont supportées via 1GbE sur les modèles HD et 10GbE sur l'HyperDeck Studio 4K Pro. Pour plus d'informations concernant le transfert des fichiers via un client FTP, consultez la section « Transférer des fichiers sur un réseau » de ce manuel.

Lorsqu'il est connecté au même réseau qu'un mélangeur ATEM, votre HyperDeck peut également être contrôlé à l'aide de ce dernier ou d'un panneau matériel ATEM.

#### **3 Réglage à distance**

Certains modèles HyperDeck Studio comprennent deux connecteurs DE-9 RS-422 pour offrir une entrée et une sortie à distance. L'HyperDeck Studio HD Mini n'offre qu'une entrée Remote.

#### **4 Disque externe**

Connectez un disque flash au connecteur USB-C pour enregistrer sur des disques externes jusqu'à 5Gb/s sur les modèles HyperDeck Studio HD. Les modèles HyperDeck Studio 4K Pro intègrent une connexion USB 3.1 gen 2 pour des vitesses de transfert jusqu'à 10Gb/s. Vous pouvez également connecter l'appareil à des hubs USB-C multiports, ou à un Blackmagic MultiDock 10G pour utiliser un ou plusieurs SSD.

Lorsque votre HyperDeck est connecté à un ordinateur via USB, vous pouvez l'utiliser en tant que source webcam avec des logiciels comme Open Broadcaster et Skype. Pour plus d'informations, consultez la section « Configurer Open Broadcaster » de ce manuel.

#### **5 Sortie moniteur**

La connexion 3G-SDI Monitor Out offre une sortie redimensionnée comportant des informations à l'écran pour le monitoring sur un écran externe. Ces informations comprennent des icônes pour les disques, des indicateurs audio, un compteur de temps et un affichage de la LUT. Pour plus d'informations concernant les paramètres SDI du moniteur, dont la façon d'acheminer un signal propre, consultez la section « Paramètres » de ce manuel.
### **6 Ref**

Tous les modèles HyperDeck intègrent une sortie de référence vidéo stabilisée qui correspond aux normes de définition standard black burst et de haute définition tri-sync. Vous pouvez également recevoir des signaux de référence provenant de sources externes, telles qu'un générateur de synchro. Ainsi, plusieurs appareils dans votre studio peuvent recevoir un signal de référence provenant de la même source, comme le Blackmagic Sync Generator, pour synchroniser tous les équipements. Sélectionnez l'entrée ou la source de référence externe via le menu Réglages.

Pour plus d'informations concernant la sélection de la source de référence, consultez la section « Réglages » de ce manuel.

### **7 Timecode**

Recevez le timecode externe via les entrées timecode ou reliez le timecode de l'HyperDeck via la sortie timecode. Sur certains modèles, le timecode est connecté via les connecteurs BNC. L'HyperDeck Studio 4K Pro comprend des connecteurs timecode XLR. Pour plus d'informations concernant la sélection des options du timecode, consultez la section « Paramètres » de ce manuel.

### **8 HDMI**

Connectez la sortie HDMI à des télévisions et des moniteurs HDMI.

L'HyperDeck détectera automatiquement les normes vidéo SDR et HDR lorsque les métadonnées correctes sont attribuées au signal. Vous pouvez également ignorer le format HDR dans le menu Réglages. Pour plus d'informations, consultez la section « Paramètres » de ce manuel.

### **9 SDI**

Les modèles HyperDeck Studio HD Mini intègrent une connectique 3G-SDI pour les signaux jusqu'à 1080p60. Les modèles HyperDeck Studio HD Plus et HyperDeck Studio HD Pro offrent une connectique 6G-SDI pour les signaux de la SD jusqu'à 2160p30. L'HyperDeck Studio 4K Pro comprend des entrées et des sorties 12G-SDI pour des résolutions jusqu'à 2160p60.

Les HyperDecks dotés de deux sorties SDI peuvent être utilisés afin de lire des fichiers ProRes 4444 pour acheminer simultanément des signaux fill et key lorsqu'ils sont connectés à des mélangeurs ATEM.

# **Utiliser la sortie de monitoring**

La sortie de monitoring est une façon rapide de vérifier l'enregistrement ou la lecture de la vidéo, car elle affiche des informations à l'écran importantes, telles que le codec, la vidéo, le format, la fréquence d'images, le timecode, le nom de fichier, l'état des commandes de transport, l'état du support de stockage et les niveaux audio.

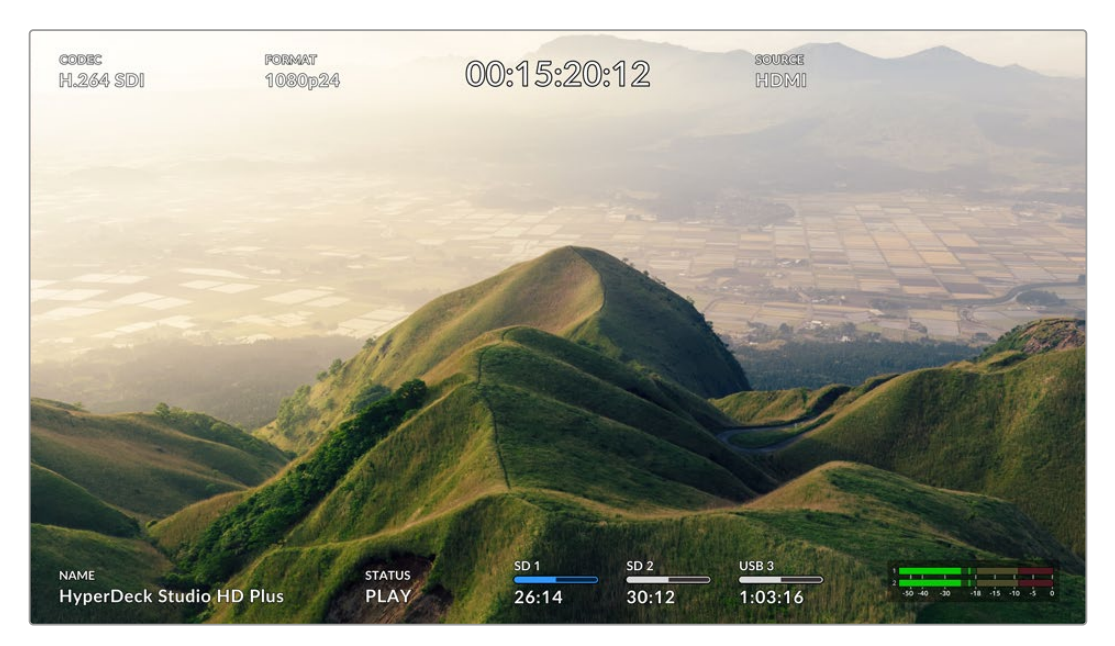

Vous trouverez ci-dessous une description des informations affichées.

### **Codec**

Affiche le codec sélectionné via le menu de l'écran LCD.

### **Format**

En mode lecture, affiche la résolution et la fréquence d'images du clip en cours. Si vous êtes en mode enregistrement, il affiche la résolution et la fréquence d'images de la vidéo connectée à la source sélectionnée.

### **Timecode**

Affiche le timecode du clip vidéo durant la lecture, ou du clip en cours d'enregistrement via les entrées vidéo ou timecode. Vous pouvez aussi choisir d'afficher le timecode du clip ou le compteur de temps de la timeline.

### **Original**

Affiche la source SDI ou HDMI sélectionnée. Si la mention **Aucun signal** apparaît, aucun signal valide n'est détecté.

### **Nom**

Affiche le nom de l'enregistreur à disque HyperDeck. Pour des informations sur la façon de changer de nom, consultez la section « Blackmagic HyperDeck Setup » de ce manuel.

### **État**

Lorsque vous lisez ou enregistrez un clip, cet indicateur affiche l'état des commandes de transport ainsi que les commandes en utilisation. Ces options comprennent :

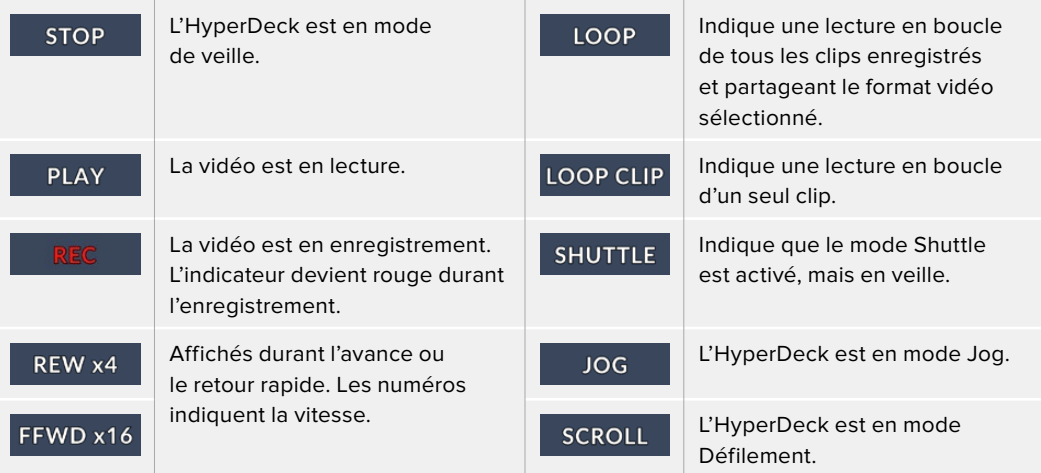

### **État des supports de stockage**

Ces trois indicateurs affichent le nom et l'état de la carte SD, des SSD et du disque USB actif. Ils varient légèrement selon le modèle de l'HyperDeck.

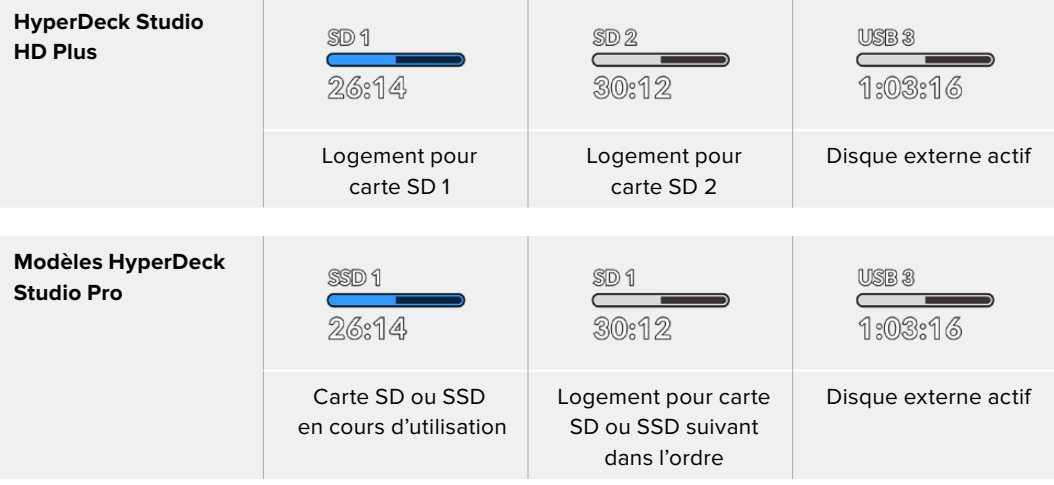

Sur tous les modèles HyperDeck, le 3e indicateur affiche le disque USB. Si vous utilisez un hub USB ou une station d'accueil, telle que le Blackmagic MultiDock 10G, le disque actif sera affiché.

### **Indicateur du disque**

Le texte au-dessus de la barre de progression indique le logement pour carte SD ou SSD. Lors de l'enregistrement, la mention **Actuel** s'affichera à gauche du disque pour que vous puissiez facilement identifier le disque en cours d'enregistrement. La mention **Suivant** s'affichera au-dessus de la barre de progression pour indiquer le prochain disque sur lequel l'enregistrement aura lieu.

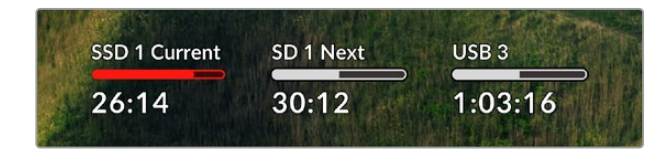

### **Barre du support**

La barre du support s'affichera en bleu, en blanc ou en rouge selon son état. Elle affichera également l'espace utilisé sur la carte.

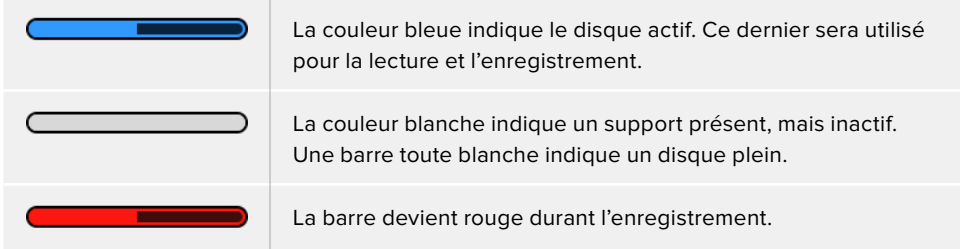

Le texte sous la barre affiche le temps d'enregistrement restant ou l'état du logement.

### **Temps restant**

Lorsqu'il reste de l'espace sur votre carte SD ou SSD, il s'affiche en heures:minutes:secondes selon la source, le format, le codec et les paramètres de qualité sélectionnés. Lorsqu'il reste moins d'une heure, seules les minutes et les secondes s'afficheront.

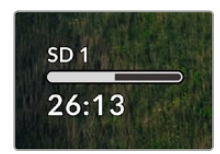

### **État du logement**

**Aucune** et **Aucun** s'affichent lorsqu'aucun support n'est connecté au logement.

Lorsqu'une carte SD, un SSD ou un disque USB est plein, l'icône affiche **Pleine** ou **Plein** pour vous indiquer qu'il est temps de changer le support de stockage. Si une autre carte SD ou un SSD est inséré(e), l'enregistrement se poursuivra automatiquement sur ce support. Si vous avez un disque externe connecté, l'enregistrement se poursuivra sur ce dernier lorsque toutes les cartes SD et SSD seront pleins.

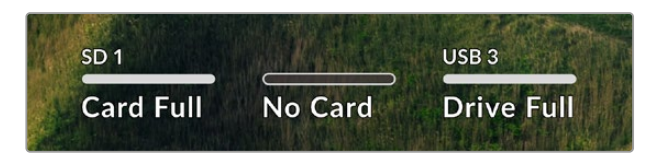

Lorsqu'un disque est verrouillé, la mention **Verrouillé** s'affiche sous la barre de progression.

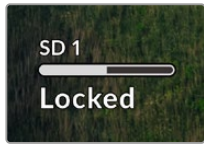

### **Indicateurs audio**

Les indicateurs audio afficheront jusqu'à 16 canaux audio à l'écran, selon le nombre de canaux utilisés pour l'enregistrement. Ils peuvent être réglés sur PPM ou VU dans l'onglet Audio du menu à l'écran.

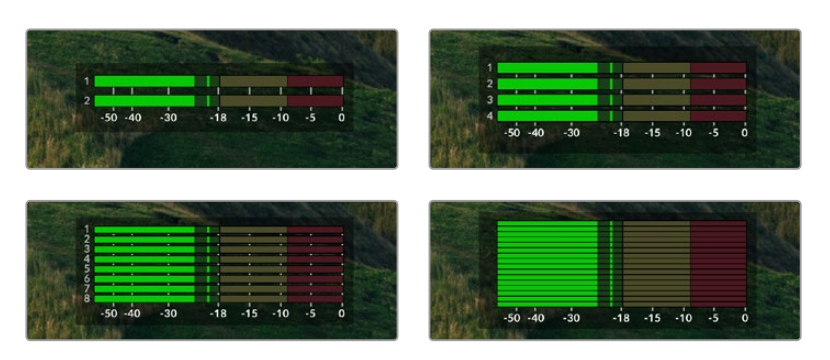

Pour sélectionner le nombre de canaux audio, ou pour modifier le type d'indicateur, utilisez l'onglet Audio du menu à l'écran. Pour plus d'informations, consultez la section « Paramètres » de ce manuel.

# **Supports de stockage**

# **Carte SD**

Pour un enregistrement de haute qualité en Ultra HD, nous vous recommandons d'utiliser des cartes SD haut débit UHS-II. Pour enregistrer de l'Ultra HD 2160p60, ces cartes doivent avoir un débit d'écriture minimum de 220 Mb/s. Toutefois, si vous enregistrez à des débits plus bas et une compression plus élevée, il est également possible d'utiliser des cartes moins rapides. Les cartes les plus rapides sont en général plus performantes.

N'hésitez pas à vérifier les dernières versions du manuel pour obtenir les informations les plus récentes. Il peut être téléchargé sur le site Internet de Blackmagic Design [www.blackmagicdesign.com/fr/support](http://www.blackmagicdesign.com/fr/support).

### Quelles cartes SD dois-je utiliser avec l'HyperDeck Studio 4K Pro ?

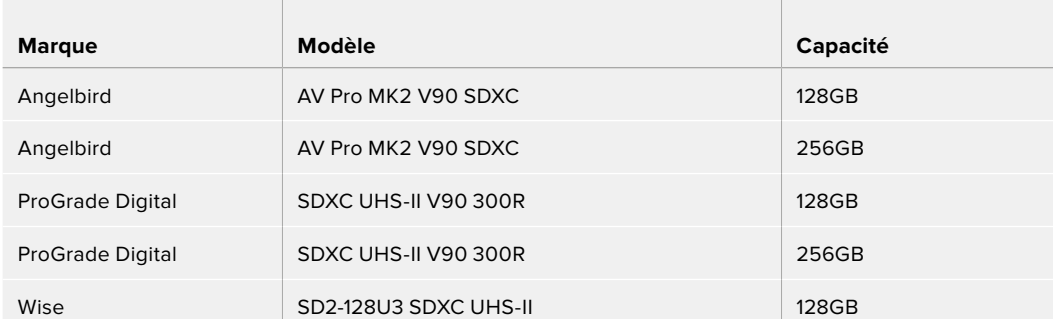

### **Les cartes SD suivantes sont recommandées pour enregistrer en 2160p jusqu'à 60 im/s.**

Quelles cartes SD dois-je utiliser avec l'HyperDeck Studio HD Pro ? **Les cartes SD suivantes sont recommandées pour enregistrer en 2160p jusqu'à 30 im/s.**

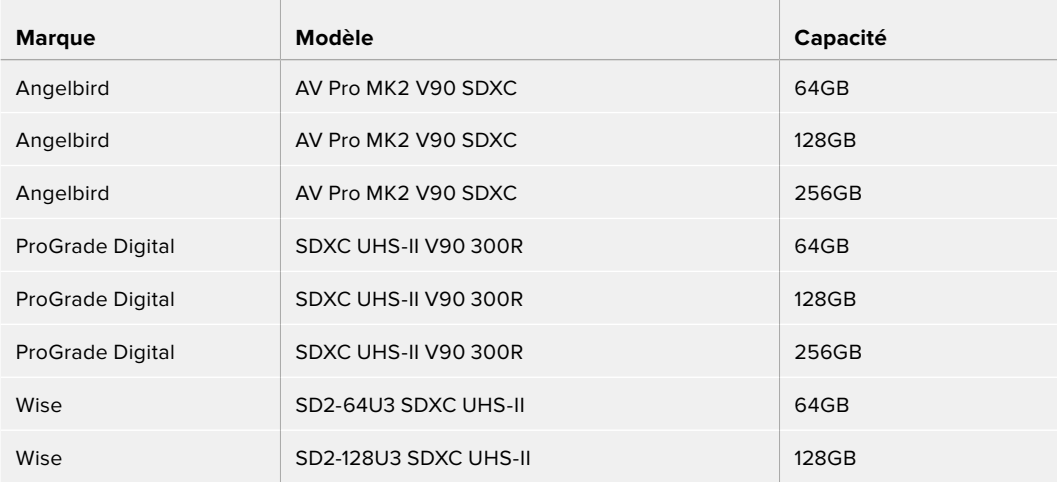

Quelles cartes SD dois-je utiliser avec l'HyperDeck Studio HD Plus ?

## **Les cartes SD suivantes sont recommandées pour enregistrer en 2160p jusqu'à 30 im/s.**

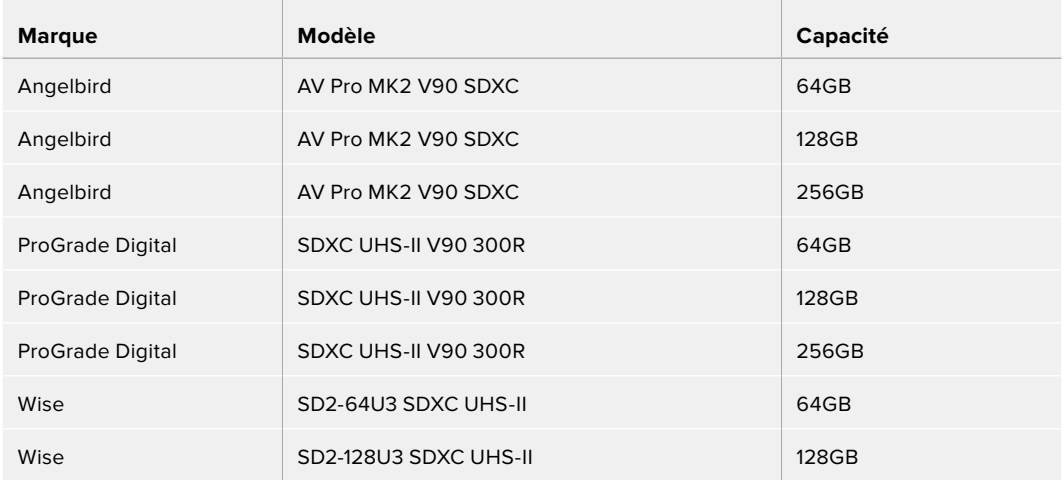

Quelles cartes SD dois-je utiliser avec l'HyperDeck Studio HD Mini ?

# **Les cartes SD suivantes sont recommandées pour enregistrer en ProRes 422 HQ 1080p jusqu'à to 60 im/s.**

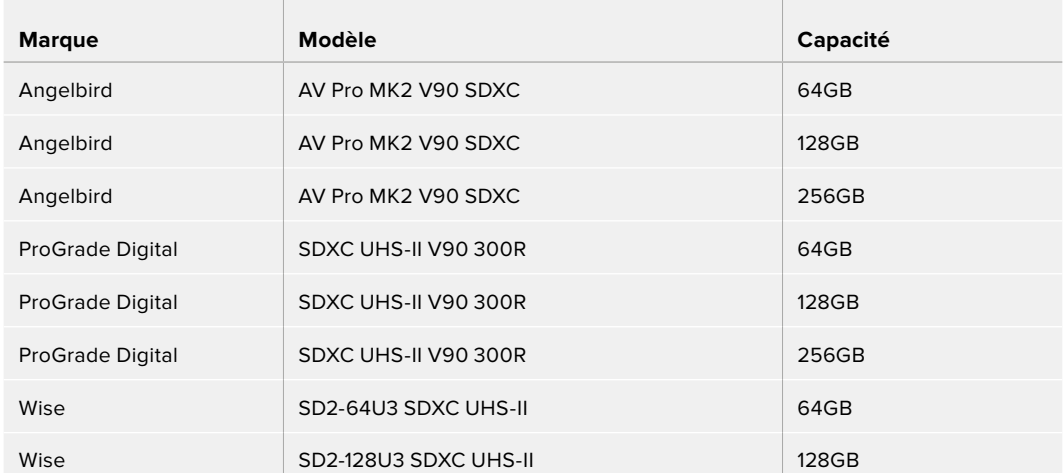

# **SSD**

Lorsque vous travaillez avec de la vidéo dont le débit est élevé, il est important de bien choisir votre SSD. Certains SSD ont une vitesse d'écriture jusqu'à 50 % moins élevée que celle indiquée par le fabricant, par conséquent, bien que les spécifications du disque certifient qu'il est suffisamment rapide pour prendre en charge de la vidéo, il se peut qu'il ne soit pas assez rapide pour enregistrer de la vidéo en temps réel.

Les données de compression cachées concernent principalement l'enregistrement, ces disques peuvent donc être utilisés pour la lecture en temps réel.

Lors de nos tests, nous avons remarqué que les modèles de SSD les plus récents et dont la capacité de stockage est plus importante sont en général plus rapides. Les SSD recommandés comprennent

# Quels SSD dois-je utiliser avec l'HyperDeck Studio 4K Pro ?

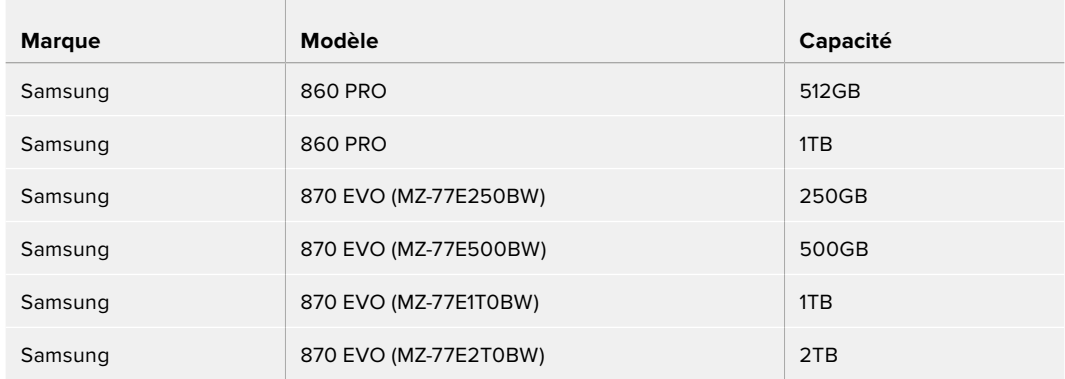

## **Les SSD suivants sont recommandés pour enregistrer en 2160p jusqu'à 60 im/s.**

# Quels SSD dois-je utiliser avec l'HyperDeck Studio HD Pro ?

### **Les SSD suivants sont recommandés pour enregistrer en 2160p jusqu'à 30 im/s.**

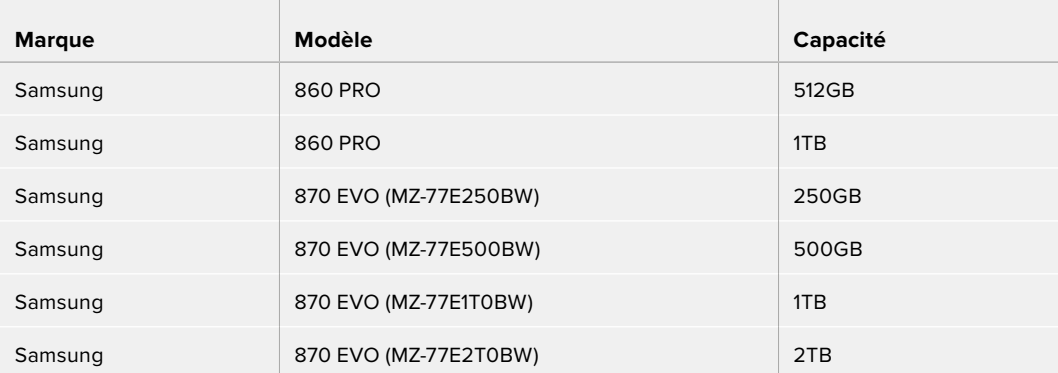

# **Disque externe**

Tous les modèles HyperDeck peuvent enregistrer directement sur des disques flash USB-C. Grâce à ces disques rapides et à leur capacité de stockage élevée, vous pouvez enregistrer sur de longues périodes. Il suffit de connecter le disque flash à votre ordinateur et de monter directement sur celui-ci !

Pour des capacités de stockage encore plus élevées, vous pouvez également connecter une station d'accueil USB-C ou un disque dur externe. Pour connecter le Blackmagic MultiDock 10G ou un disque flash USB-C, reliez un câble de l'appareil USB-C connecté au port **ext disk** situé sur la face arrière de l'HyperDeck.

## Quels disques USB-C dois-je utiliser avec l'HyperDeck Studio 4K Pro ?

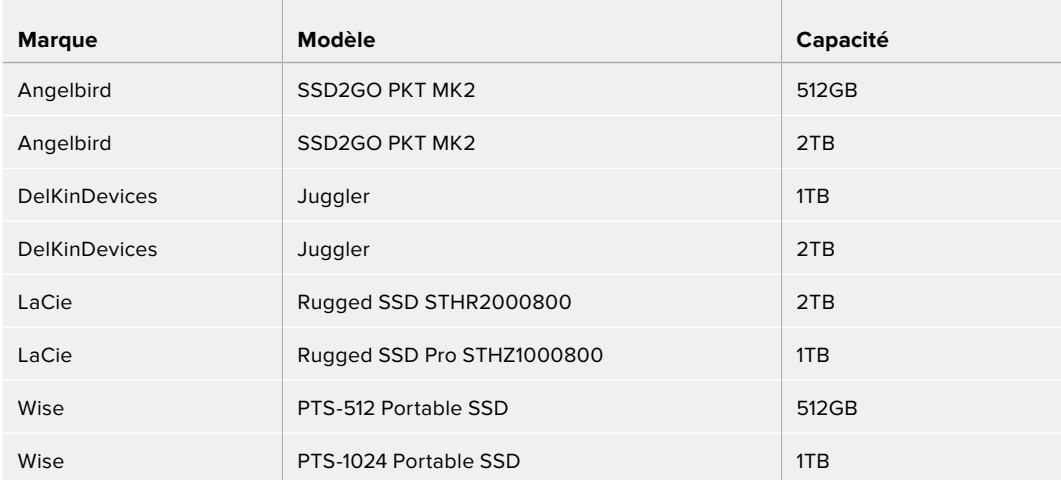

# **Les disques USB-C suivants sont recommandés pour enregistrer en 2160p jusqu'à 60 im/s.**

# Quels disques USB-C dois-je utiliser avec l'HyperDeck Studio HD Pro ?

## **Les disques USB-C suivants sont recommandés pour enregistrer en 2160p jusqu'à 30 im/s.**

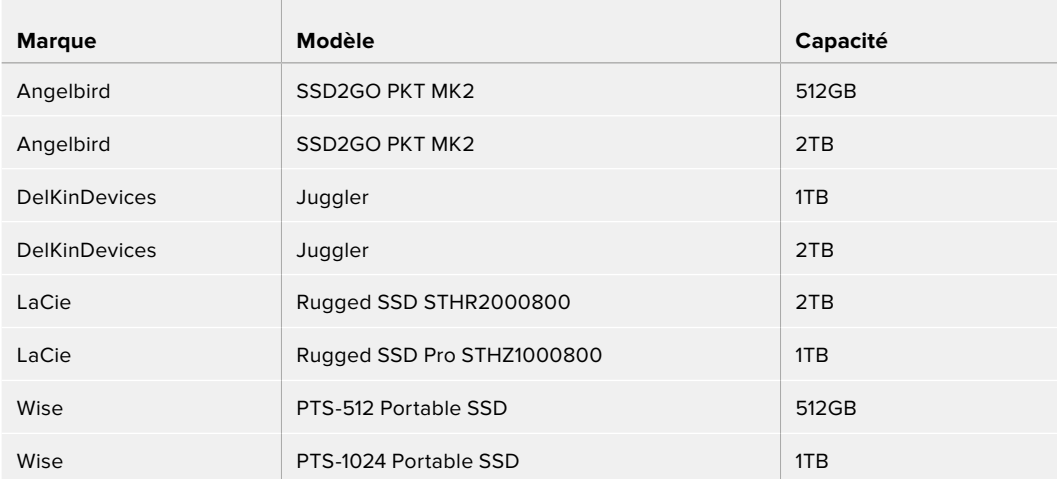

Quels disques USB-C dois-je utiliser avec l'HyperDeck Studio HD Plus ? **Les disques USB-C suivants sont recommandés pour enregistrer en 2160p jusqu'à 30 im/s.**

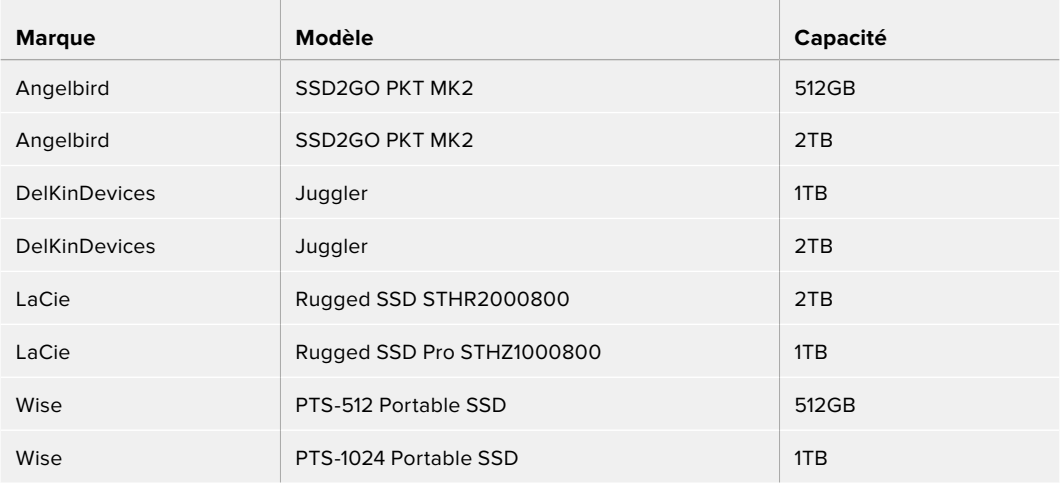

Quels disques USB-C dois-je utiliser avec l'HyperDeck Studio HD Mini ?

 $\mathbb{R}$ 

**Les disques USB-C suivants sont recommandés pour enregistrer en ProRes 422 HQ 1080p jusqu'à 60 im/s.**

 $\sim$ 

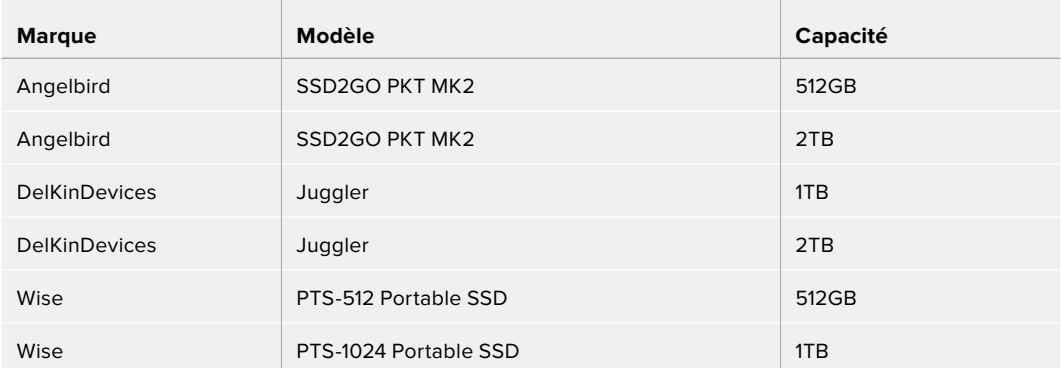

# **Formater les supports**

# **Préparer le support sur un ordinateur**

### **Formater un support sur un ordinateur Mac**

Utilisez l'utilitaire de disque de Mac pour formater un support au format HFS+ ou exFAT.

N'oubliez pas de sauvegarder les informations importantes contenues sur votre support car toutes les données seront perdues lors du formatage.

- **1** Connectez un SSD à votre ordinateur à l'aide d'un dock externe ou d'un câble. Ignorez les messages proposant d'utiliser le SSD pour sauvegarder vos données à l'aide de Time Machine.
- **2** Allez dans le menu Applications/Utilitaires et lancez l'utilitaire de disque.
- **3** Cliquez sur l'icône représentant votre disque flash, SSD ou carte SD, puis cliquez sur l'onglet Effacer.
- **4** Choisissez le format Mac OS étendu (journalisé) ou exFAT.
- **5** Saisissez le nom du nouveau volume, puis cliquez sur **Effacer**. Le support est alors rapidement formaté et est prêt à être utilisé avec l'HyperDeck.

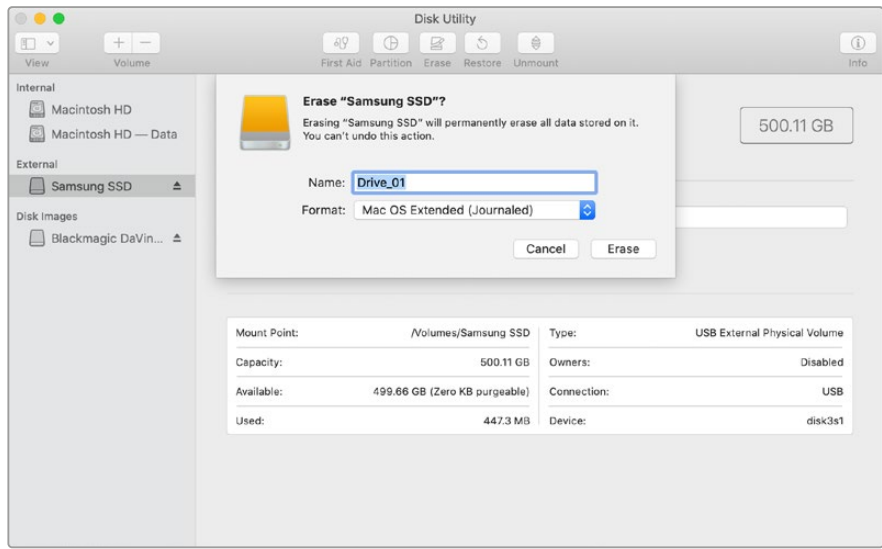

### **Formater un support sur un ordinateur Windows**

La boîte de dialogue **Formater** permet de formater un support en exFAT sur un ordinateur Windows. N'oubliez pas de sauvegarder les informations importantes contenues sur votre disque flash, SSD ou carte SD, car toutes les données seront perdues lors du formatage.

- **1** Connectez un SSD à votre ordinateur à l'aide d'une baie d'accueil externe ou d'un adaptateur de câble.
- **2** Ouvrez le menu Démarrer ou l'écran d'accueil et choisissez l'option Ordinateur. Faites un clic droit sur votre disque flash, SSD ou carte SD.
- **3** Cliquez sur Formater à partir du menu contextuel.
- **4** Configurez le système de gestion des fichiers sur exFAT et la taille d'unité d'allocation sur 128 Kb.
- **5** Saisissez un nom de volume, sélectionnez l'option **Formatage rapide** puis cliquez sur **Démarrer**.
- **6** Le support est alors rapidement formaté et est prêt à être utilisé avec l'HyperDeck.

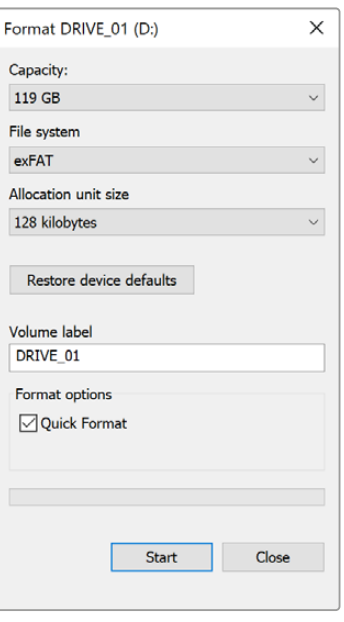

# **Utiliser l'HyperDeck comme une webcam**

Lorsqu'il est connecté à un ordinateur via USB, votre enregistreur à disque HyperDeck est détecté comme une webcam. Vous pouvez donc diffuser la lecture ou l'enregistrement à partir de votre HyperDeck à l'aide d'un logiciel de streaming tel qu'Open Broadcaster.

# **Régler la source webcam**

Dans la plupart des cas, votre logiciel de streaming réglera automatiquement l'HyperDeck en tant que webcam. Ainsi, lorsque vous lancerez votre logiciel de streaming, vous verrez directement l'image de votre HyperDeck Studio. Si votre logiciel ne le sélectionne pas automatiquement, il suffit de régler le logiciel afin qu'il utilise l'HyperDeck comme webcam et comme micro.

Vous trouverez ci-dessous un exemple pour régler les paramètres de la webcam sur Skype.

- **1** Dans la barre de menus de Skype, ouvrez les paramètres **Audio et Vidéo**.
- **2** Dans le menu **Caméra**, sélectionnez votre HyperDeck dans la liste. La vidéo de l'HyperDeck apparaîtra dans la fenêtre de prévisualisation.
- **3** Dans le menu **Micro**, sélectionnez votre HyperDeck en tant que source audio.

Une fois les paramètres réglés, essayez peut-être d'appeler un ami via Skype afin de tester votre webcam.

L'HyperDeck Studio est maintenant prêt à diffuser votre vidéo en direct.

# **Configurer Open Broadcaster**

Open Broadcaster est une application open source qui fait office de plateforme de streaming entre votre HyperDeck Studio et votre logiciel de streaming favori, tel que YouTube, Twitch ou encore Facebook. Open Broadcaster compresse la vidéo en un débit binaire facilement gérable par votre application de streaming.

Ci-dessous, vous trouverez les étapes pour configurer Open Broadcaster afin de diffuser la sortie webcam de votre HyperDeck Studio à l'aide du service de streaming YouTube Live.

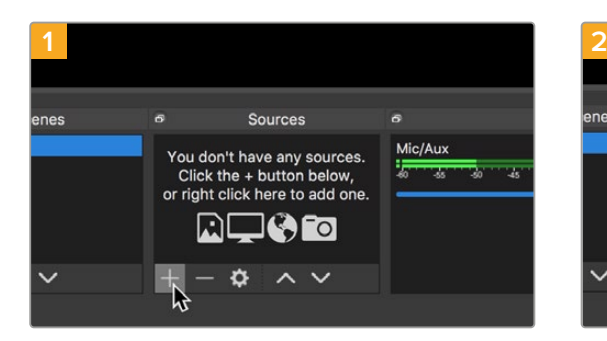

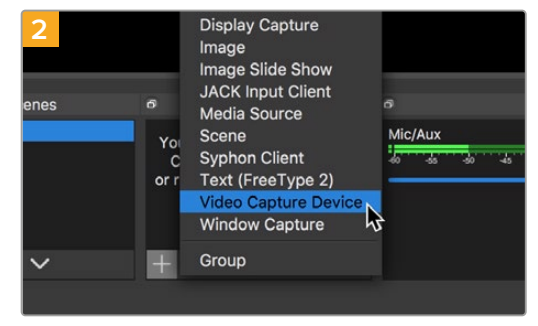

Ouvrez Open Broadcaster et cliquez sur le symbole + dans la boîte de dialogue **Sources**.

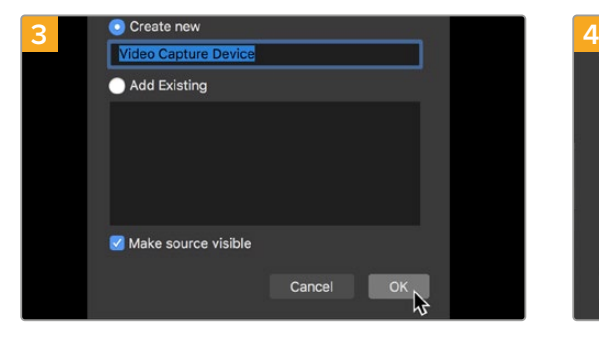

Nommez la nouvelle source et cliquez sur **OK**. Dans le menu **Device**, sélectionnez le modèle

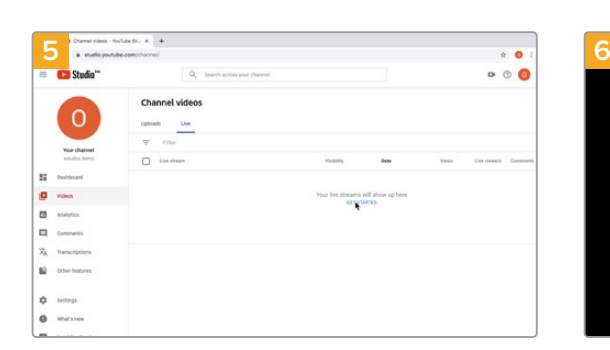

Allez sur votre compte YouTube. Cliquez sur le bouton **Go live**, puis sur **Stream**.

Sélectionnez **Video Capture Device**.

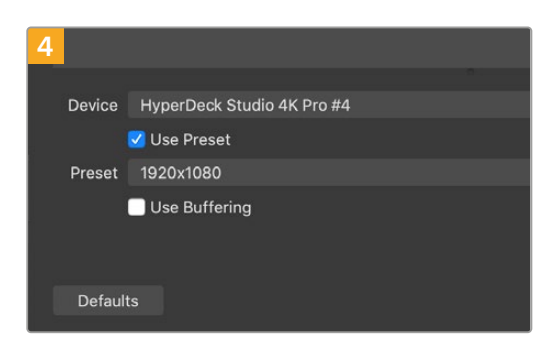

de votre HyperDeck Studio et cliquez sur **OK**.

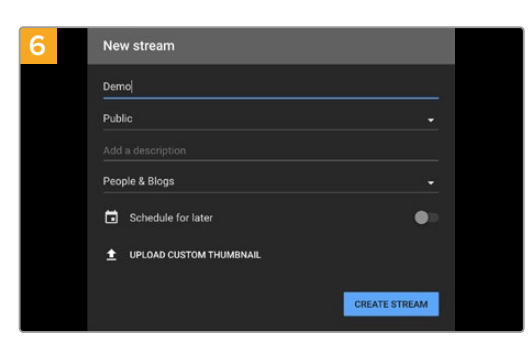

Dans les options de flux de YouTube, saisissez les informations de votre diffusion et cliquez sur **Create stream**.

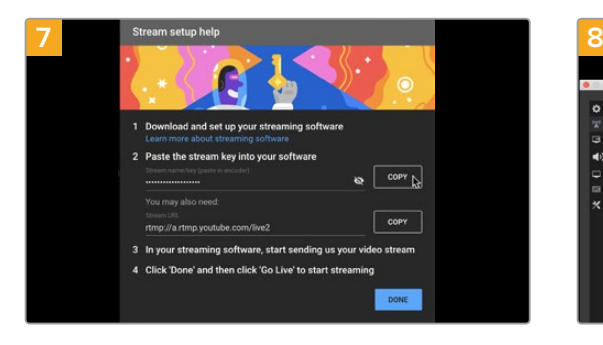

YouTube va générer une clé de stream qui va diriger Open Broadcaster vers votre compte YouTube. Cliquez sur le bouton **Copy** à côté de la clé de stream. Copiez la clé de stream pour la coller dans Open Broadcaster.

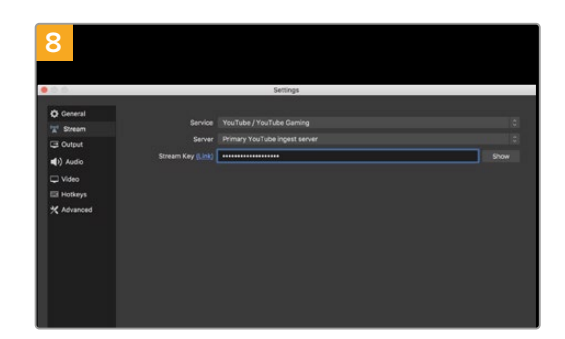

Retournez sur Open Broadcaster et ouvrez les préférences en cliquant sur **OBS/preferences** dans la barre de menu. Sélectionnez **Stream**. Collez la clé de stream que vous avez copiée de YouTube et cliquez sur **OK**.

La vidéo de l'HyperDeck apparaît dans la fenêtre de prévisualisation du streaming d'Open Broadcaster.

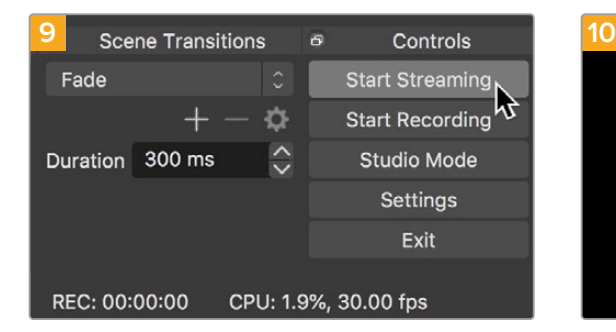

Pour connecter le lien de diffusion d'Open Broadcaster à YouTube, cliquez sur **Start Streaming** en bas à droite de l'écran. Cela établit un lien d'Open Broadcaster à YouTube. À partir de là, tout sera réglé avec YouTube Live.

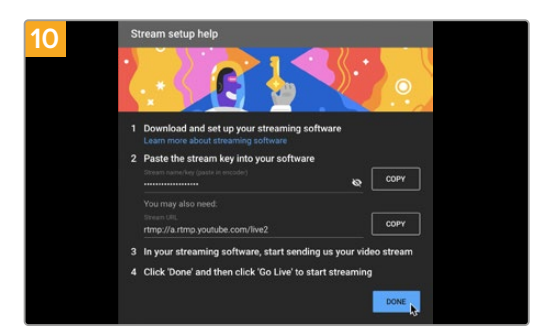

Retournez sur YouTube Live. Vous verrez la sortie programme webcam depuis votre HyperDeck en arrière-plan. Cliquez sur **Done**.

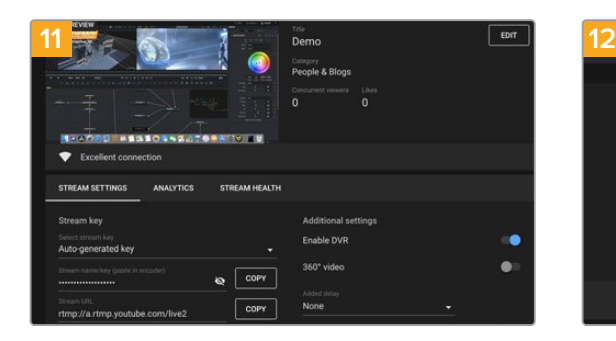

Maintenant qu'Open Broadcaster communique avec YouTube Live, vous pouvez commencer votre diffusion. Il est temps de faire les dernières vérifications afin de vous assurer que tout fonctionne.

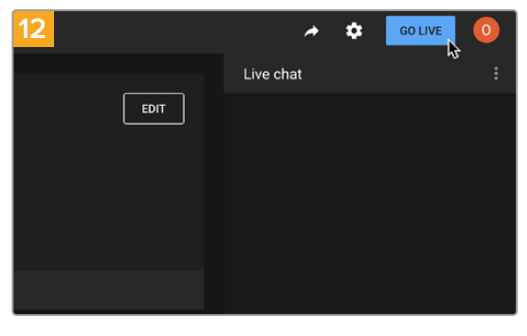

Lorsque vous êtes prêt, vous pouvez commencer la diffusion en cliquant sur **Go live**.

Vous diffusez maintenant du contenu en direct sur YouTube avec Open Broadcaster.

REMARQUE En raison de la nature du streaming sur Internet, il se peut qu'il y ait un retard, c'est pourquoi il est important de regarder la diffusion sur YouTube pour confirmer que votre programme est terminé avant de cliquer sur **End stream**. Vous éviterez ainsi de couper accidentellement la fin du programme.

# **Blackmagic HyperDeck Setup**

# **Utiliser l'HyperDeck Setup**

L'utilitaire Blackmagic HyperDeck Setup vous permet de modifier les paramètres et de mettre à jour le logiciel interne de votre HyperDeck.

### **Pour utiliser l'HyperDeck Setup :**

- **1** Connectez l'HyperDeck à votre ordinateur via USB or Ethernet.
- **2** Ouvrez l'HyperDeck Setup. Le nom de l'HyperDeck est indiqué sur la page d'accueil du logiciel.
- **3** Pour ouvrir la page des réglages, cliquez sur l'icône **Setup** ou sur l'image de l'HyperDeck.

## Page Setup (Réglages)

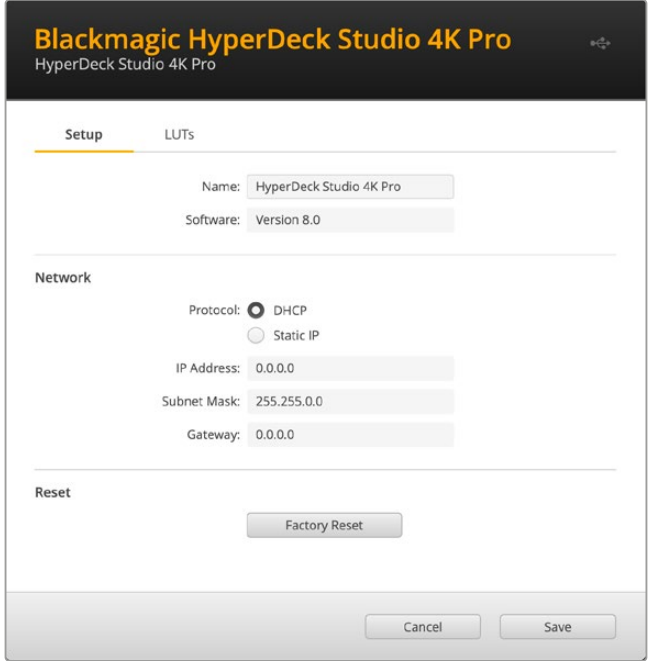

Si vous possédez plus d'un HyperDeck Studio, vous pouvez donner un nom à chaque appareil pour faciliter leur identification dans l'option **Name**.

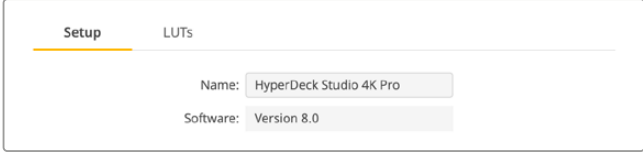

## Network (Réseau)

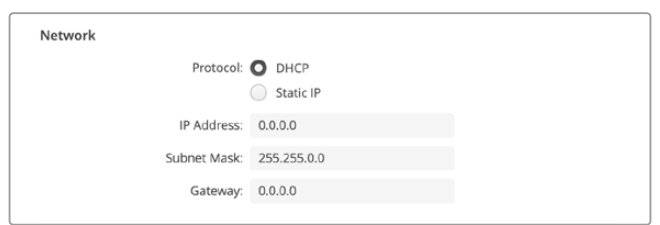

### **Protocol (Protocole)**

Pour utiliser votre HyperDeck Studio avec les mélangeurs ATEM ou pour le contrôler à distance via l'HyperDeck Ethernet Protocol, l'HyperDeck Studio doit être configuré sur le même réseau que les autres équipements à l'aide du DHCP ou en ajoutant manuellement une adresse IP fixe.

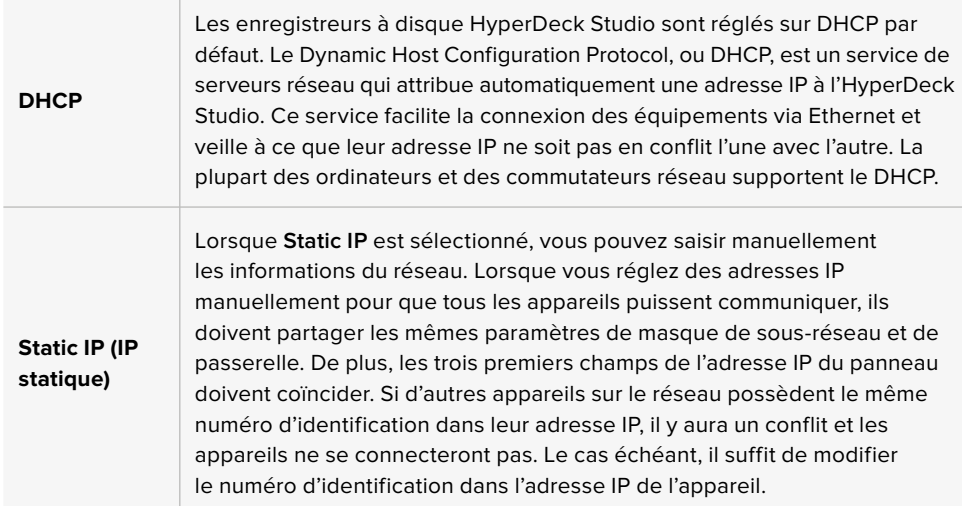

# **Page LUTs**

Les modèles HyperDeck dotés de sorties Monitor à l'arrière peuvent afficher les entrées vidéo avec des LUTs 3D. Les fichiers LUT .cube à 17, 33 et 65 points sont supportés.

Cela peut s'avérer utile lorsque vous utilisez le mode Film, qui offre intentionnellement des images peu contrastées. Le fait d'appliquer une LUT vous donnera une meilleure représentation du rendu de la vidéo après l'étalonnage.

La LUT 3D est uniquement affichée sur l'écran de monitoring et n'est pas enregistrée sur la vidéo. Ainsi, le rendu de l'image enregistrée ne sera pas permanent.

Si vous souhaitez appliquer la même LUT à votre image dans DaVinci Resolve, il suffit d'importer le fichier .cube utilisé par l'HyperDeck Studio dans DaVinci Resolve et de l'appliquer à l'étalonnage.

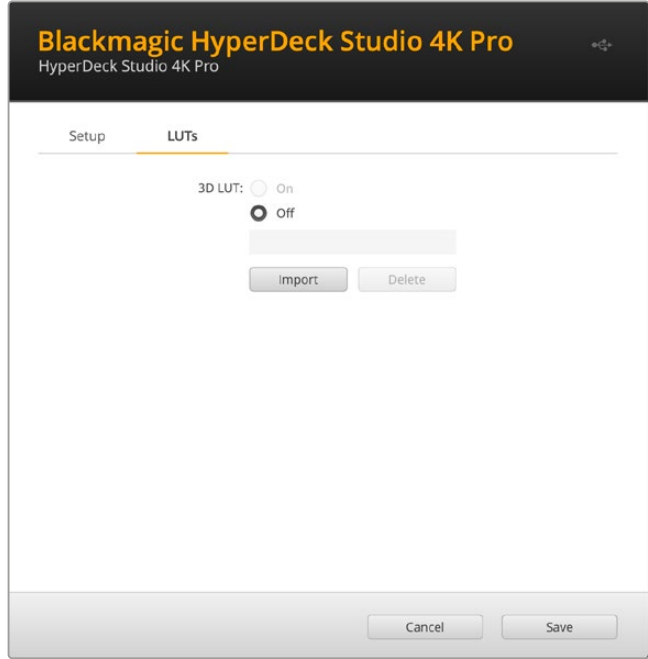

### **Pour visualiser une LUT :**

- **1** Sélectionnez la LUT. Cliquez sur le bouton **Import**.
- **2** Dans la fenêtre, allez sur la LUT que vous souhaitez importer et appuyez sur **Open**.
- **3** Une fois la LUT importée, faites basculer l'option **3D LUT** sur **On** et appuyez sur le bouton **Save**.

La LUT sélectionnée apparaîtra sur l'écran de monitoring. Vous pouvez activer et désactiver la LUT via les paramètres du moniteur dans le menu à l'écran.

# **Mise à jour du logiciel interne**

L'utilitaire HyperDeck Setup vous permet de mettre à jour le logiciel interne de votre enregistreur à disque HyperDeck, mais également de configurer les paramètres de streaming, les paramètres réseau et la qualité du streaming.

### **Mettre à jour le logiciel interne :**

- **1** Téléchargez le nouveau programme d'installation Blackmagic HyperDeck Setup sur [www.blackmagicdesign.com/fr/support.](http://www.blackmagicdesign.com/fr/support)
- **2** Ouvrez le Blackmagic HyperDeck Setup sur votre ordinateur et suivez les instructions à l'écran.
- **3** Une fois l'installation terminée, connectez votre HyperDeck Studio à l'ordinateur via le port USB ou Ethernet situé sur le panneau arrière.
- **4** Lancez le Blackmagic HyperDeck Setup et suivez les instructions affichées à l'écran pour mettre à jour le logiciel interne. Si aucune information n'apparaît, le logiciel interne est à jour.

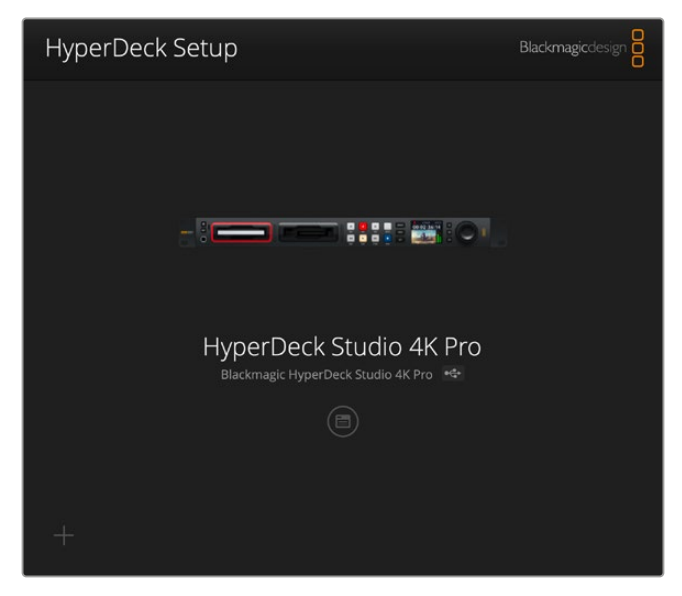

Téléchargez la dernière version de l'utilitaire pour le Blackmagic HyperDeck Studio à partir de la page d'assistance Blackmagic sur [www.blackmagicdesign.com/fr/support](http://www.blackmagicdesign.com/fr/support).

# **Teranex Mini Rack Shelf**

Le Teranex Mini Rack Shelf est un support d'une unité de rack qui vous permet d'installer les modèles Blackmagic HyperDeck Studio HD Mini et HyperDeck Studio HD Plus dans un rack broadcast ou une caisse de transport. Le Blackmagic HyperDeck Studio HD Mini est si petit qu'il peut être installé aux côtés d'autres appareils Blackmagic Design de la même taille, tels que les convertisseurs Teranex Mini, le Blackmagic MultiView 4 et le Blackmagic Web Presenter. Par exemple, en installant un Blackmagic HyperDeck Studio HD Mini avec un ATEM Television Studio HD, vous pourrez commuter huit entrées vidéo et enregistrer la sortie programme sur votre HyperDeck Studio HD Mini. Ce design modulaire vous permet de créer des solutions personnalisées qui sont portables et faciles à utiliser !

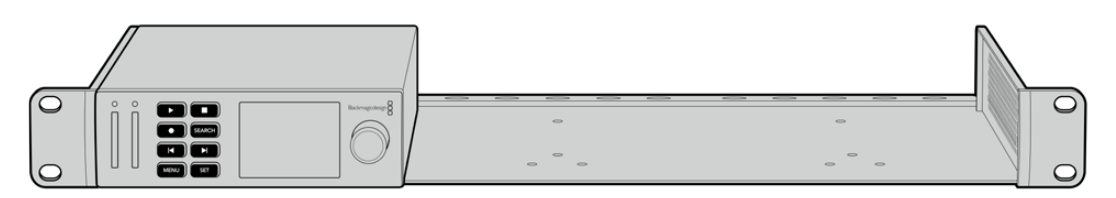

Le Blackmagic HyperDeck Studio HD Mini et l'HyperDeck Studio HD Plus peuvent être installés sur un Teranex Mini Rack Shelf avec un autre appareil Blackmagic Design de la même taille.

Pour installer le Blackmagic HyperDeck sur un Teranex Mini Rack Shelf, retirez les pieds en caoutchouc de l'appareil et vissez-le à la base du Teranex Mini Rack Shelf avec les vis fournies.

Le Teranex Mini Rack Shelf dispose de deux panneaux d'origine que vous pouvez utiliser pour couvrir la partie du rack qui n'est pas utilisée par du matériel Blackmagic Design.

Pour plus d'informations, consultez le site Internet de Blackmagic Design : [www.blackmagicdesign.com/fr](http://www.blackmagicdesign.com/fr)

# **Contrôle RS-422**

# **Qu'est-ce que le contrôle RS-422 ?**

La norme RS-422 est un contrôle de périphérique série utilisé par les diffuseurs depuis le début des années 1980 pour les enregistreurs, les solutions de montage linéaires et non linéaires et les produits broadcast automatisés. Les modèles HyperDeck prennent en charge cette norme afin d'être intégrés à des systèmes broadcast automatisés, des systèmes de contrôle à distance, des systèmes de montage ou tout autre contrôle personnalisé que vous souhaitez utiliser.

L'HyperDeck Studio prend également en charge les commandes de l'Advanced Media Protocol via RS-422. Vous pouvez ainsi contrôler votre HyperDeck avec un appareil externe à l'aide des commandes AMP, notamment ajouter des clips à une liste de lecture, déterminer le nom de fichier du clip suivant, lire un clip ou une timeline en boucle et effacer une liste de lecture.

## Utilisation d'un contrôleur RS-422 externe

Tous les modèles HyperDeck disposent d'un port RS-422 Sony™ comportant le nombre de broches requises pour une connexion directe à tous types de contrôleurs à distance supportant le RS-422, par exemple l'HyperDeck Extreme Control.

Vous pouvez utiliser des câbles à 9 broches standard dotés d'un nombre équivalent de broches à chaque extrémité. Si vous souhaitez utiliser des câbles personnalisés, consultez le schéma de câblage.

Si vous ne souhaitez pas utiliser les boutons du panneau avant, le contrôle à distance de l'HyperDeck peut être effectué à l'aide de l'HyperDeck Extreme Control.

- **1** Connectez un signal vidéo à l'entrée vidéo de l'HyperDeck.
- **2** Branchez un câble RS-422 de l'HyperDeck Extreme Control à l'HyperDeck Studio.
- **3** Pour activer le contrôle à distance, appuyez sur le bouton **Rem** situé sur le panneau de contrôle, ou utilisez le menu à l'écran de l'HyperDeck Studio Mini.

Vous pouvez désormais démarrer et arrêter la lecture et l'enregistrement à distance, mais vous pouvez également continuer d'utiliser les fonctions de navigation standard. La liste complète des commandes RS-422 prises en charge est affichée dans le tableau **Commandes RS-422 prises en charge**.

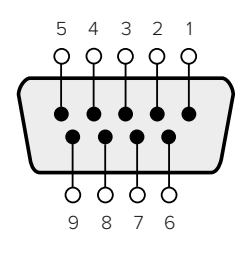

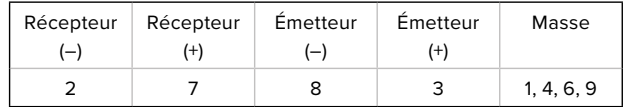

Broches de connexions pour le contrôle à distance RS-422

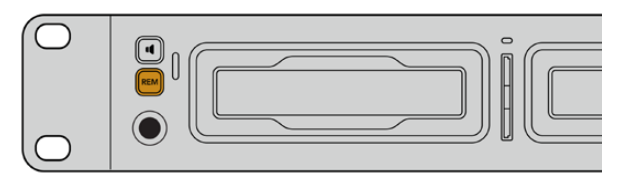

Assurez-vous que le contrôle à distance de l'HyperDeck est réglé sur **On** dans le menu à l'écran, ou utilisez le bouton **Rem** du panneau avant.

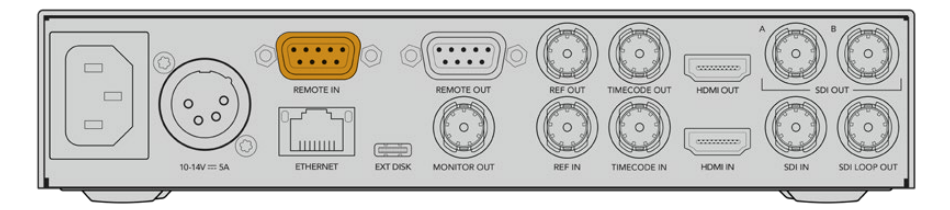

Tous les modèles HyperDeck supportent le contrôle à distance via le port RS-422 du panneau arrière.

# Commandes RS-422 prises en charge

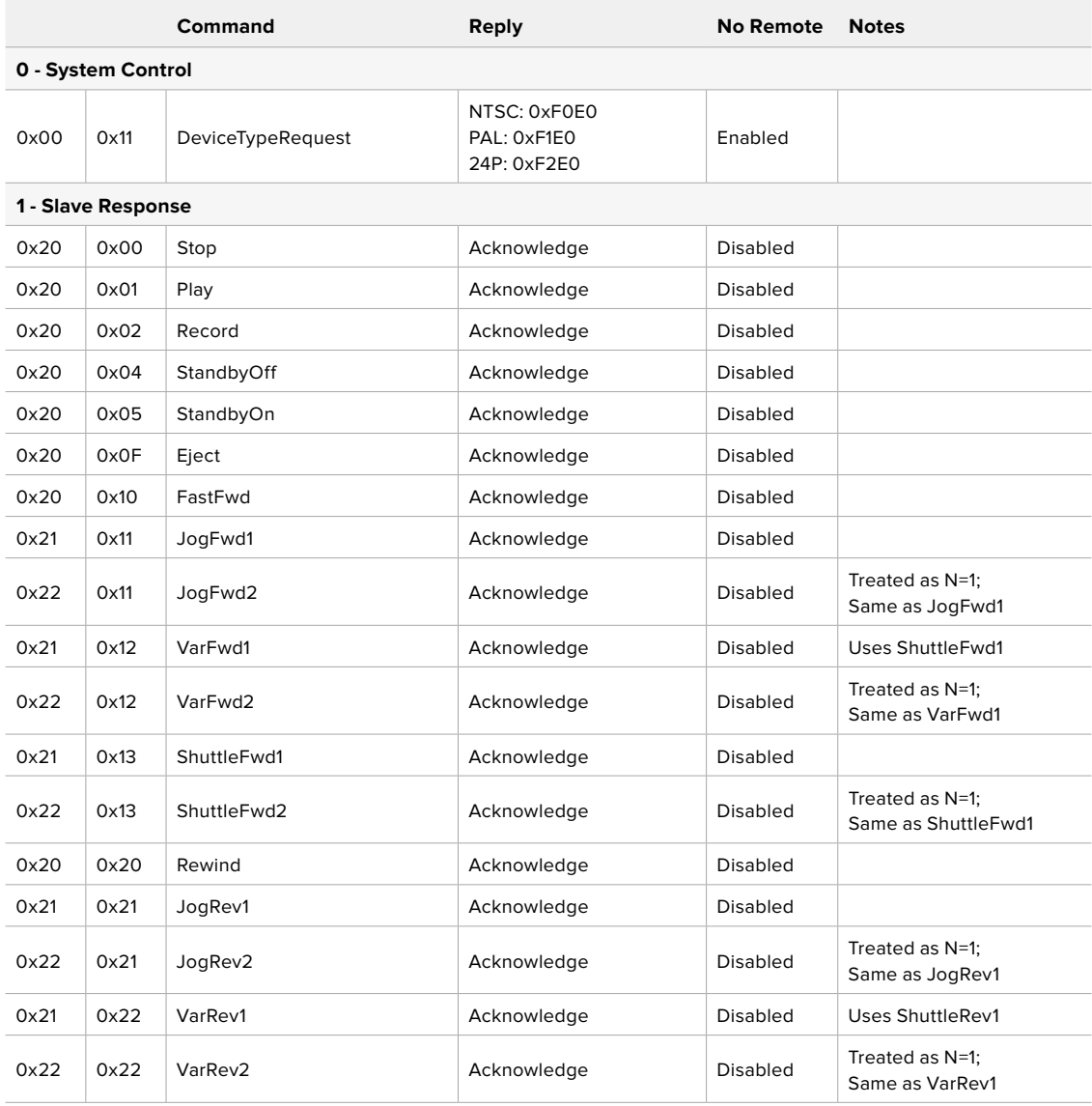

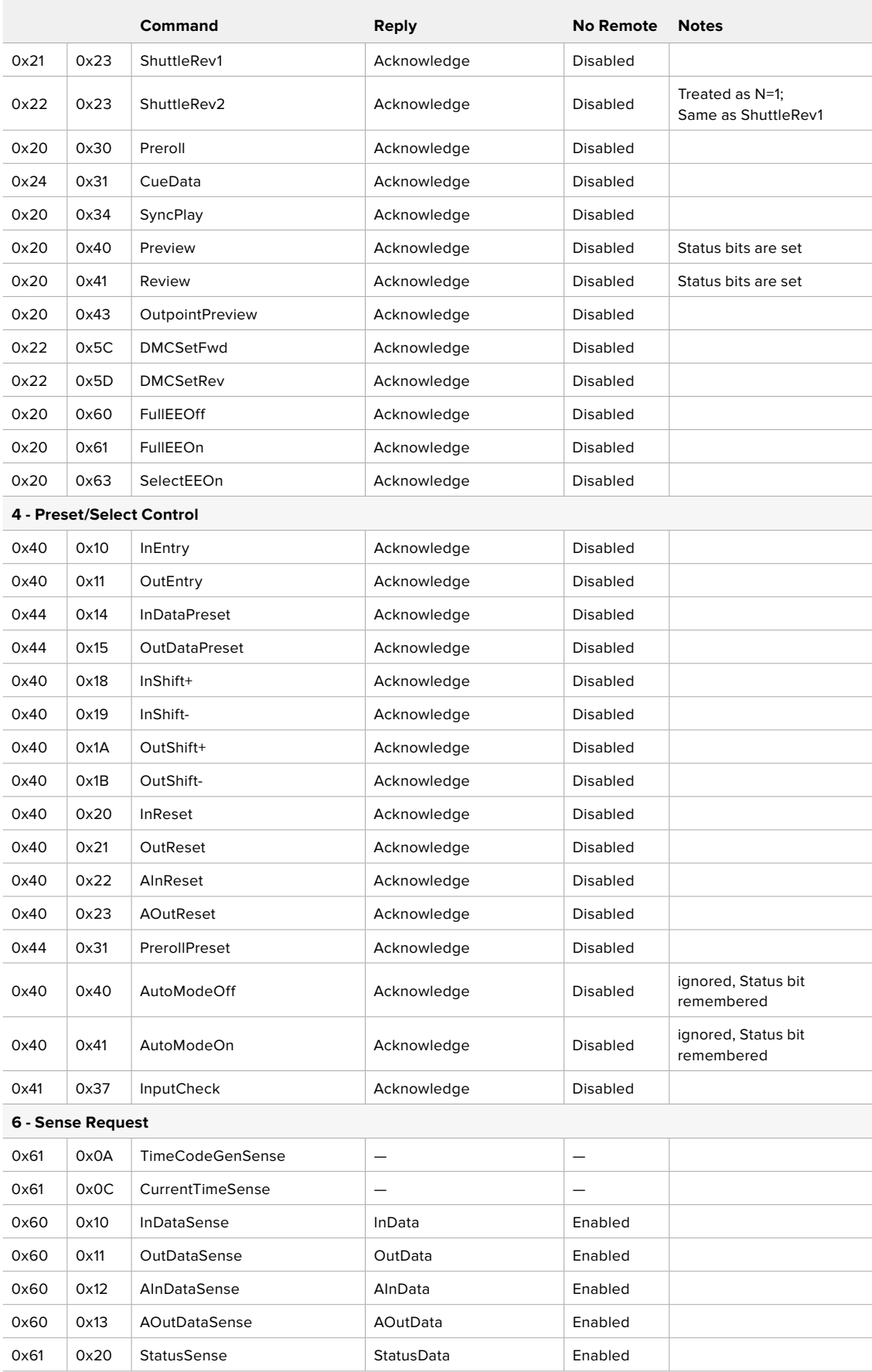

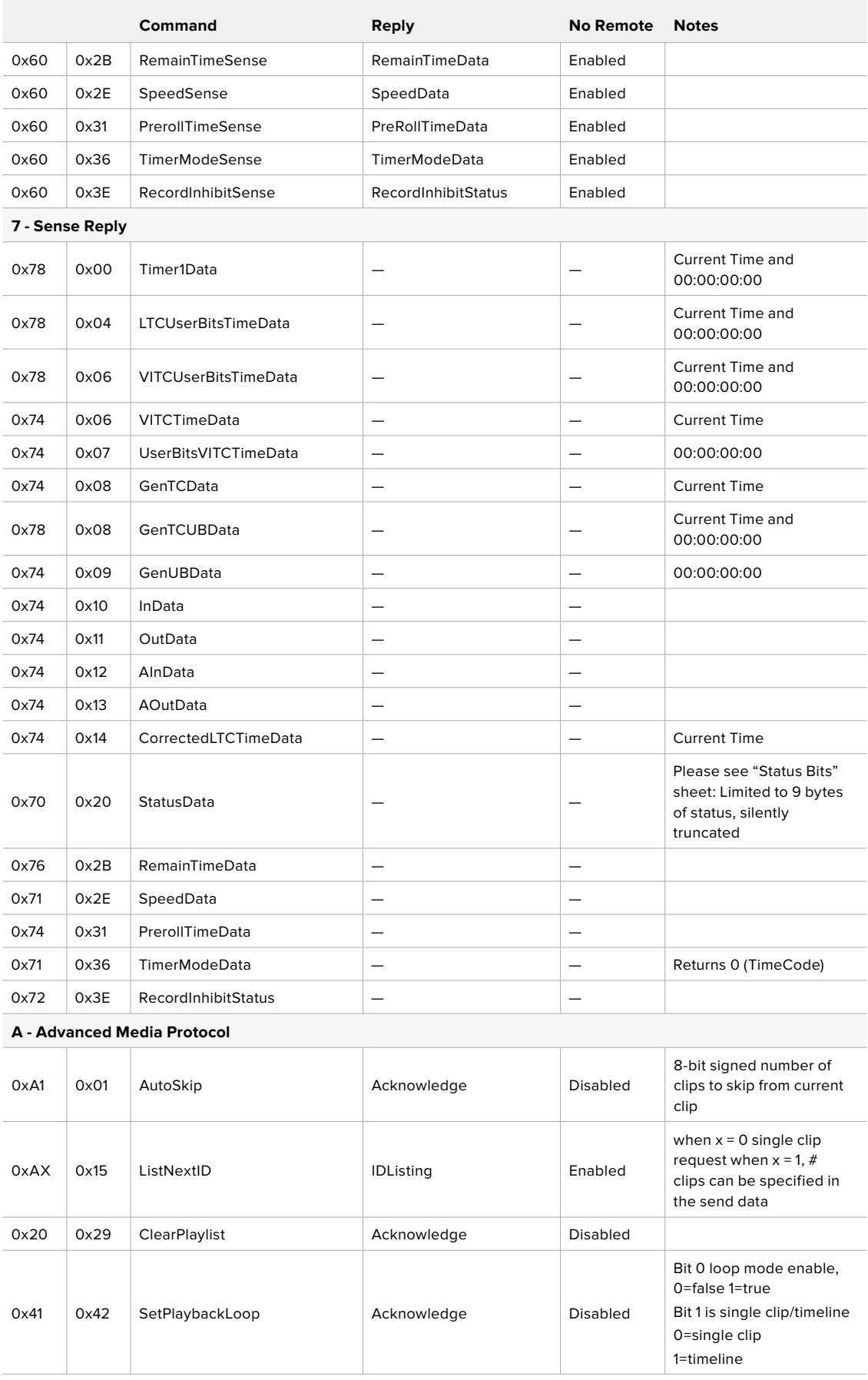

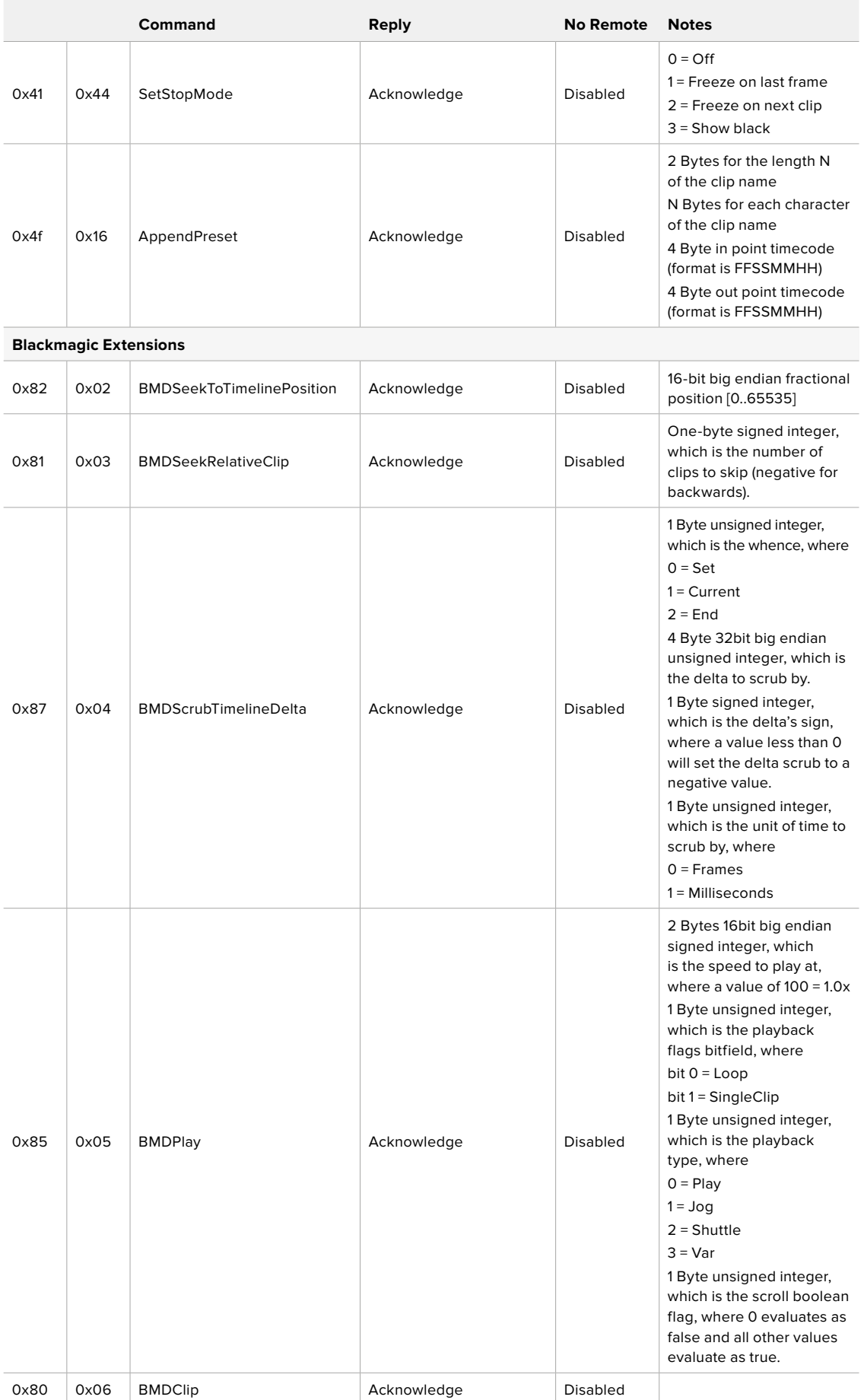

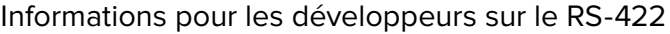

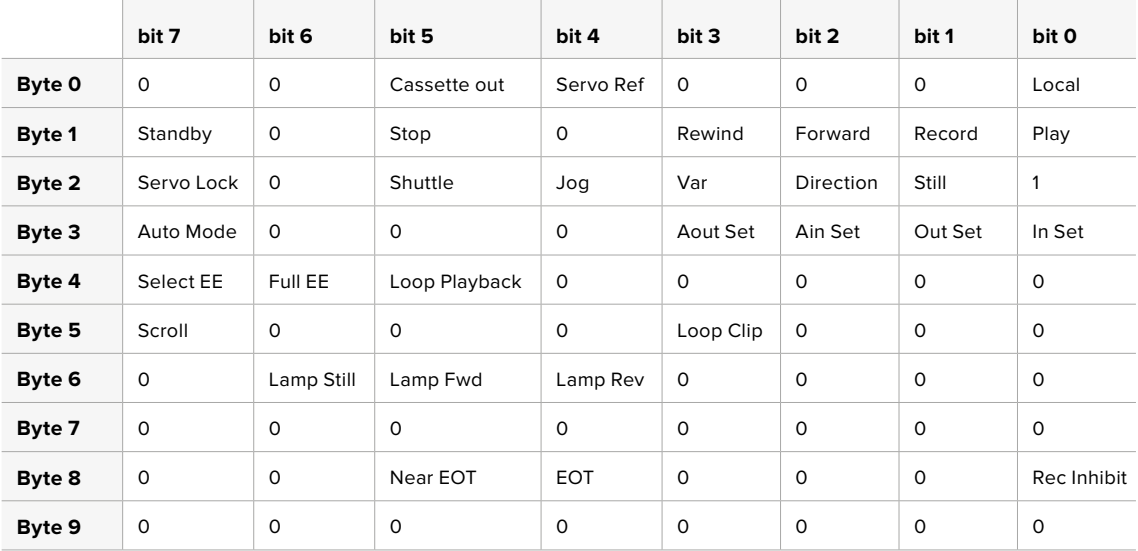

## **Variables**

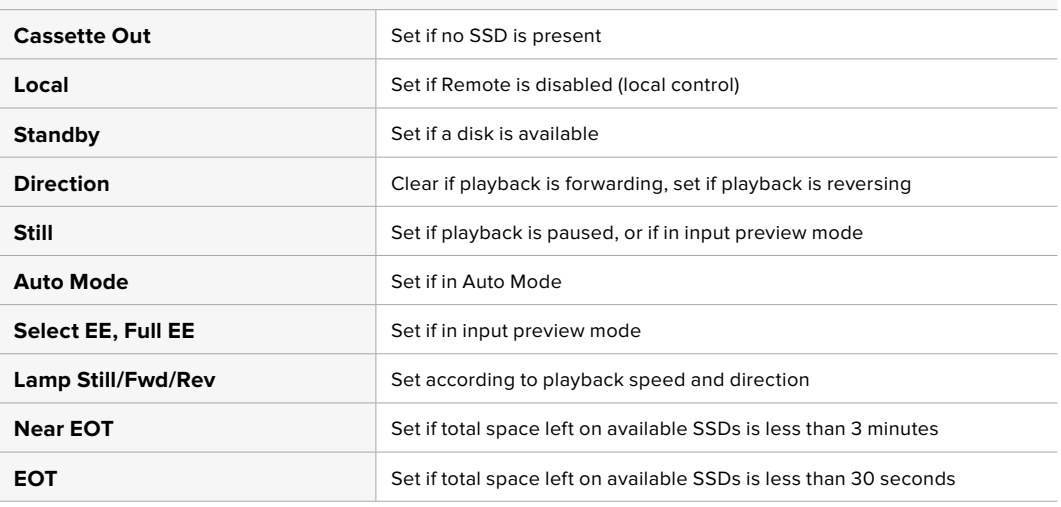

## **Others**

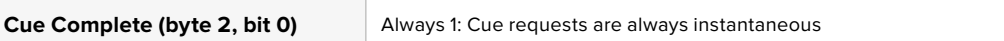

## **HyperDeck Serial RS-422 Protocol**

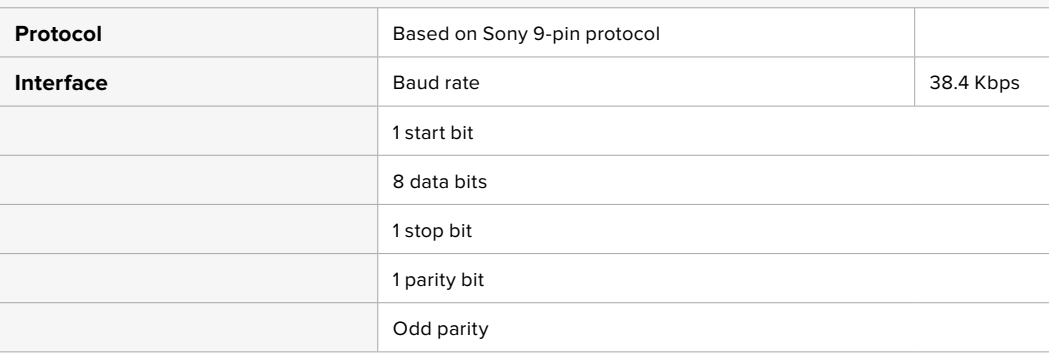

# **Transférer des fichiers sur un réseau**

Votre enregistreur à disque HyperDeck supporte le transfert des fichiers via le File Transfer Protocol, ou FTP. Cette fonction permet de copier des fichiers directement de votre ordinateur à votre HyperDeck via un réseau, à la vitesse fournie par le réseau local. Vous pouvez par exemple copier de nouveaux fichiers sur un HyperDeck installé dans un endroit différent pour l'affichage numérique.

## Connecter un HyperDeck Studio

Lorsque l'ordinateur et l'HyperDeck Studio sont sur le même réseau, vous aurez besoin d'un client FTP et de l'adresse IP de l'HyperDeck Studio.

- **1** Téléchargez et installez un client FTP sur l'ordinateur auquel vous souhaitez connecter l'HyperDeck. Nous recommandons Cyberduck, FileZilla ou Transmit, mais la plupart des logiciels FTP fonctionneront également. Vous pouvez télécharger Cyberduck et FileZilla gratuitement.
- **2** Connectez l'HyperDeck Studio au réseau à l'aide d'un câble Ethernet et notez son adresse IP. Pour accéder à l'adresse IP, appuyez sur le bouton **Menu** et tournez la molette jusqu'à ce que vous arriviez sur l'écran **Réseau**. L'adresse IP de l'HyperDeck Studio se trouve au bas de cet écran.

| Réseau        |                    |
|---------------|--------------------|
| Protocole     | <b>IP</b> statique |
| Adresse IP    | 192.168.1.10       |
| Masque subnet | 255.255.255.0      |
| Passerelle    | 192.168.1.1        |

L'adresse IP de l'HyperDeck Studio se trouve sur l'écran **Network** du Smart Panel.

**3** Saisissez l'adresse IP de l'HyperDeck dans la boîte de connexion du logiciel FTP. Le nom et la position de cette boîte varient selon les logiciels, mais en général, elle s'appelle **Server** ou **Host**. Si votre logiciel FTP comprend une case de sélection intitulée **Anonymous Login**, veillez à ce qu'elle soit cochée.

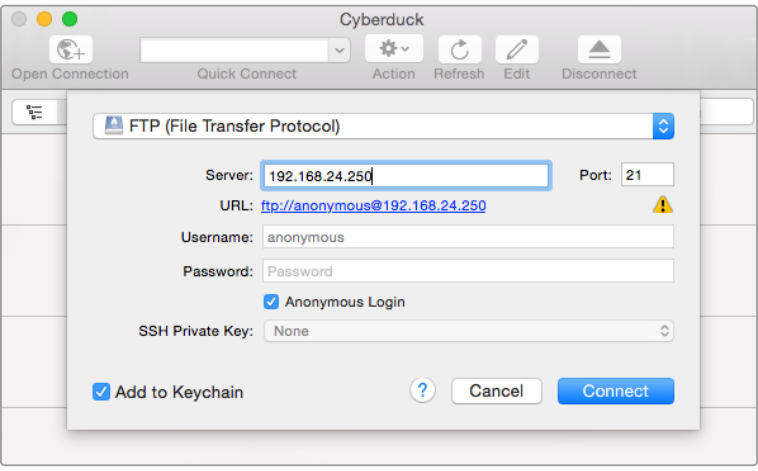

Lorsque vous connectez un HyperDeck Studio, vous n'avez pas besoin de saisir de nom d'utilisateur ou de mot de passe. Il suffit de saisir l'adresse IP de l'enregistreur à disque dans le champ **Server** ou **Host** du logiciel FTP et de cocher la case **Anonymous Login** si elle est disponible.

## Transférer des fichiers

Une fois l'HyperDeck connecté, vous pouvez transférer les fichiers comme sur n'importe quel logiciel FTP. La plupart d'entre eux sont dotés d'une interface glisser-déposer, toutefois, vérifiez quelle est la méthode appropriée pour le logiciel que vous utilisez.

Vous pouvez transférer n'importe quel fichier depuis et vers l'HyperDeck. Toutefois, notez que les fichiers que vous souhaitez lire avec l'HyperDeck Studio doivent être conformes aux codecs et aux résolutions pris en charge par l'HyperDeck. Vous trouverez une liste des codecs pris en charge dans la section « Blackmagic HyperDeck Setup » de ce manuel.

**CONSEIL** Vous pouvez transférer des fichiers sur le réseau durant l'enregistrement avec l'HyperDeck. L'HyperDeck ajuste automatiquement la vitesse de transfert afin de ne pas affecter l'enregistrement.

# **Connecter un mélangeur ATEM**

Si vous utilisez un mélangeur ATEM, vous pouvez brancher jusqu'à 4 enregistreurs à disque Blackmagic HyperDeck et les contrôler à l'aide du logiciel ou d'un panneau matériel ATEM. Grâce à cette fonctionnalité, vous disposez d'un véritable studio d'enregistrement à portée de main. Vous pouvez enclencher l'enregistrement sur l'HyperDeck à partir du mélangeur ATEM, ce qui est parfait pour archiver les émissions en direct, ou pour capturer des plans de coupe lors de la production en direct qui seront modifiés ultérieurement.

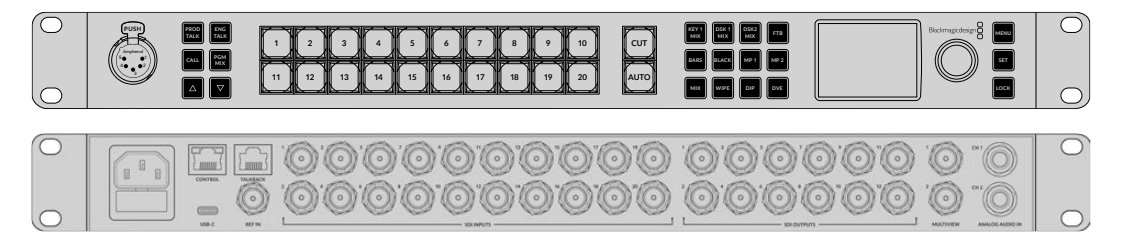

Les mélangeurs ATEM, comme l'ATEM 2 M/E Constellation HD, peuvent être reliés à quatre enregistreurs HyperDeck.

Connecter des HyperDecks à un mélangeur ATEM :

**1** Connectez l'HyperDeck au même réseau que le mélangeur ATEM et notez son adresse IP.

L'adresse IP de l'HyperDeck se trouve dans le menu **Setup** > **Ethernet**.

Vous trouverez également l'adresse IP dans l'onglet **Configure** de l'utilitaire Blackmagic HyperDeck Setup.

- **2** Branchez les sorties SDI ou HDMI de l'HyperDeck aux entrées SDI et HDMI du mélangeur ATEM.
- **3** Si vous voulez utiliser le mélangeur ATEM pour enclencher l'enregistrement sur l'HyperDeck, il faudra également connecter une source vidéo à l'HyperDeck.

Connectez simplement une source SDI ou HDMI à l'HyperDeck. Pour enregistrer la sortie de programme de l'ATEM, branchez une sortie auxiliaire SDI du mélangeur à l'entrée SDI de l'HyperDeck.

- **4** Pour activer le contrôle à distance à partir du mélangeur, appuyez sur le bouton **Rem** situé sur le panneau de contrôle, ou si vous utilisez l'HyperDeck Studio Mini, vous pouvez y accéder via le menu à l'écran.
- **5** Enfin, copiez la source et l'adresse IP de l'HyperDeck dans le logiciel ATEM ou sur l'ATEM Broadcast Panel. Cette opération très simple est expliquée en détail dans le manuel ATEM.

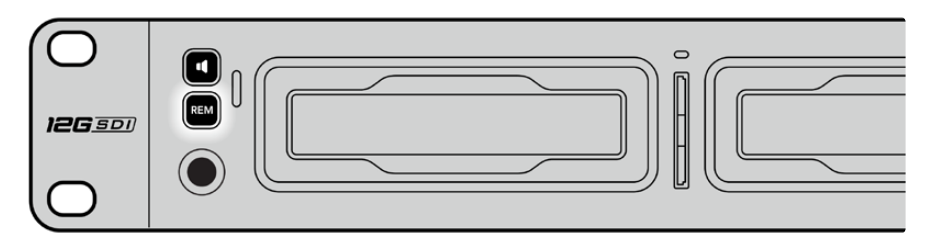

Assurez-vous que le contrôle à distance de l'HyperDeck est réglé sur **On** dans le menu à l'écran, ou utilisez le bouton **Rem** du panneau de contrôle pour disposer du contrôle Ethernet avec un mélangeur ATEM.

# **Comprendre les workflows de post-production**

# **Accéder aux clips**

Pour accéder aux clips, insérez une carte SD ou un SSD dans le logement prévu à cet effet de votre ordinateur, dans un lecteur pour carte SD ou dans un lecteur SSD. Vous pouvez faire glisser les fichiers du SSD ou de la carte SD vers le disque dur local, ou travailler directement sur le SSD ou la carte SD. Vous pouvez également connecter les SSD de 2,5" à votre ordinateur à l'aide d'un câble eSATA vers USB, cependant, ce dispositif n'est pas assez rapide pour travailler directement sur le disque. Cette connectique est uniquement recommandée comme solution portative, notamment pour transférer les fichiers vidéo des SSD vers l'ordinateur.

# Mac OS

QuickTime est intégré à Mac OS. Les fichiers .mov QuickTime Apple ProRes, Avid DNxHD et DNxHR enregistrés avec l'HyperDeck peuvent être ouverts sur la plupart des logiciels vidéo sur Mac OS.

Les fichiers MXF DNxHD et DNxHR enregistrés par l'HyperDeck peuvent être ouverts avec Avid Media Composer et DaVinci Resolve sous Mac. Les codecs DNxHD peuvent être téléchargés gratuitement sur

<https://www.avid.com/products/avid-high-resolution-workflows#Avid-DNxHR-and-DNxHD>

Les fichiers de sous-titrage codé au format MCC enregistrés par l'HyperDeck peuvent être ouverts avec le logiciel MacCaption pour Mac OS, disponible sur le site <http://www.telestream.net/captioning/overview.htm>

## Windows

Les fichiers .mov QuickTime Apple ProRes enregistrés par l'HyperDeck nécessitent l'installation de QuickTime sur votre PC. La plupart des logiciels vidéo sous Windows qui prennent en charge QuickTime peuvent ouvrir les fichiers enregistrés par l'HyperDeck. QuickTime pour Windows peut être téléchargé gratuitement sur le site <http://www.apple.com/quicktime/download/>

Les fichiers MXF DNxHD et DNxHR enregistrés par l'HyperDeck peuvent être ouverts avec Avid Media Composer et DaVinci Resolve sous Windows. Les codecs DNxHD peuvent être téléchargés gratuitement sur

<https://www.avid.com/products/avid-high-resolution-workflows#Avid-DNxHR-and-DNxHD>

Les fichiers de sous-titrage codé MCC enregistrés par l'HyperDeck peuvent être ouverts avec le logiciel CaptionMaker, disponible sur le site <http://www.telestream.net/captioning/overview.htm>

# **Information pour les développeurs**

# **Blackmagic HyperDeck Ethernet Protocol**

Le port Ethernet intégré aux modèles HyperDeck Studio peut être connecté à l'ordinateur à l'aide du protocole de transport TCP 9993. Si vous êtes développeur logiciel, vous pouvez utiliser ce protocole pour élaborer du matériel qui puisse être utilisé avec nos produits. Notre approche chez Blackmagic Design est de laisser nos protocoles ouverts et nous nous réjouissons de voir ce que vous allez inventer !

# **Protocol Commands**

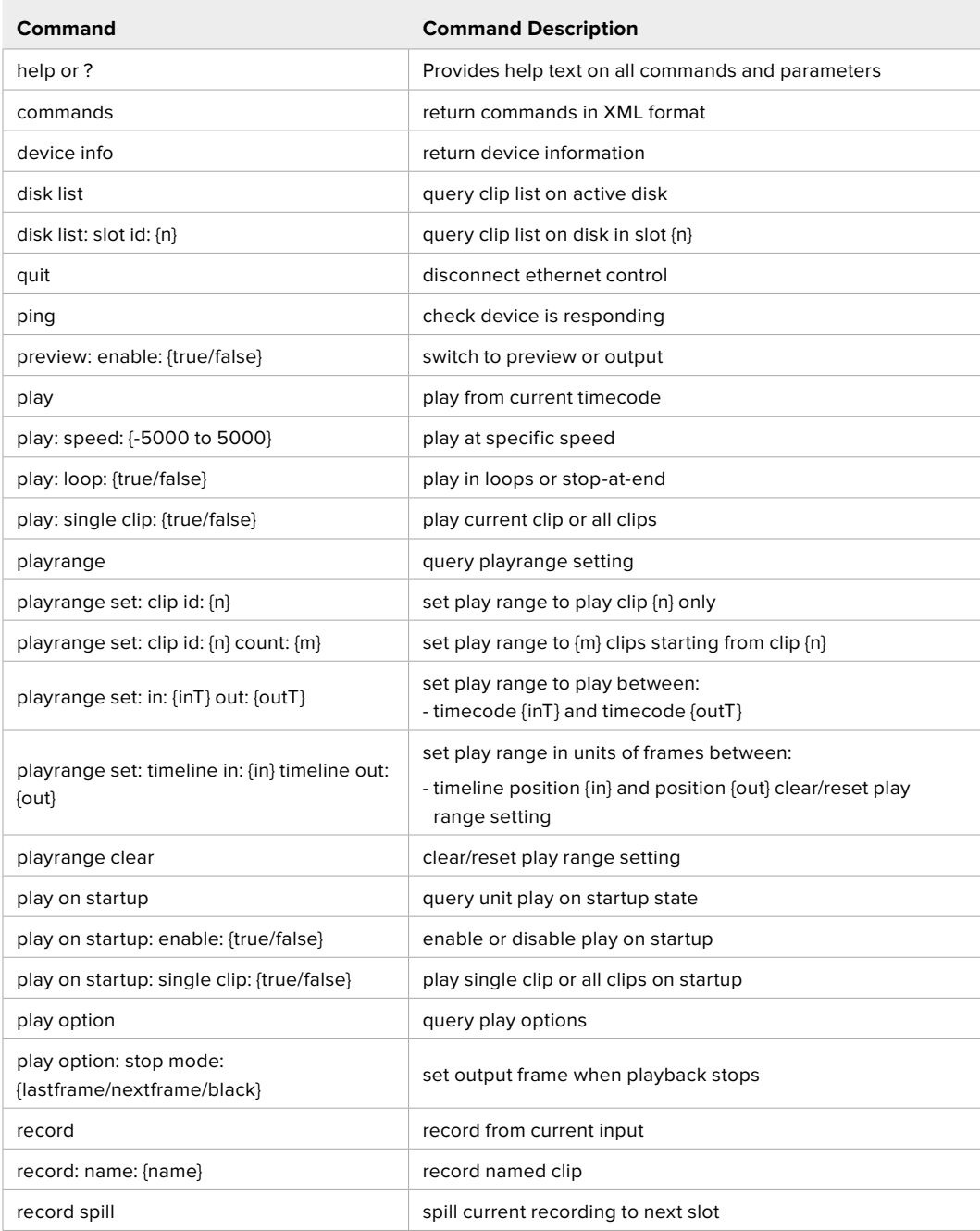

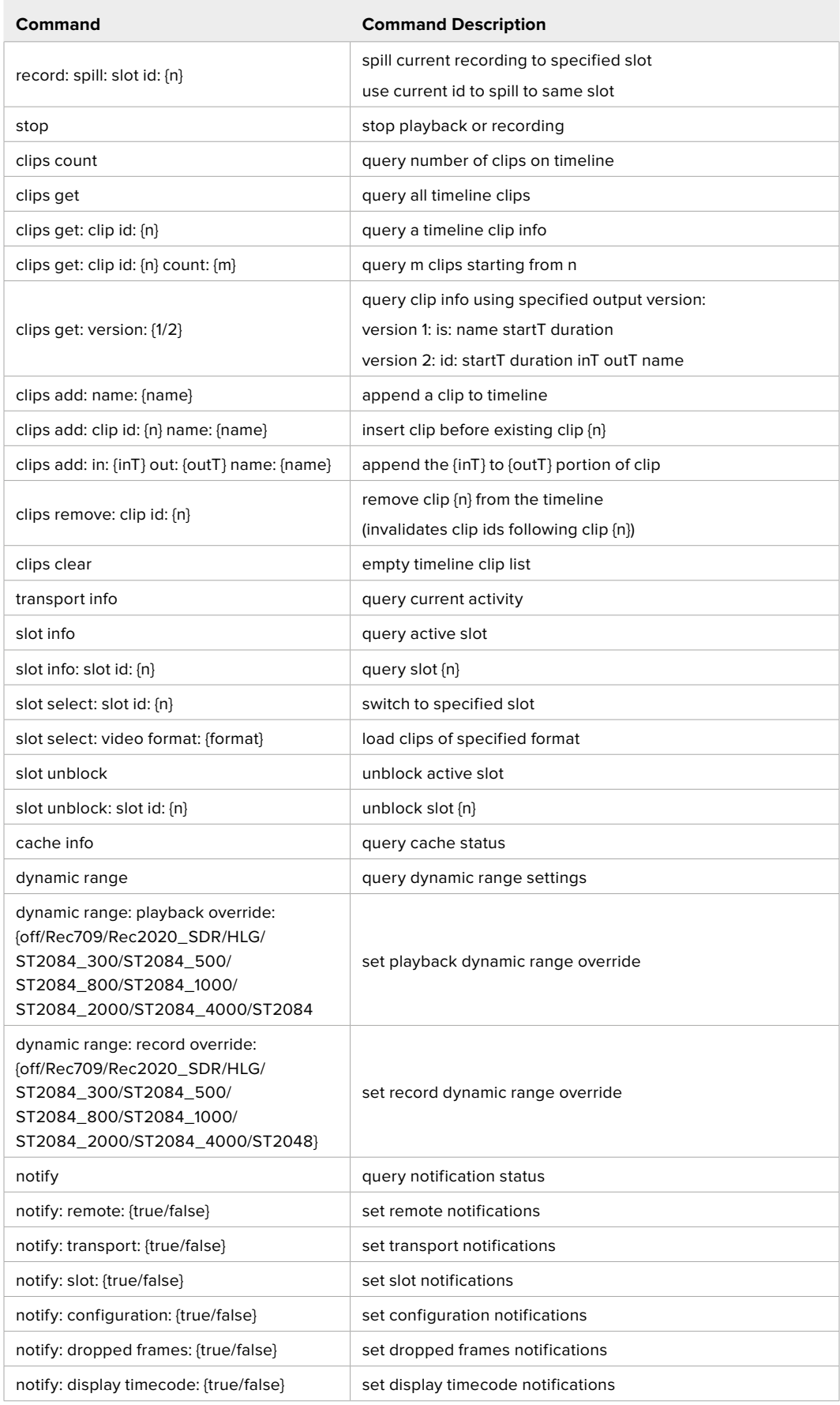

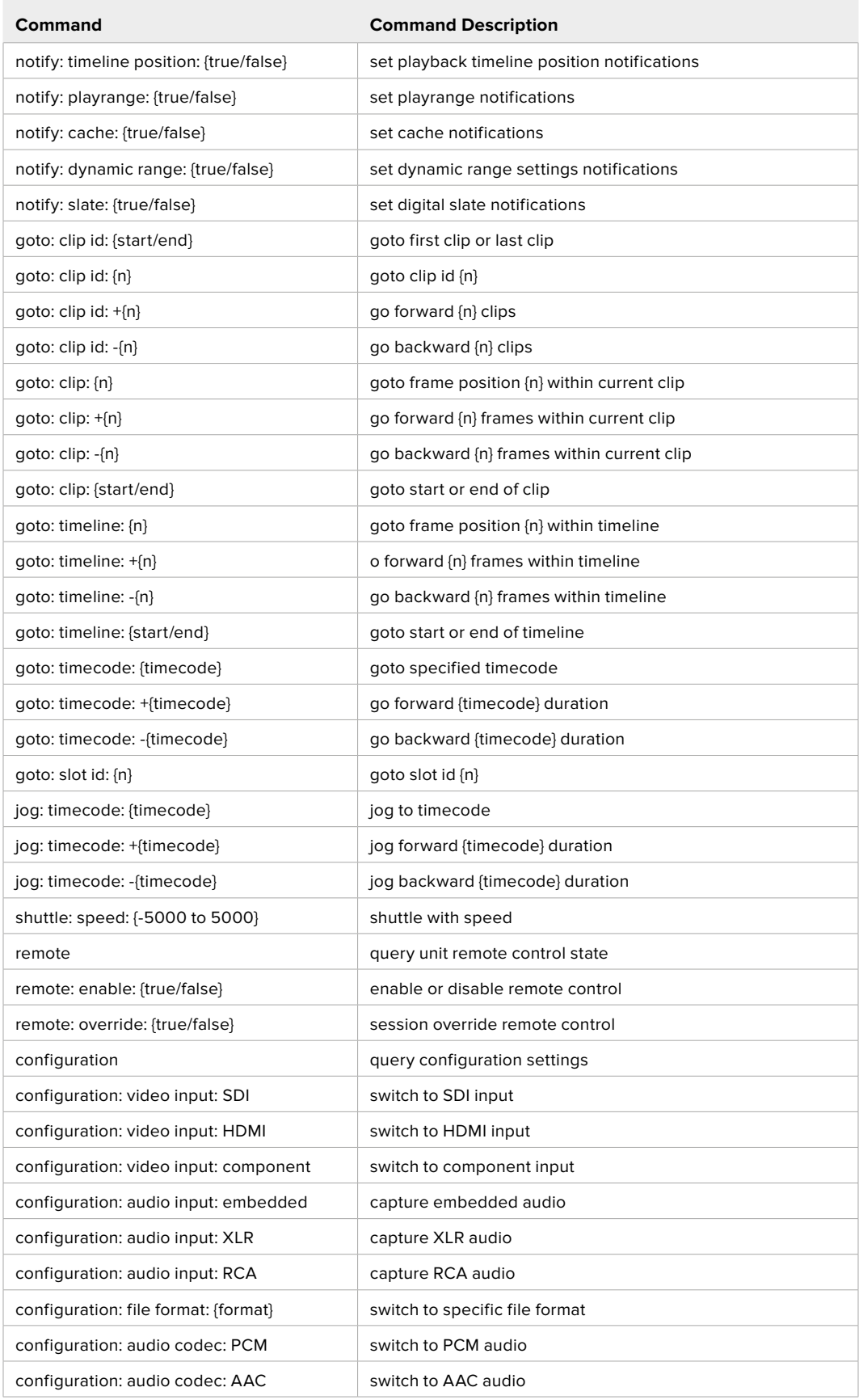

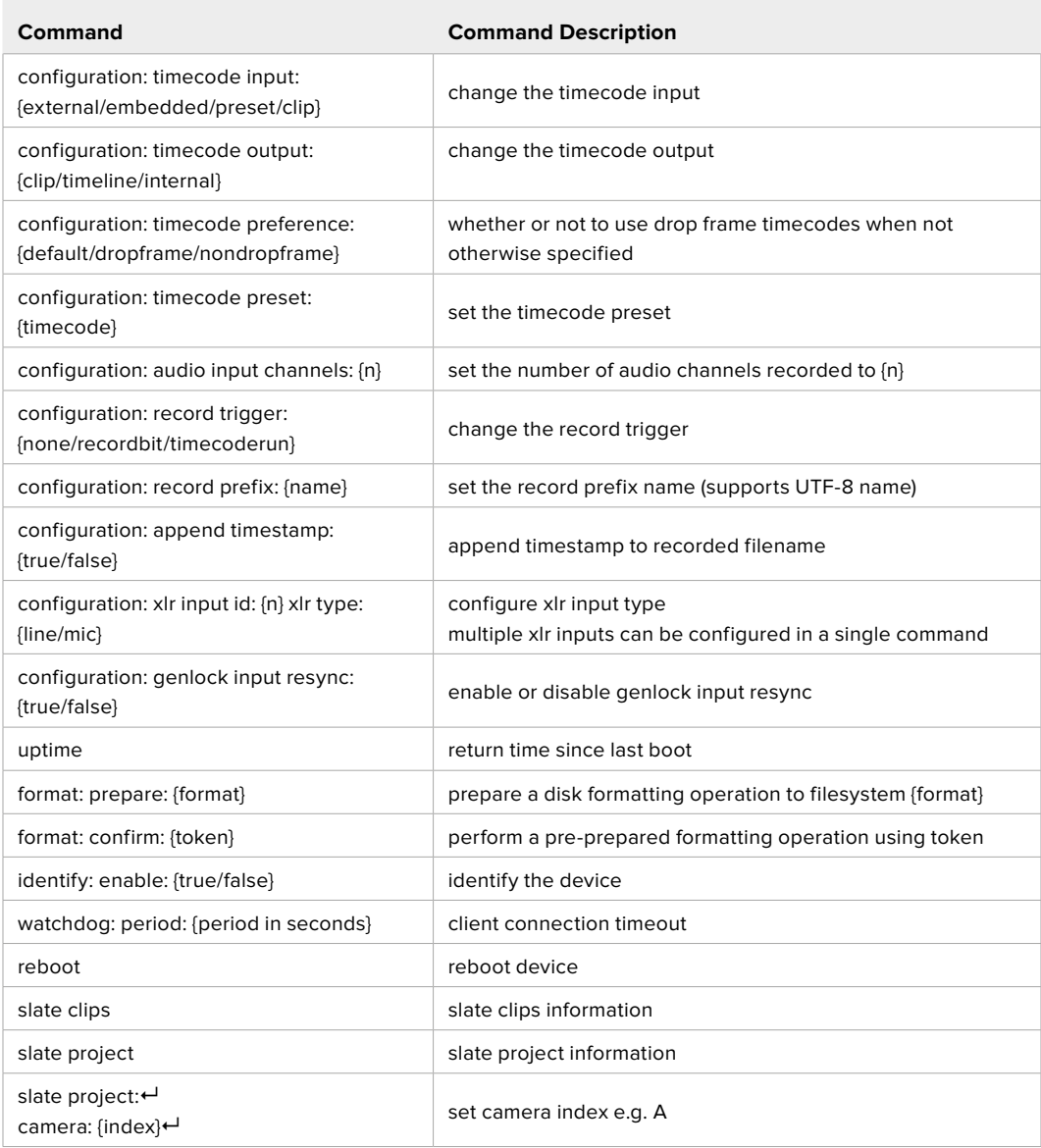

### **Command Combinations**

You can combine the parameters into a single command, for example:

play: speed: 200 loop: true single clip: true

Or for configuration:

configuration: video input: SDI audio input: XLR

Or to switch to the second disk, but only play NTSC clips:

slot select: slot id: 2 video format: NTSC

### **Using XML**

While you can use the Terminal to talk to HyperDeck, if you are writing software, you can use XML to confirm the existence of a specific command based on the firmware of the HyperDeck you are communicating with. This helps your software user interface adjust to the capabilities of the specific HyperDeck model and software version.

# **Protocol Details**

#### **Connection**

The HyperDeck Ethernet server listens on TCP port 9993.

#### **Basic syntax**

The HyperDeck protocol is a line oriented text protocol. Lines from the server will be separated by an ascii CR LF sequence. Messages from the client may be separated by LF or CR LF.

New lines are represented in this document as a "←" symbol.

#### **Single line command syntax**

Command parameters are usually optional. A command with no parameters is terminated with a new line:

```
{Command name}↵
```
If parameters are specified, the command name is followed by a colon, then pairs of parameter names and values. Each parameter name is terminated with a colon character:

```
{Command name}: {Parameter}: {Value} {Parameter}: {Value} ...↵
```
#### **Multiline command syntax**

The HyperDeck protocol also supports an equivalent multiline syntax where each parameter-value pair is entered on a new line. E.g.

```
{Command name}:↵
{Parameter}: {Value}↵
{Parameter}: {Value}↵
↵
```
### **Response syntax**

Simple responses from the server consist of a three digit response code and descriptive text terminated by a new line:

```
{Response code} {Response text}↵
```
If a response carries parameters, the response text is terminated with a colon, and parameter name and value pairs follow on subsequent lines until a blank line is returned:

```
{Response code} {Response text}:↵
{Parameter}: {Value}↵
{Parameter}: {Value}↵
...
↵
```
### **Successful response codes**

A simple acknowledgement of a command is indicated with a response code of 200:

 $200 \text{ ok}$ 

Other successful responses carry parameters and are indicated with response codes in the range of 201 to 299.

#### **Failure response codes**

Failure responses to commands are indicated with response codes in the range of 100 to 199:

- 100 syntax error
- 101 unsupported parameter
- 102 invalid value
- 103 unsupported
- 104 disk full
- 105 no disk
- 106 disk error
- 107 timeline empty
- 108 internal error
- 109 out of range
- 110 no input
- 111 remote control disabled
- 112 clip not found
- 120 connection rejected
- 150 invalid state
- 151 invalid codec
- 160 invalid format
- 161 invalid token
- 162 format not prepared
- 163 parameterized single line command not supported

### **Asynchronous response codes**

The server may return asynchronous messages at any time. These responses are indicated with response codes in the range of 500 to 599:

```
5xx {Response Text}:↵
{Parameter}: {Value}↵
{Parameter}: {Value}↵
↵
```
### **Connection response**

On connection, an asynchronous message will be delivered:

```
500 connection info:↵
protocol version: {Version}←
model: {Model Name}↵
↵
```
### **Connection rejection**

Only one client may connect to the server at a time. If other clients attempt to connect concurrently, they will receive an error and be disconnected:

```
120 connection rejected←
```
#### **Timecode syntax**

Timecodes are expressed as non-drop-frame timecode in the format:

HH:MM:SS:FF

### **Handling of deck "remote" state**

The "remote" command may be used to enable or disable the remote control of the deck. Any attempt to change the deck state over ethernet while remote access is disabled will generate an error:

111 remote control disabled←

To enable or disable remote control:

remote: enable:  $\{$ "true", "false"}  $\leftarrow$ 

The current remote control state may be overridden allowing remote access over ethernet irrespective of the current remote control state:

remote: override: {"true", "false"}  $\leftarrow$ 

The override state is only valid for the currently connected ethernet client and only while the connection remains open.

The "remote" command may be used to query the remote control state of the deck by specifying no parameters:

remote↵

The deck will return the current remote control state:

```
210 remote info:↵
enabled: {"true", "false"}←
override: {"true", "false"}←
↵
```
Asynchronous remote control information change notification is disabled by default and may be configured with the "notify" command. When enabled, changes in remote state will generate a "510 remote info:"asynchronous message with the same parameters as the "210 remote info:" message.

#### **Closing connection**

The "quit" command instructs the server to cleanly shut down the connection:

quit↵

### **Checking connection status**

The "ping" command has no function other than to determine if the server is responding:

ping↵

#### **Getting help**

The "help" or "?" commands return human readable help text describing all available commands and parameters:

help↵

### Or:

?↵

The server will respond with a list of all supported commands:

201 help: $\leftarrow$ {Help Text}↵ {Help Text}↵ ↵

#### **Switching to preview mode**

The "preview" command instructs the deck to switch between preview mode and output mode:

```
preview: enable: {"true", "false"}←
```
Playback will be stopped when the deck is switched to preview mode. Capturing will be stopped when the deck is switched to output mode.

#### **Controlling device playback**

The "play" command instructs the deck to start playing:

play↵

The play command accepts a number of parameters which may be used together in most combinations.

By default, the deck will play all remaining clips on the timeline then stop.

The "single clip" parameter may be used to override this behavior:

play: single clip: {"true", "false"}←

By default, the deck will play at normal (100%) speed. An alternate speed may be specified in percentage between -1600 and 1600:

play: speed: {% normal speed}←

By default, the deck will stop playing when it reaches to the end of the timeline. The "loop" parameter may be used to override this behavior:

play: loop: {"true", "false"}←

The "playrange" command instructs the deck to play all the clips. To override this behavior: and select a particular clip:

playrange set: clip id: {Clip ID}<sup>←</sup>

To only play a certain timecode range:

playrange set: in: {in timecode} out: {out timecode}<sup>←</sup>

To clear a set playrange and return to the default value:

playrange clear↵

The "play on startup command" instructs the deck on what action to take on startup. By default, the deck will not play. Use the "enable" command to start playback after each power up.

play on startup: enable {"true", "false"}↵

By default, the unit will play back all clips on startup. Use the "single clip" command to override.

play on startup: single clip: {"true", "false"} $\leftarrow$ 

### **Stopping deck operation**

The "stop" command instructs the deck to stop the current playback or capture:

stop↵

#### **Changing timeline position**

The "goto" command instructs the deck to switch to playback mode and change its position within the timeline.

To go to the start of a specific clip:

```
goto: clip id: {Clip ID}↵
```
To move forward/back {count} clips from the current clip on the current timeline:

goto: clip id: +/-{count}↵

Note that if the resultant clip id goes beyond the first or last clip on timeline, it will be clamp at the first or last clip.

To go to the start or end of the current clip:

goto: clip: {"start", "end"}↵

To go to the start of the first clip or the end of the last clip:

```
goto: timeline: {"start", "end"}↵
```
To go to a specified timecode:

goto: timecode: {timecode}↵

To move forward or back a specified duration in timecode:

goto: timecode:  $\{$ "+", "-"}{duration in timecode} $\leftarrow$ 

To specify between slot 1 and slot 2:

goto: slot id: {Slot ID}↵

Note that only one parameter/value pair is allowed for each goto command.

#### **Enumerating supported commands and parameters**

The "commands" command returns the supported commands:

commands↵

The command list is returned in a computer readable XML format:

```
212 commands:
<commands>↵
      <command name="…"><parameter name="…"/>…</command>↵
      <command name="…"><parameter name="…"/>…</command>↵
      …
</commands>↵
↵
```
More XML tokens and parameters may be added in later releases.

#### **Controlling asynchronous notifications**

The "notify" command may be used to enable or disable asynchronous notifications from the server. To enable or disable transport notifications:

notify: transport: {"true", "false"}←

To enable or disable slot notifications:

notify: slot: {"true", "false"}<sup>←</sup>

To enable or disable remote notifications:

notify: remote: {"true", "false"}←

To enable or disable configuration notifications:

notify: configuration: {"true", "false"}←

Multiple parameters may be specified. If no parameters are specified, the server returns the current state of all notifications:

209 notify:↵ transport: {"true", "false"}← slot: {"true", "false"}← remote: {"true", "false"}↵ configuration: {"true", "false"}<sup>←</sup> dropped frames: {"true", "false"}↵ display timecode: {"true", "false"}← timeline position: {"true", "false"}← playrange: {"true", "false"}← cache: {"true", "false"}← dynamic range: {"true", "false"}← slate: {"true", "false"}← ↵

### **Retrieving device information**

The "device info" command returns information about the connected deck device:

device info<sup>+1</sup>

The server will respond with:

```
204 device info:↵
protocol version: {Version}←
model: {Model Name}↵
unique id: {unique alphanumeric identifier}\leftarrowslot count: {number of storage slots}←
software version: {software version}←
↵
```
#### **Retrieving slot information**

The "slot info" command returns information about a slot. Without parameters, the command returns information for the currently selected slot:

slot info<sup>←</sup>

If a slot id is specified, that slot will be queried:

```
slot info: slot id: \{ \text{slot ID} \} \leftarrow
```
The server will respond with slot specific information:

```
202 slot info:↵
slot id: {Slot ID}←
status: \{\text{``empty''}, \text{``mounting''}, \text{``error''}, \text{``mounted''}\} \leftarrowvolume name: {Volume name}←
recording time: {recording time available in seconds}←
video format: {disk's default video format}←
blocked: {"true", "false"}↵
↵
```
Asynchronous slot information change notification is disabled by default and may be configured with the "notify" command. When enabled, changes in slot state will generate a "502 slot info:" asynchronous message with the same parameters as the "202 slot info:" message.

#### **Retrieving clip information**

The "disk list" command returns the information for each playable clip on a given disk. Without parameters, the command returns information for the current active disk:

disk list↵

If a slot id is specified, the disk in that slot will be queried:

disk list: slot id: {Slot ID}↵

The server responds with the list of all playable clips on the disk in the format of: Index, name, formats, and duration in timecode:

```
206 disk list:↵
slot id: {Slot ID}←
 {clip index}: {name} {file format} {video format} {Duration 
timecode}↵
 {clip index}: {name} {file format} {video format} {Duration 
timecode}↵
↵
```
Note that the *clip index* starts from 1.

#### **Retrieving clip count**

The "clips count" command returns the number of clips on the current timeline:

clips count  $\leftarrow$ 

The server responds with the number of clips:

214 clips count:  $\leftarrow$ 

clip count: {Count}↵

#### **Retrieving timeline information**

The "clips get" command returns information for each available clip on the current timeline. Without parameters, the command returns information for all clips on timeline:

```
clips get↵
```
The server responds with a list of clip IDs, names and timecodes:

```
205 clips info:↵
clip count: {Count}↵
{Clip ID}: {Name} {Start timecode} {Duration timecode}↵
{Clip ID}: {Name} {Start timecode} {Duration timecode}\leftarrow…
↵
```
**Retrieving transport information** 

The "transport info" command returns the state of the transport:

```
transport info ↵
```
The server responds with transport specific information:

```
208 transport info:
 status: {"preview", "stopped", "play", "forward", "rewind", 
"jog", "shuttle", "record"}←
speed: {Play speed between -5000 and 5000 \$}\leftarrowslot id: {Slot ID or "none"}\leftarrowclip id: {Clip ID or "none"}\leftarrowsingle clip: {"true", "false"}←
display timecode: {timecode}←
timecode: {timecode}↵
video format: {Video format}↵
loop: {"true", "false"}↵
timeline: {n}↵
input video format: {Video format"}↵
 dynamic range: {"off", "Rec709", "Rec2020_SDR", "HLG", 
"ST2084_300", "ST2084_500", "ST2084_800", "ST2084_1000", 
"ST2084_2000", "ST2084_4000", "ST2048" or "none"}
↵
```
The "timecode" value is the timecode within the current timeline for playback or the clip for record. The "display timecode" is the timecode displayed on the front of the deck. The two timecodes will differ in some deck modes.

Asynchronous transport information change notification is disabled by default and may be configured with the "notify" command. When enabled, changes in transport state will generate a "508 transport info:" asynchronous message with the same parameters as the "208 transport info:" message.

## **Video Formats**

The following video formats are currently supported on HyperDeck Studio:

NTSC, PAL, NTSCp, PALp

720p50, 720p5994, 720p60

1080p23976, 1080p24, 1080p25, 1080p2997, 1080p30 1080i50, 1080i5994, 1080i60

HyperDeck Studio Pro and Plus models support these 4k formats: 4Kp23976, 4Kp24, 4Kp25, 4Kp2997, 4Kp30

HyperDeck Studio 4K Pro adds support for the following 4k formats:

4Kp50, 4Kp5994, 4Kp60

Video format support may vary between models and software releases.

# **File Formats**

All HyperDeck models currently support the following file formats:

H.264High H.264Medium H.264Low QuickTimeProResHQ QuickTimeProRes QuickTimeProResLT QuickTimeProResProxy QuickTimeDNxHD220x DNxHD220x QuickTimeDNxHD145 DNxHD145 QuickTimeDNxHD45 DNxHD45 HyperDeck Pro Plus and Pro models also support the following formats: H.264High\_SDI HyperDeck Studio 4K Pro also supports the following file formats: H.265High\_SDI H.265High H.265Medium H.265Low QuickTimeDNxHR\_HQX DNxHR\_HQX 4Kp60 QuickTimeDNxHR\_SQ DNxHR\_SQ QuickTimeDNxHR\_LB

DNxHR\_LB

Supported file formats may vary between models and software releases.

#### **Querying and updating configuration information**

The "configuration" command may be used to query the current configuration of the deck:

configuration↵

The server returns the configuration of the deck:

```
211 configuration:↵
audio input: {"embedded", "XLR", "RCA"}\leftarrowaudio mapping: {n}^{\leftarrow}video input: {"SDI", "HDMI", "component", "composite"}←
file format: {format}↵
audio codec: \{"PCM", "AAC"}\leftarrowtimecode input: {"external", "embedded", "preset", "clip"}\leftarrowtimecode output: {"clip", "timeline"}↵
timecode preference: {"default", "dropframe", "nondropframe"}←
timecode preset: {timecode}←
audio input channels: {n}^+record trigger: {"none", "recordbit", "timecoderun"}↵
record prefix: {name}↵
append timestamp: {"true", "false"}←
↵
```
One or more configuration parameters may be specified to change the configuration of the deck. To change the current video input:

configuration: video input: {"SDI", "HDMI", "component"}←

Valid video inputs may vary between models. To configure the current audio input:

```
configuration: audio input: {"embedded", "XLR", "RCA"}\leftarrow
```
Valid audio inputs may vary between models.

To configure the current file format:

configuration: file format: {File format}<sup>←</sup>

Note that changes to the file format may require the deck to reset, which will cause the client connection to be closed. In such case, response code 213 will be returned (instead of 200) before the client connection is closed:

"213 deck rebooting"

Asynchronous configuration information change notification is disabled by default and may be configured with the "notify" command. When enabled, changes in configuration will generate a "511 configuration:" asynchronous message with the same parameters as the "211 configuration:" message.

#### **Selecting active slot and video format**

The "slot select" command instructs the deck to switch to a specified slot, or/and to select a specified output video format.

To switch to a specified slot:

slot select: slot id: {slot ID}←

To select the output video format:

slot select: video format: {video format}←

Either or all slot select parameters may be specified. Note that selecting video format will result in a rescan of the disk to reconstruct the timeline with all clips of the specified video format.

#### **Clearing the current timeline**

The "clips clear" command instructs the deck to empty the current timeline:

clips clear↵

The server responds with

 $200 \text{ ok}$ 

# **Adding a clip to the current timeline**

The "clips add:" command instructs the deck to add a clip to the current timeline:

clips add: name: {clip name}←

The server responds with

 $200 \text{ ok}$ 

or in case of error

1xx {error description}←

# **Configuring the watchdog**

The "watchdog" command instructs the deck to monitor the connected client and terminate the connection if the client is inactive for at least a specified period of time.

To configure the watchdog:

watchdog: period: {period in seconds}←

To avoid disconnection, the client must send a command to the server at least every {period} seconds. Note that if the period is set to 0 or less than 0, connection monitoring will be disabled.

# **Assistance**

# **Obtenir de l'assistance**

Le moyen le plus rapide d'obtenir de l'aide est d'accéder aux pages d'assistance en ligne de Blackmagic Design et de consulter les dernières informations de support concernant votre enregistreur à disque HyperDeck de Blackmagic.

# Pages d'assistance en ligne de Blackmagic Design

Les dernières versions du manuel, du logiciel et des notes d'assistance peuvent être consultées sur la page d'assistance technique de Blackmagic Design : [www.blackmagicdesign.com/fr/support](http://www.blackmagicdesign.com/fr/support).

# Forum Blackmagic Design

Le forum Blackmagic Design est une source d'information utile qui offre des idées innovantes pour vos productions. Cette plateforme d'aide vous permettra également d'obtenir des réponses rapides à vos questions, car un grand nombre de sujets peuvent avoir déjà été abordés par d'autres utilisateurs. Pour vous rendre sur le forum : http://forum.blackmagicdesign.com

# Contacter le service d'assistance de Blackmagic Design

Si vous ne parvenez pas à trouver l'aide dont vous avez besoin dans les pages d'assistance ou sur notre forum, veuillez utiliser l'option « Envoyez-nous un email », accessible sur la page d'assistance pour envoyer une demande d'aide par email. Vous pouvez également cliquer sur le bouton « Trouver un support technique » situé sur la page d'assistance et ainsi contacter le centre d'assistance technique Blackmagic Design le plus proche de chez vous.

# Vérification du logiciel actuel

Pour vérifier quelle version du logiciel Blackmagic HyperDeck est installée sur votre ordinateur, ouvrez la fenêtre intitulée About Blackmagic HyperDeck Setup.

- Sur Mac OS, ouvrez le logiciel Blackmagic HyperDeck Setup dans le dossier Applications. Sélectionnez About Blackmagic HyperDeck Setup dans le menu d'application pour connaître le numéro de version.
- Sur Windows, ouvrez l'utilitaire Blackmagic HyperDeck Setup dans votre menu de Démarrage ou sur l'écran de Démarrage. Cliquez sur le menu Aide et sélectionnez About Blackmagic HyperDeck Setup pour connaître le numéro de version.

# Comment obtenir les dernières mises à jour du logiciel

Après avoir vérifié quelle version du logiciel Blackmagic HyperDeck Setup est installée sur votre ordinateur, veuillez vous rendre au centre de support technique Blackmagic Design à l'adresse suivante : [www.blackmagicdesign.com/fr/support](http://www.blackmagicdesign.com/fr/support) pour vérifier les dernières mises à jour. Même s'il est généralement conseillé d'exécuter les dernières mises à jour, il est prudent d'éviter d'effectuer une mise à jour logicielle au milieu d'un projet important.

# **Avertissements**

# **Élimination des déchets d'équipements électriques et électroniques au sein de l'Union européenne.**

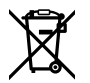

Le symbole imprimé sur ce produit indique qu'il ne doit pas être jeté avec les autres déchets. Cet appareil doit être déposé dans un point de collecte agréé pour être recyclé. La collecte individuelle et le recyclage de votre équipement permettra de préserver les ressources naturelles et garantit un recyclage approprié afin d'éviter la contamination de l'environnement par des substances dangereuses pour la santé. Pour obtenir plus d'informations sur les points de collecte pour recycler votre appareil, veuillez contacter l'organisme responsable du recyclage dans votre région ou le revendeur du produit.

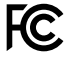

Cet équipement a été testé et déclaré conforme aux limites imposées aux appareils numériques de classe A, en vertu du chapitre 15 des règles de la FCC. Ces limites ont pour objectif d'assurer une protection suffisante contre les interférences nuisibles lorsque l'équipement est utilisé dans un environnement commercial. Cet équipement génère, utilise et peut dégager de l'énergie de radiofréquence et, s'il n'est pas installé et utilisé conformément au manuel d'utilisation, peut provoquer un brouillage préjudiciable aux communications radio. L'utilisation de cet équipement en zone résidentielle est susceptible de provoquer des interférences nuisibles, auquel cas il sera demandé à l'utilisateur de corriger ces interférences à ses frais.

L'utilisation de cet appareil est soumise aux deux conditions suivantes :

- **1** Cet appareil ne doit pas causer d'interférences nuisibles.
- **2** Cet appareil doit accepter toute interférence reçue, notamment celles pouvant entraîner un dysfonctionnement.

 $\Im$ 

R-R-BMD-20210202002 R-R-BMD-20210202003 R-R-BMD-20201201003 R-R-BMD-20210301001

# **Déclaration de ISDE Canada**

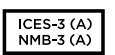

Cet appareil est conforme aux normes canadiennes relatives aux appareils numériques de Classe A.

Toute modification ou utilisation de ce produit en dehors de son utilisation prévue peut annuler la conformité avec ces normes.

Les connexions aux interfaces HDMI doivent être effectuées avec des câbles HDMI blindés d'excellente qualité.

Cet équipement a été testé pour être en conformité avec une utilisation prévue dans un environnement commercial. Si cet équipement est utilisé dans un environnement domestique, il peut provoquer des interférences radio.

# **Informations de sécurité**

Pour une protection contre les décharges électriques, cet appareil doit être connecté à une prise secteur équipée d'un conducteur de protection. En cas de doute, veuillez contacter un électricien qualifié.

Afin de réduire le risque de décharge électrique, ne pas éclabousser ou renverser de liquide sur cet appareil.

Ce produit peut être utilisé dans un climat tropical lorsque la température ambiante n'excède pas 40ºC.

Veillez à ce que l'espace autour du produit soit suffisant afin de ne pas compromettre la ventilation.

Lorsque vous installez l'appareil sur rack, veillez à ce que la ventilation ne soit pas compromise par les autres équipements.

Les pièces de cet appareil ne sont pas réparables par l'opérateur. Toute opération d'entretien doit être effectuée par un centre de service Blackmagic Design.

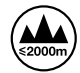

Cet appareil ne peut être utilisé qu'à une altitude inférieure à 2000 mètres.

# **Déclaration de l'État de Californie**

Ce produit est susceptible de vous exposer à des produits chimiques, dont des traces de polybromobiphényle dans les parties en plastique, reconnu par l'État de Californie comme étant responsable de cancers, d'anomalies congénitales ou d'autres effets nocifs sur la reproduction.

Pour de plus amples informations, veuillez vous rendre sur [www.P65Warnings.ca.gov.](http://www.P65Warnings.ca.gov)

# **Avertissement destiné aux techniciens agréés**

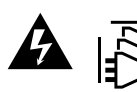

Assurez-vous que le courant des deux prises est bien coupé avant toute opération d'entretien.

# **Garantie**

# **Garantie limitée à 12 mois**

Par la présente, Blackmagic Design garantit que ce produit sera exempt de défauts matériels et de fabrication pendant une durée d'un an à compter de la date d'achat. Si un produit s'avère défectueux pendant la période de garantie, Blackmagic Design peut, à sa seule discrétion, réparer le produit défectueux sans frais pour les pièces et la main-d'œuvre, ou le remplacer.

Pour se prévaloir du service offert en vertu de la présente garantie, il vous incombe d'informer Blackmagic Design de l'existence du défaut avant expiration de la période de garantie, et de prendre les mesures nécessaires pour l'exécution des dispositions de ce service. Le consommateur a la responsabilité de s'occuper de l'emballage et de l'expédition du produit défectueux au centre de service nommément désigné par Blackmagic Design, en frais de port prépayé. Il incombe au Consommateur de payer tous les frais de transport, d'assurance, droits de douane et taxes et toutes autres charges relatives aux produits qui nous auront été retournés et ce, quelle que soit la raison.

La présente garantie ne saurait en aucun cas s'appliquer à des défauts, pannes ou dommages causés par une utilisation inappropriée ou un entretien inadéquat ou incorrect. Blackmagic Design n'a en aucun cas l'obligation de fournir un service en vertu de la présente garantie : a) pour réparer les dommages résultant de tentatives de réparations, d'installations ou tous services effectués par du personnel non qualifié par Blackmagic Design, b) pour réparer tout dommage résultant d'une utilisation inadéquate ou d'une connexion à du matériel incompatible, c) pour réparer tout dommage ou dysfonctionnement causé par l'utilisation de pièces ou de fournitures n'appartenant pas à la marque de Blackmagic Design, d) pour examiner un produit qui a été modifié ou intégré à d'autres produits quand l'impact d'une telle modification ou intégration augmente les délais ou la difficulté d'examiner ce produit. CETTE GARANTIE REMPLACE TOUTE GARANTIE EXPLICITE OU IMPLICITE. BLACKMAGIC DESIGN ET SES REVENDEURS DÉCLINENT EXPRESSÉMENT TOUTE GARANTIE IMPLICITE DE COMMERCIALISATION OU D'ADAPTATION QUEL QU'EN SOIT LE BUT. LA RESPONSABILITÉ DE BLACKMAGIC DESIGN POUR RÉPARER OU REMPLACER UN PRODUIT S'AVÉRANT DÉFECTUEUX CONSTITUE LA TOTALITÉ ET LE SEUL RECOURS EXCLUSIF PRÉVU ET FOURNI AU CONSOMMATEUR POUR TOUT DOMMAGE INDIRECT, SPÉCIFIQUE, ACCIDENTEL OU CONSÉCUTIF, PEU IMPORTE QUE BLACKMAGIC DESIGN OU SES REVENDEURS AIENT ÉTÉ INFORMÉS OU SE SOIENT RENDUS COMPTE AU PRÉALABLE DE L'ÉVENTUALITÉ DE CES DOMMAGES. BLACKMAGIC DESIGN NE PEUT ÊTRE TENU POUR RESPONSABLE DE TOUTE UTILISATION ILLICITE OU ABUSIVE DU MATÉRIEL PAR LE CONSOMMATEUR. BLACKMAGIC DESIGN N'EST PAS RESPONSABLE DES DOMMAGES RÉSULTANT DE L'UTILISATION DE CE PRODUIT. LE CONSOMMATEUR MANIPULE CE PRODUIT À SES SEULS RISQUES.

© Copyright 2022 de Blackmagic Design. Tous droits réservés. 'Blackmagic Design', 'DeckLink', 'HDLink', 'Workgroup Videohub', 'Multibridge Pro', 'Multibridge Extreme', 'Intensity' et 'Leading the creative video revolution' sont des marques déposées aux USA et dans d'autres pays. Tous les autres noms de société et de produits peuvent être des marques déposées de leurs sociétés respectives auxquelles ils sont associés.

# Mai 2022 Installations - und Bedienungsanleitung

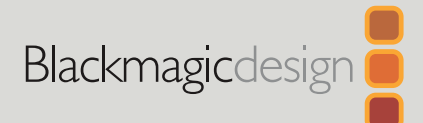

# HyperDeck Digitalrekorder

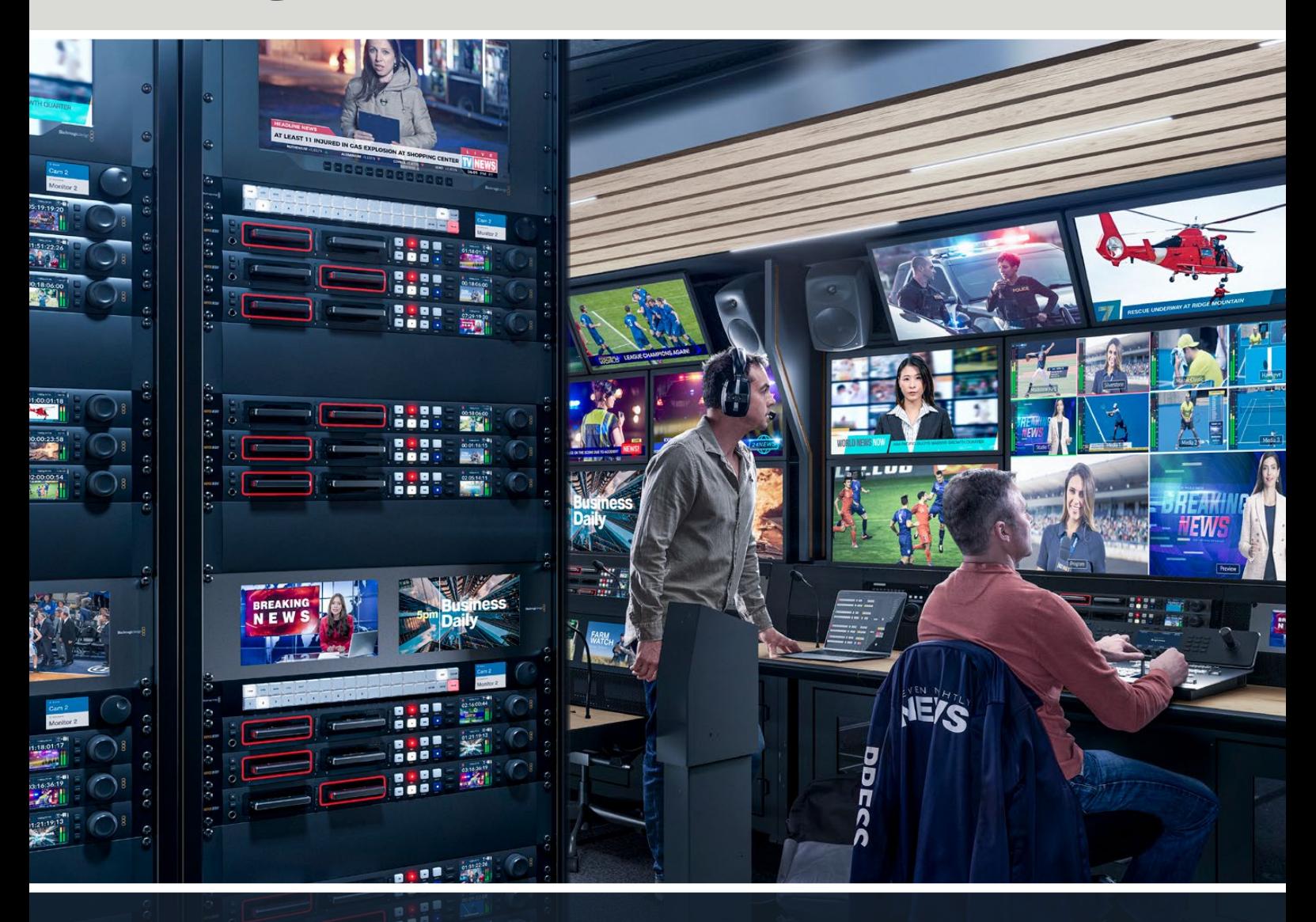

HyperDeck Digitalrekorder

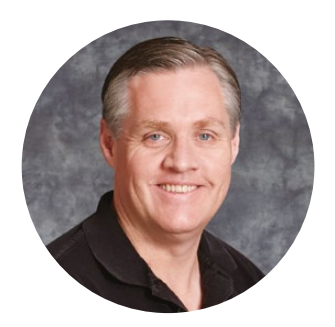

# Willkommen!

Vielen Dank, dass Sie sich zum Kauf eines Blackmagic HyperDeck Digitalrekorders entschieden haben.

Mit unseren ursprünglich im Jahr 2011 konzipierten Blackmagic HyperDeck Digitalrekordern für 2,5" Solid State Disks wollten wir die Aufzeichnung und Wiedergabe von professionellem Video einfacher und erschwinglicher machen.

Jetzt freuen wir uns, Ihnen mit unserer neuen Produktserie HyperDeck Digitalrekorder zu präsentieren, die HD- und Ultra-HD-Video auf SD-Karten, SSDs und USB-Laufwerke aufzeichnen. Die Rekorder können Sie sogar mit einer Blackmagic MultiDock 10G verbinden und Videodateien auf externe Laufwerke aufzeichnen oder Inhalte von dort abspielen.

Die HyperDeck Studio Plus- und Pro-Modelle verfügen über vertraute MAZ-Bedienelemente wie einen Suchlaufregler mit den Wiedergabemodi Jog, Shuttle und Scroll. Die Kupplung des Suchlaufreglers bietet Ihnen bei der Wiedergabe eine taktile Navigation durch Ihre Clips, sodass Sie dabei den Blick nicht vom Monitor abzuwenden brauchen. Die Rekorder sind an der Front sogar mit einer Kopfhörerbuchse und Lautsprechern für schnelle Tonchecks direkt von Ihrem HyperDeck ausgestattet, und bieten insgesamt noch viel mehr Features.

Wir hoffen, dass Ihr HyperDeck Ihnen über viele Jahre hinaus größtmöglichen Nutzen für Ihre Produktionen bringt!

Bitte sehen Sie auf der Support-Seite unter [www.blackmagicdesign.com/de](http://www.blackmagicdesign.com/de) nach der aktuellsten Version und Updates für die HyperDeck Software. Halten Sie Ihre Produktsoftware stets auf dem aktuellsten Stand und sichern Sie sich so Zugang zu den neuesten Features. Bitte registrieren Sie sich beim Herunterladen der Software mit Ihren Kontaktdaten, damit wir Sie über neu veröffentlichte Versionen informieren können. Wir arbeiten ständig an neuen Features und Verbesserungen und würden uns über eine Rückmeldung von Ihnen freuen.

Grant

**Grant Petty** CEO Blackmagic Design

# **Inhaltsverzeichnis**

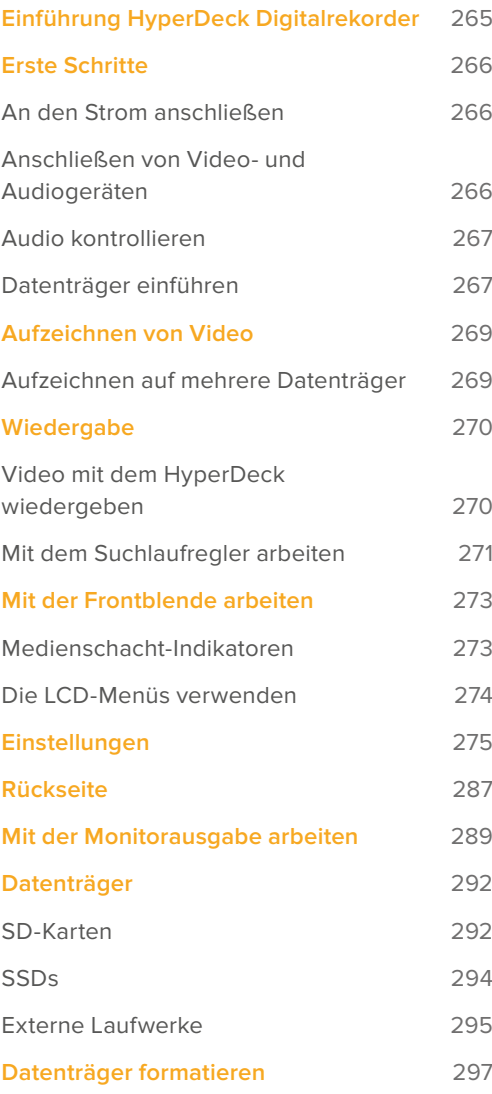

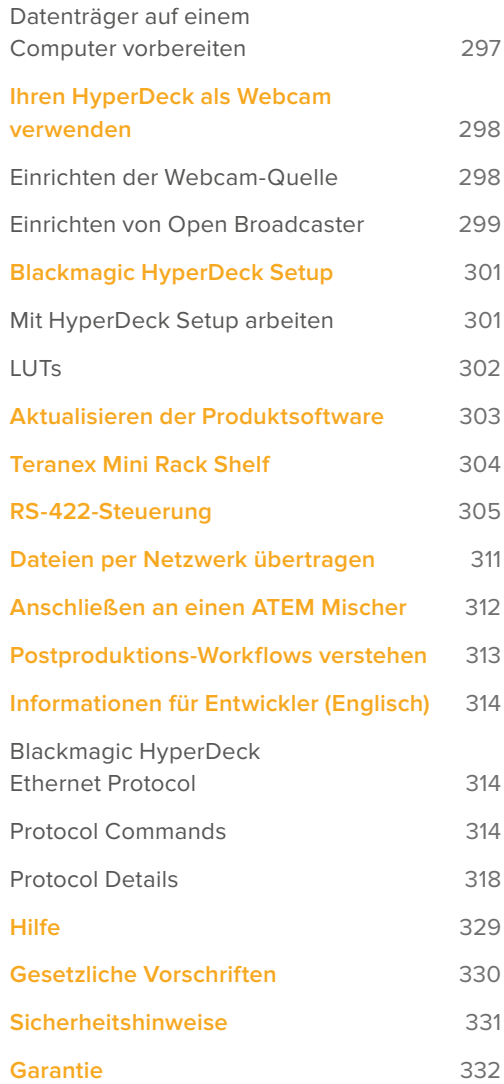

# <span id="page-264-0"></span>**Einführung HyperDeck Digitalrekorder**

Ihr Blackmagic HyperDeck Digitalrekorder gehört zu einer HD- und 4K-Rekorderfamilie, die für die unterschiedlichsten Produktionsworkflows konzipiert ist. Die Modelle HyperDeck Studio HD Pro und HyperDeck Studio 4K Pro passen in ein Rack von Standardbreite. Sie sind groß genug zum Aufzeichnen auf und Wiedergeben von Dateien auf bzw. von SD-Karten und 9,5mm-SSDs.

Die kleineren Digitalrekorder HyperDeck Studio HD Mini und HyperDeck Studio HD Plus eignen sich für den bequemen Tischeinsatz oder mit einer optionalen Teranex Mini Rack Shelf für die Rackinstallation.

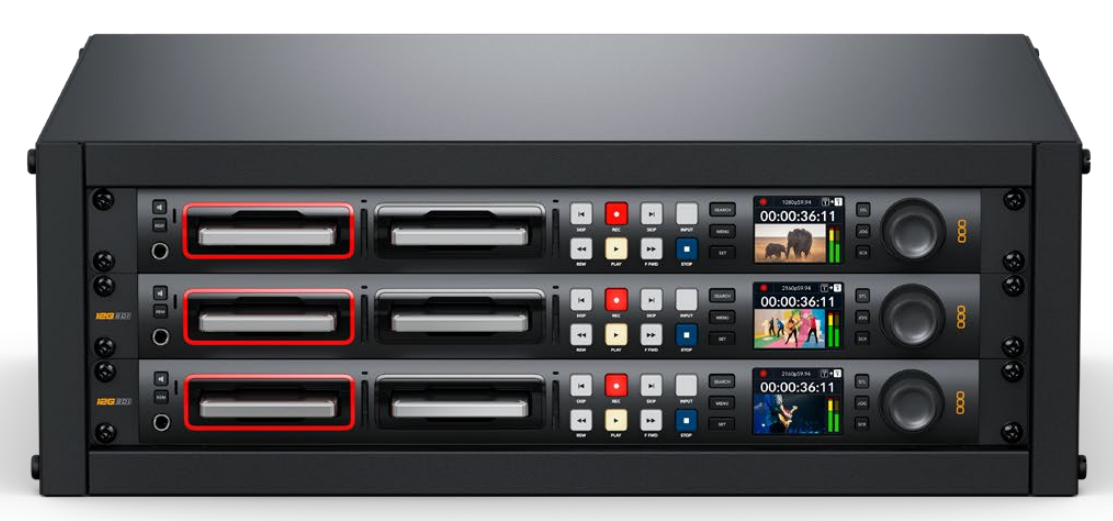

HyperDeck Studio HD Pro und HyperDeck Studio 4K Pro

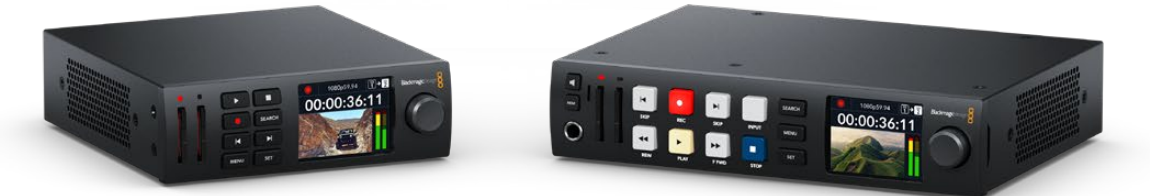

HyperDeck Studio Mini HyperDeck Studio HD Plus

Alle Modelle können überdies auf USB-Laufwerke aufzeichnen und unterstützen HD-Video bis zu 1080p/60. Der HyperDeck Studio 4K Pro unterstützt Ultra-HD-Video bis zu 2160p/60.

Insgesamt ist der Betrieb der Aufnahme- und Wiedergabefunktionen bei allen Modellen gleich. Die größeren Modelle haben zusätzliche Features und geben Ihnen mehr Kontrolle über die Wiedergabe und mehr Anschlüsse.

Diese Bedienungsanleitung enthält alle nötigen Informationen zur Inbetriebnahme Ihres HyperDeck Digitalrekorders und führt Sie in seine Bedienelemente und Features ein.

# <span id="page-265-0"></span>**Erste Schritte**

Die Inbetriebnahme Ihres HyperDeck Studio Rekorders ist einfach. Versorgen Sie Ihr Gerät mit Strom, schließen Sie Ihre Videoquellen und Zielgeräte an und legen Sie SSDs oder SD-Karten ein.

# **An den Strom anschließen**

Schließen Sie Ihren HyperDeck über die Strombuchse an der Rückseite mit einem Standard-IEC-Kabel ans Stromnetz an.

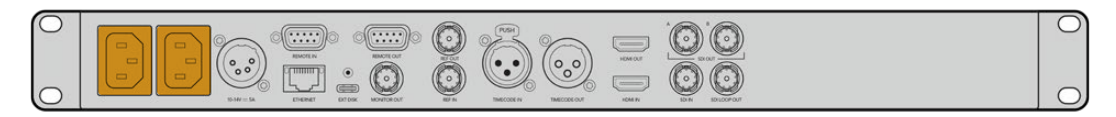

Ein HyperDeck Modell mit einer zusätzlichen IEC-Strombuchse können Sie für Redundanz an eine weitere Stromquelle anschließen. Beispiel: Ist die zweite Strombuchse mit einer unterbrechungsfreien Stromversorgung (UVS) verbunden, springt diese bei Ausfall der primären Stromquelle sofort ein.

Alle Modelle sind mit einer 12V-DC-Buchse ausgestattet und können über ein externes 12V-Netzteil mit Strom versorgt werden.

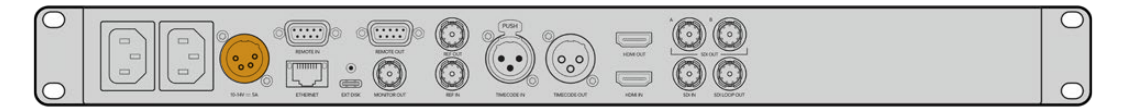

Der HyperDeck Studio HD Mini lässt sich überdies über ein AC-Steckernetzteil versorgen. Wenn Sie ein Netzteil mit Feststellring benutzen, sichern Sie die Kabelverbindung zum HyperDeck Studio HD Mini durch Anziehen des Rings. Das so gesicherte Kabel kann sich nicht versehentlich lösen.

Sobald die Stromversorgung steht, schaltet sich das LCD ein und es erscheint der Bildschirm für die Sprachauswahl. Scrollen Sie mit dem Suchlaufregler zur gewünschten Sprache und drücken Sie die SET-Taste. Das bringt Sie zur Startseite. Näheres zur Startseite und zu den LCD-Menüs finden Sie im Abschnitt "Mit der Frontblende arbeiten".

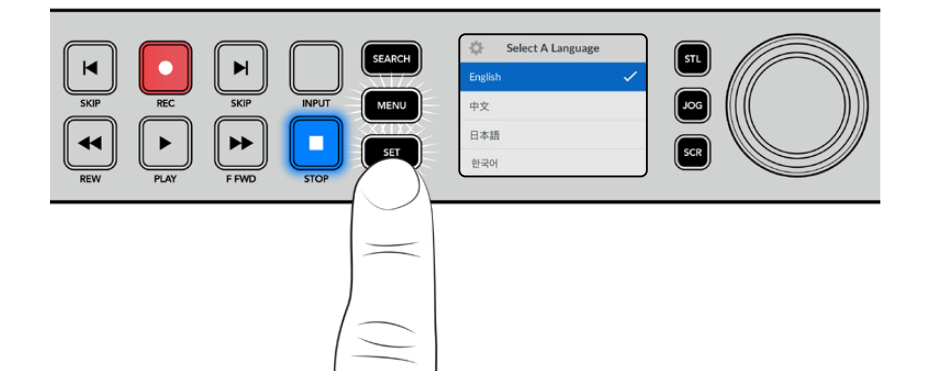

# **Anschließen von Video- und Audiogeräten**

Schließen Sie Ihre Videoeingabegeräte an die SDI- oder HDMI-Eingänge und die Zielgeräte an die SDI- oder HDMI-Ausgänge Ihres HyperDecks an. Beispiel: Als Quelle könnte eine digitale Filmkamera und als Zielgerät ein HDMI-Fernseher oder ein SDI-Bildschirm dienen.

Alle HyperDeck Modelle unterstützen HD-Video bis zu 1080p/60. Der HyperDeck Studio 4K Pro besitzt 12G-SDI-Anschlüsse zur Ein- und Ausgabe von Ultra HD bei bis zu 2160p/60 über ein einziges BNC-Kabel.

<span id="page-266-0"></span>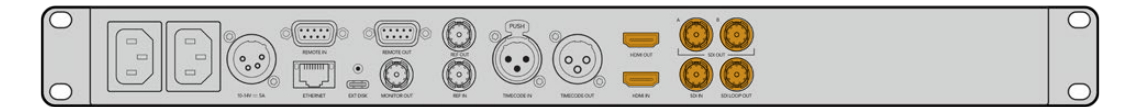

Das SDI- bzw. HDMI-Videosignal können Sie über die Monitoring-Anzeige des eingebauten LCDs an der Frontblende bestätigen.

**TIPP** Wenn auf dem LCD keine Videoquelle angezeigt wird, ist Ihr Quellgerät vielleicht an einen anderen Eingang angeschlossen. Durchlaufen Sie die SDI- bzw. HDMI-Quellen, indem Sie bei entsprechend ausgestatteten Modellen die INPUT-Taste an der Frontblende drücken.

Audio ist in das SDI- bzw. HDMI-Signal eingebettet. Eine separate Tonquelle braucht nicht angeschlossen zu werden. Die Kontrolle der Tonaussteuerung erfolgt über das LCD anhand der Pegelmeter neben dem Videobild.

# **Audio kontrollieren**

Bei HyperDeck Rekordern mit Lautsprecher und Kopfhörerbuchse an der Frontblende können Sie den Ton im Nu über den Lautsprecher oder angeschlossene Kopfhörer prüfen. Um den Ton abzuhören, halten Sie die Lautsprechertaste gedrückt und regeln Sie die Lautstärke durch Drehen am Suchlaufregler. Auf der LCD-Startseite erscheint nun ein Lautstärke-Indikator.

Drücken Sie zweimal auf die Lautsprechertaste, damit die Lautsprecher eingeschaltet bleiben. Zum Ausschalten drücken Sie die Taste erneut.

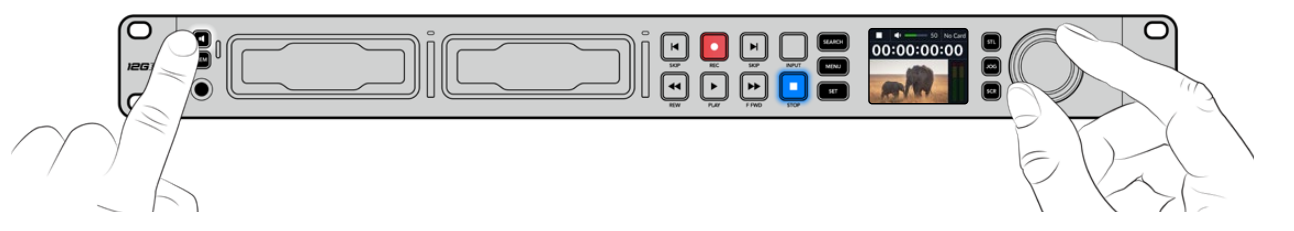

# **Datenträger einführen**

Alle HyperDeck Studio Modelle werden einsatzbereit ausgeliefert und gestatten die sofortige Aufzeichnung ohne vorherige Konfiguration. Sie benötigen lediglich eine formatierte SSD oder SD-Karte.

Datenträger lassen sich mühelos über die Menü-Einstellungen auf dem LCD formatieren. Dies können Sie aber auch auf Ihrem Computer tun. Einzelheiten zur Formatierung von Medien finden Sie im Abschnitt "Formatieren von Datenträgern". Dieses Handbuch enthält auch Empfehlungen über die zur Videoaufzeichnung bestgeeigneten Datenträgertypen sowie eine Liste mit empfohlenen Laufwerken und Speicherkarten.

# **So führen Sie eine SSD ein:**

- **1** Richten Sie eine 9,5mm-SSD mit den Kontakten nach unten auf den Laufwerksschacht Ihres HyperDecks aus. Schieben Sie die SSD behutsam in den Laufwerksschacht, bis sie einrastet.
- **2** Die SSD wird nun von Ihrem HyperDeck Studio geprüft. Der Vorgang wird mit einer grünen Lichtumrandung um den Schacht herum angezeigt. Der HyperDeck ist aufnahmebereit, sobald die grüne Lichtumrandung erlischt.

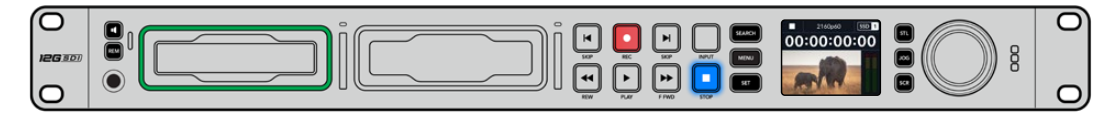

Die Schachtanzeige leuchtet grün, solange ein Datenträger gelesen wird, und schaltet sich aus, wenn Ihr HyperDeck aufnahmebereit ist

Um eine SSD zu entnehmen, ergreifen Sie sie an den äußeren Rändern und ziehen Sie sie behutsam aus dem Schacht. Sie spüren, wie sich die SSD aus dem Schacht löst.

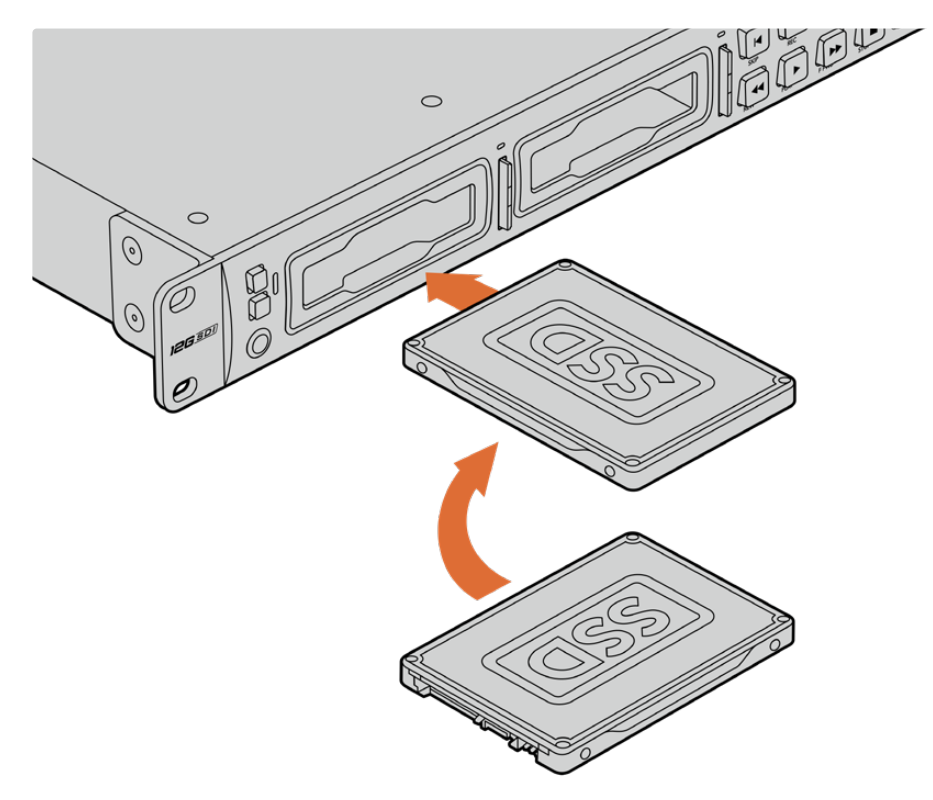

Richten Sie die SSD mit den Kontakten nach unten auf den Laufwerksschacht Ihres HyperDeck Studios aus. Schieben Sie sie dann behutsam in den Schacht, bis sie einrastet

## **So führen Sie eine SD-Karte ein:**

**1** Halten Sie die SD-Karte mit den goldenen Kontakten hochkant zum LCD und richten Sie sie auf den Kartenschacht Ihres HyperDecks aus. Schieben Sie die Karte vorsichtig in den Schacht, bis sie in der richtigen Position einrastet.

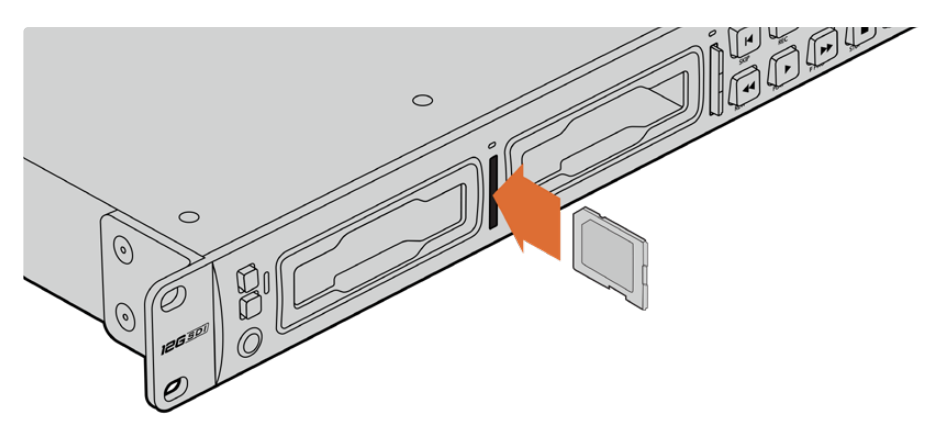

**2** Die SD-Karte wird nun von Ihrem HyperDeck Studio geprüft. Der Vorgang wird durch einen grün leuchtenden Indikator über dem SD-Kartenschacht angezeigt.

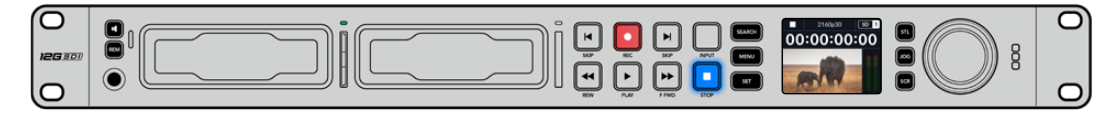

Wenn der Indikator erlischt und die Stopptaste an der Frontblende aufleuchtet, ist Ihr HyperDeck aufnahmebereit

<span id="page-268-0"></span>**TIPP** Geben Sie der Karte zur Entnahme einen leichten Schubs, bis es klickt und sie freigegeben wird. Die Karte wird ein Stück weit ausgeworfen. Sie kann nun am Rand ergriffen und aus dem Schacht entnommen werden.

Ihr HyperDeck Studio ist jetzt bereit für Aufzeichnung und Wiedergabe.

# **Aufzeichnen von Video**

Nachdem Sie sich vergewissert haben, dass Ihre Videoquelle auf dem LCD erscheint, können Sie sofort Aufzeichnen.

Starten Sie die Aufzeichnung durch Drücken der REC-Taste. Beim Aufzeichnen auf eine SD-Karte leuchten die Schachtanzeige und REC-Taste rot, die PLAY-Taste leuchtet auf und auf der LCD-Startseite erscheint ein Aufnahme-Icon. Beim Aufzeichnen auf eine SSD leuchtet die um den Schacht kreisende Lichtumrandung rot.

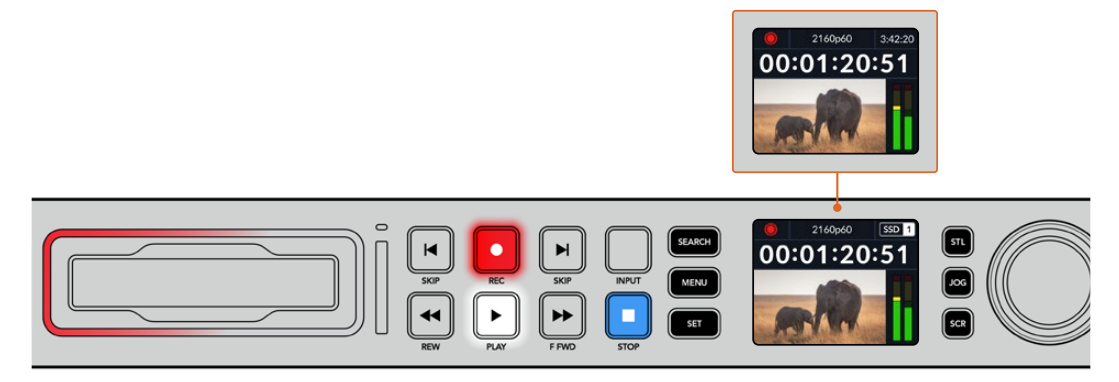

Während der HyperDeck Studio aufzeichnet, zeigt der Datenträger-Indikator auf dem LCD abwechselnd den aktiven Schacht und die auf dem Medium verbleibende Aufzeichnungszeit an

Beenden Sie die Aufzeichnung durch Drücken der STOP-Taste. Um Video wiederzugeben, drücken Sie die PLAY-Taste.

**TIPP** Den verwendeten Codec können Sie über das Menü auf dem LCD an der Frontblende ändern. Näheres finden Sie im Abschnitt "Einstellungen" weiter hinten im Handbuch.

# **Aufzeichnen auf mehrere Datenträger**

Sobald auf Ihrer SD-Karte oder SSD weniger als drei Minuten Aufzeichnungszeit verbleiben, wird der Timecode auf dem LCD des HyperDeck Studios in Rot angezeigt. Gleichzeitig beginnt die STOP-Taste langsam zu blinken.

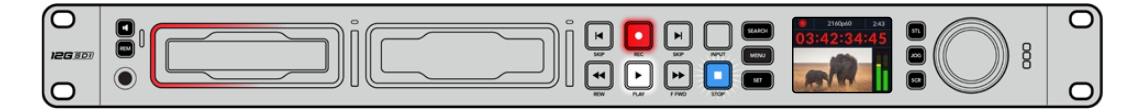

Das Blinken bedeutet außerdem, dass kein zweites Medium zur Fortführung der Aufnahme vorhanden ist. Führen Sie in diesem Fall einfach ein neues Medium ein, um die Aufnahme fortzusetzen. Sobald ein leeres Medium in einen unbesetzten Schacht eingeführt oder ein externes Laufwerk angeschlossen wird, hört das Blinken auf und der Timecode wird wieder in Weiß angezeigt. Der HyperDeck kann nun weiter aufnehmen, weil das neu eingeführte Medium als okay befunden wurde und über freien Speicherplatz verfügt.

<span id="page-269-0"></span>Wenn der HyperDeck Studio über mehr als ein Medium verfügt, wird nach Füllen eines Datenträgers jeweils auf dem nächsten weiter aufgezeichnet. Dies zeigen die Symbole oben rechts auf der Startseite an.

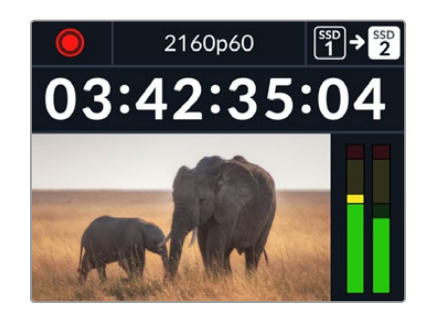

# Wechseln von Datenträgern beim Aufzeichnen

Um die laufende Aufzeichnung zu beliebiger Zeit auf einem anderen Medium mit verfügbarem Speicherplatz fortzusetzen, halten Sie die REC-Taste gedrückt. Die Aufzeichnung wechselt nun vom aktuellen zum nächsten Medium. Das ist sehr hilfreich zur Entnahme eines Datenträgers aus einem HyperDeck, ohne die Aufzeichnung zu pausieren. Bspw. bei Liveveranstaltungen, wenn ein Datenträger mit einer wichtigen Aufnahme an einen anderen Ort gebracht werden soll, ohne die Aufzeichnung zu stoppen und womöglich etwas zu verpassen.

Blinkt die REC-Taste bei der Aufzeichnung, liegt ggf. ein Problem mit dem Datenträger vor, das zum Fallenlassen von Einzelbildern führt. Das kann bei Ultra-HD-Aufzeichnungen auf langsamere Datenträger passieren. Beispielsweise wird beim Aufzeichnen mit 2160p/30 in ProRes HQ eine vergleichsweise höhere Datenrate als mit ProRes Proxy verwendet. Deshalb sind dafür die schnellsten erhältlichen SD-Karten oder SSDs erforderlich. Eine Liste mit getesteten Datenträgern finden Sie im Abschnitt "Datenträger" in diesem Handbuch.

# **Wiedergabe**

Wie klassische MAZen verfügen HyperDecks über Transporttasten wie REC (Aufnahme), REW (Rücklauf), PLAY (Wiedergabe), F FWD (Vorlauf) und STOP. SKIP-Tasten zum Vor- und Zurückspringen fungieren wie schnellere Vor- und Rücklauftasten, um zügig von Clip zu Clip navigieren.

# **Video mit dem HyperDeck wiedergeben**

- **1** Drücken Sie für sofortiges Abspielen einmal die PLAY-Taste. Ihr Video ist dann auf dem LCD und allen an die Videoausgänge Ihres HyperDecks angeschlossenen Bildschirmen zu sehen.
- **2** Um zum nächsten Clip zu springen, drücken Sie die rechte SKIP-Taste an der Frontblende.
- **3** Um an den Anfang des aktuellen Clips zu gelangen, drücken Sie die linke SKIP-Taste einmal. Bei zweimaligem Drücken wird an den Anfang des vorherigen Clips zurückgesprungen.

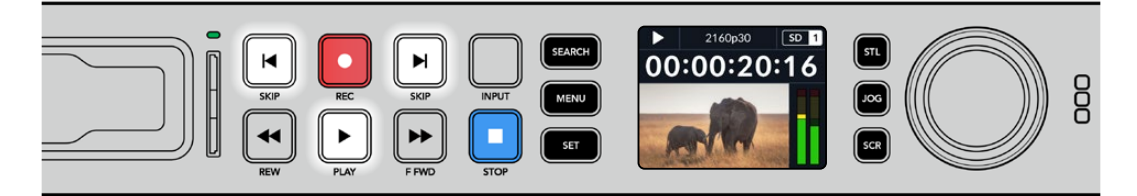

Drücken der PLAY-Taste an der Frontblende Ihres HyperDecks startet die Wiedergabe eines Clips. Durch Drücken der rechten bzw. linken SKIP-Taste gelangen Sie zum nächsten Clip bzw. zum Beginn des derzeitigen Clips

<span id="page-270-0"></span>**TIPP** Um Videodateien auf Ihrem HyperDeck abzuspielen, müssen Sie den passenden Codec vorgeben. Das geht über das LCD-Menü. Näheres finden Sie in den Abschnitten "Die LCD-Menüs verwenden" und "Einstellungen" in diesem Handbuch.

# Wiedergabe in Schleife

Für eine endlose Wiedergabe in Schleife aktivieren Sie auf Ihrem HyperDeck die Loop-Wiedergabe, indem Sie während der Wiedergabe erneut die PLAY-Taste drücken. Bei aktivierter Endloswiedergabe wird auf dem LCD ein Loop-Icon angezeigt. Es sind zwei Modi für die Loop-Wiedergabe verfügbar.

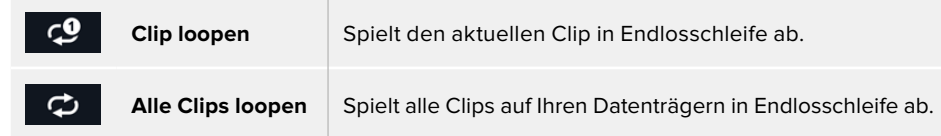

# Dynamische LEDs

Während der Wiedergabe kreist die grüne Lichtumrandung im Tempo und in der Richtung der Wiedergabe um den Laufwerksschacht.

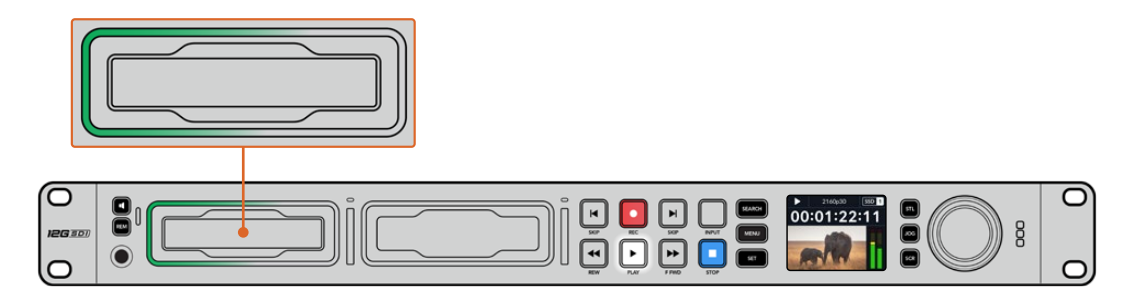

# **Mit dem Suchlaufregler arbeiten**

Der Suchlaufregler ermöglicht Ihnen, während der Wiedergabe schnell durch Ihre Clips zu navigieren und bestimmte Stellen zur Wiedergabe auszuwählen oder diese frameweise zu sichten. Manchmal ist es wichtig, zu einer bestimmten Stelle in einem Clip zu gelangen. Das geht, indem Sie den Clip beim Drehen des Reglers visuell kontrollieren oder nach einem bestimmten Timecode suchen. Das ist auch nützlich, um den Abspielkopf an einen bestimmten Cue-Punkt zu setzen, bspw. um den Clip in eine Live-Sendung einzuspielen.

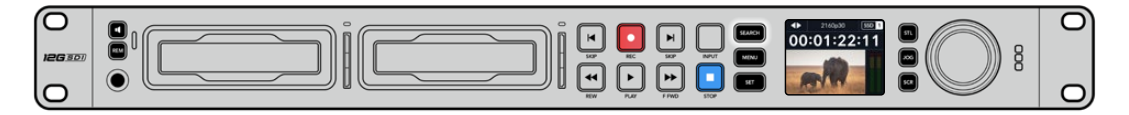

Drücken Sie die SEARCH-Taste, um die Suchmodi des Suchreglers zu durchlaufen

Die Modi des Suchreglers sind Jog, Shuttle und Scrollen.

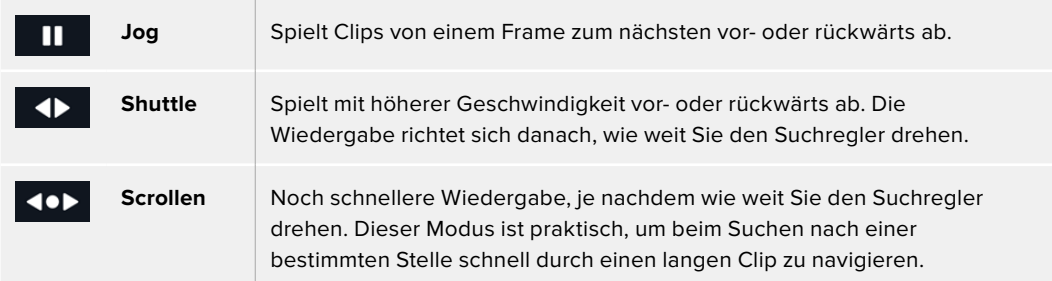

Die größeren Modelle sind mit dedizierten Suchmodustasten ausgestattet und die Suchregler mit eingebauter Kupplung geben beim Gebrauch taktiles Feedback. So können Sie Ihren Clip "erfühlen", während Sie ihn auf einem Fernseher oder Bildschirm ansehen.

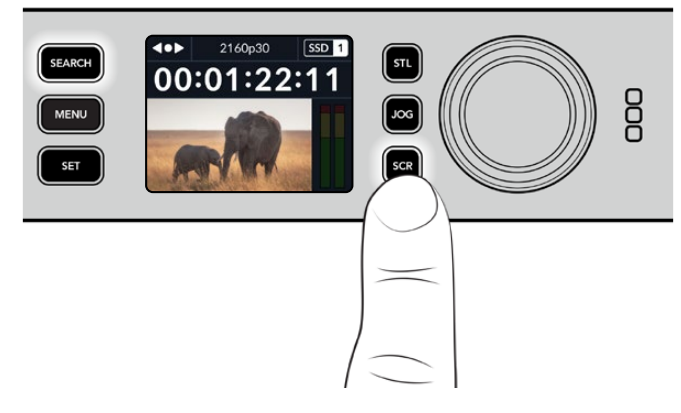

Drücken Sie die dedizierte JOG-, STL- oder SCR-Taste, um den Jog-, Shuttle- bzw. Scroll-Suchmodus auszuwählen

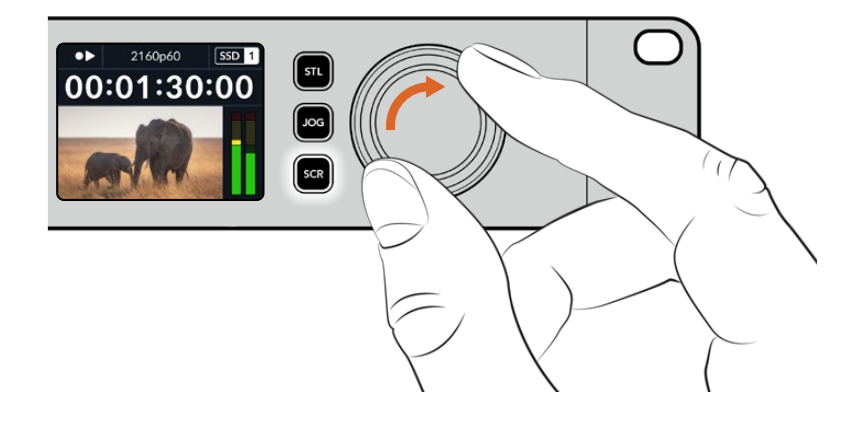

**TIPP** Um zur normalen Wiedergabe zurückzukehren, drücken Sie die PLAY- oder STOP-Taste.

# <span id="page-272-0"></span>**Mit der Frontblende arbeiten**

Während der Aufzeichnung und Wiedergabe mit einem HyperDeck werden alle notwendigen Informationen auf dem Gerät selbst angezeigt. Das geschieht über LED-Indikatoren für jeden Medienschacht und das eingebaute LCD.

# **HyperDeck Studio Startseite**

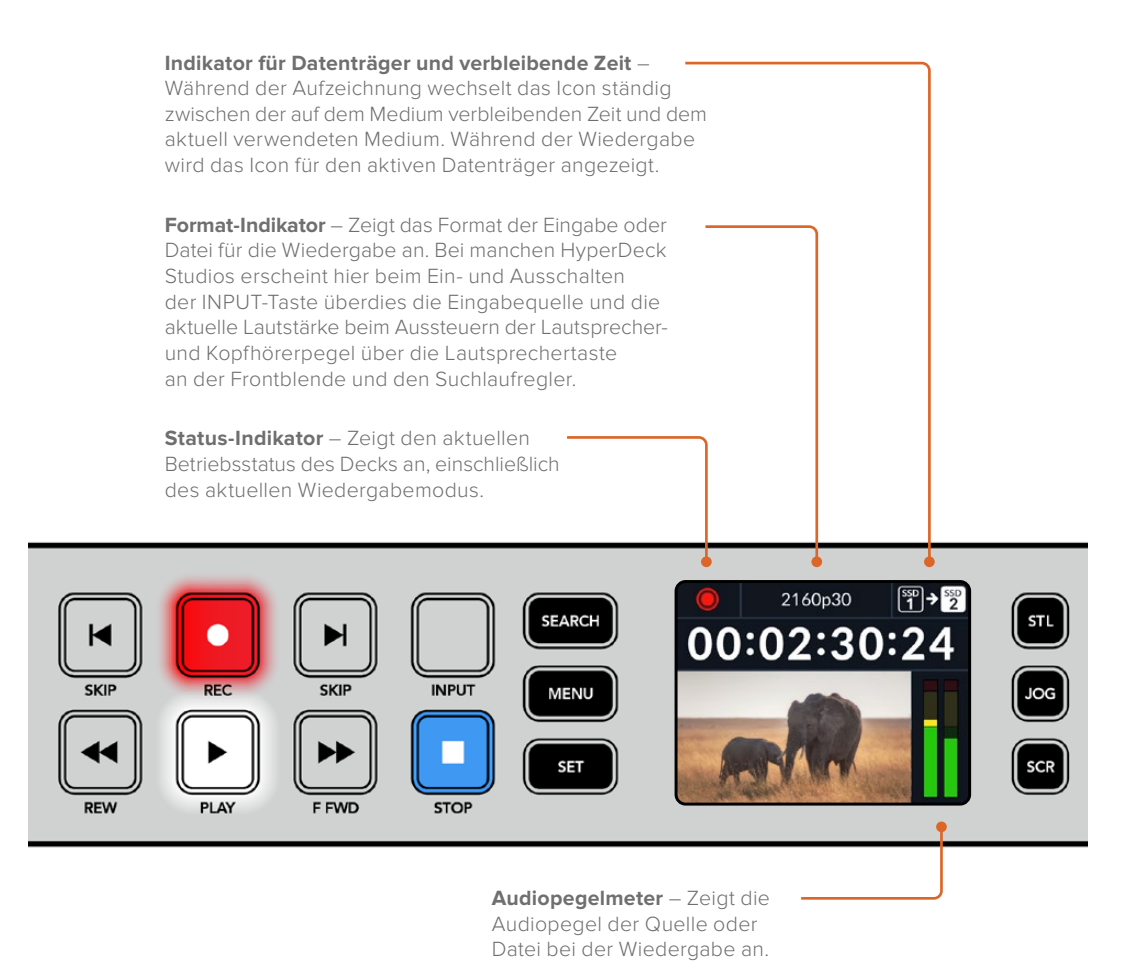

# **Medienschacht-Indikatoren**

Wenn Sie Ihren HyperDeck erstmalig mit Strom versorgen oder immer dann, wenn Sie eine SSD oder SD-Karte einlegen, leuchtet der Indikator des Medienschachts beim Verifizieren des Datenträgers grün und erlischt anschließend. Bei fehlerhafter Formatierung oder Versagen des Datenträgers leuchtet die Umrandung des Schachts kontinuierlich orange, bis das Medium entfernt wird. Prüfen Sie in diesem Fall die korrekte Formatierung des Datenträgers und ob ein Computer sie lesen kann.

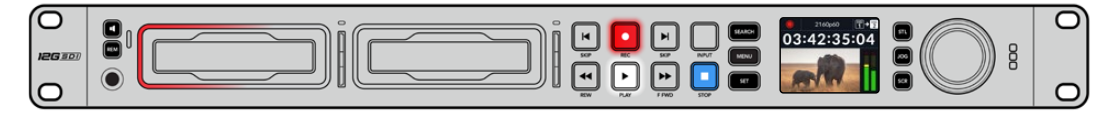

Die Medienschacht-Indikatoren zeigen Ihnen den Status Ihres HyperDeck Datenträgers an. Während der Aufzeichnung leuchten sie rot und während der Wiedergabe grün

# <span id="page-273-0"></span>**Die LCD-Menüs verwenden**

Drücken Sie die MENU-Taste an der Frontblende, um die Menüeinstellungen aufzurufen.

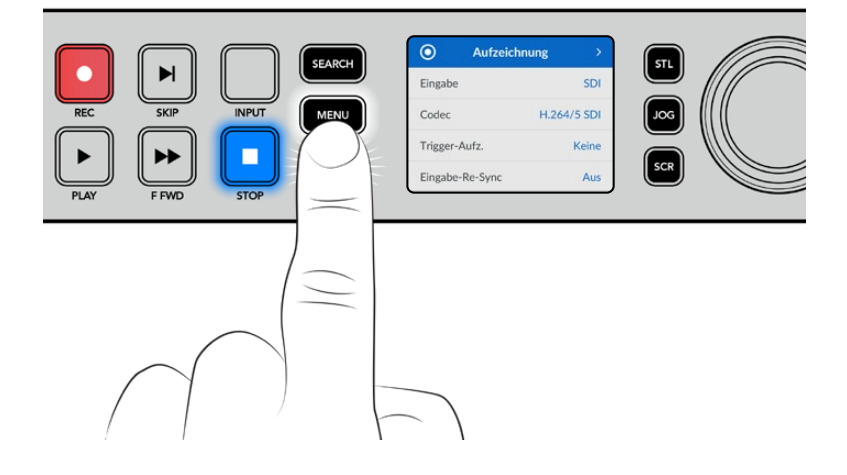

Drehen Sie den Suchlaufregler oder drücken Sie die SKIP-Taste, um durch die Menüoptionen zu navigieren. Drücken Sie auf SET, um ein Untermenü zu wählen.

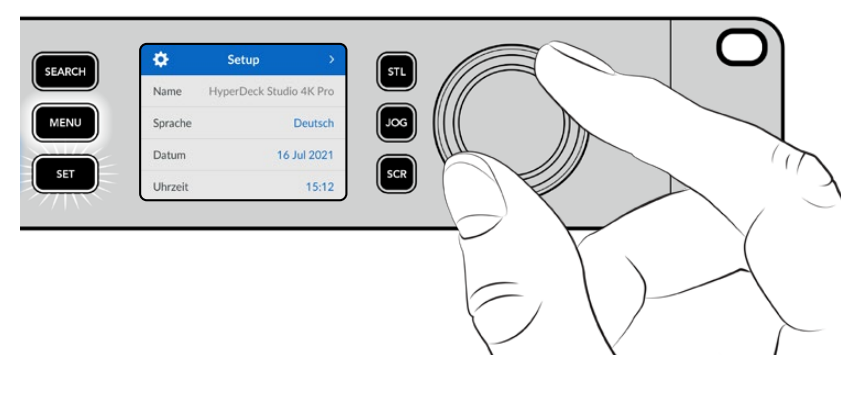

Drehen Sie den Suchregler, um durch die Menüeinstellungen zu navigieren

Drücken Sie nach Auswahl der Menüoption die SET-Taste.

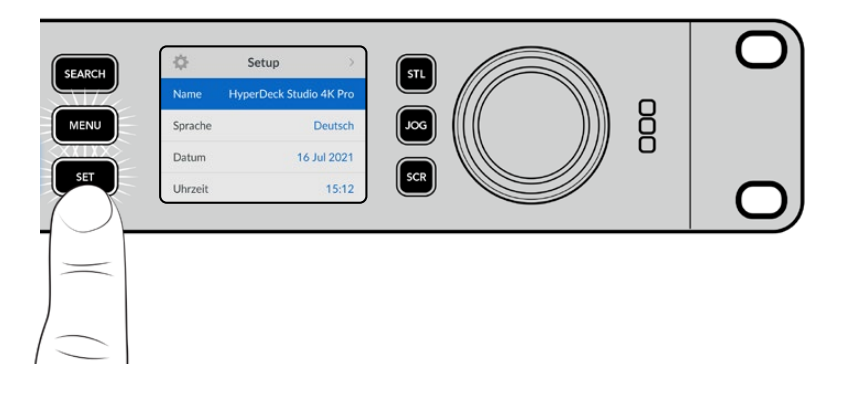

Passen Sie Einstellungen mit dem Suchregler oder der linken und rechten SKIP-Taste an und bestätigen Sie sie durch Drücken der SET-Taste.

Durch Drücken der MENU-Taste kehren Sie zu den Menüoptionen auf der Ebene darüber und schließlich zur Startseite zurück.

# <span id="page-274-0"></span>**Einstellungen**

# Menü "Aufzeichnung"

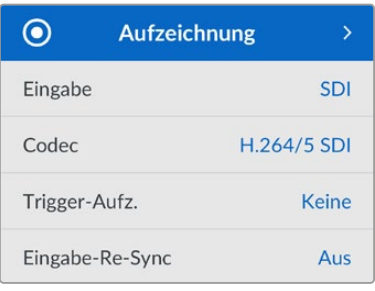

# **Eingabe**

Wählen Sie Ihre SDI- oder HDMI-Quelle über die Einstellung "Eingabe" aus. Sie können Ihre Eingabequelle bei den Pro-Modellen auch anhand der INPUT-Taste an der Frontblende ändern.

# **Codec**

Alle HyperDeck Studio Modelle können komprimiertes Video in den Codecs H.264, Apple ProRes und DNxHD aufzeichnen. HyperDeck Studio 4K Pro Modelle können überdies 4K-Material in H.265 und DNxHR aufzeichnen.

# **Trigger-Aufzeichnung**

Es sind zwei Modi für die Trigger-Aufzeichnung verfügbar: "Video Start/Stop" und "Timecode Run".

Manche Kameras wie die URSA Mini senden zum Starten und Stoppen der Aufnahme auf externen Rekordern ein Signal über SDI. Die Auswahl von "Video Start/Stop" löst die Aufzeichnung auf einem HyperDeck aus oder stoppt sie, sobald die Aufnahmetaste an der Kamera gedrückt wird.

Damit das Gerät mit der Aufzeichnung beginnt, sobald es über die Eingänge ein gültiges Timecode-Signal empfängt, verwenden Sie die Option "Timecode Run". Mit Beenden des Signals stoppt auch die Aufzeichnung. Deaktivieren Sie die Trigger-Aufzeichnung durch Auswählen der Option "Keine".

**HINWEIS** Vergewissern Sie sich beim Aufzeichnen von einer HDMI- oder SDI-Kamera, dass die Ausgabe sauber und frei von Overlays ist. Andernfalls werden die in der Videoausgabe Ihrer Kamera enthaltenen Einblendungen zusammen mit dem Bild aufgezeichnet.

# **Eingabe-Re-Sync**

Diese Einstellung aktiviert die Resynchronisierung der Videoeingabe und sorgt dafür, dass das Videosignal vor der Aufzeichnung mit dem externen Referenzsignal verkoppelt wird. Da die Resynchronisierung am Eingang erfolgt, bleibt die Videoausgabe selbst dann mit der Referenzquelle synchronisiert, wenn aufgezeichnet wird. Die Funktion dient für isolierte Aufzeichnungen mit nicht synchronen Quellen, bei denen der Timecode auf mehreren Decks verkoppelt werden muss. Standardmäßig ist die Funktion ausgeschaltet, damit Videoeingaben aufgezeichnet werden, ohne dass Einzelbilder vom eingehenden Video hinzugefügt oder gelöscht werden.

Die meisten Broadcastdecks verkoppeln Videoausgaben während der Wiedergabe normalerweise anhand einer Referenzquelle. Bei der Wiedergabe wird die Ausgabe auf dem HyperDeck mit der Referenzquelle verkoppelt. Bei der Einbindung in ein großes Broadcastsystem bedarf es also keiner Resynchronisierung.

Wenn das Deck in den Aufzeichnungsmodus wechselt, wird auch die Ausgabe auf den Eingang geschaltet, weil man das Video meist als Clean-Feed aufzeichnen und an andere nachgeschaltete, an die HyperDeck Ausgänge angeschlossenen Geräte übermitteln möchte.

HyperDeck Studios verfügen jedoch über eine spezielle, für isolierte Aufzeichnungen konzipierte Funktion. Sie ermöglicht es Ihnen, diesen Vorgang komplett umzukehren und die Videoeingabe mit der Referenzquelle zu synchronisieren. Um eine nicht synchrone Quelle aufzuzeichnen, können Sie sie einfach an den HyperDeck anschließen und die Videoeingabe wird automatisch mit dem Videoreferenzsignal synchronisiert.

Nicht synchrone Quellen können bspw. Computer, Consumer-Kameras oder sämtliche Videogeräte sein, an die sich keine Referenzquelle anschließen lässt. Das könnten sogar aus einem anderen Studio oder einer externen Sendeanstalt eingehende Videofeeds sein. Nicht synchrone Quellen sind für isolierte Aufzeichnungen problematisch, weil der Timecode aller Aufzeichnungen über die gesamte Dauer perfekt aufeinander abgestimmt sein muss. Eine nicht synchrone Quelle läuft schneller oder langsamer als andere Quellen und kann während der Aufzeichnung leicht aus der Zeit laufen. Quellen mit unterschiedlichem Timecode erschweren den Multicam-Schnitt extrem.

Ist "Eingabe-Re-Sync" eingeschaltet, wird die Videoquelle auf dem HyperDeck analysiert. Fällt sie zurück, wird ein Frame wiederholt. Läuft sie schneller als das Referenzsignal, wird ein Frame gelöscht. Dieser Vorgang nennt sich Resynchronisierung. Die Verarbeitung an den Eingängen bezeichnet man als Frame-Resynchronisierung. Sie gewährleistet, dass sich in allen auf verschiedenen Decks aufgezeichneten Clips an der gleichen Timecode-Stelle das Gleiche abspielt. Dadurch ist der Multicam-Schnitt möglich.

Fügt man vor der Aufzeichnung Frames in die Eingabe hinzu oder löscht sie, kann dies allerdings nachteilig sein. Aus diesem Grund ist es sinnvoll, die Funktion ausgeschaltet zu lassen und sie nur dann zu aktivieren, wenn sich wirklich keine Referenzquelle an ihr Gerät wie bspw. ein Computer oder ein Consumer-Gerät anschließen lässt.

In einer bestimmten Situation ist es jedoch ratsam, die Funktion "Eingabe-Re-Sync" zu verwenden. Wenn "Eingabe-Re-Sync" aktiviert ist, bleibt die Videoausgabe des HyperDeck mit der Referenzquelle verkoppelt, während auf dem Deck aufgezeichnet wird. Dies bedeutet, dass Sie eine Kamera an den SDI-Ausgang des HyperDeck anschließen können, um die Kamera über den rückgeführten Programmfeed mit dem Referenzsignal zu koppeln. Ein gutes Beispiel ist die Blackmagic Studio Camera 4K Pro, deren Referenzsignal sich auf externes Video einstellen lässt. Der HyperDeck synchronisiert den Kamerafeed dann mit dem Referenzsignal. Bei der Resynchronisierung der HyperDeck Eingabe müssen keine Frames hinzugefügt oder gelöscht werden, weil die Kamera nicht schneller oder langsamer läuft.

Die Eingabe-Resynchronisierung setzt nur dann ein, wenn die Videoeingabe nicht mit derselben Referenzquelle verkoppelt ist wie der HyperDeck. In dem zuvor beschriebenen Beispiel dient jedoch die Ausgabe des HyperDecks als Referenzquelle für die Kamera und der HyperDeck wird über den Videoreferenzeingang synchronisiert. Wenn Sie mehrere miteinander verkoppelte HyperDecks verwenden, die über Ihre Referenz-Anschlüsse in Reihe geschaltet sind, werden alle Kameras und HyperDecks als eine Gruppe synchronisiert. Ist an einen HyperDeck aus der Gruppe eine nicht synchrone Quelle wie ein Computer angeschlossen, wird nur diese eine Eingabe resynchronisiert. Die anderen Quellen bleiben jedoch unverändert.

Die Resynchronisierung erfolgt automatisch, sodass Sie lediglich Ihre Quelle verbinden müssen. Wenn man weiß, wie die Eingabe-Resynchronisierung funktioniert und wann sie aktiv ist, kann sie sehr wirkungsvoll eingesetzt werden. Mit mehreren HyperDecks und Multicam-Schnittsoftware können Sie verschiedene Sachen ausprobieren. Sie werden sehen, dass Ihre Sendung so schnell produziert ist.

# Menü "Monitor"

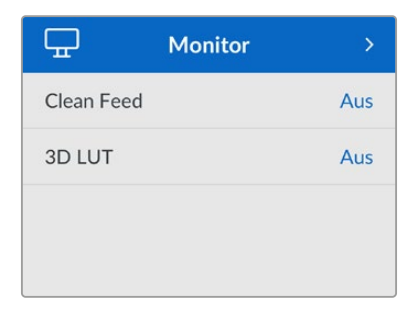

Bei HyperDeck Studio Modellen ist das "Monitor"-Menü Teil der über den "MONITOR OUT"-Anschluss an der Rückseite ausgegebenen Signale.

# **Clean-Feed**

Aktivieren von "Clean-Feed" verhindert die Ausgabe von Statustext auf Bildschirmen, die an den "MONITOR OUT"-Anschluss an der Rückseite von HyperDeck Studios angeschlossen sind. Einzelheiten zur Monitoring-Ausgabe an angeschlossene Bildschirme, einschl. welche Informationen angezeigt werden, siehe "Monitorausgabe" weiter hinten in diesem Handbuch.

# **3D-LUT**

Display-LUTs können besonders hilfreich sein, wenn man den HyperDeck Studio als Field Recorder nutzt. LUTs teilen dem Gerät mit, welche Farb- und Luminanzwerte ausgegeben werden sollen. Hilfreich ist das bspw. bei Verwendung des Dynamikumfangs "Film" auf Ihrer Kamera, der Bilder normalerweise gewollt untersättigt und kontrastarm darstellt. Durch Anwenden einer Display-LUT verschaffen Sie sich einen Eindruck über das Aussehen Ihres Videos nach der Farbkorrektur.

LUTs für die Anzeige können über Blackmagic HyperDeck Setup ausgewählt und über den SDI-Monitorausgang angewendet werden.

# **So schaltet man eine 3D-LUT ein oder aus:**

- 1 Drücken Sie die MENU-Taste und scrollen Sie mit dem Suchlaufregler zum "Monitor"-Menü.
- **2** Drücken Sie die SET-Taste.
- **3** Scrollen Sie mit dem Suchregler nach unten, bis "3D-LUT" blau markiert ist.
- **4** Schalten Sie die LUT mit der SET-Taste ein bzw. aus.

Einzelheiten zur Auswahl einer LUT finden Sie im Abschnitt "Blackmagic Hyperdeck Setup" weiter hinten im Handbuch.

**TIPP** Näheres zur Signalausgabe für das Monitoring siehe "Monitorausgabe" weiter hinten im Handbuch.

# Menü "Audio"

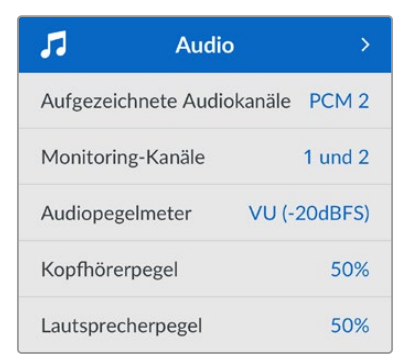

# **Aufgezeichnete Audiokanäle**

Der HyperDeck Studio kann bis zu 16 Kanäle PCM-Audio gleichzeitig aufzeichnen. Um die Anzahl der aufzuzeichnenden Audiokanäle vorzugeben, gehen Sie ins Untermenü. Wählen Sie aus der Liste mit den Audiokanälen 2, 4, 8 oder 16 Kanäle. Wenn als Codec H.264 oder H.265 ausgewählt ist, können Sie auch 2 Kanäle AAC-Audio vorgeben. Diese Aufnahmen können Sie dann direkt auf YouTube hochladen. Über diese Einstellung gibt man auch die Anzahl der Kanäle vor, die über den "MONITOR OUT"-Anschluss ausgegeben werden.

#### **Monitoring-Kanäle**

Wenn mehr als zwei Kanäle aufgezeichnet werden, können Sie vorgeben, welche Kanäle auf dem Frontblenden-LCD angezeigt werden sollen. Dies erfolgt über die Option "Monitoring-Kanäle". Bei HyperDeck Studio Modellen mit einem Lautsprecher an der Frontblende wählt man über diese Option auch die Kanäle aus, die über den Lautsprecher und die Kopfhörerbuchse ausgegeben werden sollen.

# **Audiopegelmeter**

Das eingebaute LCD zeigt Audiopegelmeter für eingebettete Audiokanäle an. Man hat die Wahl zwischen der Anzeige als PPM- oder VU-Meter. Um den Pegelmetertyp zu ändern, gehen Sie ins Untermenü und wählen Sie dort den gewünschten Typ aus.

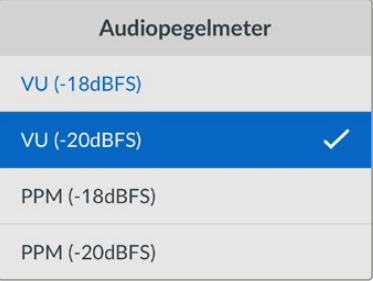

### **Kopfhörerpegel**

Bei Modellen mit einer Kopfhörerbuchse an der Frontblende können Sie die Lautstärke angeschlossener Kopfhörer über die Einstellung "Kopfhörerpegel" regulieren.

# **Lautsprecherpegel**

Regulieren Sie die Lautsprecherpegel durch Drehen des Suchlaufreglers. Die Standardeinstellung ist 50%.

**TIPP** Die Lautstärke von Kopfhörern und Lautsprecher lassen sich auch direkt über die Frontblende regulieren. Halten Sie die Lautsprechertaste gedrückt und drehen Sie am Suchregler, um den Wiedergabepegel lauter oder leiser zu stellen. Die Lautstärke wird mittig am oberen Rand des LCDs an der Frontblende angezeigt.

# Menü "Datenträger"

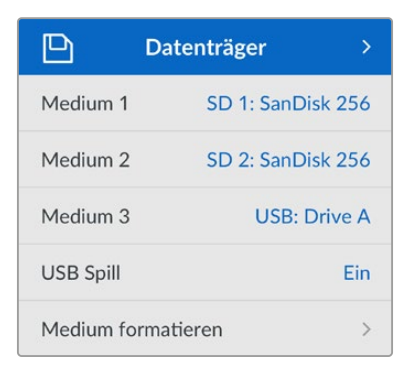

# **Medium formatieren**

SD-Karten, SSDs und an den rückwärtigen "EXT DISK"-Port angeschlossene Laufwerke können direkt mit dem Rekorder oder mit einem Mac- oder Windows-Computer formatiert werden.

# **So bereiten Sie Datenträger auf dem HyperDeck Studio vor:**

- 1 Wählen Sie unter Einsatz von Suchlaufregler und SET-Taste die Option "Medium formatieren".
- **2** Wählen Sie den zu formatierenden Datenträger aus der Liste und drücken Sie auf SET.
- **3** Wählen Sie das Format und drücken Sie auf SET.
- **4** Der nun erscheinende Bildschirm zeigt, welcher Datenträger in welchem Format formatiert wird. Wählen Sie "Formatieren".
- **5** Nach abgeschlossenem Vorgang erscheint eine Bestätigungsmeldung. Wählen Sie OK.

HFS+ wird auch als "Mac OS X Extended" bezeichnet und ist das empfohlene Format, da es "Journaling" unterstützt. Auf Datenträgern mit Journaling gespeicherte Daten lassen sich im seltenen Fall einer Beschädigung Ihres Datenträgers mit höherer Wahrscheinlichkeit wiederherstellen. HFS+ wird nativ von Mac unterstützt. ExFAT wird von Mac und Windows nativ ohne Verwendung zusätzlicher Software unterstützt. Es unterstützt jedoch kein Journaling.

Einzelheiten zur Datenträgerformatierung finden Sie am Abschnitt "Formatieren von Datenträgern".

# Menü "Setup"

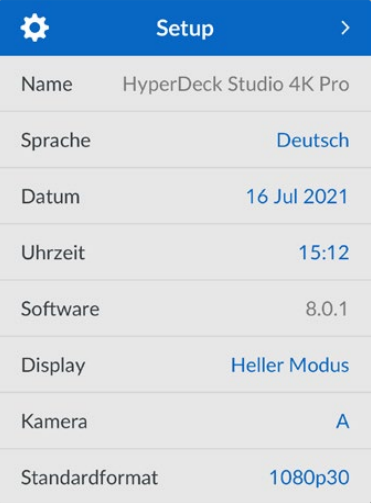

# **Name**

Wenn mehr als HyperDeck Studio in ein Netzwerk eingebunden ist, empfiehlt sich es sich, die Rekorder individuell zu benennen. Das geht über Blackmagic HyperDeck Setup oder Blackmagic HyperDeck Ethernet Protocol mithilfe eines Terminalprogramms.

# **Sprache**

HyperDeck Studios unterstützen 13 verbreitete Sprachen. Neben Deutsch und Englisch sind das Chinesisch, Französisch, Italienisch, Japanisch, Koreanisch, Polnisch, Portugiesisch, Russisch, Spanisch, Türkisch und Ukrainisch.

# **So stellen Sie die Sprache ein:**

- 1 Wählen Sie das "Setup"-Menü und drücken Sie auf SET.
- **2** Scrollen Sie mit dem Suchlaufregler zur gewünschten Sprache und drücken Sie auf SET.
- **3** Scrollen Sie mit dem Suchlaufregler zur gewünschten Sprache und drücken Sie auf SET. Nach Auswahl der Sprache gelangen Sie automatisch wieder ins "Setup"-Menü.

# **Datum**

Um das Datum vorzugeben, wählen Sie die Option "Datum" und drücken Sie auf SET. Anhand des Suchlaufreglers können Sie nun den Tag, Monat und die Uhrzeit vorgeben. Aus diesen Angaben wird der Dateisuffix für den Zeitstempel gebildet.

# **Uhrzeit**

Um die Uhrzeit vorzugeben, wählen Sie diese und drücken Sie auf SET. Geben Sie die Stunden und Minuten anhand des Suchreglers vor. Der HyperDeck Studio verwendet das 24-Stunden-Format.

# **Software**

Zeigt die aktuelle Version der Produktsoftware an.

# **Display**

Damit das LCD an der Frontblende hell leuchtet, geben Sie "Heller Modus" vor. In Umgebungen mit wenig Licht, in denen ein helles LCD stören mag, geben Sie "Dunkler Modus" vor. Bspw. an einer Produktionsstätte mit mehreren rackinstallierten HyperDeck Rekordern.

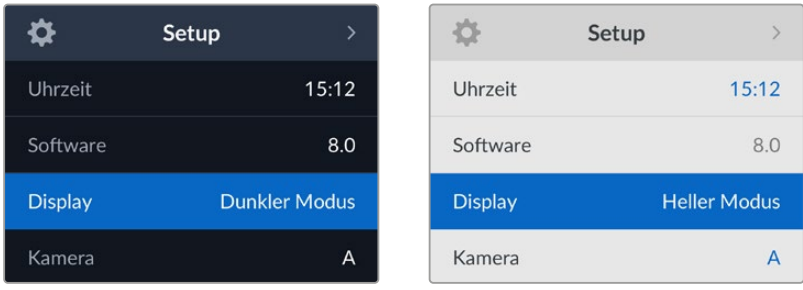

#### **Kamera**

Diese praktische Einstellung ermöglicht es, die Feeds von mehreren Kameras getrennt als ISO-Dateien aufzuzeichnen. In DaVinci Resolve kann man diese Dateien in einer Multicam-Timeline nachbearbeiten.

Der Kennbuchstabe einzelner Kameras wird in den Metadaten der Datei festgehalten, anhand dessen DaVinci Resolve bei Einsatz der "Sync Bin"-Funktion unterschiedliche Kamerawinkel problemlos erkennt.

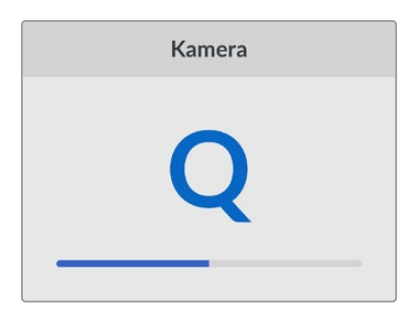

Ordnen Sie Kameras Buchstaben von A–Z oder Ziffern von 1–9 zu

## **Standardformat**

Es kann vorkommen, dass der HyperDeck Studio die gewünschte Videonorm nicht sofort erkennt. Diese Einstellung gibt dem HyperDeck die Videonorm vor, die Sie als Standard verwenden möchten.

Beispiel: Sie haben einen HyperDeck Studio eingeschaltet, an den keine Videoquelle angeschlossen ist. Dann verbinden Sie den Rekorder mit einem Datenträger, der Dateien in zwei verschiedenen Videonormen enthält. In welchem Videoformat soll der HyperDeck diese nun abspielen? Das Standard-Videoformat gibt Aufschluss darüber, welche Videonorm Sie bevorzugen, und spielt die Dateien in diesem Format ab.

Das Standard-Videoformat ist auch beim ersten Einschalten eines HyperDeck nützlich, wenn keine Videoquellen oder Datenträger verbunden sind. In diesem Fall ist nämlich nicht klar, welches Videoformat der HyperDeck für die Monitorausgabe verwenden soll. Das Standardformat liefert Hinweise, was zu tun ist.

Dennoch ist das Standardformat nur ein Leitwert. Es überschreibt keine Parameter. Haben Sie einen Datenträger mit nur einer Art von Videodateien und drücken die Wiedergabetaste, wechselt der HyperDeck Studio zu diesem Videoformat und spielt die Dateien ab. Das Standard-Videoformat wird ignoriert, weil offensichtlich ist, dass Sie nur die Dateien von diesem Datenträger abspielen wollen.

Mit der Aufzeichnung verhält es sich ähnlich. Drücken Sie die Aufnahmetaste, wird im Videoformat der angeschlossenen Videoquelle aufgezeichnet. Nach abgeschlossener Aufzeichnung spielt der HyperDeck Studio die Dateien auf dem Datenträger in derselben Videonorm ab. Dies gilt auch, wenn andere Dateien auf dem Datenträger dem Standard-Videoformat entsprechen. Es wird angenommen, dass Sie Dateien im gleichen Videoformat abspielen wollen, in dem sie aufgezeichnet wurden. Erst wenn Sie den Datenträger trennen und wieder verbinden, dient das Standard-Videoformat zur Auswahl von Dateien in einer bestimmten Videonorm.

Das Standard-Videoformat bietet lediglich einen Leitwert, auf den der HyperDeck Studio in Ermangelung eindeutiger Präferenzen zurückgreifen kann. Es werden keine Parameter überschrieben oder das Verhalten des Decks auf eine bestimmte Weise erzwungen.

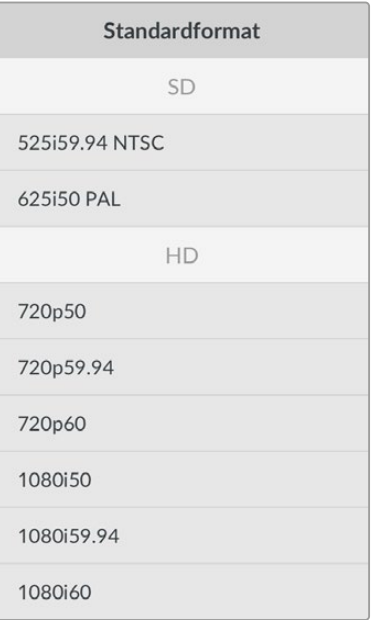

# Menü "Netzwerkeinstellungen"

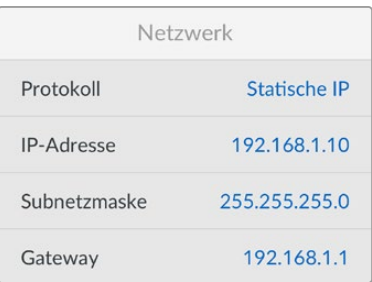

# **Protokoll**

Blackmagic HyperDecks werden auf DHCP voreingestellt ausgeliefert. Wird Ihr Rekorder in ein Netzwerk eingebunden, bekommt er vom Netzwerkserver automatisch eine IP-Adresse zugewiesen. Es müssen keine weiteren Netzwerkeinstellungen angepasst werden. Wenn Sie eine Adresse manuell einrichten müssen, können Sie die Verbindung über ein statisches IP erstellen.

Um auf das Menü zuzugreifen, markieren Sie "Protokoll" und drücken Sie die blinkende SET-Taste. Scrollen Sie zu "Statische IP" und drücken Sie SET.

# **IP-Adresse, Subnetzmaske und Gateway**

Nach Auswahl von "Statische IP" können Sie Ihre Netzwerkinformationen manuell eingeben.

# **So ändern Sie die IP-Adresse:**

- 1 Navigieren Sie mit dem Suchlaufregler zur Option "IP-Adresse" und drücken Sie an der Frontblende Ihres HyperDecks die blinkende SET-Taste.
- **2** Drehen Sie den Suchregler, um die IP-Adresse anzupassen und drücken Sie zur Bestätigung auf SET, ehe Sie den nächsten Zahlenblock anpassen.
- **3** Drücken Sie zur Bestätigung der Änderung auf SET und machen Sie mit dem nächsten Zahlenblock weiter.

Wenn die Eingabe Ihrer IP-Adresse abgeschlossen ist, wiederholen Sie diese Schritte, um die Subnetzmaske und das Gateway anzupassen. Wenn Sie fertig sind, drücken Sie die blinkende MENU-Taste, um zur Startseite zurückzukehren.

# Menü "Timecode"

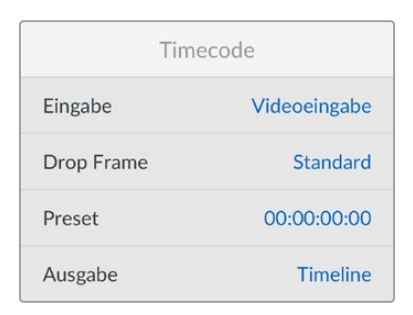

# **Eingabe**

Es stehen fünf Timecode-Eingabeoptionen für die Aufzeichnung zur Verfügung.

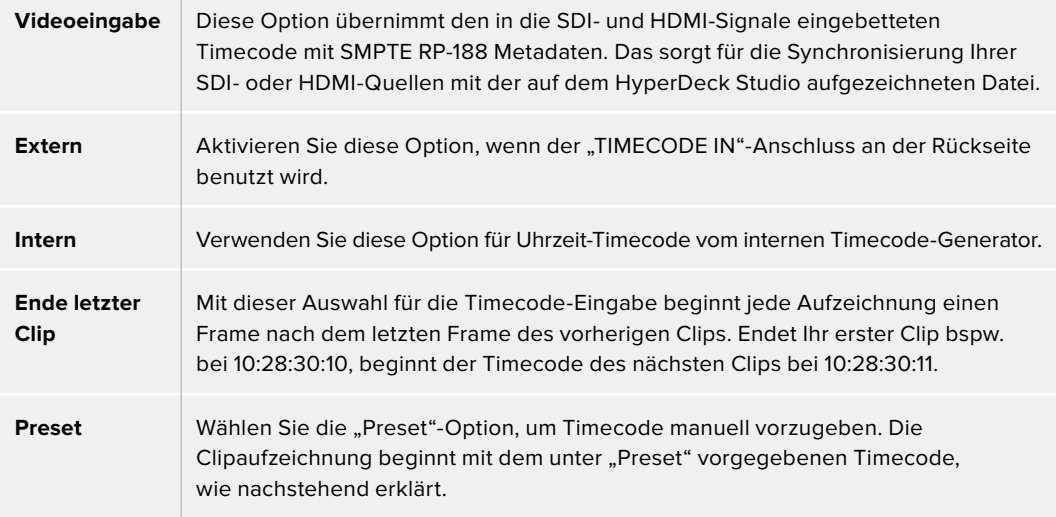

# **Voreinstellung**

Für NTSC-Quellen mit Bildwechselfrequenzen von 29,97 oder 59,94 können Sie für Timecode die Option "Frames auslassen" oder "Keine Frames auslassen" wählen. Ist die Quelle unbekannt, tippen Sie auf "Standard". Damit wird die Norm der Eingabe beibehalten oder es werden standardmäßig Frames ausgelassen, wenn kein gültiger Timecode erkannt wird.

# **Preset**

Sie können den Timecode manuell vorgeben, indem Sie die SET-Taste drücken und den Start-Timecode per Suchlaufregler und SET-Taste vorgeben. Vergewissern Sie sich, dass unter "Eingabe" die Option "Preset" vorgegeben ist.

# **Timecode-Ausgabe**

Wählen Sie die Timecode-Optionen für Ihre Ausgaben.

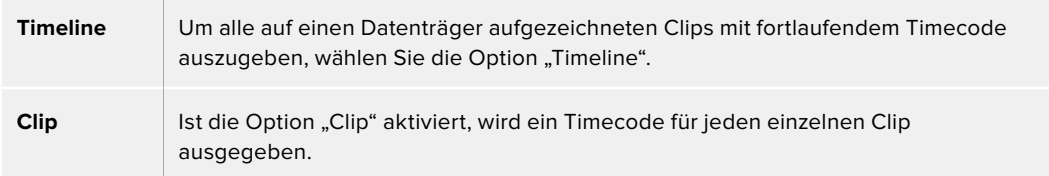

# Menü "SDI-Ausgabe"

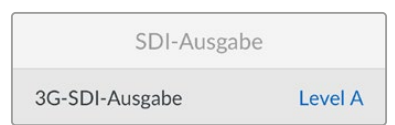

# **3G-SDI-Ausgabe**

Manche Broadcast-Geräte können nur Level A oder Level B 3G-SDI-Videosignale empfangen.

Um die Kompatibilität mit anderen Broadcast-Geräten zu wahren, wählen Sie "Level A" für direkte 3D-SDI-Streams oder "Level B" für Dual Stream Multiplex 3D-SDI.

# Menü "Genlock"

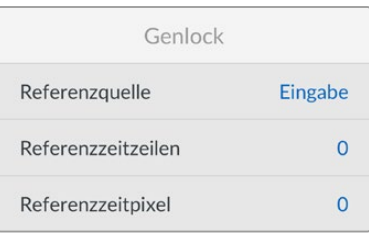

# **Referenzquelle**

Wählen Sie als Referenzquelle eine der drei folgenden Optionen.

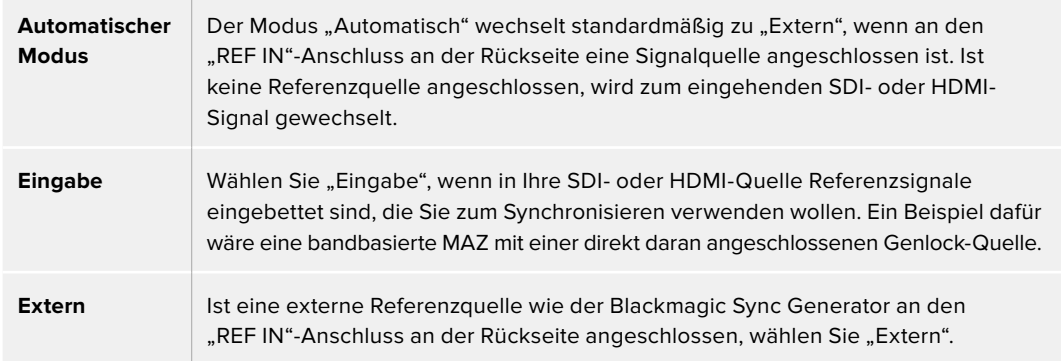

**Indikator für externe Referenzsignale** – Auf dem internen LCD erscheint das Kürzel REF, wenn Ihr HyperDeck Studio erfolgreich mit einer externen Referenzquelle verkoppelt ist.

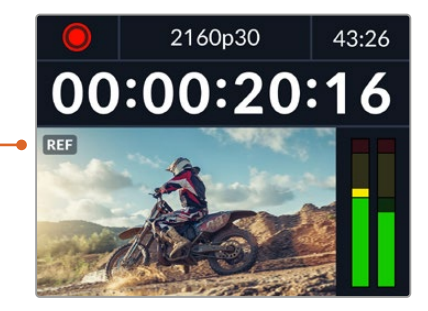

# **Referenzzeit**

Die Referenzzeit lässt sich anpassen, wenn framegenau synchronisiert werden soll, bspw. beim Archivieren von analogen MAZen. Die Referenzanpassung erfolgt in Samples, was äußerst präzise Zeitangleichungen bis auf Sample-Ebene ermöglicht.

#### **So passen Sie die Zeit an:**

- 1 Navigieren Sie mit dem Suchlaufregler vom Setup-Menü zur die Option "Referenzzeitzeilen" und drücken Sie die blinkende SET-Taste.
- **2** Passen Sie die Timeline-Zeitwerte mit dem Suchregler an. Drehen im Uhrzeigersinn erhöht die Werte, drehen gegen den Uhrzeigersinn senkt sie.
- **3** Bestätigen Sie Ihre Auswahl durch Drücken der blinkenden SET-Taste.
- **4** Um die Referenzzeitpixel anzupassen, navigieren Sie durch Drücken der blinkenden MENU-Taste zurück ins Setup-Menü. Gehen Sie für die Pixel genauso vor wie bei den Referenzzeitzeilen.

# Menü "Dateieinstellungen"

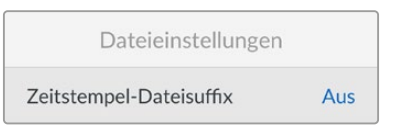

# **Zeitstempel-Dateisuffix**

Das Hinzufügen des Zeitstempels zum Dateinamen ist standardmäßig ausgeschaltet. Aktiveren Sie diese Option, wenn Sie das Datum und die Uhrzeit mit Ihrem Dateinamen speichern möchten. Drücken Sie die SET-Taste und aktivieren Sie mit dem Suchlaufregler die Option "Zeitstempel-Dateisuffix".

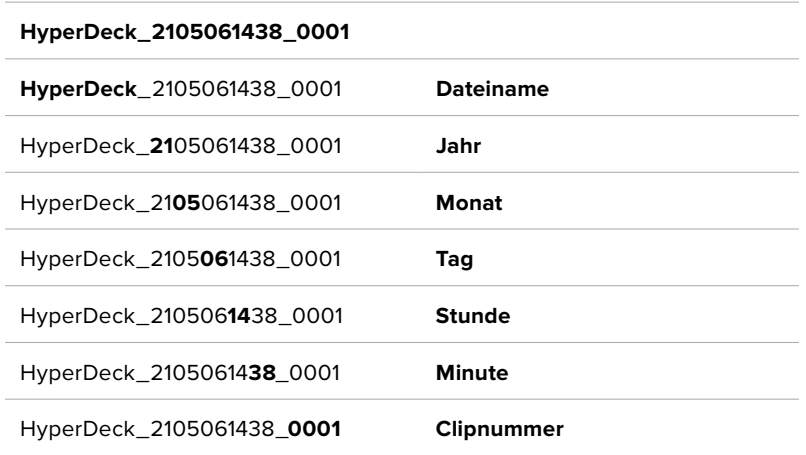

# Menü "HDR-Format ignorieren für"

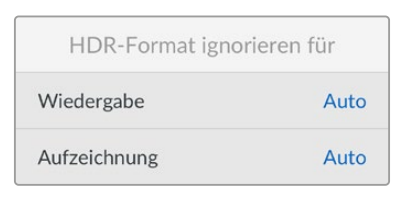

Der HyperDeck Studio 4K Pro erkennt in ein 4K-Videosignal oder in eine Datei eingebettete HDR-Metadaten automatisch und zeigt diese über die HDMI-Ausgabe an. Wenn das Signal oder die Datei nicht korrekt getaggt ist, oder Ihr Bildschirm nicht HDR-kompatibel ist, kann das HDR-Format deaktiviert werden.

Geben Sie hierfür unter der Einstellung "HDR-Format ignorieren für" eine der SDR-Optionen wie "Rec. 2020 SDR" vor.

Für die Wiedergabe und Aufzeichnung von HDR gibt es folgende Einstellungen:

#### **Automatisch**

Der automatische Modus ist die Standardeinstellung. Damit wählt der HyperDeck automatisch das den HDR-Metadaten des Clips entsprechende Ausgabeformat.

# **Rec. 709**

Für High-Definition-Video unter Einsatz des Farb- und Dynamikumfangs Standard Dynamic Range (SDR).

#### **Rec. 2020 SDR**

Dient für Ultra-HD-Video unter Einsatz des Farb- und Dynamikumfangs Standard Dynamic Range (SDR).

# **HLG**

HLG steht für Hybrid Log Gamma. Mit diesem Format kann HDR-Video auf HDR-fähigen Fernsehern und Monitoren wiedergegeben werden, inklusive solcher, die Farbräume bis Rec. 2020 SDR unterstützen.

Die nachstehenden Einstellungen unterstützen den Rec.2020-Farbraum sowie PQ, also den unter SMPTE ST2084 veröffentlichten Perceptual Quantizer zur Wahrungsoptimierung. PQ ist die Funktion für HDR mit erweitertem Farbraum zur Darstellung leuchtkräftigerer Bilder. Die in Candela pro Quadratmeter angegebenen Leuchtdichtewerte, bspw. 1000 cd/m<sup>2</sup>, geben die maximale Leuchtdichte pro Quadratmeter an, die das jeweilige Format unterstützt.

# **ST2084 300**

300 cd/m<sup>2</sup> Luminanz

## **ST2084 500**

500 cd/m<sup>2</sup> Luminanz

# **ST2084 800**

800 cd/m<sup>2</sup> Luminanz

# **ST2084 1000**

1000 cd/m<sup>2</sup> Luminanz

# **ST2084 2000**

2000 cd/m<sup>2</sup> Luminanz

# **ST2084 4000**

4000 cd/m<sup>2</sup> Luminanz

# Remote

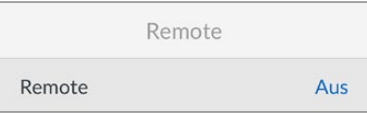

# **Menü "Remote"**

Mit "Remote" wird die Fernsteuerung über RS-422 aktiviert. Dann kann das HyperDeck aus der Ferne von einem anderen Gerät, bspw. einer HyperDeck Extreme Control, gesteuert werden. Ist diese Option aktiviert, leuchtet die bei manchen HyperDeck Modellen vorhandene dedizierte REM-Taste rot und zeigt die aktive Fernsteuerung an. Um den Rekorder lokal zu steuern, deaktivieren Sie "Remote".

## **Lokale Steuerung**

Wenn "Remote" aktiviert ist, können Sie die Transportsteuerung eines HyperDecks auf mehreren weiteren HyperDeck Geräten spiegeln. Schalten Sie Ihre HyperDecks in Reihe, indem Sie den REMOTE-OUT-Anschluss des Master HyperDecks mit dem REMOTE-IN-Anschluss eines zweiten Geräts verbinden und das Gleiche mit weiteren Geräten in der RS-422-Kette tun. Ist auf allen weiteren Geräten der Remote-Modus aktiviert, steuern Sie über die Transportsteuerung des Master-Geräts auch alle anderen Geräte.

Drücken Sie bspw. auf dem Master HyperDeck die REC-Taste, startet die Aufzeichnung gleichzeitig auf allen anderen angeschlossenen HyperDecks.

Bitte beachten: Der HyperDeck Studio HD Mini ist zwar nicht als Steuergerät einsetzbar, lässt sich aber von einem HyperDeck Pro- oder Plus-Modell steuern.

# Menü "Zurücksetzen"

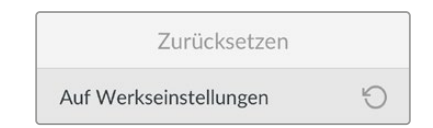

#### **Auf Werkseinstellungen**

Um Ihren HyperDeck auf seine Werkseinstellungen zurückzusetzen, markieren Sie im "Setup"-Menü die Option "Auf Werkseinstellungen". Sobald Sie auf SET drücken, werden Sie aufgefordert, Ihre Auswahl zu bestätigen.

# **Rückseite**

<span id="page-286-0"></span>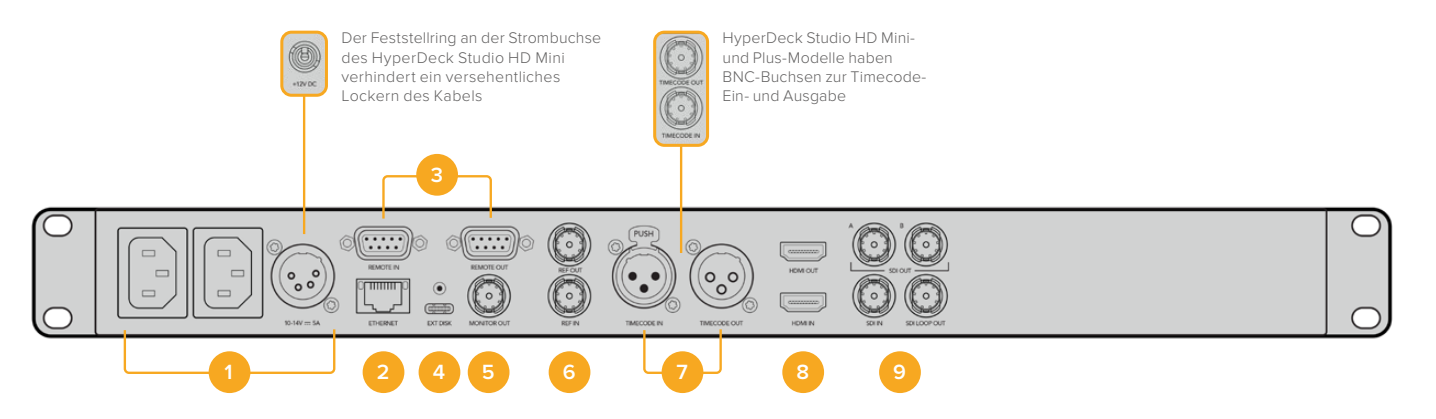

# **1 Stromanschluss**

Alle HyperDecks sind mit einer IEC-Strombuchse für AC-Netzstrom ausgestattet. Der HyperDeck Studio 4K Pro verfügt für Redundanz über zwei Strombuchsen. Die DC-Strombuchse für ein externes 12V-Netzteil kann auch für Redundanz eingesetzt werden. Stellen Sie sicher, dass DC-Stromquellen mit der an der DC-Buchse angegebenen Eingangsspannung und -stärke kompatibel sind.

# **2 ETHERNET**

Der ETHERNET-Anschluss dient zum Einbinden Ihres Rekorders in Ihr Netzwerk, für schnelle FTP-Übertragungen und zum Fernsteuern des Rekorders per HyperDeck Ethernet Protocol. Die Geschwindigkeit von Dateiübertragungen wird bei HD-Modellen via 1 GbE unterstützt und beim HyperDeck Studio 4K Pro via 10 GbE. Einzelheiten zur Übertragung von Dateien über einen FTP-Client siehe Abschnitt "Dateien über ein Netzwerk senden" weiter hinten im Handbuch.

Wenn Ihr HyperDeck in ein Netzwerk mit einem ATEM Mischer eingebunden ist, können Sie den Rekorder auch unter Einsatz des ATEM Mischers oder eines ATEM Hardware-Bedienpults steuern.

## **3 REMOTE**

Manche HyperDeck Studio Modelle sind mit zwei RS-422 DE-9 Buchsen (REMOTE IN, REMOTE OUT) ausgestattet. Der HyperDeck Studio HD Mini mit einer "REMOTE IN"-Buchse unterstützt nur eingehende Fernsteuersignale.

## **4 EXT DISK**

Der USB-C-Verbinder an der Rückseite dient zum Anschließen eines externen Laufwerks, um mit Datengeschwindigkeiten bis zu 5 Gbit/s aufzuzeichnen. HyperDeck Studio 4K Pro Modelle verfügen über einen 3,1-USB-Port der Generation 2 für Übertragungen mit Geschwindigkeiten bis zu 10 Gbit/s. Sie können HyperDecks auch an USB-C-Hubs mit mehreren Ports oder zum Gebrauch einer oder mehrerer SSDs an eine Blackmagic MultiDock 10G anschließen.

Wenn Ihr HyperDeck per USB mit Ihrem Computer verbunden ist, können Sie den Rekorder bei Verwendung von Softwares wie Open Broadcaster oder Skype als Ihre Webcam-Quelle einsetzen. Weitere Informationen finden Sie im Abschnitt "Open Broadcaster einrichten" weiter hinten im Handbuch.

# **5 MONITOR OUT**

Der 3G-SDI-Monitorausgang ermöglicht eine herabskalierte Ausgabe mit Overlays zum Monitoring auf einem externen Bildschirm. Die Overlays enthalten u. a. Laufwerk-Icons, Audiopegelmeter, einen Zeitzähler und eine Display-LUT. Näheres zu den SDI-Einstellungen fürs Monitoring, bspw. wie man ein sauberes Signal ausgibt, finden Sie unter "Einstellungen" zu Beginn des Handbuchs.

## **6 REF**

Alle HyperDeck Modelle sind mit einem internen Taktgenerator zur Ausgabe von stabilisierten Black-Burst- und Tri-Level-Sync-Videoreferenzsignalen ausgestattet. Dies ermöglicht es, Ihren als Master dienenden HyperDeck über seinen REF-Ausgang mit dem Referenzeingang anderer Videogeräte zu verbinden und diese zum Synchronisieren mit dem von diesem HyperDeck generierten Referenzsignal zu verkoppeln.

Sie können ein Referenzsignal auch über den REF-Eingang einspeisen und Ihren HyperDeck über eine externe Master-Taktquelle synchronisieren.

Näheres zur Auswahl einer Referenzquelle, bspw. beim Durchschleifen mehrerer HyperDeck Rekorder, finden Sie im Abschnitt "Einstellungen" unter "Menü, Setup" zu Beginn des Handbuchs.

# **7 TIMECODE**

Alle HyperDecks verfügen auch über einen internen Uhrzeit-Timecode-Generator. Auf ähnliche Weise wie mit dem Referenzsignal können Sie also auch ein Timecode-Signal von einem als Master fungierenden HyperDeck zu weiteren HyperDecks oder Videogeräten durschleifen, damit alle den gleichen Timecode verwenden.

Je nach HyperDeck Modell sind die Timecode-Anschlüsse als BNC- oder XLR-Buchsen ausgeführt. Näheres zur Auswahl von Timecode-Optionen finden Sie im Abschnitt "Einstellungen" weiter vorne im Handbuch.

# **8 HDMI**

"HDMI OUT" dient zum Anschließen von HDMI-Fernsehern und Bildschirmen.

Der HyperDeck erkennt die SDR- oder HDR-Videonorm automatisch, sofern das Signal mit den korrekten Metadaten getaggt ist. Sie können die HDR-Tags jedoch über das Menü "Einstellungen" deaktivieren. Näheres finden Sie im Abschnitt "Einstellungen" weiter hinten im Handbuch.

# **9 SDI**

Bei HyperDeck Studio HD Mini Modellen ist je ein 3G-SDI-Ein- und -Ausgang für Signale bis zu 1080p/60 vorhanden. Bei HyperDeck Studio HD Plus und HyperDeck Studio HD Pro Modellen sind die Ein- und Ausgänge in 6G-SDI für SD bis zu 2160p/30 ausgeführt. Der HyperDeck Studio 4K Pro verfügt über 12G-SDI-Ein- und -Ausgänge für Auflösungen bis zu 2160p/60.

HyperDecks mit zwei SDI-Ausgängen können zur Wiedergabe von ProRes-4444-Dateien und Ausgabe simultaner Füll- und Keysignale an angeschlossene ATEM Mischer eingesetzt werden.
# **Mit der Monitorausgabe arbeiten**

Anhand der Monitorausgabe können Sie die Aufzeichnung oder Wiedergabe von Video anhand von Overlays mit wichtigen Statusinfos im Nu visuell prüfen. Angezeigt werden der verwendete Codec, Video- und Signalformat, Framerate, Timecode, Dateiname, Transportsteuerstatus, Datenträgerstatus und Audiopegel.

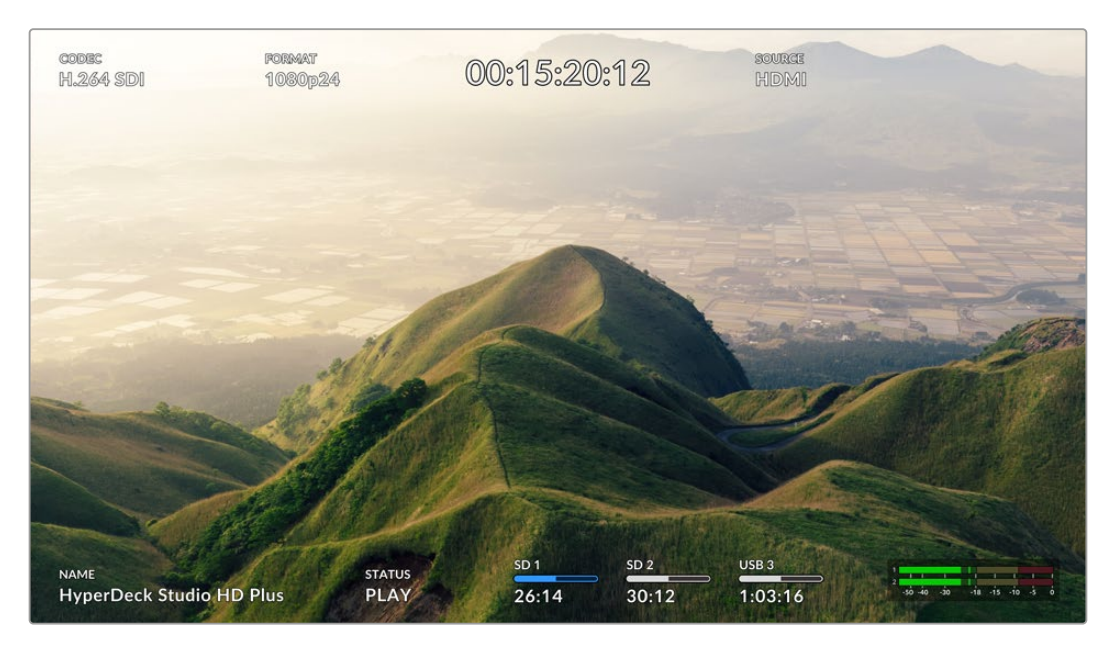

Es folgt eine Beschreibung der angezeigten Informationen.

## **CODEC**

Zeigt den im LCD-Menü ausgewählten Codec an.

### **FORMAT**

Zeigt die im Wiedergabemodus verwendete Auflösung und Framerate des aktuellen Clips an. Im Aufzeichnungsmodus wird unter FORMAT die Auflösung und Framerate der aktuell ausgewählten Quelle angezeigt.

### **Timecode**

Numerische Anzeige des Timecodes, der bei der Wiedergabe in Ihrem Videoclip enthalten ist oder aktuell über die Video- oder Timecode-Eingänge aufgezeichnet wird. Sie können sich hier wahlweise den Clip-Timecode oder den Zeitzähler der Timeline anzeigen lassen.

## **QUELLE**

Zeigt die ausgewählte SDI- oder HDMI-Eingabequelle an. "Kein Signal" bedeutet, dass kein gültiges Signal erkannt wurde.

# **NAME**

Zeigt den Namen Ihres HyperDeck Rekorders an. Näheres zum Ändern des Namens finden Sie im Abschnitt "Blackmagic Hyperdeck Setup" weiter hinten im Handbuch.

## **STATUS**

Bei der Aufzeichnung und Wiedergabe eines Clips werden hier der Transportsteuerstatus und die aktuell eingesetzten Befehle angezeigt. Diese umfassen:

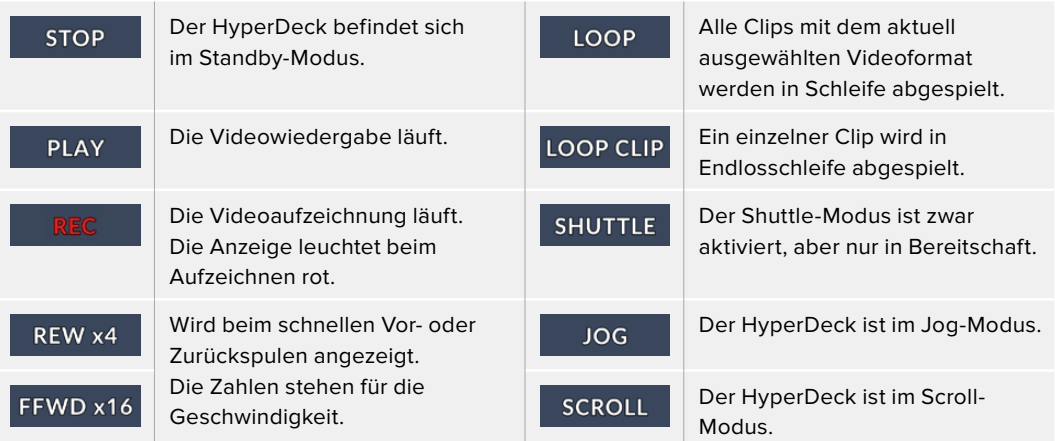

### **Datenträgerstatus**

Drei Indikatoren zeigen den Namen und Status von SD-Karten, SSDs und aktiven USB-Laufwerken an. Sie unterscheiden sich je nach HyperDeck Modell leicht.

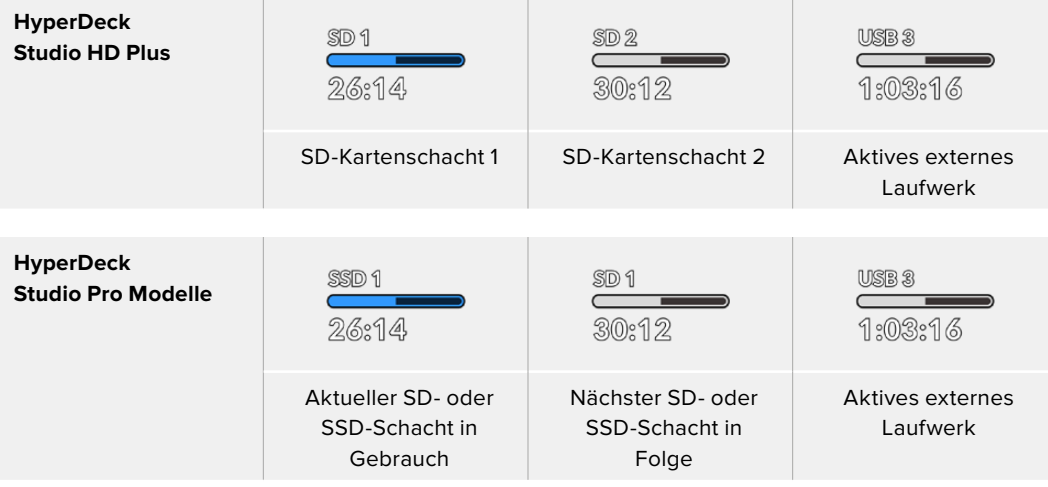

Der dritte Indikator zeigt bei allen HyperDeck Modellen das USB-Laufwerk an. Bei Einsatz eines USB-Hubs oder einer Dockingstation wie einer Blackmagic MultiDock 10G wird hier das aktive Laufwerk angezeigt.

### **Datenträger-Indikator**

Der Text über dem Fortschrittsbalken gibt den jeweiligen SD- oder SSD-Schacht an. Beim Aufzeichnen erscheint "Aktueller" rechts neben dem Schacht, über den aktuell aufgezeichnet wird. So ist er leicht erkennbar. "Nächster" über dem Fortschrittsbalken gibt den Datenträger an, auf den als nächsten aufgezeichnet wird.

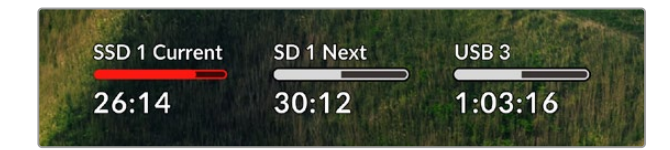

### **Datenträgerbalken**

Je nach aktuellem Status werden die Balken entweder in blau, weiß oder rot angezeigt. Sie stellen auch den Füllstand des Datenträgers dar.

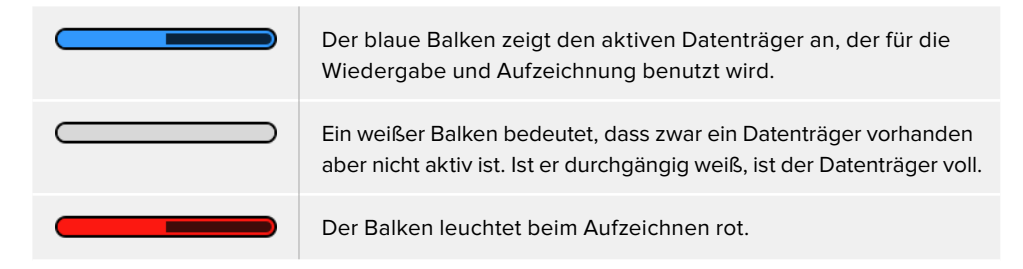

Der Text unter dem Datenträgerbalken zeigt den verbleibenden Speicherplatz oder den Status des Schachts an.

### **Verbleibende Zeit**

Weist Ihre CFast-Karte oder SSD freien Speicherplatz auf, wird dieser beruhend auf dem derzeit ausgewählten Quellformat, Codec und Qualitätseinstellungen in Stunden:Minuten:Sekunden angezeigt. Verbleibt weniger als eine Stunde, wird die Zeit in Minuten:Stunden angezeigt.

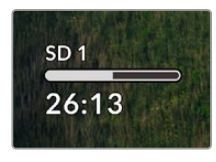

#### **Schachtstatus**

Ist kein Datenträger vorhanden, wird "Keine Karte" oder "Kein Laufwerk" angezeigt.

Ist eine CFast-Karte, SSD oder ein externes Laufwerk voll, wird hier "Karte voll" bzw. "Laufw. voll" angezeigt. So wissen Sie, wenn es Zeit ist, den Datenträger auszutauschen. Wenn eine weitere CFast-Karte oder SSD eingeschoben ist, läuft die Aufzeichnung automatisch auf dieser weiter. Ist ein externes Laufwerk angeschlossen, läuft die Aufzeichnung darauf weiter, sobald alle SD-Karten und SSDs voll sind.

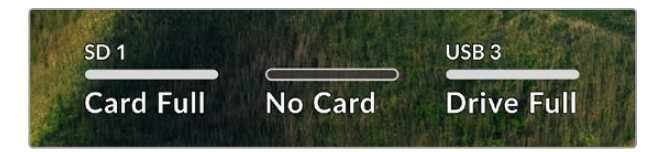

Ein gesperrtes Laufwerk wird unter dem Fortschrittsbalken als "Gesperrt" angezeigt.

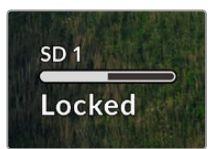

## **Audiopegelmeter**

Es werden Onscreen-Audiopegelmeter für bis zu 16 Audiokanäle angezeigt. Die Anzahl richtet sich danach, wie viele Kanäle Sie für die Aufnahme vorgegeben haben. Die Pegelanzeige können Sie über den Audio-Tab im LCD-Menü auf PPM- oder VU-Meter einstellen.

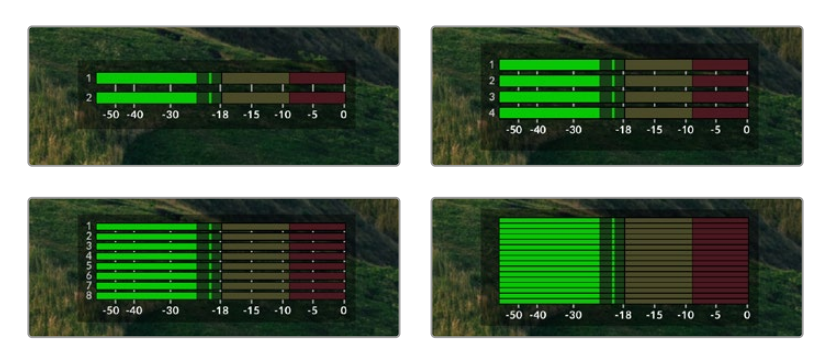

Um die Anzahl der aufgezeichneten Audiokanäle vorzugeben oder um die Pegelmeteranzeige zu ändern, gehen Sie im LCD-Menü zum Audio-Tab. Näheres finden Sie im Abschnitt "Einstellungen" weiter hinten im Handbuch.

# **Datenträger**

# **SD-Karten**

Für hochwertige Ultra-HD-Aufnahmen empfehlen wir Hochleistungs-SD-Karten des Typs UHS-II. Um in Ultra-HD-Formaten bis zu 2160p/60 aufzunehmen, müssen die Karten Schreibgeschwindigkeiten über 220 MB/s meistern. Wenn Sie bei niedrigeren Bit-Raten mit geringerer Kompression aufnehmen, reichen ggf. auch langsamere Karten. Allgemein gilt: Je schneller die Karte, desto besser.

Sehen Sie in der aktuellsten Ausgabe dieses Handbuchs regelmäßig nach den neuesten Infos. Sie steht jederzeit zum Download auf unserer Firmenwebsite [www.blackmagicdesign.com/de/support](http://www.blackmagicdesign.com/de/support) bereit.

Welche SD-Karten sollte ich mit dem HyperDeck Studio 4K Pro verwenden?

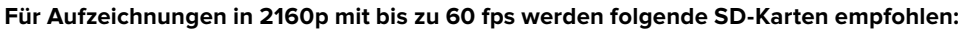

 $\mathcal{A}$ 

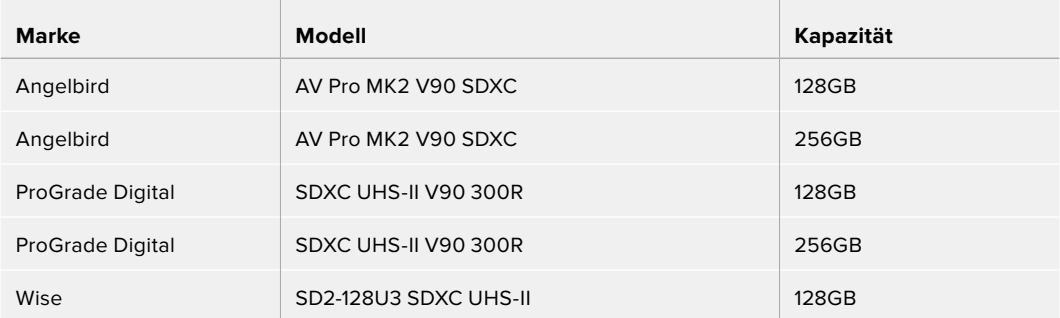

Welche SD-Karten sollte ich mit dem HyperDeck Studio HD Pro verwenden? **Für Aufzeichnungen in 2160p mit bis zu 30 fps werden folgende SD-Karten empfohlen:**

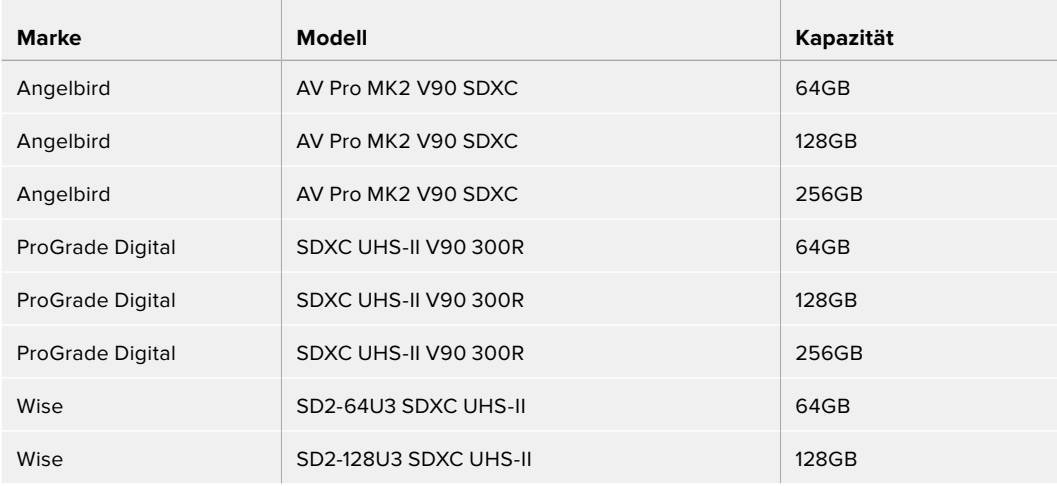

Welche SD-Karten sollte ich mit dem HyperDeck Studio HD Plus verwenden? **Für Aufzeichnungen in 2160p mit bis zu 30 fps werden folgende SD-Karten empfohlen:**

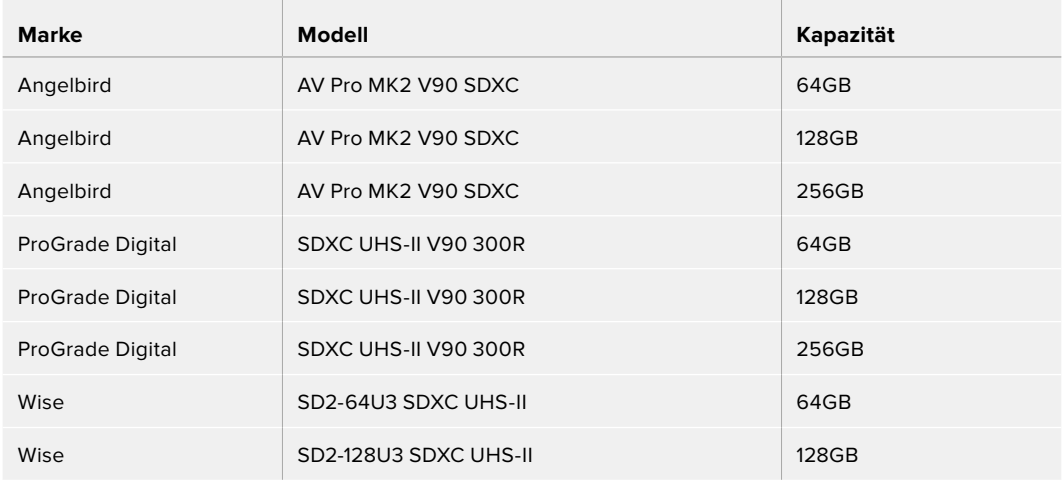

Welche SD-Karten sollte ich mit dem HyperDeck Studio HD Mini verwenden?

# **Für Aufzeichnungen in 1080p ProRes 422 HQ mit bis zu 60 fps werden folgende SD-Karten empfohlen:**

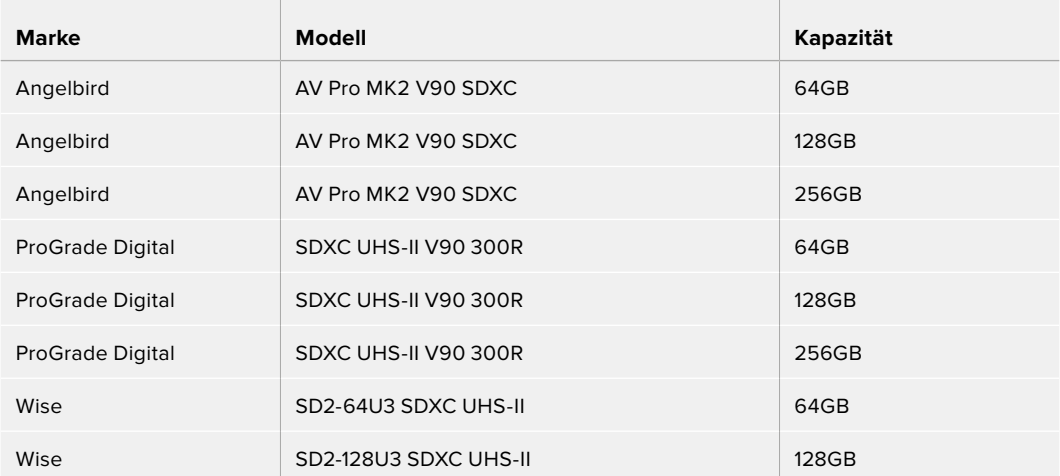

# **SSDs**

Beim Verarbeiten von Videomaterial mit hohem Datenvolumen will die Wahl der verwendeten SSD wohl überlegt sein. Das ist deshalb wichtig, weil manche SSDs ggf. eine bis zu 50 % niedrigere Schreibgeschwindigkeit aufweisen als vom Hersteller behauptet. Es kann also sein, dass die SSD entgegen der für diesen Festkörperspeicher angegebenen technischen Daten nicht schnell genug für die Echtzeitverarbeitung von Video ist.

Eine unerwünschte Datenkompression beeinträchtigt vor allem die Aufzeichnung. In der Regel lassen sich diese SSDs dennoch für die Echtzeit-Wiedergabe verwenden.

Von Blackmagic ausgeführte Tests haben ergeben, dass neuere, größere SSD-Modelle und SSDs mit höheren Kapazitäten in der Regel schneller sind. Empfohlen werden u. a. folgende SSDs:

# Welche SSDs sollte ich mit dem HyperDeck Studio 4K Pro verwenden?

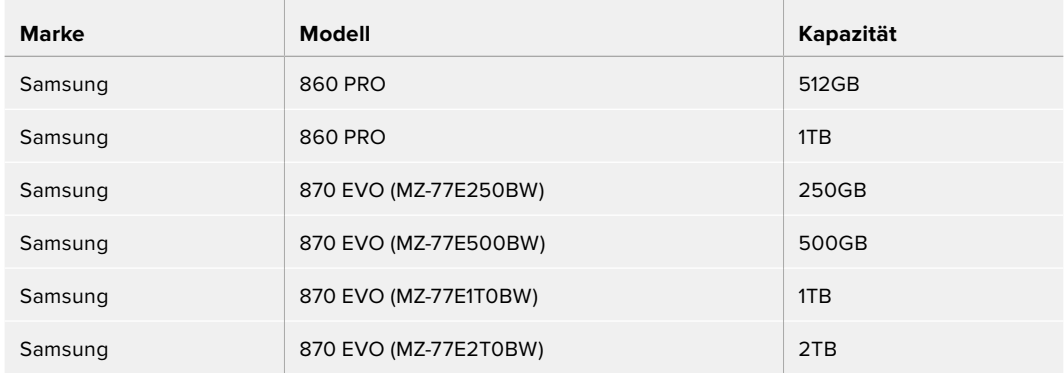

## **Für Aufzeichnungen in 2160p mit bis zu 60 fps werden folgende SSDs empfohlen:**

# Welche SSDs sollte ich mit dem HyperDeck Studio HD Pro verwenden?

## **Für Aufzeichnungen in 2160p mit bis zu 30 fps werden folgende SSDs empfohlen:**

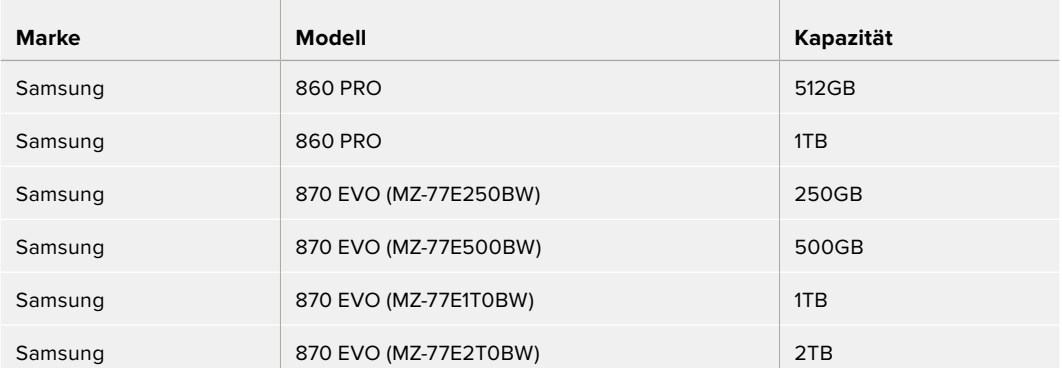

# **Externe Laufwerke**

Alle HyperDeck Modelle können direkt auf USB-C-Laufwerke aufzeichnen. Diese schnellen leistungsfähigen Laufwerke ermöglichen Ihnen Langzeit-Videoaufzeichnungen. Anschließend können Sie die Laufwerke an Ihren Computer anschließen und direkt darauf schneiden.

Noch mehr Speicherkapazität bieten Ihnen USB-C-Dockingstationen oder externe Festplatten. Verbinden Sie Ihre Blackmagic MultiDock 10G oder Ihr USB-C-Laufwerk über ein Kabel mit dem "EXT DISK"-Port an der Rückseite Ihres HyperDecks.

# Welche USB-C-Laufwerke sollte ich mit dem HyperDeck Studio 4K Pro verwenden?

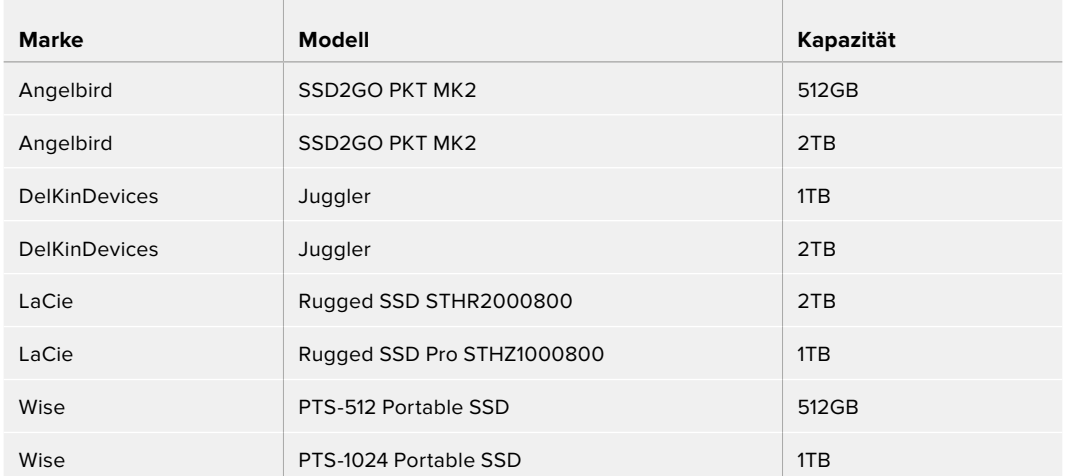

## **Für Aufzeichnungen in 2160p mit bis zu 60 fps werden folgende USB-C-Laufwerke empfohlen:**

# Welche USB-C-Laufwerke sollte ich mit dem HyperDeck Studio HD Pro verwenden?

## **Für Aufzeichnungen in 2160p mit bis zu 30 fps werden folgende USB-C-Laufwerke empfohlen:**

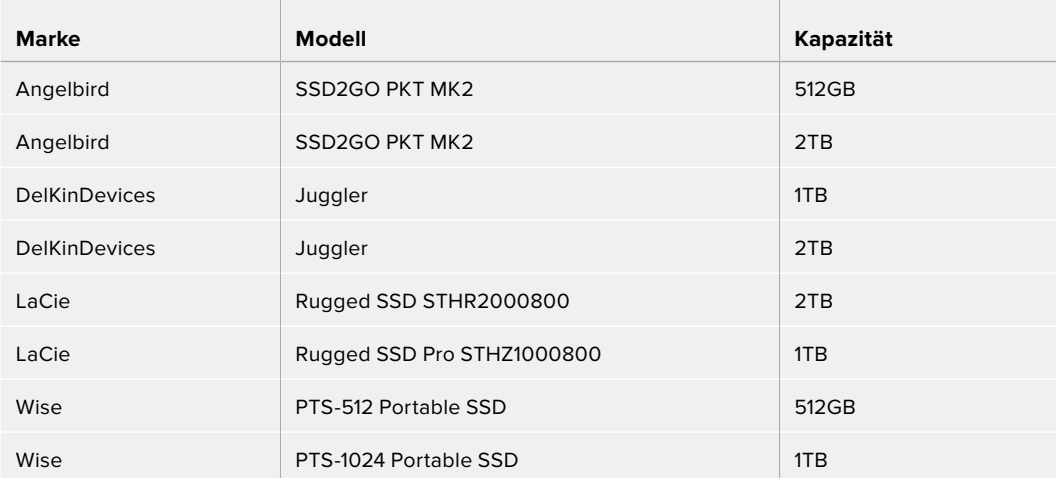

Welche USB-C-Laufwerke sollte ich mit dem HyperDeck Studio HD Plus verwenden?

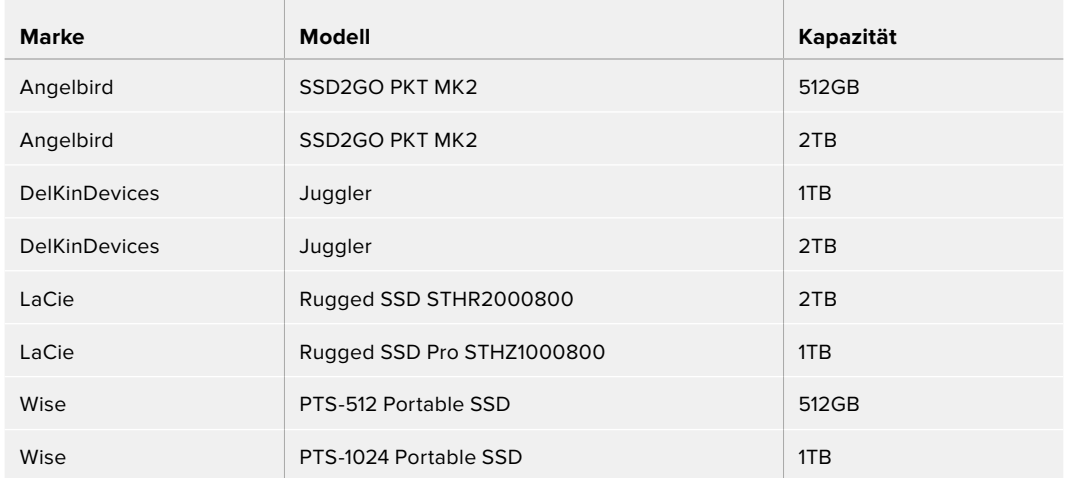

## **Für Aufzeichnungen in 2160p mit bis zu 30 fps werden folgende USB-C-Laufwerke empfohlen:**

Welche USB-C-Laufwerke sollte ich mit dem HyperDeck Studio HD Mini verwenden?

**Für Aufzeichnungen in 1080p ProRes 422 HQ mit bis zu 60 fps werden folgende USB-C-Laufwerke empfohlen:**

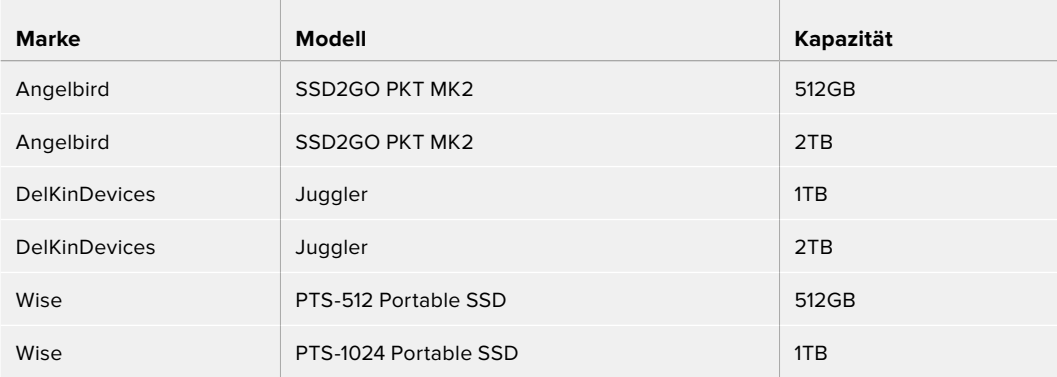

# **Datenträger formatieren**

# **Datenträger auf einem Computer vorbereiten**

## **Datenträger auf einem Mac-Computer formatieren**

Mithilfe des im Betriebssystem Ihres Macs enthaltenen Festplattendienstprogramms lässt sich Ihr Datenträger in HFS+ oder exFAT formatieren.

Fertigen Sie unbedingt Sicherungskopien von allen wichtigen Daten auf Ihrem Speichermedium an, da beim Formatieren alle Inhalte gelöscht werden.

- **1** Schließen Sie eine SSD über eine externe Dockingstation oder einen Kabeladapter an Ihren Computer an. Ignorieren Sie jegliche Meldungen, die den Gebrauch Ihrer SSD für Time Machine Backups anbieten.
- **2** Gehen Sie zu "Programme" > "Dienstprogramme" und starten Sie das Festplattendienstprogramm.
- **3** Klicken Sie auf das Speicherträgersymbol Ihres USB-Laufwerks oder Ihrer SSD und dann auf den Tab "Löschen".
- 4 Geben Sie als Format "Mac OS Extended (Journaled)" oder "exFAT" vor.
- 5 Geben Sie einen Namen für das neue Volumen ein und klicken Sie auf "Löschen". Ihr Datenträger wird schnell formatiert und ist dann mit einem HyperDeck einsatzbereit.

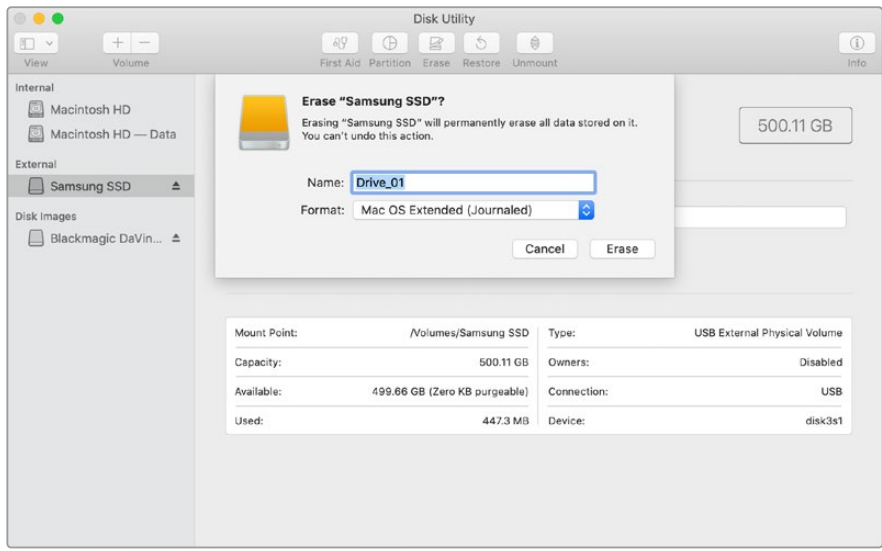

#### **Datenträger auf einem Windows-Computer formatieren**

Auf einem Windows-PC erfolgt die Formatierung eines Laufwerks in exFAT über das Dialogfeld "Formatieren". Fertigen Sie unbedingt Sicherungskopien von allen wichtigen Daten auf Ihrem USB-Laufwerk, Ihrer SSD oder SD-Karte an, da während der Formatierung alle Inhalte gelöscht werden.

- **1** Schließen Sie eine SSD über eine externe Dockingstation oder einen Kabeladapter an Ihren Computer an.
- 2 Öffnen Sie das Startmenü oder den Startbildschirm und wählen Sie "Dieser PC" aus. Rechtsklicken Sie auf Ihr USB-Laufwerk, Ihre SSD oder SD-Karte.
- **3** Wählen Sie im Kontextmenü "Formatieren" aus.
- **4** Stellen Sie das Dateisystem auf "exFAT" und die Größe der Zuordnungseinheiten auf "128 Kilobytes" ein.
- 5 Geben Sie eine Volumebezeichnung ein, setzen Sie ein Häkchen bei "Schnellformatierung" und klicken Sie auf "Starten".
- **6** Ihr Datenträger wird schnell formatiert und ist dann mit einem HyperDeck einsatzbereit.

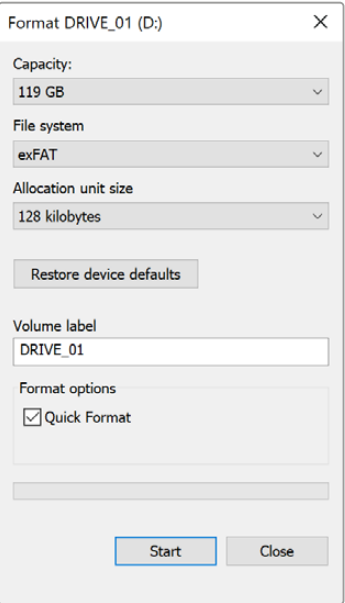

# **Ihren HyperDeck als Webcam verwenden**

Ihr per USB an einen Computer angeschlossener HyperDeck Rekorder wird als Webcam gelesen. Das befähigt Sie, die Wiedergabe oder Aufzeichnung von Ihrem HyperDeck mit einer Streamingsoftware wie Open Broadcaster über das Internet zu übertragen.

# **Einrichten der Webcam-Quelle**

Meistens gibt Ihre Streamingsoftware den HyperDeck automatisch als Webcam vor. Dann erscheint beim Öffnen Ihrer Streamingsoftware sofort der Bildschirminhalt Ihres HyperDeck Studios. Wählt Ihre Software den HyperDeck nicht automatisch, geben Sie der Software einfach manuell vor, den HyperDeck als Webcam und Mikrofon zu benutzen.

Es folgt ein Beispiel zur Einrichtung der Webcam-Einstellungen in Skype.

- 1 Öffnen Sie in der Skype-Menüleiste unter Einstellungen "Audio und Video".
- 2 Klicken Sie auf das Kamera-Drop-down-Menü unter "Kamera" und wählen Sie Ihren HyperDeck aus der Liste aus. Nun ist das Video aus dem HyperDeck im Vorschaufenster zu sehen.
- **3** Wählen Sie dann im Mikrofon-Drop-down-Menü "HyperDeck" als Ihre Audioquelle.

Wenn Sie in Skype alles richtig eingestellt haben, rufen Sie vielleicht kurz einen Freund per Skype an, um Ihr Webcam-Setup zu testen.

Das war schon alles. Jetzt ist Ihr HyperDeck Studio startklar für die weltweite Liveausstrahlung Ihres Videos!

# **Einrichten von Open Broadcaster**

Open Broadcaster ist eine quelloffene Anwendung, die als Streaming-Plattform zwischen Ihrem HyperDeck Studio und Ihrer bevorzugten Streaming-Software fungiert. Das könnten bspw. YouTube, Twitch, Facebook Live oder andere sein. Open Broadcaster komprimiert Ihr Video auf eine Bitrate, die Ihre Streaming-Anwendung problemlos bewältigt.

Das folgende Demo zeigt, wie Sie Open Broadcaster zum Streamen der Webcam-Ausgabe Ihres HyperDeck Studios mit YouTube Live als Streaming-Dienst einrichten.

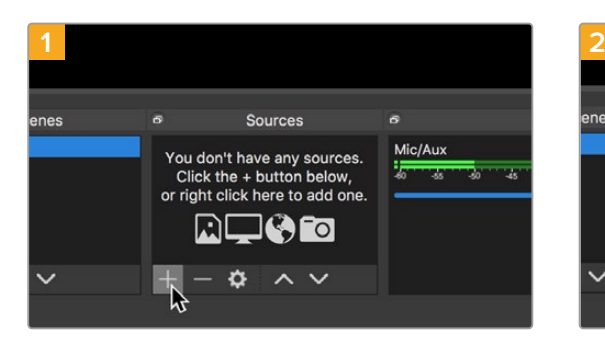

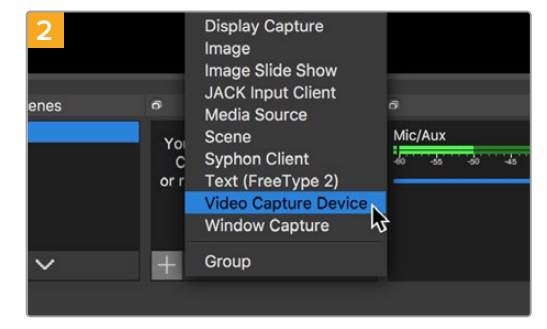

Öffnen Sie Open Broadcaster und klicken Sie auf das Pluszeichen unten im "Quellen"-Fenster.

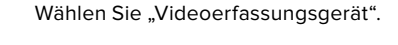

Device HyperDeck Studio 4K Pro #4 V Use Preset Preset 1920x1080

Use Buffering

Defaults

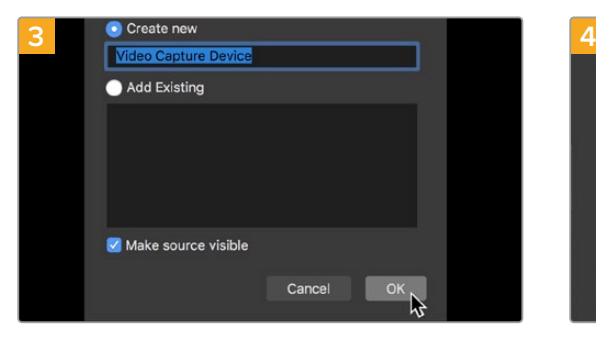

Benennen Sie die neue Quelle und klicken Sie auf "OK".

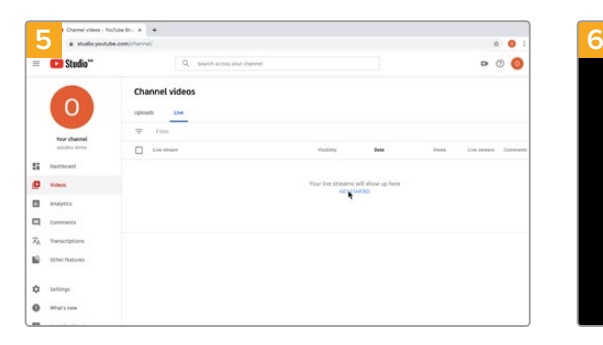

Gehen Sie jetzt zu Ihrem YouTube-Konto. Klicken Sie auf "Livestream starten" und dann auf "Weiter". Wählen Sie im Geräte-Menü aus der Liste Ihr Web HyperDeck Studio Modell und klicken Sie auf "OK".

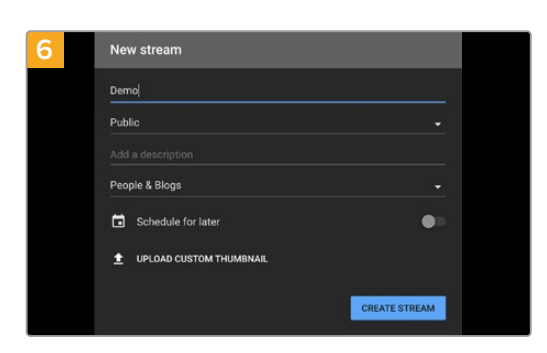

Geben Sie in den YouTube "Streamoptionen" Ihre Sendedaten ein und klicken Sie auf "Stream erstellen".

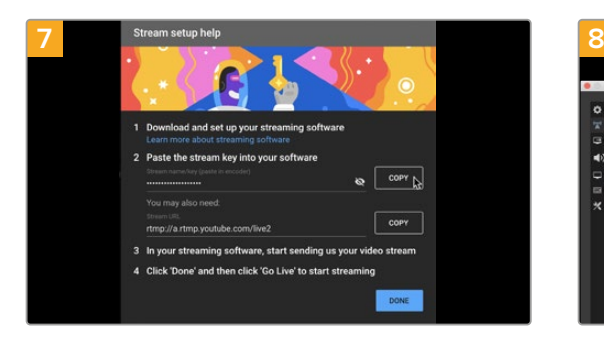

YouTube generiert nun einen Streamschlüssel bzw. -namen und leitet Open Broadcaster an Ihr YouTube-Konto weiter.

Klicken Sie auf den "Kopieren"-Button neben dem Streamschlüssel. Kopieren Sie den Streamschlüssel, den Sie als nächstes in Open Broadcaster einfügen.

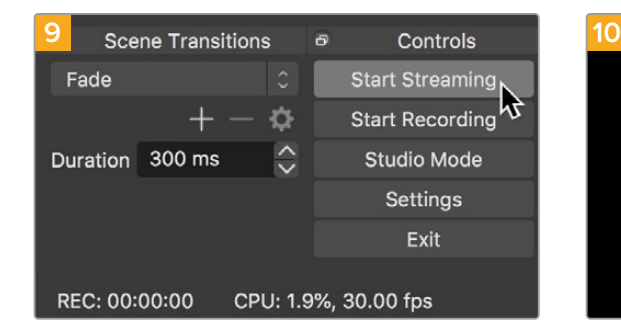

Um die Übertragung in Open Broadcaster mit YouTube zu verknüpfen, klicken Sie unten rechts am Bildschirm auf "Jetzt streamen". Dies stellt die Verbindung von Open Broadcaster zu YouTube her. Von hier an richten Sie alles Weitere in YouTube Live ein.

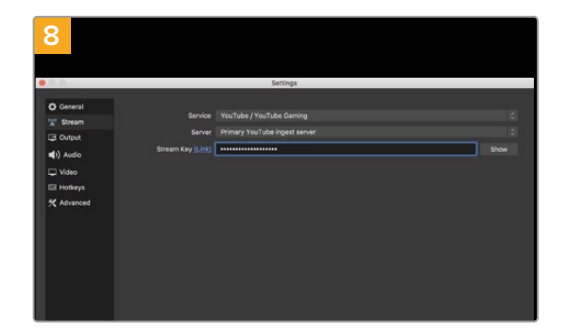

Gehen Sie zurück zu Open Broadcaster und öffnen Sie die Einstellungen, indem Sie in der Menüleiste auf "OBS/Einstellungen" klicken. Wählen Sie "Stream". Fügen Sie jetzt den Streamschlüssel für Ihr HyperDeck in Open Broadcaster in das Streaming-Vorschaufenster ein.

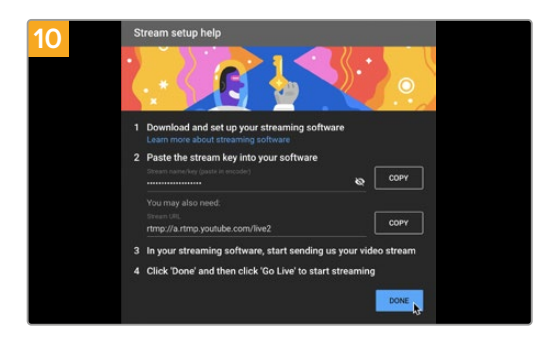

Zurück in YouTube Live ist die Webcam-Programmausgabe Ihres HyperDecks im Hintergrund zu sehen. Klicken Sie zur Bestätigung auf "Fertig".

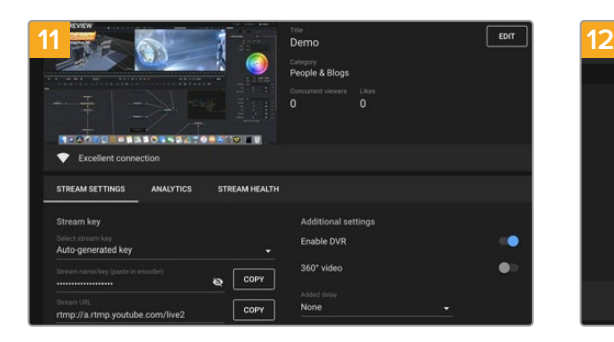

Open Broadcaster kommuniziert nun mit YouTube Live und alles ist startklar für die Übertragung Ihres Streams. Prüfen Sie sicherheitshalber alles noch einmal.

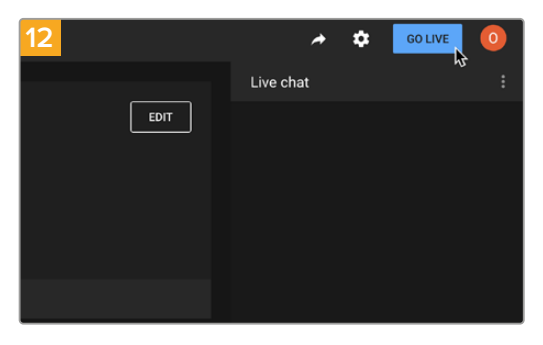

Wenn alles stimmt, beginnen Sie per Klick auf "Live schalten" mit der Ausstrahlung.

Jetzt wird Ihre Sendung mit Open Broadcaster live auf YouTube ausgestrahlt.

**HINWEIS** Häufige Verzögerungen liegen in der Natur von Internetübertragungen. Sehen Sie sich den Stream also unbedingt auf YouTube an, um sicherzugehen, dass Ihre Sendung zu Ende ist. Klicken Sie erst dann auf "Stream beenden". Andernfalls riskieren Sie, Ihre Sendung frühzeitig zu abzubrechen.

# **Blackmagic HyperDeck Setup**

# **Mit HyperDeck Setup arbeiten**

Mit Blackmagic HyperDeck Setup werden Einstellungen geändert und die Produktsoftware Ihres HyperDeck Rekorders aktualisiert.

## **So arbeiten Sie mit HyperDeck Setup:**

- **1** Schließen Sie den HyperDeck per USB oder Ethernet an Ihren Computer an.
- **2** Starten Sie die HyperDeck Setup Software. Der Name Ihres HyperDeck Modells erscheint auf der Startseite des Setup-Dienstprogramms.
- **3** Klicken Sie auf das runde Setup-Symbol oder auf das Bild Ihres HyperDecks, um die Einstellungen einzublenden.

# Setup

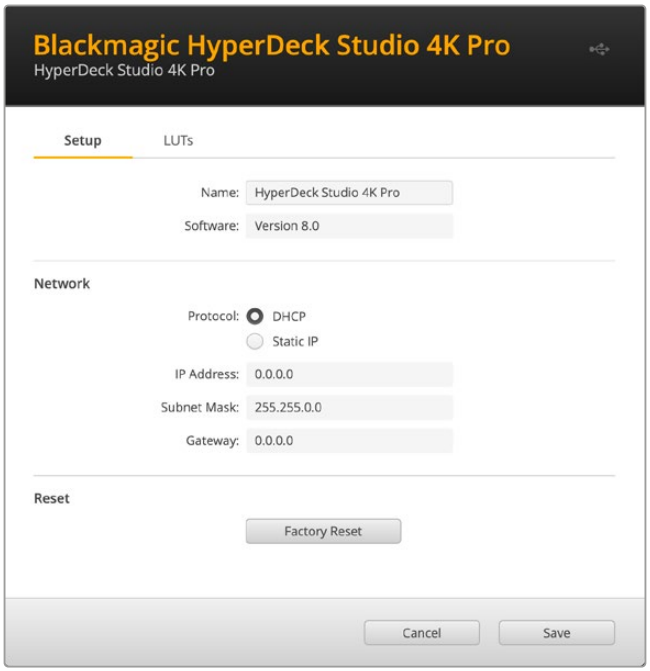

Beim Gebrauch von mehr als einem HyperDeck Studio ist es ratsam, jedem Gerät zur leichteren Identifizierung einen eindeutigen Namen zu geben. Dies erfolgt mit der Option "Name".

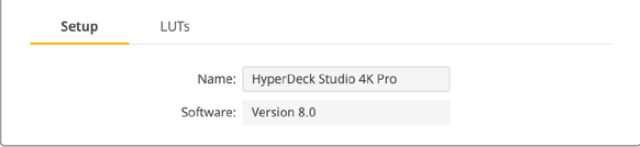

## Network

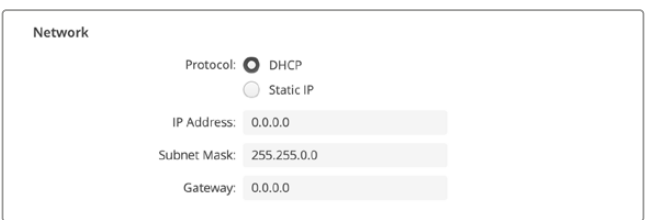

### **Protocol**

Um Ihren HyperDeck Studio mit ATEM Mischern zu verwenden oder über das HyperDeck Ethernet Protocol fernzusteuern, muss er mithilfe des DHCP oder durch manuelles Hinzufügen einer statischen IP-Adresse im selben Netzwerk wie Ihre anderen Geräte erscheinen.

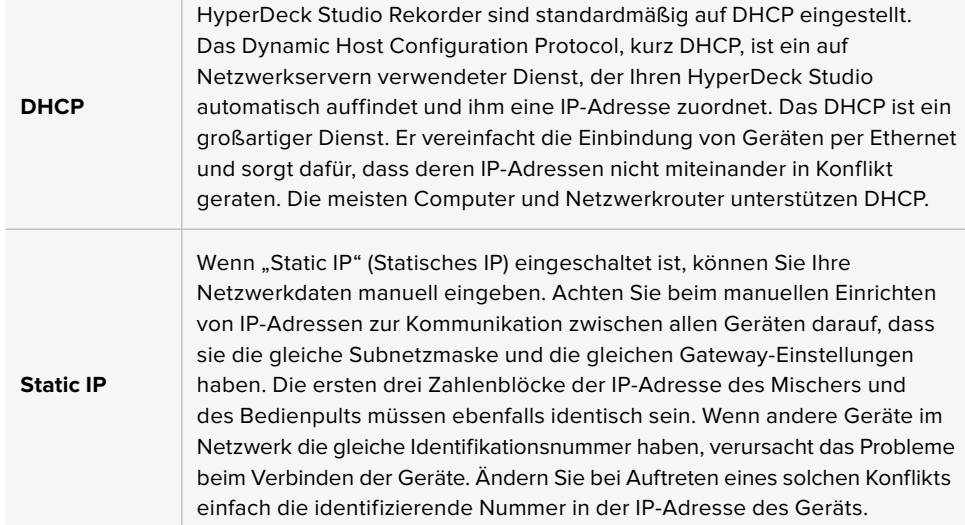

# **LUTs**

HyperDeck Modelle mit Monitorausgängen an der Rückseite können die Videoeingabe mit geladenen 3D-LUTs anzeigen. Es werden 17-, 33- und 65-Punkt-LUT-Dateien im .cube-Format unterstützt.

Hilfreich ist das bspw. bei Verwendung des Dynamikumfangs "Film" auf Ihrer Kamera, der Bilder normalerweise gewollt ungesättigt und kontrastarm darstellt. Durch Anwenden einer Display-LUT verschaffen Sie sich einen Eindruck über das Aussehen Ihres Videos nach der Farbkorrektur.

Eine 3D-LUT wird lediglich auf dem Display angezeigt, aber nicht mit dem Video aufgezeichnet. Es besteht also keine Gefahr, dass ein Look dauerhaft auf Ihr Bild angewendet wird.

Wenn Sie die gleiche LUT auf ein Bild in DaVinci Resolve anwenden möchten, können Sie einfach die LUT-.cube-Datei vom HyperDeck Studio in DaVinci Resolve importieren und sie dort für die Farbkorrektur verwenden.

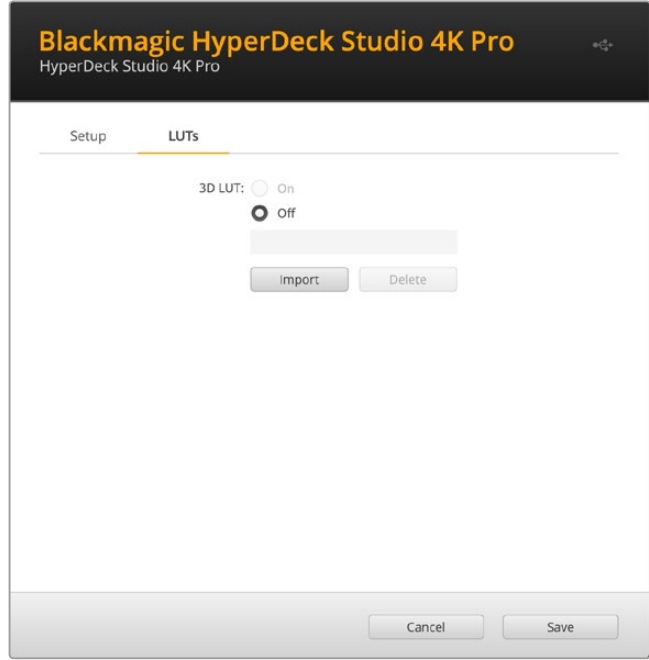

### **So sichten Sie eine LUT:**

- 1 Sie müssen zuerst Ihre Display-LUT auswählen. Klicken Sie auf den Button "Import".
- 2 Navigieren Sie im Dateifenster zu Ihrer zu importierenden LUT und klicken Sie auf "Open".
- **3** Wenn der Import Ihrer LUT fertig ist, aktivieren Sie die Option "3D LUT" und klicken auf "Save".

Die ausgewählte Display-LUT wird auf dem Display für die Monitoring-Ausgabe angezeigt. Sie können die LUT nun über die Monitoring-Einstellungen im LCD-Menü ein- oder ausschalten.

# **Aktualisieren der Produktsoftware**

Anhand des Setup-Dienstprogramms können Sie die Produktsoftware Ihres HyperDeck Rekorders aktualisieren. Des Weiteren dient es zur Konfiguration der Streaming- und Netzwerkeinstellungen sowie der Streaming-Qualität.

## **So aktualisieren Sie die Produktsoftware:**

- **1** Laden Sie die neueste Version des Installationsprogramms Blackmagic HyperDeck Setup unter [www.blackmagicdesign.com/de/support](http://www.blackmagicdesign.com/de/support) herunter.
- **2** Führen Sie das Installationsprogramm Blackmagic HyperDeck Setup auf Ihrem Computer aus und folgen Sie den Anweisungen auf dem Bildschirm.
- **3** Verbinden Sie Ihren HyperDeck Studio nach abgeschlossener Installation über den USBoder Ethernet-Anschluss an der Rückseite mit dem Computer.
- **4** Starten Sie Blackmagic HyperDeck Setup und folgen Sie etwaigen Aufforderungen auf Ihrem Bildschirm, die Produktsoftware zu aktualisieren. Erscheint keine Aufforderung, so ist Ihre Produktsoftware auf dem neuesten Stand. Es sind keine weiteren Aktionen Ihrerseits notwendig.

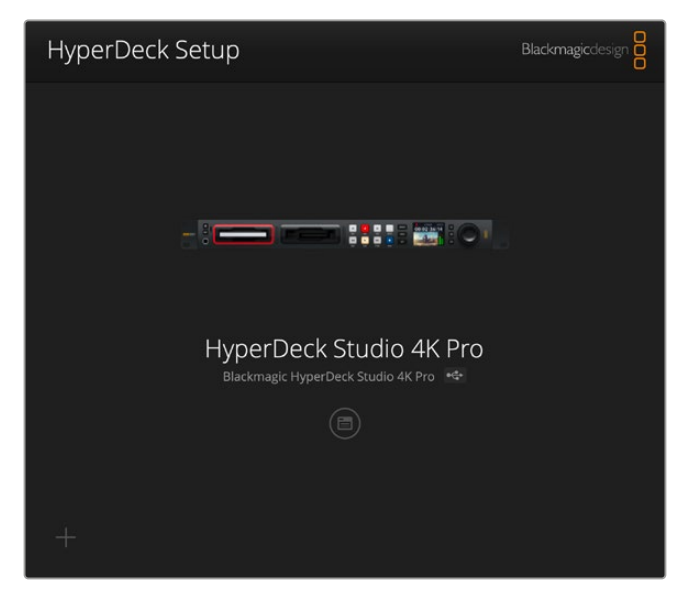

Die neueste Version des Setup-Dienstprogramms für Ihren Blackmagic HyperDeck Studio erhalten Sie im Blackmagic Design Support-Center unter [www.blackmagicdesign.com/de/support](http://www.blackmagicdesign.com/de/support)

# **Teranex Mini Rack Shelf**

Das Teranex Mini Rack Shelf ist eine 1-HE-Rackwanne zur Installation von Blackmagic HyperDeck Studio HD Mini und HyperDeck Studio HD Plus Modellen in einem Broadcast-Rack oder Road-Case. Der HyperDeck Studio HD Mini ist so klein, dass er zusammen mit anderen Blackmagic Design Geräten mit ähnlichen Abmessungen wie bspw. Teranex Mini Convertern, Blackmagic MultiView 4 oder Blackmagic Web Presentern im Rack installiert werden kann. Zum Beispiel bietet Ihnen der Blackmagic HyperDeck Studio HD Mini in Verbindung mit einem ATEM Television Studio HD die Möglichkeit, acht Videoeingaben zu mischen, während die Programmausgabe auf dem HyperDeck Studio HD Mini aufgezeichnet wird. Dank dieses Modulardesigns können Sie sich eigene portable Videolösungen zusammenstellen, die noch dazu bedienfreundlich sind.

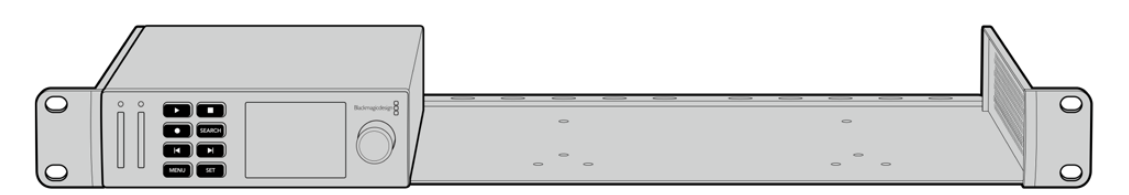

Mit dem Teranex Mini Rack Shelf können Sie Ihren Blackmagic HyperDeck Studio HD Mini und HyperDeck Studio HD Plus zusammen mit weiteren Blackmagic Design Geräten derselben Größe in einem Rack montieren

Entfernen Sie zur Installation des Blackmagic HyperDeck in einem Teranex Mini Rack Shelf die Gummifüße – falls vorhanden – und schrauben Sie das Gerät mit den mitgelieferten Schrauben am Boden der Rackwanne fest.

Die Teranex Mini Rack Shelf wird mit zwei Standard-Zierblenden geliefert. Wenn Sie nicht alle Plätze in der Rackwanne mit weiteren Blackmagic Design Geräten besetzen, verdecken Sie die verbleibenden Lücken einfach mit den Zierblenden.

Weitere Einzelheiten finden Sie auf der Blackmagic Design Website unter <https://www.blackmagicdesign.com/de>

# **RS-422-Steuerung**

# **Was ist RS-422-Steuerung?**

Der Broadcaststandard RS-422 dient zur seriellen Decksteuerung und wird von Broadcastern seit den frühen 1980er Jahren verwendet. Er wird auf vielen MAZen sowie linearen Schnittsystemen und nichtlinearen automatisierten Schnitt- und Broadcastsystemen eingesetzt. Alle aktuellen HyperDeck Modelle unterstützen diesen Standard, d. h. er lässt sich in automatisierte Sendeanlagen, ferngesteuerte Systeme und Schnittsysteme sowie in beliebige selbstgebaute Steuerlösungen integrieren.

Der HyperDeck Studio unterstützt auch mit dem Advanced Media Protocol via RS-422 übermittelte dateibasierte Befehle. Sie können Ihren HyperDeck somit über ein externes Gerät mit AMP-Befehlen steuern. U. a. können Sie Clips zu einer Playlist hinzufügen, einen Dateinamen für den nächsten Clip vorgeben, einen einzelnen Clip oder eine Timeline loopen oder eine Playlist entfernen.

# Eine externe RS-422-Steuerung verwenden

Alle derzeitigen HyperDeck Modelle sind mit einem branchenüblichen Sony™-kompatiblen RS-422- Decksteuerungsport ausgestattet. Dieser verfügt über Verbindungsstifte, die einen direkten Anschluss an beliebige Fernsteuergeräte mit RS-422 wie einer HyperDeck Extreme Control ermöglichen.

Sie können vorgefertigte 9-polige Kabel verwenden, sofern beide Kabelenden Stift für Stift verdrahtet sind und die Stiftnummern an beiden Enden einander entsprechen. Orientieren Sie sich für den Bau eigener Kabel am nachstehenden Anschlussplan.

Sie können Ihren HyperDeck über eine HyperDeck Extreme Control fernbedienen, anstatt über die Tasten am lokalen Gerät.

- **1** Legen Sie ein Videosignal an den Videoeingang Ihres HyperDecks an.
- **2** Verbinden Sie Ihre HyperDeck Extreme Control über ein RS-422-Kabel mit Ihrem HyperDeck Studio.
- **3** Aktivieren Sie die Fernsteuerung, indem Sie die REM-Taste an der Frontblende drücken. Am HyperDeck Studio Mini kann die Fernsteuerung über das LCD-Menü aktiviert werden.

Diverse Funktionen auf Ihrem HyperDeck wie Aufnahmestart/-stopp und Wiedergabe sowie gebräuchliche Jog/Shuttle-Funktionen können jetzt ferngesteuert werden. Eine vollständige Liste mit RS-422-Befehlen finden Sie im Abschnitt "Unterstützte RS-422-Befehle".

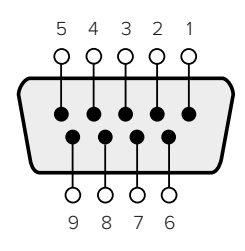

| Receive | Receive | Transmit          | Transmit | Ground     |
|---------|---------|-------------------|----------|------------|
| $(-)$   | (+      | $\left( -\right)$ | '+)      | Pins       |
|         |         |                   |          | 1, 4, 6, 9 |

RS-422-Stiftverbinder zur Fernsteuerung

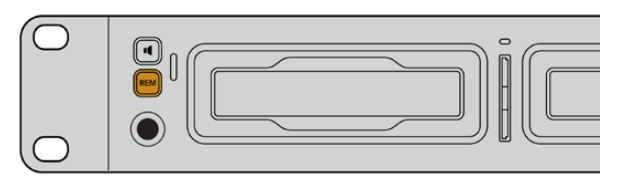

Vergewissern Sie sich, dass die Fernsteuerung Ihres HyperDeck im LCD-Menü oder über die REM-Taste an der Frontblende aktiviert ist, um die RS-422-Decksteuerung zu ermöglichen

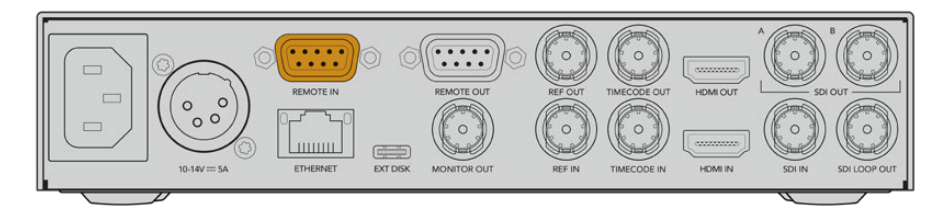

Alle HyperDeck Modelle unterstützen die Fernsteuerung über den RS-422-Port an der Rückseite

# Unterstützte RS-422-Befehle (Englisch)

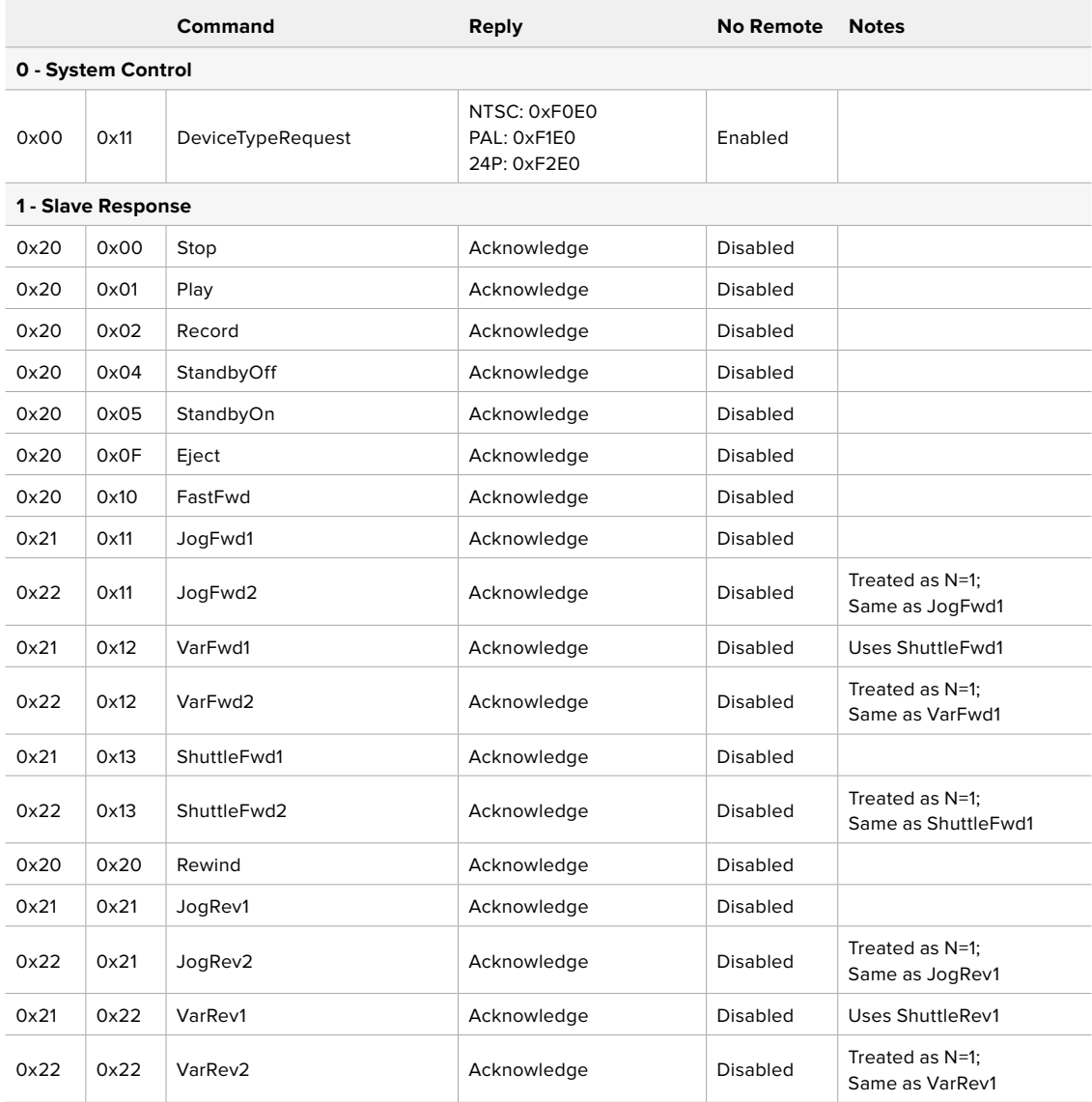

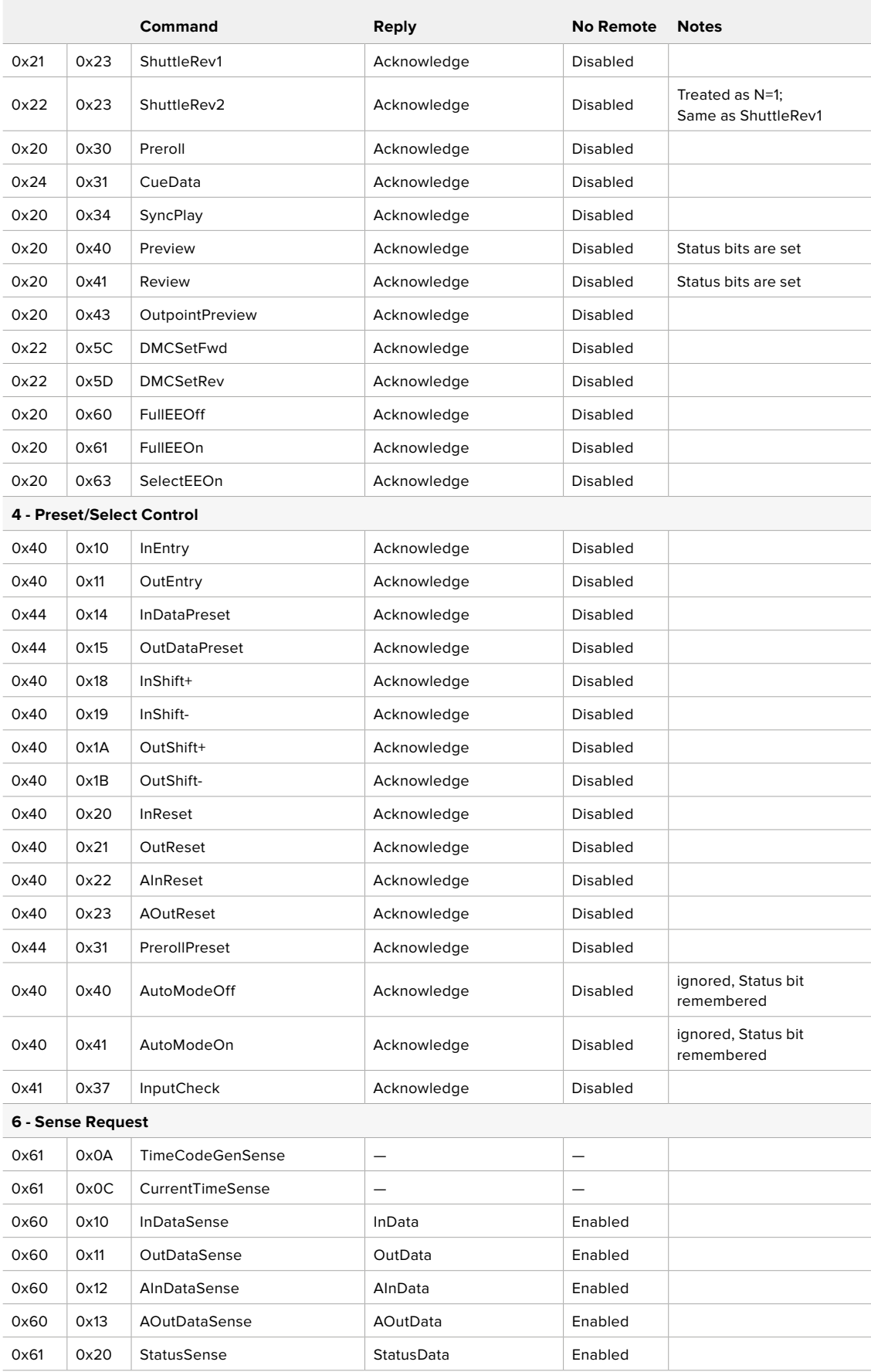

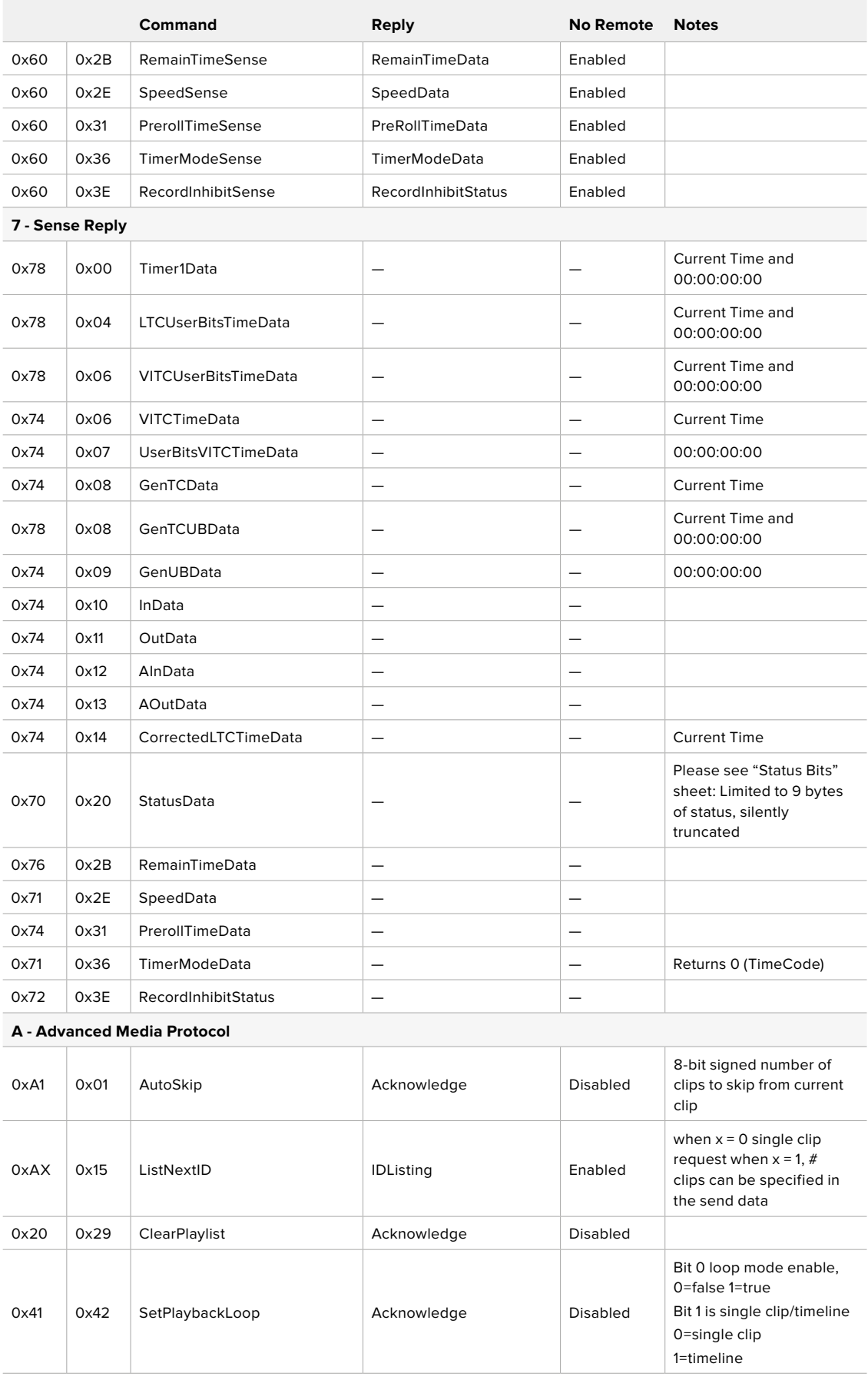

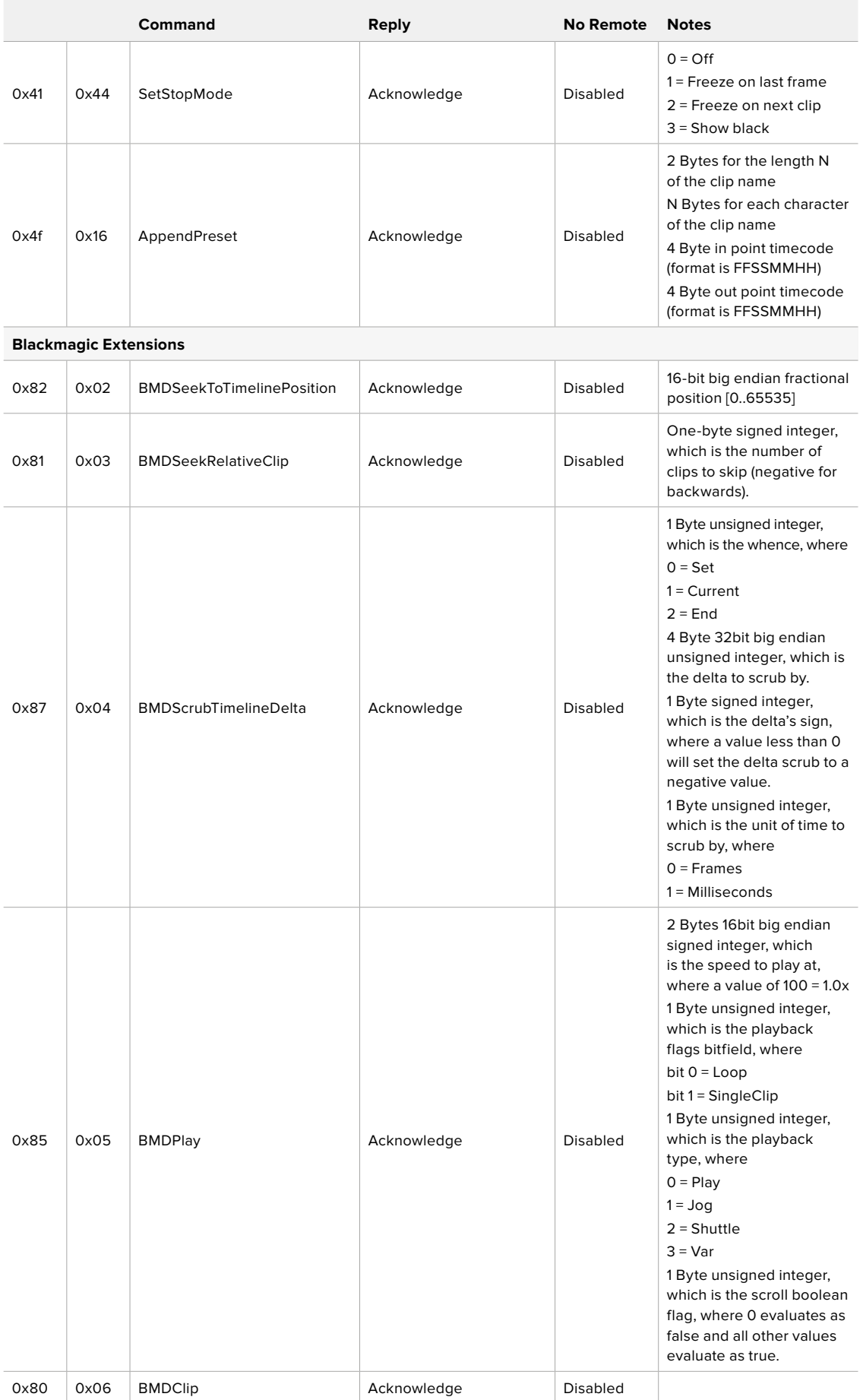

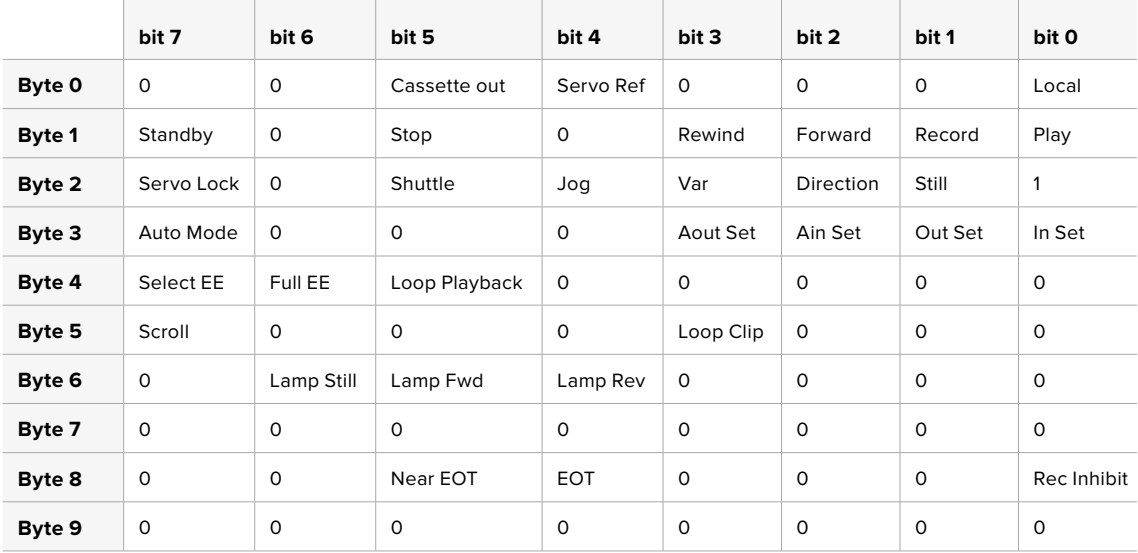

# RS-422 Informationen für Entwickler (Englisch)

# **Variables**

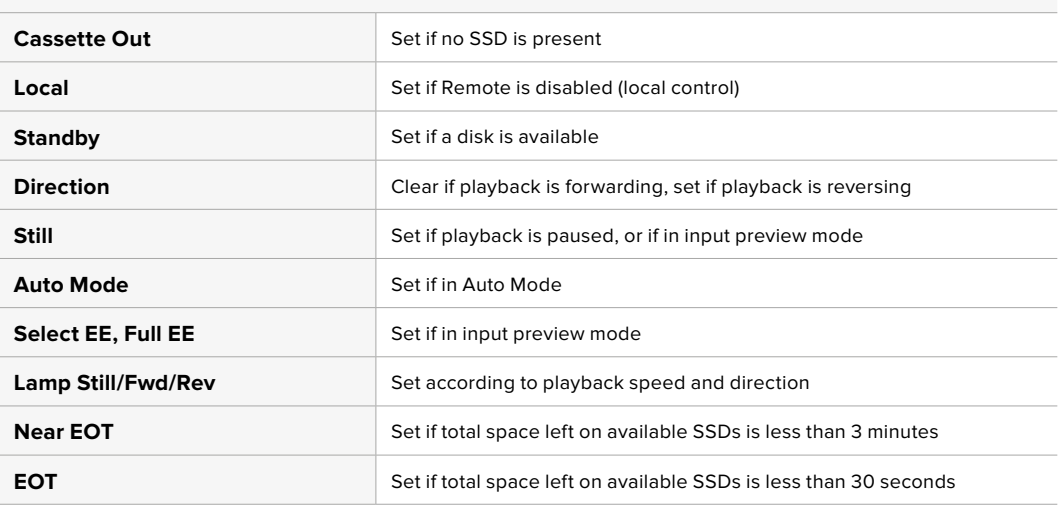

# **Others**

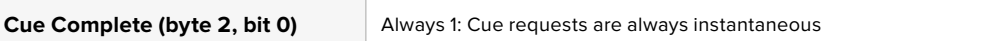

# **HyperDeck Serial RS-422 Protocol**

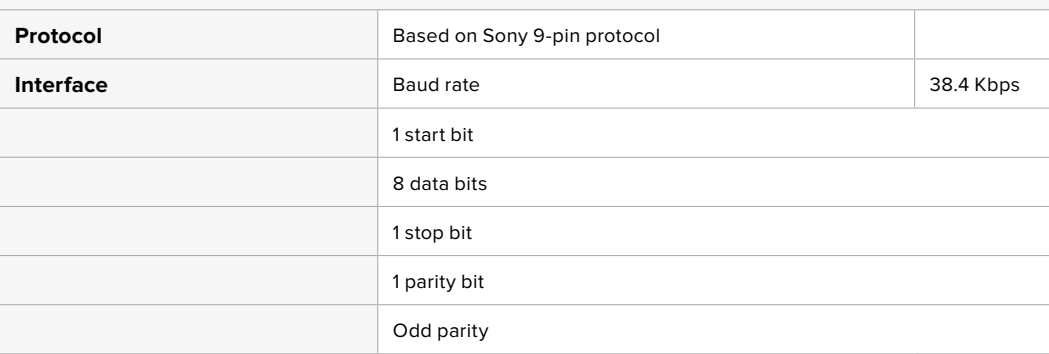

# **Dateien per Netzwerk übertragen**

Ihr HyperDeck Rekorder unterstützt die Übertragung von Dateien über das Dateiübertragungsprotokoll FTP. Mit dieser leistungsstarken Funktion können Sie Dateien mit den schnellen Geschwindigkeiten eines lokalen Netzwerks direkt von Ihrem Computer auf Ihren HyperDeck kopieren. Kopieren Sie bspw. neue Dateien für Digital Signage auf einen ferngesteuerten HyperDeck Rekorder an einem anderen Standort.

# Eine Verbindung mit einem HyperDeck Studio aufbauen

Wenn Ihr Computer und HyperDeck Studio an dasselbe Netzwerk angeschlossen sind, brauchen Sie lediglich einen FTP-Client und die IP-Adresse Ihres HyperDeck Studios, um beide Geräte miteinander zu verbinden.

- **1** Laden Sie einen FTP-Client herunter und installieren Sie ihn auf dem Computer, den Sie mit Ihrem HyperDeck verbinden möchten. Wir empfehlen die Programme Cyberduck, FileZilla oder Transmit. Es funktioniert aber mit fast allen FTP-Anwendungen. Cyberduck und FileZilla sind als kostenlose Downloads erhältlich.
- **2** Schließen Sie Ihren HyperDeck Studio mit einem Ethernet-Kabel an Ihr Netzwerk an und notieren Sie sich die IP-Adresse. Um auf die IP-Adresse zuzugreifen, drücken Sie den MENU-Button und drehen Sie am Suchlaufregler, bis das LCD-Menü "Netzwerk" erscheint. Dort wird die IP-Adresse für Ihren HyperDeck Studio am unteren Rand eingeblendet.

| Netzwerk     |               |  |  |
|--------------|---------------|--|--|
| Protokoll    | Statische IP  |  |  |
| IP-Adresse   | 192.168.1.10  |  |  |
| Subnetzmaske | 255.255.255.0 |  |  |
| Gateway      | 192.168.1.1   |  |  |

Die IP-Adresse für Ihren HyperDeck Studio Mini erscheint im LCD-Menü unter "Netzwerk"

**3** Geben Sie die IP-Adresse Ihres HyperDecks im TCP-Verbindungsdialogfenster ein. Name und Position dieses Textfelds variieren von Anwendung zu Anwendung. Für gewöhnlich trägt es jedoch die Bezeichnung "Server" oder "Host". Enthält Ihr FTP-Programm ein Kontrollkästchen wie "Anonymous Login", aktivieren Sie dieses unbedingt.

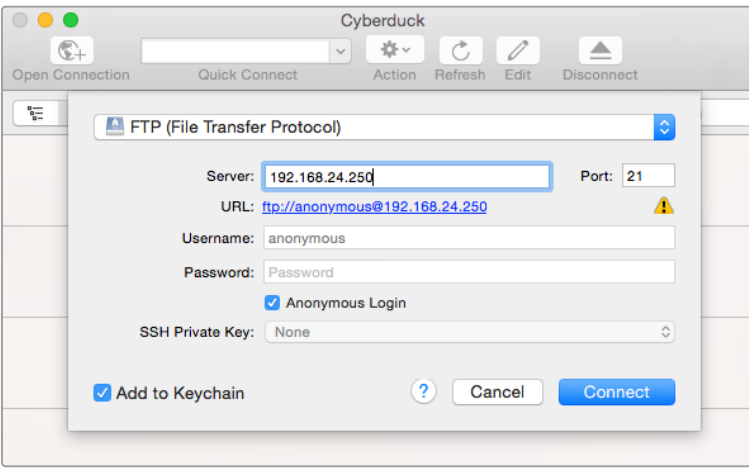

Der Verbindungsaufbau zu Ihrem HyperDeck Studio erfolgt ohne Eingabe eines Benutzernamens und Passworts. Geben Sie im FTP-Programmdialog einfach die IP-Adresse Ihres Rekorders in das Feld "Server" bzw. "Host" ein und aktivieren Sie das Kontrollkästchen, falls vorhanden, für einen anonymen Login

# Dateien übertragen

Haben Sie Ihren Computer an den HyperDeck angeschlossen, können Sie die Dateiübertragung ganz normal wie mit einem FTP-Programm vornehmen. Ein Großteil der FTP-Anwendungen verfügt über eine Bedienoberfläche mit Drag-and-drop-Optionen. Sie sollten jedoch überprüfen, welche Methode für Ihre Anwendung verfügbar ist.

Sie können den Datenaustausch mit Ihrem HyperDeck in beliebigen Formaten vornehmen. Beachten Sie jedoch, dass Dateien, die Sie von Ihrem HyperDeck Studio wiedergeben möchten, mit den von Ihrem HyperDeck unterstützen Codecs und Auflösungen kompatibel sein müssen. Eine Liste mit unterstützten Codecs finden Sie im Abschnitt "Blackmagic HyperDeck Setup" in diesem Handbuch.

**TIPP** Sie können Dateien über ein Netzwerk übertragen, während Ihr HyperDeck aufzeichnet. Der HyperDeck passt Übertragungsgeschwindigkeiten automatisch an, um die Aufzeichnung nicht zu beeinträchtigen.

# **Anschließen an einen ATEM Mischer**

Wenn Sie einen ATEM Mischer verwenden, lassen sich bis zu vier Blackmagic HyperDeck Rekorder anschließen und über ein ATEM Hardware-Bedienpanel oder ATEM Software Control steuern. Diese sagenhaft starke Feature stellt Ihnen faktisch eine ganze Videobandabteilung zur Verfügung. Über den ATEM Mischer können Sie zudem die Aufzeichnung auf Ihrem HyperDeck auslösen. Das bietet die großartige Möglichkeit, Archivkopien von Livesendungen anzufertigen oder B-Roll-Material von live gemischten Produktionen zu erfassen, um diese später zu bearbeiten.

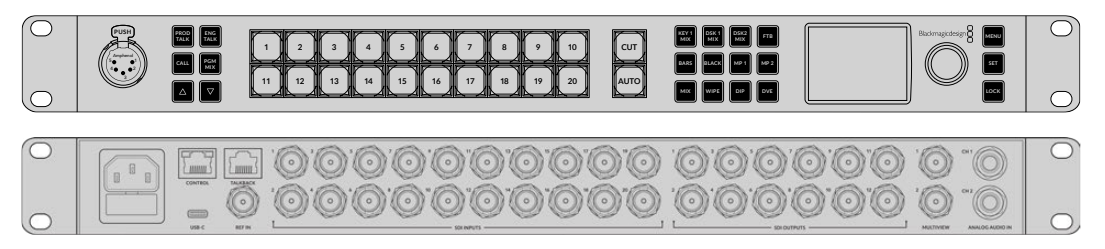

ATEM Mischer, wie der ATEM 2 M/E Constellation HD, können mit bis zu vier HyperDeck Rekordern verbunden werden

Anschließen von HyperDecks an Ihren ATEM Mischer:

**1** Binden Sie Ihren HyperDeck in dasselbe Netzwerk ein, mit dem auch Ihr ATEM Mischer verbunden ist und notieren Sie sich die IP-Adresse.

Die IP-Adresse Ihres HyperDecks können Sie auf dem LCD an der Frontblende nachsehen, indem Sie zu den Menüseiten "Setup" und "Ethernet" navigieren.

Alternativ können Sie die IP-Adresse Ihres HyperDecks auf Ihrem Mac oder PC im Blackmagic HyperDeck Setup Dienstprogramm unter dem Tab "Configure" nachsehen.

- **2** Verbinden Sie einen SDI- oder HDMI-Ausgang Ihres HyperDecks mit einem der SDI- oder HDMI-Eingänge Ihres ATEM Mischers.
- **3** Wenn Sie die Aufnahme auf Ihrem HyperDeck über den ATEM Mischer auslösen möchten, muss zusätzlich eine Videoquelle an Ihren HyperDeck angeschlossen werden.

Schließen Sie einfach wie gewohnt eine SDI- oder HDMI-Quelle an Ihren HyperDeck an. Um die Programmausgabe Ihres ATEM Mischers mit Ihrem HyperDeck aufzuzeichnen, verbinden Sie einen der Aux-SDI-Ausgänge Ihres Mischers mit dem SDI-Eingang Ihres HyperDecks.

- **4** Aktivieren Sie die Fernsteuerung, indem Sie die REM-Taste an der Frontblende des HyperDecks drücken oder sie über das LCD-Menü des HyperDeck Studio Minis einschalten. Das gestattet die Fernsteuerung über den Mischer.
- **5** Stellen Sie die Verbindung her, indem Sie die Videoquelle und die IP-Adresse Ihres HyperDecks in die ATEM Software bzw. auf dem ATEM Broadcast-Bedienpult eingeben. Dieser Vorgang ist unkompliziert und im Handbuch Ihres ATEM Mischers beschrieben.

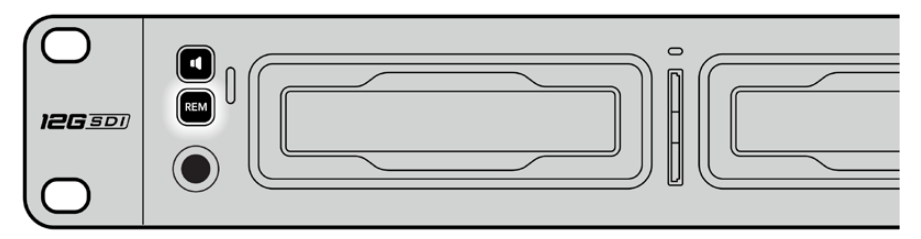

Vergewissern Sie sich, dass die Fernsteuerung im LCD-Menü oder über die REM-Taste an der Frontblende aktiviert ist, um die Ethernet-Steuerung über einen ATEM Mischer zu ermöglichen

# **Postproduktions-Workflows verstehen**

# **Auf Ihre Clips zugreifen**

Um auf Ihre Clips zuzugreifen, verbinden Sie die SD-Karte oder SSD per SD-Kartenschacht, externem Lesegerät oder SSD-Dock mit Ihrem Computer. Sie können Dateien entweder von Ihrer SSD oder SD-Karte auf eine Festplatte ziehen oder direkt auf der SSD bzw. SD-Karte arbeiten. SSDs lassen sich zudem über einen Kabeladapter des Typs 2,5"-eSATA nach USB anschließen. Das ist jedoch nicht schnell genug, um direkt auf Ihrer SSD zu arbeiten. Dieses Setup empfiehlt sich lediglich als tragbare Lösung, um Ihre Videodateien von der SSD auf Ihren Laptop zu spielen.

# macOS

QuickTime ist in das macOS-Betriebssystem integriert. Mit einem HyperDeck in Apple ProRes, Avid DNxHD und DNxHR in QuickTime aufgezeichnetes Video lässt sich mit nahezu jeder Videoanwendung unter macOS öffnen.

Mit einem HyperDeck in DNxHD und DNxHR aufgezeichnete MXF-Dateien lassen sich in DaVinci Resolve für Mac und in Avid Media Composer öffnen. DNxHD-Codecs stehen zum kostenlosen Download unter

<https://www.avid.com/products/avid-high-resolution-workflows#Avid-DNxHR-and-DNxHD> bereit.

Mit dem HyperDeck aufgezeichnete MCC-Dateien für geschlossene Untertitel lassen sich mit der Software MacCaption für macOS öffnen, die Sie unter<http://www.telestream.net/captioning/overview.htm> finden.

# Windows

Um Video zu öffnen, das mit einem HyperDeck in Apple ProRes in QuickTime aufgezeichnet wurde, muss QuickTime auf Ihrem PC installiert sein. Nahezu jede Videosoftware auf Windows, die QuickTime unterstützt, kann mit dem HyperDeck aufgezeichnetes Video öffnen. QuickTime für Windows kann kostenlos unter <http://www.apple.com/quicktime/download/> heruntergeladen werden.

Mit einem HyperDeck in DNxHD und DNxHR aufgezeichnete MXF-Dateien lassen sich in DaVinci Resolve für Windows oder Avid Media Composer oder öffnen. DNxHD-Codecs stehen zum kostenlosen Download unter

<https://www.avid.com/products/avid-high-resolution-workflows#Avid-DNxHR-and-DNxHD> bereit.

Mit einem HyperDeck aufgezeichnete MCC-Dateien für geschlossene Untertitel lassen sich mit der Software CaptionMaker für Windows öffnen, die Sie unter <http://www.telestream.net/captioning/overview.htm>finden.

# **Informationen für Entwickler (Englisch)**

# **Blackmagic HyperDeck Ethernet Protocol**

Das Blackmagic HyperDeck Ethernet Protocol ist ein textbasiertes Protokoll. Bei HyperDeck Studio Modellen mit internem Ethernet-Anschluss erfolgt der Zugriff über die Verbindung mit dem TCP-Port-9993 der Rekorder. Als Software-Entwickler können Sie das Protokoll verwenden, um Geräte zu entwickeln, die mit unseren Produkten integrierbar sind. Hier bei Blackmagic Design legen wir unsere Protokolle offen und freuen uns auf Ihre Ideen!

# **Protocol Commands**

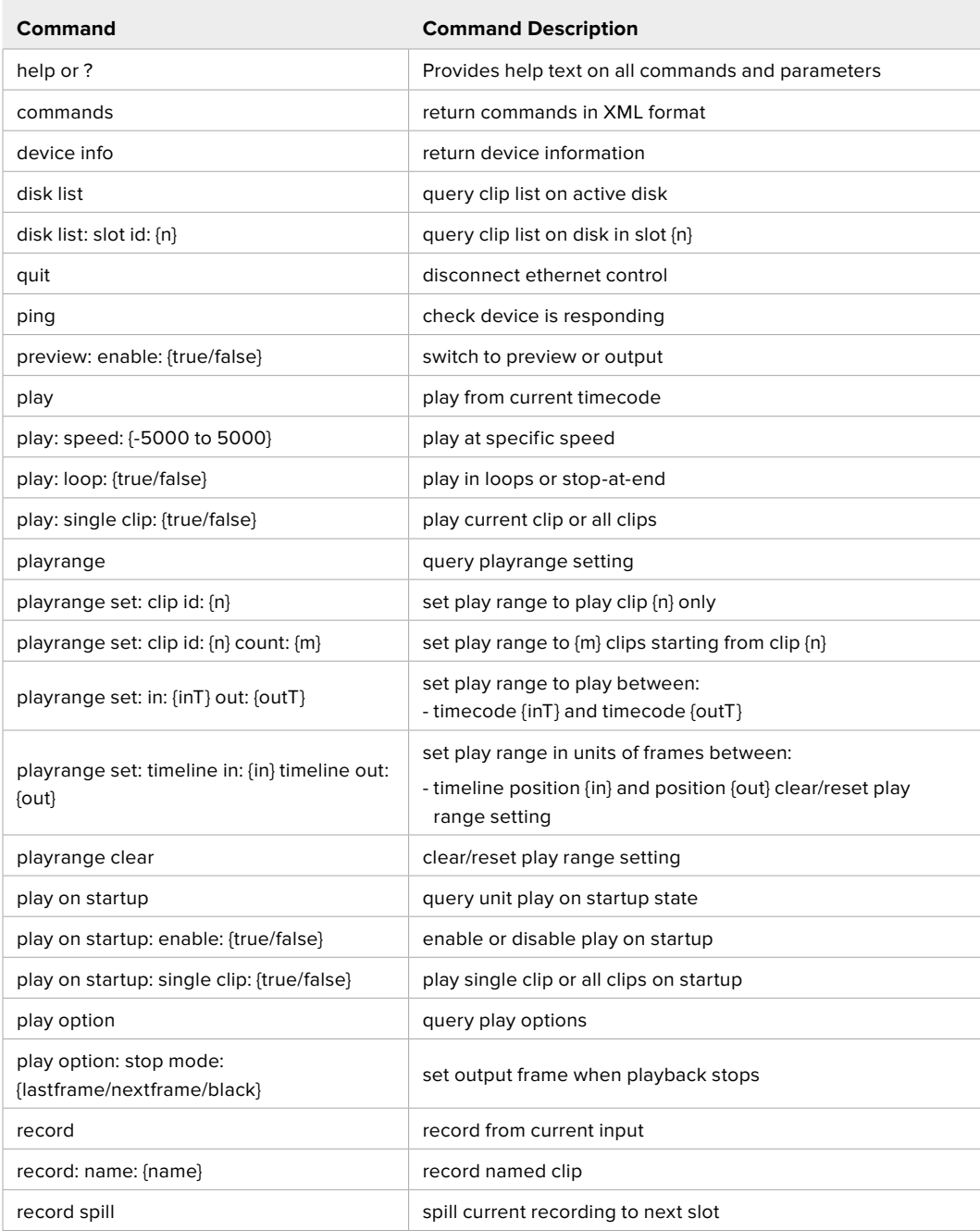

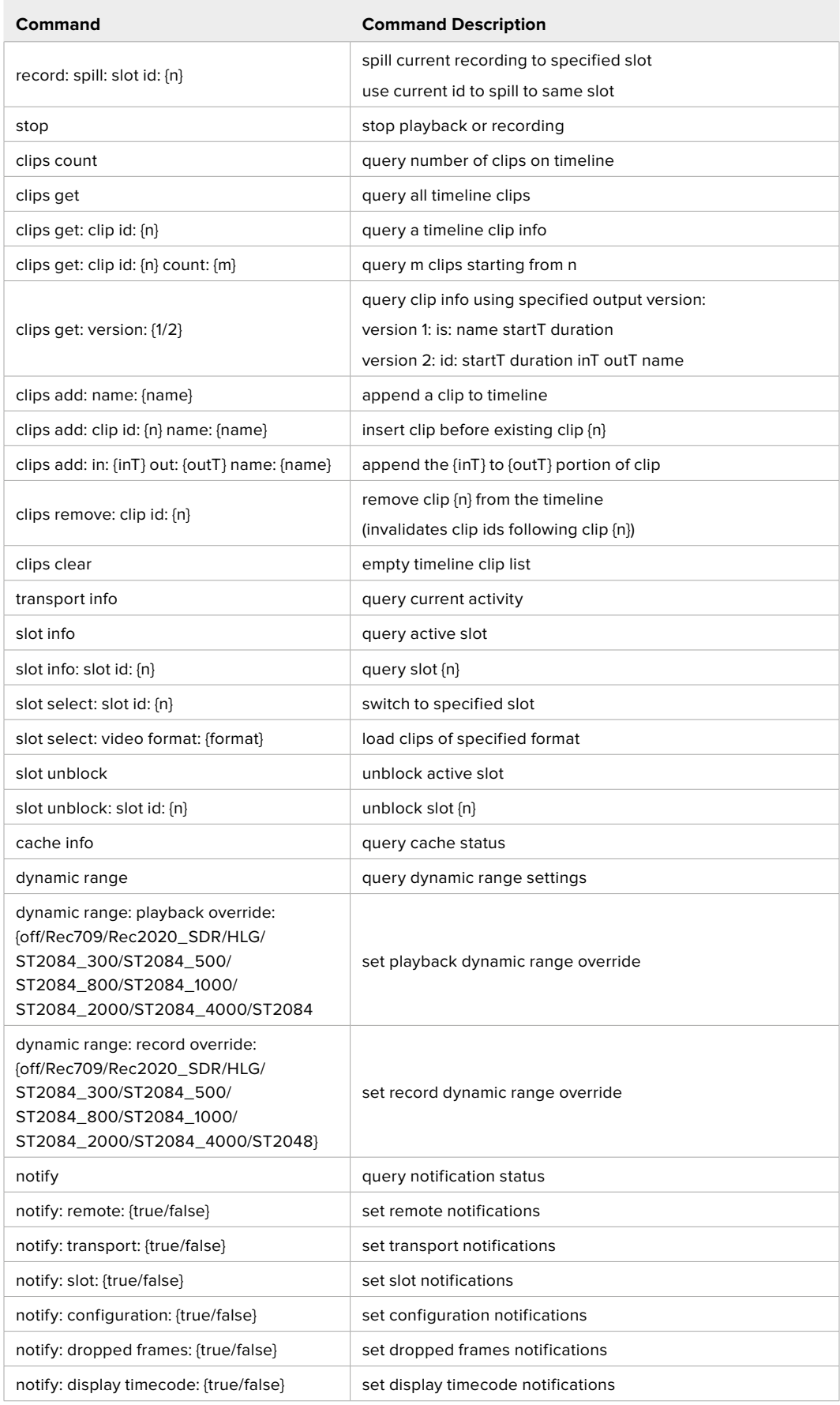

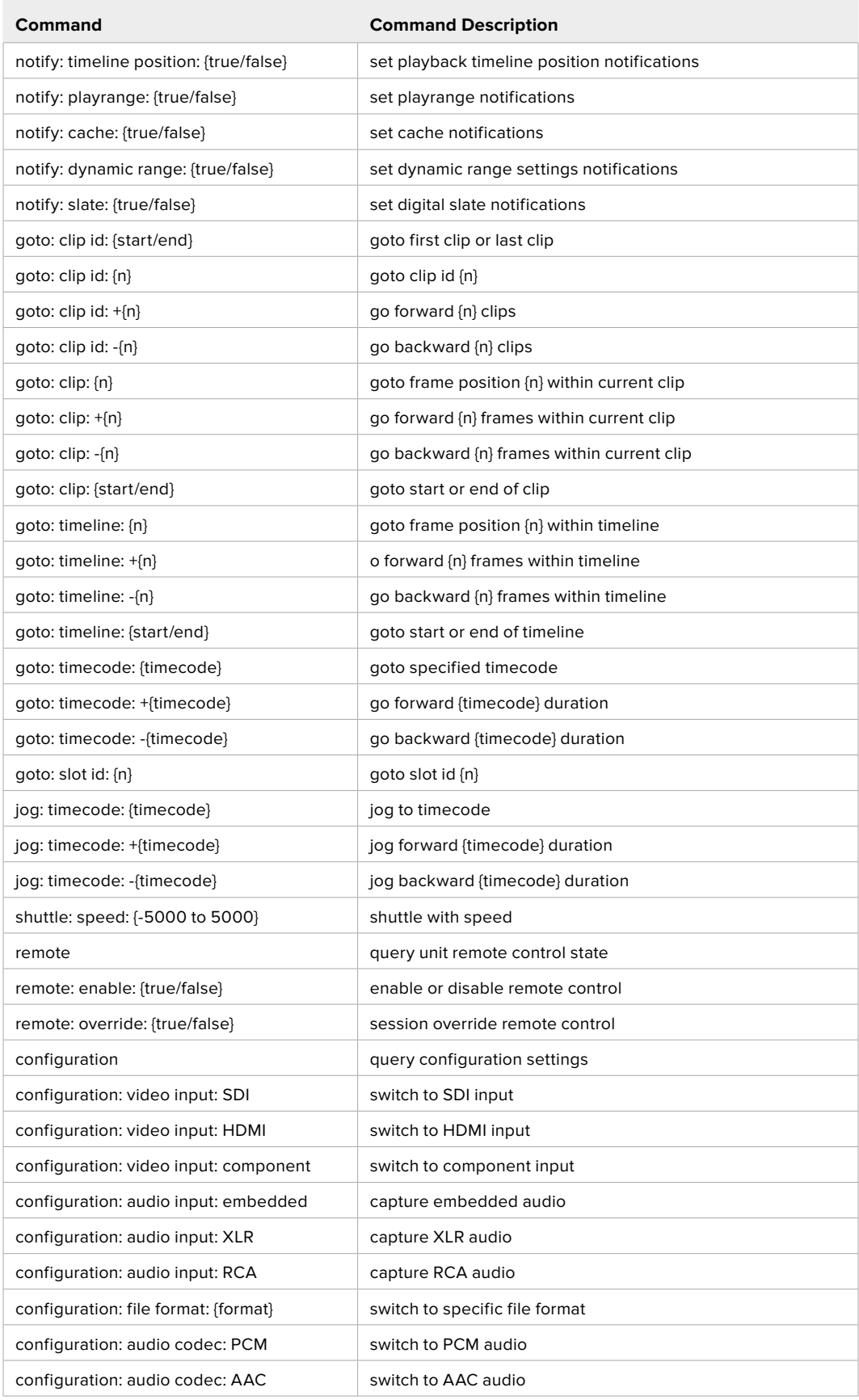

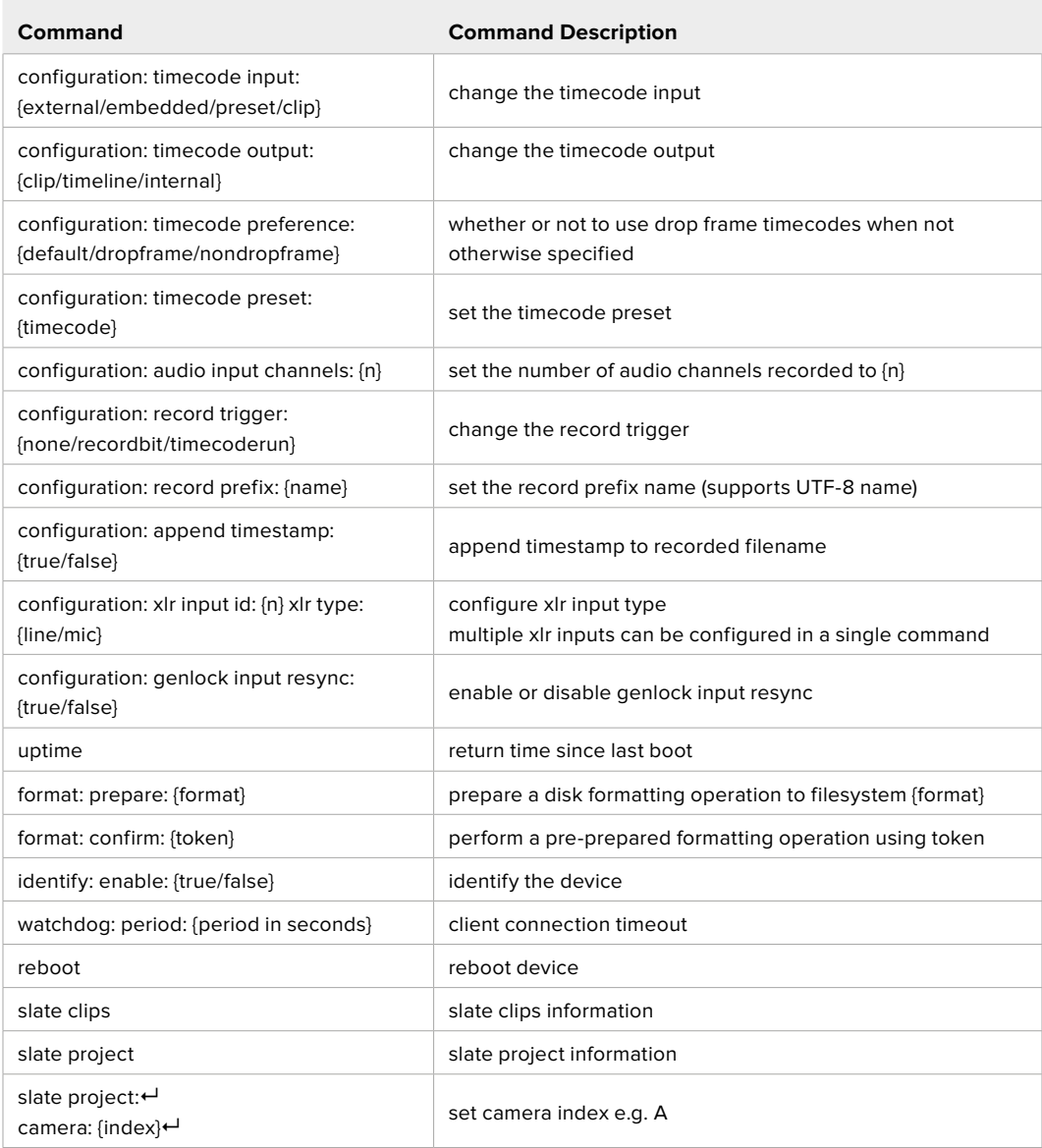

### **Command Combinations**

You can combine the parameters into a single command, for example:

play: speed: 200 loop: true single clip: true

Or for configuration:

configuration: video input: SDI audio input: XLR

Or to switch to the second disk, but only play NTSC clips:

slot select: slot id: 2 video format: NTSC

### **Using XML**

While you can use the Terminal to talk to HyperDeck, if you are writing software, you can use XML to confirm the existence of a specific command based on the firmware of the HyperDeck you are communicating with. This helps your software user interface adjust to the capabilities of the specific HyperDeck model and software version.

# **Protocol Details**

#### **Connection**

The HyperDeck Ethernet server listens on TCP port 9993.

#### **Basic syntax**

The HyperDeck protocol is a line oriented text protocol. Lines from the server will be separated by an ascii CR LF sequence. Messages from the client may be separated by LF or CR LF.

New lines are represented in this document as a "←" symbol.

#### **Single line command syntax**

Command parameters are usually optional. A command with no parameters is terminated with a new line:

```
{Command name}↵
```
If parameters are specified, the command name is followed by a colon, then pairs of parameter names and values. Each parameter name is terminated with a colon character:

```
{Command name}: {Parameter}: {Value} {Parameter}: {Value} ...↵
```
#### **Multiline command syntax**

The HyperDeck protocol also supports an equivalent multiline syntax where each parameter-value pair is entered on a new line. E.g.

```
{Command name}:↵
{Parameter}: {Value}↵
{Parameter}: {Value}↵
↵
```
#### **Response syntax**

Simple responses from the server consist of a three digit response code and descriptive text terminated by a new line:

```
{Response code} {Response text}↵
```
If a response carries parameters, the response text is terminated with a colon, and parameter name and value pairs follow on subsequent lines until a blank line is returned:

```
{Response code} {Response text}:↵
{Parameter}: {Value}↵
{Parameter}: {Value}↵
...
↵
```
#### **Successful response codes**

A simple acknowledgement of a command is indicated with a response code of 200:

 $200 \text{ ok}$ 

Other successful responses carry parameters and are indicated with response codes in the range of 201 to 299.

#### **Failure response codes**

Failure responses to commands are indicated with response codes in the range of 100 to 199:

- 100 syntax error
- 101 unsupported parameter
- 102 invalid value
- 103 unsupported
- 104 disk full
- 105 no disk
- 106 disk error
- 107 timeline empty
- 108 internal error
- 109 out of range
- 110 no input
- 111 remote control disabled
- 112 clip not found
- 120 connection rejected
- 150 invalid state
- 151 invalid codec
- 160 invalid format
- 161 invalid token
- 162 format not prepared
- 163 parameterized single line command not supported

#### **Asynchronous response codes**

The server may return asynchronous messages at any time. These responses are indicated with response codes in the range of 500 to 599:

```
5xx {Response Text}:↵
{Parameter}: {Value}↵
{Parameter}: {Value}↵
↵
```
#### **Connection response**

On connection, an asynchronous message will be delivered:

```
500 connection info:↵
protocol version: {Version}←
model: {Model Name}↵
↵
```
#### **Connection rejection**

Only one client may connect to the server at a time. If other clients attempt to connect concurrently, they will receive an error and be disconnected:

```
120 connection rejected←
```
#### **Timecode syntax**

Timecodes are expressed as non-drop-frame timecode in the format:

HH:MM:SS:FF

#### **Handling of deck "remote" state**

The "remote" command may be used to enable or disable the remote control of the deck. Any attempt to change the deck state over ethernet while remote access is disabled will generate an error:

111 remote control disabled←

To enable or disable remote control:

remote: enable:  $\{$ "true", "false"}  $\leftarrow$ 

The current remote control state may be overridden allowing remote access over ethernet irrespective of the current remote control state:

remote: override: {"true", "false"}  $\leftarrow$ 

The override state is only valid for the currently connected ethernet client and only while the connection remains open.

The "remote" command may be used to query the remote control state of the deck by specifying no parameters:

remote↵

The deck will return the current remote control state:

```
210 remote info:↵
enabled: {"true", "false"}←
override: {"true", "false"}←
↵
```
Asynchronous remote control information change notification is disabled by default and may be configured with the "notify" command. When enabled, changes in remote state will generate a "510 remote info:"asynchronous message with the same parameters as the "210 remote info:" message.

#### **Closing connection**

The "quit" command instructs the server to cleanly shut down the connection:

quit↵

#### **Checking connection status**

The "ping" command has no function other than to determine if the server is responding:

ping↵

#### **Getting help**

The "help" or "?" commands return human readable help text describing all available commands and parameters:

help↵

## Or:

?↵

The server will respond with a list of all supported commands:

201 help: $\leftarrow$ {Help Text}↵ {Help Text}↵ ↵

#### **Switching to preview mode**

The "preview" command instructs the deck to switch between preview mode and output mode:

```
preview: enable: {"true", "false"}←
```
Playback will be stopped when the deck is switched to preview mode. Capturing will be stopped when the deck is switched to output mode.

#### **Controlling device playback**

The "play" command instructs the deck to start playing:

play↵

The play command accepts a number of parameters which may be used together in most combinations.

By default, the deck will play all remaining clips on the timeline then stop.

The "single clip" parameter may be used to override this behavior:

play: single clip: {"true", "false"}←

By default, the deck will play at normal (100%) speed. An alternate speed may be specified in percentage between -1600 and 1600:

play: speed: {% normal speed}←

By default, the deck will stop playing when it reaches to the end of the timeline. The "loop" parameter may be used to override this behavior:

play: loop: {"true", "false"}←

The "playrange" command instructs the deck to play all the clips. To override this behavior: and select a particular clip:

playrange set: clip id: {Clip ID}<sup>←</sup>

To only play a certain timecode range:

playrange set: in: {in timecode} out: {out timecode}<sup>←</sup>

To clear a set playrange and return to the default value:

playrange clear↵

The "play on startup command" instructs the deck on what action to take on startup. By default, the deck will not play. Use the "enable" command to start playback after each power up.

play on startup: enable {"true", "false"}↵

By default, the unit will play back all clips on startup. Use the "single clip" command to override.

play on startup: single clip: {"true", "false"} $\leftarrow$ 

### **Stopping deck operation**

The "stop" command instructs the deck to stop the current playback or capture:

stop↵

#### **Changing timeline position**

The "goto" command instructs the deck to switch to playback mode and change its position within the timeline.

To go to the start of a specific clip:

```
goto: clip id: {Clip ID}↵
```
To move forward/back {count} clips from the current clip on the current timeline:

goto: clip id: +/-{count}↵

Note that if the resultant clip id goes beyond the first or last clip on timeline, it will be clamp at the first or last clip.

To go to the start or end of the current clip:

goto: clip: {"start", "end"}↵

To go to the start of the first clip or the end of the last clip:

```
goto: timeline: {"start", "end"}↵
```
To go to a specified timecode:

goto: timecode: {timecode}↵

To move forward or back a specified duration in timecode:

goto: timecode:  $\{$ "+", "-"}{duration in timecode} $\leftarrow$ 

To specify between slot 1 and slot 2:

goto: slot id: {Slot ID}↵

Note that only one parameter/value pair is allowed for each goto command.

#### **Enumerating supported commands and parameters**

The "commands" command returns the supported commands:

commands↵

The command list is returned in a computer readable XML format:

```
212 commands:
<commands>↵
      <command name="…"><parameter name="…"/>…</command>↵
      <command name="…"><parameter name="…"/>…</command>↵
 …
</commands>↵
↵
```
More XML tokens and parameters may be added in later releases.

#### **Controlling asynchronous notifications**

The "notify" command may be used to enable or disable asynchronous notifications from the server. To enable or disable transport notifications:

notify: transport: {"true", "false"}←

To enable or disable slot notifications:

notify: slot: {"true", "false"}<sup>←</sup>

To enable or disable remote notifications:

notify: remote: {"true", "false"}←

To enable or disable configuration notifications:

notify: configuration: {"true", "false"}←

Multiple parameters may be specified. If no parameters are specified, the server returns the current state of all notifications:

209 notify:↵ transport: {"true", "false"}← slot: {"true", "false"}← remote: {"true", "false"}↵ configuration: {"true", "false"}<sup>←</sup> dropped frames: {"true", "false"}↵ display timecode: {"true", "false"}← timeline position: {"true", "false"}← playrange: {"true", "false"}← cache: {"true", "false"}← dynamic range: {"true", "false"}← slate: {"true", "false"}← ↵

#### **Retrieving device information**

The "device info" command returns information about the connected deck device:

device info<sup>+1</sup>

The server will respond with:

```
204 device info:↵
protocol version: {Version}←
model: {Model Name}↵
unique id: {unique alphanumeric identifier}\leftarrowslot count: {number of storage slots}←
software version: {software version}←
↵
```
#### **Retrieving slot information**

The "slot info" command returns information about a slot. Without parameters, the command returns information for the currently selected slot:

slot info<sup>←</sup>

If a slot id is specified, that slot will be queried:

```
slot info: slot id: \{Slot ID}<sup>\leftarrow</sup>
```
The server will respond with slot specific information:

```
202 slot info:↵
slot id: {Slot ID}←
status: \{\text{``empty''}, \text{``mounting''}, \text{``error''}, \text{``mounted''}\} \leftarrowvolume name: {Volume name}←
recording time: {recording time available in seconds}←
video format: {disk's default video format}←
blocked: {"true", "false"}↵
↵
```
Asynchronous slot information change notification is disabled by default and may be configured with the "notify" command. When enabled, changes in slot state will generate a "502 slot info:" asynchronous message with the same parameters as the "202 slot info:" message.

#### **Retrieving clip information**

The "disk list" command returns the information for each playable clip on a given disk. Without parameters, the command returns information for the current active disk:

disk list↵

If a slot id is specified, the disk in that slot will be queried:

disk list: slot id: {Slot ID}↵

The server responds with the list of all playable clips on the disk in the format of: Index, name, formats, and duration in timecode:

```
206 disk list:↵
slot id: {Slot ID}←
 {clip index}: {name} {file format} {video format} {Duration 
timecode}↵
 {clip index}: {name} {file format} {video format} {Duration 
timecode}↵
↵
```
Note that the *clip index* starts from 1.

#### **Retrieving clip count**

The "clips count" command returns the number of clips on the current timeline:

clips count  $\leftarrow$ 

The server responds with the number of clips:

214 clips count:  $\leftarrow$ 

clip count: {Count}↵
#### **Retrieving timeline information**

The "clips get" command returns information for each available clip on the current timeline. Without parameters, the command returns information for all clips on timeline:

```
clips get↵
```
The server responds with a list of clip IDs, names and timecodes:

```
205 clips info:↵
clip count: {Count}↵
{Clip ID}: {Name} {Start timecode} {Duration timecode}↵
{Clip ID}: {Name} {Start timecode} {Duration timecode}\leftarrow…
↵
```
**Retrieving transport information** 

The "transport info" command returns the state of the transport:

```
transport info ↵
```
The server responds with transport specific information:

```
208 transport info:
 status: {"preview", "stopped", "play", "forward", "rewind", 
"jog", "shuttle", "record"}←
speed: {Play speed between -5000 and 5000 \$}\leftarrowslot id: {Slot ID or "none"}\leftarrowclip id: {Clip ID or "none"}\leftarrowsingle clip: {"true", "false"}←
display timecode: {timecode}←
timecode: {timecode}↵
video format: {Video format}↵
loop: {"true", "false"}↵
timeline: {n}↵
input video format: {Video format"}↵
 dynamic range: {"off", "Rec709", "Rec2020_SDR", "HLG", 
"ST2084_300", "ST2084_500", "ST2084_800", "ST2084_1000", 
"ST2084_2000", "ST2084_4000", "ST2048" or "none"}
↵
```
The "timecode" value is the timecode within the current timeline for playback or the clip for record. The "display timecode" is the timecode displayed on the front of the deck. The two timecodes will differ in some deck modes.

Asynchronous transport information change notification is disabled by default and may be configured with the "notify" command. When enabled, changes in transport state will generate a "508 transport info:" asynchronous message with the same parameters as the "208 transport info:" message.

#### **Video Formats**

The following video formats are currently supported on HyperDeck Studio:

NTSC, PAL, NTSCp, PALp

720p50, 720p5994, 720p60

1080p23976, 1080p24, 1080p25, 1080p2997, 1080p30 1080i50, 1080i5994, 1080i60

HyperDeck Studio Pro and Plus models support these 4k formats: 4Kp23976, 4Kp24, 4Kp25, 4Kp2997, 4Kp30

HyperDeck Studio 4K Pro adds support for the following 4k formats:

4Kp50, 4Kp5994, 4Kp60

Video format support may vary between models and software releases.

#### **File Formats**

All HyperDeck models currently support the following file formats:

H.264High H.264Medium H.264Low QuickTimeProResHQ QuickTimeProRes QuickTimeProResLT QuickTimeProResProxy QuickTimeDNxHD220x DNxHD220x QuickTimeDNxHD145 DNxHD145 QuickTimeDNxHD45 DNxHD45 HyperDeck Pro Plus and Pro models also support the following formats: H.264High\_SDI HyperDeck Studio 4K Pro also supports the following file formats: H.265High\_SDI H.265High H.265Medium H.265Low QuickTimeDNxHR\_HQX DNxHR\_HQX 4Kp60 QuickTimeDNxHR\_SQ DNxHR\_SQ QuickTimeDNxHR\_LB

DNxHR\_LB

Supported file formats may vary between models and software releases.

#### **Querying and updating configuration information**

The "configuration" command may be used to query the current configuration of the deck:

configuration↵

The server returns the configuration of the deck:

```
211 configuration:↵
audio input: {"embedded", "XLR", "RCA"}\leftarrowaudio mapping: {n}^{\leftarrow}video input: {"SDI", "HDMI", "component", "composite"}←
file format: {format}↵
audio codec: \{"PCM", "AAC"}\leftarrowtimecode input: {"external", "embedded", "preset", "clip"}\leftarrowtimecode output: {"clip", "timeline"}←
timecode preference: {"default", "dropframe", "nondropframe"}←
timecode preset: {timecode}←
audio input channels: {n}^+record trigger: {"none", "recordbit", "timecoderun"}↵
record prefix: {name}↵
append timestamp: {"true", "false"}←
↵
```
One or more configuration parameters may be specified to change the configuration of the deck. To change the current video input:

configuration: video input: {"SDI", "HDMI", "component"}←

Valid video inputs may vary between models. To configure the current audio input:

```
configuration: audio input: {"embedded", "XLR", "RCA"}\leftarrow
```
Valid audio inputs may vary between models.

To configure the current file format:

configuration: file format: {File format}<sup>←</sup>

Note that changes to the file format may require the deck to reset, which will cause the client connection to be closed. In such case, response code 213 will be returned (instead of 200) before the client connection is closed:

"213 deck rebooting"

Asynchronous configuration information change notification is disabled by default and may be configured with the "notify" command. When enabled, changes in configuration will generate a "511 configuration:" asynchronous message with the same parameters as the "211 configuration:" message.

#### **Selecting active slot and video format**

The "slot select" command instructs the deck to switch to a specified slot, or/and to select a specified output video format.

To switch to a specified slot:

slot select: slot id: {slot ID}←

To select the output video format:

slot select: video format: {video format}←

Either or all slot select parameters may be specified. Note that selecting video format will result in a rescan of the disk to reconstruct the timeline with all clips of the specified video format.

#### **Clearing the current timeline**

The "clips clear" command instructs the deck to empty the current timeline:

clips clear↵

The server responds with

 $200 \text{ ok}$ 

#### **Adding a clip to the current timeline**

The "clips add:" command instructs the deck to add a clip to the current timeline:

clips add: name:  ${clip name}$ 

The server responds with

 $200 \text{ ok}$ 

or in case of error

1xx {error description}←

#### **Configuring the watchdog**

The "watchdog" command instructs the deck to monitor the connected client and terminate the connection if the client is inactive for at least a specified period of time.

To configure the watchdog:

watchdog: period: {period in seconds}←

To avoid disconnection, the client must send a command to the server at least every {period} seconds. Note that if the period is set to 0 or less than 0, connection monitoring will be disabled.

# **Hilfe**

## **So erhalten Sie Hilfe**

Am schnellsten erhalten Sie Hilfe über die Online-Support-Seiten auf der Blackmagic Design Website. Suchen Sie dort auch nach dem aktuellsten Support-Material für Ihren Blackmagic HyperDeck Rekorder.

#### Blackmagic Design Online-Support-Seiten

Die aktuellsten Versionen der Bedienungsanleitung, Produktsoftware und Support-Hinweise finden Sie im Blackmagic Support Center unter [www.blackmagicdesign.com/de/support.](http://www.blackmagicdesign.com/de/support)

#### Blackmagic Design Forum

Das Blackmagic Design Forum auf unserer Website ist eine praktische Ressource für weitere Informationen und kreative Ideen. Manchmal finden Sie dort schneller Lösungen, da möglicherweise bereits hilfreiche Antworten auf ähnliche Fragen von anderen erfahrenen Anwendern und Blackmagic Design Mitarbeitern vorliegen. Das Forum finden Sie unter http://forum.blackmagicdesign.com.

#### Kontaktaufnahme mit dem Blackmagic Design Support

Wenn unser Support-Material oder das Forum Ihnen nicht wie gewünscht hilft, gehen Sie bitte auf unsere Support-Seite und schicken Sie uns Ihre Anfrage über den Button "Senden Sie uns eine E-Mail". Oder klicken Sie auf "Finden Sie Ihr lokales Support-Team" und rufen Sie Ihre nächstgelegene Blackmagic Design Support Stelle an.

#### Die derzeit installierte Softwareversion prüfen

Um herauszufinden, welche Version der Blackmagic HyperDeck Software momentan auf Ihrem Computer installiert ist, öffnen Sie das Fenster "About Blackmagic HyperDeck Setup".

- Öffnen Sie Blackmagic HyperDeck Setup auf macOS über den Ordner "Programme". Wählen Sie im Anwendungsmenü "About Blackmagic HyperDeck Setup", um die Versionsnummer anzuzeigen.
- Öffnen Sie Blackmagic HyperDeck Setup auf Windows über das Startmenü oder den Startbildschirm. Klicken Sie auf das Menü "Help" (Hilfe) und wählen Sie "About Blackmagic HyperDeck Setup" aus, um die Versionsnummer anzuzeigen.

#### Die aktuellsten Software-Updates erhalten

Prüfen Sie zunächst die Nummer der auf Ihrem Computer installierten Blackmagic HyperDeck Setup Version. Sehen Sie dann im Blackmagic Design Support Center unter [www.blackmagicdesign.com/de/support](http://www.blackmagicdesign.com/de/support) nach neueren Aktualisierungen. In der Regel empfiehlt es sich, die neuesten Updates zu laden. Vermeiden Sie Software-Updates jedoch, während Sie an einem wichtigen Projekt arbeiten.

# **Gesetzliche Vorschriften**

#### **Entsorgung von elektrischen und elektronischen Geräten innerhalb der Europäischen Union.**

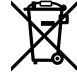

Das auf dem Produkt abgebildete Symbol weist darauf hin, dass dieses Gerät nicht zusammen mit anderen Abfallstoffen entsorgt werden darf. Altgeräte müssen daher zur Wiederverwertung an eine dafür vorgesehene Sammelstelle übergeben werden. Mülltrennung und Wiederverwertung von Altgeräten tragen zum nachhaltigen Umgang mit natürlichen Ressourcen bei. Gleichzeitig wird sichergestellt, dass die Wiederverwertung nicht zulasten der menschlichen Gesundheit und der Umwelt geht. Weitere Informationen zur Entsorgung von Altgeräten sowie zu den Standorten der zuständigen Sammelstellen erhalten Sie von Ihren örtlichen Müllentsorgungsbetrieben sowie vom Händler, bei dem Sie dieses Produkt erworben haben.

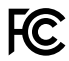

Dieses Gerät wurde geprüft und entspricht den Grenzwerten für Digitalgeräte der Klasse A gemäß Abschnitt 15 der FCC-Bestimmungen für Funkentstörung. Diese Grenzwerte dienen dem angemessenen Schutz gegen schädliche Störungen bei Betrieb des Geräts in einer gewerblichen Umgebung. Geräte dieser Art erzeugen und verwenden Hochfrequenzen und können diese auch ausstrahlen. Bei Nichteinhaltung der Installations- und Gebrauchsvorschriften können sie zu Störungen beim Rundfunkempfang führen. Der Betrieb solcher Geräte im Wohnbereich führt mit großer Wahrscheinlichkeit zu Funkstörungen. In diesem Fall kann vom Betreiber verlangt werden, selbst für die Beseitigung solcher Störungen aufzukommen.

Der Betrieb unterliegt den folgenden zwei Bedingungen:

- **1** Dieses Gerät darf keine schädigenden Störungen hervorrufen und
- **2** Das Gerät muss unanfällig gegenüber beliebigen empfangenen Störungen sein, einschließlich solcher, die einen unerwünschten Betrieb verursachen.

Ĩ

R-R-BMD-20210202002 R-R-BMD-20210202003 R-R-BMD-20201201003 R-R-BMD-20210301001

#### **ISED-Zertifizierung für den kanadischen Markt**

ICES-3  $(A)$ <br>NMB-3  $(A)$ 

Dieses Gerät erfüllt die kanadischen Vorschriften für digitale Geräte der Klasse A.

Jedwede an diesem Produkt vorgenommene Änderung oder unsachgemäße Verwendung kann die Konformitätserklärung zum Erlöschen bringen.

Verbindungen zu HDMI-Schnittstellen müssen über hochwertige abgeschirmte HDMI-Kabel hergestellt werden.

Die Ausstattung wurde unter Einhaltung der beabsichtigten Nutzung in einer gewerblichen Umgebung getestet. Bei Einsatz des Geräts in einer häuslichen Umgebung verursacht es möglicherweise Funkstörungen.

# **Sicherheitshinweise**

Zum Schutz vor Stromschlag muss das Gerät an ein vorschriftsmäßig geerdetes Stromnetz angeschlossen werden. Kontaktieren Sie im Zweifelsfall einen Elektrofachmann.

Um das Risiko eines Stromschlages zu verringern, setzen Sie das Gerät weder Tropfen noch Spritzern aus.

Das Gerät eignet sich für den Einsatz in tropischen Gebieten mit Umgebungstemperaturen von bis zu 40 ºC.

Achten Sie auf eine ausreichende Luftzufuhr um das Gerät herum, sodass die Belüftung nicht eingeschränkt wird.

Achten Sie bei der Installation im Rack, dass die Luftzufuhr nicht durch andere Geräte eingeschränkt wird.

Es befinden sich keine durch den Anwender zu wartenden Teile im Inneren des Gehäuses. Wenden Sie sich für die Wartung an ein Blackmagic Design Service-Center in Ihrer Nähe.

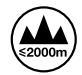

Nicht in Höhen von über 2000 m über dem Meeresspiegel einsetzen.

#### **California Proposition 65**

Plastikteile dieses Produkts können Spuren von polybromierten Biphenylen enthalten. Im USamerikanischen Bundesstaat Kalifornien werden diese Chemikalien mit Krebs, Geburtsfehlern und anderen Schäden der Fortpflanzungsfähigkeit in Verbindung gebracht.

Weitere Informationen finden Sie unter [www.P65Warnings.ca.gov.](http://www.P65Warnings.ca.gov)

### **Warnhinweise für autorisiertes Wartungspersonal**

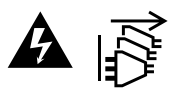

Vergewissern Sie sich, dass die Verbindung zum Stromnetz vor Beginn der Wartung getrennt wurde.

# **Garantie**

### **12 Monate eingeschränkte Garantie**

Für dieses Produkt gewährt die Firma Blackmagic Design eine Garantie auf Material- und Verarbeitungsfehler von 12 Monaten ab Kaufdatum. Sollte sich ein Produkt innerhalb dieser Garantiezeit als fehlerhaft erweisen, wird die Firma Blackmagic Design nach ihrem Ermessen das defekte Produkt entweder ohne Kostenerhebung für Teile und Arbeitszeit reparieren oder Ihnen das defekte Produkt ersetzen.

Zur Inanspruchnahme der Garantieleistungen müssen Sie als Kunde Blackmagic Design über den Defekt innerhalb der Garantiezeit in Kenntnis setzen und die entsprechenden Vorkehrungen für die Leistungserbringung treffen. Es obliegt dem Kunden, für die Verpackung und den bezahlten Versand des defekten Produkts an ein spezielles von Blackmagic Design benanntes Service Center zu sorgen und hierfür aufzukommen. Sämtliche Versandkosten, Versicherungen, Zölle, Steuern und sonstige Abgaben im Zusammenhang mit der Rücksendung von Waren an uns, ungeachtet des Grundes, sind vom Kunden zu tragen.

Diese Garantie gilt nicht für Mängel, Fehler oder Schäden, die durch unsachgemäße Handhabung oder unsachgemäße oder unzureichende Wartung und Pflege verursacht wurden. Blackmagic Design ist im Rahmen dieser Garantie nicht verpflichtet, die folgenden Serviceleistungen zu erbringen: a) Behebung von Schäden infolge von Versuchen Dritter, die Installation, Reparatur oder Wartung des Produkts vorzunehmen, b) Behebung von Schäden aufgrund von unsachgemäßer Handhabung oder Anschluss an nicht kompatible Geräte, c) Behebung von Schäden oder Störungen, die durch die Verwendung von nicht Blackmagic-Design-Ersatzteilen oder -Verbrauchsmaterialien entstanden sind, d) Service für ein Produkt, das verändert oder in andere Produkte integriert wurde, sofern eine solche Änderung oder Integration zu einer Erhöhung des Zeitaufwands oder zu Schwierigkeiten bei der Wartung des Produkts führt. ÜBER DIE IN DIESER GARANTIEERKLÄRUNG AUSDRÜCKLICH AUFGEFÜHRTEN ANSPRÜCHE HINAUS ÜBERNIMMT BLACKMAGIC DESIGN KEINE WEITEREN GARANTIEN, WEDER AUSDRÜCKLICH NOCH STILLSCHWEIGEND. DIE FIRMA BLACKMAGIC DESIGN UND IHRE HÄNDLER LEHNEN JEGLICHE STILLSCHWEIGENDEN GARANTIEN IN BEZUG AUF AUSSAGEN ZUR MARKTGÄNGIGKEIT UND GEBRAUCHSTAUGLICHKEIT FÜR EINEN BESTIMMTEN ZWECK AB. DIE VERANTWORTUNG VON BLACKMAGIC DESIGN, FEHLERHAFTE PRODUKTE ZU REPARIEREN ODER ZU ERSETZEN, IST DIE EINZIGE UND AUSSCHLIESSLICHE ABHILFE, DIE GEGENÜBER DEM KUNDEN FÜR ALLE INDIREKTEN, SPEZIELLEN, NEBEN- ODER FOLGESCHÄDEN ZUR VERFÜGUNG GESTELLT WIRD, UNABHÄNGIG DAVON, OB BLACKMAGIC DESIGN ODER DER HÄNDLER VON DER MÖGLICHKEIT SOLCHER SCHÄDEN ZUVOR IN KENNTNIS GESETZT WURDE. BLACKMAGIC DESIGN IST NICHT HAFTBAR FÜR JEGLICHE WIDERRECHTLICHE VERWENDUNG DER GERÄTE DURCH DEN KUNDEN. BLACKMAGIC HAFTET NICHT FÜR SCHÄDEN, DIE SICH AUS DER VERWENDUNG DES PRODUKTS ERGEBEN. NUTZUNG DES PRODUKTS AUF EIGENE GEFAHR.

© Copyright 2022 Blackmagic Design. Alle Rechte vorbehalten. "Blackmagic Design", "DeckLink", "HDLink", "Workgroup Videohub", "Multibridge Pro", "Multibridge Extreme", "Intensity" und "Leading the creative video revolution" sind eingetragene Warenzeichen in den USA und anderen Ländern. Alle anderen Unternehmens- und Produktnamen sind möglicherweise Warenzeichen der jeweiligen Firmen, mit denen sie verbunden sind.

Mayo 2022 Manual de instalación y funcionamiento

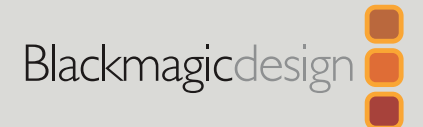

# Grabadores HyperDeck

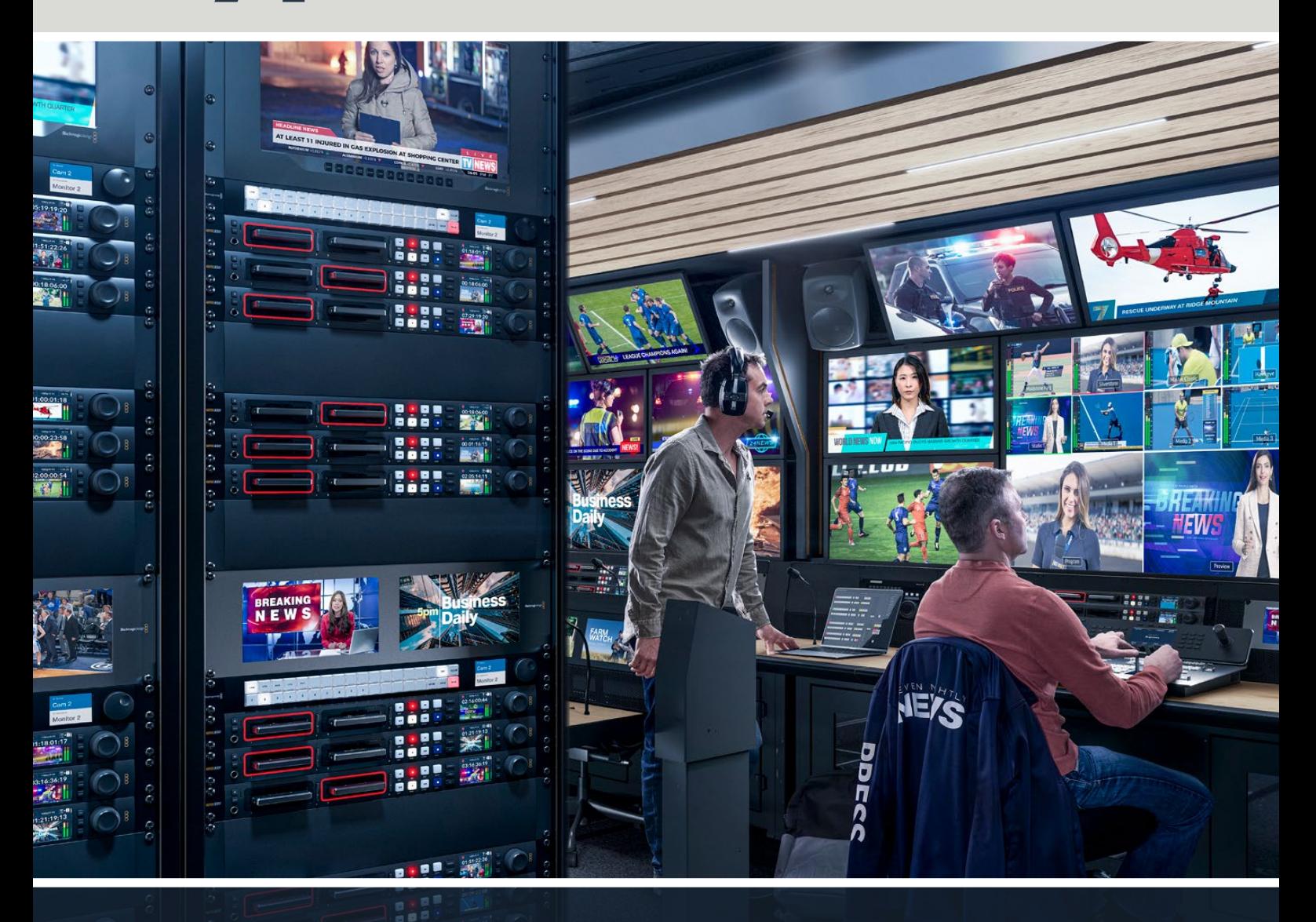

Grabadores HyperDeck

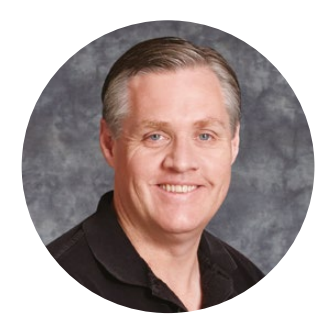

### Bienvenido

Gracias por haber adquirido este producto.

Cuando diseñamos los equipos HyperDeck originales en 2011, nuestro objetivo era facilitar la grabación y reproducción de material audiovisual en unidades de estado sólido extraíbles de 2.5 pulgadas.

Ahora, nos complace presentar la nueva línea HyperDeck, que permite grabar en HD y UHD mediante tarjetas SD y unidades SSD o USB. Además, es posible conectar discos duros externos a través de un dispositivo Blackmagic MultiDock 10G.

Los modelos HyperDeck Studio Plus y Pro incluyen controles familiares y un mando giratorio con un mecanismo de embrague que permite reproducir las imágenes y realizar búsquedas sin quitar la vista del monitor. Además, disponen de una conexión frontal para auriculares y un altavoz que brinda la posibilidad de supervisar la calidad del audio directamente desde el equipo, entre otras prestaciones.

Esperamos que puedas aprovechar el grabador durante mucho tiempo y que te facilite la realización de producciones audiovisuales.

En nuestra página de soporte técnico, encontrarás la versión más reciente de este manual, así como material de apoyo adicional para estos productos. Recuerda actualizarlos con frecuencia, a fin de asegurarte que cuentas con las últimas prestaciones disponibles. Por último, no olvides registrarte al descargar las actualizaciones para que podamos mantenerte informado sobre nuevos lanzamientos. Trabajamos constantemente para desarrollar herramientas innovadoras y superarnos, de modo que nos encantaría conocer tu opinión.

Grant Petti

**Grant Petty** Director ejecutivo de Blackmagic Design

# **Índice**

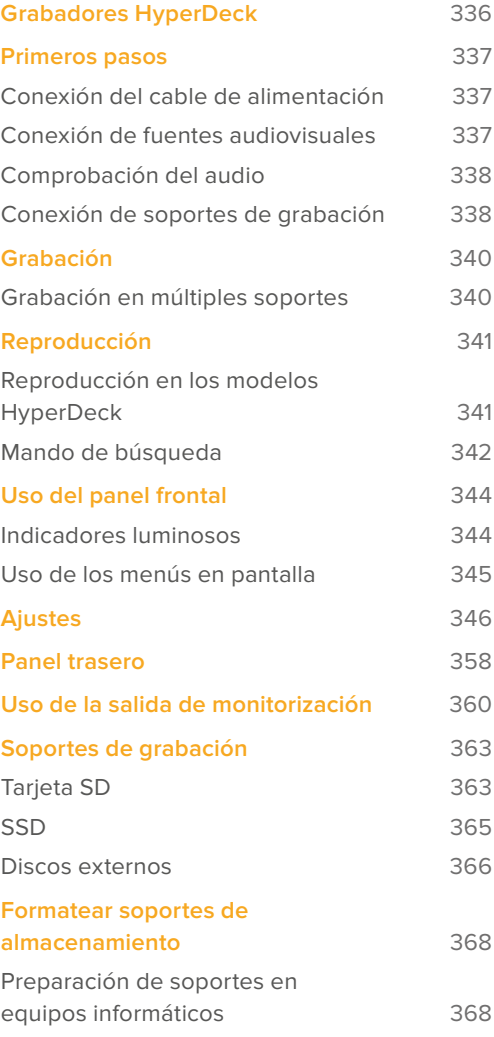

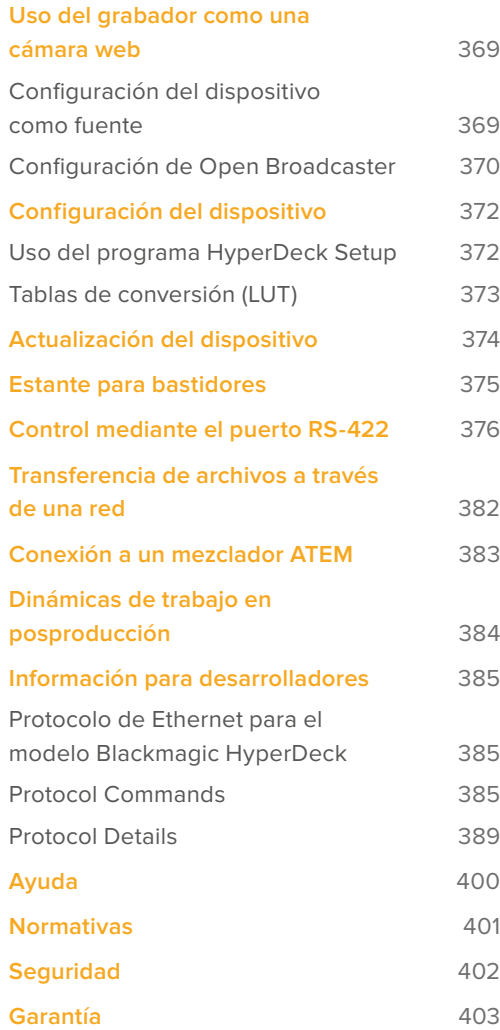

# <span id="page-335-0"></span>**Grabadores HyperDeck**

Estos productos forman parte de una familia de grabadores HD y 4K que han sido diseñados para adaptarse a las necesidades de cada producción. Los modelos HyperDeck Studio HD Pro y HyperDeck Studio 4K caben en una unidad de bastidor y permiten grabar archivos en tarjetas SD o unidades SSD de 9.5 mm.

Por su parte, las versiones HyperDeck Studio HD Mini y HyperDeck Studio HD Plus son más compactas y pueden colocarse fácilmente sobre cualquier escritorio o instalarse en un bastidor mediante el estante opcional Teranex Mini Rack Shelf.

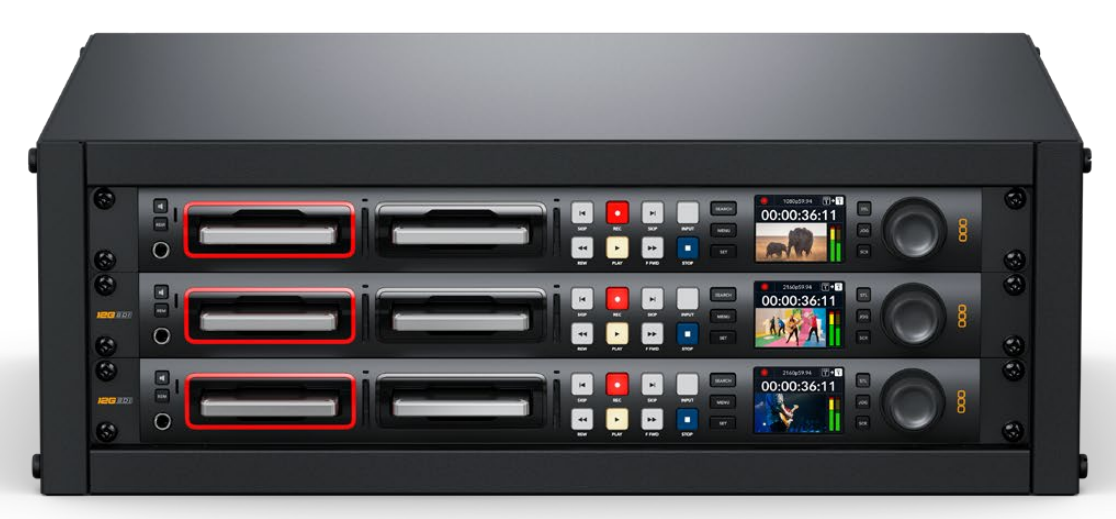

HyperDeck Studio HD Pro y HyperDeck Studio 4K Pro

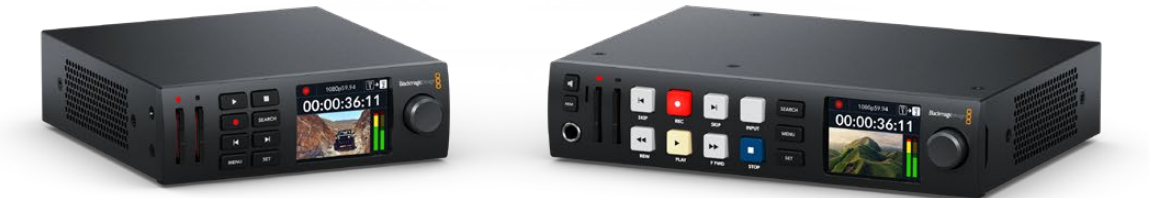

HyperDeck Studio HD Mini Modelo HyperDeck Studio HD Plus

Todos los modelos permiten grabar en discos USB y admiten imágenes con una resolución máxima de 1080p60, o 2160p60 en el caso de la versión HyperDeck Studio 4K Pro.

Las funciones de grabación y reproducción son iguales en todos los modelos, mientras que las versiones de mayor tamaño ofrecen prestaciones suplementarias que brindan más control y opciones de conexión adicionales.

Este manual de instrucciones contiene toda la información necesaria para comenzar a utilizar estos dispositivos.

# <span id="page-336-0"></span>**Primeros pasos**

Para comenzar a utilizar el grabador, basta con enchufarlo a una red de suministro eléctrico, conectar las fuentes y los equipos de destino e insertar una tarjeta SD o unidad SSD.

# **Conexión del cable de alimentación**

Conecte un cable IEC convencional a la entrada de alimentación situada en el panel trasero del dispositivo.

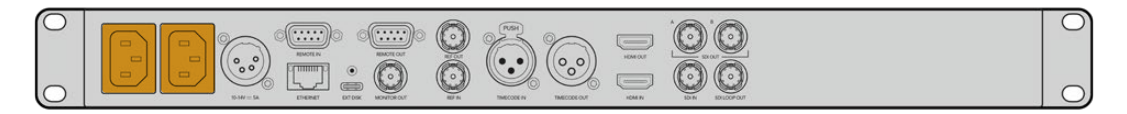

Si el grabador incluye una entrada IEC adicional, es posible conectar un sistema de alimentación ininterrumpida (o UPS) a modo de respaldo, en caso de que la fuente principal falle.

Además, todos los modelos cuentan con una entrada para corriente continua de 12 V que permite conectar baterías externas.

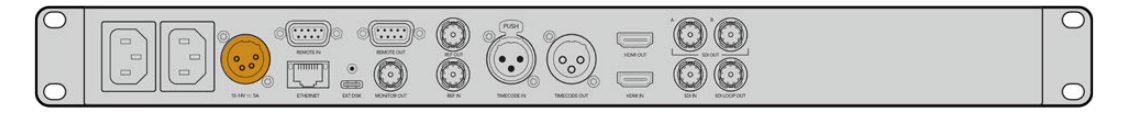

A su vez, la versión HyperDeck Studio HD Mini puede alimentarse mediante un adaptador para corriente alterna. Si la fuente de alimentación cuenta con un aro de seguridad, apriete el conector para evitar que se desconecte accidentalmente.

Una vez conectado el dispositivo, los idiomas disponibles para la interfaz se mostrarán en la pantalla. Gire el mando de búsqueda para seleccionar uno de ellos y presione el botón **SET**. A continuación, se mostrará la pantalla de inicio. Consulte el apartado *Uso del panel frontal* para obtener información adicional.

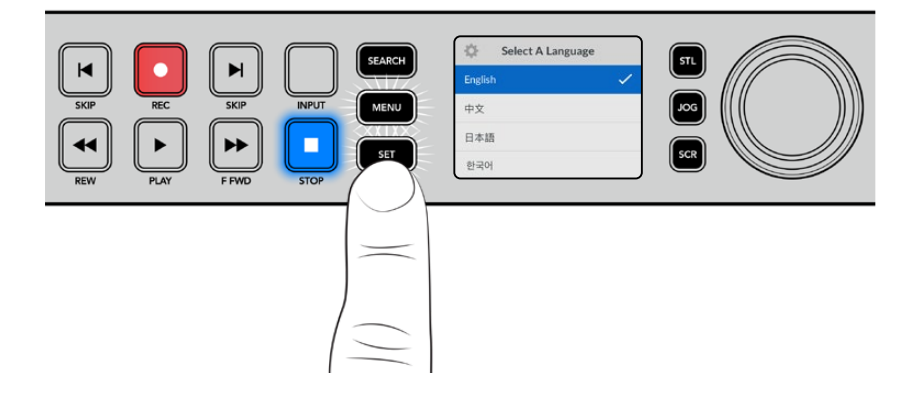

### **Conexión de fuentes audiovisuales**

Conecte las fuentes a las entradas SDI o HDMI del dispositivo (por ejemplo, una cámara cinematográfica digital) y los equipos de destino a las salidas correspondientes (por ejemplo, un televisor HDMI o un monitor SDI).

Todos los modelos admiten una resolución de 1080p60. Por su parte, la versión HyperDeck 4K Pro incluye conectores SDI 12G que permiten recibir o transmitir señales UHD con una resolución máxima de 2160p60 mediante un solo cable BNC.

<span id="page-337-0"></span>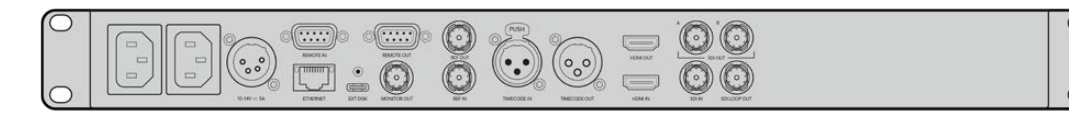

La señal SDI o HDMI puede verse en la pantalla integrada.

**SUGERENCIA:** Si la imagen no se ve en la pantalla, es posible que se haya conectado la fuente a otra entrada. Presione el botón **INPUT** en el panel frontal para alternar entre las distintas señales SDI o HDMI disponibles.

Dado que las señales SDI y HDMI incluyen el sonido además de las imágenes, no es necesario conectar fuentes de audio. El volumen puede comprobarse observando los indicadores junto a la imagen en la pantalla.

### **Comprobación del audio**

Si el dispositivo incluye un altavoz y una conexión para auriculares en el panel frontal, es posible emplearlos para verificar el audio. Para escuchar, mantenga presionado el botón con el símbolo del altavoz y gire el mando de búsqueda a fin de ajustar el volumen. El indicador correspondiente aparecerá en la pantalla.

Presione dos veces el botón con el símbolo del altavoz a fin de mantenerlo encendido. Oprímalo nuevamente para apagarlo.

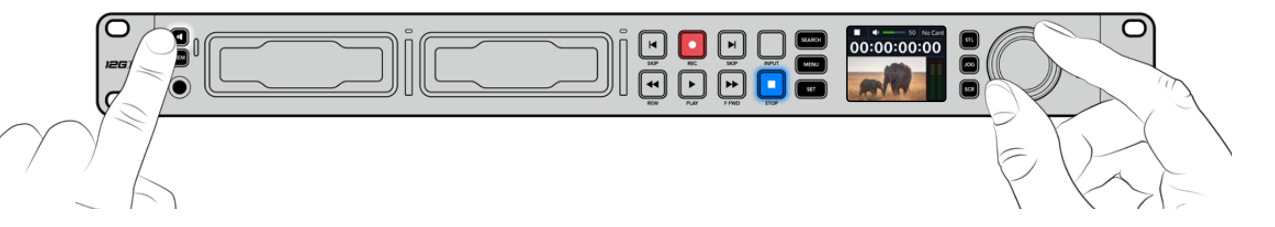

### **Conexión de soportes de grabación**

Todos los modelos HyperDeck Studio pueden grabar contenidos en forma inmediata sin necesidad de realizar ningún tipo de ajuste o configuración. Para ello, solo es necesario una tarjeta SD o una unidad SSD formateadas.

Los soportes de grabación pueden formatearse fácilmente mediante las opciones del menú en pantalla. Cabe destacar que además este procedimiento puede realizarse en cualquier equipo informático. Consulte el apartado *Formatear soportes de grabación* para obtener información sobre las unidades más adecuadas. Además, se proporciona una lista de modelos recomendados.

#### **Para insertar una unidad SSD:**

- **1** Sostenga la unidad de 9.5 mm con los contactos hacia abajo. Insértela en el compartimiento del dispositivo y empújela con cuidado hasta que calce en su lugar.
- **2** A continuación, el dispositivo verificará la unidad. El indicador que rodea el compartimiento respectivo se encenderá de color verde mientras este procedimiento se lleva a cabo. Al apagarse, la unidad estará lista para la grabar.

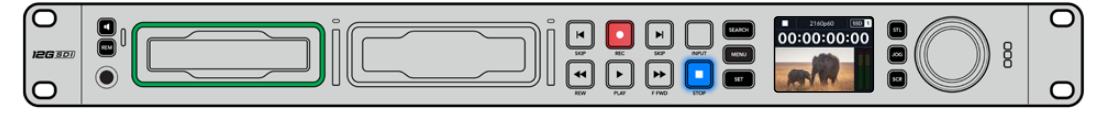

El indicador que rodea el compartimiento se encenderá de color verde mientras el dispositivo lee la unidad y se apagará cuando esté listo para grabar.

Para quitar la unidad SSD, tire del borde externo suavemente hacia afuera hasta desconectarla.

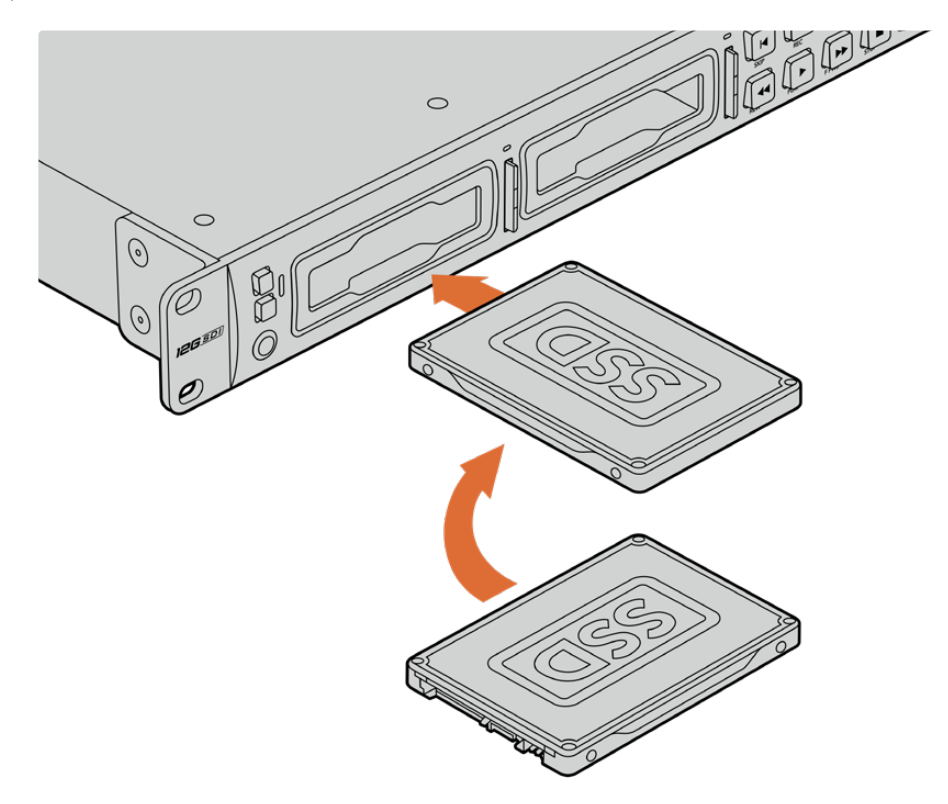

Sostenga la unidad SSD con los contactos hacia abajo, insértela en el compartimiento y empújela con cuidado hasta que calce en su lugar.

#### **Para insertar una tarjeta SD:**

**1** Sostenga la unidad con los contactos dorados orientados hacia la pantalla, de forma que coincida con una de las ranuras correspondientes en el dispositivo. Luego, empuje la tarjeta con suavidad hasta que calce firmemente en su lugar.

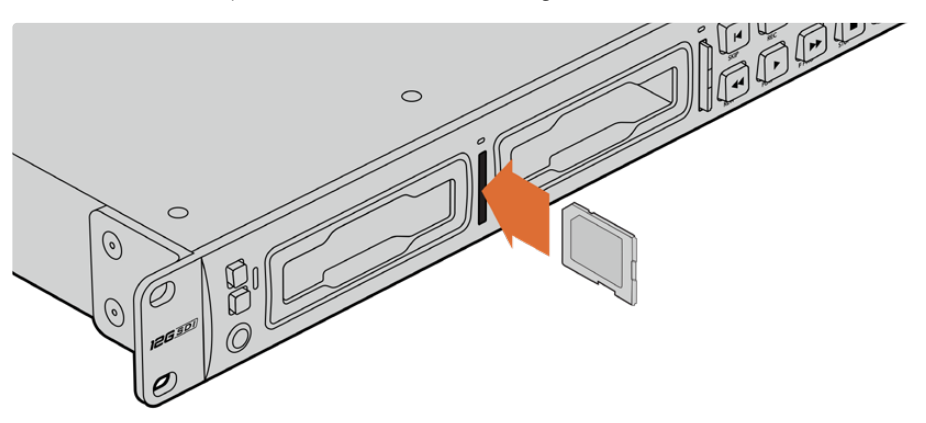

**2** A continuación, el dispositivo verificará la tarjeta. El indicador sobre la ranura respectiva se encenderá de color verde mientras este procedimiento se lleva a cabo.

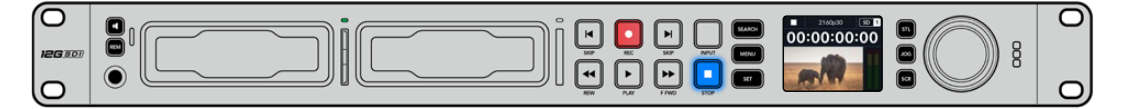

Cuando el indicador se apaga y el botón de detención se enciende en el panel de control, el dispositivo está listo para grabar.

<span id="page-339-0"></span>**SUGERENCIA:** Para quitar la tarjeta del dispositivo, empújela con suavidad y luego suéltela. A continuación, notará que parte de la unidad sobresale de la ranura. Esto le permitirá tomarla del borde y extraerla.

El dispositivo ya está listo para grabar.

# **Grabación**

Después de confirmar la fuente en la pantalla, puede comenzar a grabar inmediatamente.

Presione el botón de grabación para comenzar a grabar. Al hacerlo en una tarjeta SD, el indicador sobre la ranura se encenderá de rojo junto con el botón de grabación. El botón de reproducción también se iluminará, y aparecerá un ícono en la pantalla. Al usar una unidad SSD, el indicador dinámico se encenderá de rojo.

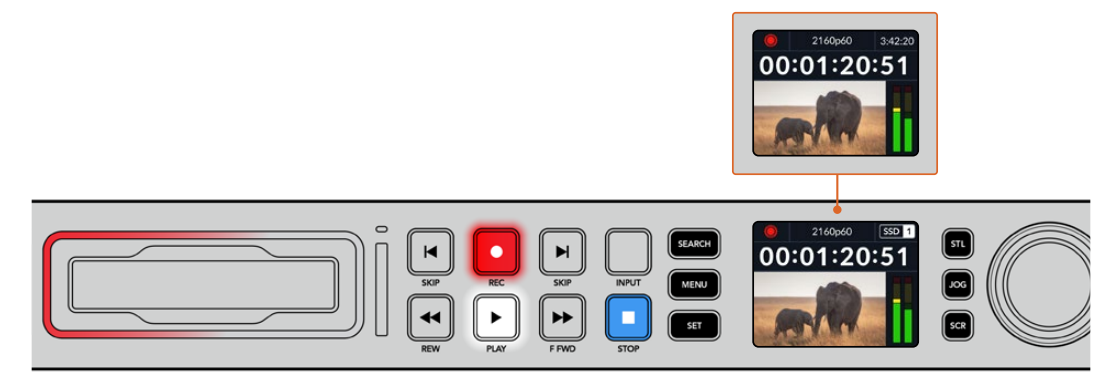

Mientras el dispositivo está grabando, el indicador de almacenamiento en la pantalla mostrará alternadamente el soporte activo y el tiempo de grabación disponible.

Presione el botón de detención para finalizar la grabación. Presione el botón de reproducción para ver la secuencia inmediatamente.

**SUGERENCIA:** Es posible cambiar el códec mediante los menús en la pantalla. Consulte el apartado *Ajustes* para obtener más información al respecto.

### **Grabación en múltiples soportes**

Cuando hay menos de tres minutos disponibles en la tarjeta SD o la unidad SSD, el código de tiempo en la pantalla se destacará en rojo, y el botón de detención comenzará a parpadear lentamente.

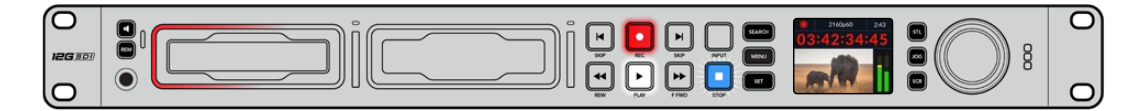

Esto también indica que no se ha insertado una unidad para continuar la grabación, en cuyo caso solo es necesario insertar otro soporte de almacenamiento en el compartimiento adicional. Al insertar una unidad vacía en uno de los compartimientos disponibles o conectar un disco externo al dispositivo, el botón de detención dejará de parpadear, y el código de tiempo volverá a mostrarse en blanco. Esto significa que el equipo está listo para continuar la grabación en dicha unidad.

<span id="page-340-0"></span>Al conectar más de un soporte al dispositivo, la grabación continuará en la unidad disponible. Esto se indica en la esquina superior derecha de la pantalla.

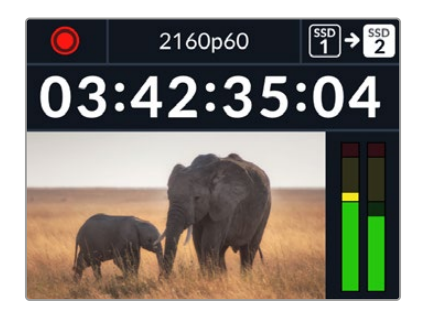

#### Cambio de soportes durante la grabación

Para cambiar el soporte de grabación activo, mantenga presionado el botón de grabación en cualquier momento. El registro de imágenes continuará inmediatamente en la segunda unidad. Esto resulta de suma utilidad cuando es necesario retirar una de ellas sin detener la grabación, por ejemplo, durante eventos en directo en los que resulta preciso trasladar el dispositivo a otro lugar sin interrumpir el registro de imágenes.

Si el botón de grabación parpadea, es posible que exista un problema con la unidad de almacenamiento, lo cual podría ocasionar que se omitan fotogramas. Al grabar en UHD, por ejemplo, ProRes HQ 2160p30, esta definición requiere una mayor velocidad de transferencia de datos, por lo cual es preciso contar con tarjetas SD o unidades SSD más rápidas. Consulte el apartado *Unidades de almacenamiento* para obtener más información al respecto.

# **Reproducción**

Los controles de reproducción son similares a los que habitualmente se encuentran en cualquier grabador profesional. Los botones de avance y retroceso funcionan de la misma manera que aquellos para avanzar a la secuencia siguiente o retroceder a la anterior.

### **Reproducción en los modelos HyperDeck**

- **1** Presione el botón de reproducción para ver las imágenes en la pantalla del dispositivo o cualquier monitor conectado a una de sus salidas.
- **2** Para pasar al siguiente clip, presione el botón de avance en el panel de control.
- **3** Presione el botón de retroceso una vez para reproducir el clip actual desde el inicio, o dos veces para retroceder hasta el comienzo del clip anterior.

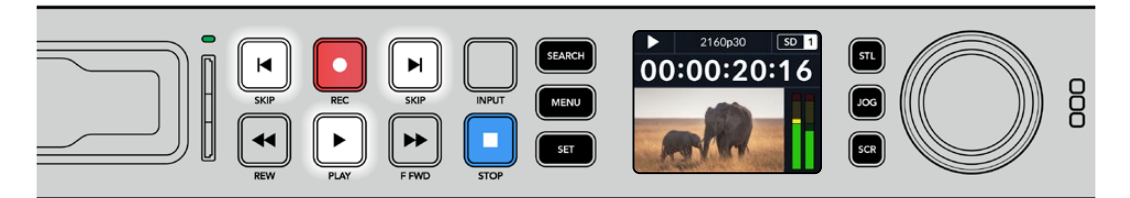

Presione el botón de reproducción en el panel de control para reproducir un clip, o los botones de avance y retroceso para volver al comienzo del mismo o adelantar hasta el siguiente.

<span id="page-341-0"></span>**SUGERENCIA:** Para reproducir una secuencia en el dispositivo, es necesario configurar el códec mediante el menú en pantalla a fin de que coincida. Consulte el apartado *Uso de los menús* para obtener más información al respecto.

#### Reproducción continua

Presione el botón de reproducción al reproducir una secuencia para activar esta función. Verá el ícono correspondiente en la pantalla del dispositivo. Existen dos modos disponibles.

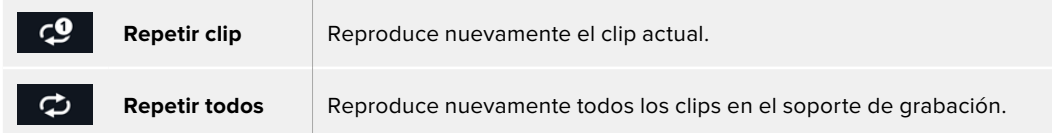

#### Indicadores dinámicos

Al reproducir una secuencia, los ledes del indicador luminoso en torno a cada compartimiento para soportes de grabación se encienden de verde alternadamente simulando un movimiento circular, según la dirección y la velocidad de la reproducción.

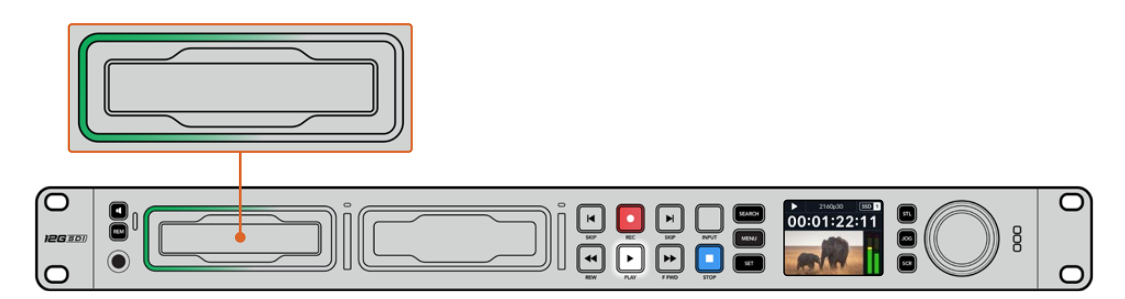

### **Mando de búsqueda**

El mando de búsqueda permite encontrar fácilmente una parte específica de un clip y reproducirla o ver las imágenes fotograma por fotograma. Esto resulta importante si es necesario encontrar una sección particular de la secuencia mirando las imágenes al girar el mando o buscando un código de tiempo determinado. También es útil cuando es preciso colocar el cabezal de reproducción en un punto específico del clip para emitirlo al aire durante una producción en directo.

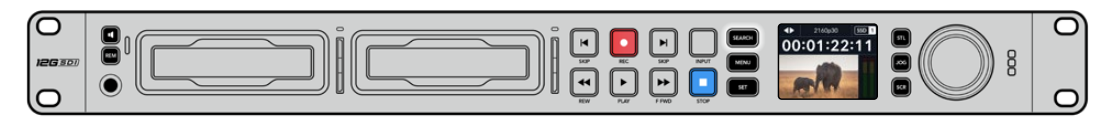

Presione el botón **SEARCH** para acceder a los distintos modos de búsqueda.

Los modos de búsqueda disponibles son los siguientes:

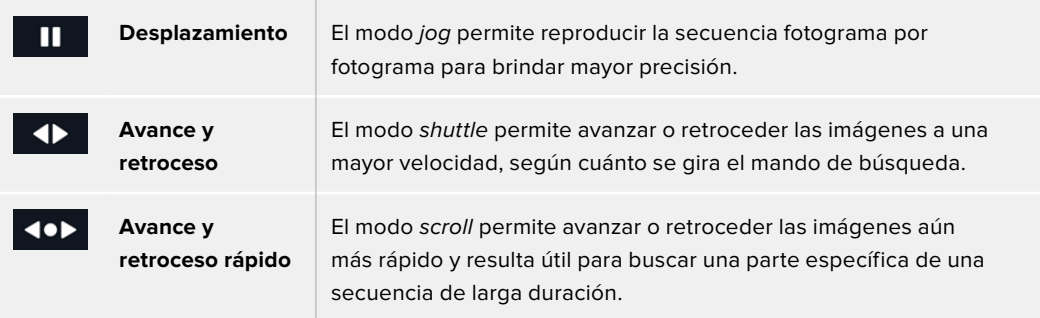

Los modelos de mayor tamaño incluyen botones específicos para los distintos modos y un mando de búsqueda con un mecanismo de embrague que proporciona una respuesta táctil al utilizarlo. Esto permite encontrar una parte determinada de una secuencia girándolo y mirando las imágenes en un monitor o televisor.

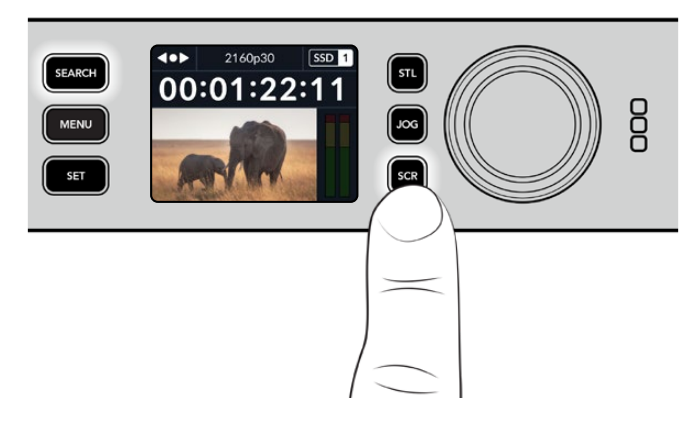

Presione los botones **JOG**, **STL** o **SCR** para acceder a los distintos modos de búsqueda.

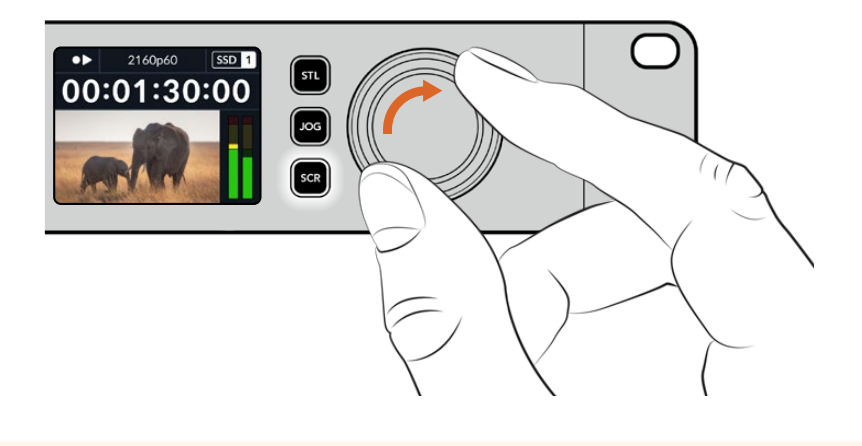

**SUGERENCIA:** Para reproducir la secuencia de manera habitual, presione el botón de reproducción o detención.

# <span id="page-343-0"></span>**Uso del panel frontal**

Al grabar o reproducir clips con los distintos modelos HyperDeck, la pantalla frontal y los indicadores luminosos brindan toda la información necesaria.

#### **Pantalla principal**

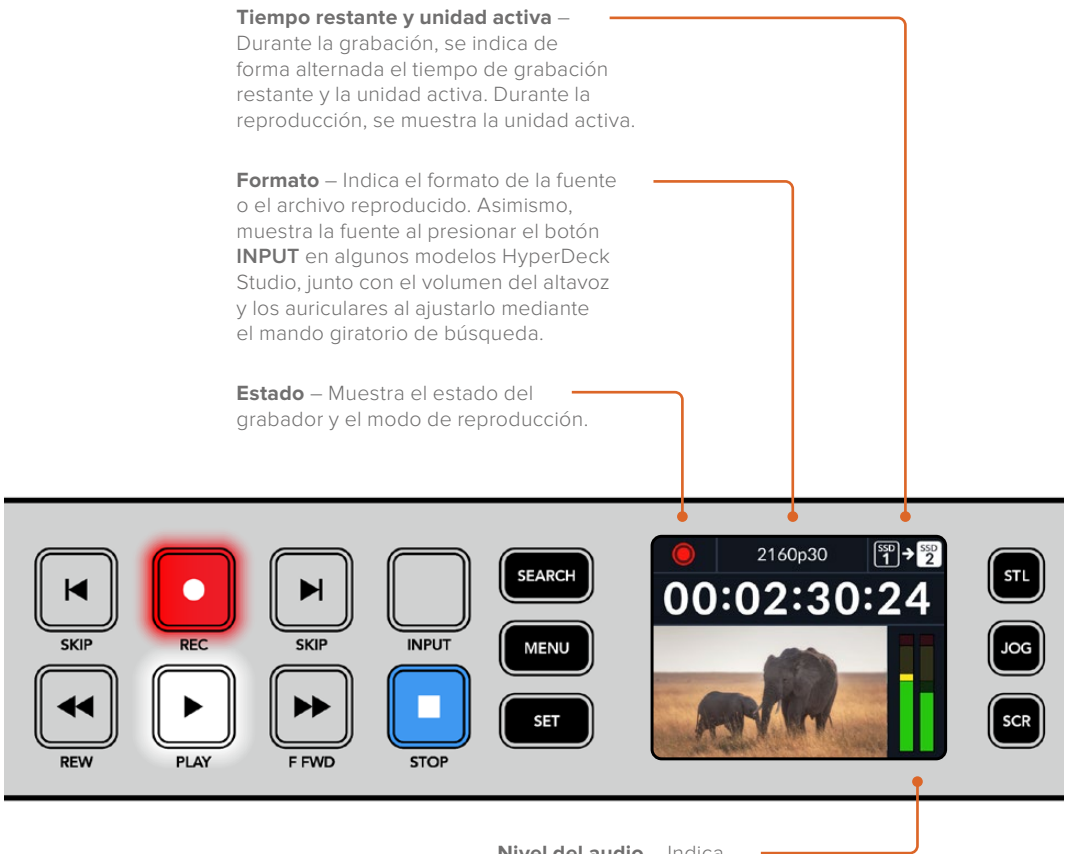

**Nivel del audio** – Indica el volumen de la fuente o de la secuencia reproducida.

### **Indicadores luminosos**

Al encender el grabador por primera vez o al insertar una tarjeta SD o unidad SSD, el indicador luminoso se enciende de color verde mientras el dispositivo verifica el soporte de grabación y luego se apaga. Si la unidad no se ha formateado correctamente o no funciona como debería, este permanecerá encendido en naranja hasta que la unidad se extraiga del dispositivo. Compruebe que el soporte de grabación haya sido formateado correctamente y verifique su funcionamiento en un equipo informático.

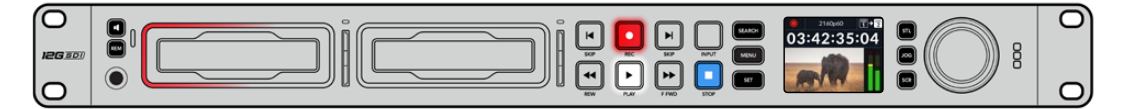

Los indicadores luminosos del dispositivo se encienden de rojo durante la grabación o de verde al reproducir secuencias.

### <span id="page-344-0"></span>**Uso de los menús en pantalla**

Presione el botón **MENU** en el panel frontal para acceder al menú de ajustes.

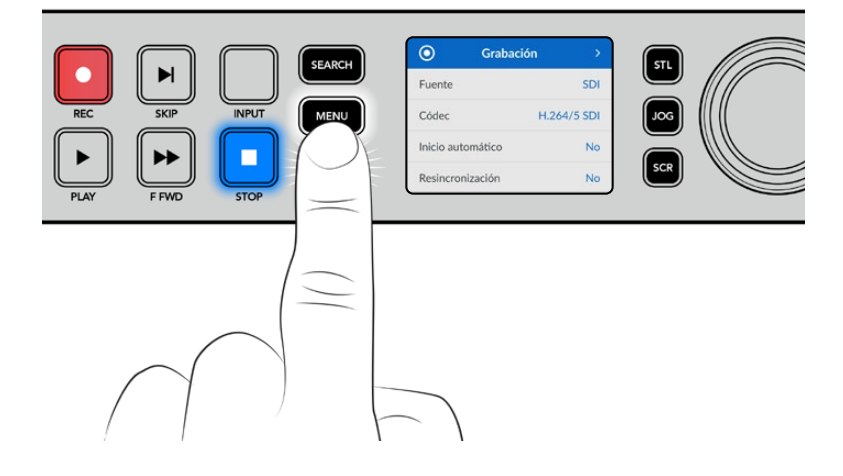

Gire el mando de búsqueda o presione los botones de avance y retroceso para acceder a las distintas opciones, y oprima **SET** a fin de seleccionarlas.

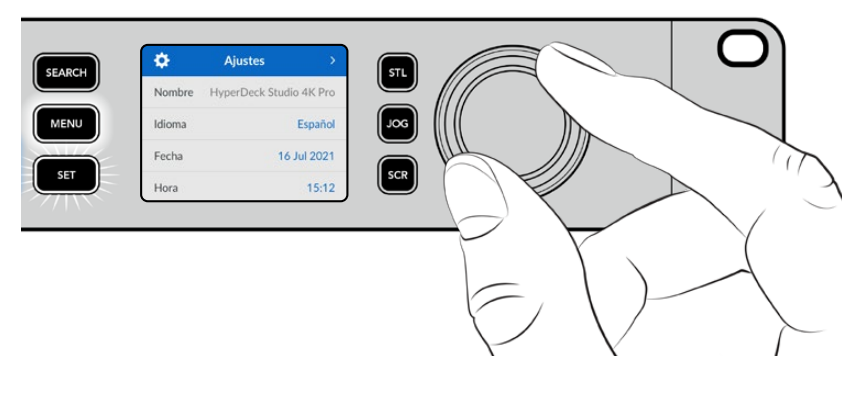

Gire el mando de búsqueda para acceder a las distintas opciones en cada menú.

Al seleccionar una opción, presione el botón **SET**.

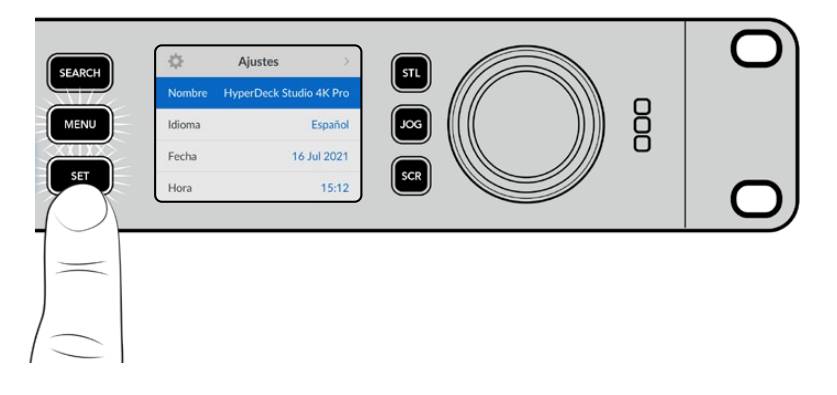

Ajuste la configuración mediante el mando de búsqueda o los botones de avance y retroceso. Confirme los cambios presionando el botón **SET**.

Presione el botón **MENU** para salir y regresar a la pantalla principal.

# <span id="page-345-0"></span>**Ajustes**

#### Menú Grabación

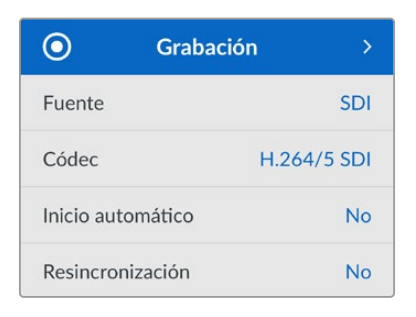

#### **Fuente**

Esta opción permite seleccionar la fuente SDI o HDMI. También es posible cambiarla presionando el botón **INPUT** en el panel frontal.

#### **Códec**

Todos los modelos HyperDeck Studio permiten grabar con compresión en formato H.264, ProRes y DNxHD. A su vez, la versión HyperDeck Studio 4K Pro admite códecs H.265 y DNxHR al grabar en 4K.

#### **Inicio automático**

Hay dos modos disponibles para iniciar la grabación automáticamente: **Cámara** y **CT** (código de tiempo).

Algunas cámaras, tales como el modelo URSA Mini, transmiten una señal a través de la conexión SDI para comenzar o detener la grabación en equipos externos. Mediante la opción **Cámara**, el dispositivo comienza o detiene la grabación cuando se presiona el botón correspondiente en la cámara.

Por su parte, la opción **CT** permite que el dispositivo inicie la grabación al recibir un código de tiempo válido a través de una entrada. Cuando este se detiene, la grabación finaliza. Seleccione la opción **No** para desactivar esta función.

**NOTA:** Al grabar imágenes captadas por cámaras HDMI o SDI, compruebe que la señal no contenga ningún tipo de información superpuesta, ya que de lo contrario esta quedará registrada en el material grabado.

#### **Resincronización**

Esta opción permite garantizar que la fuente está sincronizada con la señal de referencia externa antes de comenzar a grabar. La salida permanecerá sincronizada incluso al grabar, ya que la entrada se resincroniza automáticamente. Esta función se emplea para realizar grabaciones independientes en las que se requieren múltiples códigos de tiempo sincronizados, pero algunas fuentes no están sincronizadas. Esta opción se encuentra normalmente desactivada, de manera que la señal se graba sin fotogramas añadidos o eliminados.

Normalmente, todos los grabadores profesionales usan una fuente de referencia para sincronizar la señal durante la reproducción. Es decir, la señal transmitida por el grabador HyperDeck se sincronizará con la señal de referencia, de modo que no será necesario hacerlo nuevamente al conectar el dispositivo a un sistema profesional más complejo.

Sin embargo, cuando el dispositivo está grabando la señal recibida, la transmite sin modificarla directamente a otro equipo conectado al grabador.

El modelo HyperDeck Studio cuenta con una función única que facilita la grabación de señales individuales. Esto permite revertir por completo el proceso y volver a sincronizar la fuente con la señal de referencia, a fin de poder conectar fuentes no sincronizadas al dispositivo, el cual resincronizará la señal y la hará coincidir con la de referencia para comenzar a grabar.

Las fuentes no sincronizadas pueden ser equipos informáticos, cámaras de consumo masivo o cualquier otro dispositivo que no admita una señal de referencia conectada. Incluso podría tratarse de una señal proveniente de otro estudio o una teledifusora externa. Las fuentes no sincronizadas pueden causar problemas con la grabación de señales individuales, ya que el código de tiempo debe coincidir para todas, y en ocasiones en aquellas que no están sincronizadas, el código de tiempo puede adelantarse o atrasarse durante la grabación. Si los códigos de tiempo de todas las fuentes en un proyecto multicámara no coinciden, el proceso de edición será más complicado.

Con la opción de resincronización activada, la señal recibida por el grabador HyperDeck será analizada con el propósito de que, si el código de tiempo se atrasa, se repetirá un fotograma, mientras que si se adelanta, este se eliminará. Este proceso se denomina resincronización, y el que sucede en la señal recibida es llamado resincronización de fotogramas. Esto significa que el código de tiempo en los clips grabados en todos los dispositivos estará sincronizado, lo cual hace posible la edición de proyectos multicámara.

La desventaja de este proceso es que se agregan o se eliminan algunos fotogramas. Es por esto que se recomienda mantener esta función desactivada y usarla únicamente cuando no sea posible conectar una señal de referencia a las fuentes aisladas.

No obstante, hay una situación en la que es posible mantener la opción de reesincronización. Cuando esta función está activada, la señal transmitida por el dispositivo HyperDeck permanecerá sincronizada con la señal de referencia durante la grabación. Es decir, se puede conectar la salida SDI del grabador a una cámara con el propósito de sincronizarla a la señal de referencia a través de la señal de retorno del programa. Por ejemplo, al conectar el modelo Blackmagic Studio Camera 4K Pro, puede seleccionarse la fuente externa como su señal de referencia. De esta manera, la señal de la cámara estará sincronizada con la de referencia a través del grabador, por lo que no será necesario agregar o eliminar fotogramas a la señal recibida.

En el caso resincronización, únicamente funciona si la fuente no está sincronizada a la misma señal de referencia del grabador. Pero en este caso, la señal transmitida por el grabador es la fuente de referencia para la cámara, ambos dispositivos están sincronizados. Si se cuenta con varias unidades HyperDeck sincronizadas, las cámaras conectadas se sincronizarán como un grupo. En caso de que uno de los grabadores cuente con una fuente no sincronizada conectada, como un equipo informático, entonces solo esa entrada se resincronizará.

La resincronización es automática, por lo que basta con conectar fuentes para que funcione. La función de resincronización es muy útil, pero es importante conocer sus características. Recomendamos realizar distintas pruebas a fin de familiarizarse con su funcionamiento. Es fantástica para realizar producciones rápidamente.

#### Menú Supervisión

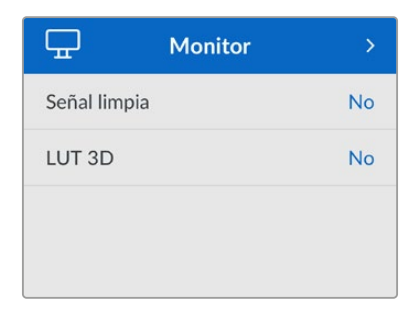

El menú **Supervisión** está disponible en los modelos que incluyen una salida de monitorización en la parte trasera.

#### **Información superpuesta**

Esta opción evita que aparezca información superpuesta a la imagen que se visualiza en el monitor conectado al grabador. Consulte el apartado correspondiente más adelante para obtener información adicional al respecto.

#### **LUT 3D**

Las tablas de conversión pueden resultar de suma utilidad al emplear el dispositivo para grabar en exteriores. Estas indican a la unidad el color y la luminancia que debe aplicar a las imágenes, lo cual resulta beneficioso al filmar en formato RAW o con rango dinámico de película (Film), ya que en estos casos el material grabado presenta un contraste bajo. Al aplicar una tabla de conversión, se obtiene una idea de cómo lucirán las secuencias una vez etalonadas.

Las tablas de conversión seleccionadas mediante el programa Blackmagic HyperDeck Setup pueden aplicarse a la imagen visualizada en el monitor SDI conectado al grabador.

#### **Para activar o desactivar una tabla de conversión:**

- **1** Presione el botón **MENU** y acceda al menú **Supervisión** girando el mando de búsqueda.
- **2** Presione el botón **SET**.
- **3** Gire el mando de búsqueda hasta ver la opción **3D LUT** destacada en azul.
- **4** Presione el botón **SET** para activar o desactivar la tabla.

Consulte el apartado *Blackmagic HyperDeck Setup* para obtener más información al respecto.

**SUGERENCIA:** Consulte el apartado *Monitorización* para obtener más información sobre esta función.

#### Menú Audio

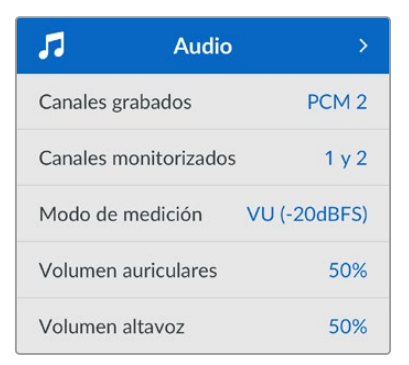

#### **Canales grabados**

Los modelos HyperDeck Studio permiten grabar hasta 16 canales de audio PCM simultáneamente. Para ello, seleccione una de las opciones disponibles en este menú. Al usar el códec H.264 o H.265, también es posible elegir dos canales de audio AAC, a fin de compartir la grabación directamente por YouTube. Este ajuste también brinda la oportunidad de escoger la cantidad de canales que se transmiten a través de la salida de monitorización.

#### **Canales monitorizados**

Al grabar más de dos canales, es posible elegir cuáles se muestran en la pantalla del panel frontal mediante este menú. En los modelos que cuentan con un altavoz frontal, este ajuste también permite seleccionar los canales de audio que se escuchan a través del mismo y de los auriculares.

#### **Modo de medición**

La pantalla del dispositivo muestra la intensidad del audio integrado. Estos funcionan en la modalidad vúmetro (VU) o picómetro (PPM). Para cambiar el sistema de medición, acceda al menú **Modo de medición** y seleccione la opción preferida.

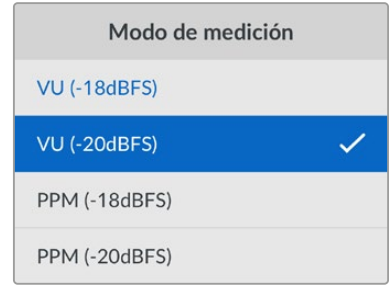

#### **Volumen de los auriculares**

En los modelos que incluyen una conexión para auriculares en el panel frontal, es posible ajustar su volumen mediante este menú.

#### **Volumen del altavoz**

Ajuste el volumen del altavoz girando el mando de búsqueda. El valor predeterminado es 50 %.

**SUGERENCIA:** El volumen del altavoz y los auriculares también puede ajustarse desde el panel frontal del dispositivo. Mantenga presionado el botón con el símbolo del altavoz y gire el mando de búsqueda para aumentar o disminuir la intensidad durante la reproducción. El nivel se indicará en la parte superior central del panel.

#### Menú Almacenamiento

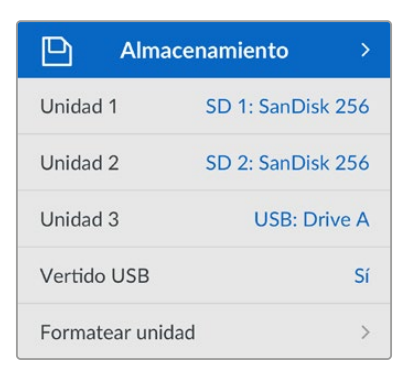

#### **Formatear unidad**

Las tarjetas SD, unidades SSD y los discos externos conectados a través del puerto en la parte trasera del grabador pueden formatearse directamente en la unidad o mediante equipos Mac y Windows.

#### **Preparación de unidades:**

- **1** Gire el mando de búsqueda para seleccionar el menú **Formatear unidad**.
- **2** Elija la unidad deseada y presione el botón **SET**.
- **3** Escoja un formato y presione el botón **SET**.
- **4** Aparecerá un mensaje de confirmación con el nombre de la unidad y el formato seleccionado.
- **5** Una vez completado el procedimiento, seleccione **Aceptar**.

El formato HFS+ (también conocido como Mac OS X Extended) es el más recomendado, ya que permite registrar la transferencia de los datos a medida que esta se lleva a cabo. De este modo, es más probable que la información pueda recuperarse en caso de un mal funcionamiento de la unidad. Por su parte, el formato exFAT puede emplearse en sistemas operativos macOS y Windows sin necesidad de adquirir programas adicionales, pero no brinda la posibilidad de registrar la transferencia de datos.

Consulte el apartado correspondiente para obtener más información al respecto.

#### Menú Ajustes

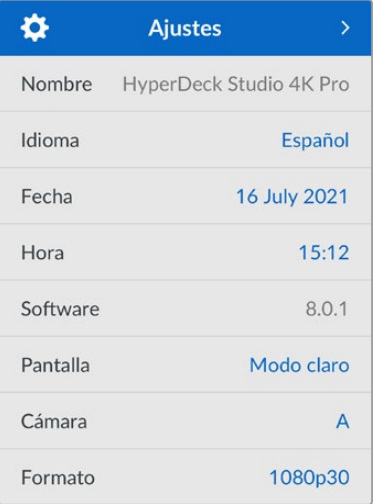

#### **Nombre**

Al contar con varias unidades HyperDeck Studio en una red, es posible asignarles distintos nombres mediante el programa Blackmagic HyperDeck Setup o el protocolo de Ethernet para estos grabadores, a través de una terminal. El nombre asignado aparecerá junto a la opción **Nombre**.

#### **Idioma**

La interfaz está disponible en español, alemán, chino, coreano, francés, inglés, italiano, japonés, polaco, portugués, ruso, turco y ucraniano.

#### **Para seleccionar el idioma:**

- **1** Seleccione el menú **Ajustes** y presione **SET**.
- **2** Gire el mando de búsqueda para seleccionar la opción **Idioma** y presione **SET**.
- **3** Gire el mando de búsqueda para seleccionar el idioma y presione **SET**. A continuación, la pantalla mostrará nuevamente el menú **Setup**.

#### **Fecha**

Para ajustar la fecha, seleccione la opción **Fecha** y presione **SET**. Gire el mando de búsqueda para modificar el día, el mes y el año. Estos se usarán para la marca de tiempo que se agrega como sufijo al nombre de los archivos.

#### **Hora**

Para ajustar la hora, seleccione la opción **Hora** y presione **SET**. Gire el mando de búsqueda para modificar la hora y los minutos. Nótese que estos dispositivos utilizan el formato de 24 horas.

#### **Software**

Esta opción muestra la versión del sistema operativo instalado en el dispositivo.

#### **Estilo**

Seleccione la opción **Claro** a fin de activar este modo para la pantalla LCD. El modo oscuro resulta apropiado en ambientes donde el brillo de la pantalla puede distraer, por ejemplo, cuando hay varias unidades instaladas en un bastidor.

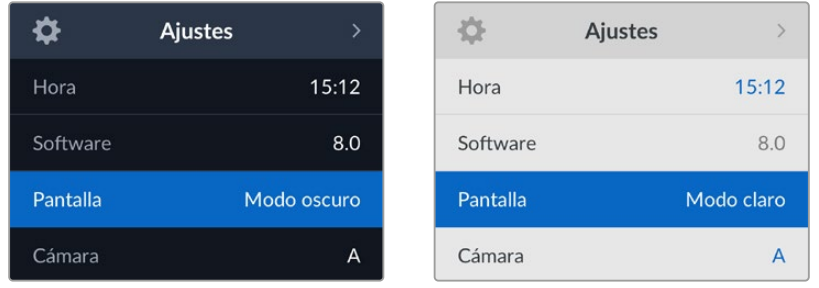

#### **Cámara**

Este ajuste es útil al emplear el dispositivo para grabar imágenes aisladas provenientes de distintas cámaras y editarlas conjuntamente en DaVinci Resolve.

La letra correspondiente a cada unidad aparecerá en los metadatos de los archivos, permitiendo así que el programa identifique los ángulos correctamente al utilizar la bandeja de sincronización.

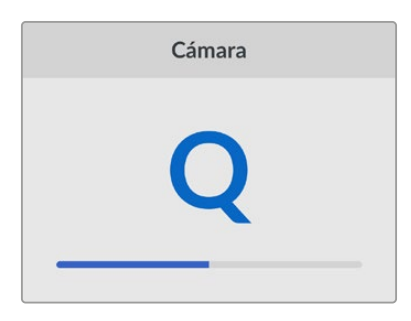

Asigne una letra o un número (1-9) a la cámara.

#### **Formato predeterminado**

En ocasiones, el modelo HyperDeck Studio no detecta automáticamente el formato que se desea utilizar, por lo que esta función permite seleccionar el formato que se empleará la mayor parte del tiempo.

Por ejemplo, si se cuenta con un modelo HyperDeck Studio sin un equipo conectado a la entrada y se inserta un disco con archivos de dos formatos distintos, ¿qué formato debe reproducir el grabador? El formato predeterminado permite que el dispositivo conozca las prioridades del usuario.

Asimismo, esta opción es útil cuando se enciende por primera vez un grabador HyperDeck y no hay otros equipos conectados o un disco insertado. En este caso, el dispositivo no reconoce cual es el formato adecuado para la transmisión de la señal, por lo que esta función sirve de guía.

Cabe destacar que esta función no cancela otros ajustes. Por lo que, si se cuenta con un soporte de almacenamiento que contiene archivos con un único formato y se presiona el botón de reproducción, el grabador HyperDeck Studio los reproducirá, ignorando el formato predeterminado.

Al grabar, sucede algo similar. Cuando se presiona el botón de grabación, el dispositivo realizará la acción según el formato del equipo conectado al mismo. Cabe destacar que, una vez finalizada la grabación, el dispositivo HyperDeck Studio reproducirá las imágenes con el mismo formato de almacenamiento, independientemente de si hay otros archivos en el soporte donde se han guardado. En otras palabras, se reproducirá el material con el mismo formato que el de grabación. Solo si se retira y vuelve a introducir el soporte de almacenamiento, el grabador empleará el formato predeterminado.

La opción para predeterminar el formato es únicamente una guía para el grabador, a fin de facilitar su automatización en términos de reproducción, y no anula otros ajustes.

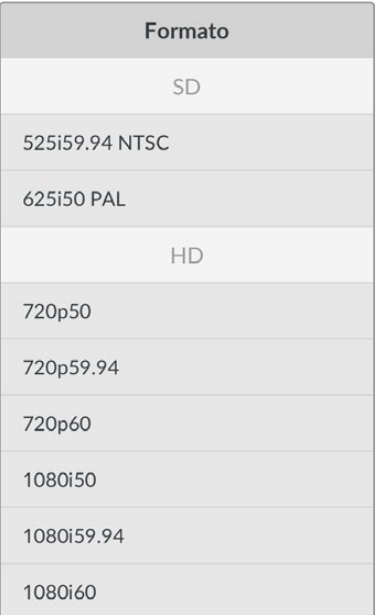

#### Ajustes de red

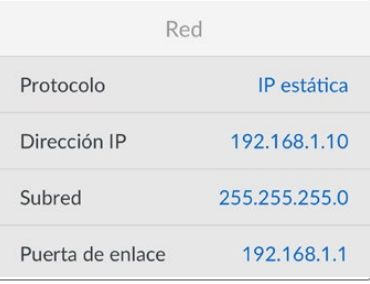

#### **Protocolo**

Los grabadores HyperDeck utilizan el protocolo DHCP de forma predeterminada, por lo cual, al conectarlos, el servidor de la red les asignará una dirección IP automáticamente, y no será necesario configurar otros ajustes. Para introducir una dirección particular,

seleccione **Protocolo**, presione el botón **SET**, elija la opción **IP estática** y oprima **SET** nuevamente.

#### **Dirección IP, máscara de subred y puerta de enlace**

Al seleccionar la opción **IP estática**, es posible introducir los datos de la red.

#### **Para cambiar la dirección IP:**

- **1** Gire el mando de búsqueda para seleccionar la opción **Dirección IP** y presione el botón **SET** en el panel frontal del dispositivo.
- **2** Gire el mando de búsqueda para ajustar cada valor y presione el botón **SET** para confirmar antes de continuar con el siguiente.
- **3** Presione **SET** para confirmar los cambios.

Una vez introducida la dirección IP, siga los mismos pasos para configurar la máscara de subred y la puerta de enlace. Al finalizar, presione el botón **MENU** para salir y regresar a la pantalla principal.

#### Ajustes para el código de tiempo

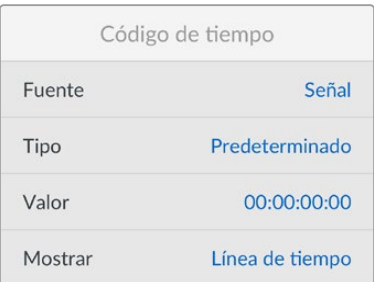

#### **Fuente**

Existen cinco opciones disponibles al grabar.

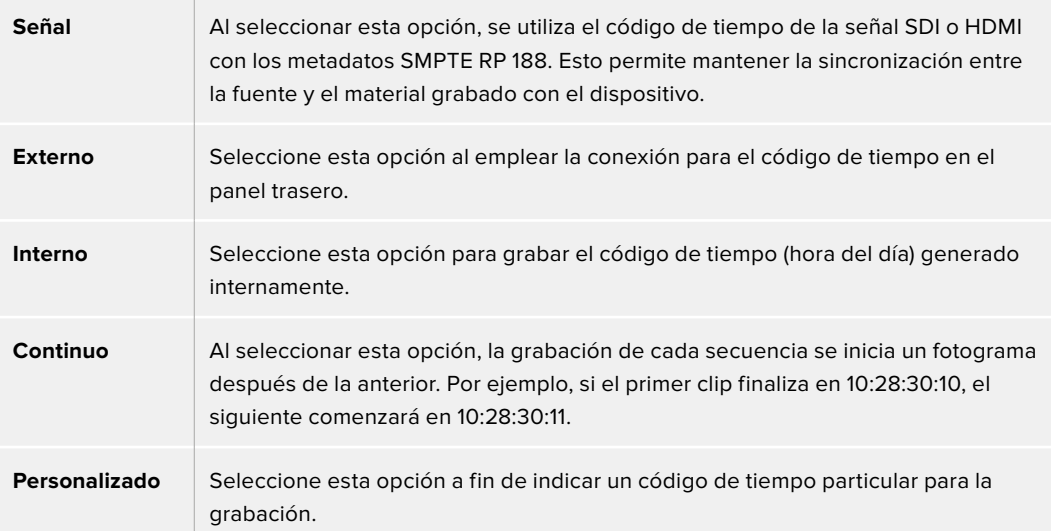

#### **Preferencia**

Seleccione cualquiera de los modos disponibles en esta opción para fuentes NTSC con una frecuencia de imagen de 29.97 o 59.94 f/s. Si la fuente es desconocida, elija la opción **Predeterminado**. Esto permitirá que se mantenga el formato. Si no se detecta un código de tiempo válido, la opción seleccionada por defecto será **Omitir fotogramas**.

#### **Personalizado**

Es posible indicar un código de tiempo particular presionando el botón **SET** y girando el mando de búsqueda para introducir el valor inicial. Para ello, seleccione la opción **Predeterminado** en el menú **Fuente**.

#### **Mostrar**

Seleccione las opciones para las señales transmitidas.

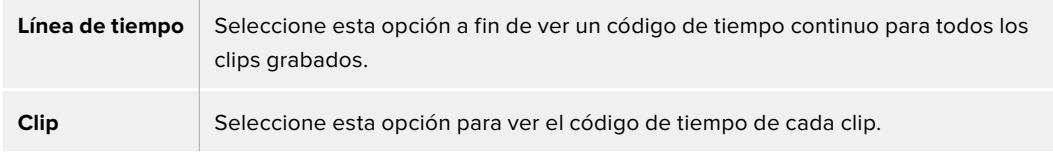

#### Salida SDI

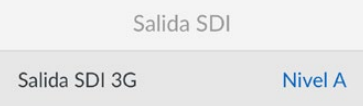

#### **Salida SDI 3G**

Algunos equipos solo son capaces de recibir señales SDI 3G nivel A o B.

A fin de mantener la compatibilidad con otros equipos, seleccione la opción **Nivel A** para transmisiones directas o **Nivel B** en el caso de señales multiplexadas.

#### Sincronización

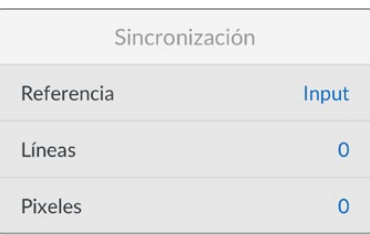

#### **Referencia**

Seleccione el tipo de fuente que utilizará como referencia.

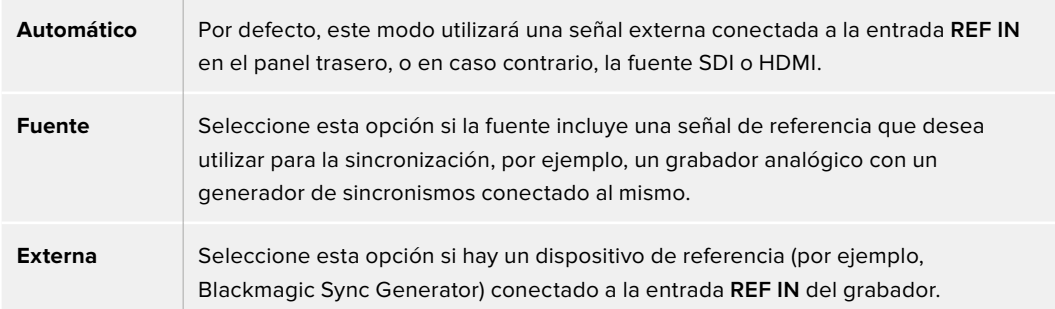

**Referencia externa** – Cuando el dispositivo esté sincronizado con una fuente de referencia externa, el indicador **REF** aparecerá en la pantalla.

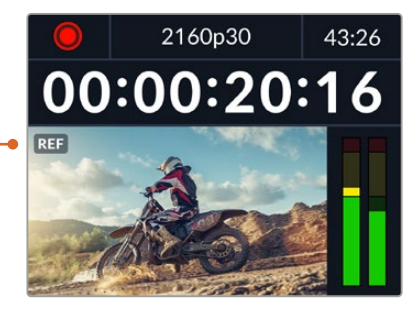

#### **Líneas**

Esta opción permite realizar ajustes al conectar videograbadores analógicos si es preciso sincronizar los fotogramas y se implementa mediante muestras, de manera que es posible lograr una configuración exacta a este nivel.

#### **Para ajustar la sincronización:**

- **1** En el menú **Sincronización**, seleccione la opción **Líneas** y presione el botón **SET**.
- **2** Ajuste el valor girando el mando de búsqueda hacia la derecha o la izquierda para aumentarlo o disminuirlo, respectivamente.
- **3** Presione **SET** para confirmar.
- **4** Para ajustar los pixeles, presione el botón **MENU** para regresar al menú de ajustes, seleccione la opción **Pixeles** y repita los pasos descritos para modificar el número de líneas.

#### Archivos

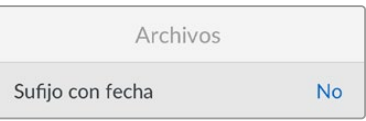

#### **Sufijo con fecha**

Por defecto, esta opción se encuentra desactivada. Para añadir la fecha y la hora al nombre del archivo grabado, presione el botón **SET** y gire el mando de búsqueda a fin de activarla.

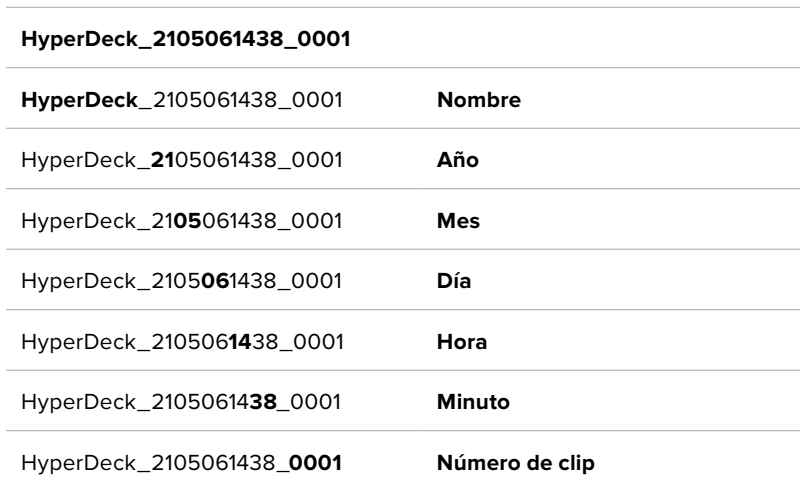

#### Rango dinámico

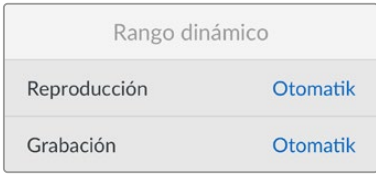

El modelo HyperDeck Studio 4K detecta automáticamente metadatos HDR en señales 4K y aplica el respectivo rango dinámico a la imagen transmitida a través de la salida HDMI. Sin embargo, es posible seleccionar otro distinto en caso de que los archivos o las imágenes hayan sido etiquetados incorrectamente, o si el monitor conectado no admite este tipo de contenidos.

Para ello, seleccione una de las opciones disponibles en el menú **Rango dinámico**.

Las opciones para la reproducción son las siguientes:

#### **Automático**

El dispositivo seleccionará automáticamente el formato según los metadatos del clip.

#### **Rec. 709**

Seleccione esta opción para imágenes HD con un rango dinámico convencional.

#### **Rec. 2020 SDR**

Seleccione esta opción para imágenes UHD con un rango dinámico convencional.

#### **HLG**

Esta opción permite reproducir imágenes de alto rango dinámico en monitores y televisores compatibles, incluidos aquellos que admiten el formato Rec. 2020 SDR.

Los siguientes ajustes son adecuados para el espectro cromático Rec. 2020 y el cuantificador perceptual (PQ), según la norma SMPTE ST2084. Este último es la función del espectro de alto rango dinámico que permite visualizar imágenes más brillantes. Los valores de luminancia expresados en candelas por metro cuadrado, por ejemplo, 1000 cd/m<sup>2</sup>, indican la luminancia máxima por metro cuadrado que admite el formato correspondiente.

#### **ST2084 (300)**

300 cd/m<sup>2</sup>

### **ST2084 (500)**

500 cd/m<sup>2</sup>

#### **ST2084 (800)**

800 cd/m<sup>2</sup>

#### **ST2084 (1000)**

1000 cd/m<sup>2</sup>

## **ST2084 (2000)**

2000 cd/m<sup>2</sup>

#### **ST2084 (4000)**

4000 cd/m<sup>2</sup>

#### Control remoto

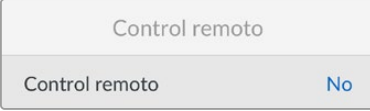

#### **Control remoto**

Seleccione esta opción para controlar el grabador a distancia mediante el puerto RS-422 desde otros equipos, por ejemplo dispositivos HyperDeck Extreme Control. Al activarla, el botón **REM** se encenderá en los modelos que incluyen esta función. Desactívela para controlar el grabador localmente.

#### **Control de grabadores**

Cuando se controla a distancia un grabador, es posible reflejar las acciones que se realizan en una unidad en otras conectadas. De esta manera, es posible conectar unidades HyperDeck en serie al equipo principal a través del puerto RS-422. Una vez que las unidades adicionales tienen la función de control a distancia activada, las acciones realizadas en el equipo principal se reflejarán en el resto.

Al presionar el botón de grabación, todos los dispositivos conectados comenzarán a grabar simultáneamente.

Cabe señalar que el modelo HyperDeck Studio HD Mini no permite controlar otros grabadores. Sin embargo, es posible controlarlo desde otras unidades.

#### Restablecer

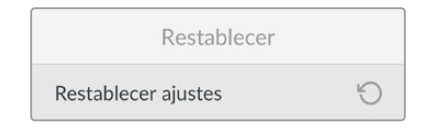

#### **Restablecer ajustes**

Seleccione esta opción para restablecer los ajustes de fábrica. Al presionar el botón **SET**, el dispositivo le solicitará que confirme la opción seleccionada.

# **Panel trasero**

<span id="page-357-0"></span>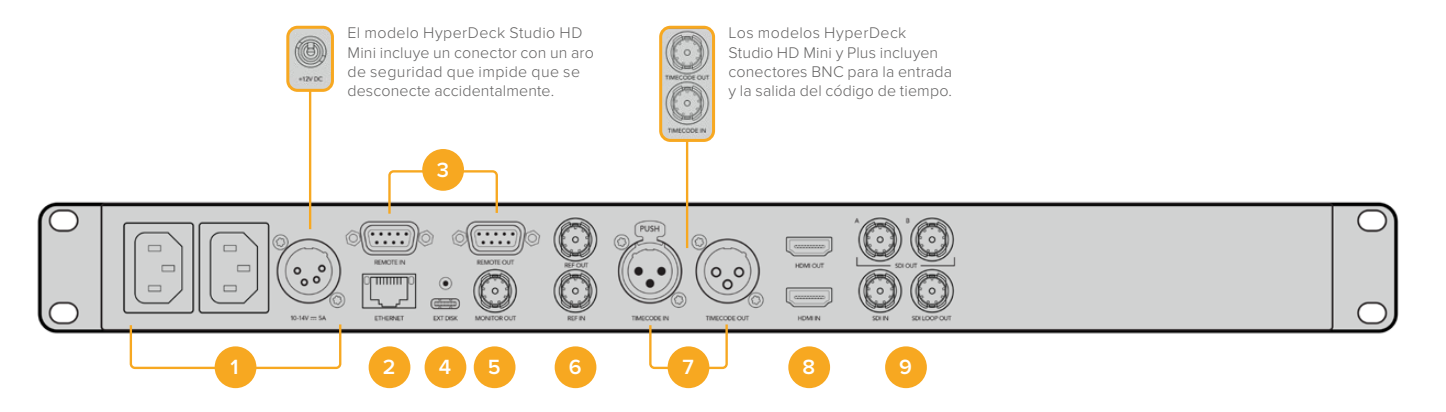

#### **1 Alimentación**

Todos los modelos HyperDeck incluyen una entrada IEC para conectarlos a la red de suministro eléctrico. La versión HyperDeck Studio 4K cuenta con dos de estas conexiones a fin de ofrecer un sistema de alimentación redundante. A su vez, la entrada para corriente continua permite utilizar baterías externas de 12 V. Compruebe que la fuente conectada sea compatible, según el voltaje y la intensidad de la corriente indicados junto al conector **DC IN**.

#### **2 Ethernet**

El puerto Ethernet permite utilizar este tipo de redes para transferir archivos mediante un cliente FTP o controlar la unidad a distancia a través del protocolo para dispositivos HyperDeck. Es posible transferir archivos mediante las conexiones de 1 Gb en los modelos HD o de 10 Gb en el caso de la versión HyperDeck Studio 4K Pro. Consulte el apartado *Transferencia de archivos a través de una red* para obtener más información al respecto.

Es posible controlar los grabadores desde mezcladores y paneles ATEM si los dispositivos están conectados a una misma red.

#### **3 Control remoto**

Algunos modelos incluyen dos conectores RS-422 DE-9 (entrada y salida). La versión HyperDeck Studio HD Mini solo cuenta con una entrada de este tipo.

#### **4 Discos externos**

Conecte un disco externo a este puerto USB-C para grabar a una velocidad máxima de 5 Gb/s en los modelos HyperDeck Studio HD. La versión HyperDeck Studio 4K Pro incluye una conexión USB 3.1 de segunda generación que permite lograr una velocidad de transferencia de 10 Gb/s. Asimismo, es posible conectar un adaptador con varios puertos USB o un dispositivo MultiDock 10G, a fin de emplear varias unidades SSD.

Al conectar el grabador a un equipo informático a través del puerto USB, es posible seleccionarlo como fuente en Open Broadcaster y Skype, entre otros programas similares. Consulte el apartado Configuración en Open Broadcaster' para obtener más información al respecto.

#### **5 Salida de monitorización**

Esta salida SDI 3G permite transmitir una imagen a menor resolución con elementos superpuestos a un monitor externo. Estos incluyen indicadores para el volumen y los soportes de grabación, así como el código de tiempo. Consulte el apartado *Ajustes* para obtener más información al respecto.

#### **6 Referencia**

Todos los modelos HyperDeck incluyen un generador de sincronismos que produce señales Black Burst o Tri-level Sync estables. Esto permite conectar la salida de una unidad a la entrada de otra y sincronizarlas con una señal de referencia.

Asimismo, es posible conectar una referencia externa a la entrada correspondiente del grabador.

Consulte el apartado *Ajustes* para obtener más información al respecto.

#### **7 Código de tiempo**

Todos los modelos HyperDeck incluyen un generador de códigos de tiempo (hora del día). Al igual que con las señales de referencia, este se puede transmitir de una unidad a otra, a fin de que coincida en todas las grabaciones.

Los conectores para el código de tiempo pueden ser BNC o XLR, según el modelo del grabador. Consulte el apartado *Ajustes* para obtener más información al respecto.

#### **8 HDMI**

Esta salida permite conectar monitores y televisores HDMI.

La unidad detectará automáticamente el rango dinámico si este parámetro se ha indicado en los metadatos. Además, es posible seleccionar un rango dinámico distinto mediante el menú de ajustes. Consulte dicho apartado para obtener más información al respecto.

#### **9 SDI**

El modelo HyperDeck Studio HD Mini dispone de una conexión SDI 3G que admite una resolución máxima de 1080p a 60 f/s. Las versiones HyperDeck Studio HD Plus y HyperDeck Studio HD Pro incluyen conexiones SDI 6G que admiten una resolución máxima de 2160p a 30 f/s. Por su parte, el modelo HyperDeck Studio 4K Pro cuenta con entradas y salidas SDI 12G que admiten una resolución máxima de 2160p a 60 f/s.

Los modelos que disponen de dos salidas SDI permiten reproducir archivos ProRes 4444 que incluyen el canal alfa y la imagen principal al conectarlos a mezcladores ATEM.

# <span id="page-359-0"></span>**Uso de la salida de monitorización**

Esta salida permite comprobar visualmente las imágenes grabadas o reproducidas con información superpuesta a las mismas que incluye el códec, el formato de la señal, la frecuencia de imagen, el código de tiempo, el nombre del archivo, el estado de la reproducción y de los soportes de grabación, y la intensidad del audio.

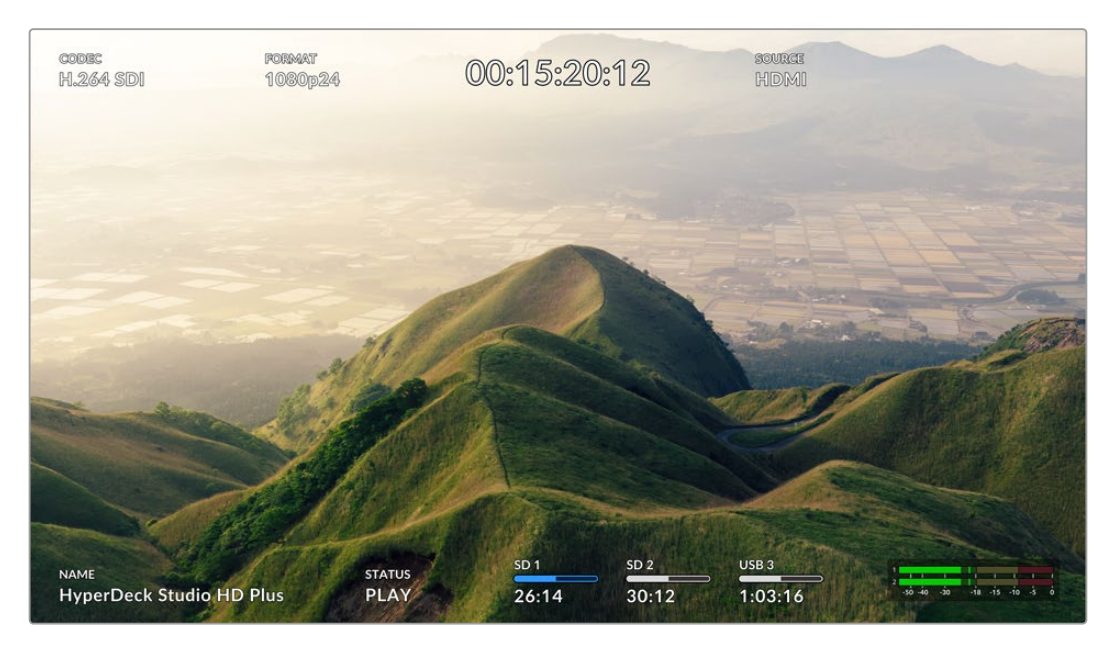

A continuación, se describen estos datos.

#### **Códec**

Indica el códec seleccionado

#### **Formato**

Muestra la resolución y la frecuencia de imagen del clip durante la reproducción o de la fuente en el modo de grabación.

#### **Código de tiempo**

Indica el código de tiempo del clip durante la grabación o la reproducción. También es posible ver un contador para la línea de tiempo.

#### **Fuente**

Esta opción brinda información sobre la fuente SDI o HDMI seleccionada. Si el mensaje **Sin señal** aparece junto al mismo, significa que no se ha detectado una señal válida.

#### **Nombre**

Indica el nombre de la unidad. Consulte el apartado *Blackmagic HyperDeck Setup* para saber cómo cambiarlo.
### **Estado**

Este indicador muestra el estado de la grabación o la reproducción y los controles utilizados, según se describe a continuación.

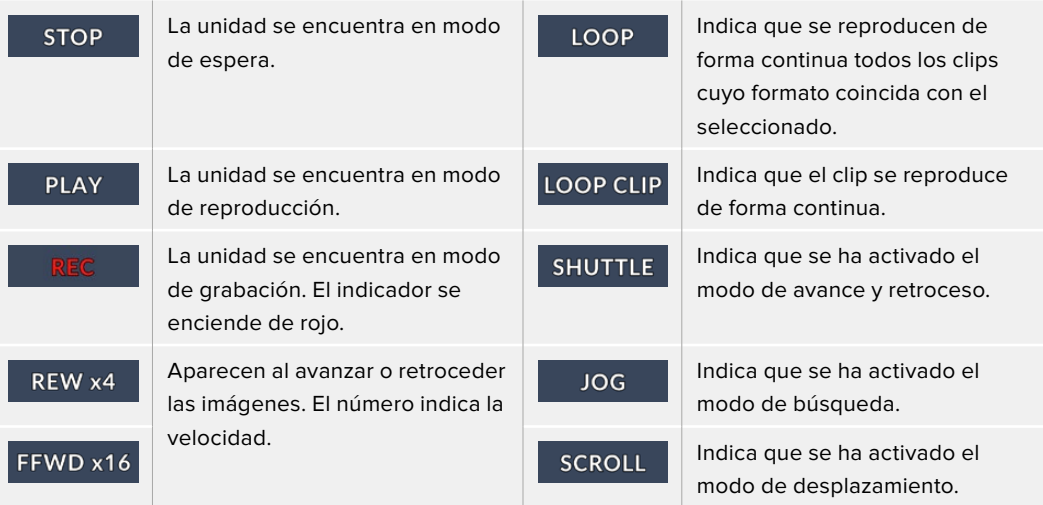

### **Soportes de grabación**

Estos tres indicadores muestran el nombre y el estado de los soportes de grabación y varían ligeramente según el modelo.

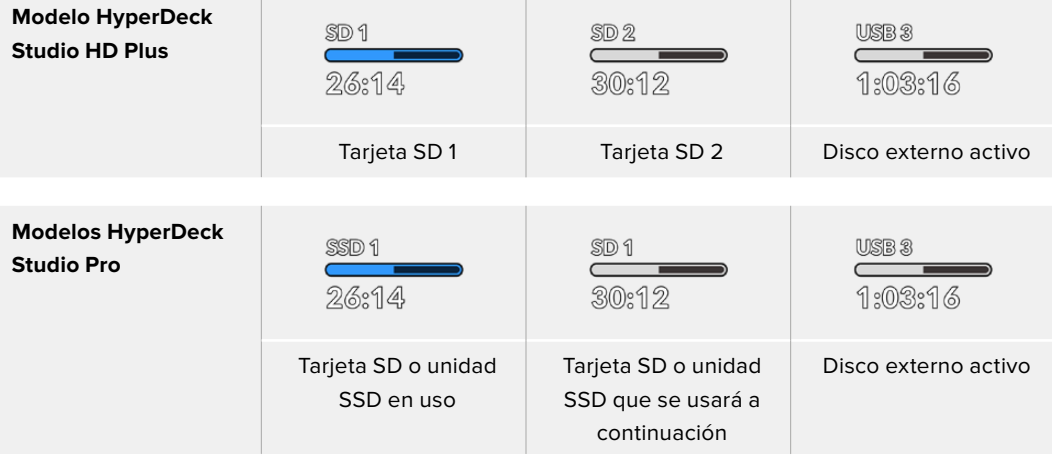

En todos los modelos HyperDeck, el tercer indicador corresponde a la unidad USB. En caso de haber varias conectadas, indica la unidad activa.

### **Indicadores de disco o unidad**

El texto arriba de la barra de progreso permite identificar claramente la unidad utilizada para la grabación y la que se usará a continuación, una vez que se llene.

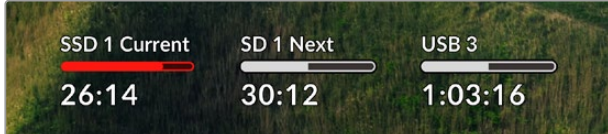

### **Barra**

Esta barra indica el espacio disponible en la unidad.

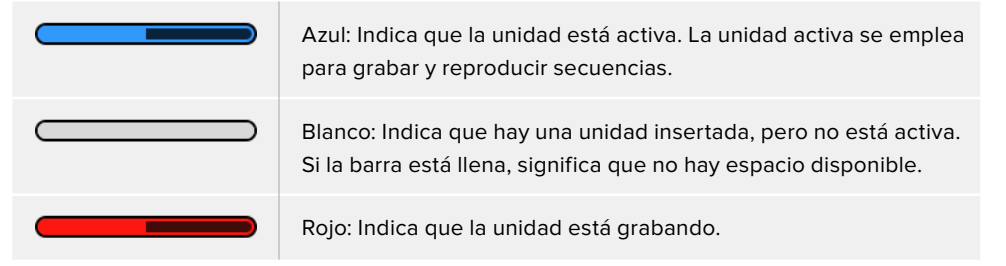

El texto debajo de la barra indica si hay una tarjeta insertada en el compartimiento o una unidad conectada al dispositivo. Además, se muestra la capacidad restante del soporte de grabación.

### **Tiempo restante**

Cuando el soporte de grabación aún tiene capacidad, esta se indica en horas, minutos y segundos, conforme al formato de la fuente, y la calidad y el códec seleccionados. Si hay menos de una hora restante, solo se indican los minutos y los segundos.

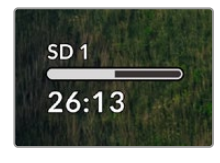

### **Compartimiento**

Si no hay una tarjeta insertada en el compartimiento o una unidad conectada al dispositivo, el indicador dirá **Ninguna**.

Cuando la unidad de almacenamiento esté llena, el indicador dirá **Llena**, a fin de advertir al usuario que es preciso remplazarla. Si hay una segunda tarjeta o unidad insertada en el dispositivo, la grabación continuará automáticamente en la misma o en el disco externo conectado, en caso de que esta última no tenga más capacidad.

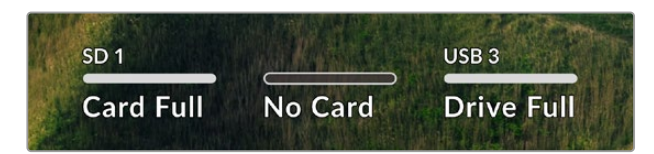

En ocasiones, aparece el ícono de un candado y la palabra **Protegida** debajo de la barra.

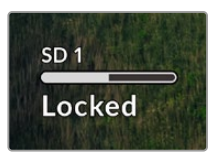

### **Indicadores de volumen**

Estos indicadores muestran hasta 16 canales de audio, según los que se desean grabar. Mediante el menú de ajustes, es posible configurar el modo de medición (VU o PPM).

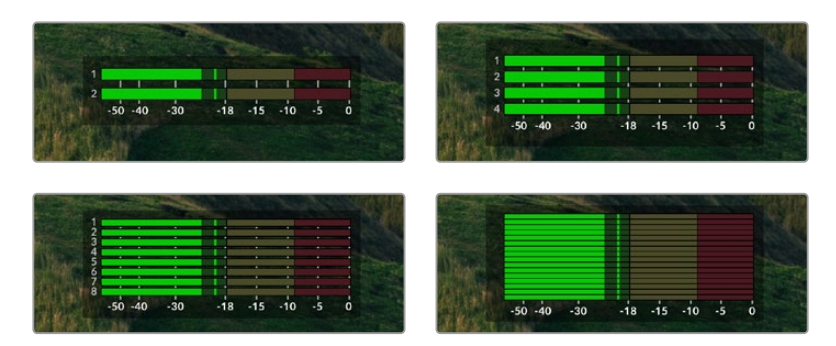

La pestaña Audio permite cambiar la cantidad de canales grabados o el modo de medición. Consulte el apartado *Ajustes* para obtener más información al respecto.

# **Soportes de grabación**

# **Tarjeta SD**

Recomendamos el uso de tarjetas UHS-II a fin de grabar en UHD. Estas ofrecen una velocidad de escritura de 220 MB/s y, por lo tanto, resultan adecuadas para almacenar secuencias en formato 2160p60. Por el contrario, para grabar con mayor compresión o a una velocidad de bits más baja, es posible emplear tarjetas más lentas. Generalmente, los modelos más rápidos ofrecen un mejor rendimiento.

No obstante, es aconsejable consultar la versión más reciente de este manual en nuestra página de soporte técnico para obtener información actualizada al respecto.

## ¿Qué tarjetas SD pueden usarse con el modelo HyperDeck Studio 4K Pro?

**Recomendamos las siguientes para grabar en resolución 2160p a una frecuencia máxima de 60 f/s.**

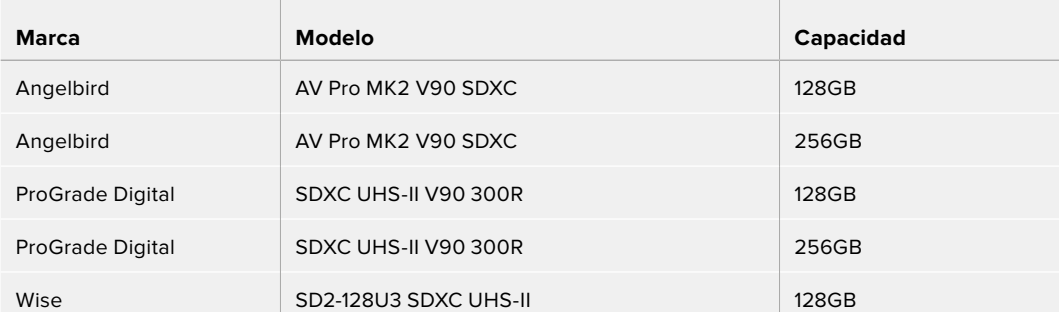

¿Qué tarjetas SD pueden usarse con el modelo HyperDeck Studio HD Pro? **Recomendamos las siguientes para grabar en resolución 2160p a una frecuencia máxima de 30 f/s.**

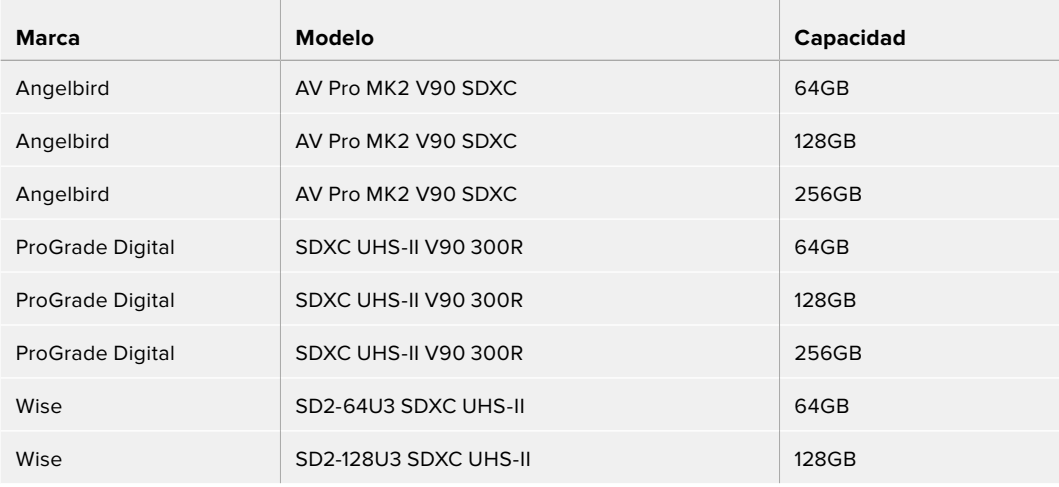

¿Qué tarjetas SD pueden usarse con el modelo HyperDeck Studio HD Plus?

## **Recomendamos las siguientes para grabar en resolución 2160p a una frecuencia máxima de 30 f/s.**

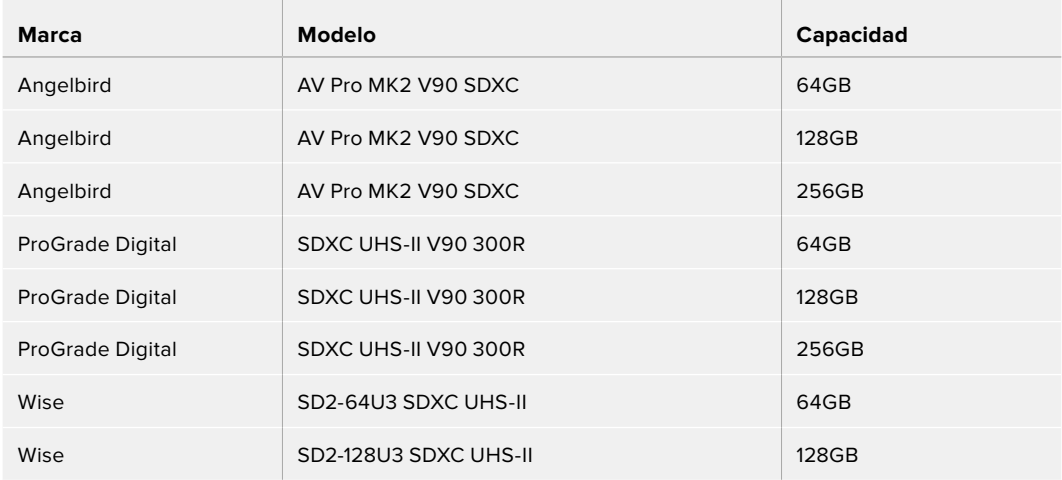

## ¿Qué tarjetas SD pueden usarse con el modelo HyperDeck Studio HD Mini?

**Recomendamos las siguientes para grabar en formato ProRes 422 HQ a una resolución de 1080p y una frecuencia máxima de 60 f/s.**

 $\overline{a}$ 

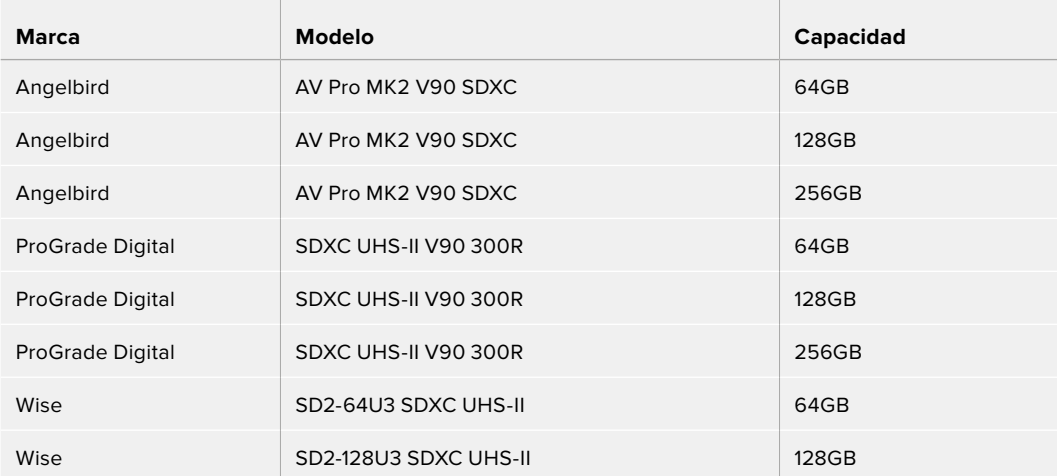

# **SSD**

Al trabajar con imágenes que requieren transferir datos con una gran rapidez, es importante verificar cuidadosamente la unidad SSD empleada. Esto se debe a que algunas pueden tener una velocidad de escritura hasta un 50 % menor que la atribuida por el fabricante, por lo cual, a pesar de que las especificaciones técnicas indiquen que son capaces de procesar la información, en realidad carecen de la velocidad necesaria para efectuar la grabación en tiempo real.

No obstante, dado que la compresión de datos ocultos solo afecta a la grabación, dichas unidades permiten reproducir contenidos en tiempo real.

Según las pruebas realizadas, podemos afirmar que los modelos más nuevos y de mayor capacidad son, por lo general, más rápidos. Las unidades SSD recomendadas incluyen las siguientes:

## ¿Qué unidades SSD pueden usarse con el modelo HyperDeck Studio 4K Pro?

### **Se recomiendan los siguientes modelos para grabar en formato 2160p a una frecuencia máxima de 60 f/s.**

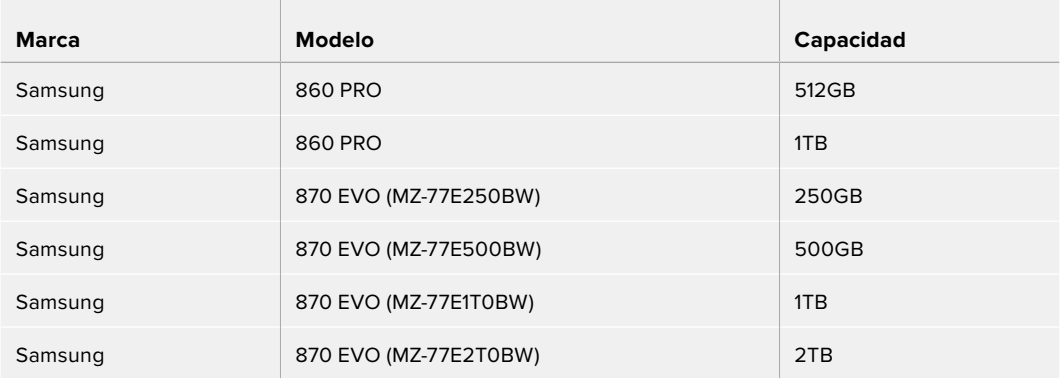

## ¿Qué unidades SSD pueden usarse con el modelo HyperDeck Studio HD Pro?

**Se recomiendan los siguientes modelos para grabar en formato 2160p a una frecuencia máxima de 30 f/s.**

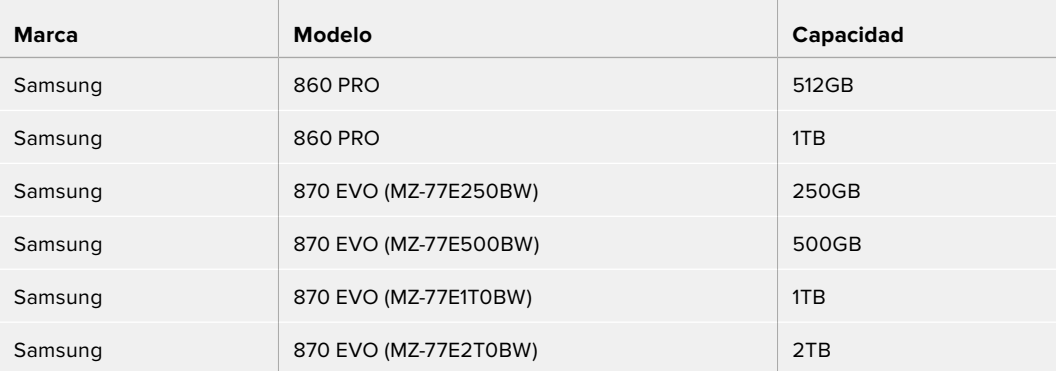

# **Discos externos**

Todos los modelos HyperDeck permiten guardar el material digitalizado directamente en discos USB-C. Estas unidades de gran capacidad son rápidas y brindan la posibilidad de grabar durante períodos prolongados. Además, facilitan la edición de los contenidos al instante conectándolas a un equipo informático.

También es posible emplear varias unidades simultáneamente para aumentar la capacidad de almacenamiento. A tales efectos, conecte un dispositivo Blackmagic MultiDock 10G al puerto **EXT DISK** en la parte trasera de la unidad mediante un cable USB-C.

¿Qué unidades USB-C pueden usarse con el modelo HyperDeck Studio 4K Pro?

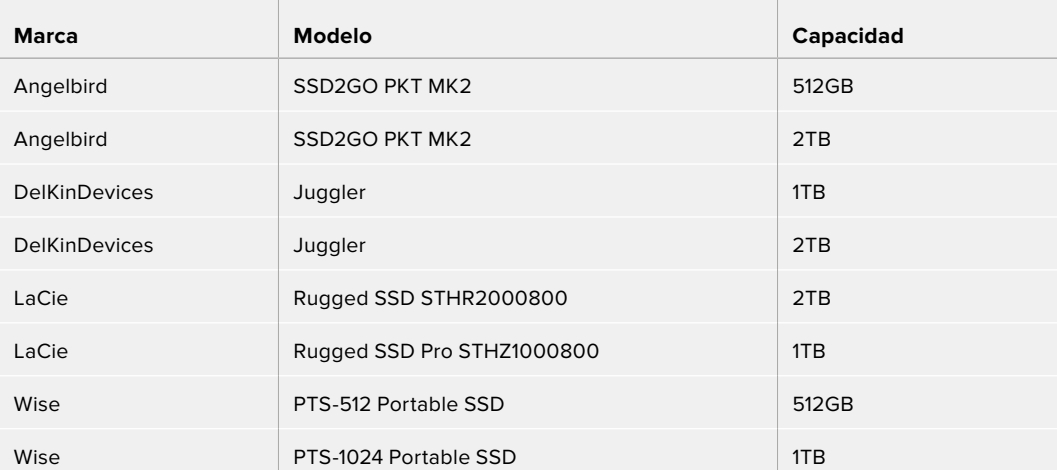

**Recomendamos las siguientes para grabar en resolución 2160p a una frecuencia máxima de 60 f/s.**

## ¿Qué unidades USB-C pueden usarse con el modelo HyperDeck Studio HD Pro? **Recomendamos las siguientes para grabar en resolución 2160p a una frecuencia máxima de 30 f/s.**

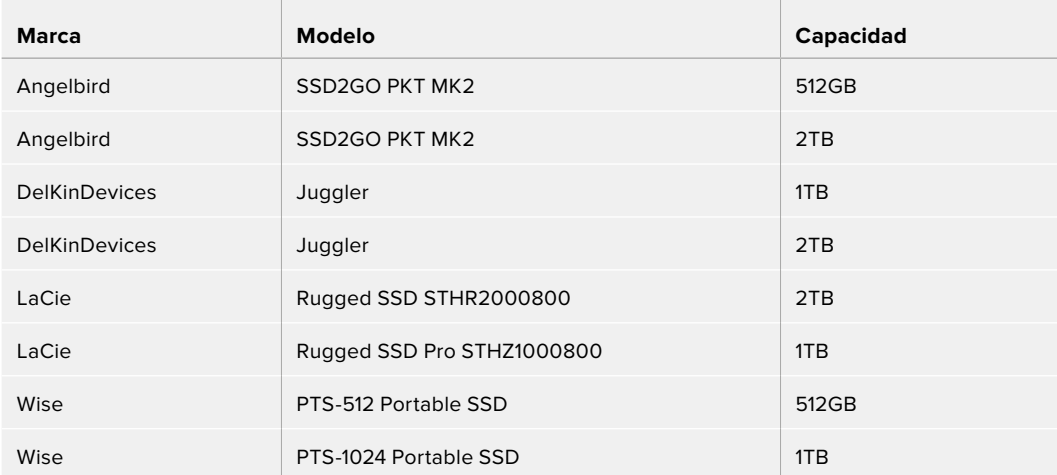

¿Qué unidades USB-C pueden usarse con el modelo HyperDeck Studio HD Plus? **Recomendamos las siguientes para grabar en resolución 2160p a una frecuencia máxima de 30 f/s.**

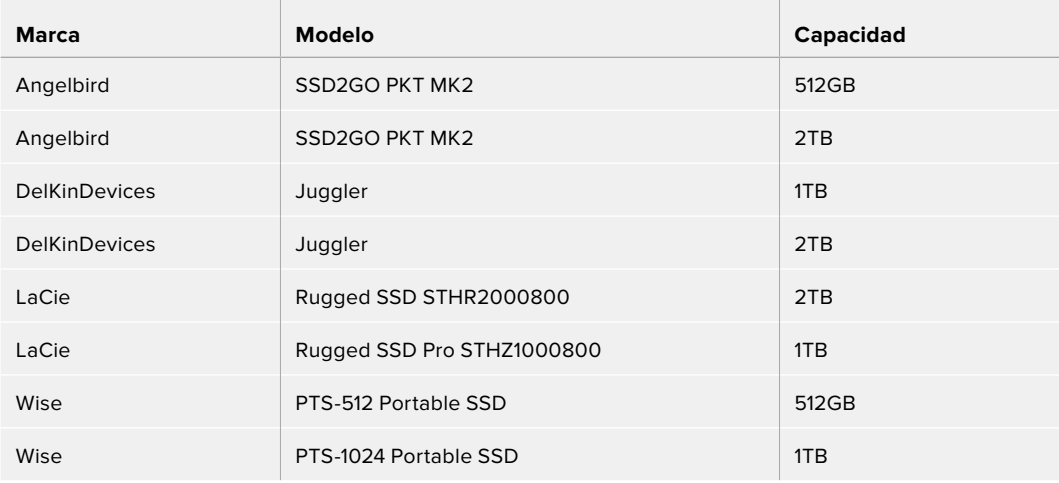

## ¿Qué unidades USB-C pueden usarse con el modelo HyperDeck Studio HD Mini?

 $\sim$ 

**Recomendamos las siguientes para grabar en formato ProRes 422 HQ a una resolución de 1080p y una frecuencia máxima de 60 f/s.**

 $\mathcal{L}$ 

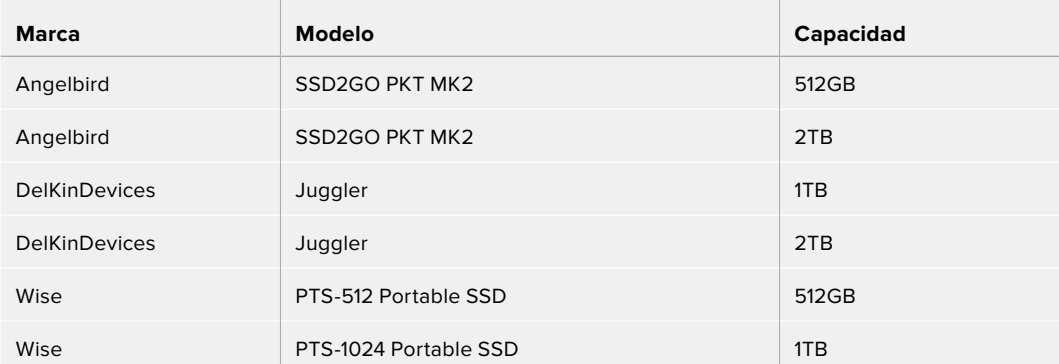

# **Formatear soportes de almacenamiento**

# **Preparación de soportes en equipos informáticos**

### **Preparación de soportes en Mac**

La aplicación Utilidad de Discos, incluida en el sistema operativo macOS, permite formatear unidades de almacenamiento mediante el sistema HFS+ o exFAT.

Asegúrese de respaldar cualquier información importante que contenga el soporte de grabación, puesto que, al iniciar este procedimiento, se borrarán todos los datos.

- **1** Conecte la unidad al equipo informático mediante un cable o una base externa e ignore cualquier mensaje relativo a su uso para copias de seguridad con Time Machine.
- **2** Haga clic en **Aplicaciones** y luego seleccione **Utilidades**. A continuación, ejecute la aplicación **Utilidad de Discos**.
- **3** Haga clic en el ícono de la unidad y luego en la pestaña **Borrar**.
- **4** Seleccione la opción **Mac OS Extended (con registro)** o **exFAT**.
- **5** Ingrese un nombre para la unidad y luego haga clic en **Borrar**. Se dará formato a la unidad rápidamente y quedará lista para usarla.

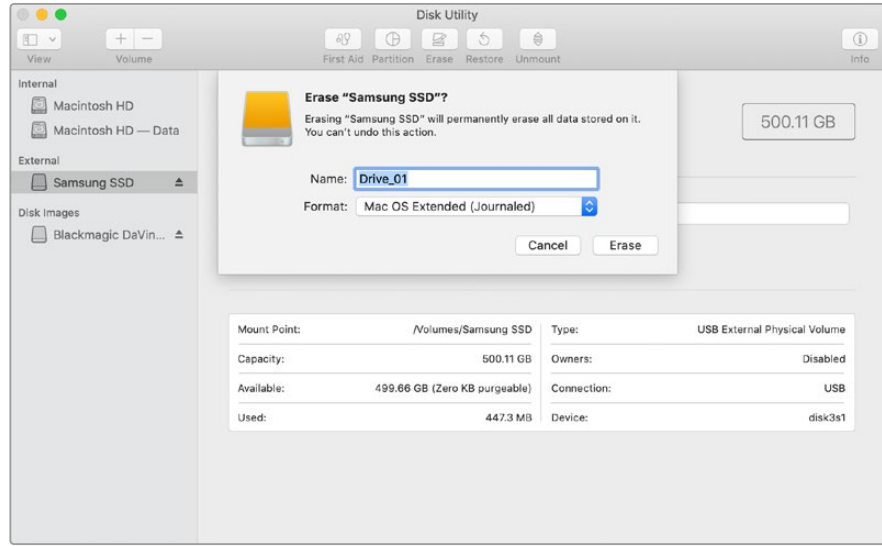

### **Preparación de soportes en Windows**

El cuadro de diálogo **Formato** en el sistema operativo Windows permite formatear unidades de almacenamiento mediante el sistema exFAT. Asegúrese de respaldar cualquier información importante que contenga el soporte de grabación, puesto que, al iniciar este procedimiento, se borrarán todos los datos.

- **1** Conecte la unidad al equipo informático mediante un cable o un dispositivo externo.
- **2** Abra el menú **Inicio** o la **Pantalla de Inicio** y seleccione la opción **PC**. Haga clic en el soporte de almacenamiento con el botón derecho.
- **3** En el menú contextual, seleccione la opción **Formato**.
- **4** Elija la opción **exFAT** para el sistema de archivos y **128 kilobytes** para el tamaño de la unidad de asignación.
- **5** Ingrese un nombre para la unidad, marque la casilla **Formato rápido** y haga clic en **Iniciar**.

**6** Se dará formato a la unidad rápidamente y quedará lista para usarla en el dispositivo.

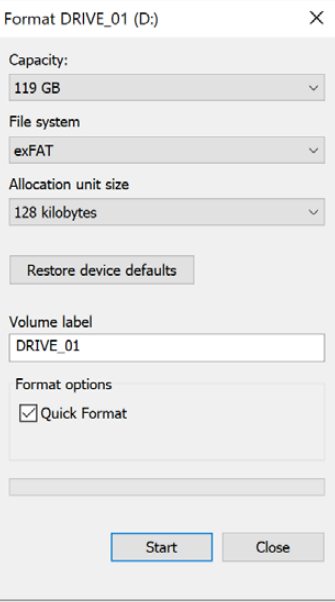

# **Uso del grabador como una cámara web**

Al conectar el dispositivo a un equipo informático mediante el puerto USB, este lo detectará como una cámara web, lo cual permite transmitir el material grabado o reproducido a través de programas como Open Broadcaster.

# **Configuración del dispositivo como fuente**

En la mayoría de los casos, el programa empleado para la transmisión detectará automáticamente al dispositivo como una fuente, por lo que la imagen transmitida por el mismo aparecerá inmediatamente en la pantalla. De lo contrario, simplemente es necesario configurarlo como tal en el programa.

A continuación, se proporciona un ejemplo de cómo hacerlo en Skype.

- **1** En la barra de menú de Skype, seleccione **Configuración de audio y video**.
- **2** Haga clic en el menú desplegable **Cámara** y seleccione el dispositivo en la lista que aparece. La señal transmitida por este aparecerá en la ventana de vista previa.
- **3** En el menú desplegable **Micrófono**, seleccione el dispositivo como fuente de audio.

Una vez configurado el programa, recomendamos realizar una llamada de prueba con una persona conocida, a fin de verificar que todo funcione correctamente.

Esto es todo lo necesario para poder transmitir en directo.

# **Configuración de Open Broadcaster**

Open Broadcaster es un programa de código abierto que facilita la transmisión de señales desde el dispositivo mediante diversas plataformas, tales como YouTube, Twitch, Facebook Live o Vimeo Live. El programa comprime el material para lograr una velocidad de transmisión adecuada para la plataforma elegida.

A continuación, se incluye un ejemplo que muestra cómo configurar Open Broadcaster para transmitir la señal desde el dispositivo mediante YouTube.

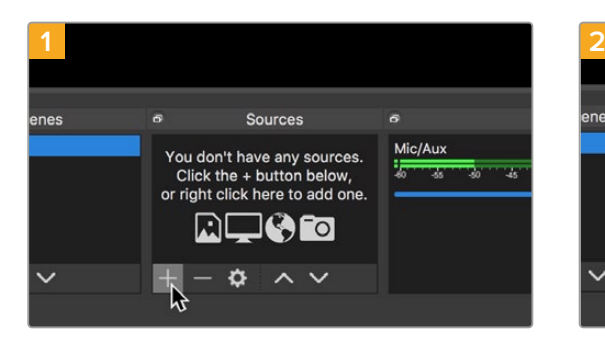

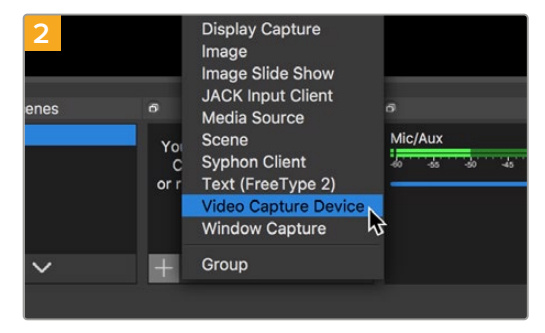

Ejecute Open Broadcaster y haga clic en el símbolo **+**, en el recuadro **Sources**.

Seleccione la opción **Video Capture Device**.

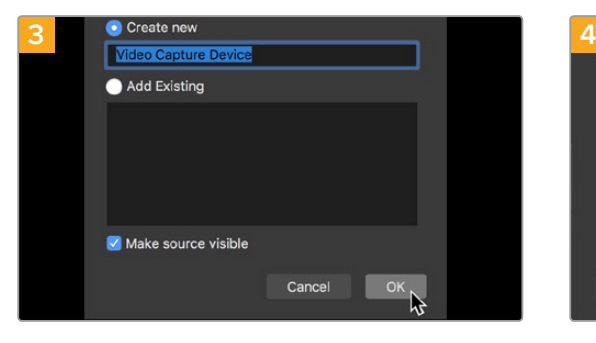

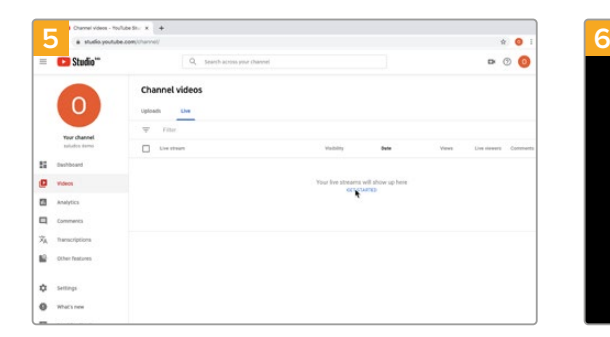

A continuación, acceda a su cuenta de YouTube. Haga clic en el botón **Emitir en directo** y a continuación en **Emitir**.

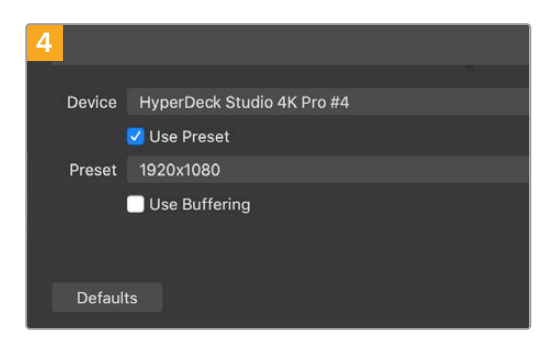

Asigne un nombre a la fuente y haga clic en **OK**. En el menú de dispositivos, seleccione **HyperDeck Studio** y haga clic en **OK**.

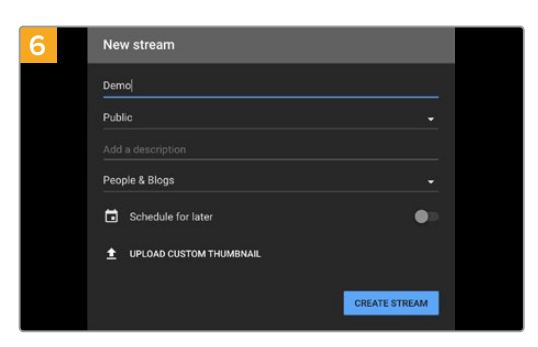

En las opciones de transmisión, introduzca la información correspondiente y haga clic en **Crear transmisión**.

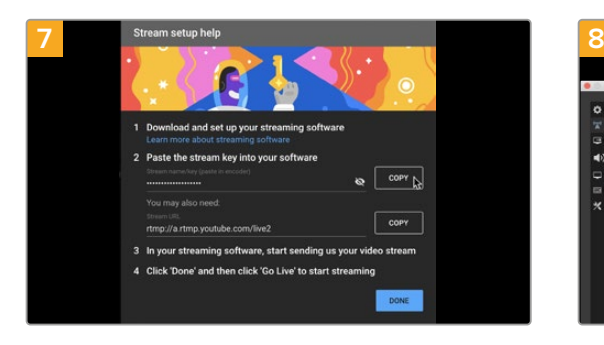

Como resultado, YouTube genera un nombre y una clave para la transmisión que vincula Open Broadcaster con su cuenta de YouTube.

Haga clic en el botón **COPIAR** junto a la clave de transmisión y péguela en Open Broadcaster.

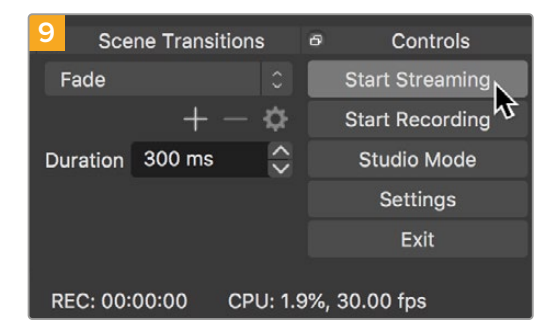

Para vincular el enlace de transmisión de Open Broadcaster con YouTube, haga clic en la opción **Start Streaming**, situada en la esquina superior derecha de la pantalla. Una vez que se establece la conexión entre ambas aplicaciones, el resto se configura desde YouTube Live.

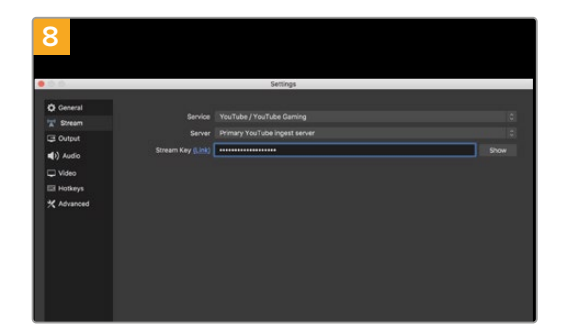

En Open Broadcaster, haga clic en el menú **OBS/ Preferences** en la barra superior para acceder a las preferencias del programa. Seleccione la opción **Stream**. A continuación, pegue la clave de transmisión en la ventana de vista previa.

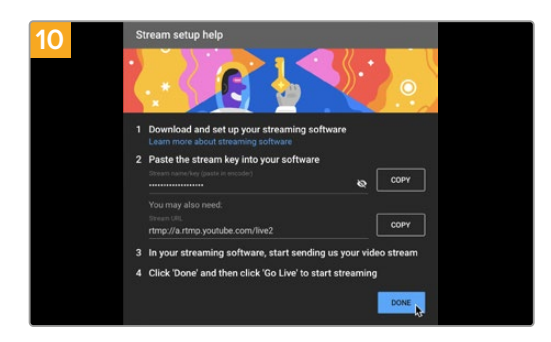

La señal transmitida mediante la salida USB del dispositivo se verá en YouTube Live. Haga clic en **Listo**.

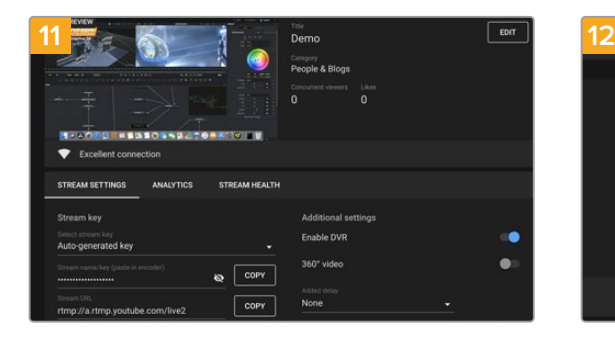

Una vez que Open Broadcaster y YouTube Live están comunicados, es posible iniciar la transmisión. Asegúrese de que todo esté funcionando correctamente.

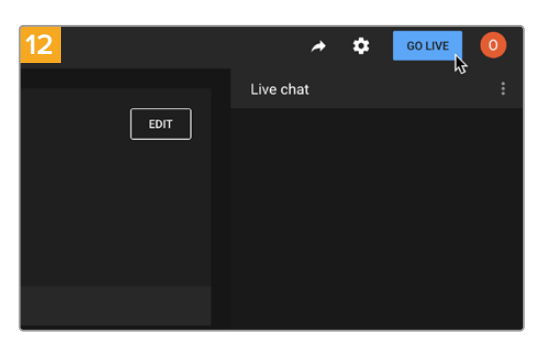

Si está todo listo, haga clic en la opción **TRANSMITIR EN VIVO**.

Ya está transmitiendo en directo por YouTube mediante el programa Open Broadcaster.

**NOTA:** Debido a que se trata de una transmisión por Internet, es posible que haya cierta demora. Por lo tanto, es importante mirarla por YouTube y confirmar que haya finalizado antes de hacer clic en **End Stream** para evitar interrumpir accidentalmente la señal.

# **Configuración del dispositivo**

# **Uso del programa HyperDeck Setup**

El programa HyperDeck Setup permite configurar el dispositivo y actualizar su sistema operativo interno.

### **Para emplear el programa HyperDeck Setup:**

- **1** Conecte el dispositivo a un equipo informático mediante el puerto USB o Ethernet.
- **2** Ejecute el programa HyperDeck Setup. El modelo del dispositivo aparecerá en la ventana principal.
- **3** Haga clic en el ícono circular o en la imagen del dispositivo para acceder a la ventana de configuración.

### Ventana de configuración

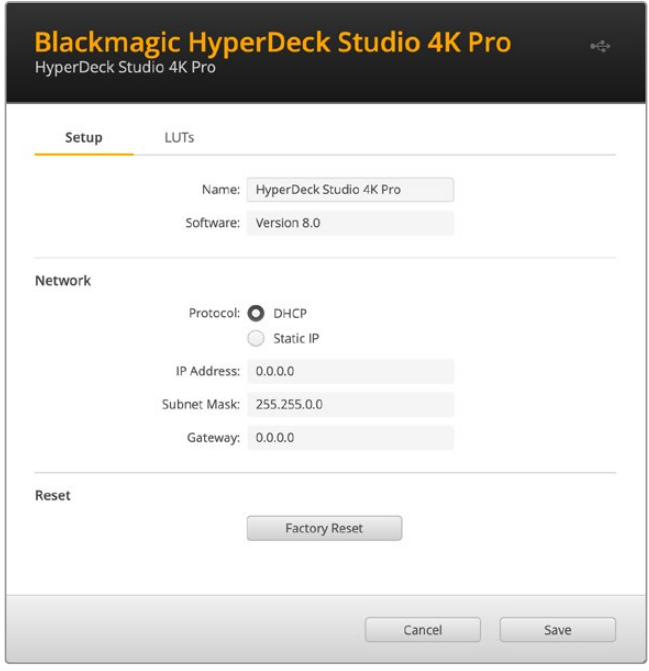

Si cuenta con más de una unidad HyperDeck Studio, recomendamos cambiarle el nombre a fin de idetificarlas fácilmente. Es posible realizar esto mediante la opción **Name**.

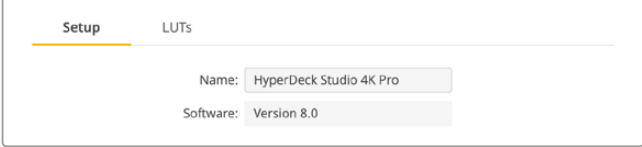

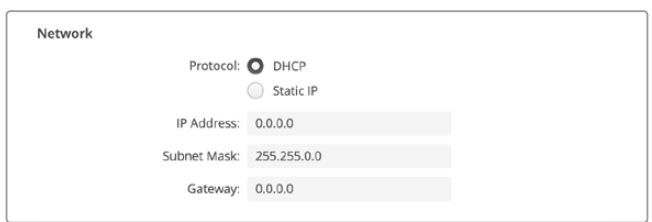

### **Protocolo**

Para emplear el modelo HyperDeck Studio junto con mezcladores ATEM, o a fin de controlarlo remotamente a través del protocolo de Ethernet para HyperDeck, la unidad debe estar conectada a la misma red que el resto de los equipos, bien usando el protocolo DHCP o añadiendo de forma manual una dirección IP fija.

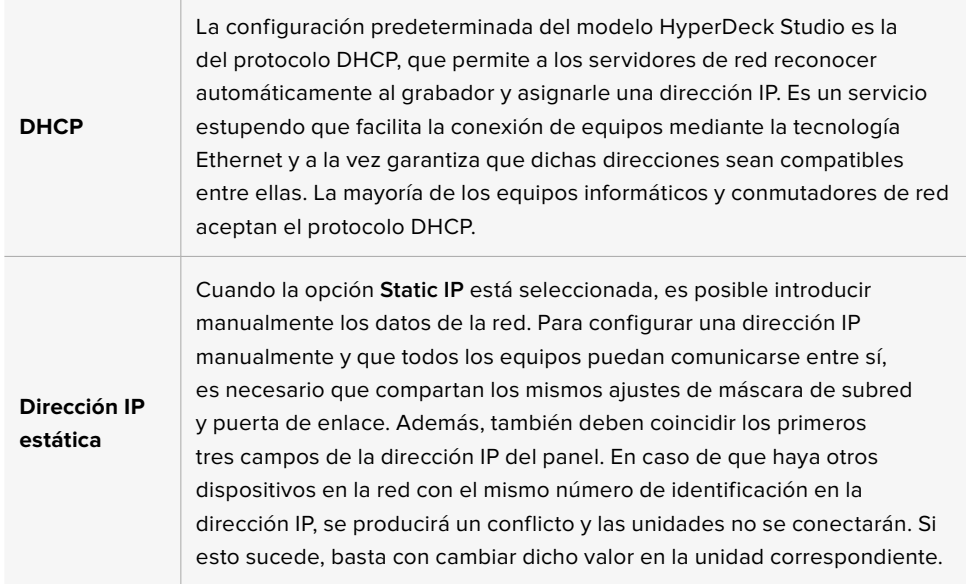

# **Tablas de conversión (LUT)**

Las conexiones para la monitorización en la parte trasera de los modelos HyperDeck permiten mostrar las imágenes con tablas de conversión tridimensionales (.cube) aplicadas, ya sean de 17, 33 o 65 puntos.

Esto resulta beneficioso al filmar en formato RAW o con rango dinámico de Film, ya que en estos casos el material grabado presenta un contraste bajo. Al aplicar una LUT, se obtiene una idea de cómo lucirán las secuencias una vez etalonadas.

Cabe destacar que el contenido grabado no se ve afectado por este tipo de modificaciones.

Si se desea aplicar la misma tabla a la imagen en DaVinci Resolve, basta con importar el archivo . cube correspondiente desde el programa para emplearlo durante el etalonaje.

Red

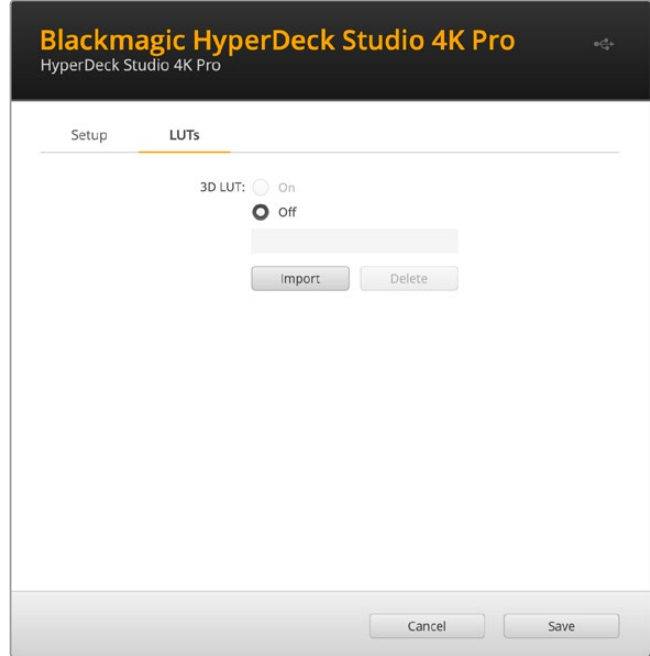

### **Para ver una LUT:**

- **1** En primer lugar, se debe seleccionar la tabla de conversión. Haga clic en el botón **Import** para importarla.
- **2** Se abrirá una ventana con archivos. Seleccione la tabla de conversión deseada y haga clic en el botón **Open** para abrirla.
- **3** Una vez que la tabla de conversión ha sido importada, active la opción **3D LUT** y presione el botón **Save** para guardarla.

La tabla de conversión seleccionada se mostrará en la pantalla. Ahora, es posible activarla y desactivarla mediante los ajustes correspondientes en el menú LCD.

# **Actualización del dispositivo**

El programa utilitario permite actualizar el sistema operativo interno de los grabadores HyperDeck, además de ofrecer la posibilidad de configurar los ajustes de red o las transmisiones en directo, inclusive la calidad de las mismas.

### **Para actualizar el sistema operativo interno:**

- **1** Descargue la última versión del instalador desde nuestra página de soporte técnico.
- **2** Abra el asistente de instalación en su equipo informático y siga las instrucciones.
- **3** Una vez que la instalación se ha completado, conecte el grabador al equipo informático mediante el puerto USB o Ethernet situado en la parte trasera.
- **4** Ejecute el programa HyperDeck Setup y siga las instrucciones que aparecen en la pantalla para actualizar el sistema operativo interno. Si no aparece ningún aviso, el procedimiento ha finalizado con éxito.

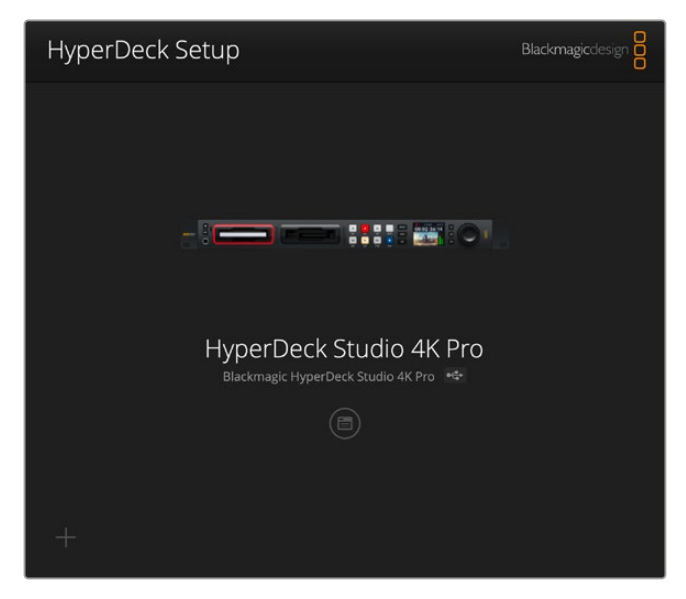

Descargue la última versión del programa en nuestra página de soporte técnico.

# **Estante para bastidores**

El estante para bastidores Teranex Mini Rack Shelf mide 1 U y permite instalar los modelos Blackmagic HyperDeck Studio HD Mini y HyperDeck Studio HD Plus en un bastidor o una caja de transporte. Gracias al tamaño compacto de la versión HyperDeck Studio HD Mini, es posible colocarlo junto a otros productos de dimensiones similares, tales como el MultiView 4, el Blackmagic Web Presenter o los conversores Teranex Mini. Por ejemplo, instalando una unidad Blackmagic HyperDeck Studio HD Mini junto a un mezclador ATEM Television Studio HD, existe la posibilidad de alternar entre ocho fuentes y grabar la señal del programa. Este diseño modular facilita la creación de soluciones personalizadas portátiles y fáciles de usar.

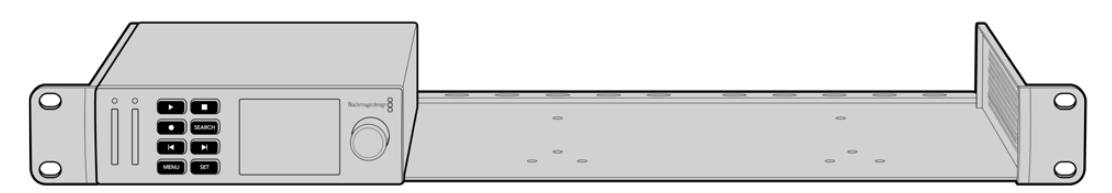

El estante para la línea de conversores Teranex Mini permite instalar en un bastidor múltiples dispositivos de dimensiones similares.

Para instalar el dispositivo en el estante, basta con quitar los soportes de goma y sujetarlo a la base con los tornillos proporcionados.

Cabe destacar además que el estante incluye dos paneles vacíos que permiten cubrir los espacios no utilizados.

Visite nuestro sitio web para obtener más información al respecto.

# **Control mediante el puerto RS-422**

# **¿Qué es el protocolo RS-422?**

El estándar RS-422 es un protocolo para controlar dispositivos por medio de un puerto serial, utilizado por una gran cantidad de emisoras desde principios de los años 80, que se emplea en varios productos con el objetivo de automatizar la difusión de contenidos. Dado que los modelos de la línea HyperDeck son compatibles con dicho protocolo, pueden integrarse a cualquier sistema de edición, automatización o control remoto, así como otras soluciones diseñadas por el usuario.

Los modelos HyperDeck Studio son compatibles además con comandos de archivo del protocolo Advanced Media a través del puerto RS-422. Esto permite controlar el grabador con un dispositivo externo mediante comandos AMP, por ejemplo, para añadir clips a una lista de reproducción, determinar el nombre del archivo de la siguiente secuencia, reproducir un clip o una línea de tiempo de forma continua o eliminar una lista de reproducción.

## Uso de un controlador RS-422 externo

Todos los modelos HyperDeck disponen de un puerto RS-422, compatible con dispositivos Sony®, cuya configuración permite conectar directamente cualquier controlador remoto que funcione por medio de este protocolo, como el HyperDeck Extreme Control.

A estos efectos, es posible utilizar cables de 9 pines prefabricados, siempre que cada una de las conexiones coincida exactamente con la configuración numerada del puerto. Si desea fabricar cables personalizados, consulte el diagrama de conexiones provisto.

Al conectar un controlador externo al dispositivo, es posible controlarlo a distancia sin necesidad de presionar sus botones.

- **1** Conecte una fuente a una de las entradas SDI o HDMI del dispositivo.
- **2** Conecte el controlador HyperDeck Extreme Control al dispositivo mediante un cable RS-422.
- **3** Active la función de control remoto presionando el botón **REM** en el panel frontal del dispositivo, o desde el menú en pantalla en el modelo HyperDeck Studio Mini.

Estos comandos permiten controlar el dispositivo en forma remota para comenzar o detener la grabación, reproducir secuencias y avanzar o retroceder las imágenes. En la sección «Comandos compatibles con el estándar RS-422» se incluye una lista completa al respecto.

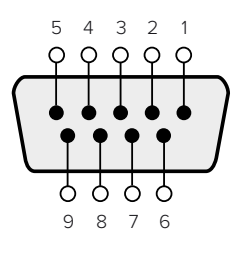

|       | Recepción Recepción (+) Transmisión Transmisión Conexión |       |       |            |
|-------|----------------------------------------------------------|-------|-------|------------|
| $(-)$ |                                                          | $(-)$ | $(+)$ | a tierra   |
|       |                                                          |       |       | 1, 4, 6, 9 |

Pines en la conexión RS-422

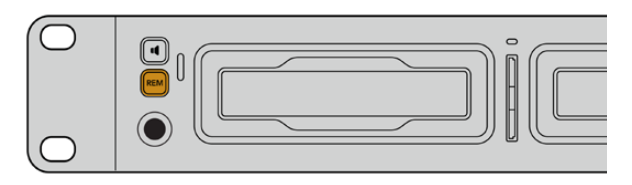

Active la función de control remoto presionando el botón **REM** en el panel frontal del dispositivo, o desde el menú en pantalla, para activar el protocolo de control RS-422.

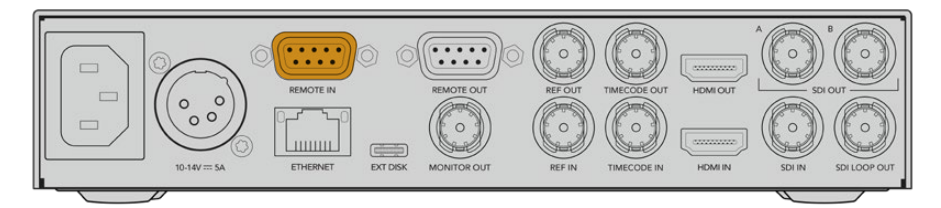

Todos los modelos HyperDeck pueden ser controlados remotamente a través del puerto RS-422, situado en el panel trasero de los dispositivos.

## Comandos compatibles con el protocolo RS-422

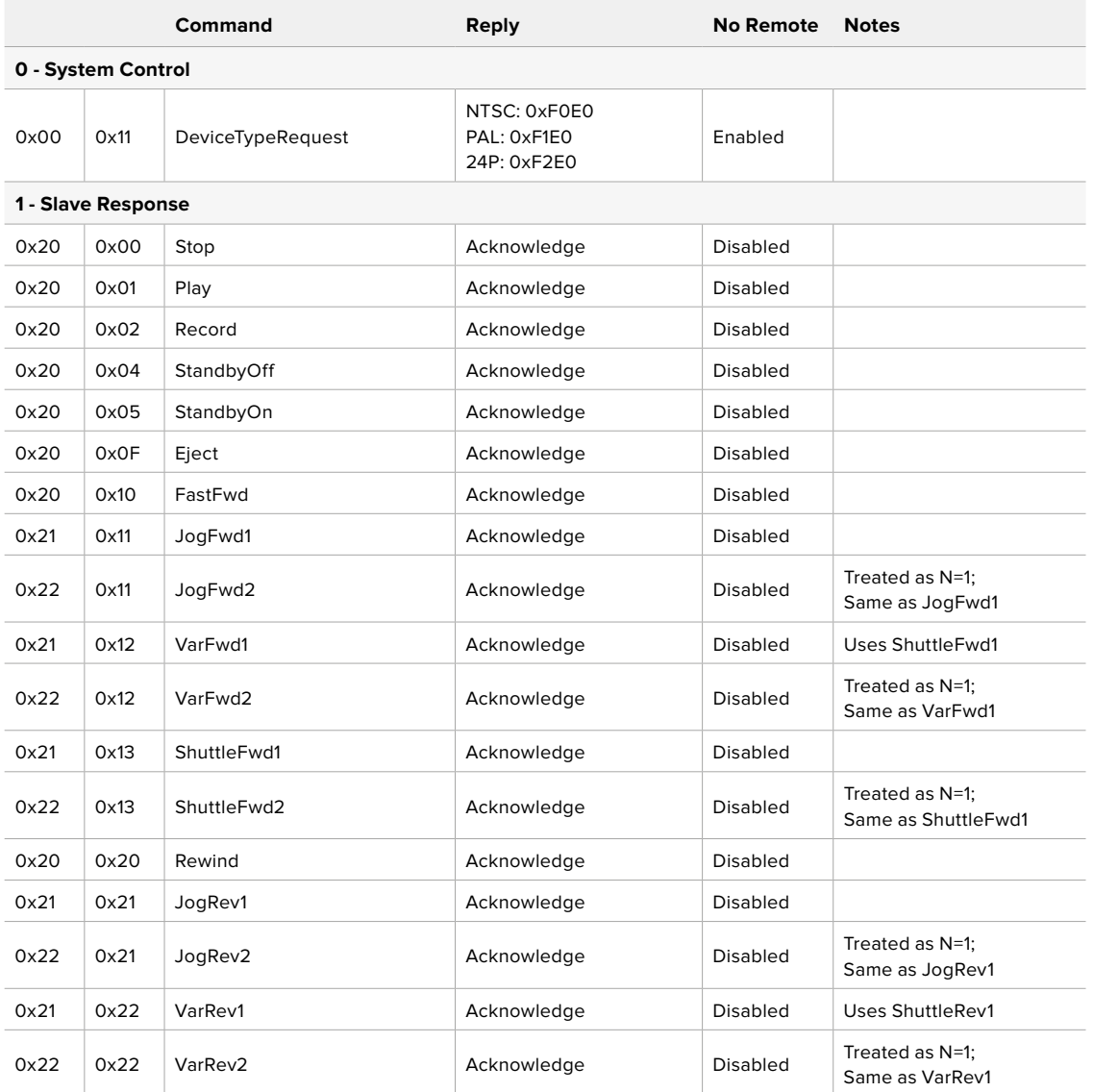

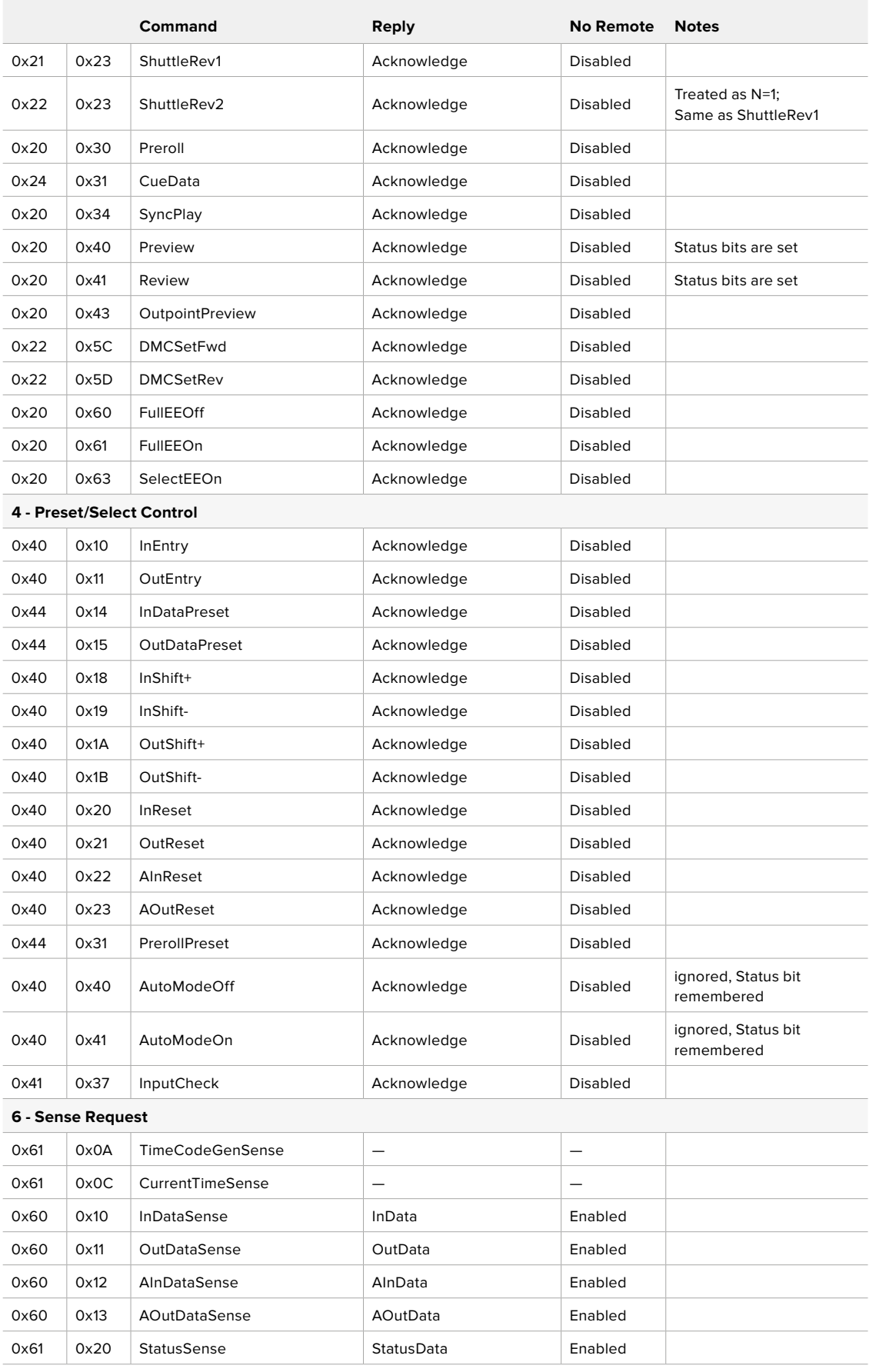

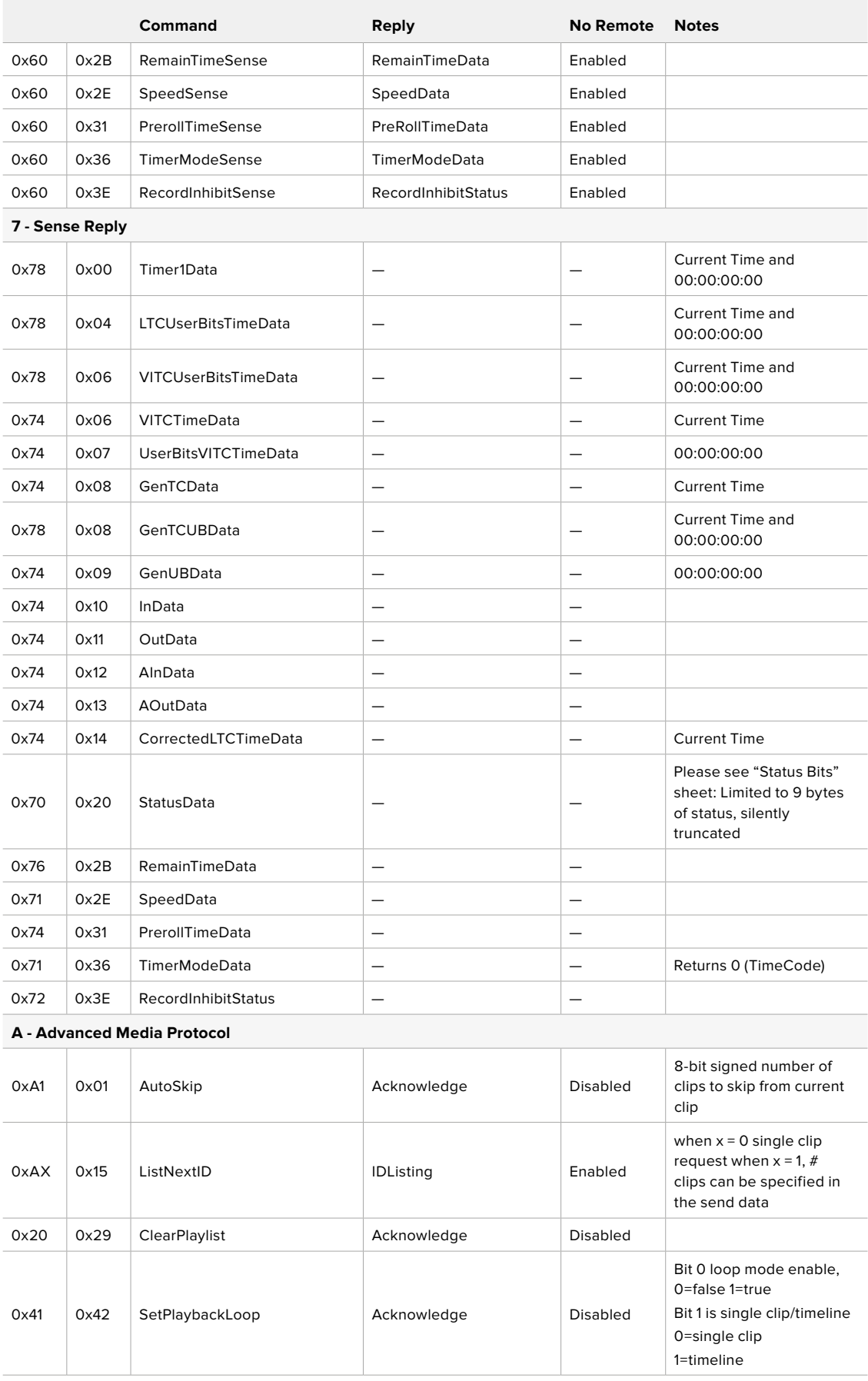

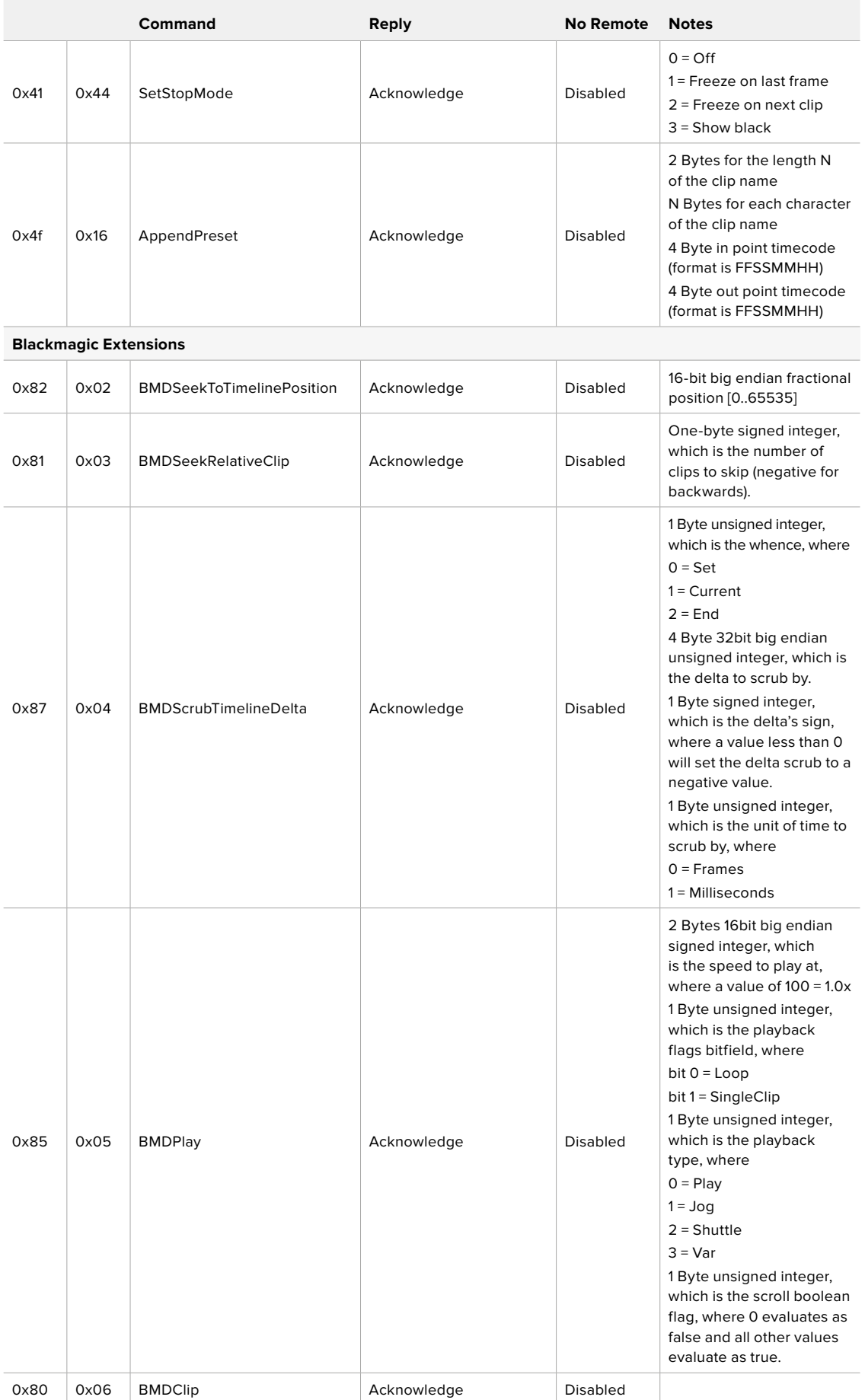

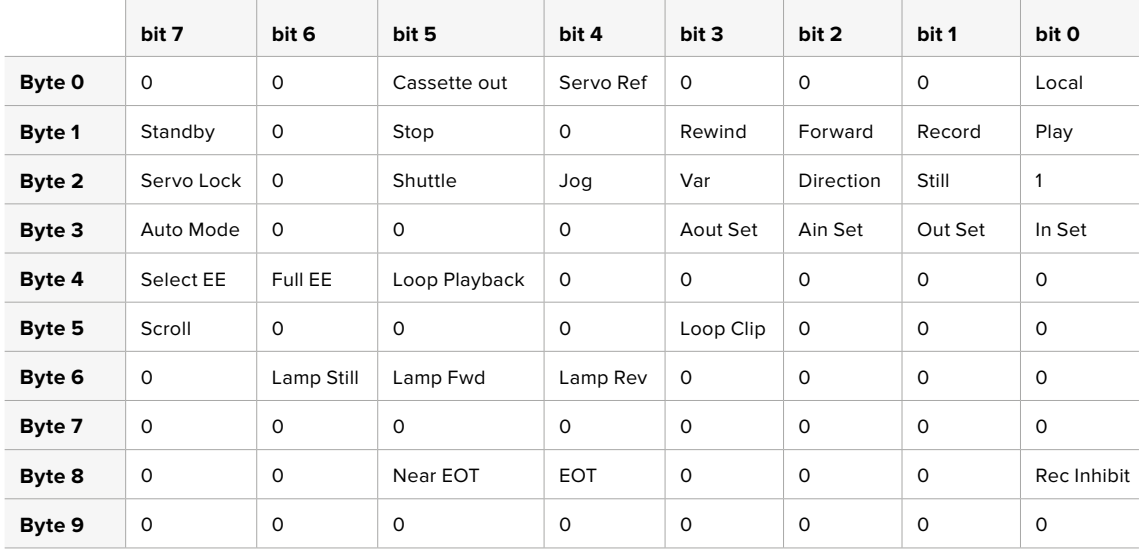

## Información para desarrolladores (RS-422)

## **Variables**

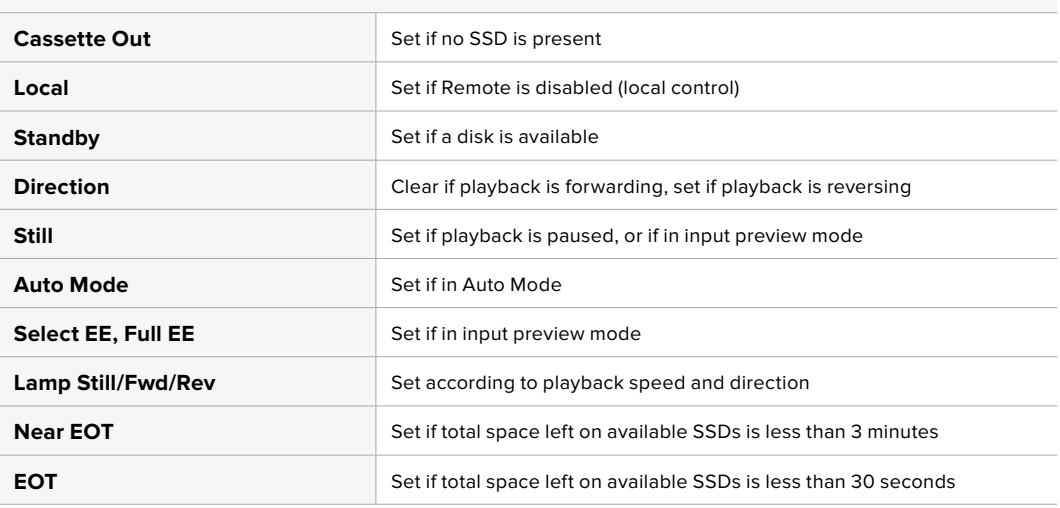

## **Others**

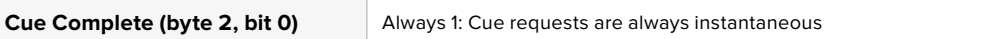

## **HyperDeck Serial RS-422 Protocol**

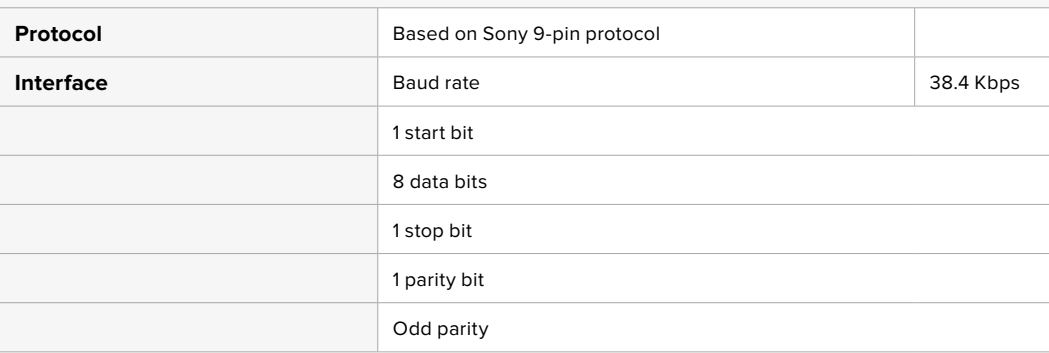

# **Transferencia de archivos a través de una red**

El modelo HyperDeck permite transferir archivos mediante el protocolo FTP. De este modo, es posible copiarlos directamente de un equipo informático al dispositivo, a través de una red local de gran velocidad. Por ejemplo, con el propósito de crear carteles digitales, es posible copiar archivos nuevos de manera remota a otra unidad HyperDeck situada en una ubicación distinta.

### Conexión a un grabador HyperDeck Studio

Si el dispositivo y el equipo informático se encuentran conectados a la misma red, solo es necesario saber la dirección IP del grabador y contar con un cliente FTP.

- **1** Descargue e instale un cliente FTP en el equipo informático al cual desea conectar el grabador. En tal sentido, recomendamos programas tales como Cyberduck, FileZilla o Transmit, aunque es posible utilizar prácticamente cualquier aplicación FTP. Cabe destacar que Cyberduck y FileZilla son programas gratuitos.
- **2** Conecte el grabador a la red mediante un cable Ethernet y tome nota de su dirección IP. Para ello, presione el botón **MENU** y mueva el mando giratorio para acceder al menú **Network**. La dirección IP del dispositivo aparecerá en la parte inferior de la pantalla.

| Red              |               |  |  |  |
|------------------|---------------|--|--|--|
| Protocolo        | IP estática   |  |  |  |
| Dirección IP     | 192.168.1.10  |  |  |  |
| Subred           | 255.255.255.0 |  |  |  |
| Puerta de enlace | 192.168.1.1   |  |  |  |

La dirección IP del dispositivo aparece en la parte inferior de la pantalla en el menú **Network**.

**3** Introduzca la dirección IP del grabador en el cuadro de diálogo del cliente TCP. El nombre y la posición de esta ventana pueden variar según la aplicación utilizada, aunque generalmente se denomina «servidor» o «host». Compruebe que la casilla **Anonymous Login** esté marcada, si el programa incluye esta opción.

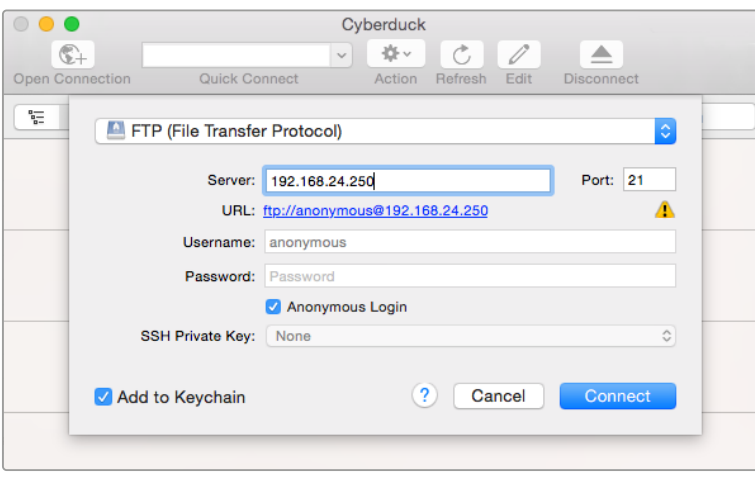

Al conectar una unidad HyperDeck, no es necesario introducir un nombre de usuario ni una clave. Basta con ingresar la dirección IP del dispositivo en el cliente TCP y marcar la casilla **Anonymous login**, si dicha opción está disponible.

### Transferencia de archivos

Una vez conectado el grabador, es posible transferir archivos mediante el cliente FTP. Muchos programas de este tipo cuentan con una interfaz que permite arrastrar y soltar elementos. Verifique el método de transferencia que la aplicación utiliza.

Aunque es posible transferir cualquier tipo de archivos al grabador, nótese que aquellos que vayan a reproducirse desde el dispositivo deben ser compatibles con los códecs y resoluciones que este admite. Consulte la lista de códecs compatibles en el apartado correspondiente.

**SUGERENCIA:** Es posible transferir archivos mediante la red mientras la unidad está grabando. El dispositivo ajustará automáticamente la velocidad de transferencia para que la grabación no se vea afectada.

# **Conexión a un mezclador ATEM**

Los mezcladores ATEM admiten la conexión de hasta cuatro grabadores HyperDeck, que pueden manejarse desde el programa ATEM Software o un dispositivo de control. Esta aplicación informática es sumamente efectiva y pone infinitas herramientas de grabación al alcance del usuario. Asimismo, es posible iniciar la grabación en un HyperDeck desde un mezclador, lo que permite crear una copia de archivo de la transmisión en directo, así como capturar planos complementarios durante una producción en directo que serán ajustados posteriormente.

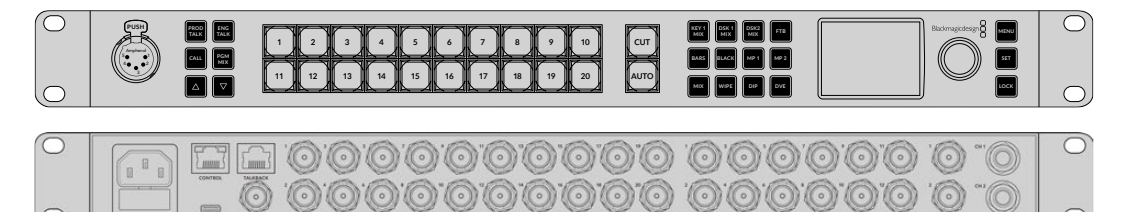

Es posible conectar hasta cuatro grabadores HyperDeck a mezcladores ATEM, tales como el modelo ATEM 2 M/E Constellation HD.

Cómo conectar un grabador HyperDeck a un mezclador ATEM:

**1** Conecte el grabador a la misma red que el mezclador y registre su dirección IP.

La dirección IP puede encontrarse en el panel frontal del dispositivo o al acceder a la opción **Setup** y luego **Ethernet** en el menú en pantalla.

De manera alternativa, es posible acceder a la dirección IP desde un equipo Mac o Windows, mediante la pestaña **Configure** en del programa **Blackmagic HyperDeck Setup Utility**.

- **2** Conecte la salida SDI o HDMI del grabador a una de las entradas correspondientes en el mezclador.
- **3** Para iniciar la grabación en el HyperDeck desde el mezclador, es necesario conectar una fuente al grabador.

Simplemente conecte una fuente SDI o HDMI al dispositivo de manera habitual. Para grabar la señal principal transmitida por mezclador, conecte una de sus salidas SDI auxiliares a la entrada SDI del grabador.

- **4** Presione el botón **REM** en el panel frontal del dispositivo, o en el menú en pantalla del modelo HyperDeck Studio Mini, para activar la función de control remoto desde el mezclador.
- **5** Complete el proceso ingresando la información sobre la fuente y la dirección IP en el programa ATEM Software Control o en el panel de control. Este procedimiento sencillo se explica en el manual correspondiente a los mezcladores ATEM.

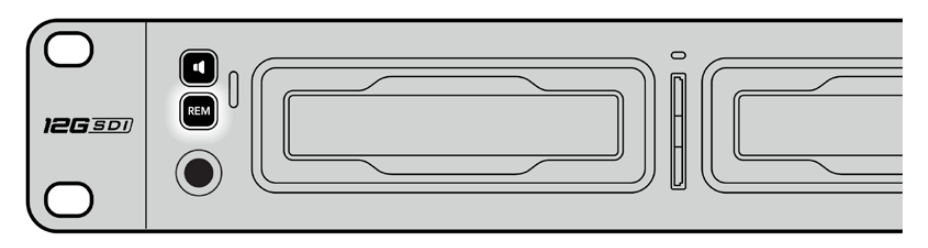

Active la función de control remoto mediante el menú en pantalla o el panel de control para manejar el grabador desde un mezclador ATEM, a través de una red Ethernet.

# **Dinámicas de trabajo en posproducción**

# **Acceso al material grabado**

Para acceder a los archivos grabados, conecte el soporte de almacenamiento a un equipo informático. A continuación, puede copiar el material a la unidad local o trabajar directamente sin transferirlo. A efectos de conectar la unidad de almacenamiento al equipo informático, es posible utilizar un cable adaptador para puertos USB. Sin embargo, este tipo de conexión no es lo suficientemente rápida como para permitir el procesamiento de los archivos directamente desde la unidad. Por consiguiente, solo se recomienda como una solución portátil, a fin de copiar el material almacenado en la misma.

## macOS

QuickTime forma parte del sistema operativo macOS. Los archivos en formato ProRes, DNxHD, DNxHR o QuickTime grabados con un modelo HyperDeck pueden abrirse prácticamente con cualquier programa de edición en macOS.

Por su parte, los archivos DNxHD y DNxHR (MXF) son compatibles con las versiones de Media Composer y DaVinci Resolve para Mac. Los códecs DNxHD pueden descargarse gratuitamente desde <https://www.avid.com/products/avid-high-resolution-workflows#Avid-DNxHR-and-DNxHD>.

Los archivos MCC que contienen subtítulos pueden abrirse con el programa MacCaption para macOS, que puede obtenerse en el sitio [http://www.telestream.net/captioning/overview.htm.](http://www.telestream.net/captioning/overview.htm)

## **Windows**

Para abrir archivos ProRes o QuickTime grabados con un dispositivo HyperDeck, es necesario instalar QuickTime en el equipo informático. Cualquier programa de video para Windows compatible con estos formatos permite ver las secuencias grabadas con el dispositivo. La versión de QuickTime para Windows puede descargarse en forma gratuita del sitio <http://www.apple.com/quicktime/download/>.

Por su parte, los archivos DNxHD y DNxHR (MXF) son compatibles con las versiones de Media Composer y DaVinci Resolve para Windows. Los códecs DNxHD pueden descargarse gratuitamente desde <https://www.avid.com/products/avid-high-resolution-workflows#Avid-DNxHR-and-DNxHD>.

Los archivos MCC que contienen subtítulos pueden abrirse con el programa CaptionMaker para Windows, que puede obtenerse en el sitio <http://www.telestream.net/captioning/overview.htm>

# **Información para desarrolladores**

# **Protocolo de Ethernet para el modelo Blackmagic HyperDeck**

Este protocolo está basado en texto y se accede al mismo mediante el puerto TCP 9993 en los modelos HyperDeck Studio con conexión Ethernet. El protocolo de control integrado para dispositivos de video facilita la integración de nuestros productos con otros dispositivos. Nuestra filosofía en Blackmagic Design es mantener los protocolos abiertos para facilitar la colaboración entre usuarios durante los procesos creativos.

# **Protocol Commands**

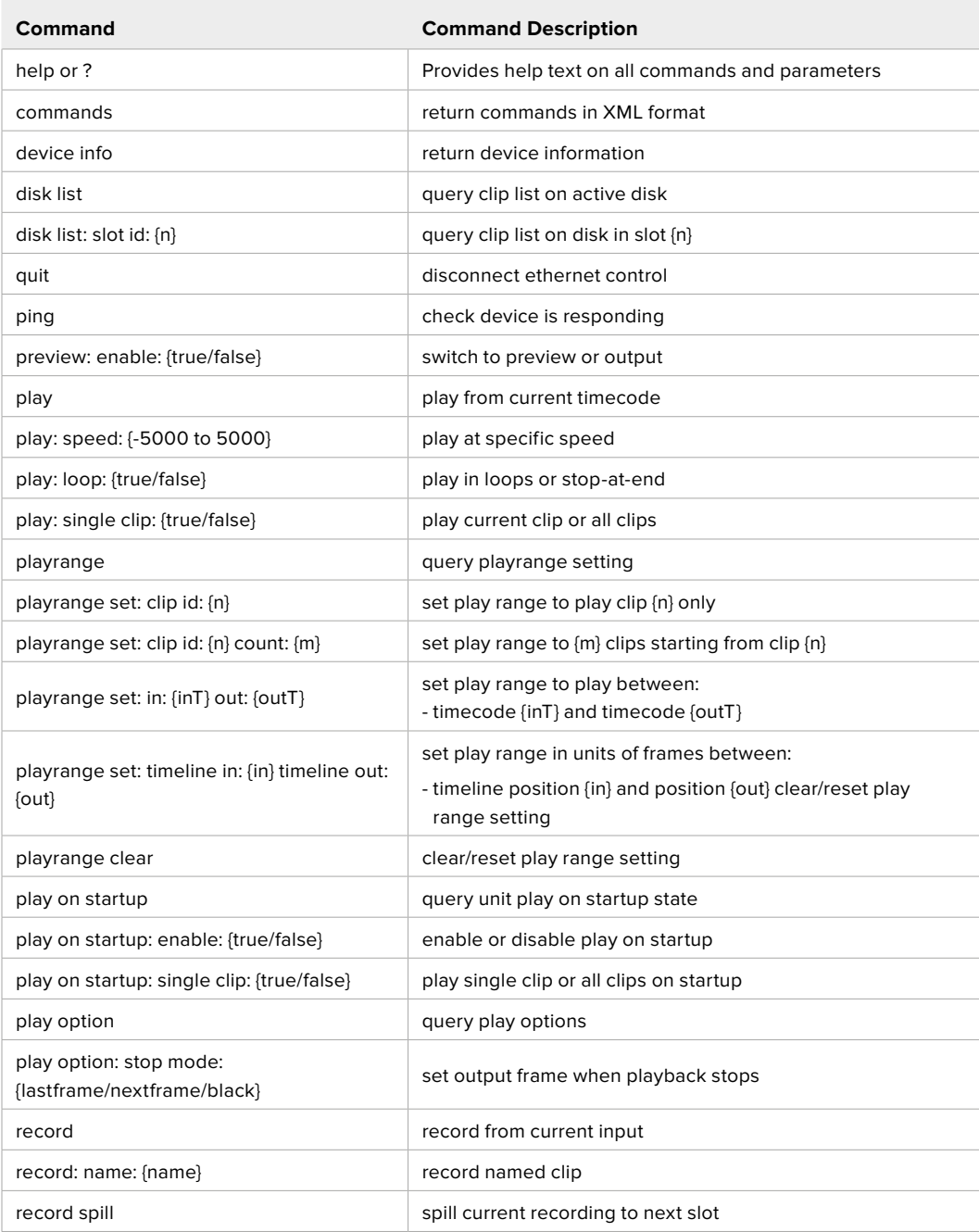

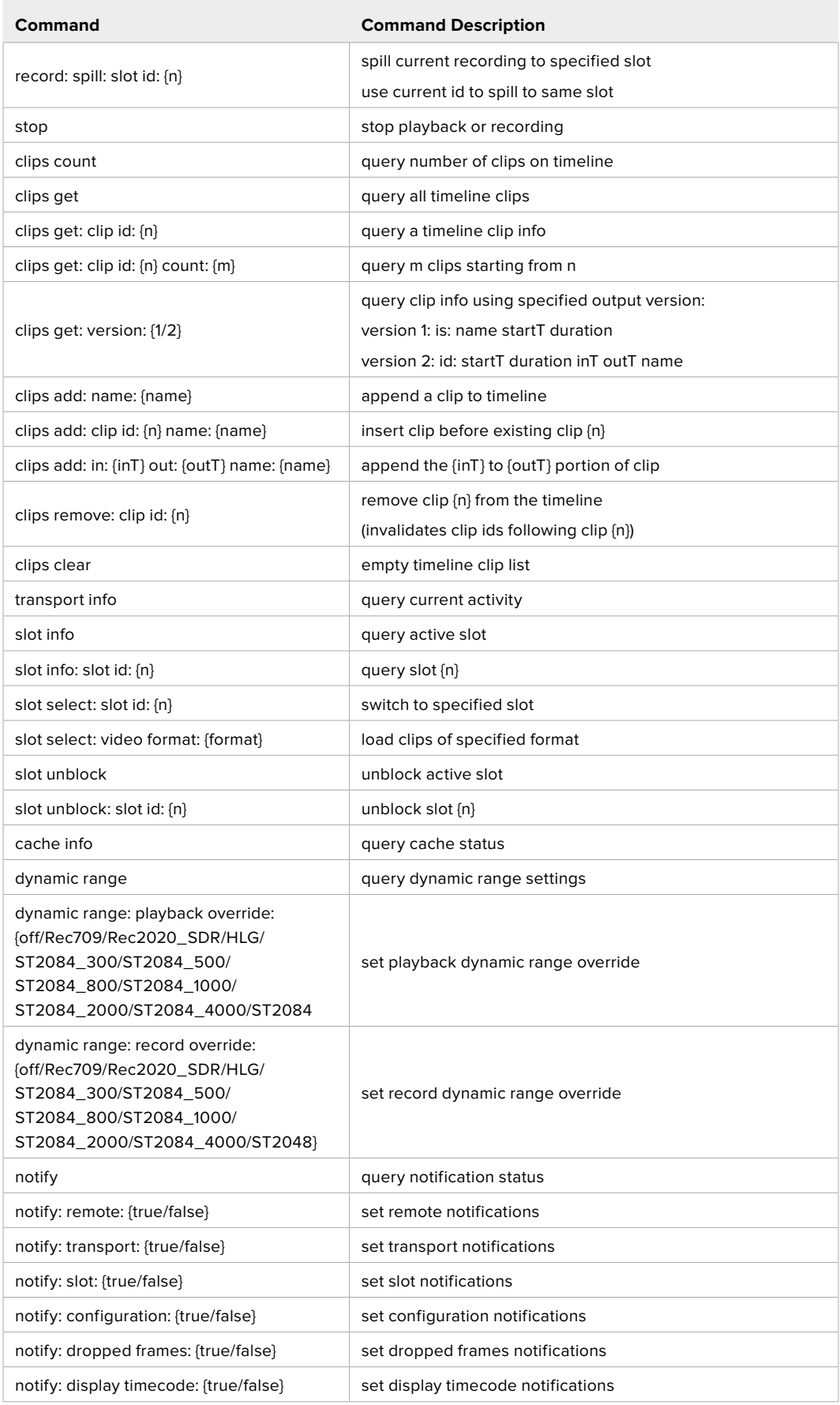

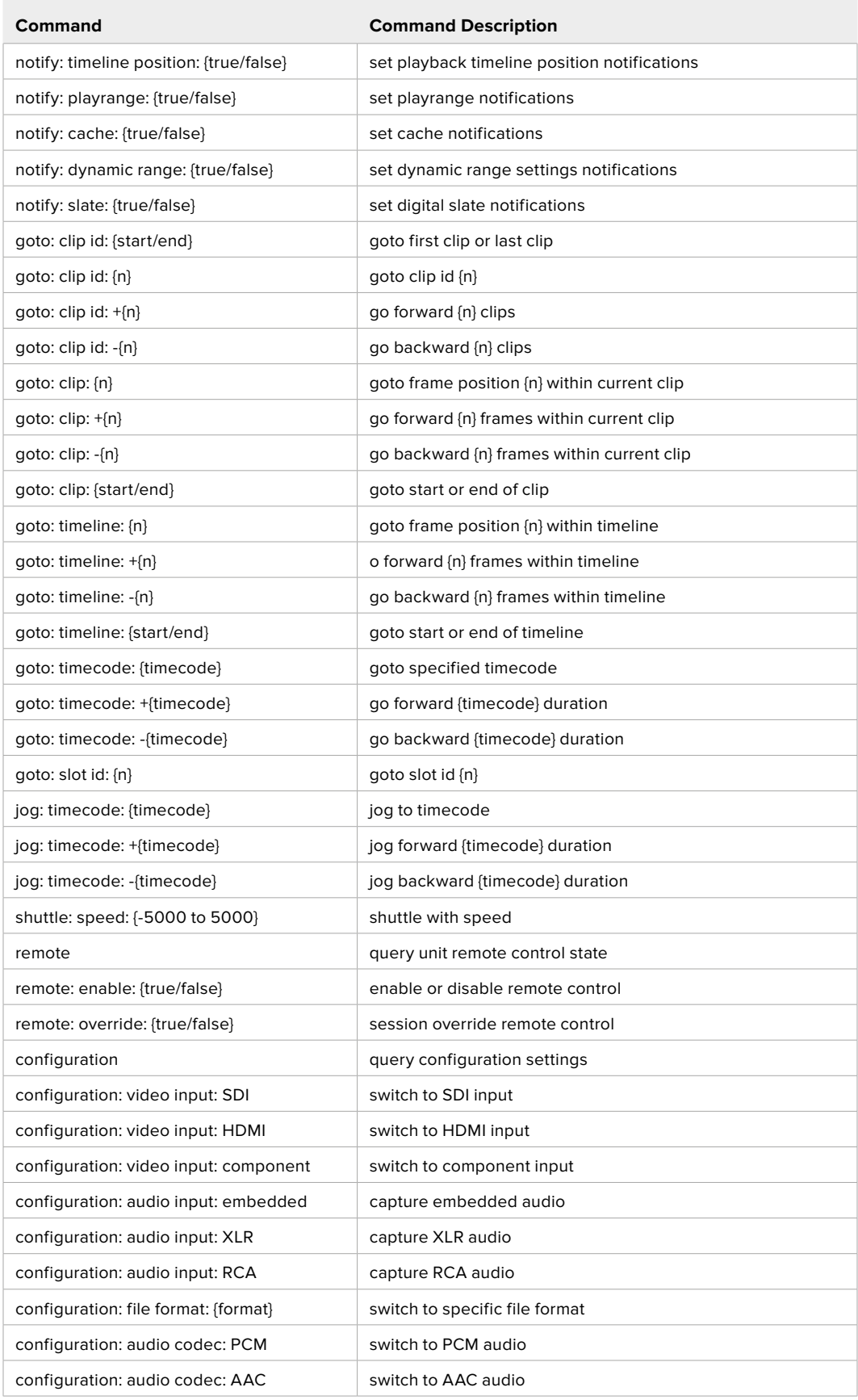

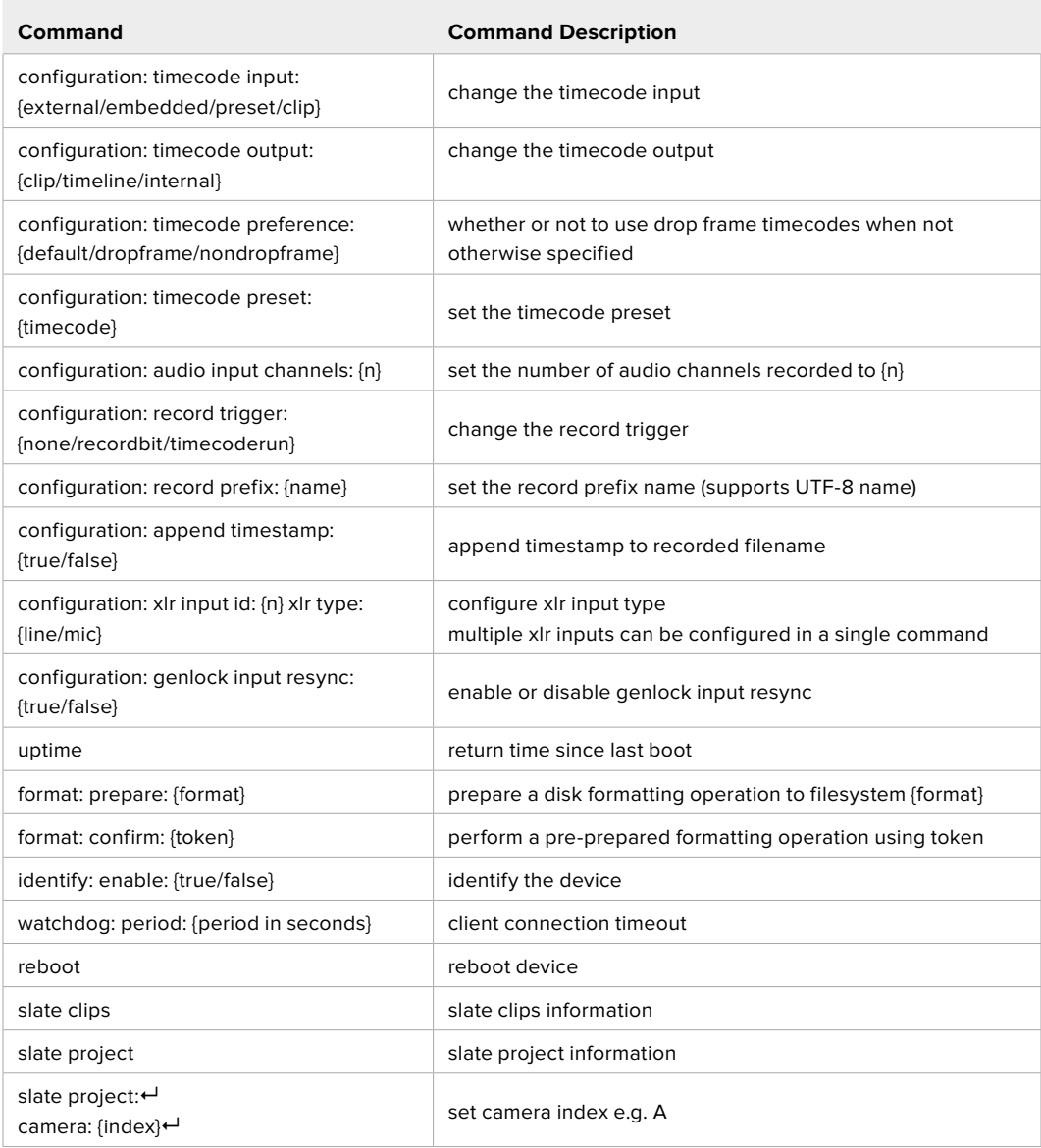

### **Command Combinations**

You can combine the parameters into a single command, for example:

play: speed: 200 loop: true single clip: true

Or for configuration:

configuration: video input: SDI audio input: XLR

Or to switch to the second disk, but only play NTSC clips:

slot select: slot id: 2 video format: NTSC

### **Using XML**

While you can use the Terminal to talk to HyperDeck, if you are writing software, you can use XML to confirm the existence of a specific command based on the firmware of the HyperDeck you are communicating with. This helps your software user interface adjust to the capabilities of the specific HyperDeck model and software version.

# **Protocol Details**

### **Connection**

The HyperDeck Ethernet server listens on TCP port 9993.

### **Basic syntax**

The HyperDeck protocol is a line oriented text protocol. Lines from the server will be separated by an ascii CR LF sequence. Messages from the client may be separated by LF or CR LF.

New lines are represented in this document as a "←" symbol.

### **Single line command syntax**

Command parameters are usually optional. A command with no parameters is terminated with a new line:

```
{Command name}↵
```
If parameters are specified, the command name is followed by a colon, then pairs of parameter names and values. Each parameter name is terminated with a colon character:

```
{Command name}: {Parameter}: {Value} {Parameter}: {Value} ...↵
```
#### **Multiline command syntax**

The HyperDeck protocol also supports an equivalent multiline syntax where each parameter-value pair is entered on a new line. E.g.

```
{Command name}:↵
{Parameter}: {Value}↵
{Parameter}: {Value}↵
↵
```
### **Response syntax**

Simple responses from the server consist of a three digit response code and descriptive text terminated by a new line:

```
{Response code} {Response text}↵
```
If a response carries parameters, the response text is terminated with a colon, and parameter name and value pairs follow on subsequent lines until a blank line is returned:

```
{Response code} {Response text}:↵
{Parameter}: {Value}↵
{Parameter}: {Value}↵
...
↵
```
### **Successful response codes**

A simple acknowledgement of a command is indicated with a response code of 200:

 $200 \text{ ok}$ <sup> $\leftarrow$ </sup>

Other successful responses carry parameters and are indicated with response codes in the range of 201 to 299.

#### **Failure response codes**

Failure responses to commands are indicated with response codes in the range of 100 to 199:

- 100 syntax error
- 101 unsupported parameter
- 102 invalid value
- 103 unsupported
- 104 disk full
- 105 no disk
- 106 disk error
- 107 timeline empty
- 108 internal error
- 109 out of range
- 110 no input
- 111 remote control disabled
- 112 clip not found
- 120 connection rejected
- 150 invalid state
- 151 invalid codec
- 160 invalid format
- 161 invalid token
- 162 format not prepared
- 163 parameterized single line command not supported

#### **Asynchronous response codes**

The server may return asynchronous messages at any time. These responses are indicated with response codes in the range of 500 to 599:

```
5xx {Response Text}:↵
{Parameter}: {Value}↵
{Parameter}: {Value}↵
↵
```
### **Connection response**

On connection, an asynchronous message will be delivered:

```
500 connection info:↵
protocol version: {Version}←
model: {Model Name}↵
↵
```
### **Connection rejection**

Only one client may connect to the server at a time. If other clients attempt to connect concurrently, they will receive an error and be disconnected:

```
120 connection rejected←
```
#### **Timecode syntax**

Timecodes are expressed as non-drop-frame timecode in the format:

HH:MM:SS:FF

### **Handling of deck "remote" state**

The "remote" command may be used to enable or disable the remote control of the deck. Any attempt to change the deck state over ethernet while remote access is disabled will generate an error:

111 remote control disabled←

To enable or disable remote control:

remote: enable:  $\{$ "true", "false"}  $\leftarrow$ 

The current remote control state may be overridden allowing remote access over ethernet irrespective of the current remote control state:

remote: override:  $\{$ "true", "false"}  $\leftarrow$ 

The override state is only valid for the currently connected ethernet client and only while the connection remains open.

The "remote" command may be used to query the remote control state of the deck by specifying no parameters:

remote↵

The deck will return the current remote control state:

```
210 remote info:↵
enabled: {"true", "false"}←
override: {"true", "false"}←
↵
```
Asynchronous remote control information change notification is disabled by default and may be configured with the "notify" command. When enabled, changes in remote state will generate a "510 remote info:"asynchronous message with the same parameters as the "210 remote info:" message.

### **Closing connection**

The "quit" command instructs the server to cleanly shut down the connection:

quit↵

### **Checking connection status**

The "ping" command has no function other than to determine if the server is responding:

ping↵

### **Getting help**

The "help" or "?" commands return human readable help text describing all available commands and parameters:

help↵

### Or:

?↵

The server will respond with a list of all supported commands:

201 help: $\leftarrow$ {Help Text}↵ {Help Text}↵ ↵

#### **Switching to preview mode**

The "preview" command instructs the deck to switch between preview mode and output mode:

```
preview: enable: {"true", "false"}←
```
Playback will be stopped when the deck is switched to preview mode. Capturing will be stopped when the deck is switched to output mode.

### **Controlling device playback**

The "play" command instructs the deck to start playing:

play↵

The play command accepts a number of parameters which may be used together in most combinations. By default, the deck will play all remaining clips on the timeline then stop. The "single clip" parameter may be used to override this behavior:

play: single clip: {"true", "false"}←

By default, the deck will play at normal (100%) speed. An alternate speed may be specified in percentage between -1600 and 1600:

play: speed: {% normal speed}←

By default, the deck will stop playing when it reaches to the end of the timeline. The "loop" parameter may be used to override this behavior:

play: loop: {"true", "false"}↵

The "playrange" command instructs the deck to play all the clips. To override this behavior: and select a particular clip:

playrange set: clip id: {Clip ID}<sup>←</sup>

To only play a certain timecode range:

playrange set: in: {in timecode} out: {out timecode}<sup>←</sup>

To clear a set playrange and return to the default value:

playrange clear↵

The "play on startup command" instructs the deck on what action to take on startup. By default, the deck will not play. Use the "enable" command to start playback after each power up.

play on startup: enable {"true", "false"}<sup>+1</sup>

By default, the unit will play back all clips on startup. Use the "single clip" command to override.

```
play on startup: single clip: {"true", "false"}\leftarrow
```
### **Stopping deck operation**

The "stop" command instructs the deck to stop the current playback or capture:

stop↵

### **Changing timeline position**

The "goto" command instructs the deck to switch to playback mode and change its position within the timeline.

To go to the start of a specific clip:

goto: clip id: {Clip ID}↵

To move forward/back {count} clips from the current clip on the current timeline:

goto: clip id: +/-{count}↵

Note that if the resultant clip id goes beyond the first or last clip on timeline, it will be clamp at the first or last clip.

To go to the start or end of the current clip:

goto: clip: {"start", "end"}↵

To go to the start of the first clip or the end of the last clip:

```
goto: timeline: {"start", "end"}←
```
To go to a specified timecode:

goto: timecode: {timecode}↵

To move forward or back a specified duration in timecode:

goto: timecode:  $\{$ "+", "-"}{duration in timecode} $\leftarrow$ 

To specify between slot 1 and slot 2:

goto: slot id: {Slot ID}↵

Note that only one parameter/value pair is allowed for each goto command.

#### **Enumerating supported commands and parameters**

The "commands" command returns the supported commands:

commands↵

The command list is returned in a computer readable XML format:

```
212 commands:
<commands>↵
      <command name="…"><parameter name="…"/>…</command>↵
      <command name="…"><parameter name="…"/>…</command>↵
 …
</commands>↵
↵
```
More XML tokens and parameters may be added in later releases.

### **Controlling asynchronous notifications**

The "notify" command may be used to enable or disable asynchronous notifications from the server. To enable or disable transport notifications:

notify: transport: {"true", "false"}←

To enable or disable slot notifications:

notify: slot: {"true", "false"}<sup>←</sup>

To enable or disable remote notifications:

notify: remote: {"true", "false"} $\leftarrow$ 

To enable or disable configuration notifications:

notify: configuration: {"true", "false"}←

Multiple parameters may be specified. If no parameters are specified, the server returns the current state of all notifications:

```
209 notify:↵
transport: {"true", "false"}←
slot: {"true", "false"}↵
remote: {"true", "false"}↵
configuration: {"true", "false"}←
dropped frames: {"true", "false"}↵
display timecode: {"true", "false"}←
timeline position: {"true", "false"}←
playrange: {"true", "false"}↵
cache: {"true", "false"}←
dynamic range: {"true", "false"}←
slate: {"true", "false"}←
↵
```
### **Retrieving device information**

The "device info" command returns information about the connected deck device:

device info<sup>←</sup>

The server will respond with:

```
204 device info:^{\text{+}}protocol version: {Version}←
model: {Model Name}↵
unique id: {unique alphanumeric identifier}\leftarrowslot count: {number of storage slots}\leftarrowsoftware version: {software version}←
↵
```
#### **Retrieving slot information**

The "slot info" command returns information about a slot. Without parameters, the command returns information for the currently selected slot:

slot info<sup>←</sup>

If a slot id is specified, that slot will be queried:

```
slot info: slot id: {Slot ID}<sup>←</sup>
```
The server will respond with slot specific information:

```
202 slot info:↵
slot id: {Slot ID}←
status: {"empty", "mounting", "error", "mounted"}\leftarrowvolume name: {Volume name}←
recording time: {recording time available in seconds}←
video format: {disk's default video format}←
blocked: {"true", "false"}↵
↵
```
Asynchronous slot information change notification is disabled by default and may be configured with the "notify" command. When enabled, changes in slot state will generate a "502 slot info:" asynchronous message with the same parameters as the "202 slot info:" message.

### **Retrieving clip information**

The "disk list" command returns the information for each playable clip on a given disk. Without parameters, the command returns information for the current active disk:

disk list↵

If a slot id is specified, the disk in that slot will be queried:

disk list: slot id: {Slot ID}←

The server responds with the list of all playable clips on the disk in the format of: Index, name, formats, and duration in timecode:

```
206 disk list:↵
slot id: {Slot ID}↵
 {clip index}: {name} {file format} {video format} {Duration 
timecode}↵
 {clip index}: {name} {file format} {video format} {Duration 
timecode}↵
…
↵
```
Note that the *clip index* starts from 1.

### **Retrieving clip count**

The "clips count" command returns the number of clips on the current timeline:

clips count ↵

The server responds with the number of clips:

```
214 clips count: \leftarrowclip count: {Count}↵
```
### **Retrieving timeline information**

The "clips get" command returns information for each available clip on the current timeline. Without parameters, the command returns information for all clips on timeline:

clips get↵

The server responds with a list of clip IDs, names and timecodes:

```
205 clips info:↵
clip count: {Count}↵
{Clip ID}: {Name} {Start timecode} {Duration timecode}\leftarrow{Clip ID}: {Name} {Start timecode} {Duration timecode}\leftarrow…
↵
```
### **Retrieving transport information**

The "transport info" command returns the state of the transport:

```
transport info \leftarrow
```
The server responds with transport specific information:

```
208 transport info:
 status: {"preview", "stopped", "play", "forward", "rewind", 
"jog", "shuttle", "record"}←
speed: {Play speed between -5000 and 5000 \ast}\leftarrowslot id: {Slot ID or "none"}←
clip id: {Clip ID or "none"}\leftarrowsingle clip: {"true", "false"}←
display timecode: {timecode}↵
timecode: {timecode}↵
video format: {Video format}↵
loop: {"true", "false"}↵
timeline: {n}↵
input video format: {Video format"}↵
 dynamic range: {"off", "Rec709", "Rec2020_SDR", "HLG", 
"ST2084_300", "ST2084_500", "ST2084_800", "ST2084_1000", 
"ST2084 2000", "ST2084 4000", "ST2048" or "none"}←
↵
```
The "timecode" value is the timecode within the current timeline for playback or the clip for record. The "display timecode" is the timecode displayed on the front of the deck. The two timecodes will differ in some deck modes.

Asynchronous transport information change notification is disabled by default and may be configured with the "notify" command. When enabled, changes in transport state will generate a "508 transport info:" asynchronous message with the same parameters as the "208 transport info:" message.
#### **Video Formats**

The following video formats are currently supported on HyperDeck Studio:

NTSC, PAL, NTSCp, PALp

720p50, 720p5994, 720p60

1080p23976, 1080p24, 1080p25, 1080p2997, 1080p30

1080i50, 1080i5994, 1080i60

HyperDeck Studio Pro and Plus models support these 4k formats:

4Kp23976, 4Kp24, 4Kp25, 4Kp2997, 4Kp30

HyperDeck Studio 4K Pro adds support for the following 4k formats: 4Kp50, 4Kp5994, 4Kp60

Video format support may vary between models and software releases.

#### **File Formats**

H.264High

All HyperDeck models currently support the following file formats:

H.264Medium H.264Low QuickTimeProResHQ QuickTimeProRes QuickTimeProResLT QuickTimeProResProxy QuickTimeDNxHD220x DNxHD220x QuickTimeDNxHD145 DNxHD145 QuickTimeDNxHD45 DNxHD45 HyperDeck Pro Plus and Pro models also support the following formats: H.264High\_SDI HyperDeck Studio 4K Pro also supports the following file formats: H.265High\_SDI H.265High H.265Medium H.265Low QuickTimeDNxHR\_HQX DNxHR\_HQX 4Kp60 QuickTimeDNxHR\_SQ DNxHR\_SQ QuickTimeDNxHR\_LB DNxHR\_LB Supported file formats may vary between models and software releases.

#### **Querying and updating configuration information**

The "configuration" command may be used to query the current configuration of the deck:

configuration↵

The server returns the configuration of the deck:

```
211 configuration:↵
audio input: {"embedded", "XLR", "RCA"}\leftarrowaudio mapping: {n}^+video input: {"SDI", "HDMI", "component", "composite"}←
file format: {format}<sup>←</sup>
audio codec: \{PCM'', PAAC''\} \leftarrowtimecode input: {"external", "embedded", "preset", "clip"}←
timecode output: {"clip", "timeline"}←
timecode preference: {"default", "dropframe", "nondropframe"}←
timecode preset: {timecode}←
audio input channels: {n}^+record trigger: {"none", "recordbit", "timecoderun"}↵
record prefix: {name}←
append timestamp: {"true", "false"}←
↵
```
One or more configuration parameters may be specified to change the configuration of the deck. To change the current video input:

```
configuration: video input: {"SDI", "HDMI", "component"}\leftarrowValid video inputs may vary between models. To configure the current audio input:
```

```
configuration: audio input: {"embedded", "XLR", "RCA"}←
```
Valid audio inputs may vary between models.

To configure the current file format:

configuration: file format: {File format}←

Note that changes to the file format may require the deck to reset, which will cause the client connection to be closed. In such case, response code 213 will be returned (instead of 200) before the client connection is closed:

"213 deck rebooting"

Asynchronous configuration information change notification is disabled by default and may be configured with the "notify" command. When enabled, changes in configuration will generate a "511 configuration:" asynchronous message with the same parameters as the "211 configuration:" message.

#### **Selecting active slot and video format**

The "slot select" command instructs the deck to switch to a specified slot, or/and to select a specified output video format.

To switch to a specified slot:

slot select: slot id: {slot ID}<sup>←</sup>

To select the output video format:

slot select: video format: {video format}←

Either or all slot select parameters may be specified. Note that selecting video format will result in a rescan of the disk to reconstruct the timeline with all clips of the specified video format.

#### **Clearing the current timeline**

The "clips clear" command instructs the deck to empty the current timeline:

clips clear↵

The server responds with

 $200 \text{ ok}$ <sup> $\leftarrow$ </sup>

#### **Adding a clip to the current timeline**

The "clips add:" command instructs the deck to add a clip to the current timeline:

clips add: name:  ${clip}$  name}<sup>←</sup>

The server responds with

 $200 \text{ ok}$ 

or in case of error

1xx {error description} $\leftarrow$ 

#### **Configuring the watchdog**

The "watchdog" command instructs the deck to monitor the connected client and terminate the connection if the client is inactive for at least a specified period of time.

To configure the watchdog:

watchdog: period: {period in seconds}←

To avoid disconnection, the client must send a command to the server at least every {period} seconds. Note that if the period is set to 0 or less than 0, connection monitoring will be disabled.

# **Ayuda**

# **Cómo obtener ayuda**

Visite nuestra página de soporte técnico para obtener ayuda rápidamente y acceder al material de apoyo más reciente para los productos descritos en este manual.

#### Página de soporte técnico

Las versiones más recientes de este manual, los distintos programas mencionados y el material de apoyo se encuentran disponibles en nuestra página de soporte técnico.

#### Foro

El foro de Blackmagic Design permite compartir ideas creativas y constituye un recurso útil para obtener más información sobre nuestros productos. Por otra parte, brinda la posibilidad de encontrar rápidamente respuestas suministradas por usuarios experimentados o por el personal de Blackmagic Design. Para acceder al foro, visite la página [https://forum.blackmagicdesign.com.](https://forum.blackmagicdesign.com)

#### Cómo ponerse en contacto con Blackmagic Design

Si no encuentra la ayuda que necesita, solicite asistencia mediante el botón **Enviar correo electrónico**, situado en la parte inferior de nuestra página de soporte técnico. De manera alternativa, haga clic en el botón **Soporte técnico local** para acceder al número telefónico del centro de atención más cercano.

#### Cómo comprobar la versión del software instalado

Para comprobar la versión del programa instalada en su equipo informático, acceda al menú **About Blackmagic HyperDeck Setup**.

- En macOS, ejecute el programa desde la carpeta de aplicaciones. Seleccione el menú **About HyperDeck Setup** en la barra superior de la ventana para ver el número de versión.
- En Windows, ejecute el programa Blackmagic HyperDeck Setup haciendo clic en el ícono situado en el menú **Inicio**. En el menú **Help**, seleccione la opción **About Blackmagic HyperDeck Setup** para ver el número de versión.

#### Cómo obtener las actualizaciones más recientes

Después de verificar la versión del programa instalado, visite nuestra página de soporte técnico para comprobar si hay actualizaciones disponibles. Aunque generalmente es recomendable instalar las versiones más recientes, evite realizar modificaciones al sistema operativo interno del dispositivo si se encuentra en medio de un proyecto importante.

# **Normativas**

#### **Tratamiento de residuos de equipos eléctricos y electrónicos en la Unión Europea:**

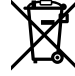

Este símbolo en el producto indica que el dispositivo no debe desecharse con otros residuos domésticos. Por lo tanto, es su responsabilidad entregarlo a un centro de recolección para su posterior reciclado. Esto ayuda a preservar los recursos naturales y garantiza que dicho procedimiento se realice protegiendo la salud y el medioambiente. Para obtener más información en este sentido, comuníquese con el centro de reciclaje más cercano o el distribuidor donde adquirió el producto.

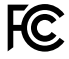

Según las pruebas realizadas, este equipo cumple con los límites indicados para dispositivos digitales Clase A, en conformidad con la sección 15 de las normas establecidas por la Comisión Federal de Comunicaciones. Esto permite proporcionar una protección razonable contra interferencias nocivas al operar el dispositivo en un entorno comercial. Este equipo usa, genera y puede irradiar energía de radiofrecuencia, y si no se instala o utiliza de acuerdo con el manual de instrucciones, podría ocasionar interferencias nocivas para las comunicaciones radiales. El funcionamiento de este equipo en una zona residencial podría ocasionar interferencias nocivas, en cuyo caso el usuario deberá solucionar dicho inconveniente por cuenta propia.

El funcionamiento de este equipo está sujeto a las siguientes condiciones:

- **1** Este dispositivo no puede causar interferencias nocivas y,
- **2** El dispositivo debe admitir cualquier interferencia recibida, incluidas aquellas que pudieran provocar un funcionamiento incorrecto del mismo.

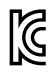

R-R-BMD-20210202002 R-R-BMD-20210202003 R-R-BMD-20201201003 R-R-BMD-20210301001

#### **Declaración ISED (Canadá)**

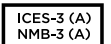

Este dispositivo cumple con las normas del gobierno de Canadá relativas a equipos digitales clase A.

Cualquier modificación o uso indebido del mismo podría acarrear un incumplimiento de dichas normas.

Las conexiones a interfaces HDMI deberán realizarse mediante cables blindados.

Este equipo cumple con las normas descritas anteriormente al emplearse en entornos comerciales. Nótese que podría ocasionar interferencia radial al utilizarlo en ambientes domésticos.

# **Seguridad**

Para evitar el riesgo de descarga eléctrica, este equipo debe enchufarse a una toma de corriente que disponga de un cable a tierra. Ante cualquier duda, póngase en contacto con un electricista capacitado.

A fin de reducir el riesgo de descarga eléctrica, evite exponer el equipo a goteras o salpicaduras.

Este equipo puede utilizarse en climas tropicales, a una temperatura ambiente máxima de 40 ºC.

Compruebe que haya suficiente ventilación en torno a la unidad.

Al instalar el equipo en un bastidor, verifique que el dispositivo contiguo no impida la ventilación.

La reparación de los componentes internos del equipo no debe ser llevada a cabo por el usuario. Comuníquese con nuestro centro de atención más cercano para obtener información al respecto.

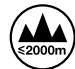

Evite utilizar el equipo a una altura mayor de 2000 metros.

#### **Declaración del Estado de California**

Las partes plásticas de este producto pueden contener trazas de compuestos químicos, tales como polibromobifenilos (PBB), que el Estado de California reconoce como causantes de cáncer, anomalías congénitas o daños reproductivos.

Consulte el sitio [www.P65Warnings.ca.gov](http://www.P65Warnings.ca.gov) para obtener más información al respecto.

### **Advertencias para el personal técnico autorizado**

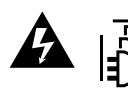

Desconecte la alimentación de ambas tomas de entrada antes de reparar el dispositivo.

# **Garantía**

### **12 meses de garantía limitada**

Blackmagic Design ofrece una garantía de 12 meses a partir de la fecha de compra de este producto por defectos relativos a los materiales o la fabricación. Si el producto resulta defectuoso durante el período de validez de la garantía, Blackmagic Design podrá optar por reemplazarlo o repararlo sin cargo alguno por concepto de piezas y/o mano de obra.

Para acceder al servicio proporcionado de acuerdo con los términos de esta garantía, el Cliente deberá dar aviso del defecto a Blackmagic Design antes del vencimiento del período de garantía y encargarse de los arreglos necesarios para la prestación del mismo. El Cliente será responsable del empaque y el envío del producto defectuoso al centro de servicio técnico designado por Blackmagic Design, y deberá abonar las tarifas postales por adelantado. El Cliente será responsable de todos los gastos de envío, seguros, aranceles, impuestos y cualquier otro importe que surja con relación a la devolución de productos por cualquier motivo.

Esta garantía carecerá de validez ante defectos o daños causados por un uso indebido del producto o por falta de cuidado y mantenimiento. Blackmagic Design no tendrá obligación de prestar el servicio estipulado en esta garantía para (a) reparar daños provocados por intentos de personal ajeno a Blackmagic Design de instalar el producto, repararlo o realizar un mantenimiento del mismo; (b) reparar daños resultantes del uso de equipos incompatibles o conexiones a los mismos; (c) reparar cualquier daño o mal funcionamiento provocado por el uso de piezas o repuestos no suministrados por Blackmagic Design; o (d) brindar servicio técnico a un producto que haya sido modificado o integrado con otros productos, cuando dicha modificación o integración tenga como resultado un aumento de la dificultad o el tiempo necesario para reparar el producto. ESTA GARANTÍA OFRECIDA POR BLACKMAGIC DESIGN REEMPLAZA CUALQUIER OTRA GARANTÍA, EXPRESA O IMPLÍCITA. POR MEDIO DE LA PRESENTE, BLACKMAGIC DESIGN Y SUS DISTRIBUIDORES RECHAZAN CUALQUIER GARANTÍA IMPLÍCITA DE COMERCIALIZACIÓN O IDONEIDAD PARA UN PROPÓSITO PARTICULAR. LA RESPONSABILIDAD DE BLACKMAGIC DESIGN EN CUANTO A LA REPARACIÓN O SUSTITUCIÓN DE PRODUCTOS DEFECTUOSOS CONSTITUYE UNA COMPENSACIÓN COMPLETA Y EXCLUSIVA PROPORCIONADA AL CLIENTE POR CUALQUIER DAÑO INDIRECTO, ESPECIAL, FORTUITO O EMERGENTE, AL MARGEN DE QUE BLACKMAGIC DESIGN O SUS DISTRIBUIDORES HAYAN SIDO ADVERTIDOS CON ANTERIORIDAD SOBRE LA POSIBILIDAD DE TALES DAÑOS. BLACKMAGIC DESIGN NO SE HACE RESPONSABLE POR EL USO ILEGAL DE EQUIPOS POR PARTE DEL CLIENTE. BLACKMAGIC DESIGN NO SE HACE RESPONSABLE POR DAÑOS CAUSADOS POR EL USO DE ESTE PRODUCTO. EL USUARIO UTILIZA EL PRODUCTO BAJO SU PROPIA RESPONSABILIDAD.

© Copyright 2022 Blackmagic Design. Todos los derechos reservados. Blackmagic Design, DeckLink, HDLink, Videohub Workgroup, Multibridge Pro, Multibridge Extreme, Intensity y «Leading the creative video revolution» son marcas registradas en Estados Unidos y otros países. Todos los demás nombres de compañías y productos pueden ser marcas comerciales de las respectivas empresas a las que estén asociados.

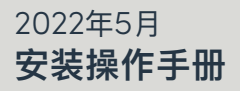

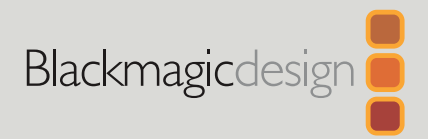

# HyperDeck **硬盘录机系列**

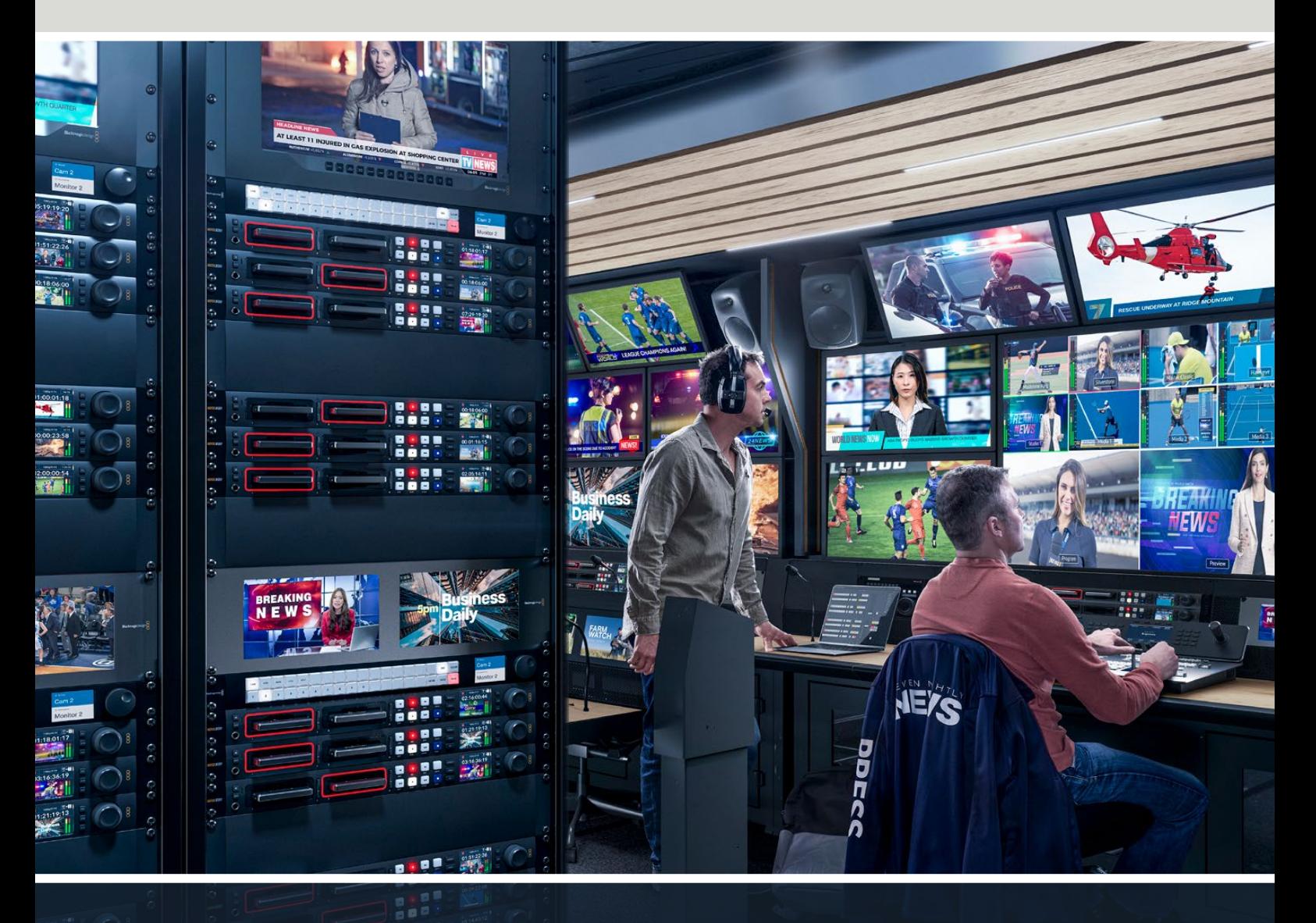

HyperDeck硬盘录机系列

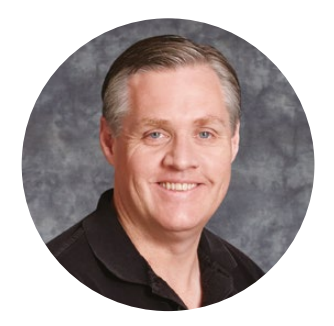

### 欢迎辞

感谢您购买Blackmagic HyperDeck硬盘录机!

早在2011年设计第一版Blackmagic HyperDeck硬盘录机的时候,我们的目标就是操作更轻松、 价格更亲民,并且能在2.5英寸移动固态硬盘上实现专业级视频记录和播放功能。

如今,我们非常高兴地向您呈现新一系列HyperDeck硬盘录机,这些型号可以在SD卡、SSD, 以及USB硬盘上记录HD和Ultra HD视频。您甚至可以将其连接到Blackmagic MultiDock 10G, 在外部硬盘上记录或播放文件!

HyperDeck Studio Plus及Pro型号搭载了熟悉的广播式录机控制,设有快速、慢速和极速搜索 片段的旋钮操控。搜索旋钮采用离合机制质感非凡,因此搜索片段时您的目光无需离开监视器就 可以感受到其播放效果。其前面板还设有耳机插孔和扬声器,方便您从HyperDeck直接检查音 频,此外还包含更多功能!

我们希望HyperDeck硬盘录机可以供您多年使用,它定能为您的制作提供优质服务!

请登陆公司网站www.[blackmagicdesign](http://www.blackmagicdesign.com/cn).com/cn的支持页面获取最新版操作手册以及 HyperDeck软件更新。请注意定期更新您的软件以便获得最新功能。下载软件时,请注册您的相 关信息,以便我们发布新软件时能及时通知您。我们将不断致力于产品的功能开发和性能改进, 诚挚期待您的意见和建议!

Grant?

**Grant Petty** Blackmagic Design首席执行官

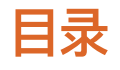

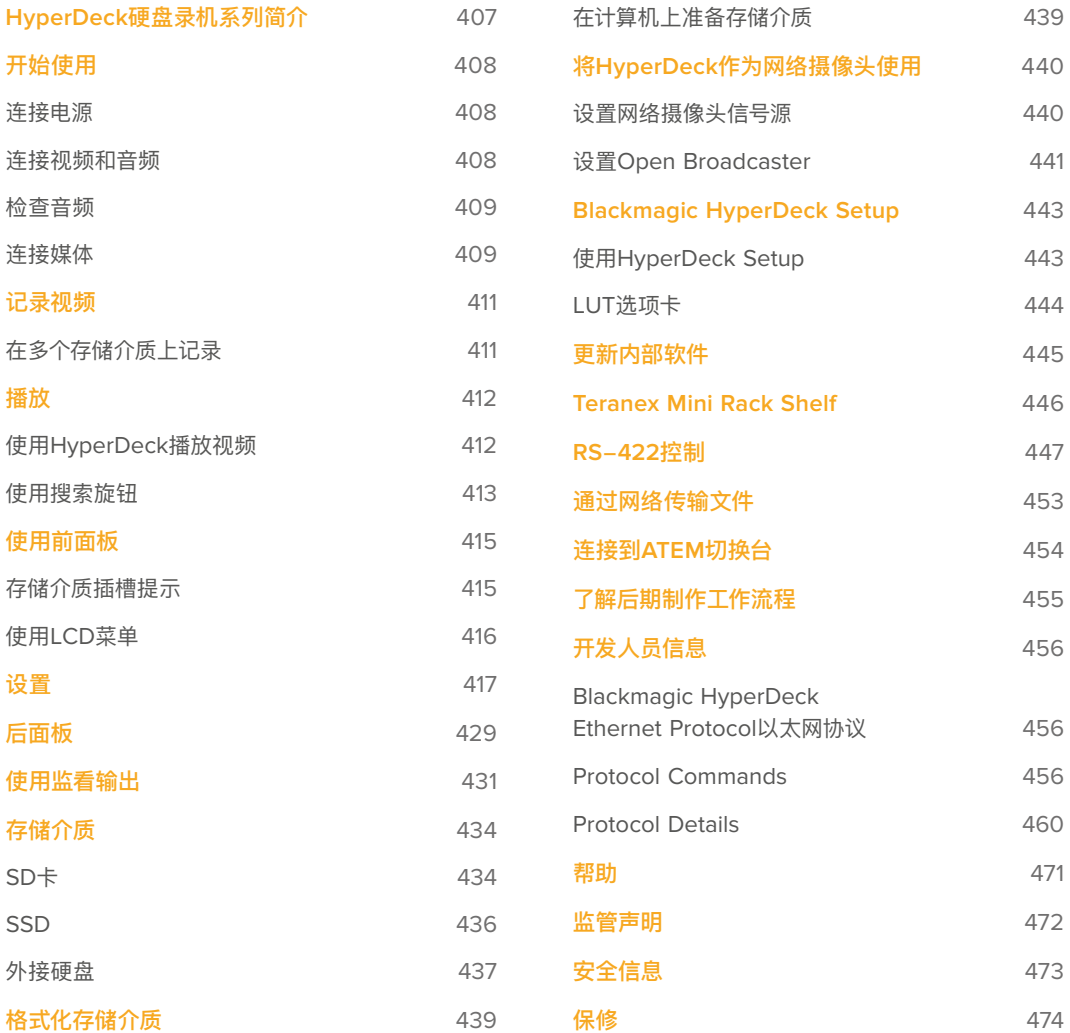

# <span id="page-406-0"></span>**HyperDeck硬盘录机系列简介**

Blackmagic HyperDeck硬盘录机是HD和4K硬盘录机系列的一部分,其设计适合您自己的制作流 程。HyperDeck Studio HD Pro和HyperDeck Studio 4K Pro型号采用1RU机架设计,足够在SD卡和 9.5mm SSD上记录并播放文件。

HyperDeck Studio HD Mini和HyperDeck Studio HD Plus型号是更小型的录机,可灵活地摆放在工 作台上或选购Teranex Mini Rack Shelf安装于机架内。

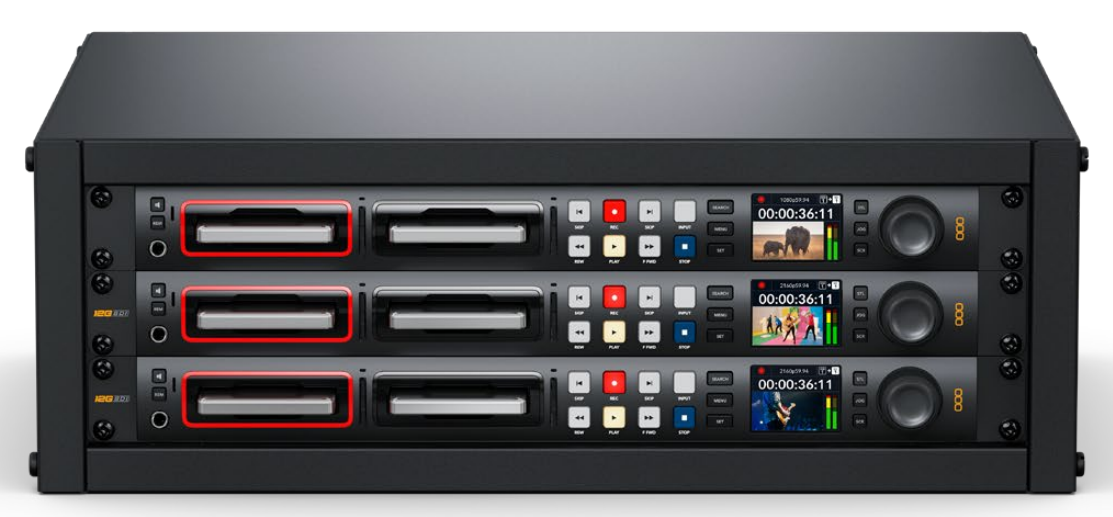

HyperDeck Studio HD Pro和HyperDeck Studio 4K Pro

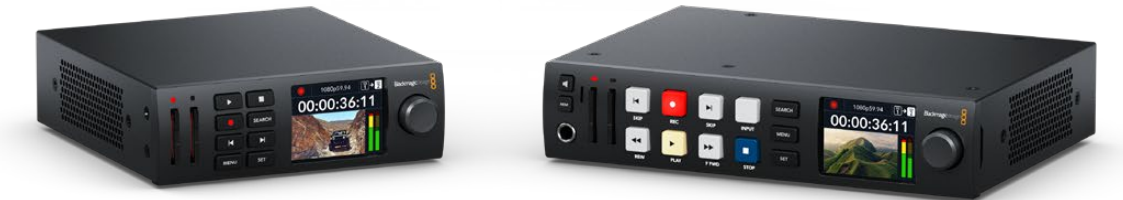

HyperDeck Studio HD Mini **HyperDeck Studio HD Plus** 

所有型号还可以外录至USB硬盘,并支持上至1080p60的HD视频。而HyperDeck Studio 4K Pro则支 持上至2160p60的Ultra HD视频。

通常在所有型号上,记录和播放功能运行方式都是一样的,只是更大的型号上搭载了额外性能可让您具有 更多播放控制并提供了更多的接口选项。

本操作手册提供了HyperDeck硬盘录机入门以及掌控所有控制和功能所需的一切信息!

# <span id="page-407-0"></span>**开始使用**

HyperDeck Studio硬盘录机使用前的准备工作非常简单,只需连接电源,连接视频源和目标设备,并插 入SSD硬盘或SD卡即可。

## **连接电源**

要启动HyperDeck,请将标准IEC线缆连接到HyperDeck后面板上的电源输入口即可。

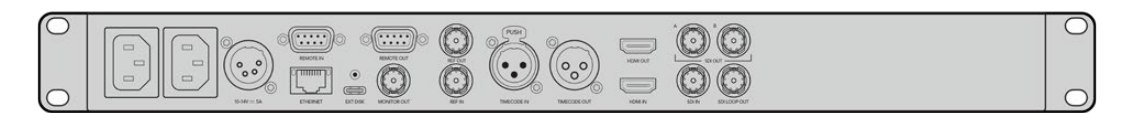

如果您的HyperDeck型号设有额外IEC电源输入,可连接另一个电源以备冗余用途。例如,将第二个输入 连接至不间断电源,或UPS,那么当主电源中断时,它可立即启用。

所有型号还设有一个12V DC输入,可让连接外部12伏电池获得电源。

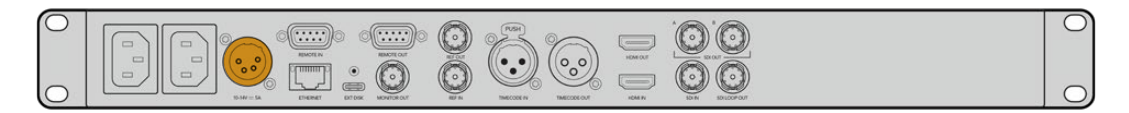

HyperDeck Studio HD Mini还可以通过AC插座连接电源。如果您的电源供应设有锁定环,可通过拧紧连 接至设备的接口来确保与HyperDeck Studio HD Mini的连接。该步骤可以将线缆锁紧,防止意外拔开。

一旦连接电源后,LCD显示屏会弹出提示让您选择语言。通过搜索旋钮,滚动到您想要使用的语言上, 然后按闪烁的"SET"按钮。此步骤将带您回到屏幕主页面。更多关于主页面和LCD菜单的详细内容, 请参阅"使用前面板"部分的内容。

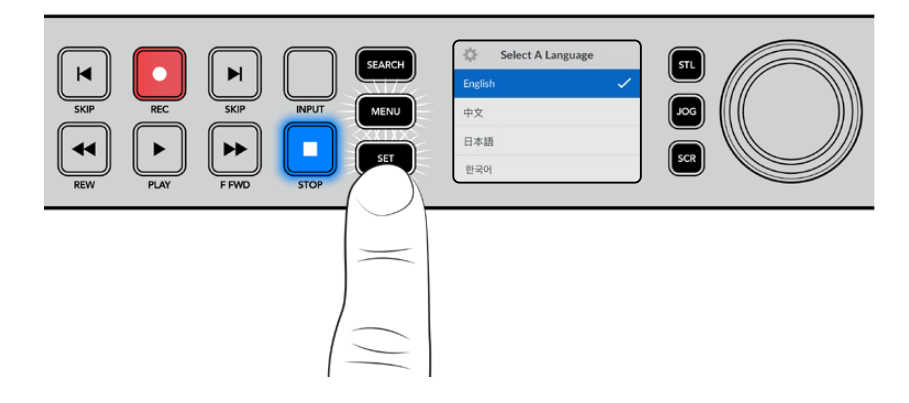

### **连接视频和音频**

将源视频连接到SDI或HDMI输入上,再连接到目标设备的SDI或HDMI输出上。例如,源视频可以是数字 电影摄影机,目标设备可以是HDMI电视机或SDI监视器。

所有HyperDeck型号支持上至1080p60的HD视频。HyperDeck Studio 4K Pro具备12G-SDI接口, 可通过单根BNC线缆输入或输出高达2160p60的Ultra HD影像。

<span id="page-408-0"></span>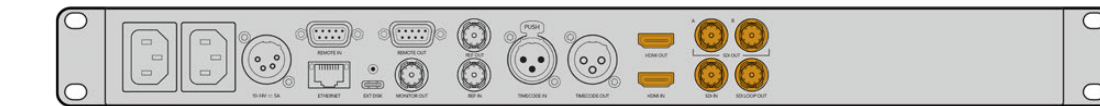

通过观察前面板内置的LCD屏幕,您可以确认是SDI还是HDMI视频信号。

**提示**  如果在LCD屏上没有看到视频源,那可能是因为您连接了其他的源输入。按前面板上 的"INPUT"按钮可逐个选择SDI或HDMI信号源。

音频已嵌入SDI或HDMI信号中,因此不用再考虑连接音频的问题。观察LCD屏上视频图像旁的音频表, 可查看音频电平。

### **检查音频**

如果您的HyperDeck的前面板上设有扬声器和耳机插孔,那么可以通过内置扬声器或连接耳机来快速检查 音频。要听取音频,您可以长按扬声器按钮同时旋转搜索旋钮来调整音量。LCD主页面上将出现音量提示。

按两次扬声器按钮可启用扬声器。再次按下该按钮可禁用该功能。

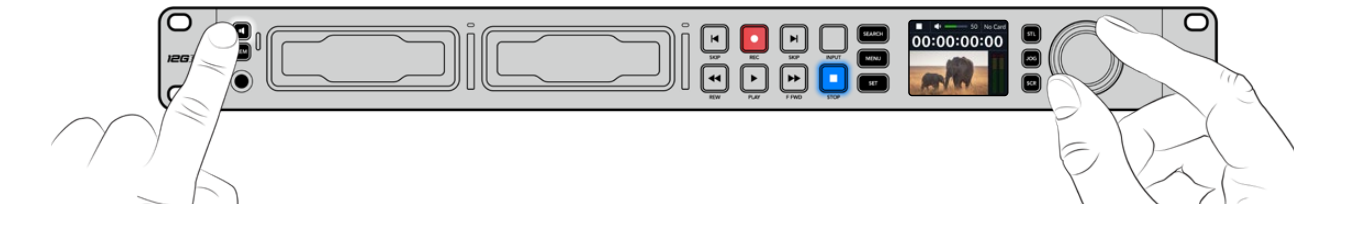

### **连接媒体**

所有HyperDeck Studio型号拆封后便可立即开始记录,无需进行任何配置或设置。您需要准备的只有 一个经过格式化的SSD硬盘或SD卡。

您可以通过LCD屏幕中的菜单设置,轻松地对存储介质进行格式化。您也可使用计算机进行格式化。更多 关于如何格式化存储介质的信息,请参考本手册中"格式化存储介质"部分的内容。此外,还有关于适用于视 频记录的存储介质以及推荐使用的影片和存储卡列表等内容。

#### **插入SSD步骤如下:**

- **1** 手持一块9.5mm规格SSD,将引脚接触点朝下并对准HyperDeck的硬盘插槽。将SSD轻轻推 入硬盘插槽内,直至完全插入到位。
- **2** 您的HyperDeck Studio将验证插入的SSD。硬盘插槽周围将亮起绿灯提示。当绿灯熄 灭,HyperDeck就可以开始记录了!

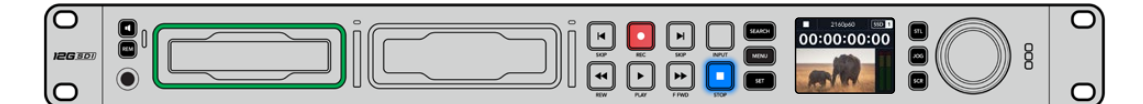

当HyperDeck读取存储介质时,插槽上会亮起绿色提示灯,绿灯熄灭后就可以开始记录了

要移除SSD,抓住其外部边缘,轻轻拉出设备。您会感觉到SSD从插槽中断开连接。

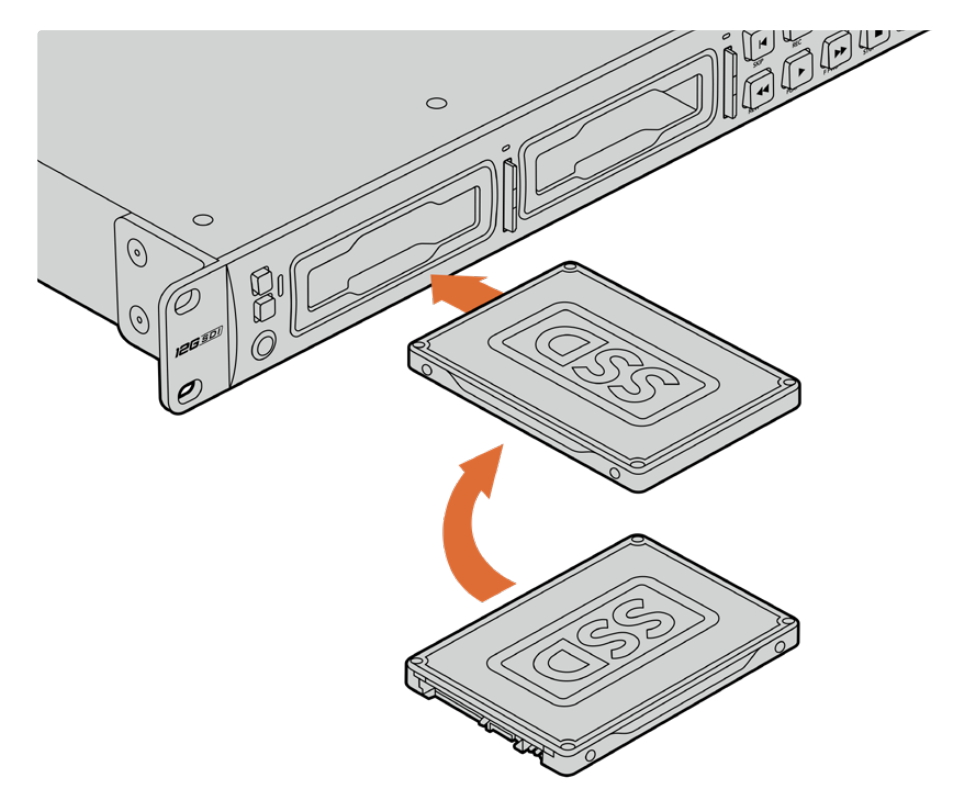

手持SSD硬盘,将引脚接触点朝下并对准HyperDeck Studio的硬盘插槽, 将SSD轻轻推入硬盘插槽内,直至完全插入到位。

#### **插入SD卡步骤如下:**

**1** 手持SD卡,将卡的金色接触点面向HyperDeck Studio的LCD屏幕,并对准SD卡槽。下面,将 存储卡轻轻推入卡槽,直至您认为插入到位。

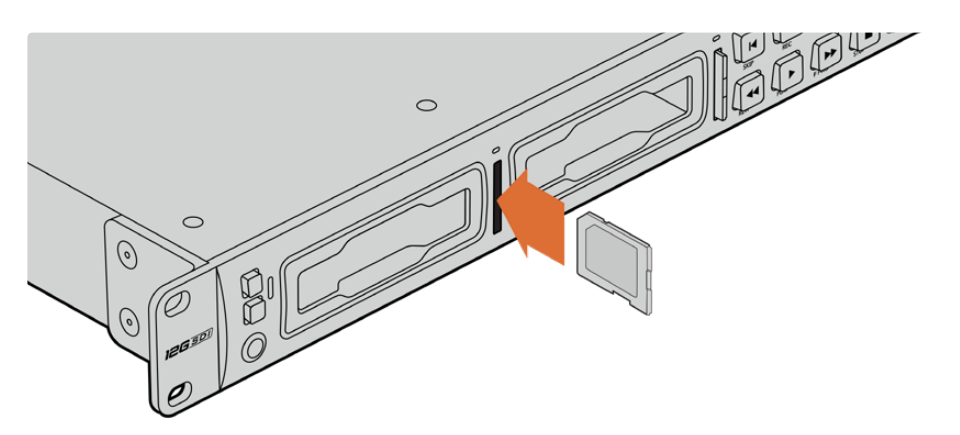

**2** 您的HyperDeck Studio将验证插入的SD卡。SD卡槽上方的绿灯将会亮起。

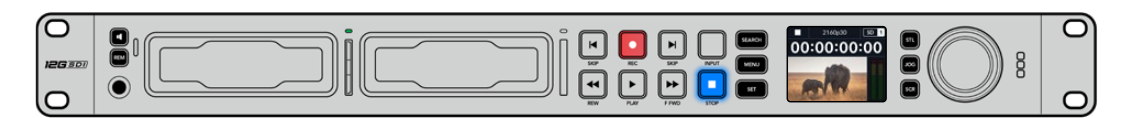

当提示灯熄灭,STOP按钮提示灯亮起时,表示HyperDeck Studio已准备就绪并可以开始记录。

<span id="page-410-0"></span>**提示**  要取出存储卡,请轻轻按下存储卡,待听到固定销解锁的声音时放开。存储卡会弹出一小 截,便于您将其从卡槽中取出。

您的HyperDeck Studio就准备就绪,可以开始记录和播放了!

# **记录视频**

当在LCD上确认视频源显示后,就可以立即开始记录!

要开始记录,请按记录按钮。当记录到SD卡时,插槽提示灯和"REC"记录按钮将亮起红色,"PLAY"播放 按钮会亮起,并且LCD主页面上会出现记录图标。当连接了SSD时,动态存储介质的指示灯会亮起红色。

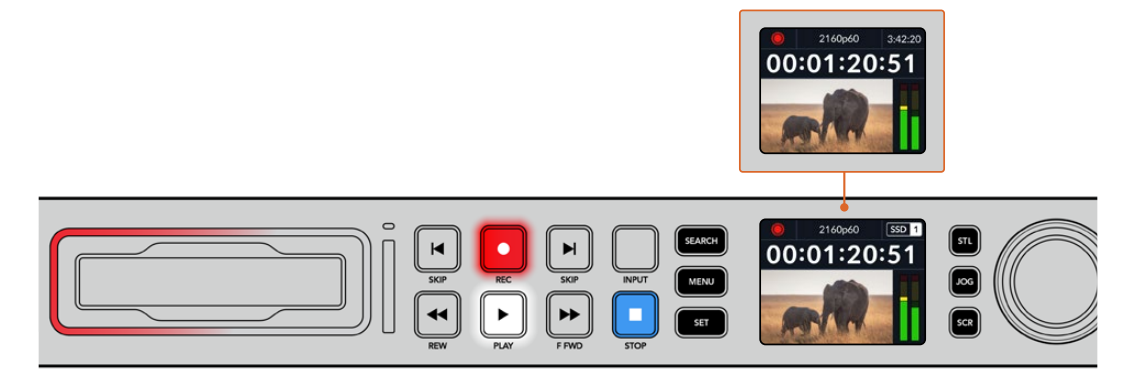

当HyperDeck Studio记录时,LCD屏上的存储介质提示将在所使用卡槽和媒体所剩余记录时间这两者间交替显示

要结束记录,请按停止按钮。按下"PLAY" 播放按钮可立即开始片段播放。

**提示**  如果您想要更改所使用的编解码器,可以使用前面板上的LCD菜单。详情请参阅本手册" 设置"部分的内容。

# **在多个存储介质上记录**

当SD卡或SSD的剩余记录时间少于3分钟时,HyperDeck Studio LCD屏幕上的时间码计数器会变红, 停止按钮也会缓慢闪烁。

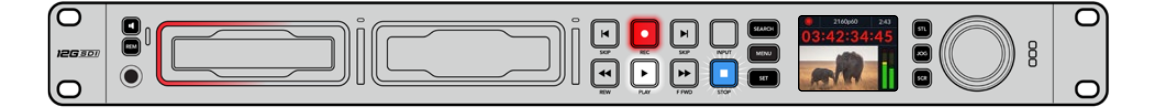

这意味着设备并没有另一块硬盘可供记录。遇到该类情况时,只需插入拥有足够记录空间的硬盘即可继续 记录。当您在空白卡槽插入一张空白硬盘或连接外部硬盘输入后,缓慢闪烁将停止,时间码将变成白色。这 意味着,HyperDeck可以继续记录,因为已检测到第二块硬盘,并且该硬盘上拥有足够空间继续记录。

<span id="page-411-0"></span>当HyperDeck Studio连接一个以上的存储介质时,记录将从一个硬盘跳至下一个硬盘,并且主页面的 右上角会显示相应信息。

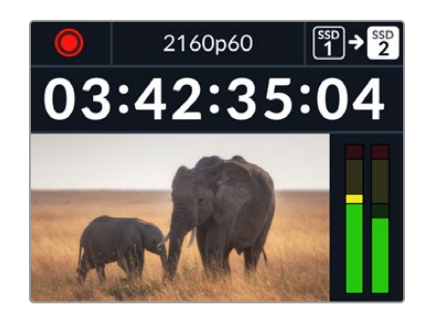

#### 记录时更换硬盘

如果您在任何时候想要更改用于记录的硬盘,并且已准备了第二块具有足够空间的硬盘,那么只需长按记 录按钮就可将记录活动从当前硬盘转移到下一块硬盘上。当您想要取出HyperDeck正在记录的硬盘并不 间断记录工作时,这一功能非常有用。当您从事现场活动制作时,可能会需要将一段重要的录像用于另一 地点,但同时又不想错过任何内容或中断记录,此时就可以使用这一功能。

如果记录过程中记录按钮开始闪烁,这可能是因为存储介质出现问题而导致了丢帧。当使用较慢的存储介 质记录Ultra HD文件时可能会发生这种情况,例如,使用比ProRes Proxy更高数据速率记录2160p30 ProRes HQ时,SD卡或SSD需要是最快的那种。更多测试批准存储介质列表的信息,请阅读本手册中 "存储介质"部分的内容。

# **播放**

播放控制所设的按钮与传统广播级录机一样,包括"REC"记录、"REW"倒回、"PLAY"播放、"F FWD"快 进和"STOP"停止。"向后跳转"和"向前跳转"按钮相当于"上一个"和"下一个"按钮,方便您快速在片段之 间浏览。

### **使用HyperDeck播放视频**

- **1** 按播放按钮一次开始即时播放,您可通过LCD屏幕、或任何经输出接口连接的显示器上查看到 视频。
- **2** 要跳转到下一个片段,请按控制面板中的"下一个片段"按钮。
- **3** 按"上一个片段"按钮一次会回到当前素材片段的开头,按两次则跳转到上一段素材片段的开头。

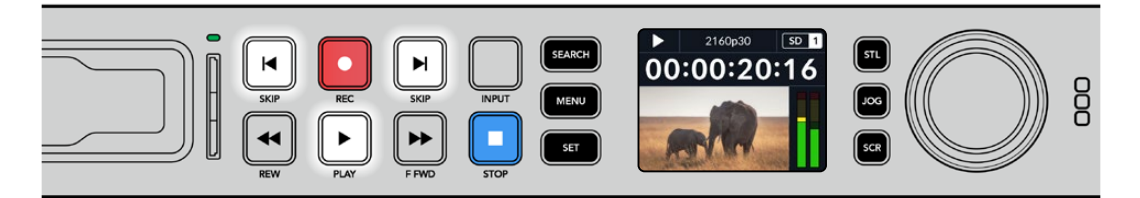

按下HyperDeck控制面板上的播放按钮即可播放片段,按快进或快退按钮 可以重新播放当前片段,或者跳转到另一个片段。

<span id="page-412-0"></span>**提示**  要在HyperDeck上播放视频文件,需要设置相匹配的编解码。您可以使用LCD屏幕菜单 来操作。详情请参考"使用LCD菜单"和"设置"部分的内容。

#### 循环播放

如果您想要继续不断地播放,可以将HyperDeck设为循环模式,只要在播放时再次按"PLAY"按钮即可。 当启用循环播放后,可以在LCD上看到循环图标。一共有两种循环模式。

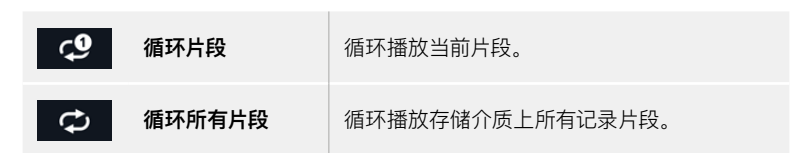

#### 动态LED

播放时,硬盘槽外围会亮起绿色环形动态灯,提示播放速度和方向。

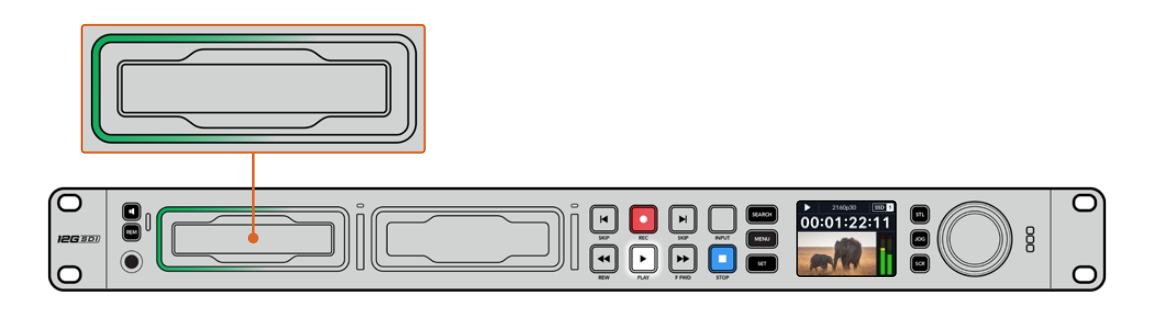

### **使用搜索旋钮**

播放时使用搜索旋钮是一种在片段间快速移动的方式,可选择播放片段的某个具体部分,或逐帧查看。这 一功能非常重要,如果您需要在片段中定位某个位置,可以一边转动旋钮一边肉眼查看片段,或者以某个 时间码点进行搜索。或者要将播放头移动到某个特定切入点,从而在现场直播中为直播某个片段就绪。

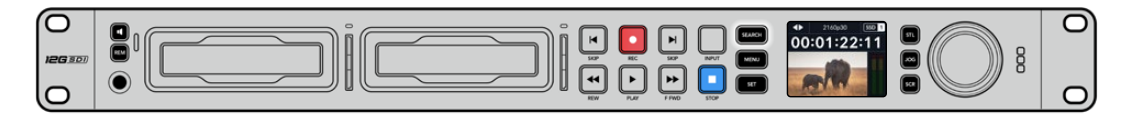

按"SEARCH"按钮可在各种搜索模式间切换

搜索旋钮模式包括慢速搜索、快速搜索和极速搜索三种。

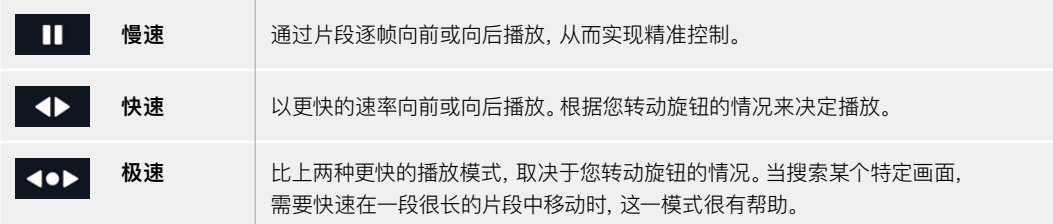

更大的型号还设有专门的搜索模式按钮,还配有内置离合机制的搜索旋钮在使用时为您提供了具有触感 的反馈。这让您可以通过手感在片段里搜索,同时还可以在电视机或监视器上观看。

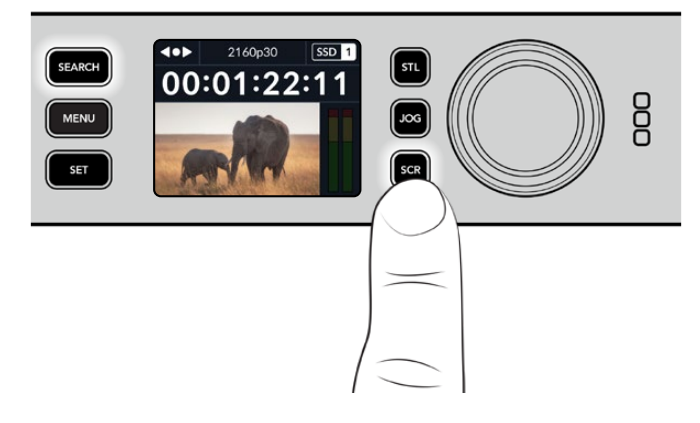

按下专设的"JOG"、"STL"和"SCR"按钮来选择慢速、快速和极速搜索模式

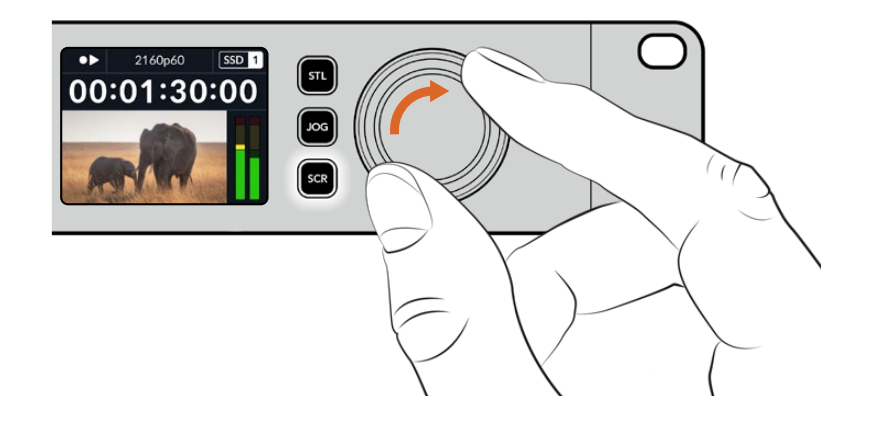

**提示**  要回到正常播放,按"PLAY"或"STOP"按钮。

# <span id="page-414-0"></span>**使用前面板**

当使用HyperDeck记录或播放视频时,您所需的任何信息都会通过存储介质插槽的LED指示灯,以及内 置LCD屏幕显示出来。

#### **HyperDeck Studio主页面**

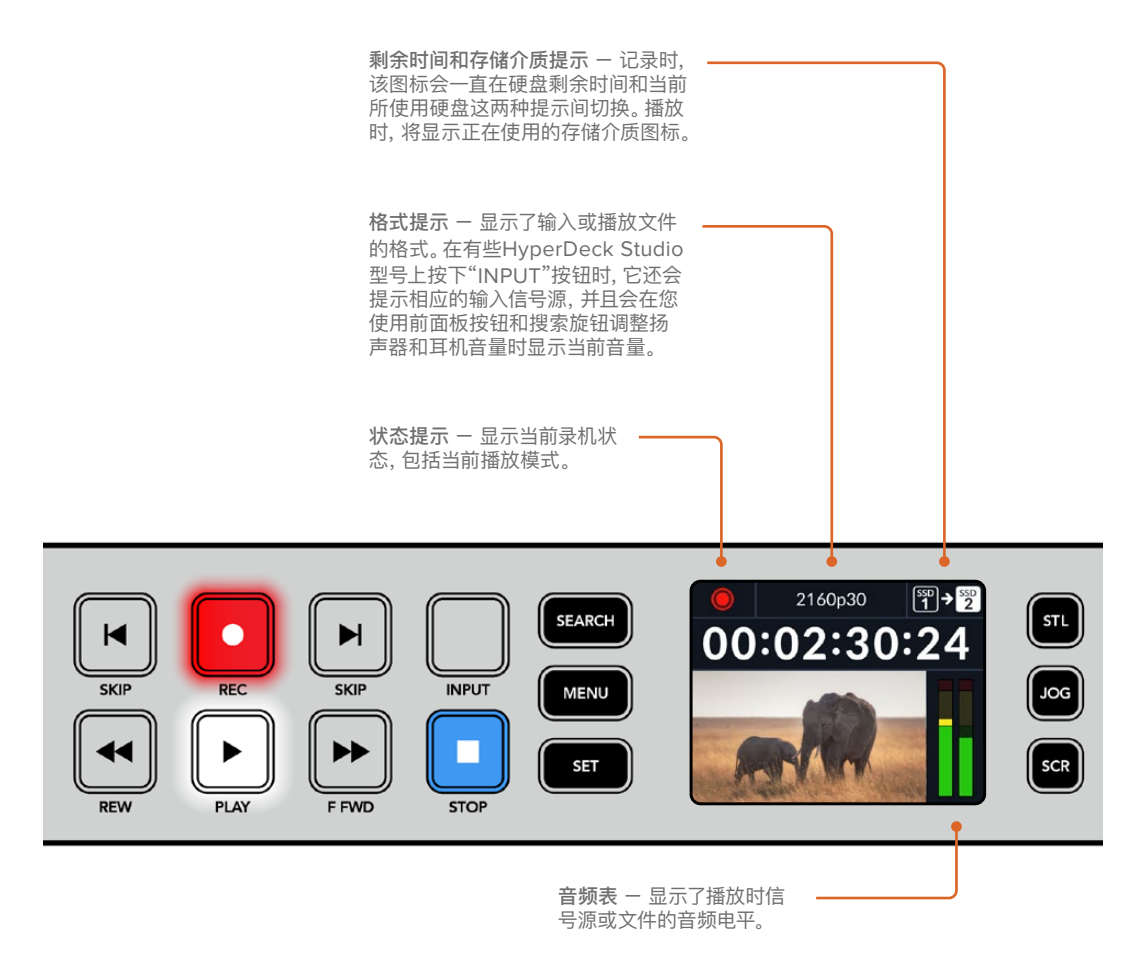

### **存储介质插槽提示**

当您开启HyperDeck,或者插入SSD硬盘或SD卡时,插槽上的提示灯将在检查存储介质时亮起绿灯,然 后熄灭。如果插入的硬盘未被正确格式化或无法正常工作,相应的插槽提示灯将亮起橙色,直至您取出硬 盘。在这种情况下,请检查硬盘是否被正确格式化,以及是否适用于计算机。

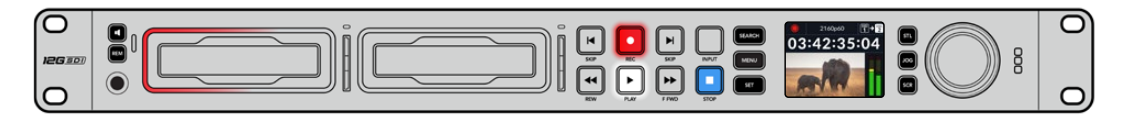

HyperDeck存储介质插槽的指示灯通过亮起来通知您硬盘的状态,比如记录时为红色,播放时为绿色。

# <span id="page-415-0"></span>**使用LCD菜单**

按下前面板上的"MENU"(菜单)按钮,打开菜单设置。

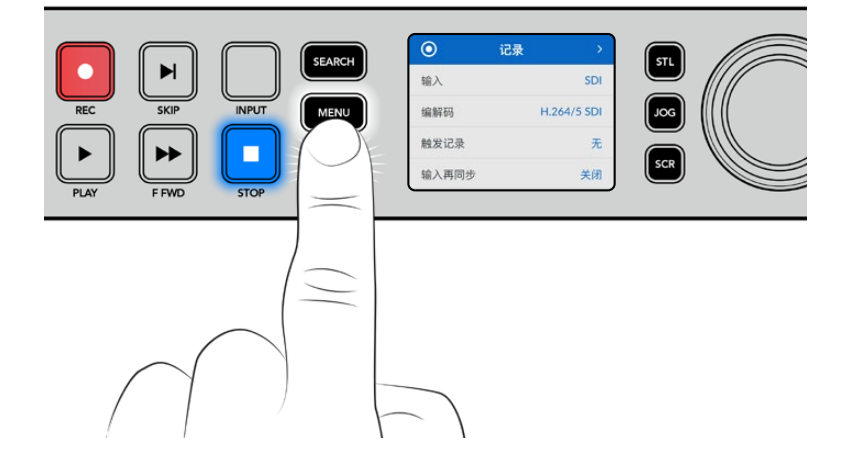

转动搜索旋钮或按下"SKIP"按钮可在菜单选项间导航,按"SET"选择子菜单。

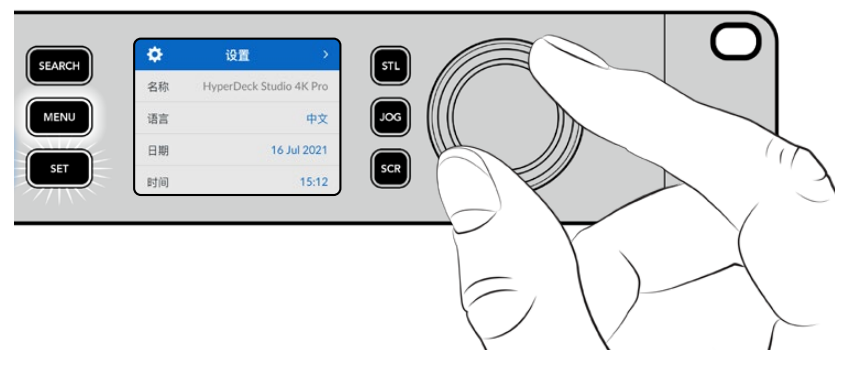

转动搜索旋钮在菜单设置间移动

菜单条目选中后,按"SET"按钮。

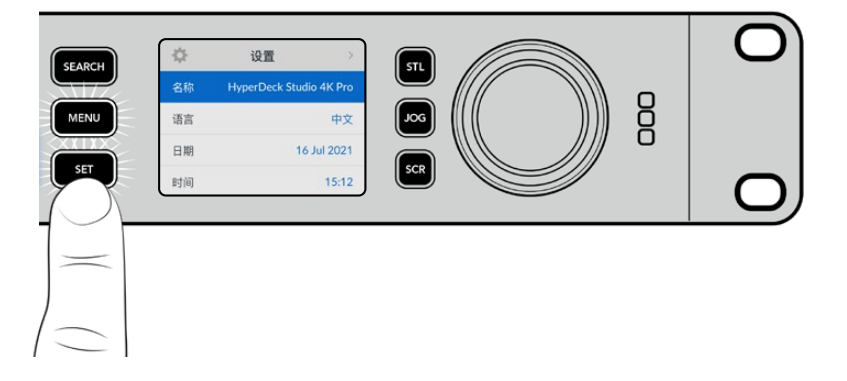

使用搜索旋钮或向前和向后跳转按钮调整设置,按下"SET"按钮确认设置。

按"MENU"退出选项并返回主页面。

<span id="page-416-0"></span>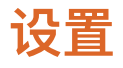

记录菜单

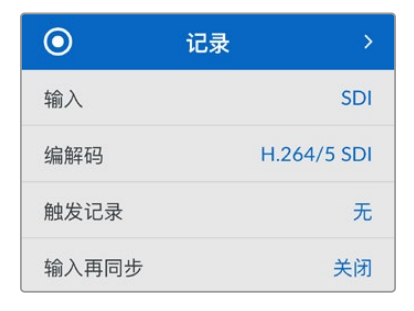

#### **输入**

使用输入设置选择您的SDI或HDMI信号源。您还可以通过前面板上的"INPUT"按钮更改您的输入源。

#### **编解码**

所有HyperDeck Studio型号都可使用H.264、Apple ProRes和DNxID编解码记录压缩视频。当记录4K 媒体时,HyperDeck Studio 4K Pro型号还可以使用H.265和DNxHR编解码。

#### **触发记录**

共有两种触发记录模式,"视频开始/停止"和"时间码运行"。

URSA Mini等有些摄影机,通过SDI发送信号来开始和停止在外接录机上的记录。当在摄影机上按记录 按钮时,选择"视频开始/停止"将触发HyperDeck开始或停止记录。

使用"时间码运行"选项,设备通过输入接口收到有效时间码信号时触发开始记录。当信号停止时,记录也 停止。选择"无"选项可禁用触发记录功能。

**备注**  从HDMI或SDI摄影机记录时,请确保设备输出的是无叠加信息的纯画面,因为任何显示 在摄影机视频输出画面上的叠加信息都将被一同记录下来。

#### **输入再同步**

该设置可启用视频输入上的再同步功能,以确保记录开始前视频已锁定到外部同步信号源。切换到记录 时,视频输出将依然保持与同步源的锁定状态,输入会进行再同步。这一功能可以在您需要锁定多部录机 时间码,但部分信号源为非同步信号的时候用于ISO记录。该功能一般处于关闭状态,以便可以不在视频 输入上添加或移除帧的情况下进行记录。

所有广播级录机通常都会在播放时使用一路同步输入来锁定视频输出。这表示HyperDeck的播放输出会 锁定到同步输入上,这样就不需要在连接到大型播出系统时进行再同步了。

但是,当录机开始记录后,输出将切换到输入上,因为用户大多希望输入视频被原封不动地记录下来, 再原封不动地发送到其他连接HyperDeck视频输出的下游设备上。

HyperDeck Studio设有一项独特的功能,可以辅助ISO记录。该功能可以将这一过程完全反过来,将视 频输入和同步输入信号进行再同步。这意味着您可以将非同步信号连接到HyperDeck,设备会将这一视 频输入信号和视频同步信号进行同步,然后开始记录。

非同步信号源可以来自计算机、消费级摄像机或者任何无法连接同步信号的视频设备。它可以是来自另一 个演播室或外部播出机构的视频输入信号。非同步信号源会导致ISO记录出现问题,因为所有记录上的时 间码都需要全程精准匹配。记录时,非同步信号的运行会快于或慢于其他信号源,并且很快就会和时间码 失去同步。一旦信号源的时间码不一致,多机位剪辑就会变得非常棘手。

开启输入再同步功能后,HyperDeck将会对视频输入进行分析,并且会在信号较慢时重复一帧,或者在 信号较快时移除一帧。这一过程叫做"再同步",而设备对于输入信号的处理方式叫做"帧再同步"。它表示 记录到所有录机上的片段时间码都会在相同的时间码显示相同的画面内容,从而为多机位剪辑提供便利。

这样处理的缺点是,记录前输入上会添加或移除一些帧。因此,建议您平时将这一功能保持在关闭状态, 只在使用计算机信号或消费级设备等完全无法将同步信号源连接到ISO信号源上的情况下再使用。

但是,在一种情况下,您可以开启并使用输入再同步功能。输入再同步功能开启后,HyperDeck视频输出 将会保持同步锁定状态,即使录机在记录时也是如此。这样一来,您就可以将HyperDeck的SDI输出连接 到摄影机上,通过节目返送信号将摄影机信号锁定到同步信号。Blackmagic Studio Camera 4K Pro就 是一个很好的例子,它可以将同步信号设置为外部视频。然后,HyperDeck会将摄影机信号同步锁定,并 且HyperDeck的输入再同步功能将不会添加或移除帧,因为摄影机运行没有出现较快或较慢的情况。

只有在视频输入未锁定到和HyperDeck相同的同步信号上时,输入再同步功能才会有所动作。但是,在这 一情况下,HyperDeck输出会作为摄影机的同步信号源,并且HyperDeck被锁定到它的视频同步输入上。 如果您使用多台HyperDeck,并且都通过环通连接同步接口锁定到一起,那么所有摄影机和HyperDeck 就会作为一个群组进行锁定。 此时,如果群组中的一台HyperDeck含有一路非同步信号,比如计算机信 号,那么这路输入将会进行再同步,但其他信号源不会进行任何处理。

再同步功能会自动进行,您只需要连接信号源即可。输入再同步功能非常强大,因此请务必明确它会在什 么时候启用,以及会进行哪些处理。不妨使用多台HyperDeck和多机位剪辑软件进行尝试,从而加深对 这一功能的了解。它是进行节目制作的快捷途径。

#### 监看菜单

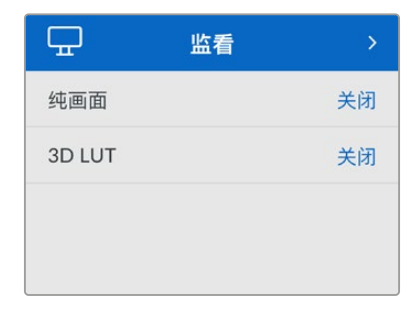

HyperDeck Studio型号包括监看菜单,其后面板上设有监看输出端口。

#### **纯画面**

启用纯画面将移除所有状态信息,在连接到HyperDeck Studio后面板监看输出上的屏幕上只显示图像。 更多关于监看输出显示的信息,包括哪些信息显示等内容,参考本手册后面关于监看输出部分的内容。

#### **3D LUT**

将HyperDeck Studio作为现场录机时,显示LUT非常实用。它们能告诉设备向显示器输出什么色彩和亮 度。当您在摄影机上使用"Film"动态范围,通常会呈现出低饱和度的平淡画面,此时该功能就十分实用。 通过应用显示LUT,您可以对视频调色后的画面有个大致的把握。

通过Blackmagic HyperDeck Setup软件选中显示LUT可应用到SDI监看输出上。

#### **启用或禁用3D LUT:**

- **1** 按"MENU"按钮,使用搜索旋钮找到"监看"菜单。
- **2** 按"SET"按钮。
- **3** 转动搜索旋钮,直到"3D LUT"选项以蓝色高光显示。
- **4** 按SET按钮可在开启LUT或禁用间切换。

更多关于选择LUT的信息,请参考本手册中"Blackmagic HyperDeck设置"部分的内容。

**提示**  更多关于监看输出画面的信息,请参考本手册"监看输出"部分的内容。

#### 音频菜单

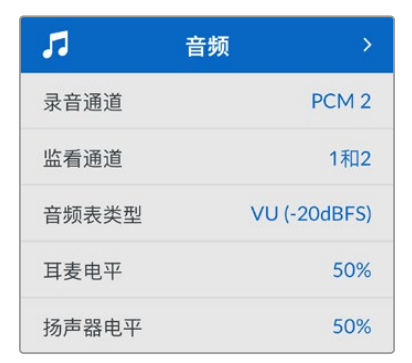

#### **录音通道**

HyperDeck Studio可一次记录多达16声道的PCM音频。要选择记录通道的数量,请扩展录音频通道列 表,选择2、4、8或16声道。如果编解码被设为H.264或H.265,那么您可以选择2声道AAC音频,从而直 接将记录内容上传到YouTube。此设置还可以选择通过监看输出连接所显示的声道数量。

#### **监看通道**

当记录两条以上音频通道时,可以在前面板LCD上选择监看哪个通道。该操作可通过监看通道选项完成。对 于带有前面板扬声器的HyperDeck Studio型号,该设置还可以设定扬声器和耳机接口播放哪个音频通道。

#### **音频表类型**

其内置LCD显示了嵌入式音频声道音频表。您可选择显示PPM或VU音频表。要更改音频表类型,扩展菜 单设置,并从选项中选择您想要的音频表显示。

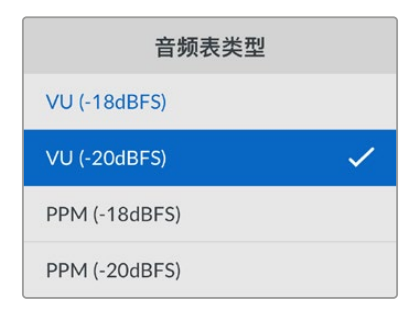

#### **耳麦电平**

对于前面板设有耳机插孔的型号,您可以通过耳机电平设置调整耳机音量。

#### **扬声器电平**

转动搜索旋钮可调整扬声器音量。默认电平是50%。

**提示**  耳机和扬声器电平还可以通过前面板直接调整。长按扬声器按钮同时转动搜索旋钮可升 高或降低播放音量。音量电平会显示在前面板的中上侧。

#### 存储菜单

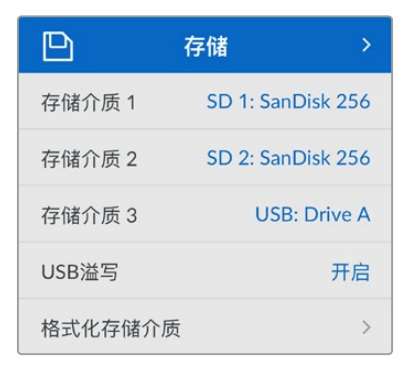

#### **格式化存储介质**

通过"EXTDISK"接口连接的SD卡、SSD及存储介质可直接在设备上或通过Mac或Windows计算机格式化。

#### **为HyperDeck Studio准备存储介质:**

- **1** 使用搜索旋钮和"SET"按钮,选择"格式化存储介质"。
- **2** 从列表中选择要格式化的存储介质,并按"SET"按钮。
- **3** 选定格式后,按"SET"按钮。
- **4** 随后会出现确认窗口,显示即将被格式化的存储介质以及选定的格式化选项,选择"格式化"。
- **5** 格式化完毕后会出现一个提示窗口,选择"确定"。

HFS+也被称为Mac OS X扩展格式,因为它支持"日志功能",所以被广为推荐。一旦发生存储介质损坏的 情况,具有日志功能的存储介质更易恢复数据。HFS+受Mac系统的原生支持。exFAT则受Mac和Windows 系统的支持,无需使用额外软件,但不支持日志功能。

要在Mac或Windows计算机上格式化存储介质,请参考本手册中"格式化存储介质"部分的内容。

#### 设置菜单

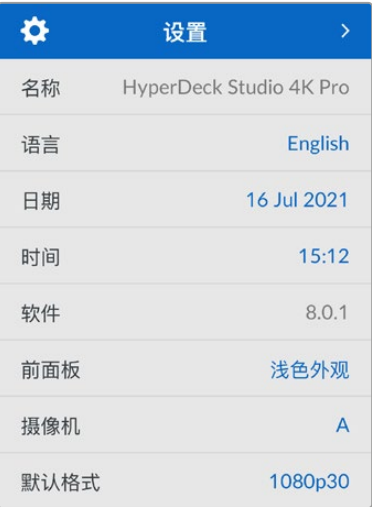

#### **名称**

当网络上出现超过一台以上的HyperDeck Studio时,您可以分别对其命名。该操作可通过Blackmagic HyperDeck Setup或Blackmagic HyperDeck Ethernet Protocol终端程序操作完成。

#### **语言**

HyperDeck Studio支持13种语言界面,包括英语、中文、日语、韩语、西班牙语、德语、法语、俄语、意大 利语、葡萄牙语、土耳其语、乌克兰语以及波兰语。

#### **选择语言步骤如下:**

- **1** 当设置菜单高光显示时,按SET。
- **2** 向下滚动搜索旋钮选择语言并按SET。
- **3** 使用搜索旋钮选择语言并按SET。选完后,将自动返回到设置菜单。

#### **日期**

要调整日期,请选择日期一栏并选择SET。使用搜索旋钮选择日月年。该信息将作为时间戳文件后缀出现。

#### **时间**

要调整时间,请选择时间,并按SET。使用搜索旋钮调整小时和分钟。HyperDeck Studio是24小时制时钟。

#### **软件**

显示当前安装的软件版本。

#### **前面板**

将HyperDeck前面板设为"浅色"模式,可获得明亮的LCD显示。而"深色"模式适合光线昏暗的环境,这 样的环境里明亮的液晶显示屏可能会分散注意力,例如制作间内多台HyperDeck设备安装在机架上。

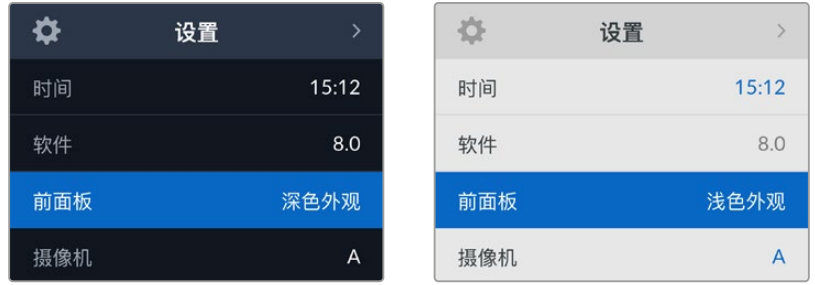

#### **摄影机**

当使用HyperDeck记录多台摄影机的ISO单独文件,然后要将其在DaVinci Resolve中作为多机位时间 线剪辑时,该设置就非常有用。

每台单独的摄影机的识别性字符都将显示在文件的元数据中,从而DaVinci Resolve在使用同步媒体夹 功能时可以轻松识别每个角度。

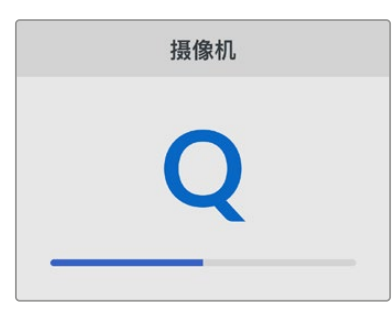

通过A-Z或者1-9来指派摄影机

#### **默认格式**

有时,HyperDeck Studio无法判断您想要使用什么视频格式。这一设置可以让HyperDeck明确大多数 情况下您想要使用的视频格式。

一个很好的例子就是,如果您开启了HyperDeck Studio,设备上并未连接视频输入,此时您插入一块硬 盘,硬盘中含有两种不同视频格式的文件,那么HyperDeck会播放哪种视频格式?默认视频格式功能会 提示设备您所偏好的视频格式,让设备切换到这一格式来播放这些文件。

另外,当您首次开启HyperDeck,并且没有连接任何视频输入,也没有插入任何存储介质时,默认视频格 式功能也会很有帮助。在这类情况下,HyperDeck Studio无法判断应该使用哪类视频格式进行监看输 出。此时,默认视频格式会引导设备进行操作。

但是,默认视频格式只是作为指引,它不会覆盖任何内容。因此,如果您的存储介质中只含有一类视频文 件,当您按下播放键时,HyperDeck Studio会切换到对应的视频格式进行播放。此时默认视频格式功 能会被忽略,因为很明显此时只需要播放存储介质上的文件即可。

记录期间的情况也会类似。当您按下记录键后,HyperDeck只会以连接到视频输入上的视频格式进行 记录。此外,当您记录完成后,HyperDeck Studio会以相同视频格式播放存储介质上的文件,即使存储 介质上存在其他匹配默认视频格式的文件。因为设备会认为您想要使用和刚才所记录文件相同的视频格 式来进行播放。只有在您将存储介质拔出后再次插入设备的时候,设备才会启用默认视频格式让您选择 使用哪类文件播放。

默认视频格式只是作为指引,在HyperDeck Studio不确定如何操作的情况下帮助其进行判断。该功能不 属于覆盖命令,因此不会强制录机以任何特定方式运行。

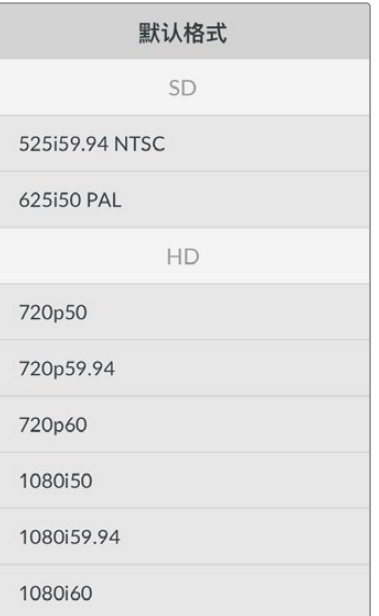

#### 网络设置

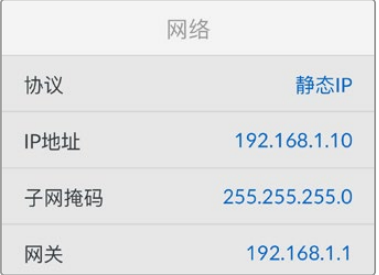

#### **协议**

Blackmagic HyperDeck出厂设置为DHCP, 因此连接后, 您的网服务器会自动指派一个IP地址, 无需 调整其他网络设置。如果需要手动设置地址,可通过静态IP连接。

选中"协议"后,按下闪烁"SET"按钮,滚动到菜单中的"静态IP"然后按"SET"。

#### **IP地址、子网掩码及网关**

选中静态IP后,您可以手动键入网络信息。

#### **要更改IP地址:**

- **1** 通过搜索旋钮将"IP地址"高光选中,在HyperDeck前面板按下闪烁的"SET"按钮。
- **2** 通过搜索旋钮,调整IP地址、转动搜索旋钮可调整IP地址,在调整下一个值前按"SET"进行确认。
- **3** 按下"SET"以确认更改,并跳至下个值。

输入完IP地址后,重复这些步骤调整子网掩码和网关。完成后,按闪烁的"MENU"按钮退出并返回主页面。

#### 时间码设置

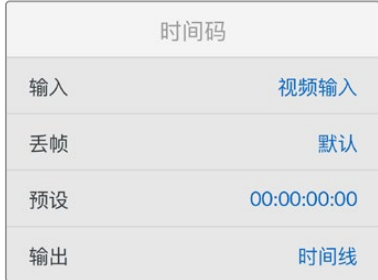

#### **输入**

记录时共有五个时间码输入选项。

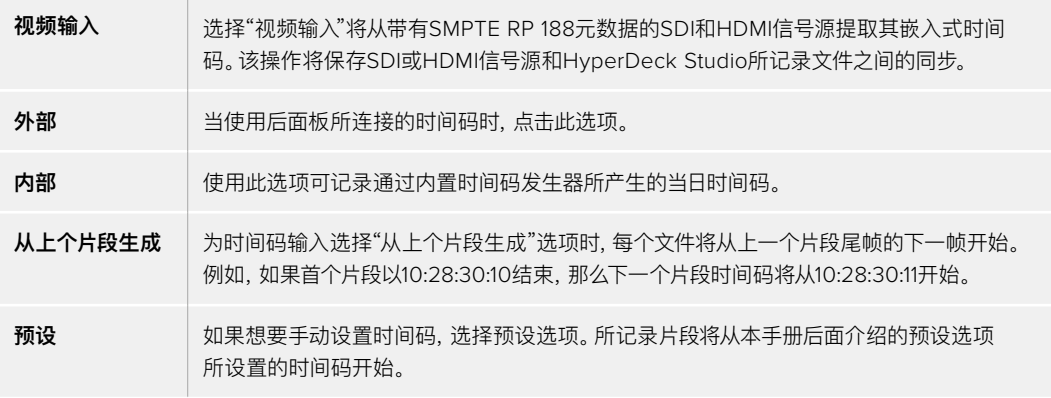

#### **丢帧**

对于29.97或59.94帧率NTSC信号源,您可以选择"丢帧"或"无丢帧"时间码。如果是未知信号源,选择 "默认"。这样将保持输入格式,或如果没有有效时间码默认为丢帧。

#### **预设**

您可以手动设置时间码,按SET按钮,并通过搜索旋钮和SET按钮来输入开始时间码。请确保输入菜单中 的"预设"选项被勾选。

#### **输出**

为您的输出选择时间码选项。

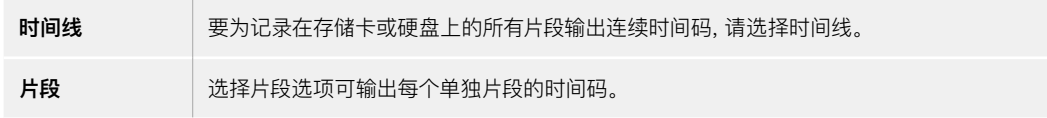

#### SDI输出

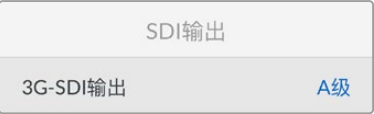

#### **3G-SDI输出**

有些广播设备只接收A级或B级的3G-SDI视频信号。

要保持与其他播出设备的兼容性,请为直接推流3G-SDI选择A级,为双通道多路复用3G-SDI选择B级。

#### 同步锁相设置

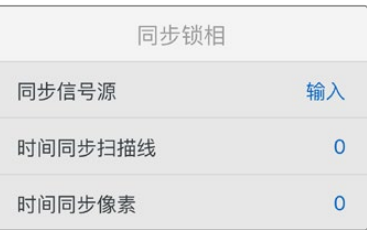

#### **同步信号源**

从以下三个选项中选择同步信号源。

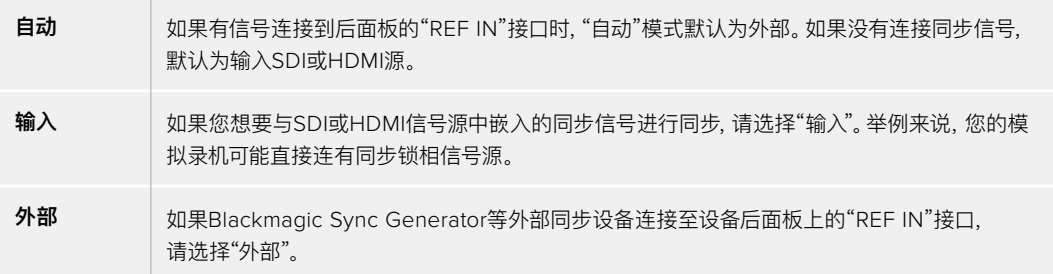

外部同步提示 – 当HyperDeck Studio成功锁定到外部同 步信号源时,其内置LCD屏 幕上会显示"REF"字样。

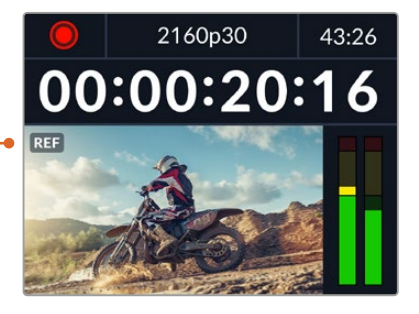

#### **同步时间校准**

如果您从模拟磁带录机进行存档,需要帧同步,那么可以调整同步时间校准。这一同步调整基于采样,因 此您可以获得精确到采样级别的准确同步调整。

#### **调整时间校准设置:**

- **1** 在设置菜单中,使用搜索旋钮将"时间同步扫描线"高光,并按下闪烁的"SET"按钮。
- **2** 顺时针转动旋钮可提高时间同步扫描线数值,逆时针转动可降低其数值。
- **3** 要确认您的选择,按闪烁的"SET"按钮。
- **4** 要调整像素,请按闪烁的"MENU"按钮回到设置菜单,重复以上类似步骤设置同步时间线像素。

#### 文件设置

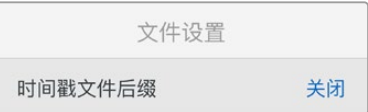

#### **时间戳文件后缀**

默认设置下,时间戳添加至文件名是关闭状态。如果您想要将日期和时间记录到文件名中,按SET按钮, 并转动搜索旋钮将"时间戳文件后缀"选项切换至"开启"状态。

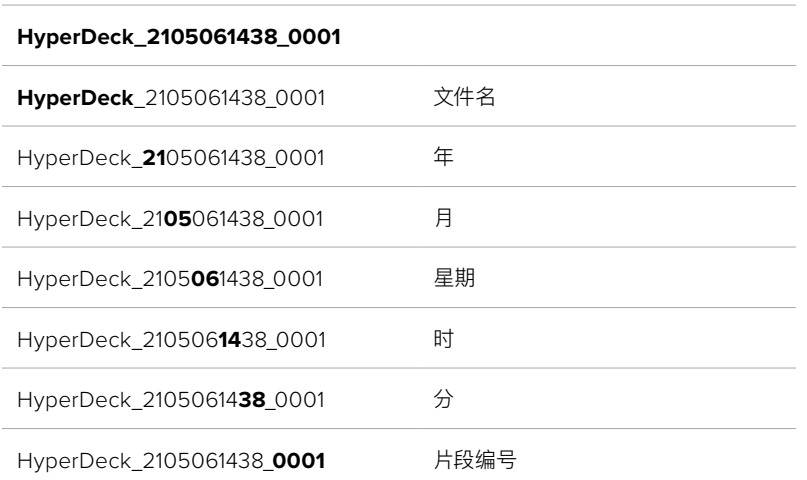

### HDR格式覆盖

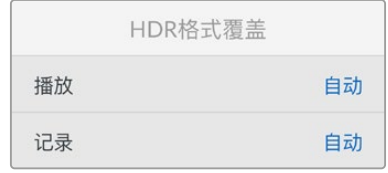

HyperDeck Studio 4K Pro会自动检测4K视频信号或文件中的嵌入式HDR元数据并通过HDMI输出将 其显示。如果该信号或文件标签不正确,或者您的显示不兼容HDR,那么可以覆盖HDR格式。

要完成以上操作,将"HDR格式覆盖"设置为某个SDR选项,例如Rec.2020 SDR。

可用的HDR播放和记录设置有:

#### **自动**

自动选项是默认设置,可让HyperDeck自动选择符合片段HDR元数据的输出格式。

#### **Rec.709**

用于采用标准动态范围的高清视频。

#### **Rec.2020 SDR**

该设置是用于采用标准动态范围的超高清视频。

#### **HLG**

HLG是"混合对数伽玛"的缩写。该格式可使得兼容HDR的电视和监视器播放HDR视频,支持上至Rec.2020 SDR的格式。

以下设置支持Rec.2020色域以及PQ(即感知量化,定义为SMPTE ST2084标准)。PQ是广色域HDR 的功能,可显示更明亮的图像。亮度值单位是坎德拉每米平方,例如1000 cd/m2代表了每平方米所支持 格式的最大亮度。

#### **ST2084(300)**

300 cd/m2亮度。

#### **ST2084(500)**

500 cd/m2亮度。

#### **ST2084(800)**

800 cd/m2亮度。

#### **ST2084(1000)**

1000 cd/m2亮度。

#### **ST2084(2000)**

2000 cd/m2亮度。

#### **ST2084(4000)**

4000 cd/m2亮度。

#### 远程

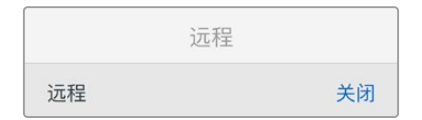

#### **远程**

选择"远程"可通过RS-422启用远程控制,从而HyperDeck可通过HyperDeck Extreme Control等其 他设备被远程控制。选中时,有些HyperDeck型号设有专门的远程按钮,该按钮会亮起提示该功能被开 启。取消远程控制可回到本机控制。

#### **录机控制**

启用远程功能时,您可以将一台HyperDeck上的播放控制映射到多台其他HyperDeck设备上。从主 HyperDeck设备的远程输出接口连接到第二台设备的远程输入接口,菊链连接多台设备,然后继续操 作,完成其他设备的RS-422菊链连接。所有其他设备都启用远程设置后,主设备上的播放控制就可以控 制其他设备了。

例如,当您按下主HyperDeck上的REC记录按钮时,所有连接的其他HyperDeck都将同时开始记录。

需要注意的是,HyperDeck Studio HD Mini不能作为控制器使用,HyperDeck Pro或Plus型号可以。

#### 重置

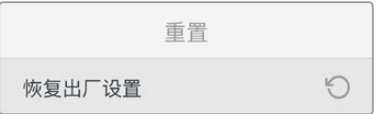

#### **恢复出厂设置**

在设置菜单中高光"恢复出厂设置"可将HyperDeck恢复到出厂时的设置。按下"SET"时,您将看到出现 确认信息。

<span id="page-428-0"></span>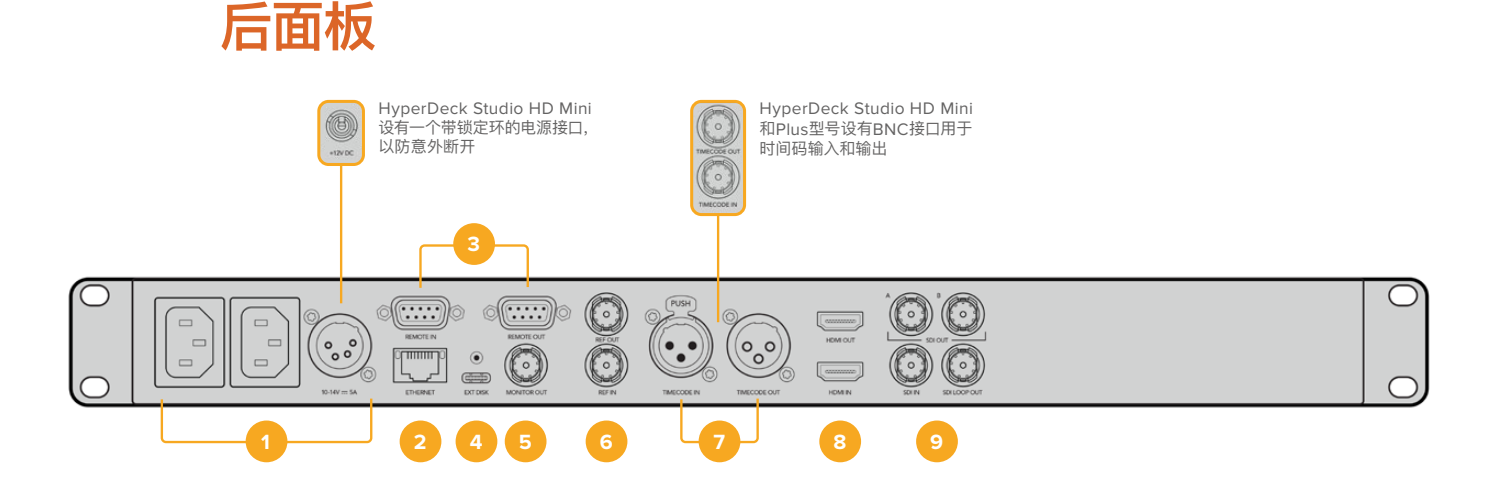

**1 电源**

所有HyperDeck都设有IEC电源输入作为AC主要电源供应。HyperDeck Studio 4K Pro设有 两个电源作为冗余方案。DC输入可连接外部12伏电池电源,还可以作为冗余电源使用。请务必确 保DC电源符合本设备的"DC IN"(DC输入)接口下面标注的输入电压和电流要求。

#### **2 以太网**

您可以使用这一以太网端口直接连接网络,实现快速FTP传输,或通过HyperDeck Ethernet Protocol协议来远程控制设备。HD型号支持1GbE文件传输速度,HyperDeck Studio 4K Pro 型号支持10GbE文件传输速度。更多关于通过FTP客户端传输文件的信息,请阅读本手册之后 在"通过网络传输文件"部分的介绍。

连接到ATEM切换台所在的同一个网络下时,您还可以使用ATEM切换台或ATEM硬件控制面板 来控制HyperDeck。

#### **3 远程**

有些HyperDeck Studio型号设有两个RS-422 DE-9端口用于远程输入和输出。HyperDeck Studio HD Mini上只有远程输入。

#### **4 外接硬盘**

将硬盘连接至USB-C接口,在HyperDeck Studio HD型号上,您可以高达5Gb/s的速度记录至 外接硬盘。HyperDeck Studio 4K Pro型号设有1个USB 3.1第二代接口,传输速度高达10Gb/s。 您还可以连接多端口USB-C集线器或Blackmagic MultiDock 10G,从而连接一个或多个SSD。

当HyperDeck通过USB连接到您的计算机时,在Open Broadcaster和Skype等软件上可以将 HyperDeck作为网络摄像头信号使用。详情请参考本手册"设置Open Broadcaster"部分的内容。

#### **5 监看输出**

3G-SDI监看输出接口提供了带有叠加显示的向下调整,因此您可以在外接显示器上进行监看。 叠加显示包括硬盘图标、音频表、计数器显示以及LUT显示。更多关于监看SDI设置的信息,包括 如何输出纯净信号等内容,请参考本手册前面关于"设置"部分的内容。

#### **6 同步**

所有HyperDeck型号都自带同步信号发生器,可生成稳定的黑场或三电平视频同步信号,以便 将HyperDeck的同步输出连接到其他视频设备的同步输入上,并将它们锁定到由HyperDeck 生成的主同步信号上。

此外,您还可以将一路同步信号连接到这一同步输入上,并且将HyperDeck和外接主同步源进 行同步。

更多关于选择同步信号源,包括环通连接多台HyperDeck硬盘录机时选择同步信号源的信息, 请阅读本手册之前在设置部分的介绍。

#### **7 时间码**

所有HyperDeck都具备自己的TOD时间码发生器。类似于同步信号,您可以将来自主HyperDeck 的时间码信号环通连接到其他多台HyperDeck或视频设备上,让所有记录都共享相同的时间码。

根据您所使用的HyperDeck型号,时间码接口可能是BNC或XLR规格。更多关于如何选择时间 码选项的信息,请阅读本手册之前在设置部分的介绍。

#### **8 HDMI**

将HDMI输出口连接到HDMI电视机和监视器。

HyperDeck将自动检测SDR和HDR视频格式,当信号标有正确元数据时适用。您还可以通过设 置菜单覆盖HDR Flag。更多内容,请参阅本手册前面"设置"部分的内容。

#### **9 SDI**

HyperDeck Studio HD Mini型号设有单个3G SDI,支持上至1080p60的信号。HyperDeck Studio HD Plus和HyperDeck Studio HD Pro型号设有6G-SDI,支持从SD上至2160p30 的信号。HyperDeck Studio 4K Pro设有12G-SDI输入和输出,支持上至2160p60的分辨率。

HyperDeck设有两个SDI输出,当连接至ATEM切换台时,可用于播放ProRes 4444文件同时 作为填充和抠像使用。

# <span id="page-430-0"></span>**使用监看输出**

监看输出是查看记录或播放视频的快捷途径,并且叠加显示了重要的状态信息,比如所使用的编解码、视 频和信号格式、帧率、时间码、文件名、播放控制状态、存储介质状态和音频电平等。

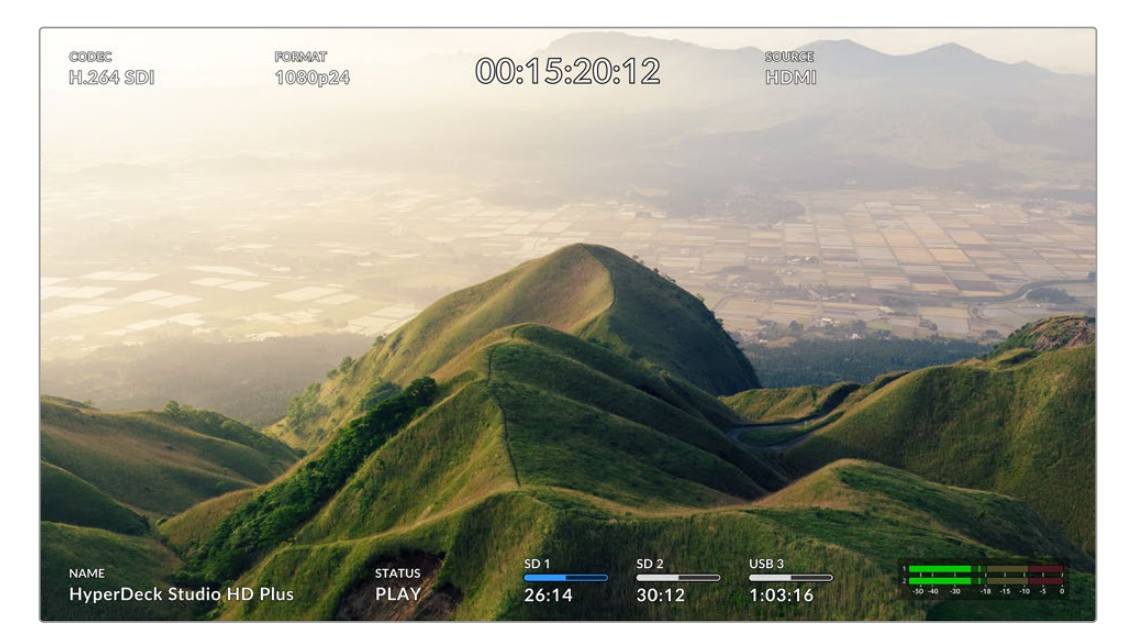

以下逐一介绍了显示信息。

#### **编解码**

通过LCD菜单显示了所选的编解码。

#### **格式**

播放模式下,显示了当前片段分辨率和帧率。如果在记录模式时,将显示连接到当前所选信号源视频的分 辨率和帧率。

#### **时间码**

播放时显示您视频片段中呈现的时间码,或者是当前通过视频或时间码输入所记录的。您还可以在显示片 段时间码或时间线计数器之间进行选择。

#### **信号源**

显示当前所选的SDI或HDMI信号源。如果显示"无信号",意味着未检测到信号。

#### **名称**

显示了HyperDeck硬盘录机名称。更多关于如何更改摄影机名称的信息,请参考本手册后面关 于"Blackmagic HyperDeck Setup"部分的介绍。

#### **状态**

播放或记录片段时,该提示将显示播放控制状态和当前所使用的控制信息。具体包括:

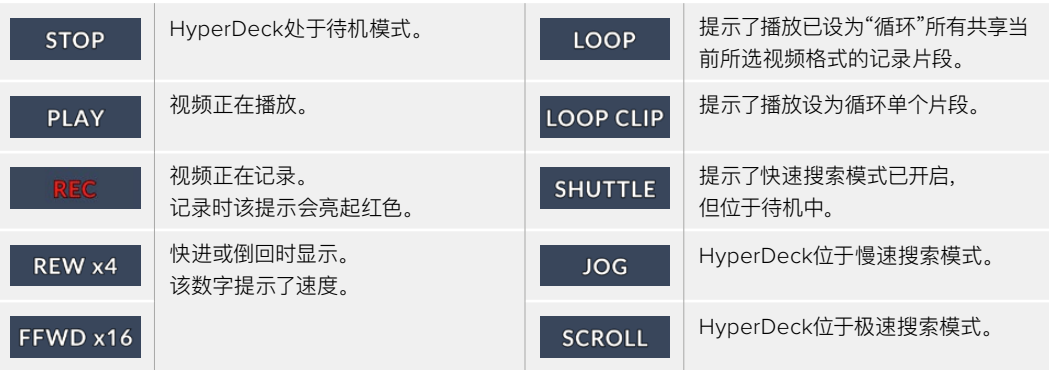

#### **存储介质状态**

这三个提示显示了SD卡、SSD以及使用USB硬盘的名称及状态,不同HyperDeck型号信息也略有不同。

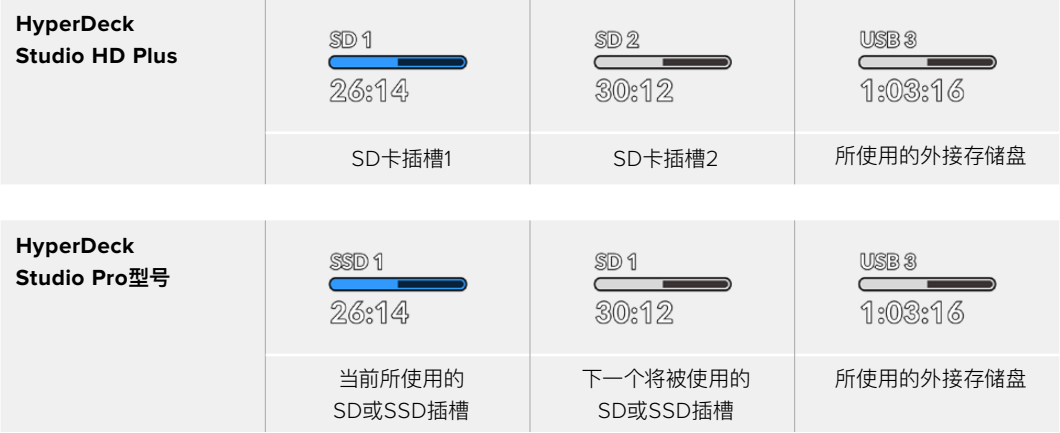

在所有HyperDeck型号上,第三个提示都显示了USB硬盘。如果您使用的是USB集线器或者Blackmagic MultiDock 10G等外接硬盘坞,那么所使用的硬盘将被显示。

#### **硬盘或驱动提示**

进度栏上方的文字提示了SD卡插槽或SSD插槽。如果您正在记录,所记录硬盘左侧将显示"当 前",从而让您轻松识别哪个硬盘正在记录中。进度栏上方显示"下一个"提示了下一个将要记录 的硬盘或驱动。

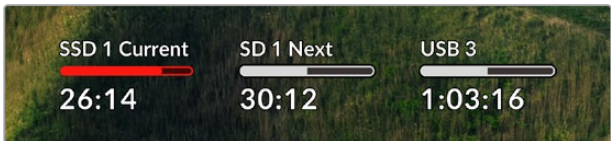
#### **存储条**

根据当前状态,存储条图标有红白蓝三种颜色显示,还将显示卡上所使用的空间。

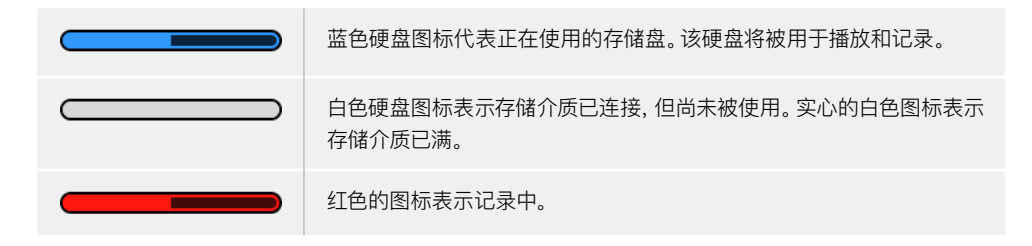

存储条下面的文字显示了剩余记录时间或者插槽状态。

#### **剩余时间**

当您的SD卡或SSD硬盘有剩余空间时,根据当前的源格式和已选的编解码及画质设置,可用的 记录时长会以"时:分:秒"的格式显示。如果剩余时间少于一小时,就会显示分:秒。

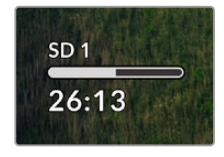

#### **插槽状态**

如果插槽没有连接任何存储介质,将显示"无存储卡"和"无存储盘"。

当SD卡、SSD或USB硬盘已满时,该图标会显示"存储卡已满"或"存储盘已满",提示您需要替换 存储介质。如果插入另一张SD卡或SSD,系统会自动开始在这张SD或SSD上记录。如果您连接 了外部存储盘,当所有SD卡和SSD存满时,会在外部存储盘上开始记录。

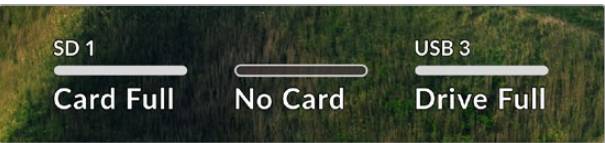

锁定的存储盘会在进度条下方显示"已锁定"。

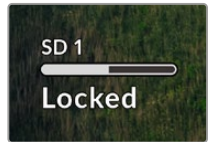

### **音频表**

屏幕上的音频表将显示多达16个音频声道,具体取决于您想要记录的通道数量。您可以通过LCD 菜单中音频选项卡选择PPM表或VU表。

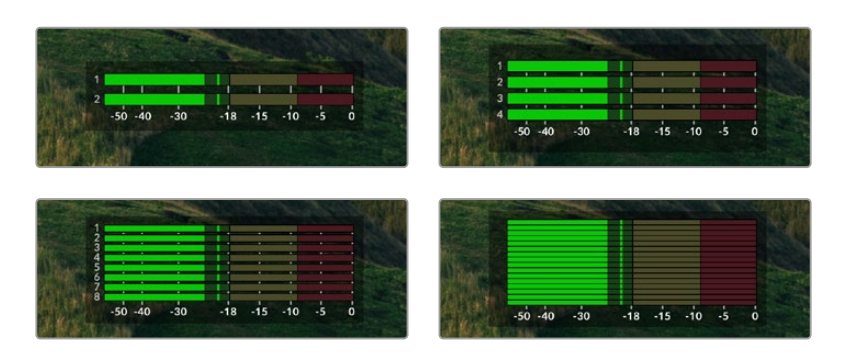

要选择所记录音频通道的数量,或者更改不同的音频表,请使用LCD菜单的音频选项卡。更多内 容,请参阅本手册前面"设置"部分的内容。

# **存储介质**

# **SD卡**

为获得高质量Ultra HD记录,我们建议使用高速UHS-II型SD卡。这些卡需要具备超过220MB/s的写入 速度,可记录高达Ultra HD 2160p60的影像。但是,如果您以低比特率记录更高压缩格式,那么或许能 使用更低速的存储卡。通常来讲,卡的速度越快越好。

请定期关注本操作手册是否已有更新版本,以便获得最新信息。请到Blackmagic Design网站 www.[blackmagicdesign](http://www.blackmagicdesign.com/cn/support).com/cn/support进行下载。

HyperDeck Studio 4K Pro应使用哪些SD卡?

### **建议您使用以下几款SD卡记录最高60fps的2160p影像:**

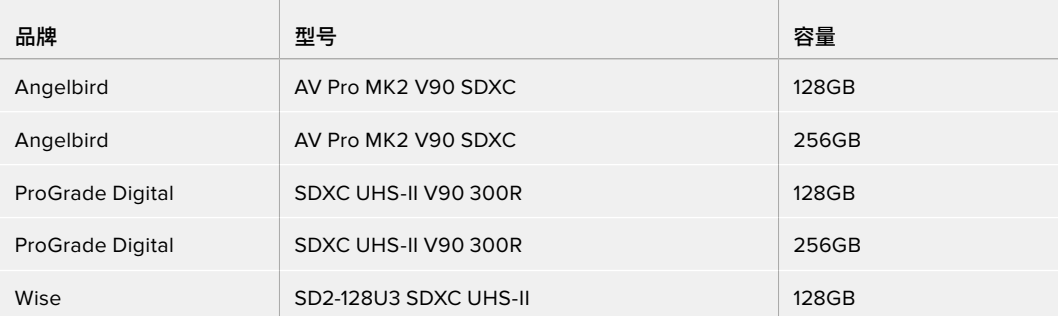

## HyperDeck Studio HD Pro应使用哪些SD卡?

## **建议您使用以下几款SD卡记录最高30fps的2160p影像:**

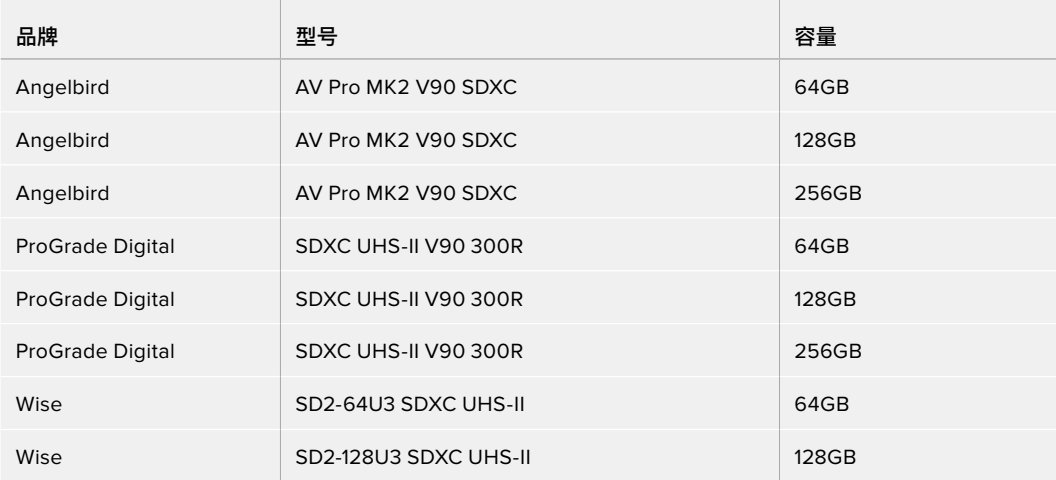

## HyperDeck Studio HD Plus应使用哪些SD卡?

## **建议您使用以下几款SD卡记录最高30fps的2160p影像:**

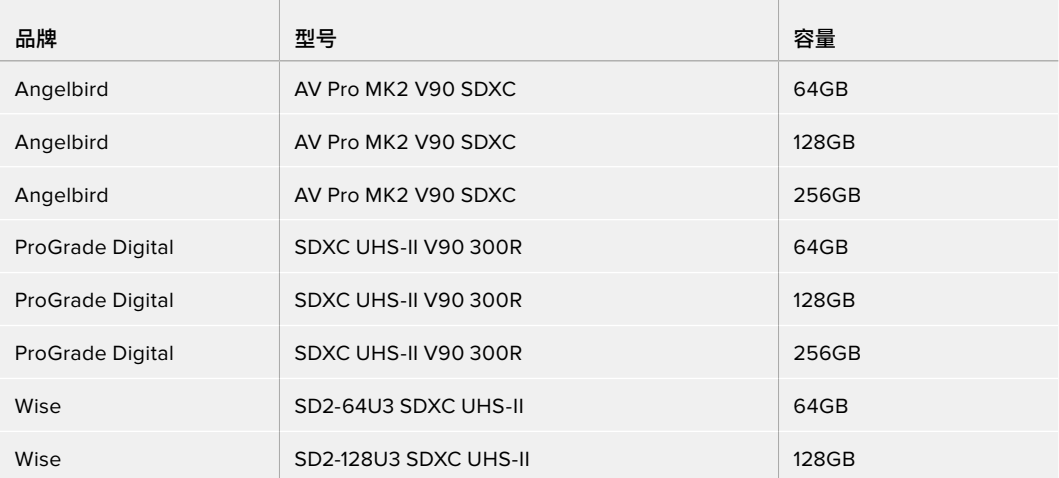

# HyperDeck Studio HD Mini应使用哪些SD卡?

### **建议您使用以下几款SD卡记录最高60fps的1080p ProRes 422 HQ影像:**

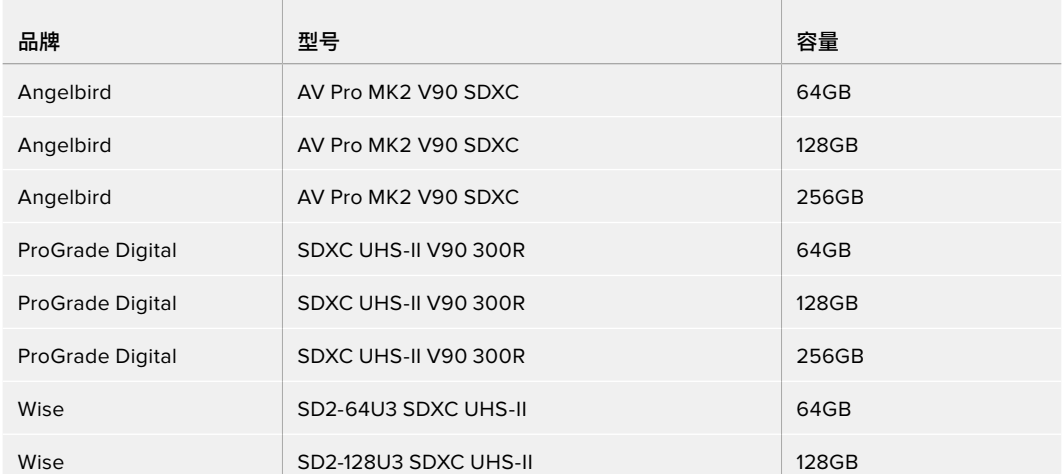

## **SSD**

如果您的摄制工作涉及到数据速率较高的视频,请谨慎挑选您使用的SSD硬盘。因为有些SSD硬盘的录 入速度可比其生产商所描述的速度低50%之多,因此即使硬盘规格标明该SSD硬盘的速度足以处理视 频文件,实际上并无法胜任实时视频录制。

隐藏数据压缩大多会影响记录,而这类硬盘却依然可以用于实时播放。

我们通过测试后发现型号更新、尺寸更大的SSD和容量更大的SSD硬盘通常具备更快的读写速度。推荐 使用的SSD将在下文给出。

## HyperDeck Studio 4K Pro应使用哪些SSD?

### **建议您使用以下几款SSD记录最高60fps的2160p影像:**

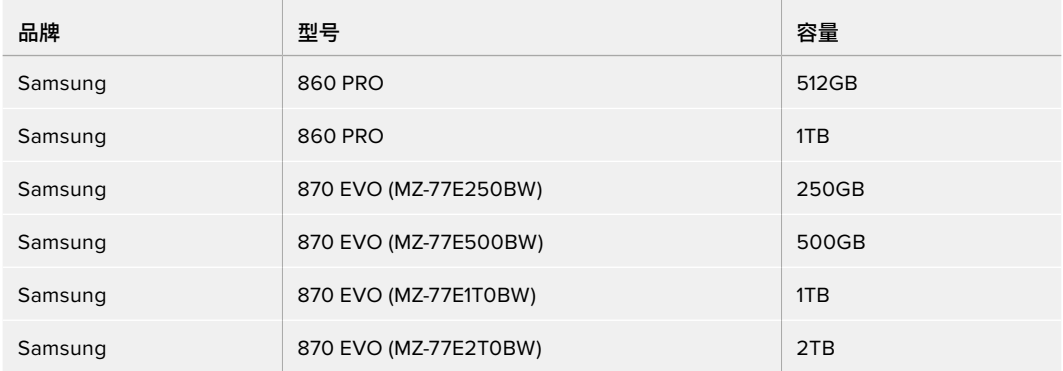

## HyperDeck Studio HD Pro应使用哪些SSD?

## **建议您使用以下几款SSD记录最高30fps的2160p影像:**

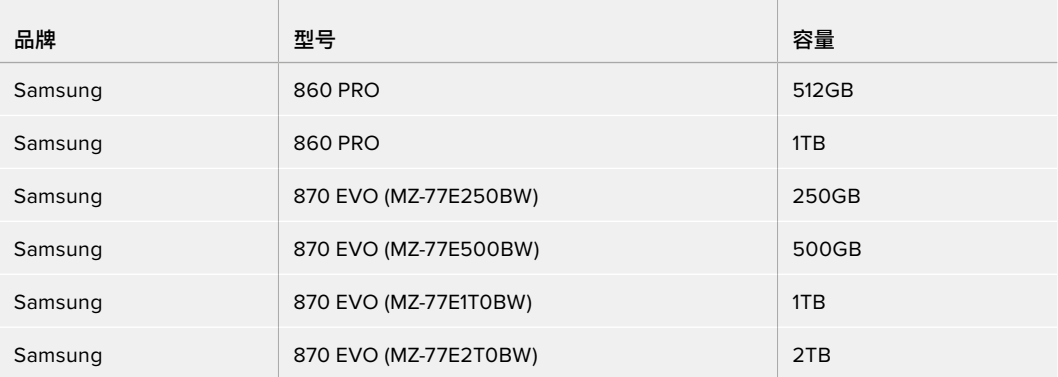

## **外接硬盘**

所有HyperDeck型号都可以直接记录到USB-C硬盘上。这类存储盘速度快,容量大,可进行长时间视频 记录。您可以将硬盘连接到计算机,直接在硬盘上进行剪辑!

如要获得更大的存储空间,可以连接USB-C硬盘坞或外置硬盘。如要连接Blackmagic MultiDock 10G 或USB-C硬盘,用线缆将USB-C设备连接到HyperDeck后方的"EXT DISK"端口。

HyperDeck Studio 4K Pro应使用哪些USB-C硬盘?

## **建议您使用以下几款USB-C硬盘记录最高60fps的2160p影像:**

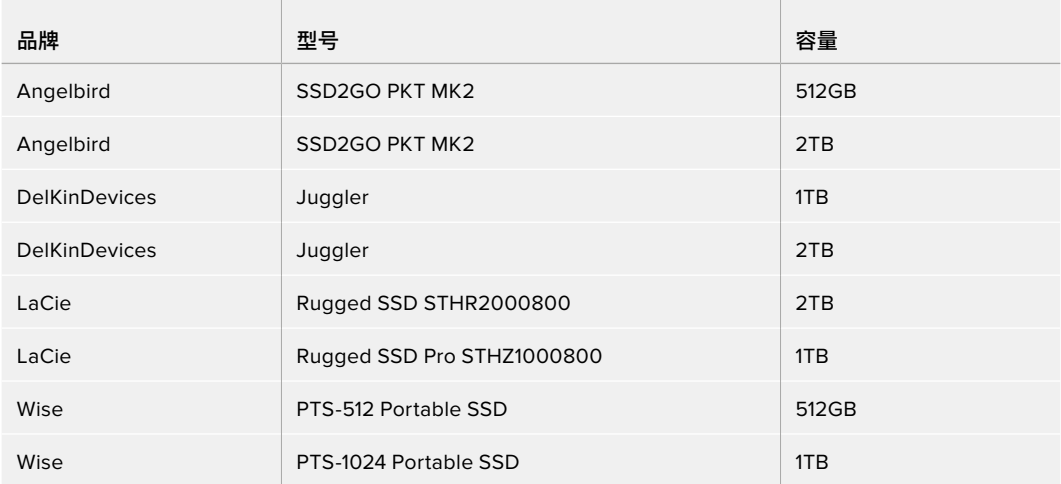

## HyperDeck Studio HD Pro应使用哪些USB-C硬盘?

## **建议您使用以下几款USB-C硬盘记录最高30fps的2160p影像:**

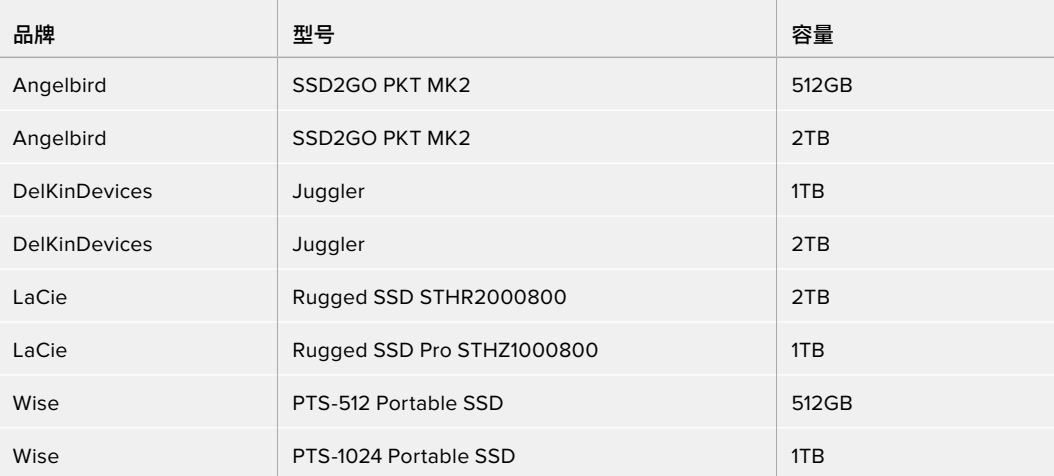

## HyperDeck Studio HD Plus应使用哪些USB-C硬盘?

## **建议您使用以下几款USB-C硬盘记录最高30fps的2160p影像:**

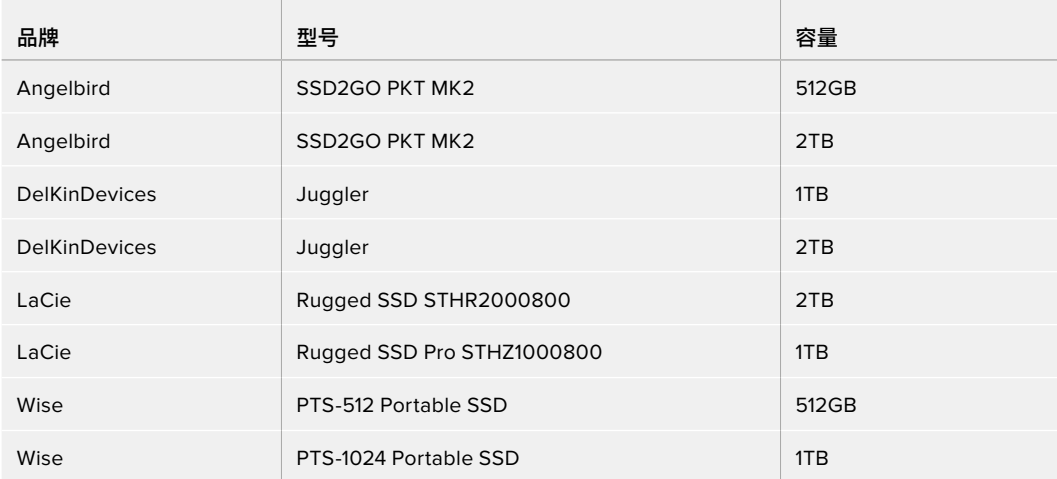

HyperDeck Studio HD Mini应使用哪些USB-C硬盘?

## **建议您使用以下几款USB-C硬盘记录最高60fps的1080p ProRes 422 HQ影像:**

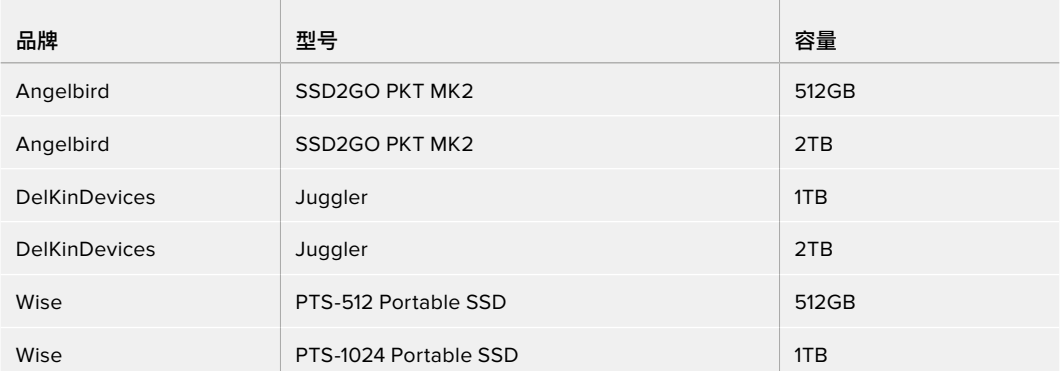

# **格式化存储介质**

## **在计算机上准备存储介质**

### **在Mac计算机上格式化存储介质**

Mac系统自带的"磁盘工具"应用程序可以将硬盘格式化为HFS+或exFAT格式。

由于格式化后硬盘内所有文件都会被清除,因此请务必在格式化前备份硬盘上的所有重要文件。

- **1** 通过外部连接器或数据线将SSD连接至电脑,忽略任何关于使用SSD作为Time Machine备 份选择的信息。
- **2** 进入"应用程序/实用工具"界面,运行"磁盘工具"程序。
- **3** 点击闪存盘、SSD或SD卡图标,再点击"抹掉"按钮。
- **4** 将格式设置为"Mac OS扩展(日志式)"或"exFAT"。
- **5** 输入新增分区的名字,点击"抹掉"。您的存储介质会迅速格式化,以备HyperDeck使用。

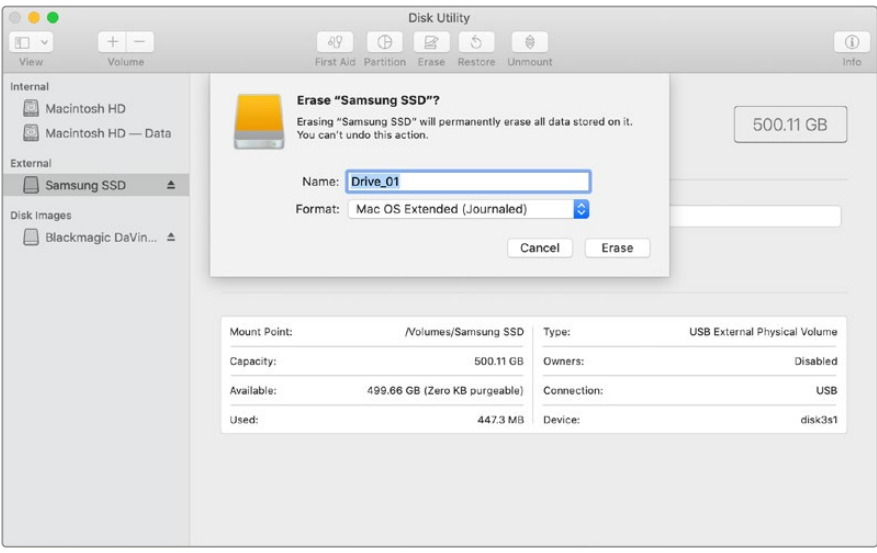

#### **在Windows计算机上格式化存储介质**

使用Windows PC的格式化对话框可将硬盘格式化为exFAT。由于格式化后闪存盘、SSD硬盘或SD卡内 所有文件都会被清除,因此请务必在格式化前备份硬盘上的所有重要文件。

- **1** 通过外接硬盘座或数据线将SSD连接至计算机。
- **2** 打开"开始菜单"或"开始画面",选择"我的电脑"。右键点击闪存盘、SSD或SD卡。
- **3** 从快捷菜单中选择"格式化"。
- **4** 将文件系统设置为"exFAT",将分配单元大小设置成128kb。
- **5** 输入卷标,选择"快速格式化",点击"开始"。
- **6** 您的存储介质会迅速格式化,以备HyperDeck使用。

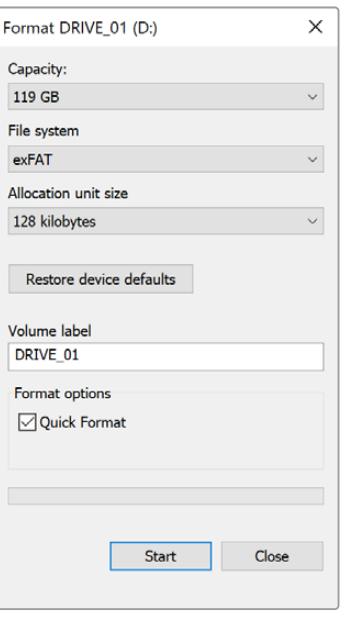

# **将HyperDeck作为网络摄像头使用**

通过USB连接计算机时,您的HyperDeck硬盘录机会被识别为网络摄像头。这表示您可以使用Open Broadcaster等流媒体软件播出来自HyperDeck的播放内容或记录影像。

## **设置网络摄像头信号源**

大部分情况下,流媒体软件会自动将HyperDeck设置为网络摄像头,因此当您运行流媒体软件时,就能立 即从HyperDeck Studio上看到图像。如果您的软件没有自动选择HyperDeck,只要将软件设置为使用 HyperDeck作为网络摄像头和麦克风即可。

以下举例说明如何在Skype上设定网络摄像头设置。

- **1** 在Skype菜单栏中,打开"音频和视频设置"。
- **2** 点击"摄像头"菜单,从列表中选择"HyperDeck"。预览窗口会显示来自HyperDeck的视频画面。
- **3** 打开"麦克风"菜单,选择"HyperDeck"作为音频源。

正确设置Skype后,不妨尝试与朋友进行Skype视频通话来快速测试并检查网络摄像头是否工作。

完成以上操作步骤后,HyperDeck Studio应已准备就绪,可以向全世界直播您的视频了!

## **设置Open Broadcaster**

Open Broadcaster是一个开源程序,是HyperDeck Studio与YouTube、Twitch、Facebook Live等常 用流媒体软件之间的流媒体平台。Open Broadcaster会把视频压缩到流媒体程序易于管理的比特率。

以下示例演示了如何设置Open Broadcaster,从而使用YouTube Live流媒体程序直播来自HyperDeck Studio的网络摄像头输出内容。

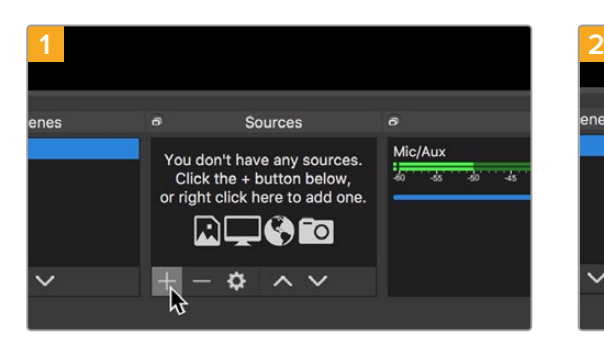

打开Open Broadcaster,点击"Sources"窗口中的加号 图标。

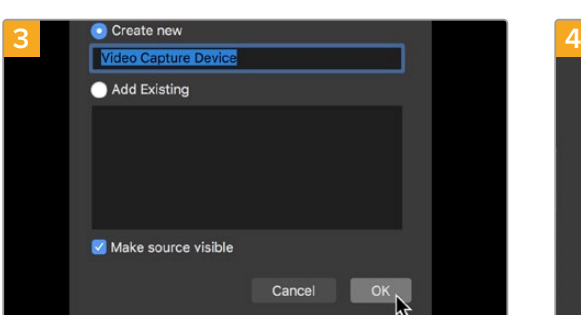

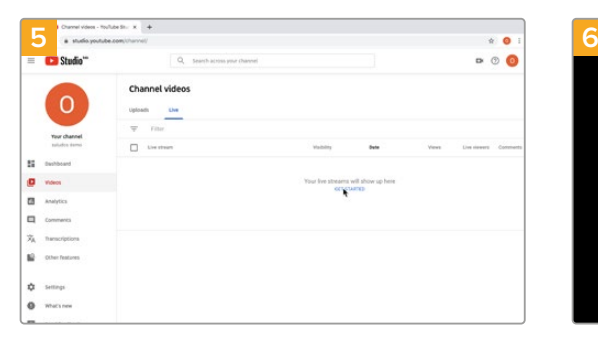

打开您的YouTube账号。点击"开始直播"按钮,然后点击 "直播"。

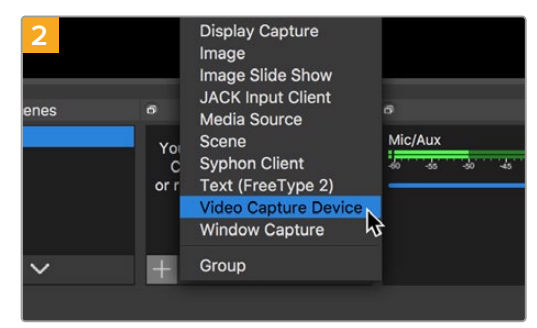

选择"Video Capture Device"。

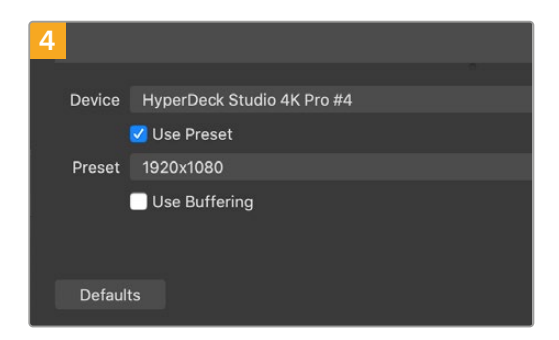

为新信号源命名并点击"Ok"。 在设备菜单中, 选择"HyperDeck Studio"型号并点 击"OK"。

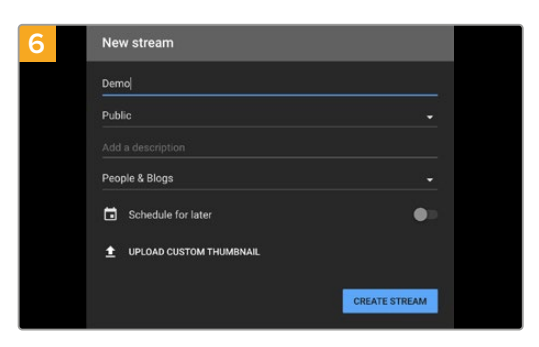

在YouTube"Stream"(直播)选项中,键入您的播出内容 信息,点击"create stream"(创建直播)。

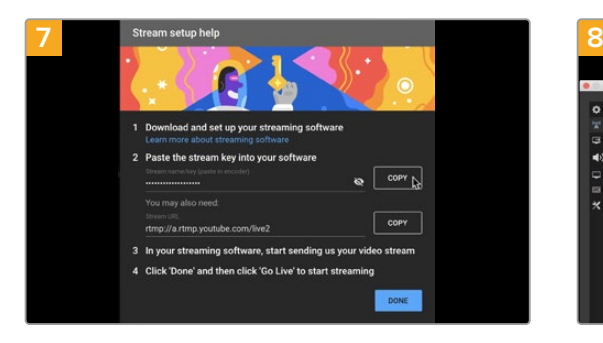

YouTube会生成视频流密钥,以便将Open Broadcaster 导向您的YouTube账户。

点击视频流密钥一侧的"复制"按钮。复制将要粘贴到 Open Broadcaster的视频流密钥。

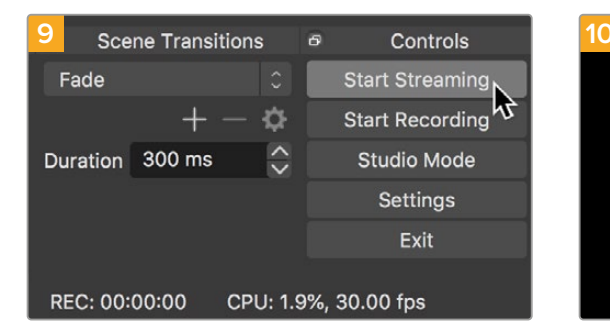

要把Open Broadcaster的播出链接与YouTube相连, 请在屏幕右下角点击"Start Streaming"。该步骤可以建 立从Open Broadcaster到YouTube的链接,此后一切设 置都可在YouTube Live中完成。

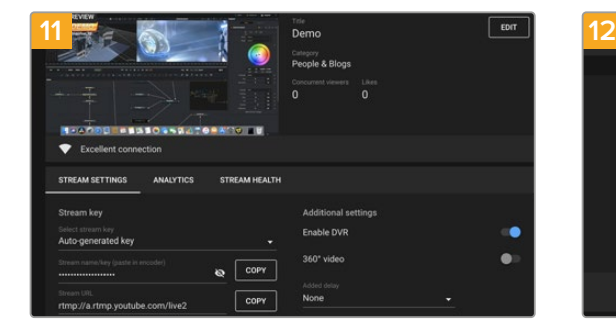

Open Broadcaster现在可以和YouTube Live进行通信 了,您就可以开始播出。请最后检查一遍,确保运行正常。

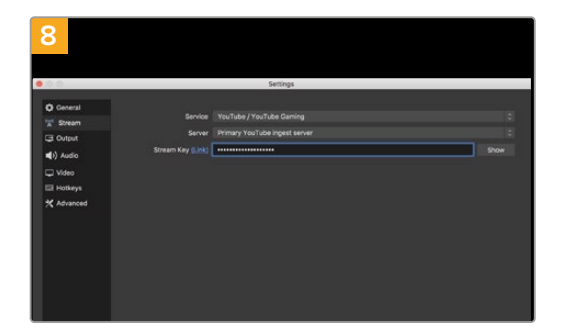

回到Open Broadcaster,在菜单栏中点击"OBS/ preferences"打开偏好设置。选择"Stream"。 将HyperDeck的视频流密钥粘贴到Open Broadcaster 的流媒体预览窗口中。

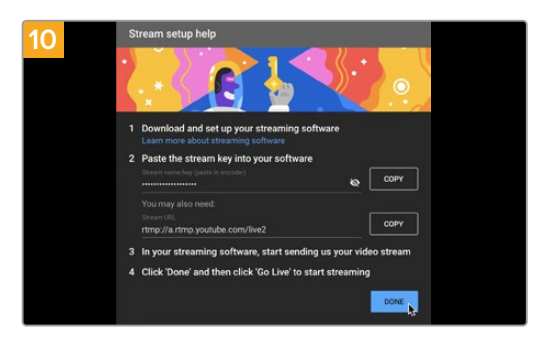

回到YouTube Live,您会看到背景中显示来自 HyperDeck的网络摄像头节目输出画面。点击"DONE" (完成)。

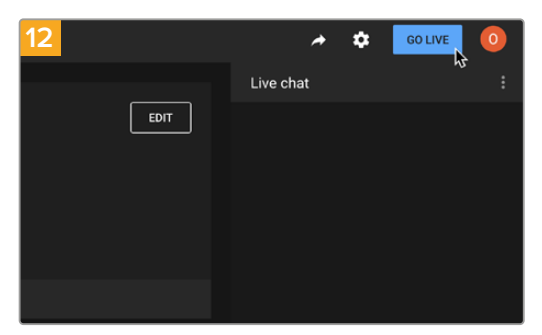

检查并确认后,点击"Go Live"就可以开始直播了。

现在,您就已经开始使用Open Broadcaster通过YouTube平台进行直播了。

**备注**  由于网络流媒体本身经常延迟的特点,非常重要的是要观看YouTube上的流媒体并确认 节目已结束,然后在点击"结束流媒体",从而确保不会意外切断播出内容。

# **Blackmagic HyperDeck Setup**

# **使用HyperDeck Setup**

Blackmagic HyperDeck Setup实用程序可用于更改HyperDeck的各项设置并更新其内部软件。

### **使用HyperDeck Setup:**

- **1** 将HyperDeck通过USB或以太网连接到您的计算机。
- **2** 运行HyperDeck Setup。您可在该实用程序的主页上为您的HyperDeck型号命名。
- **3** 点击圆形的设置图标或HyperDeck图像打开设置页面。

## 设置选项卡

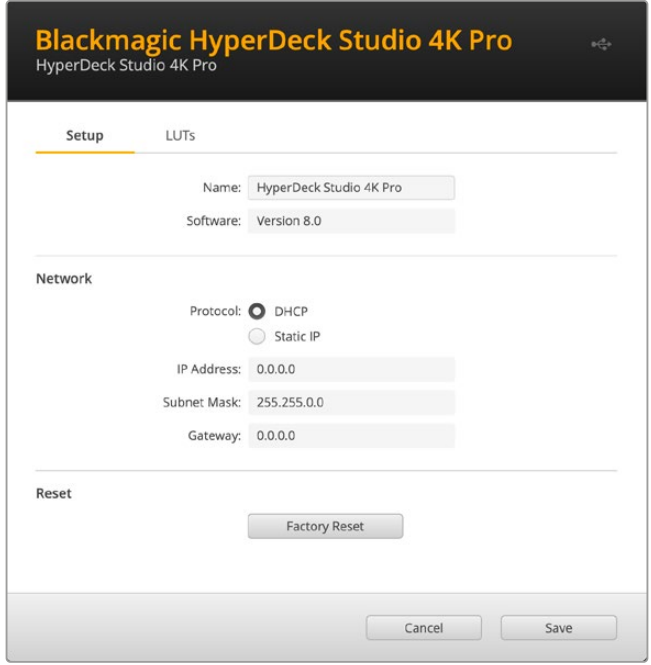

如果您拥有多台HyperDeck Studio,建议为每台设备单独命名,以便加以区分。具体可通过"Name" (命名)选项栏进行设置。

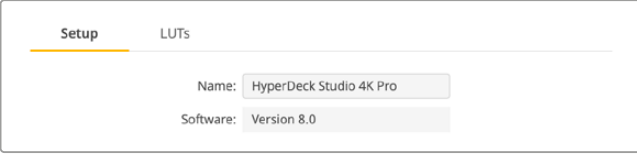

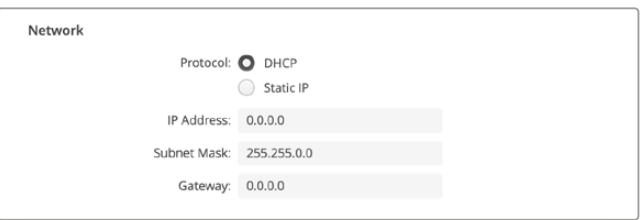

### **协议**

如果要将HyperDeck Studio和ATEM切换台结合使用,或者通过HyperDeck Ethernet Protocol 以太网协议对HyperDeck Studio进行远程控制,那么HyperDeck Studio就需要和其他使用 DHCP的设备位于同一网络下,或者您也可以手动添加固定的IP地址。

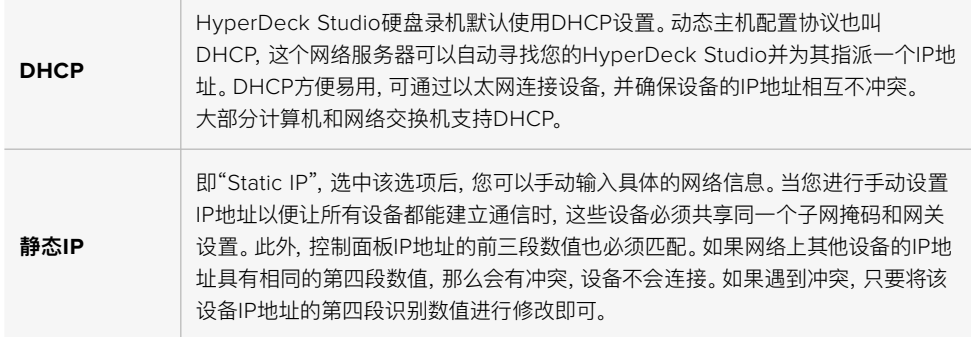

## **LUT选项卡**

HyperDeck型号后面板设有监看输出接口,能显示套用了3D LUT的输入视频。17点、33点和65点精度 的.cube LUT文件均受到支持。

当您在摄影机上使用"Film"动态范围,通常会呈现出低饱和度的平淡画面,此时该功能就十分实用。通过 应用显示LUT,您可以对视频调色后的画面有个大致的把握。

3D LUT仅应用于监看输出显示器,并不会被记录到视频本身,因此您不用担心记录画面会永久应用这一 风格。

但是,如果您想让DaVinci Resolve中的画面应用相同的LUT,只需将您在HyperDeck Studio中所使用 的同一个LUT .cube文件导入DaVinci Resolve,并且为您的调色套用这一文件即可。

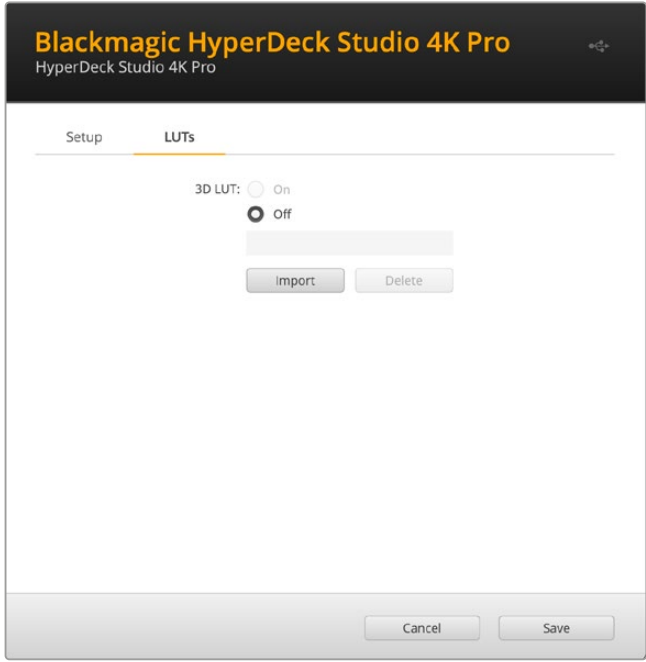

## **查看LUT**

- **1** 首先,您需要选择显示LUT。点击"Import"(导入)按钮。
- **2** 从文件窗口导航到您想要导入的LUT,然后点击"Open"(打开)。
- **3** 导入LUT后,将"3D LUT"选项切换到"On"(开启)状态,然后点击"Save"按钮保存。

所选的显示LUT会出现在监看输出显示器上。现在,您可以通过LCD菜单中的监看设置来开启或关闭LUT。

# **更新内部软件**

这一实用程序可用来更新HyperDeck硬盘录机的内部软件并配置流媒体设置、网络设置以及流媒体质量。

### **更新内部软件步骤如下:**

- **1** 最新版Blackmagic HyperDeck Setup安装程序下载链接: www.[blackmagicdesign](http://www.blackmagicdesign.com/cn/support).com/cn/support
- **2** 运行Blackmagic HyperDeck Setup安装程序,根据屏幕提示完成安装。
- **3** 安装完成后,将HyperDeck Studio通过后面板的USB或以太网端口连接到计算机。
- **4** 运行Blackmagic HyperDeck Setup程序,并根据屏幕提示更新内部软件。如果系统未弹出任 何提示信息,即表示当前内部软件已是最新版本,无需升级。

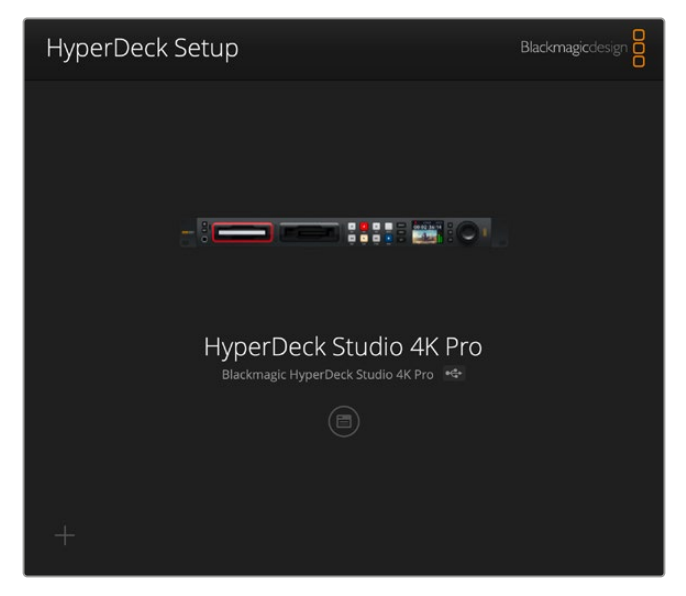

请到Blackmagic Design的支持中心下载最新版Blackmagic HyperDeck Studio设置实用程序,网址:www.[blackmagicdesign](http://www.blackmagicdesign.com/cn/support).com/cn/support。

# **Teranex Mini Rack Shelf**

Teranex Mini Rack Shelf是一款采用1RU设计的机架,可用来将您Blackmagic HyperDeck Studio HD Mini和HyperDeck Studio HD Plus型号安装到广播级机架或航空箱中。Blackmagic HyperDeck Studio HD Mini设计非常小巧,可与Teranex Mini Converter系列、Blackmagic MultiView 4以及 Blackmagic Web Presenter等其他大小相近的Blackmagic Design设备并排安装。例如,将Blackmagic HyperDeck Studio HD Mini和ATEM Television Studio HD一起安装,就可以切换8路视频输入,并 能记录HyperDeck Studio HD Mini的节目输出信号。这种模块化设计能方便您组建自定义视频解决方 案,不仅便携还容易使用!

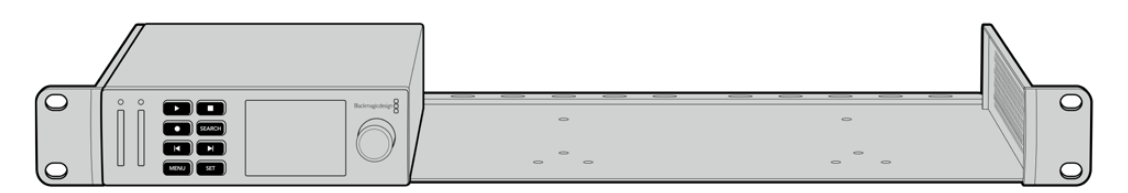

Teranex Mini Rack Shelf可实现Blackmagic HyperDeck Studio HD Mini、HyperDeck Studio HD Plus型号和其他大小相同的Blackmagic Design设备的机架安装方案。

要将Blackmagic HyperDeck安装到Teranex Mini Rack Shelf机架上,只需移除设备上的橡胶垫(如 有安装),再使用内附的螺丝将设备牢牢固定在机架底部即可。

Teranex Mini Rack Shelf附带两块标配空白面板,可在您不想安装多台Blackmagic Design设备时用 来填补机架的空隙。

详情请访问Blackmagic Design网站www.[blackmagicdesign](http://www.blackmagicdesign.com/cn).com/cn。

# **RS-422控制**

## **什么是RS-422控制?**

RS-422标准是串行录机控制广播级标准,自20世纪80年代早期开始便为众多播出机构用于各类录机、 线性编辑工具、非编工具以及播出自动化产品。所有当前HyperDeck型号均支持这一标准,因此可集成到 播出自动化遥控系统、剪辑系统以及任何自行设计的定制控制方案当中。

HyperDeck Studio还可以通过RS-422支持来自Advanced Media Protocol的文件命令。您可以使用 AMP命令通过外部设备控制HyperDeck,比如为播放列表添加素材片段,决定下一个片段的文件名,循环 播放单个片段或时间线,或者清空播放列表。

## 使用外部RS-422控制器

所有当前HyperDeck型号均配备工业标准的索尼™兼容RS-422录机控制端口,该端口配有正确的引脚 连接,可直接连接到任何RS-422远程控制,比如HyperDeck Extreme Control。

您可以使用预加工的9针线缆,只要确保线缆两端均采用"引脚到引脚"的连线,且两端相同号码的引脚连 接在一起即可。如果您想要定制线缆,请参考附带的引脚配线图。

您可以从HyperDeck Extreme Control来远程控制HyperDeck,这样就无需亲自过去按按钮。

- **1** 将视频信号连接到HyperDeck的视频输入上。
- **2** 使用RS-422线缆连接HyperDeck Extreme Control和HyperDeck Studio。
- **3** 按HyperDeck Studio Mini前方控制面板上的远程控制按钮启用该功能,或通过LCD屏幕菜 单启用该远程录机控制功能。

现在,您就可以远程控制开始或停止HyperDeck的记录和播放功能,并进行其他常用的快速搜索操作了。 本章节后续名为"支持的RS-422命令"的表格列出了所有支持的RS-422命令。

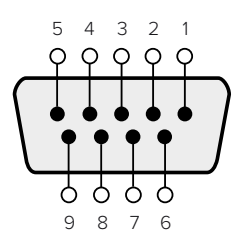

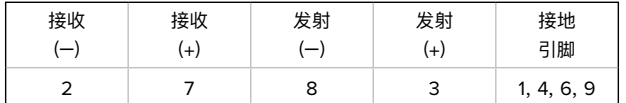

RS-422远程控制引脚接口

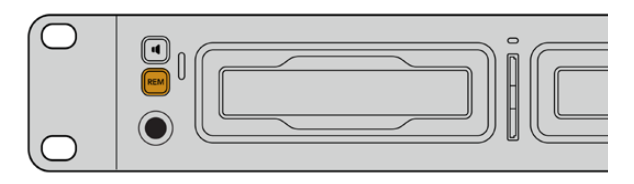

请确保通过LCD屏幕菜单将HyperDeck的远程功能设置为"开启"状态, 或通过前面板上的远程控制按钮来启用RS-422录机控制

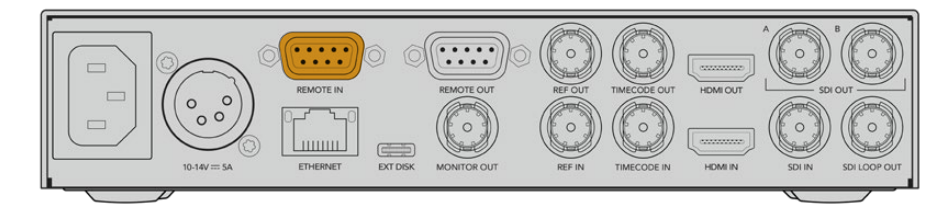

所有HyperDeck型号均可通过设备后面板的RS-422端口支持远程控制

## 支持的RS-422命令

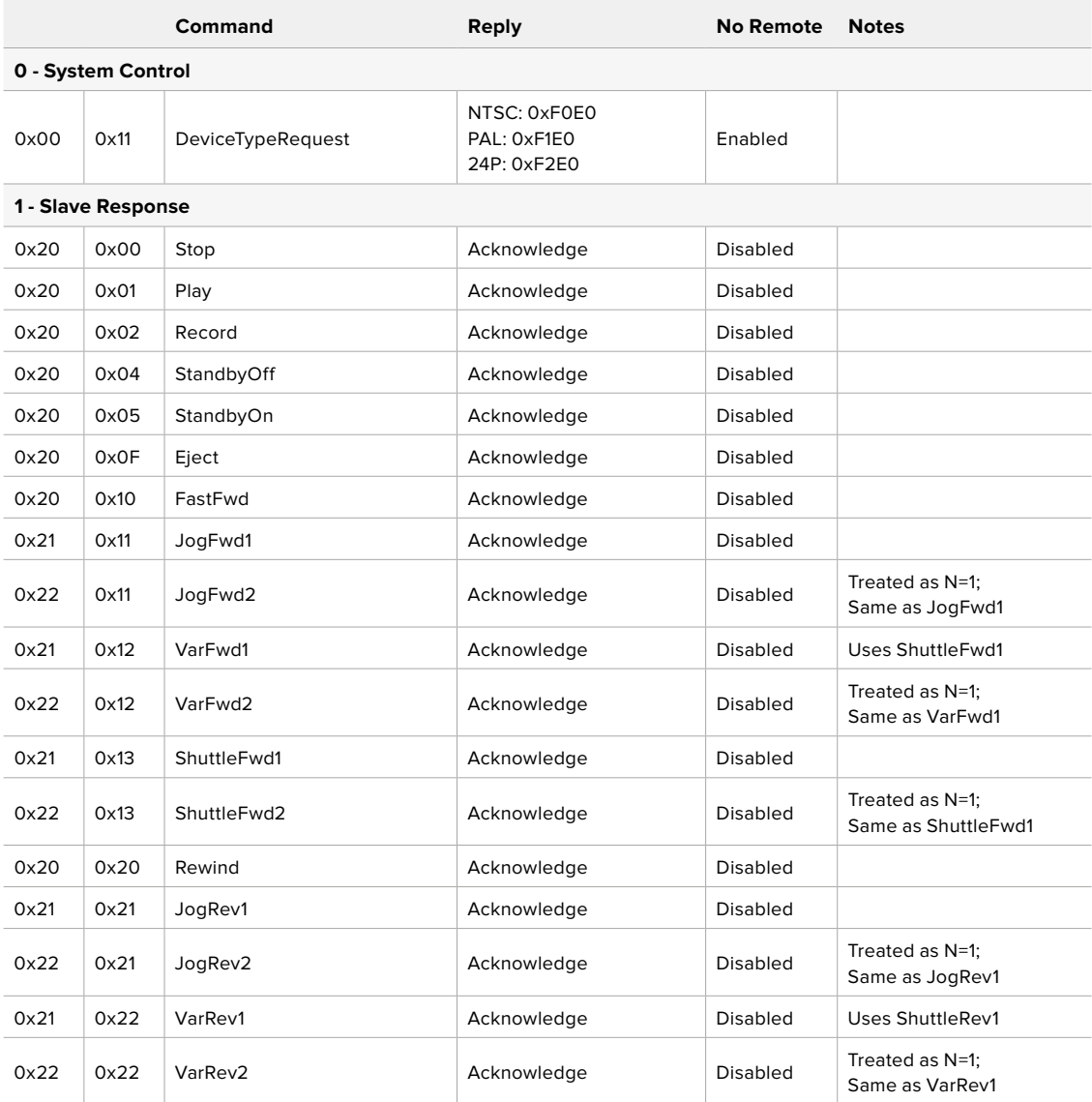

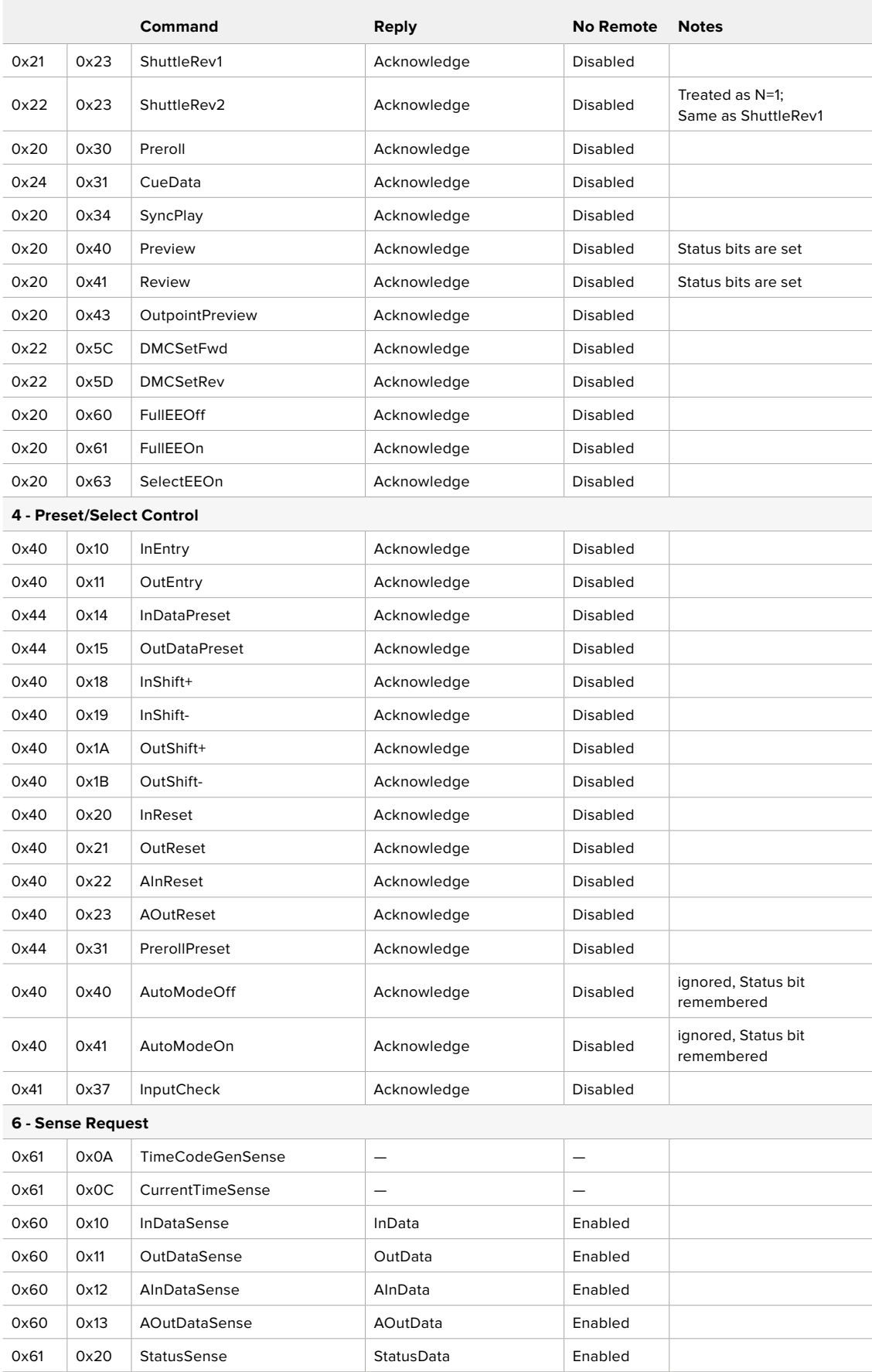

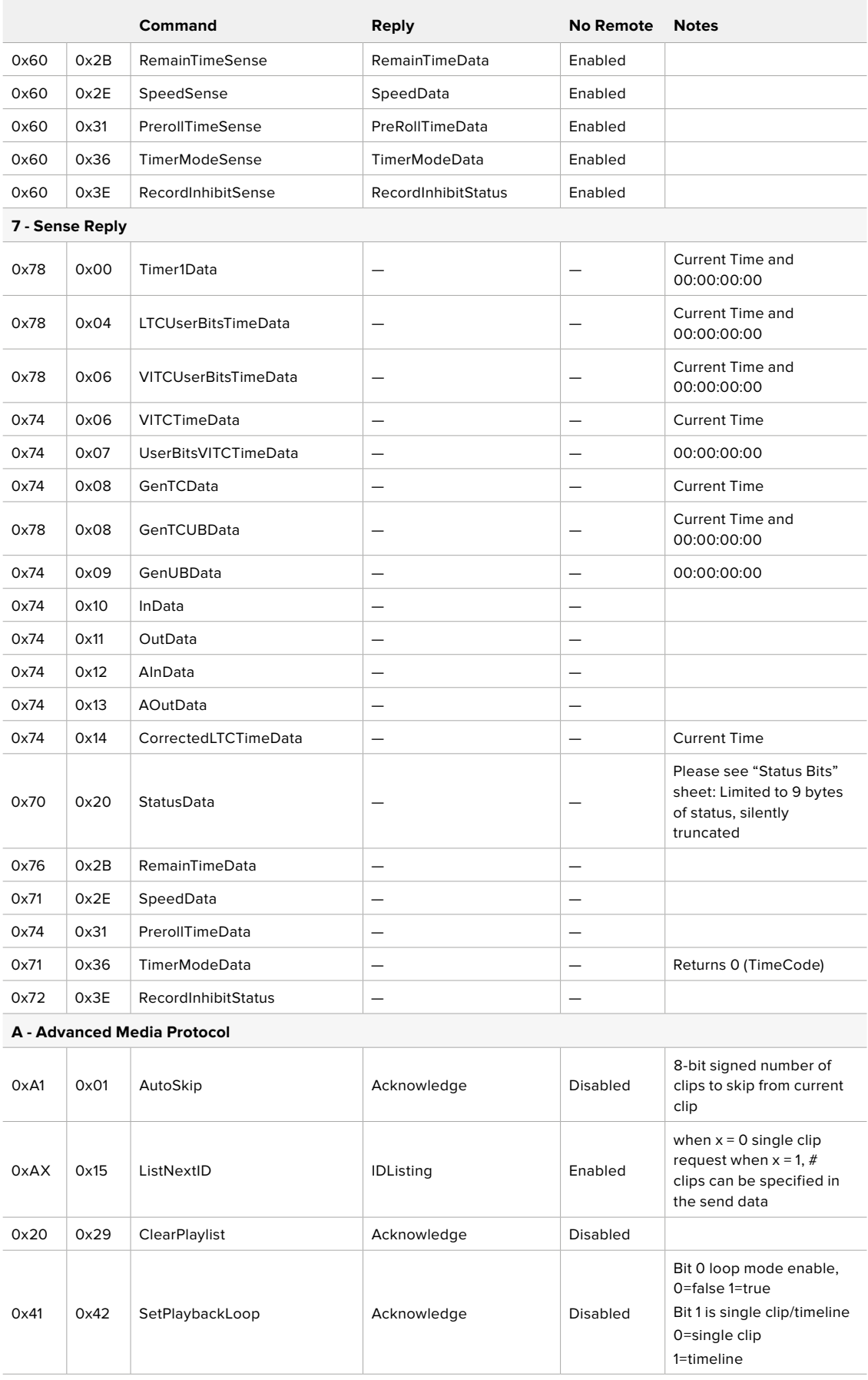

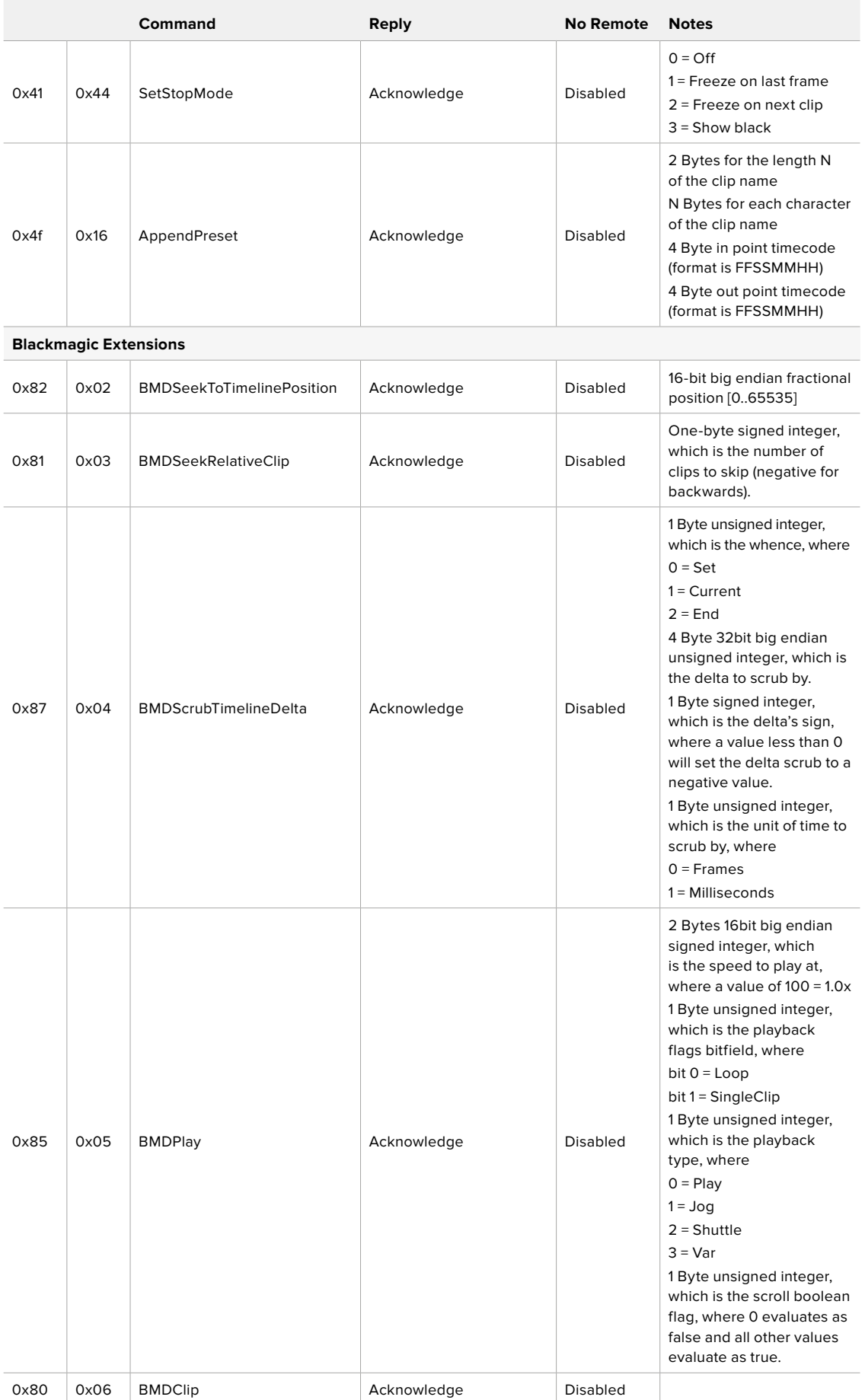

## RS-422开发人员信息

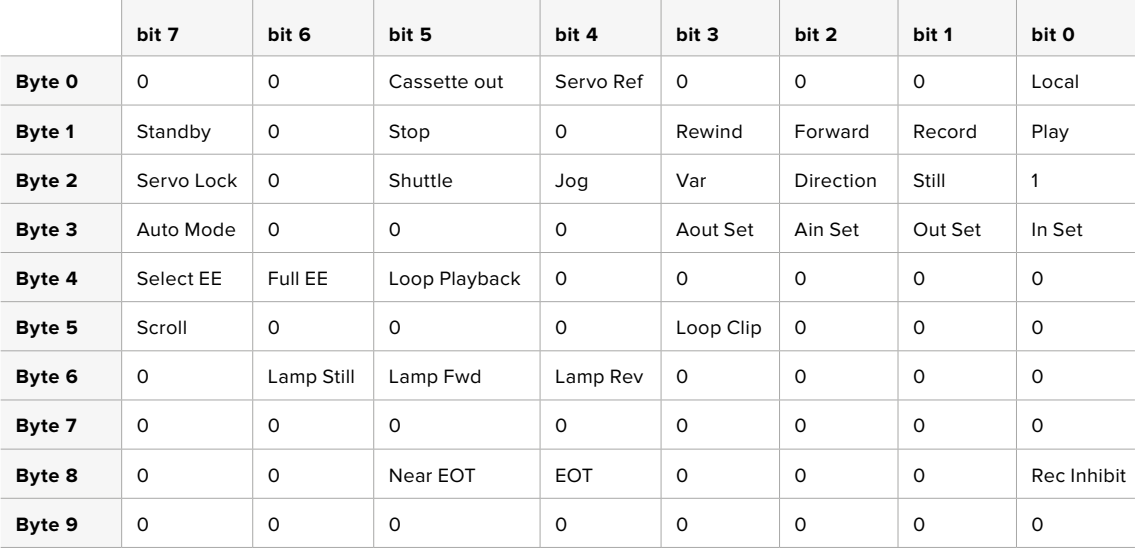

## **Variables**

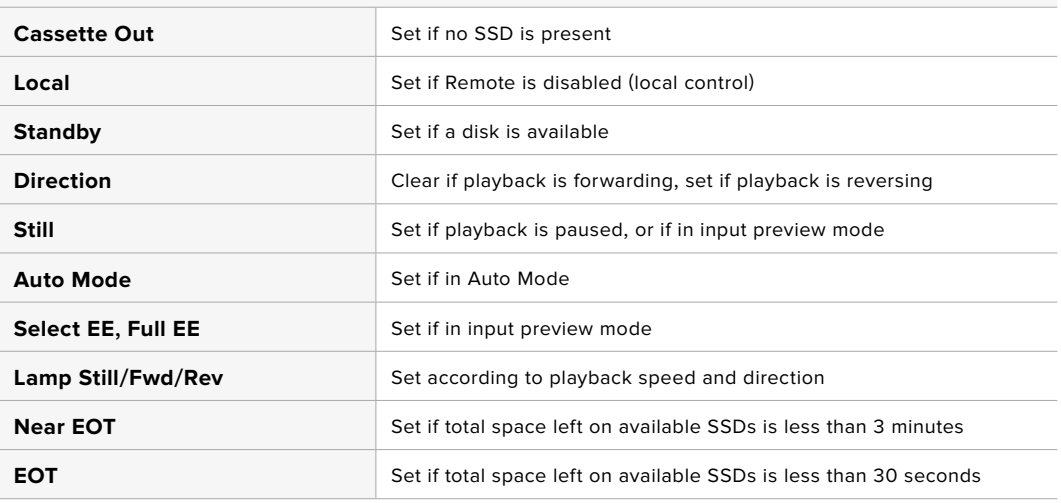

### **Others**

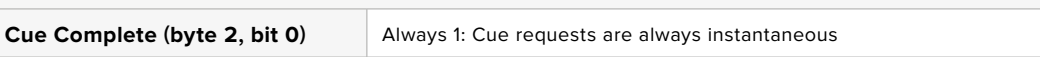

### **HyperDeck Serial RS-422 Protocol**

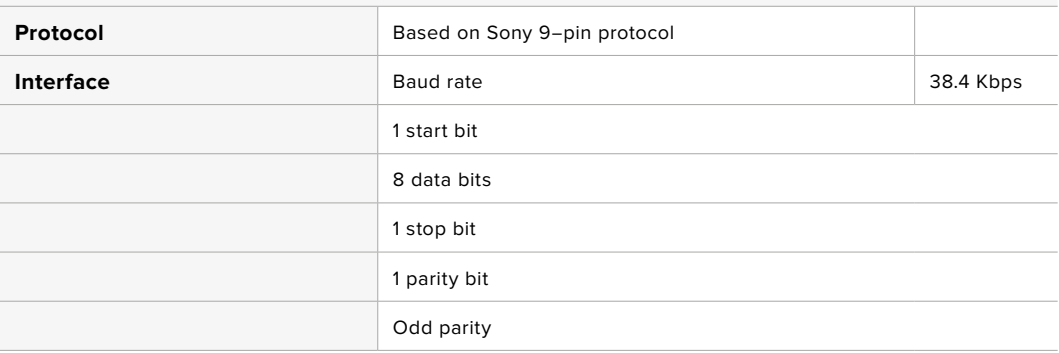

# **通过网络传输文件**

HyperDeck硬盘录机支持通过文件传输协议,即"FTP"来传输文件。这个强大功能可让您通过本地网 络可提供的快速网络,直接从电脑上复制文件到HyperDeck。例如,您可以将新文件复制到位于异地的 HyperDeck远程设备上,用于数字标牌。

## 连接HyperDeck Studio

由于计算机和HyperDeck Studio位于一个网络里,您只需要一个FTP客户端和HyperDeck Studio的 IP地址即可。

- **1** 在用来连接HyperDeck的计算机上下载安装FTP客户端。我们推荐Cyberduck、FileZilla或 Transmit,但大多数FTP应用程序都可以使用。Cyberduck与FileZilla均可免费下载。
- **2** 通过以太网线将HyperDeck Studio连接到网络,并记下它的IP地址。要查询IP地址,按"菜单" 按钮,旋转旋钮进入"网络"设置即可。屏幕下方会显示HyperDeck Studio的IP地址。

| 网络   |               |
|------|---------------|
| 协议   | 静态IP          |
| IP地址 | 192.168.1.10  |
| 子网掩码 | 255.255.255.0 |
| 网关   | 192.168.1.1   |

HyperDeck Studio的IP地址可以在智能 面板的"网络"屏幕菜单中找到。

**3** 将HyperDeck的IP地址输入TCP应用程序的连接对话框。对话框的名字和位置会根据应用程 序的不同而发生变化,但通常会标为"服务器"或"主机"。如果您的FTP程序包含"匿名登录"复选 框,请务必勾选该复选框。

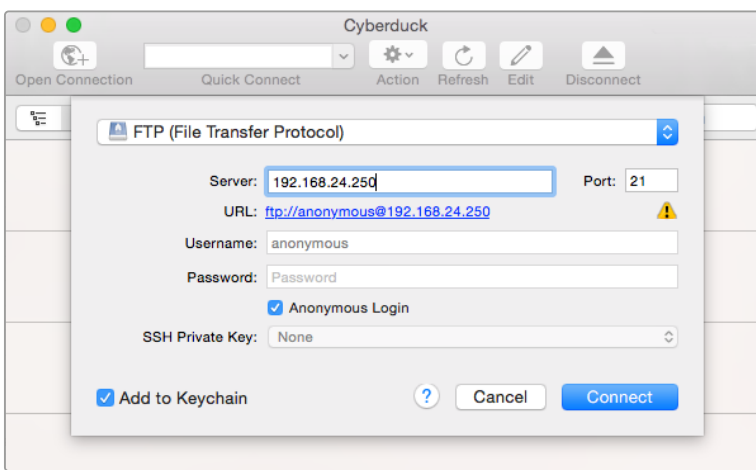

连接HyperDeck Studio时,不需要输入用户名或密码。只需在FTP应用程序的"服务器"或 "主机"一栏输入硬盘录机的IP地址,如有"匿名登录"复选框的话同时勾选该复选框。

## 传输文件

连接HyperDeck后,您可以像使用FTP程序一样传输文件。大多数FTP应用程序都具备拖放界面,具体 方式请查看您使用的应用程序。

您的HyperDeck可以发送和接收任何文件,但请注意,如果您需要在HyperDeck Studio上播放任何文 件,该文件必须符合HyperDeck所支持的编解码器和分辨率。您可以在本手册"Blackmagic HyperDeck Setup"部分看到所支持编解码器的列表。

**提示** 您可以在HyperDeck录制的同时通过网络传输文件。HyperDeck会自动调整传输速度, 确保记录不受影响。

# **连接到ATEM切换台**

如果您使用ATEM切换台,还可以连接多达4台Blackmagic HyperDeck硬盘录机,并通过ATEM软件或 硬件控制面板进行控制。这是非常强大的功能,相当于提供了一整个录像部门由您掌控。您还可以从ATEM 切换台上触发HyperDeck的记录功能,这是制作直播节目存档备份的好办法,也是在进行现场切换时采 集B卷用于事后加工的极佳途径。

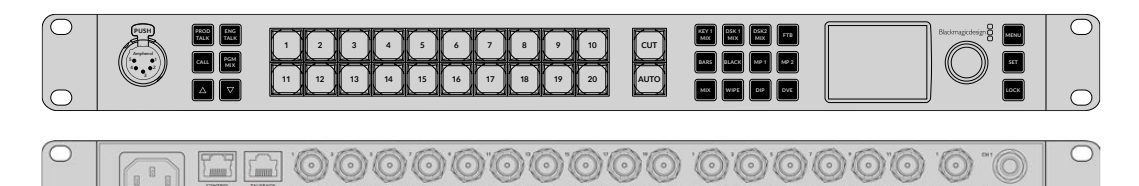

**OOOOOOO** OC

ATEM 2 M/E Constellation HD等ATEM切换台可连接至多四台HyperDeck硬盘录机。

将HyperDeck连接到ATEM切换台:

**1** 将您的HyperDeck连接到和ATEM切换台相同的网络下,并记下其IP地址。

HyperDeck的IP地址可通过前面板和LCD屏幕菜单找到,只要从主菜单进入"设置"和"以太网" 菜单即可。

或者,您可以通过Blackmagic HyperDeck Setup实用程序的"配置"选项卡从Mac或PC上获 取HyperDeck的IP地址。

- **2** 将HyperDeck其中一个SDI或HDMI输出接口连接到ATEM切换台的SDI或HDMI源输入上。
- **3** 如果您想用ATEM切换台来触发HyperDeck的记录功能,就还需要将一路视频源连接到 HyperDeck上。

只需按正常步骤将一路SDI或HDMI信号源连接到HyperDeck上即可。如果要记录ATEM切换 台节目输出上的内容, 请将切换台其中一路辅助SDI输出连接到HyperDeck的SDI输入上。

- **4** 按下HyperDeck前面板的远程按钮启用远程功能,或通过HyperDeck Studio Mini的LCD菜 单启用该功能,以便从切换台遥控设备。
- **5** 将HyperDeck的源和IP地址信息输入到ATEM软件或硬件控制面板上,完成连接步骤。ATEM 切换台操作手册中对此有清楚介绍。

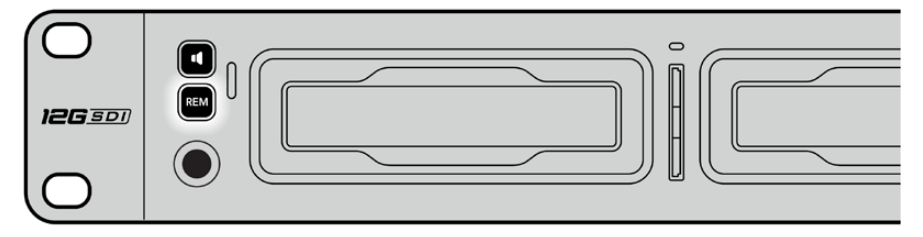

请确保通过LCD屏幕菜单将HyperDeck的远程功能设置为"开启"状态,或通过控制 面板上的远程控制按钮来启用通过ATEM切换台实现以太网控制的功能

# **了解后期制作工作流程**

## **如何获取录制的片段**

要获取片段,请将使用SD卡槽、外部读卡器或SSD硬盘座将SD卡或SSD硬盘插入计算机。您可直接将 SSD或SD卡上的文件拖放到本地硬盘上,也可直接从SSD或SD卡上进行操作。您还可以使用2.5英寸 eSATA转USB适配线缆将SSD连接到计算机上,但是此类连接方式的传输速度不足以直接在SSD上工 作,因此仅可作为将视频文件从SSD转到笔记本电脑上的便携方案。

## Mac OS

Mac OS系统自带QuickTime。使用HyperDeck记录的Apple ProRes、Avid DNxHD和DNxHR QuickTime电影文件几乎可在Mac OS的任何视频软件中打开。

HyperDeck所记录的DNxHD和DNxHR MXF文件可在Mac版Avid Media Composer和DaVinci Resolve中打开。DNxHD编解码器免费下载链接: https://www.avid.com/products/avid-high-resolution-[workflows](https://www.avid.com/products/avid-high-resolution-workflows#Avid-DNxHR-and-DNxHD)#Avid-DNxHR-and-DNxHD

HyperDeck所记录的MCC隐藏式字幕数据文件可在Mac OS计算机上使用MacCaption软件打开, 下载链接:http://www.[telestream](http://www.telestream.net/captioning/overview.htm).net/captioning/overview.htm

## Windows

HyperDeck所记录的Apple ProRes QuickTime电影文件需要在安装了QuickTime的PC上方可打开。 几乎所有支持QuickTime的Windows版视频软件都能打开HyperDeck所记录的电影文件。Windows版 QuickTime可到以下网址免费下载: http://www.apple.com/quicktime/[download](http://www.apple.com/quicktime/download/)/。

HyperDeck所记录的DNxHD和DNxHR MXF文件可在Windows版Avid Media Composer和DaVinci Resolve中打开。

DNxHD编解码器免费下载链接:

https://www.avid.com/products/avid-high-resolution-[workflows](https://www.avid.com/products/avid-high-resolution-workflows#Avid-DNxHR-and-DNxHD)#Avid-DNxHR-and-DNxHD

HyperDeck所记录的MCC隐藏式字幕数据文件可在Windows计算机上使用CaptionMaker软件打开, 下载链接:http://www.[telestream](http://www.telestream.net/captioning/overview.htm).net/captioning/overview.htm

# **开发人员信息**

# **Blackmagic HyperDeck Ethernet Protocol以太网协议**

Blackmagic HyperDeck Ethernet Protocol是一项基于文本的协议,HyperDeck Studio自带以太网 接口,连接该型号的TCP端口9993即可使用这一协议。如果您是软件开发人员,可使用这一协议将各类设 备和我们的产品进行整合。Blackmagic Design对广大用户公开各类协议,并期待您的创意!

# **Protocol Commands**

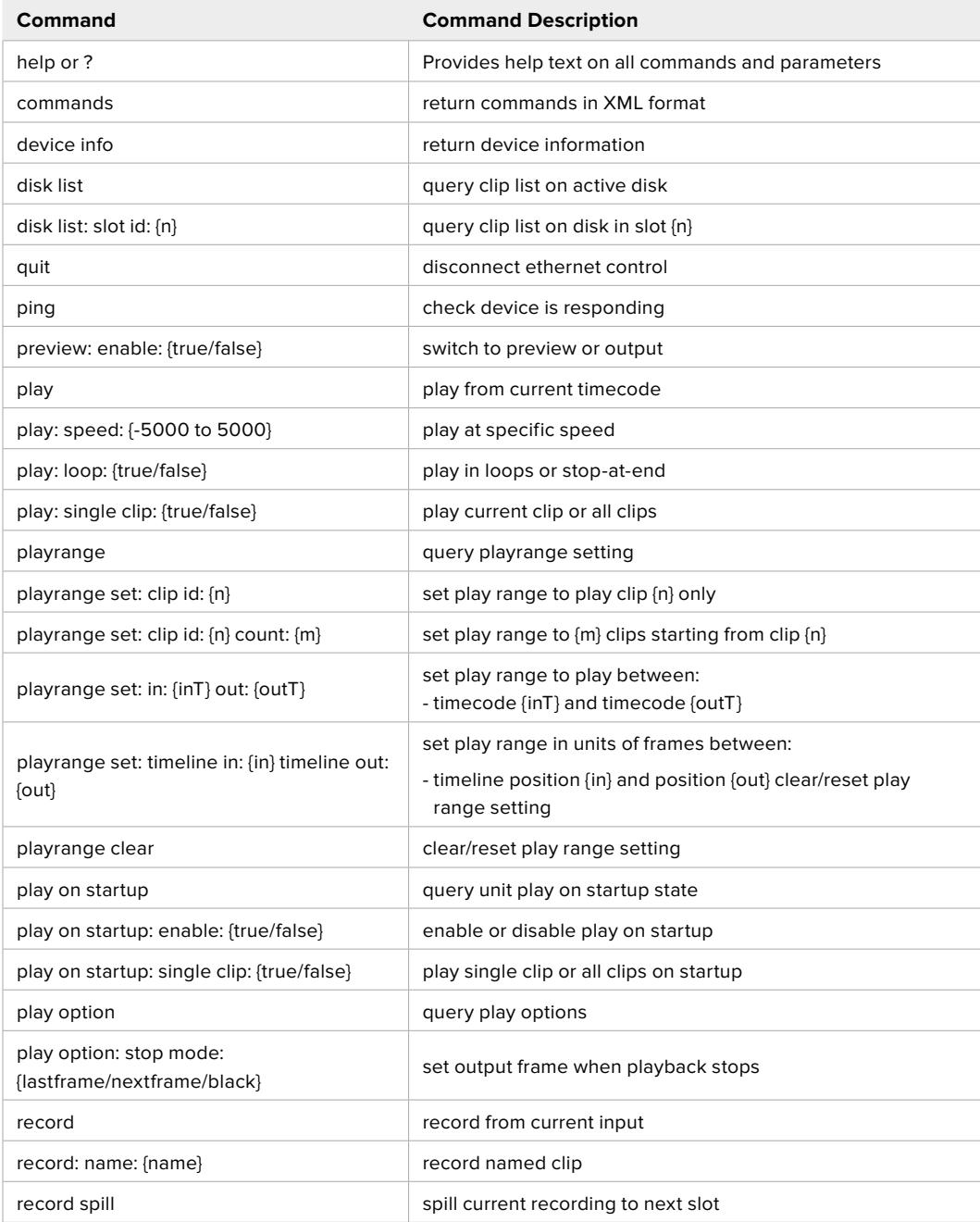

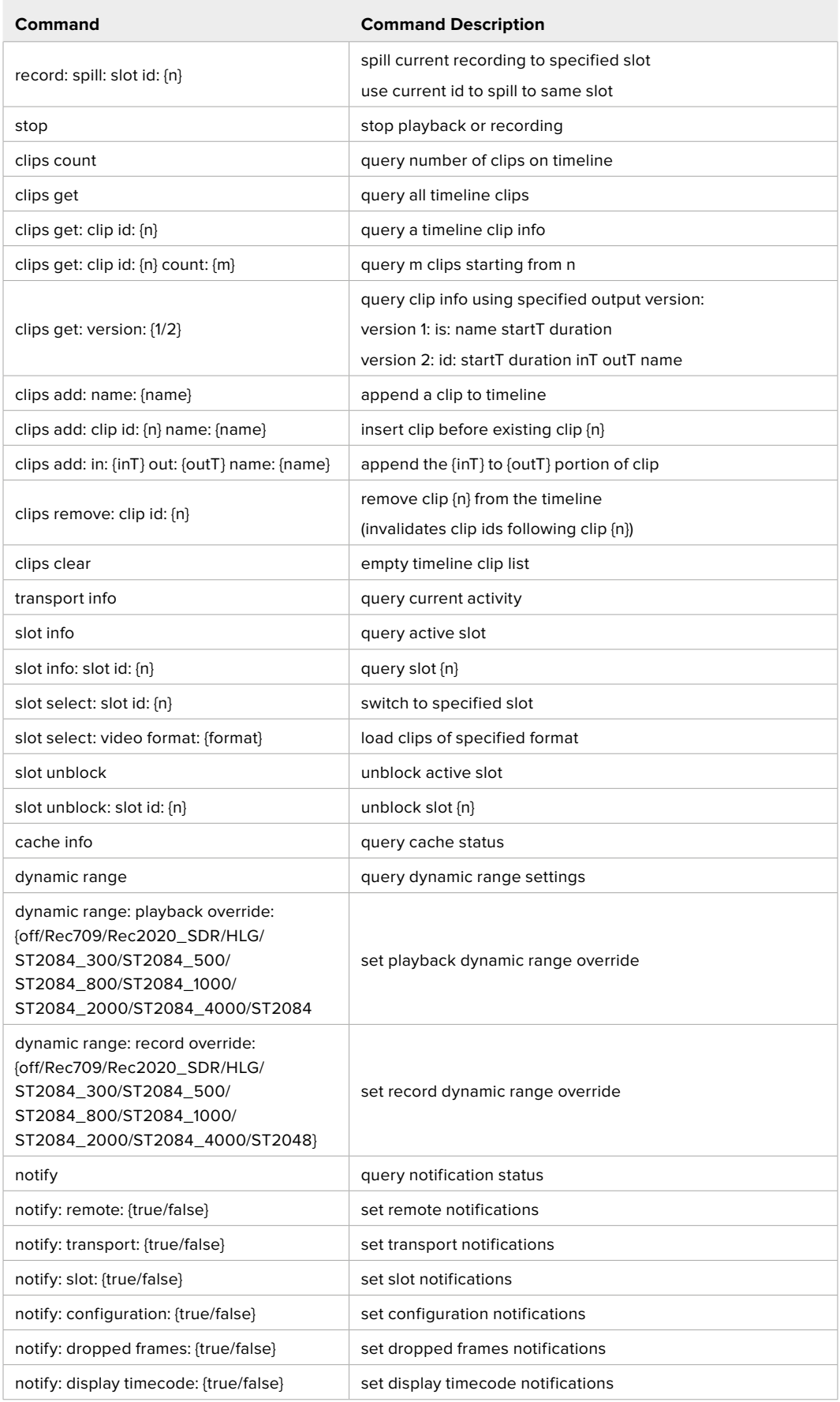

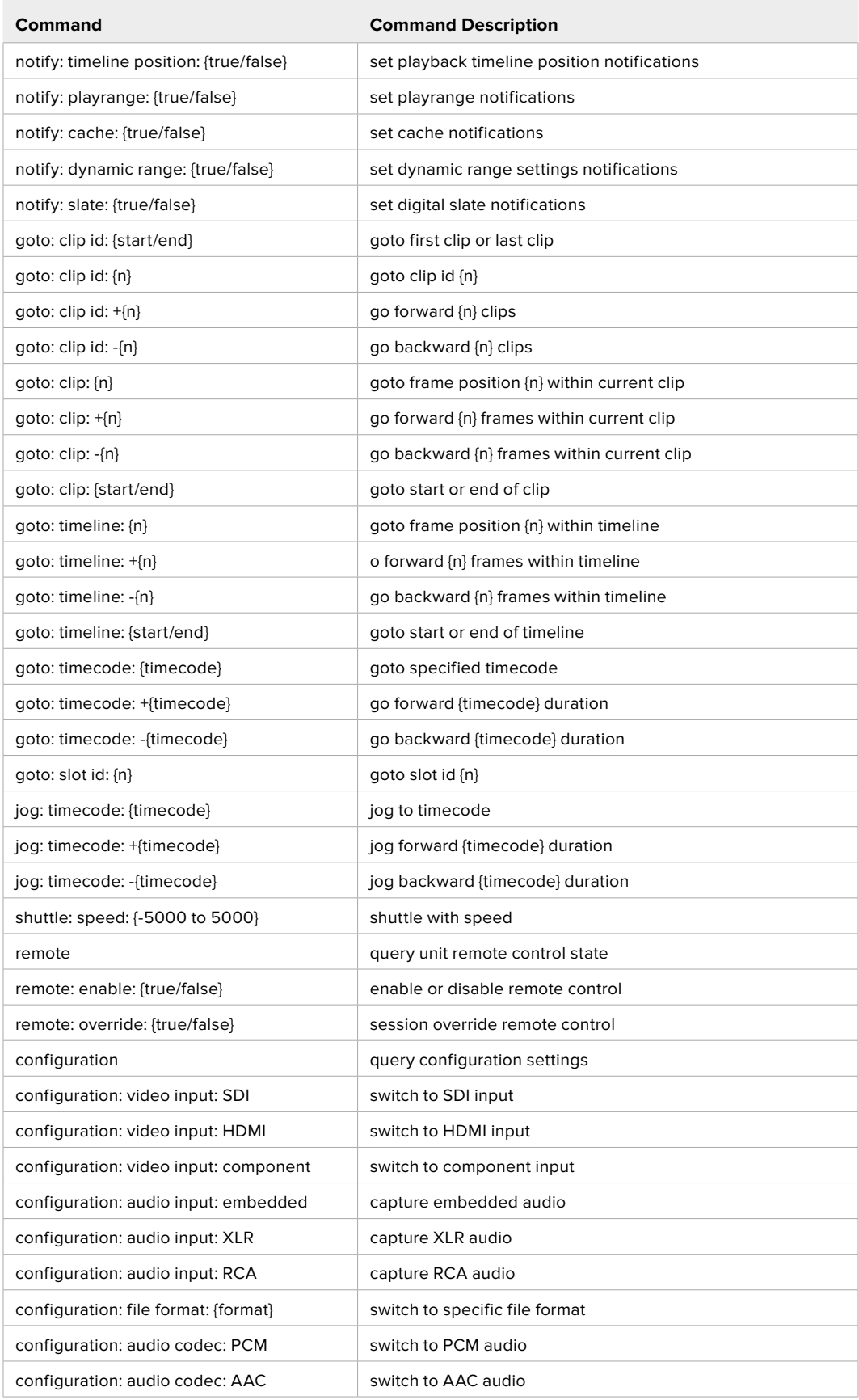

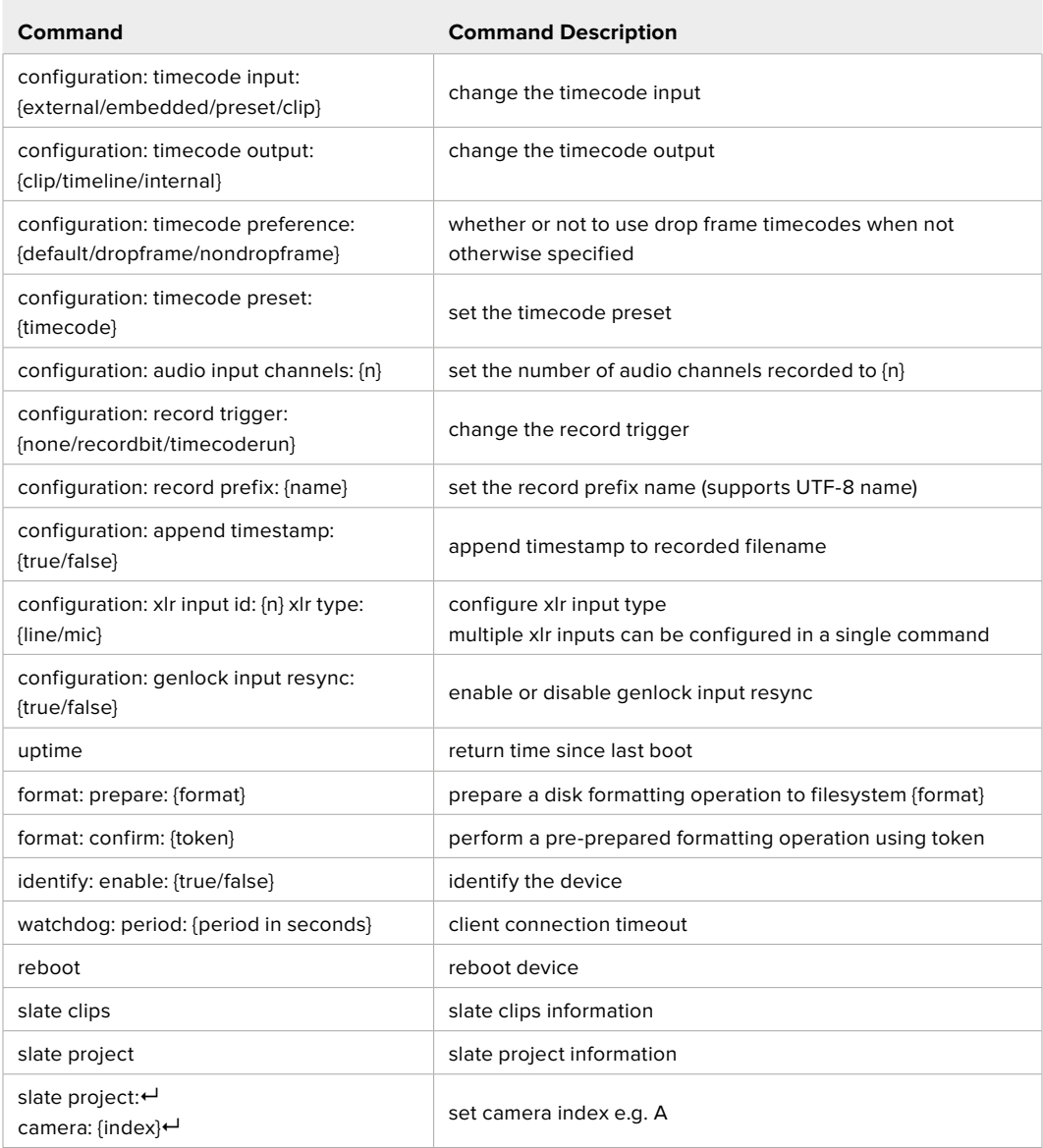

#### **Command Combinations**

You can combine the parameters into a single command, for example:

play: speed: 200 loop: true single clip: true

Or for configuration:

configuration: video input: SDI audio input: XLR

Or to switch to the second disk, but only play NTSC clips:

slot select: slot id: 2 video format: NTSC

### **Using XML**

While you can use the Terminal to talk to HyperDeck, if you are writing software, you can use XML to confirm the existence of a specific command based on the firmware of the HyperDeck you are communicating with. This helps your software user interface adjust to the capabilities of the specific HyperDeck model and software version.

## **Protocol Details**

#### **Connection**

The HyperDeck Ethernet server listens on TCP port 9993.

#### **Basic syntax**

The HyperDeck protocol is a line oriented text protocol. Lines from the server will be separated by an ascii CR LF sequence. Messages from the client may be separated by LF or CR LF.

New lines are represented in this document as a "←" symbol.

#### **Single line command syntax**

Command parameters are usually optional. A command with no parameters is terminated with a new line:

{Command name}↵

If parameters are specified, the command name is followed by a colon, then pairs of parameter names and values. Each parameter name is terminated with a colon character:

```
{Command name}: {Parameter}: {Value} {Parameter}: {Value} ...↵
```
#### **Multiline command syntax**

The HyperDeck protocol also supports an equivalent multiline syntax where each parameter-value pair is entered on a new line. E.g.

```
{Command name}:↵
{Parameter}: {Value}↵
{Parameter}: {Value}↵
↵
```
#### **Response syntax**

Simple responses from the server consist of a three digit response code and descriptive text terminated by a new line:

{Response code} {Response text}↵

If a response carries parameters, the response text is terminated with a colon, and parameter name and value pairs follow on subsequent lines until a blank line is returned:

```
{Response code} {Response text}:↵
{Parameter}: {Value}↵
{Parameter}: {Value}↵
...
↵
```
#### **Successful response codes**

A simple acknowledgement of a command is indicated with a response code of 200:

 $200 \text{ ok}$ <sup> $\leftarrow$ </sup>

Other successful responses carry parameters and are indicated with response codes in the range of 201 to 299.

#### **Failure response codes**

Failure responses to commands are indicated with response codes in the range of 100 to 199:

- 100 syntax error
- 101 unsupported parameter
- 102 invalid value
- 103 unsupported
- 104 disk full
- 105 no disk
- 106 disk error
- 107 timeline empty
- 108 internal error
- 109 out of range
- 110 no input
- 111 remote control disabled
- 112 clip not found
- 120 connection rejected
- 150 invalid state
- 151 invalid codec
- 160 invalid format
- 161 invalid token
- 162 format not prepared
- 163 parameterized single line command not supported

#### **Asynchronous response codes**

The server may return asynchronous messages at any time. These responses are indicated with response codes in the range of 500 to 599:

```
5xx {Response Text}:↵
{Parameter}: {Value}↵
{Parameter}: {Value}↵
↵
```
#### **Connection response**

On connection, an asynchronous message will be delivered:

```
500 connection info:↵
protocol version: {Version}←
model: {Model Name}↵
↵
```
#### **Connection rejection**

Only one client may connect to the server at a time. If other clients attempt to connect concurrently, they will receive an error and be disconnected:

```
120 connection rejected←
```
#### **Timecode syntax**

Timecodes are expressed as non-drop-frame timecode in the format:

HH:MM:SS:FF

#### **Handling of deck "remote" state**

The "remote" command may be used to enable or disable the remote control of the deck. Any attempt to change the deck state over ethernet while remote access is disabled will generate an error:

111 remote control disabled←

To enable or disable remote control:

remote: enable: {"true", "false"}  $\leftarrow$ 

The current remote control state may be overridden allowing remote access over ethernet irrespective of the current remote control state:

remote: override: {"true", "false"}  $\leftarrow$ 

The override state is only valid for the currently connected ethernet client and only while the connection remains open.

The "remote" command may be used to query the remote control state of the deck by specifying no parameters:

remote↵

The deck will return the current remote control state:

```
210 remote info:↵
enabled: {"true", "false"}←
override: {"true", "false"}←
↵
```
Asynchronous remote control information change notification is disabled by default and may be configured with the "notify" command. When enabled, changes in remote state will generate a "510 remote info:"asynchronous message with the same parameters as the "210 remote info:" message.

#### **Closing connection**

The "quit" command instructs the server to cleanly shut down the connection:

quit↵

#### **Checking connection status**

The "ping" command has no function other than to determine if the server is responding:

ping↵

#### **Getting help**

The "help" or "?" commands return human readable help text describing all available commands and parameters:

help↵

Or:

?↵

The server will respond with a list of all supported commands:

201 help:↵ {Help Text}↵ {Help Text}↵ ↵

#### **Switching to preview mode**

The "preview" command instructs the deck to switch between preview mode and output mode:

```
preview: enable: {"true", "false"}<sup>4</sup>
```
Playback will be stopped when the deck is switched to preview mode. Capturing will be stopped when the deck is switched to output mode.

#### **Controlling device playback**

The "play" command instructs the deck to start playing:

play↵

The play command accepts a number of parameters which may be used together in most combinations.

By default, the deck will play all remaining clips on the timeline then stop.

The "single clip" parameter may be used to override this behavior:

play: single clip: {"true", "false"}←

By default, the deck will play at normal (100%) speed. An alternate speed may be specified in percentage between -1600 and 1600:

play: speed: {% normal speed}←

By default, the deck will stop playing when it reaches to the end of the timeline. The "loop" parameter may be used to override this behavior:

play: loop: {"true", "false"}↵

The "playrange" command instructs the deck to play all the clips. To override this behavior: and select a particular clip:

playrange set: clip id: {Clip ID}<sup>←</sup>

To only play a certain timecode range:

```
playrange set: in: {in timecode} out: {out timecode}<sup>←</sup>
```
To clear a set playrange and return to the default value:

playrange clear↵

The "play on startup command" instructs the deck on what action to take on startup. By default, the deck will not play. Use the "enable" command to start playback after each power up.

play on startup: enable {"true", "false"}↵

By default, the unit will play back all clips on startup. Use the "single clip" command to override.

play on startup: single clip: {"true", "false"}←

#### **Stopping deck operation**

The "stop" command instructs the deck to stop the current playback or capture:

stop↵

#### **Changing timeline position**

The "goto" command instructs the deck to switch to playback mode and change its position within the timeline.

To go to the start of a specific clip:

```
goto: clip id: \{Clip \; ID\} \leftarrow
```
To move forward/back {count} clips from the current clip on the current timeline:

goto: clip id: +/-{count}↵

Note that if the resultant clip id goes beyond the first or last clip on timeline, it will be clamp at the first or last clip.

To go to the start or end of the current clip:

goto: clip: {"start", "end"}↵

To go to the start of the first clip or the end of the last clip:

goto: timeline: {"start", "end"}←

To go to a specified timecode:

goto: timecode: {timecode}↵

To move forward or back a specified duration in timecode:

goto: timecode:  $\{$ "+", "-"}{duration in timecode} $\leftarrow$ 

To specify between slot 1 and slot 2:

goto: slot id: {Slot ID}↵

Note that only one parameter/value pair is allowed for each goto command.

#### **Enumerating supported commands and parameters**

The "commands" command returns the supported commands:

commands↵

The command list is returned in a computer readable XML format:

```
212 commands:
```

```
<commands>↵
```

```
 <command name="…"><parameter name="…"/>…</command>↵
      <command name="…"><parameter name="…"/>…</command>↵
 …
</commands>↵
↵
```
More XML tokens and parameters may be added in later releases.

#### **Controlling asynchronous notifications**

The "notify" command may be used to enable or disable asynchronous notifications from the server. To enable or disable transport notifications:

notify: transport: {"true", "false"}←

To enable or disable slot notifications:

notify: slot: {"true", "false"}←

To enable or disable remote notifications:

notify: remote: {"true", "false"}←

To enable or disable configuration notifications:

notify: configuration: {"true", "false"}←

Multiple parameters may be specified. If no parameters are specified, the server returns the current state of all notifications:

```
209 notify:↵
transport: {"true", "false"}↵
slot: {"true", "false"}↵
remote: {"true", "false"}↵
configuration: {"true", "false"}<sup>←</sup>
dropped frames: {"true", "false"}↵
display timecode: {"true", "false"}←
timeline position: {"true", "false"}←
playrange: {"true", "false"}←
cache: {"true", "false"}←
dynamic range: {"true", "false"}←
slate: {"true", "false"}<sup>←</sup>
↵
```
#### **Retrieving device information**

The "device info" command returns information about the connected deck device: device info<sup>←</sup>

The server will respond with:

```
204 device info:↵
protocol version: {Version}←
model: {Model Name}↵
unique id: {unique alphanumeric identifier}\leftarrowslot count: {number of storage slots}<sup>←</sup>
software version: {software version}\leftarrow↵
```
#### **Retrieving slot information**

The "slot info" command returns information about a slot. Without parameters, the command returns information for the currently selected slot:

slot info<sup>←</sup>

If a slot id is specified, that slot will be queried:

```
slot info: slot id: {Slot ID}<sup>←</sup>
```
The server will respond with slot specific information:

```
202 slot info:↵
slot id: {Slot ID}<sup>←</sup>
status: \{"empty", "mounting", "error", "mounted"}\leftarrowvolume name: {Volume name}←
recording time: {recording time available in seconds}\leftarrowvideo format: {disk's default video format}←
blocked: {"true", "false"}↵
↵
```
Asynchronous slot information change notification is disabled by default and may be configured with the "notify" command. When enabled, changes in slot state will generate a "502 slot info:" asynchronous message with the same parameters as the "202 slot info:" message.

#### **Retrieving clip information**

The "disk list" command returns the information for each playable clip on a given disk. Without parameters, the command returns information for the current active disk:

disk list↵

If a slot id is specified, the disk in that slot will be queried:

disk list: slot id: {Slot ID}↵

The server responds with the list of all playable clips on the disk in the format of: Index, name, formats, and duration in timecode:

```
206 disk list:↵
slot id: {Slot ID}←
 {clip index}: {name} {file format} {video format} {Duration 
timecode}↵
 {clip index}: {name} {file format} {video format} {Duration 
timecode}↵
…
↵
```
Note that the *clip index* starts from 1.

#### **Retrieving clip count**

The "clips count" command returns the number of clips on the current timeline:

clips count ↵

The server responds with the number of clips:

```
214 clips count: \leftarrowclip count: {Count}↵
```
#### **Retrieving timeline information**

The "clips get" command returns information for each available clip on the current timeline. Without parameters, the command returns information for all clips on timeline:

clips get↵

The server responds with a list of clip IDs, names and timecodes:

```
205 clips info:↵
clip count: {Count}↵
{Clip ID}: {Name} {Start timecode} {Duration timecode}\leftarrow{Clip ID}: {Name} {Start timecode} {Duration timecode}\leftarrow…
↵
```
#### **Retrieving transport information**

```
The "transport info" command returns the state of the transport:
```

```
transport info ↵
```
The server responds with transport specific information:

```
208 transport info:
 status: {"preview", "stopped", "play", "forward", "rewind", 
"jog", "shuttle", "record"}←
speed: {Play speed between -5000 and 5000 \ast\cdot\cdotslot id: {Slot ID or "none"}←
clip id: {Clip ID or "none"}\leftarrowsingle clip: {"true", "false"}←
display timecode: {timecode}↵
timecode: {timecode}↵
video format: {Video format}↵
loop: {"true", "false"}↵
timeline: {n}←
input video format: {Video format"}\leftarrow dynamic range: {"off", "Rec709", "Rec2020_SDR", "HLG", 
"ST2084_300", "ST2084_500", "ST2084_800", "ST2084_1000", 
"ST2084_2000", "ST2084_4000", "ST2048" or "none"}
↵
```
The "timecode" value is the timecode within the current timeline for playback or the clip for record. The "display timecode" is the timecode displayed on the front of the deck. The two timecodes will differ in some deck modes.

Asynchronous transport information change notification is disabled by default and may be configured with the "notify" command. When enabled, changes in transport state will generate a "508 transport info:" asynchronous message with the same parameters as the "208 transport info:" message.

#### **Video Formats**

The following video formats are currently supported on HyperDeck Studio:

NTSC, PAL, NTSCp, PALp

720p50, 720p5994, 720p60

1080p23976, 1080p24, 1080p25, 1080p2997, 1080p30

1080i50, 1080i5994, 1080i60

HyperDeck Studio Pro and Plus models support these 4k formats:

4Kp23976, 4Kp24, 4Kp25, 4Kp2997, 4Kp30

HyperDeck Studio 4K Pro adds support for the following 4k formats:

4Kp50, 4Kp5994, 4Kp60

Video format support may vary between models and software releases.

#### **File Formats**

All HyperDeck models currently support the following file formats:

H.264High H.264Medium H.264Low QuickTimeProResHQ QuickTimeProRes QuickTimeProResLT QuickTimeProResProxy QuickTimeDNxHD220x DNxHD220x QuickTimeDNxHD145 DNxHD145 QuickTimeDNxHD45 DNxHD45 HyperDeck Pro Plus and Pro models also support the following formats: H.264High\_SDI HyperDeck Studio 4K Pro also supports the following file formats: H.264High\_SDI H.265High\_SDI H.265High H.265Medium H.265Low QuickTimeDNxHR\_HQX DNxHR\_HQX 4Kp60

QuickTimeDNxHR\_SQ

DNxHR\_SQ

QuickTimeDNxHR\_LB

DNxHR\_LB

Supported file formats may vary between models and software releases.
#### **Querying and updating configuration information**

The "configuration" command may be used to query the current configuration of the deck:

configuration↵

The server returns the configuration of the deck:

```
211 configuration:↵
audio input: {"embedded", "XLR", "RCA"}\leftarrowaudio mapping: {n}^{\dagger}video input: {"SDI", "HDMI", "component", "composite"}←
file format: {format}↵
audio codec: \{PCM'', PAAC''\} \leftarrowtimecode input: {"external", "embedded", "preset", "clip"}←
timecode output: {"clip", "timeline"}←
timecode preference: {"default", "dropframe", "nondropframe"}\leftarrowtimecode preset: {timecode}←
audio input channels: {n}^+record trigger: {"none", "recordbit", "timecoderun"}←
record prefix: {name}↵
append timestamp: {"true", "false"}←
↵
```
One or more configuration parameters may be specified to change the configuration of the deck. To change the current video input:

configuration: video input: {"SDI", "HDMI", "component"}←

Valid video inputs may vary between models. To configure the current audio input:

```
configuration: audio input: {"embedded", "XLR", "RCA"}←
```
Valid audio inputs may vary between models.

To configure the current file format:

configuration: file format: {File format}<sup>←</sup>

Note that changes to the file format may require the deck to reset, which will cause the client connection to be closed. In such case, response code 213 will be returned (instead of 200) before the client connection is closed:

"213 deck rebooting"

Asynchronous configuration information change notification is disabled by default and may be configured with the "notify" command. When enabled, changes in configuration will generate a "511 configuration:" asynchronous message with the same parameters as the "211 configuration:" message.

#### **Selecting active slot and video format**

The "slot select" command instructs the deck to switch to a specified slot, or/and to select a specified output video format.

To switch to a specified slot:

slot select: slot id: {slot ID}←

To select the output video format:

slot select: video format: {video format}←

Either or all slot select parameters may be specified. Note that selecting video format will result in a rescan of the disk to reconstruct the timeline with all clips of the specified video format.

#### **Clearing the current timeline**

The "clips clear" command instructs the deck to empty the current timeline:

clips clear↵

The server responds with

 $200 \text{ ok}$ <sup> $\leftarrow$ </sup>

#### **Adding a clip to the current timeline**

The "clips add:" command instructs the deck to add a clip to the current timeline:

clips add: name: {clip name}←

The server responds with

 $200 \text{ ok}$ 

or in case of error

1xx {error description}<sup>←</sup>

#### **Configuring the watchdog**

The "watchdog" command instructs the deck to monitor the connected client and terminate the connection if the client is inactive for at least a specified period of time.

To configure the watchdog:

watchdog: period: {period in seconds}←

To avoid disconnection, the client must send a command to the server at least every {period} seconds. Note that if the period is set to 0 or less than 0, connection monitoring will be disabled.

# **帮助**

# **获得帮助**

获得帮助最快捷的途径是登陆Blackmagic Design在线支持页面并浏览有关Blackmagic HyperDeck 硬盘录机的最新支持信息和材料。

# Blackmagic Design在线支持页面

请登陆Blackmagic Design支持中心www.[blackmagicdesign](http://www.blackmagicdesign.com/cn/support).com/cn/support获得最新版操作手 册、软件以及技术答疑文章。

## Blackmagic Design论坛

您可以登陆我们的网站访问Blackmagic Design论坛,获得更多信息和有用的创意资源。访问论坛也是 获取帮助的一个捷径,因为论坛中不乏经验丰富的用户和Blackmagic Design的员工,他们都能为您答 疑解惑。论坛网址:http://forum.[blackmagicdesign](http://forum.blackmagicdesign.com).com

# 联系Blackmagic Design支持中心

如果我们提供的支持信息和论坛均无法解答您的疑问,请到支持页面下点击"给我们发送电子邮件"按钮 即可发送技术支持请求。或者,您也可以点击支持页面下的"查找您所在地区的支持团队"按钮,致电您所 在地区的Blackmagic Design支持中心获得帮助。

## 查看当前安装的软件版本

要检查您的电脑当前安装的Blackmagic HyperDeck软件版本,请打开About Blackmagic HyperDeck Setup窗口查看。

- 在Mac OS系统下,请到"应用程序"文件夹下打开Blackmagic HyperDeck Setup。到程序菜 单中点击"About Blackmagic HyperDeck Setup"即可查看版本号。
- 在Windows系统下,请到开始菜单或开始界面打开Blackmagic HyperDeck Setup实用程序。 点击"Help"(帮助)菜单并选择"About Blackmagic HyperDeck Setup"即可查看版本号。

## 如何获得软件更新

检查完电脑上安装的Blackmagic HyperDeck Setup软件版本号之后,请登录网址 www.[blackmagicdesign](http://www.blackmagicdesign.com/cn/support).com/cn/support,访问Blackmagic Design支持中心查看最新版本。请及 时将软件升级到最新版本,但切勿在重要项目制作过程中升级软件。

**监管声明**

#### **在欧盟范围内处置电子垃圾和电子设备的注意事项。**

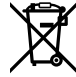

根据产品所附的提示标志,本设备不得与其它废弃材料共同处置。处置废弃设备时,必须交给 指定收集点进行回收。对废弃设备进行单独收集并回收能够节省自然资源,且回收方式不会损 害环境和人体健康。获取更多关于废弃设备回收点的信息,请联系您所在城市的回收站,或当时 购买设备的经销商。

**FC** 

本设备经过测试,符合FCC规则的第15部分对A类数字设备的限制。这些限制旨在为运行于商业 环境中的设备提供合理保护,使其免受有害干扰的影响。本设备可生成、使用且辐射射频能量,如 果未按照安装手册来安装和使用本设备,则可能导致对无线电通信的有害干扰。在住宅区运行本 产品可能会产生有害干扰,在这种情况下将由用户自行承担消除干扰的费用。

必须满足以下条件后方可操作:

- **1** 设备不会造成有害干扰。
- **2** 设备必须能够承受任何干扰,包括可能导致意外操作的干扰。

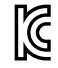

R-R-BMD-20210202002

R-R-BMD-20210202003

R-R-BMD-20201201003

R-R-BMD-20210301001

#### **加拿大ISED认证声明**

ICES 3 (A)<br>NMB-3 (A)

本设备符合加拿大A类数码产品的相关标准。

任何对本产品的改装或预期用途之外的使用均可能导致相关标准认证无效。

必须使用有高品质屏蔽的HDMI电缆连接HDMI接口。

本设备经检测符合商业环境使用要求。在家用环境中,本设备可能会造成无线电干扰。

# **安全信息**

为避免触电,设备必须连接在配有保护地线的电源插座。如有疑问,请与具有相关资质的电工进行确认。

为了降低触电风险,请勿将设备放在会滴水或溅水的地方。

本产品适合在环境温度低于40<sup>º</sup> C的热带地区使用。

确保设备四周留有足够的空间,不受阻碍。

安装在机架上时,确保相邻设备不会影响通风。

设备内部没有操作人员可维护的零件。维修服务请联系当地Blackmagic Design服务中心。

请在海拔高度2000米以下的地区使用。

#### **加利福尼亚安全声明**

该产品可能会让您暴露在塑料部件中所含的微量多溴化联苯等化学物质下,此类物质已被加州政府认定 为可能导致癌症、先天畸形或其他遗传危害的物质。

详情请访问网址www.[P65Warnings](http://www.P65Warnings.ca.gov).ca.gov。

# **授权维修人员警告**

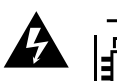

全 清确保电源从插座拔出后方可进行维护。

# **保修**

# **12个月有限保修**

Blackmagic Design保证本产品自购买之日起12个月内不会有材料和工艺上的缺陷。若本产品在保修期 内出现质量问题,Blackmagic Design可选择为产品提供免费修理或更换零部件,或者更换缺陷产品。

为确保消费者有权享受本保修条款中的服务,如遇产品质量问题请务必在保修期内联系Blackmagic Design并妥善安排保修事宜。消费者应将缺陷产品包装并运送到Blackmagic Design的指定服务中心 进行维修,运费由消费者承担并预先支付。若消费者因任何原因退货,所有运费、保险费、关税等各项税 务以及其他费用均由消费者承担。

本保修条款不适用于任何因使用、维护不当或保养不周造成的缺陷、故障或损坏。根据本保修服 务,Blackmagic Design的保修服务范围不包括以下内容:1. 对由非Blackmagic Design专门人员进 行的安装、维修或保养所造成的损坏进行维修,2. 对因使用不当或连接到不兼容设备所造成的损坏进 行维修,3. 对因使用了非Blackmagic Design生产的零部件所导致的损坏或故障进行维修,及 4. 对经 过改装或和其他产品进行组装的产品进行保养维修(因为产品经改装或组装后会增加保养维修所需时 间或保养难度)。本保修条款由BLACKMAGIC DESIGN提供,它可取代所有其他明示或隐含的保修。 BLACKMAGIC DESIGN及其供应商对任何有关适销性及就特定用途的适用性等隐含保证不作任何担 保。BLACKMAGIC DESIGN负责为消费者提供缺陷产品的维修或更换服务是完整和排他性补救措施, 不论BLACKMAGIC DESIGN或其供应商是否事先获悉发生间接、特殊、偶然或必然损坏等损坏的可 能性。若消费者对本设备进行非法使用,BLACKMAGIC DESIGN概不负责。对因使用本产品造成的损 失,BLACKMAGIC DESIGN概不负责。本产品的操作风险由用户自行承担。

© Copyright 2022 Blackmagic Design。保留一切权利。"Blackmagic Design"、"DeckLink"、"HDLink"、"Workgroup Videohub"、"Multibridge Pro"、"Multibridge Extreme"、"Intensity"以及"Leading the creative video revolution"均为美 国及其他国家的注册商标。所有其他公司名称及产品名称可能是其他所有者的注册商标。

2022년 5월 **설치 및 사용 설명서**

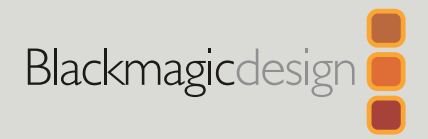

# HyperDeck **디스크 레코더**

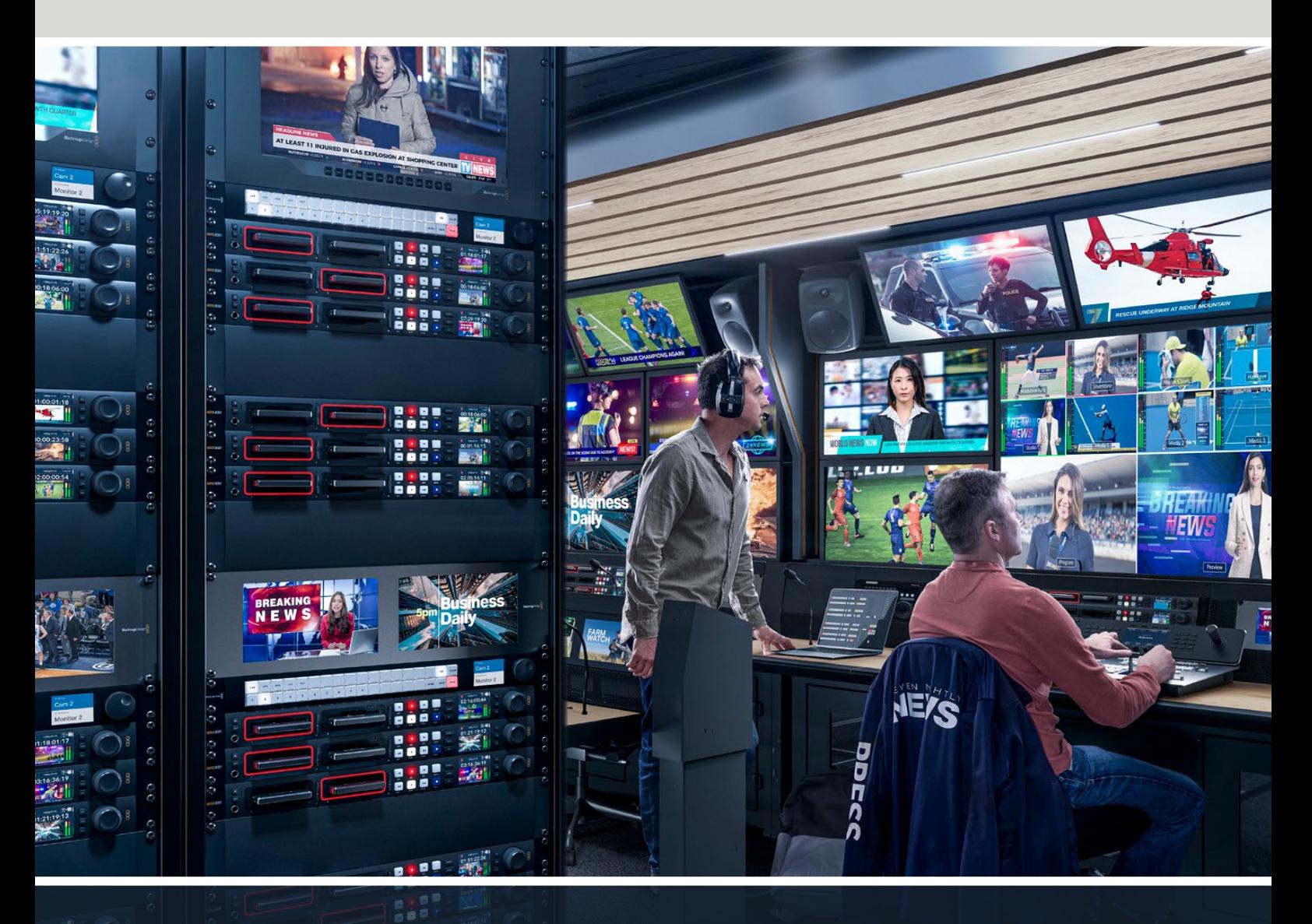

HyperDeck 디스크 레코더

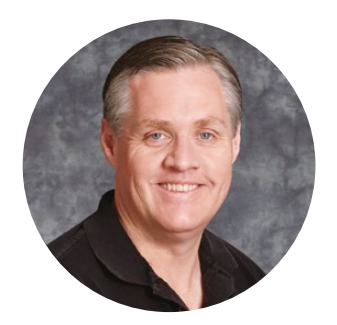

# **환영합니다**

Blackmagic HyperDeck 디스크 레코더를 구매해 주셔서 감사합니다.

저희는 2011년에 Blackmagic HyperDeck 디스크 레코더를 처음 개발할 당시 누구나 경제적인 가격으로 전문 비디오를 분리형 2.5" SSD에 녹화 및 재생할 수 있는 제품을 만들고자 했습니다.

이제 여러분들께 SD/SSD/USB 플래시 디스크를 사용해 HD 및 UHD 영상을 녹화할 수 있는 새로운 Blackmagic HyperDeck 디스크 레코더 제품군을 선보이게 되어 기쁘게 생각합니다. Blackmagic MultiDock 10G를 연결하여 외장 하드 드라이브에 영상을 녹화하거나 녹화된 파일을 재생할 수도 있습니다.

HyperDeck Studio Plus 및 Pro 모델은 친숙한 방송용 데크 컨트롤과 조그/셔틀/스크롤 재생이 가능한 검색 다이얼을 탑재했습니다. 검색 다이얼의 클러치 방식을 통해 재생 모드를 구별할 수 있기 때문에 모니터에서 눈을 떼지 않고 클립을 검색할 수 있습니다. 전면에 헤드폰 연결 단자와 스피커를 탑재해 HyperDeck에서 직접 오디오를 확인할 수 있으며 이외에도 수많은 기능을 제공합니다.

앞으로 다년간 Blackmagic HyperDeck 디스크 레코더를 사용하며 이 제품이 여러분의 프로덕션에 큰 도움이 되기를 바랍니다.

또한 자사 웹사이트 [www.blackmagicdesign.com/kr](http://www.blackmagicdesign.com/kr) 고객지원 페이지에서 최신 버전의 사용 설명서와 HyperDeck 관련 업데이트를 확인하시기 바랍니다. 최신 버전의 소프트웨어로 업데이트해야 모든 신규 기능을 사용하실 수 있습니다. 소프트웨어를 다운로드할 때 사용자 정보를 등록하시면 새로운 소프트웨어가 출시될 때마다 업데이트 소식을 받아보실 수 있습니다. 저희는 새로운 기능과 제품 향상을 위해서 끊임없이 노력하고 있으며, 항상 고객 여러분의 의견을 기다립니다.

Grant Petty

Blackmagic Design의 CEO **그랜트 패티**

# **목차**

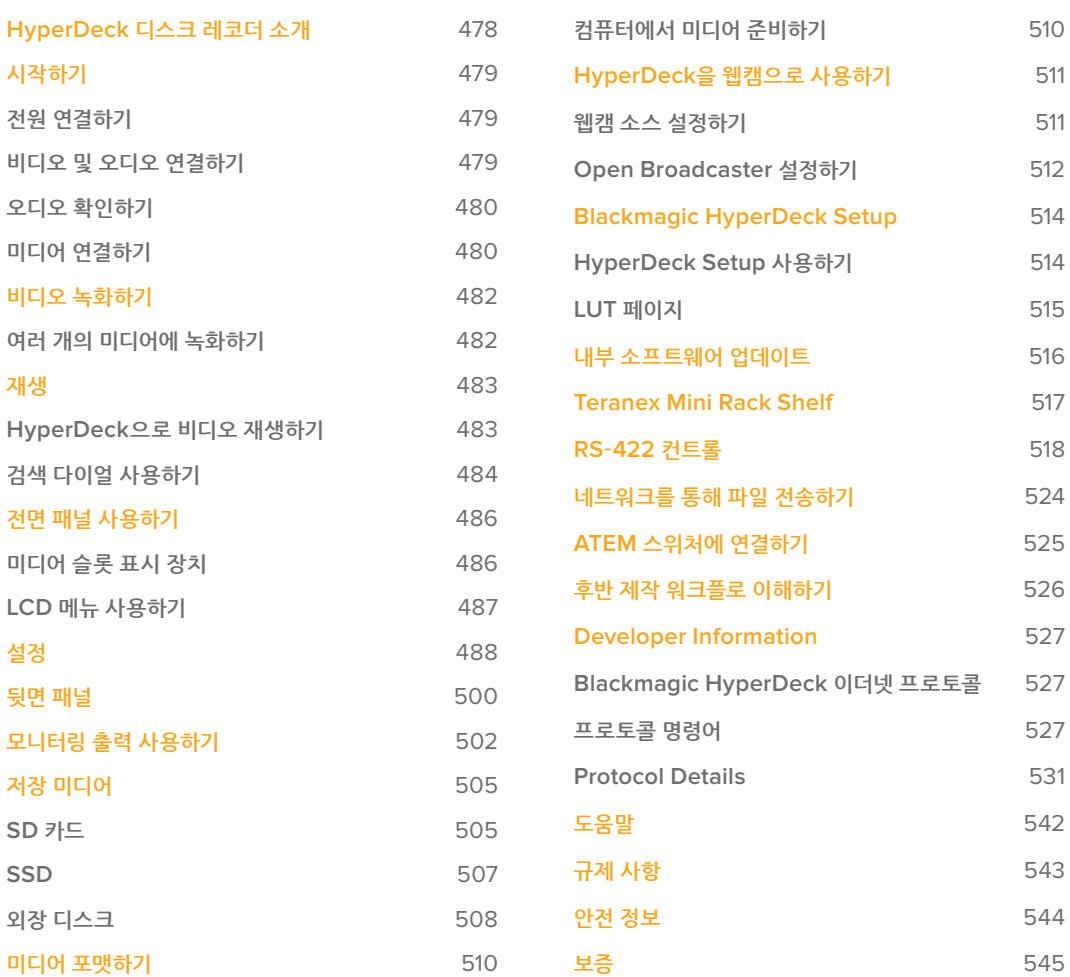

# <span id="page-477-0"></span>**HyperDeck 디스크 레코더 소개**

Blackmagic HyperDeck 디스크 레코더는 HD 및 4K 디스크 레코더 제품군의 일부이며, 자신만의 워크플로에 활용할 수 있도록 설계되었습니다. HyperDeck Studio HD Pro와 HyperDeck Studio 4K Pro는 1RU 장비랙에 설치할 수 있는 크기로 제작되었으며, SD 카드 및 9.5mm SSD를 사용해 영상을 녹화 및 재생하기에 충분한 크기입니다.

HyperDeck Studio HD Mini와 HyperDeck Studio HD Plus는 소형 디스크 레코더로, 책상에 간편하게 설치하거나 Teranex Mini Rack Shelf 옵션을 추가해 장비랙에 설치할 수 있습니다.

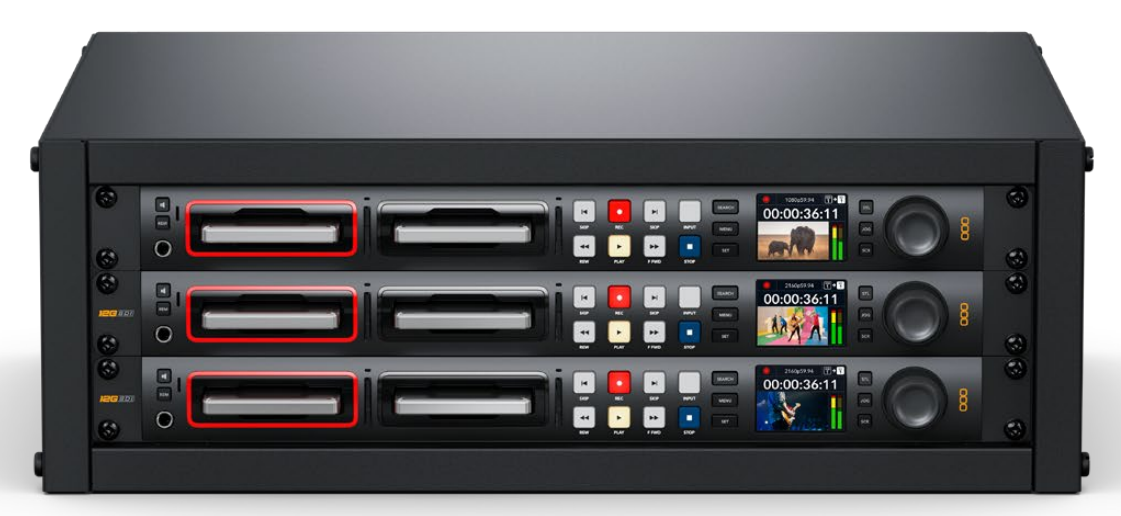

HyperDeck Studio HD Pro와 HyperDeck Studio 4K Pro

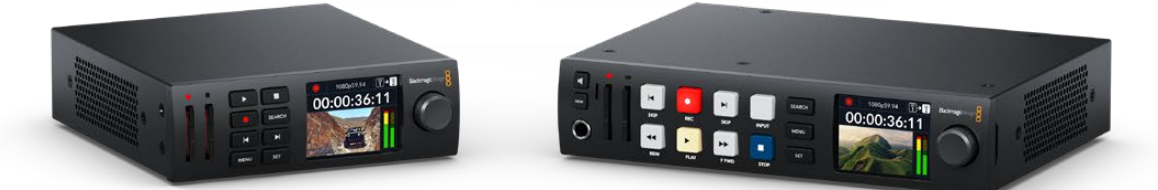

HyperDeck Studio HD Mini https://www.https://www.https://www.https://www.https://

모든 모델은 USB 플래시 디스크 녹화 기능을 지원하며, 최대 1080p60의 HD 비디오를 지원합니다. HyperDeck Studio 4K Pro는 최대 2160p60의 UHD 비디오를 지원합니다.

녹화 및 재생 기능은 대부분의 모델에서 동일한 방식으로 작동되며, 크기가 큰 모델의 경우에는 더 나은 재생 컨트롤과 폭넓은 연결 단자 옵션 등의 추가 기능을 제공합니다.

본 사용 설명서에는 HyperDeck 디스크 레코더의 사용 준비와 모든 컨트롤 및 기능 파악에 필요한 모든 정보가 포함되어 있습니다.

# <span id="page-478-0"></span>**시작하기**

전원을 연결한 뒤, 비디오 소스와 출력하고자 하는 장비를 연결하고 SSD 또는 SD 카드를 삽입하기만 하면 HyperDeck Studio 디스크 레코더의 사용 준비가 완료됩니다.

# **전원 연결하기**

HyperDeck에 전원을 연결하려면, 표준 IEC 케이블을 HyperDeck 뒷면의 전원 입력에 연결하세요.

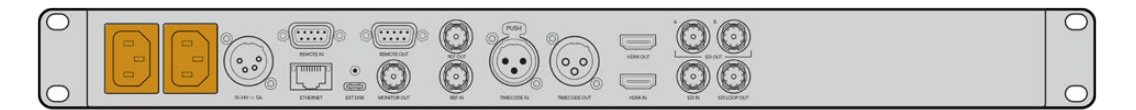

HyperDeck 모델에는 IEC 전원 입력이 추가로 탑재되어 있어 다른 전원 공급 장치를 연결해 리던던시 용도로 사용할 수 있습니다. 예를 들어, 두 번째 전원 입력을 무정전 전원 공급 장치(UPS)에 연결하면 주전원에 문제 발생 시 바로 두 번째 전원으로 변경됩니다.

모든 모델에는 12V DC 입력도 포함되어 있어 외장 12V 배터리 전원을 연결할 수 있습니다.

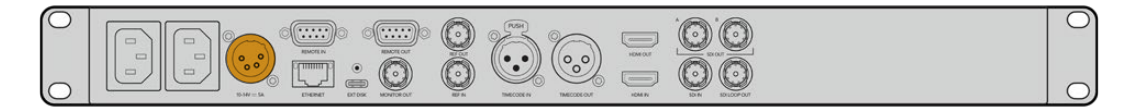

HyperDeck Studio HD Mini는 AC 플러그팩을 통한 전원 연결도 가능합니다. 전원 장치에 잠금링이 있는 경우, 잠금링을 완전히 조여 커넥터가 HyperDeck Studio HD Mini에서 분리되지 않도록 하세요. 그래야 실수로 전원 연결이 분리되는 일을 방지할 수 있습니다.

전원이 공급되면 LCD 화면에 언어 선택 화면이 나타납니다. 검색 다이얼을 사용해 원하는 언어를 고른 다음 깜빡이는 SET 버튼을 누르세요. 그러면 시작 화면이 나타납니다. 시작 화면 및 LCD 메뉴에 관한 자세한 정보는 [전면 패널 사용하기] 부분을 참고하세요.

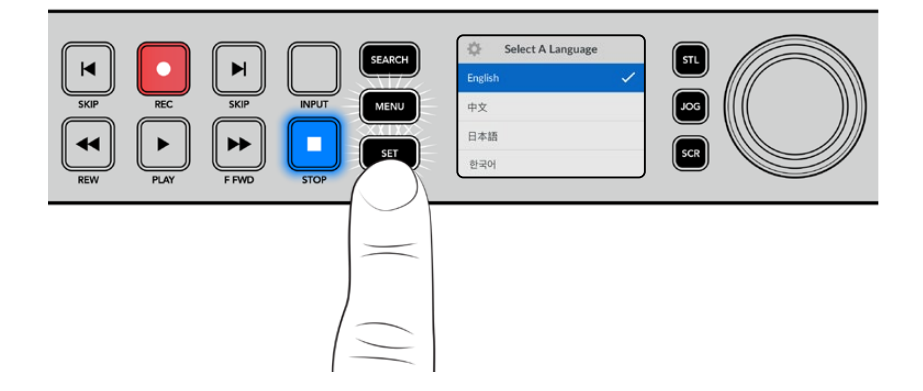

# **비디오 및 오디오 연결하기**

SDI 또는 HDMI 입력에는 소스 비디오를, SDI 또는 HDMI 출력에는 수신 장비를 연결하세요. 예를 들어, 디지털 시네마 카메라를 소스 영상으로 사용하고 HDMI TV 또는 SDI 모니터를 목적지로 설정할 수 있습니다.

모든 HyperDeck 모델은 최대 1080p60의 HD 영상을 지원합니다. HyperDeck Studio 4K Pro에는 12G-SDI 커넥터가 탑재되어 있어 단일 BNC 케이블 연결로 최대 2160p60의 UHD를 입/출력할 수 있습니다.

<span id="page-479-0"></span>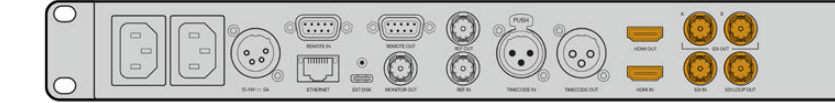

전면 패널의 LCD로 모니터링하면 SDI 또는 HDMI 비디오 신호를 확인할 수 있습니다.

**정보** LCD에 비디오 소스 영상이 나타나지 않을 경우, 현재 다른 소스 입력이 연결되었을 가능성이 있습니다. 전면 패널의 INPUT 버튼을 눌러 SDI 또는 HDMI 소스 중 원하는 신호를 선택하세요.

SDI 또는 HDMI 신호에는 오디오가 임베드되어 있으므로 오디오 소스를 따로 연결하지 않아도 됩니다. LCD의 비디오 이미지 옆에 나타나는 미터를 통해 오디오 레벨을 확인할 수 있습니다.

# **오디오 확인하기**

현재 사용 중인 HyperDeck의 전면 패널에 스피커 및 헤드폰 포트가 탑재되어 있는 경우, 내장 스피커 또는 연결된 헤드폰을 통해 오디오를 신속하게 확인할 수 있습니다. 오디오를 확인하려면 스피커 버튼을 누른 상태에서 검색 다이얼을 돌려 볼륨을 조절하세요. 볼륨 정보 표시가 LCD 시작 화면에 나타납니다.

스피커 버튼을 두 번 누르면 스피커가 활성화된 상태로 유지됩니다. 다시한번 누르면 비활성화 됩니다.

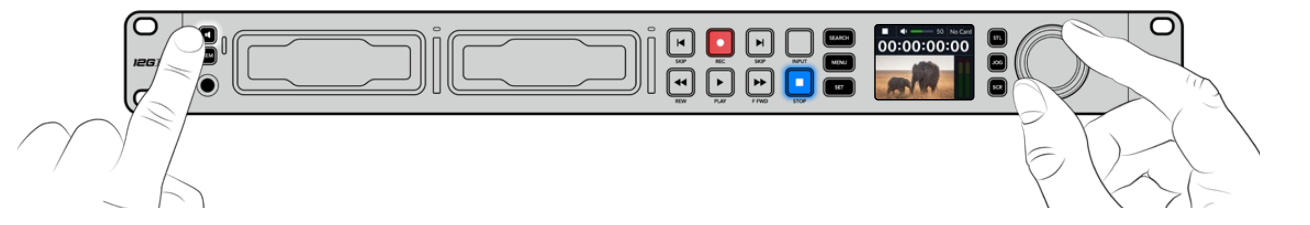

# **미디어 연결하기**

모든 HyperDeck Studio 모델은 설정 변경 없이 바로 녹화할 수 있는 상태로 출고됩니다. 포맷된 SSD 또는 SD 카드만 있으면 바로 녹화를 시작할 수 있습니다.

LCD의 메뉴 설정을 통해 미디어를 쉽게 포맷할 수 있습니다. 컴퓨터에서 미디어를 포맷할 수도 있습니다. 미디어 포맷에 관한 자세한 정보는 본 설명서의 [미디어 포맷하기] 부분을 참고하세요. 영상 녹화에 가장 적합한 미디어 유형과 권장 드라이브 및 카드 목록에 대한 정보도 확인할 수 있습니다.

#### **SSD 카드 장착하기**

- **1** 9.5mm SSD의 연결핀이 아래쪽을 향하도록 잡고 HyperDeck의 드라이브 베이에 잘 맞추세요. 제대로 장착될 때까지 SSD를 드라이브 베이에 부드럽게 밀어 넣으세요.
- **2** 이제 HyperDeck Studio에서 SSD를 인식합니다. 드라이브 베이 테두리에 녹색 불이 들어와 인식 여부를 확인할 수 있습니다. HyperDeck의 녹화 준비가 완료되면 녹색 불이 꺼집니다.

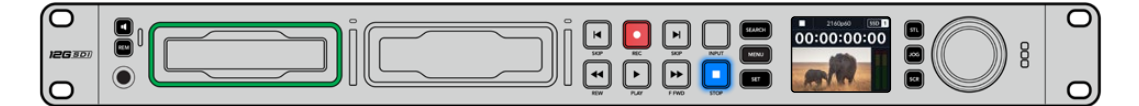

미디어를 인식하는 중엔 드라이브 테두리에 녹색 불이 들어오며, HyperDeck의 사용 준비가 완료되면 불이 꺼집니다.

SSD를 제거하려면, 끝부분을 잡고 부드럽게 꺼내세요. 그러면 SSD가 슬롯에서 분리됩니다.

 $\overline{C}$  $\binom{6}{2}$ B

SSD의 연결핀이 아래쪽을 향하도록 잡고 HyperDeck Studio의 드라이브 베이에 잘 맞춘 뒤, 제대로 장착될 때까지 SSD를 드라이브 베이에 부드럽게 밀어 넣으세요.

#### **SD 카드 장착하기**

**1** SD 카드의 금색 접촉부가 HyperDeck의 LCD 화면 방향으로 향하도록 잡고 미디어 슬롯에 잘 맞추세요. 이제 카드를 슬롯에 집어넣고 완전히 장착될 때까지 부드럽게 밀어 넣으세요.

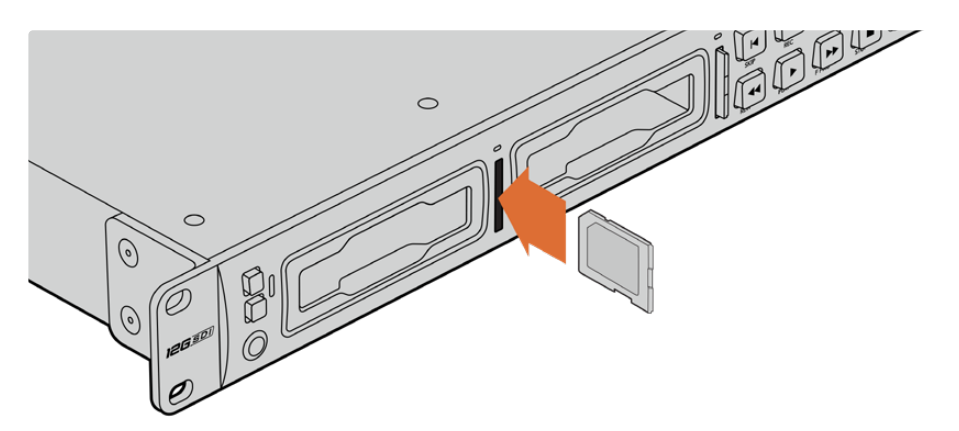

**2** 이제 HyperDeck Studio에서 SD 카드를 인식합니다. SD 카드 슬롯 위의 녹색 표시등에 불이 들어와 인식 여부를 확인할 수 있습니다.

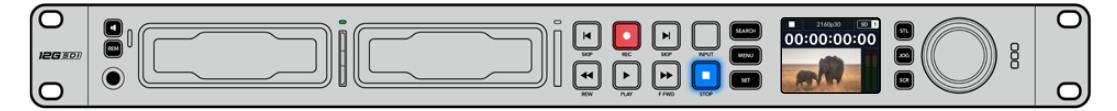

표시 장치에 불이 꺼지고 정지 버튼에 불이 들어오면 HyperDeck Studio의 녹화 준비가 완료되었음을 의미합니다.

<span id="page-481-0"></span>**정보** 다시 한 번 눌러 딸깍 소리가 나면 슬롯에서 카드가 분리됩니다. 조금 튀어나온 카드 끝부분을 잡고 슬롯에서 빼내세요.

이제 HyperDeck Studio의 녹화 및 재생 준비가 완료되었습니다!

# **비디오 녹화하기**

비디오 소스가 LCD에 나타나는 걸 확인하고 나면 녹화를 바로 시작할 수 있습니다.

녹화를 시작하려면 녹화 버튼을 누르세요. SD 카드에 녹화할 경우, 슬롯 표시 장치와 녹화 및 재생 버튼에 빨간 불이 들어오며, LCD 시작 화면에도 녹화 아이콘이 나타납니다. SSD에 녹화할 경우엔 미디어 상태 표시 LED에 빨간 불이 들어옵니다.

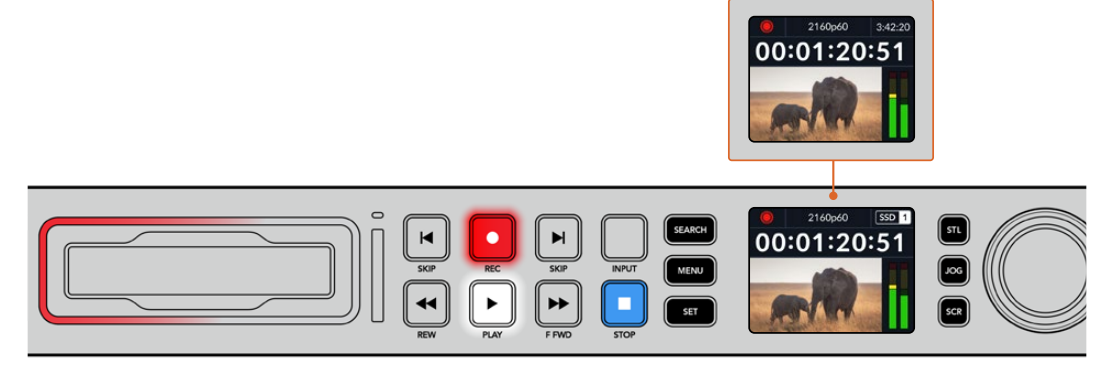

HyperDeck Studio에서 녹화가 진행되는 동안 LCD의 슬롯 표시 장치에 활성화된 슬롯과 해당 미디어의 잔여 녹화 시간이 번갈아 표시됩니다.

녹화를 마치려면 STOP 버튼을 누르세요. PLAY 버튼을 누르면 재생이 시작됩니다.

**정보** 사용하는 코덱을 변경하고 싶은 경우 전면 패널 LCD 메뉴를 사용하세요. 더 자세한 정보는 본 설명서의 [설정하기] 부분을 참고하세요.

# **여러 개의 미디어에 녹화하기**

SD 카드나 SSD의 잔여 녹화 시간이 3분 미만일 경우, HyperDeck Studio의 LCD에 있는 타임코드 카운터가 빨간색으로 변하며 정지 버튼이 천천히 깜빡입니다.

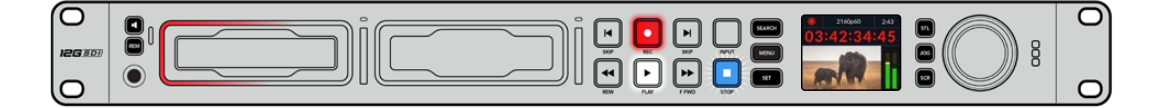

이는 녹화를 이어갈 여유 공간이 있는 두 번째 디스크가 없다는 것을 의미하기도 합니다. 이런 경우에는 녹화가 지속될 수 있도록 저장 공간이 있는 디스크를 삽입하기만 하면 됩니다. 빈 디스크를 슬롯에 삽입하거나, EXT DISK 입력에 연결하면 천천히 깜빡이던 불빛이 사라지고 타임코드가 흰색으로 바뀝니다. 이는 두 번째 디스크에 이상이 없고 녹화를 이어갈 여유 공간이 있어 HyperDeck에서 녹화를 이어갈 수 있다는 것을 의미합니다.

<span id="page-482-0"></span>HyperDeck Studio에 두 개 이상의 미디어가 연결된 경우, 한 미디어가 가득 차면 다음 디스크나 드라이브로 녹화가 이어집니다. 해당 정보는 시작 화면의 우측 상단에 표시됩니다.

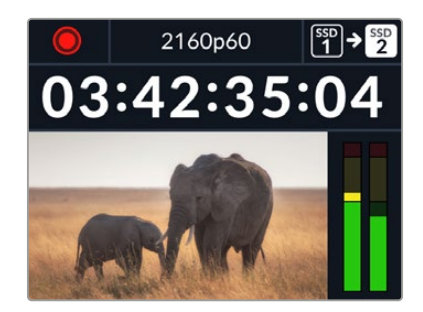

### **녹화 중 디스크 교체하기**

저장 공간이 남아있는 두 번째 디스크가 준비된 상태에서 녹화 디스크를 교체하려는 경우, 녹화 버튼을 길게 누르면 현재 녹화 중인 디스크에서 다음 디스크로 녹화가 이어집니다. 이 기능은 녹화를 중단하지 않고 HyperDeck에서 디스크를 꺼낼 수 있는 유용한 기능입니다. 예를 들면, 라이브 이벤트에서 중요한 녹화 파일을 다른 장소로 보내야 하지만, 일부 장면을 놓치거나 녹화를 중단하고 싶지 않을 경우에 사용할 수 있습니다.

녹화 버튼이 깜빡이면 이는 현재 미디어에 문제가 발생하여 드롭 프레임 현상이 생길 가능성이 있다는 것을 의미합니다. 속도가 느린 미디어를 사용해 UHD 영상을 녹화하는 경우에 이런 일이 생길 수 있습니다. 예를 들어, 2160p30 ProRes HQ 영상 녹화 시 ProRes Proxy보다 높은 데이터율이 사용되기 때문에 가장 빠른 속도의 SD 카드나 SSD를 사용하는 것이 좋습니다. 검증된 미디어 목록은 본 설명서의 [저장 미디어] 부분을 참고하세요.

# **재생**

트랜스포트 컨트롤에는 기존 방송용 데크에서 사용하는 녹화/되감기/재생/빨리 감기/정지 버튼을 탑재했습니다. SKIP 버튼은 건너뛰기와 뒤로 가기 기능으로, 이전/다음 버튼과 유사하며 클립 간을 신속하게 이동할 수 있습니다.

# **HyperDeck으로 비디오 재생하기**

- **1** 재생 버튼을 한 번 누르면 클립이 바로 재생되어 내장 LCD와 HyperDeck 출력에 연결된 모든 디스플레이에서 영상을 확인할 수 있습니다.
- **2** 다음 클립으로 넘어가려면 제어 패널에 있는 건너뛰기 버튼을 누르세요.
- **3** 이전 클립 버튼을 누르면 현재 재생 중인 클립의 시작 부분으로 넘어가며, 이 버튼을 두 번 누르면 이전 클립의 시작 부분으로 되돌아갑니다.

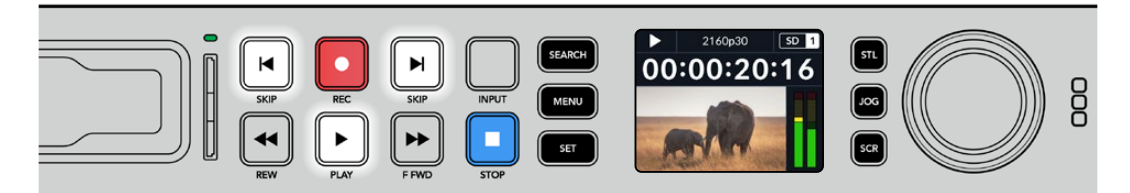

HyperDeck 제어 패널에서 재생 버튼을 누르면 클립이 재생되고, 건너뛰기 또는 뒤로 가기 버튼을 누르면 현재 클립이 다시 시작되거나 다른 클립으로 넘어갑니다.

<span id="page-483-0"></span>**정보** HyperDeck에서 비디오 파일을 재생하려면, 파일에 맞는 코덱을 설정해야 합니다. 이 설정은 LCD 메뉴에서 할 수 있습니다. 더 자세한 정보는 본 설명서의 [LCD 메뉴 사용하기] 부분을 참고하세요.

### **루프 재생**

HyperDeck에서 파일을 무한 반복 재생하려면, 영상 재생 중에 재생 버튼을 한 번 더 누르세요. 루프 재생 기능이 활성화되면 LCD에 루프 아이콘이 나타나는 것을 확인할 수 있습니다. 루프는 두 가지 모드로 지원됩니다.

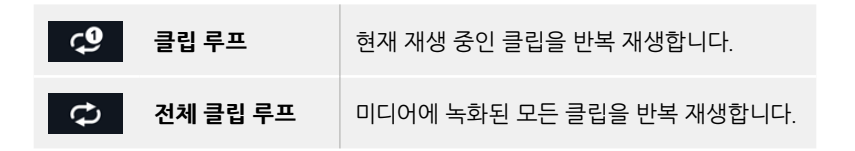

# **역동적인 LED 표시 장치**

파일 재생 중 드라이브 베이 주변의 베젤에 녹색 불이 원을 그리며 들어와 재생 속도 및 재생 방향을 알려줍니다.

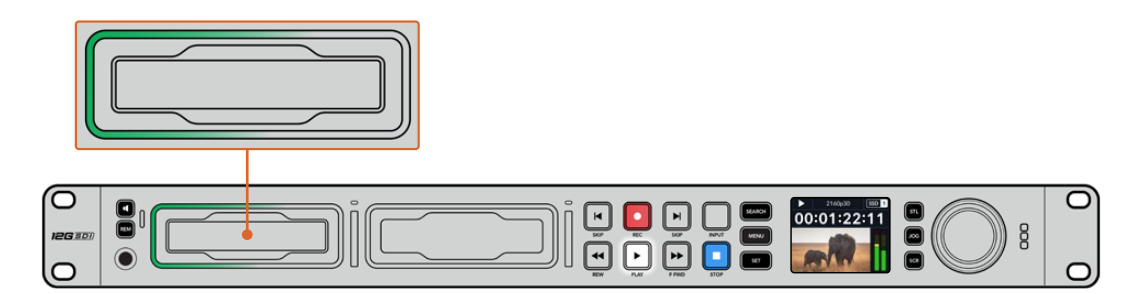

# **검색 다이얼 사용하기**

영상 재생 중 검색 다이얼을 사용하면 클립 간을 신속하게 이동할 수 있으며, 특정 부분을 골라 재생하거나 프레임 단위로 검토할 수 있습니다. 이는 클립의 특정 부분을 찾을 때 중요한 기능으로, 다이얼을 돌려 클립을 시각적으로 모니터링하거나 특정 타임코드 포인트를 검색할 수 있습니다. 또한 플레이헤드를 특정 큐 지점으로 이동시켜 생방송 도중 내보낼 클립을 준비시킬 때 유용한 기능입니다.

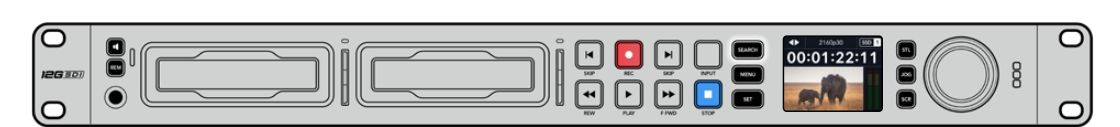

SEARCH 버튼을 눌러 검색 다이얼 모드를 고르세요.

검색 다이얼 모드에는 조그(JOG), 셔틀(STL), 스크롤(SCR)이 있습니다.

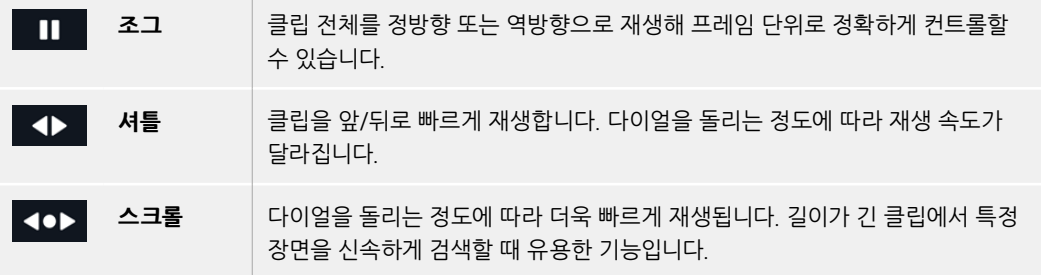

크기가 큰 모델에는 전용 검색 모드 버튼이 탑재되어 있으며, 검색 다이얼에 클러치 방식의 기능이 내장되어 있어 사용 중 촉감으로 피드백을 전달받을 수 있습니다. 이를 통해 TV나 모니터로 영상을 확인하며 클립의 어느 부분을 검색 중인지 체감할 수 있습니다.

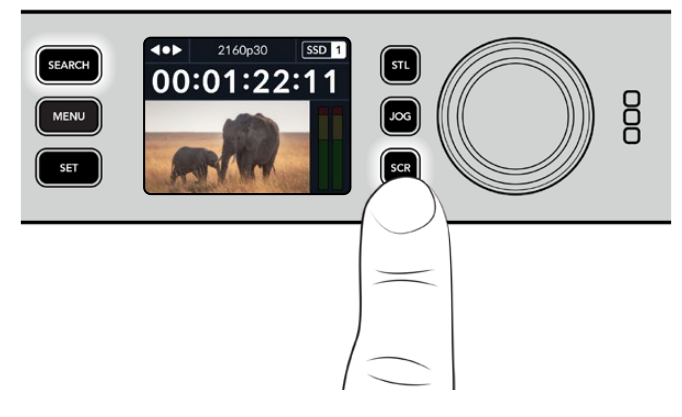

JOG, STL, SCR 버튼을 눌러 조그/셔틀/스크롤 검색 모드를 선택하세요.

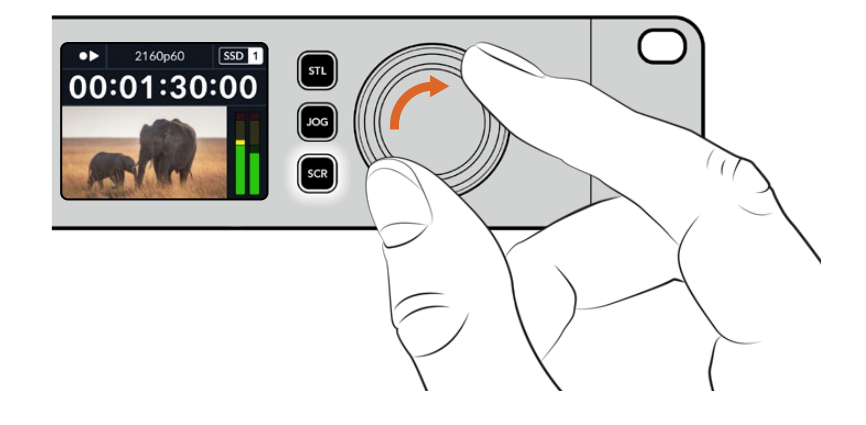

**정보** 일반 재생 모드로 돌아가려면 PLAY 또는 STOP 버튼을 누르세요.

# <span id="page-485-0"></span>**전면 패널 사용하기**

HyperDeck로 녹화하거나 재생할 경우, 필요한 모든 정보가 각 미디어 슬롯의 LED 표시 장치와 내장 LCD를 통해 표시됩니다.

#### **HyperDeck Studio 시작 화면**

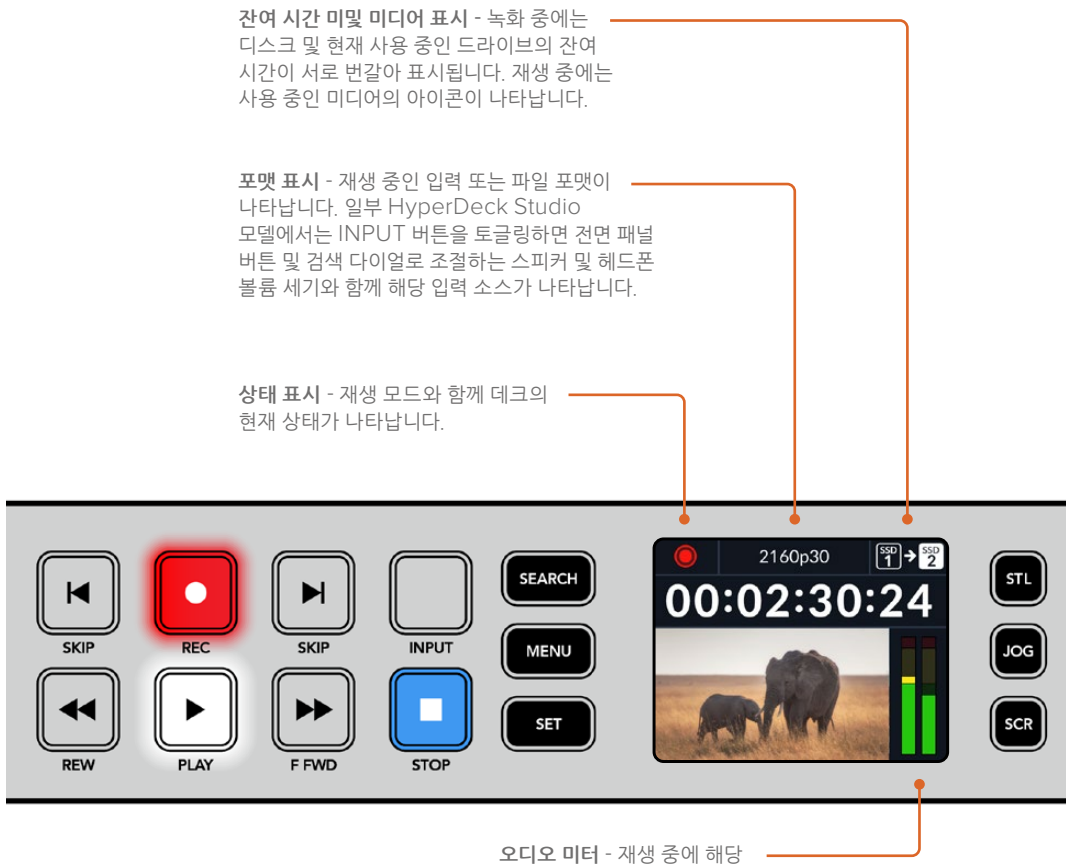

소스의 오디오 레벨이 나타납니다.

# **미디어 슬롯 표시 장치**

HyperDeck의 전원을 켜거나 SSD 또는 SD 카드를 삽입하면 미디어를 확인하는 동안 슬롯 표시 장치에 녹색 불이 들어온 뒤 곧 사라집니다. 디스크 포맷이 잘못된 경우나 사용이 불가능한 경우 디스크를 제거할 때까지 슬롯 주변에 주황색 불이 들어옵니다. 이런 경우 디스크가 제대로 포맷되었는지 그리고 해당 컴퓨터에서 사용할 수 있는지 확인하시기 바랍니다.

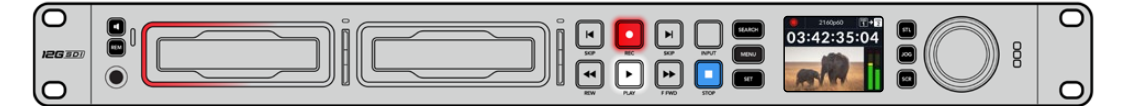

HyperDeck의 미디어 슬롯 표시 장치에 불이 들어와 디스크 상태를 확인할 수 있습니다. 예를 들어 녹화 시에는 빨간색 불이, 재생 시에는 녹색 불이 들어옵니다.

MENU 버튼을 누르면 이전 메뉴 항목으로 이동해 시작 화면으로 되돌아 갑니다.

### 마무리하세요.

검색 다이얼을 사용하거나 뒤로 가기/건너뛰기 SKIP 버튼을 눌러 설정을 조절한 다음 SET 버튼을 눌러

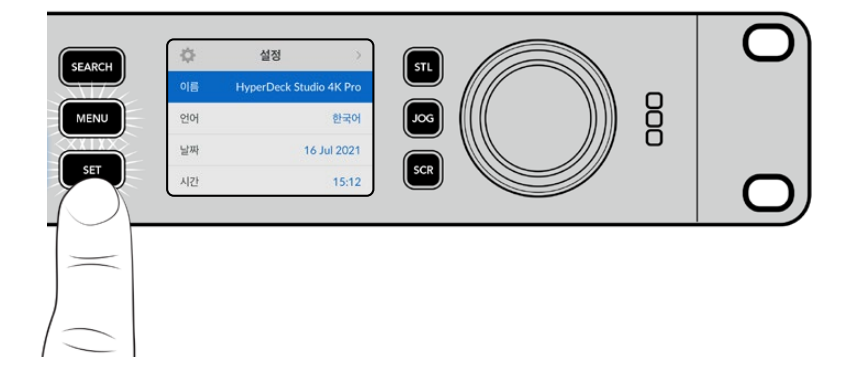

#### 메뉴 항목을 선택한 다음 SET 버튼을 누르세요.

검색 다이얼을 돌려 메뉴 설정을 검색할 수 있습니다.

설정

wperDeck Studio 4K Pr

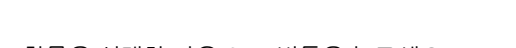

 $\ddot{\sigma}$ 

이름

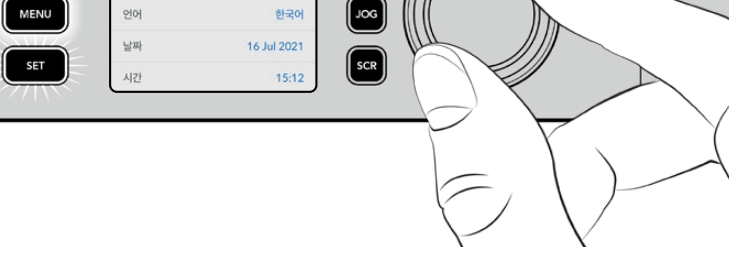

 $\int$  stl

### 하위 메뉴를 선택하세요.

**SEARCH** 

<span id="page-486-0"></span>**LCD 메뉴 사용하기**

전면 패널에 있는 MENU 버튼을 누르면 메뉴 설정이 나타납니다.

검색 다이얼을 돌리거나 뒤로 가기/건너뛰기 SKIP 버튼을 눌러 메뉴 옵션을 검색한 다음 SET 버튼을 눌러

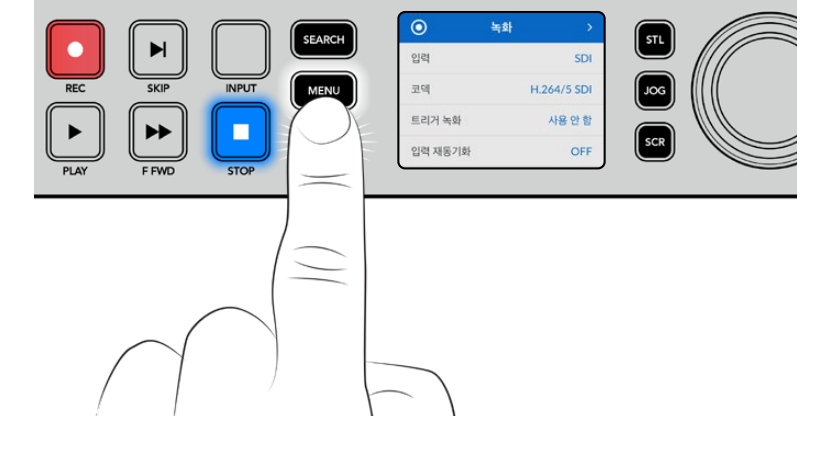

# <span id="page-487-0"></span>**설정**

**녹화 메뉴**

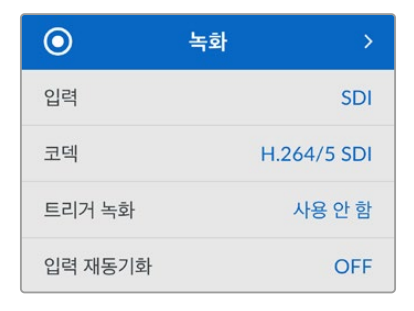

#### **입력**

입력 설정을 사용해 SDI 또는 HDMI 소스를 선택하세요. 전면 패널의 INPUT 버튼을 사용해 입력 소스를 변경할 수도 있습니다.

#### **코덱**

모든 HyperDeck Studio 모델은 H.264, Apple ProRes 및 DNxHD 코덱을 사용해 압축 비디오로 녹화합니다. HyperDeck Studio 4K Pro에서는 4K 미디어 녹화 시 H.265 및 DNxHR 코덱을 사용할 수도 있습니다.

#### **트리거 녹화**

'비디오 시작/정지'와 '타임코드 런'의 두 가지 모드 중 선택할 수 있습니다.

URSA Mini 같은 일부 카메라는 외부 녹화 장비에 녹화를 시작하거나 정지할 때 SDI를 통해 명령을 전송합니다. '비디오 시작/정지' 모드를 선택하면 촬영 중인 카메라에서 녹화 버튼이 눌러지는 시점에 HyperDeck에서 녹화가 시작/정지됩니다.

'타임코드 런' 모드는 유효한 타임코드 신호가 입력되는 시점에 녹화가 시작하도록 합니다. 타임코드 신호 입력이 멈추면 녹화도 자동으로 멈춥니다. '장치 없음'을 선택하여 트리거를 비활성화하세요.

**참고** HDMI 및 SDI 카메라를 녹화할 경우, 출력에 나타나는 오버레이도 영상과 함께 녹화되므로 오버레이 기능을 끈 상태에서 클린 피드만 출력되는지 확인하세요.

#### **입력 재동기화**

'입력 재동기화' 기능은 비디오 입력의 재동기화를 활성화하고 녹화 전에 비디오가 외부 레퍼런스에 잠기도록 합니다. 입력 자체가 재동기화 되므로, 비디오 출력은 녹화로 전환되어도 레퍼런스에 잠긴 상태를 유지합니다. 이 기능은 여러 데크의 타임코드를 잠가야 하지만 일부 소스는 동기화되지 않는 ISO 개별 녹화에 사용합니다. 이 기능은 일반적으로 꺼져 있으므로 입력 비디오에 프레임을 별도로 추가/ 제거하지 않고 비디오 입력이 녹화됩니다.

모든 방송 데크는 일반적으로 재생 중 레퍼런스 입력을 사용하여 비디오 출력을 잠급니다. 이는 HyperDeck 재생 출력이 레퍼런스 입력에 잠기므로 대형 방송 시스템에 연결할 때 다시 동기화할 필요가 없습니다.

그러나 데크에서 녹화 시에는 출력이 입력으로 전환되는데, 이는 일반적으로 녹화 중 변경되지 않은 입력 비디오를 HypderDeck 비디오 출력과 연결된 다른 다운스트림 장비로 전송하고 싶은 경우가 대부분이기 때문입니다.

하지만 HyperDeck Studio에는 ISO 개별 녹화에 도움이 되는 독특한 기능이 있습니다. 이를 통해 위의 과정을 완전히 반대로 하여 비디오 입력을 레퍼런스 입력으로 재동기화할 수 있습니다. 즉, 동기화되지 않은 소스를 HyperDeck에 연결할 수 있는데, 이 경우 HyperDeck Studio에서 이 소스를 비디오 레퍼런스에 동기화한 다음 녹화합니다.

동기화되지 않은 소스는 컴퓨터, 소비자용 카메라 또는 레퍼런스에 연결할 수 없는 모든 비디오 장비를 예로 들 수 있습니다. 또는 다른 스튜디오나 외부 방송국에서 들어오는 비디오 피드일 수도 있습니다. 동기화되지 않은 소스는 ISO 개별 녹화 시 문제를 야기하는데, 이는 모든 녹화 영상에서 시각이 완벽하게 일치하도록 하나의 타임코드가 필요하기 때문입니다. 동기화되지 않은 소스는 다른 소스보다 빠르거나 느리게 실행되며 녹화 중에 기준 타임코드에서 크게 벗어나게 됩니다. 이 경우, 여러 소스들에 매칭되는 타임코드가 없기 때문에 멀티캠 편집 작업이 매우 힘들어집니다.

입력 재동기화 기능이 켜지면, HyperDeck 비디오 입력이 분석되며, 비디오 입력이 뒤처지기 시작하면 프레임이 반복되며 레퍼런스보다 앞서가기 시작하면 프레임이 제거됩니다. 이를 '재동기화'라고 하며 입력에 대한 이 과정을 '프레임 재동기화'라고 합니다. 이는 모든 데크에 녹화되는 클립들의 타임코드가 동일한 시각에 동일한 이벤트를 보여주는 것을 의미합니다. 이를 통해 멀티캠 편집 작업이 가능해집니다.

물론 단점은 녹화 전, 입력에 일부 프레임이 추가하거나 입력의 일부 프레임이 제거된다는 것입니다. 이것이 바로 이 기능을 보통 'OFF' 상태로 두고 ISO 개별 녹화 소스가 컴퓨터나 일반 소비자용 기기에서 해당 소스에 레퍼런스를 연결할 수 없는 경우에만 사용하는 것이 가장 좋은 이유입니다.

하지만 입력 재동기화 기능을 켜고 사용할 수 있는 한 가지 상황이 있습니다. 입력 재동기화 기능이 켜져 있으면 HyperDeck 비디오 출력은 데크가 녹화 중일 때도 레퍼런스 잠금 상태를 유지합니다. 즉, HyperDeck의 SDI 출력을 카메라에 연결하여 프로그램 리턴 피드를 통해 카메라를 레퍼런스에 잠글 수 있습니다. 좋은 예가 바로 Blackmagic Studio Camera 4K Pro인데, 이 카메라 모델은 외부 비디오를 레퍼런스로서 설정할 수 있습니다. 그러면 카메라 피드는 HyperDeck의 레퍼런스에 동기화되며 카메라 영상이 빠르거나 느리게 실행되지 않기 때문에 HyperDeck 입력 재동기화가 프레임을 추가하거나 제거할 필요가 없습니다.

'입력 재동기화' 기능은, 비디오 입력이 HypderDeck과 동일한 레퍼런스에 동기화되지 않을 때만 사용합니다. 하지만 위의 경우, HyperDeck 출력이 카메라의 레퍼런스 소스이며, HyperDeck은 비디오 레퍼런스 입력에 잠기게 됩니다. 만약 레퍼런스 루프 연결을 사용하여 여러 HypderDeck을 모두 잠그면, 모든 카메라와 모든 HyperDeck이 하나의 그룹으로 잠기게 됩니다. 만약 이 그룹에서 한 대의. HyperDeck이 컴퓨터와 같이 비동기화된 소스를 가질 시, 이 입력 소스는 재동기화되지만 다른 소스들은 그대로 있게 됩니다.

재동기화 기능은 자동으로 실행되므로, 간단히 소스들을 연결하기만 하면 작동됩니다. 입력 재동기화 기능은 매우 강력한 기능이지만, 언제 그리고 어느 목적으로 사용할 지 분명히 결정한 뒤 사용해야 합니다. 여러 대의 HyperDeck과 멀티캠 편집 소프트웨어로 테스트를 하여 어떻게 작동되는지 확인해 보세요. 재동기화 기능은 매우 빠른 프로그램 프로덕션을 가능케 하는 훌륭한 기능입니다.

# **모니터 메뉴**

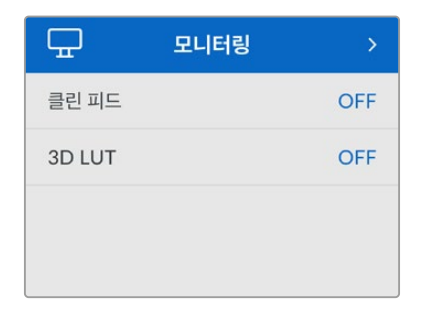

모니터 메뉴는 뒷면 패널에 모니터 연결 단자가 탑재된 HyperDeck Studio 모델에 포함되어 있습니다.

#### **클린 피드**

클린 피드로 전환하면 HyperDeck Studio의 뒷면에 있는 모니터 출력 단자에 연결된 디스플레이에서 상태 정보 텍스트가 사라집니다. 표시되는 정보를 포함한 모니터 출력 디스플레이에 관한 자세한 정보는 본 설명서의 [모니터 출력] 부분을 참고하세요.

#### **3D LUT**

HyperDeck Studio를 필드 레코더로 사용하는 경우에는 디스플레이 LUT 기능이 매우 유용합니다. HyperDeck에게 어떤 색과 휘도가 화면으로 출력되고 있는지 알려주기 때문입니다. 카메라에서 필름 다이나믹 레인지를 사용하는 경우에는 의도적으로 채도를 낮춰 명암 대비를 낮추기 때문에 이 기능을 유용하게 사용할 수 있습니다. 디스플레이 LUT를 적용하면 색보정 작업 후 영상룩에 대한 아이디어를 얻을 수 있습니다.

Blackmagic HyperDeck Setup 유틸리티를 통해 선택한 디스플레이 LUT를 SDI 모니터 출력에 적용할 수 있습니다.

#### **3D LUT 켜고 끄기**

- **1** MENU 버튼을 누르고 검색 다이얼을 사용해 '모니터링' 메뉴를 검색하세요.
- **2** SET 버튼을 누르세요.
- **3** 검색 다이얼을 사용해 '3D LUT'가 파란색으로 하이라이트될 때까지 아래로 스크롤하세요.
- **4** SET 버튼을 눌러 LUT를 켜고 끌 수 있습니다.

LUT 선택에 관한 자세한 정보는 본 설명서의 뒷편의 [Blackmagic HyperDeck Setup] 부분을 참고하세요.

**정보** 모니터 출력 뷰에 관한 자세한 정보는 본 설명서의 [모니터 출력] 부분을 참고하세요.

## **오디오 메뉴**

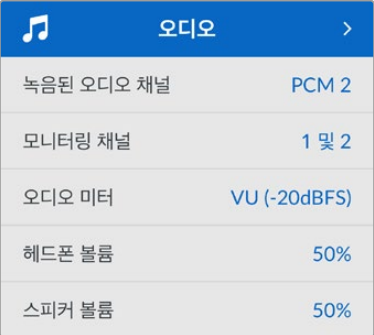

#### **녹음된 오디오 채널**

HyperDeck Studio를 사용하여 한 번에 최대 16개의 PCM 오디오 채널을 녹음할 수 있습니다. 녹화할 채널 수를 선택하기 위해서는 녹음된 오디오 채널 목록을 확장하여 2/4/8/16 채널 중에서 선택하세요. 코덱이 H.264 또는 H.265로 설정된 경우, 2채널의 AAC 오디오를 선택하면 유튜브에 바로 업로드할 수 있습니다. 이 설정에서는 또한 모니터 출력 연결에 표시할 채널 수를 선택할 수도 있습니다.

#### **모니터 채널**

두 개 이상의 채널 녹화 시, 전면 패널 LCD에서 확인할 채널을 선택할 수 있습니다. 이는 모니터 채널 옵션을 통해 선택할 수 있습니다. 전면 패널 스피커가 장착된 HyperDeck Studio 모델에서 이 설정을 사용하면 스피커와 헤드폰 연결을 통해 어떤 오디오를 재생할지도 선택할 수 있습니다.

#### **오디오 미터**

내장 LCD는 임베디드 오디오 채널을 위한 오디오 미터를 표시합니다. 미터 방식에는 PPM과 VU 방식이 있습니다. 미터 유형을 변경하려면, 현재 미터 설정으로 들어가 지원되는 옵션 중에서 원하는 오디오 미터 디스플레이를 선택하세요.

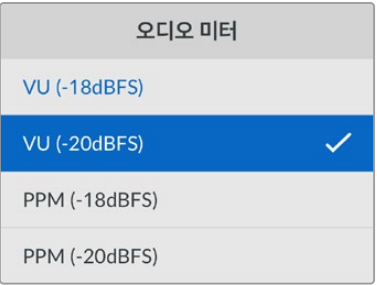

#### **헤드폰 레벨**

전면 패널에 헤드폰 포트가 장착된 제품 모델 사용 시, 헤드폰 볼륨 설정에서 해당 볼륨을 조절할 수 있습니다.

#### **스피커 레벨**

검색 다이얼을 돌려 스피커 볼륨을 조절하세요. 기본 설정값은 50%로 설정되어 있습니다.

**정보** 헤드폰 볼륨과 스피커 볼륨은 전면 패널에서 바로 조절할 수도 있습니다. 스피커 버튼을 누른 상태에서 검색 다이얼을 돌리면 재생 볼륨을 증가 또는 감소시킬 수 있습니다. 볼륨 레벨은 전면 패널 상단 중앙에 나타납니다.

# **저장 공간 메뉴**

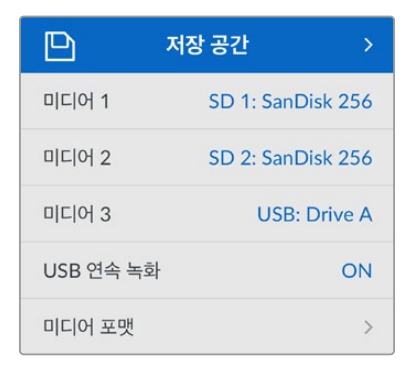

#### **미디어 포맷**

SD 카드, SSD 그리고 뒷면 EXT Disk 단자에 연결된 미디어는 장치에서 바로 포맷하거나, Mac/ Windows 컴퓨터에서 포맷할 수 있습니다.

#### **HyperDeck Studio에서 미디어 사용 준비하기**

- **1** 검색 다이얼과 SET 버튼으로 포맷할 미디어를 선택하세요.
- **2** 해당 목록에서 포맷하려는 미디어를 선택하고 SET 버튼을 누르세요.
- **3** 포맷을 선택하고 SET 버튼을 누르세요.
- **4** 포맷하려는 카드와 선택된 포맷 옵션을 보여주는 확인 창이 나타납니다.
- **5** 작업 완료 후, 포맷 창이 나타나면 '확인'을 선택하세요.

Mac OS X 확장 포맷으로도 알려진 HFS+는 저널링을 지원하여 사용이 권장됩니다. 사용하는 저장 미디어에 문제가 생길 경우, 저널링이 적용된 미디어 카드의 데이터는 복원될 가능성이 훨씬 높습니다. HFS+는 Mac에서 기본 지원됩니다. exFAT는 Mac과 Windows에서 기본 지원되므로 추가 소프트웨어가 필요하지 않으나, 저널링을 지원하지는 않습니다.

Mac/Windows 컴퓨터에서 미디어를 포맷하려면 본 설명서의 [미디어 포맷하기] 부분을 참고하세요.

## **설정 메뉴**

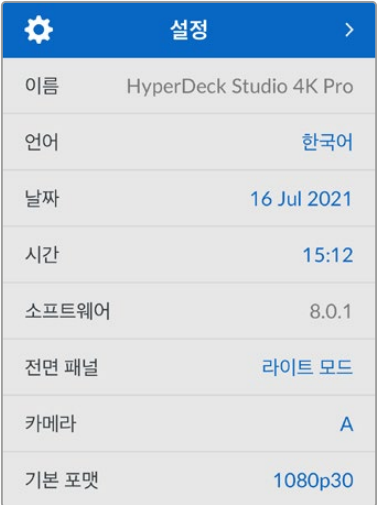

#### **이름**

한 대 이상의 HyperDeck Studio가 네트워크에 연결된 경우, 장비를 구분할 수 있도록 이름을 설정할 수 있습니다. 이는 Blackmagic HyperDeck Setup 또는 Blackmagic HyperDeck 이더넷 프로토콜을 통한 터미널 응용 프로그램 사용으로 설정할 수 있습니다.

#### **언어**

HyperDeck Studio는 한국어, 영어, 중국어, 일본어, 스페인어, 독일어, 불어, 러시아어, 이탈리아어, 포르투갈어, 터키어, 우크라이나어, 폴란드어를 포함해 총 13개 언어를 지원합니다.

#### **언어 설정 방법**

- **1** '설정' 메뉴가 하이라이트되면 SET 버튼을 누르세요.
- **2** 검색 다이얼로 스크롤하여 '언어'를 선택한 뒤, SET 버튼을 누르세요.
- **3** 검색 다이얼로 원하는 언어를 선택한 뒤, SET 버튼을 누르세요. 언어가 선택되면 자동으로 설정 메뉴로 되돌아갑니다.

#### **날짜**

날짜 입력란을 선택하고 SET 버튼을 누르세요. 검색 다이얼을 사용하여 년/월/일을 선택하세요. 타임스탬프 파일 접미사에 해당 날짜가 적용됩니다.

#### **시간**

시간을 설정하려면 '시간'을 선택하고 SET 버튼을 누르세요. 검색 다이얼을 사용하여 시간과 분을 조절하세요. HyperDeck Studio에서 시간은 24시간 형식으로 설정됩니다.

#### **소프트웨어**

현재 소프트웨어의 버전을 표시합니다.

#### **전면 패널**

HyperDeck의 전면 패널을 '라이트' 모드로 설정하면 LCD 밝기가 높아집니다. 여러 대의 HyperDeck 장비가 설치된 프로덕션 시설같이 밝은 LCD 화면이 거슬리는 어두운 환경에서 작업할 경우에는 '다크' 모드로 설정해 사용할 수 있습니다.

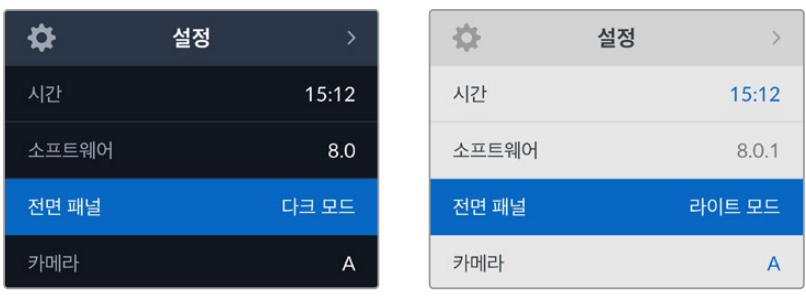

#### **카메라**

이 설정은 HyperDeck를 사용해 여러 대의 카메라로부터 개별 카메라 파일을 녹화하여 DaVinci Resolve 의 멀티카메라 타임라인으로 편집할 경우에 유용한 기능입니다.

파일 메타데이터에 개별 카메라 식별 글자가 나타나 DaVinci Resolve에서 동기화 빈 기능을 사용해 각각의 카메라 앵글을 쉽게 확인할 수 있습니다.

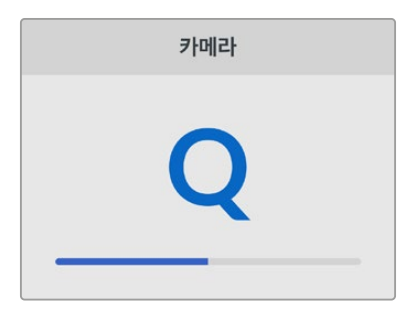

A~Z 또는 1~9를 사용해 카메라를 지정하세요.

#### **기본 비디오 표준**

HyperDeck Studio는 때때로 사용자가 사용하길 원하는 비디오 표준이 무엇인지 알지 못합니다. 이 설정을 통해 HyperDeck이 사용자가 가장 선호하는 비디오 표준을 알 수 있습니다.

한 가지 좋은 예는, HyperDeck Studio를 켰을 때 연결된 비디오 입력이 없고 삽입된 디스크에 저장된 파일들이 2개의 서로 다른 비디오 표준을 가지는 경우입니다. 이런 경우엔 HyperDeck에서 어느 비디오 표준을 사용하여 재생할까요? HyperDeck은 사용자가 선호하는 비디오 표준을 '기본 비디오 표준' 설정을 통해 파악하고 해당 포맷으로 전환하여 파일들을 재생합니다.

'기본 비디오 표준'은, 처음으로 HyperDeck를 켰을 때 연결된 비디오 및 삽입된 미디어 디스크가 없을 시에도 유용하게 사용됩니다. 이 경우, HyperDeck Studio는 모니터링 출력에 어느 비디오 표준을 사용할지 알지 못합니다. 이때 '기본 비디오 표준' 설정이 가이드가 되어 무엇을 할지 Hyperdeck에게 알려줍니다.

하지만, 기본 비디오 표준은 단순히 가이드입니다. 다른 어떤 설정도 덮어쓰지 않습니다. 따라서, 1개의 파일이 담긴 미디어 디스크를 재생하면 HyperDeck Studio는 이 파일의 비디오 표준으로 전환하여 재생을 실행합니다. 이 경우는 사용자가 단순히 디스크에 저장된 파일을 재생하려는 의도가 명확하기 때문에 '기본 비디오 표준' 설정을 무시하게 됩니다.

녹화할 때도 비슷한 상황이 적용됩니다. 녹화 버튼을 누르면, HyperDeck은 비디오 입력 단자에 연결된 비디오 표준과 상관없이 그대로 녹화합니다. 또한, 녹화를 마친 뒤, '기본 비디오 표준'과 일치하는 다른 파일이 디스크에 있더라도 HyperDeck은 디스크에 방금 녹화한 비디오 표준 파일을 재생합니다. 왜냐하면 사용자가 방금 녹화한 비디오 표준과 동일한 비디오 표준으로 재생을 원하는 것으로 가정하기 때문입니다. 만약 미디어 디스크를 빼낸 후 다시 삽입하면 이때 '기본 비디오 표준'을 사용하여 재생할 파일을 고르게 됩니다.

'기본 비디오 표준' 설정은 HyperDeck Studio가 어떤 결정을 내려야 할지 불명확할 때 오로지 가이드로써 사용됩니다. 하지만 HyperDeck을 특정 방향으로 실행시키도록 우선하는 기능은 아닙니다.

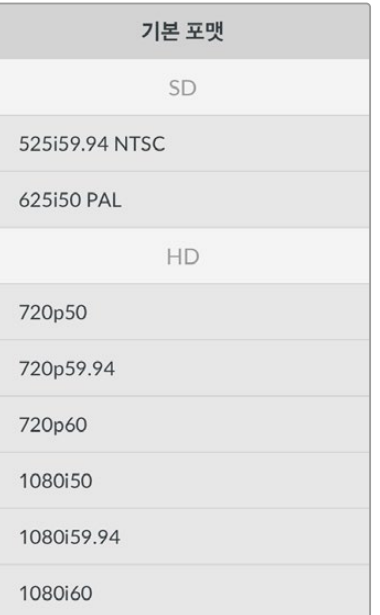

#### **네트워크 설정**

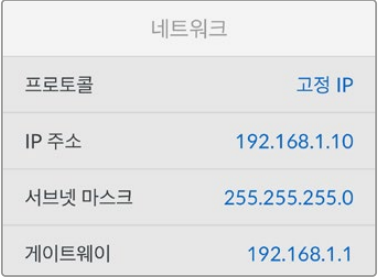

#### **프로토콜**

Blackmagic HyperDeck은 DHCP로 기본 설정되어 있으므로, 장치를 연결하면 사용하는 네트워크 서버가 자동으로 IP 주소를 지정하여 다른 네트워크 설정을 변경하지 않아도 됩니다. 수동으로 IP 주소를 입력해야 하는 경우, 고정 IP 주소를 통해 연결하세요.

'프로토콜'을 선택한 상태에서 깜빡이는 SET 버튼을 눌러 메뉴에 접속한 뒤, '고정 IP'로 스크롤해 SET 버튼을 누르세요.

#### **IP Address, 서브넷 마스크, 게이트웨이**

고정 IP를 선택한 후 네트워크 세부사항을 직접 입력할 수 있습니다.

#### **IP 주소 변경하기**

- **1** 검색 다이얼을 사용하여 'IP 주소'로 맞춘 뒤, HyperDeck의 전면 패널에서 깜박이는 SET 버튼을 누르세요.
- **2** 검색 다이얼을 사용하여 IP 주소를 조정한 다음 '설정'을 눌러 확인한 후, 다음 설정 단계로 넘어갑니다.
- **3** SET 버튼을 눌러 변경 사항을 확인하고 다음 값으로 이동하세요.

IP 주소 입력이 끝나면 위 단계를 반복하여 서브넷 마스크 및 게이트웨이를 조정할 수 있습니다. 완료되면 깜박이는 MENU 버튼을 눌러 종료하고 시작 화면으로 돌아갑니다.

# **타임코드 설정하기**

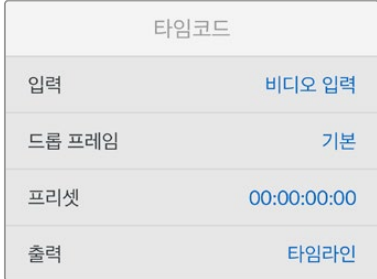

#### **입력**

녹화 시 총 5개의 타임코드 입력 옵션에서 선택할 수 있습니다.

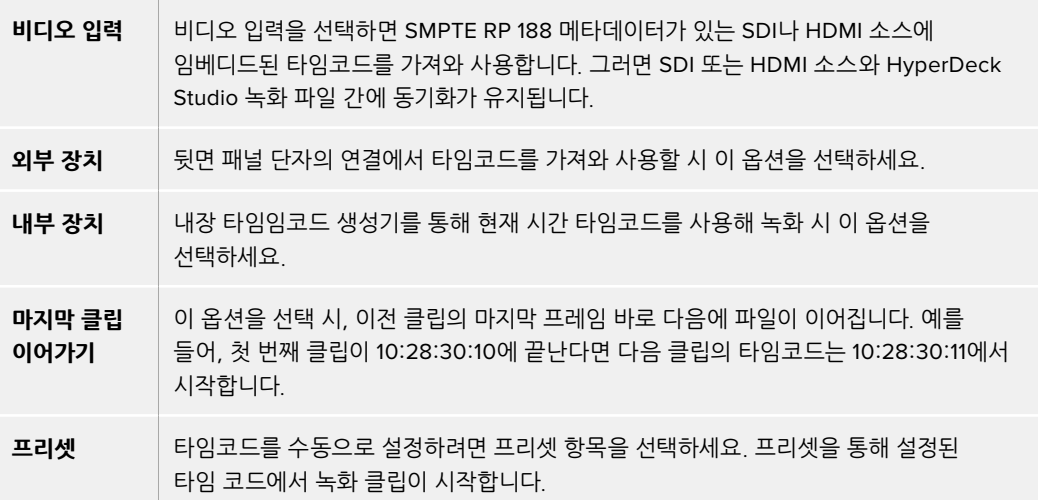

#### **드롭 프레임**

29.97 혹은 59.94 프레임 레이트의 NTSC 소스로부터 타임코드를 전송받는 경우 '드롭 프레임' 또는 '논드롭 프레임' 타임코드를 선택할 수 있습니다. 소스가 불명확할 시 '기본값'을 선택하세요. 이 경우, 입력 소스의 표준을 그대로 사용하거나, 유효한 타임코드 입력이 없는 경우에는 드롭 프레임 방식으로 처리합니다.

#### **프리셋**

타임코드를 수동으로 설정하려면 SET 버튼을 누르고 검색다이얼과 SET 버튼을 사용하여 시작 시간을 입력하세요. 입력 매뉴의 하위 항목에 있는 '프리셋'을 선택해야 합니다.

#### **출력**

출력을 위한 타임코드 옵션은 다음과 같습니다.

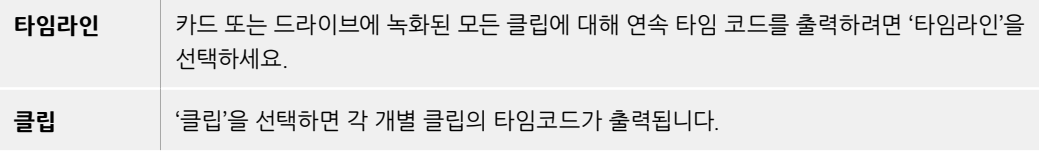

### **SDI 출력**

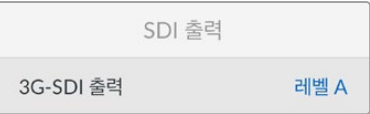

#### **3G-SDI 출력**

일부 방송 장비는 3G-SDI 영상 수신 시 '레벨 A' 또는 '레벨 B' 방식만 수신 가능합니다.

다른 방송 장비와의 호환성을 유지하기 위해 직접 스트리밍하는 3G-SDI의 경우에는 '레벨 A'를 선택하고 듀얼 스트림 멀티플렉스 3G-SDI의 경우에는 '레벨 B'를 선택하세요.

## **젠록 설정**

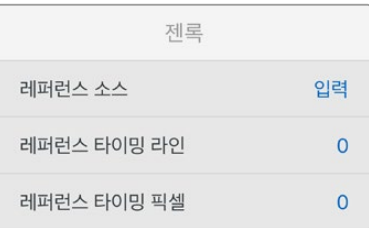

#### **레퍼런스 소스**

다음 세 가지 옵션 중 하나를 선택하세요.

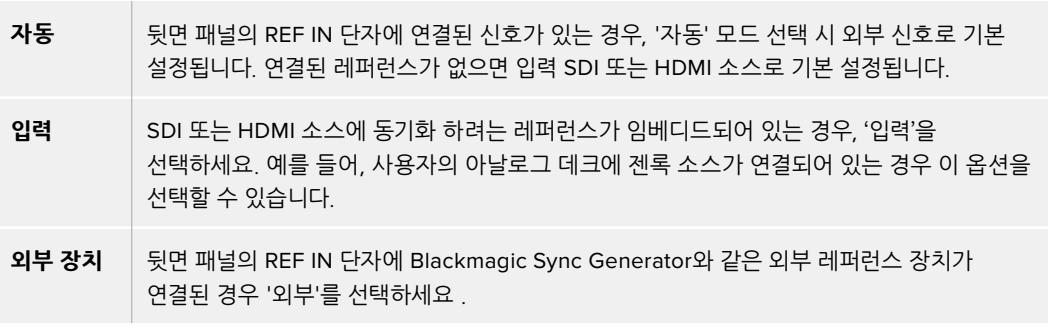

**외부 레퍼런스 표시** – HyperDeck Studio가 외부 레퍼런스 소스에 성공적으로 잠겼을 때 내장 LCD 에 'REF'가 표시됩니다.

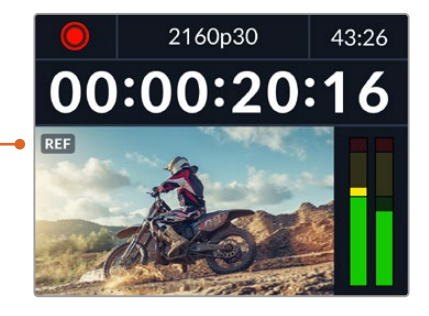

#### **레퍼런스 타이밍**

아날로그 테이프 데크에서 아카이빙을 위한 프레임 동기화가 필요한 경우 레퍼런스 타이밍을 조정할 수 있습니다. 레퍼런스 조정이 샘플 단위로 이루어지므로, 샘플 레벨까지 정확하게 일치시킬 수 있습니다.

#### **타이밍 설정하기:**

- **1** '설정' 메뉴에서 검색 다이얼을 사용하여 '레퍼런스 타이밍'을 맞추고 깜박이는 SET 버튼을 누르세요.
- **2** 검색 다이얼을 시계 방향 또는 반대 방향으로 돌려 타임라인 라인 값을 조정하세요.
- **3** SET 버튼을 눌러 선택을 완료하세요.
- **4** 픽셀을 조정하려면 깜박이는 MENU 버튼을 눌러 '설정' 메뉴로 돌아가, 레퍼런스 타이밍 픽셀 과정을 반복하세요.

#### **파일 설정**

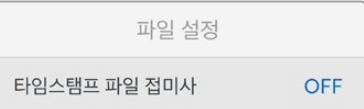

#### **타임스탬프 파일 접미사**

파일명에 타임스탬프가 추가되는 기능은 'OFF'로 기본 설정되어 있습니다. 파일명에 날짜와 시간을 기록하려면 SET 버튼을 누르고 검색 다이얼을 사용하여 '타임 스탬프 파일 접미사' 옵션을 켜세요.

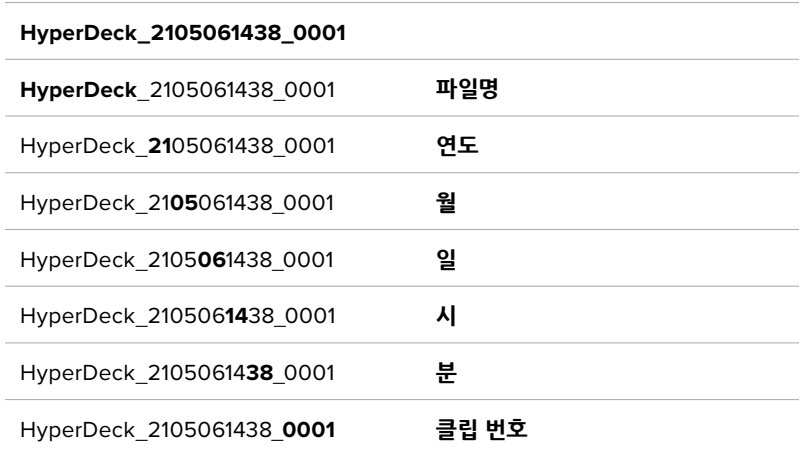

## **HDR 포맷 재설정하기**

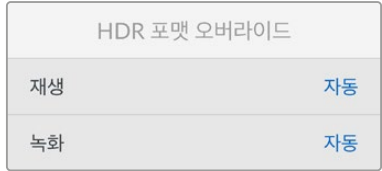

HyperDeck Studio 4K Pro는 4K 비디오 신호 또는 파일에 포함된 HDR 메타데이터를 자동으로 감지하여 HDMI 출력을 통해 표시합니다. 만약 신호 또는 파일에 태그가 잘못 지정되었거나 사용자의 디스플레이가 HDR과 호환되지 않는 경우, HDR 포맷을 재설정할 수 있습니다.

이를 위해 'HDR 포맷 재설정' 항목을 'Rec.2020 SDR'과 같은 SDR 옵션으로 설정하세요.

사용 가능한 HDR 재생 및 녹화 설정은 다음과 같습니다.

#### **자동**

'자동'은 HyperDeck이 클립의 HDR 메타데이터에 맞춘 출력 형식을 자동으로 선택하도록 하는 기본 설정입니다.

#### **Rec.709**

표준 다이나믹 레인지를 사용하는 고화질 비디오를 위한 설정입니다.

#### **Rec.2020 SDR**

표준 다이나믹 레인지를 사용하는 UHD 비디오를 위한 설정입니다.

#### **HLG**

HLG는 '하이브리드 로그 감마'를 의미합니다. 이 형식은 최대 Rec. 2020 SDR을 지원하는 HDR 케이블 TV 및 모니터에서 HDR 비디오를 재생할 수 있습니다.

다음 설정은 Rec.2020 색 영역과 SMPTE ST2084 등의 PQ를 지원합니다. PQ는 더 밝은 이미지를 표시할 수 있는 넓은 영역의 HDR 기능입니다. 밝기는 제곱미터 당 칸델라 단위로 나타내며, 예를 들어 1000cd/m2는 해당 형식에서 지원하는 제곱미터 당 최대 휘도를 나타냅니다.

#### **ST2084 (300)**

300 cd/m2 밝기

#### **ST2084 (500)**

500 cd/m2 밝기

#### **ST2084 (800)**

800 cd/m2 밝기

#### **ST2084 (1000)**

1000 cd/m2 밝기

#### **ST2084 (2000)**

2000 cd/m2 밝기

#### **ST2084 (4000)**

4000 cd/m2 밝기

#### **원격**

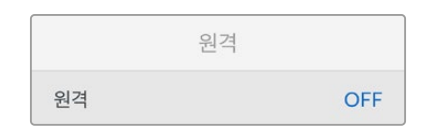

#### **원격**

'원격'을 선택하여 RS-422를 통한 원격 제어를 활성화하면 HyperDeck을 HyperDeck Extreme Control 등의 다른 장치에서 원격으로 제어할 수 있습니다. '원격'을 선택하면 일부 HyperDeck 모델의 경우 전용 원격 버튼에 불이 들어와 활성화 되었음을 나타냅니다. 장치를 직접 제어하려면 원격 제어 선택을 취소하세요.

#### **데크 컨트롤 기능**

원격 기능이 활성화되면 하나의 HyperDeck에서 실행한 트랜스포트 제어를 여러 개의 추가 HyperDeck 으로 미러링할 수 있습니다. 마스터 HyperDeck의 원격 출력 커넥터를 두 번째 Hyperdeck의 원격 입력 커넥터에 연결하여 데이지 체인 방식으로 연결한 다음 다른 추가 Hyperdeck도 RS-422 체인 방식으로 계속 연결하세요. 모든 추가 HyperDeck에서 원격 설정을 활성화하면 마스터 Hyperdeck의 트랜스포트 컨트롤을 통해 추가 기기도 제어 가능합니다.

예를 들어, 마스터 HyperDeck에서 '녹화' 버튼을 누르면 연결된 모든 추가 HyperDeck이 동시에 녹화를 시작합니다.

참고로 HyperDeck Studio HD Mini를 컨트롤러로 사용할 수는 없지만, HyperDeck Pro 또는 Plus 모델에서는 이를 제어할 수 있습니다.

#### **초기화**

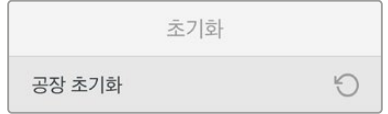

#### **공장 초기화**

'설정' 메뉴에서 '공장 초기화'로 맞춘 후 HyperDeck을 공장 초기 설정으로 초기화하세요. SET 버튼을 누르면 선택을 확인하는 메시지가 뜹니다.

<span id="page-499-0"></span>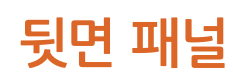

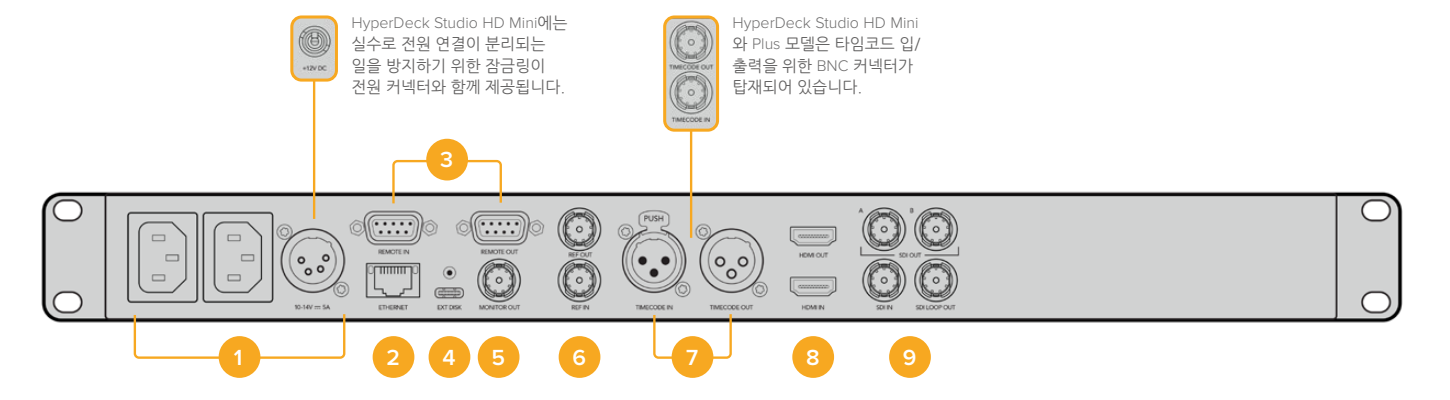

#### **1 전원**

모든 HyperDeck에는 AC 주 전원을 위한 IEC 전원 입력 단자가 있습니다. HyperDeck Studio 4K Pro는 리던던시를 위한 2개의 단자를 제공합니다. DC 입력 단자에 외부 12V 배터리 전원을 연결하여 리던던시로 사용할 수도 있습니다. DC 전원을 연결할 때는 해당 전원이 DC IN에 표시된 전압 및 정격 전류의 허용 범위 내에 속하는지 반드시 확인하세요.

#### **2 이더넷**

HyperDeck 이더넷 프로토콜을 사용한 고속 FTP 데이터 전송 혹은 원격 제어 시 네트워크 접속에 필요한 이더넷 포트입니다. HD 모델은 1GbE, HyperDeck Studio 4K Pro 모델은 10GbE 의 파일 전송 속도를 지원합니다. FTP 클라이언트를 통한 파일 전송의 자세한 내용은 본 설명서 뒤편의 [네트워크를 통해 파일 전송하기] 부분을 참고하세요.

ATEM 스위처와 네트워크를 공유하여 접속한 경우, ATEM 스위처 또는 ATEM 하드웨어 패널을 사용하여 HyperDeck에 접속할 수도 있습니다.

#### **3 원격 제어**

일부 HyperDeck Studio 모델은 원격 입/출력을 위해 2개의 RS-422 DE-9 단자가 있습니다. HyperDeck Studio HD Mini는 원격 입력 단자만 지원합니다.

#### **4 외장 디스크**

HyperDeck Studio HD 모델은 후면 패널의 USB-C 단자에 플래시 디스크를 연결하여 최대 10Gb/s의 속도로 녹화할 수 있습니다. HyperDeck Studio 4K Pro 모델은 2세대 USB 3.1 연결 단자가 있어 최대 10Gb/s의 속도로 전송이 가능합니다. 다포트 USB-C 허브를 사용하거나, 한개 또는 여러 개의 SSD 카드를 Blackmagic MultiDock 10G에 꽂아 사용할 수도 있습니다.

HyperDeck의 USB 단자를 통해 컴퓨터에 연결하면 Open Broadcaster 및 Skype를 포함한 소프트웨어에서 HyperDeck을 웹캠 소스로 사용할 수 있습니다. 더 자세한 정보는 본 사용 설명서 뒤편의 [Open Broadcaster 설정하기] 부분을 참고하세요.

#### **5 모니터 출력**

3G-SDI 모니터 출력을 통해 다운스케일된 영상이 오버레이와 함께 출력되므로 외부 디스플레이를 사용하여 모니터링할 수 있습니다. 오버레이에는 드라이브 아이콘, 오디오 미터 및 시간 카운터 디스플레이와 디스플레이 LUT가 표시됩니다. 클린 신호 출력 방법 등의 SDI 모니터 설정에 관한 자세한 정보는 본 사용 설명서 뒤편의 [설정] 부분을 참고하세요.

#### **6 레퍼런스**

모든 HyperDeck 모델은 안정화된 SD 블랙 버스트 및 HD Tri-Sync 레퍼런스 신호를 출력할 수 있습니다. 또한 동기 신호 발생기 같은 외부 소스로부터 레퍼런스 신호를 수신할 수도 있습니다. 따라서 Blackmagic Sync Generator 등을 사용하여 하나의 레퍼런스 신호를 여러 대의 장비로 전송하여 모든 장비의 신호를 동기화시키는 젠록 기능을 구현할 수 있습니다. 설정 메뉴에서 비디오 입력과 외부 레퍼런스 소스 중 선택하세요.

레퍼런스 소스 선택에 관한 자세한 사항은 본 사용 설명서 앞편의 [설정] 부분을 참고하세요.

**7 타임코드**

타임코드 입력 단자를 통해 외부 타임코드를 수신하거나 HyperDeck에서 타임코드 출력 단자를 통해 타임코드를 루프할 수 있습니다. 일부 모델에서 타임코드는 BNC 커넥터를 통해 연결되며 HyperDeck Studio 4K Pro는 XLR 타임코드 단자를 사용합니다. 타임코드 설정에 관한 자세한 사항은 본 사용 설명서 앞부분의 [설정] 부분을 참고하세요.

#### **8 HDMI**

HDMI 출력을 HDMI TV 및 모니터에 연결하세요.

HyperDeck는 신호가 올바른 메타데이터로 태그된 경우 SDR 및 HDR 비디오 표준을 자동으로 감지합니다. '설정' 메뉴에서 HDR 플래그를 재설정할 수도 있습니다. 자세한 정보는 본 설명서 앞쪽의 [설정하기] 부분을 참고하세요.

#### **9 SDI**

HyperDeck Studio HD Mini 모델은 최대 1080p60 신호를 지원하는 단일 3G SDI 단자를 탑재했습니다. HyperDeck Studio HD Plus 및 HyperDeck Studio HD Pro 모델은 최대 2160p30의 SD 신호를 지원하는 6G-SDI 단자를 탑재했습니다. HyperDeck Studio 4K Pro는 최대 2160p60의 해상도의 12G-SDI 입력 및 출력 단자를 탑재했습니다.

HyperDeck의 2개의 SDI 출력 단자를 ATEM 스위처에 연결하면 필/키를 동시 출력하는 ProRes 4444 파일을 재생할 수 있습니다.

# <span id="page-501-0"></span>**모니터링 출력 사용하기**

모니터 출력은 사용중인 코덱, 비디오 및 신호 형식, 프레임 속도, 시간 코드, 파일 이름, 트랜스포트 제어 상태, 저장 매체 상태, 오디오 레벨과 같은 중요한 상태 정보를 표시하는 오버레이를 통해 녹화 또는 재생 비디오를 시각적으로 확인하는 빠른 방법입니다.

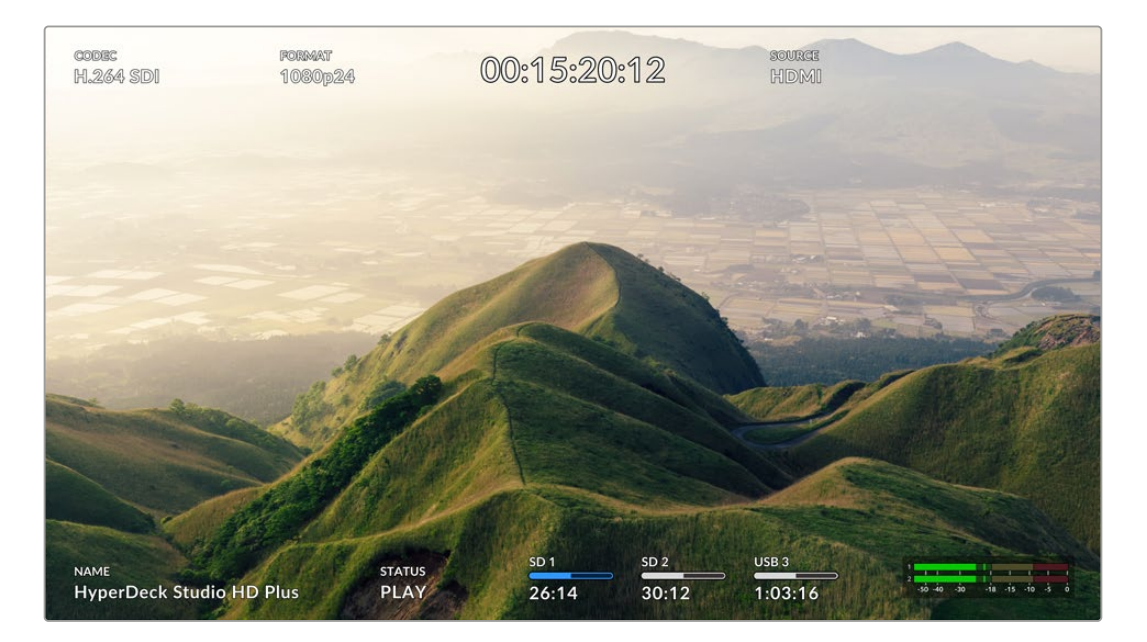

다음은 표시되는 정보입니다.

#### **코덱**

LCD 메뉴에 선택된 코덱이 나타납니다.

#### **포맷**

재생 모드에서 현재 클립의 해상도와 프레임 속도를 표시합니다. 녹화 모드인 경우 현재 선택된 소스에 연결된 비디오의 해상도와 프레임 속도가 표시됩니다.

#### **타임코드**

재생 중인 비디오 클립의 타임코드를 표시하거나 또는 비디오 또는 타임코드 입력을 통해 현재 녹화 중인 클립의 타임코드를 표시합니다. 클립 타임 코드와 타임라인의 타임코드 측정기 중에서 선택할 수 있습니다.

#### **소스**

현재 선택된 SDI 또는 HDMI 소스를 표시합니다. 유효한 신호가 감지되지 않을 경우에는 '입력 신호 없음' 이 표시됩니다.

#### **이름**

HyperDeck 디스크 레코더명이 나타납니다. 이름 변경에 관한 자세한 정보는 [Blackmagic HyperDeck Setup] 부분을 참고하세요.

#### **상태**

클립을 재생 또는 녹화하는 동안 상태 표시에는 트랜스포트 컨트롤 상태와 현재 사용 중인 컨트롤이 나타납니다. 디스플레이 옵션은 다음과 같습니다.

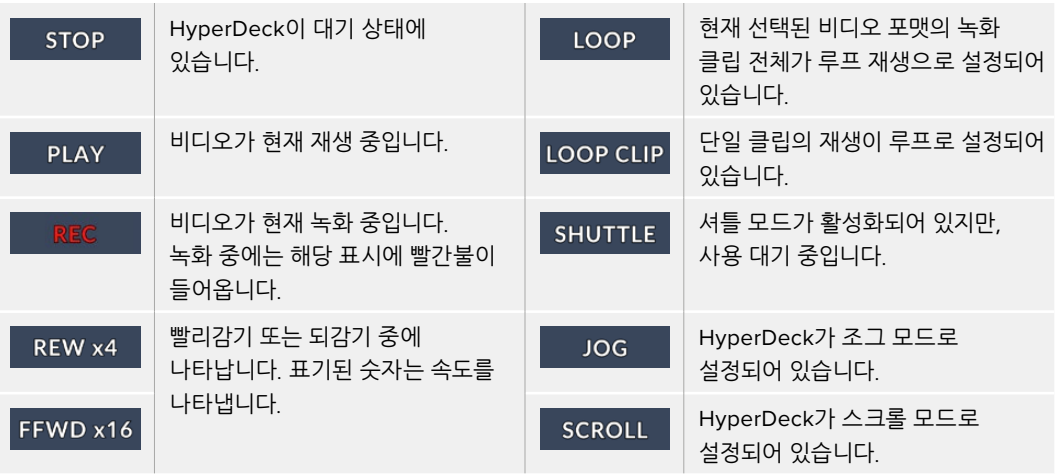

#### **저장 미디어 상태**

다음 세 개의 상태 표시는 SD 카드, SSD, USB 드라이브의 이름 및 상태를 나타내며, 사용하는 HyperDeck 모델에 따라 약간의 차이가 있습니다.

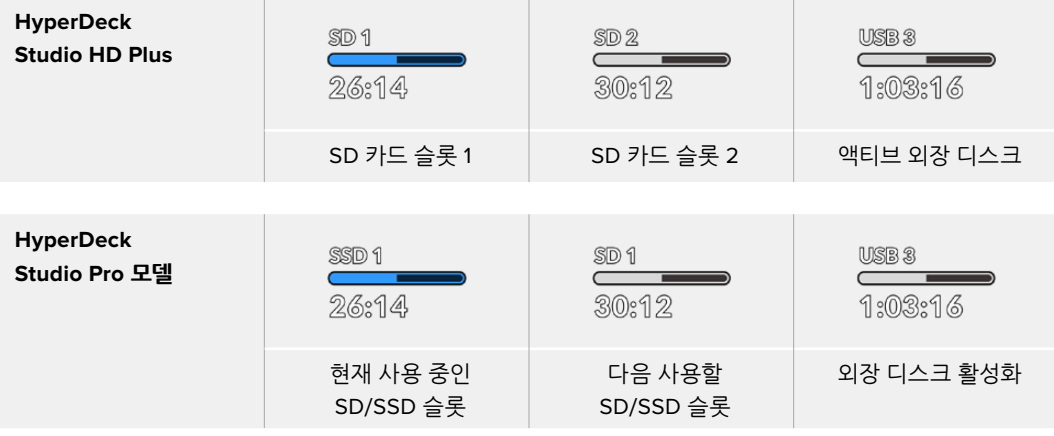

모든 HyperDeck 모델의 경우, 세 번째 상태 표시에는 USB 드라이브가 나타납니다. USB 허브 또는 Blackmagic MultiDock 10G 같은 도크를 사용하는 경우, 해당 드라이브가 나타납니다.

#### **디스크/드라이브 상태 표시**

텍스트 위에 표시되는 상태 표시바는 SD 카드 또는 SSD 슬롯을 나타냅니다. 녹화 중, 드라이브명 우측에 '사용 중'이라는 표시가 나타나 현재 녹화 중인 디스크를 확인할 수 있습니다. 다음에 녹화될 디스크 또는 드라이이브에는 상태 표시바 위에 '다음'이라고 나타납니다.

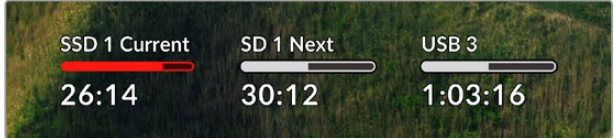

#### **미디어 바**

미디어 바는 현재 미디어의 상태에 따라 파란색, 흰색, 또는 빨간색으로 나타나며, 카드 사용 공간이 나타납니다.

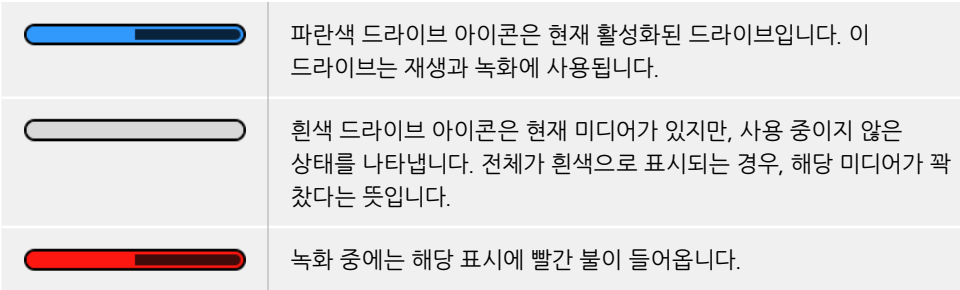

미디어 바 아래 텍스트는 녹화 잔여 시간 또는 슬롯 상태를 표시합니다.

#### **잔여 시간**

SD 카드 또는 SSD 드라이브에 저장 공간이 남은 경우, 현재 소스 포맷과 코덱 및 화질 설정에 기반하여 시:분:초 형식으로 잔여 시간이 표시됩니다. 잔여 시간이 한 시간 미만일 경우에는 분:초 형식으로 표시됩니다.

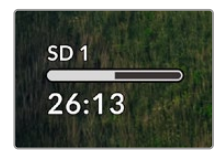

#### **슬롯 상태**

미디어 슬롯에 연결된 미디어가 없을 때는 '카드 없음'과 '매체 없음'이 표시됩니다.

SD 카드 및 SSD, USB 드라이브가 가득 찬 경우에는 아이콘에 '가득 참'이 표시되므로 저장 미디어 교체 시기를 쉽게 알 수 있습니다. SD 카드 또는 SSD가 하나 더 꽂혀 있는 경우에는 자동으로 두 번째 미디어에 녹화가 이어집니다. 외장 디스크가 연결된 경우, 모든 SD 카드 및 SSD가 가득 차면 외장 디스크에 녹화가 이어집니다.

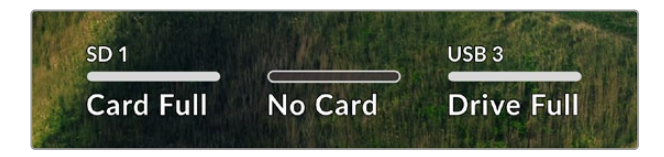

드라이브가 잠금 상태일 때는 상태 표시바 아래에 '잠금 모드'가 표시됩니다.

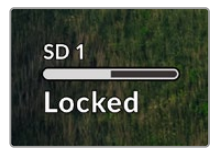
### **오디오 미터**

온스크린 오디오 미터는 녹화하려는 채널 수에 따라 최대 16개의 오디오 채널을 표시합니다. LCD 메뉴의 '오디오' 탭에서 'PPM' 혹은 'VU' 미터로 설정할 수 있습니다.

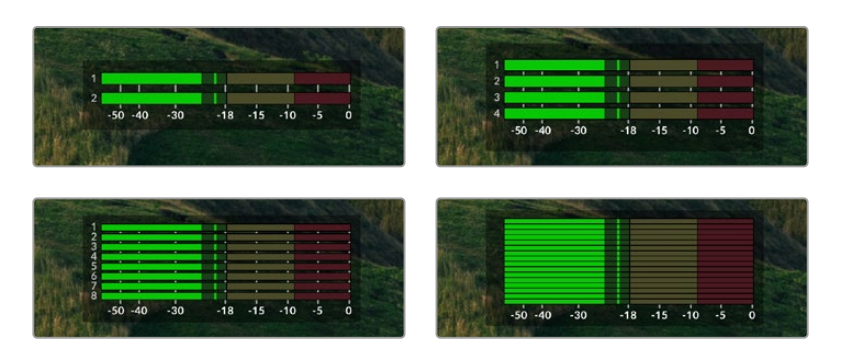

녹화하려는 오디오 채널 수를 선택하거나, 다른 오디오 미터로 변경하려면 LCD 메뉴의 오디오 탭을 사용하세요. 더욱 자세한 정보는 본 설명서 앞부분의 [설정]을 참고하세요.

# **저장 미디어**

## **SD 카드**

고화질의 UHD로 녹화할 경우, 초고속 UHS-II SD 카드를 사용할 것을 권장합니다. 최대 2160p60 의 UHD 녹화를 위해서는 220MB/s 이상의 쓰기 속도를 제공하는 카드를 사용해야 합니다. 하지만, 낮은 비트 전송률의 고압축 영상으로 녹화할 경우에는 이렇게 빠른 카드를 사용할 필요가 없습니다. 일반적으로 카드 속도는 빠를수록 좋습니다.

최신 버전의 설명서를 통해 주기적으로 최신 정보를 확인하는 것이 좋으며, 설명서는 Blackmagic Design 웹사이트 [www.blackmagicdesign.com/kr/support](http://www.blackmagicdesign.com/kr/support)에서 다운로드할 수 있습니다.

## **HyperDeck Studio 4K Pro에는 어떤 SD 카드를 사용해야 하나요?**

## **다음은 최대 60 fps의 2160p 녹화에 권장되는 SD 카드 목록입니다.**

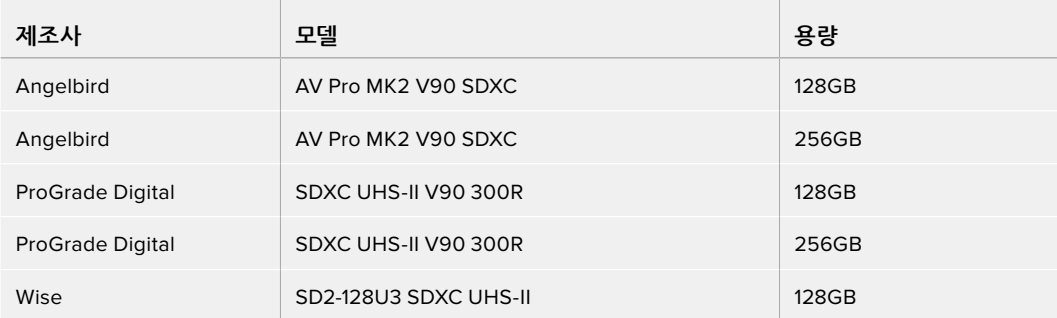

## **HyperDeck Studio HD Pro에는 어떤 SD 카드를 사용해야 하나요?**

## **다음은 최대 30fps의 2160p 녹화에 권장되는 SD 카드 목록입니다.**

 $\mathcal{L}$ 

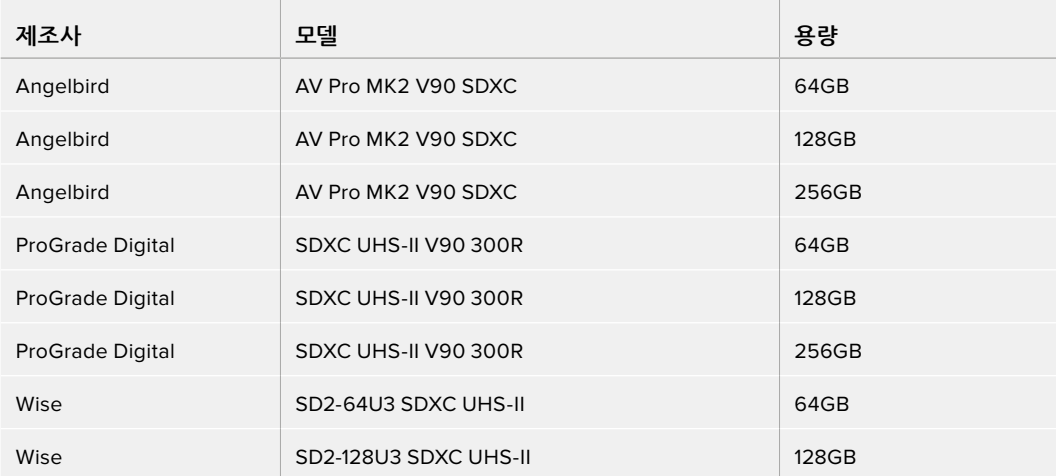

## **HyperDeck Studio HD Plus에는 어떤 SD 카드를 사용해야 하나요?**

## **다음은 최대 30fps의 2160p 녹화에 권장되는 SD 카드 목록입니다.**

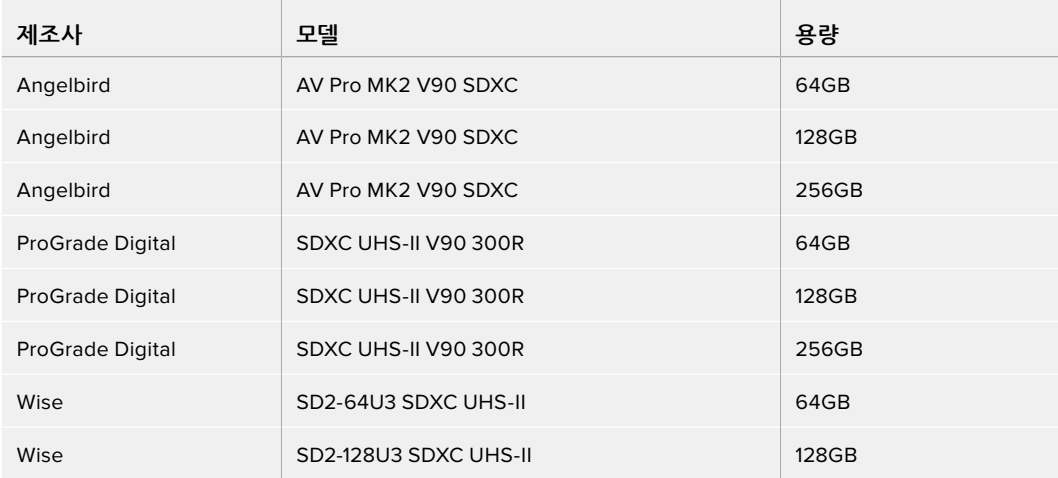

## **HyperDeck Studio HD Mini에는 어떤 SD 카드를 사용해야 하나요?**

## **다음은 최대 60fps의 1080p ProRes 422 HQ 녹화에 권장되는 SD 카드 목록입니다.**

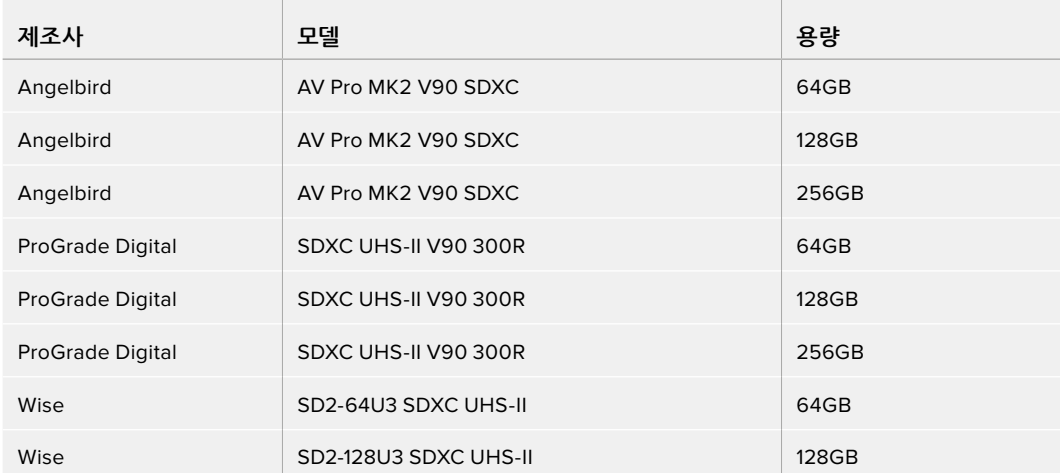

## **SSD**

데이터율이 높은 영상을 작업할 경우 사용하려는 SSD의 종류를 신중히 결정해야 합니다. 왜냐하면 일부 SSD의 실제 속도는 제조사가 주장하는 쓰기 속도보다 최대 50%까지 느릴 수 있기 때문입니다. SSD 사양에는 특정 비디오를 다룰 수 있다고 나와 있지만, 실제 실시간 비디오 촬영 시 충분한 속도를 지원하지 못하는 경우가 있습니다.

명시되지 않은 데이터 압축 방식은 대부분 녹화에 영향을 끼치지만, 이런 종류의 디스크는 여전히 실시간 재생에 사용 가능합니다.

테스트 결과 일반적으로 용량이 크고 새로운 SSD 모델일수록 속도가 빠른 것으로 나타났습니다. 사용이 권장되는 SSD는 다음과 같습니다.

## **HyperDeck Studio 4K Pro에는 어떤 SSD를 사용해야 하나요?**

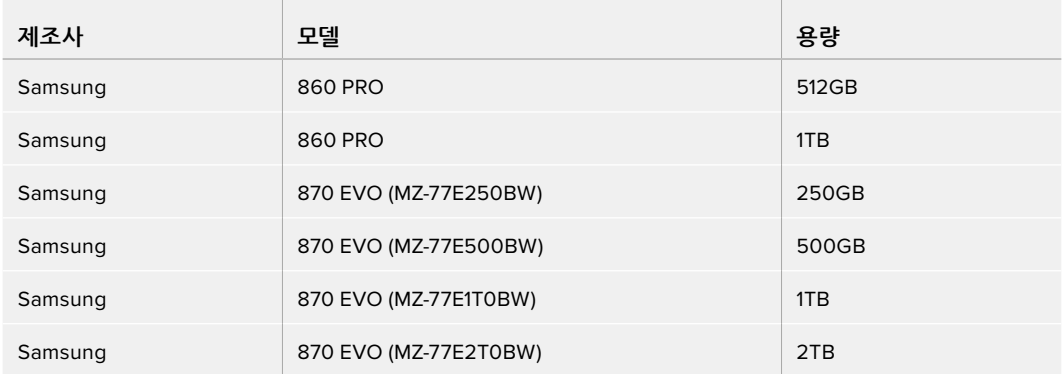

## **다음은 최대 60fps의 2160p 녹화에 권장되는 SSD 목록입니다.**

## **HyperDeck Studio HD Pro에는 어떤 SSD를 사용해야 하나요?**

## **다음은 최대 30fps의 2160p 녹화에 권장되는 SSD 목록입니다.**

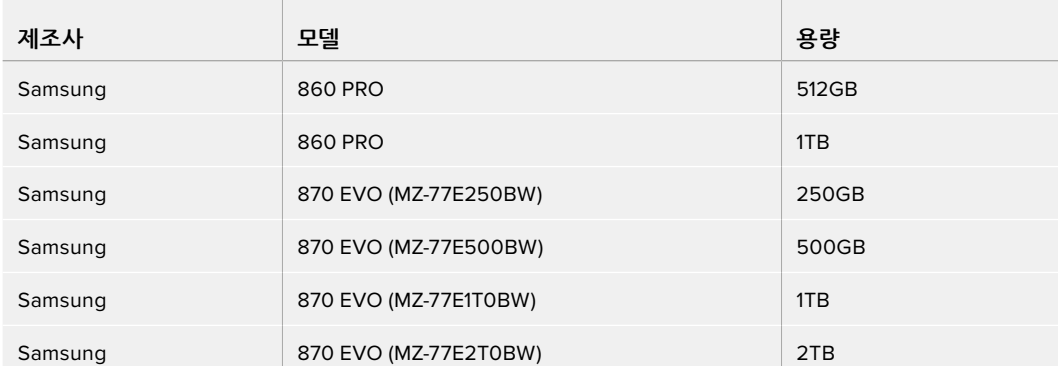

# **외장 디스크**

HyperDeck 전체 모델은 USB-C 플래시 디스크에 바로 녹화할 수 있습니다. 이 디스크는 속도가 빠르고 용량이 커서 장시간 녹화에 사용할 수 있습니다. 녹화가 끝나면 플래시 디스크를 컴퓨터에 연결하여 바로 편집 작업을 시작할 수 있습니다.

더 큰 저장 공간을 사용하고 싶다면 USB-C 도크 장비나 외장 하드 드라이브를 연결할 수 있습니다. Blackmagic MultiDock 10G 또는 USB-C 플래시 디스크를 연결하려면 해당 USB-C 장비와 HyperDeck 후면의 'EXT Disk' 단자를 케이블로 연결하세요.

**HyperDeck Studio 4K Pro로 녹화 시, 어떤 USB-C 드라이브를 사용해야 하나요?**

 $\mathbb{R}$ 

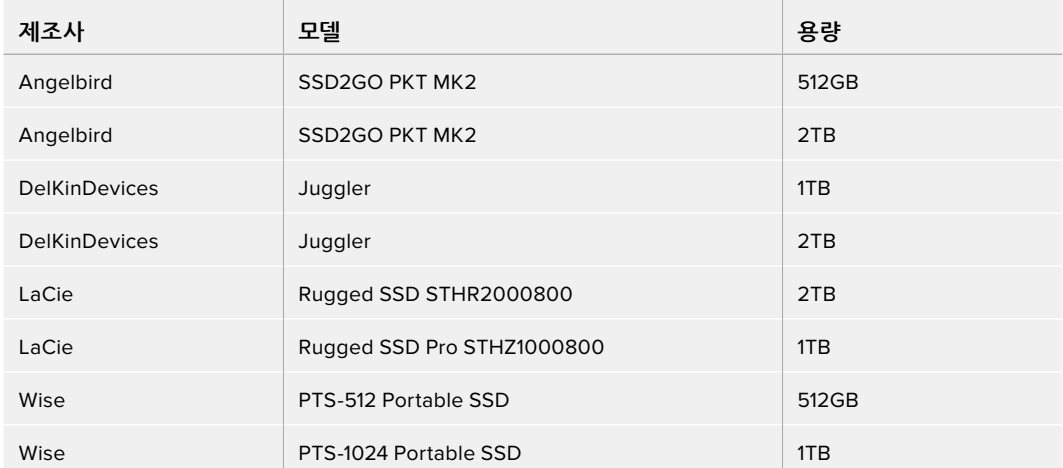

## **다음은 최대 60 fps의 2160p 녹화에 권장되는 USB-C 드라이브 목록입니다.**

**College** 

**HyperDeck Studio HD Pro로 녹화 시, 어떤 USB-C 드라이브를 사용해야 하나요? 다음은 최대 30fps의 2160p 녹화에 권장되는 USB-C 드라이브 목록입니다.**

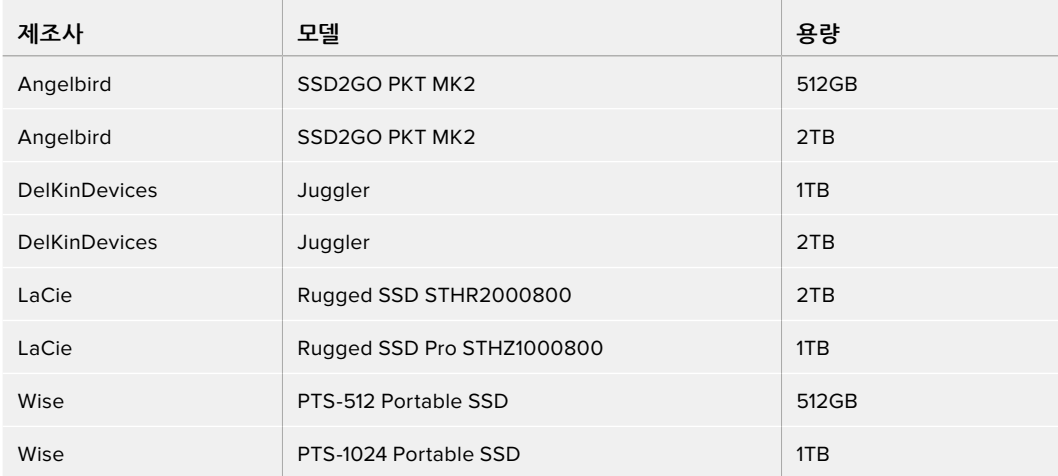

**HyperDeck Studio HD Plus에는 어떤 USB-C 드라이브를 사용해야 하나요?**

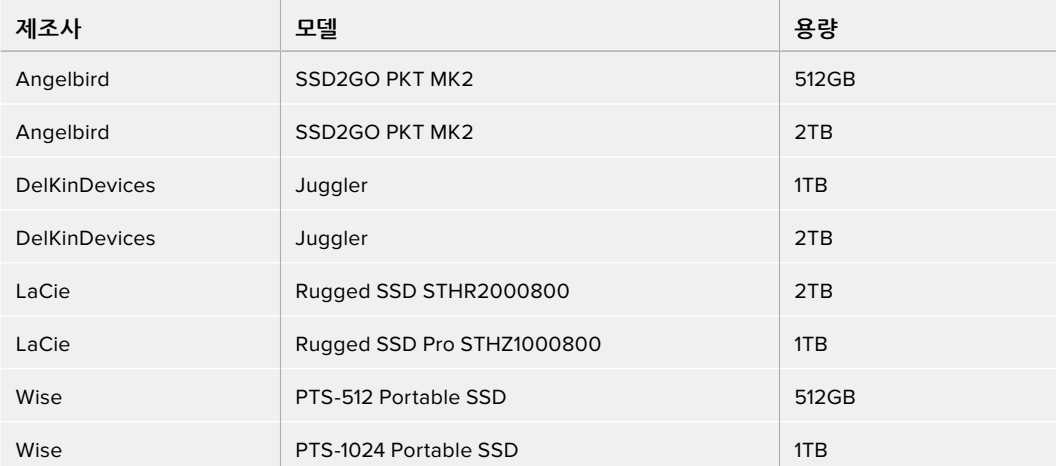

**다음은 최대 30fps의 2160p 녹화에 권장되는 USB-C 드라이브 목록입니다.**

and the control of the control of

**HyperDeck Studio HD Mini로 녹화 시, 어떤 USB-C 드라이브를 사용해야 하나요? 다음은 최대 60fps의 1080p ProRes 422 HQ 녹화에 권장되는 USB-C 드라이브 목록입니다.**

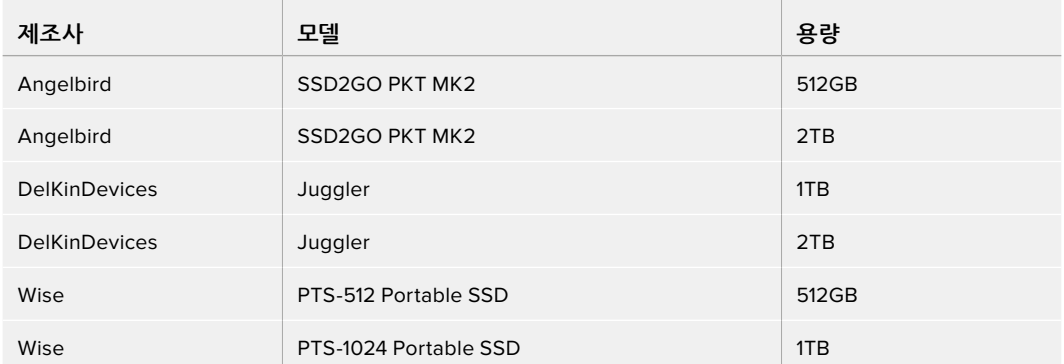

# **미디어 포맷하기**

## **컴퓨터에서 미디어 준비하기**

### **Mac 컴퓨터를 이용하여 미디어 포맷하기**

Mac에 있는 디스크 유틸리티 앱을 사용하여 드라이브를 HFS+ 또는 exFAT 형식으로 포맷할 수 있습니다.

포맷이 진행되면 디스크의 모든 정보가 삭제되므로 중요한 정보는 포맷 전에 반드시 백업해 두어야 합니다.

- **1** 외장 도크 또는 케이블 어댑터를 사용하여 SSD를 컴퓨터에 연결하세요. SSD를 타임머신 백업 용도로 사용할 것인지 묻는 메시지는 모두 거절하세요.
- **2** '응용 프로그램' > '유틸리티'로 이동해 '디스크 유틸리티'를 실행하세요.
- **3** 플래시 디스크, SSD 또는 SD 카드의 디스크 아이콘을 클릭한 뒤, '지우기' 탭을 클릭하세요.
- **4** 포맷을 'Mac OS 확장(저널링)' 또는 'exFAT'로 설정하세요.
- **5** 새로운 볼륨의 이름을 입력하고 '지우기'를 클릭하세요. 미디어가 신속하게 포맷되면 사용 준비가 완료됩니다.

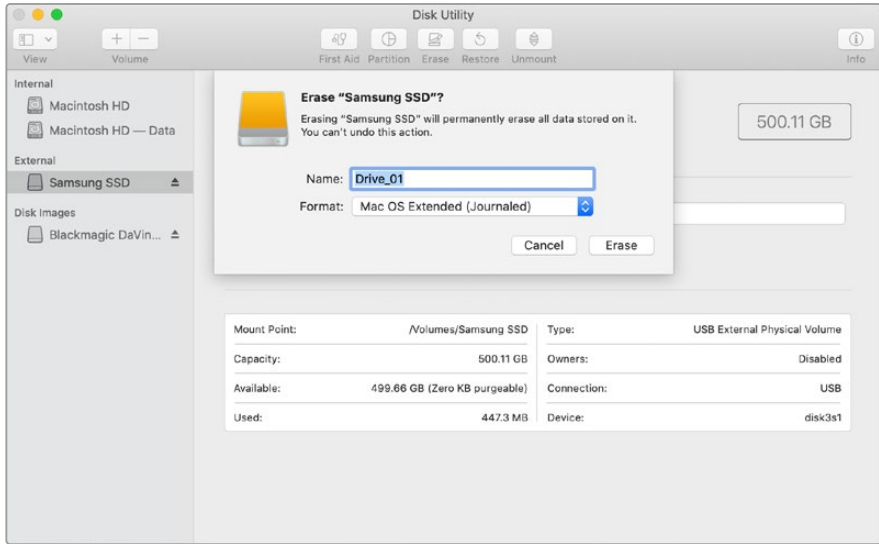

### **Windows 컴퓨터에서 미디어 포맷하기**

Windows PC의 포맷 대화 상자에서 드라이브를 exFAT로 포맷할 수 있습니다. 포맷이 진행되면 플래시 디스크 또는 SD 카드의 모든 정보가 삭제되므로 중요한 정보는 포맷하기 전에 반드시 백업해 두어야 합니다.

- **1** 외장 도크 또는 케이블 어댑터를 사용하여 SSD를 컴퓨터에 연결하세요.
- **2** 시작 메뉴 또는 시작 화면을 열고 컴퓨터를 선택합니다. 플래시 디스크, SSD 또는 SD 카드를 우클릭하세요.
- **3** 나타나는 메뉴에서 '포맷'을 선택하세요.
- **4** 파일 시스템을 'exFAT'으로 설정한 뒤, 할당 단위의 크기를 128 킬로바이트로 설정합니다.
- **5** 볼륨 이름을 입력하고 '빠른 포맷'을 선택한 뒤, '시작'을 클릭하세요.
- **6** 미디어가 신속하게 포맷되면 사용 준비가 완료됩니다.

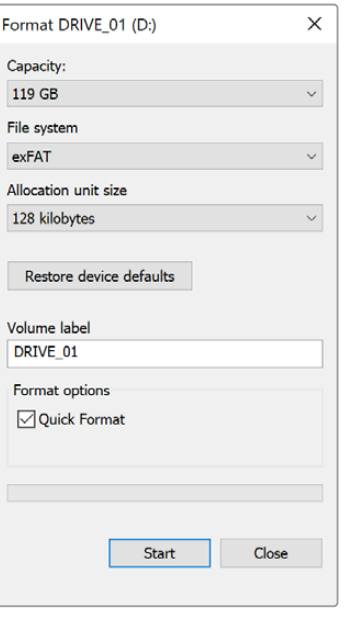

# **HyperDeck을 웹캠으로 사용하기**

HyperDeck 디스크 레코더를 USB로 컴퓨터에 연결하면 웹캠으로 인식됩니다. 그러므로 Open Broadcaster와 같은 스트리밍 소프트웨어를 사용해 HyperDeck에서 재생 또는 녹화를 수행할 수 있습니다.

## **웹캠 소스 설정하기**

대부분의 경우에는 스트리밍 소프트웨어가 HyperDeck를 웹캠으로 자동 인식하므로, 스트리밍 소프트웨어 실행하면 HyperDeck의 출력 영상이 바로 화면에 나타납니다. 사용 중인 소프트웨어에서 자동으로 이를 설정하지 못할 경우, 해당 소프트웨어 설정 화면의 웹캠과 마이크 항목에서 HyperDeck를 선택하세요.

아래 예는 Skype에서 웹캠을 설정하는 방법을 설명합니다.

- **1** Skype의 메뉴바에서 '오디오 및 비디오 설정' 화면으로 들어가세요.
- **2** '카메라' 메뉴를 클릭한 다음, 목록에서 현재 사용 중인 HyperDeck를 선택하세요. 그러면 미리보기 창에 HyperDeck의 영상이 나타납니다.
- **3** 이제 '마이크' 메뉴에서 소스를 '마이크'로 선택하세요.

Skype 환경 설정을 마치면 친구에게 Skype로 전화를 걸어 웹캠 설정이 제대로 작동하는지 간단히 테스트해 보세요.

이로써 HyperDeck Studio를 사용하여 전 세계에 영상을 생중계할 준비가 모두 끝났습니다.

# **Open Broadcaster 설정하기**

Open Broadcaster는 HyperDeck Studio와 유튜브, 트위치, 페이스북 라이브 같은 인기 스트리밍 소프트웨어 사이의 매개체로 활용할 수 있는 개방형 스트리밍 플랫폼입니다. 이 플랫폼은 스트리밍 소프트웨어가 쉽게 처리할 수 있는 포맷으로 영상을 압축합니다.

다음은 HyperDeck Studio에서 유튜브 라이브로 웹캠 출력을 스트리밍할 수 있도록 Open Broadcaster를 설정하는 방법에 대해 소개합니다.

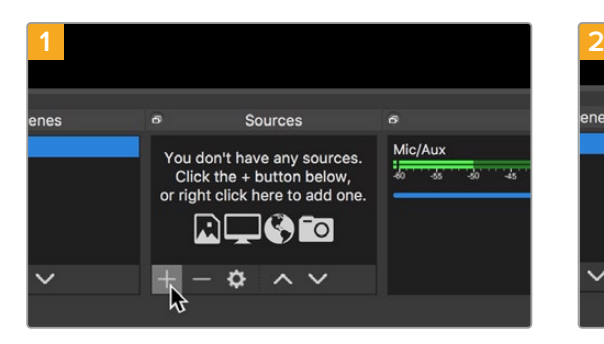

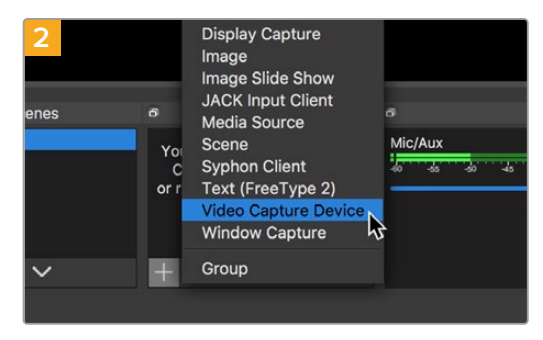

'Video Capture Device'를 선택하세요.

Open Broadcaster를 실행한 다음, 'Source' 박스에서 '+' 를 클릭하세요.

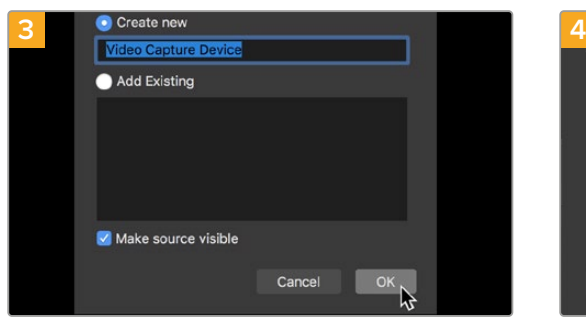

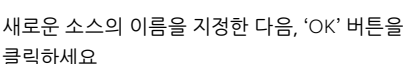

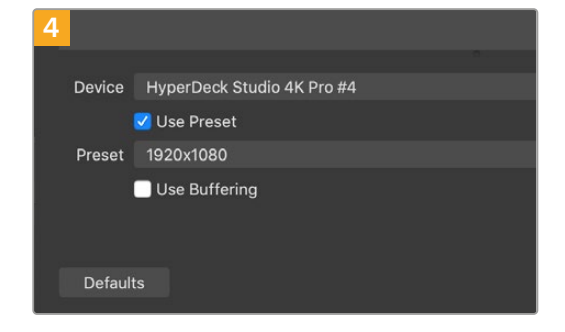

Device 메뉴에서 사용 중인 HyperDeck Studio 모델을 선택한 뒤 'OK'를 클릭하세요.

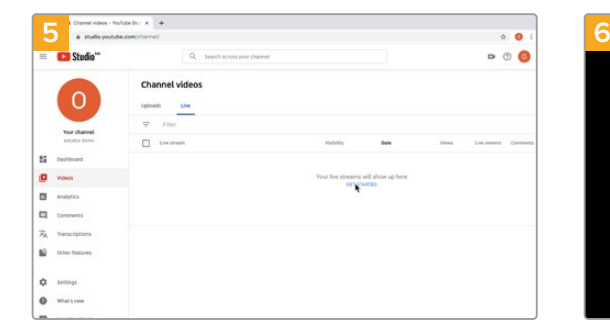

사용자의 유튜브 계정으로 들어가세요. '실시간 스트리밍 시작' 버튼을 클릭한 다음, '스트림'을 클릭하세요.

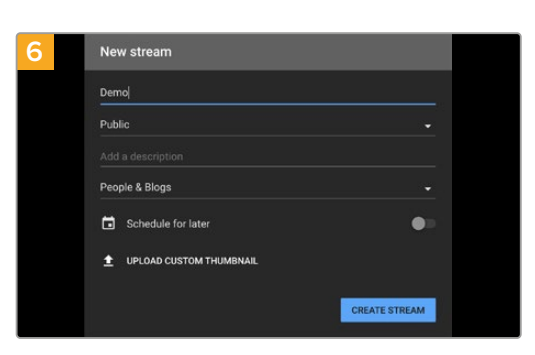

유튜브의 '스트림' 옵션에서 자신의 방송 정보를 입력한 후, '스트림 만들기'를 클릭하세요.

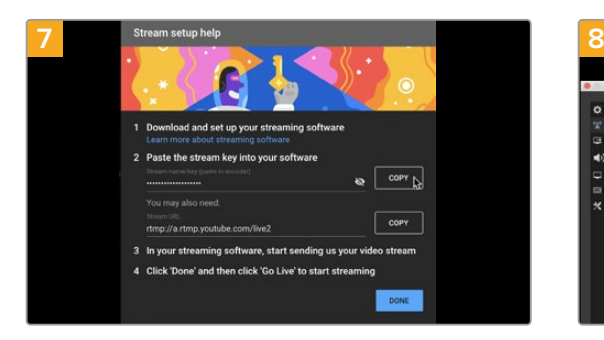

이제 유튜브에서 Open Broadcaster를 자신의 유튜브 계정으로 전송하는 스트림 키어가 생성됩니다. 스트림 키 옆의 '복사' 버튼을 클릭하세요. Open Broadcaster에 붙여넣기 할 스트림 키를 복사하세요.

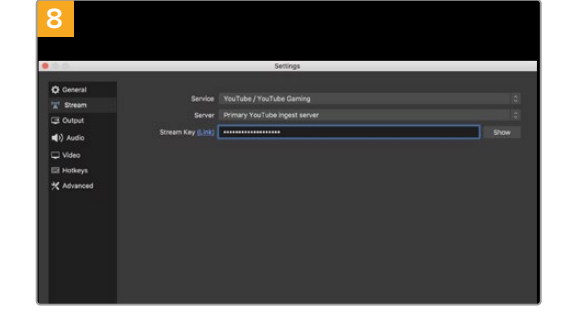

Open Broadcaster로 다시 돌아와 메뉴바에서 'OBS > 환경설정'을 클릭하세요. 'Stream'을 선택하세요. 유튜브에서 복사했던 스트림 키를 붙여넣기한 뒤, 'OK'를 클릭하세요. 이제 HyperDeck에서 출력되는 영상을 Open Broadcaster의 미리보기 창에서 확인할 수 있습니다.

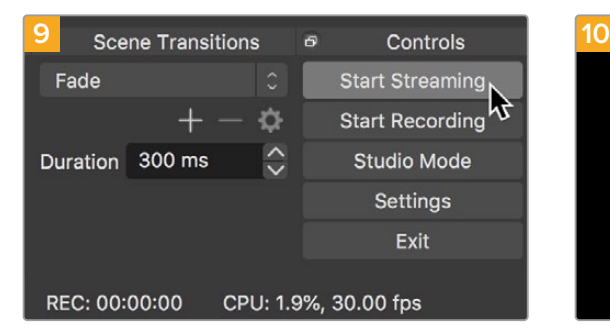

화면 우측 하단에서 'Start Streaming'을 클릭하여 Open Broadcaster의 방송 링크를 유튜브에 연결하세요. Open Broadcaster에서 유튜브로 연결이 생성되며, 연결과 함께 유튜브 라이브에서 모든 사항을 설정할 수 있습니다.

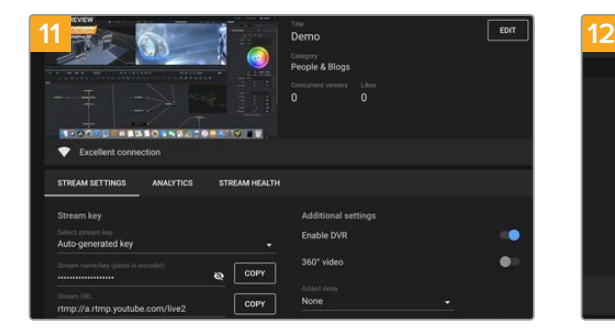

Open Broadcaster가 유튜브 라이브와 완벽히 연결되었으므로, 이제 방송 시작 준비가 완료되었습니다. 방송 전에 모든 준비가 완료되었는지 최종 점검하세요.

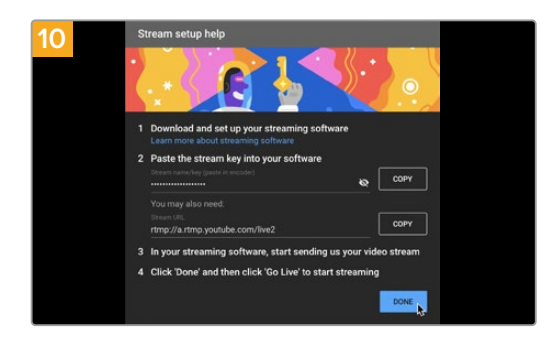

유튜브 라이브로 돌아가 보면 HyperDeck의 웹캠 프로그램 출력이 배경 영상으로 들어오고 있는 것을 확인할 수 있습니다. '완료'를 클릭하세요.

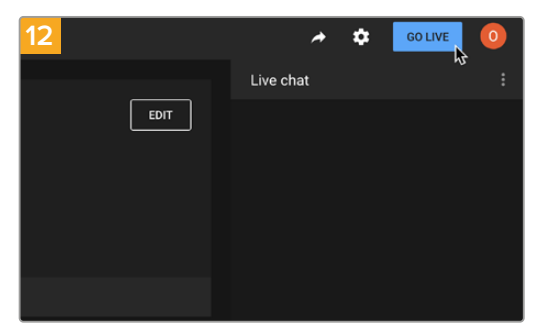

점검이 끝나면 '시작'을 클릭하여 방송을 시작하세요.

이제 Open Broadcaster에서 유튜브로 방송이 실시간 스트리밍됩니다.

**참고** 인터넷 스트리밍의 특성상 지연이 자주 발생할 수 있으므로 방송이 채 끝나기 전에 실수로 종료 버튼을 누르지 않도록 주의해야 합니다. 따라서 유튜브에서 스트리밍 영상을 지켜보며 방송이 종료된 것을 반드시 확인한 후에 '스트림 종료'를 클릭하세요.

# **Blackmagic HyperDeck Setup**

# **HyperDeck Setup 사용하기**

Blackmagic HyperDeck Setup은 HyperDeck 설정을 변경하고 내부 소프트웨어를 업데이트하는 데 사용됩니다.

## **HyperDeck 셋업:**

- **1** USB 또는 이더넷을 사용해 HyperDeck와 컴퓨터를 연결하세요.
- **2** HyperDeck Setup을 실행하세요. 연결된 HyperDeck 모델명이 Setup 유틸리티 초기 화면에 나타납니다.
- **3** 동그라미 '셋업' 아이콘이나 HyperDeck 이미지를 클릭해 설정 페이지로 들어갑니다.

## **셋업 페이지**

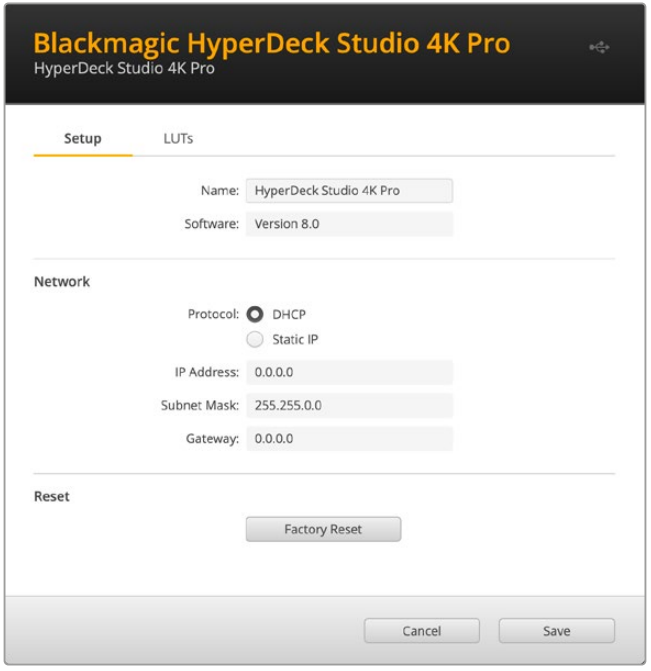

한 대 이상의 HyperDeck Studio를 운용할 경우, 쉽게 확인할 수 있도록 기기명을 다르게 설정할 수도 있습니다. '이름(Name)' 옵션에서 이를 설정할 수 있습니다.

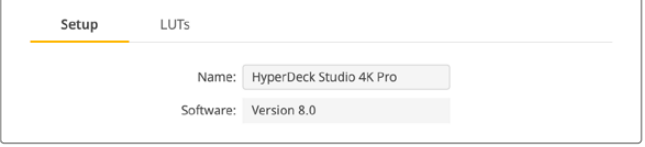

## **네트워크**

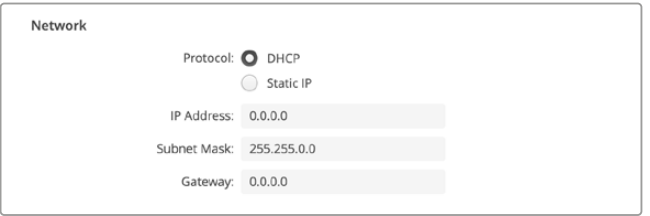

### **프로토콜**

HyperDeck Studio와 ATEM 스위처를 함께 사용하거나, HyperDeck 이더넷 프로토콜을 통해 원격으로 제어하려는 경우, DHCP를 사용하거나, 수동으로 고정 IP 주소를 추가하는 방식으로 HyperDeck Studio를 다른 장비에서 사용하는 네트워크에 연결해야 합니다.

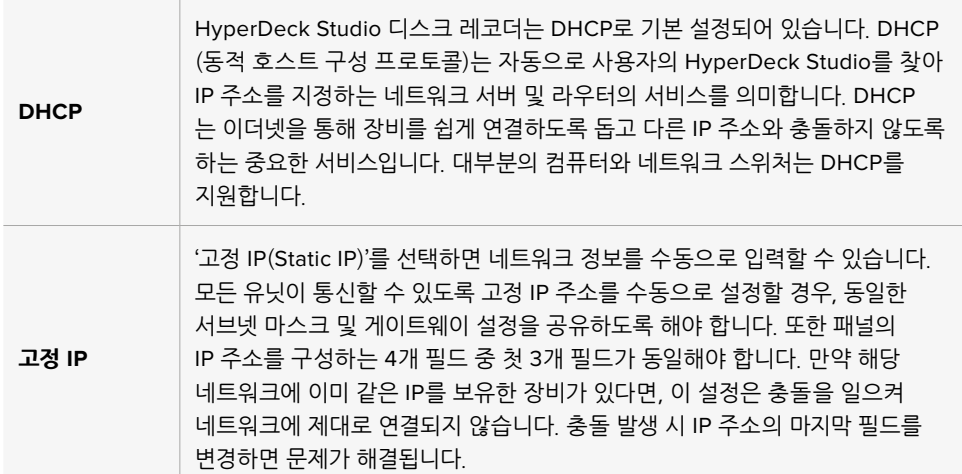

## **LUT 페이지**

뒷면 패널에 모니터 출력 단자를 가진 HyperDeck 모델은 3D LUT가 적용된 입력 영상을 화면에 디스플레이할 수 있습니다. 17/33/65 포인트의 .cube LUT 파일이 지원됩니다.

카메라의 필름 다이나믹 레인지를 사용하는 경우, 의도적으로 채도를 낮춰 명암 대비가 낮기 때문에 이 기능을 유용하게 사용할 수 있습니다. 화면에 LUT를 적용하면 색보정 작업 후 영상룩이 어떤 모습일지에 대한 아이디어를 얻을 수 있습니다.

3D LUT는 모니터 출력 디스플레이에만 사용될 뿐 실제 영상에는 녹화되지 않기 때문에 LUT가녹화 영상에 영구적으로 남을 가능성에 대해 염려할 필요가 없습니다.

하지만 DaVinci Resolve에서 동일한 LUT를 이미지에 적용하려면 HyperDeck Studio에서 사용한 LUT 의 .cube 파일을 DaVinci Resolve로 불러와 색보정 작업에 적용할 수 있습니다.

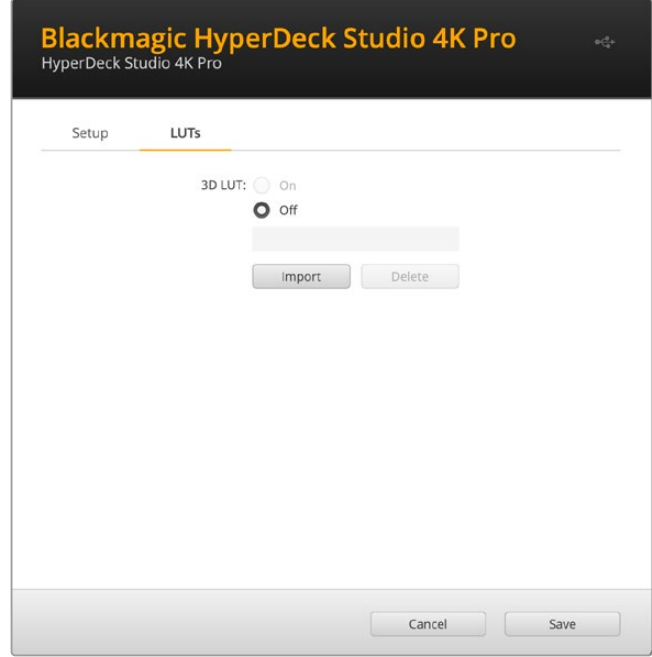

### **LUT 확인하기**

- **1** 먼저, 사용하는 LUT 디스플레이를 선택하세요. 'Import' 버튼을 클릭하세요.
- **2** 파일 창에서 불러오기하려는 LUT로 이동하고 'Open'을 누르세요.
- **3** LUT를 불러오면 3D LUT 옵션을 'ON'으로 설정하고 'Save' 버튼을 누르세요.

선택된 LUT 디스플레이가 모니터 출력 화면에 나타납니다. 이제 LCD 메뉴의 모니터 설정에서 LUT를 ON/OFF할 수 있습니다.

# **내부 소프트웨어 업데이트**

셋업 유틸리티를 통해 HyperDeck 디스크 레코더의 내부 소프트웨어를 업데이트하고, 스트리밍 설정 및 네트워크 설정, 스트리밍 품질을 변경할 수 있습니다.

### **내부 소프트웨어 업데이트하기**

- **1** [www.blackmagicdesign.com/kr/support](http://www.blackmagicdesign.com/kr/support)에서 최신 HyperDeck Setup 설치 프로그램을 다운로드하세요.
- **2** 컴퓨터에 설치된 Blackmagic HyperDeck Setup 설치 프로그램을 실행하고 화면에 나타나는 지시 사항을 따르세요.
- **3** 설치가 완료되면 HyperDeck Studio 뒷면 패널에 있는 이더넷 단자 또는 USB를 통해 컴퓨터에 연결하세요.
- **4** Blackmagic HyperDeck Setup을 실행한 뒤, 화면에 나타나는 지시 사항에 따라 내부 소프트웨어 업데이트를 진행하세요. 내부 소프트웨어가 최신 버전일 경우 아무런 메시지가 나타나지 않으며 더 이상의 추가 작업이 필요하지 않습니다.

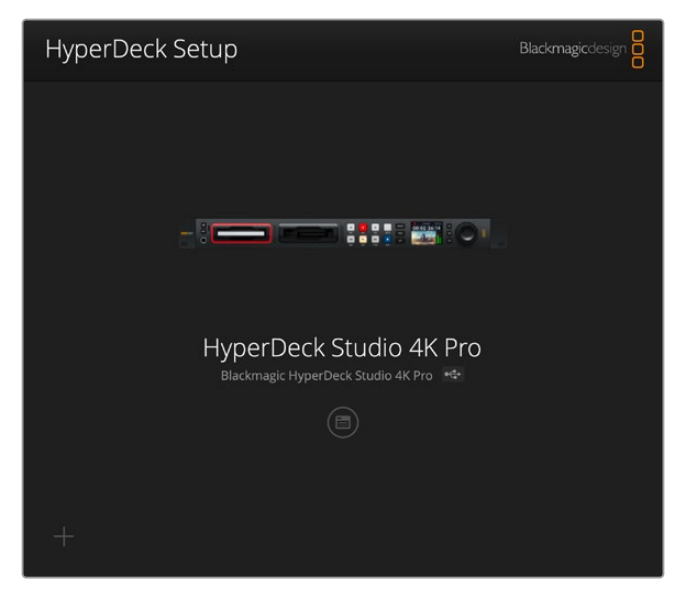

Blackmagic Design 고객 지원 센터([www.blackmagicdesign.com/kr/support](http://www.blackmagicdesign.com/kr/support))에서 Blackmagic HyperDeck Studio를 위한 최신 버전의 셋업 유틸리티를 다운로드하세요.

# **Teranex Mini Rack Shelf**

Teranex Mini Rack Shelf는 1RU의 장비랙 크기로 HyperDeck Studio HD Mini와 HyperDeck Studio HD Plus 모델을 방송 장비랙 또는 로드케이스에 설치할 수 있습니다. 소형 제품의 Blackmagic HyperDeck Studio HD Mini는 Teranex Mini 컨버터 및 Blackmagic MultiView 4, Blackmagic Web Presenter 같은 비슷한 크기의 다른 Blackmagic Design 장비와 함께 설치할 수 있습니다. 예를 들어, Blackmagic HyperDeck Studio HD Mini를 ATEM Television Studio HD와 함께 설치하면 8개의 비디오 입력을 전환하고 HyperDeck Studio HD Mini를 통해 프로그램 출력을 녹화할 수 있습니다. 이러한 제품 모듈 디자인 덕분에 휴대성이 높고 사용이 간편한 커스텀 비디오 솔루션을 구축할 수 있습니다.

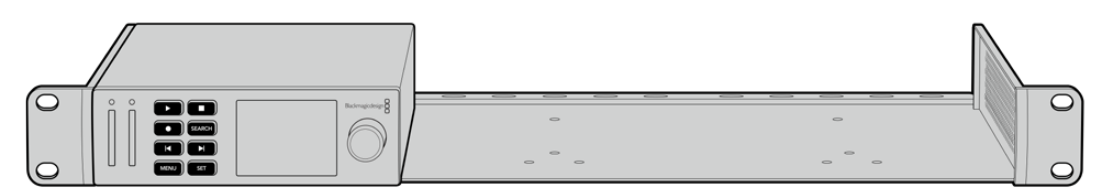

Teranex Mini Rack Shelf를 사용하면 Blackmagic HyperDeck Studio HD Mini 및 HyperDeck Studio HD Plus를 같은 디자인을 가진 다른 Blackmagic Design 제품과 함께 설치할 수 있습니다.

제품의 고무 바닥을 제거하고 Teranex Mini Rack Shelf에 장착하여 제품과 함께 제공된 나사로 바닥면을 고정하면 Blackmagic HyperDeck을 손쉽게 설치할 수 있습니다.

Teranex Mini Rack Shelf는 설치랙에 제품을 추가로 설치하지 않을 때 빈 공간을 채울 수 있는 두 개의 검은색 패널과 함께 제공됩니다.

Blackmagic Design 웹사이트 [www.blackmagicdesign.com/kr](http://www.blackmagicdesign.com/kr)에서 더욱 자세한 정보를 확인하실 수 있습니다.

# **RS-422 컨트롤**

## **RS-422 컨트롤이란?**

RS-422 표준은 1980년대 초반부터 데크 컨트롤 직렬 전송을 위한 방송 표준으로 사용해 왔으며 대부분의 데크 및 선형/비선형 편집 시스템, 방송 자동화 운영 장치에서 사용되고 있습니다. 현재 모든 HyperDeck 모델에서 이 표준을 지원하므로 방송 자동화와 원격 제어 시스템, 편집 시스템, 원하는 모든 종류의 커스텀 컨트롤에 통합시킬 수 있습니다.

HyperDeck Studio는 RS-422를 통해 첨단 미디어 프로토콜(Advanced Media Protocol, AMP)의 파일 기반 명령어 또한 지원합니다. 재생 목록에 클립 추가, 다음 클립의 파일명 설정, 특정 클립 또는 타임라인 반복 재생, 재생 목록 제거 등의 AMP 명령어를 사용하여 외부 장치에서 HyperDeck을 제어할 수 있습니다.

## **외부 RS-422 컨트롤러 사용하기**

현재 모든 HyperDeck 모델에는 Sony™와 호환하는 산업 표준 RS-422 데크 컨트롤 포트가 탑재되어 있습니다. 이 포트에는 표준 규격 핀 연결부가 있어 HyperDeck Extreme Control같은 RS-422를 가진 모든 원격 컨트롤러에 바로 연결할 수 있습니다.

케이블 양쪽 끝의 핀 번호가 서로 일치하도록 제작된 9핀 케이블이라면 모두 사용 가능합니다. 커스텀 케이블을 제작하고자 할 경우 첨부된 배선도를 참조하세요.

직접 버튼을 누르지 않고 HyperDeck Extreme Control에서 HyperDeck을 원격 제어할 수 있습니다.

- **1** HyperDeck의 비디오 입력에 비디오 신호를 연결하세요.
- **2** RS-422 케이블로 HyperDeck Extreme Control과 HyperDeck Studio를 연결하세요.
- **3** 전면 패널의 REM 버튼을 누르거나 HyperDeck Studio Mini의 LCD 메뉴를 통해 원격 제어 기능을 활성화시키면 원격 데크 제어 기능을 사용할 수 있습니다.

이제 HyperDeck에서 기타 일반 조그/셔틀 기능 뿐만 아니라, 녹화 및 재생 시작/정지를 원격으로 제어할 수도 있습니다. 지원되는 RS-422 명령어의 전체 목록은 [지원되는 RS-422 명령어] 부분에 자세히 나와 있습니다.

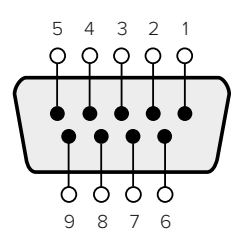

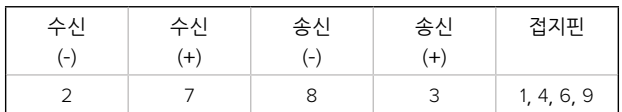

RS-422 원격 핀 연결

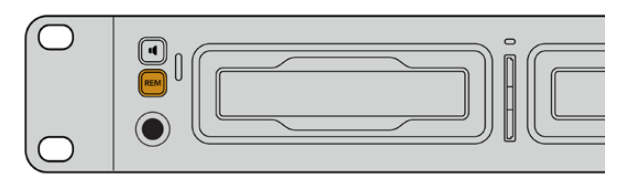

HyperDeck의 LCD 메뉴에 있는 원격 설정을 'ON'으로 설정하거나, 제어 패널의 REM 버튼을 눌러 RS-422 데크 제어 기능을 활성화하세요.

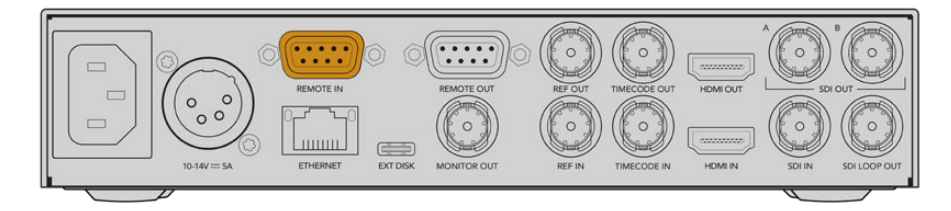

모든 HyperDeck 모델은 뒷면 패널의 RS-422 포트를 통해 원격 제어 기능을 지원합니다.

## **지원되는 RS-422 명령어**

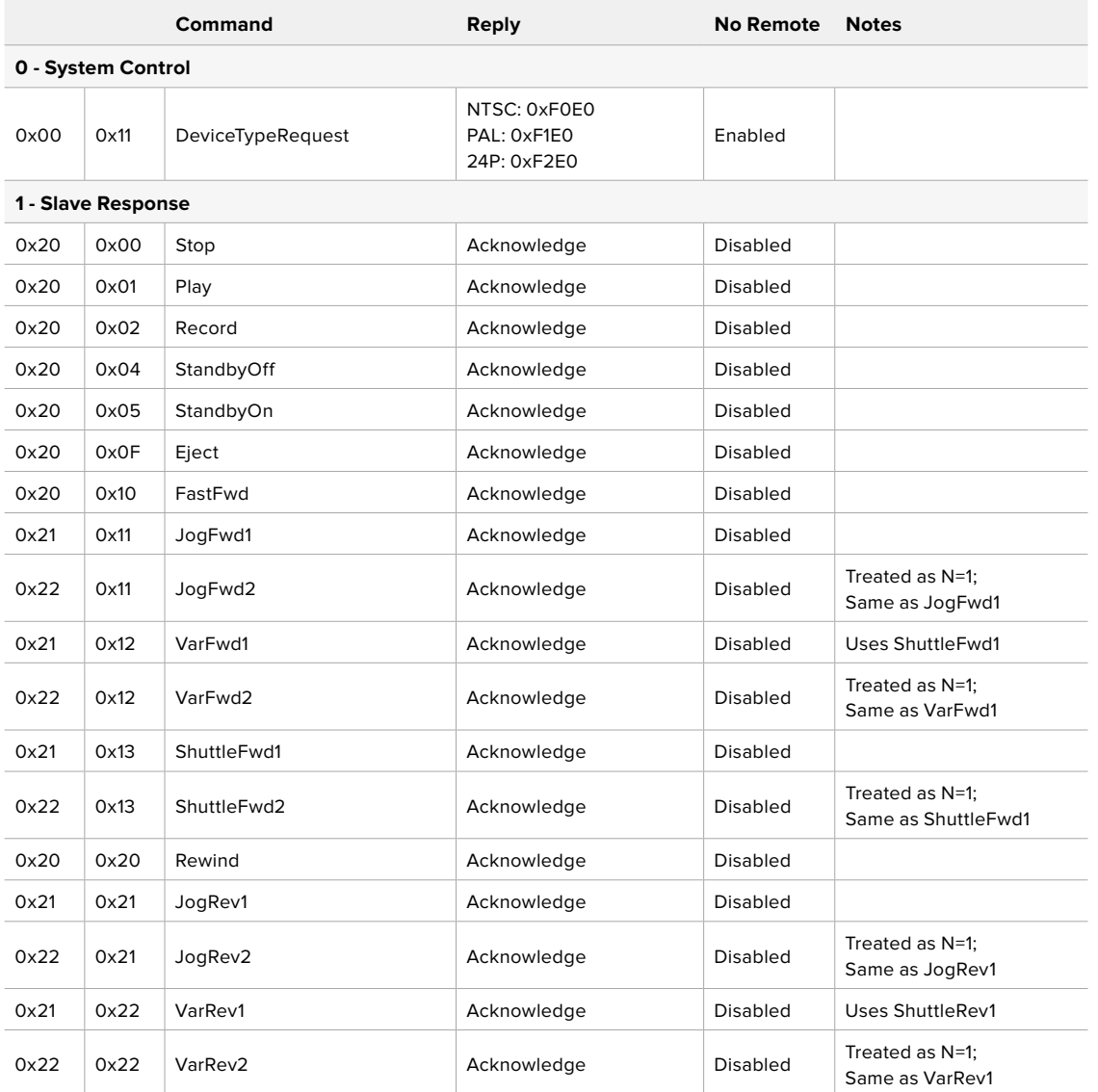

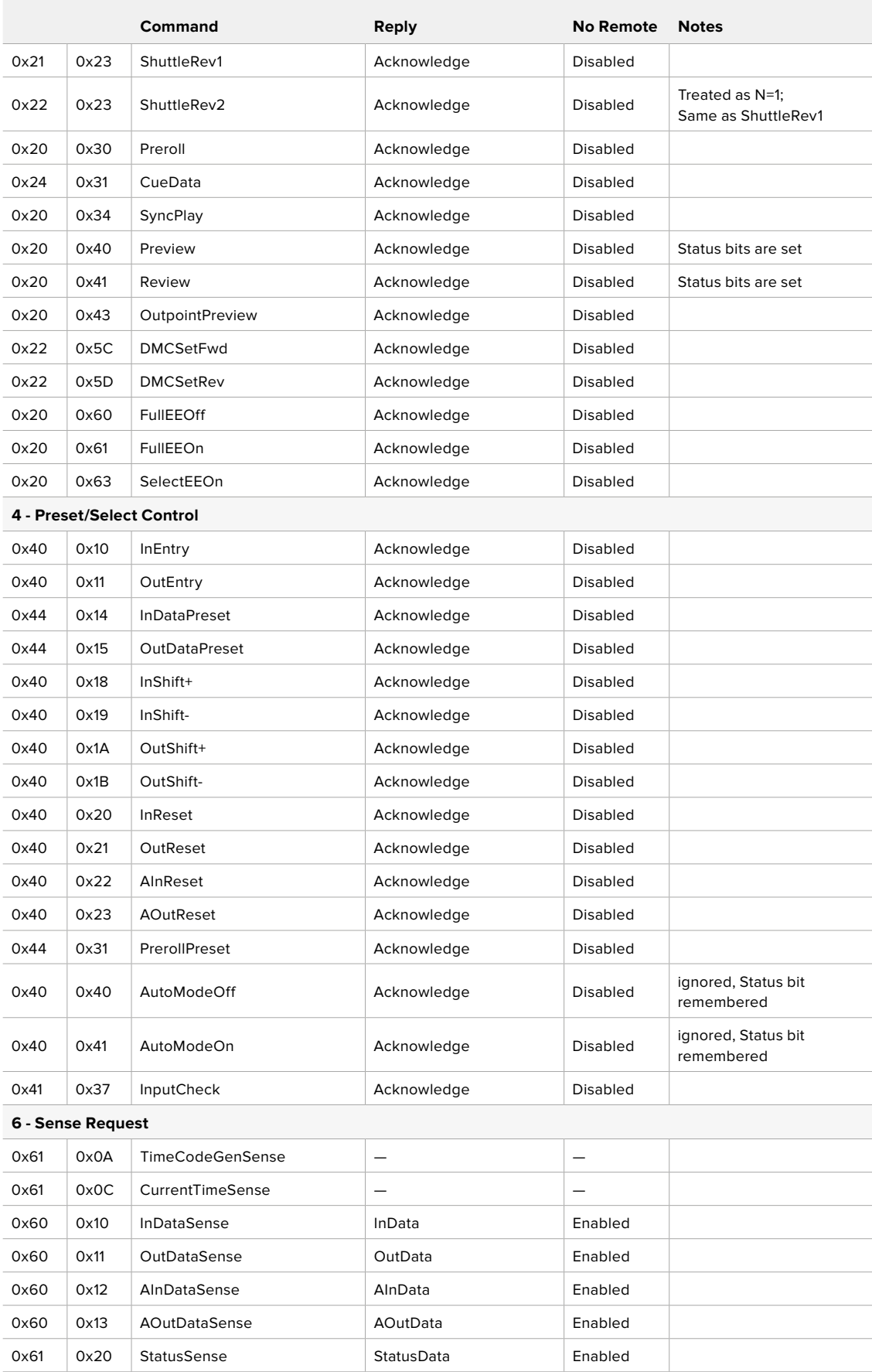

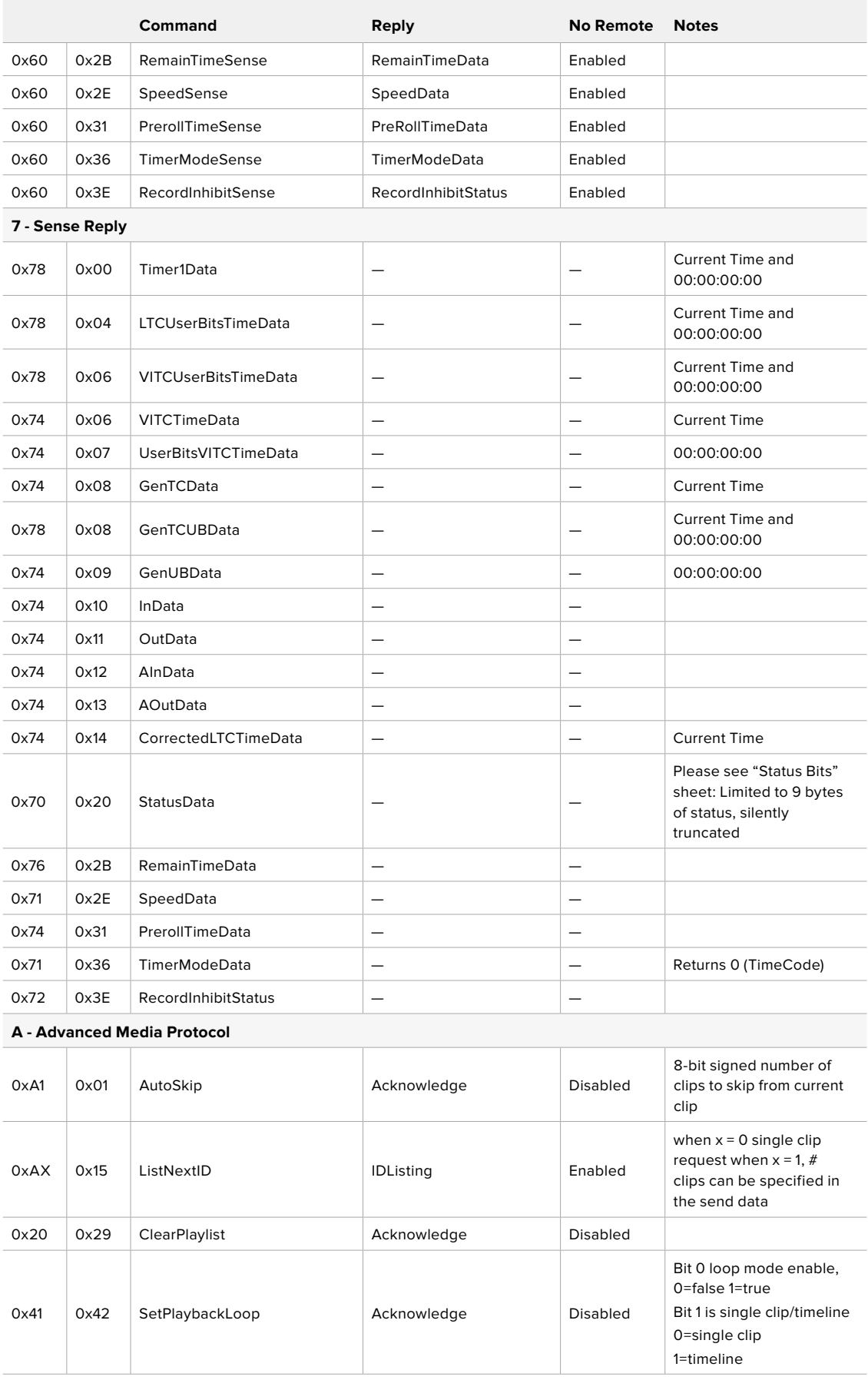

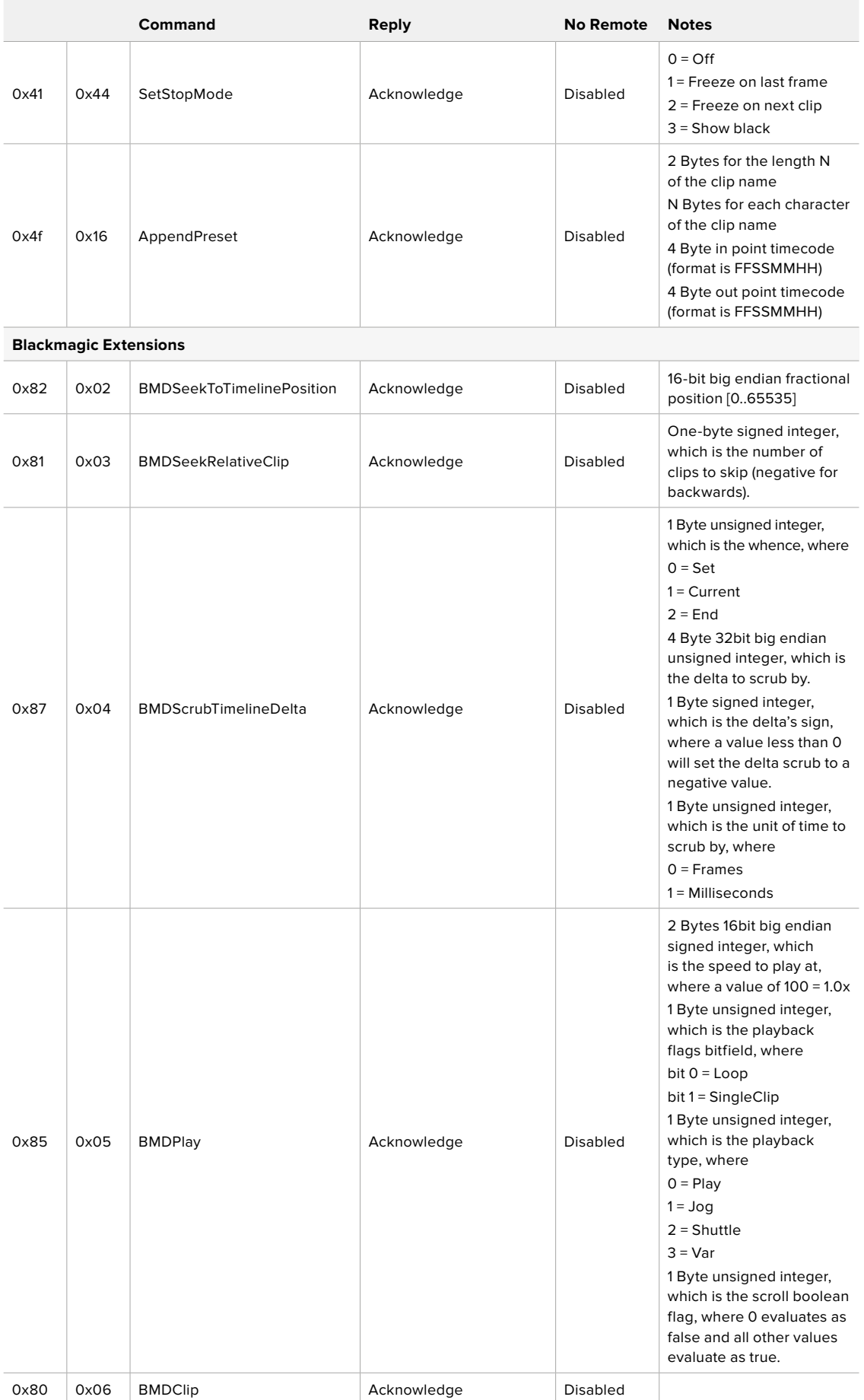

## **RS-422 개발자 정보**

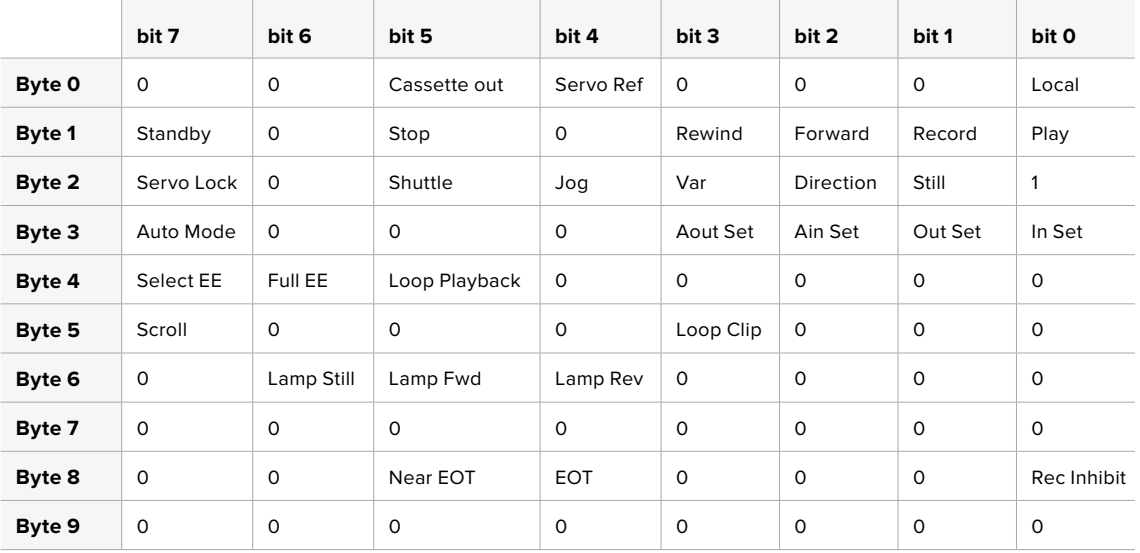

## **Variables**

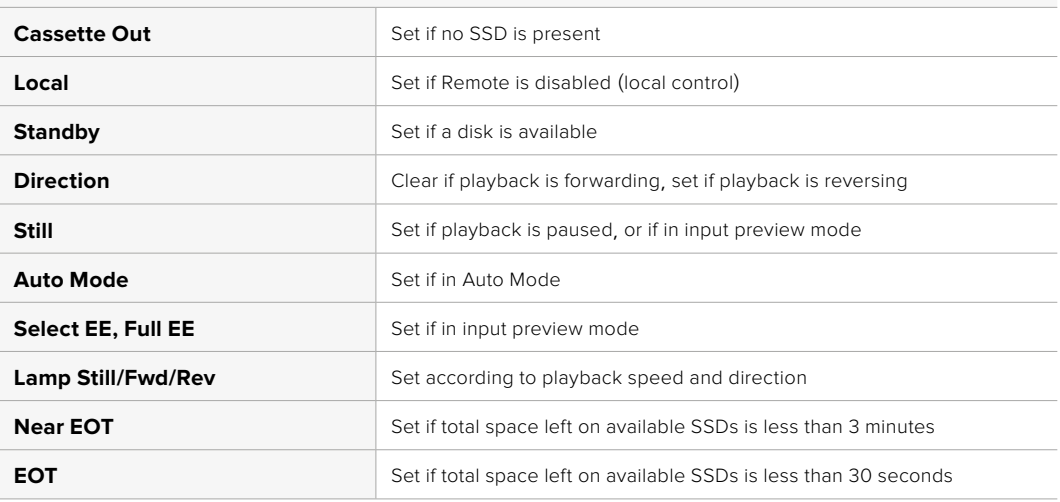

### **Others**

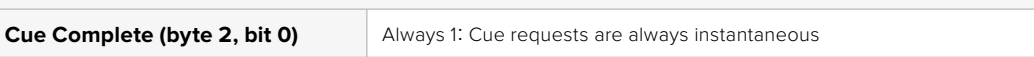

### **HyperDeck Serial RS-422 Protocol**

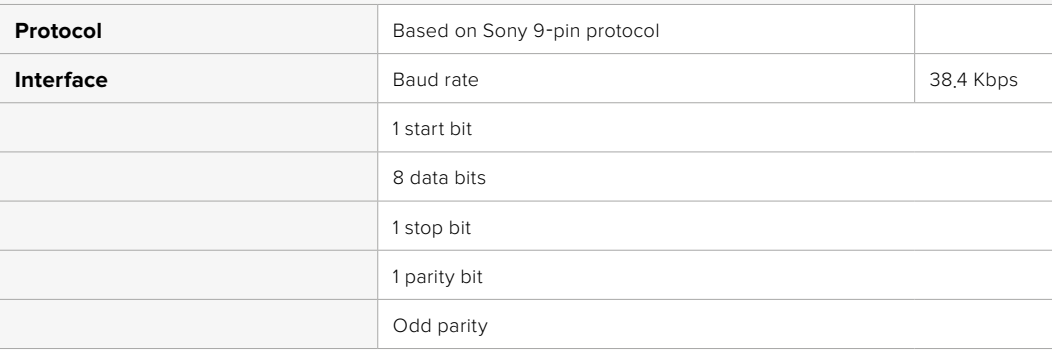

# **네트워크를 통해 파일 전송하기**

HyperDeck 디스크 레코더는 파일 전송 프로토콜(FTP)을 통한 파일 전송을 지원합니다. 이는 네트워크를 통해 컴퓨터에서 바로 HyperDeck 장비에 파일을 전송하는 강력한 기능으로, 인터넷 공급 업체에서 제공하는 최고의 속도로 전송할 수 있습니다. 예를 들어, 새로운 파일을 디지털 사이니지 구동을 위해 다른 곳에 위치한 원격 HyperDeck 장비에 복사할 수 있습니다.

## **HyperDeck Studio에 연결하기**

컴퓨터와 HyperDeck Studio가 동일한 네트워크상에 있는 경우, FTP 클라이언트와 HyperDeck Studio 의 IP 주소만 있으면 연결 가능합니다.

- **1** HyperDeck에 연결하려는 컴퓨터에 FTP 클라이언트를 다운로드하여 설치하세요. Cyberduck, FileZilla, Transmit 등의 사용을 추천하지만, 대부분의 FTP 클라이언트 소프트웨어와 호환됩니다. Cyberduck과 FileZilla는 무료로 다운로드할 수 있습니다.
- **2** 이더넷 케이블을 사용해 HyperDeck Studio를 네트워크에 연결한 뒤, IP 주소를 적어두세요. MENU 버튼을 누른 다음 검색 다이얼을 돌려 '네트워크' 화면에 들어가면 IP 주소를 확인할 수 있습니다. HyperDeck Studio의 IP 주소는 스크린 하단에 나타납니다.

| 네트워크    |               |
|---------|---------------|
| 프로토콜    | 고정 IP         |
| IP 주소   | 192.168.1.10  |
| 서브넷 마스크 | 255.255.255.0 |
| 게이트웨이   | 192.168.1.1   |

HyperDeck Studio의 IP 주소는 '네트워크' 화면에서 확인할 수 있습니다.

**3** FTP 프로그램에 있는 연결 대화 상자에 HyperDeck Studio의 IP 주소를 입력하세요. 대화 상자의 이름 및 위치가 프로그램마다 다를 수 있지만 일반적으로 'Server' 또는 'Host'라고 표기되어 있습니다. FTP 프로그램에 'Anonymous Login' 확인란이 있는 경우에는 해당 확인란을 선택하세요.

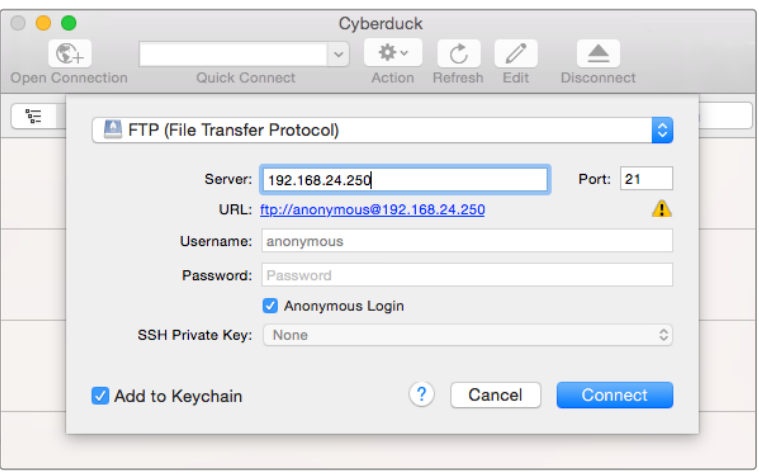

HyperDeck Studio에 연결할 경우, 사용자 이름이나 비밀번호를 입력할 필요가 없습니다. 간단히 디스크 레코더의 IP 주소를 FTP 프로그램의 'Server' 또는 'Host' 필드에 입력하세요. FTP 프로그램에 'Anonymous Login' 확인란이 있는 경우에는 해당 확인란을 선택하세요.

## **파일 전송하기**

HyperDeck에 연결하고 나면 FTP 프로그램과 같은 방식으로 파일을 전송할 수 있습니다. 대부분의 FTP 프로그램에서 드래그 & 드롭 기능을 지원하지만 현재 사용 중인 프로그램에 맞는 사용법을 확인하세요.

HyperDeck와 모든 파일을 주고받을 수 있지만 HyperDeck에서 지원하는 코덱 및 해상도의 파일만 HyperDeck Studio에서 재생할 수 있습니다. 지원 코덱 목록은 본 설명서의 [Blackmagic HyperDeck Setup]에서 확인할 수 있습니다.

**정보** HyperDeck에서 녹화가 진행되는 동안 네트워크를 통해 파일을 전송할 수 있습니다. HyperDeck에서 자동으로 전송 속도를 조절하기 때문에 녹화에는 영향을 끼치지 않습니다.

# **ATEM 스위처에 연결하기**

ATEM 스위처를 사용할 경우 최대 4대의 Blackmagic HyperDeck 디스크 레코더를 연결하여 ATEM 소프트웨어 또는 하드웨어 패널로 제어할 수 있습니다. 손끝으로 전체 녹화 과정을 제어할 수 있는 강력하고 효과적인 기능입니다. ATEM 스위처에서 HyperDeck 녹화를 실행할 수도 있어 생방송을 아카이브로 녹화하거나 라이브 프로덕션 장면 전환에서 나중에 조절할 B롤 영상을 캡처하기에 아주 편리한 기능입니다.

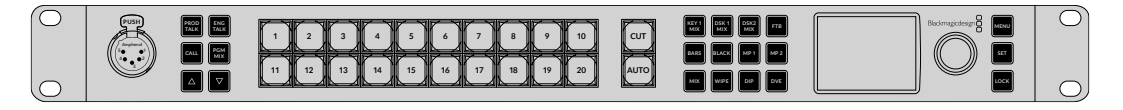

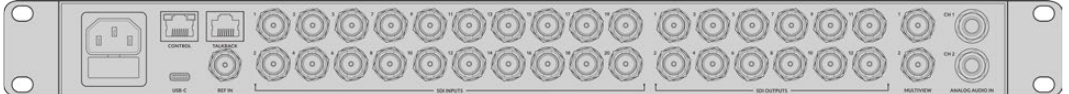

ATEM 2 M/E Constellation HD와 같은 ATEM 스위처에는 최대 4대의 HyperDeck 디스크 레코더를 연결할 수 있습니다.

ATEM 스위처에 HyperDeck 연결하기

**1** HyperDeck을 ATEM 스위처와 같은 네트워크에 연결하고 IP 주소를 적어두세요.

HyperDeck의 IP 주소는 전면 패널 LCD 메뉴에서 '설정'으로 이동한 뒤, 메인 메뉴의 '이더넷' 으로 들어가 확인할 수 있습니다.

Mac 또는 PC에서는 Blackmagic HyperDeck Setup 유틸리티의 'Configure' 탭에서 HyperDeck의 IP 주소를 확인할 수 있습니다.

- **2** HyperDeck의 SDI 또는 HDMI 출력을 ATEM 스위처의 SDI 또는 HDMI 소스 입력에 연결하세요.
- **3** ATEM 스위처를 사용해 HyperDeck에서 트리거 녹화를 사용하고자 할 경우 비디오 소스 또한 HyperDeck에 연결해야 합니다.

간단히 SDI 또는 HDMI 소스를 HyperDeck에 연결하세요. ATEM 스위처의 프로그램 출력을 녹화하려면 스위처의 보조 SDI 출력 중 하나를 HyperDeck의 SDI 입력에 연결하세요.

- **4** HyperDeck 전면 패널에서 REM 버튼을 누르거나 HyperDeck Studio Mini의 LCD 메뉴를 통해 원격 기능을 활성화하면 스위처에서 원격 제어 기능을 사용할 수 있습니다.
- **5** HyperDeck의 소스 및 IP 주소 정보를 ATEM 소프트웨어 및 ATEM 방송 패널에 입력해 연결 작업을 완료합니다. 이 과정은 아주 간단하며 ATEM 스위처 사용 설명서에 소개되어 있습니다.

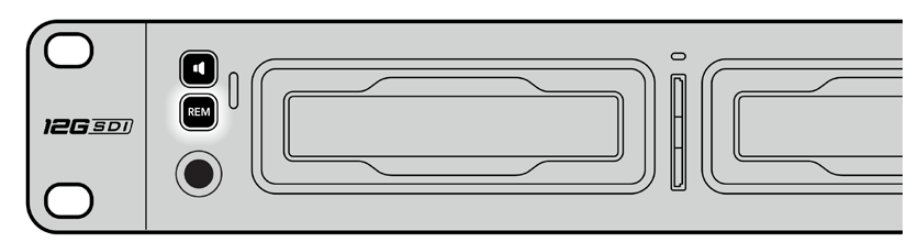

HyperDeck의 LCD 메뉴에 있는 원격 설정을 'ON'으로 설정하거나, 제어 패널의 REM 버튼을 눌러 ATEM 스위처를 통한 이더넷 제어 기능을 활성화하세요.

# **후반 제작 워크플로 이해하기**

# **클립 사용하기**

SD 카드 슬롯, 외부 리더기, 또는 SSD 도크를 통해 SD 카드나 SSD를 컴퓨터에 연결하기만 하면 클립을 쉽게 사용할 수 있습니다. SSD 또는 SD 카드에서 컴퓨터 하드 드라이브로 파일을 바로 드래그하여 사용하거나 SSD 또는 SD 카드에서 직접 작업할 수 있습니다. 2.5인치 eSATA 대 USB 케이블 어댑터를 사용해 SSD를 컴퓨터에 연결할 수도 있지만, SSD에서 직접 작업할 정도로 빠른 속도는 아니기 때문에 SSD에서 비디오 파일을 노트북으로 옮기기 위한 하나의 방법으로 사용하시길 권장합니다.

## **Mac OS**

QuickTime은 MacOS에 설치되어 있습니다. HyperDeck에서 녹화된 Apple ProRes, Avid DNxHD, DNxHR QuickTime 영상은 MacOS에서 사용하는 거의 모든 비디오 소프트웨어에서 사용할 수 있습니다.

HyperDeck에서 녹화된 DNxHD 및 DNxHR MXF 파일은 Mac용 Avid Media Composer 및 DaVinci Resolve 에서 사용할 수 있습니다. DNxHD 코덱은 다음의 링크 <https://www.avid.com/products/avid-high-resolution-workflows#Avid-DNxHR-and-DNxHD> 에서 무료로 다운로드 할 수 있습니다.

HyperDeck에서 녹화된 MCC 폐쇄 자막 데이터 파일은 <http://www.telestream.net/captioning/overview.htm> 에서 MacOS용 MacCaption 소프트웨어를 다운로드해 사용할 수 있습니다.

## **Windows**

HyperDeck에서 녹화된 Apple ProRes QuickTime 영상은 QuickTime을 컴퓨터에 설치해 사용할 수 있 습니다. HyperDeck에서 녹화된 비디오는 QuickTime을 지원하는 거의 모든 Windows의 비디오 소프트 웨어에서 사용할 수 있습니다. Windows용 QuickTime은 <http://www.apple.com/quicktime/download/> 에서 무료로 다운로드할 수 있습니다.

HyperDeck에서 녹화된 DNxHD 및 DNxHR MXF 파일은 Windows용 Avid Media Composer 및 DaVinci Resolve에서 사용할 수 있습니다. DNxHD 코덱은 다음의 링크 <https://www.avid.com/products/avid-high-resolution-workflows#Avid-DNxHR-and-DNxHD> 에서 무료로 다운로드 할 수 있습니다.

HyperDeck에서 녹화된 MCC 폐쇄 자막 데이터 파일은 <http://www.telestream.net/captioning/overview.htm> 에서 Windows용 CaptionMaker 소프트웨어를 다운로드해 사용할 수 있습니다.

# **Developer Information**

# **Blackmagic HyperDeck 이더넷 프로토콜**

Blackmagic HyperDeck 이더넷 프로토콜은 이더넷 연결이 내장된 HyperDeck Studio 모델에서 TCP 포트 9993에 연결하여 액세스하는 텍스트 기반 프로토콜입니다. 소프트웨어 개발자들은 프로토콜을 사용하여 장비들을 Blackmagic Design 제품과 통합시킬 수 있습니다. 저희 Blackmagic Design은 자사의 프로토콜을 공개하여 고객들이 새로운 방안을 고안해 낼 수 있기를 기대하고 있습니다!

## **프로토콜 명령어**

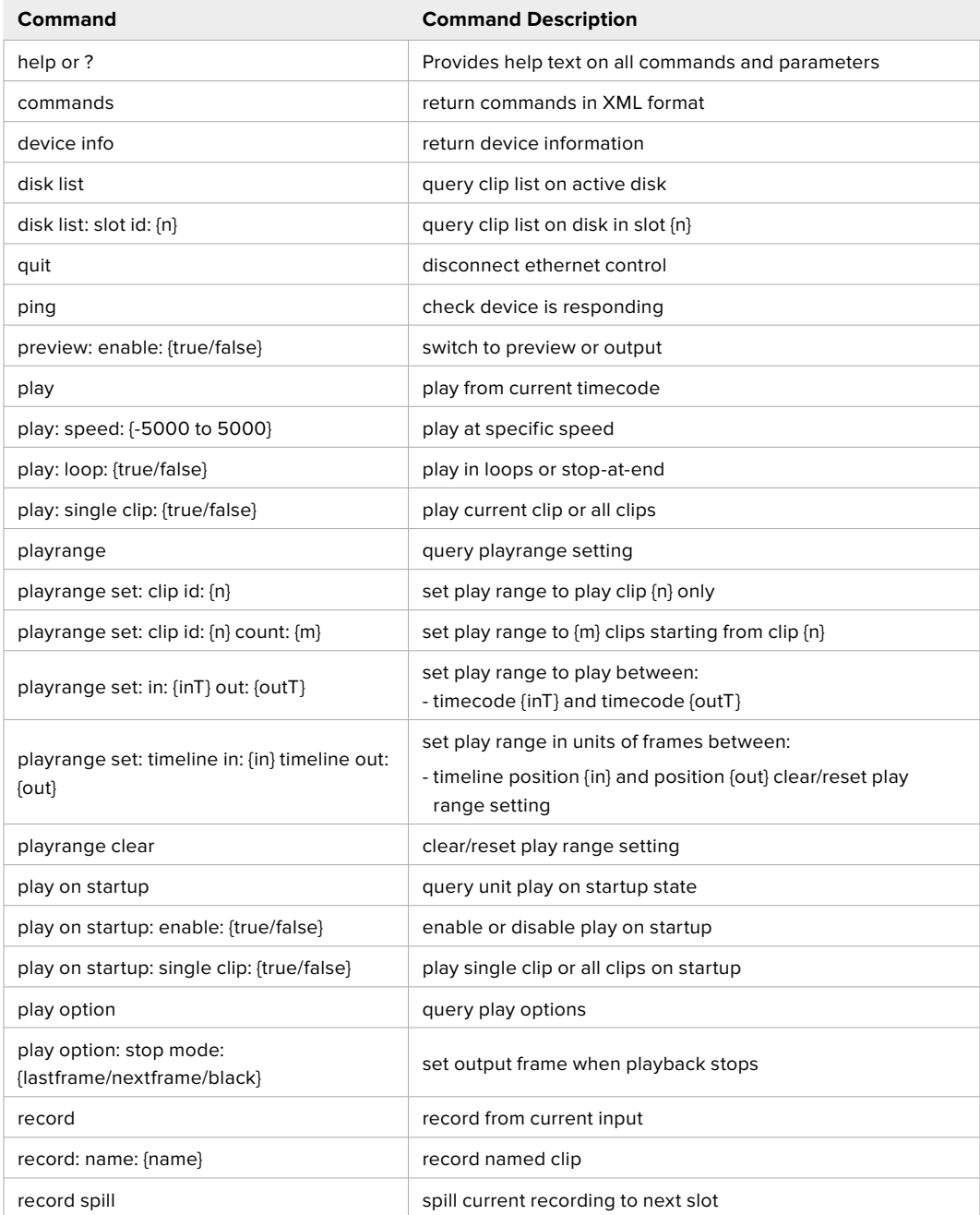

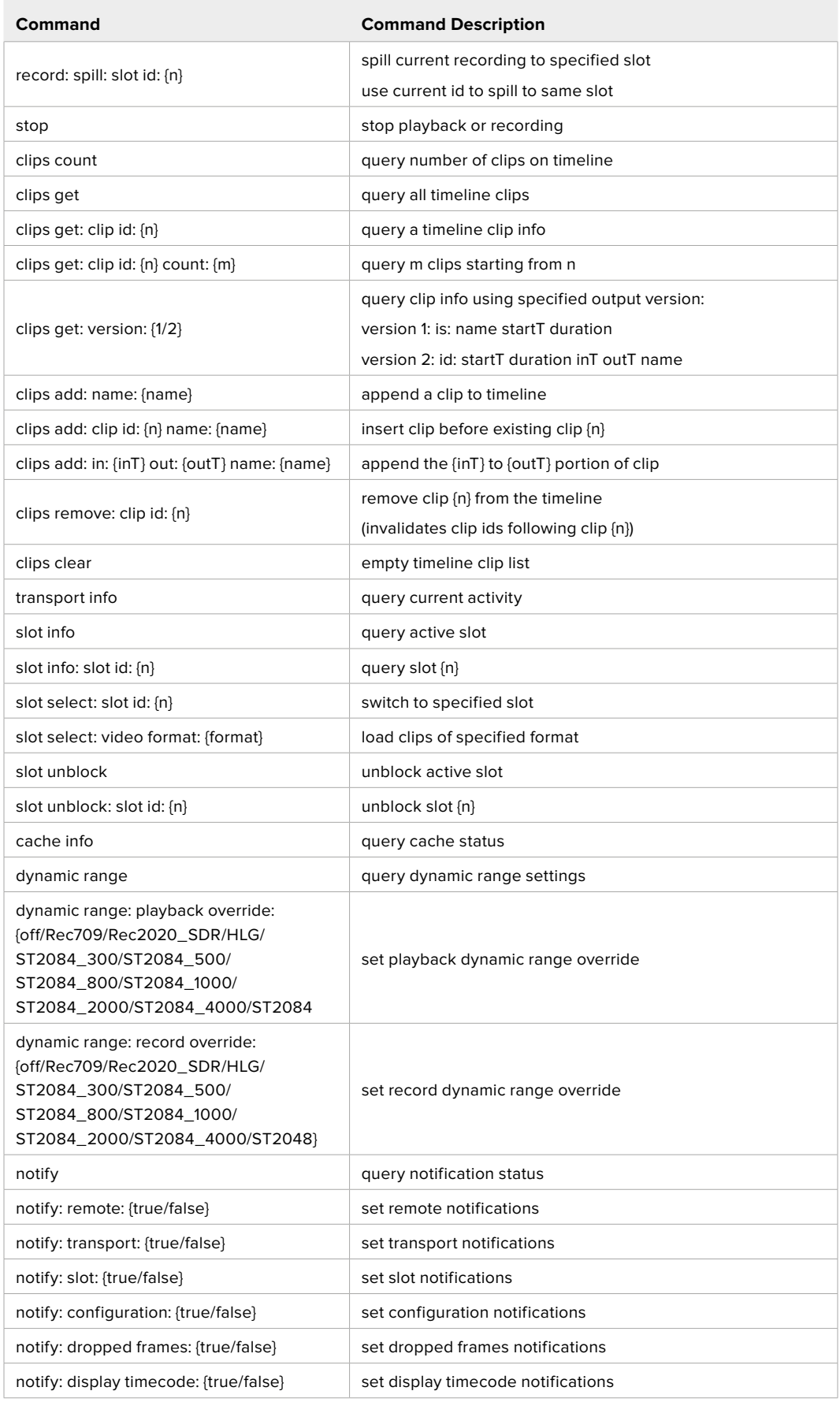

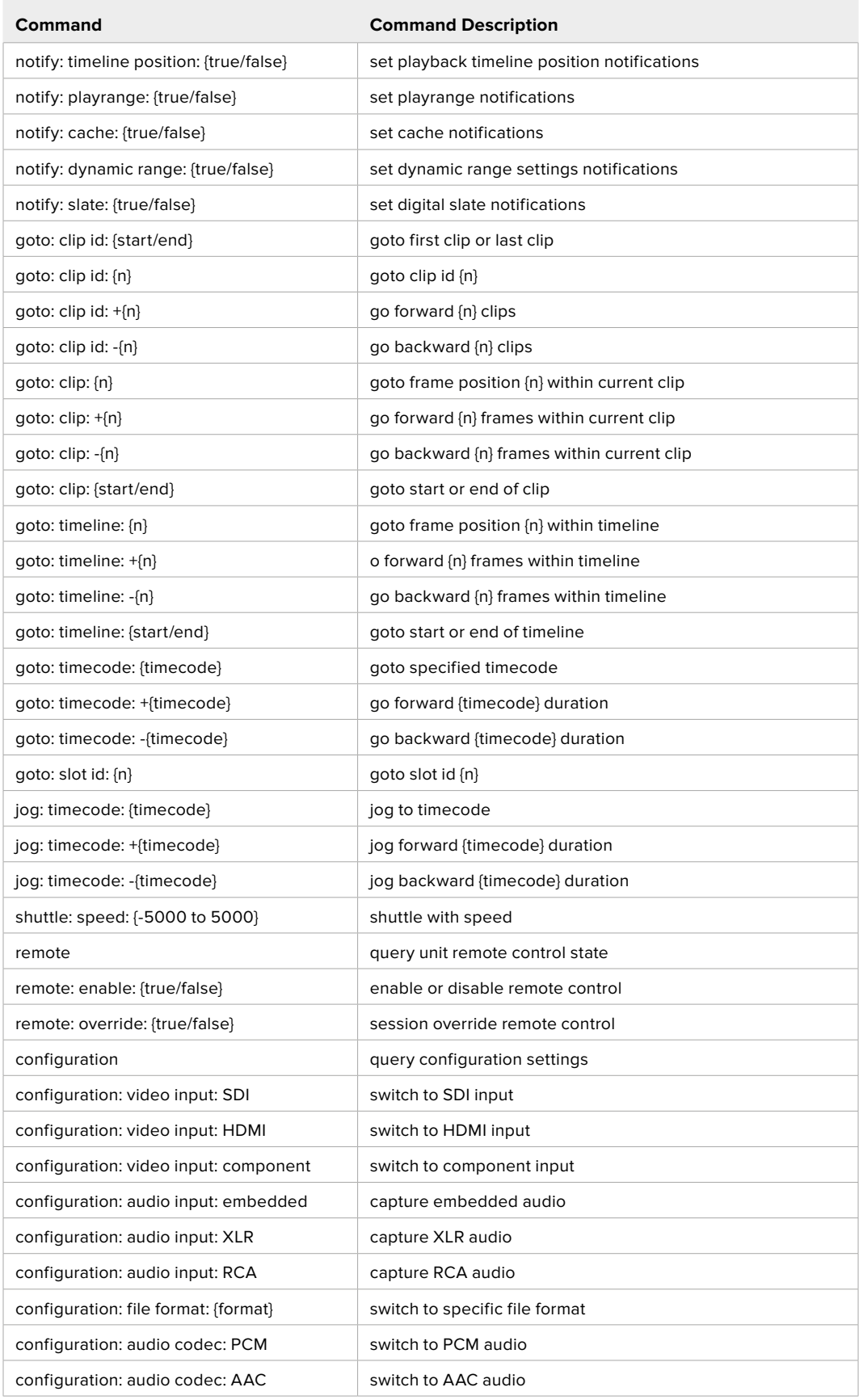

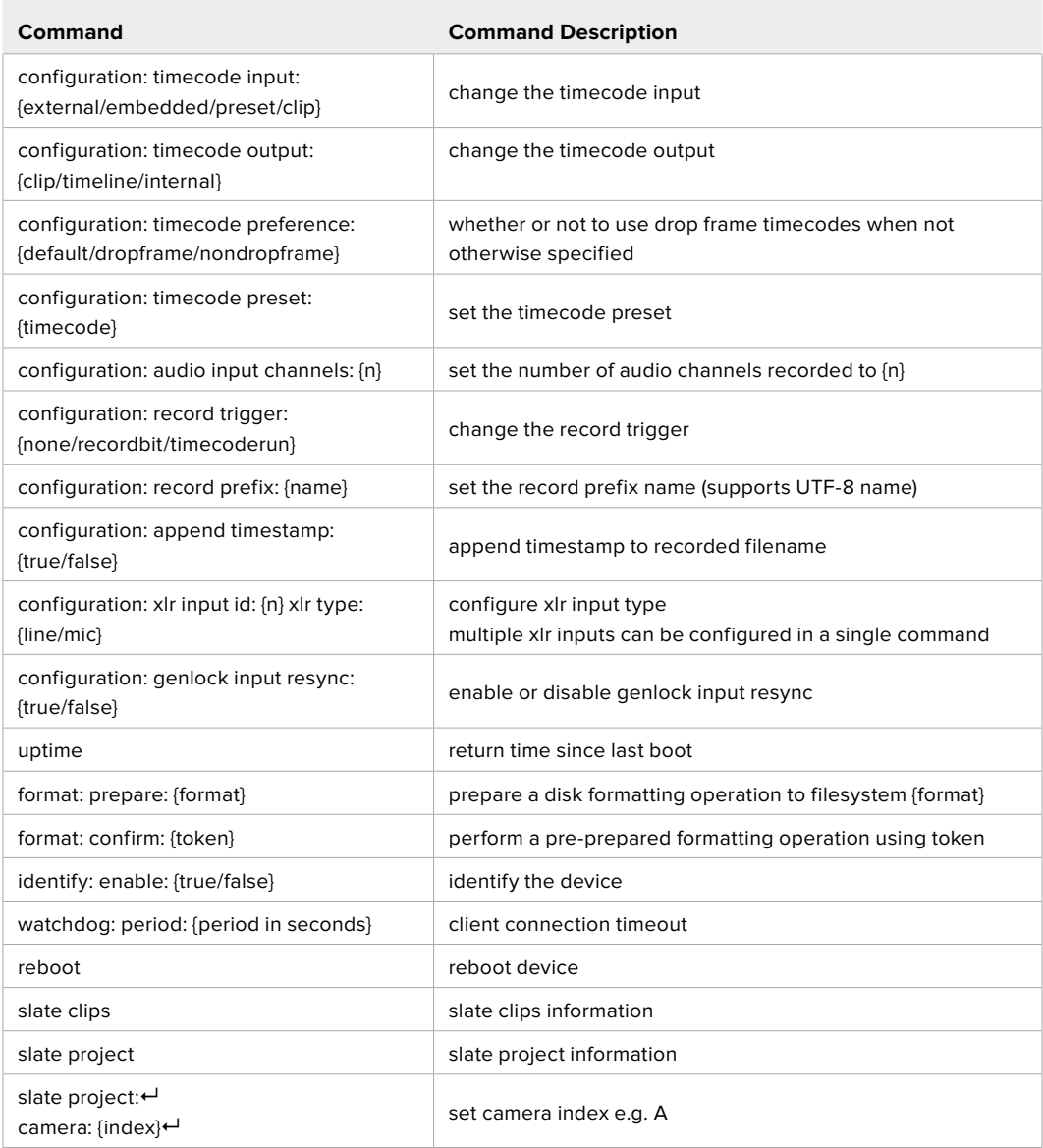

### **Command Combinations**

You can combine the parameters into a single command, for example:

play: speed: 200 loop: true single clip: true

Or for configuration:

configuration: video input: SDI audio input: XLR

Or to switch to the second disk, but only play NTSC clips:

slot select: slot id: 2 video format: NTSC

### **Using XML**

While you can use the Terminal to talk to HyperDeck, if you are writing software, you can use XML to confirm the existence of a specific command based on the firmware of the HyperDeck you are communicating with. This helps your software user interface adjust to the capabilities of the specific HyperDeck model and software version.

## **Protocol Details**

### **Connection**

The HyperDeck Ethernet server listens on TCP port 9993.

### **Basic syntax**

The HyperDeck protocol is a line oriented text protocol. Lines from the server will be separated by an ascii CR LF sequence. Messages from the client may be separated by LF or CR LF.

New lines are represented in this document as a "←" symbol.

### **Single line command syntax**

Command parameters are usually optional. A command with no parameters is terminated with a new line: {Command name}↵

If parameters are specified, the command name is followed by a colon, then pairs of parameter names and values. Each parameter name is terminated with a colon character:

```
{Command name}: {Parameter}: {Value} {Parameter}: {Value} ...↵
```
### **Multiline command syntax**

The HyperDeck protocol also supports an equivalent multiline syntax where each parameter-value pair is entered on a new line. E.g.

```
{Command name}:↵
{Parameter}: {Value}↵
{Parameter}: {Value}↵
↵
```
### **Response syntax**

Simple responses from the server consist of a three digit response code and descriptive text terminated by a new line:

{Response code} {Response text}↵

If a response carries parameters, the response text is terminated with a colon, and parameter name and value pairs follow on subsequent lines until a blank line is returned:

```
{Response code} {Response text}:↵
{Parameter}: {Value}↵
{Parameter}: {Value}↵
...
↵
```
### **Successful response codes**

A simple acknowledgement of a command is indicated with a response code of 200:

 $200 \text{ ok}$ 

Other successful responses carry parameters and are indicated with response codes in the range of 201 to 299.

#### **Failure response codes**

Failure responses to commands are indicated with response codes in the range of 100 to 199:

- 100 syntax error
- 101 unsupported parameter
- 102 invalid value
- 103 unsupported
- 104 disk full
- 105 no disk
- 106 disk error
- 107 timeline empty
- 108 internal error
- 109 out of range
- 110 no input
- 111 remote control disabled
- 112 clip not found
- 120 connection rejected
- 150 invalid state
- 151 invalid codec
- 160 invalid format
- 161 invalid token
- 162 format not prepared
- 163 parameterized single line command not supported

### **Asynchronous response codes**

The server may return asynchronous messages at any time. These responses are indicated with response codes in the range of 500 to 599:

```
5xx {Response Text}:↵
{Parameter}: {Value}↵
{Parameter}: {Value}↵
↵
```
### **Connection response**

On connection, an asynchronous message will be delivered:

```
500 connection info:↵
protocol version: {Version}←
model: {Model Name}←
↵
```
### **Connection rejection**

Only one client may connect to the server at a time. If other clients attempt to connect concurrently, they will receive an error and be disconnected:

```
120 connection rejected←
```
#### **Timecode syntax**

Timecodes are expressed as non-drop-frame timecode in the format:

HH:MM:SS:FF

### **Handling of deck "remote" state**

The "remote" command may be used to enable or disable the remote control of the deck. Any attempt to change the deck state over ethernet while remote access is disabled will generate an error:

111 remote control disabled←

To enable or disable remote control:

remote: enable: {"true", "false"}  $\leftarrow$ 

The current remote control state may be overridden allowing remote access over ethernet irrespective of the current remote control state:

remote: override: {"true", "false"}  $\leftarrow$ 

The override state is only valid for the currently connected ethernet client and only while the connection remains open.

The "remote" command may be used to query the remote control state of the deck by specifying no parameters:

remote↵

The deck will return the current remote control state:

```
210 remote info:↵
enabled: {"true", "false"}←
override: {"true", "false"}←
↵
```
Asynchronous remote control information change notification is disabled by default and may be configured with the "notify" command. When enabled, changes in remote state will generate a "510 remote info:"asynchronous message with the same parameters as the "210 remote info:" message.

### **Closing connection**

The "quit" command instructs the server to cleanly shut down the connection:

quit↵

### **Checking connection status**

The "ping" command has no function other than to determine if the server is responding:

ping↵

### **Getting help**

The "help" or "?" commands return human readable help text describing all available commands and parameters:

help↵

Or:

?↵

The server will respond with a list of all supported commands:

201 help:↵ {Help Text}↵ {Help Text}↵ ↵

#### **Switching to preview mode**

The "preview" command instructs the deck to switch between preview mode and output mode:

```
preview: enable: {"true", "false"}←
```
Playback will be stopped when the deck is switched to preview mode. Capturing will be stopped when the deck is switched to output mode.

### **Controlling device playback**

The "play" command instructs the deck to start playing:

play↵

The play command accepts a number of parameters which may be used together in most combinations.

By default, the deck will play all remaining clips on the timeline then stop.

The "single clip" parameter may be used to override this behavior:

play: single clip: {"true", "false"}←

By default, the deck will play at normal (100%) speed. An alternate speed may be specified in percentage between -1600 and 1600:

play: speed: {% normal speed}←

By default, the deck will stop playing when it reaches to the end of the timeline. The "loop" parameter may be used to override this behavior:

play: loop: {"true", "false"}←

The "playrange" command instructs the deck to play all the clips. To override this behavior: and select a particular clip:

playrange set: clip id: {Clip ID}<sup>←</sup>

To only play a certain timecode range:

```
playrange set: in: {in timecode} out: {out timecode}<sup>←</sup>
```
To clear a set playrange and return to the default value:

playrange clear↵

The "play on startup command" instructs the deck on what action to take on startup. By default, the deck will not play. Use the "enable" command to start playback after each power up.

play on startup: enable {"true", "false"}↵

By default, the unit will play back all clips on startup. Use the "single clip" command to override.

play on startup: single clip: {"true", "false"}←

#### **Stopping deck operation**

The "stop" command instructs the deck to stop the current playback or capture:

stop↵

#### **Changing timeline position**

The "goto" command instructs the deck to switch to playback mode and change its position within the timeline.

To go to the start of a specific clip:

```
goto: clip id: \{Clip \; ID\} \leftarrow
```
To move forward/back {count} clips from the current clip on the current timeline:

goto: clip id: +/-{count}↵

Note that if the resultant clip id goes beyond the first or last clip on timeline, it will be clamp at the first or last clip.

To go to the start or end of the current clip:

goto: clip: {"start", "end"}↵

To go to the start of the first clip or the end of the last clip:

goto: timeline: {"start", "end"}←

To go to a specified timecode:

goto: timecode: {timecode}↵

To move forward or back a specified duration in timecode:

goto: timecode:  $\{$ "+", "-"}{duration in timecode} $\leftarrow$ 

To specify between slot 1 and slot 2:

goto: slot id: {Slot ID}↵

Note that only one parameter/value pair is allowed for each goto command.

### **Enumerating supported commands and parameters**

The "commands" command returns the supported commands:

commands↵

The command list is returned in a computer readable XML format:

```
212 commands:
```
<commands>↵

```
 <command name="…"><parameter name="…"/>…</command>↵
      <command name="…"><parameter name="…"/>…</command>↵
 …
</commands>↵
↵
```
More XML tokens and parameters may be added in later releases.

#### **Controlling asynchronous notifications**

The "notify" command may be used to enable or disable asynchronous notifications from the server. To enable or disable transport notifications:

notify: transport: {"true", "false"}←

To enable or disable slot notifications:

notify: slot: {"true", "false"}←

To enable or disable remote notifications:

notify: remote: {"true", "false"}←

To enable or disable configuration notifications:

notify: configuration: {"true", "false"}←

Multiple parameters may be specified. If no parameters are specified, the server returns the current state of all notifications:

```
209 notify:↵
transport: {"true", "false"}↵
slot: {"true", "false"}↵
remote: {"true", "false"}↵
configuration: {"true", "false"}<sup>←</sup>
dropped frames: {"true", "false"}↵
display timecode: {"true", "false"}←
timeline position: {"true", "false"}←
playrange: {"true", "false"}←
cache: {"true", "false"}←
dynamic range: {"true", "false"}←
slate: {"true", "false"}←
↵
```
### **Retrieving device information**

The "device info" command returns information about the connected deck device: device info<sup>←</sup>

The server will respond with:

```
204 device info:↵
protocol version: {Version}←
model: {Model Name}↵
unique id: {unique alphanumeric identifier}\leftarrowslot count: {number of storage slots}←
software version: {software version}←
↵
```
#### **Retrieving slot information**

The "slot info" command returns information about a slot. Without parameters, the command returns information for the currently selected slot:

slot info<sup>←</sup>

If a slot id is specified, that slot will be queried:

```
slot info: slot id: {Slot ID}<sup>←</sup>
```
The server will respond with slot specific information:

```
202 slot info:↵
slot id: {Slot ID}<sup>←</sup>
status: \{"empty", "mounting", "error", "mounted"}\leftarrowvolume name: {Volume name}←
recording time: {recording time available in seconds}\leftarrowvideo format: {disk's default video format}←
blocked: {"true", "false"}↵
↵
```
Asynchronous slot information change notification is disabled by default and may be configured with the "notify" command. When enabled, changes in slot state will generate a "502 slot info:" asynchronous message with the same parameters as the "202 slot info:" message.

### **Retrieving clip information**

The "disk list" command returns the information for each playable clip on a given disk. Without parameters, the command returns information for the current active disk:

disk list↵

If a slot id is specified, the disk in that slot will be queried:

disk list: slot id: {Slot ID}↵

The server responds with the list of all playable clips on the disk in the format of: Index, name, formats, and duration in timecode:

```
206 disk list:↵
slot id: {Slot ID}←
 {clip index}: {name} {file format} {video format} {Duration 
timecode}↵
 {clip index}: {name} {file format} {video format} {Duration 
timecode}↵
…
↵
```
Note that the *clip index* starts from 1.

### **Retrieving clip count**

The "clips count" command returns the number of clips on the current timeline:

clips count ↵

The server responds with the number of clips:

```
214 clips count: \leftarrowclip count: {Count}↵
```
#### **Retrieving timeline information**

The "clips get" command returns information for each available clip on the current timeline. Without parameters, the command returns information for all clips on timeline:

clips get↵

The server responds with a list of clip IDs, names and timecodes:

```
205 clips info:↵
clip count: {Count}↵
{Clip ID}: {Name} {Start timecode} {Duration timecode}\leftarrow{Clip ID}: {Name} {Start timecode} {Duration timecode}\leftarrow…
↵
```
### **Retrieving transport information**

```
The "transport info" command returns the state of the transport:
```

```
transport info ↵
```
The server responds with transport specific information:

```
208 transport info:
 status: {"preview", "stopped", "play", "forward", "rewind", 
"jog", "shuttle", "record"}←
speed: {Play speed between -5000 and 5000 \ast\cdot\cdotslot id: {Slot ID or "none"}←
clip id: {Clip ID or "none"}\leftarrowsingle clip: {"true", "false"}←
display timecode: {timecode}↵
timecode: {timecode}↵
video format: {Video format}↵
loop: {"true", "false"}↵
timeline: {n}←
input video format: {Video format"}\leftarrow dynamic range: {"off", "Rec709", "Rec2020_SDR", "HLG", 
"ST2084_300", "ST2084_500", "ST2084_800", "ST2084_1000", 
"ST2084_2000", "ST2084_4000", "ST2048" or "none"}
↵
```
The "timecode" value is the timecode within the current timeline for playback or the clip for record. The "display timecode" is the timecode displayed on the front of the deck. The two timecodes will differ in some deck modes.

Asynchronous transport information change notification is disabled by default and may be configured with the "notify" command. When enabled, changes in transport state will generate a "508 transport info:" asynchronous message with the same parameters as the "208 transport info:" message.

### **Video Formats**

The following video formats are currently supported on HyperDeck Studio:

NTSC, PAL, NTSCp, PALp

720p50, 720p5994, 720p60

1080p23976, 1080p24, 1080p25, 1080p2997, 1080p30

1080i50, 1080i5994, 1080i60

HyperDeck Studio Pro and Plus models support these 4k formats:

4Kp23976, 4Kp24, 4Kp25, 4Kp2997, 4Kp30

HyperDeck Studio 4K Pro adds support for the following 4k formats:

4Kp50, 4Kp5994, 4Kp60

Video format support may vary between models and software releases.

### **File Formats**

All HyperDeck models currently support the following file formats:

H.264High H.264Medium H.264Low QuickTimeProResHQ QuickTimeProRes QuickTimeProResLT QuickTimeProResProxy QuickTimeDNxHD220x DNxHD220x QuickTimeDNxHD145 DNxHD145 QuickTimeDNxHD45 DNxHD45 HyperDeck Pro Plus and Pro models also support the following formats: H.264High\_SDI HyperDeck Studio 4K Pro also supports the following file formats: H.265High\_SDI H.265High H.265Medium H.265Low QuickTimeDNxHR\_HQX DNxHR\_HQX 4Kp60

QuickTimeDNxHR\_SQ

DNxHR\_SQ

QuickTimeDNxHR\_LB

DNxHR\_LB

Supported file formats may vary between models and software releases.

#### **Querying and updating configuration information**

The "configuration" command may be used to query the current configuration of the deck:

configuration↵

The server returns the configuration of the deck:

```
211 configuration:↵
audio input: {"embedded", "XLR", "RCA"}\leftarrowaudio mapping: {n}^{\dagger}video input: {"SDI", "HDMI", "component", "composite"}←
file format: {format}↵
audio codec: \{PCM'', PAAC''\} \leftarrowtimecode input: {"external", "embedded", "preset", "clip"}←
timecode output: {"clip", "timeline"}←
timecode preference: {"default", "dropframe", "nondropframe"}\leftarrowtimecode preset: {timecode}←
audio input channels: {n}^+record trigger: {"none", "recordbit", "timecoderun"}←
record prefix: {name}↵
append timestamp: {"true", "false"}←
↵
```
One or more configuration parameters may be specified to change the configuration of the deck. To change the current video input:

configuration: video input: {"SDI", "HDMI", "component"}←

Valid video inputs may vary between models. To configure the current audio input:

```
configuration: audio input: {"embedded", "XLR", "RCA"}←
```
Valid audio inputs may vary between models.

To configure the current file format:

configuration: file format: {File format}<sup>←</sup>

Note that changes to the file format may require the deck to reset, which will cause the client connection to be closed. In such case, response code 213 will be returned (instead of 200) before the client connection is closed:

"213 deck rebooting"

Asynchronous configuration information change notification is disabled by default and may be configured with the "notify" command. When enabled, changes in configuration will generate a "511 configuration:" asynchronous message with the same parameters as the "211 configuration:" message.

#### **Selecting active slot and video format**

The "slot select" command instructs the deck to switch to a specified slot, or/and to select a specified output video format.

To switch to a specified slot:

slot select: slot id: {slot ID}←

To select the output video format:

slot select: video format: {video format}←

Either or all slot select parameters may be specified. Note that selecting video format will result in a rescan of the disk to reconstruct the timeline with all clips of the specified video format.
#### **Clearing the current timeline**

The "clips clear" command instructs the deck to empty the current timeline:

clips clear↵

The server responds with

 $200 \text{ ok}$ <sup> $\leftarrow$ </sup>

#### **Adding a clip to the current timeline**

The "clips add:" command instructs the deck to add a clip to the current timeline:

clips add: name: {clip name}←

The server responds with

 $200 \text{ ok}$ 

or in case of error

1xx {error description}<sup>←</sup>

#### **Configuring the watchdog**

The "watchdog" command instructs the deck to monitor the connected client and terminate the connection if the client is inactive for at least a specified period of time.

To configure the watchdog:

watchdog: period: {period in seconds}←

To avoid disconnection, the client must send a command to the server at least every {period} seconds. Note that if the period is set to 0 or less than 0, connection monitoring will be disabled.

# **도움말**

# **지원 받기**

가장 빠르게 지원 받을 수 있는 방법은 Blackmagic Design 온라인 고객지원 페이지에 접속하여 Blackmagic HyperDeck 디스크 레코더 관련 최신 지원 정보를 이용하는 것입니다.

### **Blackmagic Design 온라인 고객 지원 페이지**

Blackmagic 고객 지원 센터([www.blackmagicdesign.com/kr/support](http://www.blackmagicdesign.com/kr/support))에서 최신 사용 설명서와 소프트웨어, 지원 정보를 확인할 수 있습니다.

### **Blackmagic Design 포럼**

저희 웹사이트에 있는 Blackmagic Design 포럼은 유용한 정보를 제공하는 곳으로 방문을 통해 자세한 정보와 창의적인 아이디어를 얻을 수 있습니다. 또한 숙련된 사용자나 Blackmagic Design 직원들이 기존에 제공한 해결책을 통해 원하는 해답을 얻을 수도 있어 빠르게 문제 해결을 통해 제품 사용을 이어갈 수 있습니다. http://forum.blackmagicdesign.com/kr에서 포럼을 방문할 수 있습니다

### **Blackmagic Design 고객 지원에 문의하기**

고객 지원 페이지에서 원하는 정보를 얻지 못한 경우에는 '이메일 보내기' 버튼을 클릭하여 지원 요청 이메일을 보내주세요. 다른 방법으로는, 고객지원 페이지의 [지역별 고객 지원팀 찾기] 버튼을 클릭하여 가장 가까운 Blackmagic Design 고객지원 사무실에 문의하세요.

### **현재 설치된 소프트웨어 버전 확인하기**

컴퓨터에 설치된 Blackmagic HyperDeck 소프트웨어 버전을 확인하려면 'About Blackmagic HyperDeck Setup' 창을 엽니다.

- Mac OS에서는 응용 프로그램 폴더에서 Blackmagic HyperDeck Setup을 엽니다. 응용 프로그램 메뉴에서 'About Blackmagic HyperDeck Setup'을 선택하면 버전 번호가 나타납니다.
- Windows에서는 시작 메뉴 또는 시작 스크린에서 Blackmagic HyperDeck Setup 유틸리티를 실행합니다. '도움말' 메뉴를 클릭한 뒤 'About Blackmagic HyperDeck Setup'를 선택하고 버전을 확인하십시오.

### **최신 버전 소프트웨어로 업데이트하기**

컴퓨터에 설치된 Blackmagic HyperDeck Setup 소프트웨어 버전을 확인한 뒤, Blackmagic 고객 지원 센터([www.blackmagicdesign.com/kr/support](http://www.blackmagicdesign.com/kr/support))에 방문하여 최신 업데이트를 확인하세요. 최신 버전으로 업데이트하는 것을 권장하지만, 중요한 프로젝트를 실행하는 도중에는 소프트웨어 업데이트를 하지 않는 것이 좋습니다.

# **규제 사항**

#### **유럽 연합 국가 내의 전기전자제품 폐기물 처리기준**

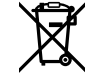

제품에 부착된 기호는 해당 제품을 다른 폐기물과는 별도로 처리되어야 함을 나타냅니다. 제품을 폐기하려면 반드시 재활용 지정 수거 장소에 폐기해야 합니다. 폐기물 제품을 분리수거 및 재활용으로 처리하는 것은 자연 자원을 보전하고 인간의 건강과 환경을 보호할 수 있도록 폐기물을 재활용할 수 있는 방법입니다. 재활용을 위한 제품 폐기물 장소에 관한 자세한 정보는 해당 지역 시청의 재활용 센터 혹은 해당 제품을 구입한 상점으로 문의하십시오.

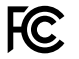

본 제품은 테스트 결과 FCC 규정 제15항에 따라 A급 디지털 기기 제한 사항을 준수하는 것으로 확인되었습니다. 해당 제한 사항은 본 제품을 상업적 환경에서 사용할 시 발생할 수 있는 유해 혼선으로부터 적절한 보호를 제공하기 위함입니다. 이 제품은 무선 주파수를 생성 및 사용, 방출할 수 있습니다. 따라서 설명서의 안내에 따라 제품을 설치 및 사용하지 않을 시, 무선 통신을 방해하는 전파 혼선을 일으킬 수 있습니다. 해당 제품을 주거 지역에서 사용할 경우, 유해 전파 혼선이 발생할 가능성이 있으며 이 경우, 사용자는 자체 비용으로 전파 혼선 문제를 해결해야 합니다.

제품 작동은 다음 두 가지 조건을 전제로 합니다.

- **1** 본 기기는 유해 혼신을 일으키지 않습니다.
- **2** 본 기기는 원치 않는 동작을 유발할 수 있는 혼신을 포함한 수신 되는 모든 혼신을 수용해야 합니다.

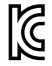

R-R-BMD-20210202002 R-R-BMD-20210202003 R-R-BMD-20201201003

R-R-BMD-20210301001

#### **ISED 캐나다 성명**

ICES  $3(A)$ <br>NMB  $3(A)$ 

본 기기는 캐나다 표준 A급 디지털 장치 규정을 준수합니다.

정해진 사용 목적 이외의 다른 목적의 사용 또는 제품 변경은 표준 규정 위반으로 간주할 수 있습니다.

HDMI 인터페이스 연결 시에는 반드시 고품질의 쉴드 HDMI 케이블을 사용해야 합니다.

이 기기는 업무용 환경에서 사용할 목적으로 적합성 평가를 받은 기기로, 가정용 환경에서 사용하는 경우 전파간섭의 우려가 있습니다.

# **안전 정보**

감전 예방을 위하여 본 제품은 반드시 보호 접지가 되어있는 메인 콘센트에 연결해야 합니다. 확실하지 않을 경우, 자격증이 있는 전기공에 연락하십시오.

감전 사고 위험을 줄이기 위해서 본 제품을 물이 튀거나 젖는 곳에 두지 마십시오.

본 제품은 주위 온도가 최대 40ºC인 열대 지역에서 사용하기 적합합니다.

공기가 잘 통할 수 있도록 제품을 통풍이 잘되는 곳에 둡니다.

장비랙에 제품을 설치할 시, 주변 장비가 제품 통풍에 방해가 되지 않도록 주의하세요.

제품 내부에는 사용자가 수리 가능한 부품이 없습니다. 제품 수리는 해당 지역 Blackmagic Design 서비스 센터에 문의하세요.

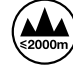

최대 작동 고도는 해수면 기준 2000m입니다.

#### **캘리포니아주 성명**

본 제품을 사용하는 사용자는 제품의 플라스틱 내 폴리브롬화 비페닐에 노출될 수 있으며 캘리포니아주에서는 해당 물질이 암, 선천적 결손증, 기타 생식기능의 손상을 유발하는 것으로 알려져 있습니다.

더욱 자세한 정보는 [www.P65Warnings.ca.gov](http://www.P65Warnings.ca.gov)를 확인하세요.

# **공인 서비스 직원을 위한 경고**

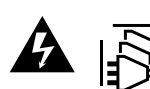

 $\begin{picture}(180,190)(-30,0){\line(1,0){155}} \put(15,19){\line(1,0){155}} \put(15,19){\line(1,0){155}} \put(15,19){\line(1,0){155}} \put(15,19){\line(1,0){155}} \put(15,19){\line(1,0){155}} \put(15,19){\line(1,0){155}} \put(15,19){\line(1,0){155}} \put(15,19){\line(1,0){155}} \put(15,19){\line(1,0){155}} \put(15,19){\$ 

# **보증**

# **12개월 한정 보증**

Blackmagic Design은 본 제품의 부품 및 제조에 어떠한 결함도 없음을 제품 구매일로부터 12개월 동안 보증합니다. 보증 기간 내에 결함이 발견될 경우, Blackmagic Design은 당사의 결정에 따라 무상 수리 또는 새로운 제품으로 교환해드립니다.

구매 고객은 반드시 보증 기간이 만료되기 전에 결함 사실을 Blackmagic Design에 통지해야 적절한 보증 서비스를 제공받을 수 있습니다. 구매 고객은 지정된 Blackmagic Design 서비스 센터로 결함 제품을 포장 및 운송할 책임이 있으며, 운송 비용은 선불로 지급되어야 합니다. 구매 고객은 또한 이유를 불문하고 제품 반송에 대한 운송료, 보험, 관세, 세금, 기타 비용을 부담해야 합니다.

이 보증은 부적절한 사용, 관리 및 취급으로 인한 파손, 고장, 결함에는 적용되지 않습니다. Blackmagic Design은 다음과 같은 경우에 보증 서비스를 제공할 의무가 없습니다. a) Blackmagic Design 판매 대리인이 아닌 개인에 의해 발생한 제품 손상. b) 부적절한 사용 및 호환하지 않는 장비와의 연결로 인한 제품 손상. c) Blackmagic Design사의 부품 및 공급품이 아닌 것을 사용하여 발생한 손상 및 고장. d) 제품을 개조하거나 다른 제품과 통합하여 제품 작동 시간 증가 및 기능 저하가 발생한 경우. Blackmagic Design에서 제공하는 제품 보증은 다른 모든 명시적 또는 묵시적 보증을 대신합니다. Blackmagic Design과 관련 판매 회사는 상품성 및 특정 목적의 적합성과 관련된 모든 묵시적 보증을 부인합니다. 구매 고객에게 제공되는 BLACKMAGIC DESIGN의 결함 제품 수리 및 교환 관련 책임은 유일한 배상 수단입니다. BLACKMAGIC DESIGN은 자사 또는 판매 회사에서 관련 위험의 가능성에 대한 사전 통보의 여부와 관계없이 모든 간접적, 특별, 우발적, 결과적 손해에 대해 책임지지 않습니다. Blackmagic Design은 장비의 불법적 사용과 관련하여 어떤 법적 책임도 지지 않습니다. Blackmagic Design은 본 제품의 사용으로 인해 발생하는 손해에 대해서는 어떤 법적 책임도 지지 않습니다. 제품 사용으로 인해 발생할 수 있는 위험에 대한 책임은 본인에게 있습니다.

© Copyright 2022 Blackmagic Design. 모든 저작권은 Blackmagic Design에게 있습니다. 'Blackmagic Design', 'DeckLink', 'HDLink', 'Workgroup Videohub', 'Multibridge Pro', 'Multibridge Extreme', 'Intensity', 'Leading the creative video revolution'은 모두 미국 및 기타 국가에 등록된 상표입니다. 모든 다른 회사명 및 제품 이름은 관련 회사의 등록 상표일 수 있습니다.

Май 2022 г. Руководство по установке и эксплуатации

# **Дисковые рекордеры** HyperDeck

**Blackmagicdesign** 

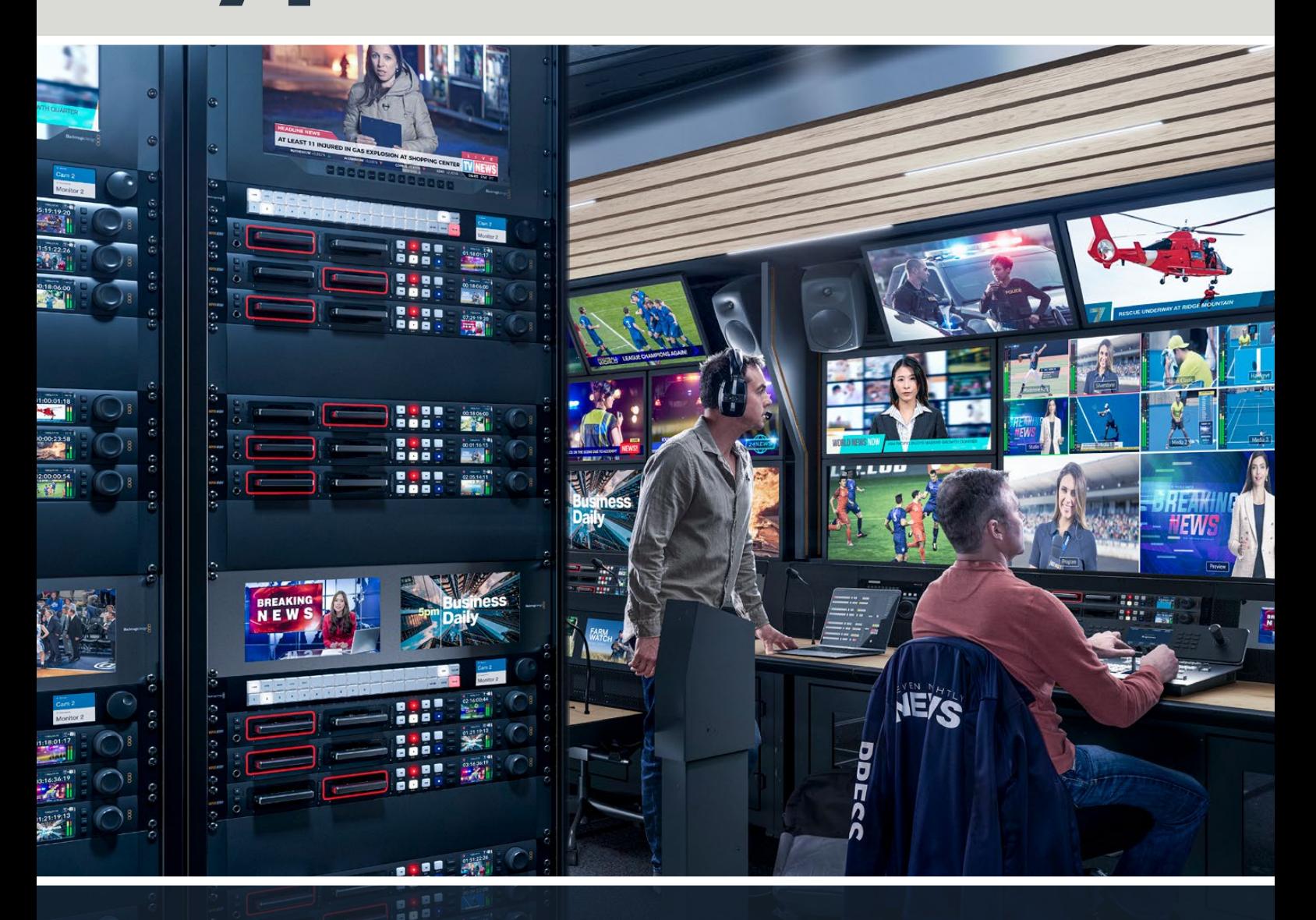

Дисковые рекордеры HyperDeck

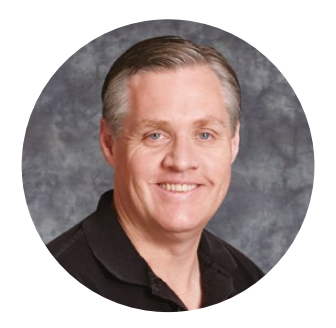

### Уважаемый пользователь!

Благодарим вас за покупку устройства Blackmagic HyperDeck.

Когда мы разрабатывали первые дисковые рекордеры Blackmagic HyperDeck, то стремились создать доступное для каждого решение, которое позволяет записывать и воспроизводить самое качественное видео с помощью портативных SSD-накопителей размером 2,5 дюйма.

Сейчас эта линейка пополнилась новыми моделями HyperDeck, допускающими сохранение материала в форматах HD и Ultra HD на SD-карты, SSD-носители и флеш-диски USB. К устройствам можно даже подключить станцию Blackmagic MultiDock 10G, что позволит записывать и воспроизводить файлы с помощью внешних жестких дисков.

Модели HyperDeck Studio Plus и Pro имеют привычные органы управления вещательной декой, в том числе круглую ручку поиска для выполнения протяжки, перемотки и прокрутки. Оснащенная механизмом фиксации, она позволяет при воспроизведении клипов интуитивно находить нужные фрагменты, не отрывая глаз от монитора. На передней панели также есть гнездо для подключения наушников и динамик, с помощью которых можно быстро проверять фонограмму непосредственно на рекордере.

Надеемся, что HyperDeck послужит вам много лет и станет важным компонентом производственной инфраструктуры.

Последнюю версию руководства и обновления ПО для HyperDeck можно найти в разделе поддержки на веб-сайте [www.blackmagicdesign.com/ru.](http://www.blackmagicdesign.com/ru) Использование актуальной версии ПО гарантирует доступ ко всем имеющимся функциям. Чтобы узнавать о выходе обновлений, зарегистрируйтесь при загрузке ПО. Мы постоянно работаем над совершенствованием наших продуктов, поэтому ваши отзывы помогут нам сделать их еще лучше.

Grant P

**Грант Петти** Генеральный директор Blackmagic Design

# **Содержание**

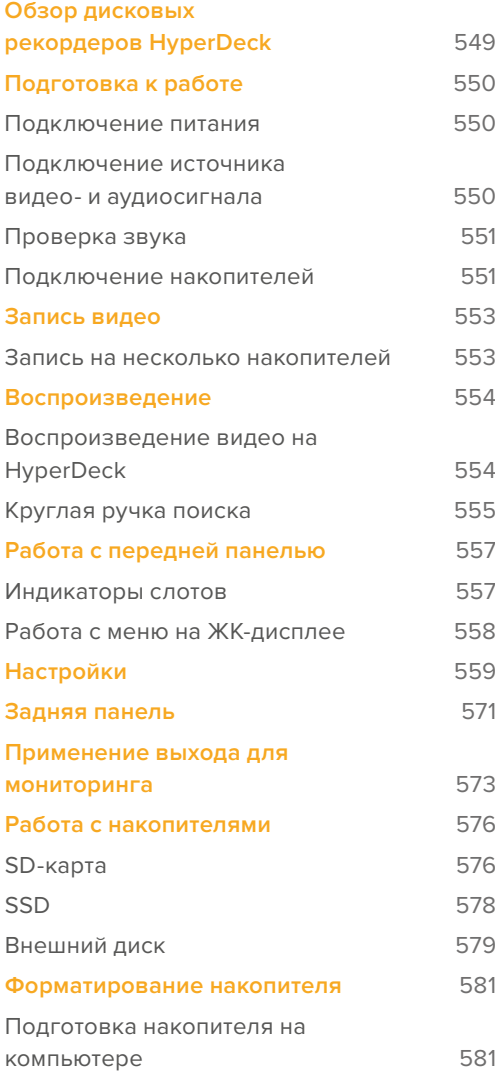

**[Использование HyperDeck](#page-581-0)** 

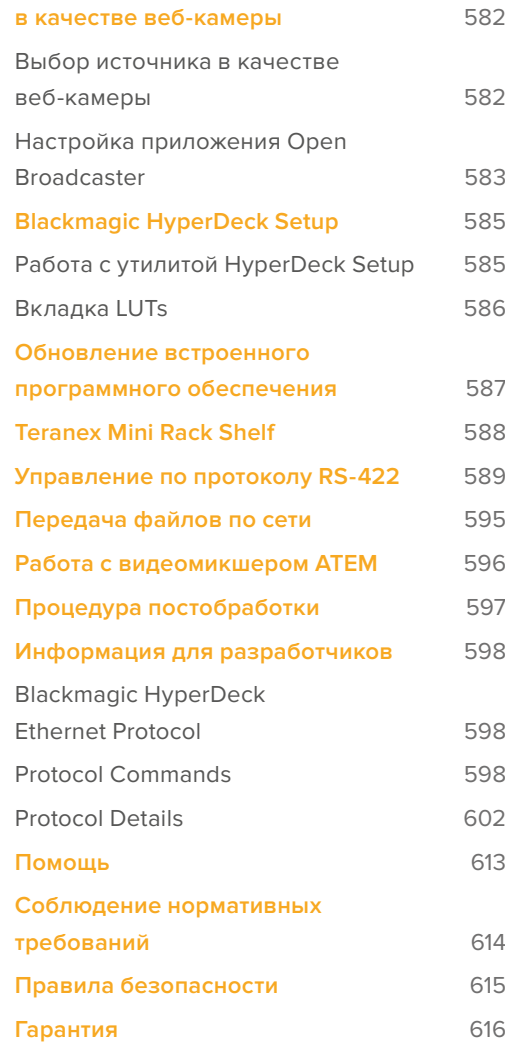

# <span id="page-548-0"></span>**Обзор дисковых рекордеров HyperDeck**

Новые модели Blackmagic HyperDeck, входящие в линейку HD- и 4K-рекордеров, легко подходят для самых разных производственных систем. HyperDeck Studio HD Pro и HyperDeck Studio 4K Pro умещаются на одно место в стойке, а также позволяют записывать и воспроизводить файлы с помощью SD-карт и SSD-накопителей размером 9,5 мм.

Компактные рекордеры HyperDeck Studio HD Mini и HyperDeck Studio HD Plus можно легко разместить как на рабочем столе, так и на полке Teranex Mini Rack Shelf.

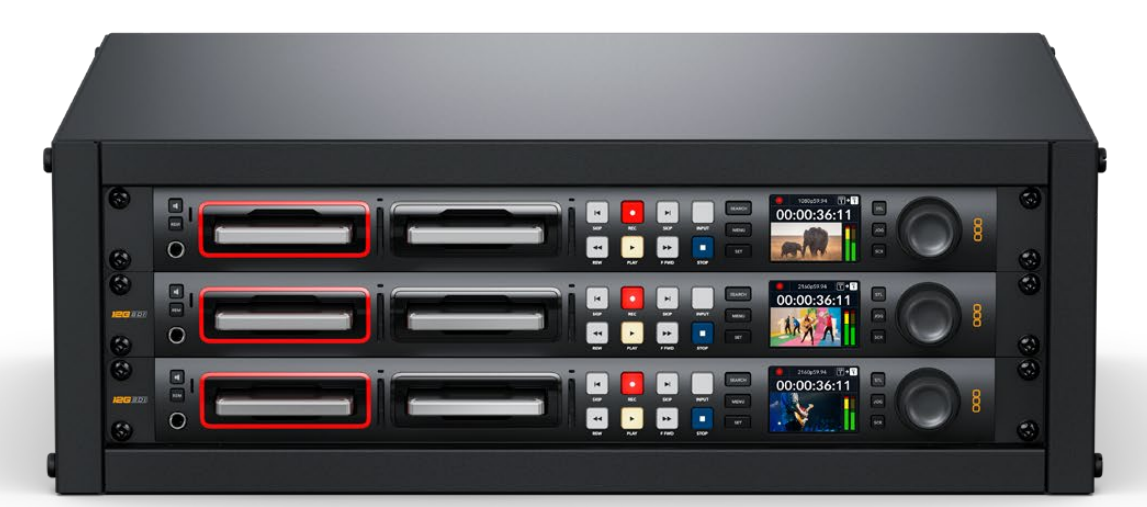

HyperDeck Studio HD Pro и HyperDeck Studio 4K Pro

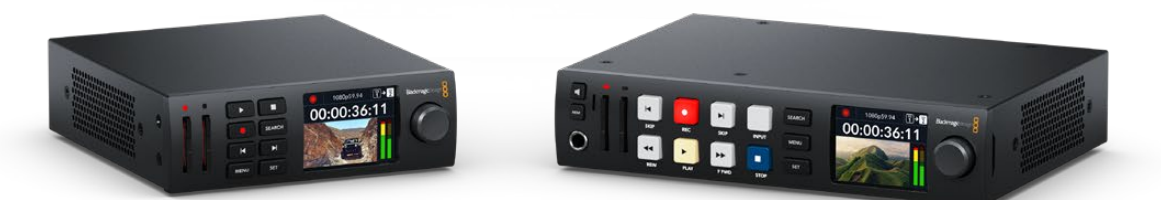

HyperDeck Studio HD Mini **HyperDeck Studio HD Plus** 

Все модели способны вести запись на флеш-диски USB и поддерживают HD-видео до 1080p/60, а HyperDeck Studio 4K Pro обеспечивает обработку Ultra HD в форматах вплоть до 2160p/60.

На всех рекордерах контроль записи и воспроизведения выполняется похожим образом. Крупные модели имеют дополнительные органы управления и более широкий набор соединительных разъемов.

Это руководство содержит всю информацию, необходимую для работы с рекордером HyperDeck.

# <span id="page-549-0"></span>**Подготовка к работе**

Чтобы начать работу с рекордером HyperDeck Studio, достаточно подключить питание, подсоединить источники видео и оборудование для получения сигнала, а также установить SSD-диски или SD-карты.

### **Подключение питания**

Для подачи электроэнергии подключите силовой кабель по стандарту IEC к гнезду на задней панели рекордера HyperDeck.

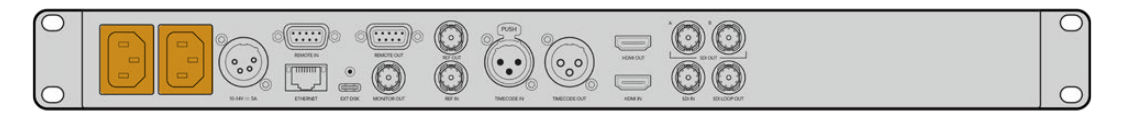

Если на вашей модели есть дополнительный силовой вход, его можно подключить к источнику резервного питания. При сбое на основном источнике энергоснабжения устройство автоматически начнет использовать резервный.

Кроме того, на всех моделях имеется вход 12 В постоянного тока, который позволяет подключать питание от внешней батареи 12 В.

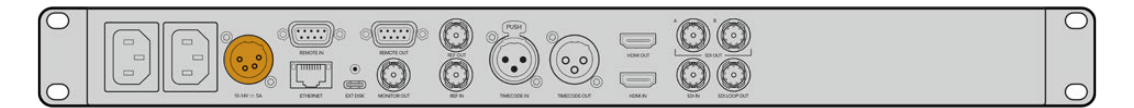

К устройству HyperDeck Studio HD Mini также можно подсоединить блок питания переменного тока. При наличии фиксирующего кольца используйте его, чтобы затянуть разъем как можно плотнее к рекордеру. Это позволит предотвратить случайное отсоединение кабеля.

После подачи питания на ЖК-дисплее будет отображаться таблица со списком доступных языков. Выберите нужный язык с помощью круглой ручки и нажмите мигающую кнопку SET. Откроется начальная страница. Подробнее о начальной странице и меню на ЖК-дисплее см. раздел «Работа с передней панелью».

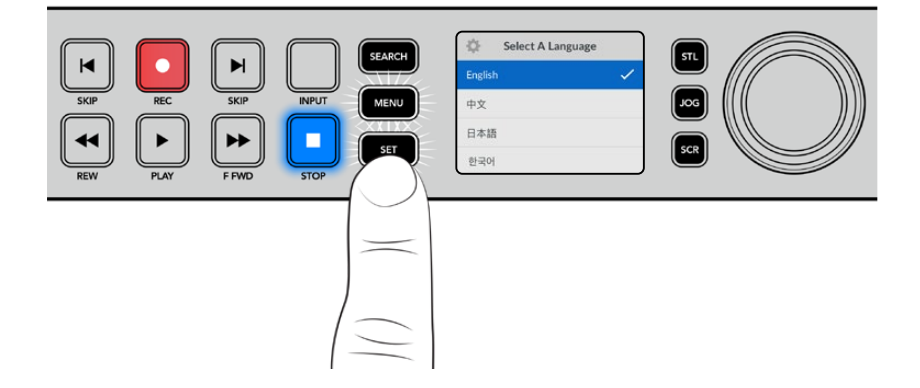

### **Подключение источника видео- и аудиосигнала**

Подключите источник сигнала к SDI- или HDMI-входу рекордера, а оборудование для получения материала — к SDI- или HDMI-выходу. Источником, к примеру, может быть цифровая кинокамера, а приемником — HDMI-телевизор или SDI-монитор.

Все модели HyperDeck поддерживают HD-видео до 1080p/60. HyperDeck Studio 4K Pro имеет интерфейс 12G-SDI, который позволяет по одному BNC-кабелю принимать и выводить Ultra HD в форматах вплоть до 2160p/60.

<span id="page-550-0"></span>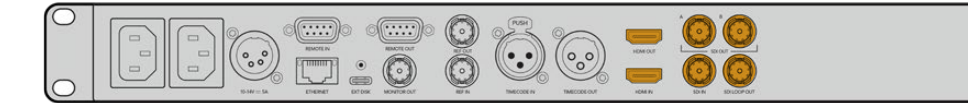

Источник SDI- или HDMI-сигнала можно увидеть на встроенном ЖК-дисплее передней панели.

**СОВЕТ.** Если видеоисточник на экране не отображается, возможно он подключен к другому входу. На передней панели нажмите кнопку INPUT, чтобы просмотреть SDI- или HDMI-источники.

Поскольку аудиодорожка встроена в SDI- и HDMI-сигналы, источник звука подключать не требуется. Уровни каналов можно отслеживать по индикаторам, расположенным на ЖКдисплее рядом с видеоизображением.

### **Проверка звука**

Если на передней панели рекордера HyperDeck есть динамик и гнездо для наушников, с их помощью можно быстро прослушать имеющуюся фонограмму. Для этого нажмите кнопку динамика и, удерживая ее, регулируйте громкость поворотом круглой ручки. На начальной странице ЖК-дисплея появится соответствующий индикатор.

Нажмите кнопку динамика дважды, чтобы он оставался включенным. Чтобы отключить его, нажмите кнопку еще раз.

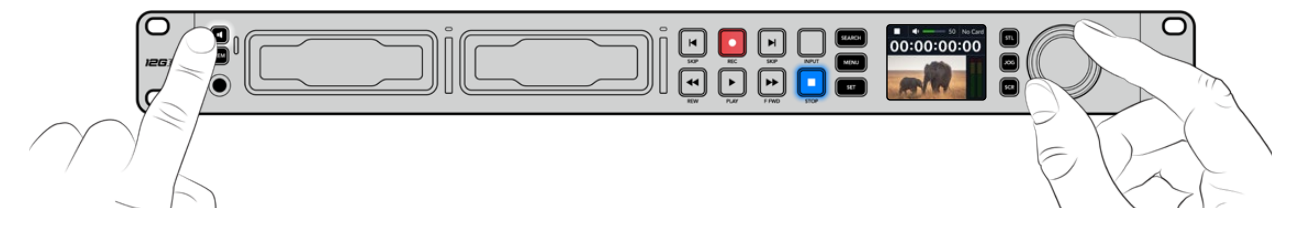

### **Подключение накопителей**

Модели HyperDeck Studio поставляются готовыми к работе и не требуют дополнительной установки настроек. Все, что нужно, — это отформатированный SSD-диск или SD-карта.

Носители легко отформатировать с помощью меню на ЖК-дисплее. Также это можно сделать на компьютере. Подробнее см. раздел «Форматирование накопителей». Там же приводится информация о типах носителей, наиболее подходящих для записи видео, а также список рекомендуемых дисков и карт.

#### **Порядок установки SSD-диска**

- **1** Возьмите SSD-диск (9,5 мм) так, чтобы его контакты были обращены вниз. Осторожно вставьте диск в отсек до упора.
- **2** HyperDeck Studio выполнит проверку SSD-накопителя. В это время индикатор отсека будет гореть зеленым цветом. Выключение подсветки говорит о том, что рекордер готов к записи.

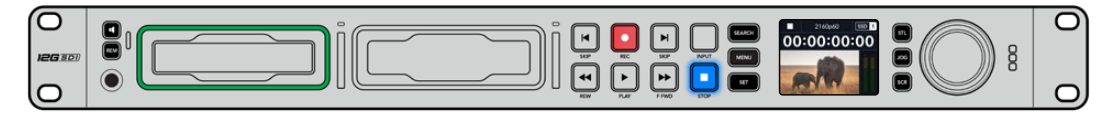

При проверке накопителя индикатор отсека будет гореть зеленым цветом. Выключение подсветки означает, что рекордер готов к записи

Чтобы извлечь SSD-диск, возьмите его за края и осторожно вытяните из отсека.

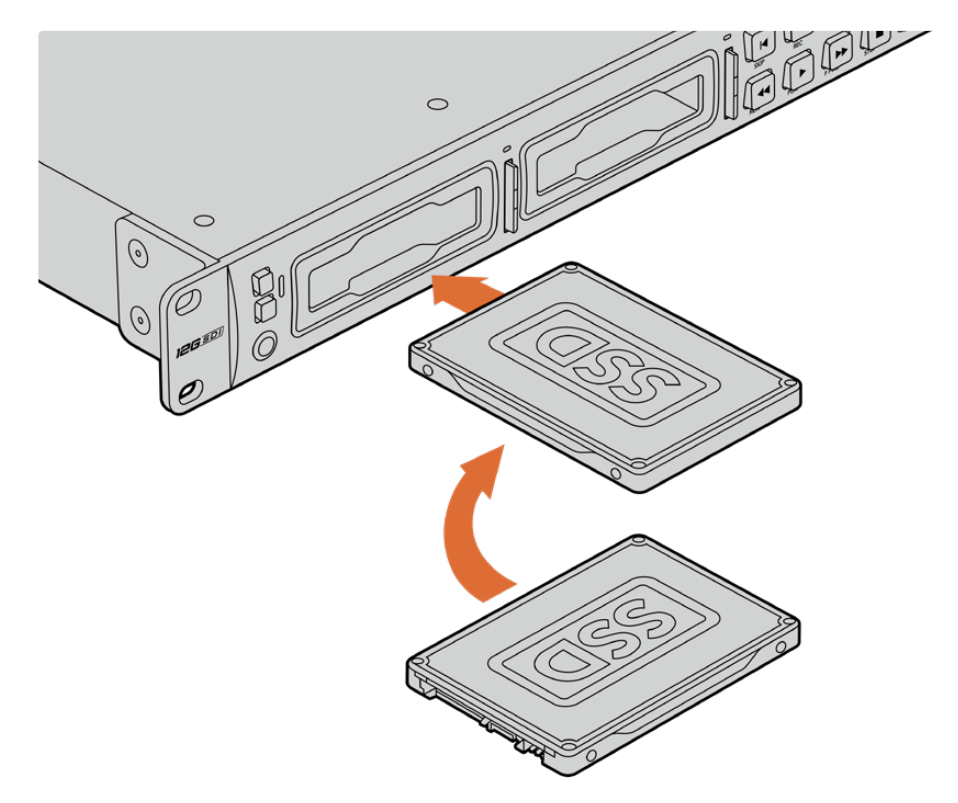

Возьмите SSD-диск так, чтобы его контакты были обращены вниз и осторожно вставьте в отсек рекордера до упора

#### **Порядок установки SD-карты**

**1** Возьмите SD-карту так, чтобы позолоченные контакты были обращены к ЖК-дисплею рекордера, и установите ее в SD-слот. Осторожно надавите на карту, чтобы она вошла в слот до конца.

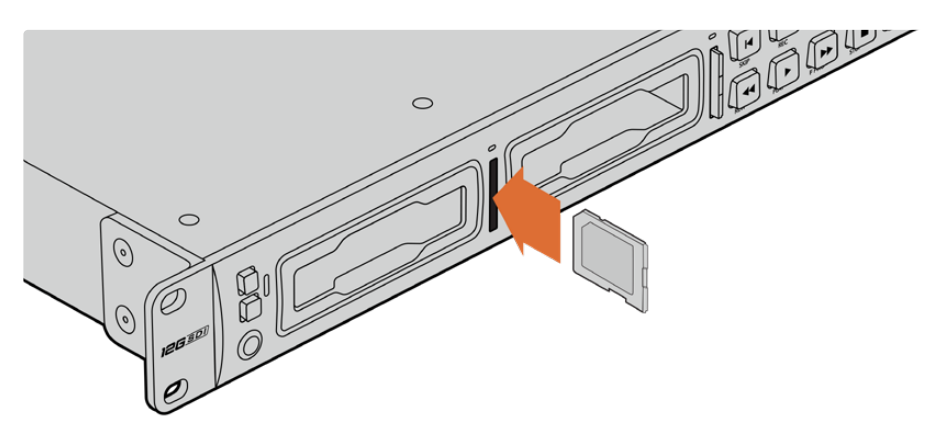

**2** HyperDeck Studio выполнит проверку SD-карты. В это время индикатор SD-слота будет гореть зеленым цветом.

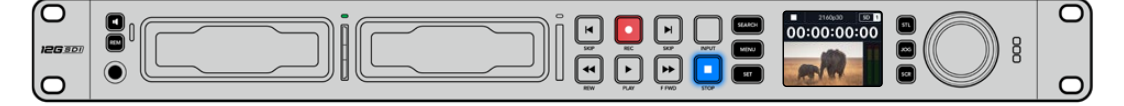

Когда индикатор выключится и загорится кнопка остановки, это будет означать, что рекордер готов к записи

<span id="page-552-0"></span>**СОВЕТ.** Чтобы вынуть карту, осторожно надавите на нее до щелчка и отпустите. Край карты выйдет из слота, после чего накопитель можно полностью извлечь.

Рекордер HyperDeck Studio готов к записи и воспроизведению.

# **Запись видео**

Прежде всего убедитесь, что на ЖК-дисплее отображается видео с нужного источника. После этого можно сразу приступать к записи контента.

Для начала записи нажмите соответствующую кнопку. При сохранении на SD-карту индикатор слота и кнопка записи будут гореть красным цветом, а кнопка воспроизведения — белым. Кроме того, на начальной странице ЖК-дисплея также появится значок записи. Во время сохранения на SSD-диск индикатор его слота также будет гореть красным цветом.

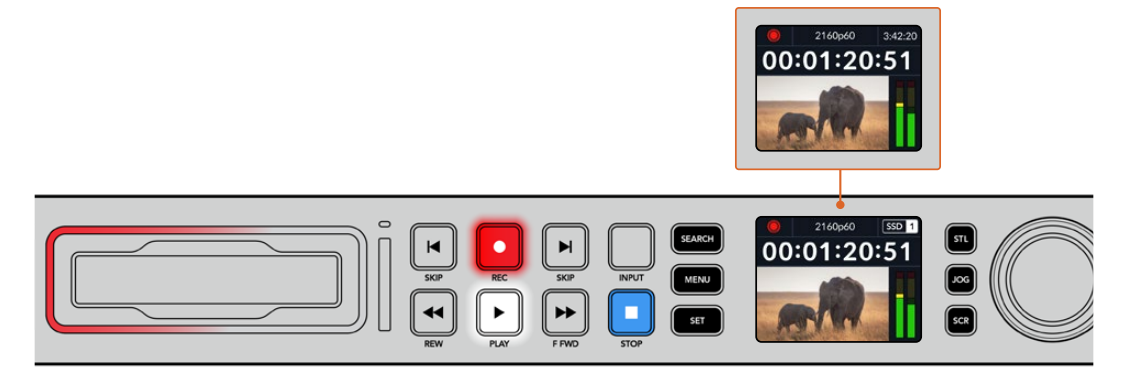

Когда идет запись, на ЖК-дисплее попеременно отображается номер активного слота и оставшееся время записи

Чтобы прекратить запись, нажмите кнопку STOP. Для воспроизведения нажмите кнопку PLAY.

**СОВЕТ.** Чтобы выбрать иной кодек, используйте меню на ЖК-дисплее передней панели. Подробнее см. раздел «Настройки» ниже.

#### **Запись на несколько накопителей**

Когда носитель почти полностью заполнен и остается менее трех минут записи на SD-карту или SSD-диск, счетчик тайм-кода на ЖК-дисплее начинает гореть красным цветом, а кнопка остановки мигает с большими интервалами.

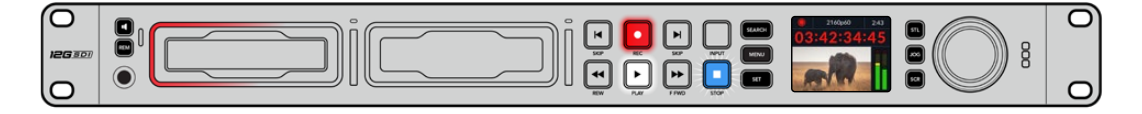

Это также говорит о том, что на рекордере нет другого накопителя со свободным местом. Чтобы продолжить запись, необходимо вставить новый носитель. После установки диска в неиспользуемый слот или подключения его ко входу EXT DISK кнопка перестанет мигать, а счетчик тайм-кода снова станет белым. Это означает, что рекордер проверил диск на наличие свободного места и запись будет продолжена.

<span id="page-553-0"></span>Когда к модели HyperDeck Studio подключено несколько накопителей, при заполнении одного из них сохранение автоматически выполняется на другом. Это будет показано в правом верхнем углу начальной страницы.

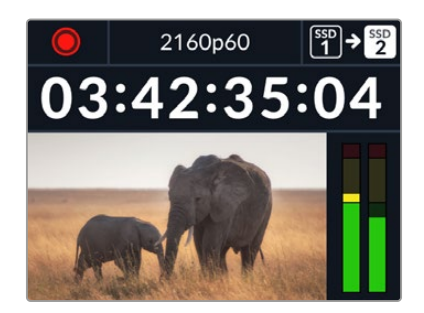

#### Замена дисков во время записи

Если необходимо заменить диск во время работы, нажмите и удерживайте кнопку записи. В этом случае сохранение продолжится на следующем диске, который должен иметь достаточно свободного места. При извлечении носителя запись не останавливается, поэтому создаваемые программы не будут иметь пауз и пропущенных фрагментов. Подобная функция позволяет получать целостный материал даже в тех случаях, когда оператору необходимо перейти на новое место, например при освещении массовых мероприятий.

Если во время сохранения мигает кнопка записи, значит есть нарушения в функционировании накопителя, что иногда приводит к пропуску кадров. Это может происходить при записи контента в Ultra HD на недостаточно быстрые носители. К примеру, в отличие от формата ProRes Proxy для сохранения в 2160p/30 ProRes HQ требуется более высокая скорость передачи данных, поэтому для него нужно использовать самые скоростные SD-карты и SSD-диски. Список рекомендуемых носителей приведен в разделе «Работа с накопителями».

# **Воспроизведение**

На рекордере предусмотрены такие же органы управления воспроизведением, как на обычных вещательных деках: REC, REW, PLAY, F FWD и STOP. Кнопки SKIP предназначены для быстрого перехода к предыдущему или следующему клипу.

### **Воспроизведение видео на HyperDeck**

- **1** Нажмите кнопку воспроизведения один раз для вывода видео на монитор, подключенный к выходу на HyperDeck.
- **2** Чтобы перейти к следующему клипу, нажмите соответствующую кнопку на панели управления.
- **3** Для перехода к началу текущего клипа нажмите кнопку перехода к предыдущему клипу один раз, для перехода к началу предыдущего клипа — два раза.

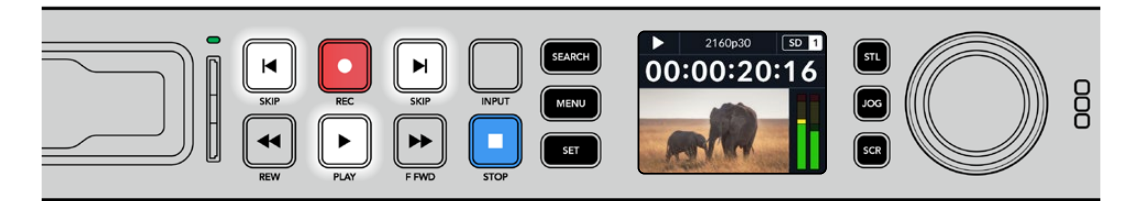

HyperDeck имеет кнопки для воспроизведения, возврата к началу текущего клипа и перехода к другим клипам

<span id="page-554-0"></span>**СОВЕТ.** Для обеспечения правильного воспроизведения видеофайлов на рекордере требуется выбрать надлежащий кодек. Это можно сделать с помощью меню на ЖК-дисплее. Подробнее см. разделы «Работа с меню на ЖК-дисплее» и «Настройки».

#### Циклическое воспроизведение

Для переключения воспроизведения в циклический режим при просмотре контента на рекордере следует еще раз нажать кнопку воспроизведения. При этом на ЖК-дисплее появится соответствующий значок. Предусмотрены два циклических режима.

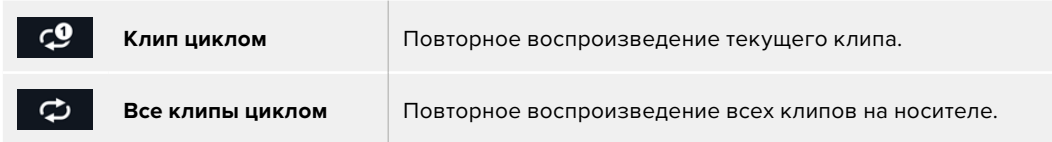

#### Динамическая подсветка

Во время воспроизведения окантовка отсека горит зеленым цветом. При этом подсветка движется по кругу, показывая скорость и направление воспроизведения.

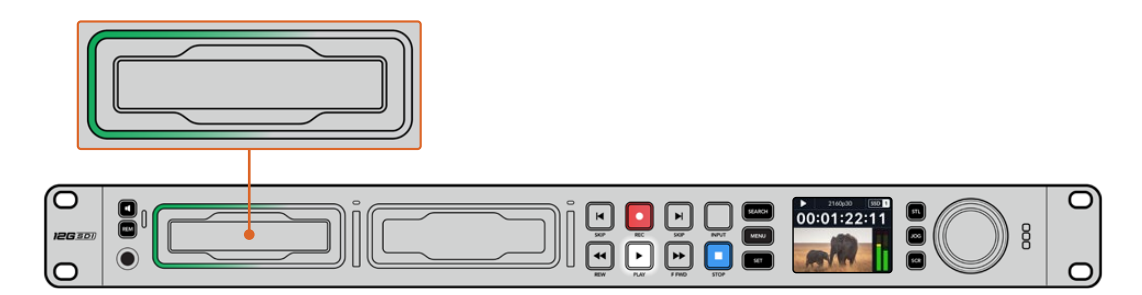

### **Круглая ручка поиска**

Во время воспроизведения ручка поиска позволяет быстро переходить от одного клипа к другому, а также выбирать отдельные фрагменты и выполнять покадровый просмотр. Это дает возможность оперативно находить нужный участок визуально или по значению таймкода и устанавливать точку начала проигрывания клипа для вывода его в эфир при потоковом вещании.

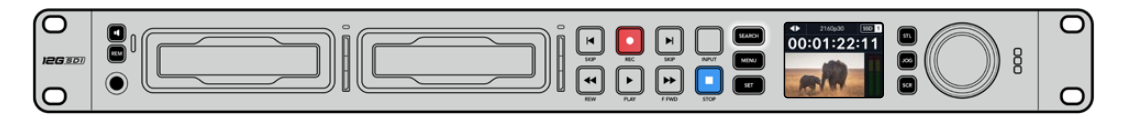

Переключение режимов поиска выполняется нажатием круглой ручки

На данном устройстве доступны режимы протяжки, перемотки и прокрутки.

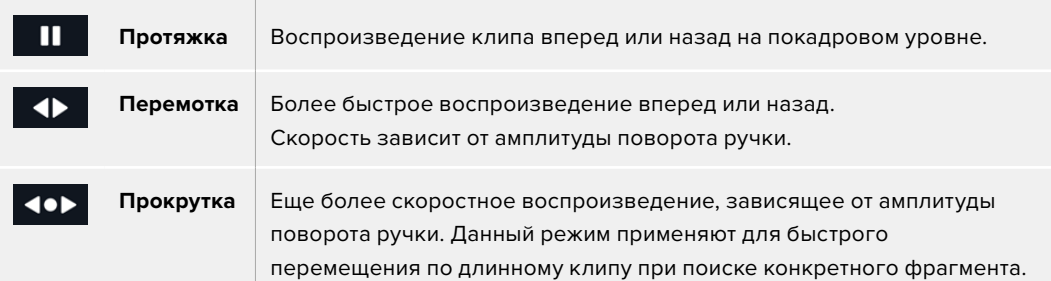

На более крупных моделях для переключения режимов предусмотрены специальные кнопки, а круглая ручка имеет встроенный механизм фиксации. Он позволяет намного точнее перемещаться по клипу при мониторинге видео на телевизоре или дисплее.

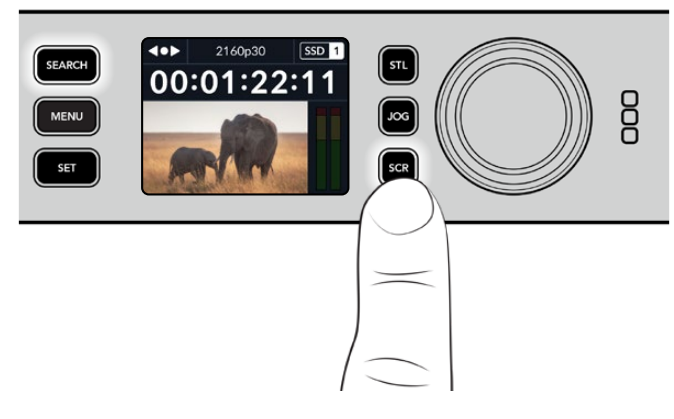

Для выбора режимов протяжки, перемотки и прокрутки используют соответственно кнопки JOG, STL и SCR

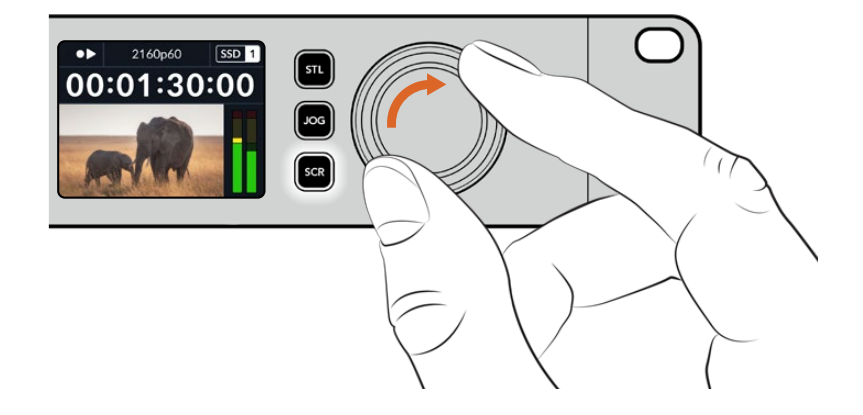

**СОВЕТ.** Чтобы вернуться в обычный режим воспроизведения, нажмите кнопку PLAY или STOP.

# <span id="page-556-0"></span>**Работа с передней панелью**

Благодаря светодиодным индикаторам слота и встроенному ЖК-дисплею при записи и воспроизведении материала с помощью HyperDeck всю необходимую информацию можно увидеть на самой деке.

#### **Начальная страница на HyperDeck Studio**

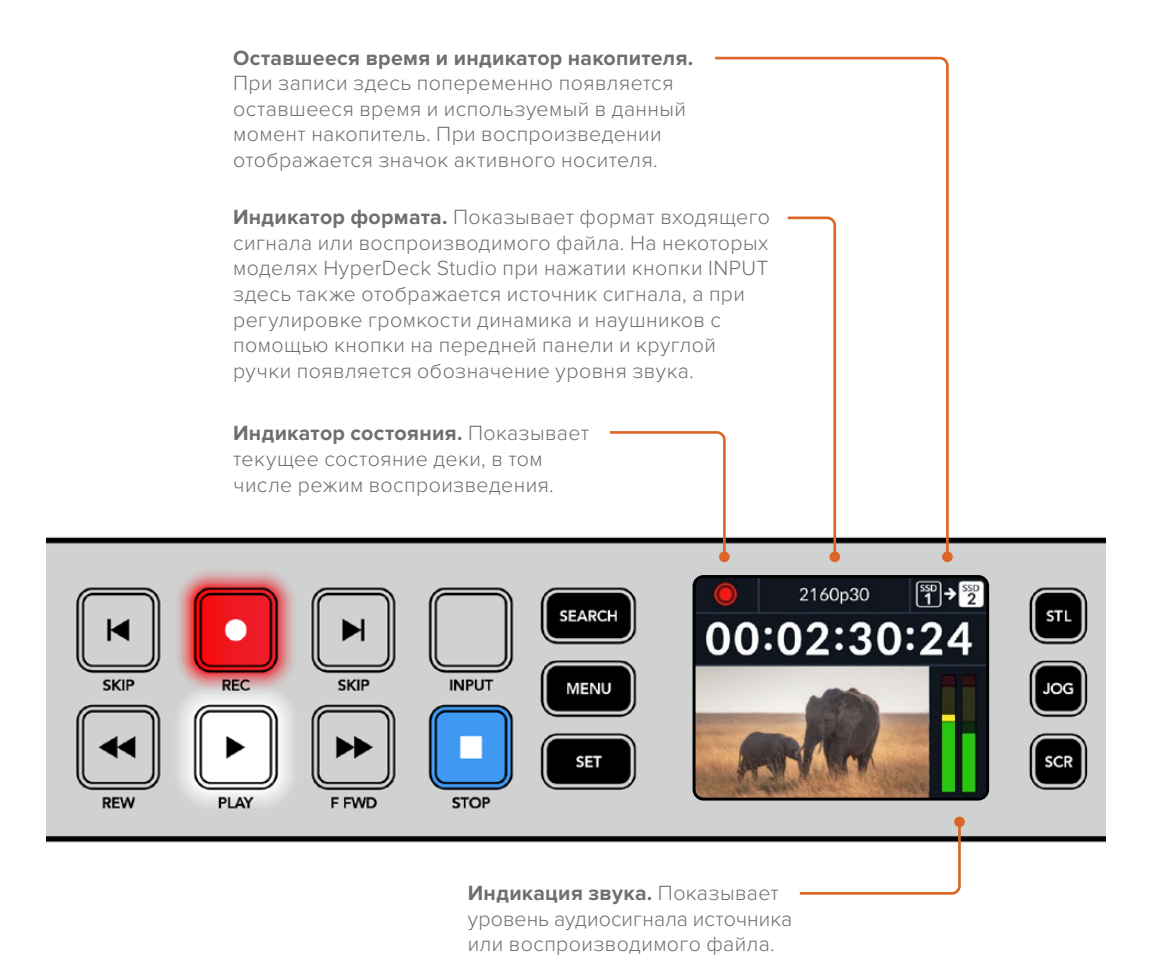

### **Индикаторы слотов**

При включении HyperDeck и при каждой установке накопителя индикатор слота загорается зеленым цветом, а после проверки SSD-диска или SD-карты гаснет. Если носитель неправильно отформатирован или не работает, этот индикатор будет гореть оранжевым цветом до извлечения носителя из слота. Убедитесь в том, что накопитель правильно отформатирован и поддерживает работу с компьютером.

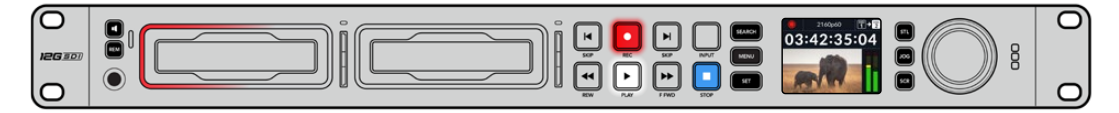

При записи индикатор слота горит красным, во время воспроизведения — зеленым

## <span id="page-557-0"></span>**Работа с меню на ЖК-дисплее**

Чтобы открыть настройки меню, нажмите кнопку MENU на передней панели.

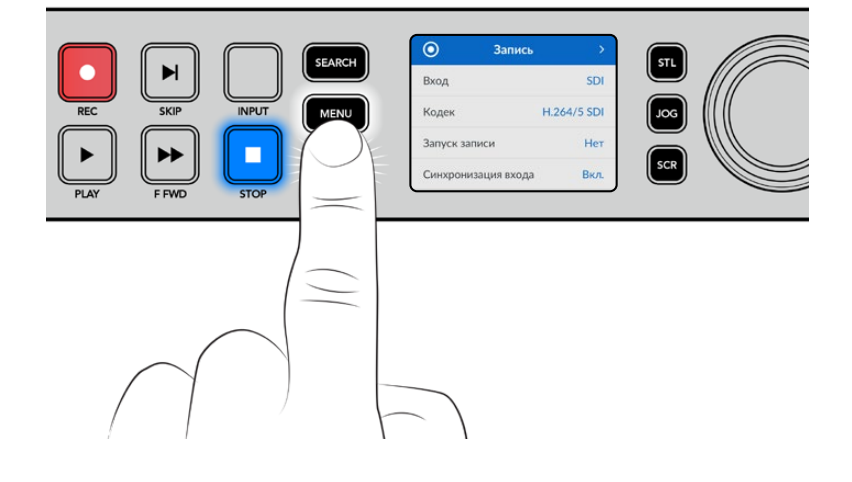

Для навигации по опциям меню используйте круглую ручку поиска или кнопки SKIP, а для выбора подменю нажмите SET.

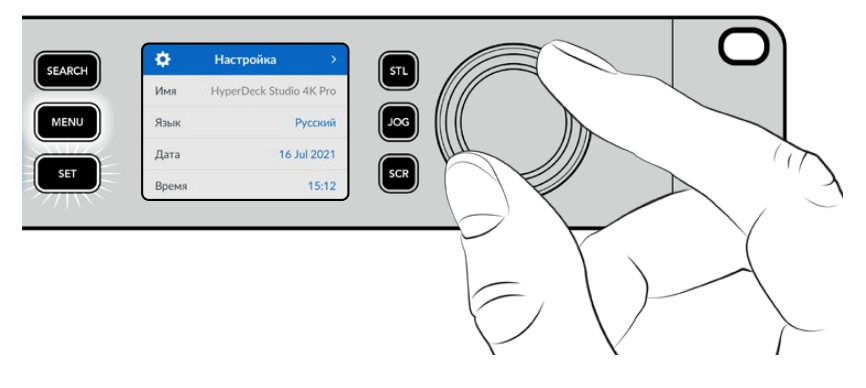

Перемещаться по настройкам можно с помощью круглой ручки

#### Для использования выбранной опции нажмите кнопку SET.

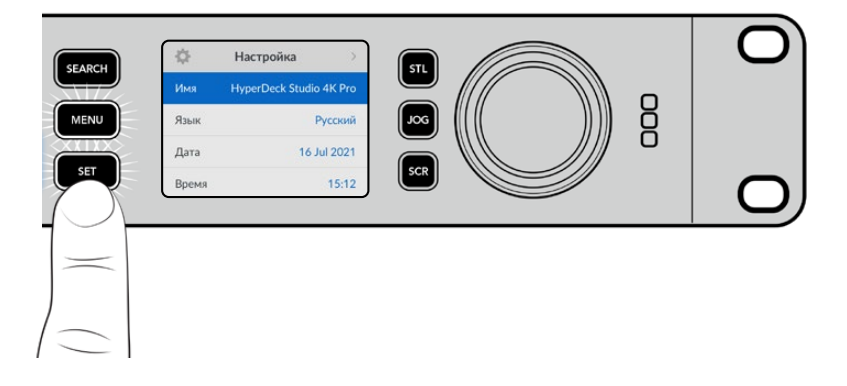

Регулировку настроек выполняют с помощью круглой ручки или кнопок SKIP, а для подтверждения следует нажать кнопку SET.

Чтобы вернуться на один шаг назад вплоть до начальной страницы, используют кнопку MENU.

# <span id="page-558-0"></span>**Настройки**

#### Меню «Запись»

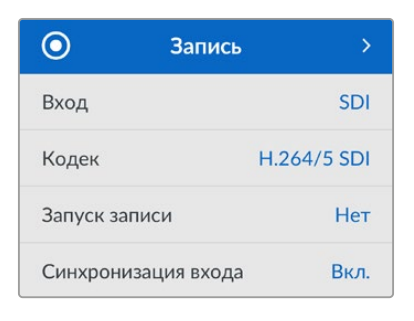

#### **Вход**

Данную настройку используют для выбора SDI- или HDMI-источника. Эту же операцию можно выполнить нажатием кнопки INPUT на передней панели.

#### **Кодек**

Все модели HyperDeck Studio позволяют записывать видео с компрессией, для чего используются кодеки H.264, Apple ProRes и DNxHD. При сохранении 4K-материала на рекордерах HyperDeck Studio 4K Pro можно также применять кодеки H.265 и DNxHR.

#### **Запуск записи**

Для этой настройки доступны две опции: «Начало/остановка видео» и «По тайм-коду».

Некоторые камеры (например, URSA Mini) используют SDI-интерфейс для передачи сигнала о запуске и остановке записи на внешних рекордерах. Опция «Начало/остановка видео» позволяет начинать и прекращать сохранение на HyperDeck нажатием кнопки записи на камере.

При выборе опции «По тайм-коду» запись на рекордере включается при поступлении на его вход действительного тайм-кода. В отсутствие сигнала сохранение остановится. Для отключения данной настройки нужно выбрать «Нет».

**ПРИМЕЧАНИЕ.** При записи с HDMI- или SDI-камеры убедитесь в том, что используется чистый сигнал, так как в противном случае вместе с изображением будут записаны выводимые параметры.

#### **Синхронизация входа**

Эта настройка позволит синхронизировать видео с внешним опорным сигналом перед началом записи. Благодаря этому выводимое изображение будет привязано к подключенному источнику даже во время сохранения материала. Данная функция используется для раздельной записи потоков, когда необходимо выполнить синхронизацию нескольких рекордеров по тайм-коду. Обычно она отключена, поэтому файлы записываются без добавления или удаления кадров из поступающего видео.

Как правило, все рекордеры могут использовать синхровход для согласования выводимого видео во время воспроизведения. Это позволяет выполнить привязку изображения, передаваемого с HyperDeck, ко входному опорному сигналу, поэтому его не нужно повторно синхронизировать при подключении к профессиональной системе вещания.

Однако при переходе рекордера в режим записи выводимое изображение синхронизируется с сигналом на входе, так как обычно входящее видео записывается без изменений и направляется в таком же виде на оборудование, подключенное к видеовыходам HyperDeck.

Рекордеры HyperDeck Studio обладают уникальным функционалом, который значительно упрощает запись отдельных потоков. Он позволяет полностью поменять этот процесс и повторно привязать входящее изображение к опорному сигналу. Таким образом, можно подключить несинхронизированный источник к HyperDeck, и рекордер сначала синхронизирует видео с опорным сигналом, а затем выполнит запись изображения.

Несинхронизированными источниками могут быть компьютеры, бытовые камеры и любое другое оборудование, к которому невозможно подключить устройство синхронизации. Им также может являться входящий видеопоток другой студии или вещательной компании. Такие источники затрудняют запись отдельных файлов, так как для идеального согласования каждый из потоков должен иметь свой тайм-код. Сигналы, поступающие с подобных источников, во время записи очень быстро становятся рассинхронизированными. Из-за этого монтаж многокамерного материала часто превращается в сложный и трудоемкий процесс.

При включенной настройке синхронизация изображения в случае его отставания или опережения будет выполняться за счет добавления или удаления отдельных кадров. Данный процесс обработки входящих данных называется повторной синхронизацией. Таким образом, тайм-код в клипах, записываемых на всех рекордерах, будет идеально совпадать, что значительно упрощает монтаж многокамерного материала.

Недостатком данной функции является необходимость добавления или удаления некоторых кадров перед началом записи. Именно поэтому ее лучше использовать только тогда, когда к бытовому оборудованию невозможно подключить дополнительное устройство синхронизации.

Тем не менее в некоторых случаях функция повторной синхронизации входных данных очень удобна. Когда она включена, видеовыход на HyperDeck будет привязан к опорному сигналу даже в режиме записи. Таким образом, камеру можно подключить к SDI-выходу рекордера для того, чтобы синхронизировать сигнал через обратный программный поток. Например, модель Blackmagic Studio 4K Pro может служить источником опорного сигнала для внешнего источника видео. В этом случае сигнал с камеры будет использоваться рекордером в качестве опорного, и необходимость в повторной синхронизации, а также в добавлении и удалении отдельных кадров не возникнет.

Это происходит только тогда, когда видеовход и рекордер не привязаны к одному и тому же опорному сигналу. Однако в этом случае выход на HyperDeck является источником опорного сигнала для камеры, и рекордер синхронизируется с собственным видеовходом. В случае соединения нескольких рекордеров через интерфейс опорного сигнала, все устройства будут синхронизированы между собой. Таким образом, если один из рекордеров в цепи будет подключен к несинхронизированному источнику (например, компьютеру), повторная синхронизация будет выполнена только для соответствующего видеовхода.

Синхронизация выполняется автоматически, требуется всего лишь подключить источники. Данная функция очень мощная, но следует хорошо понимать, когда ее нужно применять и как она работает. Чтобы лучше в этом разобраться, попробуйте поэкспериментировать с несколькими рекордерами HyperDeck и приложением для монтажа многокамерного контента. С таким инструментом производство программ становится гораздо быстрее.

#### Меню «Мониторинг»

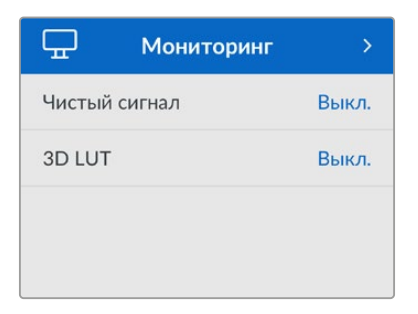

Данное меню предусмотрено на моделях HyperDeck Studio, у которых на задней панели есть разъем MONITOR OUT.

#### **Чистый сигнал**

При активировании данной настройки служебная информация не будет выводиться на дисплеи, подключенные к разъему MONITOR OUT модели HyperDeck Studio. Подробнее о функции выхода для мониторинга см. раздел «Выход для мониторинга» ниже.

#### **3D LUT**

LUT-таблицы особенно полезны в тех случаях, когда запись на рекордер HyperDeck Studio ведут в мобильных условиях. При использовании динамического режима «Фильм» получают малоконтрастное изображение. Таблицы определяют значения цвета и яркости при выводе видео на дисплей, поэтому с их помощью можно увидеть, как будет выглядеть материал после грейдинга.

LUT-таблицы выбирают с помощью утилиты Blackmagic HyperDeck Setup, а контент с их параметрами можно выводить через SDI-выход MONITOR OUT.

#### **Порядок включения и выключения 3D LUT-таблицы**

- **1** Нажмите кнопку MENU и с помощью круглой ручки перейдите к меню «Мониторинг».
- **2** Нажмите кнопку SET.
- **3** С помощью круглой ручки перейдите к настройке 3D LUT.
- **4** Для включения и выключения LUT-таблицы используйте кнопку SET.

Подробнее о выборе LUT-таблицы см. раздел «Утилита Blackmagic HyperDeck Setup» ниже.

**СОВЕТ.** Подробнее о выводе изображения на отдельный дисплей см. раздел «Выход для мониторинга» ниже.

#### Меню «Аудио»

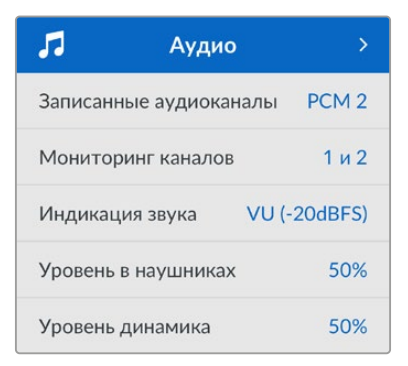

#### **Записанные аудиоканалы**

HyperDeck Studio позволяет одновременно записывать до 16 каналов звука PCM. Чтобы задать количество каналов записи, откройте список данной настройки и выберите значение 2, 4, 8 или 16. Если используется кодек H.264 или H.265, можно также выбрать два канала AAC-аудио, что позволит напрямую выгружать записанный материал на платформу YouTube. Кроме того, эта настройка определяет количество каналов, выводимых через выход для мониторинга.

#### **Мониторинг каналов**

При записи более двух каналов можно выбирать, какие из них будут отображаться на ЖК-дисплее передней панели. Для этого используют настройку «Мониторинг каналов». На моделях HyperDeck Studio, имеющих на передней панели динамик и гнездо для наушников, каналы для них также задают в данной секции.

#### **Индикация звука**

На аппаратный ЖК-дисплей также выводятся индикаторы встроенных аудиоканалов. Громкость можно отображать с помощью шкалы PPM или VU. Чтобы поменять ее тип, откройте данную настройку и выберите желаемый параметр.

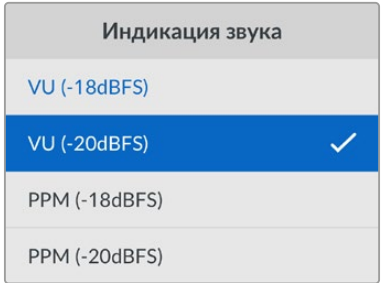

#### **Уровень в наушниках**

На моделях, имеющих на передней панели гнездо для наушников, данную настройку используют для регулировки их громкости.

#### **Уровень динамика**

Громкость динамика регулируют с помощью круглой ручки. По умолчанию используется значение 50%.

**СОВЕТ.** Громкость наушников и динамика также можно корректировать с помощью органов управления, расположенных непосредственно на передней панели. Нажмите кнопку динамика и, удерживая ее, регулируйте уровень поворотом круглой ручки. Громкость будет отображаться в верхней центральной части передней панели.

#### Меню «Сохранение»

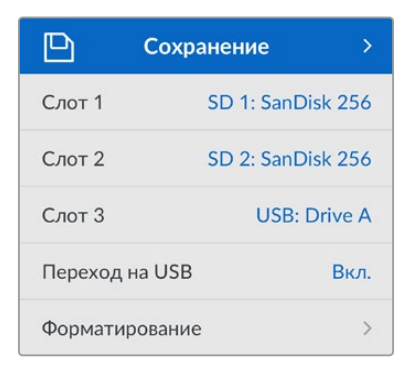

#### **Форматирование**

SD-карты, SSD-диски и накопители, подключенные к заднему разъему EXT DISK, можно отформатировать на рекордере или на компьютере с операционной системой Mac или Windows.

#### **Подготовка накопителя на HyperDeck Studio**

- **1** Перейдите к настройке «Форматирование» поворотом круглой ручки и выберите ее с помощью кнопки SET.
- **2** Из списка выберите накопитель для форматирования и нажмите SET.
- **3** Укажите желаемый формат и нажмите SET.
- **4** Появится подтверждение, содержащее имя карты и заданный формат. Выберите «Форматировать».
- **5** После завершения процедуры появится окно форматирования. Выберите «ОК».

Формат HFS+, также известный как Mac OS X Extended, является предпочтительным, так как он поддерживает протоколирование. В этом случае при повреждении носителя содержащиеся на нем данные будет проще восстановить. Формат HFS+ совместим с операционной системой Mac, а exFAT можно использовать на платформах Mac и Windows без дополнительного программного обеспечения, однако он не предусматривает протоколирования.

Инструкции по форматированию накопителей в ОС Mac и Windows приведены в разделе «Форматирование накопителей».

#### Меню «Настройка»

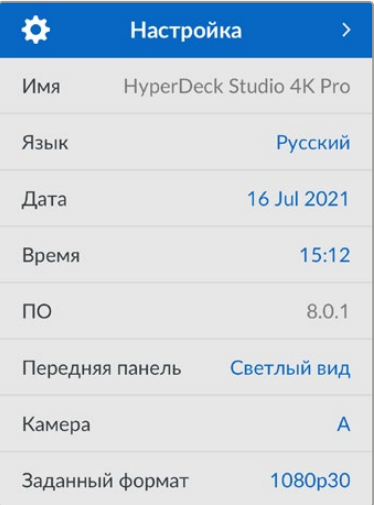

#### **Имя**

Когда к сети подключено несколько рекордеров HyperDeck Studio, им следует присвоить отдельные имена. Это можно использовать утилиту Blackmagic HyperDeck Setup или Blackmagic HyperDeck Ethernet Protocol.

#### **Язык**

HyperDeck Studio имеет пользовательский интерфейс на 13 основных языках, включая английский, китайский, японский, корейский, испанский, немецкий, французский, русский, итальянский, португальский, турецкий, украинский и польский.

#### **Выбор языка**

- **1** Выберите меню «Настройка» и нажмите SET.
- **2** Перейдите к опции «Язык» поворотом круглой ручки и нажмите SET.
- **3** Выберите нужный язык с помощью круглой ручки и нажмите SET. На экране снова появится основное меню «Настройка».

#### **Дата**

Чтобы изменить дату, выберите соответствующий параметр и нажмите SET. С помощью круглой ручки установите день, месяц и год. Эти данные будут добавлены к имени файла в виде временных меток.

#### **Время**

Чтобы изменить время, выберите соответствующий параметр и нажмите SET. С помощью круглой ручки установите часы и минуты. На моделях HyperDeck Studio используется 24-часовой формат.

#### **ПО**

Отображает текущую версию программного обеспечения.

#### **Передняя панель**

Чтобы ЖК-дисплей на передней панели имел высокую яркость, выберите режим «Светлый вид». Для помещений со слабым освещением, например производственных студий, в которых применяют несколько рекордеров, лучше подходит «Темный вид», поскольку яркие экраны могут отвлекать.

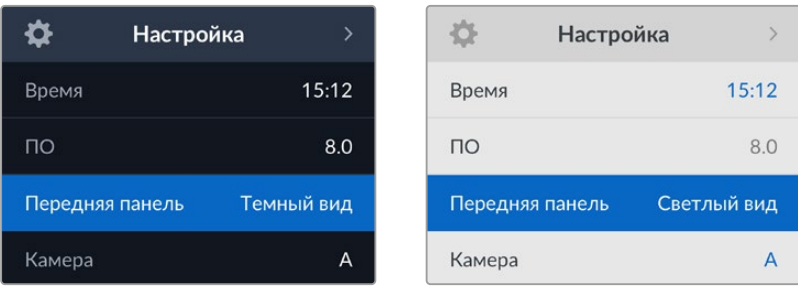

#### **Камера**

Данную настройку используют при записи многоракурсного контента в виде отдельных файлов, которые затем редактируют на специальной временной шкале в приложении DaVinci Resolve.

В метаданных файлов каждая из камер будет иметь свое обозначение, что позволит легко определить все доступные ракурсы с помощью синхроящика.

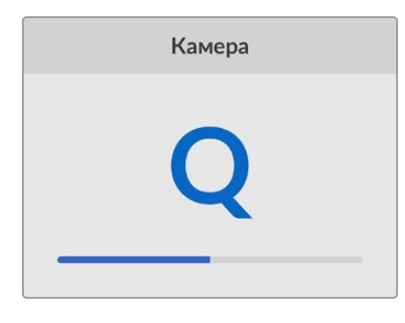

Для наименования камер можно использовать знаки A-Z или 1-9

#### **Заданный формат**

Иногда HyperDeck Studio не в состоянии определить, какой видеоформат следует использовать. Данная настройка поможет рекордеру выбрать формат, применяемый чаще всего.

В качестве примера возьмем ситуацию, когда при включении HyperDeck Studio к нему не подключен источник видео, а на вставленном диске записаны файлы двух форматов. Какой из них следует рекордеру воспроизвести? В данном случае устройство будет использовать формат, заданный по умолчанию.

Эта функция также применяется, когда при включении рекордера к нему не подсоединен источник видео и не вставлен диск. В данном случае для вывода сигнала мониторинга HyperDeck Studio использует формат по умолчанию.

Заданный по умолчанию формат тем не менее является всего лишь рекомендуемым, а не обязательным. Если на диске содержатся файлы только одного типа, при воспроизведении HyperDeck Studio переключится на их формат. Рекордер не будет использовать формат по умолчанию, так как в данном случае выбор очевиден.

То же происходит и во время сохранения контента. Используемый при записи формат соответствует формату поступающего видеосигнала. Он будет применяться рекордером при воспроизведении этого материала, даже если на диске есть другие файлы, которые имеют формат, заданный по умолчанию. Предполагается, что при записи и воспроизведении форматы должны быть одинаковыми. Если диск извлечь, а затем снова вставить, только тогда для проигрывания HyperDeck Studio переключится на формат по умолчанию.

Заданный по умолчанию формат является всего лишь рекомендуемым, а не обязательным, и предназначен только для тех случаев, когда автоматический выбор затруднен.

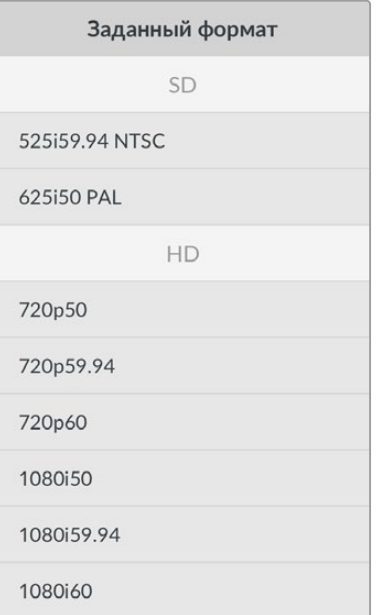

#### Сетевые параметры

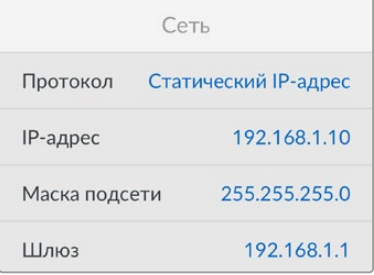

#### **Протокол**

В поставляемых рекордерах Blackmagic HyperDeck по умолчанию используется протокол DHCP. При подключении устройства к сети сервер автоматически присвоит ему IP-адрес. Выполнять дополнительную настройку не потребуется. Чтобы внести адрес вручную, следует выбрать «Статический IP-адрес».

Выделите настройку «Протокол» и нажмите мигающую кнопку SET. Перейдите к параметру «Статический IP-адрес» и нажмите SET.

#### **IP-адрес, маска подсети и шлюз**

Когда выбран «Статический IP-адрес», сетевые настройки можно задавать вручную.

#### **Порядок изменения IP-адреса**

- **1** Выделите настройку «IP-адрес» с помощью круглой ручки и нажмите мигающую кнопку SET на передней панели рекордера.
- **2** Внесите изменения в IP-адрес поворотом круглой ручки. Для подтверждения значения одного сегмента и перехода к следующему нажмите кнопку SET.
- **3** Чтобы подтвердить изменение и перейти к следующему значению, нажмите SET.

После ввода IP-адреса выполните те же операции для настройки маски подсети и шлюза. После завершения установки параметров нажмите мигающую кнопку MENU, чтобы вернуться к начальной странице.

#### Настройки тайм-кода

 $\sim$ 

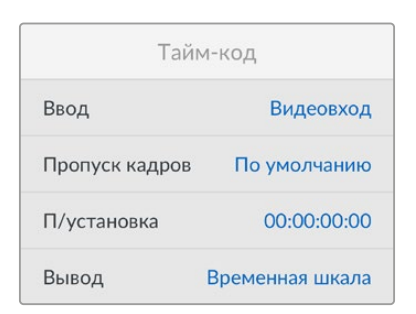

#### **Ввод**

При записи доступны пять опций использования тайм-кода.

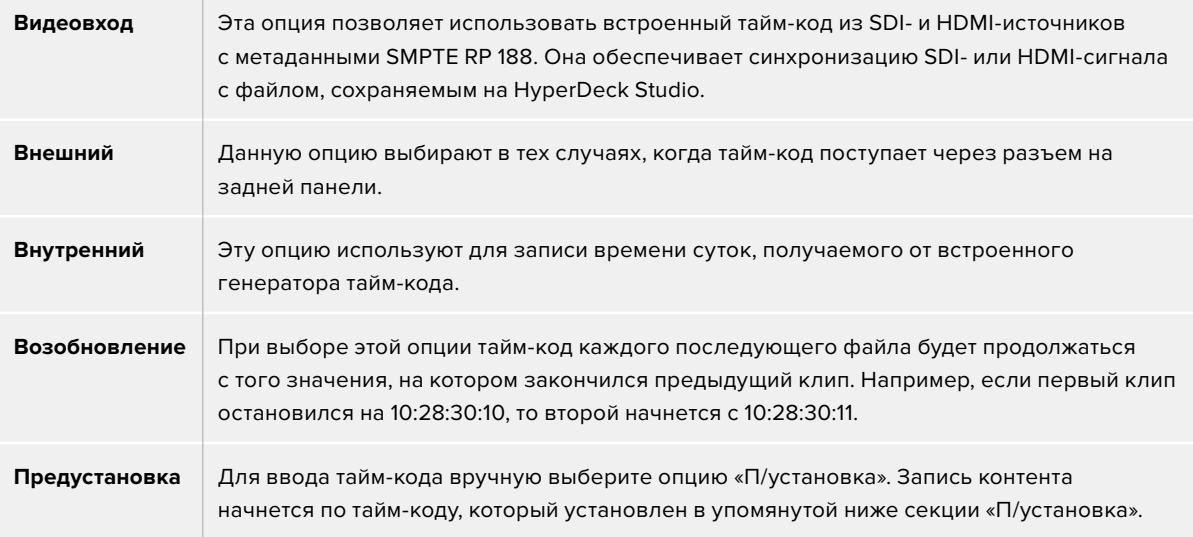

#### **Пропуск кадров**

При работе с видео в NTSC на частоте 29,97 или 59,94 fps можно использовать опцию «С пропуском кадров» или «Без пропуска кадров». Если параметры источника неизвестны, выберите «По умолчанию». В этом случае сохраняется формат входящего сигнала, а при отсутствии действительного тайм-кода выполняется пропуск кадров.

#### **Предустановка**

Чтобы ввести тайм-код вручную, нажмите кнопку SET, установите значение с помощью круглой ручки и снова нажмите SET. Убедитесь, что в меню «Ввод» выбрана опция «П/установка».

#### **Вывод**

Эта настройка задает вывод тайм-кода.

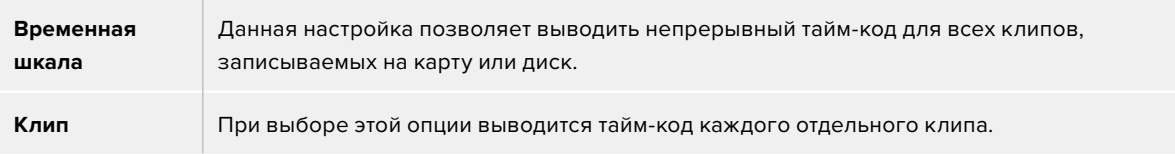

#### SDI-выход

SDI-выход Выход 3G-SDI Level A

#### **Выход 3G-SDI**

При использовании интерфейса 3G-SDI некоторое вещательное оборудование поддерживает только один уровень — Level A или Level B.

Чтобы обеспечить совместимость с разной техникой, для прямого стриминга через выход 3G-SDI выбирайте Level A, а для мультиплексной двухпотоковой трансляции — Level B.

#### Настройки синхронизации

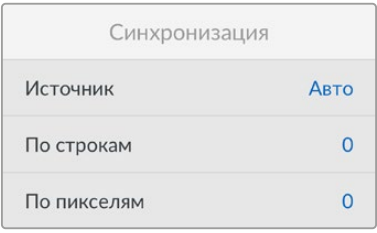

#### **Источник**

Эта настройка имеет три опции.

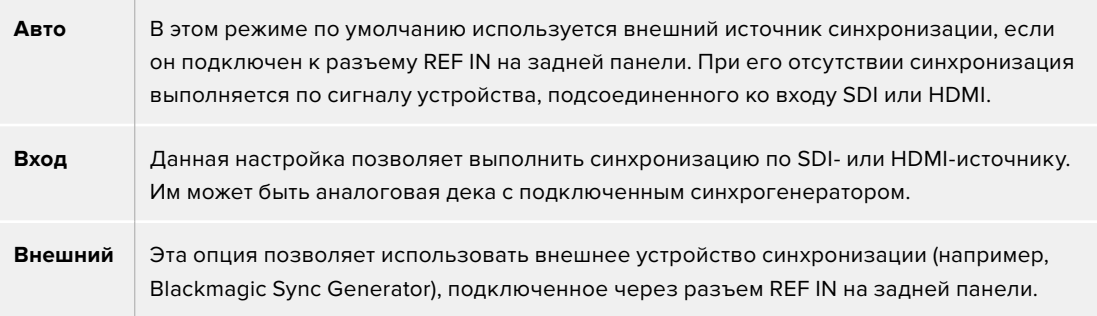

**Индикатор внешнего синхросигнала.** Когда рекордер HyperDeck Studio подключен ко внешнему источнику синхросигнала, на встроенном ЖК-дисплее отображается REF.

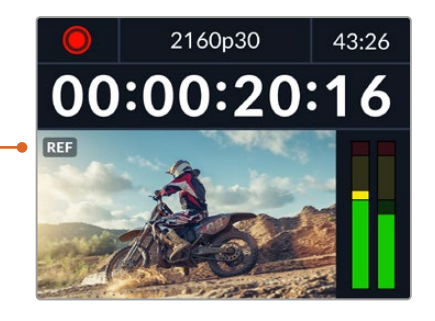

#### **Корректировка синхронизации**

При архивировании материала, записанного на аналоговую ленточную деку, может понадобиться корректировка синхронизации кадров. Подобная операция выполняется на уровне составных элементов изображения, что обеспечивает точную синхронизацию входящих и исходящих сигналов.

#### **Порядок корректировки синхронизации**

- **1** Войдите в меню настройки, выберите опцию «По строкам» с помощью круглой ручки и нажмите мигающую кнопку SET.
- **2** Для увеличения значения поверните круглую ручку по часовой стрелке, для уменьшения — против часовой стрелки.
- **3** Чтобы подтвердить выбор, нажмите мигающую кнопку SET.
- **4** Для корректировки синхронизации на уровне пикселей нажмите мигающую кнопку MENU. Вернувшись в меню настройки, выберите опцию «По пикселям» и повторите упомянутые выше шаги.

#### Настройки файла

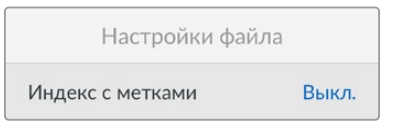

#### **Индекс с метками**

По умолчанию для индекса с метками времени выбран параметр «Выкл.». Чтобы данная информация добавлялась в имя файла, нажмите кнопку SET и с помощью круглой ручки выберите опцию «Вкл.».

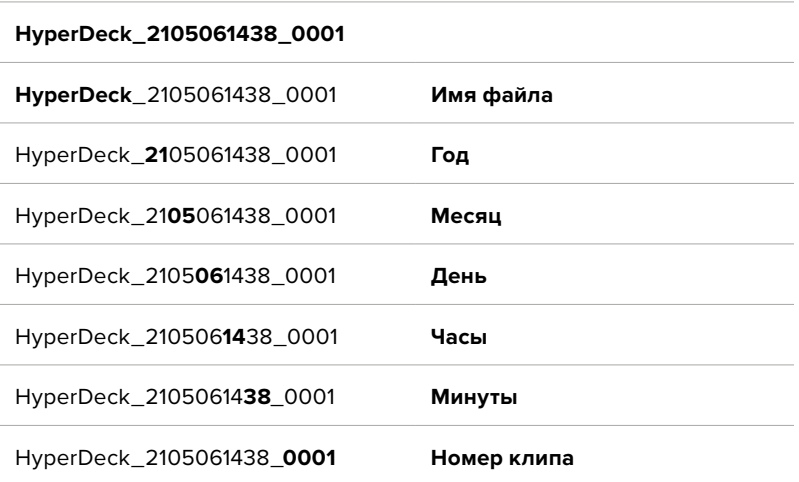

#### Игнорировать HDR-формат

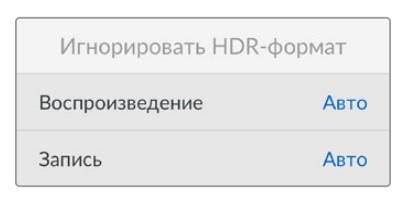

HyperDeck Studio 4K Pro автоматически обнаруживает встроенные в 4K-видеосигнал (или файл) HDR-метаданные и выводит их на дисплей через HDMI-выход. Если теги используются неправильно или дисплей несовместим с форматом HDR, можно задать другую настройку.

Для этого следует выбрать режим SDR, например опцию Rec.2020 SDR.

Ниже приведены доступные опции для воспроизведения и записи в HDR.

#### **Авто**

Настройка по умолчанию, которая служит для автоматического выбора стандарта на HyperDeck в соответствии с метаданными клипа.

#### **Rec.709**

Применяется для HD-видео в режиме SDR.

#### **Rec.2020 SDR**

Используется для Ultra HD-видео в режиме SDR.

#### **HLG**

Воспроизведение HDR-видео на телевизорах и мониторах с поддержкой HDR-форматов вплоть до Rec.2020 SDR.

Перечисленные ниже настройки поддерживают цветопередачу по стандартам Rec.2020 и PQ (SMPTE ST2084). Последний является разновидностью HDR и позволяет выводить более яркие изображения. Яркость измеряется в канделах на квадратный метр, где 1000 кд/м<sup>2</sup> означает максимальное значение для соответствующего формата.

#### **ST2084 (300)**

Яркость 300 кд/м<sup>2</sup>.

**ST2084 (500)** Яркость 500 кд/м<sup>2</sup>.

**ST2084 (800)** Яркость 800 кд/м<sup>2</sup>.

**ST2084 (1000)** Яркость 1000 кд/м<sup>2</sup>.

**ST2084 (2000)** Яркость 2000 кд/м<sup>2</sup>.

**ST2084 (4000)** Яркость 4000 кд/м<sup>2</sup>.

#### Дистанционное управление

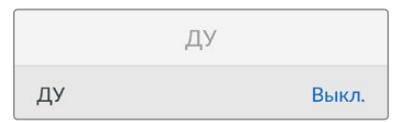

#### **ДУ**

Чтобы включить дистанционное управление по протоколу RS-422, необходимо активировать параметр «ДУ». Это позволит контролировать рекордер с помощью другого устройства, например блока HyperDeck Extreme Control. При выборе данного режима на некоторых моделях HyperDeck загорается специальная кнопка. Чтобы перейти к обычному способу управления, функцию «ДУ» следует выключить.

#### **Управление декой**

Если функция «ДУ» включена, управление одной моделью HyperDeck можно дублировать на других рекордерах. Для этого соедините их последовательно, то есть подключите выход REMOTE OUT ведущего рекордера HyperDeck ко входу REMOTE IN второго устройства, его подключите к следующему, и т. д. Когда на всех дополнительных устройствах включена настройка «ДУ», их легко контролировать с помощью основного рекордера.

Например, при активировании записи на ведущей модели она одновременно начнется на всех подключенных рекордерах.

Следует отметить, что модель HyperDeck Studio HD Mini нельзя использовать в качестве ведущей, но ею можно управлять с помощью рекордеров линейки HyperDeck Pro и Plus.

#### Сброс

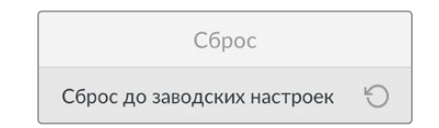

#### **Сброс до заводских настроек**

Чтобы восстановить первоначальные параметры, выберите «Сброс до заводских настроек». После нажатия кнопки SET появится сообщение с просьбой подтвердить действие.

# **Задняя панель**

<span id="page-570-0"></span>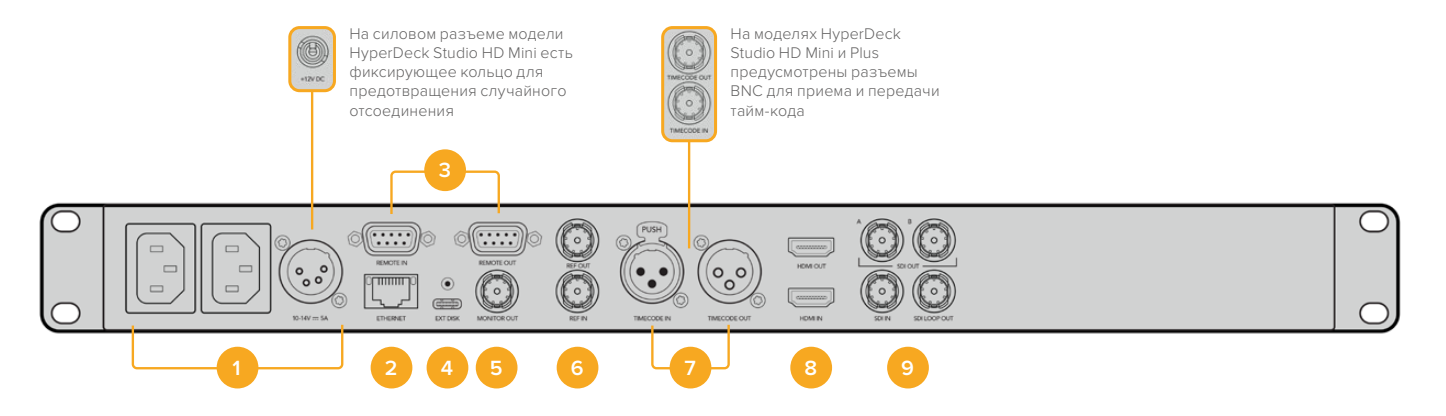

#### **1 Питание**

На всех моделях HyperDeck есть силовой вход по стандарту IEC для энергоснабжения от сети переменного тока. HyperDeck Studio 4K Pro имеет дополнительное гнездо для обеспечения резервным питанием. Для этой цели можно также использовать вход для подключения внешней батареи 12 В постоянного тока. При использовании источника второго типа убедитесь в том, что его напряжение и номинальный ток соответствуют допустимым характеристикам, указанным под разъемом DC IN.

#### **2 Ethernet**

Порт Ethernet позволяет подключаться к локальной сети для быстрой передачи данных по FTP и управлять рекордером в дистанционном режиме с помощью протокола HyperDeck Ethernet. На HD-моделях скорость переноса файлов достигает 1 Гбит/с, а на HyperDeck Studio 4K Pro — 10 Гбит/с. Подробнее см. раздел «Передача файлов по сети», приведенный ниже.

Рекордером HyperDeck также можно управлять с помощью микшера ATEM или пульта ATEM, если они подключены к единой сети.

#### **3 Дистанционное управление**

На некоторых моделях HyperDeck Studio есть два разъема RS-422 DE-9 для приема и передачи сигналов дистанционного управления. HyperDeck Studio HD Mini имеет только порт REMOTE IN.

#### **4 Внешний диск**

На моделях HyperDeck Studio HD через разъем USB-C можно вести запись на внешний диск со скоростью до 5 Гбит/с. Рекордеры HyperDeck Studio 4K Pro имеют порт USB 3.1 Gen 2, который позволяет передавать до 10 Гбит в секунду. Допускается также подключение к концентраторам USB-C и к станции MultiDock 10G для сохранения материала на один или несколько твердотельных накопителей.

Когда рекордер HyperDeck подключен к компьютеру через USB, его можно использовать в качестве веб-камеры в таких приложениях, как Open Broadcaster и Skype. Подробнее см. раздел «Настройка приложения Open Broadcaster» ниже.

#### **5 Выход для мониторинга**

Этот выход 3G-SDI позволяет выполнять понижающую конверсию изображения и выводить его на внешний дисплей вместе со служебной информацией. Она включает в себя обозначения дисков, индикаторы звука, счетчик времени и LUT-таблицу. Подробнее о мониторинге и выводе чистого сигнала см. раздел «Настройки», приведенный выше.

#### **6 Синхроразъемы**

Все модели HyperDeck имеют встроенный синхрогенератор для передачи стабилизированного видеосигнала по стандартам Black Burst (SD) и Tri-Sync (HD). Для синхронизации оборудования подключите выход REF OUT основного рекордера HyperDeck ко входу REF IN другого устройства.

HyperDeck можно также синхронизировать по внешнему источнику опорного сигнала, подключив его ко входу REF IN рекордера.

Подробнее о выборе источника синхронизации и последовательном соединении нескольких рекордеров см. раздел «Настройки» выше.

#### **7 Тайм-код**

На моделях HyperDeck также есть собственный генератор тайм-кода времени суток. Как и в случае с синхронизацией, сигнал тайм-кода можно передавать с основного рекордера HyperDeck на другие видеозаписывающие устройства, чтобы сохраняемый материал имел одинаковый тайм-код.

Для приема и передачи сигнала тайм-кода модели HyperDeck оснащены разъемами BNC или XLR. Подробнее о выборе доступных опций см. раздел «Настройки» ниже.

#### **8 HDMI**

Выход HDMI предназначен для подключения устройства к телевизору или монитору.

Если сигнал поступает с корректными метаданными, рекордер может автоматически распознать динамический диапазон видео (SDR или HDR). Формат HDR также легко переопределить с помощью меню настроек. Подробнее см. раздел «Настройки» выше.

#### **9 SDI**

Модели HyperDeck Studio HD Mini имеют один 3G-SDI-разъем для сигналов разных форматов вплоть до 1080p/60. На HyperDeck Studio HD Plus и HyperDeck Studio HD Pro предусмотрен интерфейс 6G-SDI, позволяющий работать с потоками в диапазоне от SD до 2160p/30. На рекордере HyperDeck Studio 4K Pro есть входы и выходы 12G-SDI для приема и передачи видео с разрешением до 2160p/60.

Модели HyperDeck, оснащенные двумя SDI-выходами, можно использовать для воспроизведения файлов ProRes 4444 с заполняющим и вырезающим изображением, поступающим с микшеров ATEM.

# <span id="page-572-0"></span>**Применение выхода для мониторинга**

Данный интерфейс позволяет быстро выполнять визуальную проверку записываемого или воспроизводимого материала. Вместе с видео на экран выводится такая служебная информация, как используемый кодек, формат сигнала, кадровая частота, тайм-код, имя файла, состояние управления, статус накопителей и уровни звука.

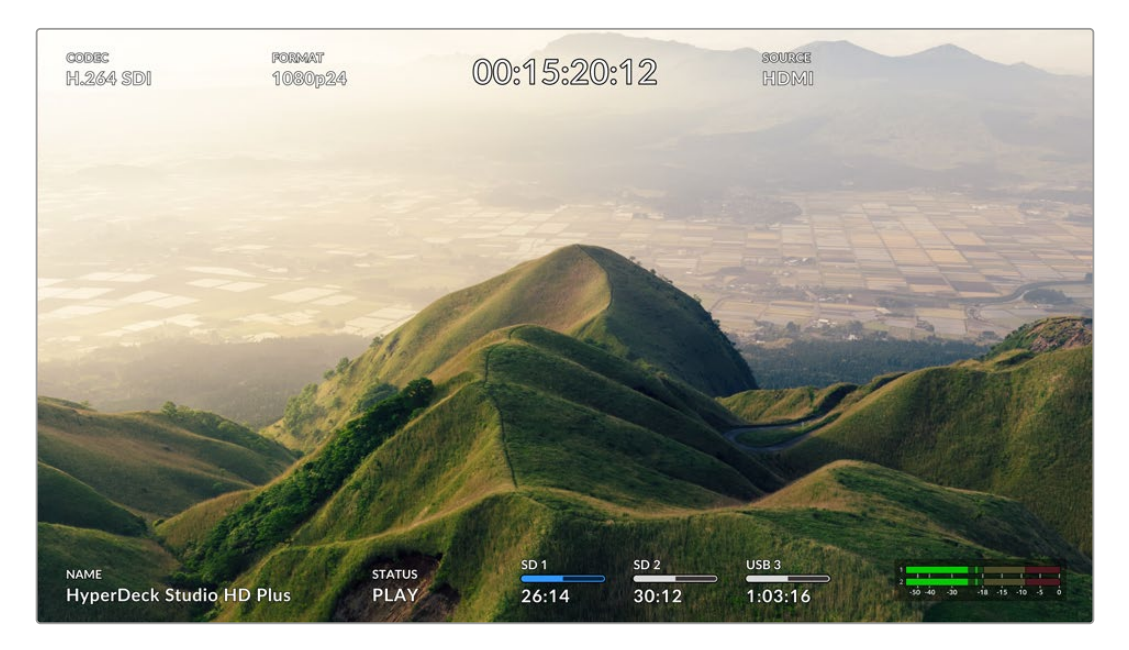

Подробное описание отображаемой информации приведено ниже.

#### **Кодек**

Показывает кодек, выбранный в меню на ЖК-дисплее.

#### **Формат**

В режиме воспроизведения показывает разрешение и кадровую частоту текущего клипа. При записи отображаются те же параметры видео, поступающего с выбранного источника.

#### **Тайм-код**

Показывает тайм-код, присутствующий в воспроизводимом клипе или в записываемом видеопотоке, либо поступающий через вход TIMECODE IN. Также можно выводить тайм-код для отдельных клипов или счетчик для всей временной шкалы.

#### **Источник**

Отображает выбранный SDI- или HDMI-источник. В случае отсутствия корректного сигнала на дисплей выводится соответствующее сообщение.

#### **Имя**

Показывает имя рекордера HyperDeck. Информация о том, как поменять имя, приведена в разделе «Утилита Blackmagic HyperDeck Setup» ниже.

#### **Состояние**

При воспроизведении или записи материала данный индикатор показывает состояние управления потоком и используемые для этого функции. Возможные варианты приведены ниже.

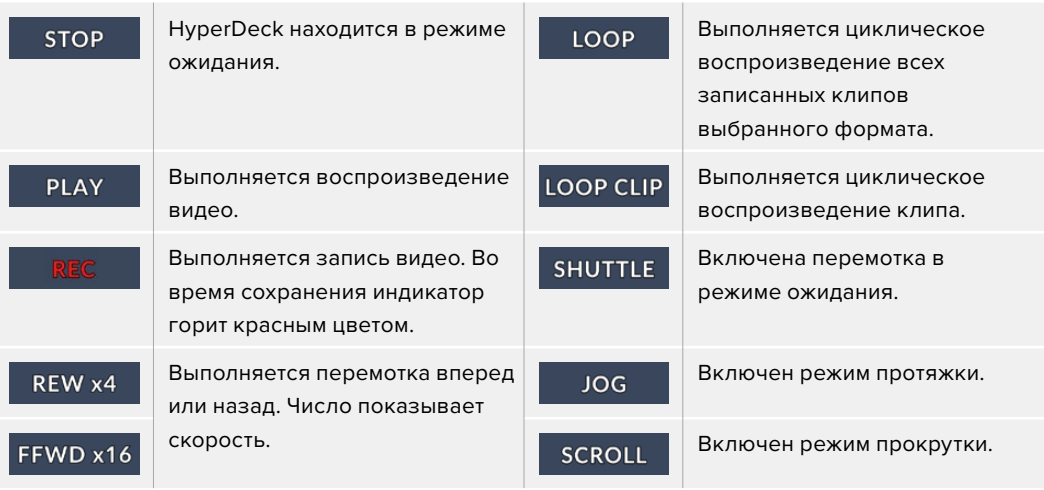

#### **Состояние накопителей**

Эти три индикатора показывают имя и состояние SD-карт и SSD-дисков, а также статус внешних USB-накопителей. Отображаемая информация немного различается в зависимости от модели HyperDeck.

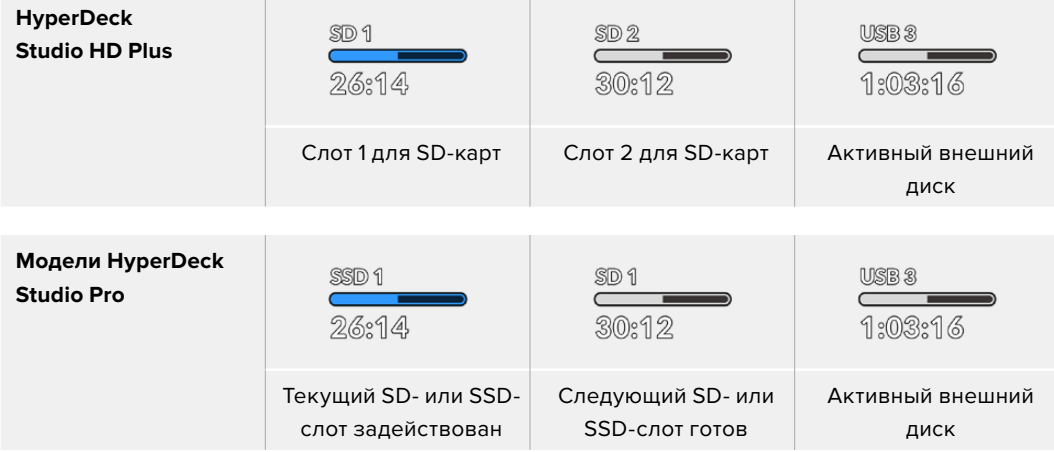

На всех моделях HyperDeck третий индикатор показывает состояние USB-накопителя. При использовании USB-разветвителя или станции Blackmagic MultiDock 10G здесь отображается активный диск.

#### **Индикаторы состояния карт и дисков**

Данные индикаторы показывают задействованные слоты (SD или SSD). Во время записи видео слева от используемого диска появляется надпись «Текущий», а над накопителем, который будет сохранять материал дальше, отображается слово «Следующий».

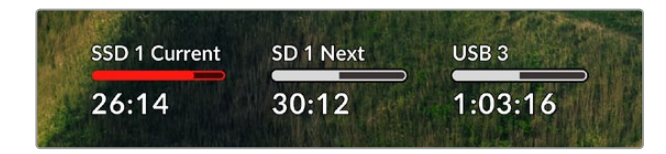

#### **Полоса состояния накопителя**

В зависимости от состояния накопителя полоса может иметь синий, белый или красный цвет, а степень заливки визуально показывает уровень заполнения.

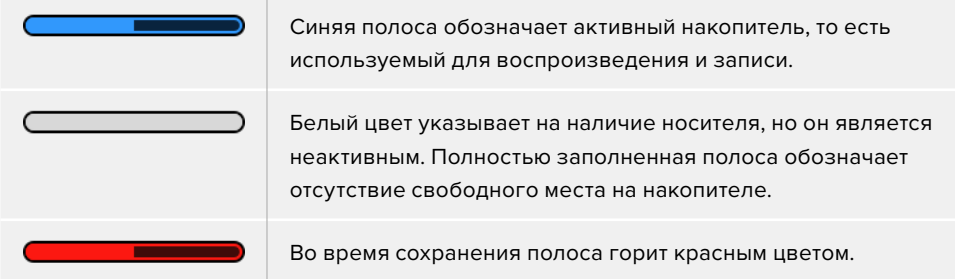

Под полосой состояния отображается оставшееся время, в течение которого можно вести запись на накопитель, или статус слота.

#### **Оставшееся время**

Если на SD-карте или SSD-диске есть свободное место, оставшееся время записи отображается в часах, минутах и секундах на основе текущего формата, выбранного кодека и настроек качества. Когда доступная продолжительность составляет менее часа, она будет показана в минутах и секундах.

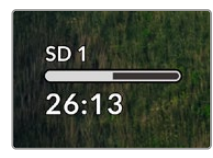

#### **Статус слота**

При отсутствии карты или диска отображается соответствующее сообщение.

Если SD-карта, SSD-диск или USB-накопитель заполнены, появляется надпись «Карта полная» или «Диск полный». В этом случае нужно поменять носитель. При установке нового SD- или SSD-накопителя запись будет автоматически продолжена на нем. Когда подключен внешний диск, сохранение на нем начинается после заполнения всех SD-карт и SSD-дисков.

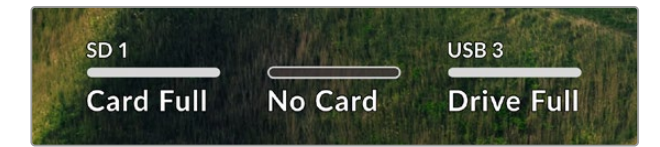

Если накопитель недоступен для сохранения, под индикатором состояния отображается сообщение «Защита».

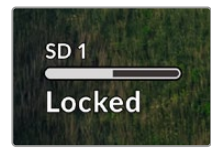

#### <span id="page-575-0"></span>**Индикация звука**

На экране устройства может отображаться до 16 аудиоканалов. Для выбора одной из двух доступных шкал (PPM или VU) используют вкладку «Звук» в меню на ЖК-дисплее.

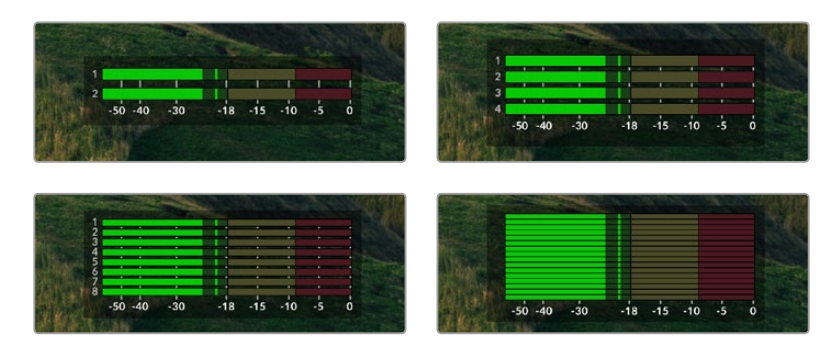

Чтобы выбрать число записываемых аудиоканалов или поменять шкалу индикаторов, перейдите на вкладку «Звук» в меню на ЖК-дисплее. Подробнее см. раздел «Настройки» выше.

# **Работа с накопителями**

### **SD-карта**

Для Ultra HD-видео высокого качества рекомендуется использовать скоростные SD-карты класса UHS-II. Эти носители способны работать на скорости свыше 220 МБ/с при сохранении Ultra HD-видео в форматах вплоть до 2160p/60. При записи с более низким битрейтом и высоким сжатием можно работать с другими носителями, однако скоростные накопители обычно обеспечивают наилучший результат.

Эта информация регулярно обновляется, поэтому мы рекомендуем обращаться к самой последней версии данного руководства, которую можно загрузить на сайте Blackmagic Design по адресу [www.blackmagicdesign.com/ru/support.](http://www.blackmagicdesign.com/ru/support)

#### Выбор SD-карт при работе с HyperDeck Studio 4K Pro

#### **Рекомендуемые SD-карты для записи в формате 2160p с частотой до 60 кадров/с**

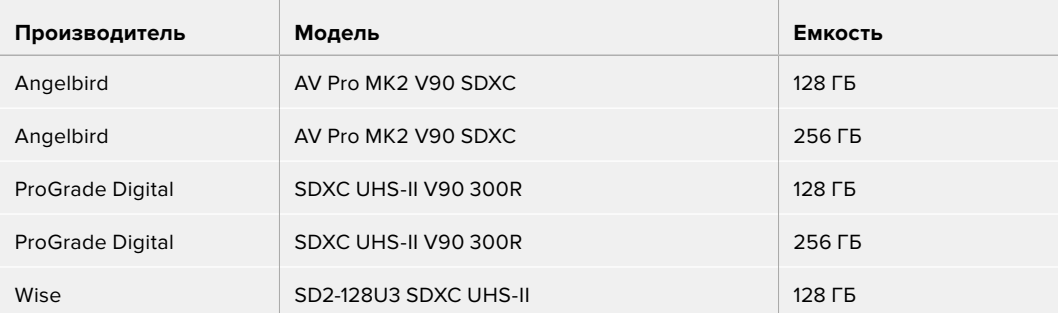
# Выбор SD-карт при работе с HyperDeck Studio HD Pro

### **Рекомендуемые SD-карты для записи в формате 2160p с частотой до 30 кадров/с**

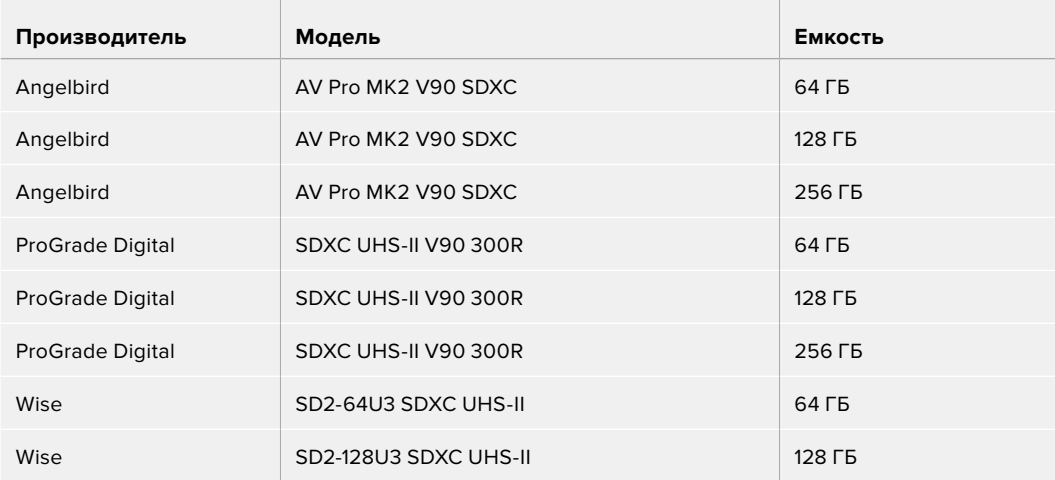

# Выбор SD-карт при работе с HyperDeck Studio HD Plus

 $\mathbb{R}$ 

### **Рекомендуемые SD-карты для записи в формате 2160p с частотой до 30 кадров/с**

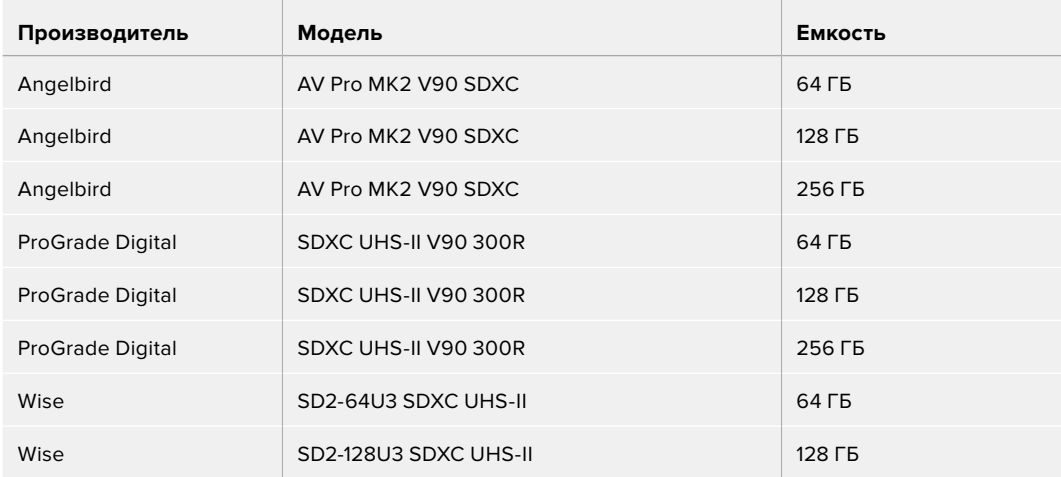

# Выбор SD-карт при работе с HyperDeck Studio HD Mini

## **Рекомендуемые SD-карты для записи в формате 1080p ProRes 422 HQ с частотой до 60 кадров/с**

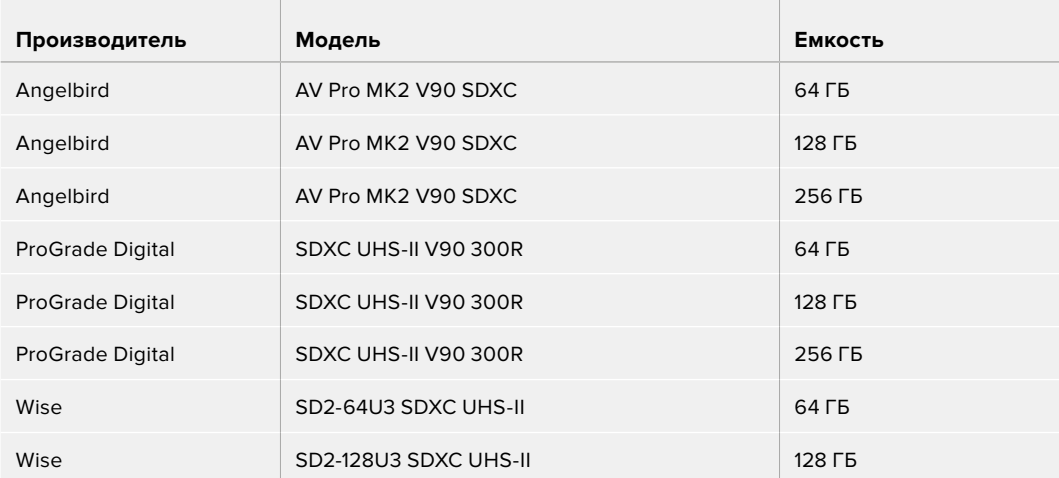

# **SSD**

При работе с видео, которое требует передачи большого объема данных, важно правильно подобрать SSD-диск. На некоторых дисках скорость записи меньше заявленной производителем, при этом отклонение может достигать 50%. Даже если в технических характеристиках указано, что накопитель подходит для работы с видео, на практике он может не поддерживать запись в реальном времени.

Так как сжатие данных происходит в основном во время записи, такой SSD-диск можно все равно использовать для воспроизведения.

Как правило, современные твердотельные накопители имеют более высокое быстродействие и емкость. Рекомендуемые SSD-диски приведены ниже.

# Выбор SDD-дисков при работе с HyperDeck Studio 4K Pro

### **Рекомендуемые SSD-диски для записи в формате 2160p с частотой до 60 кадров/с**

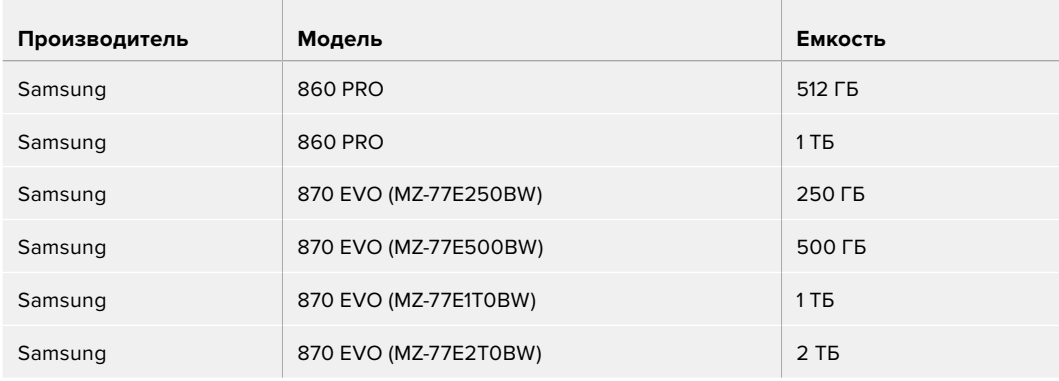

## Выбор SDD-дисков при работе с HyperDeck Studio HD Pro

### **Рекомендуемые SSD-диски для записи в формате 2160p с частотой до 30 кадров/с**

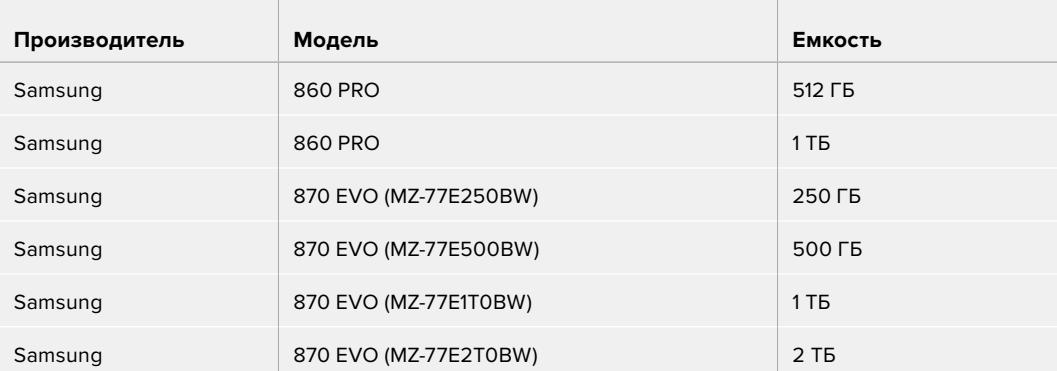

# **Внешний диск**

Все модели HyperDeck позволяют вести запись непосредственно на флеш-диски USB-C. Эти носители имеют большую емкость и обеспечивают запись в течение долгого времени. Затем их можно подключить к компьютеру и сразу приступить к монтажу.

Чтобы получить еще больше места для хранения видео, можно подключить док-станцию с портом USB-C или внешний жесткий диск. Для подключения станции Blackmagic MultiDock 10G или флеш-диска USB-C используют кабель USB-C, который соединяют с разъемом EXT DISK на задней панели рекордера HyperDeck.

## Выбор дисков USB-C при работе с HyperDeck Studio 4K Pro

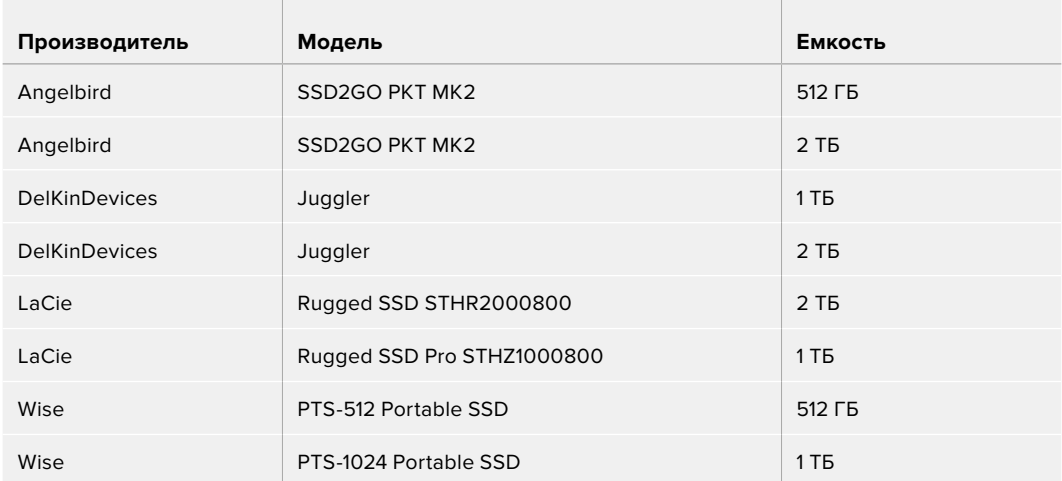

## **Рекомендуемые диски USB-C для записи в формате 2160p с частотой до 60 кадров/с**

# Выбор дисков USB-C при работе с HyperDeck Studio HD Pro

### **Рекомендуемые диски USB-C для записи в формате 2160p с частотой до 30 кадров/с**

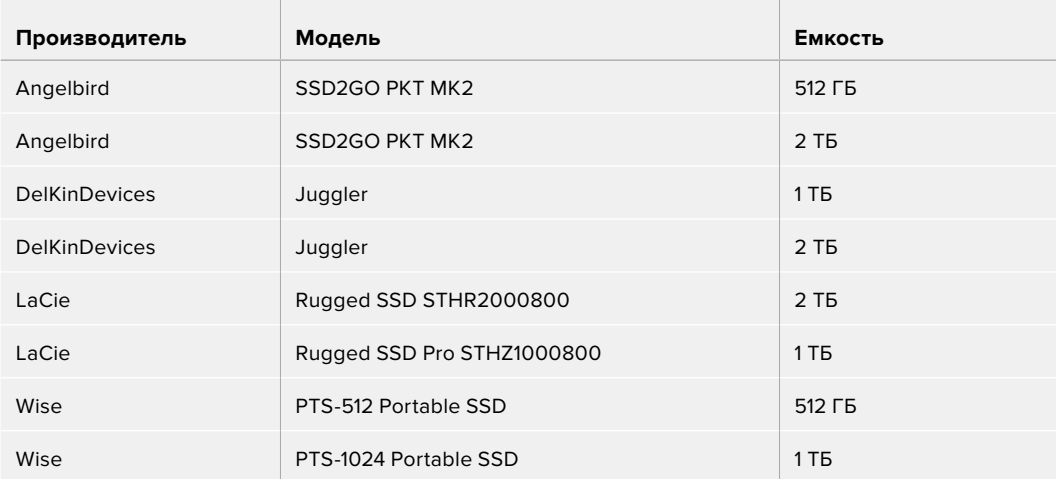

Выбор дисков USB-C при работе с HyperDeck Studio HD Plus

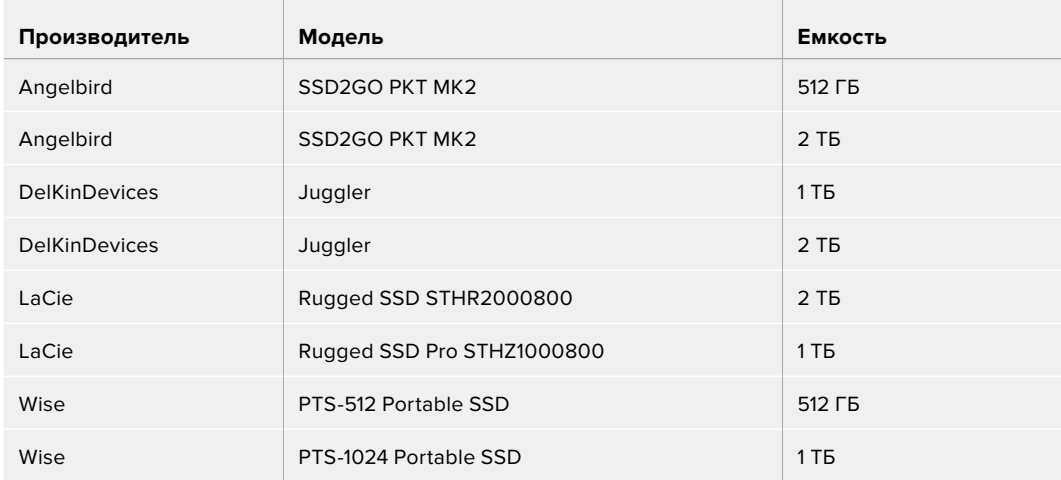

## **Рекомендуемые диски USB-C для записи в формате 2160p с частотой до 30 кадров/с**

# Выбор дисков USB-C при работе с HyperDeck Studio HD Mini

 $\mathbb{R}$ 

# **Рекомендуемые диски USB-C для записи в формате 1080p ProRes 422 HQ с частотой до 60 кадров/с**

 $\mathbb{R}$ 

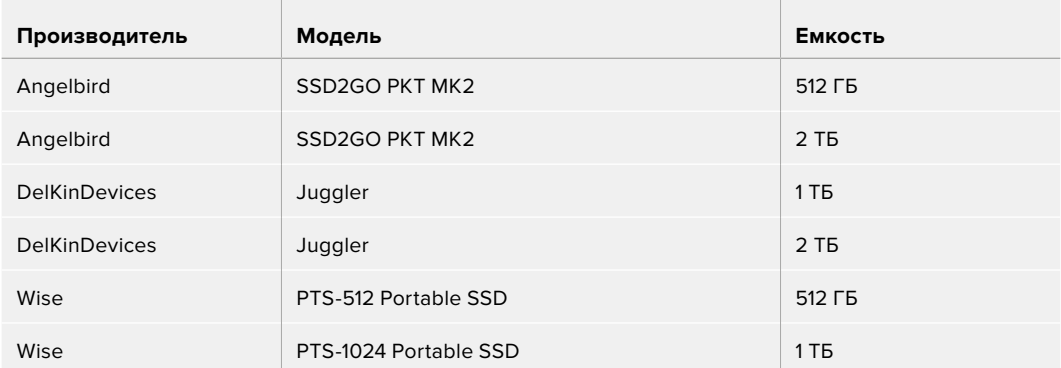

# **Форматирование накопителя**

# **Подготовка накопителя на компьютере**

### **Форматирование накопителя на Mac**

Для форматирования диска под систему HFS+ или exFAT воспользуйтесь дисковой утилитой, которая входит в пакет Mac.

Выполните резервное копирование всех важных данных, потому что при форматировании носителя они будут удалены.

- **1** Подключите SSD-диск к компьютеру при помощи внешней док-станции или переходного кабеля и пропустите сообщение, предлагающее использовать диск для создания резервной копии Time Machine.
- **2** Выберите «Программы» > «Утилиты» и запустите приложение «Дисковая утилита».
- **3** Щелкните кнопкой мыши по значку флеш-накопителя, SD-карты или SSD и выберите вкладку «Стереть».
- **4** Выберите формат Mac OS Extended (журналируемый) или exFAT.
- **5** Введите название нового тома и выберите «Стереть». По окончании форматирования носитель будет готов к использованию на HyperDeck.

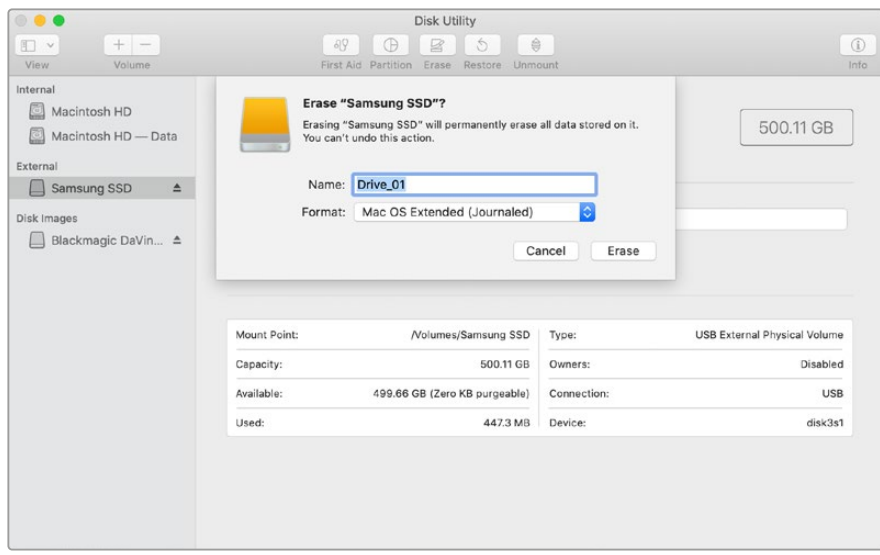

### **Форматирование накопителя на Windows**

На компьютере под управлением Windows форматирование диска под систему exFAT выполняется с помощью диалогового окна «Форматировать». Выполните резервное копирование всех важных данных, потому что при форматировании флеш-накопителя, SSD-диска или SD-карты они будут удалены.

- **1** Подключите SSD-диск к компьютеру с помощью внешней док-станции или переходного кабеля.
- **2** В меню «Пуск» или на начальном экране выберите «Компьютер». Щелкните правой кнопкой мыши по значку флеш-накопителя, SSD-диска или SD-карты.
- **3** В контекстном меню выберите «Форматировать».
- **4** Выберите файловую систему exFAT и установите размер кластера, равный 128 Кб.
- **5** Укажите метку тома, выберите «Быстрое форматирование» и нажмите «Начать».
- **6** По окончании форматирования носитель будет готов к использованию на HyperDeck.

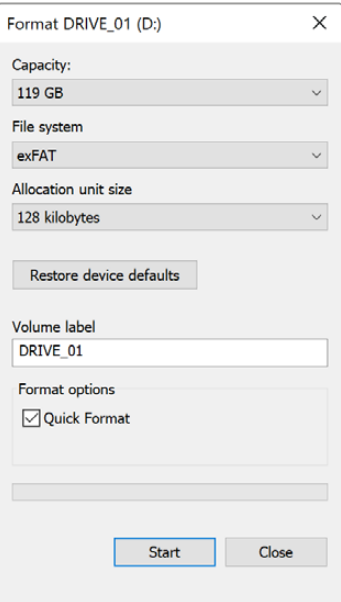

# **Использование HyperDeck в качестве веб-камеры**

При подключении к компьютеру через USB рекордер HyperDeck распознается как вебкамера. Это позволяет вести стриминг записанного материала с рекордера с помощью приложения для потоковой трансляции, например Open Broadcaster.

# **Выбор источника в качестве веб-камеры**

В большинстве случаев приложение для потоковой трансляции автоматически использует рекордер как подключенную веб-камеру, поэтому при его запуске сразу будет показано видео с HyperDeck Studio. Если ПО не распознает HyperDeck, нужно настроить использование рекордера как веб-камеры и микрофона.

Ниже описан порядок настройки при работе с приложением Skype.

- **1** В меню Skype выберите «Настройки звука и видео».
- **2** Откройте раскрывающееся меню «Камера» и в списке выберите HyperDeck. В окне просмотра будет отображаться видео, поступающее с рекордера HyperDeck.
- **3** Перейдите к меню «Микрофон» и выберите HyperDeck в качестве источника звука.

После установки настроек рекомендуется проверить работу приложения Skype в тестовом режиме.

Это все, что нужно сделать для трансляции материала с помощью рекордера HyperDeck Studio на любую аудиторию.

# **Настройка приложения Open Broadcaster**

Open Broadcaster — открытое приложение, которое позволяет использовать рекордер HyperDeck Studio для показа материала на таких платформах, как YouTube, Twitch и Facebook Live. Оно сжимает видео путем уменьшения скорости цифрового потока, чтобы обеспечить его онлайн-трансляцию.

Ниже описан порядок настройки приложения Open Broadcaster для трансляции на YouTube Live, когда программный сигнал поступает с HyperDeck Studio.

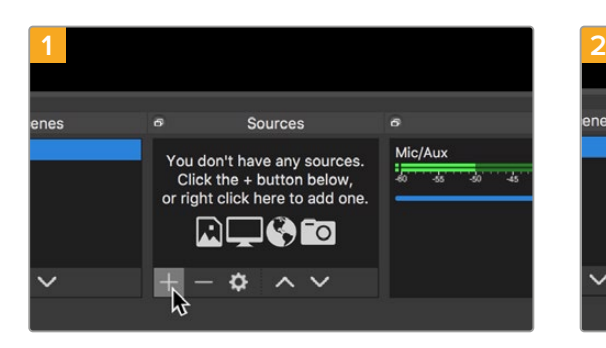

Display Capture Image Image Slide Show **JACK Input Client**  $\sigma$ Media Source Scene Mic/Aux  $Y_{C}$ **Syphon Client** ÿ, 忑 Text (FreeType 2)  $\mathbb{R}$ **Window Capture** Group

Запустите приложение Open Broadcaster и щелкните значок плюса в окне «Источники».

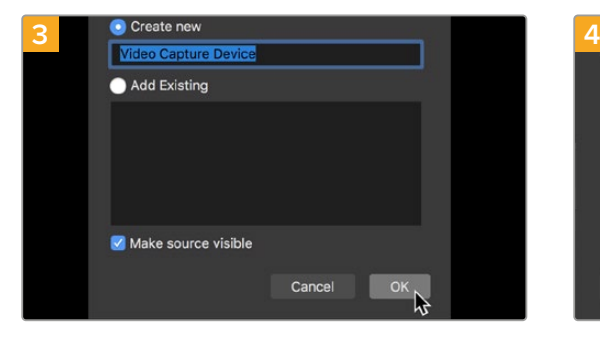

Укажите имя нового источника и нажмите «ОК». В меню «Устройство» выберите устройство

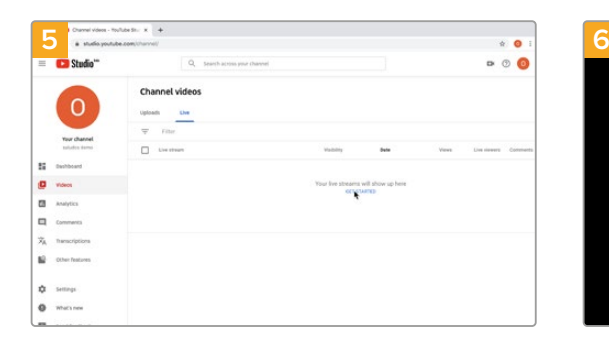

Откройте свой профиль на YouTube. Нажмите кнопку «Начать трансляцию», а затем щелкните «Трансляции».

Выберите «Устройство захвата видео».

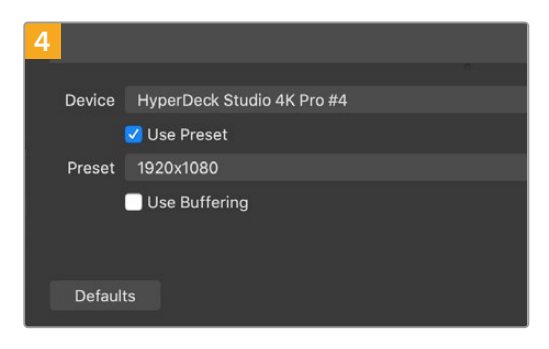

HyperDeck Studio и нажмите «ОК».

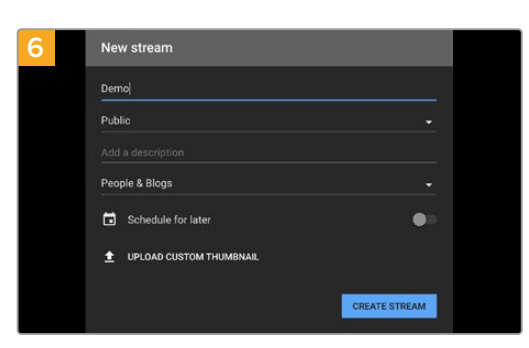

Введите данные трансляции и нажмите «СОЗДАТЬ ТРАНСЛЯЦИЮ».

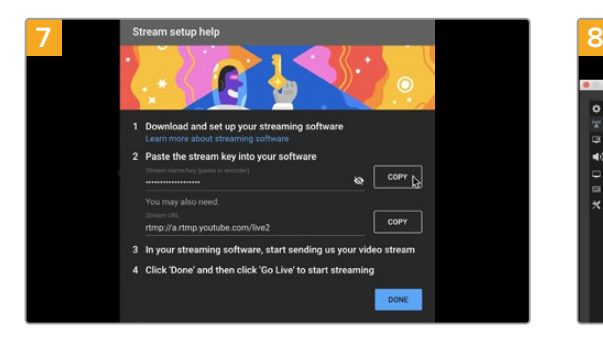

Сервис YouTube сгенерирует ключ трансляции, который подсоединит приложение Open Broadcaster к соответствующему аккаунту на платформе YouTube.

Нажмите кнопку «КОПИРОВАТЬ» рядом с ключом трансляции. Скопируйте ключ, который нужно вставить в Open Broadcaster.

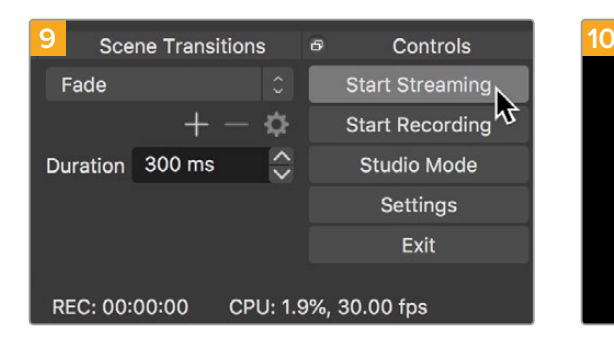

Чтобы установить канал связи между Open Broadcaster и YouTube, выберите «Запустить трансляцию» в правом нижнем углу экрана. Изображение будет поступать из Open Broadcaster на платформу YouTube Live, которая с этого момента используется для установки всех настроек.

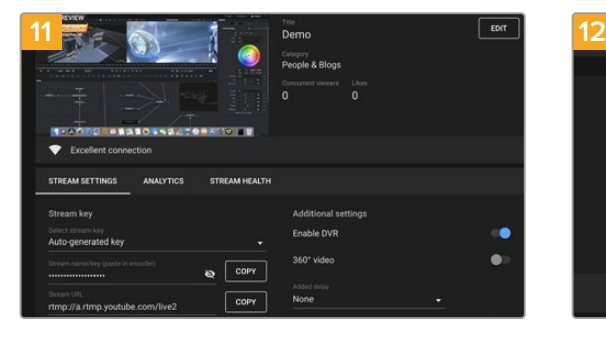

После того как между Open Broadcaster и YouTube Live установлен канал передачи изображения, все готово к трансляции. Перед ее началом рекомендуется выполнить окончательную проверку, чтобы протестировать работу оборудования.

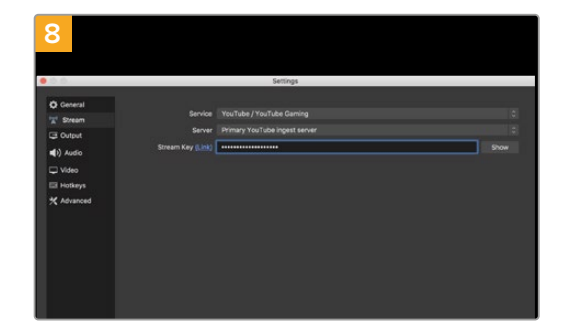

Вернитесь к приложению Open Broadcaster и откройте настройки, щелкнув меню OBS > «Настройки». Выберите «Вещание». Вставьте ключ трансляции, скопированный из YouTube, и нажмите «ОК».

В окне просмотра приложения Open Broadcaster будет выводиться изображение, поступающее с рекордера HyperDeck.

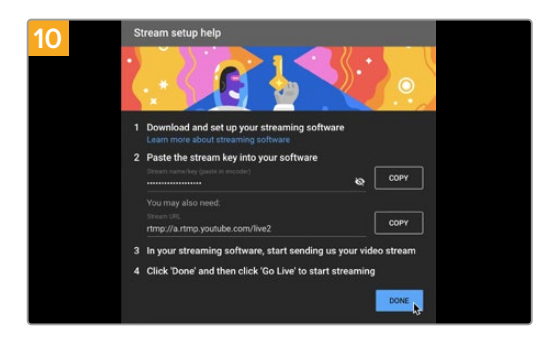

Перейдите на YouTube Live. В качестве фона должно использоваться изображение, поступающее с программного выхода устройства HyperDeck. Нажмите «Готово».

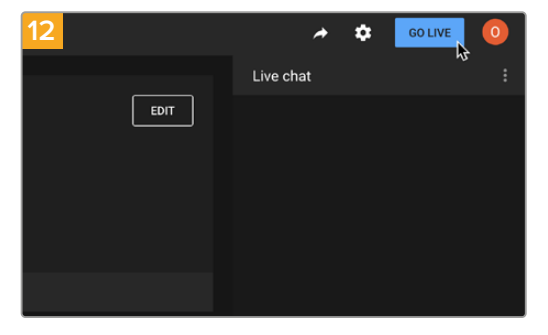

Если все в порядке, нажмите кнопку «НАЧАТЬ ТРАНСЛЯЦИЮ».

После выполнения всех описанных выше действий приложение Open Broadcaster обеспечит трансляцию на YouTube.

**ПРИМЕЧАНИЕ.** Из-за специфики потоковой трансляции часто возникает задержка с передачей изображения. Перед нажатием кнопки «Остановить трансляцию» необходимо убедиться в том, что показ программы на YouTube действительно завершен, потому что в противном случае она будет прекращена раньше времени.

# **Blackmagic HyperDeck Setup**

# **Работа с утилитой HyperDeck Setup**

Утилита Blackmagic HyperDeck Setup позволяет изменять настройки и обновлять прошивку HyperDeck.

### **Порядок запуска утилиты HyperDeck Setup**

- **1** Подключите HyperDeck к компьютеру через порт USB или Ethernet.
- **2** Запустите HyperDeck Setup. Название подключенной модели будет отображаться на начальной странице утилиты.
- **3** Чтобы открыть страницу настроек, щелкните мышью по круглому значку Setup или по изображению HyperDeck.

### Вкладка Setup

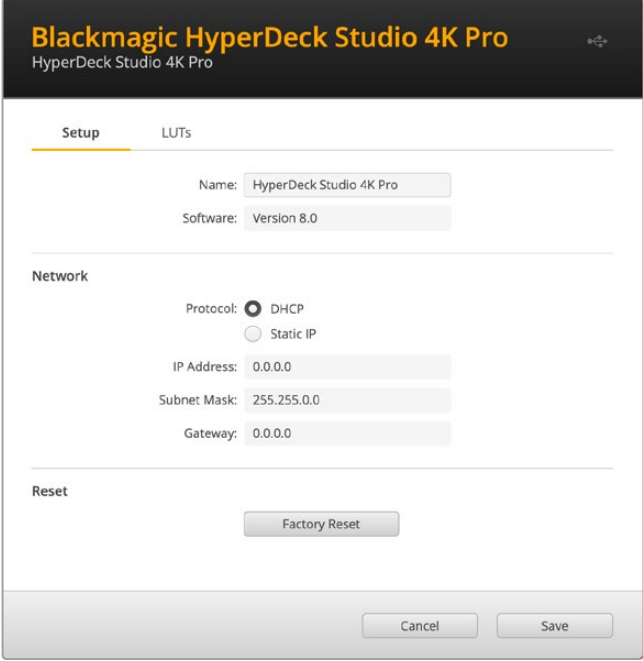

При наличии нескольких рекордеров HyperDeck Studio, с ними будет легче работать по присвоенным идентификаторам. Указать имя устройства можно в поле Name.

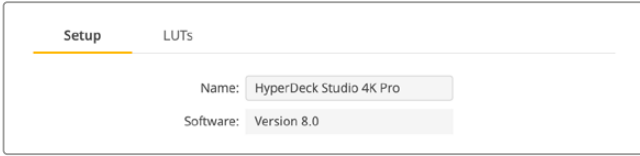

# Сеть

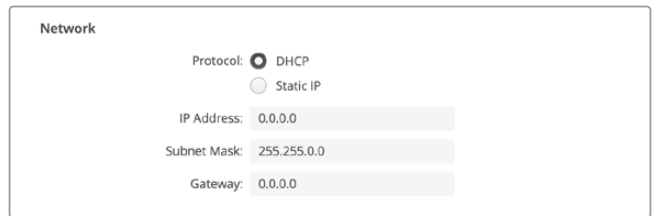

### **Протокол**

Для использования HyperDeck Studio с видеомикшерами ATEM или его дистанционного управления через HyperDeck Ethernet Protocol, рекордер нужно подключить к локальной сети с применением протокола DHCP или фиксированного IP-адреса.

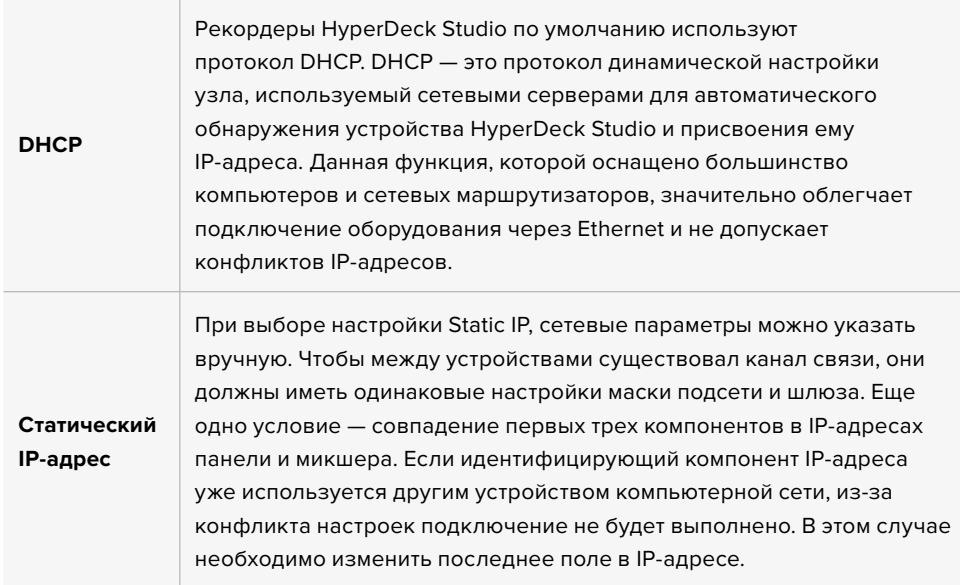

# **Вкладка LUTs**

Модели HyperDeck c выходами для мониторинга на задней панели позволяют выводить на дисплей поступающее видео с применением 3D LUT-таблиц на основе 17, 33 и 65 координатных точек, конвертированных в файлы с расширением .cube.

Это удобно при съемке в режиме «Фильм», когда изображение изначально не такое контрастное. Применив LUT-таблицу можно увидеть, как будет выглядеть материал после грейдинга.

3D LUT применяется только к выводимому на дисплей изображению и не влияет на запись материала.

Если на этапе постпроизводства необходимо воссоздать такую же цветовую схему, эту таблицу в виде файла .cube можно импортировать из HyperDeck Studio в DaVinci Resolve.

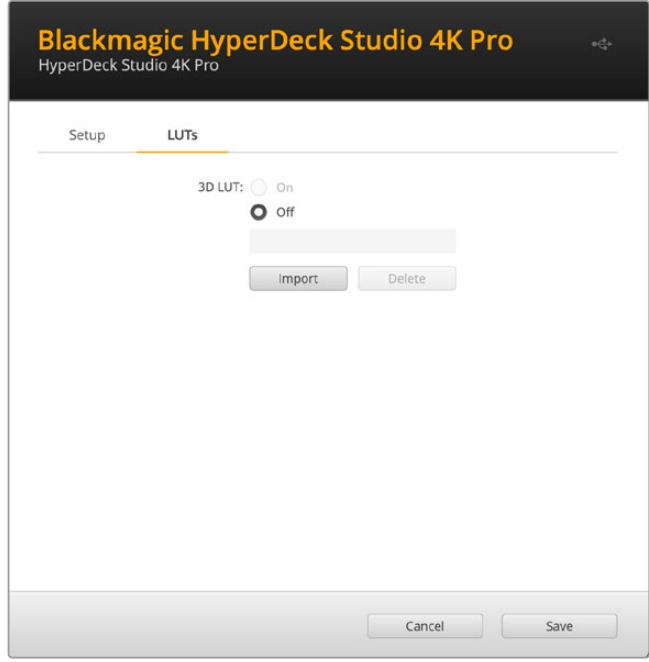

### **Применение LUT-таблицы**

- **1** Сначала следует выбрать нужную LUT-таблицу. Нажмите кнопку Import.
- **2** В диалоговом окне укажите нужную LUT-таблицу для импорта и нажмите Open.
- **3** После того как LUT-таблица загружена, выберите опцию On и нажмите Save.

Заданная LUT-таблица появится на дисплее. Теперь ее можно включать и отключать с помощью настроек мониторинга в экранном меню.

# **Обновление встроенного программного обеспечения**

Обновить встроенное ПО устройства HyperDeck, а также изменить настройки трансляции, сетевые параметры и качество записи можно с помощью утилиты HyperDeck Setup.

### **Порядок обновления встроенного ПО**

- **1** Загрузите последнюю версию Blackmagic HyperDeck Setup в разделе поддержки по адресу [www.blackmagicdesign.com/ru/support](http://www.blackmagicdesign.com/ru/support).
- **2** Запустите установщик Blackmagic HyperDeck Setup и следуйте инструкциям на экране.
- **3** После установки подключите HyperDeck Studio к компьютеру через порт USB или разъем Ethernet на задней панели устройства.
- **4** Для обновления программного обеспечения запустите Blackmagic HyperDeck Setup и следуйте инструкциям на экране. Если они не появятся, используемая версия является актуальной.

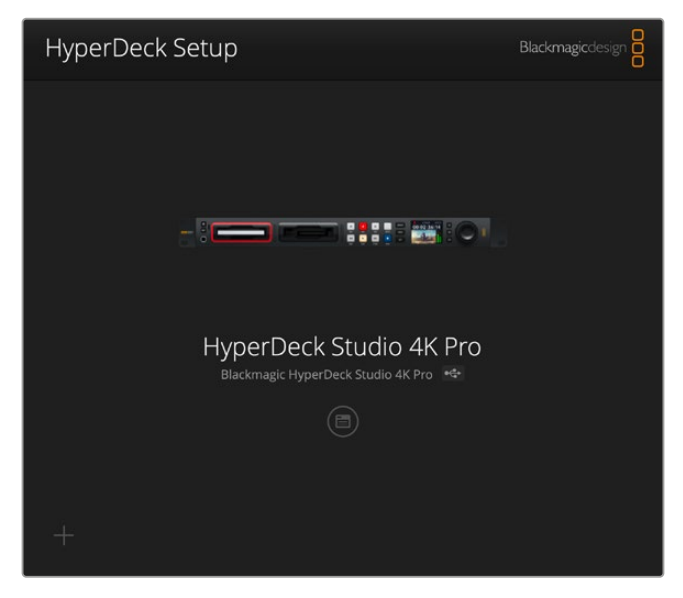

Последнюю версию утилиты для Blackmagic HyperDeck Studio можно найти в разделе поддержки на нашем веб-сайте по адресу [www.blackmagicdesign.com/ru/support.](http://www.blackmagicdesign.com/ru/support)

# **Teranex Mini Rack Shelf**

Для установки устройств Blackmagic HyperDeck Studio HD Mini и HyperDeck Studio HD Plus в стойку или транспортировочный ящик можно использовать Teranex Mini Rack Shelf размером 1 RU. Модель HyperDeck Studio HD Mini настолько мала, что ее легко разместить на полке вместе с другой техникой Blackmagic Design, которая имеет аналогичный форм-фактор (например, конвертеры Teranex Mini, MultiView 4 или Web Presenter). Применение HyperDeck Studio HD Mini вместе с ATEM Television Studio HD дает возможность работать с восемью источниками видео и записывать программный сигнал на HyperDeck Studio HD Mini. Такой модульный дизайн позволяет создавать портативные и простые в использовании решения под индивидуальные требования.

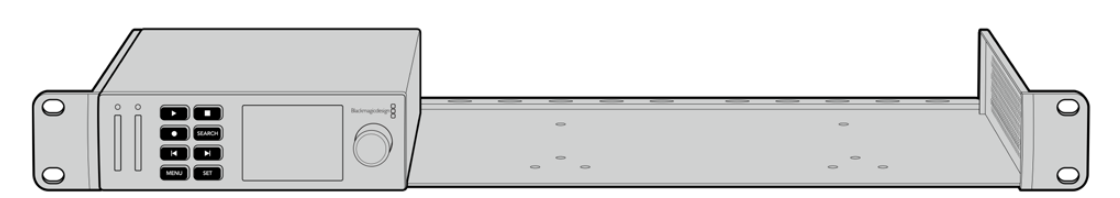

Дополнительная полка Teranex Mini Rack Shelf позволяет установить устройства HyperDeck Studio HD Mini и HyperDeck Studio HD Plus в стойку с другим оборудованием Blackmagic Design такого же форм-фактора.

Для размещения решения HyperDeck на полке Teranex Mini Rack Shelf достаточно снять резиновые вставки в основании корпуса и закрепить его с помощью прилагаемых винтов.

В комплект поставки Teranex Mini Rack Shelf входят две глухие панели для заполнения свободного места, если дополнительное оборудование не требуется.

Подробнее см. веб-сайт компании Blackmagic Design [www.blackmagicdesign.com/ru.](http://www.blackmagicdesign.com/ru)

# **Управление по протоколу RS-422**

# **Протокол RS-422**

Протокол RS-422 является вещательным стандартом для управления через последовательный порт. Он применяется с начала 1980-х гг. и используется на многих деках, в приложениях линейного и нелинейного монтажа. Все текущие модели HyperDeck поддерживают этот стандарт, поэтому их можно интегрировать в системы автоматизации вещания, редактирования видео, дистанционного контроля и собственные решения.

HyperDeck Studio также поддерживает команды в виде файлов, которые передаются по протоколу Advanced Media Protocol через порт RS-422. Они позволяют с внешнего устройства управлять рекордерами HyperDeck через такие команды, как добавление клипов к списку вывода, определение имени следующего клипа, циклическое воспроизведение отдельного клипа или участка на монтажной линейке, а также очистка списка воспроизведения.

### Использование внешнего контроллера RS-422

Все модели HyperDeck оснащены портом RS-422, который совместим с оборудованием Sony™ и позволяет напрямую подключаться к любому дистанционному контроллеру с поддержкой RS-422, например, к блоку HyperDeck Extreme Control.

Можно использовать готовый 9-контактный кабель, если оба его конца полностью идентичны, т. е. выводы с одинаковым номером соединены друг с другом. Для создания собственного кабеля см. схему распайки на рисунке.

Блок HyperDeck Extreme Control позволяет управлять работой HyperDeck в дистанционном режиме.

- **1** Соедините источник сигнала с видеовходом рекордера.
- **2** Соедините HyperDeck Extreme Control и HyperDeck Studio через порт RS-422.
- **3** Активируйте удаленное управление с помощью кнопки REM на передней панели или через экранное меню (на HyperDeck Studio Mini).

Теперь управлять запуском/остановкой записи, воспроизведением и другими функциями HyperDeck можно в удаленном режиме. Полный перечень команд, поддерживаемых протоколом RS-422, см. в таблице ниже.

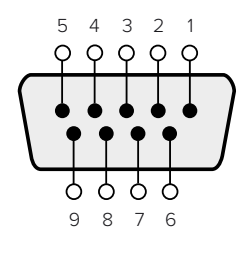

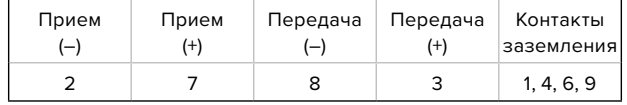

Схема распайки для дистанционного управления по протоколу RS-422

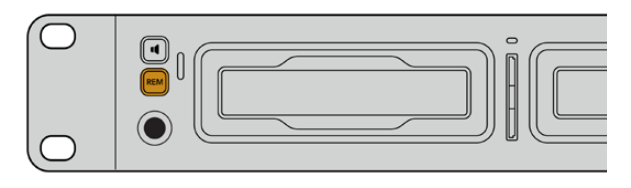

Убедитесь, что для настройки дистанционного управления в экранном меню выбран параметр «Вкл.» или нажата кнопка REM на передней панели рекордера

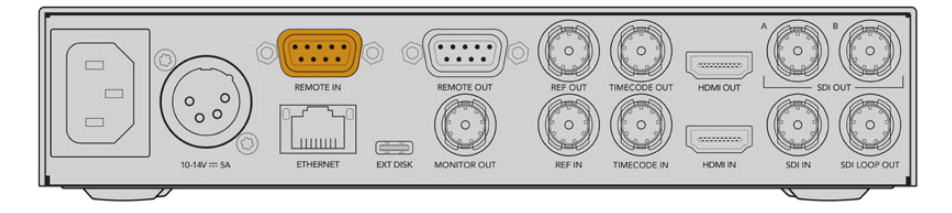

Все модели HyperDeck поддерживают удаленное управление декой через порт RS-422 на задней панели

# Перечень поддерживаемых команд по протоколу RS-422

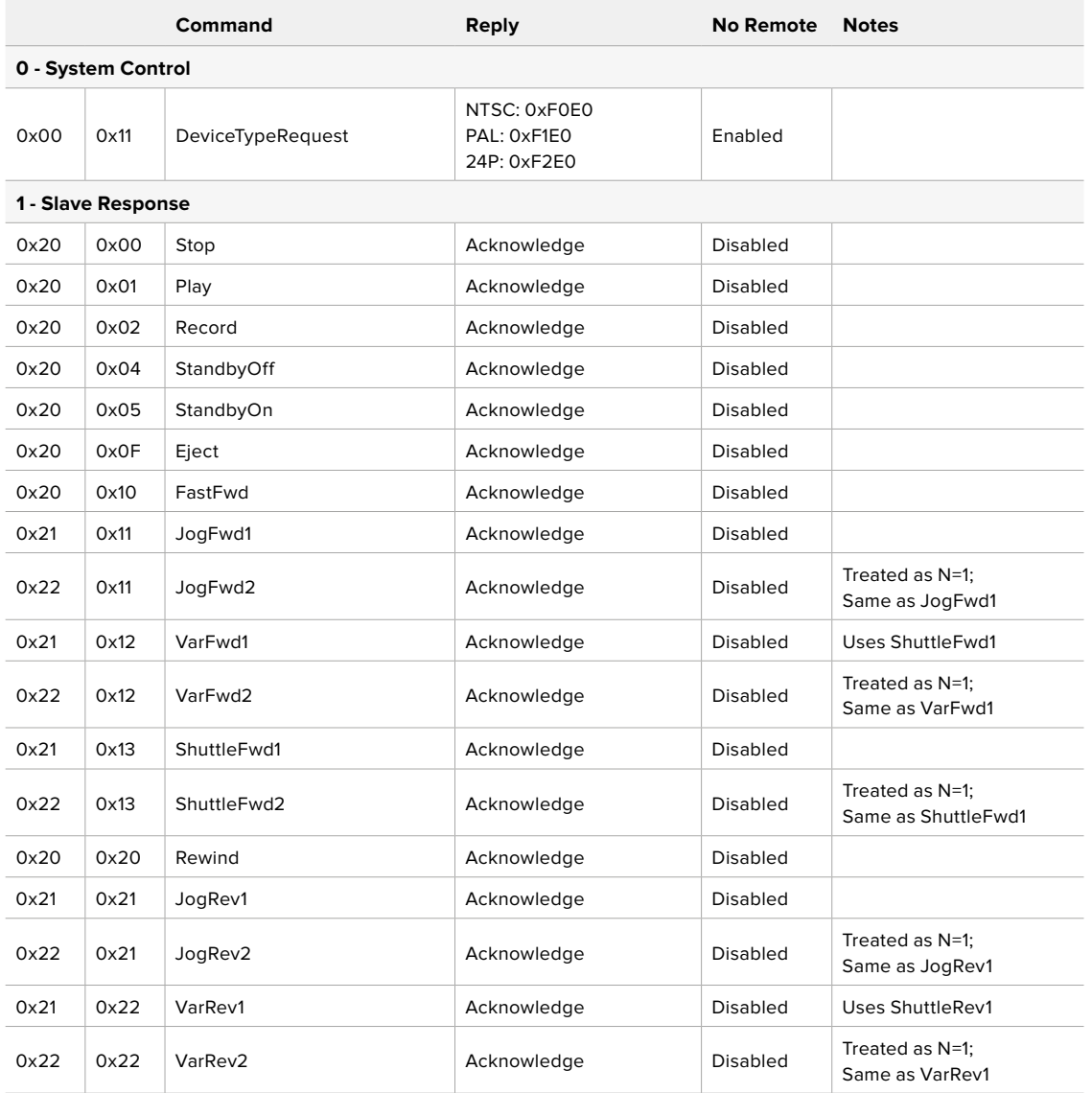

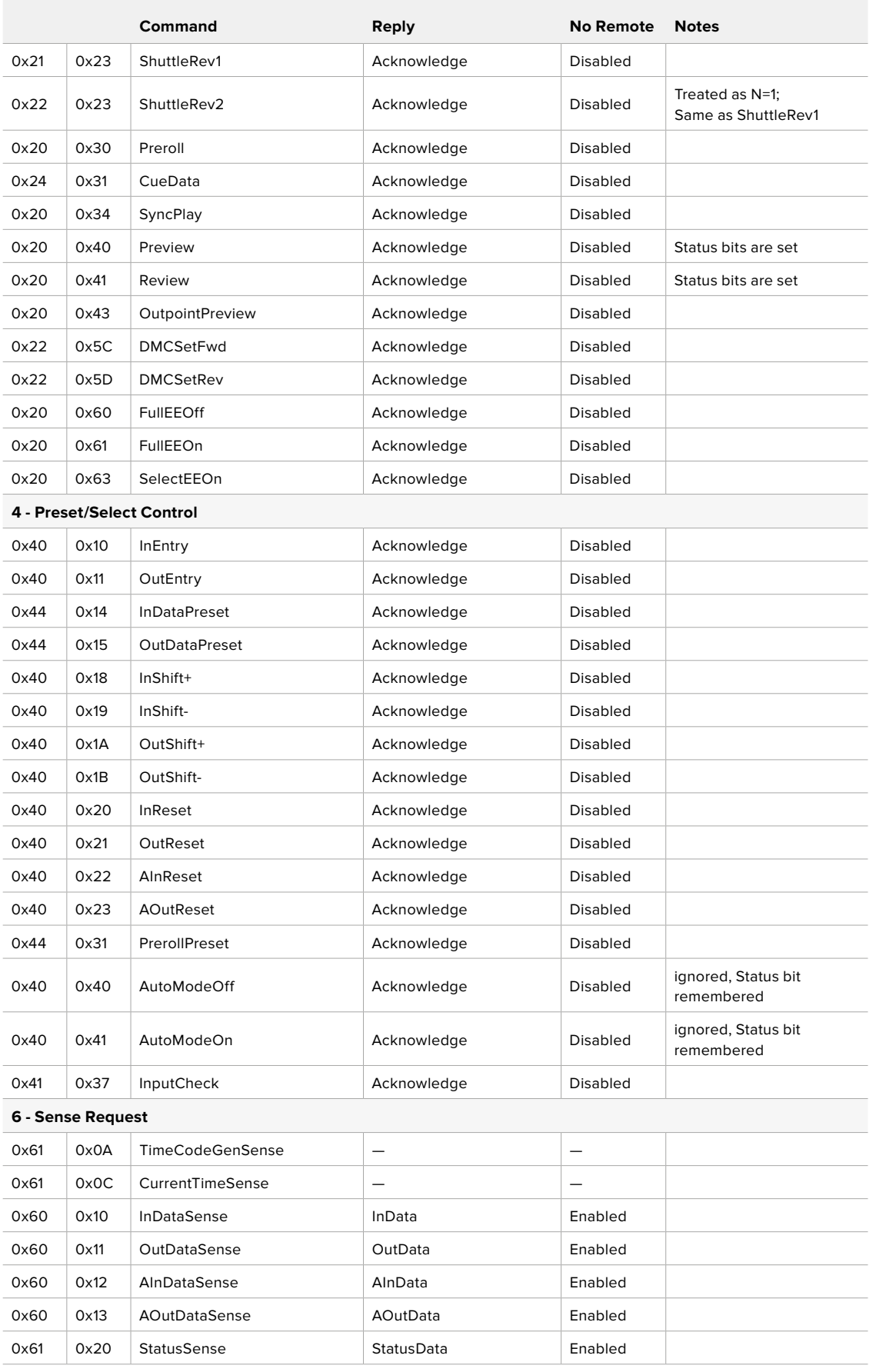

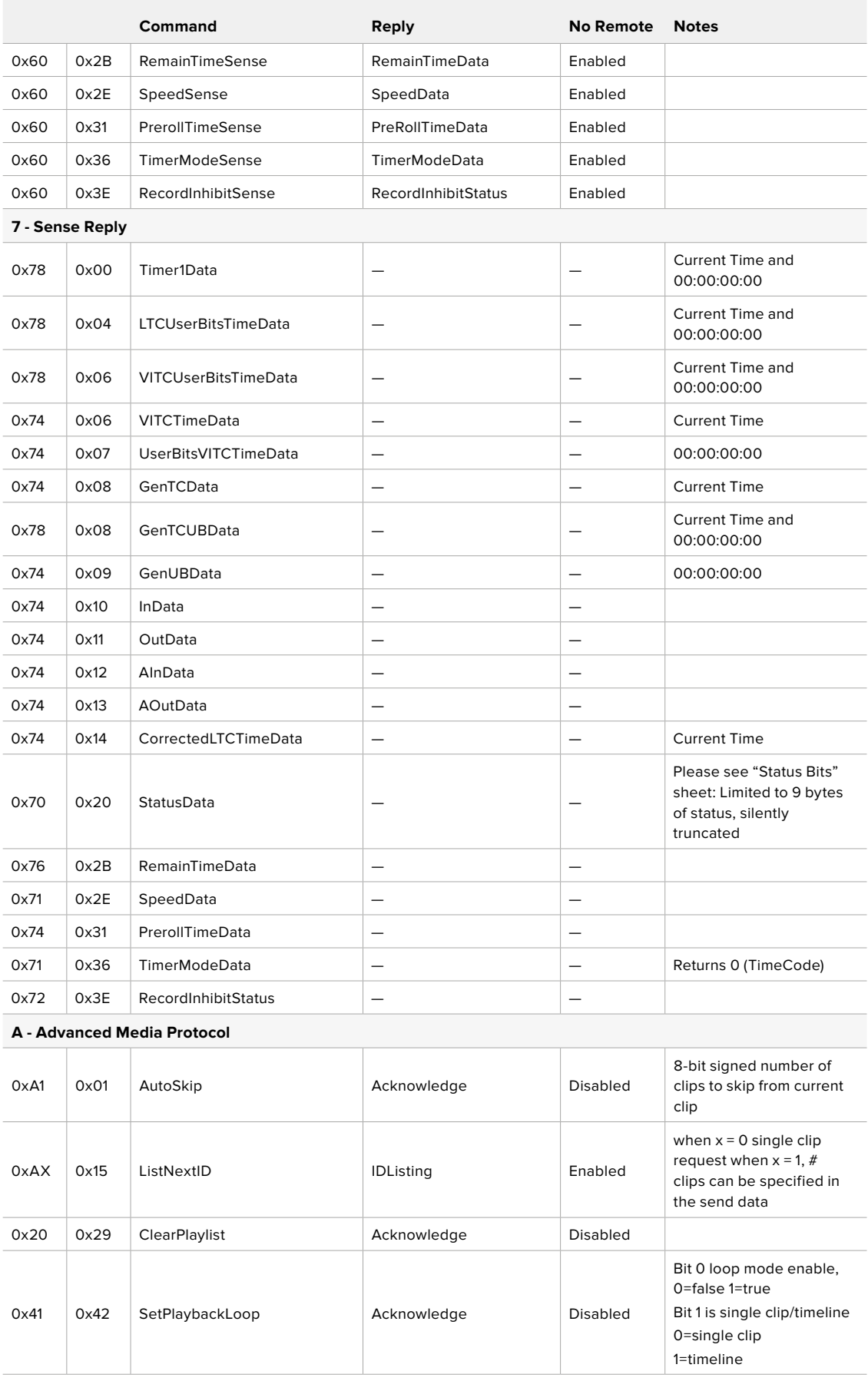

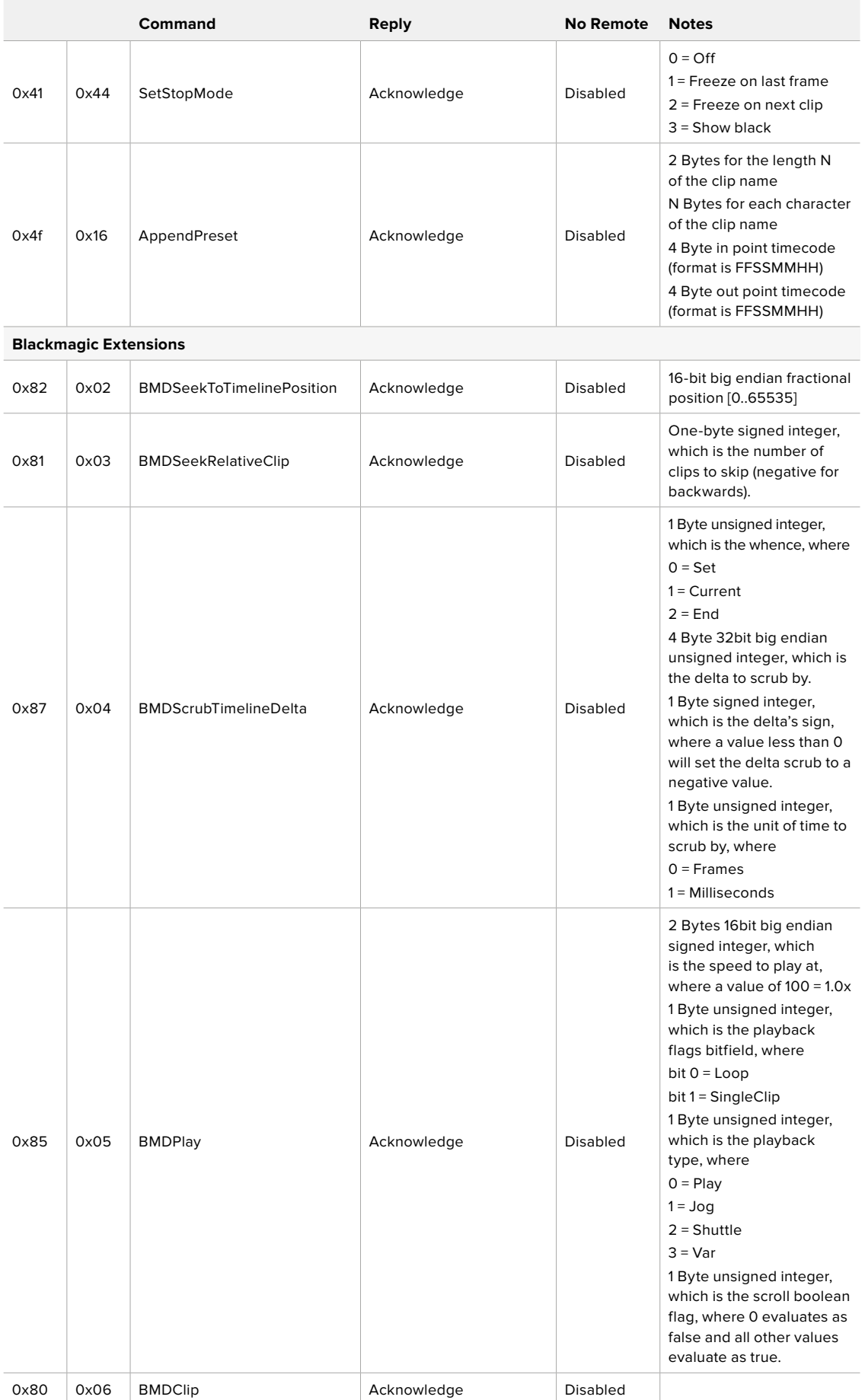

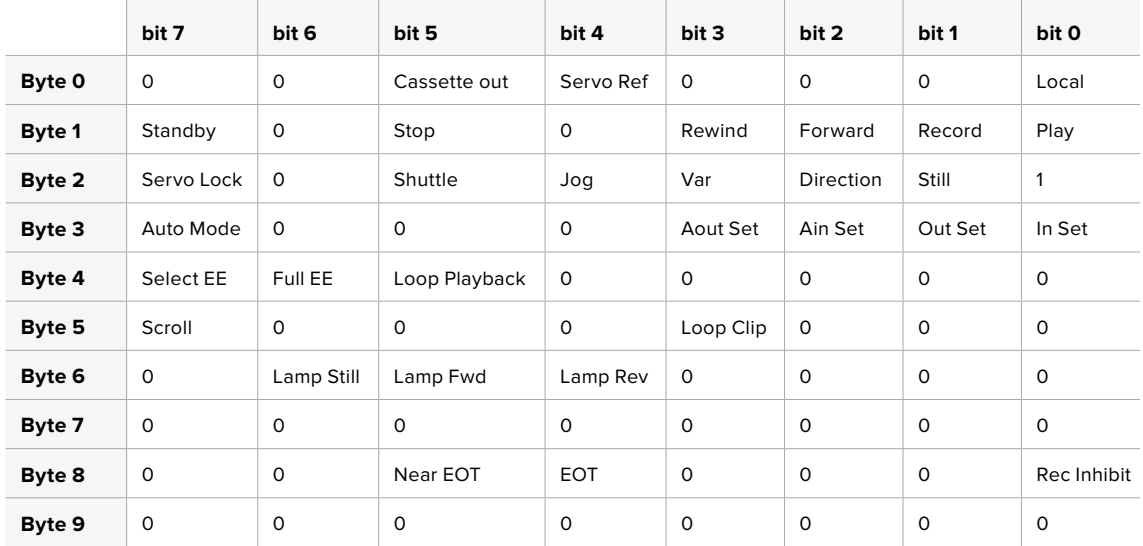

# Информация о протоколе RS-422 для разработчиков

## **Variables**

 $\sim$ 

 $\overline{\phantom{a}}$ 

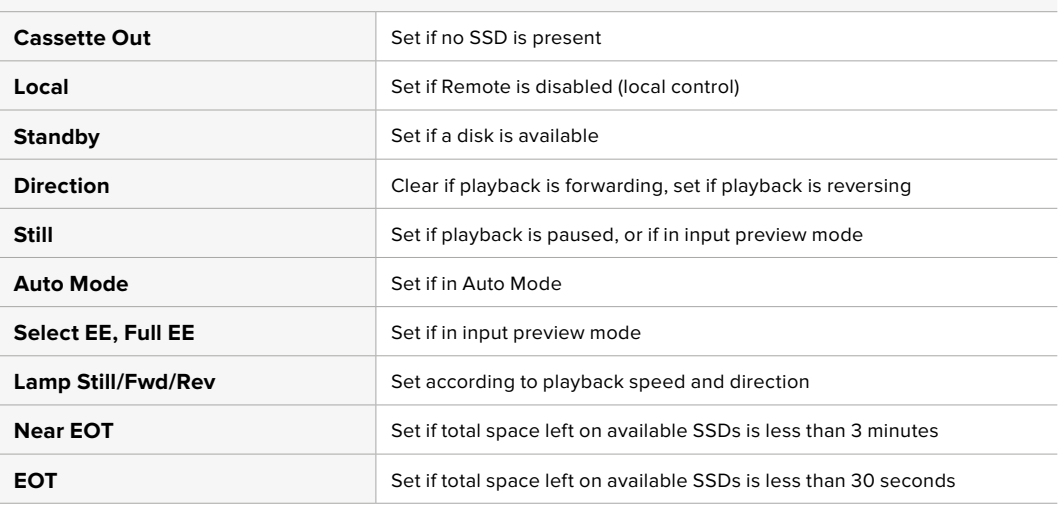

## **Others**

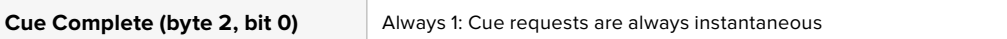

## **HyperDeck Serial RS-422 Protocol**

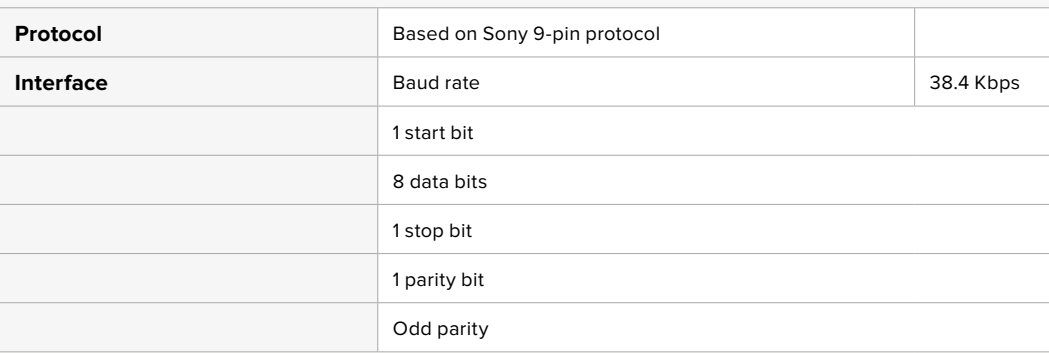

# **Передача файлов по сети**

Рекордеры HyperDeck поддерживают передачу файлов по FTP-протоколу. Это позволяет быстро копировать материалы с компьютера непосредственно на рекордер по локальной сети. Например, можно в удаленном режиме перенести файлы на рекордер HyperDeck, который используется для вывода изображения на цифровые рекламноинформационные панели.

## Подключение к HyperDeck Studio

Для обмена файлами между компьютером и HyperDeck Studio в одной локальной сети потребуются приложение для работы с FTP-протоколом и IP-адрес рекордера.

- **1** Загрузите и установите приложение для работы с FTP-протоколом на компьютер, который будет подключен к рекордеру. Рекомендуется использовать Cyberduck, FileZilla или Transmit, однако подойдут и другие аналогичные программы. Cyberduck и FileZilla предлагаются бесплатно.
- **2** С помощью кабеля Ethernet подключите HyperDeck Studio к локальной сети и посмотрите IP-адрес рекордера. Для этого нажмите кнопку MENU и поверните круглую ручку, чтобы перейти к экрану «Сеть». Адрес будет отображаться внизу экрана.

| Сеть          |  |                      |
|---------------|--|----------------------|
| Протокол      |  | Статический IP-адрес |
| IP-адрес      |  | 192.168.1.10         |
| Маска подсети |  | 255.255.255.0        |
| Шлюз          |  | 192.168.1.1          |

IP-адрес рекордера HyperDeck Studio отображается в секции «Сеть»

**3** Введите IP-адрес рекордера HyperDeck Studio в диалоговом окне приложения для работы с FTP-протоколом. В зависимости от программы имя и положение поля могут меняться, но обычно оно называется Server или Host. Если есть опция Anonymous Login, поставьте для нее флажок.

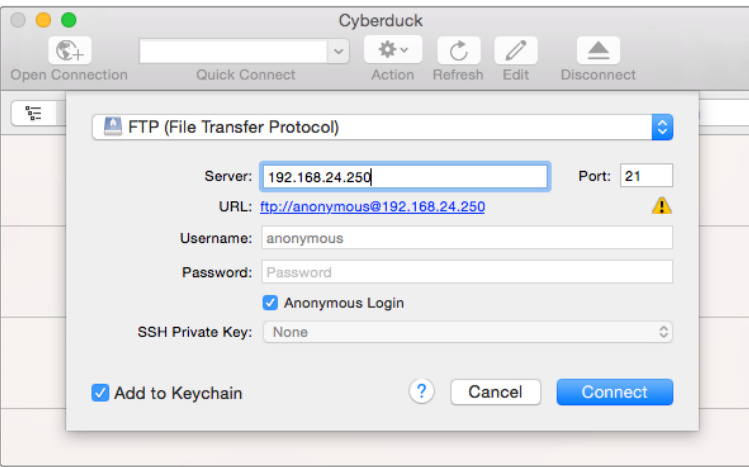

При подключении к HyperDeck Studio вводить имя пользователя или пароль не нужно. Достаточно указать IP-адрес рекордера и поставить флажок для опции Anonymous Login при ее наличии

## Передача файлов

После установки соединения с HyperDeck Studio можно выполнять передачу файлов по FTP. В большинстве приложений для работы с таким протоколом используется простое перетаскивание.

HyperDeck Studio позволяет импортировать и экспортировать любые файлы, однако их воспроизведение возможно только в том случае, если рекордер поддерживает используемые кодек и разрешение. Перечень кодеков содержится в разделе о работе с утилитой Blackmagic HyperDeck Setup.

**СОВЕТ.** Передавать файлы по сети можно в то время, когда HyperDeck ведет запись. В этом случае скорость обмена данными корректируется автоматически.

# **Работа с видеомикшером АТЕМ**

Программная панель ATEM Software Control и аппаратная консоль ATEM позволяют подключать к видеомикшеру до четырех рекордеров HyperDeck и управлять ими. В этом случае их удобно использовать как библиотеку мультимедиа и для записи материала. Видеомикшер АТЕМ дает возможность удаленно запускать и останавливать запись на HyperDeck для создания архивной копии во время эфирной трансляции или сохранения дополнительных ракурсов съемки.

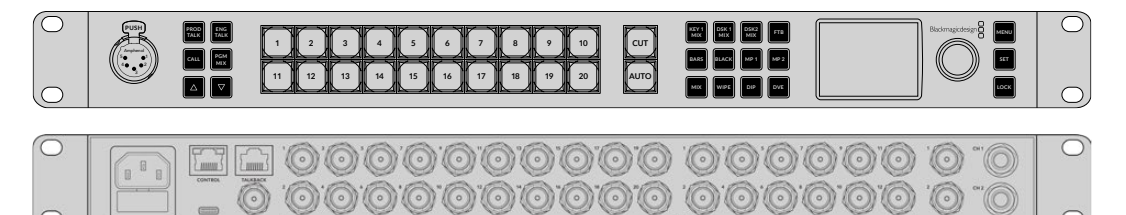

Видеомикшеры ATEM, в том числе модель ATEM 2 M/E Constellation HD, позволяют подключать до четырех рекордеров HyperDeck

### Подключение HyperDeck к видеомикшеру АТЕМ

**1** Подключите HyperDeck к той же локальной сети, в которой находится видеомикшер АТЕМ, и запомните IP-адрес.

Чтобы узнать IP-адрес рекордера, перейдите к меню «Настройка» на ЖК-дисплее, затем выберите Ethernet.

Также IP-адрес рекордера можно посмотреть на вкладке Configure утилиты Blackmagic HyperDeck Setup.

- **2** Соедините SDI- или HDMI-выход рекордера с соответствующим входом видеомикшера.
- **3** Чтобы управлять запуском и остановкой записи на рекордере, необходимо также подключить SDI- или HDMI-источник сигнала к HyperDeck.

Для записи программного сигнала на выходе АТЕМ соедините любой из вспомогательных (AUX) SDI-выходов видеомикшера с SDI-входом на HyperDeck.

- **4** Активируйте удаленное управление с помощью кнопки REM на передней панели или через экранное меню (на HyperDeck Studio Mini).
- **5** Введите на программной или вещательной панели АТЕМ информацию об источнике сигнала и его IP-адрес. Это самый простой способ, описанный в руководстве по работе с АТЕМ.

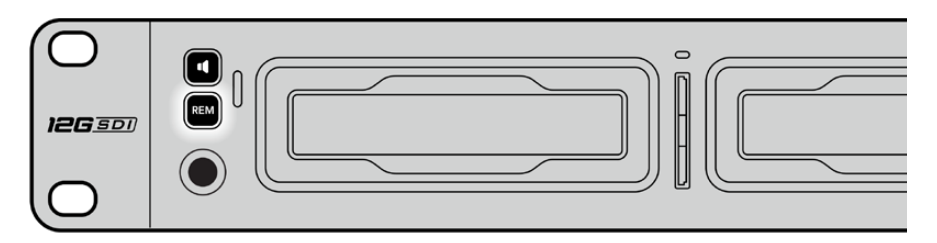

Для управления декой по сети Ethernet с видеомикшера ATEM выберите опцию «Вкл.» во вкладке «ДУ» на ЖК-дисплее или нажмите кнопку REM на передней панели

# **Процедура постобработки**

# **Работа с клипами**

Чтобы работать с клипами, установите SD-карту или SSD-диск в слот компьютера, внешнего устройства для чтения карт или док-станции. Файлы можно копировать на жесткий диск простым перетаскиванием или открывать непосредственно на носителе. Твердотельный накопитель размером 2,5 дюйма допускает подключение к компьютеру через переходный кабель eSATA-USB, однако порт USB не обладает достаточной скоростью для обработки видео непосредственно на диске. Его рекомендуется использовать только для копирования файлов с SSD на ПК.

# Mac OS

Операционная система Mac OS поддерживает QuickTime. Файлы Apple ProRes, Avid DNxHD и DNxHR QuickTime, записанные с помощью HyperDeck, можно открыть практически в любом приложении для обработки видео на платформе Mac OS.

Файлы DNxHD и DNxHR MXF, записанные с помощью HyperDeck, совместимы с приложениями Avid Media Composer и DaVinci Resolve для Mac. Кодеки DNxHD доступны для бесплатной загрузки на странице

<https://www.avid.com/products/avid-high-resolution-workflows#Avid-DNxHR-and-DNxHD>.

Файлы MCC, содержащие скрытые субтитры и записанные с помощью HyperDeck, можно открыть в приложении MacCaption для Mac OS [\(http://www.telestream.net/captioning/overview.htm\)](http://www.telestream.net/captioning/overview.htm).

## **Windows**

Чтобы работать с файлами Apple ProRes и видео QuickTime, записанными с помощью HyperDeck, компьютер должен поддерживать QuickTime. Файлы, записанные на HyperDeck, можно открыть практически во всех приложениях для обработки видео в Windows, если они совместимы с форматом QuickTime. Чтобы загрузить QuickTime для Windows, перейдите по ссылке [http://www.apple.com/quicktime/download/.](http://www.apple.com/quicktime/download/)

Файлы DNxHD и DNxHR MXF, записанные с помощью HyperDeck, совместимы с приложениями Avid Media Composer и DaVinci Resolve для Windows. Кодеки DNxHD доступны для бесплатной загрузки на странице

<https://www.avid.com/products/avid-high-resolution-workflows#Avid-DNxHR-and-DNxHD>.

Файлы MCC, содержащие скрытые субтитры и записанные с помощью HyperDeck, можно открыть в приложении CaptionMaker для Windows [\(http://www.telestream.net/captioning/overview.htm\)](http://www.telestream.net/captioning/overview.htm).

# **Информация для разработчиков**

# **Blackmagic HyperDeck Ethernet Protocol**

Blackmagic HyperDeck Ethernet Protocol — текстовый протокол, доступ к которому осуществляется через TCP-порт 9993 на рекордерах HyperDeck Studio со встроенным портом Ethernet. Разработчики программного обеспечения могут использовать встроенный протокол управления для создания решений, интегрированных с нашими продуктами. С этой целью компания Blackmagic Design публикует протоколы в открытом доступе.

# **Protocol Commands**

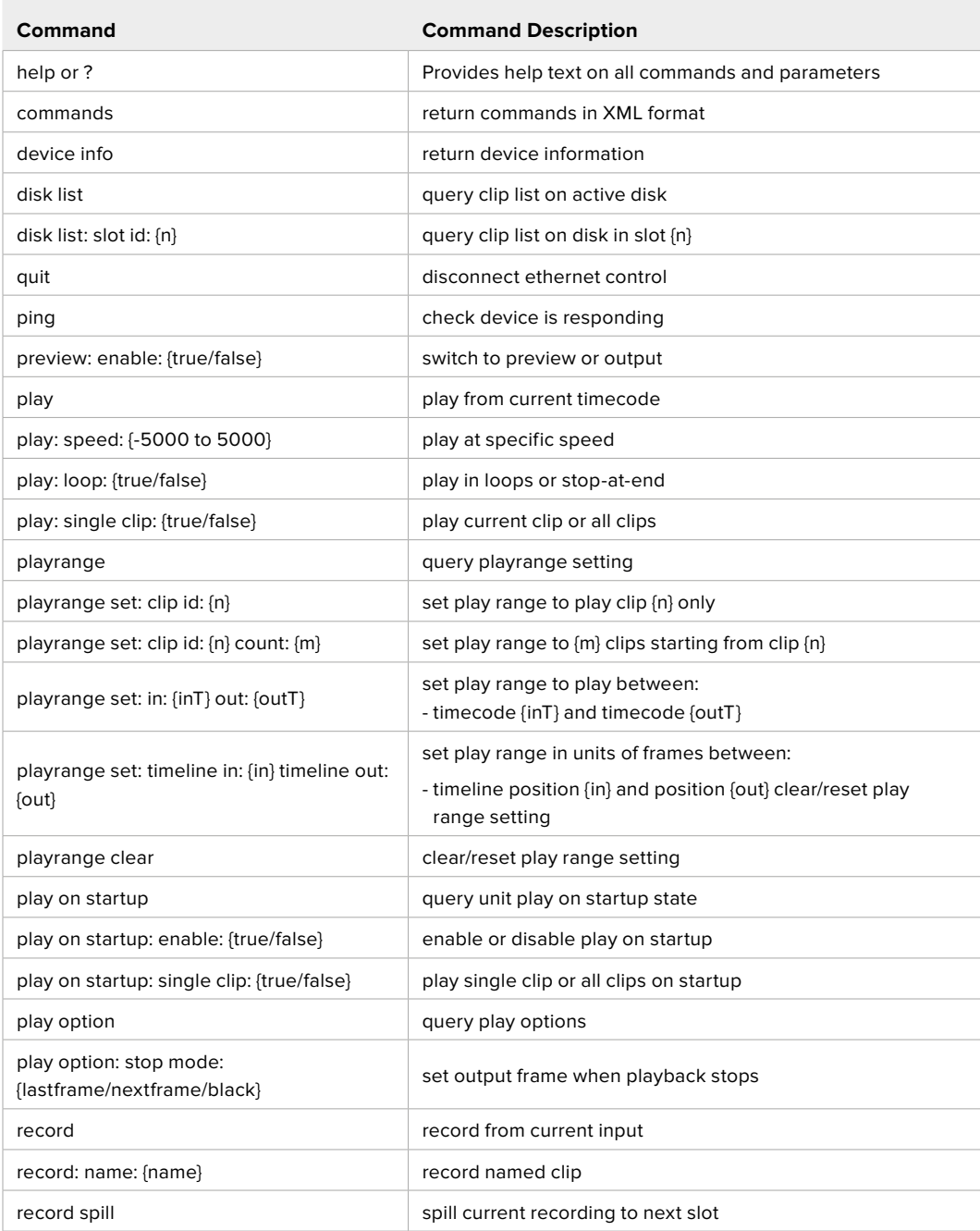

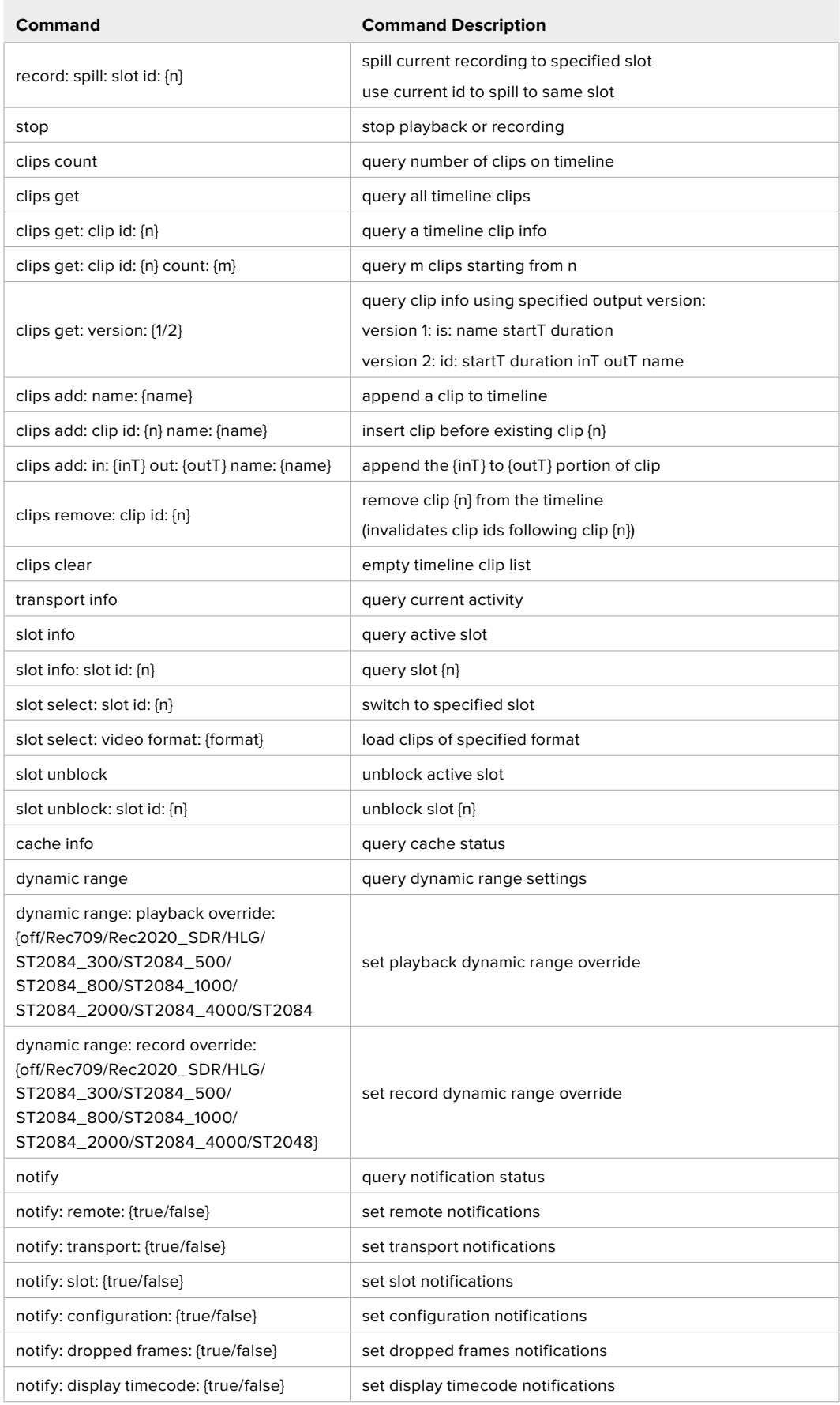

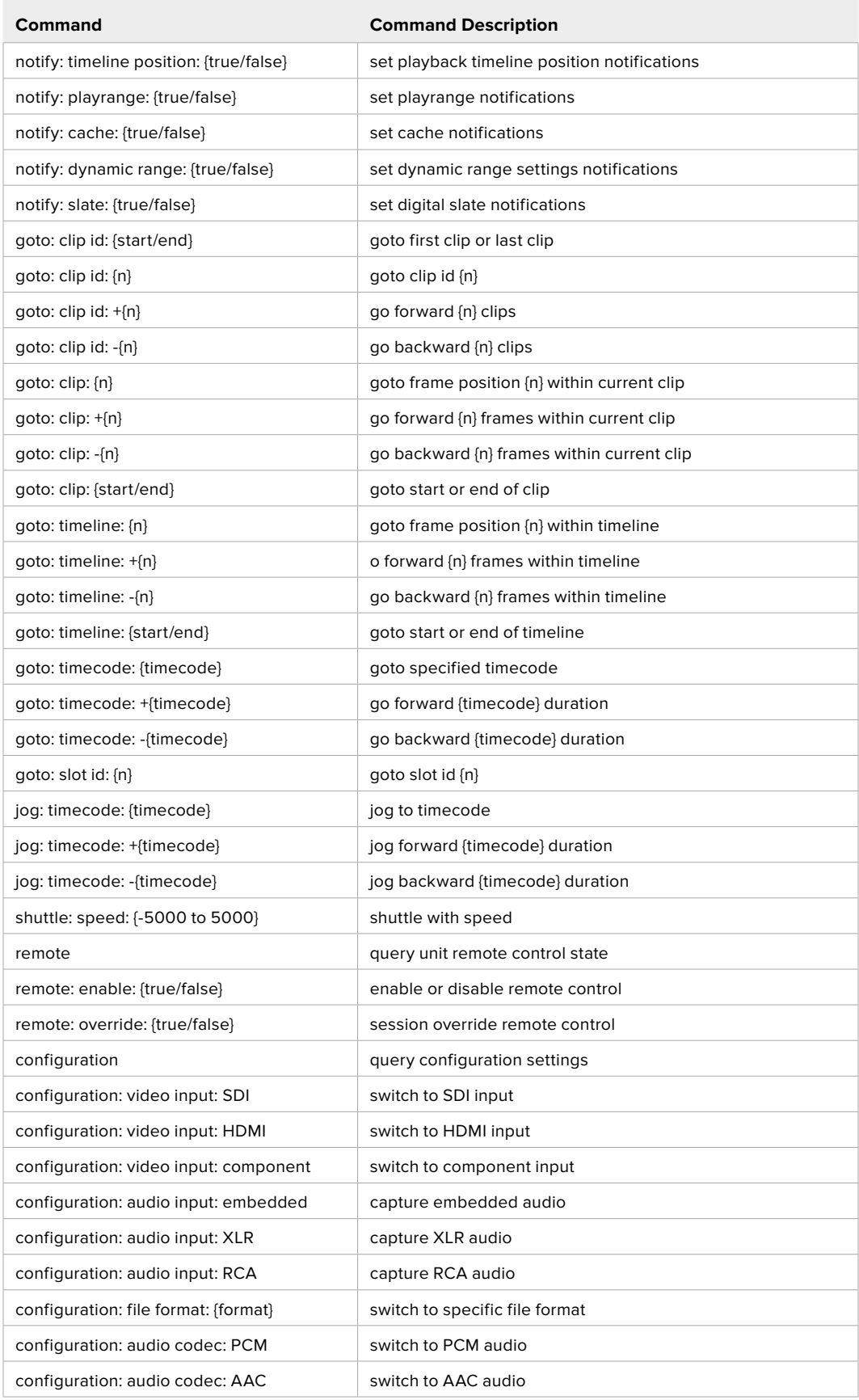

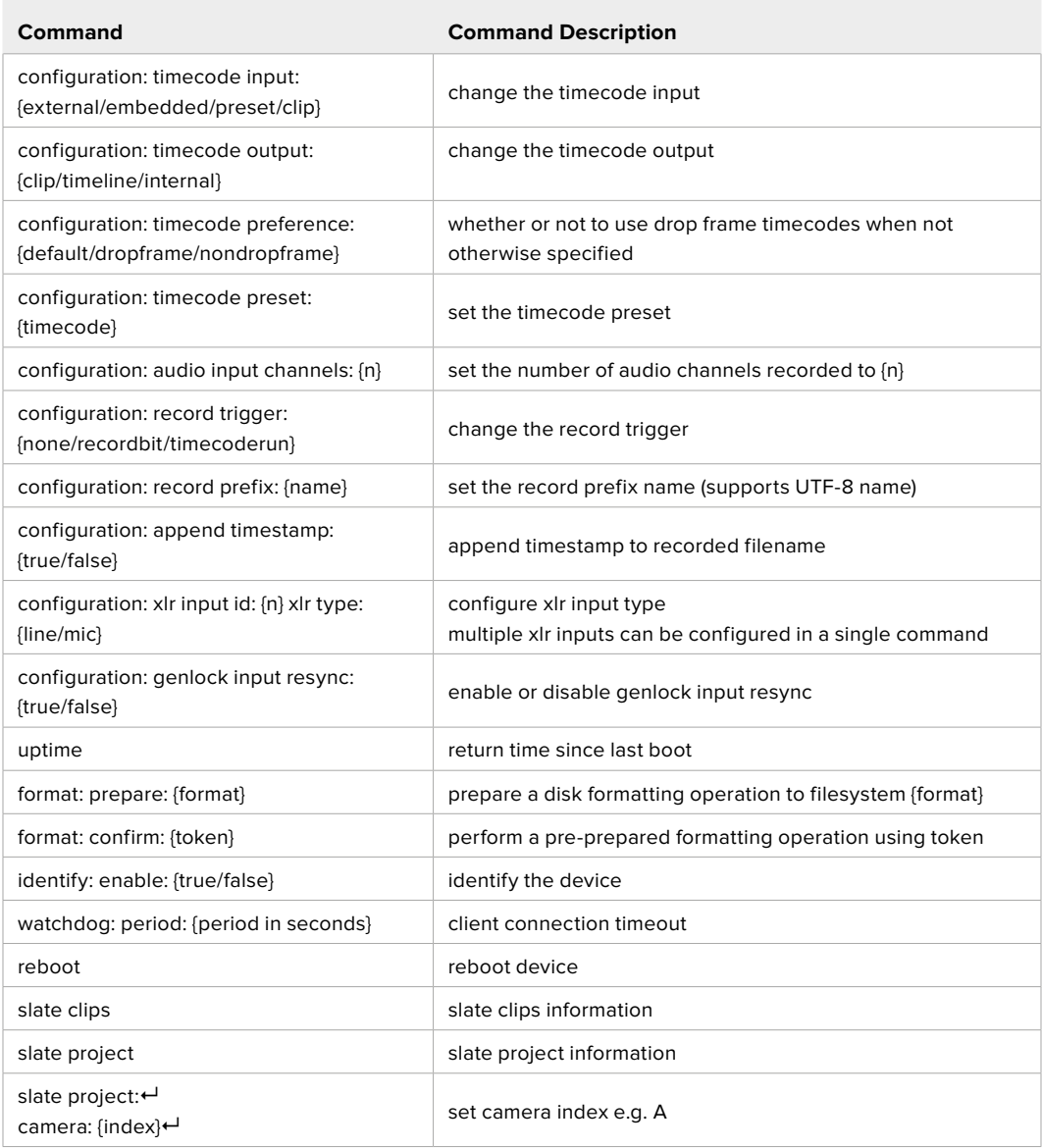

### **Command Combinations**

You can combine the parameters into a single command, for example:

play: speed: 200 loop: true single clip: true

Or for configuration:

configuration: video input: SDI audio input: XLR

Or to switch to the second disk, but only play NTSC clips:

slot select: slot id: 2 video format: NTSC

### **Using XML**

While you can use the Terminal to talk to HyperDeck, if you are writing software, you can use XML to confirm the existence of a specific command based on the firmware of the HyperDeck you are communicating with. This helps your software user interface adjust to the capabilities of the specific HyperDeck model and software version.

# **Protocol Details**

### **Connection**

The HyperDeck Ethernet server listens on TCP port 9993.

### **Basic syntax**

The HyperDeck protocol is a line oriented text protocol. Lines from the server will be separated by an ascii CR LF sequence. Messages from the client may be separated by LF or CR LF.

New lines are represented in this document as a "←" symbol.

#### **Single line command syntax**

Command parameters are usually optional. A command with no parameters is terminated with a new line:

```
{Command name}↵
```
If parameters are specified, the command name is followed by a colon, then pairs of parameter names and values. Each parameter name is terminated with a colon character:

```
{Command name}: {Parameter}: {Value} {Parameter}: {Value} ...↵
```
#### **Multiline command syntax**

The HyperDeck protocol also supports an equivalent multiline syntax where each parameter-value pair is entered on a new line. E.g.

```
{Command name}:↵
{Parameter}: {Value}↵
{Parameter}: {Value}↵
↵
```
### **Response syntax**

Simple responses from the server consist of a three digit response code and descriptive text terminated by a new line:

```
{Response code} {Response text}↵
```
If a response carries parameters, the response text is terminated with a colon, and parameter name and value pairs follow on subsequent lines until a blank line is returned:

```
{Response code} {Response text}:↵
{Parameter}: {Value}↵
{Parameter}: {Value}↵
...
↵
```
### **Successful response codes**

A simple acknowledgement of a command is indicated with a response code of 200:

 $200 \text{ ok}$ 

Other successful responses carry parameters and are indicated with response codes in the range of 201 to 299.

#### **Failure response codes**

Failure responses to commands are indicated with response codes in the range of 100 to 199:

- 100 syntax error
- 101 unsupported parameter
- 102 invalid value
- 103 unsupported
- 104 disk full
- 105 no disk
- 106 disk error
- 107 timeline empty
- 108 internal error
- 109 out of range
- 110 no input
- 111 remote control disabled
- 112 clip not found
- 120 connection rejected
- 150 invalid state
- 151 invalid codec
- 160 invalid format
- 161 invalid token
- 162 format not prepared
- 163 parameterized single line command not supported

### **Asynchronous response codes**

The server may return asynchronous messages at any time. These responses are indicated with response codes in the range of 500 to 599:

```
5xx {Response Text}:↵
{Parameter}: {Value}↵
{Parameter}: {Value}↵
↵
```
### **Connection response**

On connection, an asynchronous message will be delivered:

```
500 connection info:↵
protocol version: {Version}←
model: {Model Name}↵
↵
```
### **Connection rejection**

Only one client may connect to the server at a time. If other clients attempt to connect concurrently, they will receive an error and be disconnected:

```
120 connection rejected←
```
#### **Timecode syntax**

Timecodes are expressed as non-drop-frame timecode in the format:

HH:MM:SS:FF

### **Handling of deck "remote" state**

The "remote" command may be used to enable or disable the remote control of the deck. Any attempt to change the deck state over ethernet while remote access is disabled will generate an error:

111 remote control disabled←

To enable or disable remote control:

remote: enable:  $\{$ "true", "false"}  $\leftarrow$ 

The current remote control state may be overridden allowing remote access over ethernet irrespective of the current remote control state:

remote: override: {"true", "false"}  $\leftarrow$ 

The override state is only valid for the currently connected ethernet client and only while the connection remains open.

The "remote" command may be used to query the remote control state of the deck by specifying no parameters:

remote↵

The deck will return the current remote control state:

```
210 remote info:↵
enabled: {"true", "false"}←
override: {"true", "false"}←
↵
```
Asynchronous remote control information change notification is disabled by default and may be configured with the "notify" command. When enabled, changes in remote state will generate a "510 remote info:"asynchronous message with the same parameters as the "210 remote info:" message.

#### **Closing connection**

The "quit" command instructs the server to cleanly shut down the connection:

quit↵

### **Checking connection status**

The "ping" command has no function other than to determine if the server is responding:

ping↵

### **Getting help**

The "help" or "?" commands return human readable help text describing all available commands and parameters:

help↵

### Or:

?↵

The server will respond with a list of all supported commands:

201 help: $\leftarrow$ {Help Text}↵ {Help Text}↵ ↵

#### **Switching to preview mode**

The "preview" command instructs the deck to switch between preview mode and output mode:

```
preview: enable: {"true", "false"}←
```
Playback will be stopped when the deck is switched to preview mode. Capturing will be stopped when the deck is switched to output mode.

### **Controlling device playback**

The "play" command instructs the deck to start playing:

play↵

The play command accepts a number of parameters which may be used together in most combinations.

By default, the deck will play all remaining clips on the timeline then stop.

The "single clip" parameter may be used to override this behavior:

play: single clip: {"true", "false"}←

By default, the deck will play at normal (100%) speed. An alternate speed may be specified in percentage between -1600 and 1600:

play: speed: {% normal speed}←

By default, the deck will stop playing when it reaches to the end of the timeline. The "loop" parameter may be used to override this behavior:

play: loop: {"true", "false"}←

The "playrange" command instructs the deck to play all the clips. To override this behavior: and select a particular clip:

playrange set: clip id: {Clip ID}<sup>←</sup>

To only play a certain timecode range:

playrange set: in: {in timecode} out: {out timecode}<sup>←</sup>

To clear a set playrange and return to the default value:

playrange clear↵

The "play on startup command" instructs the deck on what action to take on startup. By default, the deck will not play. Use the "enable" command to start playback after each power up.

play on startup: enable {"true", "false"}↵

By default, the unit will play back all clips on startup. Use the "single clip" command to override.

play on startup: single clip: {"true", "false"} $\leftarrow$ 

### **Stopping deck operation**

The "stop" command instructs the deck to stop the current playback or capture:

stop↵

### **Changing timeline position**

The "goto" command instructs the deck to switch to playback mode and change its position within the timeline.

To go to the start of a specific clip:

```
goto: clip id: {Clip ID}↵
```
To move forward/back {count} clips from the current clip on the current timeline:

goto: clip id: +/-{count}↵

Note that if the resultant clip id goes beyond the first or last clip on timeline, it will be clamp at the first or last clip.

To go to the start or end of the current clip:

goto: clip: {"start", "end"}↵

To go to the start of the first clip or the end of the last clip:

```
goto: timeline: {"start", "end"}↵
```
To go to a specified timecode:

goto: timecode: {timecode}↵

To move forward or back a specified duration in timecode:

goto: timecode:  $\{$ "+", "-"}{duration in timecode} $\leftarrow$ 

To specify between slot 1 and slot 2:

goto: slot id: {Slot ID}↵

Note that only one parameter/value pair is allowed for each goto command.

#### **Enumerating supported commands and parameters**

The "commands" command returns the supported commands:

commands↵

The command list is returned in a computer readable XML format:

```
212 commands:
<commands>↵
      <command name="…"><parameter name="…"/>…</command>↵
      <command name="…"><parameter name="…"/>…</command>↵
      …
</commands>↵
↵
```
More XML tokens and parameters may be added in later releases.

#### **Controlling asynchronous notifications**

The "notify" command may be used to enable or disable asynchronous notifications from the server. To enable or disable transport notifications:

notify: transport: {"true", "false"}←

To enable or disable slot notifications:

notify: slot: {"true", "false"}<sup>←</sup>

To enable or disable remote notifications:

notify: remote: {"true", "false"} $\leftarrow$ 

To enable or disable configuration notifications:

notify: configuration: {"true", "false"}←

Multiple parameters may be specified. If no parameters are specified, the server returns the current state of all notifications:

209 notify:↵ transport: {"true", "false"}← slot: {"true", "false"}← remote: {"true", "false"}↵ configuration: {"true", "false"}<sup>←</sup> dropped frames: {"true", "false"}↵ display timecode: {"true", "false"}← timeline position: {"true", "false"}← playrange: {"true", "false"}← cache: {"true", "false"}← dynamic range: {"true", "false"}← slate: {"true", "false"}← ↵

### **Retrieving device information**

The "device info" command returns information about the connected deck device:

device info<sup>+1</sup>

The server will respond with:

```
204 device info:↵
protocol version: {Version}←
model: {Model Name}↵
unique id: {unique alphanumeric identifier}\leftarrowslot count: {number of storage slots}←
software version: {software version}←
↵
```
#### **Retrieving slot information**

The "slot info" command returns information about a slot. Without parameters, the command returns information for the currently selected slot:

slot info<sup>←</sup>

If a slot id is specified, that slot will be queried:

```
slot info: slot id: \{ \text{slot ID} \}
```
The server will respond with slot specific information:

```
202 slot info:↵
slot id: {Slot ID}←
status: \{\text{``empty''}, \text{``mounting''}, \text{``error''}, \text{``mounted''}\} \leftarrowvolume name: {Volume name}\leftarrowrecording time: {recording time available in seconds}←
video format: {disk's default video format}←
blocked: {"true", "false"}↵
↵
```
Asynchronous slot information change notification is disabled by default and may be configured with the "notify" command. When enabled, changes in slot state will generate a "502 slot info:" asynchronous message with the same parameters as the "202 slot info:" message.

### **Retrieving clip information**

The "disk list" command returns the information for each playable clip on a given disk. Without parameters, the command returns information for the current active disk:

disk list↵

If a slot id is specified, the disk in that slot will be queried:

disk list: slot id: {Slot ID}↵

The server responds with the list of all playable clips on the disk in the format of: Index, name, formats, and duration in timecode:

```
206 disk list:↵
slot id: {Slot ID}←
 {clip index}: {name} {file format} {video format} {Duration 
timecode}↵
 {clip index}: {name} {file format} {video format} {Duration 
timecode}↵
↵
```
Note that the *clip index* starts from 1.

### **Retrieving clip count**

The "clips count" command returns the number of clips on the current timeline:

clips count  $\leftarrow$ 

The server responds with the number of clips:

214 clips count:  $\leftarrow$ 

clip count: {Count}↵

#### **Retrieving timeline information**

The "clips get" command returns information for each available clip on the current timeline. Without parameters, the command returns information for all clips on timeline:

```
clips get↵
```
The server responds with a list of clip IDs, names and timecodes:

```
205 clips info:↵
clip count: {Count}↵
{Clip ID}: {Name} {Start timecode} {Duration timecode}↵
{Clip ID}: {Name} {Start timecode} {Duration timecode}\leftarrow…
↵
```
**Retrieving transport information** 

The "transport info" command returns the state of the transport:

```
transport info ↵
```
The server responds with transport specific information:

```
208 transport info:
 status: {"preview", "stopped", "play", "forward", "rewind", 
"jog", "shuttle", "record"}←
speed: {Play speed between -5000 and 5000 \$}\leftarrowslot id: {Slot ID or "none"}\leftarrowclip id: {Clip ID or "none"}\leftarrowsingle clip: {"true", "false"}←
display timecode: {timecode}↵
timecode: {timecode}↵
video format: {Video format}↵
loop: {"true", "false"}↵
timeline: {n}←
input video format: {Video format"}↵
 dynamic range: {"off", "Rec709", "Rec2020_SDR", "HLG", 
"ST2084_300", "ST2084_500", "ST2084_800", "ST2084_1000", 
"ST2084_2000", "ST2084_4000", "ST2048" or "none"}
↵
```
The "timecode" value is the timecode within the current timeline for playback or the clip for record. The "display timecode" is the timecode displayed on the front of the deck. The two timecodes will differ in some deck modes.

Asynchronous transport information change notification is disabled by default and may be configured with the "notify" command. When enabled, changes in transport state will generate a "508 transport info:" asynchronous message with the same parameters as the "208 transport info:" message.

### **Video Formats**

The following video formats are currently supported on HyperDeck Studio:

NTSC, PAL, NTSCp, PALp

720p50, 720p5994, 720p60

1080p23976, 1080p24, 1080p25, 1080p2997, 1080p30 1080i50, 1080i5994, 1080i60

HyperDeck Studio Pro and Plus models support these 4k formats: 4Kp23976, 4Kp24, 4Kp25, 4Kp2997, 4Kp30

HyperDeck Studio 4K Pro adds support for the following 4k formats:

4Kp50, 4Kp5994, 4Kp60

Video format support may vary between models and software releases.

### **File Formats**

All HyperDeck models currently support the following file formats:

H.264High H.264Medium H.264Low QuickTimeProResHQ QuickTimeProRes QuickTimeProResLT QuickTimeProResProxy QuickTimeDNxHD220x DNxHD220x QuickTimeDNxHD145 DNxHD145 QuickTimeDNxHD45 DNxHD45 HyperDeck Pro Plus and Pro models also support the following formats: H.264High\_SDI HyperDeck Studio 4K Pro also supports the following file formats: H.265High\_SDI H.265High H.265Medium H.265Low QuickTimeDNxHR\_HQX DNxHR\_HQX 4Kp60 QuickTimeDNxHR\_SQ DNxHR\_SQ QuickTimeDNxHR\_LB

DNxHR\_LB

Supported file formats may vary between models and software releases.

#### **Querying and updating configuration information**

The "configuration" command may be used to query the current configuration of the deck:

configuration↵

The server returns the configuration of the deck:

```
211 configuration:↵
audio input: {"embedded", "XLR", "RCA"}\leftarrowaudio mapping: {n}^{\leftarrow}video input: {"SDI", "HDMI", "component", "composite"}←
file format: {format}↵
audio codec: \{"PCM", "AAC"}\leftarrowtimecode input: {"external", "embedded", "preset", "clip"}\leftarrowtimecode output: {"clip", "timeline"}↵
timecode preference: {"default", "dropframe", "nondropframe"}←
timecode preset: {timecode}←
audio input channels: {n}^+record trigger: {"none", "recordbit", "timecoderun"}↵
record prefix: {name}↵
append timestamp: {"true", "false"}←
↵
```
One or more configuration parameters may be specified to change the configuration of the deck. To change the current video input:

configuration: video input: {"SDI", "HDMI", "component"}←

Valid video inputs may vary between models. To configure the current audio input:

```
configuration: audio input: {"embedded", "XLR", "RCA"}\leftarrow
```
Valid audio inputs may vary between models.

To configure the current file format:

configuration: file format: {File format}<sup>←</sup>

Note that changes to the file format may require the deck to reset, which will cause the client connection to be closed. In such case, response code 213 will be returned (instead of 200) before the client connection is closed:

"213 deck rebooting"

Asynchronous configuration information change notification is disabled by default and may be configured with the "notify" command. When enabled, changes in configuration will generate a "511 configuration:" asynchronous message with the same parameters as the "211 configuration:" message.

### **Selecting active slot and video format**

The "slot select" command instructs the deck to switch to a specified slot, or/and to select a specified output video format.

To switch to a specified slot:

slot select: slot id: {slot ID}←

To select the output video format:

slot select: video format: {video format}←

Either or all slot select parameters may be specified. Note that selecting video format will result in a rescan of the disk to reconstruct the timeline with all clips of the specified video format.

### **Clearing the current timeline**

The "clips clear" command instructs the deck to empty the current timeline:

clips clear↵

The server responds with

 $200 \text{ ok}$ 

### **Adding a clip to the current timeline**

The "clips add:" command instructs the deck to add a clip to the current timeline:

clips add: name: {clip name}←

The server responds with

 $200 \text{ ok}$ 

or in case of error

1xx {error description}←

### **Configuring the watchdog**

The "watchdog" command instructs the deck to monitor the connected client and terminate the connection if the client is inactive for at least a specified period of time.

To configure the watchdog:

watchdog: period: {period in seconds}←

To avoid disconnection, the client must send a command to the server at least every {period} seconds. Note that if the period is set to 0 or less than 0, connection monitoring will be disabled.
# **Помощь**

# **Как получить помощь**

Самый быстрый способ получить помощь — обратиться к страницам поддержки на сайте Blackmagic Design и проверить наличие последних справочных материалов по рекордерам HyperDeck.

# Страницы поддержки на сайте Blackmagic Design

Последние версии руководства по эксплуатации, программного обеспечения и дополнительную информацию можно найти в центре поддержки Blackmagic Design на странице [www.blackmagicdesign.com/ru/support](http://www.blackmagicdesign.com/ru/support).

# Форум Blackmagic Design

Посетите форум сообщества Blackmagic Design на нашем веб-сайте, чтобы получить дополнительную информацию и узнать об интересных творческих идеях. На нем можно поделиться своими идеями, а также получить помощь от персонала поддержки и других пользователей. Адрес форума [https://forum.blackmagicdesign.com.](https://forum.blackmagicdesign.com)

# Обращение в Службу поддержки Blackmagic Design

Если с помощью доступных справочных материалов решить проблему не удалось, воспользуйтесь формой «Отправить нам сообщение» на странице поддержки. Можно также позвонить в ближайшее представительство Blackmagic Design, телефон которого вы найдете на нашем веб-сайте.

# Проверка используемой версии программного обеспечения

Чтобы узнать версию утилиты Blackmagic HyperDeck Setup, установленной на вашем компьютере, откройте окно About Blackmagic HyperDeck Setup.

- На компьютере с операционной системой Mac OS откройте Blackmagic HyperDeck Setup в папке «Программы». В меню выберите About Blackmagic HyperDeck Setup, чтобы узнать номер версии.
- На компьютере с операционной системой Windows откройте Blackmagic HyperDeck Setup в меню «Пуск» или щелкните значок утилиты на начальном экране. В меню «Справка» выберите About Blackmagic HyperDeck Setup, чтобы узнать номер версии.

# Загрузка последних версий программного обеспечения

Узнав установленную версию Blackmagic HyperDeck Setup, перейдите в центр поддержки Blackmagic на странице [www.blackmagicdesign.com/ru/support,](http://www.blackmagicdesign.com/ru/support) чтобы проверить наличие обновлений. Рекомендуется всегда использовать последнюю версию программного обеспечения, однако обновление лучше всего выполнять после завершения текущего проекта.

# **Соблюдение нормативных требований**

#### **Утилизация электрооборудования и электронной аппаратуры в Европейском Союзе**

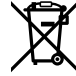

Изделие содержит маркировку, в соответствии с которой его запрещается утилизировать вместе с бытовыми отходами. Непригодное для эксплуатации оборудование необходимо передать в пункт вторичной переработки. Раздельный сбор отходов и их повторное использование позволяют беречь природные ресурсы, охранять окружающую среду и защищать здоровье человека. Чтобы получить подробную информацию о порядке утилизации, обратитесь в местные муниципальные органы или к дилеру, у которого вы приобрели это изделие.

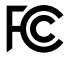

Данное оборудование протестировано по требованиям для цифровых устройств класса A (раздел 15 спецификаций FCC) и признано соответствующим всем предъявляемым критериям. Соблюдение упомянутых нормативов обеспечивает достаточную защиту от вредного излучения при работе оборудования в нежилых помещениях. Так как это изделие генерирует и излучает радиоволны, при неправильной установке оно может становиться источником радиопомех. Если оборудование эксплуатируется в жилых помещениях, высока вероятность возникновения помех, влияние которых в этом случае пользователь должен устранить самостоятельно.

До эксплуатации допускаются устройства, соответствующие двум главным требованиям.

- **1** Оборудование не должно быть источником вредных помех.
- **2** Оборудование должно быть устойчивым к помехам, включая те, которые могут вызвать сбой в работе.

ි

R-R-BMD-20210202002 R-R-BMD-20210202003 R-R-BMD-20201201003 R-R-BMD-20210301001

#### **Соответствие требованиям ISED (Канада)**

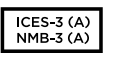

Данное оборудование соответствует канадским стандартам для цифровых устройств класса A.

Любая модификация или использование изделия не по назначению могут повлечь за собой аннулирование заявления о соответствии этим стандартам.

Подключение к HDMI-интерфейсу должно выполняться с помощью качественного экранированного кабеля.

Данное оборудование протестировано по требованиям, предъявляемым к устройствам при работе в нежилых помещениях. При использовании в бытовых условиях оно может становиться источником помех для радиосигнала.

# **Правила безопасности**

Во избежание удара электрическим током розетка для подключения устройства к сети должна иметь заземляющий контакт. При необходимости обратитесь за помощью к квалифицированному электрику.

Чтобы минимизировать опасность поражения электрическим током, изделие необходимо защищать от попадания брызг и капель воды.

Допускается его эксплуатация в условиях тропического климата с температурой окружающей среды до 40ºC.

Для работы устройства необходимо обеспечить достаточную вентиляцию.

При установке в стойку убедитесь в том, что не нарушен приток воздуха.

Внутри корпуса не содержатся детали, подлежащие обслуживанию. Для выполнения ремонтных работ обратитесь в местный сервисный центр Blackmagic Design.

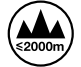

Допускается эксплуатация в местах не выше 2000 метров над уровнем моря.

#### **Уведомление для жителей штата Калифорния**

При работе с этим оборудованием существует возможность контакта с содержащимися в пластмассе микропримесями многобромистого бифенила, который в штате Калифорния признан канцерогеном и увеличивает риск врожденных дефектов и пороков репродуктивной системы.

Подробнее см. информацию на сайте [www.P65Warnings.ca.gov.](http://www.P65Warnings.ca.gov)

# **Предупреждение для технического персонала**

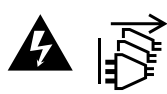

Перед обслуживанием отключите питание на обоих силовых разъемах.

# **Гарантия**

# **Ограниченная гарантия сроком 12 месяцев**

Компания Blackmagic Design гарантирует отсутствие в данном изделии дефектов материала и производственного брака в течение 12 месяцев с даты продажи. Если во время гарантийного срока будут выявлены дефекты, Blackmagic Design по своему усмотрению выполнит ремонт неисправного изделия без оплаты стоимости запчастей и трудозатрат или заменит такое изделие новым.

Чтобы воспользоваться настоящей гарантией, потребитель обязан уведомить компанию Blackmagic Design о дефекте до окончания гарантийного срока и обеспечить условия для предоставления необходимых услуг. Потребитель несет ответственность за упаковку и доставку неисправного изделия в соответствующий сервисный центр Blackmagic Design с оплатой почтовых расходов. Потребитель обязан оплатить все расходы по доставке и страхованию, пошлины, налоги и иные сборы в связи с возвратом изделия вне зависимости от причины.

Настоящая гарантия не распространяется на дефекты, отказы и повреждения, возникшие из-за ненадлежащего использования, неправильного ухода или обслуживания. Компания Blackmagic Design не обязана предоставлять услуги по настоящей гарантии: а) для устранения повреждений, возникших в результате действий по установке, ремонту или обслуживанию изделия лицами, которые не являются персоналом Blackmagic Design; б) для устранения повреждений, возникших в результате ненадлежащего использования или подключения к несовместимому оборудованию; в) для устранения повреждений или дефектов, вызванных использованием запчастей или материалов других производителей; г) если изделие было модифицировано или интегрировано с другим оборудованием, когда такая модификация или интеграция увеличивает время или повышает сложность обслуживания изделия. НАСТОЯЩАЯ ГАРАНТИЯ ПРЕДОСТАВЛЯЕТСЯ КОМПАНИЕЙ BLACKMAGIC DESIGN ВМЕСТО ЛЮБЫХ ДРУГИХ ПРЯМО ВЫРАЖЕННЫХ ИЛИ ПОДРАЗУМЕВАЕМЫХ ГАРАНТИЙ. КОМПАНИЯ BLACKMAGIC DESIGN И ЕЕ ДИЛЕРЫ ОТКАЗЫВАЮТСЯ ОТ ЛЮБЫХ ПОДРАЗУМЕВАЕМЫХ ГАРАНТИЙ КОММЕРЧЕСКОЙ ЦЕННОСТИ ИЛИ ПРИГОДНОСТИ ДЛЯ КАКОЙ-ЛИБО ОПРЕДЕЛЕННОЙ ЦЕЛИ. ОТВЕТСТВЕННОСТЬ BLACKMAGIC DESIGN ПО РЕМОНТУ ИЛИ ЗАМЕНЕ НЕИСПРАВНЫХ ИЗДЕЛИЙ ЯВЛЯЕТСЯ ПОЛНЫМ И ИСКЛЮЧИТЕЛЬНЫМ СРЕДСТВОМ ВОЗМЕЩЕНИЯ, ПРЕДОСТАВЛЯЕМЫМ ПОТРЕБИТЕЛЮ В СВЯЗИ С КОСВЕННЫМИ, ФАКТИЧЕСКИМИ, СОПУТСТВУЮЩИМИ ИЛИ ПОСЛЕДУЮЩИМИ УБЫТКАМИ, ВНЕ ЗАВИСИМОСТИ ОТ ТОГО, БЫЛА ИЛИ НЕТ КОМПАНИЯ BLACKMAGIC DESIGN (ЛИБО ЕЕ ДИЛЕР) ПРЕДВАРИТЕЛЬНО ИЗВЕЩЕНА О ВОЗМОЖНОСТИ ТАКИХ УБЫТКОВ. BLACKMAGIC DESIGN НЕ НЕСЕТ ОТВЕТСТВЕННОСТИ ЗА ПРОТИВОПРАВНОЕ ИСПОЛЬЗОВАНИЕ ОБОРУДОВАНИЯ СО СТОРОНЫ ПОТРЕБИТЕЛЯ. BLACKMAGIC DESIGN НЕ НЕСЕТ ОТВЕТСТВЕННОСТИ ЗА УБЫТКИ, ВОЗНИКАЮЩИЕ ВСЛЕДСТВИЕ ИСПОЛЬЗОВАНИЯ ЭТОГО ИЗДЕЛИЯ. ПОТРЕБИТЕЛЬ ПРИНИМАЕТ НА СЕБЯ РИСКИ, СВЯЗАННЫЕ С ЕГО ЭКСПЛУАТАЦИЕЙ.

<sup>©</sup> Copyright 2022 Blackmagic Design. Все права защищены. Blackmagic Design, DeckLink, HDLink, Workgroup Videohub, Multibridge Pro, Multibridge Extreme, Intensity и "Leading the creative video revolution" зарегистрированы как товарные знаки в США и других странах. Названия других компаний и наименования продуктов могут являться товарными знаками соответствующих правообладателей.

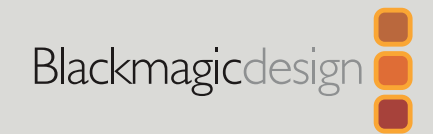

# Maggio 2022 Manuale di istruzioni

# Registratori su disco HyperDeck

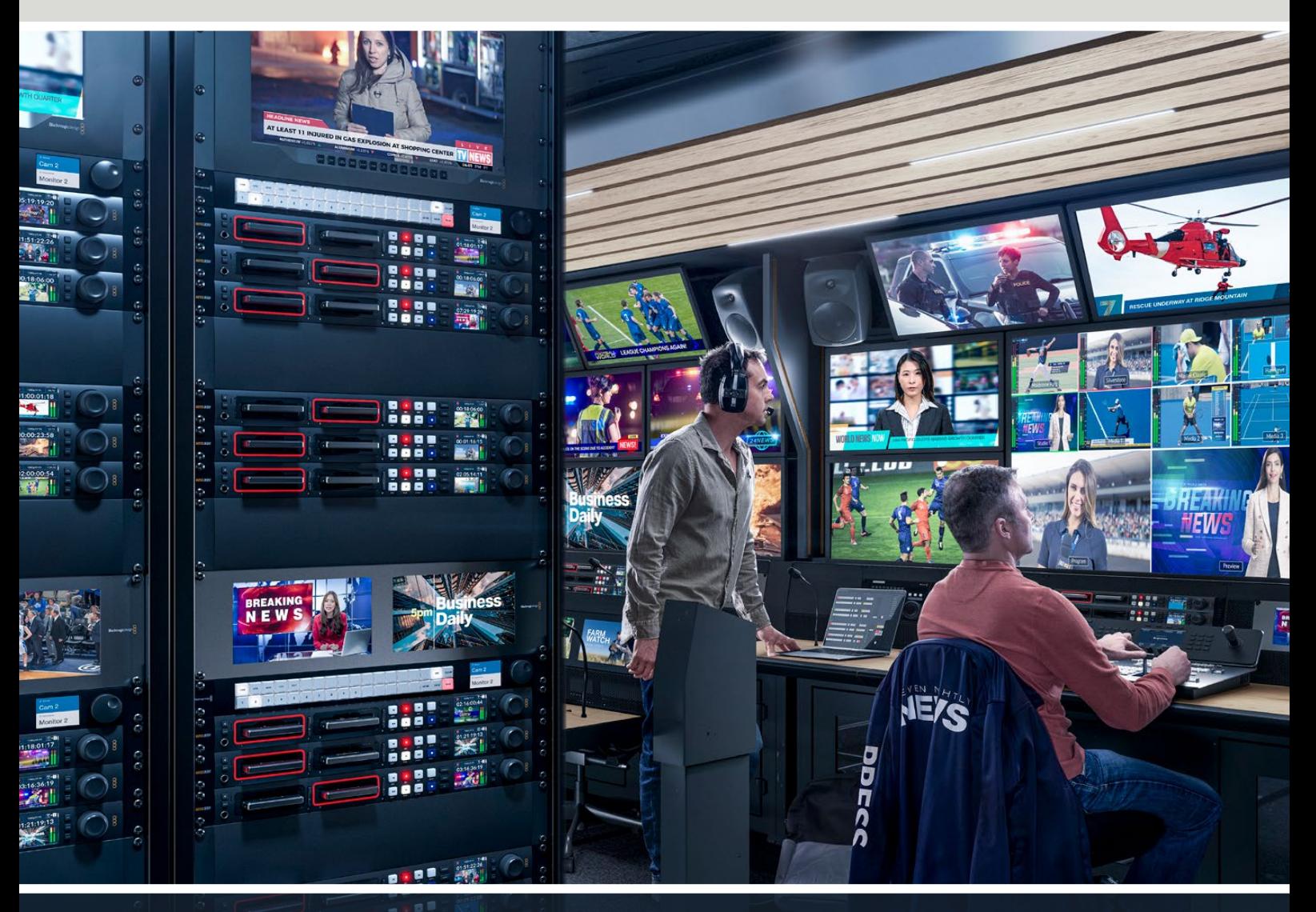

Registratori su disco HyperDeck

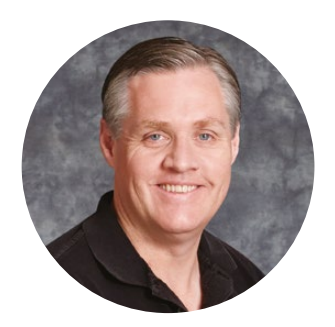

# Gentile utente,

Grazie per aver acquistato un registratore su disco Blackmagic HyperDeck!

Nel 2011 abbiamo progettato i primi HyperDeck per semplificare e abbattere i costi della registrazione e della riproduzione di video professionali con unità a stato solido da 2,5".

Ora siamo felici di presentare la nuova linea di registratori su disco HyperDeck per registrare video HD e Ultra HD su schede SD, dischi SSD e flash disk USB. Connettendo Blackmagic MultiDock 10G è anche possibile registrare e riprodurre file su hard drive esterni.

I modelli HyperDeck Studio Plus e Pro dispongono dei classici controlli dei deck broadcast, con manopola jog / shuttle / scroll. Grazie al meccanismo di frizione, la manopola offre un riscontro tattile durante la ricerca delle clip per evitare di distogliere lo sguardo dal monitor. Tra le numerose altre caratteristiche, il pannello frontale include una connessione cuffie e uno speaker per monitorare l'audio direttamente dal dispositivo.

Ci auguriamo che HyperDeck diventi lo strumento immancabile delle tue produzioni per anni a venire.

La versione più recente del manuale e gli aggiornamenti del software HyperDeck sono disponibili alla pagina [www.blackmagicdesign.com/it](http://www.blackmagicdesign.com/it). Consigliamo di aggiornare regolarmente il dispositivo per disporre delle ultime funzioni. Quando scarichi il software, registra i tuoi dati personali se desideri ricevere una notifica quando rilasciamo gli aggiornamenti. Siamo sempre a lavoro per continuare a sviluppare funzioni nuove e miglioramenti e ci piacerebbe ricevere il tuo feedback!

Grant Fetti

**Grant Petty**  CEO Blackmagic Design

# **Indice**

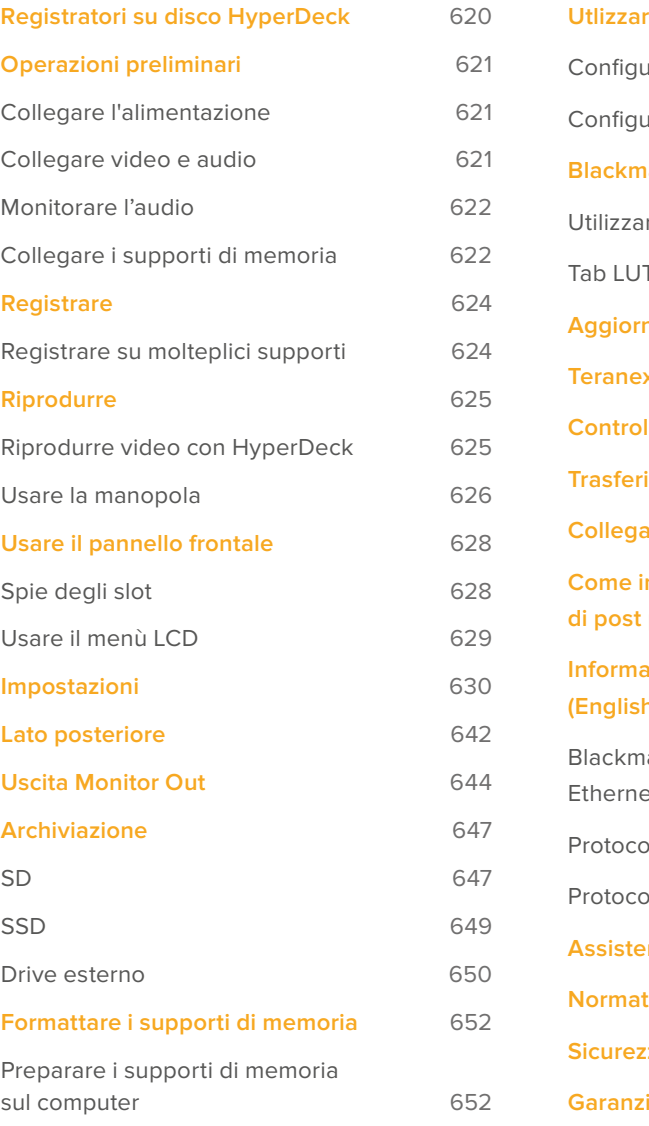

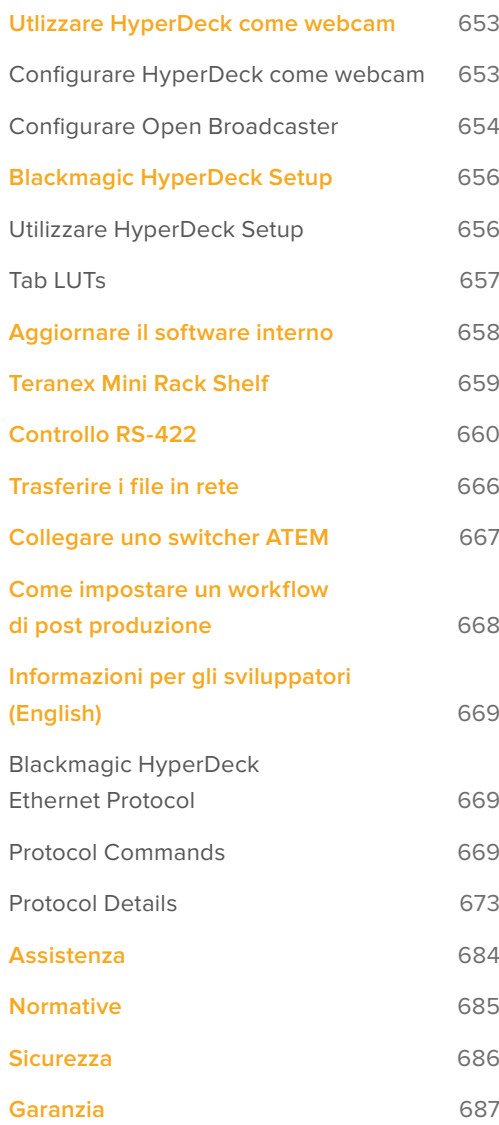

# <span id="page-619-0"></span>**Registratori su disco HyperDeck**

Il tuo HyperDeck fa parte della linea di registratori su disco HD e 4K sviluppata per adattarsi ai diversi flussi di lavoro di produzione. HyperDeck Studio HD Pro e HyperDeck Studio 4K Pro occupano solo una unità rack e ospitano slot per schede SD e dischi SSD 9,5mm per riprodurre e registrare.

Di dimensioni minori, HyperDeck Studio HD Mini e HyperDeck Studio HD Plus si possono installare sulla scrivania o in una unità rack sulla mensola Teranex Mini Rack Shelf.

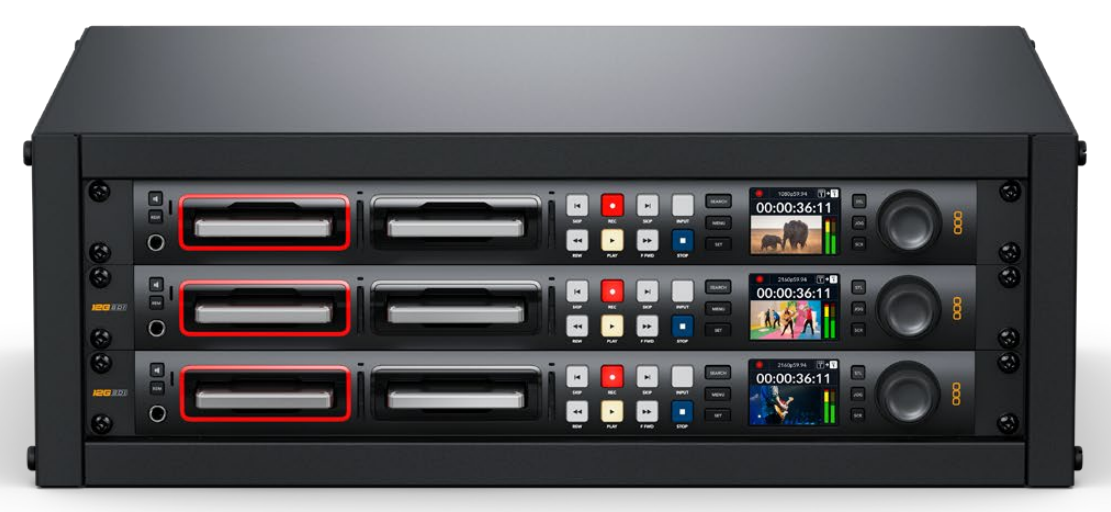

HyperDeck Studio HD Pro e HyperDeck Studio 4K Pro

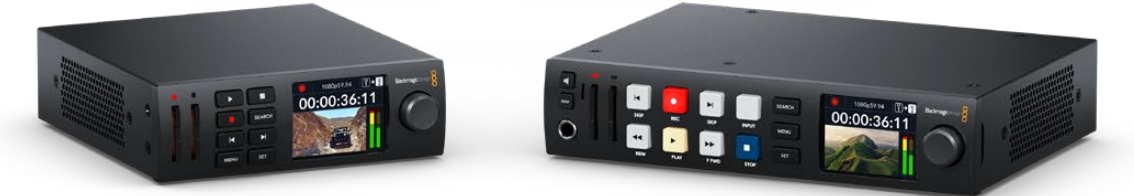

HyperDeck Studio HD Mini **HyperDeck Studio HD Plus** 

Tutti i modelli consentono di registrare sui flash disk USB e supportano video HD fino al 1080p60. HyperDeck Studio 4K Pro supporta video Ultra HD fino al 2160p60.

Registrazione e riproduzione funzionano perlopiù nello stesso modo su tutti i modelli, ma quelli più grandi offrono un controllo superiore e connessioni aggiuntive.

Questo manuale illustra come installare e utilizzare i controlli e le funzioni di HyperDeck.

# <span id="page-620-0"></span>**Operazioni preliminari**

Prima collega l'alimentazione, le sorgenti video e i dispositivi di destinazione, e poi inserisci le schede SD o gli SSD.

# **Collegare l'alimentazione**

Per alimentare HyperDeck, inserisci un cavo IEC standard nell'ingresso di alimentazione posteriore.

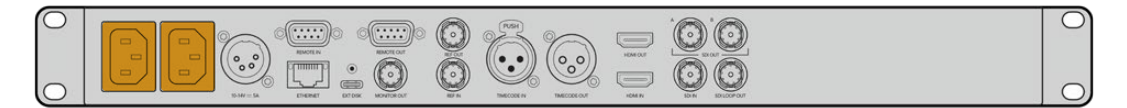

Se il tuo modello ha due ingressi di alimentazione IEC, puoi collegare una seconda fonte di riserva - per esempio un gruppo statico di continuità (UPS), che subentra all'istante se la fonte primaria smette di fornire corrente.

Tutti i modelli includono un ingresso DC 12V per collegare una batteria esterna.

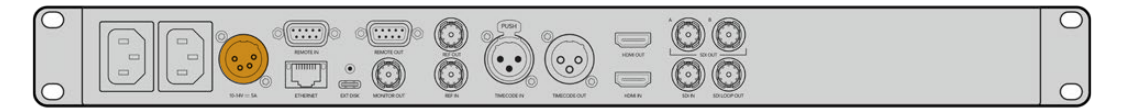

HyperDeck Studio HD Mini si può alimentare anche con un adattatore AC. Se l'adattatore dispone di un anello di blocco, avvitalo sul connettore per evitare che il cavo si scolleghi accidentalmente.

All'accensione, il display LCD richiede di selezionare una lingua. Scorri tra le opzioni disponibili con la manopola e premi il pulsante **SET** lampeggiante. A questo punto si apre la schermata principale. Tutte le informazioni sulla schermata principale e sui menù LCD si trovano nella sezione "Usare il pannello frontale".

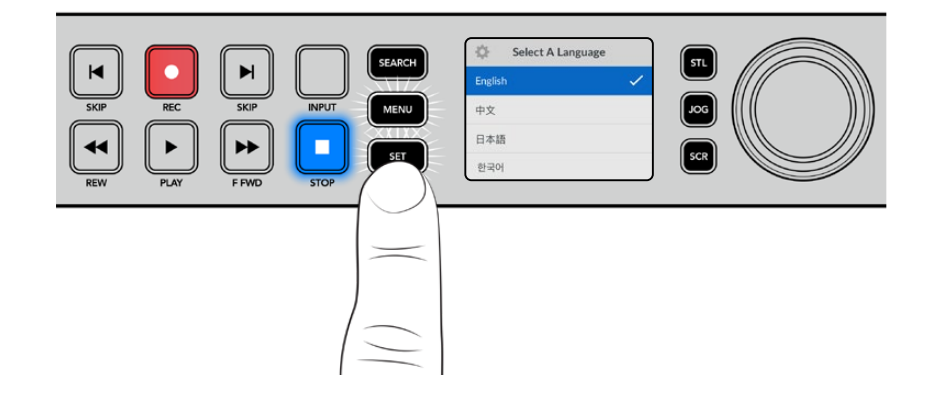

# **Collegare video e audio**

Collega una sorgente video all'ingresso SDI o HDMI - ad esempio una cinepresa digitale e un dispositivo di destinazione all'uscita SDI o HDMI - ad esempio un televisore HDMI o un monitor SDI.

Tutti gli HyperDeck supportano video HD fino al 1080p60. HyperDeck Studio 4K Pro è munito di connettori 12G-SDI in entrata e in uscita per collegare video Ultra HD fino al 2160p60 con un cavo BNC.

<span id="page-621-0"></span>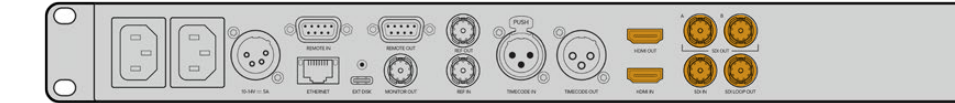

Osserva l'LCD per confermare la validità del segnale video SDI o HDMI collegato.

**SUGGERIMENTO** Se l'LCD non mostra la sorgente video è probabile che sia erroneamente collegata all'altro ingresso. Premi il pulsante INPUT per scorrere tra le sorgenti SDI e HDMI.

Non è necessario collegare l'audio perché è già integrato nel segnale SDI o HDMI. Osserva gli indicatori di livello a destra dell'immagine sull'LCD per monitorare l'audio.

# **Monitorare l'audio**

Se il tuo HyperDeck dispone di speaker e presa cuffie frontali puoi sfruttarli per monitorare l'audio. Tieni premuto il pulsante dell'altoparlante e ruota la manopola per regolare il volume. L'indicatore del volume sarà visibile nella schermata principale dell'LCD.

Premi due volte il pulsante dell'altoparlante per accendere lo speaker. Premilo una volta per spegnerlo.

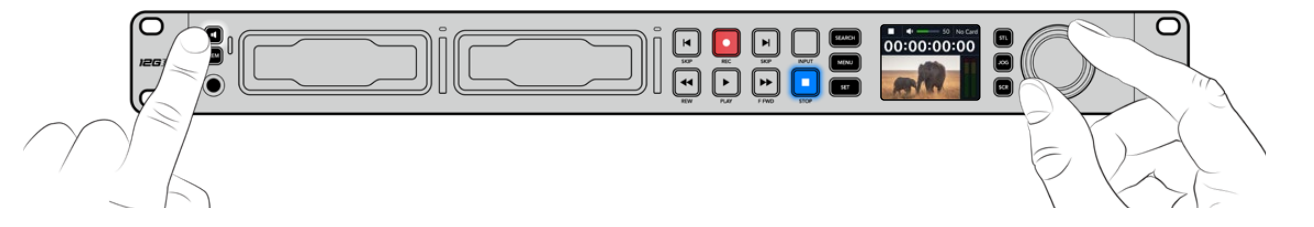

# **Collegare i supporti di memoria**

Tutti i modelli HyperDeck Studio sono già pronti per registrare senza richiedere configurazione preliminare. Basta inserire una scheda SD o un SSD formattati.

Puoi formattare i supporti nell'apposito menù LCD o su un computer. Leggi la sezione "Formattare i supporti di memoria" per i dettagli sulla formattazione, i supporti migliori per registrare il video, e la lista delle schede e dei drive consigliati.

# **Inserire un disco SSD**

- **1** Posiziona il disco SSD 9,5mm nello slot con i contatti rivolti verso il basso. Spingi delicatamente il disco nello slot fino a bloccarlo in posizione.
- **2** HyperDeck Studio verificherà il disco. La spia dello slot è illuminata di verde in fase di verifica e si spegne quando HyperDeck è pronto per registrare.

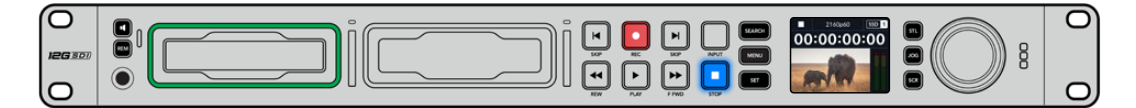

La spia dello slot è illuminata di verde durante verifica del disco e si spegne quando HyperDeck è pronto per registrare

 $\overline{\bigcap}$ ြ

Per rimuovere un SSD, afferra la parte esterna del disco e tira delicatamente. Sentirai il disco disconnettersi dallo slot.

Posizione il disco nello slot con i contatti rivolti verso il basso e spingi delicatamente fino a bloccarlo in posizione

### **Inserire una scheda SD**

**1** Posiziona la scheda nello slot con i contatti rivolti verso l'LCD. Spingi delicatamente la scheda nello slot fino a bloccarla in posizione.

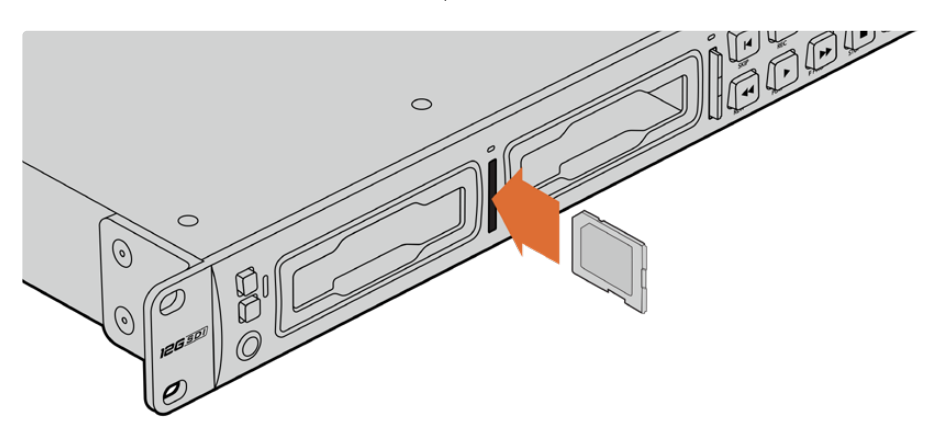

**2** HyperDeck Studio verificherà la scheda. La spia dello slot è illuminata di verde durante la verifica.

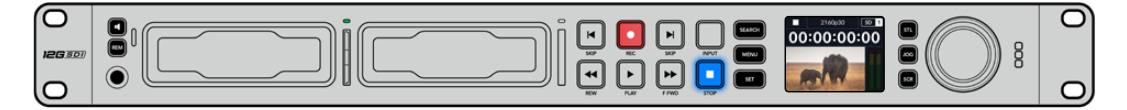

Quando la spia si spegne e il pulsante STOP si illumina, HyperDeck Studio è pronto per registrare

<span id="page-623-0"></span>**SUGGERIMENTO** Per rimuovere la scheda dallo slot, premila delicatamente fino a sentire un clic. Afferra la parte sporgente della scheda per estrarla.

HyperDeck Studio è pronto per registrare e riprodurre.

# **Registrare**

Dopo aver verificato la sorgente video sull'LCD, puoi avviare la registrazione.

Premi il pulsante **REC**. Se registri su una scheda SD, la spia dello slot e il pulsante REC si illuminano di rosso, il pulsante PLAY si illumina di bianco, e la schermata principale mostra l'icona di registrazione. Se registri su un disco SSD, la spia dinamica dello slot si illumina di rosso.

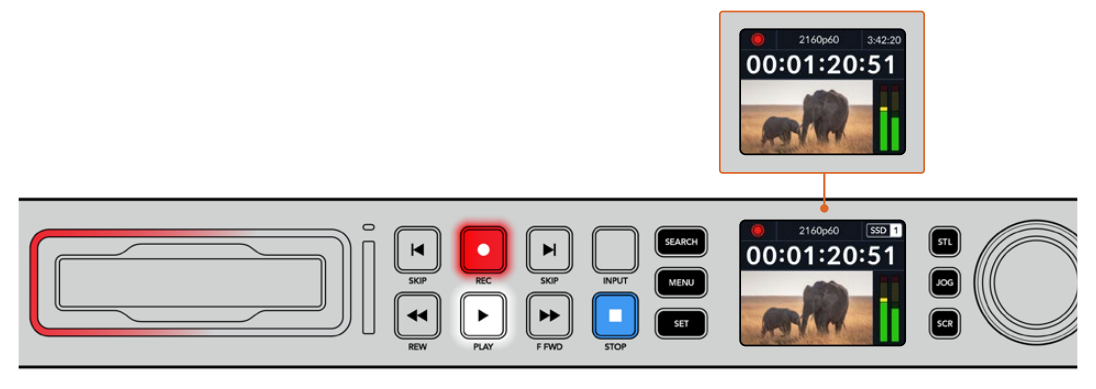

Durante la registrazione l'icona di archiviazione mostra alternatamente lo slot attivo e il tempo di registrazione residuo sul supporto

Premi **STOP** per interrompere la registrazione, **PLAY** per riprodurla all'istante.

**SUGGERIMENTO** Per cambiare il codec, scorri il menù del display LCD. Consulta la sezione "Impostazioni" per maggiori informazioni.

# **Registrare su molteplici supporti**

Quando il tempo di registrazione residuo sulla scheda o sul disco è inferiore a 3 secondi, il timecode sull'LCD diventa rosso e il pulsante STOP lampeggia lentamente.

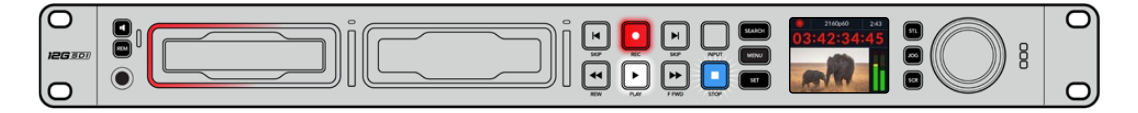

Questo indica anche l'assenza di un secondo supporto su cui poter continuare a registrare. In questo caso basta inserirne uno con spazio a sufficienza. Inserendo un disco vuoto in uno slot o collegandone uno all'ingresso EXT DISK, il pulsante STOP smette di lampeggiare e il timecode sull'LCD ritorna bianco. Questo indica che HyperDeck ha verificato il nuovo disco e lo userà per continuare a registrare.

<span id="page-624-0"></span>Quando HyperDeck Studio è collegato a più di un supporto, la registrazione continua dal primo disco o drive a quello successivo. Due icone in alto a destra della schermata principale confermano questa configurazione.

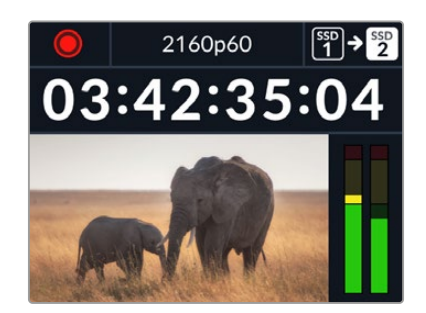

# Sostituire i supporti durante la registrazione

Il supporto attivo durante la registrazione si può cambiare in qualsiasi momento. Se hai inserito un secondo supporto con spazio a sufficienza, tieni premuto il pulsante **REC** per continuare a registrare su quest'ultimo. Così facendo eviterai di mettere in pausa la registrazione per rimuovere un supporto - per esempio se lo richiedono in un'altra location durante una produzione dal vivo.

Se il pulsante REC lampeggia durante la registrazione, è probabile che ci siano dei problemi e che si stiano perdendo dei fotogrammi. Questo potrebbe verificarsi se registri in Ultra HD su supporti lenti. Ad esempio per il 2160p30 ProRes HQ - che richiede un data rate più alto rispetto al ProRes Proxy - serve una SD o un SSD il più veloce possibile. Consulta la lista dei supporti approvati nella sezione "Archiviazione" del manuale.

# **Riprodurre**

I controlli di trasporto sono gli stessi dei classici deck broadcast, tra cui REC, REW, PLAY, F FWD e STOP. I pulsanti SKIP avanti e indietro servono per navigare velocemente le clip.

# **Riprodurre video con HyperDeck**

- **1** Premi **PLAY** per riprodurre il video e vederlo sull'LCD e sugli eventuali display collegati alle uscite di HyperDeck.
- **2** Premi **SKIP** avanti per passare alla clip successiva.
- **3** Premi **SKIP** indietro una volta per andare all'inizio della clip corrente, due volte per andare all'inizio della clip precedente.

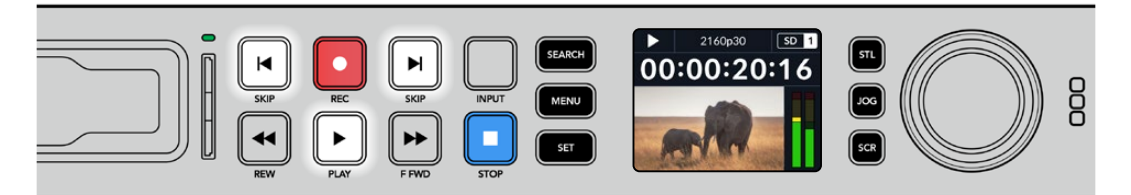

Premi PLAY per riprodurre una clip; premi SKIP avanti o indietro per cambiare clip o tornare all'inizio della clip corrente

<span id="page-625-0"></span>**SUGGERIMENTO** Per riprodurre i file video con HyperDeck è necessario impostare il codec esatto nel menù LCD. Leggi la sezione "Usare il menù LCD" per tutti i dettagli.

# Riproduzione continua

Premi nuovamente **PLAY** durante la riproduzione per attivare la riproduzione continua (Loop). L'LCD mostrerà un'icona diversa a seconda della modalità selezionata.

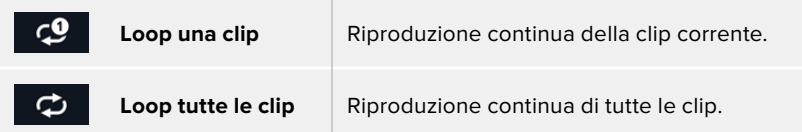

# LED dinamico

Durante la riproduzione la spia intorno allo slot è illuminata di verde e il suo movimento circolare ne segnala la direzione e la velocità.

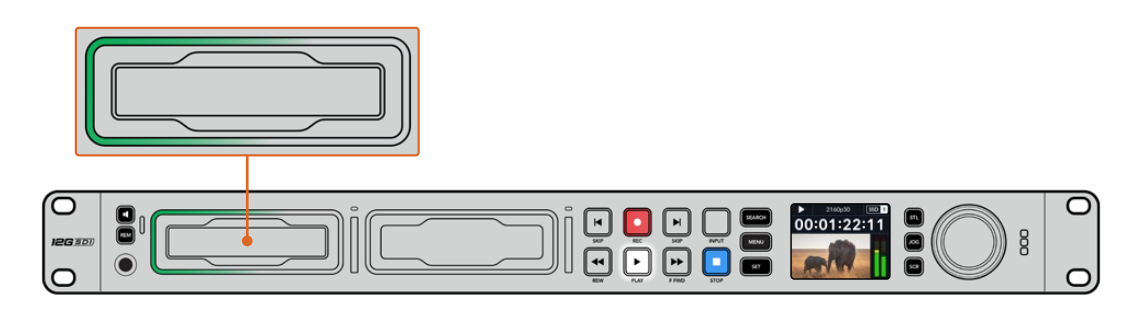

# **Usare la manopola**

La manopola consente di navigare velocemente le clip e di selezionare momenti specifici da riprodurre o di rivederli fotogramma per fotogramma. Ruotala per individuare un punto preciso di una clip osservando le immagini o cercandone il timecode. È anche utile anche per posizionare la playhead nel punto esatto da mandare in onda durante una trasmissione.

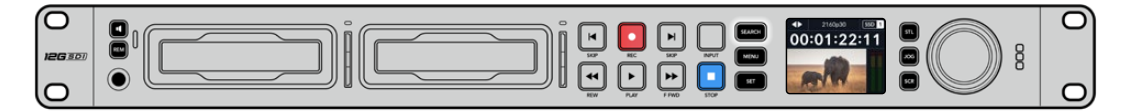

Premi SEARCH per cambiare la modalità della manopola

Le modalità della manopola sono jog, shuttle e scroll.

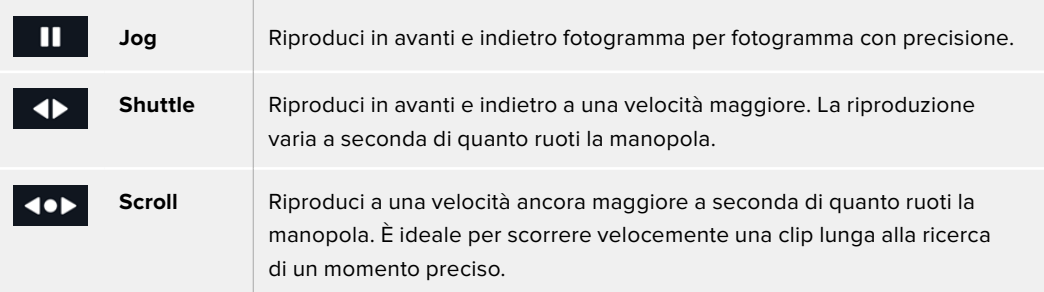

I modelli HyperDeck più grandi dispongono di appositi pulsanti per selezionare la modalità della manopola, il cui sistema di frizione fornisce una risposta tattile ideale mentre navighi il materiale seguendo le operazioni su un televisore o un monitor.

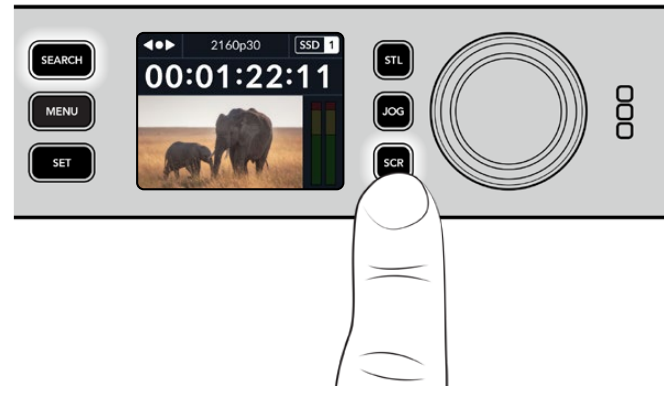

Premi JOG, STL o SCR per selezionare la modalità jog, shuttle o scroll della manopola

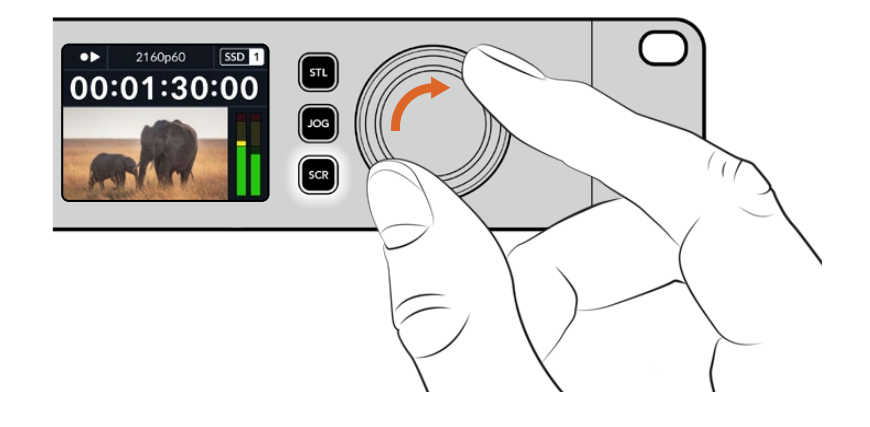

**SUGGERIMENTO** Premi PLAY o STOP per tornare alla riproduzione normale.

# <span id="page-627-0"></span>**Usare il pannello frontale**

Quando registri o riproduci video con HyperDeck, le informazioni utili vengono fornite dalle spie LED degli slot e dall'LCD.

### **Schermata principale dell'LCD**

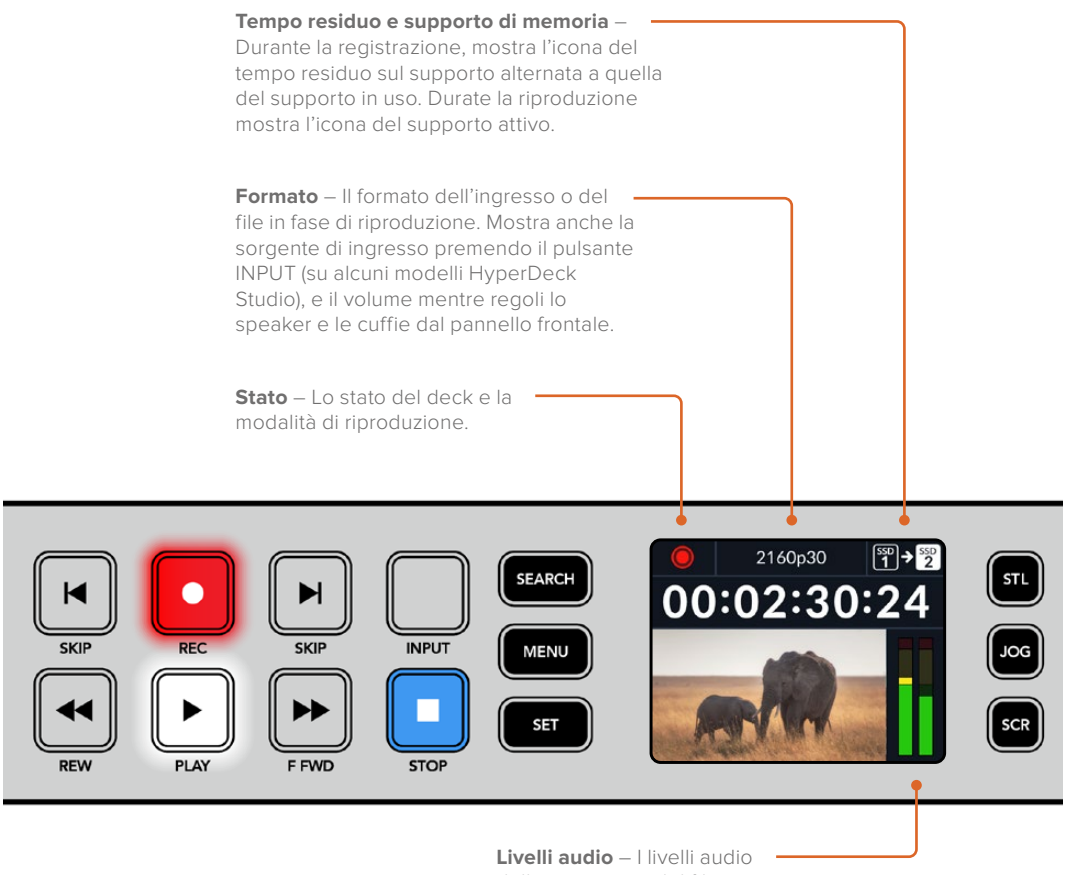

della sorgente o del file durante la riproduzione.

# **Spie degli slot**

Quando accendi HyperDeck e quando inserisci un SSD o una SD, la spia dello slot si illumina di verde durante la verifica del supporto e poi si spegne. Se il supporto non è formattato correttamente, o non funziona, lo slot si illumina di arancione. In questo caso controlla che il disco sia formattato correttamente e funzioni su un computer.

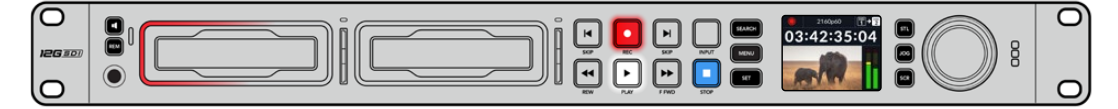

Le spie degli slot di HyperDeck si illuminano per segnalare lo stato del disco - per es. rosso per la registrazione e verde per la riproduzione

# <span id="page-628-0"></span>**Usare il menù LCD**

Premi **MENU** per aprire il menù impostazioni.

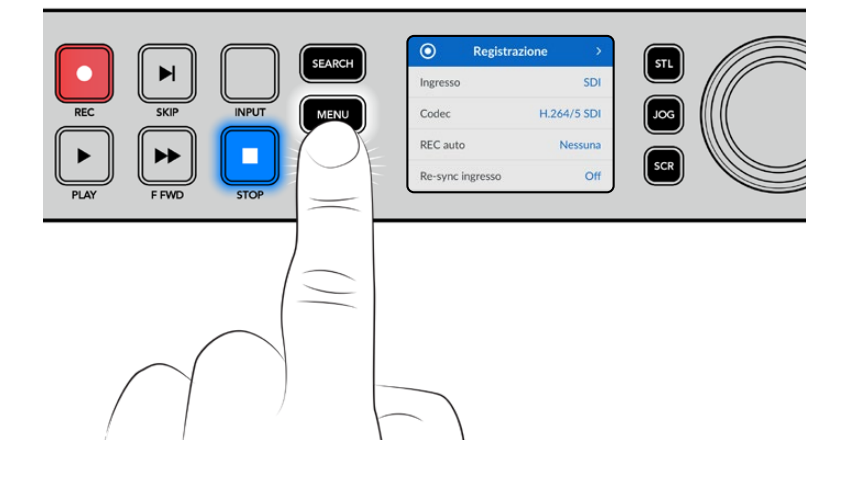

Ruota la manopola o premi **SKIP** avanti e indietro per scorrere tra le impostazioni del menù; premi **SET** per confermare un sottomenù.

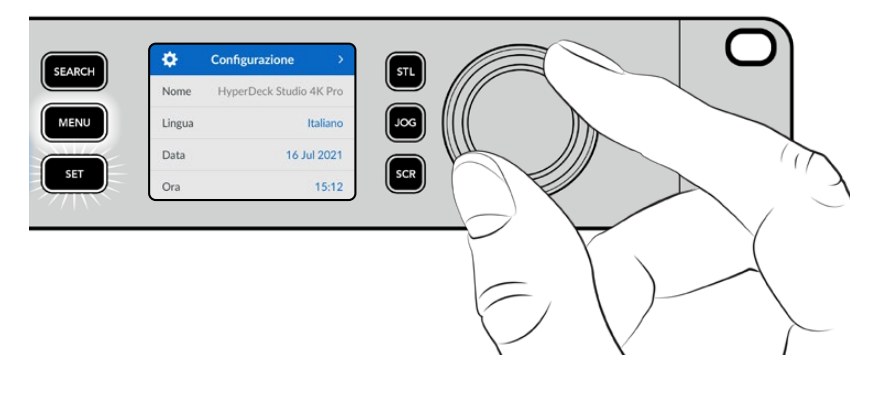

Ruota la manopola per scorrere tra le impostazioni del menù

Premi **SET** per confermare l'opzione selezionata.

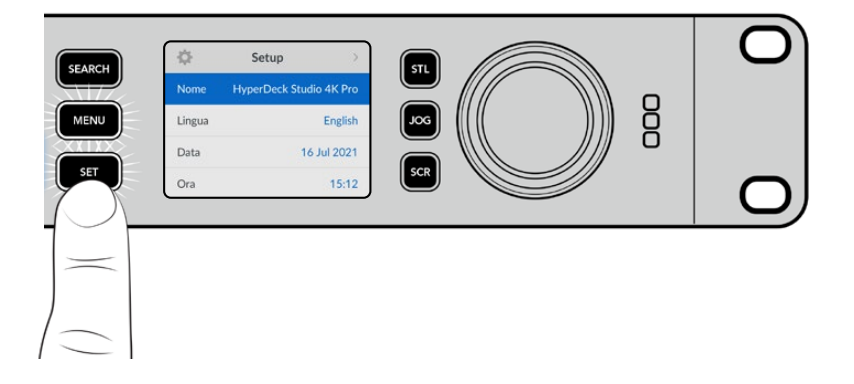

Ruota la manopola e premi **SKIP** avanti e indietro per modificare le impostazioni e premi **SET** per confermare.

Premi **MENU** per tornare indietro dalle impostazioni fino alla schermata principale.

# <span id="page-629-0"></span>**Impostazioni**

# Registrazione

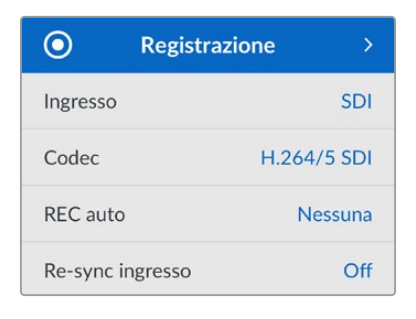

# **Ingresso**

Seleziona una sorgente SDI o HDMI. Puoi anche farlo premendo il pulsante **INPUT**.

# **Codec**

Gli HyperDeck Studio registrano video compresso con i codec H.264, Apple ProRes e DNxHD. HyperDeck Studio 4K Pro è compatibile anche con i codec H.265 e DNxHR per registrare in 4K.

# **REC auto**

L'impostazione di innesco della registrazione offre due opzioni: Video Start/Stop e Timecode.

Alcune camere, per esempio URSA Mini, sono in grado di avviare e interrompere la registrazione sui registratori esterni tramite un segnale SDI. Seleziona **Video Start/Stop** per far sì che HyperDeck avvii e interrompa la registrazione quando viene premuto Rec sulla camera.

Seleziona **Timecode** per far sì che HyperDeck avvii la registrazione quando riceve un segnale di timecode valido dagli ingressi. Se il segnale si disconnette, la registrazione si interrompe. Scegli **Off** per disabilitare la funzione di innesco della registrazione.

**NOTA** Se utilizzi una camera HDMI o SDI, disabilita gli overlay sull'uscita della camera se non vuoi che vengano registrati con l'immagine.

# **Re-sync ingresso**

Abilita l'impostazione di risincronizzazione dell'ingresso video per agganciare il video al riferimento esterno prima della registrazione. L'uscita video rimarrà agganciata al riferimento anche in fase di registrazione mentre l'ingresso stesso viene risincronizzato. Questa impostazione è utile per le registrazioni ISO in cui è importante che i deck attivi abbiano lo stesso timecode, ma alcune sorgenti sono prive di sync. Di solito va tenuta disabilitata per far sì che gli ingressi video vengano registrati senza aggiunta o perdita di fotogrammi.

Tutti i deck broadcast consentono l'utilizzo di un ingresso di riferimento per sincronizzare l'uscita video durante il playback. L'uscita riprodotta da HyperDeck sarà quindi sincronizzata all'ingresso di riferimento e non bisognerà risincronizzarla in caso di connessione a un grande sistema broadcast.

Durante la registrazione invece, l'ingresso prende di nuovo la priorità perché è importante che venga registrato e inviato "intatto" ai dispostivi a valle collegati alle uscite video di HyperDeck. HyperDeck Studio offre una funzione che agevola la registrazione ISO perché inverte questo processo risincronizzando l'ingresso video all'ingresso di riferimento. In termini pratici, consente di collegare HyperDeck a sorgenti prive di sync e di risincronizzare l'ingresso video al video di riferimento prima di registrarlo.

I computer, le camere di consumo e qualsiasi dispositivo video sono esempi di sorgenti prive di sync a cui non si può collegare un riferimento. Potrebbe trattarsi anche di un segnale video in entrata da un altro studio o broadcaster esterno. Le sorgenti prive di sync non sono adatte alla registrazione ISO in quanto il timecode di tutti i deck deve combaciare sempre alla perfezione. Risulterebbero più veloci o più lente delle altre sorgenti, scivolando fuori sync rispetto al timecode durante la registrazione. Questo complicherebbe il montaggio multicamera perché le sorgenti avrebbero timecode differenti.

Abilitando l'impostazione di re-sync dell'ingresso, l'ingresso video di HyperDeck viene analizzato in modo tale da poter ripetere o rimuovere un fotogramma se il video è in ritardo o in anticipo rispetto al riferimento. L'operazione si chiama risincronizzazione, e l'elaborazione sull'ingresso si chiama re-sync di frame. Questo sistema fa sì che gli eventi nelle clip registrate da ciascun deck abbiano luogo nel medesimo punto del timecode, facilitando il montaggio multicamera.

Il lato negativo è proprio l'aggiunta o la rimozione di alcuni fotogrammi dall'ingresso prima della registrazione. Per questo motivo consigliamo di disabilitare questa impostazione e di usarla solo quando è impossibile collegare un riferimento a una sorgente ISO, ad esempio un computer o un dispositivo di consumo.

L'impostazione di re-sync dell'ingresso torna utile per mantenere l'uscita video di HyperDeck agganciata a un riferimento durante la registrazione. Dunque puoi collegare l'uscita SDI di HyperDeck a una camera e agganciare quest'ultima al riferimento sfruttando il segnale di ritorno di programma. Ad esempio Studio Camera 4K Pro è in grado di usare il video esterno come riferimento. HyperDeck sincronizzerà il segnale della camera al riferimento e la funzione di re-sync non dovrà aggiungere o rimuovere fotogrammi perché la camera non sarà né in ritardo né in anticipo.

La funzione di re-sync dell'ingresso interviene solo se l'ingresso video non è sincronizzato allo stesso riferimento di HyperDeck. In questo caso, l'uscita di HyperDeck sarà la sorgente di riferimento della camera, e HyperDeck sarà agganciato al suo ingresso video di riferimento. Collegando a cascata diversi HyperDeck per sincronizzarli mediante le connessioni di riferimento, tutte le camere e gli HyperDeck saranno sincronizzati in gruppo. Se uno degli HyperDeck ha una sorgente priva di sync, ad esempio un computer, la risincronizzazione avrà luogo solo su quell'ingresso e non sugli altri.

La risincronizzazione è automatica e funziona con qualsiasi sorgente collegata. È una funzione estremamente efficiente, ma è importante capire quando usarla e cosa comporta. Prova a testarla utilizzando diversi HyperDeck e un software per montaggio multicamera. Se usata con consapevolezza, questa funzione velocizza notevolmente la produzione.

# Monitoraggio

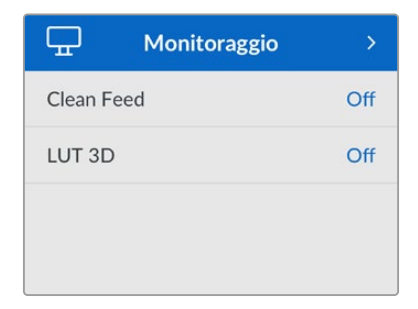

Questo menù è disponibile per gli HyperDeck Studio provvisti di connessione Monitor Out sul retro.

# **Clean feed**

Abilita questa impostazione per nascondere le informazioni di stato dai display collegati all'uscita Monitor Out. Consulta la sezione "Uscita Monitor Out" per tutti i dettagli sulla schermata di monitoraggio e le informazioni di stato disponibili.

# **LUT 3D**

Le LUT potrebbero ritornare particolarmente utili se usi HyperDeck Studio come registratore sul campo perché indicano al deck il colore e la luminanza con cui visualizzare il video. Fanno comodo anche per le immagini girate in gamma dinamica Film, di proposito piatte e a bassa saturazione. Applicando una LUT puoi farti un'idea di come sarà il video dopo la correzione colore.

All'uscita SDI Monitor Out puoi applicare le LUT selezionate nell'utilità Blackmagic HyperDeck Setup.

# **Abilitare / disabilitare una LUT 3D**

- **1** Premi **MENU** e ruota la manopola fino al menù **Monitoraggio**.
- **2** Premi **SET**.
- **3** Ruota la manopola fino all'impostazione **LUT 3D**.
- **4** Premi **SET** per abilitare o disabilitare la LUT.

Consulta la sezione "Blackmagic HyperDeck Setup" per scoprire come selezionare una LUT nell'utility.

**SUGGERIMENTO** Consulta la sezione "Uscita Monitor Out" per tutti i dettagli sulla schermata di monitoraggio.

# Audio

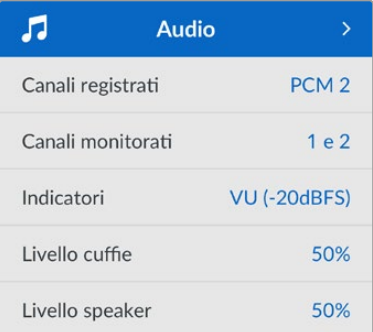

# **Canali registrati**

HyperDeck Studio può registrare fino a 16 canali di audio PCM alla volta. Apri questa impostazione e seleziona **2**, **4**, **8** o **16** canali dalla lista. Se il codec è H.264 o H.265 puoi anche selezionare due canali di audio AAC per caricare le registrazioni direttamente su YouTube. Dalla tua selezione dipenderà il numero di canali visibili sul display connesso all'uscita Monitor Out.

# **Canali monitorati**

Se registri più di due canali audio, apri questa impostazione e seleziona quali canali vedere sull'LCD frontale. Per gli HyperDeck Studio dotati di speaker frontale, questa selezione definisce anche quali canali audio verranno riprodotti dallo speaker e attraverso la connessione cuffie.

### **Indicatori**

Sono gli indicatori di livello visibili sull'LCD per i canali dell'audio integrato. Scegli tra **VU** e **PPM** aprendo questa impostazione e selezionando l'opzione che preferisci.

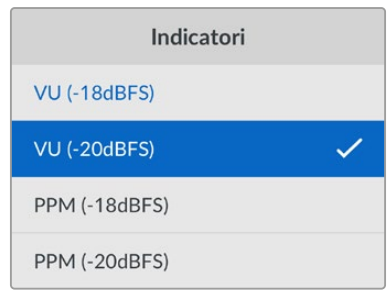

# **Livello cuffie**

Regola il volume delle cuffie sui modelli dotati di connessone cuffie frontale.

### **Livello speaker**

Regola il volume dello speaker ruotando la manopola. Il volume di default è 50%.

**SUGGERIMENTO** Il volume di cuffie e speaker si può regolare anche tenendo premuto il pulsante dell'altoparlante e ruotando la manopola. Il livello del volume sarà visibile in alto al centro dell'LCD.

# Archiviazione

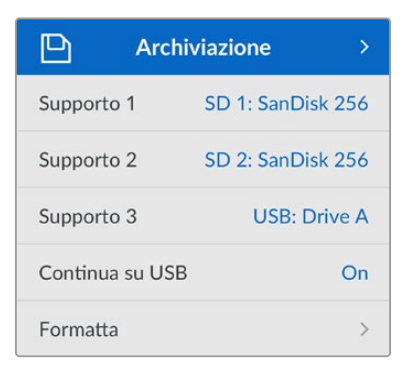

# **Formattare i supporti di memoria**

Le schede SD, i dischi SSD e i supporti collegati alla connessione EXT DISK si possono formattare sul deck stesso o su un computer Mac o Windows.

# **Preparare i supporti su HyperDeck Studio**

- **1** Ruota la manopola fino all'impostazione **Formatta** e premi **SET**.
- **2** Seleziona il supporto da formattare dalla lista e premi **SET**.
- **3** Seleziona il formato e premi **SET**.
- **4** Nel messaggio che conferma il supporto e il formato selezionati, conferma con **Formatta**.
- **5** Seleziona **OK** nel messaggio di formattazione effettuata.

HFS+ (o Mac OS X Extended) è il formato consigliato perché supporta il journaling, che permette con più probabilità di recuperare i dati in caso di danneggiamento del supporto di memoria. HFS+ è supportato nativamente da Mac; exFAT è supportato nativamente da Mac e Windows senza richiedere altri software, ma non ammette il journaling.

Leggi la sezione "Formattare i supporti di memoria" per le informazioni sulla formattazione su Mac e Windows.

# Configurazione

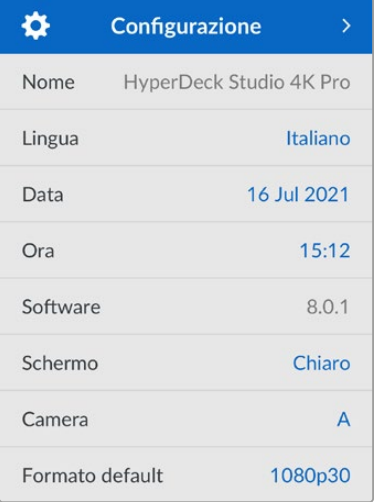

# **Nome**

Se in rete ci sono molteplici HyperDeck Studio, è preferibile assegnare un nome a ciascuno. Puoi farlo nell'utility Blackmagic HyperDeck Setup o mediante Blackmagic HyperDeck Ethernet Protocol usando un'applicazione terminale.

# **Lingua**

HyperDeck Studio si può usare in 13 lingue: inglese, cinese, giapponese, coreano, spagnolo, tedesco, francese, russo, italiano, portoghese, turco, ucraino e polacco.

# **Cambiare la lingua**

- **1** Seleziona il menù **Configurazione** e premi **SET**.
- **2** Ruota la manopola fino all'impostazione **Lingua** e premi **SET**.
- **3** Ruota la manopola fino alla lingua desiderata e premi **SET**. A selezione effettuata, la schermata ritorna al menù Configurazione.

# **Data**

Seleziona questa impostazione e premi **SET**. Ruota la manopola per impostare giorno, mese e anno. Questi dati finiranno nel suffisso timestamp.

# **Ora**

Seleziona questa impostazione e premi **SET**. Ruota la manopola per impostare ora e minuti. L'orologio è nel formato 24 ore.

### **Software**

Mostra la versione attuale del software.

### **Schermo**

Seleziona l'opzione **Chiaro** per vedere l'LCD ben illuminato; seleziona l'opzione **Scuro** per ridurre la luminosità dell'LCD - per esempio se sul rack ci sono tanti HyperDeck uno sopra all'altro.

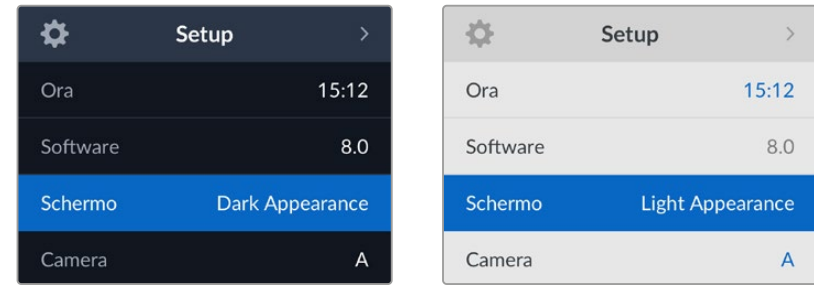

# **Camera**

Questa impostazione è utile se usi HyperDeck per registrare un file (ISO) da ciascuna camera da montare poi nella timeline multicamera di DaVinci Resolve.

Le lettere identificative vanno a finire nei metadati del file, consentendo a DaVinci Resolve di identificare le inquadrature grazie al Sync Bin.

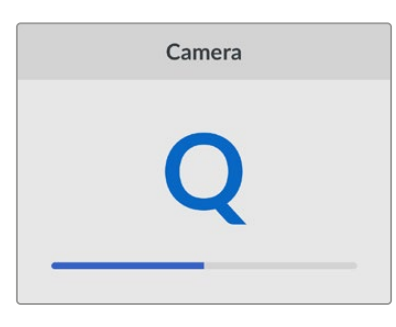

Assegna alla camera una lettera (dalla A alla Zeta) o un numero (da 1 a 9)

# **Standard di default**

Questa impostazione è utile quando HyperDeck non è in grado di determinare quale standard video usare.

Per esempio se al deck non è collegato nessun ingresso video e inserisci un disco con dei file di standard video differenti, quale standard verrà usato? Abilitando l'impostazione dello standard video di default, il deck adotterà lo standard migliore per riprodurre i file.

Questa impostazione è utile anche alla prima accensione di HyperDeck, in assenza di video in entrata e di un supporto di memoria. In questo caso il deck non è in grado di determinare lo standard video da usare per l'uscita di monitoraggio e si basa sul suggerimento fornito da questa impostazione.

Lo standard di default è solo una guida e non altera il funzionamento consueto del deck. Ad esempio se inserisci un supporto di memoria con un solo tipo di file video e premi Play, HyperDeck Studio riproduce quello standard video, tralasciando lo standard di default.

Lo stesso si verifica per la registrazione. Se premi Rec, HyperDeck registra lo standard video dell'ingresso video collegato. Terminata la registrazione, il deck riproduce i file in questo stesso standard video anche se sul supporto di memoria ci sono file di standard video differenti che combaciano con quello di default. Questo perché di solito i file si rivedono nello stesso standard video con cui sono stati registrati. Se estrai e reinserisci il supporto di memoria, allora il deck adotterà uno standard video di default per riprodurre i file.

Lo standard video di default è solo una guida che suggerisce ad HyperDeck Studio la selezione più adatta nelle circostanze menzionate e non ne altera il funzionamento regolare.

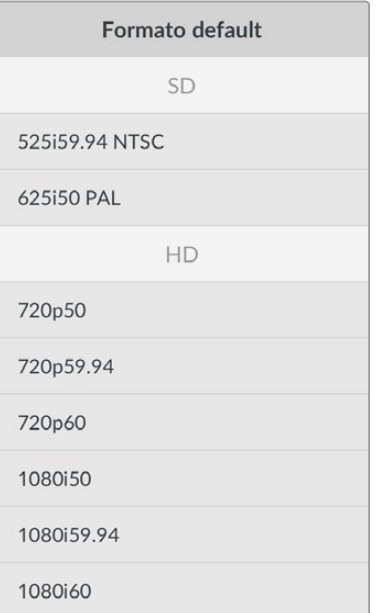

# Rete

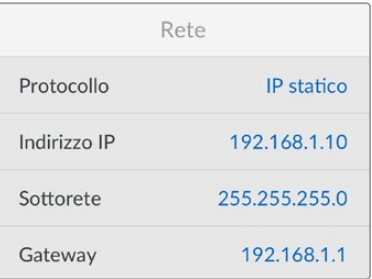

### **Protocollo**

HyperDeck è impostato su DHCP di default: una volta connesso, il server di rete gli assegna automaticamente un indirizzo IP e non c'è bisogno di configurare nessun'altra impostazione. Per impostare manualmente l'indirizzo è necessario un IP statico.

Seleziona l'impostazione **Protocollo** e premi **SET**, seleziona **IP statico** dalla lista e premi **SET**.

# **Indirizzo IP, maschera di sottorete e gateway**

Dopo aver selezionato l'opzione IP statico, puoi inserire i valori manualmente.

#### **Cambiare indirizzo IP**

- **1** Ruota la manopola fino all'impostazione **Indirizzo IP** e premi **SET**.
- **2** Ruota la manopola per cambiare i campi dell'indirizzo IP.
- **3** Premi **SET** per confermare un campo e passare al successivo.

Segui lo stesso procedimento per modificare la maschera di sottorete e il gateway. Premi **MENU** per tornare alla schermata principale.

# Timecode

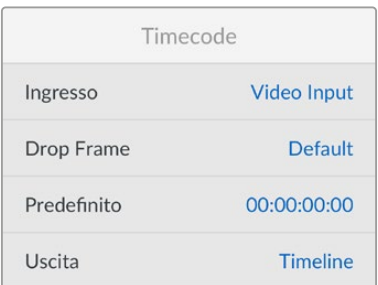

# **Ingresso**

Le opzioni per timecode in entrata durante la registrazione sono cinque.

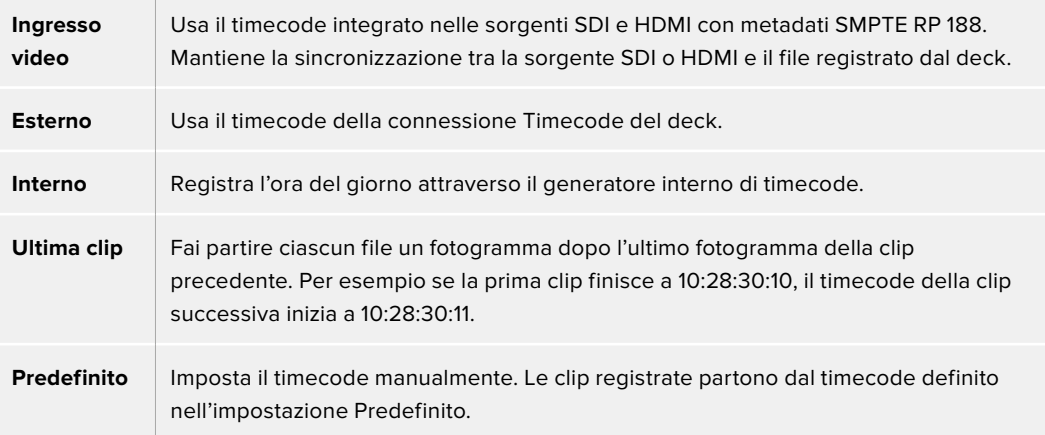

# **Drop frame**

Seleziona **Drop frame** o **Senza drop frame** per le sorgenti NTSC con frame rate di 29.97 o 59.94. Seleziona **Default** se la sorgente è sconosciuta. Questa opzione mantiene lo standard dell'ingresso, o passa al drop frame in assenza di un timecode valido.

### **Predefinito**

Ruota la manopola per impostare il tempo di inizio e premi **SET** per confermare. Seleziona questa opzione nell'impostazione Ingresso per usare il timecode predefinito.

### **Uscita**

Scegli come usare il timecode per le uscite.

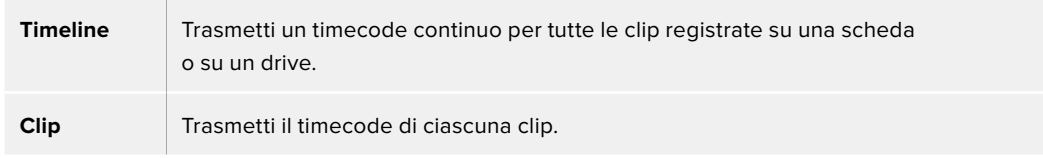

# Uscita SDI

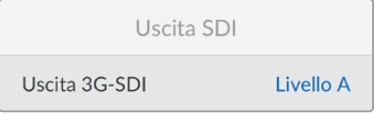

# **3G-SDI**

Alcuni dispositivi broadcast sono in grado di ricevere video 3G-SDI solo di livello A o solo di livello B.

Seleziona **Livello A** per un flusso 3G-SDI diretto; **Livello B** per un flusso 3G-SDI dual stream multiplexato.

# **Genlock**

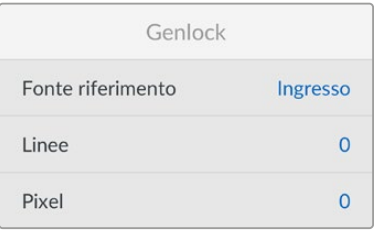

# **Fonte riferimento**

Seleziona una delle seguenti tre opzioni.

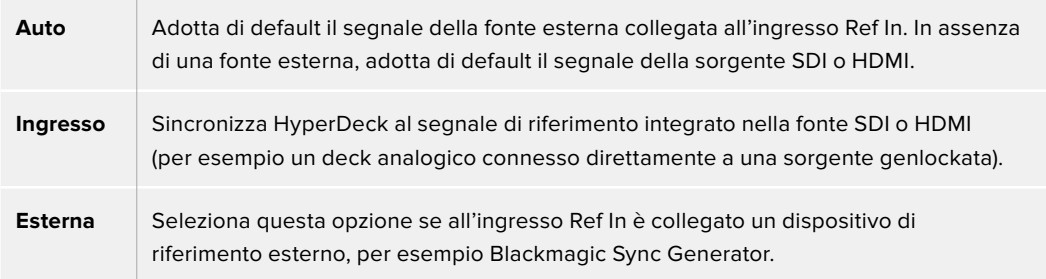

**Indicatore riferimento esterno –** Quando HyperDeck Studio è sincronizzato a una fonte di riferimento esterna compare l'indicazione REF a sinistra dell'LCD.

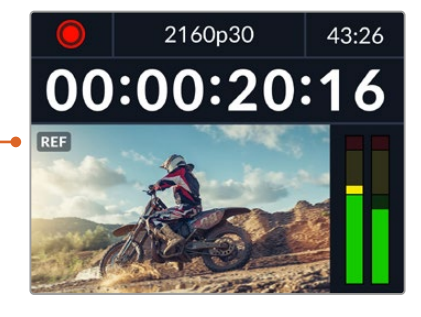

#### **Riferimento temporale**

Regola queste impostazioni per archiviare materiale da deck a nastro analogici con sincronizzazione di frame. La regolazione del riferimento temporale è altamente accurata perché viene effettuata a livello del campione.

### **Regolare il riferimento temporale**

- **1** Apri il menù **Configurazione**, seleziona l'impostazione **Genlock** > **Linee** e premi **SET**.
- **2** Ruota la manopola per regolare il numero delle linee.
- **3** Premi **SET** per confermare il numero.
- **4** Segui lo stesso percorso e seleziona l'impostazione **Pixel** per regolare il numero di pixel.

# Impostazioni file

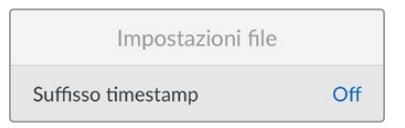

# **Suffisso timestamp**

Il suffisso timestamp non viene aggiunto al nome del file di default. Attiva questa impostazione per aggiungere al nome del file la data e l'ora registrati.

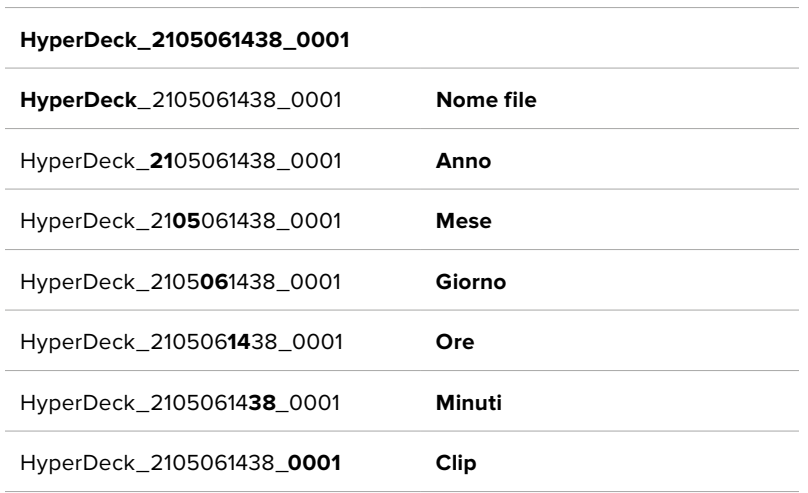

# Esclusione HDR

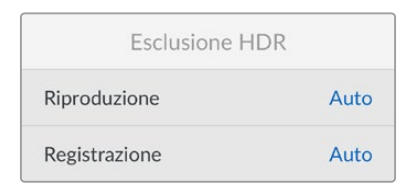

HyperDeck Studio 4K Pro rileva automaticamente i metadati HDR integrati in un segnale video 4K o in un file e li mostra attraverso l'uscita HDMI. Se il segnale o il file non sono taggati correttamente, o se il display non supporta l'HDR, puoi escludere le informazioni HDR.

Apri il menù **Esclusione HDR** e seleziona un'opzione SDR, ad esempio Rec.2020.

Le opzioni per la riproduzione e la registrazione HDR sono:

### **Auto**

Opzione di default: HyperDeck seleziona automaticamente il formato in uscita conforme ai metadati HDR della clip.

### **Rec.709**

Per il video ad alta definizione a gamma dinamica standard.

# **Rec.2020 SDR**

Per il video Ultra HD a gamma dinamica standard.

# **HLG**

Hybrid Log Gamma permette di riprodurre il video HDR su TV e monitor compatibili con l'HDR, e con i formati fino al Rec.2020 SDR.

Le opzioni seguenti supportano il gamut di colore Rec.2020 e PQ (quantizzatore percettivo) SMPTE ST2084. PQ è la funzione dell'HDR ad ampio gamut che consente di visualizzare immagini altamente luminose. I valori di luminanza in candela per metro quadrato, per esempio 1000 cd/m<sup>2</sup>, indicano la luminosità massima per metro quadrato supportata dal formato corrispondente.

# **ST2084 (300)**

Luminanza di 300 cd/m<sup>2</sup>

# **ST2084 (500)**

Luminanza di 500 cd/m<sup>2</sup>

### **ST2084 (800)**

Luminanza di 800 cd/m<sup>2</sup>

### **ST2084 (1000)**

Luminanza di 1000 cd/m<sup>2</sup>

# **ST2084 (2000)**

Luminanza di 2000 cd/m<sup>2</sup>

# **ST2084 (4000)**

Luminanza di 4000 cd/m<sup>2</sup>

# Remoto

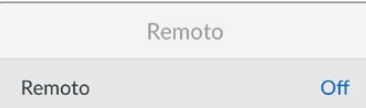

# **Remoto**

Attiva il controllo remoto RS-422 per controllare HyperDeck da un altro dispositivo, ad esempio HyperDeck Extreme Control (sui modelli HyperDeck che ne sono dotati si illuminerà il pulsante Remote). Disattivalo per controllare HyperDeck dal dispositivo stesso.

### **Controllo deck**

Abilita questa impostazione per specchiare i comandi dei controlli di trasporto da un HyperDeck agli altri. Collega il connettore Remote Out dell'HyperDeck principale al connettore Remote In del secondo HyperDeck e così via con il resto delle unità per creare una configurazione a cascata tramite RS-422. Abilita l'impostazione di controllo remoto su tutte le unità per far sì che i comandi impartiti dal deck principale funzionino anche sui deck secondari.

Premendo il pulsante REC sul deck principale, inizieranno a registrare tutti i deck collegati a cascata.

HyperDeck Studio HD Mini non funziona come controller, ma si può controllare da un HyperDeck Pro o Plus.

# Reset

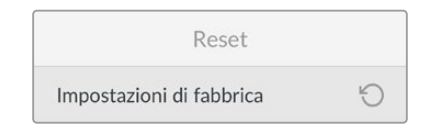

### **Impostazioni di fabbrica**

Ripristina le impostazioni di fabbrica. Un messaggio ti chiederà di procedere o annullare l'operazione.

# **Lato posteriore**

<span id="page-641-0"></span>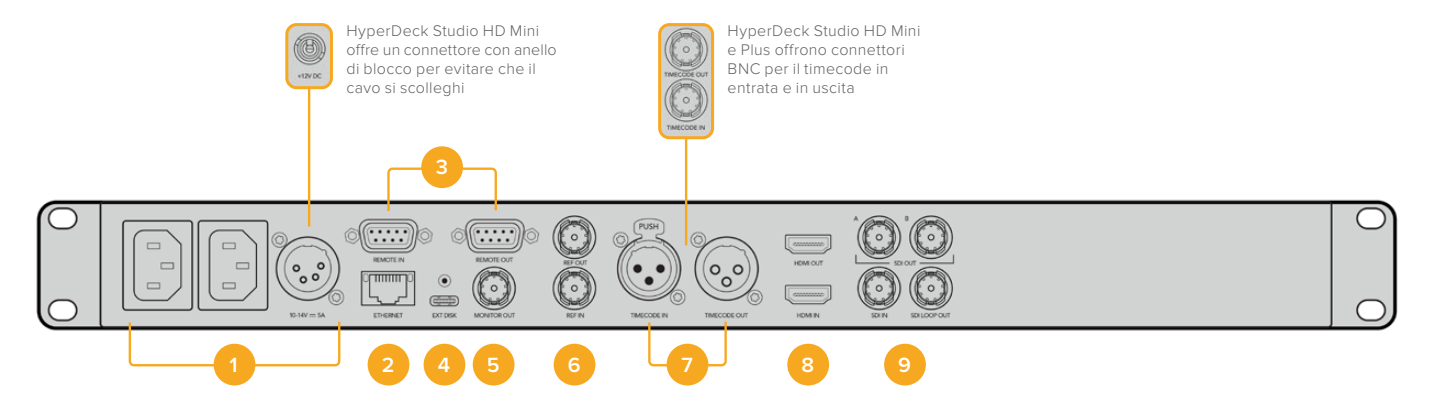

# **1 Alimentazione**

Tutti gli HyperDeck offrono un ingresso IEC AC; HyperDeck Studio 4K Pro ne offre due. L'ingresso DC permette di collegare batterie 12V esterne, ideali come fonte di riserva. Assicurati che la fonte DC sia compatibile con la tensione di ingresso e la corrente nominale indicata sotto il connettore DC.

# **2 Ethernet**

Connetti il deck alla rete per trasferire i file con FTP ad alta velocità o per controllarlo remotamente mediante HyperDeck Ethernet Protocol. La porta è 1GbE sui modelli HD e 10GbE su HyperDeck Studio 4K Pro. Tutti i dettagli sul trasferimento file con un client FTP si trovano nella sezione "Trasferire file in rete".

Se HyperDeck è connesso alla stessa rete di uno switcher ATEM, si può controllare da quest'ultimo o da un pannello ATEM.

### **3 Remoto**

Alcuni modelli HyperDeck Studio hanno due connettori RS-422 DE-9: uno di ingresso e uno di uscita. HyperDeck Studio HD Mini ne ha solo uno di ingresso.

### **4 Disco esterno**

Collega un flash disk esterno al connettore USB-C per registrare alla velocità massima di 5Gb/s sui modelli HyperDeck Studio HD. La connessione USB 3.1 Gen 2 dei modelli HyperDeck Studio 4K Pro consente velocità di trasferimento fino 10Gb/s. Puoi anche collegare hub USB-C, o Blackmagic MultiDock 10G per usare uno o più SSD.

Quando HyperDeck è collegato al computer tramite USB, puoi sfruttare il deck come sorgente webcam nei software come Open Broadcaster e Skype. Consulta la sezione "Configurare Open Broadcaster" per tutti i dettagli.

### **5 Monitoraggio esterno**

Collega un display esterno al connettore 3G-SDI Monitor Out per monitorare le immagini con gli overlay su un'uscita convertita in risoluzione minore. Tra gli overlay ci sono anche le icone dei drive, i livelli audio, il timecode e la LUT 3D. Leggi la sezione "Impostazioni" per tutti i dettagli sulle impostazioni di monitoraggio SDI e sul clean feed.

# **6 Riferimento**

Tutti i modelli HyperDeck sono provvisti di un generatore interno di sync che genera segnali di riferimento video stabilizzati black burst e tri-sync. Puoi collegare l'uscita di riferimento di HyperDeck all'ingresso di riferimento di altri dispositivi video per sincronizzarli al segnale di riferimento generato dall'HyperDeck principale, oppure collegare un segnale di riferimento all'ingresso di riferimento per sincronizzare HyperDeck a una sorgente esterna di sync principale.

Consulta la sezione "Configurazione" per tutti i dettagli su come selezionare la sorgente di riferimento e collegare a cascata gli HyperDeck.

# **7 Timecode**

Tutti gli HyperDeck sono provvisti di un generatore interno di timecode ora del giorno. Come il segnale di riferimento, anche il segnale di timecode si può collegare a cascata a un HyperDeck principale o a un dispositivo video per far sì che le registrazioni abbiano lo stesso timecode.

I connettori di timecode sono BNC o XLR a seconda del modello. Consulta la sezione "Impostazioni" per tutti i dettagli sulle opzioni del timecode.

# **8 HDMI**

Collega televisori e monitor HDMI.

HyperDeck rileva automaticamente gli standard video SDR e HDR quando il segnale è taggato con i metadati esatti. I metadati HDR si possono anche escludere. Consulta la sezione "Impostazioni" per tutti i dettagli.

# **9 SDI**

I modelli HyperDeck Studio HD Mini offrono una connessione 3G-SDI per segnali fino al 1080p60. HyperDeck Studio HD Plus e HyperDeck Studio HD Pro offrono una connessione 6G-SDI per segnali dall'SD al 2160p30. HyperDeck Studio 4K Pro offre ingressi e uscite 12G-SDI compatibili con risoluzioni fino al 2160p60.

Se collegati agli switcher ATEM, gli HyperDeck con due uscite SDI consentono di riprodurre file ProRes 4444 con riempimento e chiave.

# <span id="page-643-0"></span>**Uscita Monitor Out**

L'uscita di monitoraggio esterno è utile per controllare il video registrato o riprodotto usando gli overlay delle informazioni importanti tra cui: codec, formato del video e del segnale, frame rate, timecode, nome del file, stato dei comandi di trasporto, stato dei supporti di memoria e livelli audio.

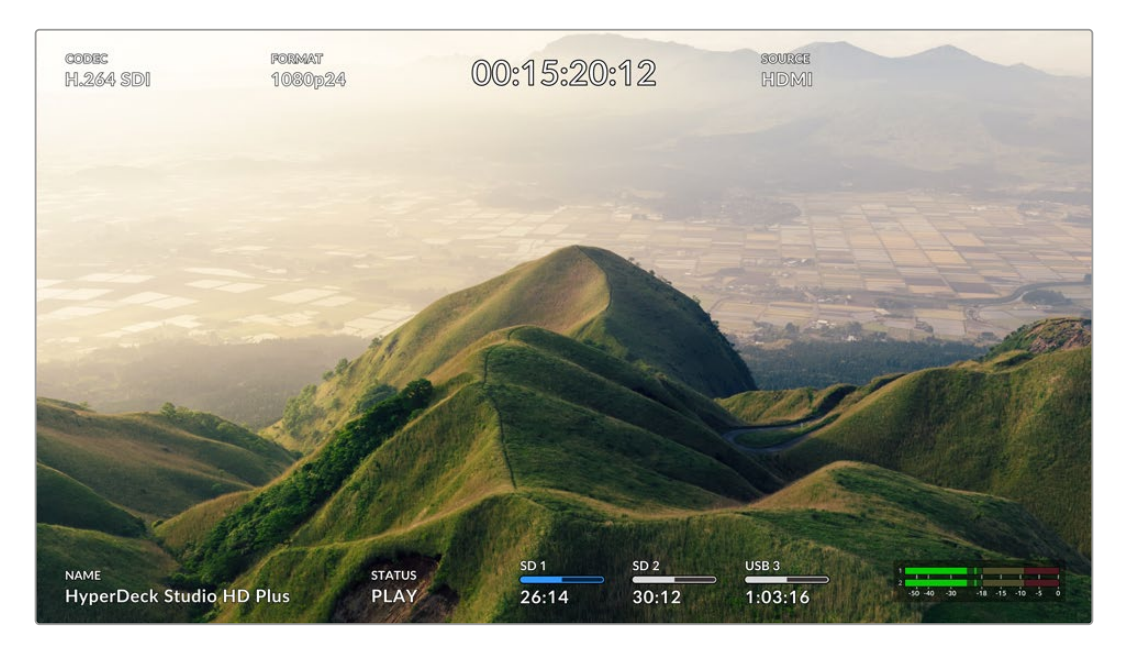

Le informazioni in sovraimpressione sono elencate di seguito.

### **Codec**

Il codec selezionato nel menù LCD.

# **Formato**

La risoluzione e il frame rate della clip corrente in modalità riproduzione; la risoluzione e il frame rate del video sorgente in modalità registrazione.

### **Timecode**

Il timecode della clip video durante la riproduzione; il timecode registrato attraverso gli ingressi video o timecode. Puoi anche scegliere se visualizzare il timecode della clip o della timeline.

### **Fonte**

La fonte SDI o HDMI selezionata. *Nessun segnale* compare in assenza di un segnale valido.

### **Nome**

Il nome assegnato al dispositivo. Consulta la sezione "Blackmagic HyperDeck Setup" per tutti i dettagli.

# **Stato**

Il comando di trasporto attivo durante la riproduzione o la registrazione. I comandi di trasporto sono elencati di seguito.

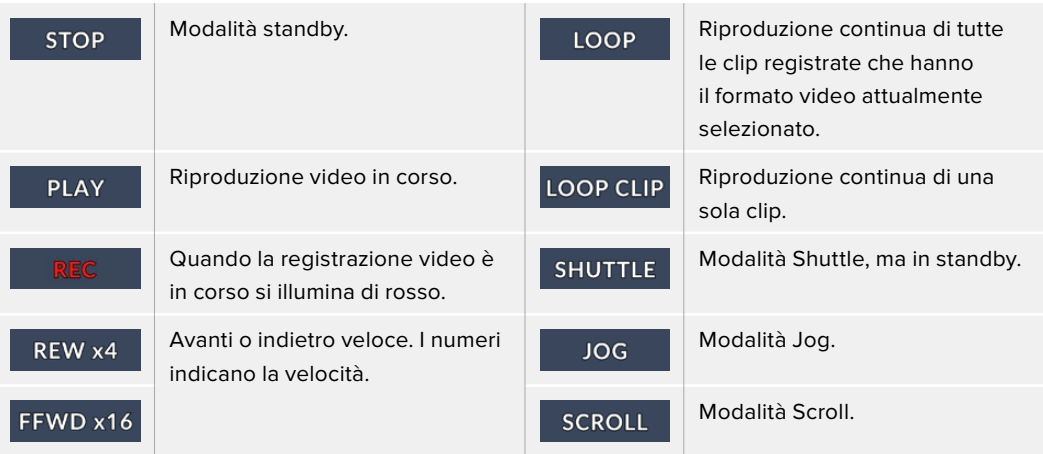

# **Supporti di memoria**

Questi tre indicatori mostrano il nome e lo stato della scheda SD, del disco SSD e del drive USB attivo. Sono leggermente diversi a seconda del modello di HyperDeck.

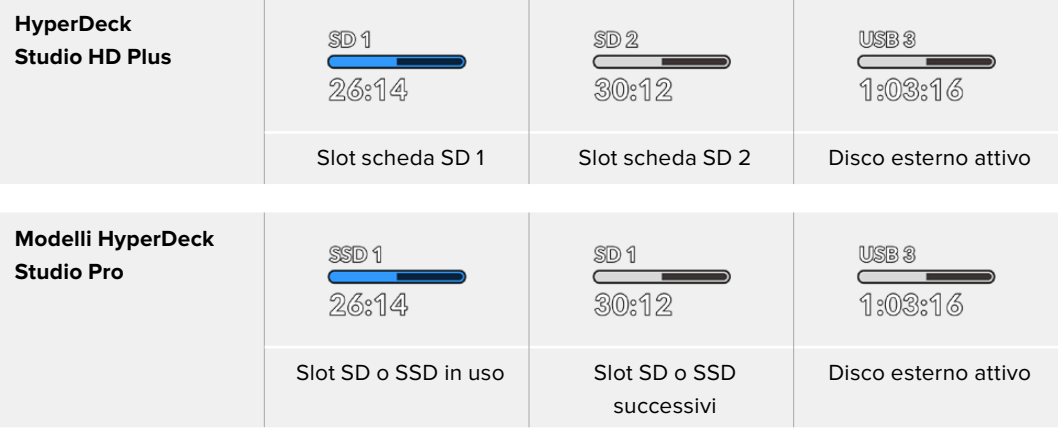

Il terzo indicatore si riferisce sempre al drive USB. In caso di hub USB, o di dock come Blackmagic MultiDock 10G, visualizza il drive attivo.

# **Disco o drive**

Il testo sopra la barra di progresso indica lo slot SD o SSD. Durante la registrazione, la scritta *Attivo* segnala il supporto in uso; la scritta *Successivo* segnala il prossimo supporto su cui registrare.

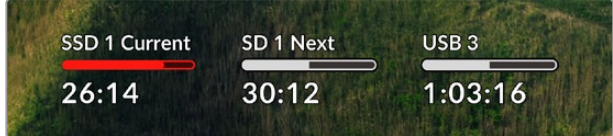

### **Barra di progresso**

La barra è blu, bianca o rossa in base allo stato del supporto di memoria, e indica lo spazio utilizzato.

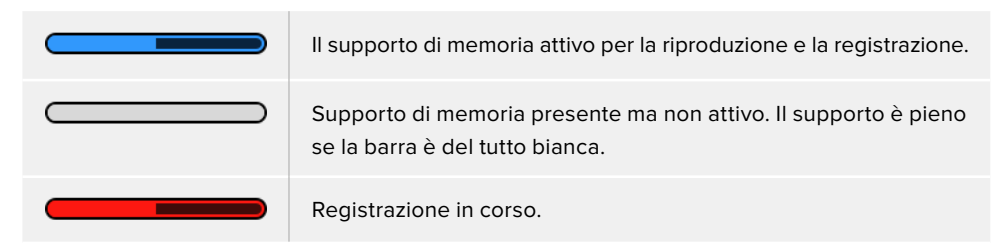

Sotto la barra di progresso compaiono il tempo di registrazione residuo o lo stato dello slot.

### **Tempo residuo**

Lo spazio residuo sulla scheda SD o sul disco SSD è indicato in ore:minuti:secondi e dipende dal formato della fonte e dal codec e dall'impostazione di qualità selezionati. Quando rimane meno di un'ora, il tempo compare in minuti:secondi.

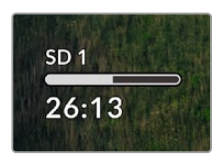

# **Stato dello slot**

*No scheda* e *No drive* indicano che nello slot non è inserita una scheda o un drive.

*Scheda piena* e *Drive pieno* indicano che la scheda SD, il disco SSD o il drive USB sono pieni e vanno sostituiti. Se però avevi già inserito un'altra SD o un altro SSD, la registrazione continuerà su quel supporto automaticamente. Se hai collegato un disco esterno, la registrazione continuerà su quest'ultimo quando tutte le SD e gli SSD sono pieni.

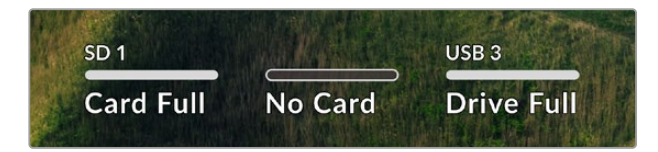

*Protetto* e *Protetta* indicano che il supporto è protetto.

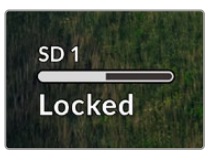

# <span id="page-646-0"></span>**Livelli audio**

Gli indicatori di livello audio mostrano fino a 16 canali audio - a seconda di quanti desideri registrarne - e si possono impostare su PPM o VU dal menù LCD.

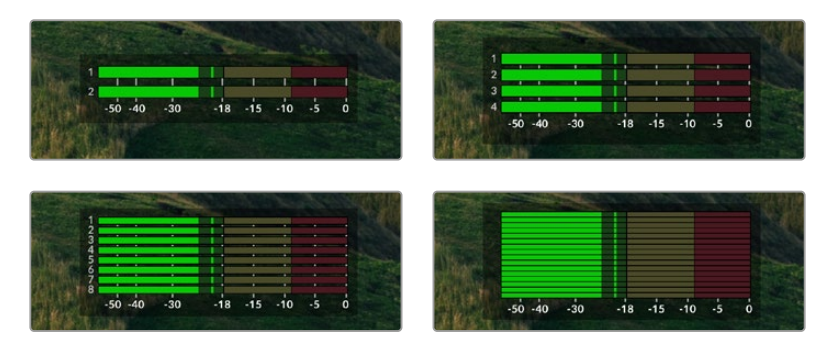

Apri il menù **Audio** per selezionare il numero di canali da registrare e cambiare il tipo di indicatori. Consulta la sezione "Impostazioni" per tutti i dettagli.

# **Archiviazione**

# **SD**

Per registrare in Ultra HD ad alta qualità consigliamo le veloci schede SD UHS II. Queste schede raggiungono velocità di scrittura superiori a 220MB/s per registrare fino all'Ultra HD 2160p60. Per registrare a bit rate più bassi con una compressione maggiore sono sufficienti schede più lente. In generale sono sempre preferibili le schede più veloci.

Consigliamo di visitare regolarmente la pagina [www.blackmagicdesign.com/it/support](http://www.blackmagicdesign.com/it/support) per scaricare l'ultima versione del manuale con le informazioni aggiornate.

# Quali schede SD sono adatte per HyperDeck Studio 4K Pro?

# **Consigliamo le seguenti schede SD per registrare a 2160p fino a 60 fps**

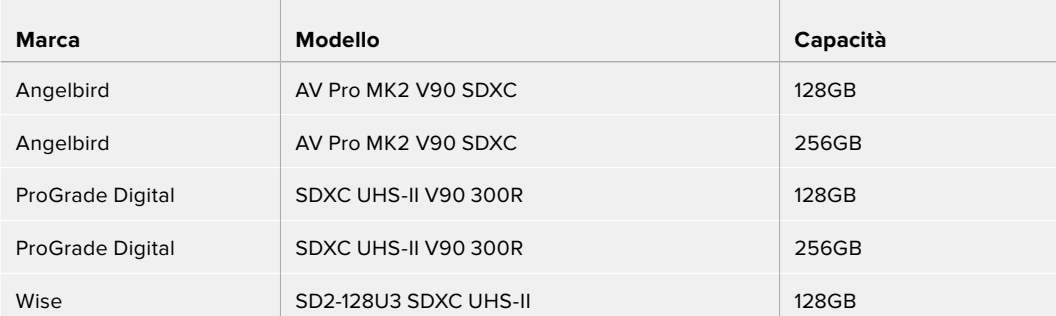

# Quali schede SD sono adatte per HyperDeck Studio HD Pro? **Consigliamo le seguenti schede SD per registrare a 2160p fino a 30 fps**

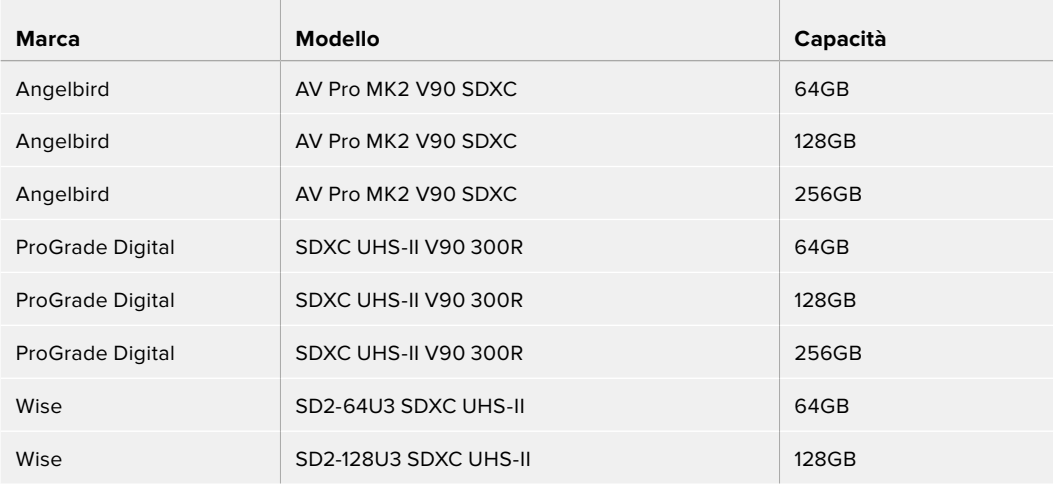

# Quali schede SD sono adatte per HyperDeck Studio HD Plus? **Consigliamo le seguenti schede SD per registrare a 2160p fino a 30 fps**

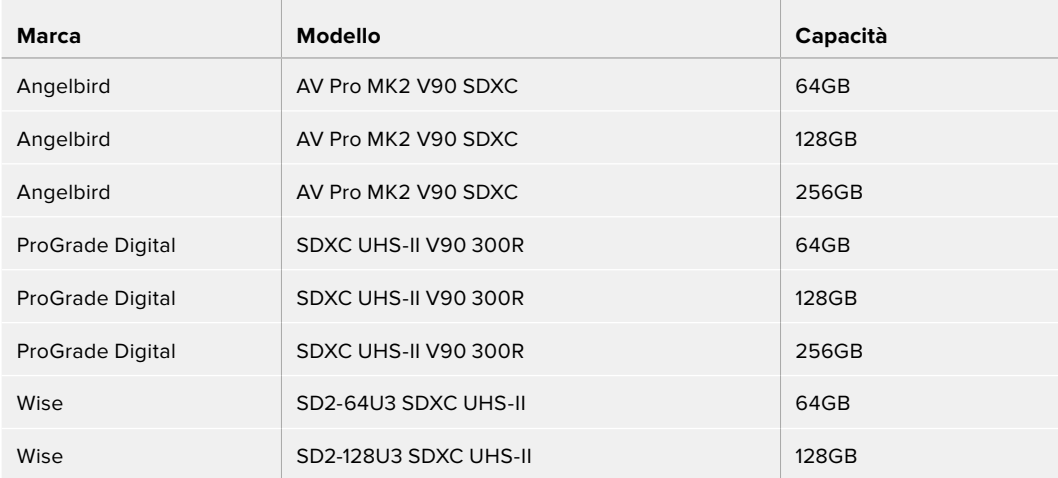

# Quali schede SD sono adatte per HyperDeck Studio HD Mini?

# **Consigliamo le seguenti schede SD per registrare a 1080p in ProRes 422 HQ fino a 60 fps**

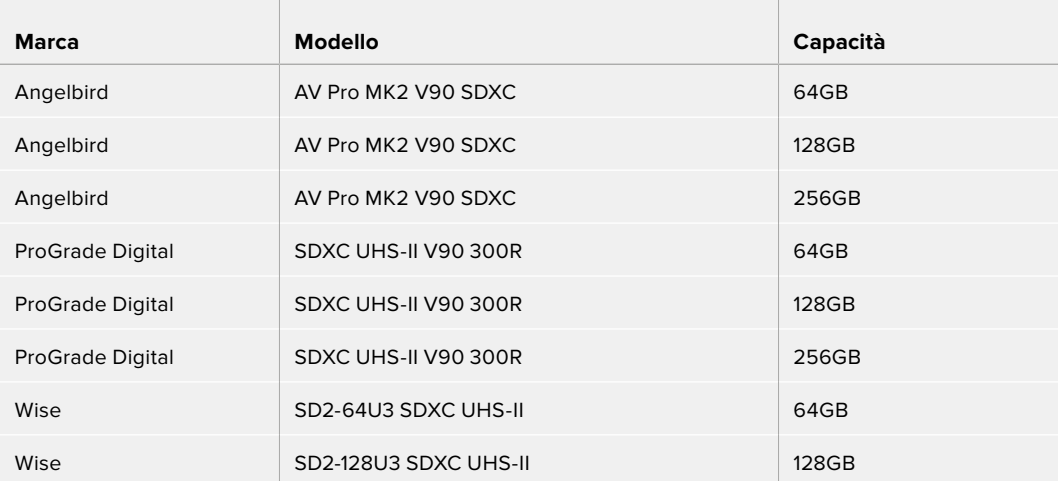
# **SSD**

Per lavorare con video ad alto data rate è importante controllare le specifiche del disco SSD. Alcuni SSD hanno velocità di scrittura fino a 50% minore di quella indicata dal produttore. Anche quando le specifiche del disco indicano che la velocità è sufficiente per il video, in realtà l'SSD non è abbastanza veloce per registrare video in tempo reale.

La compressione dati nascosta compromette perlopiù la registrazione, quindi spesso questi SSD sono adatti alla riproduzione.

In fase di test abbiamo riscontrato che gli ultimi modelli di SSD e quelli ad alta capacità sono solitamente più veloci. Gli SSD consigliati sono:

## Quali SSD sono adatti per HyperDeck Studio 4K Pro?

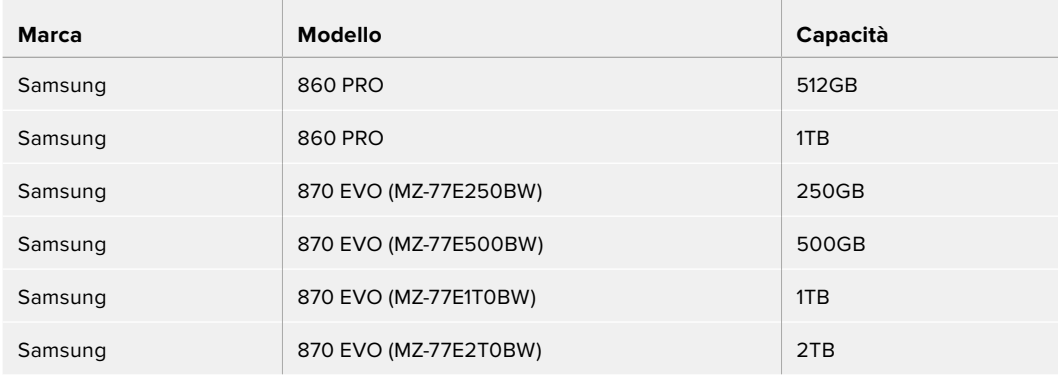

### **Consigliamo i seguenti SSD per registrare a 2160p fino a 60 fps**

# Quali SSD sono adatti per HyperDeck Studio HD Pro?

### **Consigliamo i seguenti SSD per registrare a 2160p fino a 30 fps**

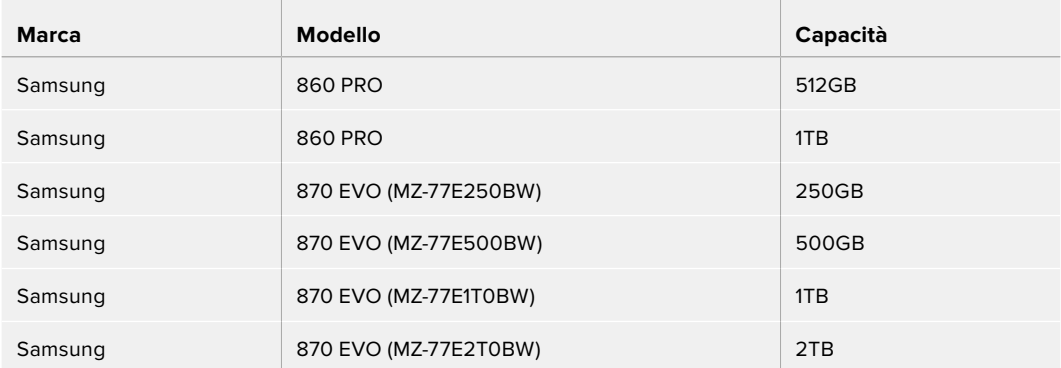

# **Drive esterno**

Tutti i modelli HyperDeck sono in grado di registrare su flash disk USB-C, drive veloci e ad alta capacità che consentono registrazioni di lunga durata. Collegali al computer per montare il materiale dal drive stesso.

Per una capacità di archiviazione ancora superiore puoi anche collegare un dock USB-C o un hard drive esterno. Per usare Blackmagic MultiDock 10G o un flash disk USB-C, collega un cavo USB-C dal dispositivo alla porta Ext Disk di HyperDeck.

# Quali drive USB sono adatti per HyperDeck Studio 4K Pro?

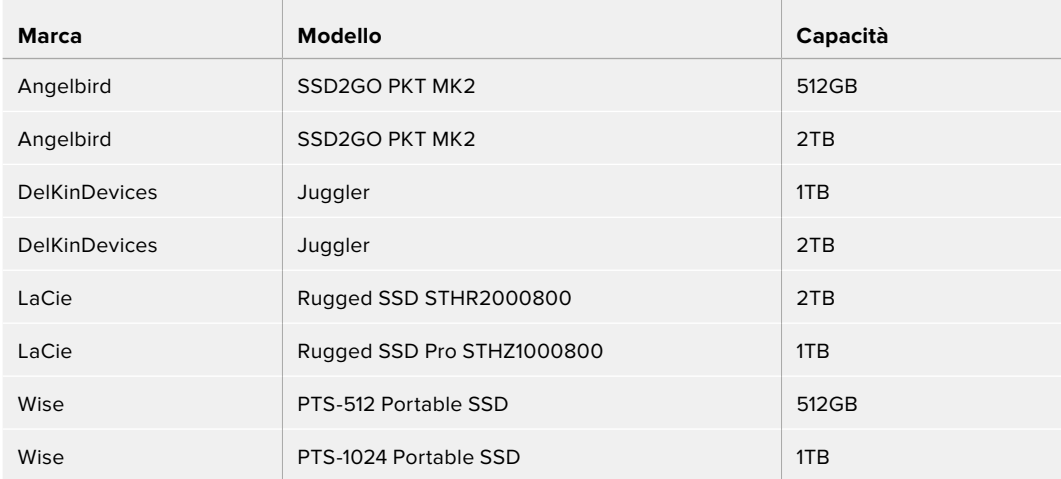

## **Consigliamo i seguenti drive USB-C per registrare a 2160p fino a 60 fps**

# Quali drive USB sono adatti per HyperDeck Studio HD Pro?

## **Consigliamo i seguenti drive USB-C per registrare a 2160p fino a 30 fps**

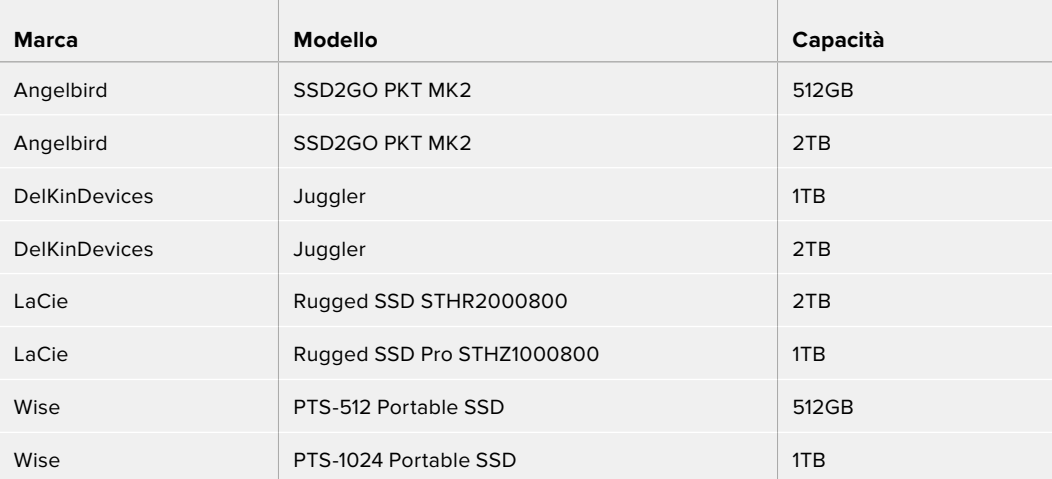

Quali drive USB-C sono adatti per HyperDeck Studio HD Plus?

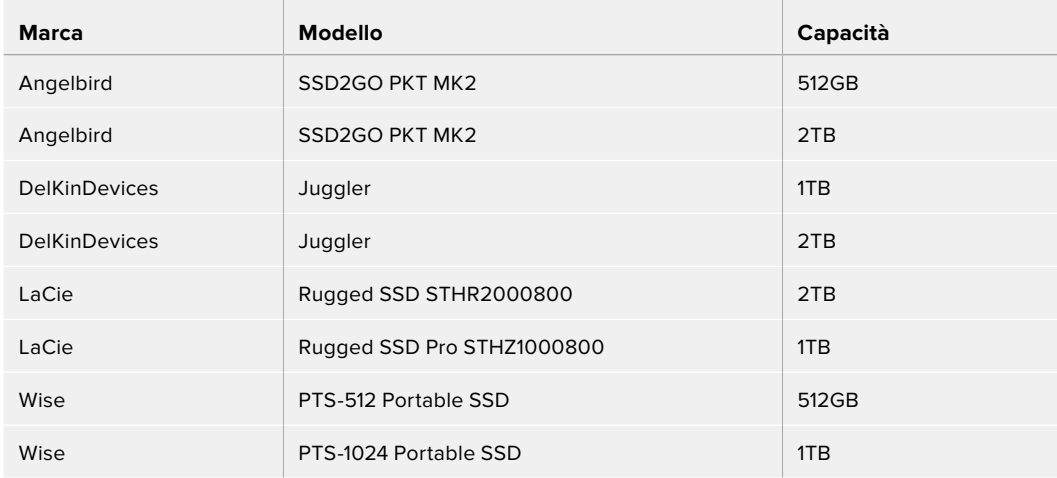

# **Consigliamo i seguenti drive USB-C per registrare a 2160p fino a 30 fps**

 $\sim$ 

Quali drive USB-C sono adatti per HyperDeck Studio HD Mini?

## **Consigliamo i seguenti drive USB-C per registrare a 1080p in ProRes 422 HQ fino a 60 fps**

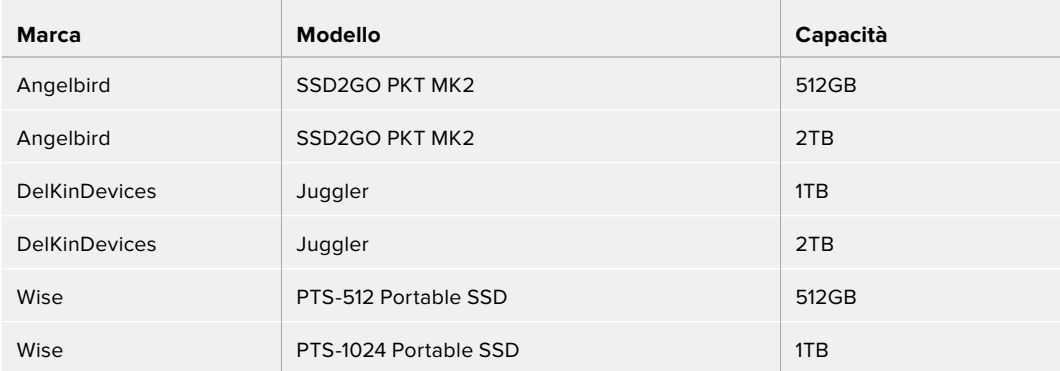

# **Formattare i supporti di memoria**

# **Preparare i supporti di memoria sul computer**

### **Formattare su Mac**

Per formattare in HFS+ o exFAT su un Mac, utilizza Utility disco.

È consigliabile eseguire un backup del supporto di memoria perché la formattazione elimina i dati permanentemente.

- **1** Nel caso di un SSD, collegalo al computer tramite un dock esterno o un cavo adattatore. Ignora il messaggio che suggerisce di usare l'SSD per il backup della Time Machine.
- **2** Vai su **Applicazioni** > **Utility Disco**.
- **3** Clicca sull'icona del disco dell'unità flash, della scheda SD o SSD e poi clicca sulla tab **Elimina**.
- **4** Seleziona il formato **Mac OS Extended (Journaled)** o **exFAT**.
- **5** Inserisci un **Nome** per il nuovo volume e poi clicca **Elimina**. La formattazione durerà pochi istanti e il supporto di archiviazione sarà pronto all'uso.

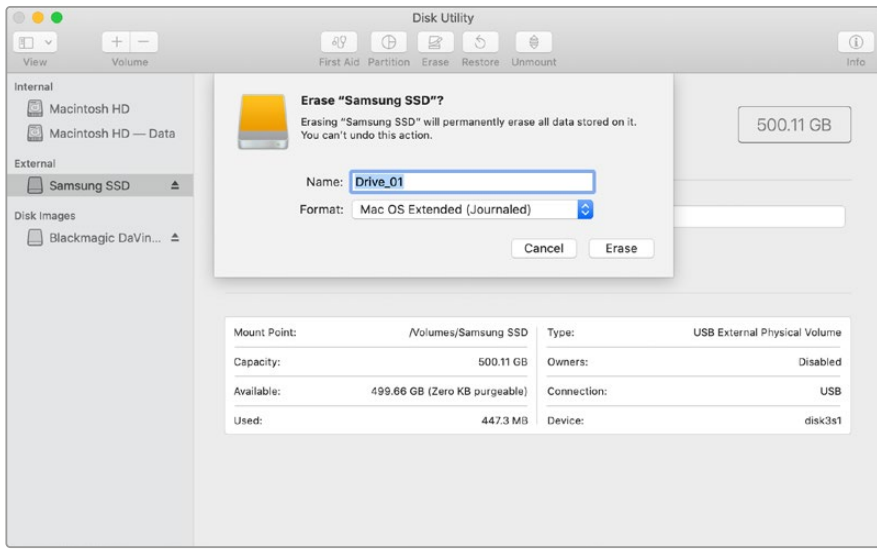

### **Formattare su Windows**

Usa la finestra di dialogo **Formatta** su Windows per formattare un drive in exFAT. È consigliabile eseguire un backup dell'unità flash, dell'SSD o della scheda SD perché la formattazione elimina i dati permanentemente.

- **1** Nel caso di un SSD, collegalo al computer tramite un dock esterno o un cavo adattatore.
- **2** Seleziona **Computer** dal menù **Start** o dalla schermata iniziale. Fai clic destro sull'unità flash, sulla scheda SD o SSD.
- **3** Seleziona **Inizializza** dal menù contestuale.
- **4** Imposta file system su **exFAT** e dimensioni unità di allocazione su **128 kb**.
- **5** Assegna un nome al volume, seleziona **Formattazione veloce** e clicca **Esegui**.
- **6** La formattazione durerà pochi istanti e il supporto di archiviazione sarà pronto all'uso.

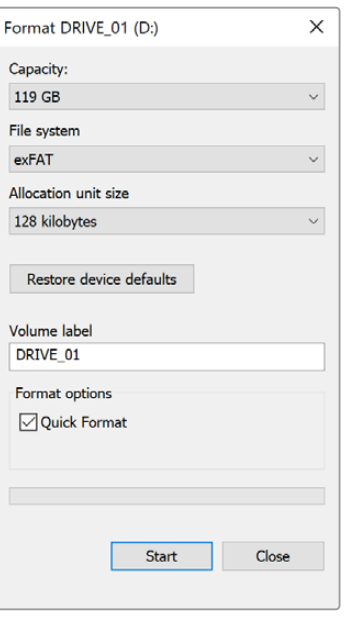

# **Utlizzare HyperDeck come webcam**

Collegandolo a un computer tramite USB, HyperDeck viene rilevato come una webcam. In questo modo potrai trasmettere quanto viene riprodotto o registrato su HyperDeck con i software di streaming come Open Broadcaster.

# **Configurare HyperDeck come webcam**

Nella maggior parte dei casi, il software di streaming rileva HyperDeck come webcam all'istante e ne mostra l'icona. In caso contrario, sarà necessario indicare al software di usare HyperDeck come webcam e microfono.

Su Skype:

- **1** Nella barra del menù di Skype, apri **Audio e video**.
- **2** Nel menù a discesa **Videocamera**, seleziona **HyperDeck**. L'anteprima mostrerà il video proveniente da HyperDeck.
- **3** Nel menù **Microfono** seleziona **HyperDeck** come sorgente audio.

Dopo aver cambiato le impostazioni di Skype, prova ad effettuare una videochiamata per testare la configurazione della webcam.

Ora HyperDeck Studio è pronto per trasmettere contenuti video in tutto il mondo.

# **Configurare Open Broadcaster**

Open Broadcaster è un'applicazione open source che funge da piattaforma di streaming tra HyperDeck Studio e i software come YouTube, Twitch e Facebook Live. Open Broadcaster comprime il video in un bit rate facilmente gestibile dall'applicazione di streaming.

L'esempio qui sotto spiega come impostare Open Broadcaster per trasmettere in streaming il flusso video di HyperDeck Studio usando come piattaforma YouTube Live.

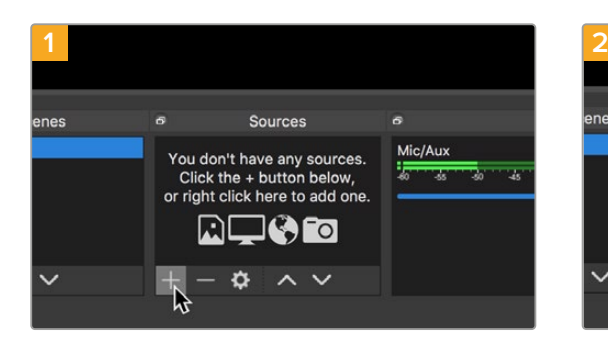

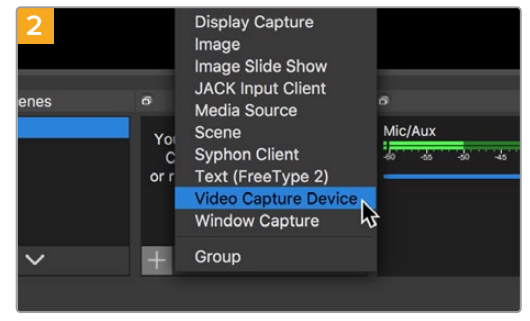

Lancia Open Broadcaster e clicca il simbolo **+** nella sezione **Origini**.

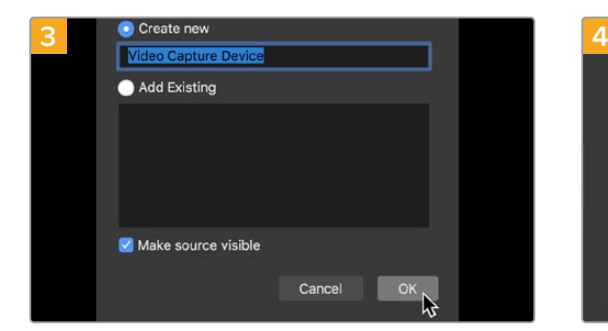

Assegna un nome al dispositivo di cattura e conferma con **OK**.

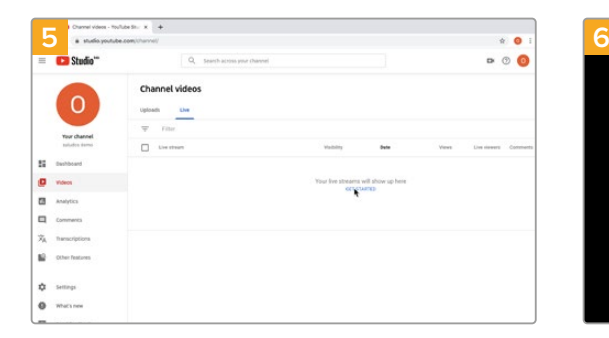

Accedi al tuo account di YouTube. Seleziona **Dal vivo** e clicca **Inizia**.

Seleziona **Dispositivo di cattura** dalla lista.

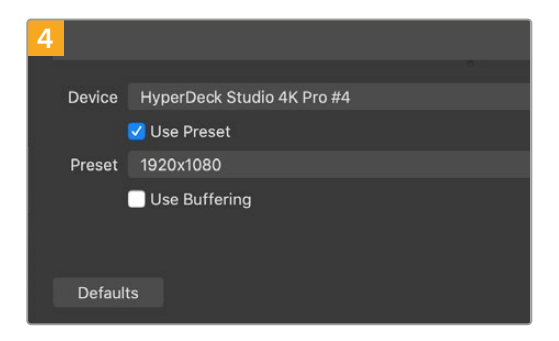

Alla voce **Dispositivo** seleziona il tuo modello di HyperDeck Studio e conferma con **OK**.

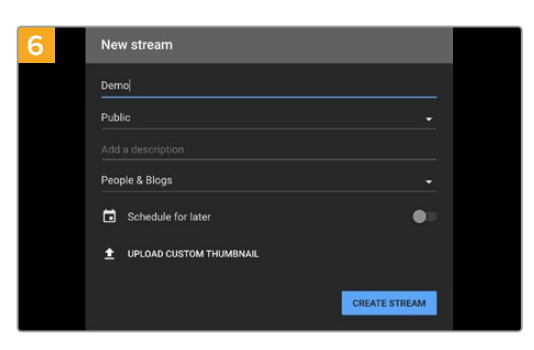

Nella sezione **Stream**, inserisci i dettagli della trasmissione e clicca **Crea stream**.

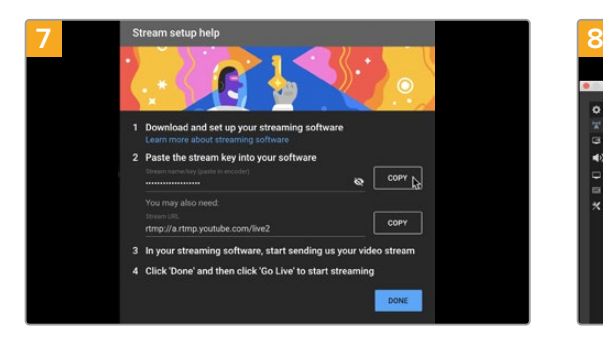

YouTube genererà un codice di streaming che reindirizza Open Broadcaster al tuo account di YouTube.

Clicca **Copia** per copiare il codice di streaming che dovrai incollare su Open Broadcaster.

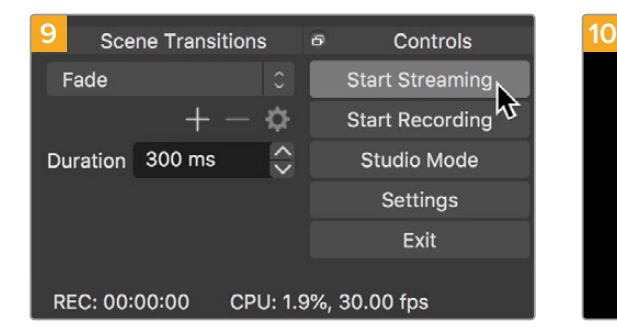

Per connettere Open Broadcaster a YouTube, clicca **Avvia trasmissione** in basso a destra. Da questo momento in poi, Open Broadcaster comunicherà unicamente con YouTube Live.

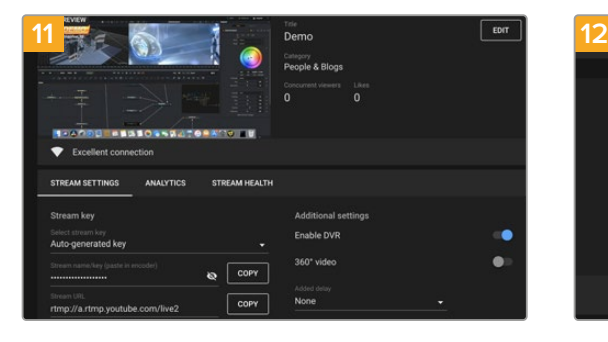

A questo punto puoi iniziare a trasmettere. Fai gli ultimi controlli per assicurarti che tutto sia configurato correttamente.

Ora sei in onda su YouTube con Open Broadcaster.

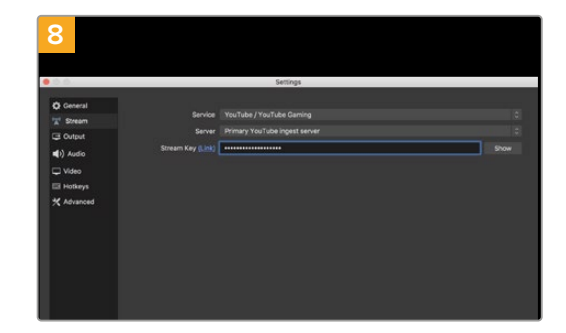

Su Open Broadcaster, apri le preferenze cliccando **OBS/Impostazioni** nella barra del menù e seleziona **Stream**. Incolla il codice di streaming copiato da YouTube e procedi con **OK**.

Il flusso video di HyperDeck Studio apparirà nella finestra di anteprima di Open Broadcaster.

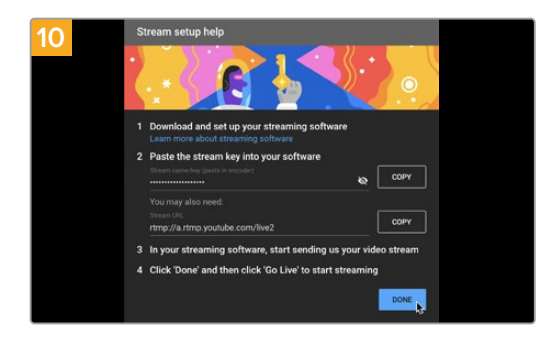

Torna su YouTube Live. Sullo sfondo vedrai il programma dell'uscita webcam di HyperDeck. Clicca **Fine**.

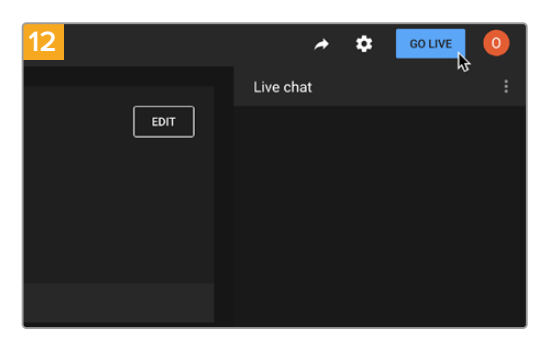

Clicca **Trasmetti dal vivo** per avviare la diretta streaming.

**NOTA** È probabile che durante la trasmissione in streaming ci sia un ritardo. Seguila su YouTube per assicurarti che sia giunta effettivamente al termine prima di chiuderla cliccando su Termina streaming.

# **Blackmagic HyperDeck Setup**

# **Utilizzare HyperDeck Setup**

Blackmagic HyperDeck Setup consente di modificare le impostazioni e di aggiornare il software interno di HyperDeck.

### **Per usare HyperDeck Setup:**

- **1** Collega HyperDeck al computer tramite USB o ethernet.
- **2** Lancia HyperDeck Setup. Il nome del modello HyperDeck compare nella home.
- **3** Clicca sull'icona circolare al centro della pagina o sull'immagine di HyperDeck per aprire le impostazioni.

### Tab Setup

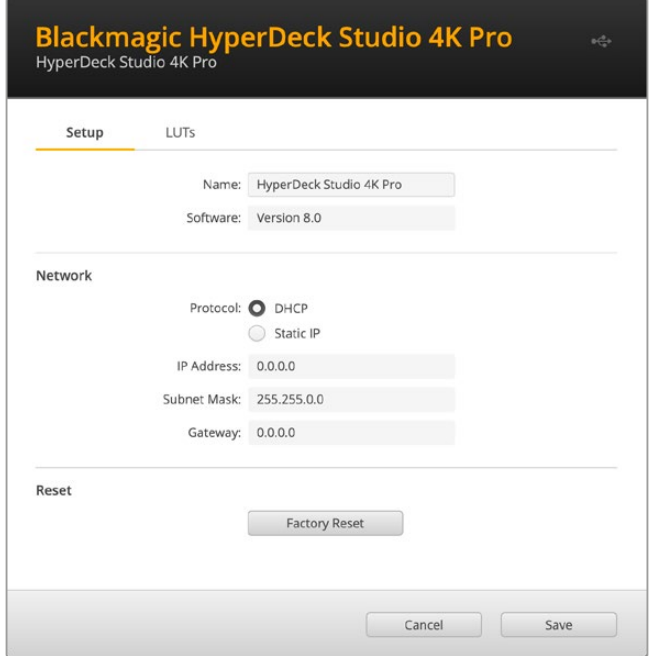

Se lavori con più dispositivi HyperDeck Studio, assegna un nome a ciascuno per identificarli con facilità. Scrivi il nome nel campo **Name**.

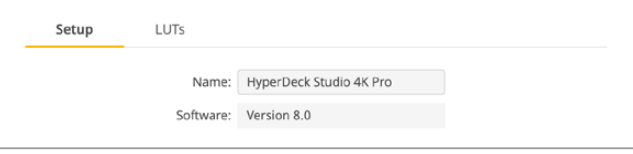

### Network

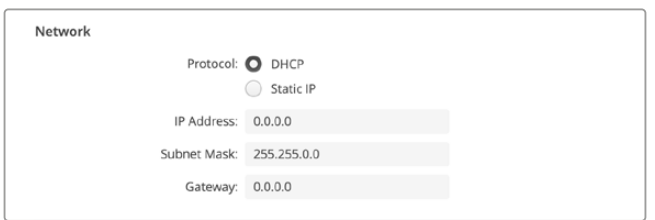

### **Protocol**

Per utilizzare HyperDeck Studio con gli switcher ATEM o controllarlo in remoto mediante HyperDeck Ethernet Protocol, i dispositivi devono essere collegati alla stessa rete tramite DHCP o configurando manualmente un indirizzo IP fisso.

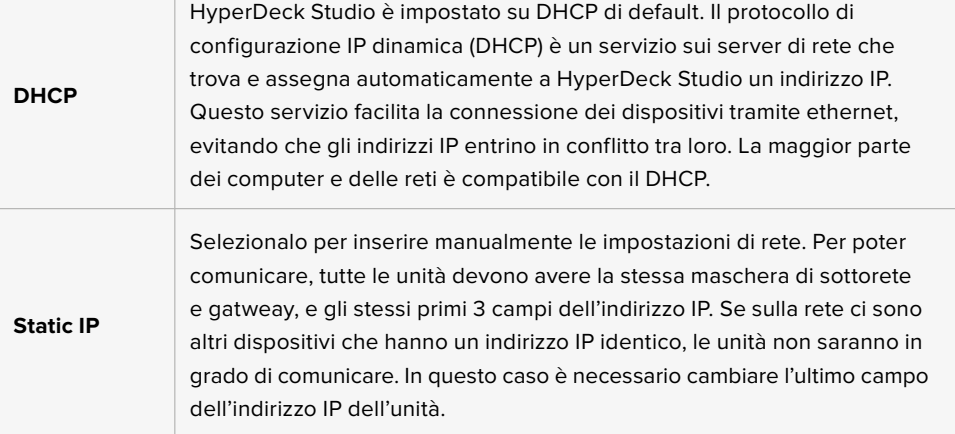

# **Tab LUTs**

I modelli HyperDeck dotati di connessioni di monitoraggio permettono di visualizzare il video in entrata con le LUT 3D a 17, 33 o 65 punti nel formato .cube.

Per esempio le LUT sono ideali per le immagini girate in gamma dinamica Film, piatte e a bassa saturazione. Applicando una LUT è possibile vederle con il look che si desidera ottenere dopo la correzione colore.

Le LUT 3D sono utili solo ai fini del monitoraggio, quindi non vengono registrate nel video.

Se desideri applicare la stessa LUT 3D alle immagini in fase di post, basta importare su DaVinci Resolve il file .cube utilizzato su HyperDeck Studio e usarla nella correzione.

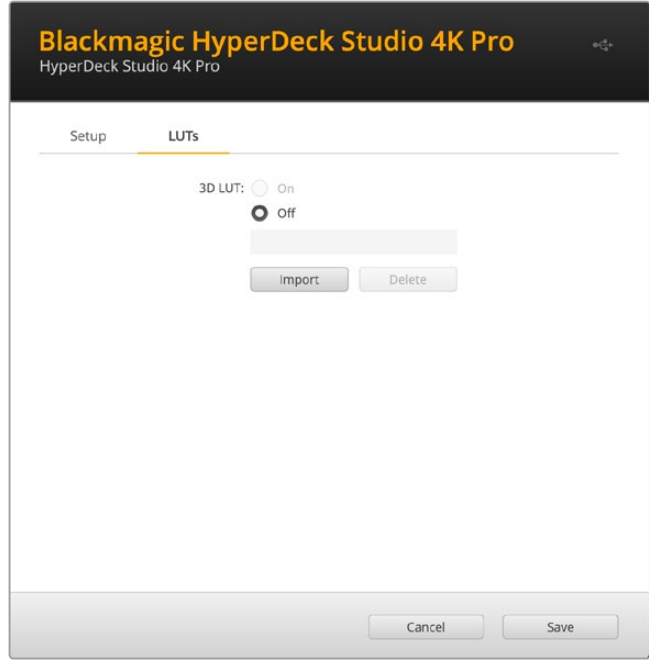

### **Per visualizzare una LUT**

- **1** Vai sulla tab **LUTs** e clicca su **Import**.
- **2** Nella finestra dei file vai alla LUT che desideri importare e premi **Open.**
- **3** Dopo aver importato la LUT, seleziona **On** alla voce **3D LUT** e salva con **Save**.

La LUT selezionata apparirà sul display di monitoraggio. Ora puoi abilitare e disabilitare la LUT dalle impostazioni di monitoraggio del menù LCD.

# **Aggiornare il software interno**

L'utilità consente di aggiornare il software interno di HyperDeck e configurare le impostazioni di streaming, le impostazioni di rete e la qualità dello streaming.

### **Per aggiornare il software interno:**

- **1** Scarica l'installer Blackmagic HyperDeck Setup più recente da [www.blackmagicdesign.com/it/support](http://www.blackmagicdesign.com/it/support)
- **2** Apri l'installer e segui i passi indicati per installare il software sul computer.
- **3** A installazione completata, collega HyperDeck Studio al computer tramite le connessioni USB o ethernet sul retro del dispositivo.
- **4** Lancia Blackmagic HyperDeck Setup e se un messaggio suggerisce di aggiornare il software interno, segui le istruzioni. Se non compare nessuna finestra, il software interno è già aggiornato.

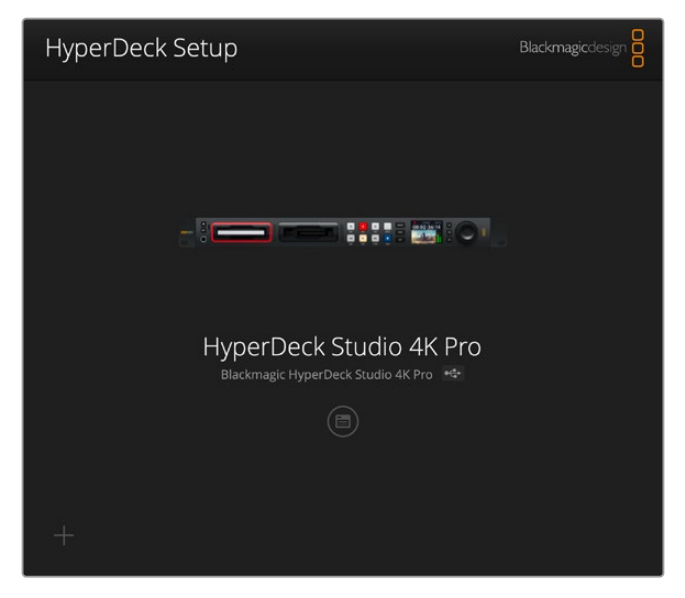

La versione più recente dell'utility è disponibile per il download alla pagina Supporto di Blackmagic Design su [www.blackmagicdesign.com/it/support](http://www.blackmagicdesign.com/it/support)

# **Teranex Mini Rack Shelf**

Teranex Mini Rack Shelf è una mensola di una unità rack ideale per inserire Blackmagic HyperDeck Studio HD Mini e HyperDeck Studio HD Plus nel rack o in un flight case. HyperDeck Studio HD Mini ha le stesse dimensioni compatte di altri dispositivi Blackmagic Design, tra cui i convertitori Teranex Mini, MultiView 4 e Web Presenter. Per esempio, affiancando HyperDeck Studio HD Mini ad ATEM Television Studio HD hai la possibilità di commutare otto ingressi video e di registrare l'uscita di programma su HyperDeck Studio HD Mini. Questo design modulare consente di creare soluzioni video su misura portatili e facili da usare.

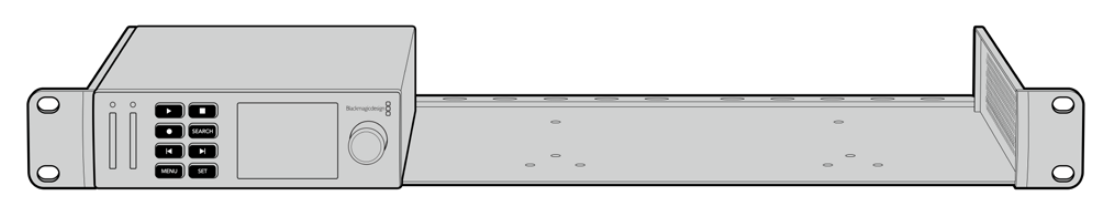

Teranex Mini Rack Shelf consente di affiancare HyperDeck Studio HD Mini e HyperDeck Studio HD Plus ad altri dispositivi Blackmagic Design dalle stesse dimensioni

Per installare Blackmagic HyperDeck sulla mensola Teranex Mini Rack Shelf basta rimuovere i piedini in gomma (se presenti) e ancorare il dispositivo alla base utilizzando le viti incluse.

Teranex Mini Rack Shelf ha in dotazione due pannelli di copertura per mascherare gli spazi non utilizzati.

Per maggiori informazioni, visita il sito di Blackmagic Design [www.blackmagicdesign.com/it](http://www.blackmagicdesign.com/it)

# **Controllo RS-422**

# **Cos'è il protocollo RS-422?**

Il protocollo RS-422, lo standard broadcast per il controllo seriale utilizzato dalle emittenti sin dai primi anni ottanta, è disponibile su deck, prodotti di automazione, e programmi di montaggio lineari e non lineari. Tutti i modelli esistenti di HyperDeck supportano questo standard, garantendone la perfetta integrazione alle soluzioni di automazione broadcast, di controllo remoto, di montaggio, e di controllo su misura.

HyperDeck Studio è anche compatibile con i comandi Advanced Media Protocol (AMP) tramite RS-422 e consente il controllo remoto da un dispositivo esterno. Per esempio si possono impartire comandi per aggiungere una clip a una playlist, stabilire il nome del file della clip successiva, azionare la riproduzione continua di una clip o dell'intera timeline, o cancellare una playlist.

## Utilizzare un dispositivo di controllo esterno RS-422

Tutti i modelli HyperDeck ospitano una porta di controllo deck remoto RS-422 standard compatibile con Sony™ che consente la connessione diretta a qualsiasi dispositivo di controllo di tipo RS-422 come HyperDeck Extreme Control.

È possibile utilizzare i cavi a 9 pin in commercio, purché i pin alle due estremità siano configurati allo stesso modo. Se preferisci utilizzare cavi su misura, consulta l'illustrazione della piedinatura di seguito.

HyperDeck si può gestire da HyperDeck Extreme Control invece che dai pulsanti del pannello stesso.

- **1** Connetti un segnale video all'ingresso di HyperDeck.
- **2** Collega HyperDeck Studio ad HyperDeck Extreme Control con un cavo RS-422.
- **3** Premi **Rem** sul pannello frontale o seleziona **Remoto** dal menù del display LCD di HyperDeck Studio Mini per attivare il controllo remoto.

Ora a distanza puoi avviare e interrompere la registrazione e la riproduzione delle clip, e controllare altre funzioni di HyperDeck, ad esempio jog e shuttle. La sezione successiva "Comandi RS-422 compatibili" contiene l'elenco completo dei comandi RS-422 compatibili.

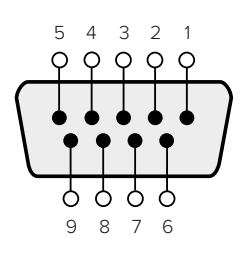

| Receive | Receive | Transmit | Transmit | Ground     |
|---------|---------|----------|----------|------------|
| i —i    |         | -        | ⊶'       | Pins       |
|         |         |          |          | 1, 4, 6, 9 |

Piedinatura della connessione RS-422

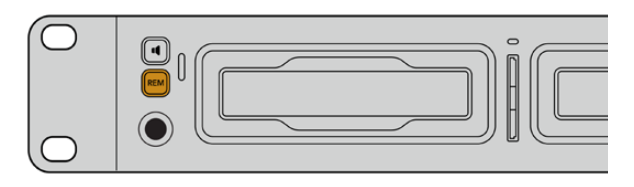

Abilita il controllo deck remoto tramite RS-422 selezionando Remoto nel menù del display LCD o premendo il pulsante Rem

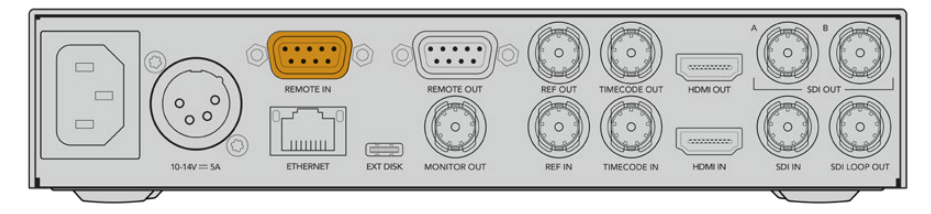

Tutti i modelli HyperDeck supportano il controllo remoto tramite la porta RS-422 sul retro

# Comandi RS-422 compatibili

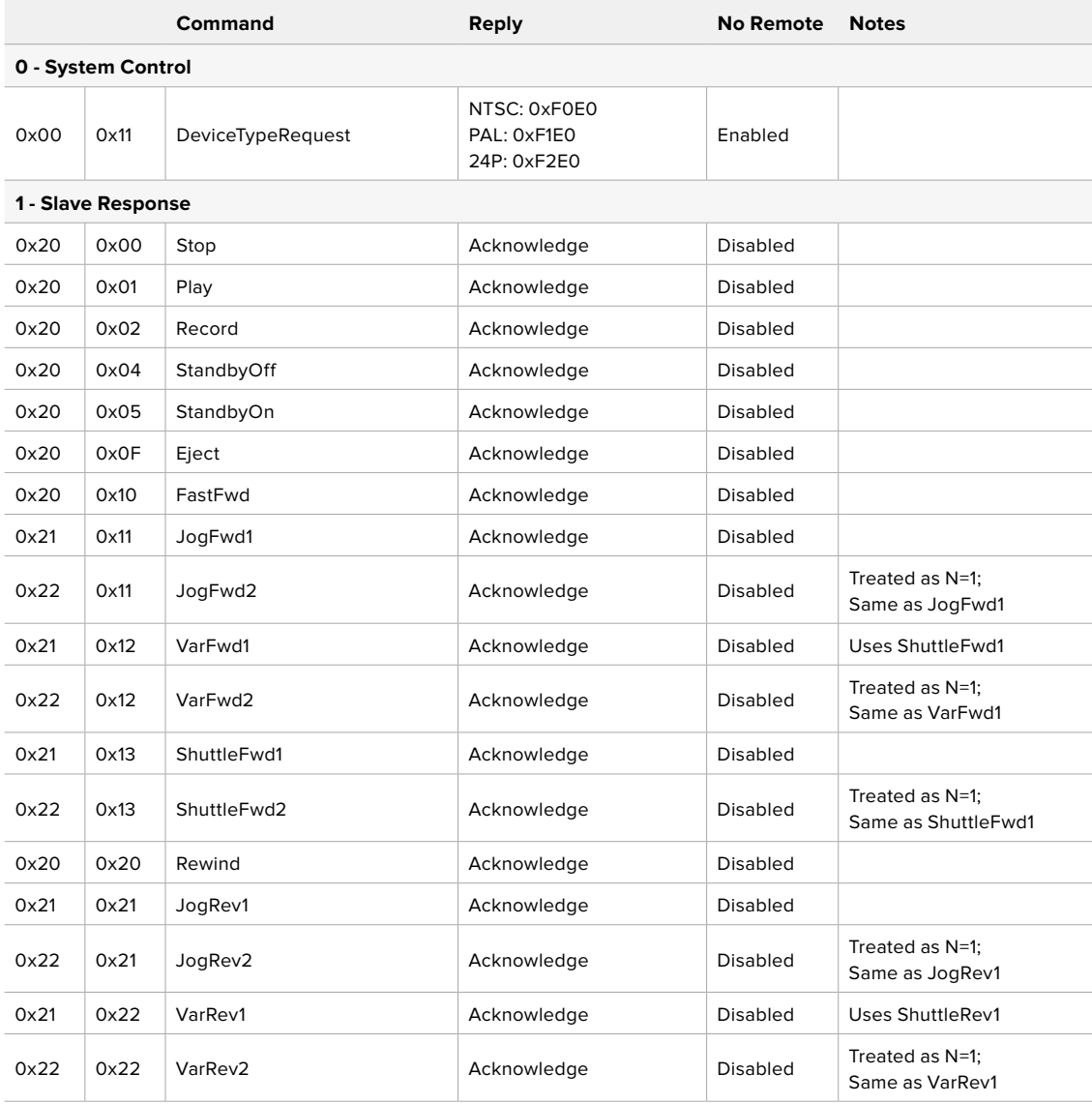

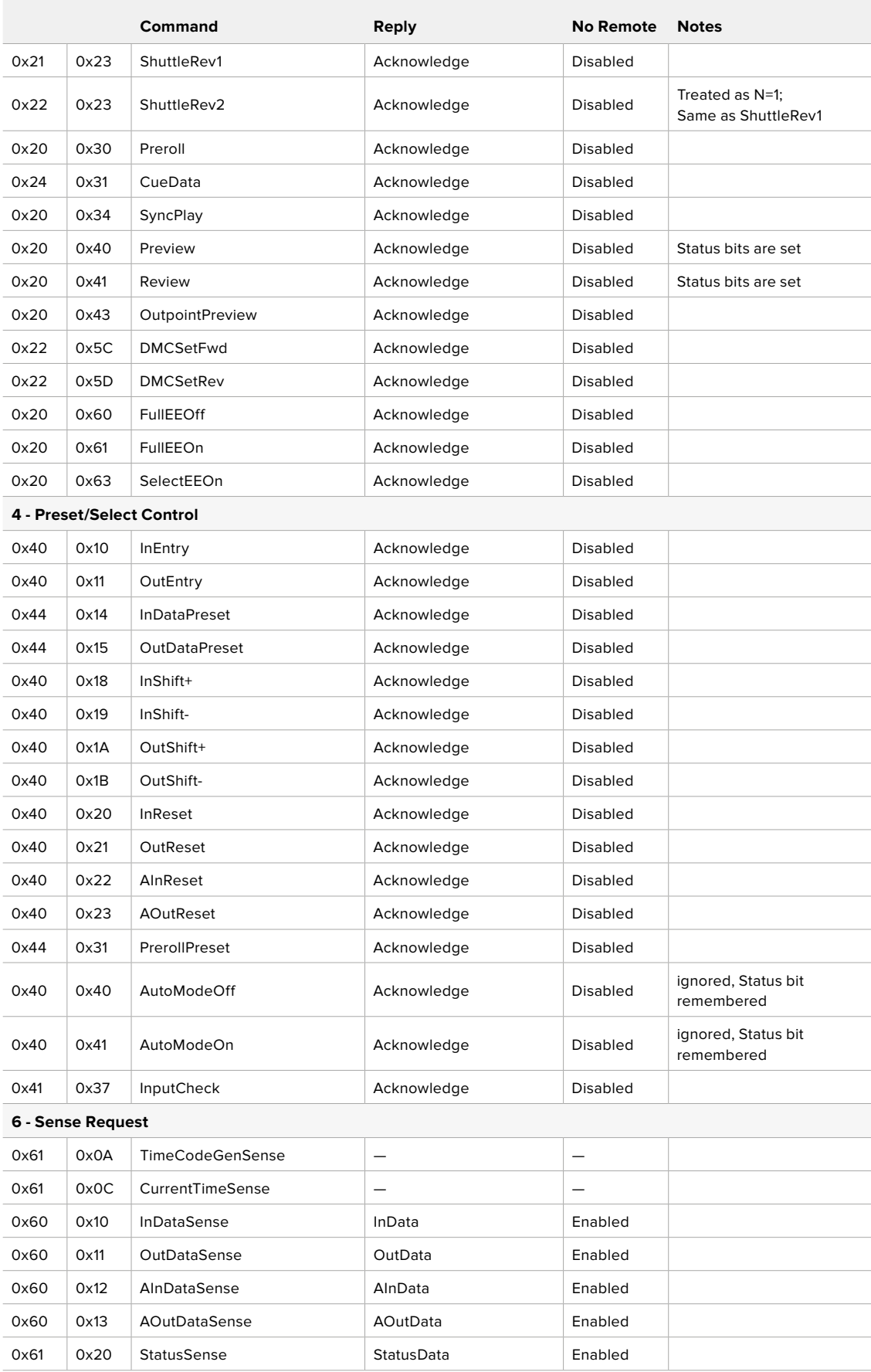

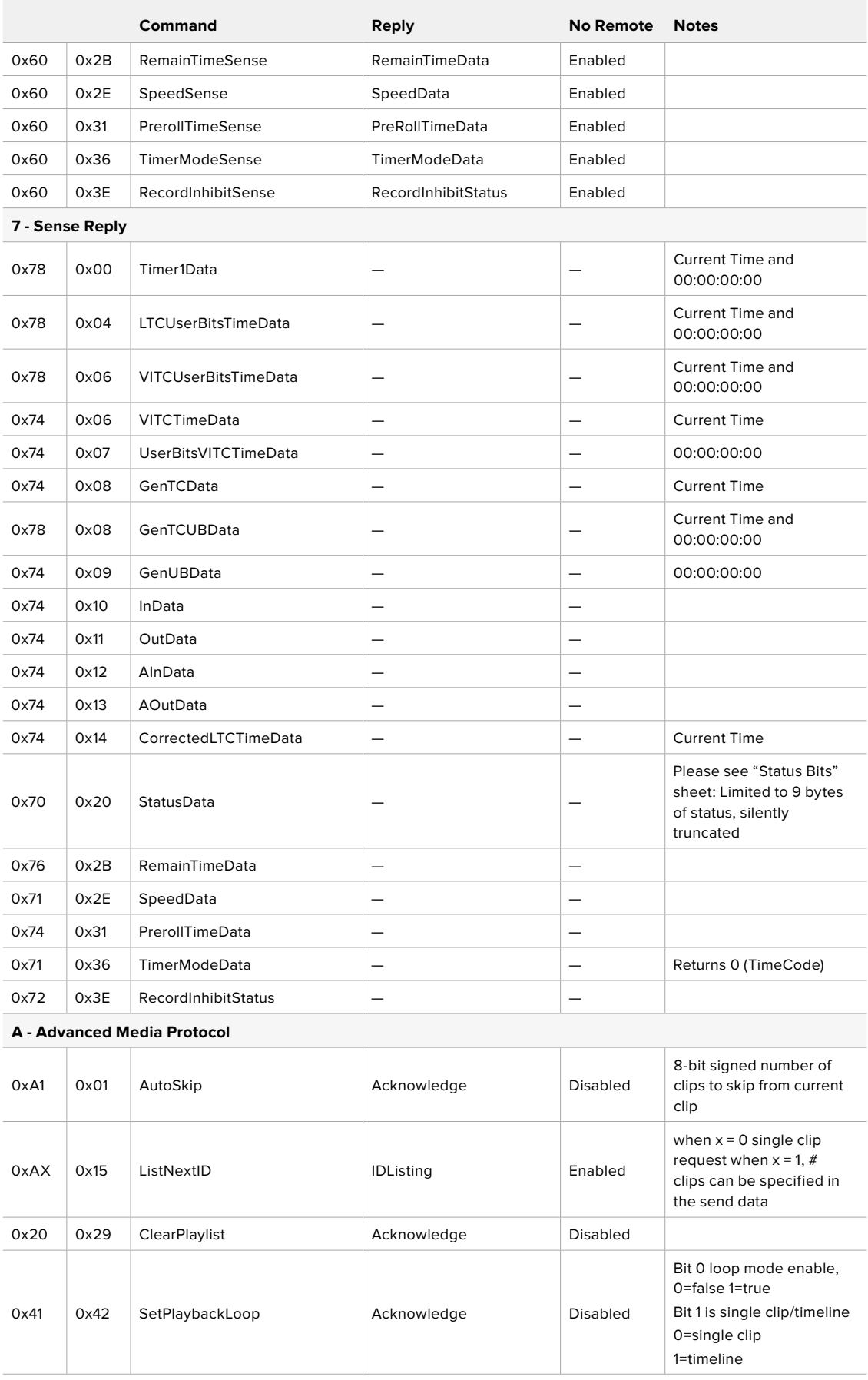

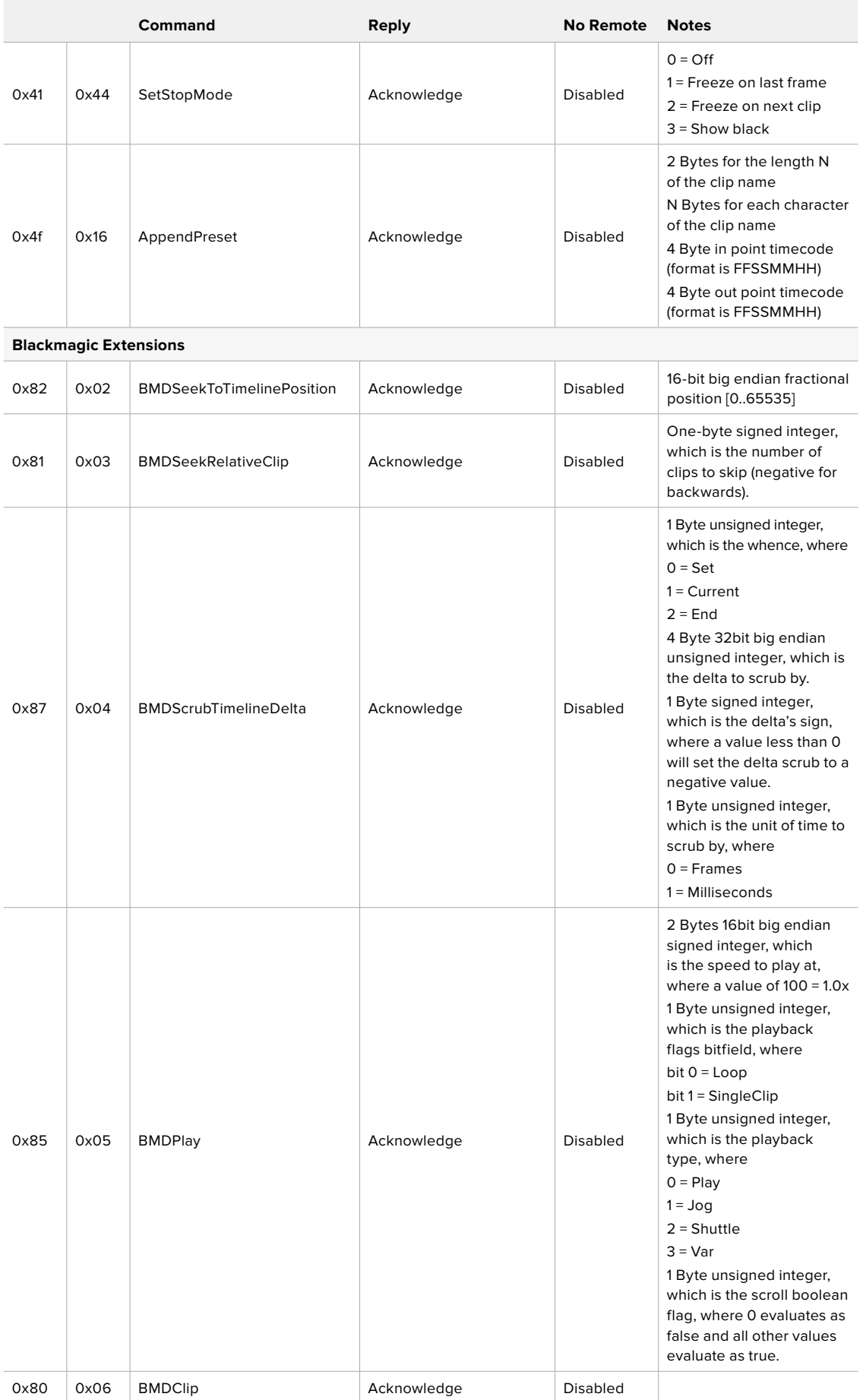

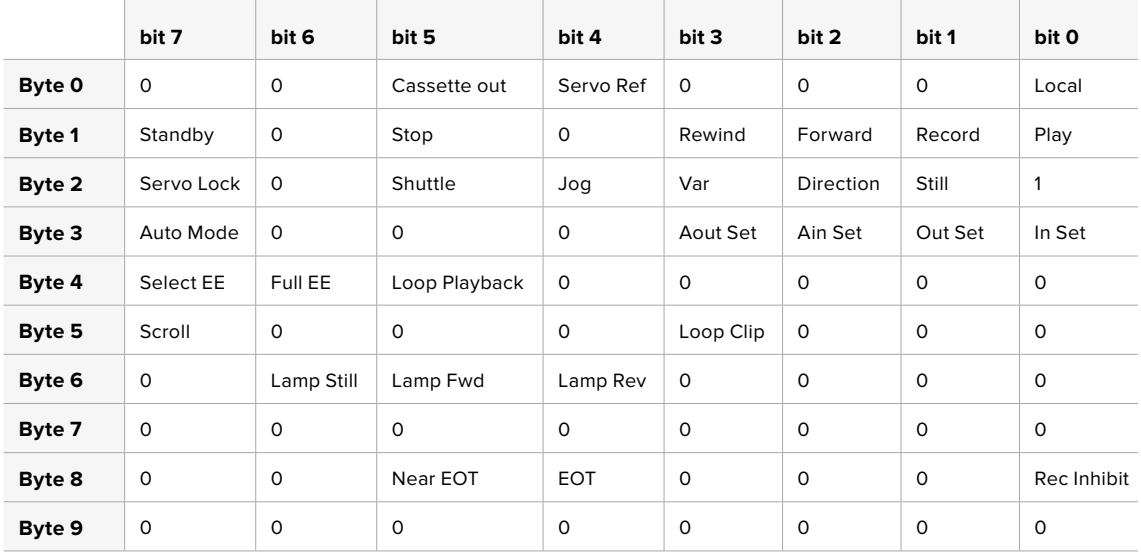

# RS-422 - Informazioni per sviluppatori

## **Variables**

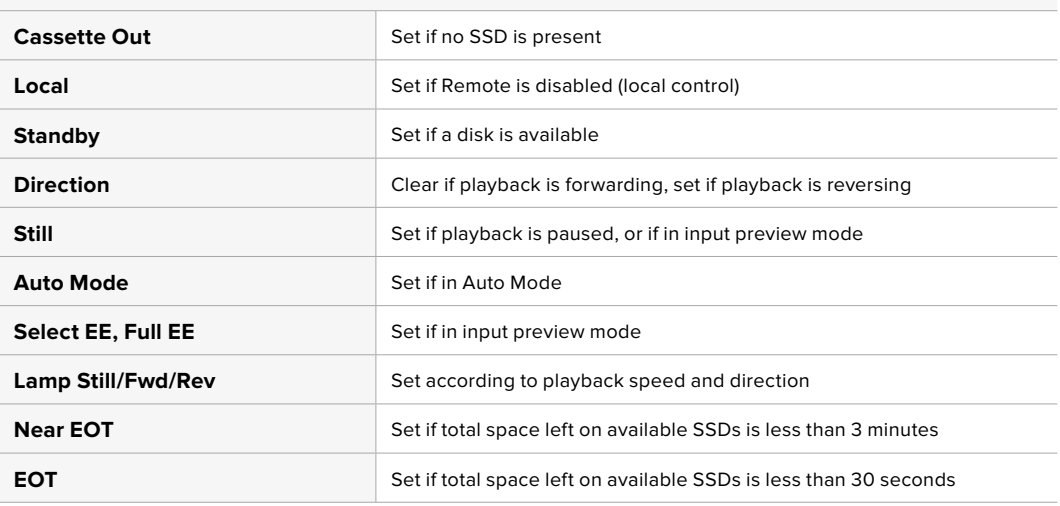

### **Others**

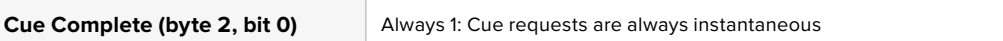

### **HyperDeck Serial RS-422 Protocol**

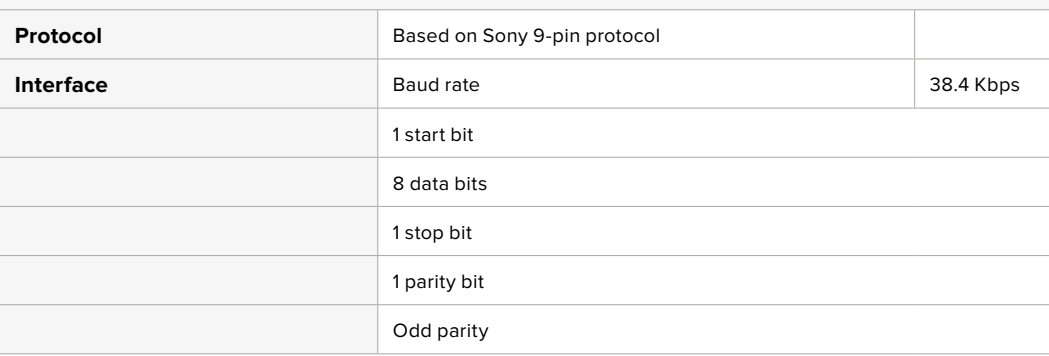

# **Trasferire i file in rete**

HyperDeck Extreme consente il trasferimento dei file mediante FTP (protocollo di trasferimento file). Grazie a questa funzione è possibile copiare file dal computer direttamente su HyperDeck all'interno di una rete, alla velocità offerta dalla rete locale. Ad esempio puoi copiare dei file su un HyperDeck installato a distanza per un'insegna digitale.

## Connettere HyperDeck Studio

Quando il computer e HyperDeck Studio sono sulla stessa rete, servono solo un client FTP e l'indirizzo IP di HyperDeck Studio.

- **1** Scarica e installa un client FTP sul computer a cui vuoi connettere HyperDeck. Consigliamo Cyberduck, FileZilla o Transmit, ma la maggior parte delle applicazioni FTP sono comunque compatibili. Cyberduck e FileZilla sono gratuiti.
- **2** Connetti HyperDeck Studio alla rete tramite un cavo ethernet e appuntati l'indirizzo IP. Per accedere all'indirizzo IP, premi il pulsante **MENU** e ruota la manopola fino all'impostazione **Rete**. L'indirizzo IP appare in basso.

| Rete         |                   |  |  |
|--------------|-------------------|--|--|
| Protocollo   | <b>IP</b> statico |  |  |
| Indirizzo IP | 192.168.1.10      |  |  |
| Sottorete    | 255.255.255.0     |  |  |
| Gateway      | 192.168.1.1       |  |  |

L'indirizzo IP di HyperDeck Studio si trova nel menù Rete del display frontale

**3** Inserisci l'indirizzo IP nella finestra di dialogo dell'applicazione FTP. Il nome e la posizione del campo in cui inserire l'indirizzo IP variano a seconda dell'applicazione. Di solito è **Server** o **Host**. Se la finestra include la casella **Anonymous Login**, spuntala.

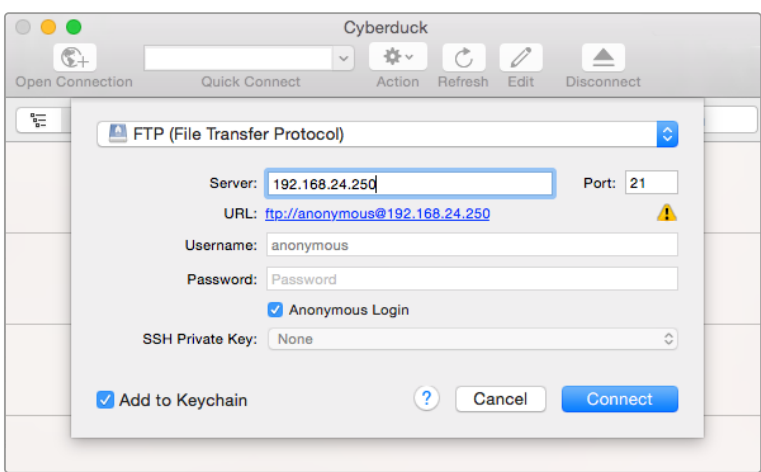

Per connettere HyperDeck Studio non servono nome utente o password. Inserisci l'indirizzo IP del deck nel campo Server o Host e, se disponibile, spunta la casella Anonymous Login

### Trasferire i file

Quando HyperDeck è connesse puoi trasferire i file normalmente con l'applicazione FTP. Gran parte delle applicazioni FTP offre un'interfaccia di tipo trascina e rilascia.

Puoi trasferire qualsiasi file da e su HyperDeck, ma ricorda che i file che intendi riprodurre da HyperDeck Studio devono essere compatibili con le risoluzioni e con i codec da esso supportati. Per la lista dei codec supportati, consulta la sezione dedicata ai codec.

**SUGGERIMENTO** Puoi trasferire file in rete mentre HyperDeck registra. Il registratore regola automaticamente la velocità di trasferimento per evitare che la registrazione ne risenta.

# **Collegare uno switcher ATEM**

Se usi uno switcher ATEM, puoi collegare fino a 4 HyperDeck e gestirli dal software o da un pannello ATEM. Sarà come avere un intero studio di registrazione a portata di mano. Dallo switcher ATEM puoi anche innescare la registrazione su HyperDeck, un'ottima soluzione per archiviare le trasmissioni o per catturare le riprese secondarie durante le produzioni live da utilizzare in post.

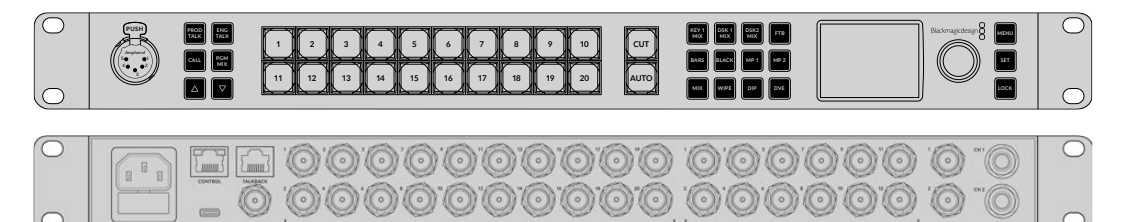

Si possono collegare fino a 4 HyperDeck agli switcher ATEM, per esempio al modello ATEM 2 M/E Constellation HD

Per collegare HyperDeck a uno switcher ATEM:

**1** Collega HyperDeck alla stessa rete dello switcher ATEM e appuntati l'indirizzo IP.

L'indirizzo IP di HyperDeck si trova nel menù LCD frontale **Configurazione** > **Rete**.

Oppure apri la tab **Configure** dell'utilità BlackMagic HyperDeck Setup su un computer Mac o Windows.

- **2** Collega l'uscita SDI o HDMI di HyperDeck a un ingresso SDI o HDMI dello switcher ATEM.
- **3** Se intendi usare lo switcher per innescare la registrazione su HyperDeck, è necessario collegare una fonte video ad HyperDeck.

Collega la fonte SDI o HDMI ad HyperDeck come di consueto. Se intendi registrare l'uscita di programma dello switcher, collega una delle uscite ausiliarie SDI dello switcher all'ingresso SDI di HyperDeck.

- **4** Premi **Rem** sul pannello frontale di HyperDeck o seleziona **Remoto** nel menù LCD di HyperDeck Studio Mini per attivare il controllo remoto dallo switcher.
- **5** Infine inserisci la fonte e l'indirizzo IP nel software o sul pannello ATEM. Questa semplice operazione è illustrata nel manuale di istruzioni dello switcher ATEM.

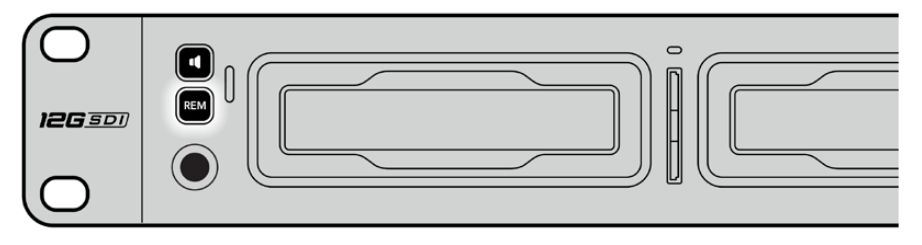

Seleziona Remoto nel menù LCD o premi Rem su HyperDeck per controllarlo da uno switcher ATEM tramite ethernet

# **Come impostare un workflow di post produzione**

# **Accedere alle clip**

Per accedere alle clip inserisci nel computer la scheda SD o l'SSD direttamente nello slot, in un lettore esterno o in un dock per SSD. Trascina i file dai supporti di memoria su un hard drive oppure lavoraci direttamente. Puoi anche connettere gli SSD al computer tramite un adattatore da eSATA a USB di 2.5". Quest'ultima è un'ottima soluzione portatile per trasferire velocemente i file dall'SSD al laptop, ma non offre una velocità sufficiente per lavorare direttamente sull'SSD.

# Mac OS

QuickTime è integrato a Mac OS. I file Apple ProRes, Avid DNxHD e DNxHR QuickTime registrati da HyperDeck si aprono su qualsiasi software video su Mac OS.

I file DNxHD e DNxHR MXF registrati da HyperDeck si aprono con Avid Media Composer e DaVinci Resolve per Mac. I codec DNxHD si possono scaricare gratuitamente da <https://www.avid.com/products/avid-high-resolution-workflows#Avid-DNxHR-and-DNxHD>

I dati dei sottotitoli chiusi .MCC registrati da HyperDeck si aprono con il programma MacCaption per Mac OS, scaricabile da <http://www.telestream.net/captioning/overview.htm>

## Windows

I file Apple ProRes QuickTime registrati da HyperDeck richiedono l'installazione di QuickTime sul PC. Quasi tutti i software video su Windows che supportano QuickTime aprono i file registrati da HyperDeck. QuickTime per Windows si può scaricare gratuitamente da <http://www.apple.com/quicktime/download>

I file DNxHD e DNxHR MXF registrati da HyperDeck si aprono con Avid Media Composer e DaVinci Resolve per Windows. I codec DNxHD si possono scaricare gratuitamente da <https://www.avid.com/products/avid-high-resolution-workflows#Avid-DNxHR-and-DNxHD>

I dati dei sottotitoli chiusi .MCC registrati da HyperDeck si aprono con il programma CaptionMaker per Windows, scaricabile da<http://www.telestream.net/captioning/overview.htm>

# **Informazioni per gli sviluppatori (English)**

# **Blackmagic HyperDeck Ethernet Protocol**

Per accedere al protocollo di testo Blackmagic HyperDeck Ethernet Protocol collegati alla porta TCP 9993 sui modelli HyperDeck Studio con connessione ethernet integrata. Il protocollo consente di costruire dispositivi integrabili ai nostri prodotti. A Blackmagic Design crediamo fermamente nei protocolli aperti e non vediamo l'ora di scoprire cosa realizzerai.

# **Protocol Commands**

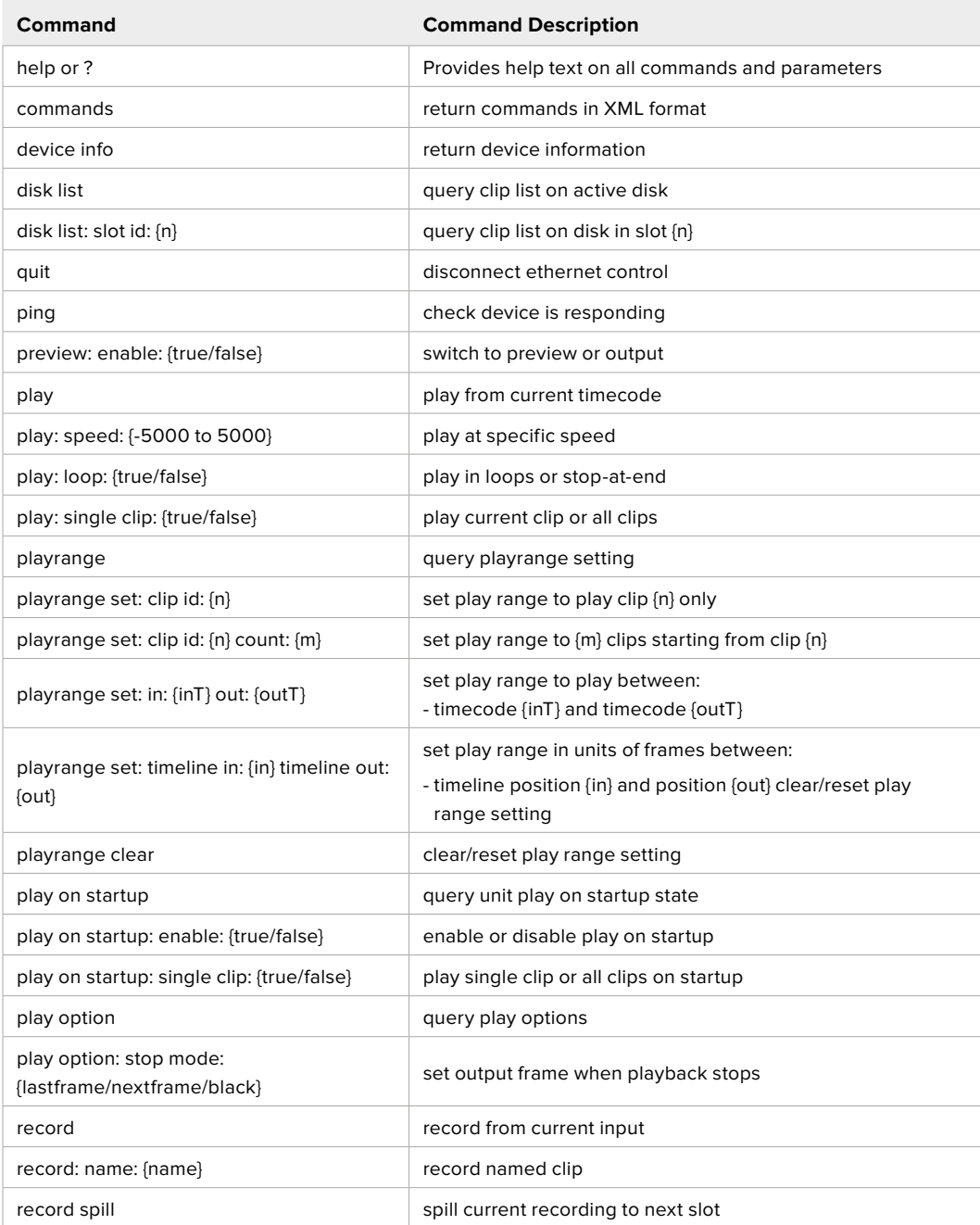

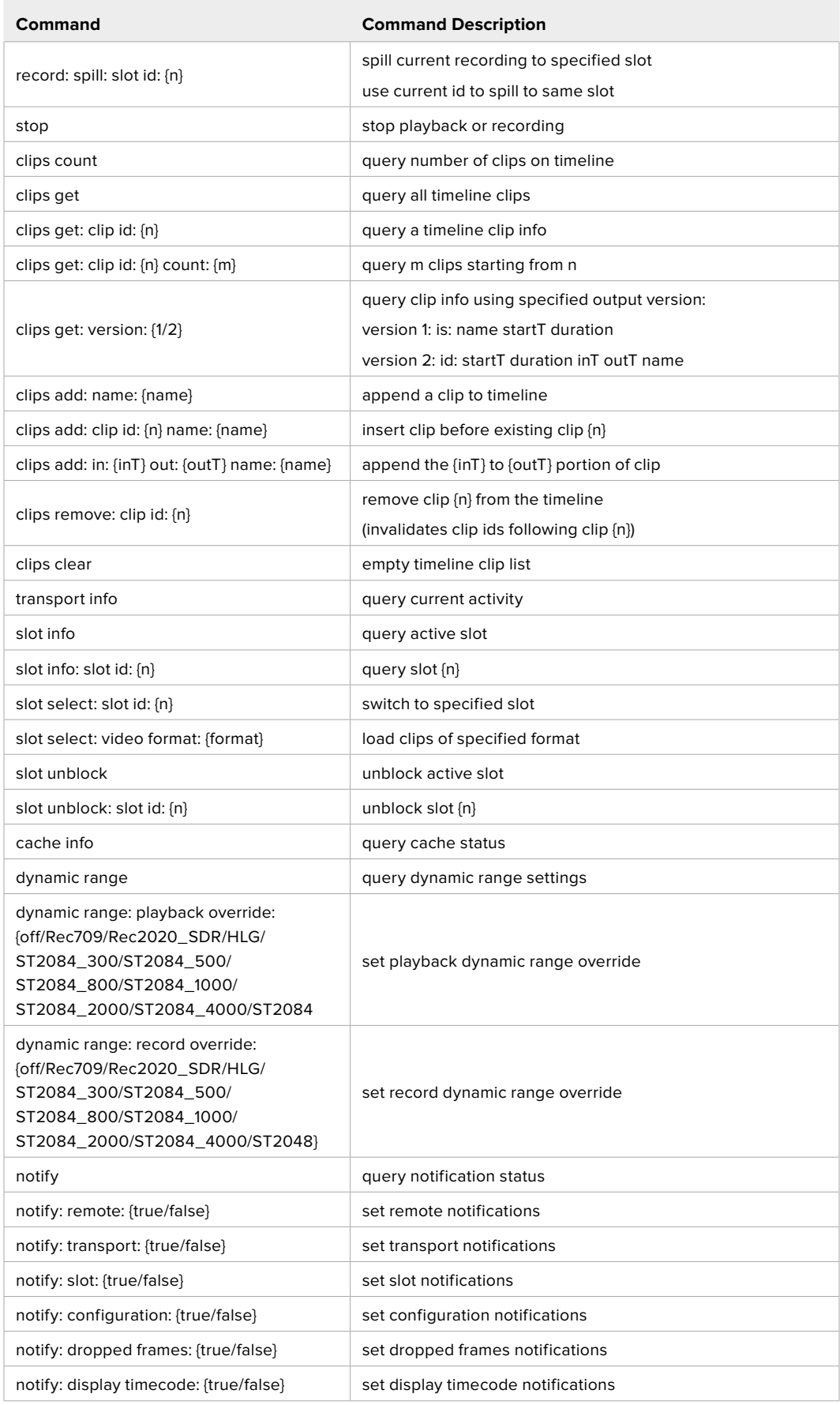

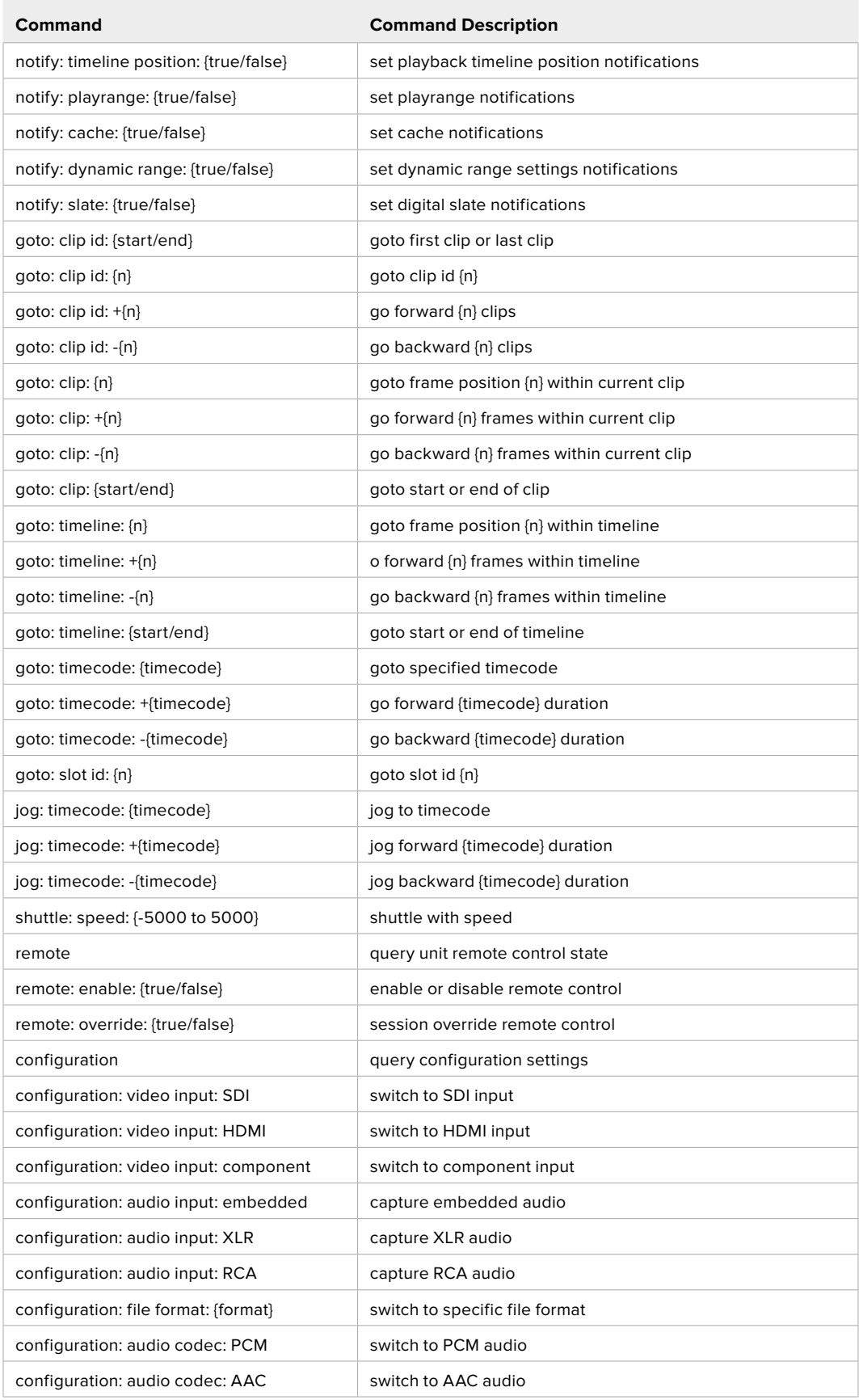

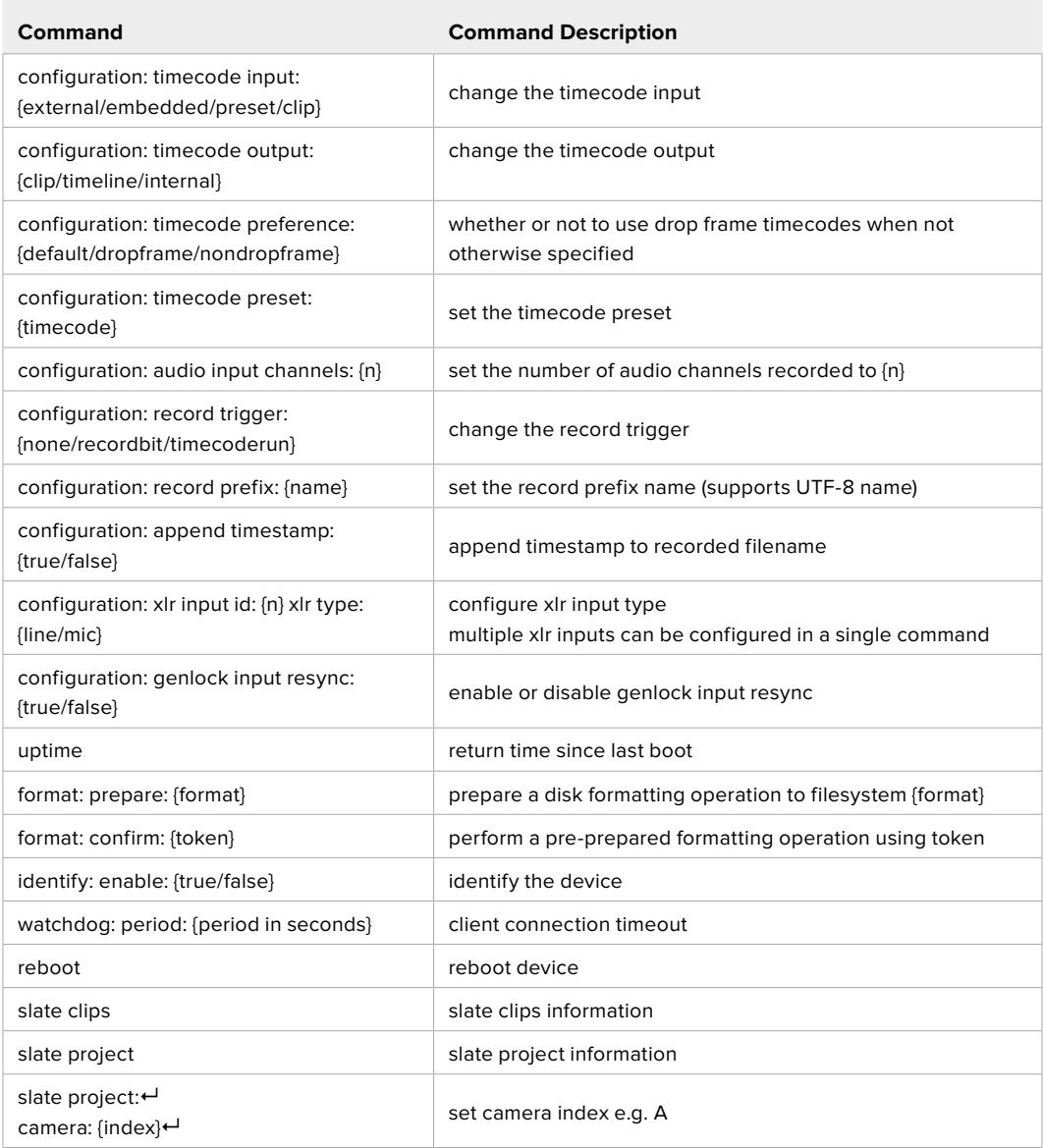

### **Command Combinations**

You can combine the parameters into a single command, for example:

play: speed: 200 loop: true single clip: true

Or for configuration:

configuration: video input: SDI audio input: XLR

Or to switch to the second disk, but only play NTSC clips:

slot select: slot id: 2 video format: NTSC

### **Using XML**

While you can use the Terminal to talk to HyperDeck, if you are writing software, you can use XML to confirm the existence of a specific command based on the firmware of the HyperDeck you are communicating with. This helps your software user interface adjust to the capabilities of the specific HyperDeck model and software version.

# **Protocol Details**

### **Connection**

The HyperDeck Ethernet server listens on TCP port 9993.

### **Basic syntax**

The HyperDeck protocol is a line oriented text protocol. Lines from the server will be separated by an ascii CR LF sequence. Messages from the client may be separated by LF or CR LF.

New lines are represented in this document as a "←" symbol.

### **Single line command syntax**

Command parameters are usually optional. A command with no parameters is terminated with a new line: {Command name}↵

If parameters are specified, the command name is followed by a colon, then pairs of parameter names and values. Each parameter name is terminated with a colon character:

```
{Command name}: {Parameter}: {Value} {Parameter}: {Value} ...↵
```
#### **Multiline command syntax**

The HyperDeck protocol also supports an equivalent multiline syntax where each parameter-value pair is entered on a new line. E.g.

```
{Command name}:
{Parameter}: {Value}↵
{Parameter}: {Value}↵
↵
```
### **Response syntax**

Simple responses from the server consist of a three digit response code and descriptive text terminated by a new line:

{Response code} {Response text}↵

If a response carries parameters, the response text is terminated with a colon, and parameter name and value pairs follow on subsequent lines until a blank line is returned:

```
{Response code} {Response text}:\leftarrow{Parameter}: {Value}↵
{Parameter}: {Value}↵
...
↵
```
### **Successful response codes**

A simple acknowledgement of a command is indicated with a response code of 200:

 $200 \text{ ok}$ 

Other successful responses carry parameters and are indicated with response codes in the range of 201 to 299.

#### **Failure response codes**

Failure responses to commands are indicated with response codes in the range of 100 to 199:

- 100 syntax error
- 101 unsupported parameter
- 102 invalid value
- 103 unsupported
- 104 disk full
- 105 no disk
- 106 disk error
- 107 timeline empty
- 108 internal error
- 109 out of range
- 110 no input
- 111 remote control disabled
- 112 clip not found
- 120 connection rejected
- 150 invalid state
- 151 invalid codec
- 160 invalid format
- 161 invalid token
- 162 format not prepared
- 163 parameterized single line command not supported

### **Asynchronous response codes**

The server may return asynchronous messages at any time. These responses are indicated with response codes in the range of 500 to 599:

```
5xx {Response Text}:↵
{Parameter}: {Value}↵
{Parameter}: {Value}↵
↵
```
### **Connection response**

On connection, an asynchronous message will be delivered:

```
500 connection info:↵
protocol version: {Version}←
model: {Model Name}←
↵
```
### **Connection rejection**

Only one client may connect to the server at a time. If other clients attempt to connect concurrently, they will receive an error and be disconnected:

```
120 connection rejected←
```
#### **Timecode syntax**

Timecodes are expressed as non-drop-frame timecode in the format:

HH:MM:SS:FF

### **Handling of deck "remote" state**

The "remote" command may be used to enable or disable the remote control of the deck. Any attempt to change the deck state over ethernet while remote access is disabled will generate an error:

111 remote control disabled←

To enable or disable remote control:

remote: enable: {"true", "false"}  $\leftarrow$ 

The current remote control state may be overridden allowing remote access over ethernet irrespective of the current remote control state:

remote: override: {"true", "false"}  $\leftarrow$ 

The override state is only valid for the currently connected ethernet client and only while the connection remains open.

The "remote" command may be used to query the remote control state of the deck by specifying no parameters:

remote↵

The deck will return the current remote control state:

```
210 remote info:↵
enabled: {"true", "false"}←
override: {"true", "false"}←
↵
```
Asynchronous remote control information change notification is disabled by default and may be configured with the "notify" command. When enabled, changes in remote state will generate a "510 remote info:"asynchronous message with the same parameters as the "210 remote info:" message.

#### **Closing connection**

The "quit" command instructs the server to cleanly shut down the connection:

quit↵

### **Checking connection status**

The "ping" command has no function other than to determine if the server is responding:

ping↵

### **Getting help**

The "help" or "?" commands return human readable help text describing all available commands and parameters:

help↵

Or:

?↵

The server will respond with a list of all supported commands:

201 help:↵ {Help Text}↵ {Help Text}↵ ↵

#### **Switching to preview mode**

The "preview" command instructs the deck to switch between preview mode and output mode:

```
preview: enable: {"true", "false"}←
```
Playback will be stopped when the deck is switched to preview mode. Capturing will be stopped when the deck is switched to output mode.

### **Controlling device playback**

The "play" command instructs the deck to start playing:

play↵

The play command accepts a number of parameters which may be used together in most combinations.

By default, the deck will play all remaining clips on the timeline then stop.

The "single clip" parameter may be used to override this behavior:

play: single clip: {"true", "false"}←

By default, the deck will play at normal (100%) speed. An alternate speed may be specified in percentage between -1600 and 1600:

play: speed: {% normal speed}<sup>←</sup>

By default, the deck will stop playing when it reaches to the end of the timeline. The "loop" parameter may be used to override this behavior:

play: loop: {"true", "false"}←

The "playrange" command instructs the deck to play all the clips. To override this behavior: and select a particular clip:

playrange set: clip id: {Clip ID}<sup>←</sup>

To only play a certain timecode range:

```
playrange set: in: {in timecode} out: {out timecode}<sup>←</sup>
```
To clear a set playrange and return to the default value:

playrange clear↵

The "play on startup command" instructs the deck on what action to take on startup. By default, the deck will not play. Use the "enable" command to start playback after each power up.

play on startup: enable {"true", "false"}↵

By default, the unit will play back all clips on startup. Use the "single clip" command to override.

play on startup: single clip: {"true", "false"}←

#### **Stopping deck operation**

The "stop" command instructs the deck to stop the current playback or capture:

stop↵

### **Changing timeline position**

The "goto" command instructs the deck to switch to playback mode and change its position within the timeline.

To go to the start of a specific clip:

```
goto: clip id: \{Clip \; ID\} \leftarrow
```
To move forward/back {count} clips from the current clip on the current timeline:

goto: clip id: +/-{count}↵

Note that if the resultant clip id goes beyond the first or last clip on timeline, it will be clamp at the first or last clip.

To go to the start or end of the current clip:

goto: clip: {"start", "end"}↵

To go to the start of the first clip or the end of the last clip:

goto: timeline: {"start", "end"}←

To go to a specified timecode:

goto: timecode: {timecode}↵

To move forward or back a specified duration in timecode:

goto: timecode:  $\{$ "+", "-"}{duration in timecode} $\leftarrow$ 

To specify between slot 1 and slot 2:

goto: slot id: {Slot ID}↵

Note that only one parameter/value pair is allowed for each goto command.

### **Enumerating supported commands and parameters**

The "commands" command returns the supported commands:

commands↵

The command list is returned in a computer readable XML format:

```
212 commands:
```

```
<commands>↵
```

```
 <command name="…"><parameter name="…"/>…</command>↵
      <command name="…"><parameter name="…"/>…</command>↵
 …
\langle /commands>\leftarrow↵
```
More XML tokens and parameters may be added in later releases.

#### **Controlling asynchronous notifications**

The "notify" command may be used to enable or disable asynchronous notifications from the server. To enable or disable transport notifications:

notify: transport: {"true", "false"}←

To enable or disable slot notifications:

notify: slot: {"true", "false"}←

To enable or disable remote notifications:

notify: remote: {"true", "false"}←

To enable or disable configuration notifications:

notify: configuration: {"true", "false"}←

Multiple parameters may be specified. If no parameters are specified, the server returns the current state of all notifications:

```
209 notify:↵
transport: {"true", "false"}↵
slot: {"true", "false"}↵
remote: {"true", "false"}↵
configuration: {"true", "false"}<sup>←</sup>
dropped frames: {"true", "false"}↵
display timecode: {"true", "false"}←
timeline position: {"true", "false"}←
playrange: {"true", "false"}←
cache: {"true", "false"}←
dynamic range: {"true", "false"}←
slate: {"true", "false"}←
↵
```
### **Retrieving device information**

The "device info" command returns information about the connected deck device: device info<sup>←</sup>

The server will respond with:

```
204 device info:↵
protocol version: {Version}←
model: {Model Name}↵
unique id: {unique alphanumeric identifier}\leftarrowslot count: {number of storage slots}\leftarrowsoftware version: {software version}←
↵
```
#### **Retrieving slot information**

The "slot info" command returns information about a slot. Without parameters, the command returns information for the currently selected slot:

slot info<sup>←</sup>

If a slot id is specified, that slot will be queried:

```
slot info: slot id: {Slot ID}<sup>←</sup>
```
The server will respond with slot specific information:

```
202 slot info:↵
slot id: {Slot ID}<sup>←</sup>
status: \{"empty", "mounting", "error", "mounted"}\leftarrowvolume name: {Volume name}←
recording time: {recording time available in seconds}\leftarrowvideo format: {disk's default video format}<sup>←</sup>
blocked: {"true", "false"}↵
↵
```
Asynchronous slot information change notification is disabled by default and may be configured with the "notify" command. When enabled, changes in slot state will generate a "502 slot info:" asynchronous message with the same parameters as the "202 slot info:" message.

### **Retrieving clip information**

The "disk list" command returns the information for each playable clip on a given disk. Without parameters, the command returns information for the current active disk:

disk list↵

If a slot id is specified, the disk in that slot will be queried:

disk list: slot id: {Slot ID}↵

The server responds with the list of all playable clips on the disk in the format of: Index, name, formats, and duration in timecode:

```
206 disk list:↵
slot id: {Slot ID}←
 {clip index}: {name} {file format} {video format} {Duration 
timecode}↵
 {clip index}: {name} {file format} {video format} {Duration 
timecode}↵
…
↵
```
Note that the *clip index* starts from 1.

### **Retrieving clip count**

The "clips count" command returns the number of clips on the current timeline:

clips count ↵

The server responds with the number of clips:

```
214 clips count: \leftarrowclip count: {Count}↵
```
#### **Retrieving timeline information**

The "clips get" command returns information for each available clip on the current timeline. Without parameters, the command returns information for all clips on timeline:

clips get↵

The server responds with a list of clip IDs, names and timecodes:

```
205 clips info:↵
clip count: {Count}↵
{Clip ID}: {Name} {Start timecode} {Duration timecode}\leftarrow{Clip ID}: {Name} {Start timecode} {Duration timecode}\leftarrow…
↵
```
### **Retrieving transport information**

```
The "transport info" command returns the state of the transport:
```

```
transport info ↵
```
The server responds with transport specific information:

```
208 transport info:
 status: {"preview", "stopped", "play", "forward", "rewind", 
"jog", "shuttle", "record"}←
speed: {Play speed between -5000 and 5000 \ast\cdot\cdotslot id: {Slot ID or "none"}←
clip id: {Clip ID or "none"}\leftarrowsingle clip: {"true", "false"}←
display timecode: {timecode}↵
timecode: {timecode}↵
video format: {Video format}↵
loop: {"true", "false"}↵
timeline: {n}←
input video format: {Video format"}\leftarrow dynamic range: {"off", "Rec709", "Rec2020_SDR", "HLG", 
"ST2084_300", "ST2084_500", "ST2084_800", "ST2084_1000", 
"ST2084_2000", "ST2084_4000", "ST2048" or "none"}
↵
```
The "timecode" value is the timecode within the current timeline for playback or the clip for record. The "display timecode" is the timecode displayed on the front of the deck. The two timecodes will differ in some deck modes.

Asynchronous transport information change notification is disabled by default and may be configured with the "notify" command. When enabled, changes in transport state will generate a "508 transport info:" asynchronous message with the same parameters as the "208 transport info:" message.

### **Video Formats**

The following video formats are currently supported on HyperDeck Studio:

NTSC, PAL, NTSCp, PALp

720p50, 720p5994, 720p60

1080p23976, 1080p24, 1080p25, 1080p2997, 1080p30

1080i50, 1080i5994, 1080i60

HyperDeck Studio Pro and Plus models support these 4k formats:

4Kp23976, 4Kp24, 4Kp25, 4Kp2997, 4Kp30

HyperDeck Studio 4K Pro adds support for the following 4k formats:

4Kp50, 4Kp5994, 4Kp60

Video format support may vary between models and software releases.

### **File Formats**

All HyperDeck models currently support the following file formats:

H.264High H.264Medium H.264Low QuickTimeProResHQ QuickTimeProRes QuickTimeProResLT QuickTimeProResProxy QuickTimeDNxHD220x DNxHD220x QuickTimeDNxHD145 DNxHD145 QuickTimeDNxHD45 DNxHD45 HyperDeck Pro Plus and Pro models also support the following formats: H.264High\_SDI HyperDeck Studio 4K Pro also supports the following file formats: H.265High\_SDI H.265High H.265Medium H.265Low QuickTimeDNxHR\_HQX

DNxHR\_HQX 4Kp60

QuickTimeDNxHR\_SQ

DNxHR\_SQ

QuickTimeDNxHR\_LB

DNxHR\_LB

Supported file formats may vary between models and software releases.

#### **Querying and updating configuration information**

The "configuration" command may be used to query the current configuration of the deck:

configuration↵

The server returns the configuration of the deck:

```
211 configuration:↵
audio input: {"embedded", "XLR", "RCA"}\leftarrowaudio mapping: {n}^{\dagger}video input: {"SDI", "HDMI", "component", "composite"}←
file format: {format}↵
audio codec: \{PCM'', PAAC''\} \leftarrowtimecode input: {"external", "embedded", "preset", "clip"}←
timecode output: {"clip", "timeline"}←
timecode preference: {"default", "dropframe", "nondropframe"}\leftarrowtimecode preset: {timecode}←
audio input channels: {n}^+record trigger: {"none", "recordbit", "timecoderun"}←
record prefix: {name}↵
append timestamp: {"true", "false"}←
↵
```
One or more configuration parameters may be specified to change the configuration of the deck. To change the current video input:

configuration: video input: {"SDI", "HDMI", "component"}←

Valid video inputs may vary between models. To configure the current audio input:

```
configuration: audio input: {"embedded", "XLR", "RCA"}←
```
Valid audio inputs may vary between models.

To configure the current file format:

configuration: file format: {File format}<sup>←</sup>

Note that changes to the file format may require the deck to reset, which will cause the client connection to be closed. In such case, response code 213 will be returned (instead of 200) before the client connection is closed:

"213 deck rebooting"

Asynchronous configuration information change notification is disabled by default and may be configured with the "notify" command. When enabled, changes in configuration will generate a "511 configuration:" asynchronous message with the same parameters as the "211 configuration:" message.

#### **Selecting active slot and video format**

The "slot select" command instructs the deck to switch to a specified slot, or/and to select a specified output video format.

To switch to a specified slot:

slot select: slot id: {slot ID}←

To select the output video format:

slot select: video format: {video format}←

Either or all slot select parameters may be specified. Note that selecting video format will result in a rescan of the disk to reconstruct the timeline with all clips of the specified video format.

### **Clearing the current timeline**

The "clips clear" command instructs the deck to empty the current timeline:

clips clear↵

The server responds with

 $200 \text{ ok}$ <sup> $\leftarrow$ </sup>

### **Adding a clip to the current timeline**

The "clips add:" command instructs the deck to add a clip to the current timeline:

clips add: name: {clip name}←

The server responds with

 $200 \text{ ok}$ 

or in case of error

1xx {error description}<sup>←</sup>

### **Configuring the watchdog**

The "watchdog" command instructs the deck to monitor the connected client and terminate the connection if the client is inactive for at least a specified period of time.

To configure the watchdog:

watchdog: period: {period in seconds}←

To avoid disconnection, the client must send a command to the server at least every {period} seconds. Note that if the period is set to 0 or less than 0, connection monitoring will be disabled.

# **Assistenza**

# **Assistenza clienti**

Il modo più veloce di ottenere assistenza per HyperDeck è consultare il materiale di supporto più recente disponibile alla pagina Supporto di Blackmagic Design.

# Supporto online Blackmagic Design

Il manuale, il software e le note di supporto più recenti sono disponibili alla pagina [www.blackmagicdesign.com/it/support](http://www.blackmagicdesign.com/it/support)

## Blackmagic Forum

Il Blackmagic Forum sul nostro sito è un'ottima risorsa per ottenere informazioni utili e condividere idee creative. Qui trovi le risposte alle domande più frequenti, oltre ai consigli forniti da utenti esperti e dal team Blackmagic Design. Visita il Forum alla pagina <https://forum.blackmagicdesign.com>

## Contattare Blackmagic Design

Se il materiale di supporto disponibile e il Blackmagic Forum non rispondono alle tue domande, clicca su **Invia una email**, o su **Trova un team di supporto** per contattare direttamente il team di Blackmagic Design più vicino a te.

## Verificare la versione del software

La versione del software Blackmagic HyperDeck installata sul tuo computer è indicata nella finestra About Blackmagic HyperDeck Setup.

- Su Mac OS, apri la cartella **Applicazioni** e seleziona **Blackmagic HyperDeck Setup**. Il numero della versione attualmente in uso è indicato nel menù **About Blackmagic HyperDeck Setup**.
- Su Windows, seleziona **Blackmagic HyperDeck Setup** dal menù **Start**. Clicca su **Help** e seleziona **About Blackmagic HyperDeck Setup** per controllare il numero della versione.

## Scaricare gli ultimi aggiornamenti software

Dopo aver controllato quale versione del software HyperDeck è installata sul tuo computer, visita il Centro assistenza di Blackmagic Design su [www.blackmagicdesign.com/it/support](http://www.blackmagicdesign.com/it/support) per scaricare gli aggiornamenti più recenti. È consigliabile non aggiornare il software se stai già lavorando a un progetto importante.
# **Normative**

#### **Smaltimento di apparecchiature elettriche ed elettroniche nell'Unione Europea**

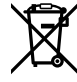

Questo simbolo indica che il dispositivo non deve essere scartato insieme agli altri rifiuti, ma consegnato a uno degli appositi centri di raccolta e riciclaggio. La raccolta e lo smaltimento differenziato corretto di questo tipo di apparecchiatura evita lo spreco di risorse e contribuisce alla sostenibilità ambientale e umana. Per tutte le informazioni sui centri di raccolta e riciclaggio, contatta gli uffici del tuo comune di residenza o il punto vendita presso cui hai acquistato il prodotto.

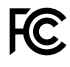

Questo dispositivo è stato testato e dichiarato conforme ai limiti relativi ai dispositivi digitali di Classe A, ai sensi dell'articolo 15 del regolamento FCC. Tali limiti sono stati stabiliti con lo scopo di fornire protezione ragionevole da interferenze dannose in ambienti commerciali. Questo dispositivo genera, usa e può irradiare energia a radiofrequenza e, se non è installato o usato in conformità alle istruzioni, può causare interferenze dannose che compromettono le comunicazioni radio. Operare questo dispositivo in ambienti residenziali può causare interferenze dannose, nella cui evenienza l'utente dovrà porvi rimedio a proprie spese.

Il funzionamento è soggetto alle due condizioni seguenti:

- **1** Questo dispositivo non deve causare interferenze dannose.
- **2** Questo dispositivo deve accettare eventuali interferenze ricevute, incluse le interferenze che possono causare un funzionamento indesiderato.

 $\boxtimes$ 

R-R-BMD-20210202002 R-R-BMD-20210202003 R-R-BMD-20201201003 R-R-BMD-20210301001

#### **Dichiarazione ISED (Canada)**

ICES 3 (A)<br>NMB 3 (A)

Questo dispositivo è conforme agli standard canadesi sui dispositivi digitali di Classe A.

Qualsiasi modifica o utilizzo del dispositivo al di fuori di quello previsto potrebbero invalidare la conformità a tali standard.

Consigliamo di connettere le interfacce HDMI usando cavi schermati HDMI di alta qualità.

Questo dispositivo è stato testato per l'uso in ambienti commerciali. Se utilizzato in ambienti domestici, può causare interferenze radio.

# **Sicurezza**

Per evitare scosse elettriche, connettere il dispositivo a una presa di corrente con messa a terra. Per qualsiasi dubbio, contattare un elettricista qualificato.

Per ridurre il rischio di scosse elettriche, evitare di esporre il dispositivo a gocce o spruzzi.

Questo dispositivo è adatto all'uso nei luoghi tropicali con una temperatura ambiente non superiore ai 40ºC.

Lasciare uno spazio adeguato intorno al dispositivo per consentire sufficiente ventilazione.

Se installato su rack, assicurarsi che i dispositivi adiacenti non ostacolino la ventilazione.

Le parti all'interno del dispositivo non sono riparabili dall'utente. Contattare un centro assistenza Blackmagic Design per le operazioni di manutenzione.

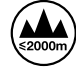

Usare il dispositivo a un'altitudine non superiore a 2000 m sopra il livello del mare.

#### **Dichiarazione dello Stato della California**

Questo dispositivo può esporre l'utente a sostanze chimiche, per esempio tracce di bifenili polibromurati nelle parti in plastica, che nello Stato della California sono considerati causa di cancro e difetti alla nascita o altri danni riproduttivi.

Per maggiori informazioni, visitare la pagina [www.P65Warnings.ca.gov](http://www.P65Warnings.ca.gov)

### **Avvertenze per il personale autorizzato**

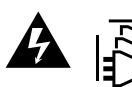

Scollegare l'alimentazione da entrambe le prese prima di effettuare la manutenzione!

# **Garanzia**

# **Garanzia limitata di 12 mesi**

Blackmagic Design garantisce che questo prodotto è fornito privo di difetti nei materiali e nella manifattura per un periodo di 12 mesi a partire dalla data d'acquisto. Durante il periodo di garanzia Blackmagic Design riparerà o, a sua scelta, sostituirà tutti i componenti che risultino difettosi esonerando il/la Cliente da costi aggiuntivi, purché i componenti vengano restituiti dal/la Cliente.

Per ottenere l'assistenza coperta dalla presente garanzia, il/la Cliente deve notificare Blackmagic Design del difetto entro il periodo di garanzia e organizzare il servizio di riparazione. Il/la Cliente è responsabile del costo di imballaggio e di spedizione del prodotto al centro di assistenza indicato da Blackmagic Design, con spese di spedizione prepagate. I costi di spedizione, l'assicurazione, le tasse, la dogana e altre spese pertinenti alla resa del prodotto a Blackmagic Design sono a carico del/la cliente.

Questa garanzia perde di validità per difetti, malfunzionamento o danni causati da utilizzo improprio o da manutenzione e cura inadeguate del prodotto. Blackmagic Design non ha obbligo di fornire assistenza sotto questa garanzia: a) per riparare danni causati da tentativi di installazione, riparazione o manutenzione da parte di personale che non sia autorizzato da Blackmagic Design, b) per riparare danni causati da uso improprio o connessione ad attrezzatura incompatibile, c) per riparare danni o malfunzionamenti causati dall'uso di parti o ricambi non originali Blackmagic Design, o d) per fare manutenzione se il prodotto è stato modificato o integrato ad altri prodotti con il risultato di allungare i tempi della manutenzione o di renderla più difficoltosa. LA PRESENTE GARANZIA DI BLACKMAGIC DESIGN SOSTITUISCE QUALSIASI ALTRA GARANZIA, ESPLICITA O IMPLICITA. BLACKMAGIC DESIGN E I SUOI FORNITORI ESCLUDONO QUALSIASI ALTRA GARANZIA IMPLICITA DI COMMERCIABILITÀ O DI IDONEITÀ AD UN USO SPECIFICO. L'INTERA RESPONSABILITÀ DI BLACKMAGIC DESIGN E L'UNICO ESCLUSIVO RICORSO DELL'UTENTE PER QUALSIASI DANNO ARRECATO DI NATURA INDIRETTA, SPECIFICA, ACCIDENTALE O CONSEQUENZIALE, ANCHE QUALORA BLACKMAGIC DESIGN FOSSE STATA AVVERTITA DELLA POSSIBILITÀ DI TALI DANNI, È LA RIPARAZIONE O LA SOSTITUZIONE DEI PRODOTTI DIFETTOSI. BLACKMAGIC DESIGN NON SI ASSUME ALCUNA RESPONSABILITÀ PER QUALSIASI USO ILLEGALE DEL DISPOSITIVO DA PARTE DEL/LA CLIENTE. BLACKMAGIC DESIGN NON SI ASSUME ALCUNA RESPONSABILITÀ PER DANNI DERIVANTI DALL'USO DI QUESTO PRODOTTO. IL/LA CLIENTE UTILIZZA QUESTO PRODOTTO A PROPRIO RISCHIO.

© Copyright 2022 Blackmagic Design. Tutti i diritti riservati. *Blackmagic Design*, *DeckLink*, *HDLink*, *Workgroup Videohub*, *Multibridge Pro*, *Multibridge Extreme*, *Intensity* and *Leading the creative video revolution* sono marchi registrati negli Stati Uniti e in altri Paesi. Altri nomi di prodotti e aziende qui contenuti potrebbero essere marchi dei rispettivi proprietari.

Maio 2022 Manual de Instalação e Operação

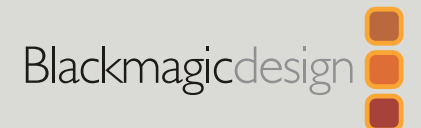

# Gravadores de Disco HyperDeck

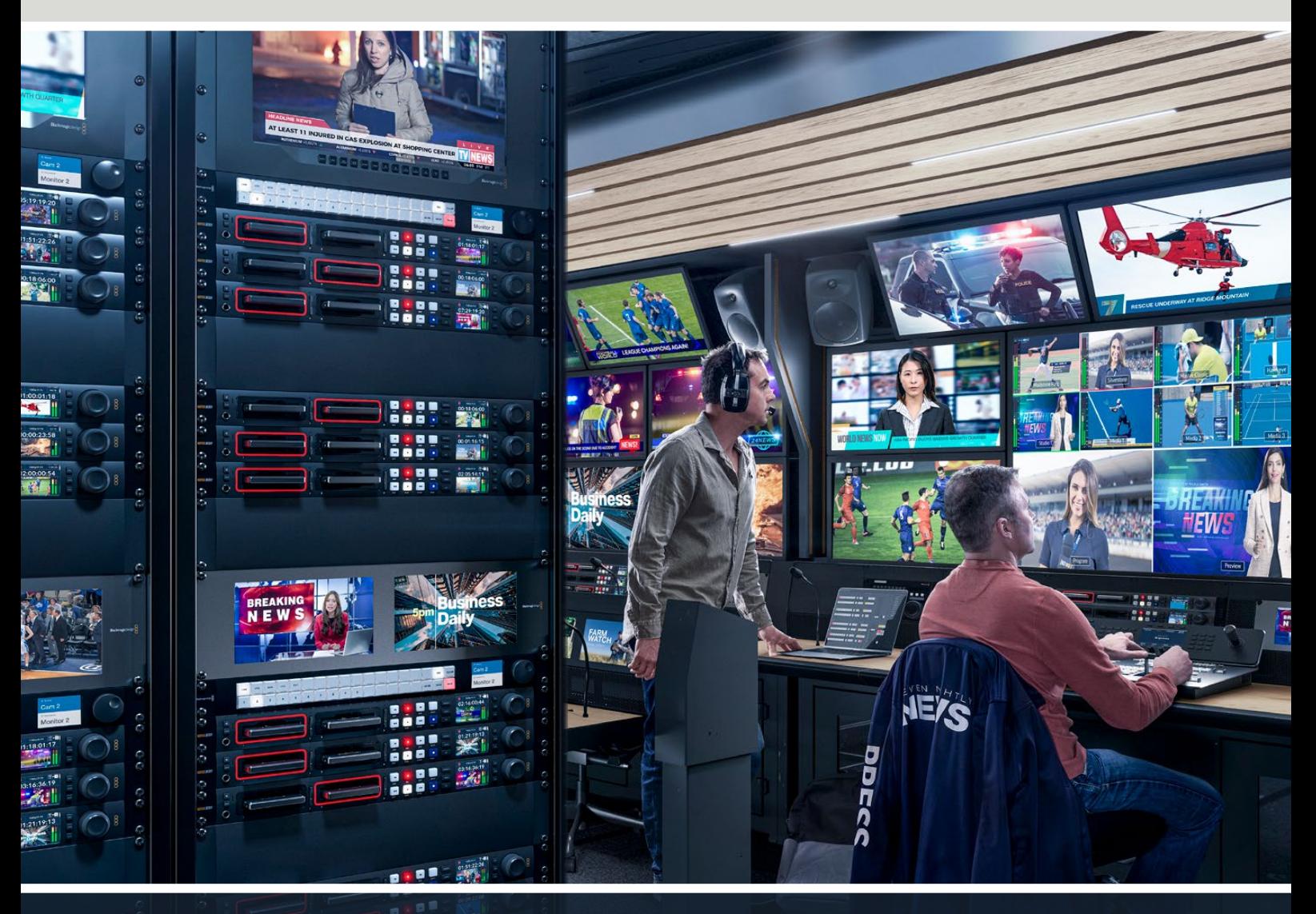

Gravadores de Disco HyperDeck

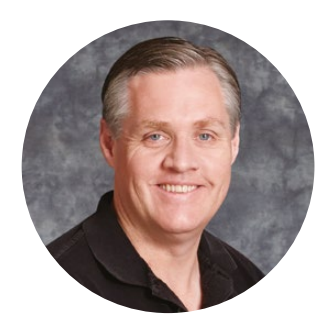

### Prezado Cliente,

Obrigado por adquirir um gravador de disco Blackmagic HyperDeck!

Quando criamos os gravadores de disco Blackmagic HyperDeck originais em 2011, queríamos tornar mais fácil e acessível a gravação e reprodução de vídeos profissionais em unidades de estado sólido removíveis de 2,5".

Hoje, estamos animados em apresentar a nossa nova linha de gravadores de disco HyperDeck, que permitem gravar vídeos HD e Ultra HD usando SSDs, cartões SD, e agora unidades flash USB. Você pode inclusive conectar uma Blackmagic MultiDock 10G e gravar ou reproduzir arquivos em discos rígidos externos.

Os modelos HyperDeck Studio Plus e Pro possuem controles de deck broadcast familiares, com um seletor de busca para reprodução nos modos jog, shuttle e scroll. A engrenagem do seletor oferece feedback durante a reprodução, assim você pode navegar pelos clipes sem tirar os olhos do monitor. Os novos modelos também possuem entrada de fone de ouvido e alto-falante no painel frontal para que você possa verificar o áudio diretamente do seu HyperDeck, além de vários outros recursos.

Esperamos que você obtenha anos de uso do seu gravador de disco HyperDeck e que ele contribua com as suas produções.

Consulte a página de suporte em [www.blackmagicdesign.com/br](http://www.blackmagicdesign.com/br) para obter a versão mais recente deste manual e das atualizações do software HyperDeck. Para garantir que você receba todos os recursos mais recentes, mantenha o seu programa atualizado. Ao baixar o software, registre suas informações para que possamos mantê-lo atualizado quando novos programas forem lançados. Estamos sempre trabalhando com novos recursos e aprimoramentos, então adoraríamos ouvir a sua opinião.

rant F

**Grant Petty** Diretor Executivo da Blackmagic Design

# **Índice**

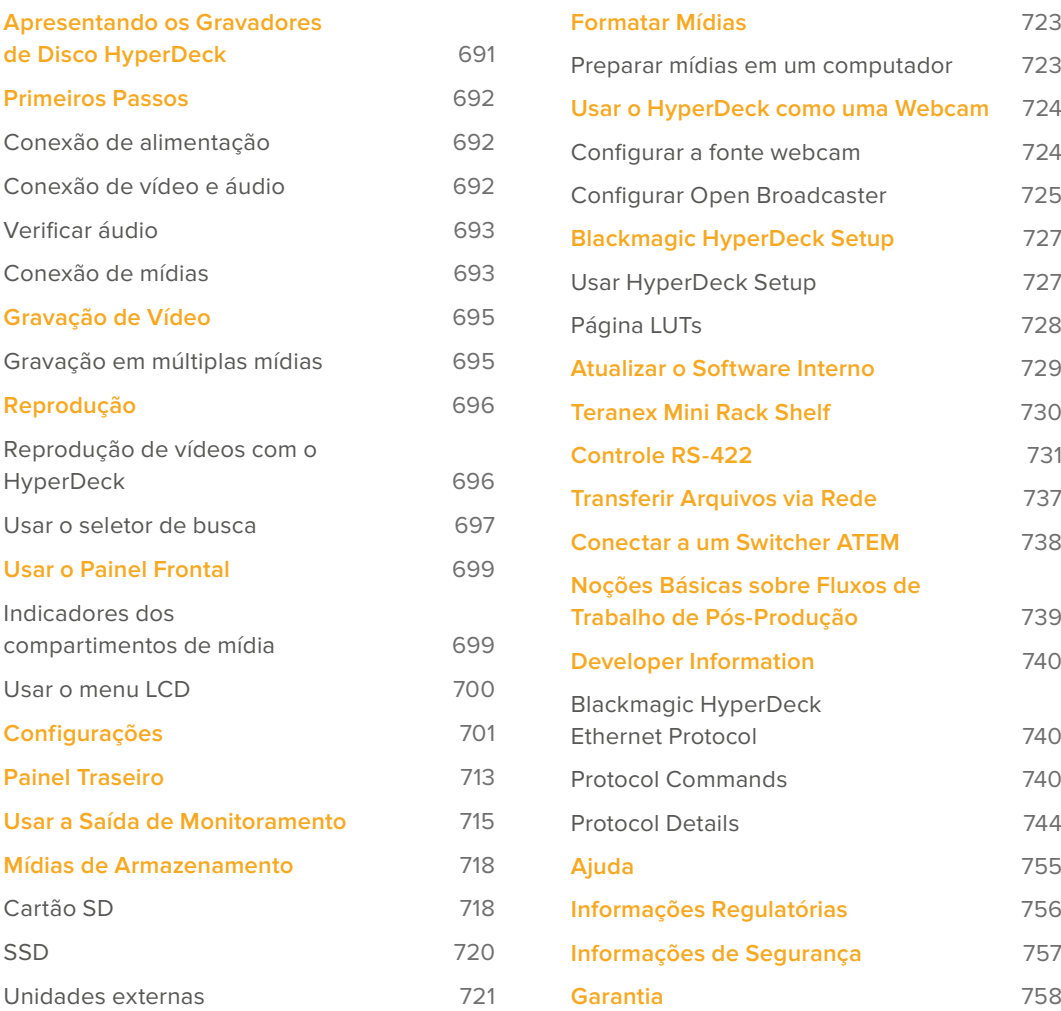

# <span id="page-690-0"></span>**Apresentando os Gravadores de Disco HyperDeck**

Seu gravador de disco Blackmagic HyperDeck faz parte de uma família de gravadores de disco HD e 4K, desenvolvidos para atender ao seu fluxo de trabalho de produção existente. O HyperDeck Studio HD Pro e o HyperDeck Studio 4K Pro foram projetados para caber dentro de uma única unidade de rack, porém são grandes o suficiente para gravar e reproduzir arquivos tanto em cartões SD quanto em SSDs de 9,5 mm.

O HyperDeck Studio HD Mini e o HyperDeck Studio HD Plus são gravadores de disco menores, que podem ser usados confortavelmente em sua área de trabalho ou instalados em uma unidade de rack com uma Teranex Mini Rack Shelf opcional.

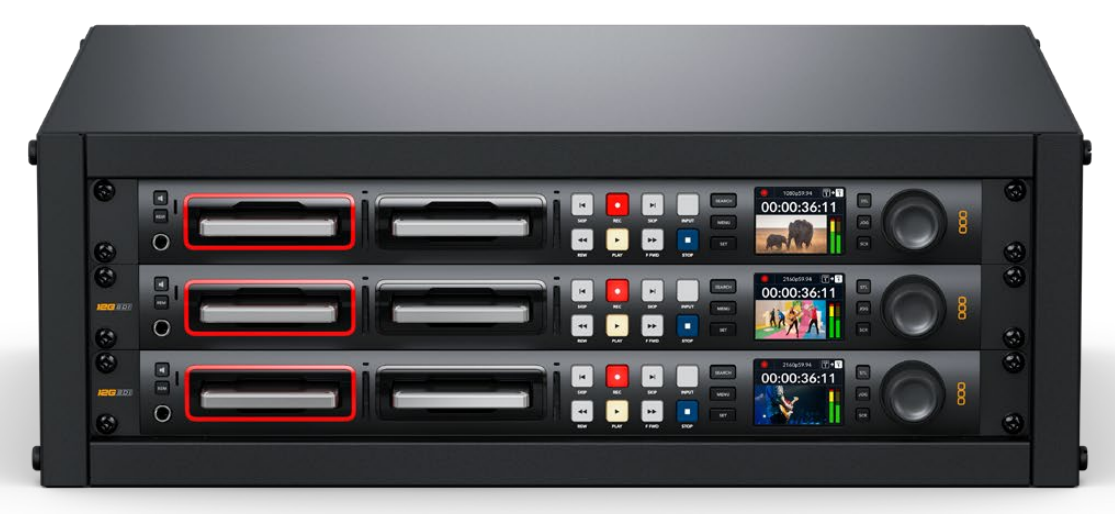

HyperDeck Studio HD Pro e HyperDeck Studio 4K Pro

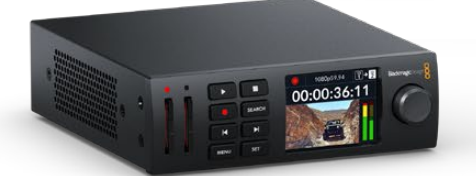

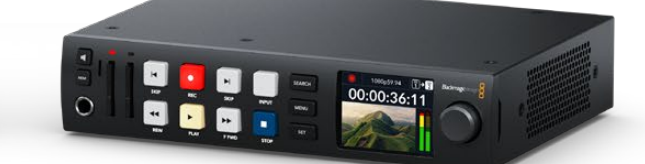

HyperDeck Studio HD Mini **HyperDeck Studio HD Plus** 

Além disso, todos os modelos gravam em unidades flash USB e suportam vídeo HD de até 1080p60. O HyperDeck Studio 4K Pro suporta vídeo Ultra HD de até 2160p60.

De modo geral, as funções de gravação e reprodução operam da mesma forma em todos os modelos, com recursos adicionais em modelos maiores, proporcionando maior controle de reprodução e opções de conexão mais amplas.

Este manual de instruções fornece todas as informações necessárias para você começar a usar o seu gravador de disco HyperDeck e dominar todos os controles e recursos.

# <span id="page-691-0"></span>**Primeiros Passos**

Começar a usar o seu gravador de disco HyperDeck Studio é tão simples quanto conectar a alimentação, as fontes de vídeo, o equipamento de destino e inserir os SSDs ou os cartões SD.

# **Conexão de alimentação**

Basta conectar um cabo IEC padrão à entrada de alimentação do seu HyperDeck na parte traseira do painel.

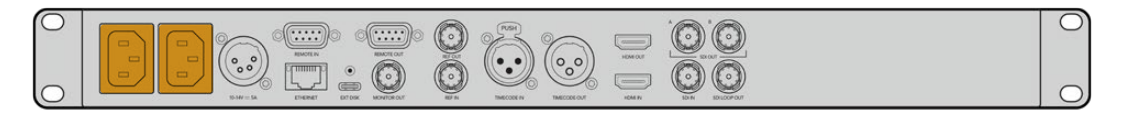

Caso o seu HyperDeck possua uma entrada de alimentação IEC adicional, você pode conectar outra fonte de alimentação para redundância. Por exemplo, quando conectada a um no-break, a segunda entrada assumirá o comando instantaneamente caso ocorra uma falha na fonte primária.

Todos os modelos ainda incluem uma entrada DC de 12 V, que permite conectar energia a partir de uma bateria de 12 V externa.

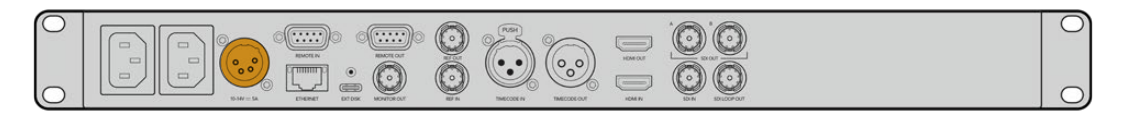

O HyperDeck Studio HD Mini também pode ser alimentado através de um kit de alimentação AC. Caso sua fonte de alimentação possua um anel de travamento, prenda a conexão ao HyperDeck Studio HD Mini ajustando o conector na unidade. Isso mantém o cabo de alimentação no lugar para prevenir desconexões acidentais.

Uma vez alimentada, a tela LCD solicitará que você selecione o seu idioma. Com o seletor de busca, role até o idioma que deseja utilizar e pressione o botão "Set" piscante. Isso irá levá-lo de volta à tela inicial. Para obter mais informações sobre a tela inicial e os menus LCD, consulte a seção 'Usar o Painel Frontal'.

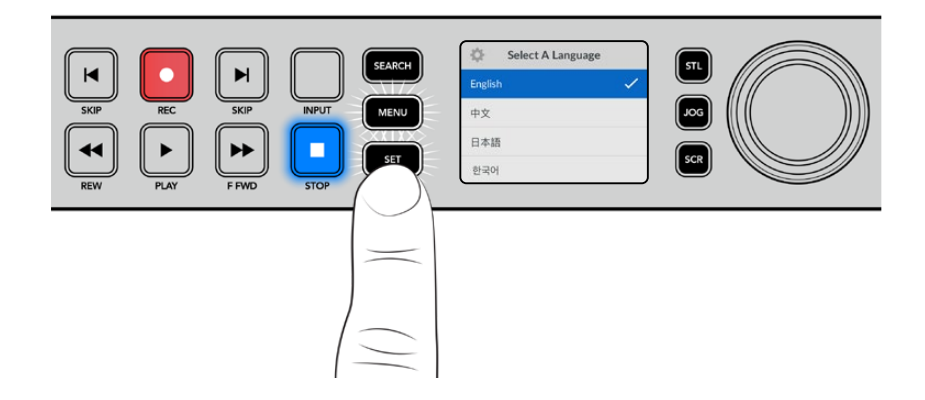

### **Conexão de vídeo e áudio**

Conecte sua fonte de vídeo às entradas SDI ou HDMI, e seu equipamento de destino às saídas SDI ou HDMI. Por exemplo, uma fonte pode ser uma câmera cinematográfica digital e o destino pode ser uma televisão HDMI ou um monitor SDI.

Todos os modelos HyperDeck suportam vídeo HD até 1080p60. O HyperDeck Studio 4K Pro possui conectores 12G-SDI para que você possa enviar ou receber Ultra HD de até 2160p60 usando um único cabo BNC.

<span id="page-692-0"></span>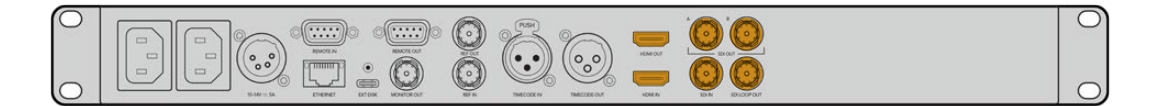

Você pode confirmar o sinal de vídeo SDI ou HDMI monitorando o LCD integrado ao painel frontal.

**DICA** Caso não esteja visualizando a fonte de vídeo no LCD, pode ser que você tenha conectado à outra entrada de fonte. Pressione o botão "Input" no painel frontal para alternar entre as fontes SDI e HDMI.

Como o áudio é embutido no sinal SDI ou HDMI, você não precisa se preocupar com a conexão de áudio. Você pode verificar os níveis de áudio observando os medidores ao lado da imagem de vídeo no LCD.

### **Verificar áudio**

Caso o seu HyperDeck possua um alto-falante e um conector de fone de ouvido no painel frontal, você pode verificar o áudio rapidamente usando o alto-falante integrado ou conectando fones de ouvido. Para ouvir, pressione e segure o botão de alto-falante e gire o seletor para ajustar o volume. Um indicador de volume será exibido na tela inicial do LCD.

Pressione o botão de alto-falante duas vezes para manter o alto-falante habilitado. Pressione novamente para desabilitá-lo.

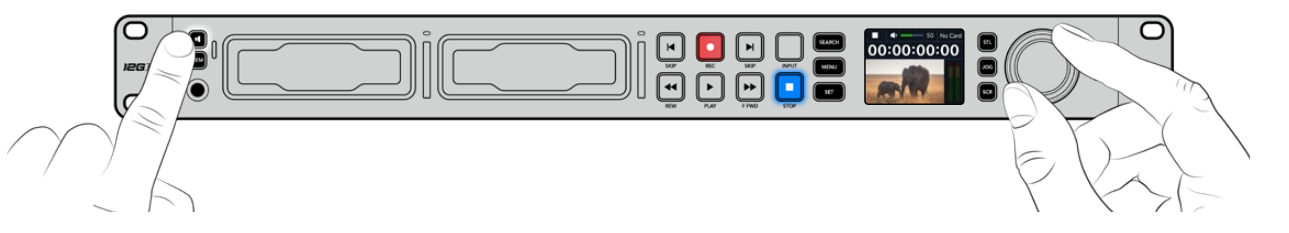

### **Conexão de mídias**

Todos os modelos HyperDeck Studio são comercializados prontos para gravar imediatamente sem precisar ajustar nenhuma configuração. Tudo que você precisa é um SSD ou cartão SD.

Você pode formatar mídias facilmente através das configurações do menu LCD. Você também pode formatar usando um computador. Consulte a seção 'Formatar Mídias' neste manual para obter mais informações sobre como formatar suas mídias. Você também pode encontrar informações sobre os tipos de mídia mais indicados para gravar vídeos e uma lista de unidades e cartões recomendados.

#### **Como plugar um SSD:**

- **1** Segure um SSD de 9,5 mm com os pinos de conexão voltados para baixo e alinhados com o compartimento da unidade do seu HyperDeck. Insira o SSD no compartimento da unidade cuidadosamente até que ele se encaixe no lugar.
- **2** O HyperDeck Studio verificará o SSD. Uma luz verde acenderá ao redor do compartimento da unidade. Quando o indicador verde apagar, o HyperDeck estará pronto para gravar.

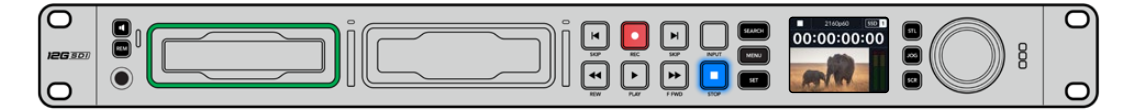

O indicador da unidade acenderá em verde durante a leitura da mídia e apagará quando o seu HyperDeck estiver pronto para gravar.

Para remover o SSD, segure a borda externa e puxe cuidadosamente. Você sentirá que o SSD desencaixou do compartimento.

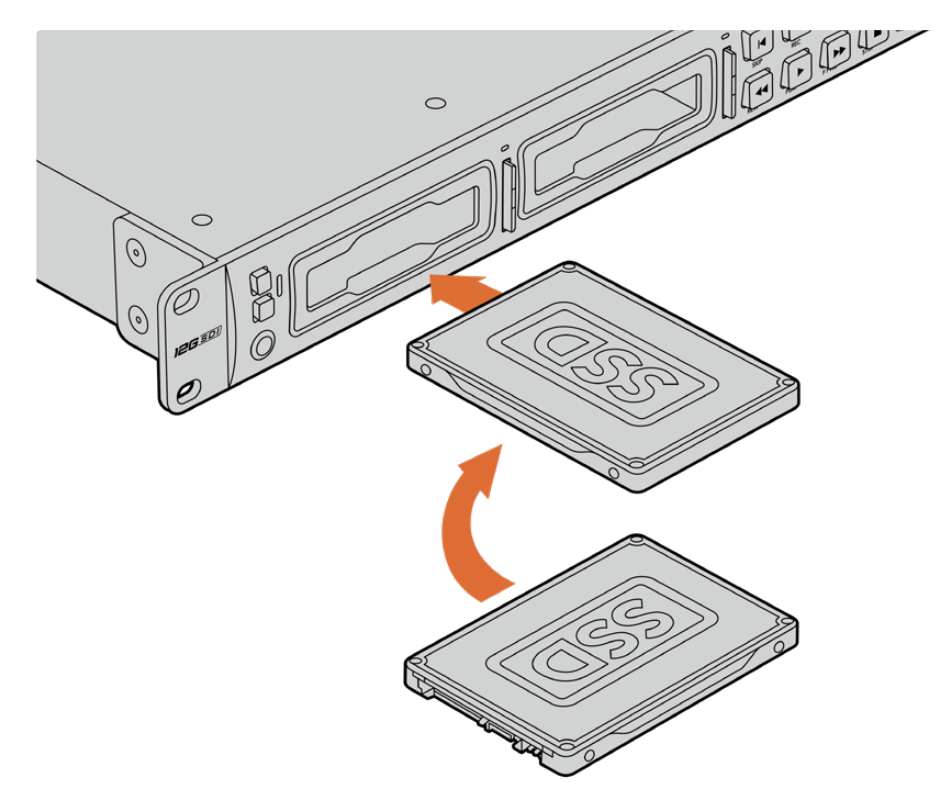

Segure o SSD com os pinos de conexão voltados para baixo, alinhados com o compartimento da unidade do HyperDeck Studio e insira o SSD no compartimento da unidade até sentir que ele se encaixou no lugar.

#### **Como plugar um cartão SD:**

**1** Segure o cartão SD com os conectores dourados voltados para o LCD do HyperDeck Studio e alinhe-o com o compartimento de mídia. Agora, insira o cartão no compartimento até que ele se encaixe firmemente no lugar.

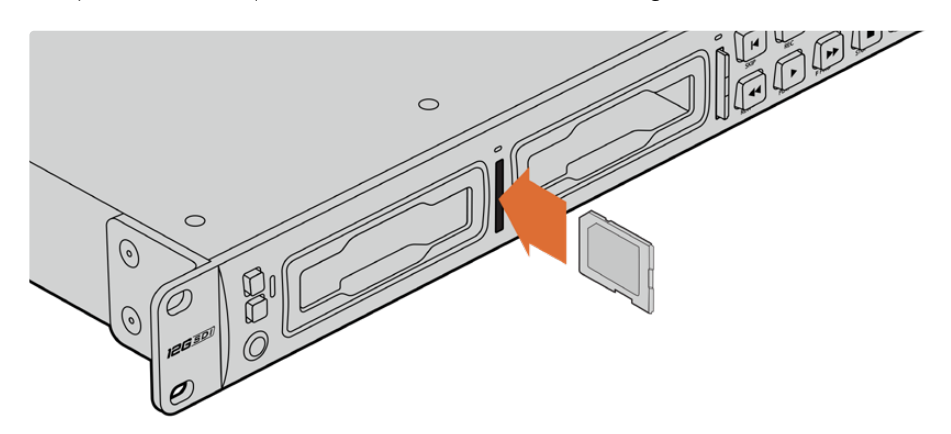

**2** O HyperDeck Studio verificará o cartão SD. Uma luz verde acenderá acima do compartimento do cartão SD.

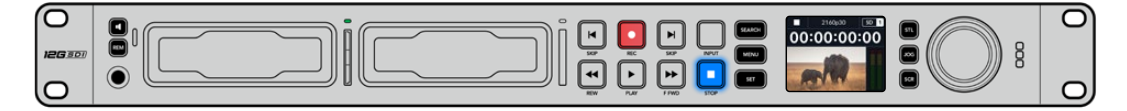

Quando o indicador apagar e o botão "Stop" acender, o HyperDeck Studio está pronto para gravar.

<span id="page-694-0"></span>**DICA** Para remover o cartão, empurre-o devagar até sentir um clique e a liberação do cartão. Ele será ejetado parcialmente, permitindo que você o segure pelas bordas e o remova do compartimento.

Seu HyperDeck Studio está pronto para gravar e reproduzir!

# **Gravação de Vídeo**

Depois de confirmar que sua fonte de vídeo está sendo exibida no LCD, você pode começar a gravar imediatamente.

Para iniciar a gravação, pressione o botão "Rec". Ao gravar em um cartão SD, o indicador do compartimento acenderá em vermelho junto com o botão de gravação, o botão de reprodução acenderá e um ícone de gravação aparecerá na tela inicial do LCD. Ao gravar em um SSD, o indicador de mídia dinâmico acenderá em vermelho.

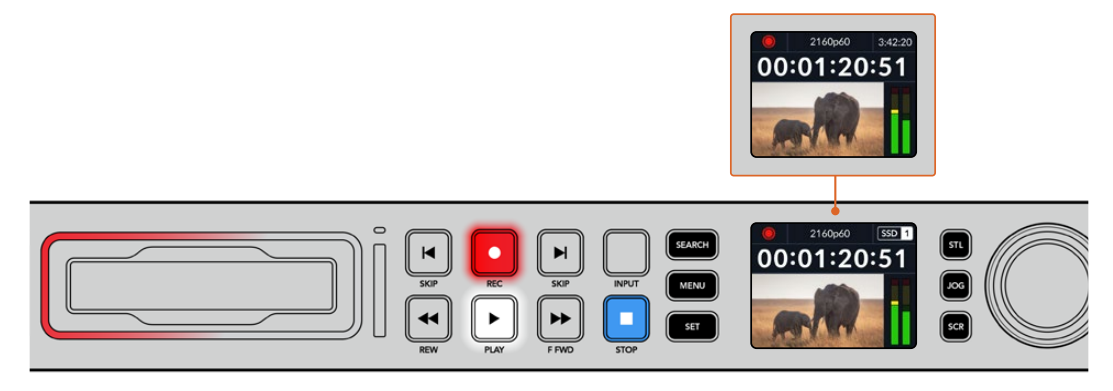

Conforme seu HyperDeck Studio grava, o indicador do compartimento no LCD do painel de controle alternará entre a exibição do compartimento ativo e o tempo de gravação restante na mídia.

Pressione o botão "Stop" para finalizar a gravação. Pressione o botão "Play" para iniciar a reprodução imediatamente.

**DICA** Caso queira alterar o codec, você pode usar o menu LCD no painel frontal. Para mais informações, consulte a seção 'Configurações' mais adiante neste manual.

### **Gravação em múltiplas mídias**

Quando o tempo de gravação do SSD ou do cartão SD for inferior a três minutos, o contador do código de tempo no LCD do seu HyperDeck Studio ficará vermelho e o botão "Stop" piscará lentamente.

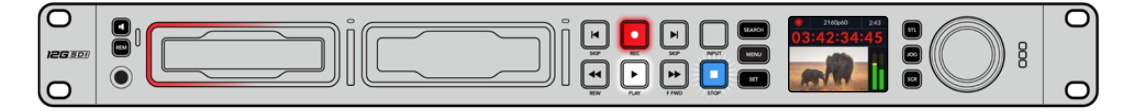

Isso também indica que não há um segundo disco com espaço para continuar a gravação. Nesse caso, basta inserir um disco com espaço para que a gravação possa continuar. Após inserir um disco em branco em um compartimento vazio ou na entrada de disco externa, o botão irá parar de piscar lentamente e o código de tempo ficará branco. Isso significa que o HyperDeck pode continuar a gravar, já que o segundo disco foi verificado e há espaço para continuar a gravação.

<span id="page-695-0"></span>Se houver mais de uma mídia conectada ao HyperDeck Studio, a gravação passará de um disco ou drive para o próximo. O HyperDeck Studio exibirá um ícone no canto superior direito da tela inicial.

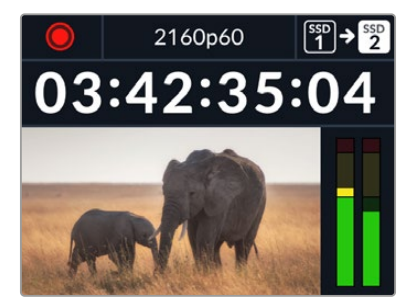

#### Trocar discos durante a gravação

Caso queira trocar o disco que estiver usando para a gravação a qualquer momento, e tiver um segundo disco com espaço livre, mantenha pressionado o botão "Rec" para que a gravação passe do disco atual para o próximo disco. Isso é útil caso você queira retirar o disco do HyperDeck sem precisar pausar a gravação. Por exemplo, em eventos ao vivo quando você precise enviar uma gravação importante a outro local, mas não quer perder nenhum momento ou interromper a gravação.

Se o botão de gravação piscar durante a gravação, pode haver problemas com a mídia, o que resultará em quadros descartados. Isso pode ocorrer ao gravar Ultra HD usando mídias mais lentas, por exemplo, a gravação de ProRes HQ 2160p30 utiliza uma taxa de dados mais alta em comparação ao ProRes Proxy, portanto seus cartões SD ou SSDs precisam ser os mais rápidos disponíveis. Para uma lista de mídias aprovadas, consulte a seção 'Mídias de Armazenamento' neste manual.

# **Reprodução**

Os botões de controle de transporte no painel frontal incluem funções básicas de decks broadcast tradicionais, incluindo gravação, retrocesso, reprodução, avanço rápido e stop. Os botões "Skip" funcionam como botões "Anterior" e "Próximo", assim você pode navegar rapidamente de clipe para clipe.

### **Reprodução de vídeos com o HyperDeck**

- **1** Pressione o botão "Reproduzir" para a reprodução instantânea do vídeo no LCD e em qualquer tela conectada às saídas de vídeo do HyperDeck.
- **2** Para pular para o próximo clipe, pressione o botão "Skip" no painel de controle.
- **3** Pressione o botão "Skip" uma vez para ir ao início do clipe atual ou pressione duas vezes para voltar ao início do clipe anterior.

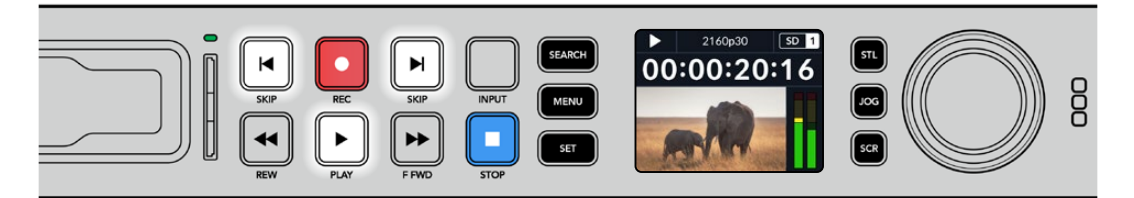

Pressione o botão "Reproduzir" no painel de controle do HyperDeck para reproduzir um clipe e pressione os botões "Skip" para reiniciar o clipe atual ou pular para um clipe diferente.

<span id="page-696-0"></span>**DICA** Para reproduzir arquivos de vídeo no seu HyperDeck, você precisará corresponder o codec. Isso pode ser feito no menu LCD. Consulte as seções 'Usar o Menu LCD' e 'Configurações' para mais informações.

#### Reprodução em loop

Caso queira que a reprodução continue indefinidamente, você pode definir o seu HyperDeck para reprodução em loop pressionando o botão "Play" novamente durante a reprodução. Quando a reprodução em loop estiver ativada, o ícone de loop será exibido no LCD. Existem dois modos de loop disponíveis:

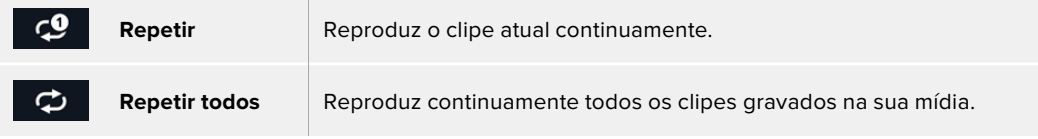

#### LEDs Dinâmicos

Durante a reprodução, o contorno do compartimento de drive acende em verde e utiliza movimentos circulares para indicar a velocidade e a direção da reprodução.

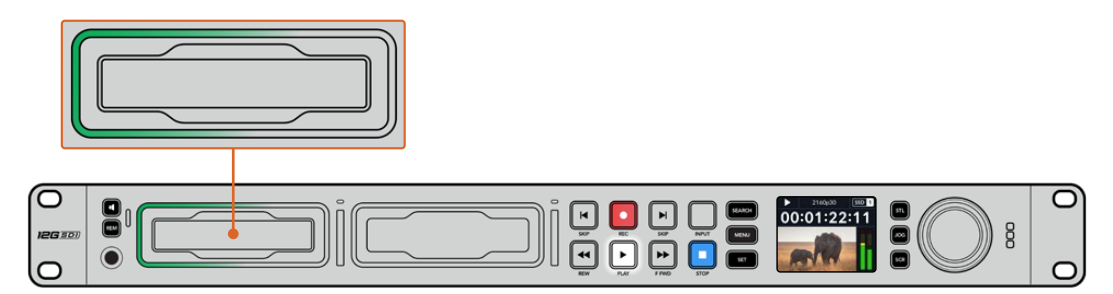

## **Usar o seletor de busca**

Usar o seletor de pesquisa durante a reprodução é uma maneira rápida de navegar pelos seus clipes e selecionar momentos específicos para reproduzi-los, ou revisá-los quadro a quadro. Isso pode ser importante caso você precise localizar um momento específico em um clipe, seja monitorando o clipe visualmente à medida que você gira o seletor ou buscando um ponto de código de tempo específico. Também é útil para posicionar o cursor de reprodução em um ponto de indicação específico, pronto para colocar o clipe no ar durante uma transmissão ao vivo.

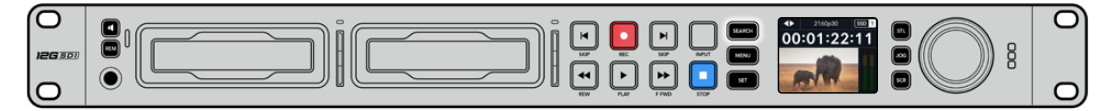

Pressione o botão "Search" para alternar entre os modos de busca.

Os modos de busca do seletor são: jog, shuttle e scroll.

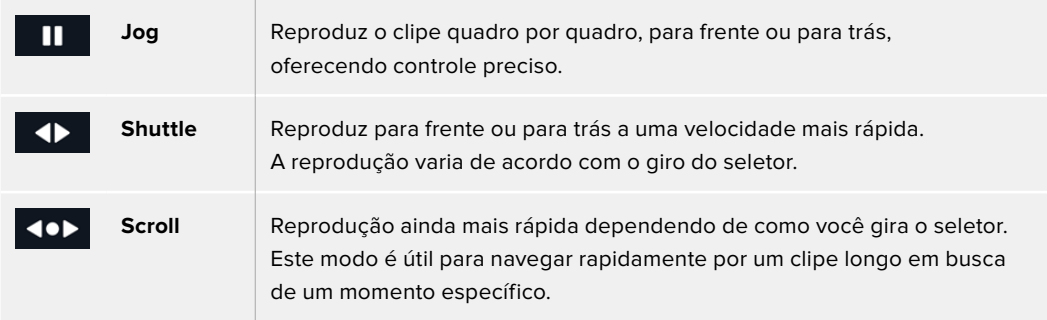

Os modelos maiores possuem botões de modo de busca dedicados e incluem um seletor com engrenagem mecânica integrada que fornece feedback tátil durante o uso. Isso permite que você sinta o clipe sendo reproduzido enquanto o assiste em uma TV ou monitor.

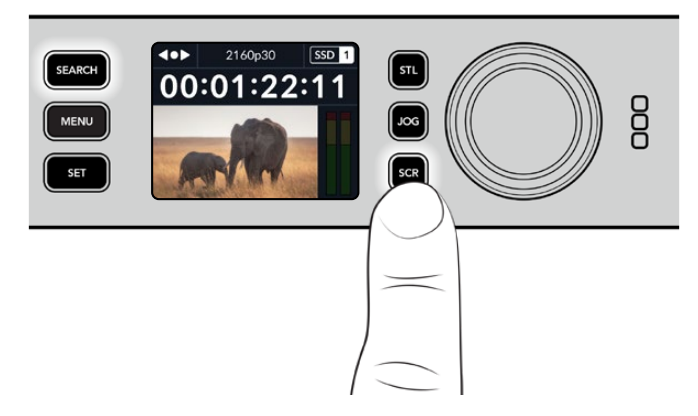

Pressione os botões "JOG", "STL" e "SCR" para selecionar os modos de busca jog, shuttle e scroll.

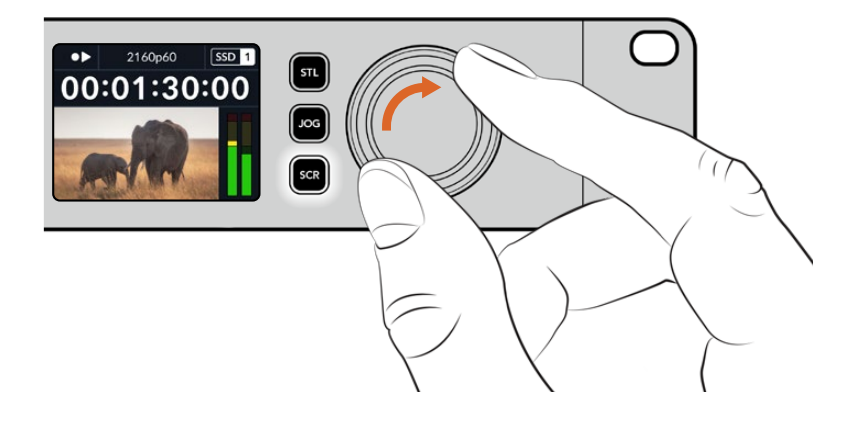

**DICA** Para retornar à reprodução normal, pressione o botão "Play" ou "Stop".

# <span id="page-698-0"></span>**Usar o Painel Frontal**

Ao gravar ou reproduzir vídeos com o HyperDeck, todas as informações essenciais são exibidas na própria unidade através de indicadores LED para cada compartimento de mídia e do LCD integrado.

#### **Tela Inicial do HyperDeck Studio**

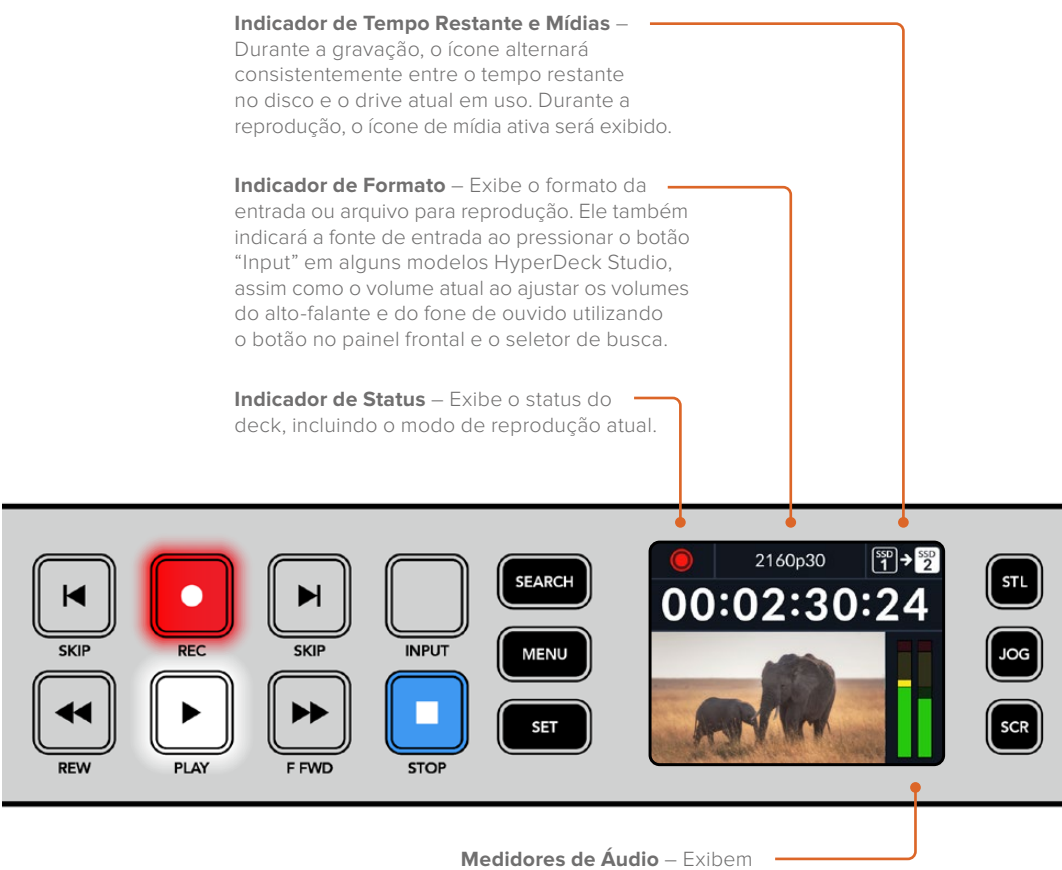

os níveis de áudio da fonte ou arquivo durante a reprodução.

### **Indicadores dos compartimentos de mídia**

Quando você ligar o HyperDeck pela primeira vez, ou sempre que inserir um SSD ou cartão SD, o indicador do compartimento acenderá em verde enquanto verifica a mídia e, em seguida, desligará. Se o disco não tiver sido formatado corretamente ou não funcionar, o compartimento acenderá em laranja até que o disco seja removido. Nesse caso, verifique se o disco está formatado corretamente e se ele funciona com um computador.

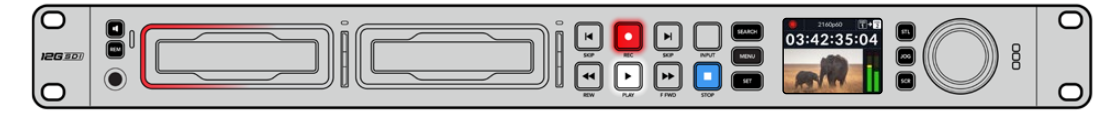

Os indicadores dos compartimentos de mídia do HyperDeck acendem para informar o status do disco. Por exemplo: vermelho durante a gravação e verde durante a reprodução.

### <span id="page-699-0"></span>**Usar o menu LCD**

Pressione o botão "Menu" no painel frontal para acessar o menu de configurações.

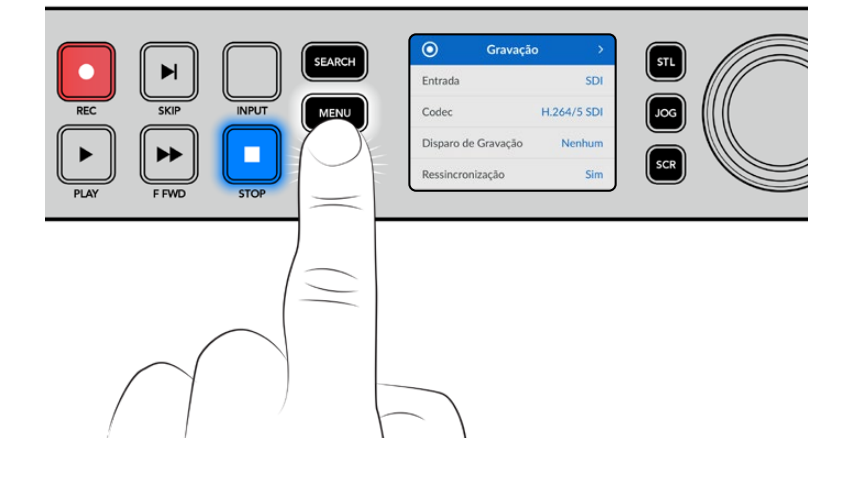

Gire o seletor de busca ou pressione os botões "Skip" para navegar entre as opções do menu e pressione "Set" para selecionar um submenu.

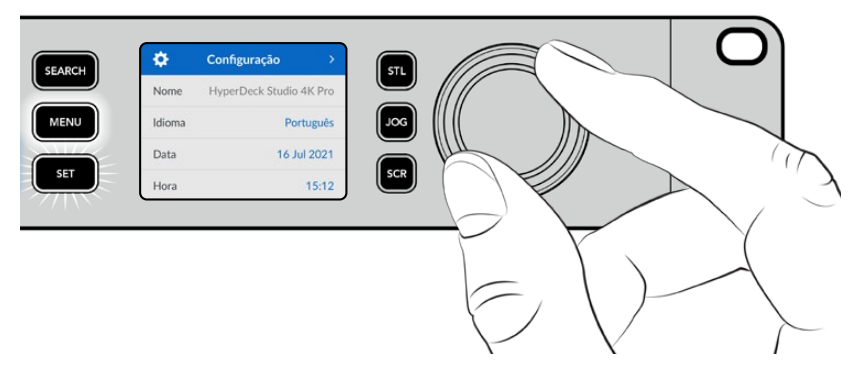

Gire o seletor de busca para navegar pelo menu de configurações.

Após selecionar um item do menu, pressione o botão "Set".

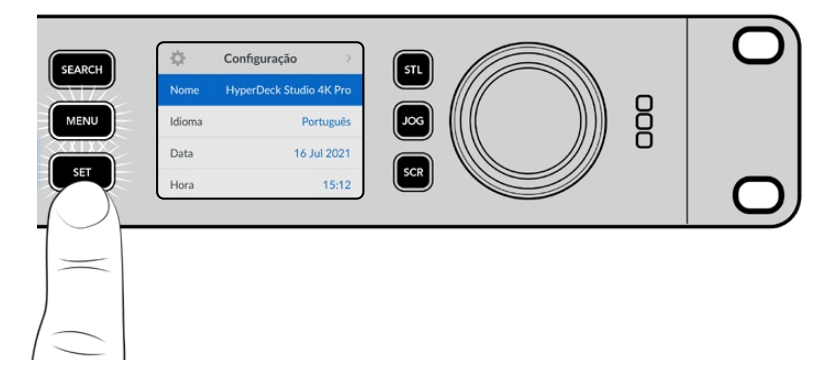

Ajuste as configurações usando o seletor de busca ou os botões "Skip" e confirme-as pressionando o botão "Set".

Pressione "Menu" para retornar pelas opções até a tela inicial.

# <span id="page-700-0"></span>**Configurações**

#### Menu Gravação

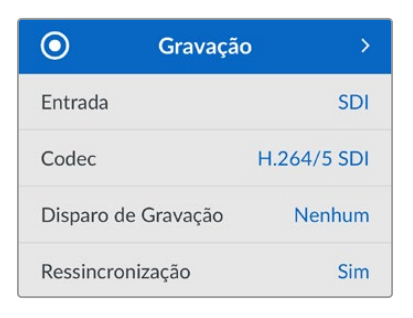

#### **Entrada**

Selecione sua fonte SDI ou HDMI usando a configuração "Entrada". Você também pode alterar sua fonte de entrada usando o botão "Input" no painel frontal.

#### **Codec**

Todos os modelos HyperDeck Studio podem gravar vídeos compactados usando codecs H.264, Apple ProRes e DNxHD. Os modelos HyperDeck Studio 4K Pro também podem usar codecs H.265 e DNxHR ao gravar mídias 4K.

#### **Disparo de Gravação**

Há dois modos de disparo de gravação disponíveis: "Iniciar/Parar Vídeo" e "Timecode de Execução".

Algumas câmeras, como a URSA Mini, enviam um sinal via SDI para iniciar e cessar a gravação em gravadores externos. A configuração "Iniciar/Parar Vídeo" acionará o HyperDeck para que inicie ou pare a gravação quando você pressionar o botão de gravação na câmera.

Utilize a opção "Timecode de Execução" para acionar a unidade e iniciar a gravação quando ela receber um sinal de código de tempo válido através das entradas. Quando o sinal parar, a gravação também cessará. Desabilite o disparo de gravação selecionando a opção "Nenhum".

**OBSERVAÇÃO** Ao gravar com uma câmera HDMI ou SDI, certifique-se de que a saída esteja limpa e com as sobreposições desativadas, pois qualquer sobreposição presente na saída de vídeo da sua câmera será gravada com a sua imagem.

#### **Ressincronização**

Esta configuração habilitará a ressincronização da entrada de vídeo e irá assegurar que o vídeo esteja casado com uma referência externa antes de gravar. A saída de vídeo permanecerá casada à referência mesmo quando alternada para a gravação, já que a própria entrada está sendo ressincronizada. Este recurso é utilizado para gravação ISO, quando você precisa de vários decks com código de tempo casado, mas algumas fontes não são sincronizadas. Este recurso é normalmente desabilitado para que as entradas de vídeo sejam gravadas sem que quadros sejam adicionados ou removidos da entrada de vídeo.

Geralmente, todos os decks profissionais podem usar uma entrada de referência para casar a saída de vídeo durante a reprodução. Isso significa que a saída de reprodução do HyperDeck será casada à entrada de referência para que não seja necessário ressincronizá-la quando for conectada a um sistema de transmissão maior.

No entanto, quando o deck entra em modo de gravação, a saída será alternada para a entrada, já que normalmente você quer que a gravação da entrada de vídeo inalterada seja enviada com o mesmo vídeo inalterado a outros equipamentos receptores que estejam conectados às saídas de vídeo do HyperDeck.

Contudo, o HyperDeck Studio possui um recurso original que facilita as gravações isoladas. Ele permitirá reverter este processo completamente e ressincronizar a entrada de vídeo à entrada de referência. Desse modo, você pode conectar uma fonte não sincronizada ao HyperDeck e ele reprogramará a entrada de vídeo com a entrada de referência e gravar em seguida.

As fontes não sincronizadas podem ser computadores, câmeras domésticas ou qualquer equipamento de vídeo incapaz de incluir uma conexão de referência. Inclusive, elas podem até ser uma alimentação de vídeo chegando de outro estúdio ou emissora externa. As fontes não sincronizadas causam problemas com gravações ISO, pois você precisa do código de tempo em todas as gravações para que todas se correspondam perfeitamente ao longo do tempo. Uma fonte não sincronizada será executada mais rapidamente ou mais lentamente que as suas outras fontes e perderá a sincronia com o código de tempo muito rapidamente durante a gravação. Isso complica o processo de edição multicâmera porque as fontes não terão um código de tempo compatível.

Com a ressincronização habilitada, a entrada de vídeo do HyperDeck será analisada e se começar a ficar para trás, um quadro será repetido, ou se começar a ficar adiantada, um quadro será removido. Isso é chamado de ressincronização e o processamento na entrada é chamado de ressincronismo de quadros. Isso quer dizer que o código de tempo nos clipes sendo gravados em todos os decks conterá os mesmos eventos ocorrendo no mesmo código de tempo. Isso torna a edição multicâmera possível.

Obviamente, em contrapartida, você estará adicionando alguns quadros à entrada, ou removendo quadros da entrada antes da gravação. É por essa razão que é melhor deixar este recurso desabilitado e apenas utilizá-lo quando não for possível fazer absolutamente nada para conectar uma referência a uma fonte ISO, porque ela é um computador ou dispositivo doméstico.

Contudo, há uma situação em que você pode habilitar e utilizar o recurso de ressincronização de entradas. Quando a ressincronização estiver habilitada, a saída de vídeo do HyperDeck permanecerá com a referência casada mesmo quando o deck estiver gravando. Isso quer dizer que você pode conectar a saída SDI do HyperDeck a uma câmera para casar a câmera com a referência através da alimentação de retorno do programa. Um bom exemplo é a Blackmagic Studio Camera 4K Pro, que pode definir sua referência como vídeo externo. Depois, a alimentação de câmera será casada com a referência do HyperDeck e a ressincronização de entradas do HyperDeck não terá que adicionar ou remover quadros porque a câmera não estará atrasada ou adiantada.

A ressincronização de entrada apenas executará uma ação se a entrada de vídeo não estiver casada com a mesma referência que o HyperDeck. Mas, neste caso, a saída do HyperDeck é a fonte de referência para a câmera e o HyperDeck está casado com a sua entrada de vídeo de referência. Caso possua vários HyperDecks interligados com as conexões de referência em loop, então todas as câmeras e HyperDecks estarão interligados como um único grupo. Assim, se um dos HyperDecks em um grupo possuir uma fonte não sincronizada, como um computador, essa entrada será ressincronizada, mas nada será necessário para as outras fontes.

A ressincronização é automática, portanto basta conectar as fontes e ela funcionará. O recurso de ressincronização pode ser extremamente eficaz, mas é importante saber quando e como ele será executado. Faça testes com alguns HyperDecks e programas de edição multicâmera para ver como ele funciona. É uma maneira incrível e muito rápida de produzir programas.

#### Menu Monitoramento

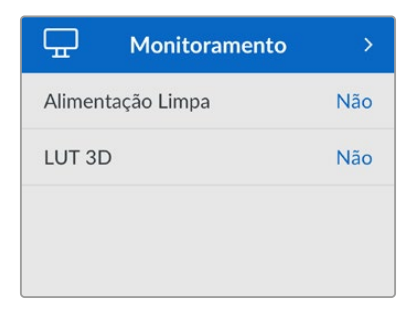

O menu "Monitoramento" está incluído nos modelos HyperDeck Studio com a conexão de monitoramento no painel traseiro.

#### **Alimentação Limpa**

Ao ativar "Alimentação Limpa", o texto de status não será exibido em telas conectadas à saída de monitoramento na parte traseira do HyperDeck Studio. Para obter mais informações sobre a exibição da saída de monitoramento, incluindo quais informações são exibidas, consulte a seção 'Usar a Saída de Monitoramento'.

#### **LUT 3D**

As LUTs podem ser especialmente úteis ao usar o HyperDeck Studio como um gravador de campo. Elas informam ao dispositivo qual cor e luminância exibir. Isto pode ser útil ao usar a faixa dinâmica da câmera no modo Filme, que tem um aspecto intencionalmente "lavado" e dessaturado. Ao aplicar uma LUT de exibição, você pode ter noção de como será a aparência do seu vídeo após o tratamento de cores.

As LUTs de exibição são selecionadas através do Blackmagic HyperDeck Setup e podem ser aplicadas à saída de monitoramento SDI.

#### **Como habilitar ou desabilitar uma LUT 3D:**

- **1** Pressione o botão "Menu" e navegue até o menu "Monitoramento" utilizando o seletor de busca.
- **2** Pressione o botão "Set".
- **3** Utilizando o seletor de busca, navegue até que a opção "LUT 3D" esteja destacada em azul.
- **4** Pressione o botão "Set" para habilitar ou desabilitar a LUT.

Para mais informações sobre como selecionar uma LUT, consulte a seção 'Blackmagic HyperDeck Setup' neste manual.

**DICA** Para mais informações sobre a exibição da saída de monitoramento, consulte a seção 'Usar a Saída de Monitoramento'.

#### Menu Áudio

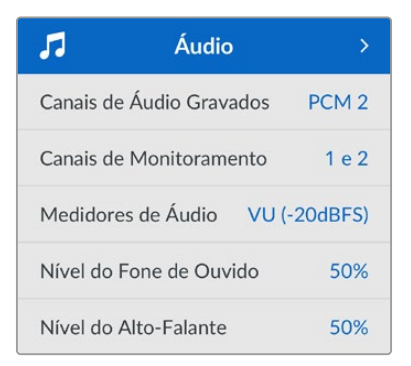

#### **Canais de Áudio Gravados**

O HyperDeck Studio pode gravar até 16 canais de áudio PCM de cada vez. Para selecionar o número de canais a ser gravado, amplie a lista "Canais de Áudio Gravados" e selecione 2, 4, 8 ou 16 canais. Se o codec estiver definido como H.264 ou H.265, você também pode selecionar dois canais de áudio AAC para que as gravações possam ser carregadas diretamente no YouTube. Esta configuração também seleciona o número de canais a ser exibido através da saída de monitoramento.

#### **Canais de Monitoramento**

Ao gravar mais de dois canais, você pode selecionar quais canais deseja visualizar no LCD do painel frontal. Isso pode ser feito através da opção "Canais de Monitoramento". Nos modelos HyperDeck Studio que possuem um alto-falante no painel frontal, esta configuração também define quais canais de áudio serão reproduzidos através do alto-falante e fone de ouvido.

#### **Medidores de Áudio**

O LCD integrado exibe medidores para os canais de áudio integrados. Você pode optar por exibir medidores PPM ou VU. Para alterar o tipo de medidor, amplie a lista "Medidores de Áudio" e selecione uma exibição de medidores de áudio.

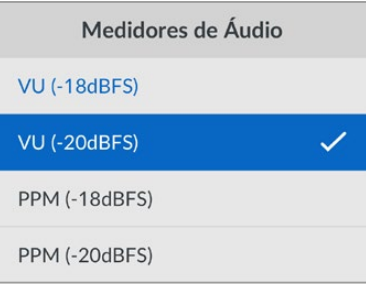

#### **Nível do Fone de Ouvido**

Nos modelos que possuem um conector para fones de ouvido no painel frontal, você pode ajustar o volume através da configuração "Nível do Fone de Ouvido".

#### **Nível do Alto-Falante**

Ajuste o volume do alto-falante ao girar o seletor de busca. O nível padrão é 50%.

**DICA** Os volumes do fone de ouvido e alto-falante também podem ser ajustados através do painel frontal. Pressione e segure o botão do alto-falante e gire o seletor de busca para aumentar ou diminuir o volume de reprodução. O nível do volume será exibido na parte superior central do painel.

#### Menu Armazenamento

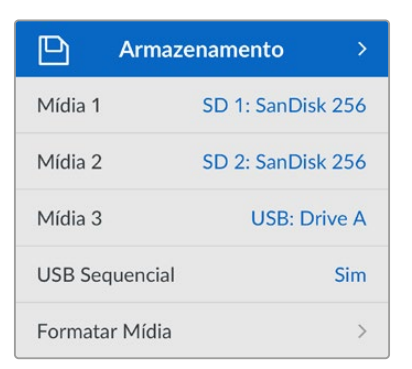

#### **Formatar Mídia**

Mídias, SSDs e cartões SD conectados à porta rotulada "Ext Disk" na parte traseira podem ser formatados diretamente no HyperDeck ou através de um computador Mac ou Windows.

#### **Como preparar mídias no HyperDeck Studio:**

- **1** Usando o seletor de busca e o botão "Set", selecione "Formatar Mídia".
- **2** Selecione a mídia a ser formatada na lista e pressione "Set".
- **3** Escolha o formato e pressione "Set".
- **4** Uma janela de confirmação será exibida, detalhando qual cartão será formatado e o formato selecionado. Selecione "Formatar".
- **5** Uma vez concluída, uma janela de formatação será exibida. Selecione "Ok".

O HFS+, também conhecido como Mac OS X Expandido, é o formato recomendado, pois é compatível com "journaling". Os dados em mídias com o recurso "journaling" têm uma probabilidade maior de recuperação na rara eventualidade da sua mídia de armazenamento se corromper. O HFS+ é nativamente suportado pelo Mac. Já o exFAT é suportado nativamente pelo Mac e Windows sem a necessidade de adquirir outro software adicional. No entanto, o formato exFAT não é compatível com "journaling".

Para formatar mídias em um computador Mac ou Windows, consulte a seção 'Formatar Mídias' neste manual.

#### Menu Configurações

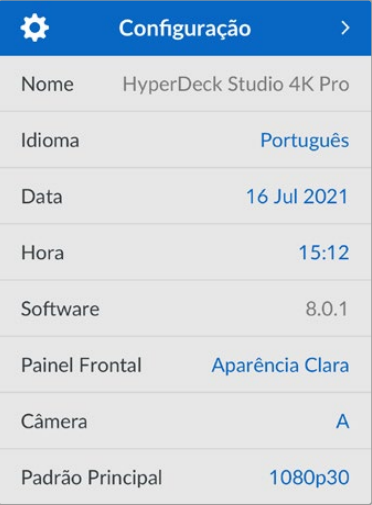

#### **Nome**

Quando mais de um HyperDeck Studio estiver na rede, é recomendável nomear os gravadores. Isso pode ser feito através do Blackmagic HyperDeck Setup ou do Blackmagic HyperDeck Ethernet Protocol usando um aplicativo terminal.

#### **Idioma**

O HyperDeck Studio suporta 13 idiomas, incluindo inglês, chinês, japonês, coreano, espanhol, alemão, francês, russo, italiano, português, turco, ucraniano e polonês.

#### **Como selecionar o idioma:**

- **1** Após destacar o menu "Configurações", pressione "Set".
- **2** Gire o seletor de busca para escolher "Idioma" e pressione "Set".
- **3** Usando o seletor de busca, escolha o idioma e pressione "Set". Após a seleção, você retornará ao menu de configurações automaticamente.

#### **Data**

Para ajustar a data, selecione o campo "Data" e pressione "Set". Com o seletor de busca, você pode selecionar dia, mês e ano. Essas informações serão usadas para registrar data e hora no nomes dos arquivos.

#### **Hora**

Para ajustar a hora, selecione "Hora" e pressione "Set". Use o seletor de busca para ajustar as horas e os minutos. O relógio do HyperDeck Studio utiliza o padrão 24 horas.

#### **Software**

Exibe a versão do software instalado.

#### **Painel Frontal**

Configure o painel frontal do seu HyperDeck no modo "Aparência Clara" para obter um LCD de alta luminosidade. Utilize o modo "Aparência Escura" em ambientes com pouca iluminação, onde um LCD brilhante pode causar distrações, por exemplo, em uma instalação de produção com múltiplos HyperDecks montados em um rack.

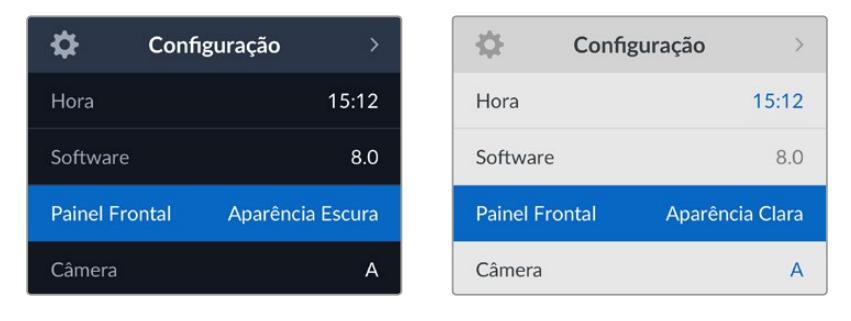

#### **Câmera**

Esta configuração é útil ao usar o HyperDeck para gravar arquivos ISO de várias câmeras e, em seguida, editá-los em uma linha de tempo multicâmera no DaVinci Resolve.

Cada letra de identificação de câmera aparecerá nos metadados dos arquivos, permitindo que o DaVinci Resolve identifique cada ângulo facilmente ao usar o recurso de compartimento sincronizado.

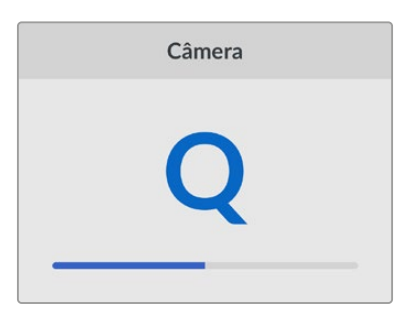

Identifique sua câmera usando caracteres de A a Z; ou 1 a 9.

#### **Padrão Principal**

Em alguns casos, o HyperDeck Studio não consegue identificar qual é o padrão de vídeo que você deseja usar. Este recurso indicará ao HyperDeck qual é o padrão de vídeo que você mais usa.

Um bom exemplo é quando você habilita um HyperDeck Studio sem uma entrada de vídeo conectada e insere um disco com arquivos em dois padrões de vídeo diferentes. Qual padrão de vídeo o HyperDeck deve reproduzir? O recurso de padrão principal indicará o padrão de vídeo de sua preferência, alternará para esse formato e reproduzirá os arquivos.

O padrão principal também é útil quando você inicializa um HyperDeck pela primeira vez e não há uma entrada de vídeo ou um disco de mídias inserido. Neste caso, o HyperDeck Studio não consegue identificar qual padrão de vídeo usar para a saída de monitoramento. O padrão principal de vídeo indicará o que fazer.

Contudo, o recurso do padrão de vídeo principal é apenas um guia. Ele não substituirá nada. Por isso, se você tiver um disco de mídia com somente um tipo de arquivo de vídeo e acionar a reprodução, o HyperDeck Studio alternará para esse padrão de vídeo e reproduzirá. O padrão principal de vídeo será ignorado, já que é óbvio que você deseja apenas reproduzir os arquivos do disco.

É uma situação semelhante com a gravação. Se você acionar a gravação, o HyperDeck simplesmente gravará qualquer padrão de vídeo que esteja conectado à entrada de vídeo. Depois que você concluir a gravação, o HyperDeck Studio reproduzirá os arquivos no mesmo padrão de vídeo do disco, mesmo se existirem outros arquivos no disco que correspondam ao padrão principal. É presumido que você deseja reproduzir o mesmo padrão de vídeo que acabou de gravar. Se você desconectar o disco de mídia e plugá-lo novamente, somente então o padrão principal será utilizado para selecionar quais tipos de arquivo você deseja reproduzir.

O recurso de padrão principal é apenas um guia para ajudar o HyperDeck Studio a tomar decisões sobre o que fazer quando ele não tiver certeza. Ele não é uma substituição que força o deck a se comportar de uma maneira específica.

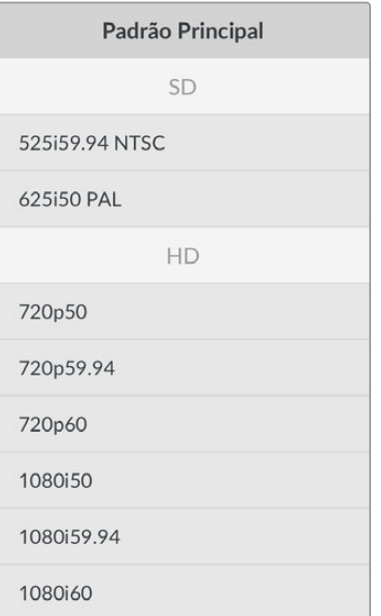

#### Configurações de Rede

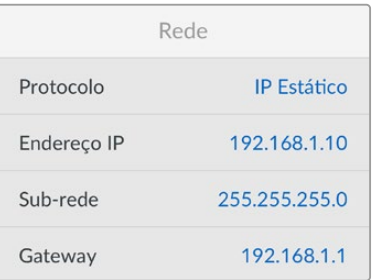

#### **Protocolo**

O Blackmagic HyperDeck vem configurado de fábrica como DHCP, portanto, uma vez conectado, o servidor de rede atribuirá um endereço IP automaticamente e nenhuma outra configuração de rede precisará ser ajustada. Caso precise definir um endereço manualmente, você pode conectar usando um IP estático.

Com "Protocolo" selecionado, pressione o botão "Set" piscante para acessar o menu, navegue até "IP Estático" e pressione "Set".

#### **Endereço IP, Máscara de Sub-rede e Gateway**

Após selecionar "IP Estático", você pode inserir as informações da sua rede manualmente.

#### **Como alterar o endereço IP:**

- **1** Use o seletor de busca para destacar "Endereço IP" e pressione o botão "Set" piscante no painel frontal do HyperDeck.
- **2** Usando o seletor de busca, ajuste o seu endereço IP, pressionando "Set" para confirmar antes de ajustar o próximo valor.
- **3** Pressione "Set" para confirmar a alteração e passar para o próximo valor.

Após inserir seu endereço IP, você pode repetir esses passos para ajustar a Máscara de Sub-rede e o Gateway. Quando concluir, pressione o botão "Menu" piscante para sair e retornar à tela inicial.

#### Configurações de Timecode

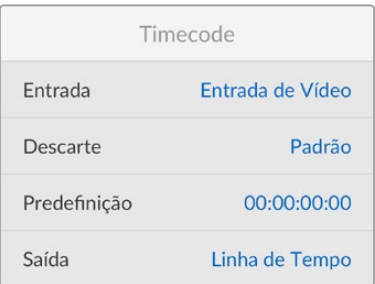

#### **Entrada**

Há cinco opções de entrada de código de tempo disponíveis durante a gravação.

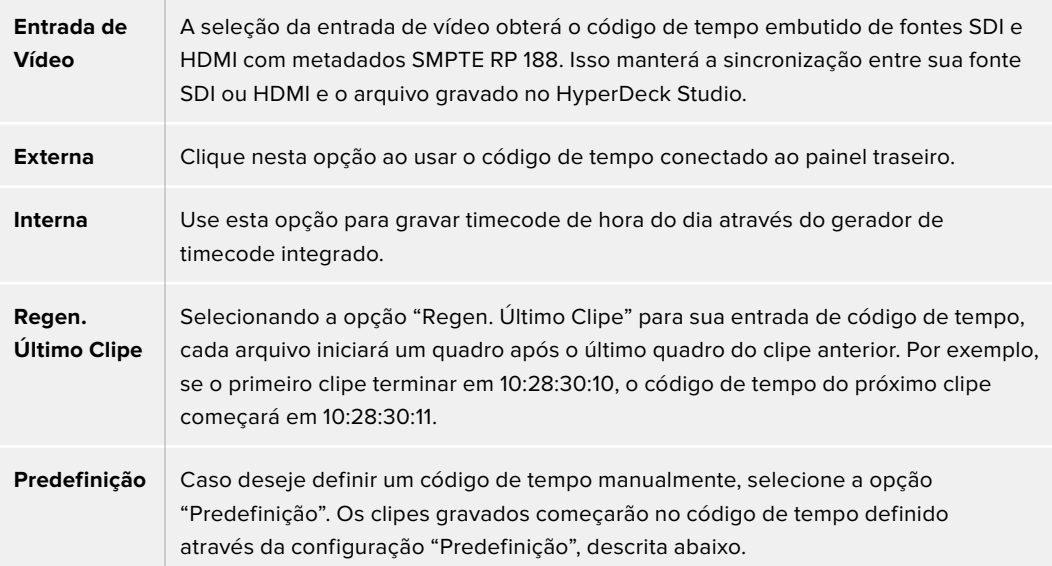

#### **Descarte de Quadros**

Para fontes NTSC com taxas de quadros de 29.97 ou 59.94, você pode optar por "Descartar Quadros" ou "Não Descartar Quadros" na gravação. Caso a fonte seja desconhecida, selecione "Padrão". Isso manterá o padrão da entrada ou gravará com descarte de quadros se não houver nenhum código de tempo válido.

#### **Predefinição**

Você pode definir seu código de tempo manualmente ao pressionar o botão "Set" e inserir o código de tempo de início usando o seletor de busca e o botão "Set". Certifique-se de que a opção "Predefinição" esteja selecionada no menu "Entrada".

#### **Saída**

Selecione as opções de código de tempo para as saídas.

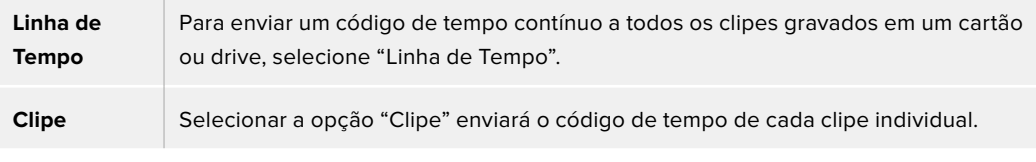

#### Saída SDI

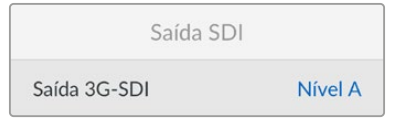

#### **Saída 3G-SDI**

Esta opção oferece compatibilidade com equipamentos profissionais que aceitam somente vídeos 3G-SDI de nível A ou nível B.

Para manter a compatibilidade com outros equipamentos profissionais, selecione "Nível" A para 3G-SDI de fluxo direto ou "Nível B" para 3G-SDI multiplexada de fluxo duplo.

#### Configurações de Genlock

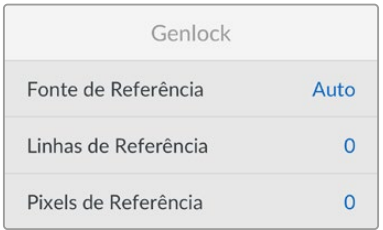

#### **Fonte de Referência**

Selecione sua fonte de referência entre as três opções a seguir:

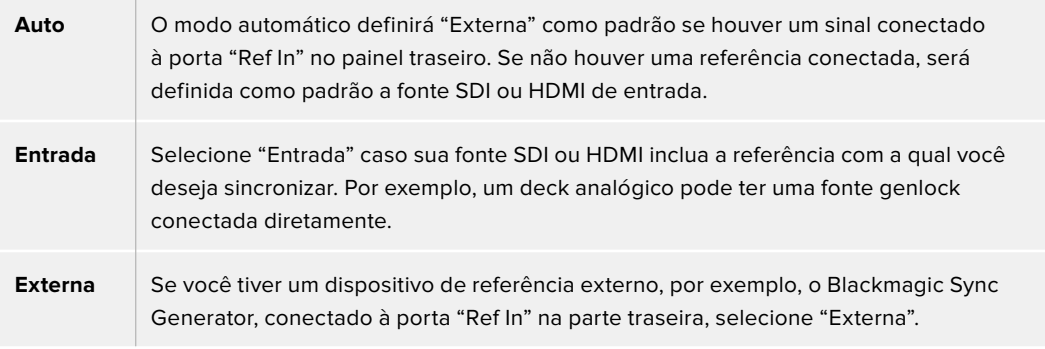

**Indicador de Referência Externa** – O símbolo "REF" será exibido no LCD integrado quando o seu HyperDeck Studio estiver casado com uma fonte de referência externa.

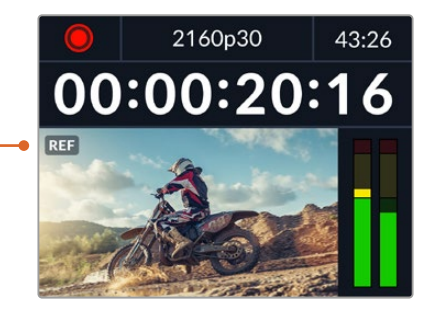

#### **Sincronização de Referência**

A sincronização de referência pode ser ajustada se você estiver arquivando a partir de decks de fita analógicos e precisar de sincronização de quadros. O ajuste de referência está em amostras para que você possa obter um ajuste de tempo extremamente preciso ao nível de amostra.

#### **Como ajustar a referência:**

- **1** No menu "Configurações", use o seletor de busca para destacar "Linhas de Referência" e pressione o botão "Set" piscante.
- **2** Ajuste o valor das linhas de referência girando o seletor no sentido horário para aumentar ou no sentido anti-horário para diminuir.
- **3** Pressione o botão "Set" piscante para confirmar sua seleção.
- **4** Para ajustar os pixels, pressione o botão "Menu" piscante para retornar ao menu de configurações e repita os passos em "Pixels de Referência".

#### Configurações de Arquivo

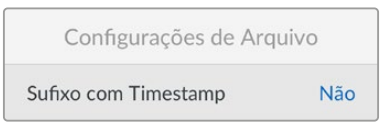

#### **Sufixo com Timestamp**

O carimbo de data/hora adicionado ao nome do arquivo é desativado por padrão. Caso queira registrar a data e a hora no nome do arquivo, pressione "Set" e use o seletor de busca para ativar a opção "Sufixo com Timestamp".

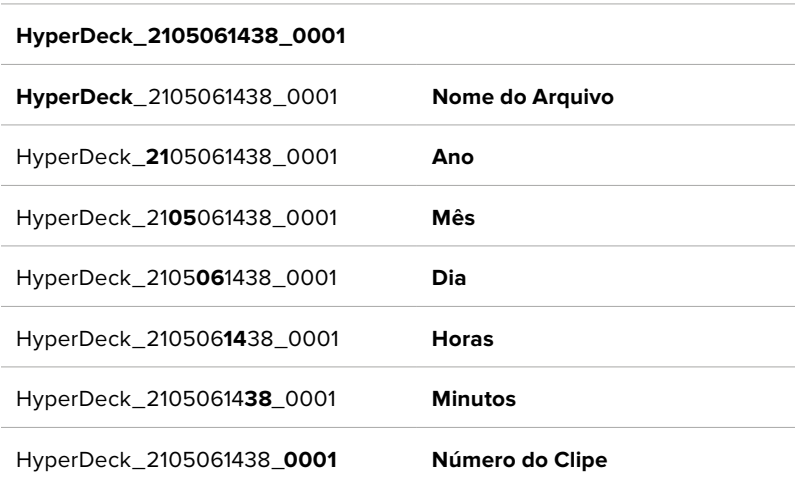

### Substituição de Formato HDR

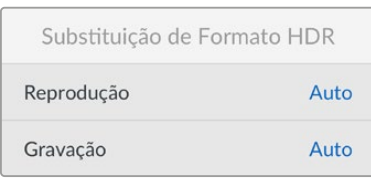

O HyperDeck Studio 4K Pro automaticamente detectará metadados HDR integrados em um sinal ou arquivo de vídeo 4K e os exibirá através da saída HDMI. Caso o sinal ou arquivo esteja rotulado incorretamente, ou o seu display não seja compatível com HDR, você pode substituir o formato HDR.

Basta configurar "Substituição de Formato HDR" com uma opção SDR, como Rec.2020 SDR.

As configurações de reprodução e gravação HDR disponíveis são:

#### **Auto**

Esta é a configuração padrão que permitirá que o HyperDeck selecione automaticamente o formato de saída em conformidade com os metadados HDR do clipe.

#### **Rec.709**

Para vídeos de alta definição com faixa dinâmica padrão.

#### **Rec.2020 SDR**

Esta configuração é usada para vídeos Ultra HD com faixa dinâmica padrão.

#### **HLG**

HLG significa "Hybrid Log Gamma". Esse formato permite que o vídeo HDR seja reproduzido em TVs e monitores compatíveis com HDR, incluindo aqueles que suportam até Rec.2020 SDR. As configurações abaixo suportam a gama de cores Rec.2020, além de PQ, ou quantizador perceptual, publicado como SMPTE ST2084. PQ é a função do HDR de gama ampla que permite a exibição de imagens mais brilhantes. Os valores de luminância em candelas por metro quadrado, por exemplo, 1000 cd/m<sup>2</sup> indicam a luminância máxima por metro quadrado suportada pelo formato correspondente.

#### **ST2084 (300)**

300 cd/m² de luminância.

#### **ST2084 (500)**

500 cd/m² de luminância.

#### **ST2084 (800)**

800 cd/m² de luminância.

#### **ST2084 (1000)**

1000 cd/m² de luminância.

#### **ST2084 (2000)**

2000 cd/m² de luminância.

#### **ST2084 (4000)**

4000 cd/m² de luminância.

#### Remoto

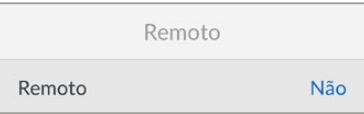

#### **Remoto**

Selecione "Remoto" para habilitar o controle remoto via RS-422. Isso permitirá que o HyperDeck seja controlado remotamente por outro dispositivo, como o HyperDeck Extreme Control. Quando selecionado, o botão "Remote" dedicado, incluído em alguns modelos HyperDeck, acenderá para indicar que o recurso está ativo. Basta desativar "Remoto" para controlar a unidade localmente.

#### **Controle de Deck**

Quando o recurso remoto é habilitado, você pode espelhar os controles de transporte de um HyperDeck para várias unidades HyperDeck adicionais. Monte seus HyperDecks em cascata ao plugar o conector de saída remota do HyperDeck principal ao conector de entrada remota da segunda unidade, e continue a cadeia RS-422 para as unidades adicionais. Quando todas as unidades adicionais tiverem a configuração remota habilitada, os controles de transporte da unidade principal também controlarão as unidades adicionais.

Por exemplo, ao pressionar o botão de gravação na unidade HyperDeck principal, todos os HyperDecks adicionais conectados iniciarão a gravação simultaneamente.

É interessante ressaltar que embora você não possa usar o HyperDeck Studio HD Mini como um controlador, ele pode ser controlado por um modelo HyperDeck Pro ou Plus.

#### Redefinir

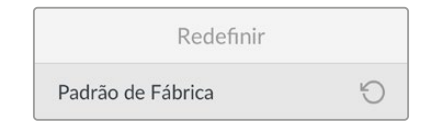

#### **Padrão de Fábrica**

Destaque "Padrão de Fábrica" no menu de configurações para redefinir seu HyperDeck para as configurações de fábrica. Quando você pressionar "Set", será solicitado que você confirme sua seleção.

# **Painel Traseiro**

<span id="page-712-0"></span>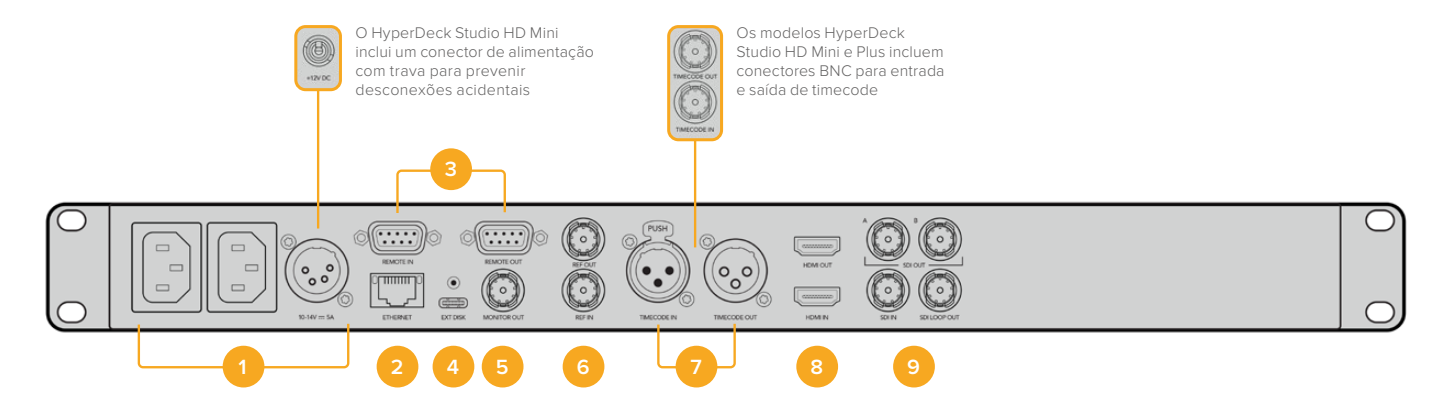

#### **1 Alimentação**

Todos os HyperDecks possuem uma entrada de alimentação IEC para tomadas AC. O HyperDeck Studio 4K Pro possui duas para redundância. A entrada DC permite utilizar baterias externas de 12 V, que também podem ser usadas para redundância. Certifique-se de que qualquer fonte de alimentação DC seja compatível com a voltagem de entrada e a classificação atual indicada embaixo do conector "DC IN".

#### **2 Ethernet**

A conexão Ethernet permite que você se conecte à sua rede para transferências FTP rápidas ou para controlar a unidade remotamente através do HyperDeck Ethernet Protocol. As velocidades de transferência de arquivos são suportadas através de 1GbE nos modelos HD e 10GbE no HyperDeck Studio 4K Pro. Para mais detalhes sobre a transferência de arquivos através de um cliente de FTP, consulte a seção 'Transferir Arquivos via Rede' mais adiante neste manual.

Quando conectado à mesma rede compartilhada com um switcher ATEM, você também pode controlar seu HyperDeck usando o switcher ATEM ou um painel ATEM físico.

#### **3 Remoto**

Alguns modelos HyperDeck Studio incluem dois conectores DE-9 RS-422 para entrada e saída remota. O HyperDeck Studio HD Mini suporta apenas entrada remota.

#### **4 Disco Externo**

Conecte uma unidade flash no conector USB-C para gravar em unidades externas de até 5 Gb/s nos modelos HyperDeck Studio HD. Os modelos HyperDeck Studio 4K Pro possuem uma conexão USB 3.1 de segunda geração para transferências de até 10 Gb/s. Você também pode utilizar hubs USB-C multiporta ou uma Blackmagic MultiDock 10G para conectar um ou vários SSDs.

Quando o HyperDeck estiver conectado ao seu computador via USB, você pode usar o HyperDeck como fonte de webcam em aplicativos como Open Broadcaster e Skype. Para mais informações, consulte a seção 'Configurar Open Broadcaster' neste manual.

#### **5 Saída de Monitoramento**

A saída de monitoramento 3G-SDI fornece uma saída reduzida com sobreposições para que você possa fazer o monitoramento em um monitor externo. As sobreposições incluem ícones de drives, medidores de áudio e um contador de tempo, além de uma LUT de exibição. Para mais informações sobre configurações de monitoramento SDI, incluindo a saída de um sinal limpo, consulte a seção 'Configurações' anteriormente neste manual.

#### **6 Referência**

Todos os modelos HyperDeck possuem um gerador interno de sincronismo que oferece sinais de referência de vídeo Black Burst e Tri-Sync. Isso significa que você pode conectar a saída de sincronização do seu HyperDeck à entrada de sincronização de outros equipamentos de vídeo e casá-las a um sinal de referência máster gerado pelo HyperDeck.

Você também pode conectar um sinal de referência à entrada de sincronização e sincronizar o seu HyperDeck a uma fonte de sincronização máster externa.

Consulte a seção 'Configurações' neste manual para mais informações sobre como selecionar uma fonte de sincronização, incluindo como fazer o loop de múltiplos gravadores de disco HyperDeck.

#### **7 Timecode**

Todos os HyperDecks incluem um gerador de timecode de hora do dia integrado. Quase da mesma maneira que a referência, a partir de um HyperDeck máster, você pode fazer o loop do sinal de timecode para outros HyperDecks ou equipamentos de vídeo, assim todas as gravações terão o mesmo código de tempo.

Dependendo do modelo HyperDeck que você estiver usando, os conectores de timecode serão BNC ou XLR. Para obter mais informações sobre como selecionar suas opções de timecode, consulte a seção 'Configurações' deste manual.

#### **8 HDMI**

Conecte a saída HDMI a televisores e monitores HDMI.

O HyperDeck detectará padrões de vídeo SDR e HDR automaticamente quando o sinal for identificado com os metadados corretos. Você também pode substituir a sinalização HDR utilizando o menu de configurações. Para mais informações, consulte a seção 'Configurações' neste manual.

#### **9 SDI**

Os modelos HyperDeck Studio HD Mini possuem um único conector 3G-SDI para sinais de até 1080p60. Os modelos HyperDeck Studio HD Plus e HyperDeck Studio HD Pro incluem 6G-SDI para sinais desde SD até 2160p30. O HyperDeck Studio 4K Pro possui entradas e saídas 12G-SDI que suportam resoluções de até 2160p60.

Os HyperDecks com duas saídas SDI permitem reproduzir arquivos ProRes 4444 e obter saída de preenchimento e chave simultaneamente quando conectados a switchers ATEM.

# <span id="page-714-0"></span>**Usar a Saída de Monitoramento**

A saída de monitoramento é uma maneira rápida de verificar o vídeo de gravação ou reprodução, com sobreposições exibindo informações de status importantes, como codec, formato de vídeo e sinal, taxa de quadros, código de tempo, nome do arquivo, status do controle de transporte, status de mídias de armazenamento e níveis de áudio.

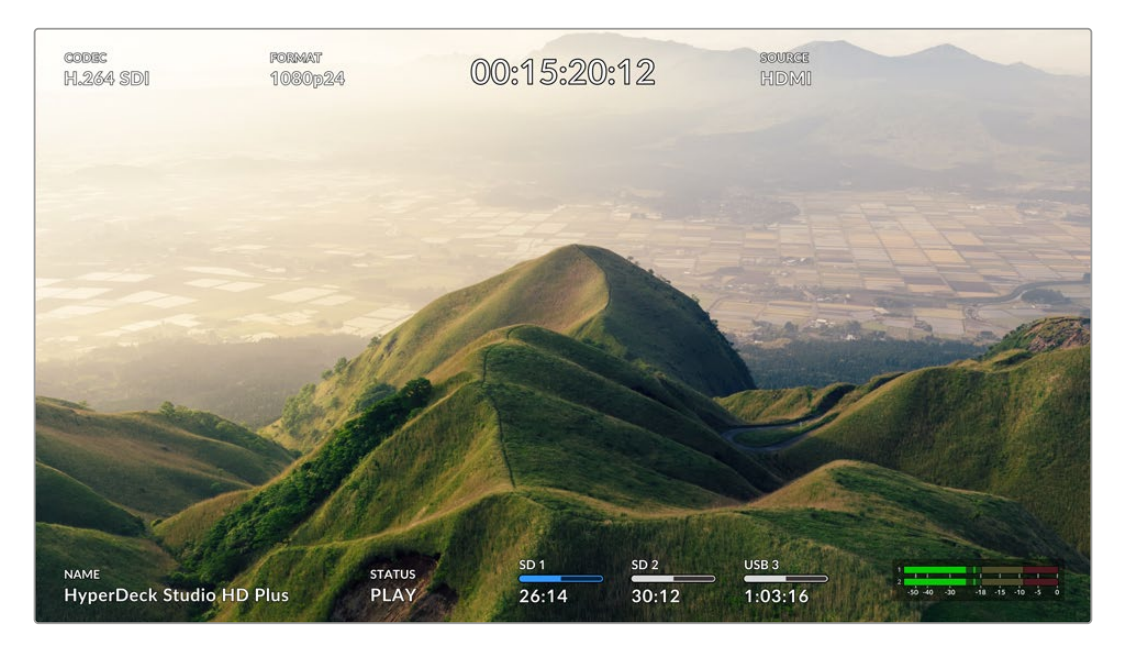

Segue abaixo uma descrição das informações exibidas:

#### **Codec**

Exibe o codec selecionado através do menu LCD.

#### **Formato**

Quando no modo de reprodução, o ícone "Formato" exibirá a resolução e a taxa de quadro do clipe atual. Se você estiver no modo de gravação, o ícone exibirá a resolução e a taxa de quadro do vídeo conectado à fonte selecionada.

#### **Timecode**

Exibe o timecode presente no seu clipe de vídeo durante a reprodução ou o timecode que está sendo gravado através das entradas de vídeo ou timecode. Você também pode optar por exibir o timecode do clipe ou o contador da linha de tempo.

#### **Fonte**

Exibe a fonte SDI ou HDMI conectada. Caso a mensagem "Nenhum Sinal" seja exibida, significa que um sinal válido não foi detectado.

#### **Nome**

Exibe o nome do seu gravador de disco HyperDeck. Para mais informações sobre como alterar o nome, consulte a seção 'Blackmagic HyperDeck Setup' neste manual.

#### **Status**

À medida que você reproduz ou grava um clipe, este indicador exibe o status do controle de transporte e dos comandos que estão sendo utilizados. Estes incluem:

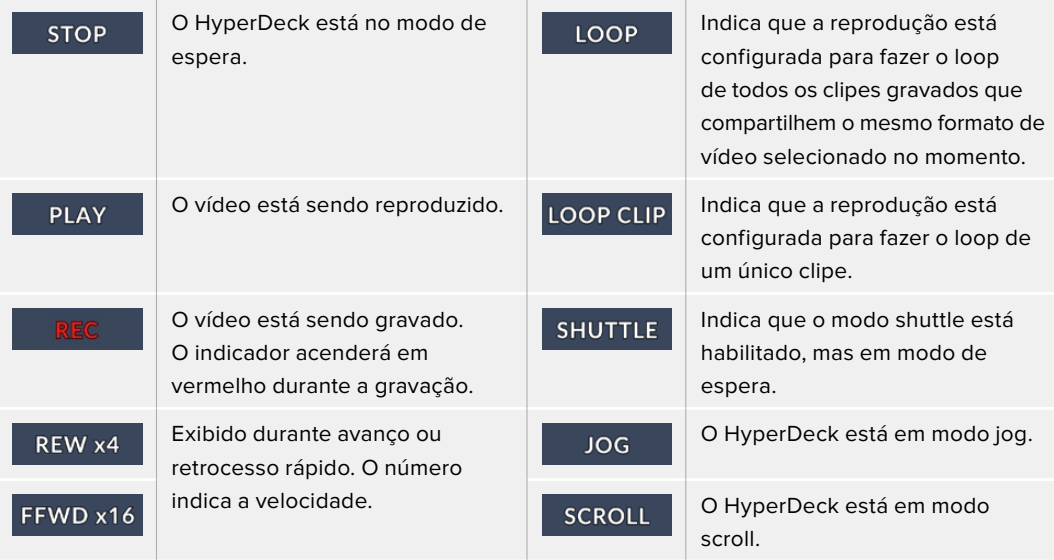

#### **Status de Mídias de Armazenamento**

Esses três indicadores exibem o nome e o status do cartão SD, SSD e drive USB ativos; e podem variar um pouco dependendo do modelo HyperDeck.

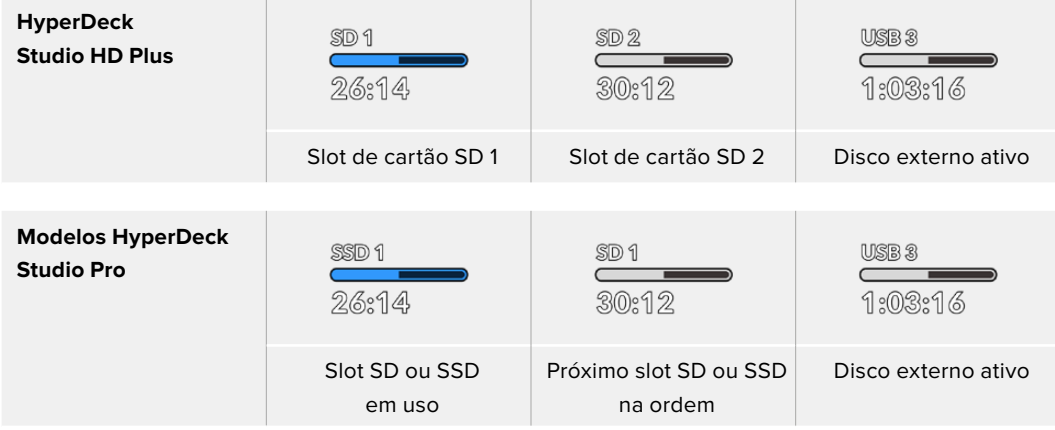

Em todos os modelos HyperDeck, o terceiro indicador exibe a unidade USB. Se você estiver usando um hub USB, ou uma doca com a Blackmagic MultiDock 10G, o drive ativo será exibido.

#### **Indicador de Disco ou Drive**

O texto acima da barra indica o compartimento de SSD ou cartão SD. Se você estiver gravando, "Atual" aparecerá à esquerda do drive para que você possa identificar facilmente qual disco está gravando. "Próx." aparecerá acima da barra de progresso para indicar o próximo disco ou drive a ser gravado.

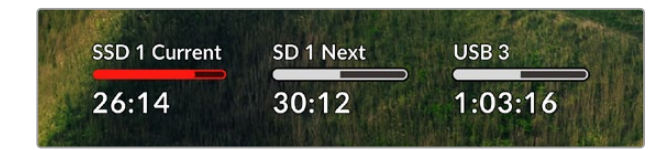

#### **Barra de Mídia**

O ícone da barra será azul, branco ou vermelho, dependendo do status atual, e exibirá o espaço utilizado no cartão.

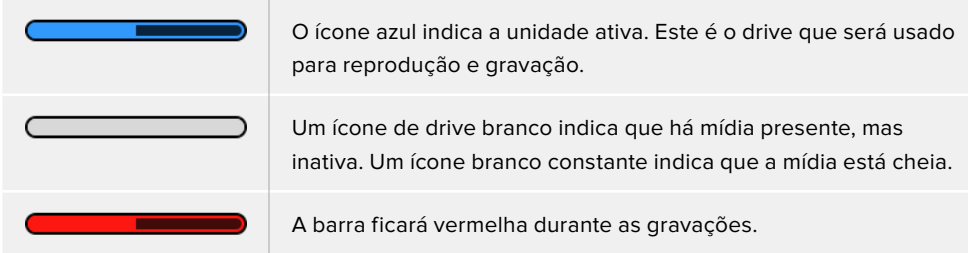

O texto abaixo da barra de mídia exibirá o tempo de gravação restante ou o status do compartimento.

#### **Tempo Restante**

Quando o seu SSD ou cartão SD tiver espaço restante, a duração disponível será exibida em horas:minutos:segundos com base no formato de origem atual e nas configurações de codec e qualidade selecionadas. Se restar menos de uma hora, apenas os minutos e segundos serão exibidos.

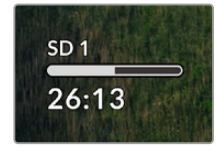

#### **Status do Compartimento**

As mensagens "Nenhum Cartão" ou "Nenhum Drive" serão exibidas caso nenhuma mídia esteja conectada a esses compartimentos.

Uma vez que um SSD, cartão SD ou drive USB estiver cheio, o ícone exibirá "Cartão Cheio" ou "Drive Cheio" para indicar que é hora de trocar a mídia de armazenamento. Caso um segundo SSD ou cartão SD esteja inserido, a gravação continuará automaticamente nesta segunda mídia. Caso haja um disco externo conectado, a gravação continuará nele quando todos os SSDs e cartões SD estiverem cheios.

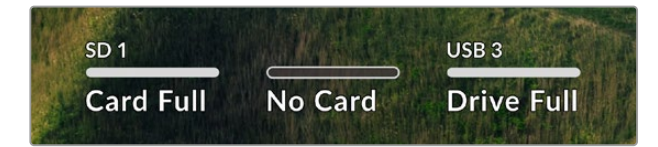

Um drive bloqueado será exibido com "Bloqueado" na barra de progresso.

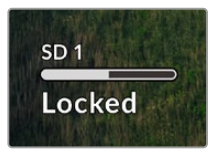

#### <span id="page-717-0"></span>**Medidores de Áudio**

Os medidores de áudio na tela exibirão até 16 canais de áudio, dependendo de quantos canais você deseja gravar. Você pode escolher entre medidores PPM ou VU através da aba "Áudio" no menu LCD.

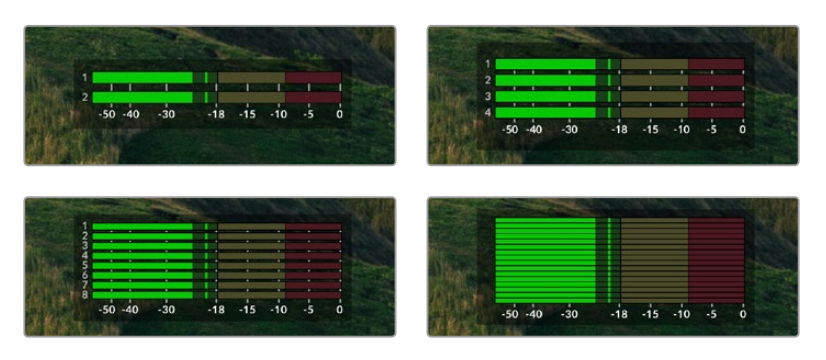

Para selecionar o número de canais de áudio gravados ou alterar para um medidor de áudio diferente, use a aba "Áudio" no menu LCD. Para mais informações, consulte a seção 'Configurações' neste manual.

# **Mídias de Armazenamento**

### **Cartão SD**

Para gravações Ultra HD de alta qualidade, recomendamos cartões SD UHS-II de alta velocidade. Esses cartões precisam ser capazes de obter velocidades de gravação acima de 220 MB/s para gravações de até Ultra HD 2160p60. No entanto, caso esteja gravando a uma taxa de bits mais baixa com compactação mais elevada, você deve conseguir usar cartões mais lentos. Geralmente, quanto mais rápidos forem os cartões, melhores eles serão.

É recomendável verificar regularmente a última versão deste manual, que pode ser sempre baixado no site da Blackmagic Design em [www.blackmagicdesign.com/br/support](http://www.blackmagicdesign.com/br/support) para informações mais atualizadas.

#### Quais cartões SD devo usar com o HyperDeck Studio 4K Pro?

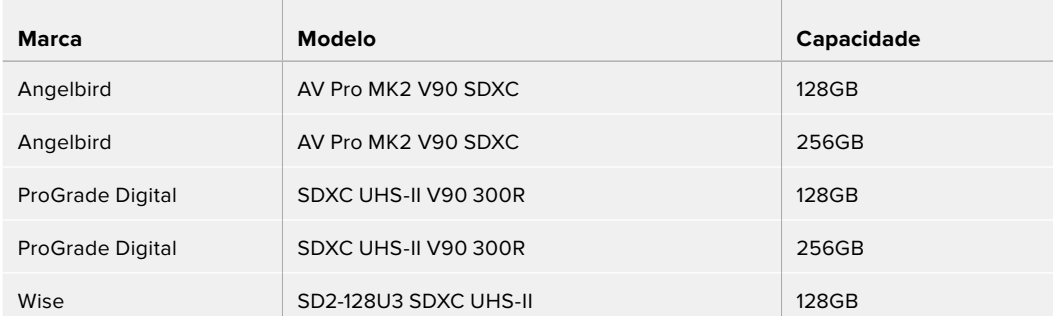

#### **Os seguintes cartões SD são recomendados para gravar 2160p em até 60 fps:**

#### Quais cartões SD devo usar com o HyperDeck Studio HD Pro?

### **Os seguintes cartões SD são recomendados para gravar 2160p em até 30 fps:**

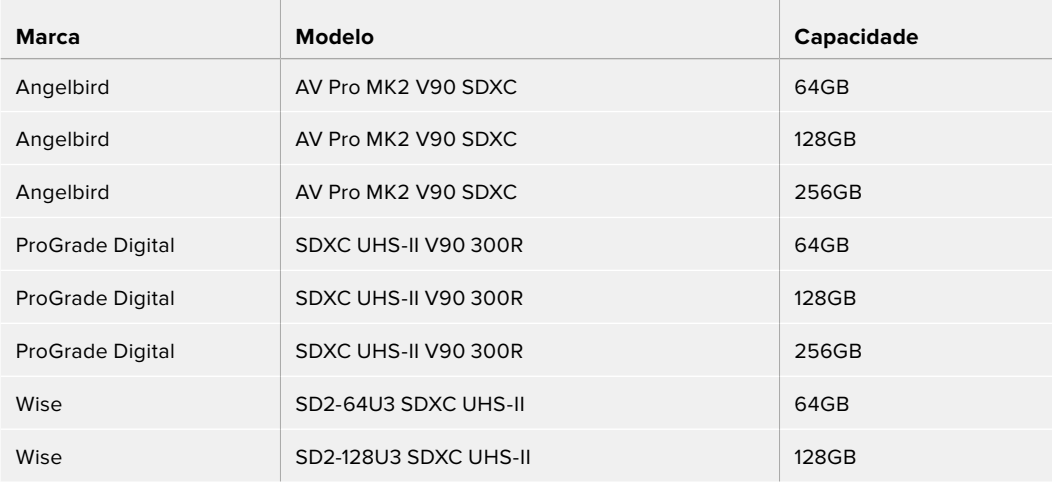

### Quais cartões SD devo usar com o HyperDeck Studio HD Plus?

#### **Os seguintes cartões SD são recomendados para gravar 2160p em até 30 fps:**

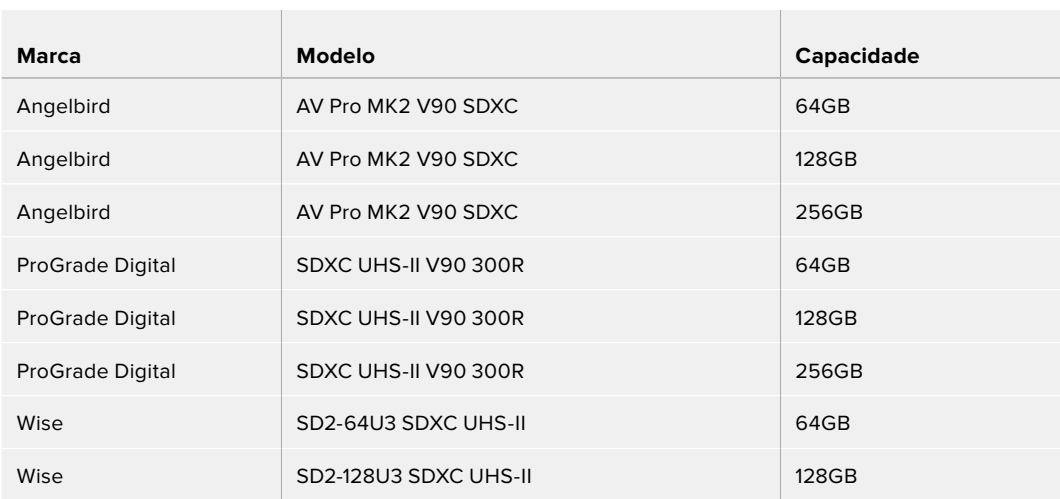

 $\overline{1}$ 

#### Quais cartões SD devo usar com o HyperDeck Studio HD Mini?

#### **Os seguintes cartões SD são recomendados para gravar 1080p ProRes 422 HQ em até 60 fps:**

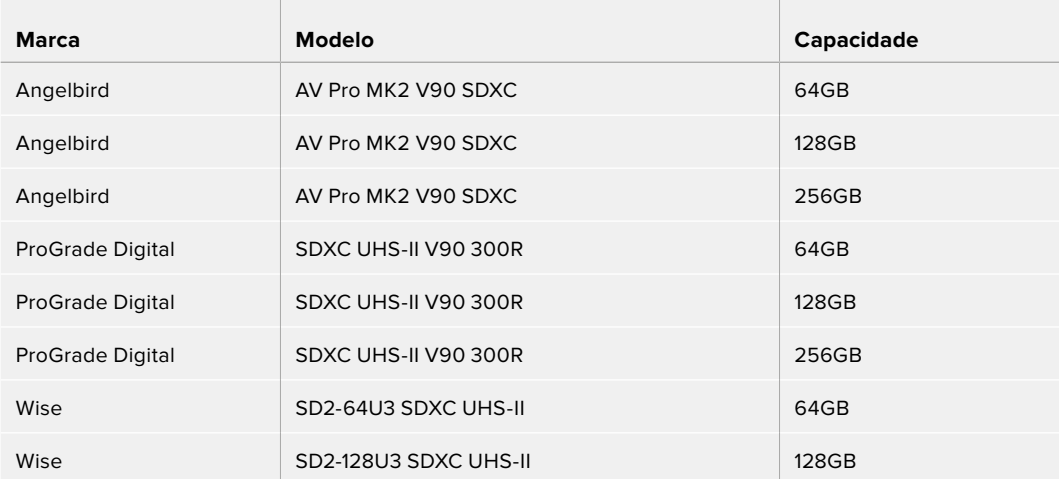

# <span id="page-719-0"></span>**SSD**

Ao trabalhar com vídeos de alta taxa de dados, é importante verificar com atenção o SSD que você gostaria de usar. Isso porque alguns SSDs podem ter uma velocidade de gravação até 50% menor do que a velocidade alegada pelo fabricante, ou seja, mesmo que as especificações afirmem que o SSD seja rápido o suficiente para manusear vídeos, na verdade, ele não é rápido o suficiente para gravar vídeos em tempo real.

A compressão de dados ocultos afeta principalmente a gravação e, muitas vezes, esses discos ainda podem ser usados para reproduzir em tempo real.

Segundo os testes que realizamos, os modelos de SSDs mais novos e de maior capacidade, normalmente, são mais rápidos. Os SSDs recomendados para uso incluem:

#### Quais SSDs devo usar com o HyperDeck Studio 4K Pro?

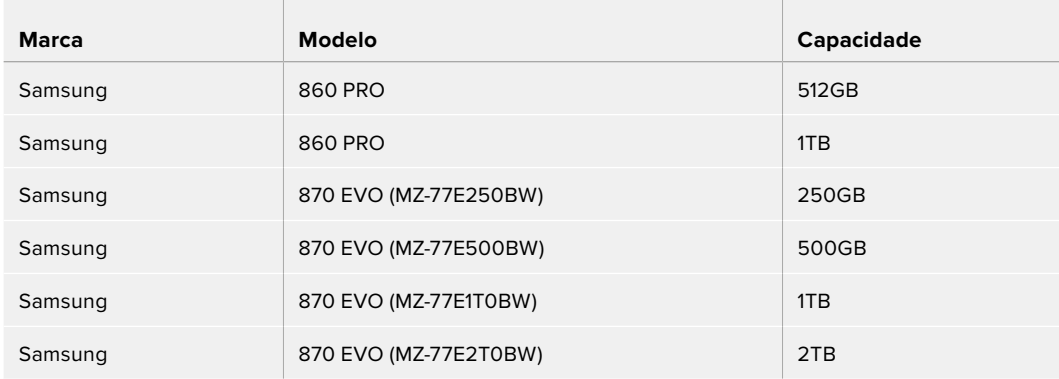

#### **Os seguintes SSDs são recomendados para gravar 2160p em até 60 fps:**

#### Quais SSDs devo usar com o HyperDeck Studio HD Pro?

#### **Os seguintes SSDs são recomendados para gravar 2160p em até 30 fps:**

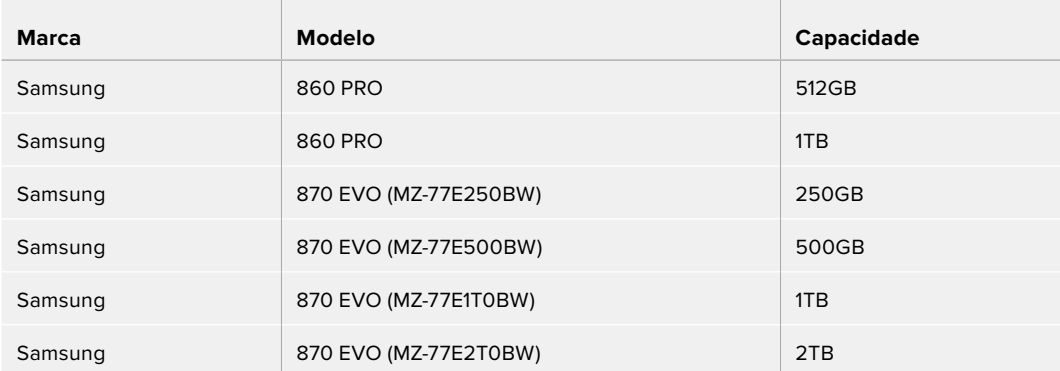
# **Unidades externas**

Todos os modelos HyperDeck podem gravar diretamente em unidades flash USB-C. Essas unidades rápidas e de capacidade superior possibilitam a gravação de vídeos por períodos prolongados. Depois, você pode conectar a unidade flash ao seu computador e editar diretamente dela.

Para capacidades de armazenamento ainda mais elevadas, você pode conectar uma doca ou um disco rígido externo USB-C. Para conectar seu Blackmagic MultiDock 10G ou unidade flash USB-C, conecte um cabo do seu dispositivo USB-C à porta "EXT DISK" na parte traseira do HyperDec.

## Quais unidades USB-C devo usar com o HyperDeck Studio 4K Pro?

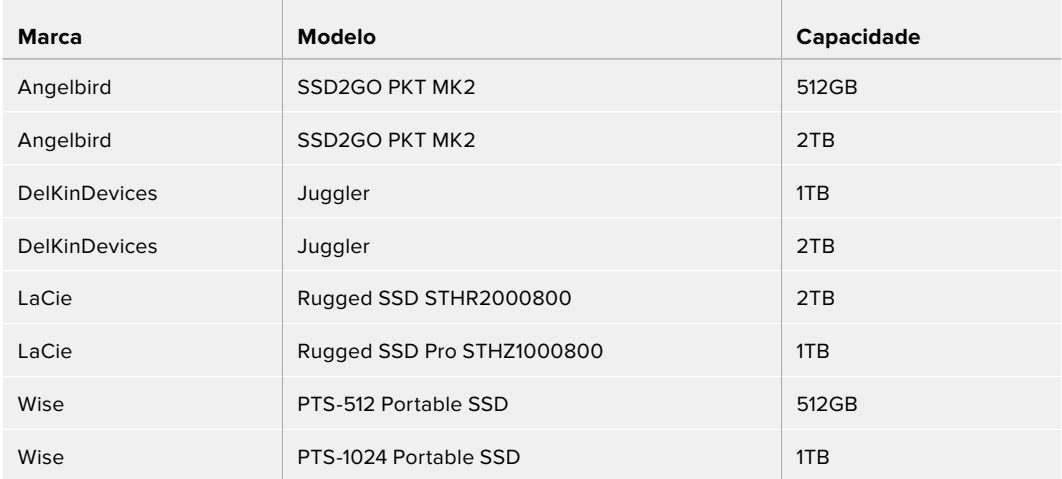

#### **As seguintes unidades USB-C são recomendadas para gravar 2160p em até 60 fps:**

### Quais unidades USB-C devo usar com o HyperDeck Studio HD Pro?

### **As seguintes unidades USB-C são recomendadas para gravar 2160p em até 30 fps:**

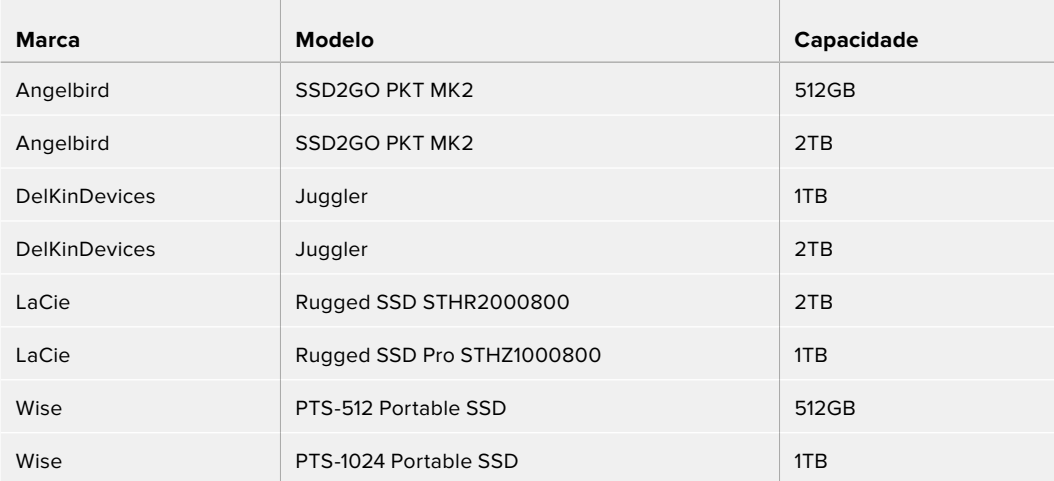

Quais unidades USB-C devo usar com o HyperDeck Studio HD Plus? **As seguintes unidades USB-C são recomendadas para gravar 2160p em até 30 fps:**

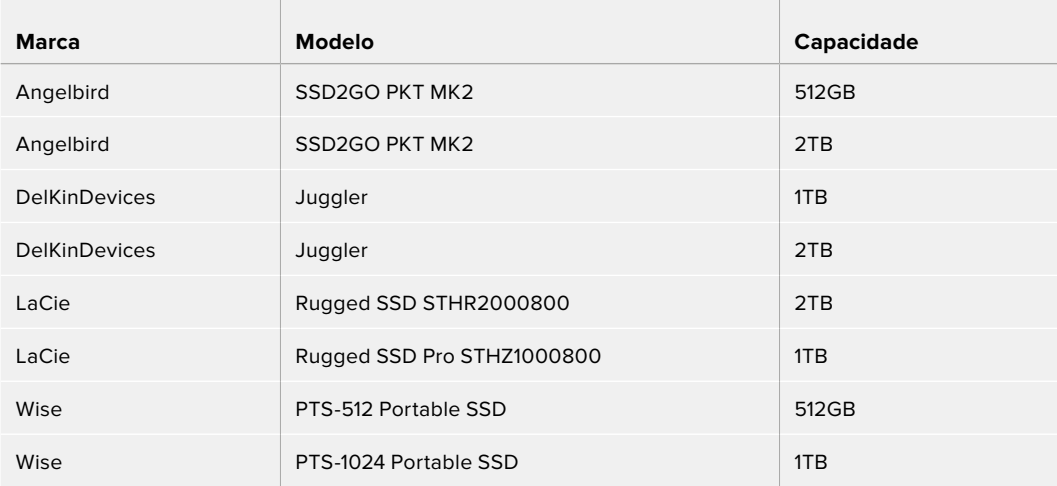

Quais unidades USB-C devo usar com o HyperDeck Studio HD Mini?

### **As seguintes unidades USB-C são recomendadas para gravar 1080p ProRes 422 HQ em até 60 fps:**

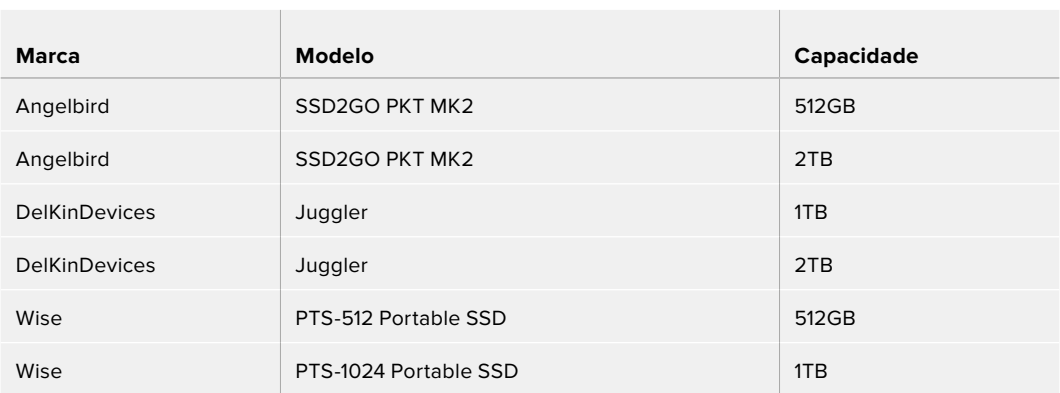

# **Formatar Mídias**

# **Preparar mídias em um computador**

### **Como formatar mídias em um computador Mac:**

O Utilitário de Disco incluído no Mac pode formatar um drive nos formatos HFS+ ou exFAT.

Lembre-se de fazer o backup de gravações importantes no seu disco, pois todos os dados serão perdidos após a formatação.

- **1** Conecte um SSD ao seu computador através de uma doca externa ou adaptador de cabo e ignore qualquer mensagem relativa à utilização do SSD para backups com Time Machine.
- **2** Vá até "Aplicativos/Utilitários" e inicie o Utilitário de Disco.
- **3** Clique no ícone da sua unidade flash, SSD ou cartão SD e clique em "Apagar".
- **4** Configure o formato como "Mac OS Expandido (Journaling)" ou "exFAT".
- **5** Digite um nome para o novo volume e clique em "Apagar". A sua mídia de armazenamento será formatada rapidamente e disponibilizada para uso com o HyperDeck.

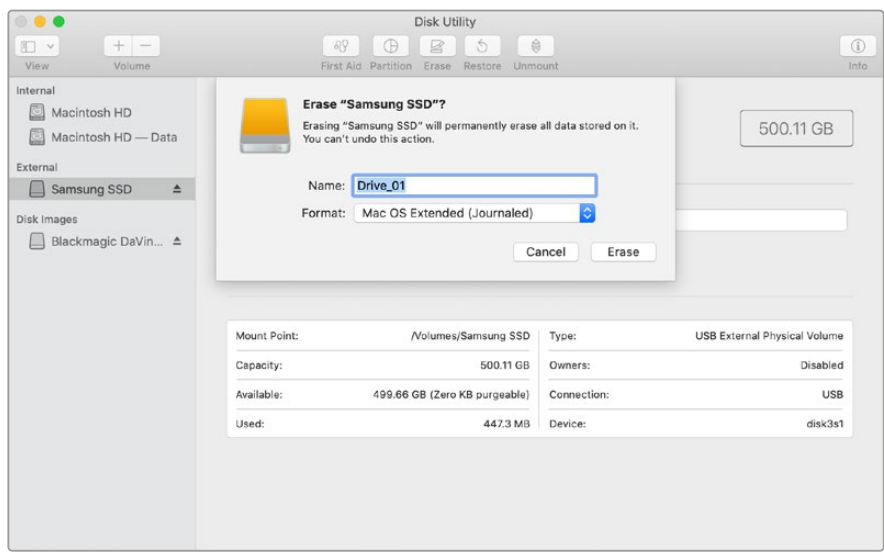

#### **Como formatar mídias em um computador Windows:**

A caixa de diálogo "Formatar" pode formatar um drive no formato exFAT em um PC Windows. Lembre-se de fazer o backup de gravações importantes da sua unidade flash, SSD ou cartão SD, pois todos os dados serão perdidos após a formatação.

- **1** Conecte o SSD ao seu computador com uma doca externa ou cabo adaptador.
- **2** Abra o menu "Iniciar" ou a tela "Iniciar" e selecione "Computador". Dê um clique com o botão direito na sua unidade flash, SSD ou cartão SD.
- **3** No menu contextual, selecione "Formatar".
- **4** Defina o sistema de arquivo como "exFAT" e o tamanho da unidade de alocação para 128 kilobytes.
- **5** Digite um rótulo do volume, selecione "Formatação Rápida" e clique em "Iniciar".
- **6** A sua mídia de armazenamento será formatada rapidamente e disponibilizada para uso com o HyperDeck.

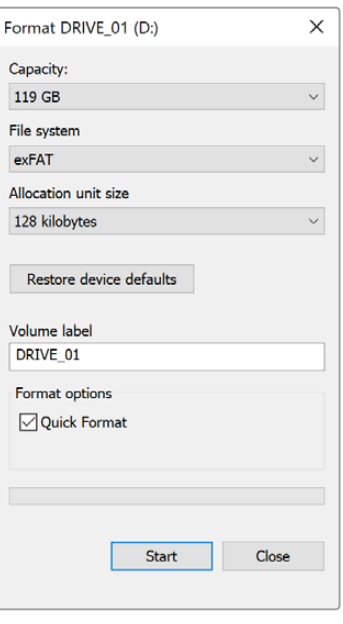

# **Usar o HyperDeck como uma Webcam**

Quando conectado a um computador por USB, o seu gravador de disco HyperDeck será detectado como uma webcam. Isso significa que você pode transmitir a reprodução ou gravação do seu HyperDeck usando aplicativos de streaming como o Open Broadcaster.

# **Configurar a fonte webcam**

Na maioria das vezes, o seu aplicativo de software definirá o HyperDeck Studio como uma webcam automaticamente, assim, ao iniciar o seu aplicativo de streaming você visualizará a imagem do seu HyperDeck Studio na hora. Caso o seu aplicativo não selecione o HyperDeck automaticamente, basta configurar o software para usar o HyperDeck como a webcam e o microfone.

Um exemplo de como definir as configurações de webcam no Skype pode ser conferido abaixo.

- **1** Na barra de menu do Skype, abra as "Configurações de Vídeo e Áudio".
- **2** Clique no menu "Câmera" e selecione o seu HyperDeck na lista. Você verá o vídeo do HyperDeck aparecer na janela de pré-visualização.
- **3** Vá até o menu "Microfone" e selecione seu HyperDeck como sua fonte de áudio.

Com as suas configurações de Skype definidas corretamente, é recomendável testar uma chamada Skype com um amigo para conferir rapidamente se a sua configuração de webcam está funcionando.

Isso é tudo que você precisa fazer. Agora, o HyperDeck Studio está preparado para transmitir o seu vídeo ao vivo ao mundo.

# **Configurar Open Broadcaster**

O Open Broadcaster é um aplicativo de código aberto que funciona como uma plataforma de streaming entre o seu HyperDeck Studio e o seu software de streaming favorito, como YouTube, Twitch, Facebook Live, entre outros. O Open Broadcaster faz a compactação do seu vídeo para uma taxa de bit facilmente gerenciada pelo seu app de streaming.

Uma demonstração de como configurar o Open Broadcaster para transmitir a saída webcam do seu HyperDeck Studio usando o YouTube como o aplicativo de streaming está disponibilizada abaixo.

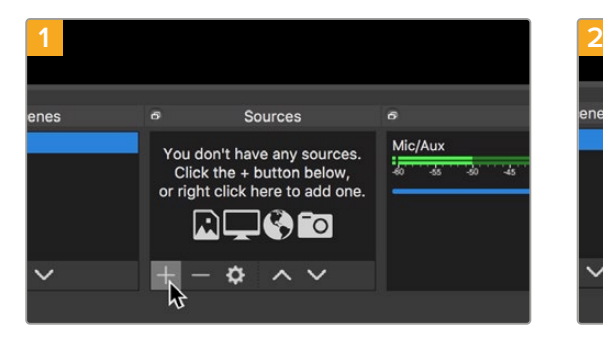

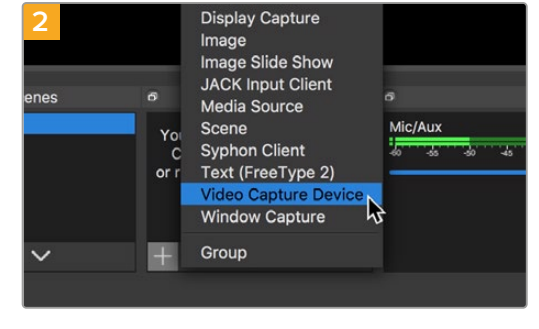

Execute o Open Broadcaster e clique no ícone + na caixa "Fontes".

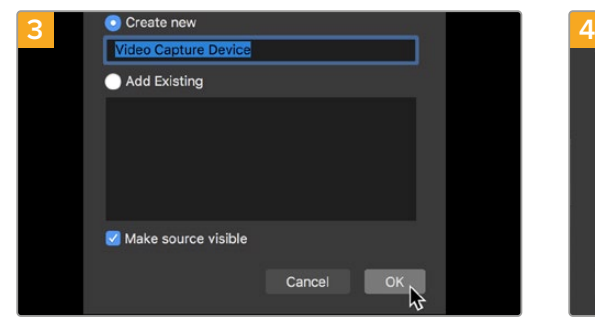

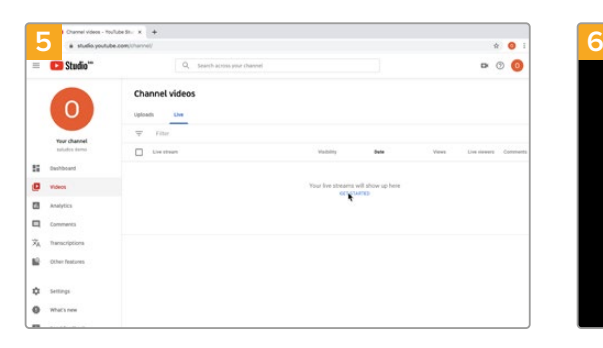

Agora vá até a sua conta no YouTube. Navegue até a opção "Vídeo/Ao Vivo" e clique em "Transmissão ao vivo".

Selecione "Dispositivo de Captura de Vídeo".

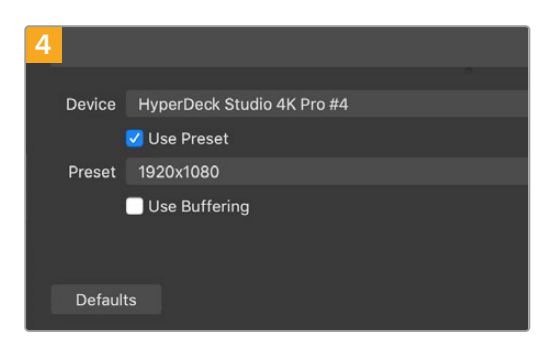

Nomeie a nova fonte e clique em "OK". No menu "Dispositivo", selecione o seu modelo HyperDeck Studio e clique em "OK".

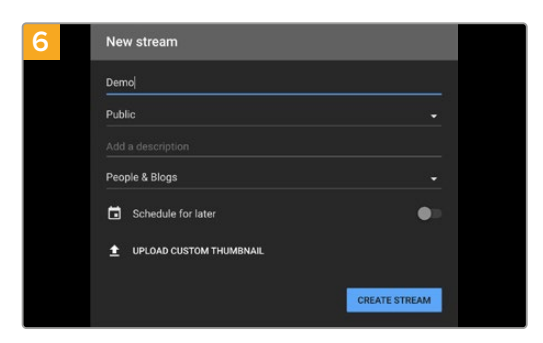

Nas opções de "Transmissão" do YouTube, insira os detalhes da sua transmissão e clique em "Criar".

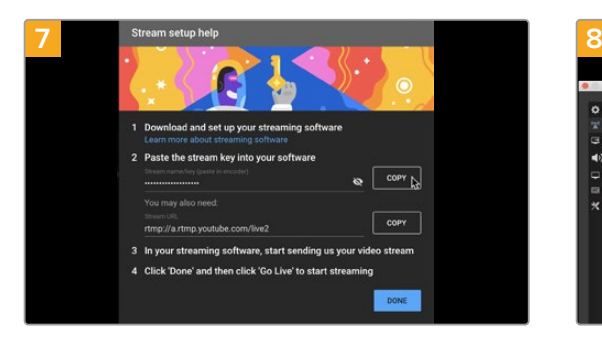

O YouTube gerará um "Nome/chave do stream" que irá direcionar o Open Broadcaster à sua conta no YouTube.

Clique no botão "Copiar" ao lado da chave do stream. Copie a chave de streaming que você deseja colar no Open Broadcaster.

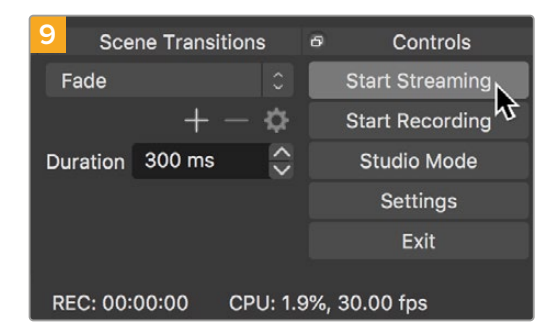

Para conectar o link de transmissão do Open Broadcaster ao YouTube, clique em "Iniciar Transmissão", no canto inferior direito da tela. Isso estabelece o link com o YouTube a partir do Open Broadcaster. A partir deste ponto, tudo será definido usando o YouTube Live.

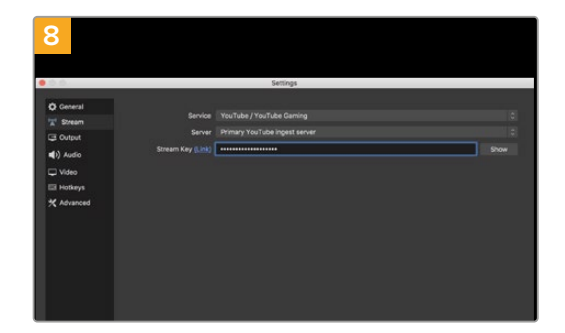

Retorne ao Open Broadcaster e abra as preferências ao clicar em "Preferências OBS" na barra de menu. Selecione "Transmissão". Agora, cole a chave de transmissão na janela de pré-visualização de transmissão do Open Broadcaster.

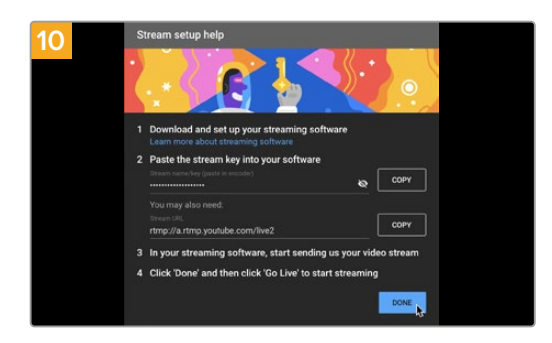

Retorne ao YouTube Live e você verá a saída webcam de programa do seu HyperDeck no segundo plano. Clique em "Concluído".

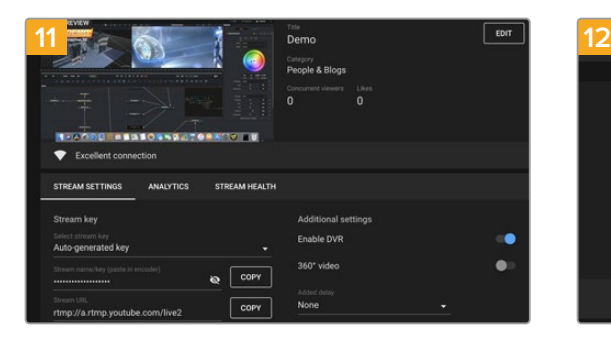

Com o Open Broadcaster se comunicando com o YouTube Live, você está pronto para começar sua transmissão. Agora é hora de verificar os últimos detalhes e assegurar que tudo está funcionando corretamente.

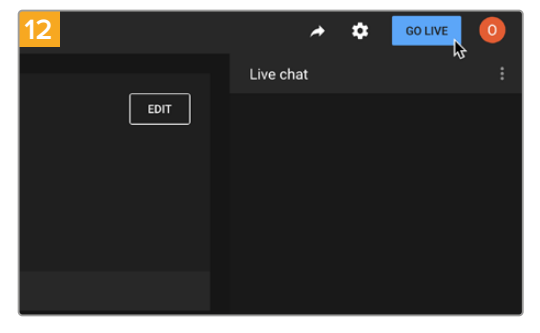

Se estiver tudo pronto, agora você pode começar sua transmissão clicando em "Transmitir Ao Vivo".

Agora, você está transmitindo ao vivo no YouTube com o Open Broadcaster.

**OBSERVAÇÃO** Devido à natureza do streaming na internet, muitas vezes pode haver um atraso, por isso é importante assistir à transmissão no YouTube e confirmar se o seu programa terminou antes de clicar para encerrar a transmissão. Dessa forma, você evita cortar o final da sua transmissão acidentalmente.

# **Blackmagic HyperDeck Setup**

# **Usar HyperDeck Setup**

O Blackmagic HyperDeck Setup é utilizado para ajustar configurações e atualizar o software interno no seu HyperDeck.

#### **Como usar o HyperDeck Setup:**

- **1** Conecte o HyperDeck ao seu computador via USB ou Ethernet.
- **2** Execute o HyperDeck Setup. O nome do modelo do HyperDeck será exibido na página inicial do utilitário de configuração.
- **3** Clique no ícone circular no canto superior direito ou na imagem do seu HyperDeck para abrir a página de configurações.

## Página Setup

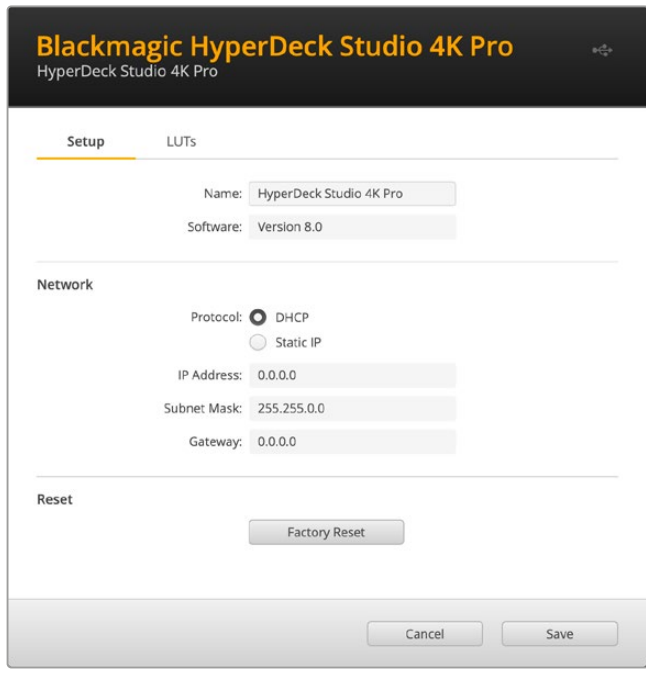

Caso você possua mais de um HyperDeck Studio, é recomendável nomear cada unidade para facilitar a identificação. Isso pode ser feito no campo "Name".

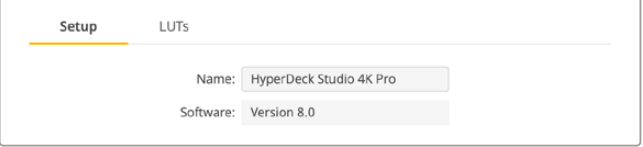

### Network

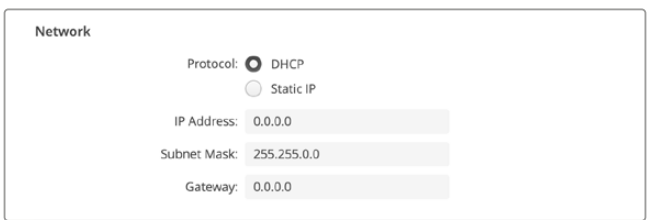

### **Protocol**

Para usar o HyperDeck Studio com switchers ATEM ou controlá-lo remotamente através do HyperDeck Ethernet Protocol, o HyperDeck Studio precisa estar na mesma rede que o outro equipamento usando DHCP ou adicionando um endereço IP fixo manualmente.

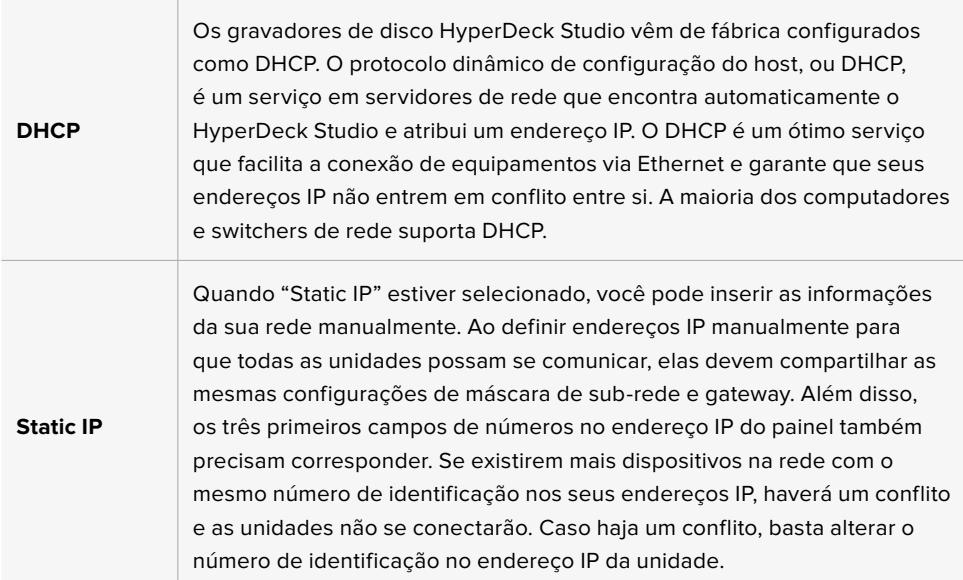

# **Página LUTs**

Os modelos HyperDeck com conexões de saída de monitoramento no painel traseiro podem exibir o vídeo de entrada com LUTs 3D aplicadas. Há suporte para arquivos LUT .cube de 17, 33 e 65 pontos.

Isto pode ser útil ao usar a faixa dinâmica da câmera no modo Filme, que tem um aspecto intencionalmente "lavado" e dessaturado. Ao aplicar uma LUT de exibição, você pode obter uma representação de como será a aparência do seu vídeo após o tratamento de cores.

A LUT 3D é usada apenas na exibição da saída de monitoramento e não é gravada no vídeo em si, assim você não precisa se preocupar sobre sua imagem gravada manter aquela aparência permanentemente.

Caso queira aplicar a mesma LUT na sua imagem no DaVinci Resolve, basta importar o mesmo arquivo LUT .cube usado no HyperDeck Studio para o DaVinci Resolve e aplicá-la à sua gradação.

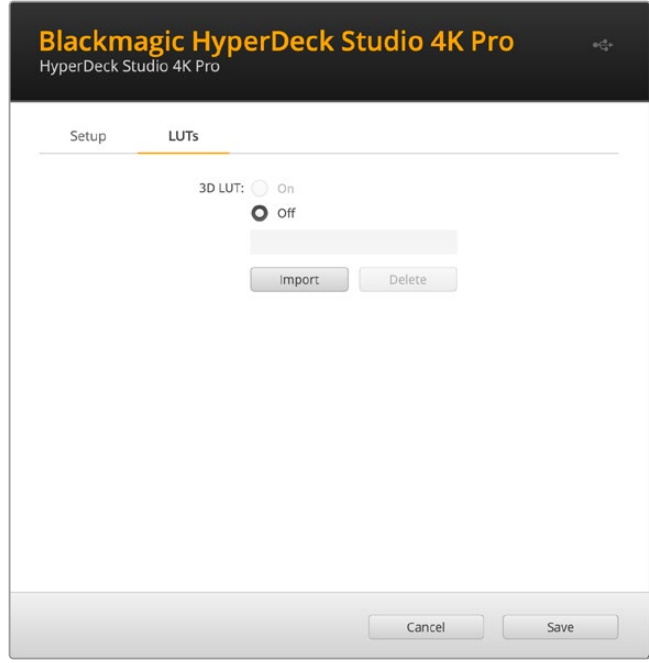

#### **Como visualizar uma LUT:**

- **1** Primeiramente, você precisa selecionar sua LUT de exibição. Clique no botão "Import".
- **2** A partir da janela "File", navegue até a LUT que deseja importar e pressione "Open".
- **3** Após importar a LUT, marque a opção "3D LUT" como "On" e pressione o botão "Save".

A LUT de exibição selecionada aparecerá na saída de monitoramento. Agora você pode habilitar ou desabilitar a LUT através das configurações de monitoramento no menu LCD.

# **Atualizar o Software Interno**

O utilitário de configuração permite atualizar o software interno do seu HyperDeck, além de definir as configurações de streaming, configurações de rede e qualidade de streaming.

### **Como atualizar o software interno:**

- **1** Baixe o instalador do Blackmagic HyperDeck Setup mais recente em [www.blackmagicdesign.com/br/support](http://www.blackmagicdesign.com/br/support).
- **2** Execute o instalador do Blackmagic HyperDeck Setup e siga as instruções na tela.
- **3** Após a instalação, conecte o seu HyperDeck Setup ao computador via o conector USB ou Ethernet no painel traseiro.
- **4** Inicie o Blackmagic HyperDeck Setup e siga as orientações na tela para atualizar o programa interno. Caso nenhuma instrução apareça, o software interno está atualizado e não há nada mais que você precise fazer.

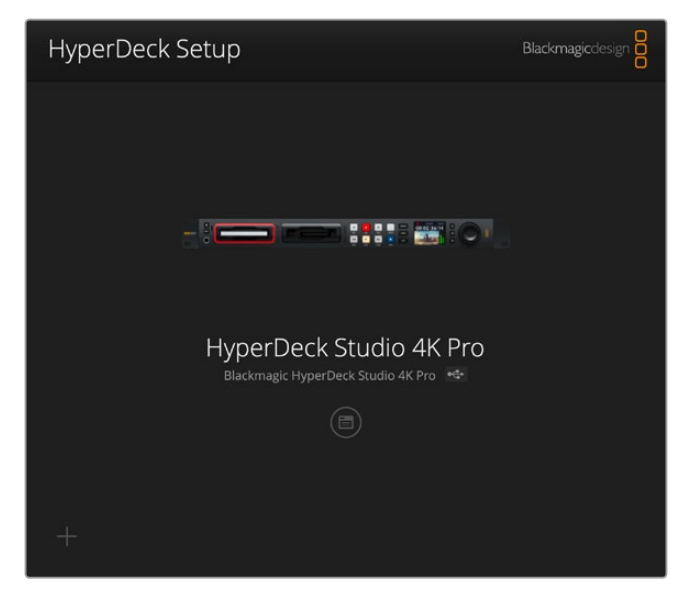

Baixe o utilitário de instalação mais recente para o seu Blackmagic HyperDeck Studio na central de suporte técnico da Blackmagic Design em [www.blackmagicdesign.com/br/support](http://www.blackmagicdesign.com/br/support)

# **Teranex Mini Rack Shelf**

A Teranex Mini Rack Shelf é uma prateleira de 1U que permite a instalação dos modelos Blackmagic HyperDeck Studio HD Mini e HyperDeck Studio HD Plus em um rack broadcast ou em um case técnico. Seu Blackmagic HyperDeck Studio HD Mini é tão pequeno que você pode instalá-lo próximo a outros equipamentos da Blackmagic Design que compartilham um fator de forma semelhante, como os conversores Teranex Mini, o Blackmagic MultiView 4 e o Blackmagic Web Presenter. Por exemplo, a instalação de um Blackmagic HyperDeck Studio HD Mini com o ATEM Television Studio HD oferece a capacidade de alternar oito entradas de vídeo e gravar a saída de programa no seu HyperDeck Studio HD Mini. Este design modular permite que você crie suas próprias soluções de vídeo personalizadas, portáteis e fáceis de usar.

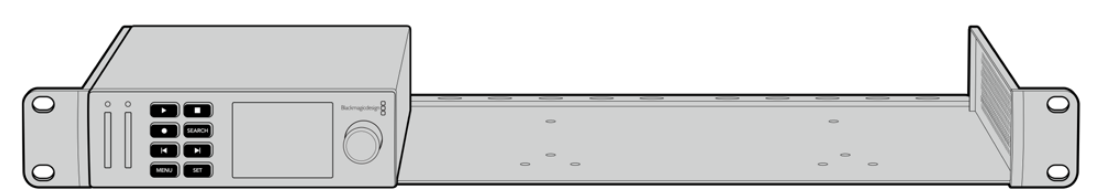

A Teranex Mini Rack Shelf permite que você instale o seu Blackmagic HyperDeck Studio HD Mini e HyperDeck Studio HD Plus em rack com outros equipamentos da Blackmagic Design que compartilhem o mesmo fator de forma.

Para instalar o seu Blackmagic HyperDeck em uma Teranex Mini Rack Shelf, basta remover os pés emborrachados da unidade, se introduzidos, e ajustar a unidade à base da prateleira usando os parafusos fornecidos.

A Teranex Mini Rack Shelf é entregue com dois painéis vazios originais que podem ser usados para cobrir lacunas, se você não precisar instalar equipamentos adicionais da Blackmagic Design.

Para mais informações, consulte o site da Blackmagic Design em [www.blackmagicdesign.com/br](http://www.blackmagicdesign.com/br)

# **Controle RS-422**

# **O que é controle RS-422?**

O RS-422 é um padrão de controle serial de deck usado por teledifusores desde o início da década de 1980, muito encontrado em decks, editores lineares, editores não lineares e produtos profissionais de automação. Todos os modelos HyperDeck atuais são compatíveis com esse padrão, portanto podem ser integrados em sistemas profissionais de automação, sistemas de controle remoto, sistemas de edição e em qualquer tipo de controle personalizado que você queira desenvolver.

O HyperDeck Studio também é compatível com comandos baseados em arquivos do Advanced Media Protocol via RS-422. Isso permite que você controle seu HyperDeck com um dispositivo externo usando comandos AMP, como adicionar clipes a uma lista de reprodução, determinar o nome do arquivo do próximo clipe, reproduzir um único clipe ou linha de tempo em loop ou limpar uma lista de reprodução.

## Usar um Controlador RS-422 Externo

Todos os modelos HyperDeck atuais incluem uma porta de comando de deck compatível com o padrão de indústria RS-422 da Sony™, que tem as conexões de pino corretas para uma conexão direta com qualquer controlador remoto com RS-422, como o HyperDeck Extreme Control.

Você pode usar cabos de 9 pinos pré-fabricados, desde que cada extremidade do cabo esteja conectada "pino a pino", ou seja, os mesmos números de pino em cada extremidade do cabo são conectados juntos. Caso queira utilizar cabos feitos sob encomenda, por favor consulte o diagrama de cabeamento abaixo.

Você pode controlar o seu HyperDeck remotamente a partir de um HyperDeck Extreme Control, em vez de apertar botões localmente.

- **1** Conecte um sinal de vídeo à entrada de vídeo do HyperDeck.
- **2** Conecte um cabo RS-422 do HyperDeck Extreme Control ao HyperDeck Studio.
- **3** Ative o controle remoto pressionando o botão "Remote" no painel de controle frontal ou através do menu LCD no HyperDeck Studio Mini para ativar o controle remoto do deck.

Agora você pode iniciar e interromper a gravação e a reprodução do seu HyperDeck remotamente, além de executar outras funções comuns de jog e shuttle. Confira a lista completa de comandos suportados pelo RS-422 na próxima seção, intitulada 'Comandos RS-422 Suportados'.

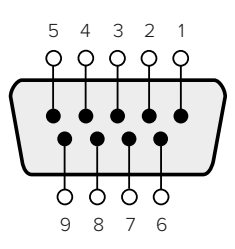

| Receive<br>$\overline{}$ | Receive | Transmit<br>$\mathbf{-}$ | Transmit<br>(+) | Ground<br>Pins |
|--------------------------|---------|--------------------------|-----------------|----------------|
|                          |         |                          |                 | 1, 4, 6, 9     |

Pinos RS-422 para conexão remota.

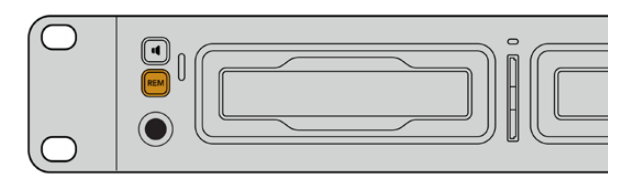

Para habilitar o controle de deck RS-422, verifique se a opção "Remoto" do HyperDeck está habilitada no menu LCD ou através do botão "Remote" no painel frontal.

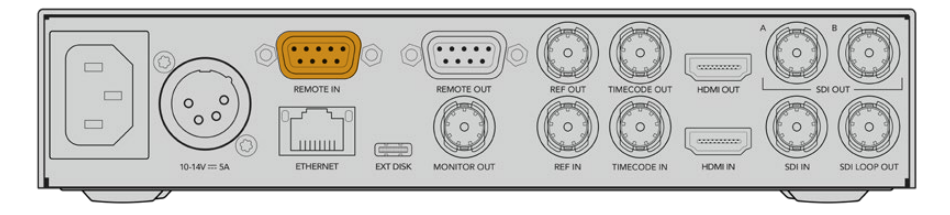

Todos os modelos HyperDeck suportam controle remoto através da porta RS-422 no painel traseiro.

# Comandos RS-422 Suportados

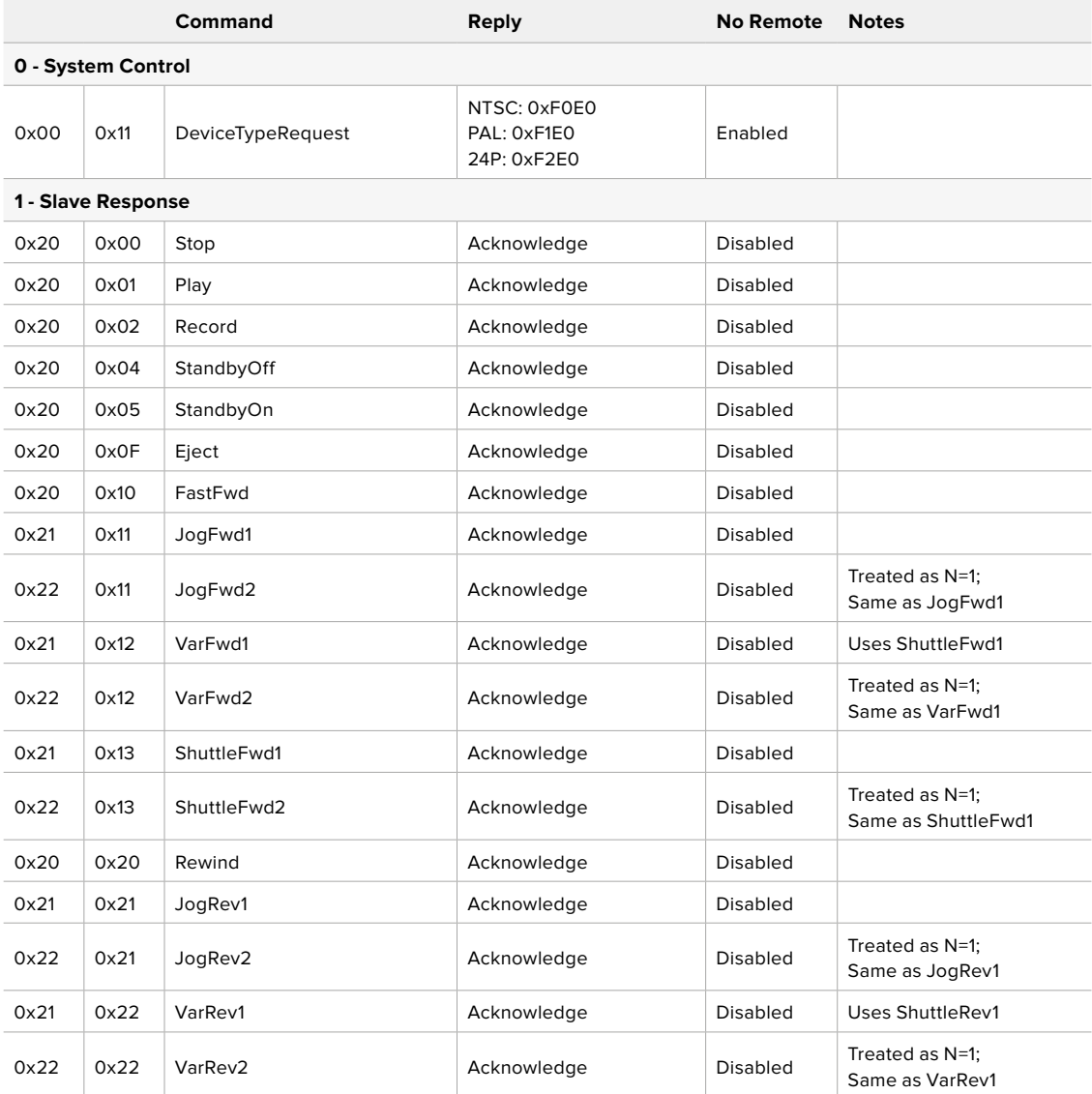

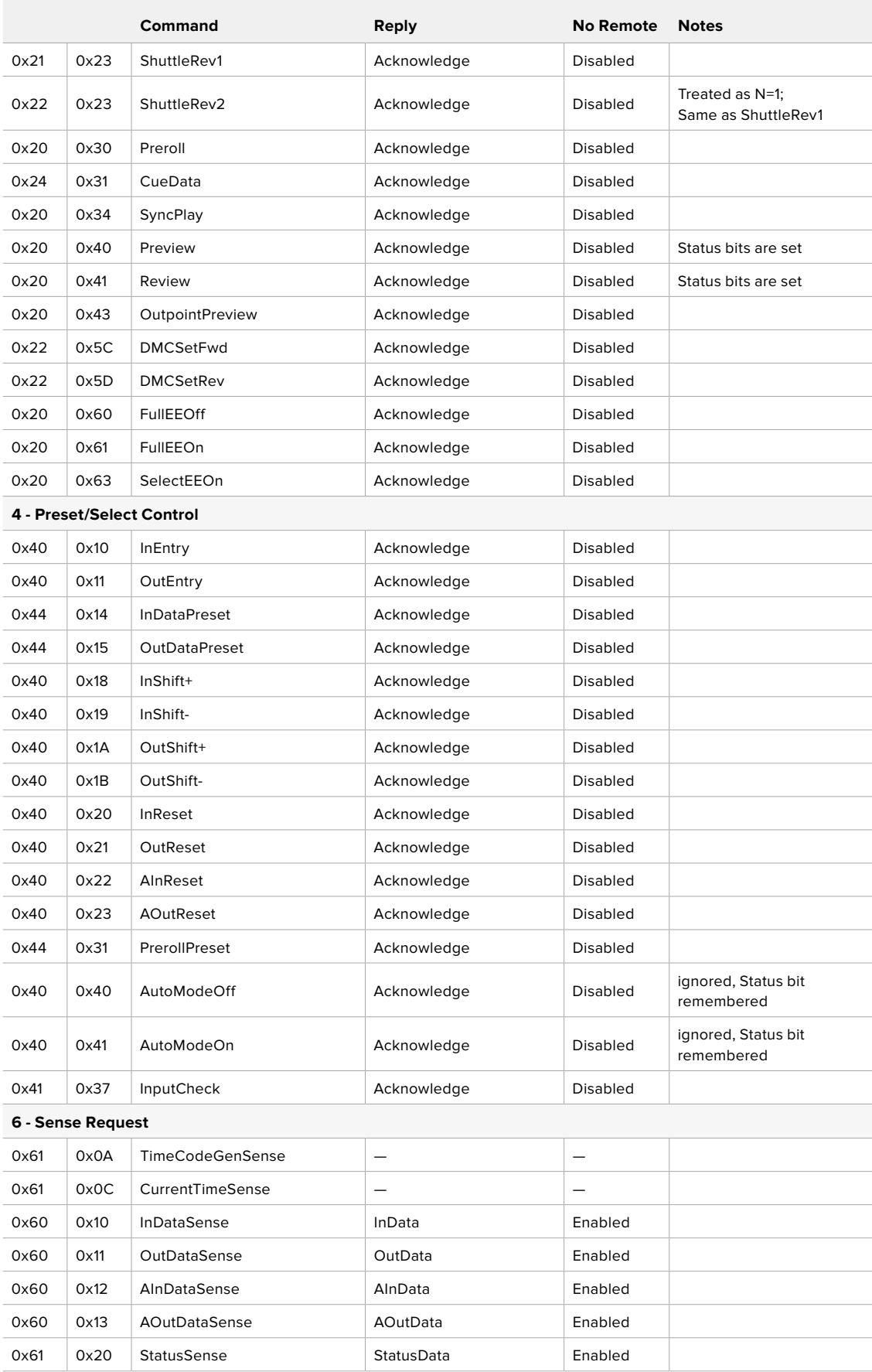

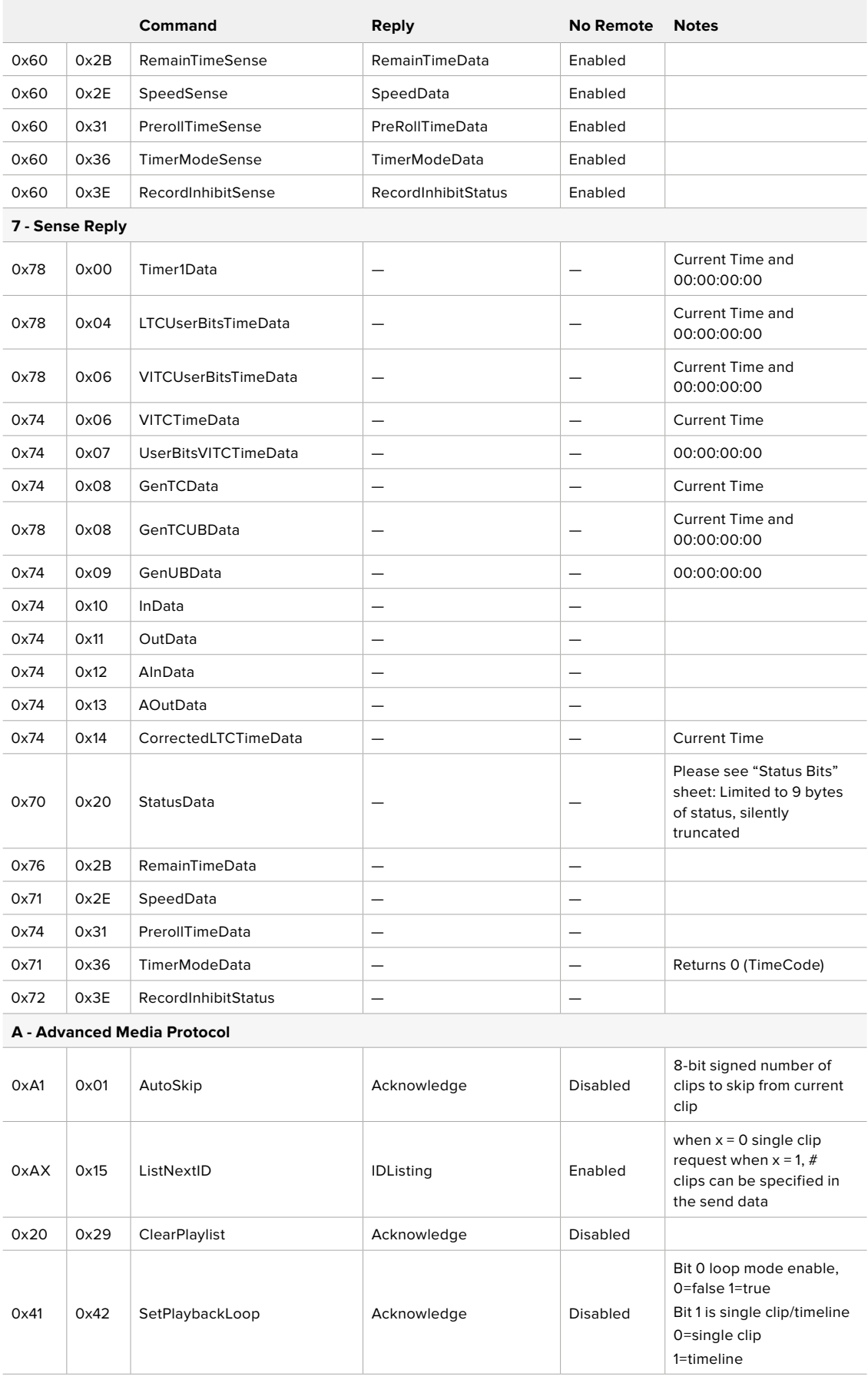

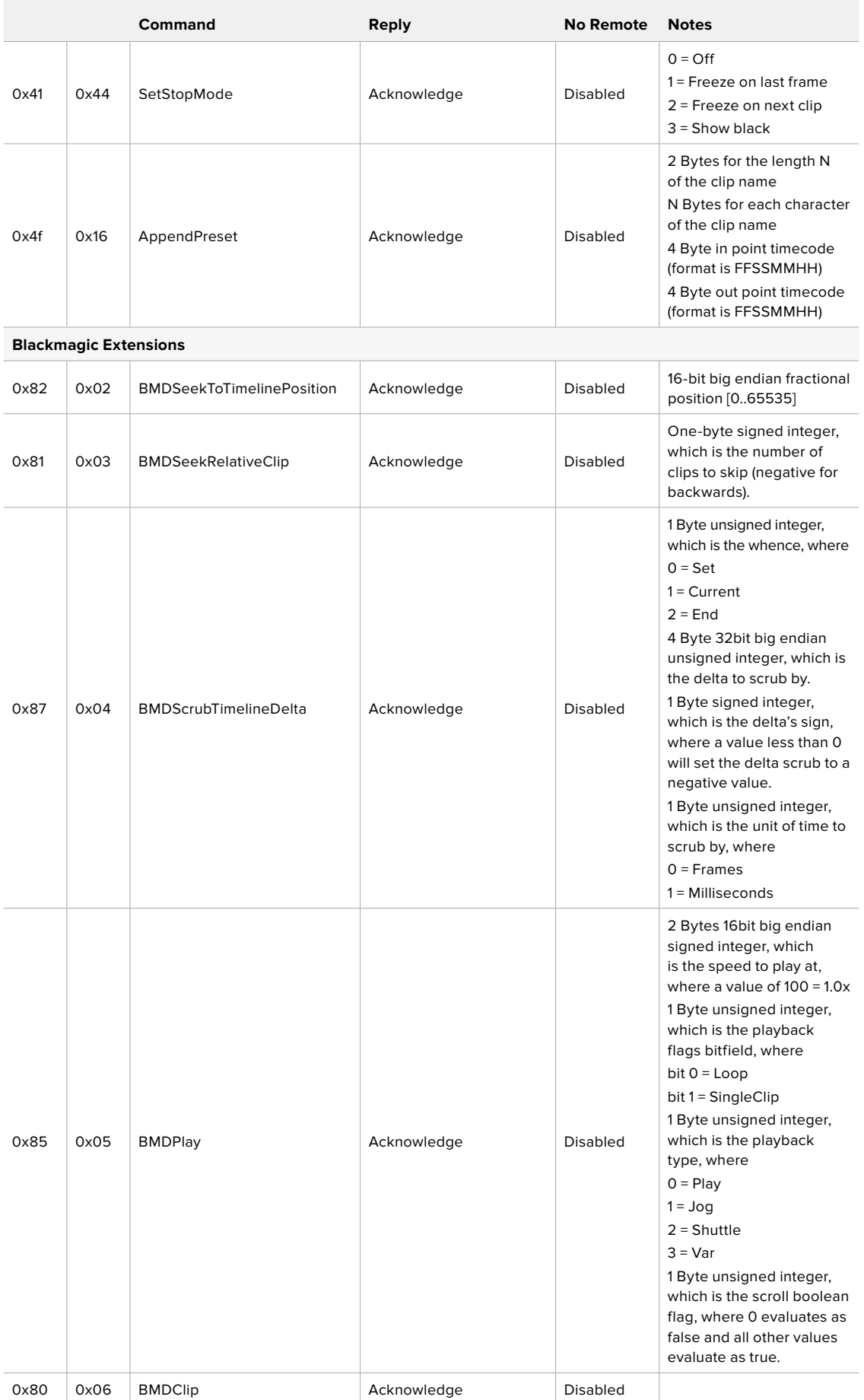

# RS-422 Developer Information

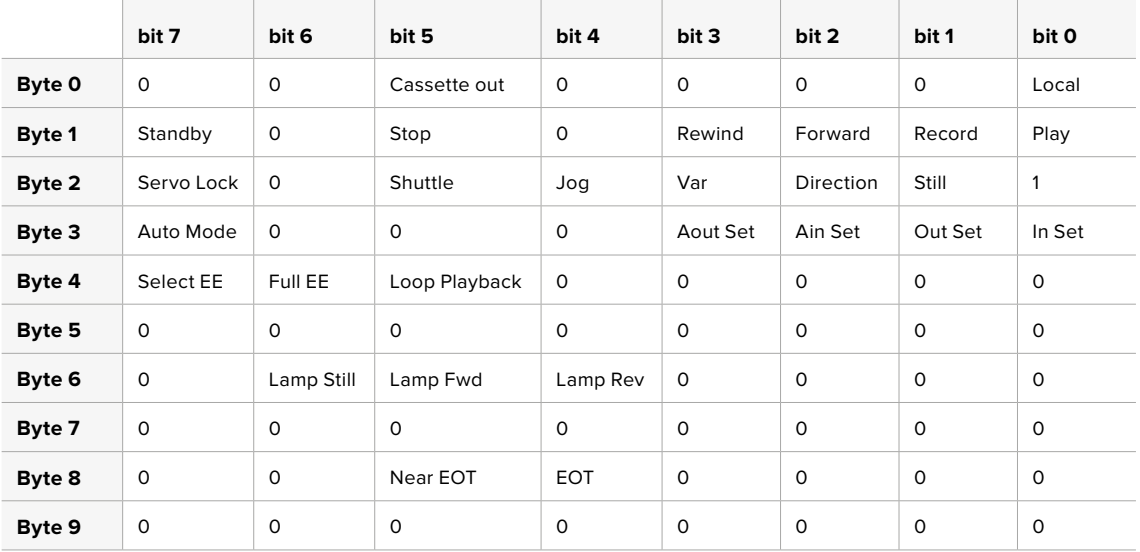

## **Variables**

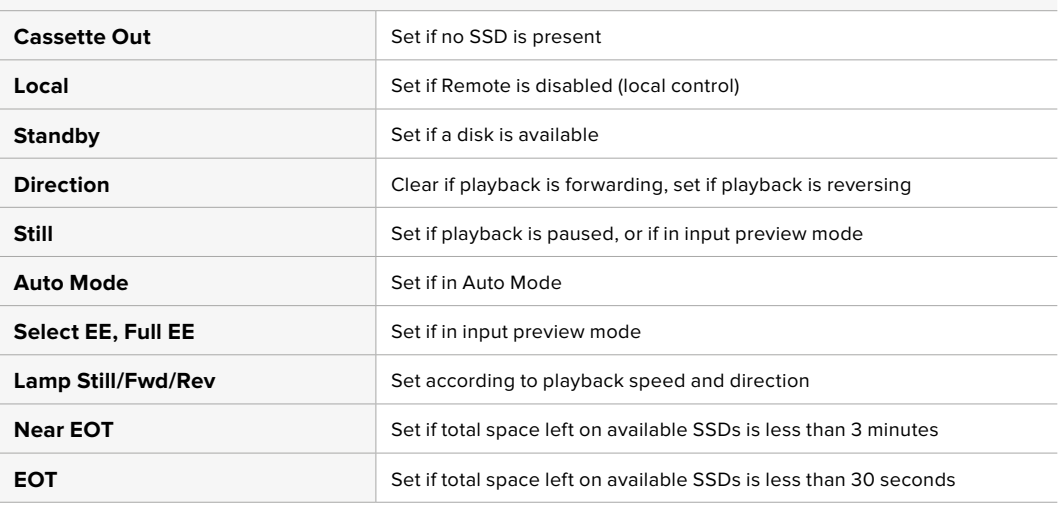

### **Others**

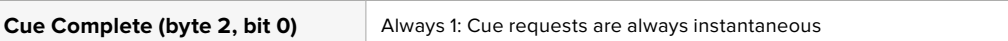

### **HyperDeck Serial RS-422 Protocol**

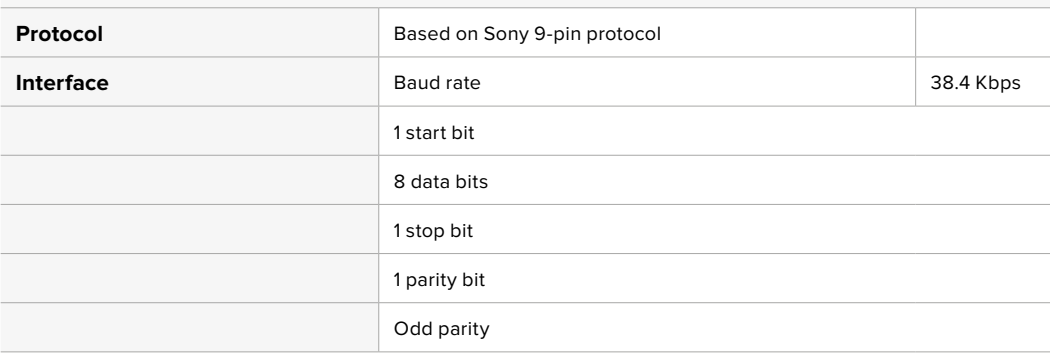

# **Transferir Arquivos via Rede**

O gravador de disco HyperDeck suporta transferência de arquivos via protocolo de transferência de arquivos, ou FTP. Este recurso poderoso permite que você copie arquivos diretamente do seu computador para o seu HyperDeck através de uma rede com as velocidades rápidas que uma rede local pode oferecer. Por exemplo, você pode copiar novos arquivos para uma unidade HyperDeck remota baseada em outro local para sinalização digital.

## Conectar ao HyperDeck Studio

Com o computador e o HyperDeck Studio na mesma rede, você só precisará de um cliente FTP e do endereço IP do seu HyperDeck Studio.

- **1** Baixe e instale um cliente FTP no computador ao qual você quer conectar o HyperDeck. Recomendamos o Cyberduck, FileZilla ou Transmit, mas a maioria dos aplicativos FTP funcionará. O download do Cyberduck e do FileZilla é gratuito.
- **2** Conecte o HyperDeck Studio à sua rede utilizando um cabo Ethernet e anote o endereço IP. Para acessar o endereço IP, pressione o botão "Menu" e gire o seletor de busca para acessar a tela "Rede". O endereço IP do HyperDeck Studio aparecerá na parte inferior dessa tela.

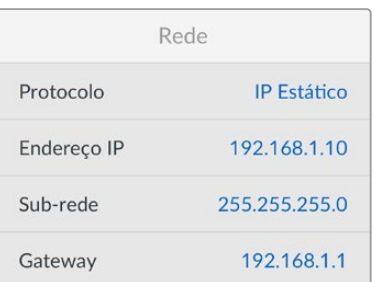

O endereço IP do seu HyperDeck Studio pode ser encontrado na tela "Rede" do painel inteligente.

**3** Insira o endereço IP do HyperDeck na caixa de diálogo de conexão do aplicativo TCP. O nome e a posição da caixa podem variar dependendo do aplicativo, mas normalmente é denominada como "Server" ou "Host". Se o programa FTP possuir a caixa de seleção "Anonymous Login", marque esta opção.

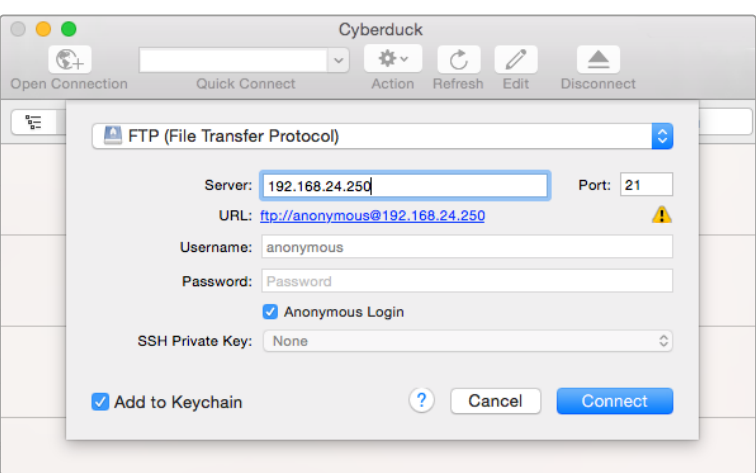

Não é preciso digitar um nome de usuário ou senha para se conectar ao HyperDeck Studio. Basta digitar o endereço IP do gravador de disco no campo "Server" ou "Host" do aplicativo FTP e marcar a caixa de seleção "Anonymous Login", se existente.

## Transferir Arquivos

Após se conectar ao HyperDeck, você pode transferir arquivos como no programa FTP. A maioria dos aplicativos tem uma interface de arrastar e soltar, mas verifique o método apropriado para o aplicativo que você estiver usando.

É possível transferir qualquer arquivo para o HyperDeck ou a partir dele, mas vale a pena ressaltar que qualquer arquivo que você pretenda reproduzir a partir do HyperDeck Studio precisará ser compatível com os codecs e as resoluções que o seu HyperDeck suporta. Você pode encontrar uma lista de codecs suportados na seção 'Blackmagic HyperDeck Setup' deste manual.

**DICA** Você pode transferir arquivos através de uma rede enquanto o HyperDeck estiver gravando. O HyperDeck ajustará automaticamente a velocidade de transferência para garantir que a gravação não seja afetada.

# **Conectar a um Switcher ATEM**

Caso esteja usando um switcher ATEM, é possível conectar até quatro gravadores de disco Blackmagic HyperDeck e controlá-los através do painel de controle ATEM físico ou virtual. Esse é um recurso muito eficaz que oferece um estúdio de gravação de vídeo completo na ponta de seus dedos. Você também pode acionar a gravação no HyperDeck a partir de um switcher ATEM, que é uma ótima maneira de fazer uma cópia de um arquivo de uma transmissão ao vivo ou de capturar rolo B ao transmitir uma produção ao vivo que será ajustada depois.

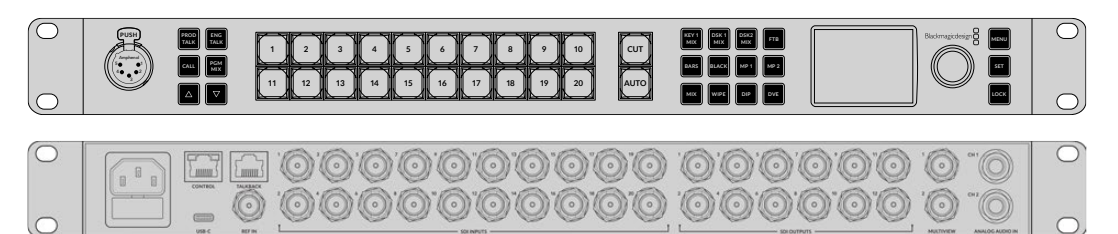

Switchers ATEM, como o ATEM 2 M/E Constellation HD, podem se conectar a até quatro gravadores de disco HyperDeck.

#### Como conectar HyperDecks a um switcher ATEM:

**1** Conecte o HyperDeck à mesma rede do switcher ATEM e anote o endereço IP.

Você pode encontrar o endereço IP do HyperDeck no painel frontal e no menu LCD, acessando o menu de configurações e depois "Ethernet" no menu principal.

Outra maneira de acessar o endereço IP do seu HyperDeck no Mac ou PC é através da guia "Configure" no Blackmagic HyperDeck Setup.

- **2** Conecte uma das saídas SDI ou HDMI do HyperDeck a uma fonte de entrada SDI ou HDMI no switcher ATEM.
- **3** Caso queira usar seu switcher ATEM para disparar a gravação no seu HyperDeck, você também precisará conectar uma fonte de vídeo ao HyperDeck.

Basta conectar uma fonte SDI ou HDMI ao seu HyperDeck, como de costume. Para gravar a saída de programa do switcher ATEM, conecte uma das saídas SDI auxiliares do switcher à entrada SDI do seu HyperDeck.

**4** Habilite o controle remoto a partir do switcher pressionando o botão "Remote" no painel frontal do HyperDeck ou através do menu LCD no HyperDeck Studio Mini.

**5** Conclua o processo de conexão inserindo as informações de origem e endereço IP do HyperDeck no software ATEM ou no painel broadcast ATEM. O procedimento é muito simples, e está no manual do switcher ATEM.

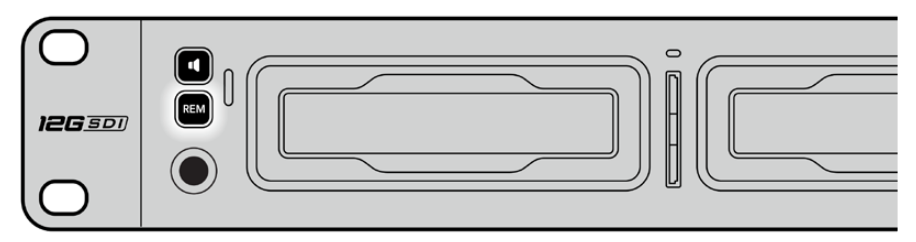

Para habilitar o controle Ethernet com um switcher ATEM, verifique se a opção "Remoto" do HyperDeck está habilitada no menu LCD ou através do botão "REM" do painel de controle.

# **Noções Básicas sobre Fluxos de Trabalho de Pós-Produção**

# **Acessar seus clipes**

Para acessar seus clipes, basta conectar o cartão SD ou o SSD ao computador através de um compartimento para cartão SD, um leitor externo ou uma doca SSD. Você pode arrastar os arquivos do SSD ou do cartão SD diretamente para um disco rígido local ou trabalhar diretamente do SSD ou cartão SD. Você também pode conectar os SSDs ao seu computador usando um cabo adaptador eSATA para USB de 2,5 polegadas, mas isso não será rápido o suficiente para trabalhar diretamente do SSD, e é recomendado apenas como uma solução portátil para transferir arquivos de vídeo do SSD para um laptop.

## macOS

O QuickTime é integrado ao macOS. Os codecs Apple ProRes, Avid DNxHD e DNxHR, e os filmes QuickTime gravados pelo HyperDeck, podem ser abertos em praticamente qualquer software de vídeo no macOS.

Os arquivos MXF DNxHD e DNxHR gravados pelo seu HyperDeck podem ser abertos com o Avid Media Composer e o DaVinci Resolve para Mac. Você pode baixar os codecs DNxHD gratuitamente em

<https://www.avid.com/products/avid-high-resolution-workflows#Avid-DNxHR-and-DNxHD>

Os arquivos de dados de audiodescrição fechada (MCC) gravados pelo HyperDeck podem ser abertos com o software MacCaption para macOS em <http://www.telestream.net/captioning/overview.htm>

## Windows

O codec Apple ProRes e filmes QuickTime descompactados gravados pelo HyperDeck requerem a instalação do QuickTime no seu PC. Quase todos os programas de vídeo no Windows compatíveis com QuickTime abrem filmes gravados pelo HyperDeck. Você pode baixar o QuickTime para Windows gratuitamente em<http://www.apple.com/quicktime/download/>

Os arquivos MXF DNxHD e DNxHR gravados pelo HyperDeck podem ser abertos com o Avid Media Composer e o DaVinci Resolve para Windows. Você pode baixar os codecs DNxHD gratuitamente em

<https://www.avid.com/products/avid-high-resolution-workflows#Avid-DNxHR-and-DNxHD>

Os arquivos de dados de audiodescrição fechada (MCC) gravados pelo HyperDeck podem ser abertos com o software CaptionMaker para Windows em <http://www.telestream.net/captioning/overview.htm>

# **Developer Information**

# **Blackmagic HyperDeck Ethernet Protocol**

The Blackmagic HyperDeck Ethernet Protocol is a text based protocol accessed by connecting to TCP port 9993 on HyperDeck Studio models that have a built in Ethernet connection. If you are a software developer, you can use the protocol to construct devices that integrate with our products. Here at Blackmagic Design our approach is to open up our protocols and we eagerly look forward to seeing what you come up with!

# **Protocol Commands**

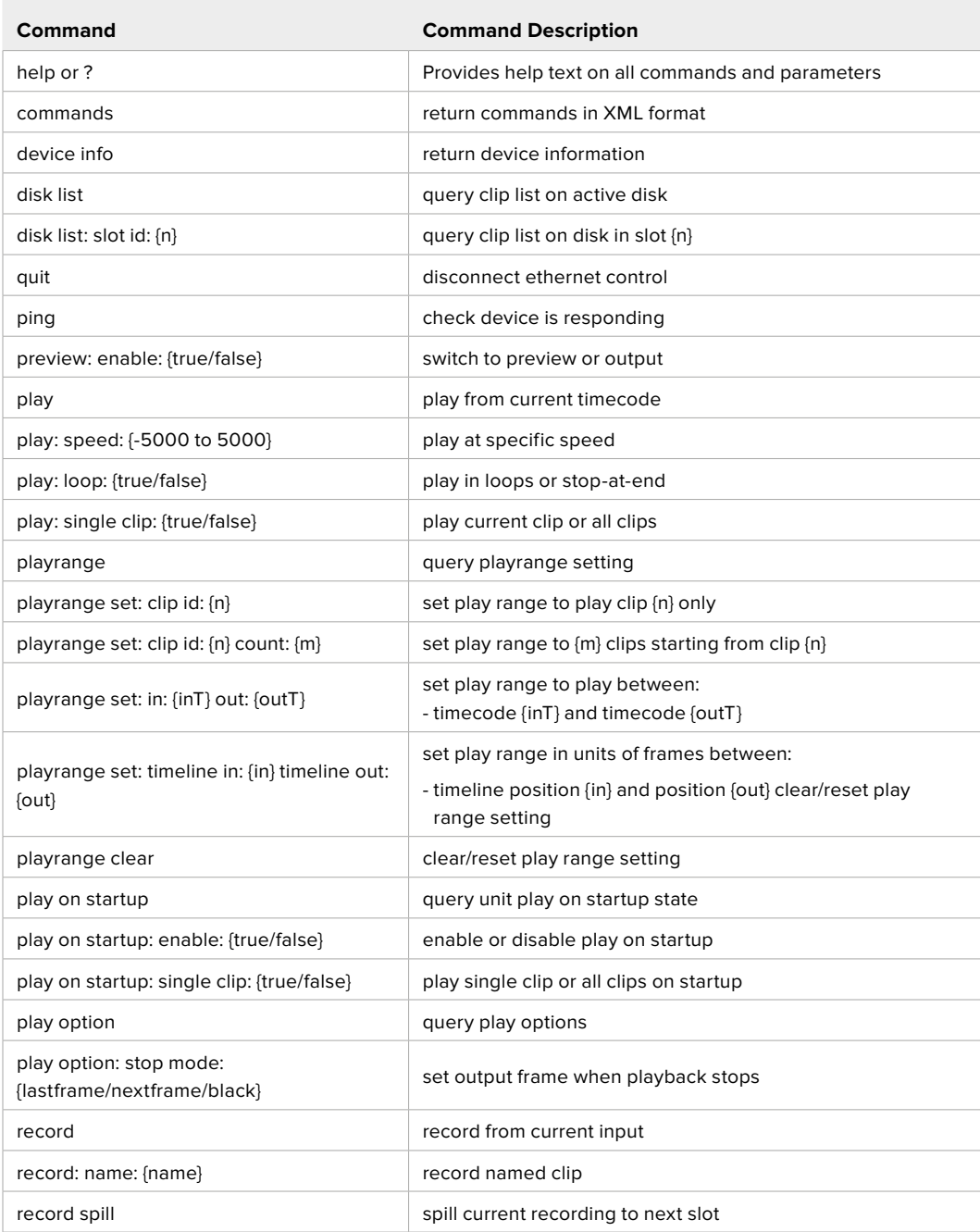

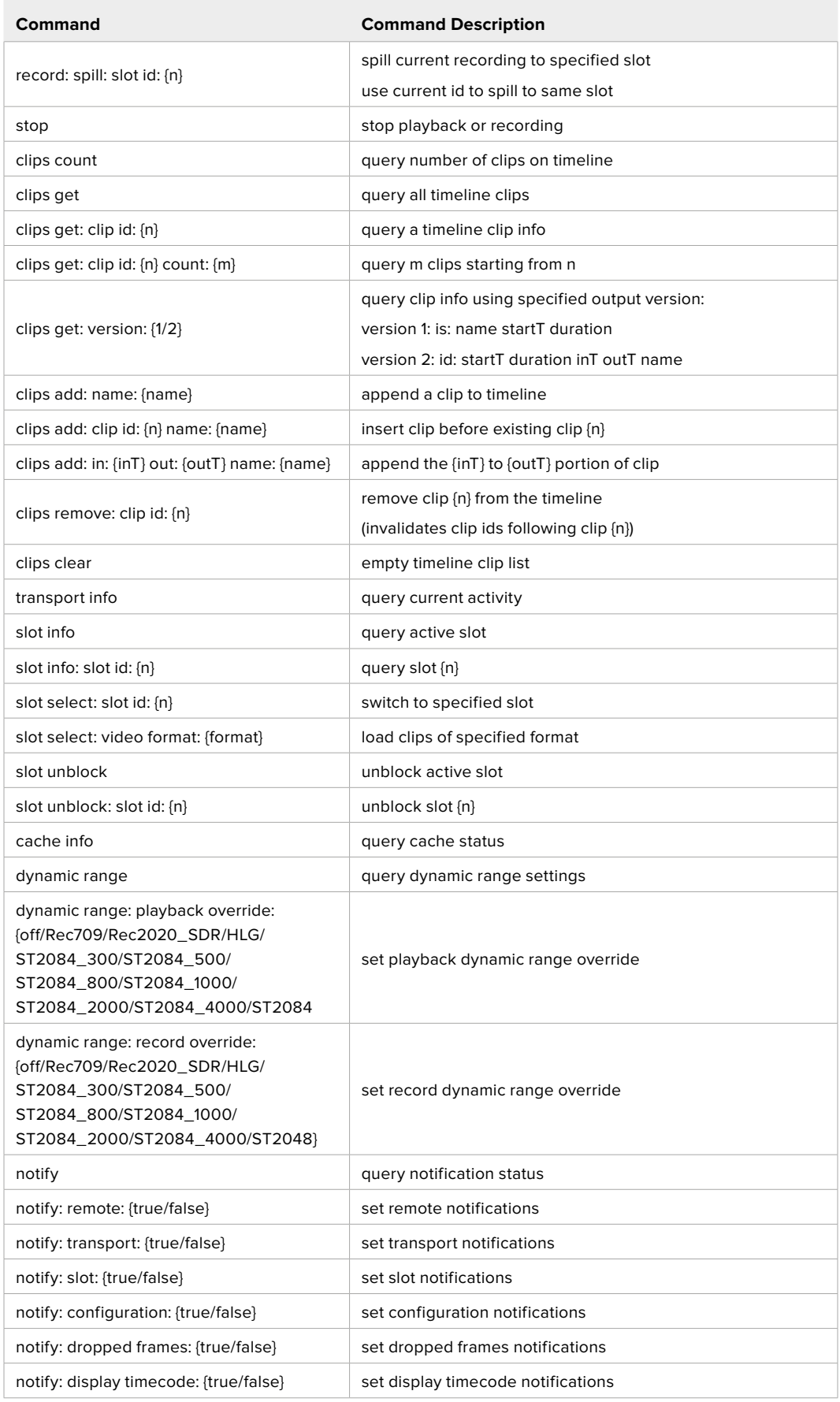

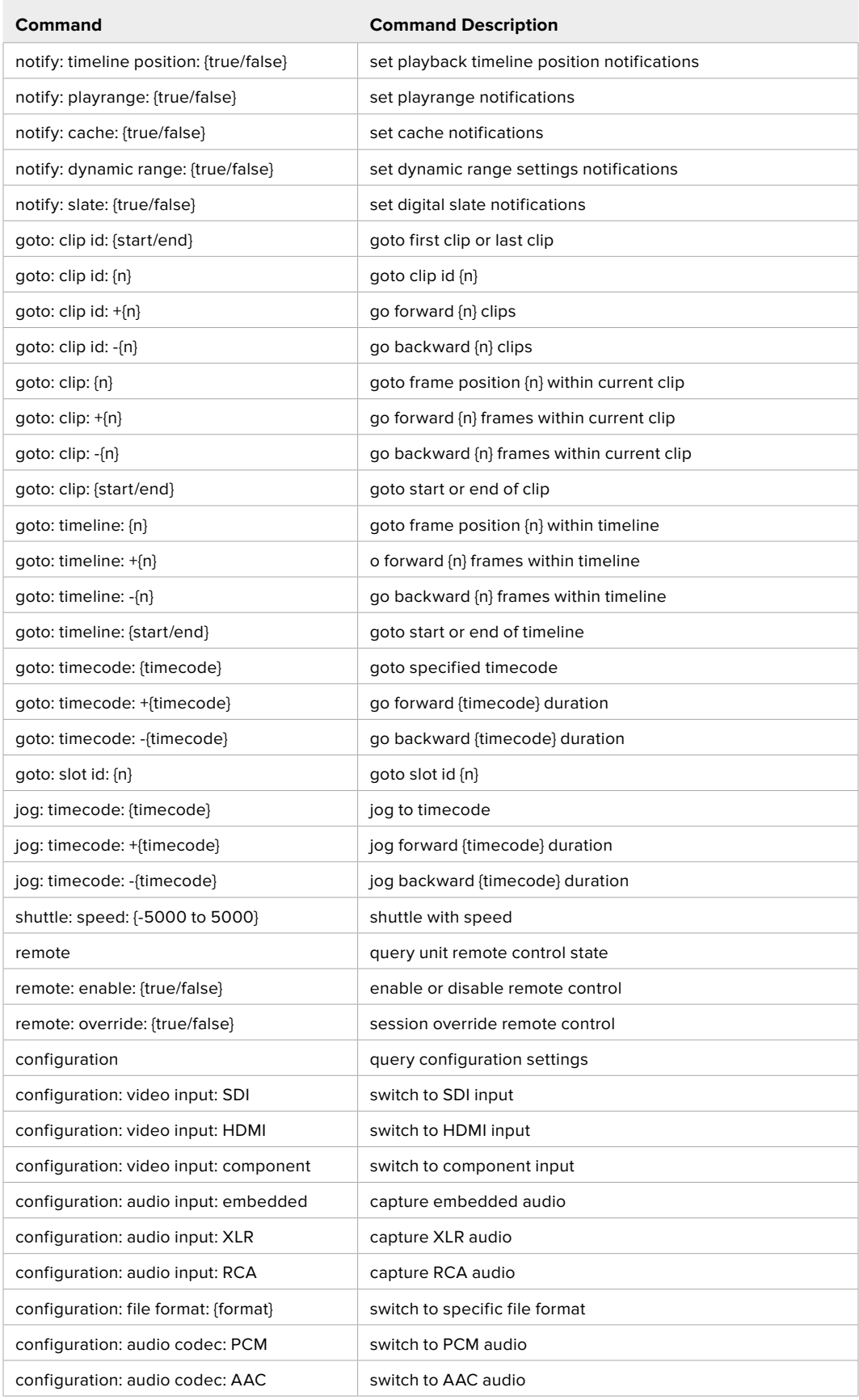

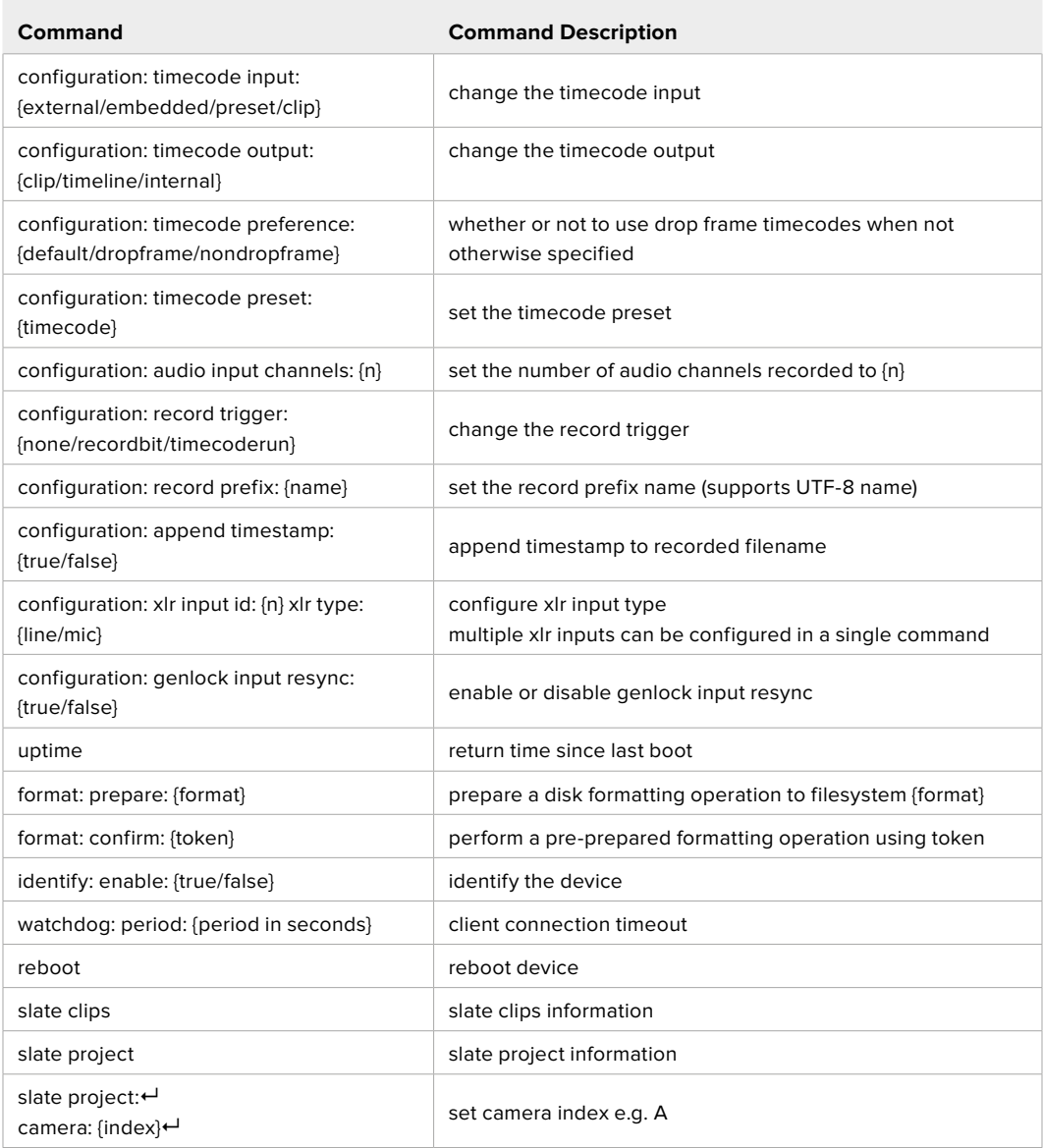

#### **Command Combinations**

You can combine the parameters into a single command, for example:

play: speed: 200 loop: true single clip: true

Or for configuration:

configuration: video input: SDI audio input: XLR

Or to switch to the second disk, but only play NTSC clips:

slot select: slot id: 2 video format: NTSC

### **Using XML**

While you can use the Terminal to talk to HyperDeck, if you are writing software, you can use XML to confirm the existence of a specific command based on the firmware of the HyperDeck you are communicating with. This helps your software user interface adjust to the capabilities of the specific HyperDeck model and software version.

# **Protocol Details**

#### **Connection**

The HyperDeck Ethernet server listens on TCP port 9993.

#### **Basic syntax**

The HyperDeck protocol is a line oriented text protocol. Lines from the server will be separated by an ascii CR LF sequence. Messages from the client may be separated by LF or CR LF.

New lines are represented in this document as a "←" symbol.

#### **Single line command syntax**

Command parameters are usually optional. A command with no parameters is terminated with a new line: {Command name}↵

If parameters are specified, the command name is followed by a colon, then pairs of parameter names and values. Each parameter name is terminated with a colon character:

```
{Command name}: {Parameter}: {Value} {Parameter}: {Value} ...↵
```
#### **Multiline command syntax**

The HyperDeck protocol also supports an equivalent multiline syntax where each parameter-value pair is entered on a new line. E.g.

```
{Command name}:
{Parameter}: {Value}↵
{Parameter}: {Value}↵
↵
```
#### **Response syntax**

Simple responses from the server consist of a three digit response code and descriptive text terminated by a new line:

{Response code} {Response text}↵

If a response carries parameters, the response text is terminated with a colon, and parameter name and value pairs follow on subsequent lines until a blank line is returned:

```
{Response code} {Response text}:\leftarrow{Parameter}: {Value}↵
{Parameter}: {Value}↵
...
↵
```
#### **Successful response codes**

A simple acknowledgement of a command is indicated with a response code of 200:

 $200 \text{ ok}$ 

Other successful responses carry parameters and are indicated with response codes in the range of 201 to 299.

#### **Failure response codes**

Failure responses to commands are indicated with response codes in the range of 100 to 199:

- 100 syntax error
- 101 unsupported parameter
- 102 invalid value
- 103 unsupported
- 104 disk full
- 105 no disk
- 106 disk error
- 107 timeline empty
- 108 internal error
- 109 out of range
- 110 no input
- 111 remote control disabled
- 112 clip not found
- 120 connection rejected
- 150 invalid state
- 151 invalid codec
- 160 invalid format
- 161 invalid token
- 162 format not prepared
- 163 parameterized single line command not supported

#### **Asynchronous response codes**

The server may return asynchronous messages at any time. These responses are indicated with response codes in the range of 500 to 599:

```
5xx {Response Text}:↵
{Parameter}: {Value}↵
{Parameter}: {Value}↵
↵
```
#### **Connection response**

On connection, an asynchronous message will be delivered:

```
500 connection info:↵
protocol version: {Version}←
model: {Model Name}←
↵
```
#### **Connection rejection**

Only one client may connect to the server at a time. If other clients attempt to connect concurrently, they will receive an error and be disconnected:

```
120 connection rejected←
```
#### **Timecode syntax**

Timecodes are expressed as non-drop-frame timecode in the format:

HH:MM:SS:FF

#### **Handling of deck "remote" state**

The "remote" command may be used to enable or disable the remote control of the deck. Any attempt to change the deck state over ethernet while remote access is disabled will generate an error:

111 remote control disabled←

To enable or disable remote control:

remote: enable: {"true", "false"}  $\leftarrow$ 

The current remote control state may be overridden allowing remote access over ethernet irrespective of the current remote control state:

remote: override: {"true", "false"}  $\leftarrow$ 

The override state is only valid for the currently connected ethernet client and only while the connection remains open.

The "remote" command may be used to query the remote control state of the deck by specifying no parameters:

remote↵

The deck will return the current remote control state:

```
210 remote info:↵
enabled: {"true", "false"}←
override: {"true", "false"}←
↵
```
Asynchronous remote control information change notification is disabled by default and may be configured with the "notify" command. When enabled, changes in remote state will generate a "510 remote info:"asynchronous message with the same parameters as the "210 remote info:" message.

#### **Closing connection**

The "quit" command instructs the server to cleanly shut down the connection:

quit↵

#### **Checking connection status**

The "ping" command has no function other than to determine if the server is responding:

ping↵

#### **Getting help**

The "help" or "?" commands return human readable help text describing all available commands and parameters:

help↵

Or:

?↵

The server will respond with a list of all supported commands:

201 help:↵ {Help Text}↵ {Help Text}↵ ↵

#### **Switching to preview mode**

The "preview" command instructs the deck to switch between preview mode and output mode:

```
preview: enable: {"true", "false"}←
```
Playback will be stopped when the deck is switched to preview mode. Capturing will be stopped when the deck is switched to output mode.

#### **Controlling device playback**

The "play" command instructs the deck to start playing:

play↵

The play command accepts a number of parameters which may be used together in most combinations.

By default, the deck will play all remaining clips on the timeline then stop.

The "single clip" parameter may be used to override this behavior:

play: single clip: {"true", "false"}←

By default, the deck will play at normal (100%) speed. An alternate speed may be specified in percentage between -1600 and 1600:

play: speed: {% normal speed}←

By default, the deck will stop playing when it reaches to the end of the timeline. The "loop" parameter may be used to override this behavior:

play: loop: {"true", "false"}←

The "playrange" command instructs the deck to play all the clips. To override this behavior: and select a particular clip:

playrange set: clip id: {Clip ID}<sup>←</sup>

To only play a certain timecode range:

```
playrange set: in: {in timecode} out: {out timecode}<sup>←</sup>
```
To clear a set playrange and return to the default value:

playrange clear↵

The "play on startup command" instructs the deck on what action to take on startup. By default, the deck will not play. Use the "enable" command to start playback after each power up.

play on startup: enable {"true", "false"}↵

By default, the unit will play back all clips on startup. Use the "single clip" command to override.

play on startup: single clip: {"true", "false"}←

#### **Stopping deck operation**

The "stop" command instructs the deck to stop the current playback or capture:

stop↵

#### **Changing timeline position**

The "goto" command instructs the deck to switch to playback mode and change its position within the timeline.

To go to the start of a specific clip:

```
goto: clip id: \{Clip \; ID\} \leftarrow
```
To move forward/back {count} clips from the current clip on the current timeline:

goto: clip id: +/-{count}↵

Note that if the resultant clip id goes beyond the first or last clip on timeline, it will be clamp at the first or last clip.

To go to the start or end of the current clip:

goto: clip: {"start", "end"}↵

To go to the start of the first clip or the end of the last clip:

goto: timeline: {"start", "end"}←

To go to a specified timecode:

goto: timecode: {timecode}↵

To move forward or back a specified duration in timecode:

goto: timecode:  $\{$ "+", "-"}{duration in timecode} $\leftarrow$ 

To specify between slot 1 and slot 2:

goto: slot id: {Slot ID}↵

Note that only one parameter/value pair is allowed for each goto command.

#### **Enumerating supported commands and parameters**

The "commands" command returns the supported commands:

commands↵

The command list is returned in a computer readable XML format:

```
212 commands:
```

```
<commands>↵
```

```
 <command name="…"><parameter name="…"/>…</command>↵
      <command name="…"><parameter name="…"/>…</command>↵
 …
</commands>↵
↵
```
More XML tokens and parameters may be added in later releases.

#### **Controlling asynchronous notifications**

The "notify" command may be used to enable or disable asynchronous notifications from the server. To enable or disable transport notifications:

notify: transport: {"true", "false"}←

To enable or disable slot notifications:

notify: slot: {"true", "false"}←

To enable or disable remote notifications:

notify: remote: {"true", "false"}←

To enable or disable configuration notifications:

notify: configuration: {"true", "false"}←

Multiple parameters may be specified. If no parameters are specified, the server returns the current state of all notifications:

```
209 notify:↵
transport: {"true", "false"}↵
slot: {"true", "false"}↵
remote: {"true", "false"}↵
configuration: {"true", "false"}<sup>←</sup>
dropped frames: {"true", "false"}↵
display timecode: {"true", "false"}←
timeline position: {"true", "false"}←
playrange: {"true", "false"}←
cache: {"true", "false"}←
dynamic range: {"true", "false"}←
slate: {"true", "false"}←
↵
```
#### **Retrieving device information**

The "device info" command returns information about the connected deck device: device info<sup>←</sup>

The server will respond with:

```
204 device info:↵
protocol version: {Version}←
model: {Model Name}↵
unique id: {unique alphanumeric identifier}\leftarrowslot count: {number of storage slots}←
software version: {software version}←
↵
```
#### **Retrieving slot information**

The "slot info" command returns information about a slot. Without parameters, the command returns information for the currently selected slot:

slot info<sup>←</sup>

If a slot id is specified, that slot will be queried:

```
slot info: slot id: {Slot ID}<sup>←</sup>
```
The server will respond with slot specific information:

```
202 slot info:↵
slot id: {Slot ID}<sup>←</sup>
status: \{"empty", "mounting", "error", "mounted"}\leftarrowvolume name: {Volume name}←
recording time: {recording time available in seconds}\leftarrowvideo format: {disk's default video format}<sup>←</sup>
blocked: {"true", "false"}↵
↵
```
Asynchronous slot information change notification is disabled by default and may be configured with the "notify" command. When enabled, changes in slot state will generate a "502 slot info:" asynchronous message with the same parameters as the "202 slot info:" message.

#### **Retrieving clip information**

The "disk list" command returns the information for each playable clip on a given disk. Without parameters, the command returns information for the current active disk:

disk list↵

If a slot id is specified, the disk in that slot will be queried:

disk list: slot id: {Slot ID}↵

The server responds with the list of all playable clips on the disk in the format of: Index, name, formats, and duration in timecode:

```
206 disk list:↵
slot id: {Slot ID}←
 {clip index}: {name} {file format} {video format} {Duration 
timecode}↵
 {clip index}: {name} {file format} {video format} {Duration 
timecode}↵
…
↵
```
Note that the *clip index* starts from 1.

#### **Retrieving clip count**

The "clips count" command returns the number of clips on the current timeline:

clips count ↵

The server responds with the number of clips:

```
214 clips count: \leftarrowclip count: {Count}↵
```
#### **Retrieving timeline information**

The "clips get" command returns information for each available clip on the current timeline. Without parameters, the command returns information for all clips on timeline:

clips get↵

The server responds with a list of clip IDs, names and timecodes:

```
205 clips info:↵
clip count: {Count}↵
{Clip ID}: {Name} {Start timecode} {Duration timecode}\leftarrow{Clip ID}: {Name} {Start timecode} {Duration timecode}\leftarrow…
↵
```
#### **Retrieving transport information**

```
The "transport info" command returns the state of the transport:
```

```
transport info ↵
```
The server responds with transport specific information:

```
208 transport info:
 status: {"preview", "stopped", "play", "forward", "rewind", 
"jog", "shuttle", "record"}←
speed: {Play speed between -5000 and 5000 \ast\cdot\cdotslot id: {Slot ID or "none"}←
clip id: {Clip ID or "none"}\leftarrowsingle clip: {"true", "false"}←
display timecode: {timecode}↵
timecode: {timecode}↵
video format: {Video format}↵
loop: {"true", "false"}↵
timeline: {n}←
input video format: {Video format"}\leftarrow dynamic range: {"off", "Rec709", "Rec2020_SDR", "HLG", 
"ST2084_300", "ST2084_500", "ST2084_800", "ST2084_1000", 
"ST2084_2000", "ST2084_4000", "ST2048" or "none"}
↵
```
The "timecode" value is the timecode within the current timeline for playback or the clip for record. The "display timecode" is the timecode displayed on the front of the deck. The two timecodes will differ in some deck modes.

Asynchronous transport information change notification is disabled by default and may be configured with the "notify" command. When enabled, changes in transport state will generate a "508 transport info:" asynchronous message with the same parameters as the "208 transport info:" message.

#### **Video Formats**

The following video formats are currently supported on HyperDeck Studio:

NTSC, PAL, NTSCp, PALp

720p50, 720p5994, 720p60

1080p23976, 1080p24, 1080p25, 1080p2997, 1080p30

1080i50, 1080i5994, 1080i60

HyperDeck Studio Pro and Plus models support these 4k formats:

4Kp23976, 4Kp24, 4Kp25, 4Kp2997, 4Kp30

HyperDeck Studio 4K Pro adds support for the following 4k formats:

4Kp50, 4Kp5994, 4Kp60

Video format support may vary between models and software releases.

#### **File Formats**

All HyperDeck models currently support the following file formats:

H.264High H.264Medium H.264Low QuickTimeProResHQ QuickTimeProRes QuickTimeProResLT QuickTimeProResProxy QuickTimeDNxHD220x DNxHD220x QuickTimeDNxHD145 DNxHD145 QuickTimeDNxHD45 DNxHD45 HyperDeck Pro Plus and Pro models also support the following formats: H.264High\_SDI HyperDeck Studio 4K Pro also supports the following file formats: H.265High\_SDI H.265High H.265Medium H.265Low QuickTimeDNxHR\_HQX DNxHR\_HQX 4Kp60

QuickTimeDNxHR\_SQ

DNxHR\_SQ

QuickTimeDNxHR\_LB

DNxHR\_LB

Supported file formats may vary between models and software releases.

#### **Querying and updating configuration information**

The "configuration" command may be used to query the current configuration of the deck:

configuration↵

The server returns the configuration of the deck:

```
211 configuration:↵
audio input: {"embedded", "XLR", "RCA"}\leftarrowaudio mapping: {n}^{\dagger}video input: {"SDI", "HDMI", "component", "composite"}←
file format: {format}↵
audio codec: \{PCM'', PAAC''\} \leftarrowtimecode input: {"external", "embedded", "preset", "clip"}←
timecode output: {"clip", "timeline"}←
timecode preference: {"default", "dropframe", "nondropframe"}\leftarrowtimecode preset: {timecode}←
audio input channels: {n}^+record trigger: {"none", "recordbit", "timecoderun"}←
record prefix: {name}↵
append timestamp: {"true", "false"}←
↵
```
One or more configuration parameters may be specified to change the configuration of the deck. To change the current video input:

configuration: video input: {"SDI", "HDMI", "component"}←

Valid video inputs may vary between models. To configure the current audio input:

```
configuration: audio input: {"embedded", "XLR", "RCA"}←
```
Valid audio inputs may vary between models.

To configure the current file format:

configuration: file format: {File format}<sup>←</sup>

Note that changes to the file format may require the deck to reset, which will cause the client connection to be closed. In such case, response code 213 will be returned (instead of 200) before the client connection is closed:

"213 deck rebooting"

Asynchronous configuration information change notification is disabled by default and may be configured with the "notify" command. When enabled, changes in configuration will generate a "511 configuration:" asynchronous message with the same parameters as the "211 configuration:" message.

#### **Selecting active slot and video format**

The "slot select" command instructs the deck to switch to a specified slot, or/and to select a specified output video format.

To switch to a specified slot:

slot select: slot id: {slot ID}←

To select the output video format:

slot select: video format: {video format}←

Either or all slot select parameters may be specified. Note that selecting video format will result in a rescan of the disk to reconstruct the timeline with all clips of the specified video format.

#### **Clearing the current timeline**

The "clips clear" command instructs the deck to empty the current timeline:

clips clear↵

The server responds with

 $200 \text{ ok}$ <sup> $\leftarrow$ </sup>

#### **Adding a clip to the current timeline**

The "clips add:" command instructs the deck to add a clip to the current timeline:

clips add: name: {clip name}←

The server responds with

 $200 \text{ ok}$ 

or in case of error

1xx {error description}<sup>←</sup>

### **Configuring the watchdog**

The "watchdog" command instructs the deck to monitor the connected client and terminate the connection if the client is inactive for at least a specified period of time.

To configure the watchdog:

watchdog: period: {period in seconds}←

To avoid disconnection, the client must send a command to the server at least every {period} seconds. Note that if the period is set to 0 or less than 0, connection monitoring will be disabled.

# **Ajuda**

# **Obtendo Ajuda**

A maneira mais rápida de obter ajuda é visitando as páginas de suporte online da Blackmagic Design e consultando os materiais de suporte mais recentes disponíveis para o seu gravador de disco Blackmagic HyperDeck.

## Páginas de Suporte Técnico Online Blackmagic Design

O manual, o programa e as notas de suporte mais recentes podem ser encontrados na Central de Suporte Técnico da Blackmagic Design em [www.blackmagicdesign.com/br/support](http://www.blackmagicdesign.com/br/support).

## Fórum Blackmagic Design

O fórum da Blackmagic Design no nosso site é um recurso útil que você pode acessar para obter mais informações e ideias criativas. Também pode ser uma maneira mais rápida de obter ajuda, pois já podem existir respostas de outros usuários experientes e da equipe da Blackmagic Design, o que o ajudará a seguir em frente. Você pode visitar o fórum em <https://forum.blackmagicdesign.com>

## Contatar o Suporte Blackmagic Design

Caso não encontre a ajuda que precisa no nosso material de suporte ou no fórum, por favor use o botão "Envie-nos um email" na página de suporte para nos encaminhar uma solicitação de suporte. Ou, clique no botão "Encontre sua equipe de suporte local" na página de suporte e ligue para a assistência técnica da Blackmagic Design mais próxima.

## Verificar a Versão de Software Instalada

Para verificar a versão do software Blackmagic HyperDeck instalada no seu computador, abra a janela "Sobre Blackmagic HyperDeck Setup".

- No macOS, abra o Blackmagic HyperDeck Setup na pasta de aplicativos. Selecione "Sobre Blackmagic HyperDeck Setup" no menu de aplicativos para revelar o número da versão.
- No Windows, abra o utilitário Blackmagic HyperDeck Setup a partir do menu "Iniciar" ou da tela inicial. Clique no menu "Ajuda" e selecione "Sobre Blackmagic HyperDeck Setup" para revelar o número da versão.

## Como Obter as Atualizações de Software Mais Recentes

Após verificar a versão do software Blackmagic HyperDeck Setup instalado no seu computador, por favor visite a Central de Suporte Técnico da Blackmagic Design em [www.blackmagicdesign.com/br/support](http://www.blackmagicdesign.com/br/support) para conferir as últimas atualizações. Embora seja uma boa ideia instalar as últimas atualizações, é recomendável evitar atualizar qualquer programa caso esteja no meio de um projeto importante.

# **Informações Regulatórias**

#### **Descarte de Resíduos de Equipamentos Elétricos e Eletrônicos na União Europeia**

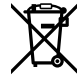

O símbolo no produto indica que este equipamento não pode ser eliminado com outros materiais residuais. Para descartar seus resíduos de equipamento, ele deve ser entregue a um ponto de coleta designado para reciclagem. A coleta separada e a reciclagem dos seus resíduos de equipamento no momento da eliminação ajudarão a preservar os recursos naturais e a garantir que sejam reciclados de uma maneira que proteja a saúde humana e o meio ambiente. Para mais informações sobre onde você pode eliminar os resíduos do seu equipamento para reciclagem, por favor entre em contato com a agência de reciclagem local da sua cidade ou o revendedor do produto adquirido.

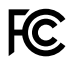

Este equipamento foi testado e respeita os limites para um dispositivo digital Classe A, conforme a Parte 15 das normas da FCC. Esses limites foram criados para fornecer proteção razoável contra interferências nocivas quando o equipamento é operado em um ambiente comercial. Este equipamento gera, usa e pode irradiar energia de radiofrequência e, se não for instalado ou usado de acordo com as instruções, poderá causar interferências nocivas nas comunicações via rádio. A operação deste produto em uma área residencial pode causar interferência nociva, nesse caso o usuário será solicitado a corrigir a interferência às suas próprias custas.

A operação está sujeita às duas condições a seguir:

- **1** Este dispositivo não poderá causar interferência nociva.
- **2** Este dispositivo deve aceitar qualquer interferência recebida, incluindo interferência que possa causar uma operação indesejada.

 $\boxtimes$ 

R-R-BMD-20210202002 R-R-BMD-20210202003 R-R-BMD-20201201003 R-R-BMD-20210301001

#### **Norma Canadense ISED**

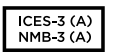

Este dispositivo está em conformidade com os padrões do Canadá para equipamentos digitais de Classe A.

Quaisquer modificações ou utilização deste produto fora dos limites previstos poderão anular a conformidade com estas normas.

A conexão com interfaces HDMI deve ser feita com cabos HDMI protegidos.

Este equipamento foi testado para fins de cumprimento com a sua utilização pretendida em um ambiente comercial. Se o equipamento for usado em um ambiente doméstico, ele poderá causar interferência radioelétrica.
# **Informações de Segurança**

Para proteção contra choque elétrico, o equipamento deve estar conectado à uma tomada com conexão de aterramento de proteção. Em caso de dúvida, consulte um eletricista qualificado.

Para reduzir o risco de choque elétrico, não exponha este equipamento a pingos ou respingos.

O produto é adequado para uso em locais tropicais com temperatura ambiente de até 40°C.

Certifique-se de que ventilação adequada seja fornecida ao redor do produto e não esteja restringida.

Ao montar o produto em rack, certifique-se de que a ventilação não esteja restringida por equipamentos adjacentes.

Não há componentes internos reparáveis pelo operador. Solicite o serviço de manutenção à assistência técnica local da Blackmagic Design.

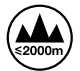

Utilize apenas em altitudes inferiores a 2000 m acima do nível do mar.

#### **Declaração do Estado da Califórnia**

Este produto pode expô-lo a produtos químicos, tais como vestígios de bifenilos polibromados dentro de peças de plástico, que é conhecido no estado da Califórnia por causar câncer e defeitos congênitos ou outros danos reprodutivos.

Para mais informações, visite [www.P65Warnings.ca.gov](http://www.P65Warnings.ca.gov).

### **Aviso para Pessoal de Assistência Autorizado**

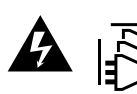

Desconecte a alimentação de ambas as entradas de alimentação antes de efetuar operações de assistência!

# **Garantia**

### **12 Meses de Garantia Limitada**

A Blackmagic Design garante que este produto estará livre de defeitos de materiais e fabricação por um período de 12 meses a partir da data de compra. Se o produto se revelar defeituoso durante este período de garantia, a Blackmagic Design, a seu critério, consertará o produto defeituoso sem cobrança pelos componentes e mão-de-obra, ou fornecerá a substituição em troca pelo produto defeituoso.

Para obter o serviço sob esta garantia você, o Consumidor, deve notificar a Blackmagic Design do defeito antes da expiração do período de garantia e tomar as providências necessárias para o desempenho do serviço. O Consumidor é responsável pelo empacotamento e envio do produto defeituoso para um centro de assistência designado pela Blackmagic Design com os custos de envio pré-pagos. O Consumidor é responsável pelo pagamento de todos os custos de envio, seguro, taxas, impostos e quaisquer outros custos para os produtos que nos forem devolvidos por qualquer razão.

Esta garantia não se aplica a defeitos, falhas ou danos causados por uso inadequado ou manutenção e cuidado inadequado ou impróprio. A Blackmagic Design não é obrigada a fornecer serviços sob esta garantia: a) para consertar danos causados por tentativas de instalar, consertar ou fornecer assistência técnica ao produto por pessoas que não sejam representantes da Blackmagic Design, b) para consertar danos causados por uso ou conexão imprópria a equipamentos não compatíveis, c) para consertar danos ou falhas causadas pelo uso de componentes ou materiais que não são da Blackmagic Design, d) para fornecer assistência técnica de um produto que foi modificado ou integrado a outros produtos quando o efeito de tal modificação ou integração aumenta o tempo ou a dificuldade da assistência técnica do serviço. ESTA GARANTIA É FORNECIDA PELA BLACKMAGIC DESIGN NO LUGAR DE QUAISQUER OUTRAS GARANTIAS, EXPLÍCITAS OU IMPLÍCITAS. A BLACKMAGIC DESIGN E SEUS FORNECEDORES NEGAM QUAISQUER GARANTIAS IMPLÍCITAS DE COMERCIALIZAÇÃO OU ADEQUAÇÃO A UMA FINALIDADE ESPECÍFICA. A RESPONSABILIDADE DA BLACKMAGIC DESIGN DE CONSERTAR OU SUBSTITUIR PRODUTOS DEFEITUOSOS É A ÚNICA E EXCLUSIVA MEDIDA FORNECIDA AO CONSUMIDOR PARA QUAISQUER DANOS INDIRETOS, ESPECIAIS OU ACIDENTAIS INDEPENDENTEMENTE DA BLACKMAGIC DESIGN OU DE FORNECEDORES POSSUÍREM INFORMAÇÕES PRÉVIAS SOBRE A POSSIBILIDADE DE TAIS DANOS. A BLACKMAGIC DESIGN NÃO É RESPONSÁVEL POR QUAISQUER USOS ILEGAIS DO EQUIPAMENTO PELO CONSUMIDOR. A BLACKMAGIC NÃO É RESPONSÁVEL POR QUAISQUER DANOS CAUSADOS PELO USO DESTE PRODUTO. O USUÁRIO DEVE OPERAR ESTE PRODUTO POR CONTA E RISCO PRÓPRIOS.

© Direitos autorais 2022 Blackmagic Design. Todos os direitos reservados. 'Blackmagic Design', 'DeckLink', 'HDLink', 'Workgroup Videohub', 'Multibridge Pro', 'Multibridge Extreme', 'Intensity' e 'Leading the creative video revolution' são marcas comerciais registradas nos Estados Unidos e em outros países. Todos os outros nomes de empresas e produtos podem ser marcas comerciais de suas respectivas empresas com as quais elas são associadas.

Mayıs 2022 Kurulum ve Kullanım Kılavuzu

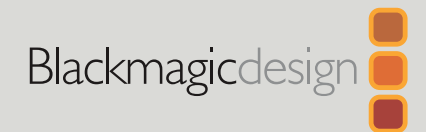

# HyperDeck Disk Kaydediciler

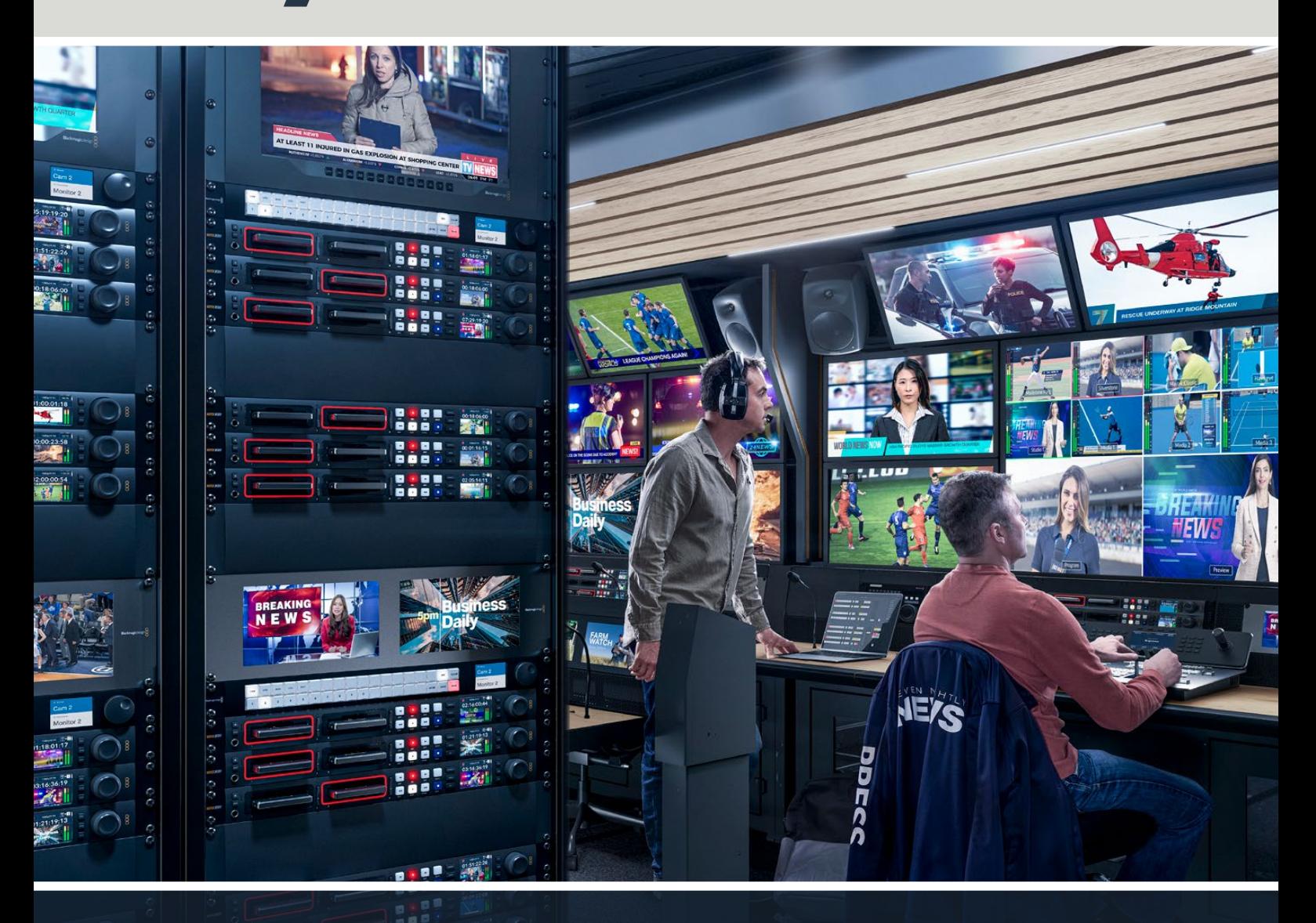

HyperDeck Disk Kaydediciler

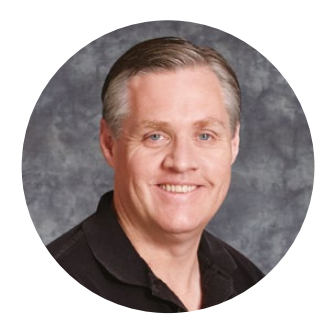

### Hoş Geldiniz

Blackmagic Hyperdeck disk kaydedici satın aldığınız için teşekkür ederiz!

2011'de orijinal Blackmagic Hyperdeck disk kaydedicileri tasarladığımızda, 2,5 inçlik çıkarılabilir SSD disklere profesyonel video kaydını ve oynatımını daha kolay ve maliyetini daha uygun hale getirmek istiyorduk.

Şimdi; SD kartları, SSD'leri ve USB flaş diskleri kullanarak HD ve Ultra HD video kaydetmenizi sağlayan, yeni Hyperdeck disk kaydecilerimizi sunmaktan heyecan duyuyoruz. Hatta, bir Blackmagic MultiDock 10G bağlayabilir ve harici disklere kaydedebilir veya disklerdeki dosyaları oynatabilirsiniz!

Hyperdeck Studio Plus ve Pro modellerinde; hızlı, yavaş ve interaktif hızlı oynatım için bir arama kadranı ile tanıdık yayın deck kontrolleri bulunur. Arama kadranının kavrama mekanizması, oynatımı hissetmenizi sağlar, böylece gözünüzü monitörden ayırmadan kliplerinizde gezinebilirsiniz. Üstelik, önde bir kulaklık bağlantısı ve hoparlör olduğundan, videodaki sesi doğrudan HyperDeck'ten hızlıca kontrol edebilirsiniz ve daha birçok özelliğe sahiptir!

Hyperdeck disk kaydedicinizi yıllarca kullanacağınızı ve yapımlarınızda çok işe yarayacağını umarız!

Bu kullanım kılavuzunun en güncel versiyonu ve HyperDeck yazılım güncellemeleri için lütfen, [www.blackmagicdesign.com/tr](http://www.blackmagicdesign.com/tr) adresindeki destek sayfamıza gidin. Yazılımınızı güncel tutarak, daima en son özelliklere sahip olduğunuzdan emin olabilirsiniz. Yeni yazılımlar çıktığında size duyurabilmemiz için yazılımı indirirken, lütfen sitemize güncel bilgilerinizle kaydolun. Yeni özellikler ve geliştirmeler üzerinde durmadan çalıştığımız için, yorumlarınızı almaktan mutluluk duyarız!

Grant 1

**Grant Petty** Blackmagic Design CEO

# **İçindekiler**

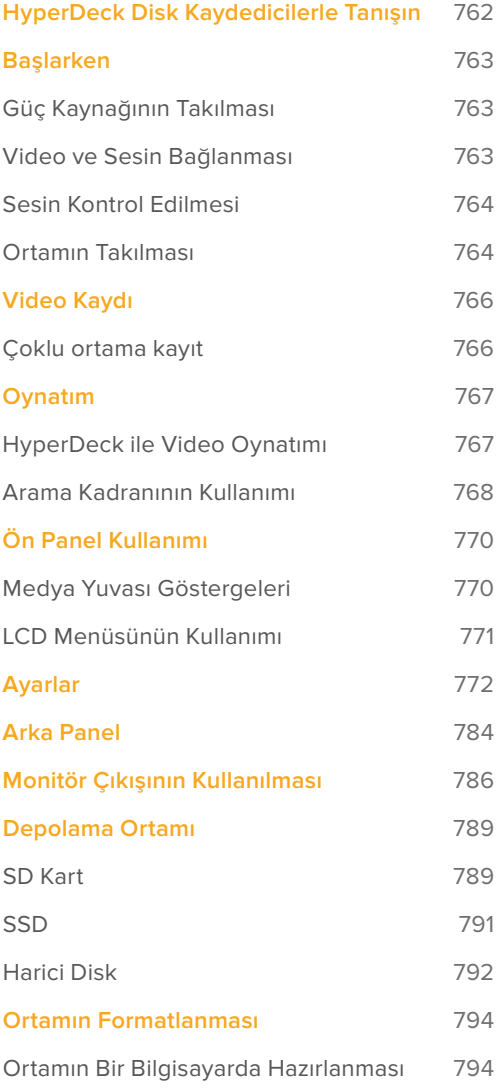

### **[HyperDeck'in Web Kamerası](#page-794-0)  [Olarak Kullanımı](#page-794-0)** 795 [Webcam Kaynağı Olarak Ayarlanması 795](#page-794-0) [Open Broadcaster](#page-795-0)  [Uygulamasının Kurulumu](#page-795-0) 796 **[Blackmagic HyperDeck Setup](#page-797-0)** 798 [HyperDeck Setup Yazılımının Kullanımı 798](#page-797-0) [LUT'lar Sayfası](#page-798-0) 799 **[Dahili Yazılımın Güncellenmesi](#page-799-0)** 800 **[Teranex Mini Rack Shelf](#page-800-0)** 801 **[RS-422 Kontrol](#page-801-0)** 802 **[Bir Ağ Üzerinden Dosyaların Transferi](#page-807-0)** 808 **[Bir ATEM Switcher'e Bağlanma](#page-808-0)** 809 **[Post Prodüksiyon İş Akışlarının](#page-809-0)  [Anlaşılması](#page-809-0)** 810 **[Yazılım Geliştiricileri için Bilgiler](#page-810-0)  [\(İngilizce\)](#page-810-0)** 811 [Blackmagic HyperDeck](#page-810-0)  [Ethernet Protokolü](#page-810-0) 811 [Protocol Commands](#page-810-0) 811 [Protocol Details](#page-814-0) 815 **[Yardım/Destek](#page-825-0)** 826 **[Mevzuata İlişkin Bildirimler](#page-826-0)** 827 **[Güvenlik Bilgileri](#page-827-0)** 828 **[Garanti](#page-828-0)** 829

# <span id="page-761-0"></span>**HyperDeck Disk Kaydedicilerle Tanışın**

Blackmagic Hyperdeck disk kaydediciniz, yapımlarınızdaki iş akışına uyacak şekilde tasarlanmış HD ve 4K disk kaydedici serisinin bir parçasıdır. Hyperdeck Studio HD Pro ve Hyperdeck Studio 4K Pro, bir ekipman rafına sığacak şekilde üretilmiştir. Hem SD kartlarla hem de 9.5mm SSD'lerle kayıt ve mevcut dosyaların oynatımını yapabilecek büyüklüktedir.

Hyperdeck Studio HD Mini ve Hyperdeck Studio HD Plus, masaüstünüzde rahatça kullanabileceğiniz veya isteğe bağlı bir Teranex Mini Rack Shelf ile bir ekipman rafına takabileceğiniz, küçük disk kaydedicileridir.

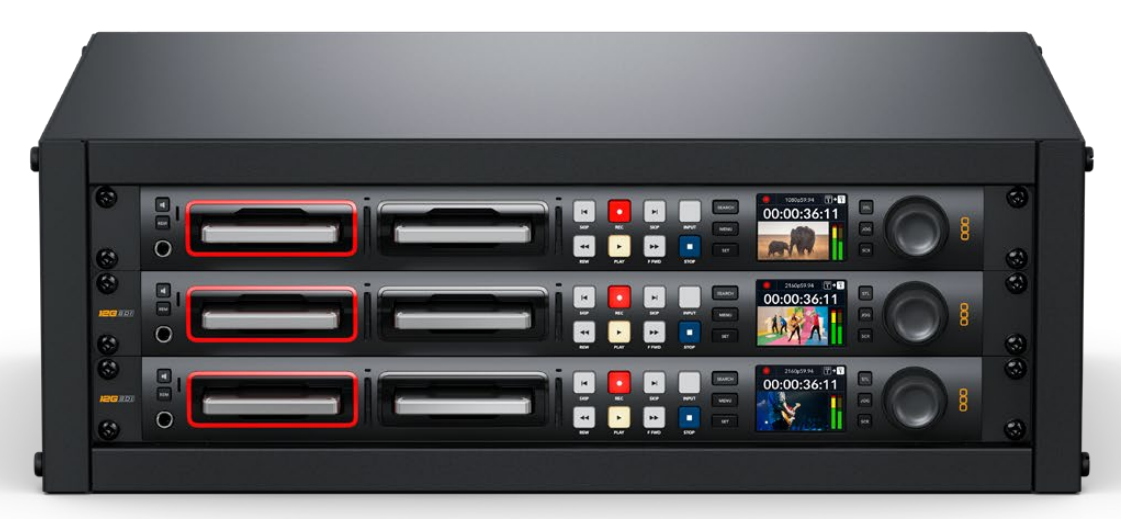

HyperDeck Studio HD Pro ve HyperDeck Studio 4K Pro

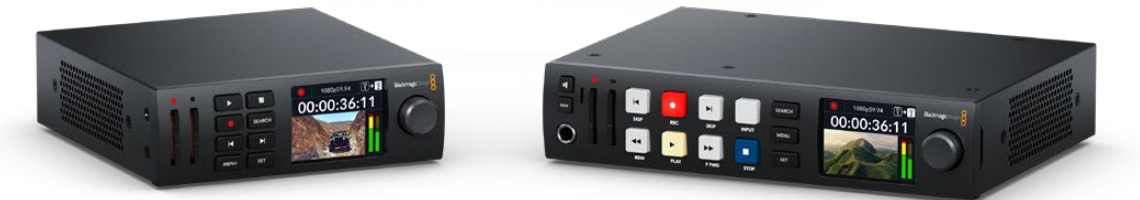

HyperDeck Studio HD Mini **HyperDeck Studio HD Plus** 

Üstelik, tüm modeller USB flaş disklere kaydedebilir ve 1080p60'a kadar HD video destekler. Hyperdeck Studio 4K Pro, 2160p60'a kadar Ultra HD video destekler.

Kayıt ve oynatım işlemleri, genellikle tüm modellerde aynı şekilde çalışır ve daha büyük modellerde, daha iyi oynatım kontrolü ve daha geniş bağlantı seçenekleri veren ekstra özellikler bulunur.

Bu kullanım kılavuzu, HyperDeck disk kaydedicinizi kullanmaya başlamanızın yanında, tüm kontrollerde ve özelliklerde ustalaşmanız için gereken tüm bilgileri sunar!

# <span id="page-762-0"></span>**Başlarken**

HyperDeck Studio disk kaydedici ile çalışmaya başlamanız son derece kolaydır, çünkü güç kaynağını bağlamanız, video kaynaklarınızı ve hedeflenen cihazları takmanız ve SSD'leri veya SD kartları yerleştirmeniz yeterlidir.

# **Güç Kaynağının Takılması**

HyperDeck'e güç sağlamak üzere standart bir IEC elektrik kablosunu, HyperDeck'in arka panelindeki güç girişine takın.

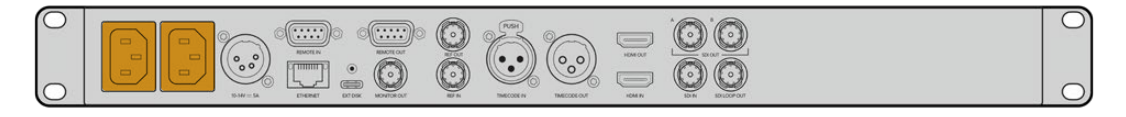

HyperDeck modelinizde ek bir IEC güç girişi varsa yedeklik için başka bir güç kaynağına bağlayabilirsiniz. Örneğin, ikinci girişe UPS olarak da bilinen kesintisiz bir güç kaynağı bağladığınızda, birincil güç kaynağı kesilir kesilmez anında devreye girer.

Tüm modellerde, harici 12V bataryalardan güç almanızı sağlayan, bir 12V DC giriş de bulunur.

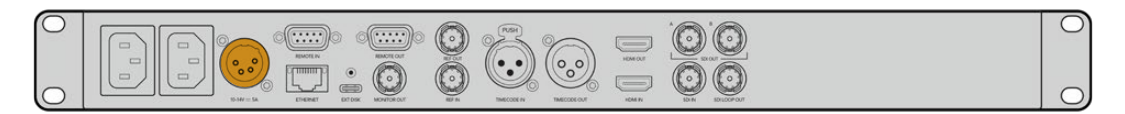

Hyperdeck Studio HD Mini, bir AC adaptör üzerinden de çalıştırılabilir. Güç kaynağınızda bir kilitleme halkası varsa halkayı çevirerek HyperDeck Studio HD Mini'ye bağlantısını sağlamlaştırın. Bu, kablonun kazayla çıkmasını önlemek için güç kablosunu girişe kilitler.

İlk kez çalıştırıldığında, dil tercihinizi yapmanız için LCD ekranda komutlar belirir. Arama kadranını kullanarak, tercih ettiğiniz dile gidin ve yanıp sönen 'set' ibareli onay düğmesine basın. Bu, sizi ana ekrana götürür. Ana ekran ve LCD menüleri hakkında daha fazla bilgi için, 'ön panelin kullanımı' bölümüne bakın.

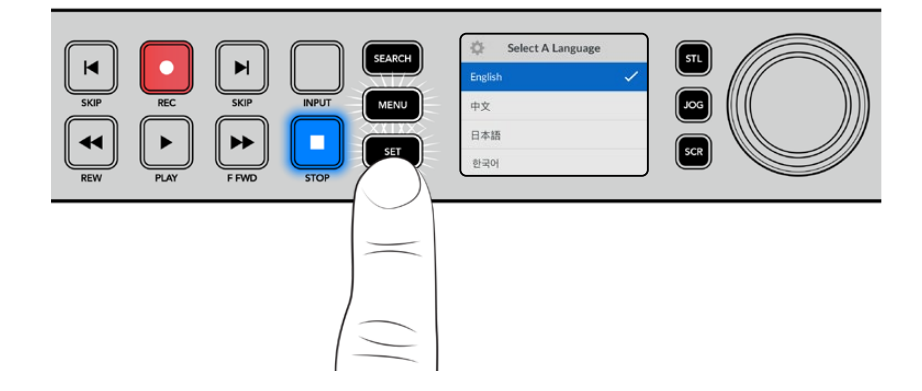

### **Video ve Sesin Bağlanması**

Video kaynağınızı, SDI veya HDMI girişlerine ve hedef cihazınızı da SDI veya HDMI çıkışlarına takın. Örneğin, dijital video kameranız bir kaynak olabilir ve HDMI televizyon veya SDI monitörünüz bir varış noktası olabilir.

Tüm Hyperdeck modelleri, 1080p60'a kadar HD videoyu destekler. HyperDeck Studio 4K Pro, 12G-SDI bağlantılara sahiptir, yani bir BNC kablo kullanarak, 2160p60'a varan Ultra HD video alabilir veya çıkarabilirsiniz.

<span id="page-763-0"></span>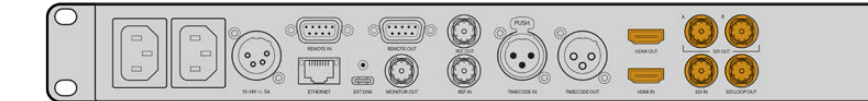

Video sinyalinin SDI veya HDMI olduğunu, ön paneldeki dahili LCD'ye bakarak teyit edebilirsiniz.

**BİLGİ** Video kaynağını LCD'de görmüyorsanız kaynağı başka girişe bağlamış olabilirsiniz. SDI veya HDMI kaynaklar arasında gezinmek için ön paneldeki 'input' isimli giriş butonuna basın.

SDI veya HDMI sinyalinde ses gömülü olduğundan, ses bağlantısı için bir şey yapmanıza gerek yoktur. LCD'deki video görüntüsünün yanındaki göstergelere bakarak ses seviyelerini kontrol edebilirsiniz.

### **Sesin Kontrol Edilmesi**

HyperDeck'inizin ön panelinde bir hoparlör ve kulaklık bağlantısı varsa dahili hoparlörü kullanarak veya kulaklıkları takarak hızlı bir şekilde sesi kontrol edebilirsiniz. Dinlemek için, hoparlör düğmesini basılı tutun ve arama kadranını döndürerek ses seviyesini ayarlayın. LCD ana ekranında bir volüm göstergesi belirir.

Hoparlörün etkin kalması için hoparlör butonuna çift basın. Etkisiz hale getirmek için tekrar basın.

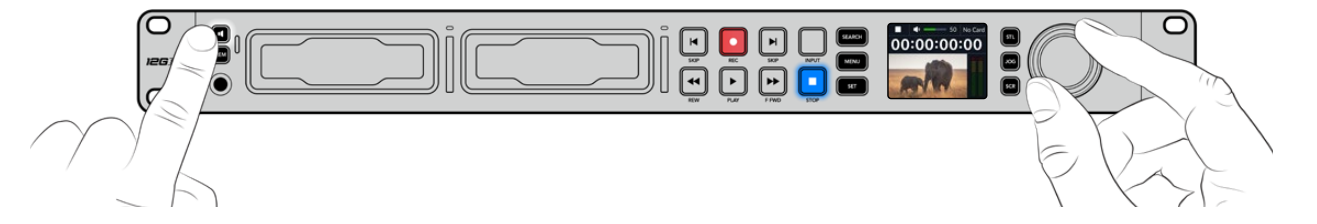

### **Ortamın Takılması**

Tüm HyperDeck Studio modelleri, hiçbir ayarı değiştirmeye gerek kalmadan, hemen kayda hazır olarak satılırlar. Sadece formatlanmış bir SSD'ye veya bir SD karta ihtiyacınız var.

LCD'deki menü ayarları üzerinden ortamı kolaylıkla formatlayabilirsiniz. Ayrıca, bir bilgisayar kullanarak da formatlayabilirsiniz. Ortamınızı nasıl formatlayacağınız hakkında daha fazla bilgi için bu kılavuzdaki 'Ortamın Formatlanması' bölümüne bakın. Video kaydetmek için en iyi ortam türleri hakkında bilgiler ve önerilen disklerin ve kartların bir listesini de orada bulabilirsiniz.

#### **Bir SSD takmak için:**

- **1** 9.5mm'lik bir SSD'yi, bağlantı pimleri aşağı bakacak ve HyperDeck'inizin disk yuvasıyla hizalı şekilde tutun. SSD'yi, oturduğunu hissedene kadar yavaşça yuvaya itin.
- **2** HyperDeck Studio'nuz, SSD'yi teyit eder. Bu, disk yuvasını çevreleyen göstergenin yeşil yanması ile gösterilir. Yeşil gösterge durduğunda, HyperDeck'iniz kaydetmeye hazırdır!

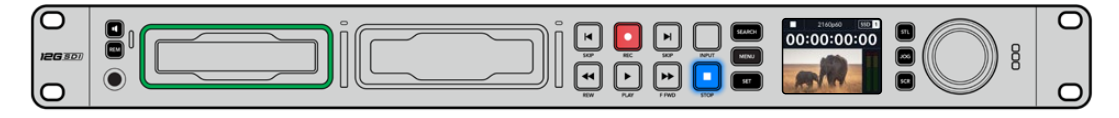

Disk göstergesi, ortamı okurken yeşil yanar ve HyperDeck'iniz kaydetmeye hazır olduğunda kapanır.

SSD'yi çıkarmak için dıştaki kenarından tutun ve cihazdan yavaşça dışarı çekin. SSD'nin yuvadan ayrıldığını hissedeceksiniz.

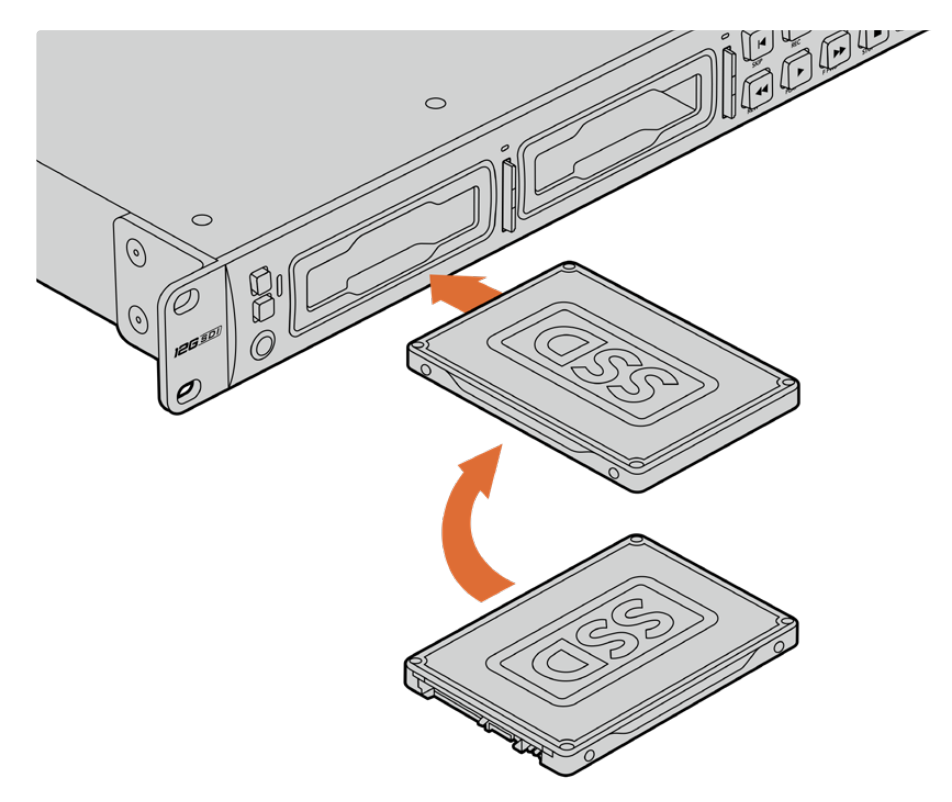

SSD'nizi, bağlantı pimleri aşağı bakacak ve HyperDeck'inizin disk yuvasıyla hizalı olacak şekilde tutun ve oturduğunu hissedene kadar SSD'yi yavaşça yuvaya itin.

#### **Bir SD kart takmak için:**

**1** SD kartı; altın renkli konektörleri HyperDeck Studio'nun LCD ekranına bakacak şekilde tutun ve medya yuvasıyla aynı hiza ya getirin. Şimdi, sıkı bir şekilde yerine kilitlendiğini hissedene kadar kartı yavaşça yuvaya itin.

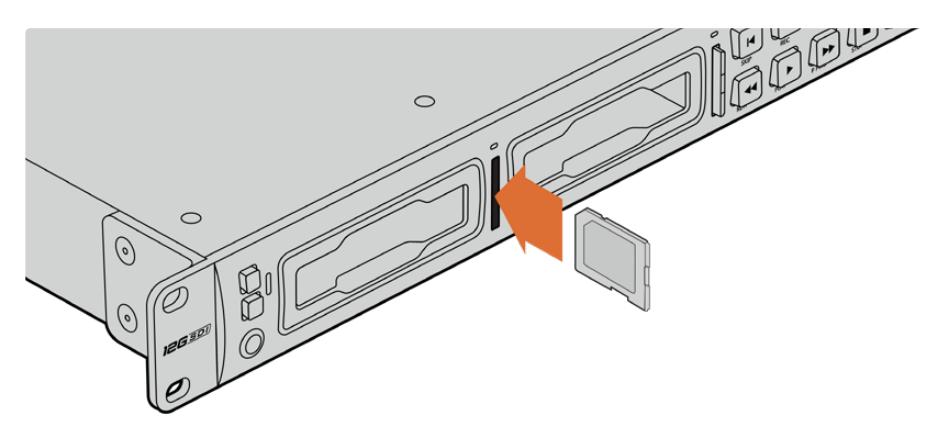

**2** HyperDeck Studio'nuz, SD kartı teyit eder. Bu, SD kart yuvasının üzerinde yeşil yanan bir gösterge ile gösterilir.

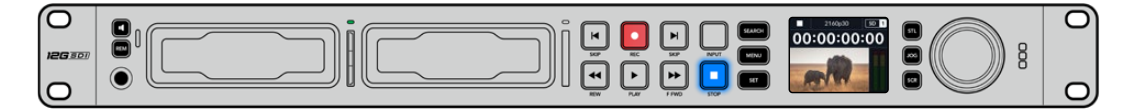

Gösterge ışığı söndüğünde ve 'stop' butonunun ışığı yandığında, HyperDeck'iniz kayda hazırdır.

<span id="page-765-0"></span>**BİLGİ** Kartı çıkartmak için, tık sesi duyana kadar kartı yavaşça içeri itin, sonra bırakın. Kart, bir miktar dışarı çıkacağı için kenarından tutarak yuvadan çıkarabilirsiniz.

HyperDeck Studio'nuz, kayıt ve oynatım için şimdi hazır!

# **Video Kaydı**

Video kaynağınızın LCD'de görüntülendiğini teyit ettikten sonra, hemen kayda başlayabilirsiniz!

Kaydı başlatmak için, 'record' butonuna basın. Bir SD karta kaydederken, kayıt butonu ile yuva göstergesi kırmızı renkte yanar, oynatım butonunun ışığı yanar ve LCD ana ekranında bir kayıt simgesi görünür. Bir SSD'ye kaydederken, dinamik ortam göstergesi kırmızı yanar.

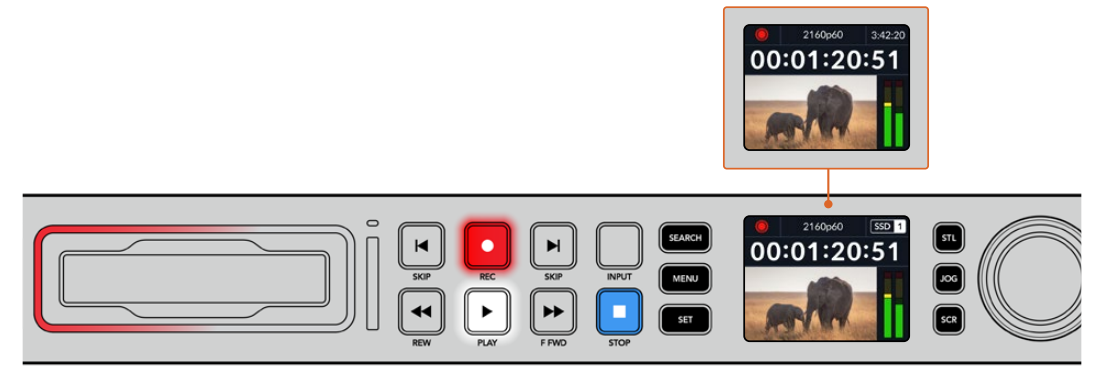

HyperDeck Studio kaydederken, LCD ekrandaki depolama göstergesi, değişimli olarak aktif yuvayı ve ortamda kalan kayıt süresini gösterir.

Kaydı bitirmek için 'stop' butonuna basın. Oynatımı hemen başlatmak için 'play' butonuna basın.

**BİLGİ** Kullanılan kodeği değiştirmek için ön paneldeki LCD menüsünü kullanabilirsiniz. Daha fazla bilgi için, bu kullanım kılavuzundaki 'ayarlar' bölümüne başvurun.

# **Çoklu ortama kayıt**

SD kartınızda veya SSD'nizde 3 dakikadan az kayıt süresi kaldığında, HyperDeck Studio'nuzun LCD ekranındaki zaman kodu sayacı kırmızıya dönüşür ve 'stop' butonu yavaşça yanıp sönmeye başlar.

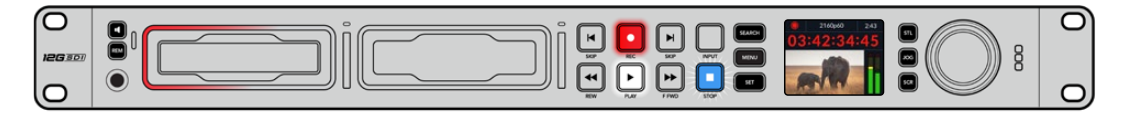

Bu aynı zamanda, kaydın devam etmesi için boş yere sahip ikinci diskin olmadığı anlamına da gelir. Bu durumda, kaydın devam edebilmesi için boş yere sahip bir disk takmanız gerekir. Boş yuvaya veya harici disk girişine boş bir disk taktığınızda, yavaş yanıp sönme durur ve zaman kodu beyaz renge geri döner. Yani, HyperDeck kaydetmeye devam edebilir, çünkü bu ikinci disk teyit edilmiştir ve kayda devam etmek boş alana sahiptir.

<span id="page-766-0"></span>HyperDeck Studio'ya birden fazla ortam bağlandığında, kayıt bir diskten veya bir karttan diğerine geçer. Bu, ana ekranın sağ üst köşesinde gösterilir.

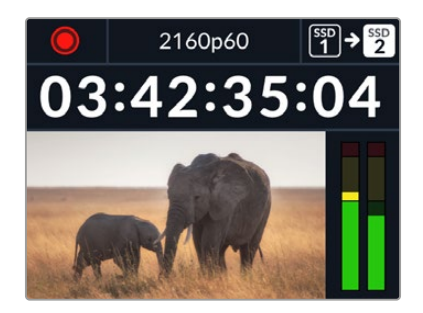

#### Kayıt Esnasında Disklerin Değiştirilmesi

Kaydı yaptığınız diski değiştirmeyi istediğinizde ve boş yere sahip ikinci bir diskiniz olduğunda, sadece 'record' butonunu basılı tutun ve kayıt, mevcut diskten ikinci diske geçer. Kaydı durdurmadan kayıt yapılan diski HyperDeck'ten çıkarmak istediğinizde, bu çok faydalıdır. Bu, canlı etkinliklerde, yapılan önemli bir kaydı başka bir yere götürmeniz, ama hiçbir şeyi kaçırmamanız gerektiğinde veya kaydı durdurmak istemediğinizde meydana gelebilir.

Kayıt esnasında kayıt butonu yanıp sönüyorsa ortamınızda düşen karelerle sonuçlanan problemler olabilir. Bu, daha yavaş ortam kullanarak Ultra HD kayıt yaparken ortaya çıkabilir, örneğin; 2160p30 ProRes HQ kaydı, ProRes Proxy kaydı ile karşılaştırıldığında, daha yüksek bir veri hızı kullanır, yani SD kartlarınızın veya SSD'lerinizin piyasadaki en hızlı ortamlardan olması gerekir. Onayladığımız ortamların bir listesi için, bu kılavuzdaki 'depolama ortamı' bölümüne bakın.

# **Oynatım**

Aktarım kontrolleri arasında, geleneksel yayın deck'lerinde yaygın olarak bulunan 'record' (kaydet), 'rewind' (geri sar), 'play' (oynat), 'fast fwd' (ileri sar) ve 'stop' (durdur) gibi butonlar vardır. Geri ve ileri yöndeki 'skip' (atlat) butonları, önceki klip ve sonraki klip düğmeleri gibi çalışır, yani klipten klibe hızlı bir şekilde geçebilirsiniz.

### **HyperDeck ile Video Oynatımı**

- **1** Oynatımı anında başlatmak için 'play' butonuna bir kez basın ve videonuzu LCD ekranda ve HyperDeck'in video çıkışlarına bağlı olan ekranlarda göreceksiniz.
- **2** Bir sonraki klibe geçmek için, kontrol panelindeki 'next clip' butonuna basın.
- **3** Mevcut klibin başlangıcına gitmek için, 'previous clip' butonuna bir kez basın veya bir önceki klibin başlangıcına gitmek için, iki kez basın.

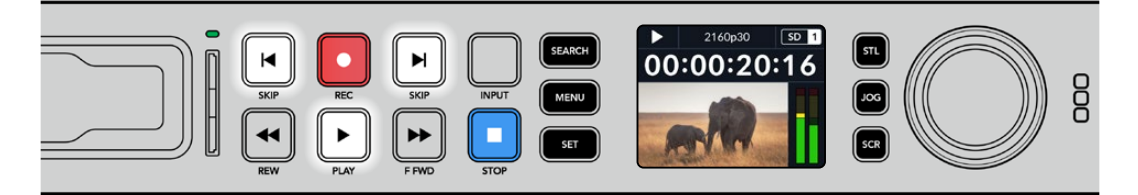

Bir klibi oynatmak için, HyperDeck'inizin kontrol panelindeki 'play' butonuna basın ve mevcut klibi yeniden başlatmak veya başka bir klibe geçmek için geri ve ileri yöndeki 'skip' butonlarına basın.

<span id="page-767-0"></span>**BİLGİ** Video dosyalarını oynatmak için HyperDeck'inizi kodekle eşleşecek şekilde ayarlamanız gerekir. Bunu, LCD menüsünü kullanarak yapabilirsiniz. Daha fazla bilgi için 'LCD menüsünü kullanma' ve 'ayarlar' bölümlerine bakın.

#### Döngülü Oynatım

Oynatımın sürekli olarak devam etmesini istiyorsanız, oynatım esnasında tekrar 'play' butonuna basarak HyperDeck'inizi klibi döngüye alması için ayarlayabilirsiniz. Döngülü oynatım aktif olduğunda, döngü simgesinin LCD'de belirdiğini görürsünüz. Mevcut iki döngü modu vardır.

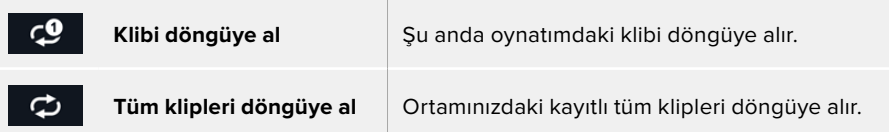

#### Dinamik LED Göstergeler

Oynatım esnasında, disk yuvasını çevreleyen ışık şeridi, oynatım hızını ve yönünü göstermek üzere dairesel bir hareketle yeşil yanar.

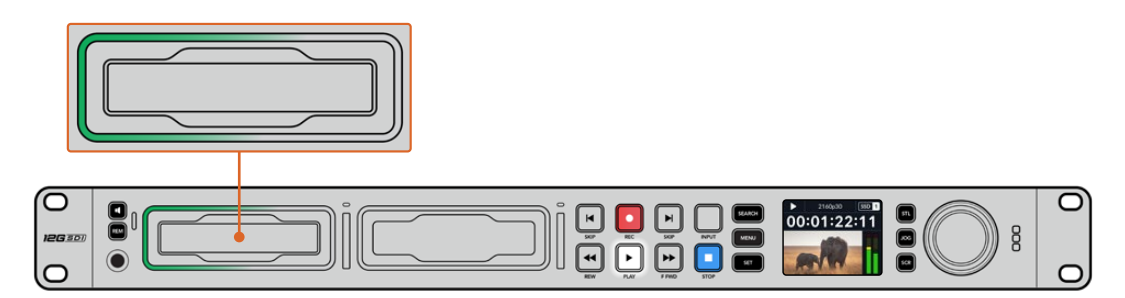

### **Arama Kadranının Kullanımı**

Kliplerinizin arasında gezinmenin ve oynatım için belirli anları seçmenin veya klipleri kare kare gözden geçirmenin hızlı bir yolu, oynatım esnasında arama kadranını kullanmaktır. Bu, bir klipteki belirli bir anı ya kadranı çevirirken klibi gözünüzle takip ederek veya belirli bir zaman kodu noktasını arayarak bulmanız gerektiğinde önemli olabilir. Bu, canlı bir yayın sırasında yayına alınacak bir klibin belirli bir noktasında, oynatım çubuğunu bekletmek için de yararlıdır.

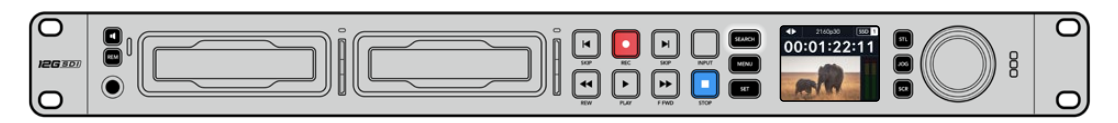

Arama kadranı modlarında gezinmek için 'search' butonuna basın.

Arama kadranı modları arasında; Jog (yavaş oynatım), Shuttle (hızlı oynatım) ve Scroll (interaktif oynatım) vardır.

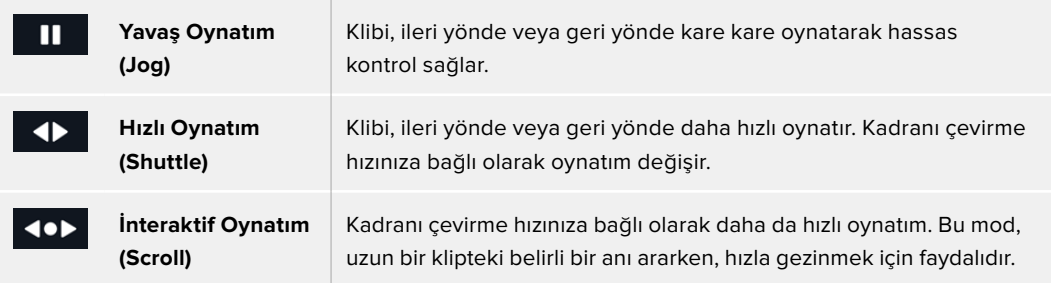

Daha büyük modeller, arama modları için özel butonlara ve kullanım esnasında temasınıza tepki veren dahili kavrama mekanizmalı bir arama kadranına sahiptir. Bu, klibi bir televizyonda veya monitörde izlerken klipte el yordamıyla ilerlemenizi sağlar.

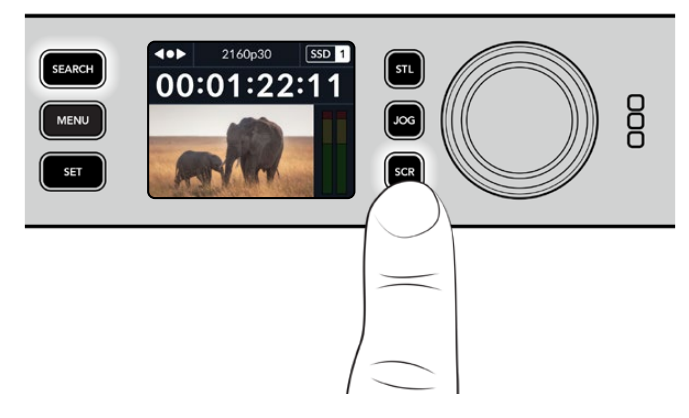

Yavaş oynatım, hızlı oynatım ve interaktif oynatım arama modlarını seçmek için özel 'JOG', 'STL' ve 'SCR' butonlarına basın.

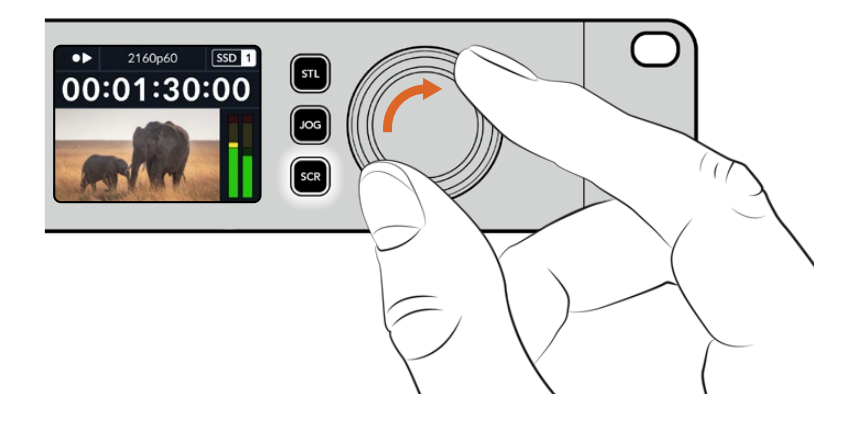

**BİLGİ** Normal oynatıma geçmek için, 'play' veya 'stop' butonuna basın.

# <span id="page-769-0"></span>**Ön Panel Kullanımı**

HyperDeck ile video oynatırken veya kayıt yaparken gerekli bilgilerin hepsi, medya yuvalarının LED göstergeleri ile cihazın üzerinde ve dahili LCD ekranda gösterilir.

#### **HyperDeck Studio Ana Ekran**

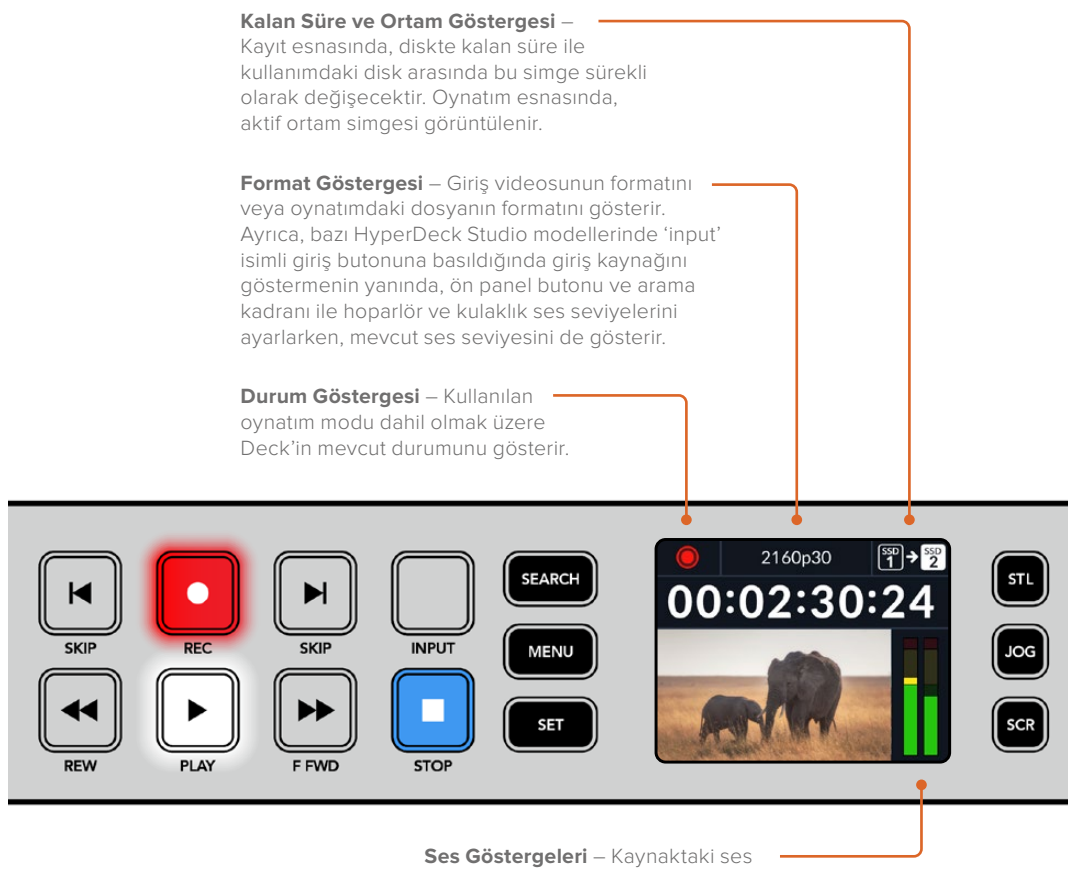

seviyelerini veya oynatılan dosyadaki ses seviyelerini görüntüler.

### **Medya Yuvası Göstergeleri**

HyperDeck'i ilk çalıştırdığınızda ya da bir SSD veya SD kart takdığınızda, yuva göstergesi ortamı kontrol ederken yeşil yanar ve kontrölün ardından kapanır. Diskin formatlaması doğru yapılmamışsa veya disk çalışmazsa yuva göstergesi, disk çıkarılana kadar turuncu renkte yanar. Bu durumda, diskin doğru formatlandığından ve bir bilgisayarla çalışdığından emin olun.

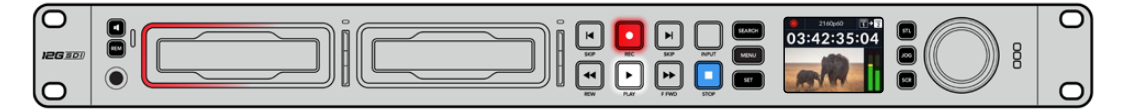

HyperDeck'in medya yuva göstergeleri, farklı renklerde yanarak diskin durumunu bilmenizi sağlarlar. Örneğin, kayıt esnasında kırmızı ve oynatım esnasında yeşil yanarlar.

# <span id="page-770-0"></span>**LCD Menüsünün Kullanımı**

Menü ayarlarını açmak için, ön paneldeki 'menu' butonuna basın.

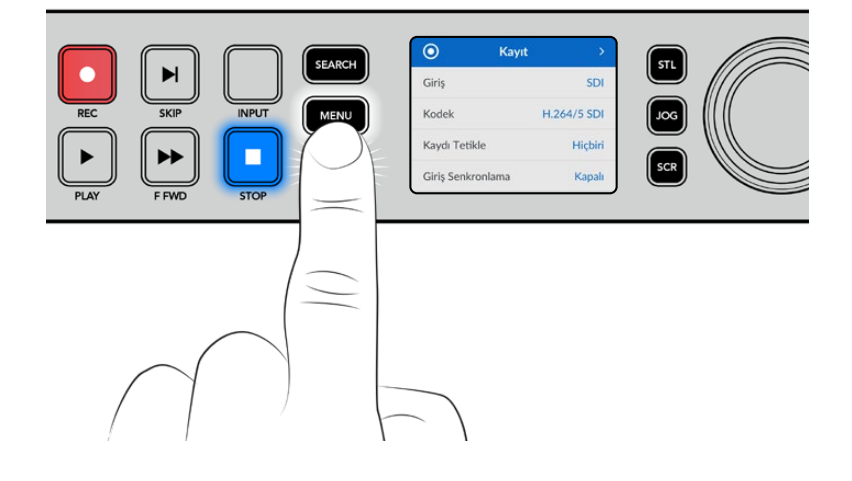

Menü seçenekleri arasında gezinmek için arama kadranını çevirin veya atlatma butonlarına basın ve bir alt menüyü seçmek için 'set' butonuna basın.

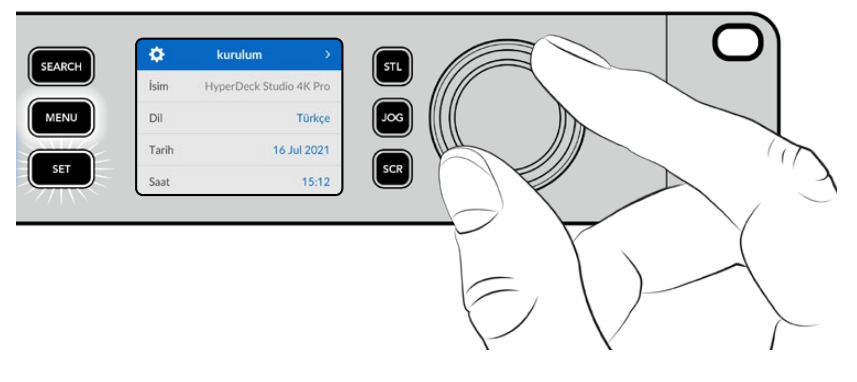

Menü ayarlarında gezinmek için arama kadranını çevirin.

Menü öğesi seçili olarak 'set' butonuna basın.

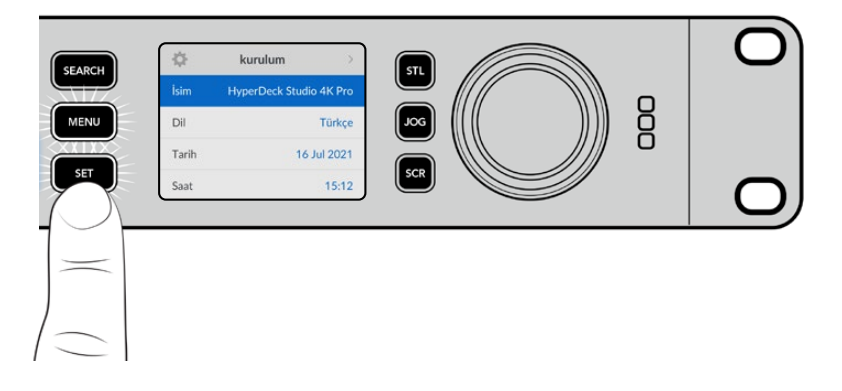

Arama kadranını veya ileri atlatma ve geri atlatma butonlarını kullanarak ayarları düzenleyin ve 'set' butonuna basarak ayarları onaylayın.

Seçeneklerden çıkmak ve ana ekrana geri dönmek için 'menu' butonuna basın.

# <span id="page-771-0"></span>**Ayarlar**

#### Kayıt Menüsü

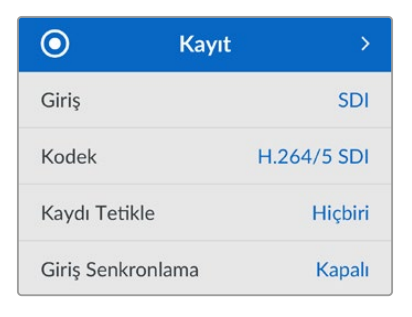

#### **Giriş**

Giriş ayarını kullanarak SDI veya HDMI kaynağınızı seçin. Ön paneldeki 'input' isimli giriş butonunu kullanarak da giriş kaynağınızı değiştirebilirsiniz.

#### **Kodek**

Tüm HyperDeck Studio modelleri; H.264, Apple ProRes ve DNxHD kodeklerini kullanarak sıkıştırılmış video kaydedebilir. Hyperdeck Studio 4K Pro Modelleri, 4K video kaydederken H.265 ve DNXHR kodeklerini de kullanabilir.

#### **Kaydı Tetikleme**

Geçerli olan iki kayıt tetikleme modu vardır; video ile başlat/durdur ve zaman kodu ile tetikle.

URSA Mini gibi bazı kameralar, harici kayıt cihazlarında kaydı başlatmak ve durdurmak için SDI bağlantısı üzerinden bir sinyal gönderir. 'Video ile başlat/durdur'u seçmek, kameradaki kayıt düğmesine basıldığında, kaydı başlatması veya durdurması için Hyperdeck'i tetikler.

Girişleri üzerinden geçerli bir zaman kodu sinyali aldığında, kaydı başlatması için cihazı tetiklemek üzere, 'zaman kodu ile tetikle' seçeneğini kullanın. Sinyal durduğunda, kayıt da duracaktır. 'Hiçbiri' seçeneğini belirleyerek, kaydı tetiklemeyi etkisiz hale getirebilirsiniz.

**NOT** Bir HDMI veya SDI kameradan kayıt yaparken, çıkış sinyalinin temiz ve katmanların da kapalı olduğundan emin olun, çünkü kameranızın video çıkışındaki herhangi bir katman görüntünüzle birlikte kaydedilir.

#### **Girişi Yeniden Senkronlama**

Bu ayar, video girişinde bir yeniden senkronizasyon etkinleştirir ve kayıttan önce videonun harici referansa kilitlenmesini sağlar. Girişin kendisi yeniden senkronize edildiği için, kayda geçildiğinde bile video çıkışı referansa kilitli kalır. Birden fazla deck'in zaman kodunun kilitli olmasına ihtiyaç duyduğunuzda ama bazı kaynakların senkronize olmadığı durumlardaki ISO kaydı için bu özellik kullanılır. Bu özellik normalde kapalıdır yani, giriş videosuna kare eklenmeden veya videodan kare çıkarmadan, video girişleri kaydedilir.

Normalde, tüm yayın deck'leri, oynatım esnasında video çıkışını kilitlemek için bir referans girişi kullanabilir. Yani, HyperDeck oynatım çıkışı, referans girişine kilitlenir ve bu sayede, büyük bir yayın sistemine bağlandığında yeniden senkronize edilmesi gerekmez.

Ancak, deck kayda başladığında, bu çıkış giriş sinyaline geçer, çünkü normalde, giriş videosunun dokunulmadan kaydedilmesini ve bu dokunulmamış videonun, HyperDeck video çıkışlarına bağlı olan diğer downstream ekipmanlara gönderilmesini istersiniz.

Halbuki, HyperDeck Studio, ISO kaydına yardımcı olan emsalsiz bir özelliğe sahiptir. Bu özellik, bu işlemi tamamen tersine çevirmenize ve video girişini, referans girişine yeniden senkronize etmenize imkan tanır. Yani, HyperDeck'e senkronize olmayan bir kaynak bağlayabilirsiniz ve Hyperdeck, video referansına göre video girişinin yeniden zamanlamasını yapar ve ardından kaydeder.

Senkronsuz kaynaklar arasında: bilgisayarlar, tüketici kameraları veya kendisine bir referans bağlanamayan video ekipmanları olabilir. Başka bir stüdyodan veya harici yayıncıdan gelen bir video sinyali bile olabilir. Sinyalleri ayrı ayrı kaydettiğiniz ISO kayıt yaparken, tüm kayıtlardaki zaman kodunun zaman içinde mükemmel şekilde eşleşmesine ihtiyacınız olduğundan, senkronize olmayan kaynaklar, ISO kayıtta sorunlara neden olur. Senkronize olmayan bir kaynak, diğer kaynaklarınızdan daha hızlı veya daha yavaş çalışacak ve kayıt esnasında, zaman koduna kıyasla hızlı bir şekilde senkrondan çıkacaktır. Bu, çok kameralı kurgulama sürecini sancılı bir hale getirir, çünkü kaynakların zaman kodu eşleşmeyecektir.

Girişi yeniden senkronlamanın etkin olmasıyla, HyperDeck video girişi analiz edilir ve referansın gerisinde kalmaya başladığında bir kare tekrarlanır veya referanstan daha hızlı ilerlemeye başladığında bir kare kaldırılır. Bunun ismi yeniden senkronlamadır ve girişte yapılan işleme de bir kareyle yeniden senkronizasyon denir. Yani, tüm deck'lerde kaydedilen klipler, aynı zaman kodunda aynı anda çekilen sahnelere sahip olacaktır. Bu da çok kameralı kurgulamayı mümkün kılar.

Tabii ki bunun dezavantajı, kayıttan önce girişe bazı kareler eklemeniz veya girişten bazı kareleri kaldırmanızdır. Bu nedenle, bu özelliği kapalı bırakmak ve sadece bilgisayar veya tüketici tarzı cihazlar oldukları için, bir referansı bir ISO kaynağına bağlamanın kesinlikle mümkün olmadığı durumlarda kullanmak, en iyisidir.

Yine de girişi yeniden senkronlama özelliğini açıp kullanabileceğiniz, bir durum vardır. Girişi yeniden senkronlama aktif edildiğinde, deck kayıttayken bile HyperDeck video çıkışı, referansa kilitlenmiş olarak kalır. Yani, program dönüş sinyali aracılığıyla bir kamerayı referansa kilitlemek için HyperDeck'in SDI çıkışını, kameraya bağlayabilirsiniz. Bunun iyi bir örneği, Blackmagic Studio Camera 4K Pro'dur ve harici video sinyalini referans alabilir. Sonrasında, kamera sinyali HyperDeck'ten gelen referansa kilitlenir ve kameranın çalışması daha hızlı veya yavaş olmayacağı için HyperDeck'teki girişi yeniden senkronlama, kare eklemek veya kaldırmak zorunda kalmaz.

Girişi yeniden senkronlama özelliği, sadece video girişi HyperDeck ile aynı referansa kilitlenmediğinde bir işlem yapar. Bu durumda ise HyperDeck çıkışı, kameranın referans kaynağıdır ve HyperDeck, video referans girişine kilitlidir. Referans bağlantıları zincirleme bağlanarak birbirine kilitlenmiş birkaç tane HyperDeck'iniz olduğu zaman, tüm kameralar ve HyperDeck'ler tek bir grup halinde kilitlenir. Sonrasında, bir gruptaki HyperDeck'lerden birinde bilgisayar gibi senkronsuz bir kaynak bağlı olduğunda, bu tek giriş yeniden senkronlanır, ama diğer kaynaklara dokunulmaz.

Yeniden senkronlama otomatiktir, yani kaynakları bağladığınızda, çalışır. Girişi yeniden senkronlama özelliği, son derece güçlü olabilse de neyi, ne zaman yapacağını bilmek önemlidir. Nasıl çalıştığını görmek için birkaç HyperDeck ve çoklu kamera kurgulama yazılımıyla bazı denemeler yapın! Bu, çok çabuk program prodüksiyonu yapmanın harika bir yoludur.

#### Monitör Menüsü

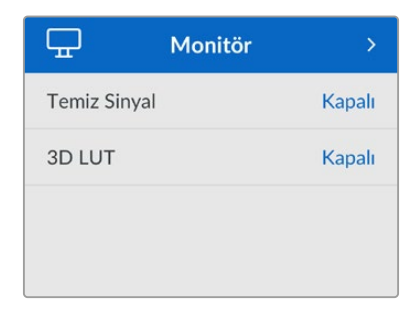

Arka panelde monitör çıkış bağlantısı olan Hyperdeck Studio modellerinde, monitör menüsü dahil edilmiştir.

#### **Temiz Sinyal**

Temiz sinyali açık duruma getirme, Hyperdeck Studio'nun arkasındaki monitör çıkışına bağlı ekranlarda görünen durum metnini kaldıracaktır. Monitör çıkış ekranında görüntülenen bilgiler dahil olmak üzere, monitör çıkış ekranı hakkında daha fazla bilgi için bu kılavuzdaki Monitör Çıkışı bölümüne bakın.

#### **3D LUT**

Ekran LUT'ları, özellikle HyperDeck Studio'yu bir saha kaydedici olarak kullanırken yararlı olabilir. LUT'lar, cihaza hangi rengin ve parlaklık sinyalinin gösterileceğini söyleyerek çalışırlar. Bu, kameranızda bulunan renk doygungunluğu kasıtlı azaltılmış ve 'düz' bir görünüme sahip 'film' dinamik aralığını kullandığınızda, faydalı olabilir. Bir ekran LUT'u uygulayarak, çekiminizin renk derecelendirmesi yapıldıktan sonra nasıl görüneceğine dair fikir edinebilirsiniz.

Ekran LUT'ları, BlackMagic HyperDeck Setup yazılımı üzerinden seçilir ve SDI monitör çıkışında uygulanabilir.

#### **3D LUT'u etkin veya etkisiz kılmak için:**

- **1** 'Menü' düğmesine basın ve arama kadranını kullanarak 'monitör' menüsüne gidin.
- **2** 'Set' butonuna basın.
- **3** Arama kadranını kullanarak, '3D LUT' mavi renkte vurgulanana kadar menüde aşağı inin.
- **4** LUT'u açık veya kapalı duruma getirmek için set butonuna basın.

Bir LUT seçimi hakkında daha fazla bilgi için, bu kılavuzdaki Blackmagic HyperDeck Setup bölümüne bakın.

**BİLGİ** Monitör çıkış görünümü hakkında daha fazla bilgi için, bu kılavuzdaki 'monitör çıkışı' bölümüne bakın.

#### Ses Menüsü

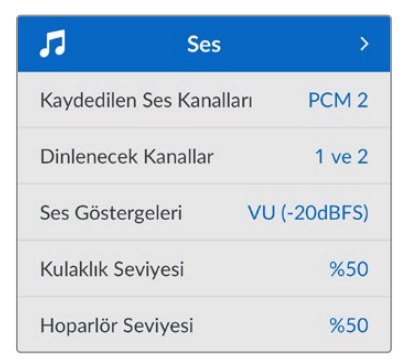

#### **Kaydedilen Ses Kanalları**

Hyperdeck Studio, bir seferde 16 kanala kadar PCM ses kaydedebilir. Kaydedilen kanal sayısını seçmek için, kaydedilen ses kanallarını listesini genişletin ve 2, 4, 8 veya 16 kanalı seçin. Kodek, H.264 veya H.265 olarak ayarlanmışsa, 2 kanal AAC sesi de seçebilirsiniz, böylece kayıtları doğrudan YouTube'ye yükleyebilirsiniz. Bu ayar ayrıca, monitör çıkış bağlantısı üzerinden görüntülenecek kanal sayısını da seçer.

#### **Dinlenecek Kanallar**

İkiden fazla kanal kaydederken, ön panel LCD ekranında görmek istediğiniz kanalları seçebilirsiniz. Bu, 'dinlenecek kanallar' seçeneği ile yapılabilir. Ön panel hoparlörüne sahip Hyperdeck Studio modelleri için, bu ayar aynı zamanda hoparlör ve kulaklık bağlantısı üzerinden duyacağınız ses kanallarını da belirler.

#### **Ses Göstergeleri**

Dahili LCD, gömülü ses kanalları için ses göstergelerini görüntüler. PPM veya VU göstergelerinden birini seçebilirsiniz. Gösterge türünü değiştirmek için, menü ekranını açın ve seçeneklerden tercih ettiğiniz ses gösterge ekranını seçin.

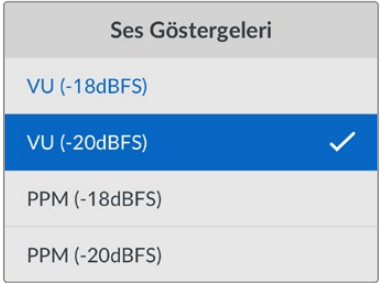

#### **Kulaklık Seviyesi**

Ön panelde bir kulaklık bağlantısı olan modellerde, kulaklığın ses seviyesini kulaklık seviyesi ayarından yapabilirsiniz.

#### **Hoparlör Seviyesi**

Arama kadranını çevirerek hoparlörün ses seviyesini ayarlayın. Varsayılan ses seviyesi % 50'dir.

**BİLGİ** Kulaklık ve hoparlör ses seviyesi, doğrudan ön panel üzerinden de ayarlanabilir. Hoparlör butonunu basılı tutun ve ses seviyesini artırmak veya azaltmak için arama kadranını çevirin. Ses seviyesi, ön panelin üst tarafında ortada görünecektir.

#### Depolama Menüsü

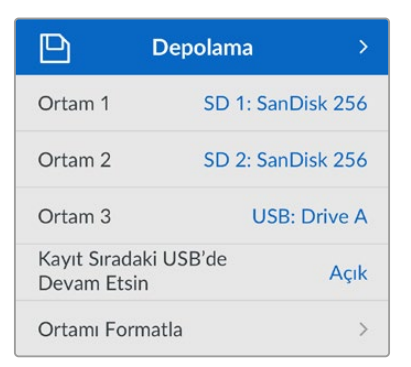

#### **Ortamı Formatla**

SD Kartlar, SSD'ler ve arkadaki harici disk bağlantısı üzerinden bağlı ortam, doğrudan cihazda veya bir Mac veya Windows bilgisayar aracılığıyla formatlanabilir.

#### **Hyperdeck Studio'da Ortamın Hazırlanması:**

- **1** Arama kadranı ve 'set' butonunu kullanarak, 'Ortamı Formatla' seçeneğini seçin.
- **2** Formatlamak için listeden ortamı seçin ve 'set' butonuna basın.
- **3** Formatı seçin ve 'set' butonuna basın.
- **4** Hangi kartın formatlanacağını ve seçilen format seçeneğini ayrıntılı olarak gösteren bir onay penceresi görünecektir. Formatla komutunu seçin.
- **5** Bir formatlama penceresi görünecektir. Formatlama biter bitmez 'Tamam' butonuna basın.

Aynı zamanda Mac OS X Extended olarak da bilinen HFS+ formatı, 'journaling' yani günlükleme işlemini desteklediğinden, bu format tavsiye edilir. Depolama ortamınızda nadiren olabilecek bozulmalarda, 'journaled' isimli günlüklü ortamdaki verilerin, geri getirilmeleri daha muhtemeldir. HFS+ yerel olarak Mac tarafından desteklenir. ExFAT, ek yazılıma gerek kalmadan Mac ve Windows tarafından yerel olarak desteklenir, ama günlüklemeyi desteklemez.

Bir MAC veya Windows bilgisayarda ortamı formatlamak için, bu kılavuzdaki ortamın formatlanması bölümüne bakın.

#### Kurulum Menüsü

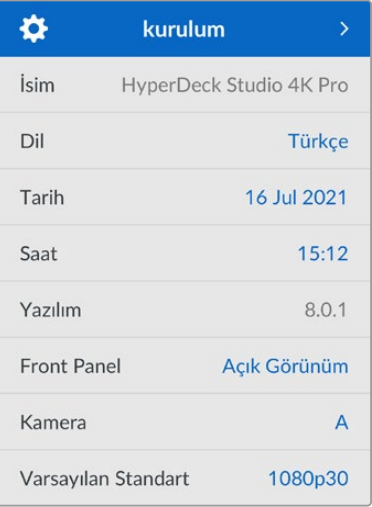

#### **İsim**

Ağınızda birkaç Hyperdeck Studio olduğunda, onlara ayrı ayrı isimler vermeyi isteyebilirsiniz. Bu, Blackmagic HyperDeck Setup yazılımı üzerinden veya bir terminal uygulaması kullanılarak Blackmagic Hyperdeck Ethernet Protokolü ile yapılabilir.

#### **Dil**

HyperDeck Studio 13 dili destekler. Desteklenen diller arasında; İngilizce, Çince, Japonca, Korece, İspanyolca, Almanca, Fransızca, Rusça, İtalyanca, Portekizce, Türkçe, Ukraynaca ve Polonyaca bulunur.

#### **Dili seçmek için:**

- **1** Kurulum menüsü vurgulanınca, 'set' butonuna basın.
- **2** Dili seçmek için arama kadranıyla menüde ilerleyin ve 'set' butonuna basın.
- **3** Arama kadranını kullanarak dili seçin ve 'set' butonuna basın. Dil seçilir seçilmez, otomatik olarak kurulum menüsüne dönersiniz.

#### **Tarih**

Tarihi ayarlamak için, tarih alanını seçin ve 'set' butonuna basın. Arama kadranını kullanarak, gün, ay ve yılı seçebilirsiniz. Bu, dosya adına tarih ekleme seçeneğini doldurur.

#### **Saat**

Saati ayarlamak için, saati seçin ve 'set' butonuna basın. Saat ve dakika ayarını yapmak için arama kadranını kullanın. Hyperdeck Studio'nun saati 24 saate ayarlıdır.

#### **Yazılım**

Mevcut yazılım sürümünü görüntüler.

#### **Ön Panel**

LCD'nin parlak bir şekilde aydınlatılması için HyperDeck'in ön panelini 'açık görünüm' moduna ayarlayın. Parlak bir LCD'nin dikkat dağıtabileceği, loş ortamlar için 'koyu görünüm' modunu kullanın. Örneğin; bir rafa monte edilmiş birden fazla HyperDeck'in olduğu bir yapım tesisinde.

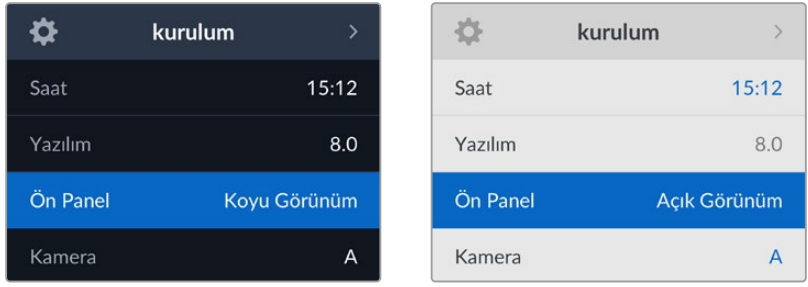

#### **Kamera**

Bu ayar; HyperDeck'i birkaç kameradan ISO kayıt, yani ayrı dosyalar halinde kayıt yapmak için kullanırken ve daha sonra onları DaVinci Resolve'de çok kameralı bir zaman çizelgesinde kurgulamak için faydalıdır.

Her bir kamerayı temsil eden kimlik harfleri, dosyaların metaverilerinde görünür. Böylelikle DaVinci Resolve, Senkron Bin özelliğini kullanırken, her bir kamerayı kolaylıkla belirler.

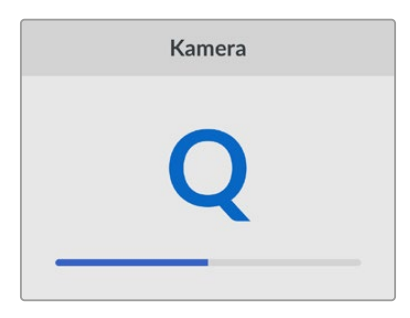

A-Z arasında harfleri veya 1-9 arasında rakamları kullanarak kameranıza bir kimlik verin.

#### **Varsayılan Standart**

HyperDeck Studio, kullanmak istediğiniz video standardını bazen bilemez. Bu ayar, en sık kullanmayı istediğiniz video standardını, HyperDeck'in bilmesini sağlar.

Buna iyi bir örnek; video girişi bağlı olmayan bir HyperDeck Studio'yu çalıştırır ve 2 farklı video standardına sahip dosyaların bulunduğu bir disk takarsanız HyperDeck, hangi videonun standardını oynatmalı? Varsayılan video standardı, hangi video standardını tercih ettiğinize dair bir bildirim verecek ve cihaz, bu standarda geçerek dosyaları oynatacaktır.

Varsayılan video standardı, HyperDeck'i ilk açtığınızda, bir video giriş sinyalinin ve takılı bir diskin olmadığında kullanışlıdır. Bu durumda HyperDeck Studio, monitör çıkışı için hangi video standardını kullanacağını bilmez. Varsayılan video standardı, ne yapması gerektiği konusunda rehberlik eder.

Bunların yanında, varsayılan video standardı yalnızca bir kılavuzdur. Hiçbir şeyi geçersiz kılmaz. Yani, üzerinde sadece 1 tip video dosyası bulunan bir medya diskiniz varsa ve oynat düğmesine basarsanız HyperDeck Studio o video standardına geçer ve videoyu oynatır. Varsayılan video standardını dikkate almaz, çünkü sadece diskteki dosyaları oynatmak istediğiniz barizdir.

Kayıt bakımından da durum benzerdir. Kayıt butonuna bastığınızda, HyperDeck, video girişine bağlı olan video standardında kayıt yapar. Üstelik, kayıt tamamlandıktan sonra, diskte varsayılan video standardıyla eşleşen başka dosyalar olsa bile, HyperDeck Studio diskteki aynı standart video dosyalarını oynatır. Az önce kaydettiğiniz video standardının aynısını oynatmak istediğiniz varsayılır. Medya diski çıkarıp yeniden taktığınız zaman, hangi tip dosyaların oynatılacağını seçmek için varsayılan video standardı kullanılır.

Varsayılan video standardı, sadece HyperDeck Studio ne yapacağı konusunda emin olmadığında karar vermesine yardımcı olan bir kılavuzdur. Deck'i belirli bir şekilde davranmaya zorlayan bir geçersiz kılma işlevi yoktur.

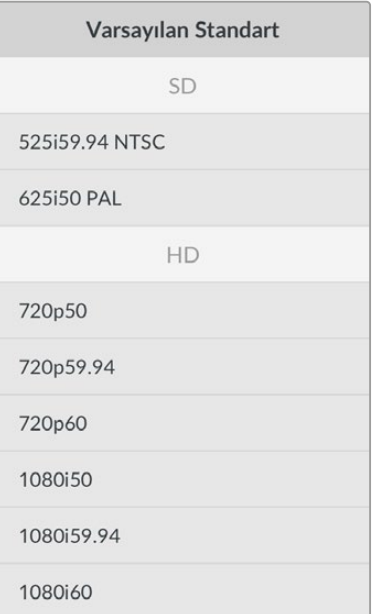

#### Ağ Ayarları

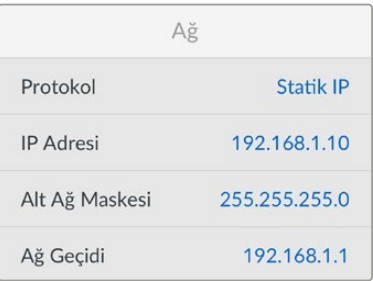

#### **Protokol**

Blackmagic Hyperdeck, DHCP'ye ayarlanmış olarak gelir, yani bir kez bağlandıktan sonra, ağ sunucunuz otomatik olarak bir IP adresi atayacaktır ve başka bir ağ ayarının yapılması gerekmez. Manuel bir adres belirlemeniz gerekiyorsa, statik bir IP üzerinden bağlanabilirsiniz.

Menüye erişmek için; 'protokol' seçiliyken yanıp sönen 'set' butonuna basın, 'Statik IP' seçeneğine gidin ve tekrar 'set' butonuna basın.

#### **IP Adresi, Alt Ağ Maskesi ve Ağ Geçidi**

Statik IP seçildikten sonra, ağ bilgilerinizi manuel olarak girebilirsiniz.

#### **IP adresini değiştirmek için:**

- **1** Arama kadranını kullanarak 'IP Adresi' seçeneğini vurgulayın ve HyperDeck'inizin ön panelindeki yanıp sönen 'set' butonuna basın.
- **2** Arama kadranını kullanarak IP adresini ayarlayın, IP adresinizi ayarlamak için arama kadranını döndürün, bir sonraki basamağı ayarlamadan önce, girdiğiniz değeri teyit etmek üzere 'set' butonuna basın.
- **3** Yaptığınız değişikliği onaylamak için 'set' butonuna basın ve bir sonraki basamağa ilerleyin.

IP adresini girme işlemini tamamladığınızda, alt ağ maskesini ve ağ geçidini ayarlamak için bu adımları tekrarlayabilirsiniz. İşlemler tamamlandığında, menüden çıkmak ve ana ekrana geri dönmek için yanıp sönen 'menü' butonuna basın.

#### Zaman Kodu Ayarları

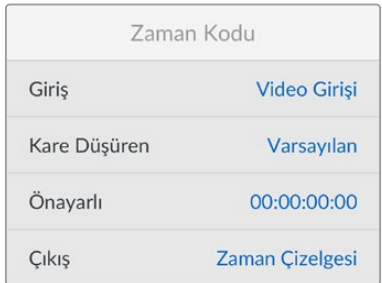

#### **Giriş**

Kayıt yaparken geçerli beş zaman kodu giriş seçeneği vardır.

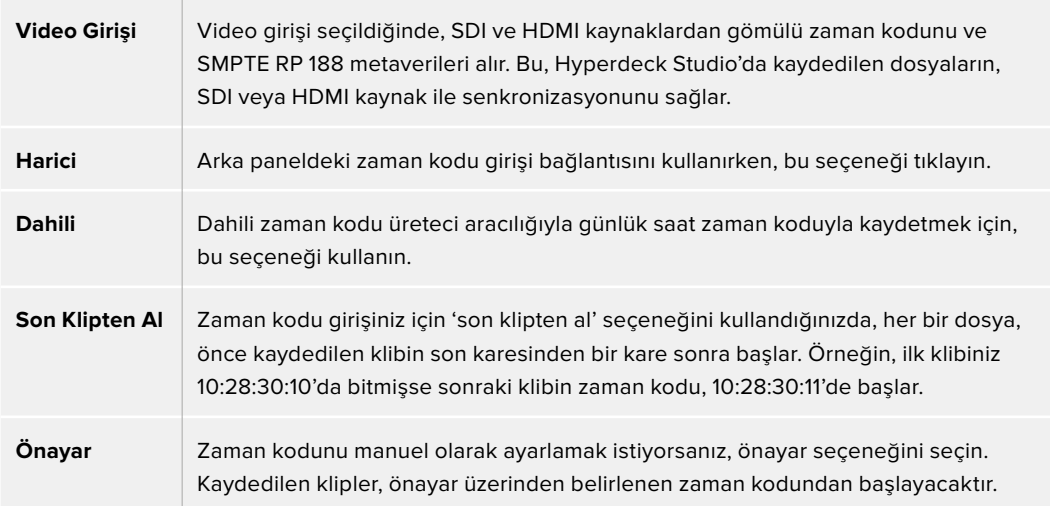

#### **Kare Düşüren**

29.97 veya 59.94 kare hızlarındaki NTSC kaynaklar için, 'kare düşüren' veya 'kare düşürmeyen' zaman kodunu seçebilirsiniz. Kaynak bilinmiyorsa, 'varsayılan'ı seçin. Bu, girişin standardını devam ettirecek veya geçerli bir zaman kodu yoksa kare düşüren moduna geçecektir.

#### **Önayar**

Zaman kodunuzu; 'set' butonuna basarak ve arama kadranı ile 'set' butonunu aracılığıyla başlangıç zaman kodunu girerek manuel olarak ayarlayabilirsiniz. Giriş menüsünde 'önayar' seçeneğinin seçildiğinden emin olun.

#### **Çıkış**

Çıkışlarınız için zaman kodu seçeneklerini belirleyin.

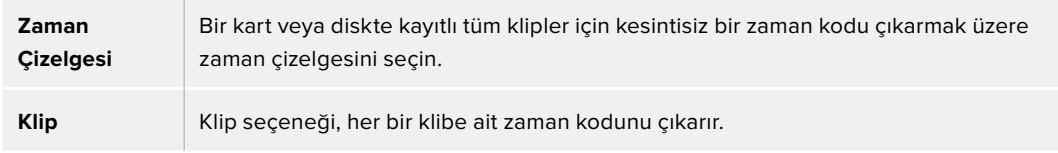

#### SDI Çıkışı

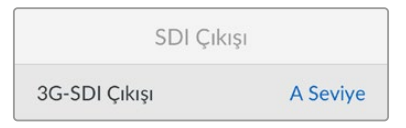

#### **3G-SDI Çıkışı**

Bazı yayın ekipmanları, yalnızca A veya B seviye 3G-SDI video sinyallerini alabilir.

Diğer yayın ekipmanlarıyla uyumluluğu sürdürmek için, direkt akışlı 3G-SDI için A Seviyeyi veya çift akışlı çoğaltılmış 3G-SDI için B Seviyeyi seçin.

#### Genlock Ayarları

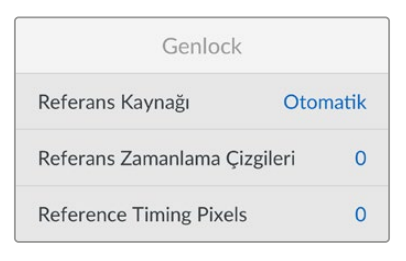

#### **Referans Kaynağı**

Aşağıdaki üç seçenekten referans kaynağınızı seçin.

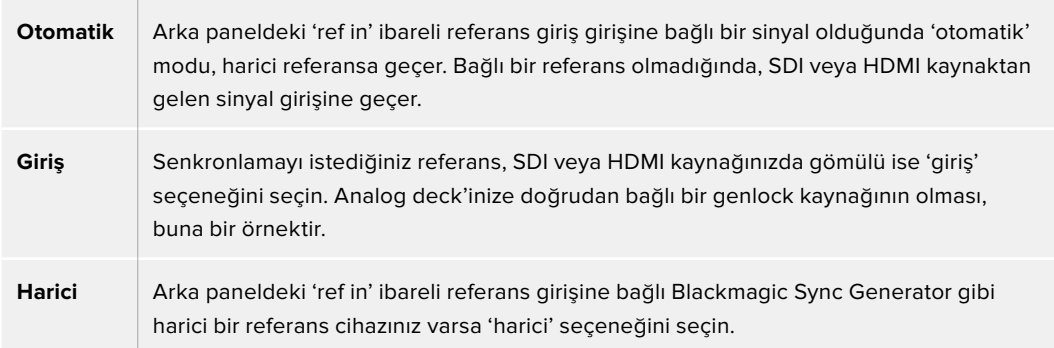

**Harici Referans Göstergesi** – HyperDeck Studio'nuz harici bir referans kaynağına kilitlendiğinde, yerleşik LCD'de bir 'ref' işareti görüntülenir.

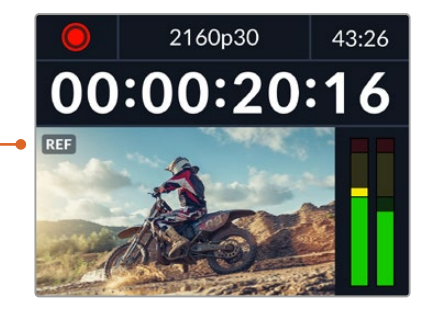

#### **Referans Zamanlama**

Analog teyp deck'lerden arşivleme yapıyorsanız ve kare senkronizasyonuna ihtiyacınız olduğunda, referans zamanlamayı ayarlayabilirsiniz. Referans ayarı, örnek bazında olduğu için örnek seviyesine kadar inen, azami doğrulukta bir zamanlama ayarı yapabilirsiniz.

#### **Zamanlamayı ayarlamak üzere:**

- **1** Kurulum menüsünde, 'referans zamanlama çizgileri' seçeneğini vurgulamak için arama kadranını kullanın ve yanıp sönen 'set' butonuna basın.
- **2** Zamanlama çizgilerinin değerini; artırmak için arama kadranını saat yönünde çevirerek veya azaltmak için saat yönünün tersine çevirerek ayarlayın.
- **3** Tercihinizi onaylamak için yanıp sönen 'set' butonuna basın.
- **4** Pikselleri ayarlamak üzere, kurulum menüsüne dönmek için yanıp sönen 'menü' butonuna basın ve referans zamanlama pikselleri için bu adımları tekrarlayın.

#### Dosya Ayarları

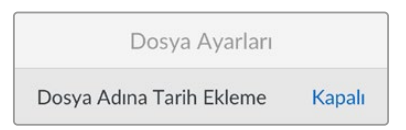

#### **Dosya Adına Tarih Ekleme**

Dosya adına eklenen tarih soneki, varsayılan olarak 'kapalı' seçeneğine ayarlıdır. Dosya adına tarih ve saatin eklenmesini isterseniz, 'set' butonuna basın ve 'Dosya Adına Tarih Ekleme' seçeneğini açık hale getirmek için arama kadranını kullanın.

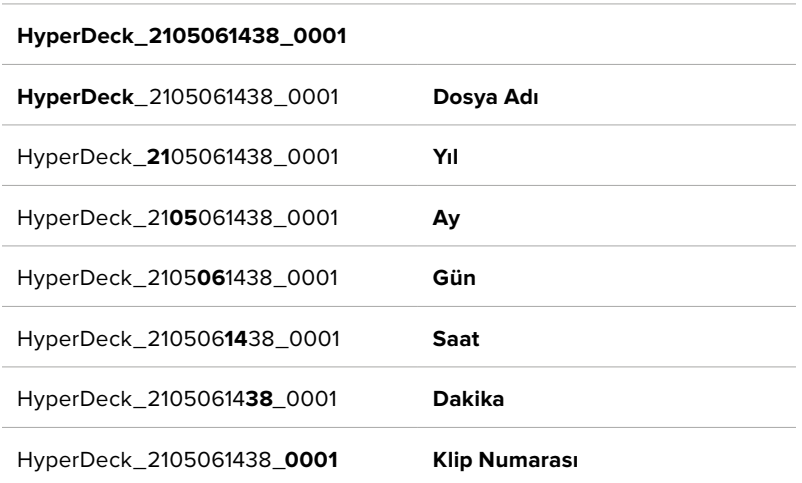

#### HDR Formatı Geçersiz Kıl

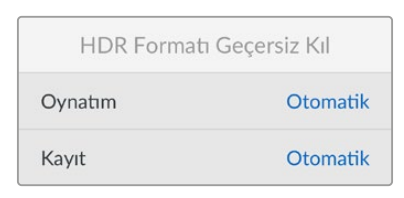

Hyperdeck Studio 4K Pro, bir 4K video sinyalinde veya dosyasında gömülü HDR metaverilerini otomatik olarak algılar ve HDMI çıkışı üzerinden görüntüler. Sinyal veya dosya yanlış etiketlenmişse ya da ekranınız HDR uyumlu değilse HDR formatını geçersiz kılabilirsiniz.

Bunu yapmak için, 'HDR formatı geçersiz kıl' ayarını, REC.2020 SDR gibi bir SDR seçeneğine ayarlayın.

Mevcut HDR oynatım ve kayıt seçenekleri:

#### **Otomatik**

Otomatik seçeneği, varsayılan ayardır ve HyperDeck'in, otomatik olarak klibin HDR metaverisiyle uygun bir çıkış formatını seçmesini sağlar.

#### **Rec.709**

Standart dinamik aralık kullanan, yüksek çözünürlüklü video içindir.

#### **Rec.2020 SDR**

Bu ayar, standart dinamik aralık kullanan Ultra HD video için kullanılır.

#### **HLG**

HLG, 'hybrid log gamma' için kısaltmadır. Bu format, HDR oynatabilen televizyon ve ekranlarda, HDR videonun geri oynatılmasına imkan verir. Bunlara, Rec.2020 SDR'a kadar olan formatları destekleyenler de dahildir.

Aşağıdaki ayarlar, Rec.2020 renk skalasını ve PQ olarak da bilinen ve SMPTE ST2084 olarak yayınlanmış 'perceptual quantizer', yani algısal niceleyiciyi destekler. PQ, daha parlak görüntülerin görüntülenmesini sağlayan, geniş skala HDR işlevidir. Parlaklık, metrekareye düşen 'candela,' yani kandil değeri ile ölçülür. Örneğin, 1000 cd/m<sup>2</sup>, ilgili format tarafından desteklenen, metrekare başına düşen azami parlaklığı gösterir.

#### **ST2084 (300)**

300 cd/m<sup>2</sup> parlaklık.

# **ST2084 (500)**

500 cd/m<sup>2</sup> parlaklık.

#### **ST2084 (800)** 800 cd/m<sup>2</sup> parlaklık.

**ST2084 (1000)** 1000 cd/m<sup>2</sup> parlaklık.

# **ST2084 (2000)**

2000 cd/m<sup>2</sup> parlaklık.

#### **ST2084 (4000)** 4000 cd/m<sup>2</sup> parlaklık.

#### Uzaktan Kontrol

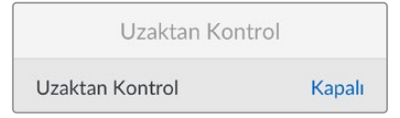

#### **Uzaktan Kontrol**

RS-422 üzerinden uzaktan kontrolü etkinleştirmek için 'uzaktan kontrol'ü seçin. Bu, Hyperdeck Extreme Control gibi başka bir cihaz tarafından, HyperDeck'in uzaktan kontrol edilmesine izin verir. Seçildiğinde, bazı HyperDeck modellerinde olan özel 'remote' butonu, aktif olduğunu göstermek için yanacaktır. Cihazı yerel olarak kontrol etmek için uzaktan kontroldeki seçimini kaldırın.

#### **Deck Kontrolü**

Uzaktan kontrol etkinken, bir HyperDeck'teki aktarım kontrollerini, diğer ek HyperDeck ünitelerine yansıtabilirsiniz. HyperDecklerinizi; ana HyperDeck'teki 'remote out' olarak etiketli uzaktan kontrol çıkışını, ikinci ünitedeki 'remote in' girişine bağlayarak zincirleme bağlayın, sonra ek üniteler için bu RS-422 zincirleme bağlama işlemine devam edin. Tüm ek ünitelerdeki uzaktan kontrol ayarı etkinleştirildiğinde, ana ünite üzerindeki aktarım kontrolleri, ek üniteleri de kontrol edecektir.

Örneğin, ana HyperDeck'teki 'record' butonuna bastığınızda, bağlı tüm ek HyperDeck'ler aynı anda kayda başlar.

Hyperdeck Studio HD Mini'yi kontrol cihazı olarak kullanamayacağınızı, ama bir Hyperdeck Pro veya Plus modeli tarafından kontrol edilebileceğini belirtmekte fayda var.

#### Ayarları Sıfırlama

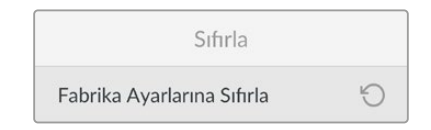

#### **Fabrika Ayarlarına Sıfırla**

HyperDeck'inizi fabrika ayarlarına geri döndürmek için kurulum menüsünde 'Fabrika Ayarlarına Sıfırla'yı vurgulayın. 'Set' butonuna basar basmaz, sizden seçiminizi onaylamanız istenir.

# **Arka Panel**

<span id="page-783-0"></span>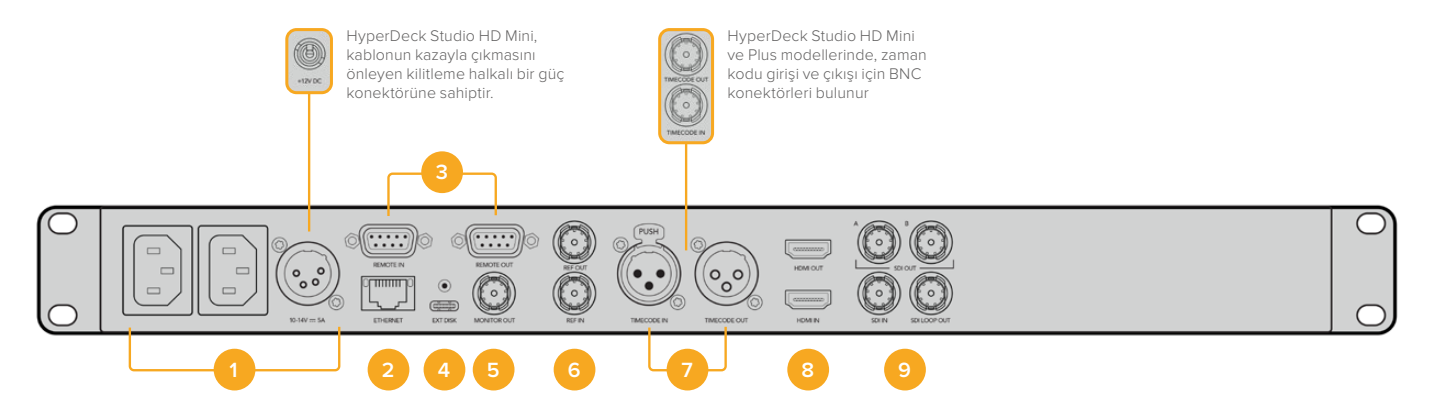

#### **1 Güç**

Tüm Hyperdeck'lerde, AC şebeke elektriğine bağlamak için bir IEC güç girişi bulunur. Hyperdeck Studio 4K Pro'da, yedeklik için iki tane vardır. Yedek olarak da kullanılabilen DC girişi, harici 12V batarya gücüne imkan verir. Kullandığınız her DC güç kaynağının, DC giriş bağlantısının altında işaretli olan giriş voltajı ve akım değeriyle uyumlu olduğundan emin olun.

#### **2 Ethernet**

Ethernet portu, hızlı FTP dosya transferleri için ağınıza bağlanmanıza veya Hyperdeck Ethernet protokolü kullanarak cihazı uzaktan kontrol etmenize olanak sağlar. Dosya transfer hızları; HD modellerde 1GBe üzerinden ve Hyperdeck Studio 4K Pro'da 10GBe üzerinden desteklenir. Bir FTP istemcisi aracılığıyla dosyaların aktarılması hakkında daha fazla bilgi için, bu kılavuzdaki 'Bir Ağ Üzerinde Dosyaların Aktarımı' bölümüne bakın.

Bir ATEM switcher'in bağlı olduğu aynı ağı paylaşdığında, ATEM switcher veya ATEM donanım paneli kullanarak da HyperDeck'inizi kontrol edebilirsiniz.

#### **3 Uzaktan Kontrol**

Bazı Hyperdeck Studio modelleri, uzaktan kontrol girişi ve çıkışı için iki adet RS-422 DE-9 bağlantısına sahiptir. Hyperdeck Studio HD Mini, sadece uzaktan kontrol girişini destekler.

#### **4 Harici Disk**

Hyperdeck Studio HD modellerinde 5Gb/sn kadar hızlarda harici disklere kayıt yapabilmek için USB-C bağlantısına bir flaş disk bağlayın. 10Gb/sn'yeye ulaşan transfer hızları için Hyperdeck Studio 4K Pro modelleri, 2ci nesil bir USB 3.1 bağlantısına sahiptir. Bir veya daha çok sayıda SSD bağlamak üzere çok portlu USB-C hub cihazlarını veya Blackmagic MultiDock 10G'yi bağlayabilirsiniz.

HyperDeck'iniz, USB üzerinden bilgisayarınıza bağlı olduğunda, Open Broadcaster ve Skype gibi yazılımlarda, HyperDeck'i webcam kaynağı olarak kullanabilirsiniz. Daha fazla bilgi için, bu kılavuzdaki 'Open Broadcaster Uygulamasının Kurulumu' bölümüne bakın.

#### **5 Monitör Çıkışı**

3G-SDI monitör çıkışı bağlantısı, harici bir ekranda izleyebilmeniz için katmanlara sahip ve ölçeği küçültülmüş bir sinyal sağlar. Katmanlar arasında; disk simgeleri, ses göstergeleri ve bir zaman sayacı ekranının yanı sıra bir ekran LUT'u bulunur. Temiz sinyalin nasıl çıkarılacağı da dahil olmak üzere, SDI monitör ayarları hakkında daha fazla bilgi için bu kılavuzda daha önceki 'Ayarlar' bölümüne bakın.

#### **6 Referans**

Tüm HyperDeck modelleri, standart çözünürlüklü black burst ve yüksek çözünürlüklü tri-sync standartlarına karşılık gelen, stabilize bir video referans çıkışına sahiptir. Ayrıca, bir senkronizasyon üreteci gibi harici kaynaklardan da referans sinyalleri alabilirsiniz. Yani, tesisinizdeki tüm cihazları, Blackmagic Sync Generator gibi tek bir kaynaktan gelen bir referans sinyaline kilitleyerek senkronize edebilirsiniz! Ayarlar menüsünü kullanarak giriş ve harici referans kaynağı arasında seçim yapın.

Referans kaynağını seçme hakkında daha fazla bilgi için, bu kılavuzdaki 'Kurulum' ayarlarına bakın.

#### **7 Zaman Kodu**

Zaman kodu girişleri aracılığıyla harici zaman kodu sinyalini alın veya Hyperdeck'ten zaman kodunu 'TC Out' ibareli zaman kodu çıkış bağlantısı üzerinden zincirleme bağlayın. Bazı modellerde, zaman kodu BNC konnektörler üzerinden bağlanır ve Hyperdeck Studio 4K Pro, XLR zaman kodu bağlantılarına sahiptir. Zaman kodu seçeneklerini nasıl seçeceğiniz hakkında daha fazla bilgi için, bu kılavuzdaki 'Ayarlar' bölümüne bakın.

#### **8 HDMI**

HDMI çıkışını, HDMI televizyonlara ve monitörlere bağlayın.

Sinyal, doğru metaveri ile işaretlenmişse Hyperdeck, otomatik olarak SDR ve HDR video standartlarını algılar. Ayarlar menüsünü kullanarak HDR işaretini de geçersiz kılabilirsiniz. Daha fazla bilgi için, bu kullanım kılavuzundaki 'ayarlar' bölümüne bakın.

#### **9 SDI**

Hyperdeck Studio HD Mini modelleri, 1080p60'a kadar olan sinyaller için bir 3G SDI bağlantısına sahiptir. Hyperdeck Studio HD Plus ve Hyperdeck Studio HD Pro modelleri, SD'den 2160P30'a varan sinyallere imkan tanıyan, 6G-SDI bağlantısına sahiptir. Hyperdeck Studio 4K Pro, 2160p60'a kadar çözünürlüklere olanak veren 12G-SDI giriş ve çıkışlara sahiptir.

İki adet SDI çıkışına sahip HyperDeck'ler, ATEM switcher'lere bağlı olduğunda, eşzamanlı fill ve key sinyalleri için ProRes 4444 dosyalarını oynatmak üzere kullanılabilir.

# <span id="page-785-0"></span>**Monitör Çıkışının Kullanılması**

Monitör çıkışı; kullanılan kodek, video ve sinyal formatı, kare hızı, zaman kodu, dosya adı, aktarım kontrol durumu, depolama ortamı durumu ve ses seviyeleri gibi önemli durum bilgilerini görüntüleyen kapmanlarla, kaydınızı veya oynatılan videoyu görsel olarak denetlemenin, hızlı bir yoludur.

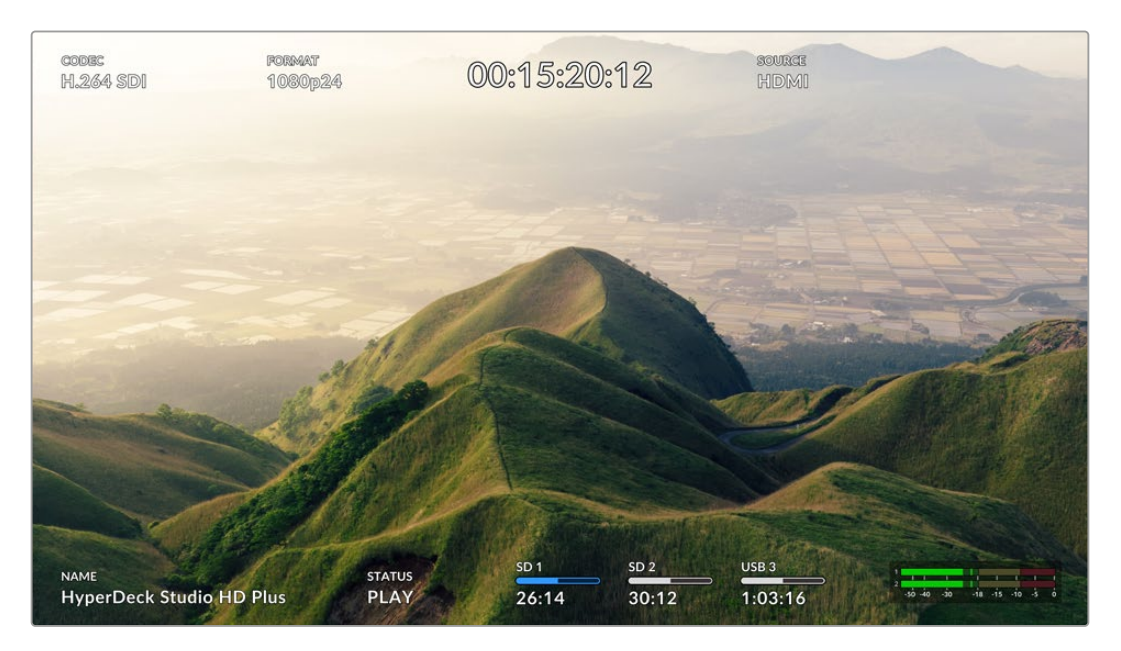

Aşağıda görüntülenen bilgilerin açıklamaları vardır.

#### **Kodek**

LCD menüsünden seçilen kodeği görüntüler.

#### **Format**

Oynatım modundayken, mevcut klibin çözünürlüğünü ve kare hızını görüntüler. Kayıt modundaysanız şuan seçili kaynağa bağlı videonun çözünürlüğünü ve kare hızını görüntüler.

#### **Zaman Kodu**

Oynatım esnasında video klibinizin zaman kodunu ya da video girişi veya zaman kodu girişi üzerinden şuan kaydedilmekte olan videonun zaman kodunu görüntüler. Ayrıca, klip zaman kodunu görüntüleme veya zaman çizelgesi için zaman sayacını görüntüleme arasında seçim yapabilirsiniz.

#### **Kaynak**

Şuan seçili olan SDI veya HDMI kaynağı görüntüler. Ekranda 'sinyal yok' belirirse, geçerli bir sinyalin algılanmadığı anlamına gelir.

#### **İsim**

HyperDeck disk kaydedicinizin ismini gösterir. HyperDeck'in isminin nasıl değiştirildiği hakkında bilgi için, bu kılavuzun ilerleyen kısımlarındaki 'Blackmagic HyperDeck Setup' bölümüne bakın.

#### **Durum**

Bir klibi oynattığınızda veya kaydederken, bu gösterge, aktarım kontrol durumunu ve kullanılmakta olan kontrolleri görüntüler. Bunlar dahilinde:

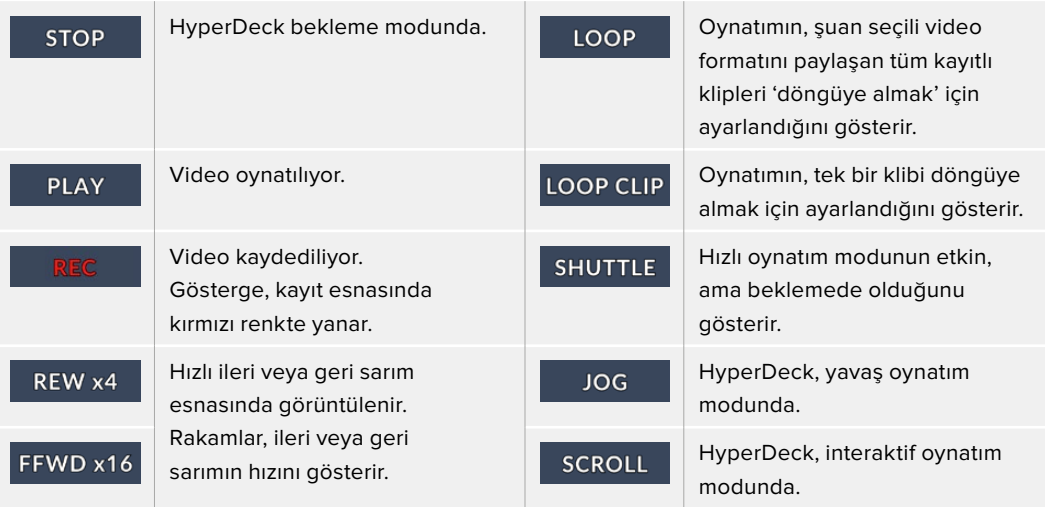

#### **Depolama Ortamı Durumu**

Bu üç gösterge; SD kartların, SSD'lerin ve aktif USB disklerin isimlerini ve durumularını gösterir ve HyperDeck modeline bağlı olarak biraz farklılık gösterebilir.

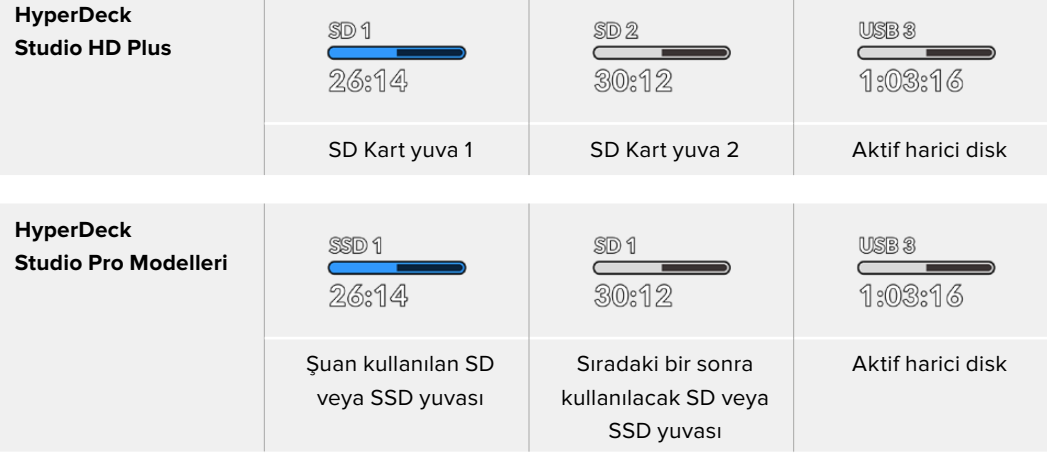

Tüm HyperDeck modellerinde, üçüncü gösterge USB diski gösterir. Bir USB hub cihazı veya Blackmagic MultiDock 10G gibi harici bir cihaz kullanıyorsanız, aktif olan disk görüntülenir.

#### **Kart veya Disk Göstergesi**

İlerleme çubuğunun üzerindeki yazı, SD kart yuvasını veya SSD yuvasını belirtir. Kayıt yapıyorsanız, kaydın yapıldığı diski kolayca tespit edebilmeniz için diskin solunda 'current' ibaresi görünür. Kaydın yapılacağı bir sonraki kartı veya diski belirtmek için ilerleme çubuğunun üzerinde 'Next' ibaresi belirir.

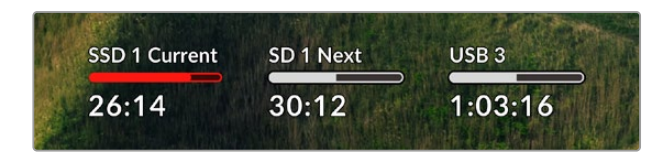

#### **Ortam Çubuğu**

Ortam çubuğu simgesi, mevcut durumuna bağlı olarak mavi, beyaz veya kırmızı renkte olur ve ortamdaki kullanılan alanı görüntüler.

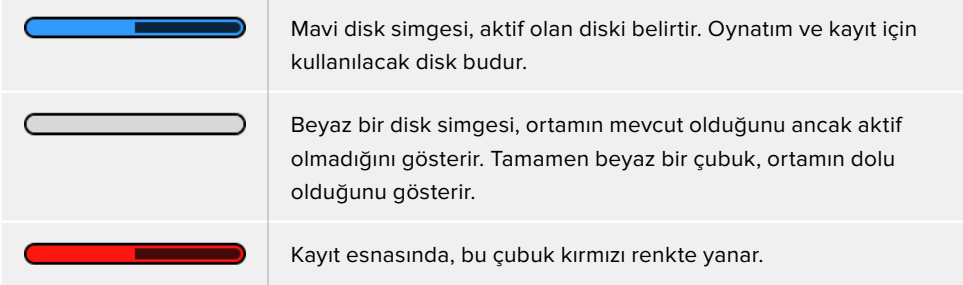

Ortam çubuğunun altındaki metin ya kalan kayıt süresini ya da yuvanın durumunu görüntüler.

#### **Kalan süre**

SD kartınızda veya SSD diskinizde boş alan kaldığında, mevcut kaynak formatına ve seçtiğiniz kodek ile kalite ayarlarına bağlı olarak kalan süre, saat:dakika:saniye halinde görüntülenir. Bir saatten daha az bir süre kaldığında, kalan süre dakika:saniye olarak görüntülenir.

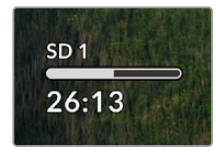

#### **Yuva durumu**

Ortam yuvasında bir ortam olmadığında, o yuva için "kart yok" ve "disk yok" görüntülenir.

Bir SD kart, SSD veya USB disk dolduğunda, simgede 'kart dolu' veya 'disk dolu' ibaresi görüntülenir, böylece depolama ortamını değiştirme zamanının geldiğini bilirsiniz. Başka bir SD kart veya SSD takılı ise, kayıt otomatik olarak bu kartta veya diskte devam eder. Harici bir disk bağlıysa tüm SD kartlar ve SSD'ler dolduğunda, kayıt hemen bu diske geçer.

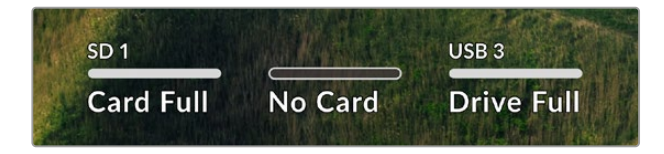

Kilitli olan bir sürücü, ilerleme çubuğunun altındaki 'kart kilitli' veya 'disk kilitli' ibaresiyle gösterilir.

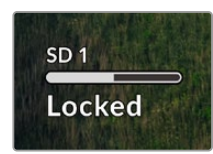

#### <span id="page-788-0"></span>**Ses Göstergeleri**

Ekran üstü ses göstergeleri, kaydetmek istediğiniz kanal sayısına bağlı olarak 16 kanala kadar ses seviyesini görüntüler. Bunlar, LCD menüsündeki ses sekmesi üzerinden PPM veya VU göstergeleri olarak ayarlanabilir.

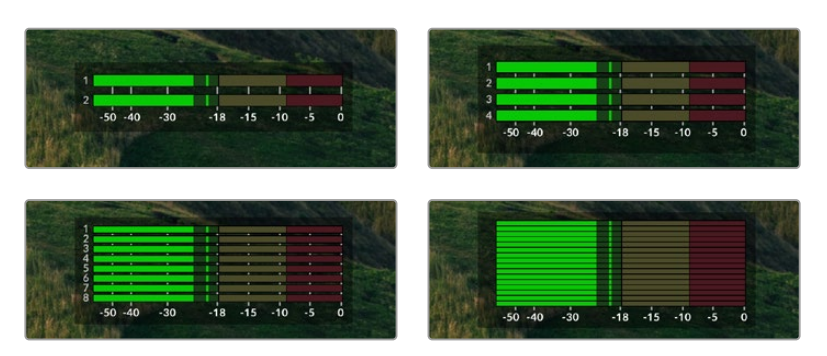

Kaydedilecek ses kanalı sayısını seçmek veya farklı bir ses göstergesine geçmek için LCD menüsündeki ses sekmesini kullanın. Daha fazla bilgi için, bu kullanım kılavuzundaki 'ayarlar' bölümüne bakın.

# **Depolama Ortamı**

### **SD Kart**

Yüksek kalite Ultra HD kayıt için, yüksek hızlı UHS-II SD kartları öneriyoruz. Bu kartların Ultra HD 2160p60'a kadar kayıt yapabilmesi için, yazma hızı kapasitelerinin 220MB/sn'nin üzerinde olması gerekir. Ancak, daha yüksek sıkıştırmayla daha düşük bit hızlarında kayıt yapıyorsanız daha yavaş kartları kullanmanız mümkün olabilir. Genel olarak, kartlarınız ne kadar hızlıysa o kadar iyidir.

Daha güncel bilgiler için düzenli olarak bu kılavuzun en güncel sürümüne bakmanızda fayda vardır ve her zaman [www.blackmagicdesign.com/tr/support](http://www.blackmagicdesign.com/tr/support) adresindeki Blackmagic Design internet sitesinden indirilebilir.

#### HyperDeck Studio 4K Pro ile hangi SD kartları kullanmalıyım?

#### **60 fps'ye kadar 2160p kayıt için, aşağıdaki SD Kartlar önerilir.**

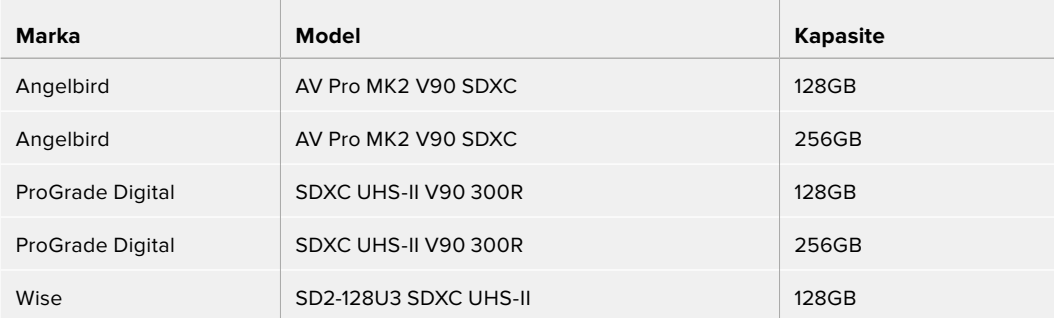

HyperDeck Studio HD Pro ile hangi SD kartları kullanmalıyım? **30 fps'ye kadar 2160p kayıt için, aşağıdaki SD Kartlar önerilir.**

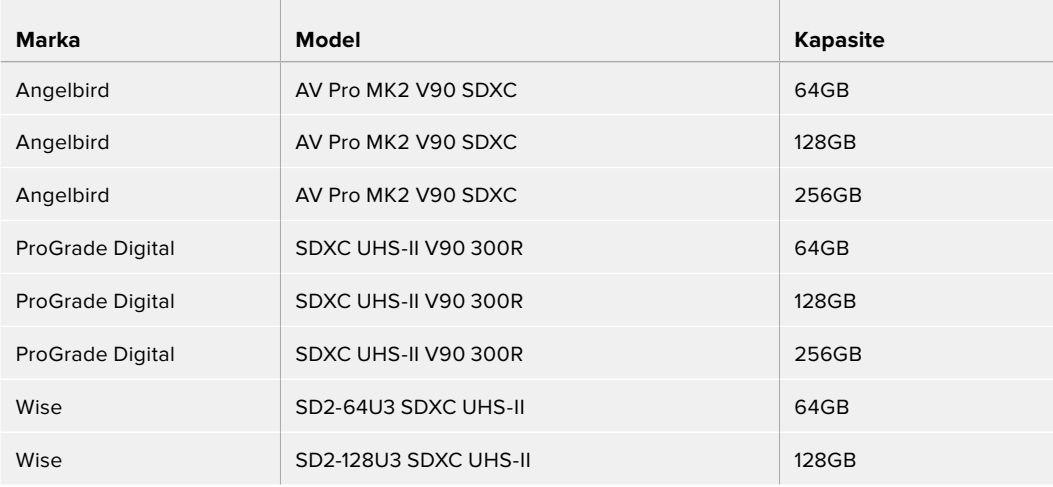

# HyperDeck Studio HD Plus ile hangi SD kartları kullanmalıyım?

#### **30 fps'ye kadar 2160p kayıt için, aşağıdaki SD Kartlar önerilir.**

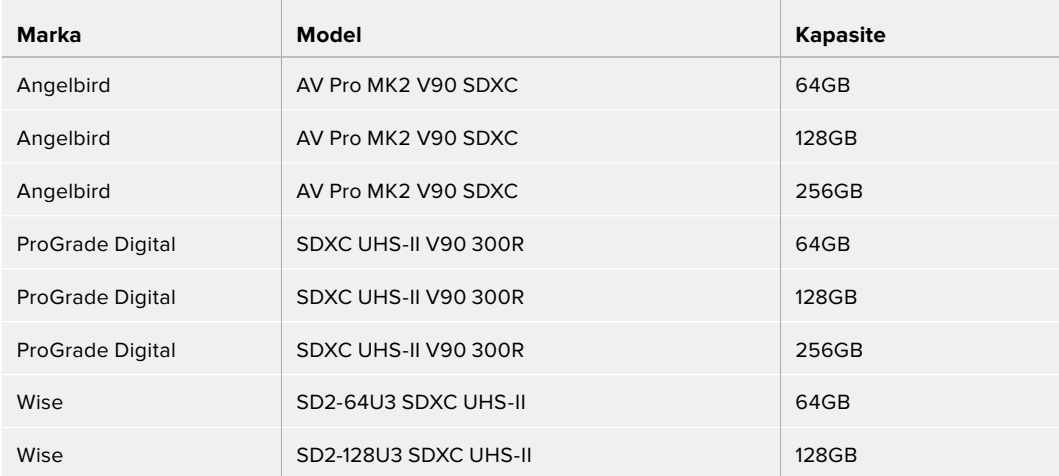

#### HyperDeck Studio HD Mini ile hangi SD kartları kullanmalıyım?

#### **60 fps'ye kadar 1080p ProRes 422 HQ kayıt için, aşağıdaki SD Kartlar önerilir.**

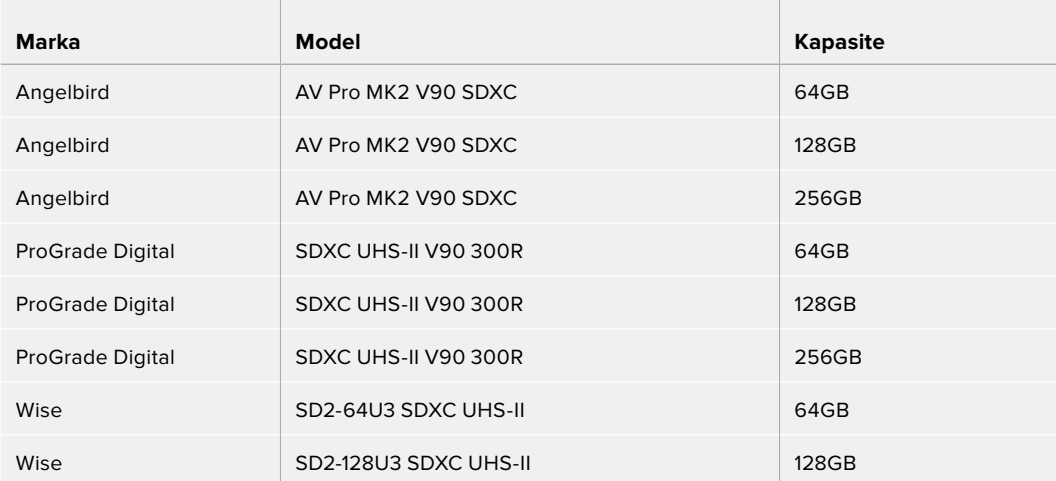

# <span id="page-790-0"></span>**SSD**

Yüksek veri hızlı videolar ile çalışırken, kullanmak istediğiniz SSD'yi dikkatlice kontrol etmeniz önemlidir. Bunun nedeni, bazı SSD'lerin yazma hızlarının, üreticilerin iddia ettiği hızlardan %50 daha düşük olabilmesidir, yani bir diskin özelliklerinde, SSD'nin video yönetmek için yeterli hızda olduğu ileri sürülse bile, aslında o disk, gerçek zamanlı video kaydı için yeterli hıza sahip değildir.

Gizli veri sıkıştırması, en çok kaydetmeyi etkiler ve bu diskler, genellikle gerçek zamanlı oynatım için kullanılabilirler.

Testlerimizde, daha yeni ve daha büyük kapasiteli SSD modellerinin, genellikle daha hızlı olduğunu bulduk. Kullanım için önerilen SSD'ler aşağıda listelenmiştir.

#### HyperDeck Studio 4K Pro ile hangi SSD'leri kullanmalıyım?

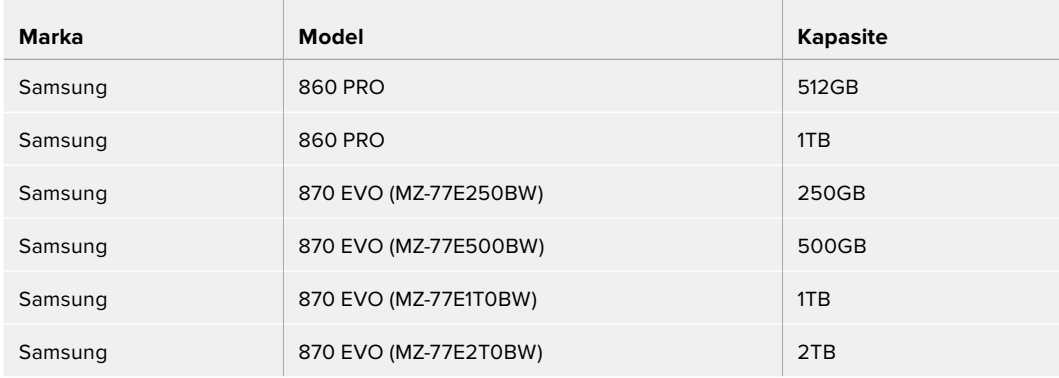

#### **60 fps'ye kadar 2160p kayıt için aşağıdaki SSD'ler önerilir.**

#### HyperDeck Studio HD Pro ile hangi SSD'leri kullanmalıyım?

#### **30 fps'ye kadar 2160p kayıt için aşağıdaki SSD'ler önerilir.**

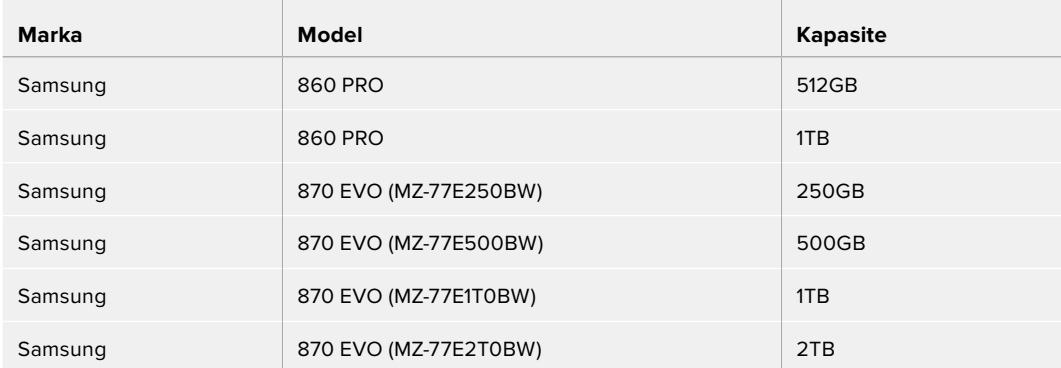

# <span id="page-791-0"></span>**Harici Disk**

Tüm HyperDeck modelleri, doğrudan USB-C flaş disklere kayıt yapabilir. Bu hızlı, yüksek kapasiteli diskler, uzun süreli video kaydetmenize olanak verir. Sonra, aynı flaş diski bilgisayarınıza takabilir ve doğrudan bu diskten kurgulama yapabilirsiniz!

Daha da yüksek depolama kapasiteleri için bir USB-C çoğaltıcı veya harici bir sabit disk bağlayabilirsiniz. Blackmagic MultiDock 10G veya USB-C flaş diskinizi bağlamak için, USB-C kablosunun takılı olduğu cihazdan, HyperDeck'inizin arka panelindeki 'ext disk' olarak işaretli harici disk bağlantısına kabloyu bağlayın.

#### HyperDeck Studio 4K Pro ile hangi USB-C diskleri kullanmalıyım?

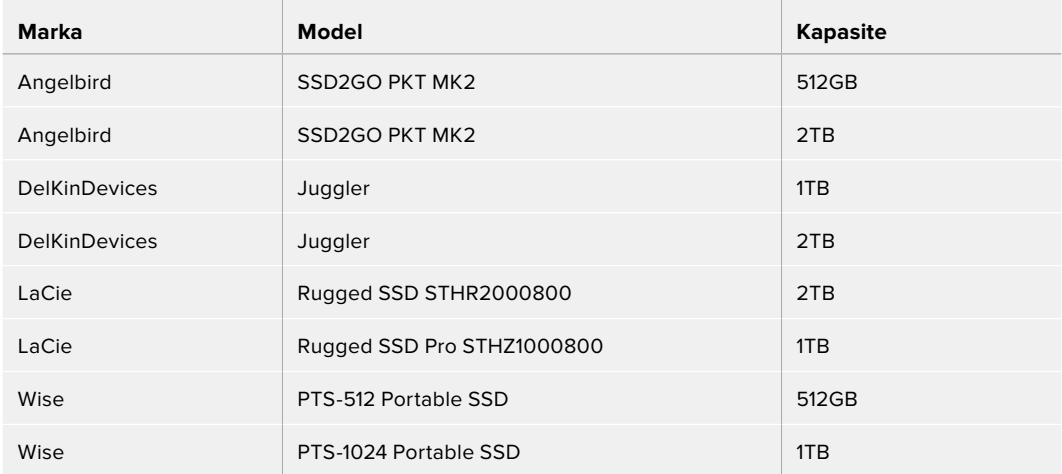

#### **60 fps'ye kadar 2160p kayıt için, aşağıdaki USB-C diskler önerilir.**

 $\sim$ 

#### HyperDeck Studio HD Pro ile hangi USB-C diskleri kullanmalıyım?

#### **30 fps'ye kadar 2160p kayıt için, aşağıdaki USB-C diskler önerilir.**

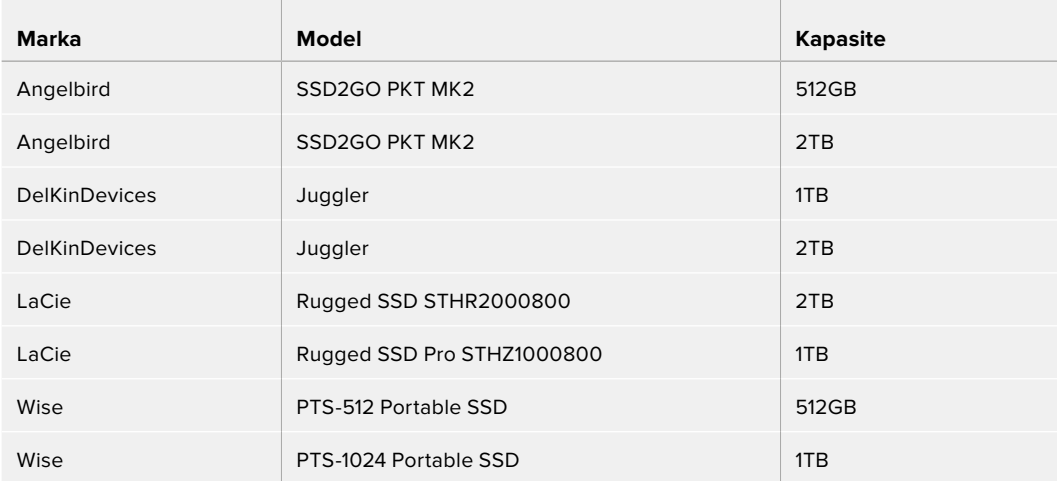
HyperDeck Studio HD Plus ile hangi USB-C diskleri kullanmalıyım?

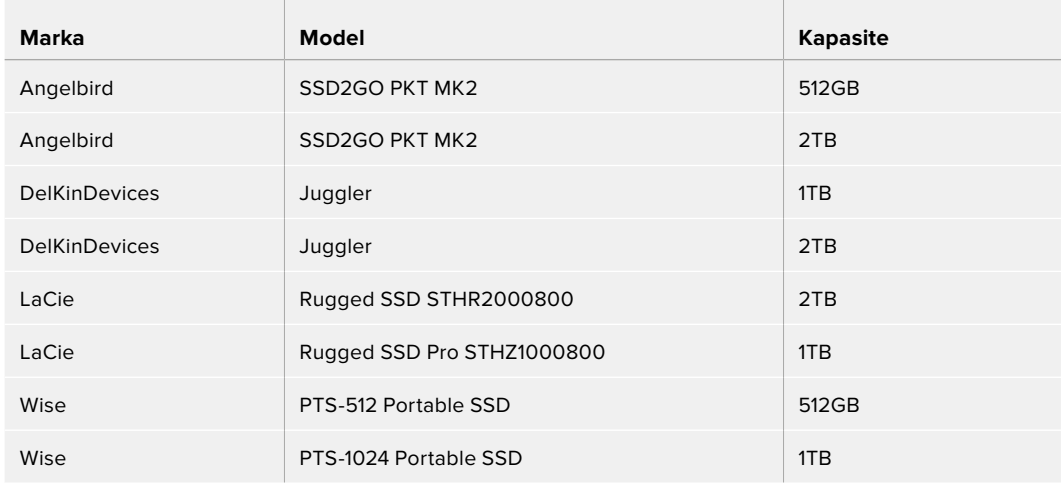

## **30 fps'ye kadar 2160p kayıt için, aşağıdaki USB-C diskler önerilir.**

HyperDeck Studio HD Mini ile hangi USB-C diskleri kullanmalıyım?

### **60 fps'ye kadar 1080p ProRes 422 HQ kayıt için, aşağıdaki USB-C diskler önerilir.**

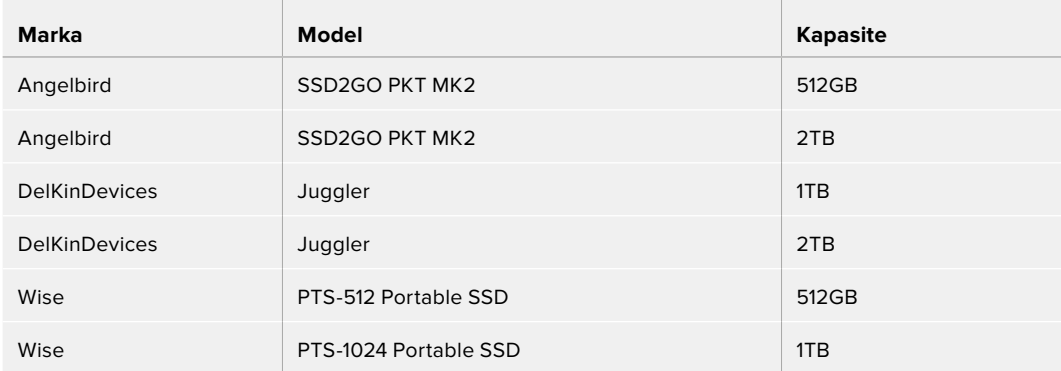

# **Ortamın Formatlanması**

# **Ortamın Bir Bilgisayarda Hazırlanması**

### **Ortamın bir Mac Bilgisayarda Formatlanması**

Mac bilgisayarlarda dahil edilen 'Disk Utility' yardımcı uygulaması, bir diski HFS+ veya exFAT olarak formatlayabilir.

Formatlama işlemini yapmadan önce, diskte bulunan önemli dosyalarınızı yedeklediğinizden emin olun, çünkü formatlandığında diskinizdeki her şey silinir.

- **1** Harici bir dock veya bir kablo adaptörü ile bilgisayarınıza bir SSD bağlayın ve SSD'nizin, Time Machine yedekleme için kullanılmasını talep eden mesajları reddedin.
- **2** Uygulamalar/izlenceler sekmesine girin ve Disk Utility'i başlatın.
- **3** Flaş diskinizin, SSD'nizin veya SD kartınızın disk simgesine tıklayın ve sonra 'erase' (sil) sekmesini tıklayın.
- **4** Formatı, 'Mac OS Extended (Journaled)' veya "exFAT" olarak ayarlayın.
- **5** Yeni disk birimi için bir isim girin ve sonra 'erase' butonunu tıklayın. Medyanız hızlı bir şekilde formatlanır ve HyperDeck ile kullanıma hazır hale getirilir.

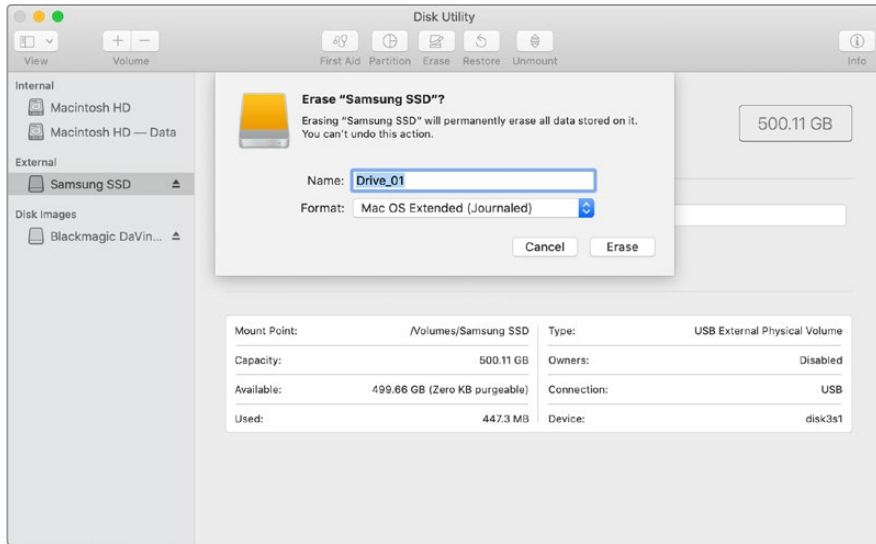

#### **Ortamın bir Windows Bilgisayarda Formatlanması**

Bir Windows PC bilgisayardaki exFAT formatınaki bir diski, 'formatlama' diyalog kutusu formatlayabilir. Formatlama işlemini yapmadan önce; flaş diskiniz, SSD'niz veya SD kartınızda bulunan önemli dosyalarınızı yedeklediğinizden emin olun, çünkü formatlandığında, ortamdaki her şey silinir.

- **1** Bir harici dock veya kablo adaptörü ile SSD'yi bilgisayarınıza bağlayın.
- **2** Başlat menüsünü veya başlat ekranını açın ve bilgisayarım sekmesini seçin. Flaş diskinize, SSD'ninize veya SD kartınıza, sağ tıklayın.
- **3** İçerik menüsünden, 'format' sekmesini seçin.
- **4** Dosya sistemini 'exFAT' olarak ve ayırma birim sığasını da 128 kilobayt olarak ayarlayın.
- **5** Yeni disk birimi için bir isim girin, 'hızlı formatlama' sekmesini seçin ve 'Başlat' butonunu tıklayın.
- **6** Medyanız hızlı bir şekilde formatlanır ve HyperDeck ile kullanıma hazır hale getirilir.

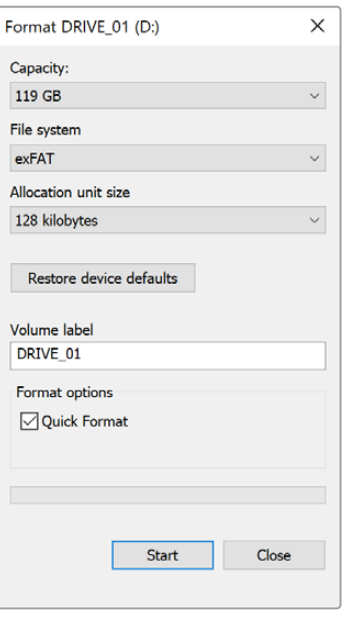

# **HyperDeck'in Web Kamerası Olarak Kullanımı**

USB üzerinden bir bilgisayara bağlandığında, HyperDeck disk kaydediciniz bir web kamerası olarak algılanır. Yani, Open Broadcaster gibi internet yayın yazılımlarını kullanarak, HyperDeck'inizde oynatılan veya kaydedilen videoyu internette yayınlayabilirsiniz.

# **Webcam Kaynağı Olarak Ayarlanması**

Çoğu durumda, internet yayın yazılımınız, otomatik olarak HyperDeck'i webcam olarak ayarlar. Yani, internet yayın yazılımınızı başlattığınızda, HyperDeck Studio'nuzdan görüntüyü anında görürsünüz. Yazılımınız, HyperDeck'i otomatik olarak seçmezse kamera ve mikrofon olarak HyperDeck'i kullanması için, yazılımı düzenleyin.

Aşağıda, Skype uygulamasında, bilgisayar kamera ayarlarını nasıl düzenleyeceğinizin bir örneğini bulabilirsiniz.

- **1** Skype'nin menü çubuğundan, 'ses ve video ayarları' sekmesini açın.
- **2** 'Kamera' menüsünü tıklayın ve listeden HyperDeck'inizi seçin. Önizleme penceresinde, HyperDeck'ten gelen videonun belirdiğini göreceksiniz.
- **3** Şimdi, 'mikrofon' menüsüne girin ve ses kaynağınız olarak HyperDeck'i seçin.

Skype ayarlarınızın doğru olduğunu teyit etmek üzere ve webcam ayarlarınızın çalıştığından emin olmak için bir arkadaşınızla kısa bir Skype test görüşmesi yapmayı denemenizde yarar var.

Yapmanız gerekenler bu kadar. HyperDeck Studio'nuz, videonuzu dünyaya canlı olarak yayınlamaya, artık hazır!

# **Open Broadcaster Uygulamasının Kurulumu**

Open Broadcaster yazılımı; YouTube, Twitch, Facebook Live ve benzeri internet yayın yazılımları ile HyperDeck Studio'nuz arasında bir internet yayın platformu işlevi gören, açık kaynaklı bir uygulamadır. Broadcaster, videonuzu internet yayın uygulamanız tarafından kolaylıkla yönetilen bir bit oranına sıkıştırır.

İnternet yayın servisi olarak YouTube Live'yi kullanarak, HyperDeck Studio'nuzun webcam çıkışını, internette yayınlaması için Open Broadcaster uygulamasını nasıl hazırlayacağınız, aşağıda gösterilmiştir.

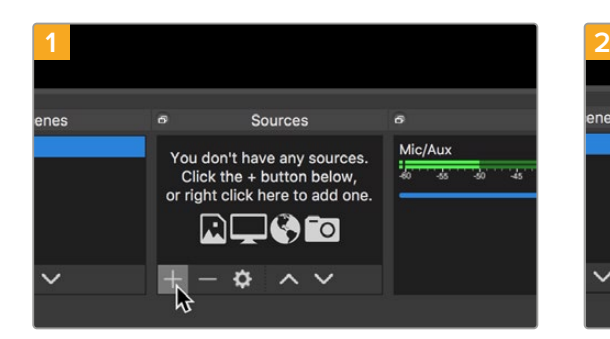

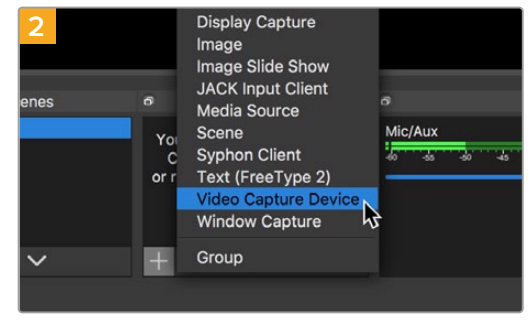

Open Broadcaster uygulamasını başlatın ve 'sources' (kaynaklar) kutusundaki artı (+) sembolünün üstüne tıklayın.

'Video Capture Device' ibareli seçenekten video yakalama cihazınızı seçin.

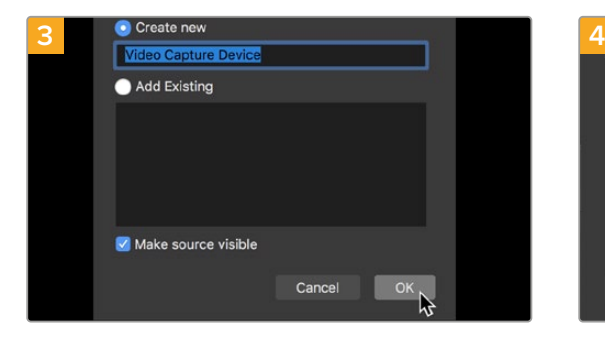

Yeni kaynağa bir isim verin ve 'OK' butonunu tıklayın.

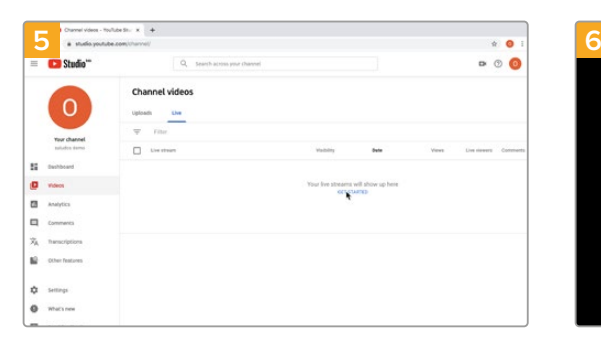

Şimdi YouTube hesabınıza gidin. Canlı yayına geçmenizi sağlayan 'go live' butonunu ve ardından yayını başlatmak için 'stream' butonunu tıklayın.

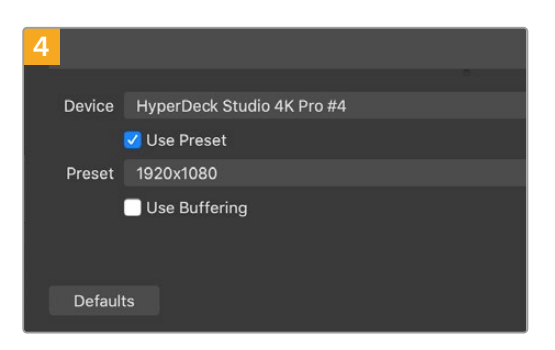

Cihaz menüsünde, HyperDeck Studio'nuzun modelini seçin ve 'OK' butonunu tıklayın.

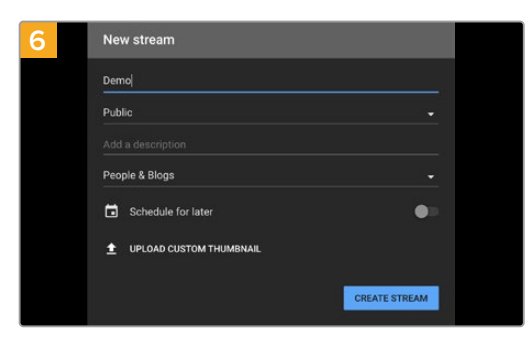

Youtube 'stream' seçeneklerine internet yayın detaylarınızı girin ve 'create stream' butonunu tıklayarak internet yayınını oluşturun.

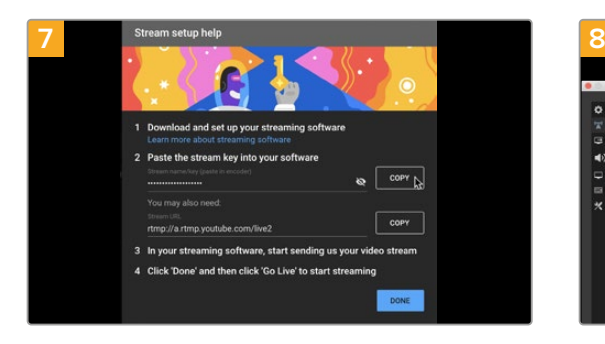

YouTube şimdi, Open Broadcaster uygulamasını YouTube hesabınıza yönlendirecek bir internet yayın anahtarı üretecektir.

İnternet yayın anahtarının yanındaki 'copy' (kopyala) butonunu tıklayın. Open Broadcaster uygulamasına yapıştıracağınız internet yayın anahtarını kopyalayın.

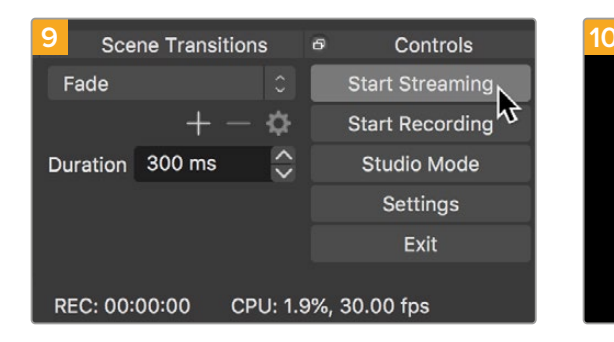

Open Broadcaster'in yayın bağlantısını YouTube ile bağlamak üzere, ekranın sağ alt köşesindeki 'start streaming' (internet yayınını başlat) ibaresini tıklayın. Bu işlem, Open Broadcaster uygulamasından YouTube'ye bağlantıyı kurar ve artık buradan itibaren her şey YouTube Live kullanarak hazırlanabilir.

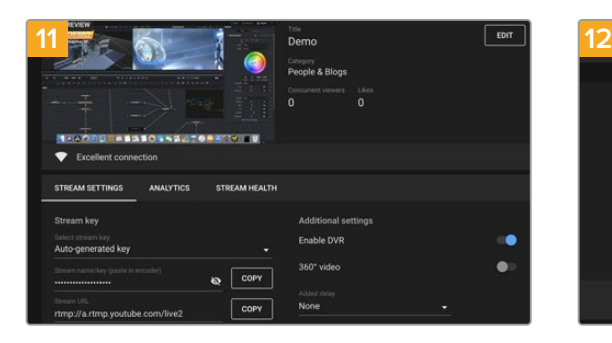

Open Broadcaster uygulamasının YouTube Live ile iletişimde olmasıyla, artık yayınınıza başlamaya hazırsınız. Şimdi, son kontrollerinizi yaparak her şeyin iyi olduğundan emin olabilirsiniz.

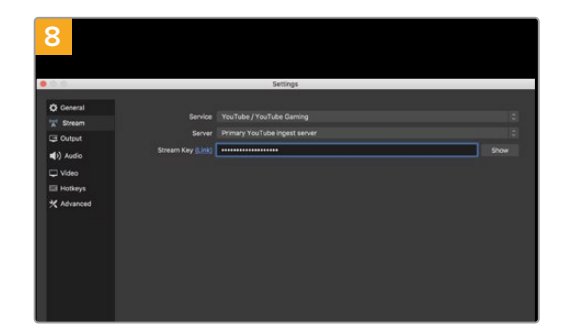

Open Broadcaster uygulamasına geri dönün ve menü çubuğundaki 'OBS/preferences' seçeneğini tıklayarak tercihleri açın. 'Stream' (internette yayınla) ibaresini seçin. Şimdi, YouTube'den kopyaladığınız yayın anahtarını yapıştırın ve 'OK' ibaresini tıklayın. Şimdi, HyperDeck'inizden alınan videonun, Open Broadcaster uygulamasının önizleme penceresinde yayınlandığını göreceksiniz.

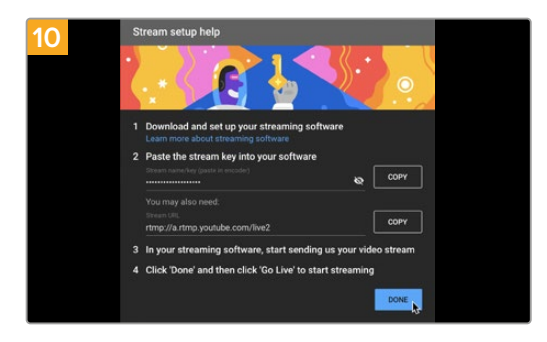

YouTube Live'ye geri dönün ve HyperDeck'inizden alınan webcam program çıkışını, arka planda göreceksiniz. 'Done' (tamam) ibaresini tıklayın.

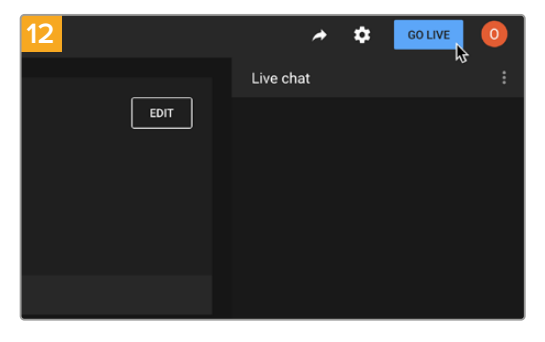

Hazırsanız, 'go live' butonunu tıklayarak canlı internet yayınınıza başlayabilirsiniz.

Şimdi, Open Broadcaster ile YouTube'de canlı internet yayını yapıyorsunuz.

**NOT** İnternet yayınının doğası nedeniyle, genellikle bir gecikme yaşanması muhtemeldir. Bu yüzden, internet yayınını YouTube'de izlemek ve 'end stream' (yayını bitir) butonuna basarak yayını bitirmeden önce, kazayla yayınınızın sonunu erken bitirmediğinizden emin olmak için, programınızın bittiğini teyit etmek önemlidir.

# **Blackmagic HyperDeck Setup**

# **HyperDeck Setup Yazılımının Kullanımı**

Blackmagic HyperDeck Setup, ayarları değiştirmek ve HyperDeck'inizdeki dahili yazılımı güncellemek üzere kullanılır.

#### **HyperDeck Setup yazılımını kullanmak için:**

- **1** Bir USB veya Ethernet aracılığıyla HyperDeck'i bilgisayarınıza bağlayın.
- **2** HyperDeck Setup uygulamasını başlatın. HyperDeck modeliniz, kurulum uygulamasının ana sayfasında adlandırılacaktır.
- **3** Kurulum sayfasını açmak için; yuvarlak 'setup' ikonunun üzerine veya HyperDeck görüntüsünü tıklayın.

### Kurulum Sayfası

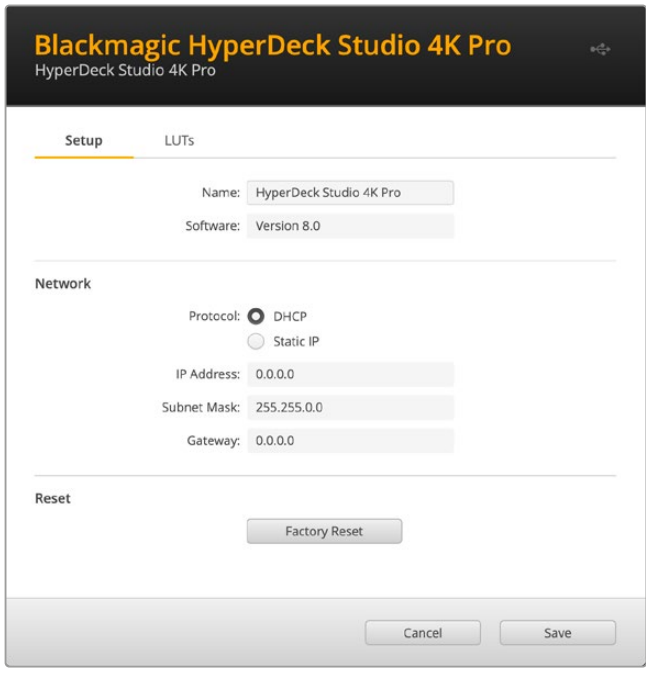

Bir adetten daha fazla HyperDeck Studio'nuz varsa, kolay tanınabilmeleri için her üniteye ayrı bir isim vermek isteyebilirsiniz. Bunu 'isim' seçeneği üzerinden yapabilirsiniz.

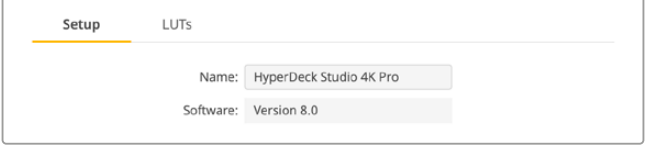

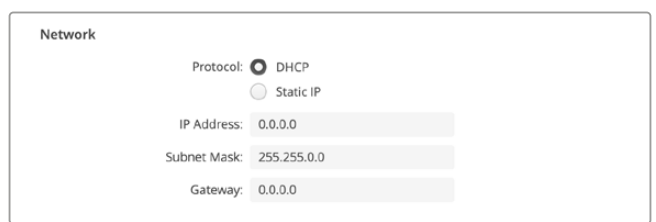

### **Protokol**

HyperDeck Studio'nuzu ATEM switcher'lerle kullanmak için veya HyperDeck Ethernet Protokolü aracılığıyla uzaktan kontrol etmek için, HyperDeck Studio'nun DHCP kullanan diğer ekipmanınızla aynı ağda olması veya manuel olarak sabit bir IP adresi eklemek gerekir.

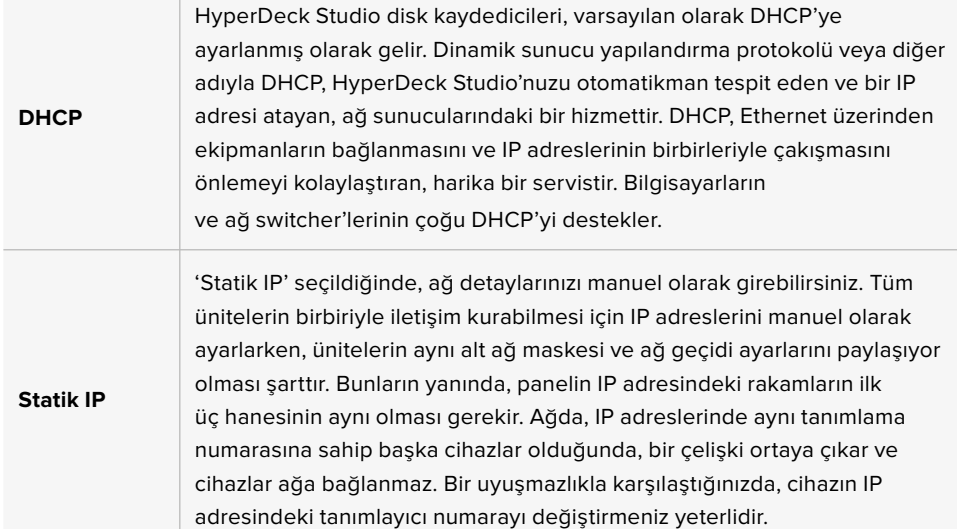

## **LUT'lar Sayfası**

the control of the control of the

Arka panelinde monitör çıkış bağlantıları olan HyperDeck modelleri, 3D LUT'lar uygulanmış halde giriş videosunu görüntüleyebilir. 17 nokta, 33 nokta ve 65 nokta .cube LUT dosyaları desteklenir.

Bu, kameranızda bulunan renk doygungunluğu kasıtlı azaltılmış ve 'düz' bir görünüme sahip 'film' dinamik aralığını kullandığınızda, faydalı olabilir. Bir ekran LUT'u uygulayarak, çekiminizin renk derecelendirmesi yapıldıktan sonra nasıl görüneceğinin bir temsilini görebilirsiniz.

3D LUT, sadece monitör çıkışında kullanılır ve videoya kaydedilmez, yani bu görünümün kaydedilen görüntünüze kalıcı olarak işlenmesinden endişe duymanız gerekmez.

Aynı LUT'u DaVinci Resolve'de görüntünüze uygulamak istediğinizde yapmanız gereken tek şey, HyperDeck Studio'da kullandığınız aynı LUT .cube dosyasını DaVinci Resolve'ye aktarmak ve derecelendirmenize uygulamaktır.

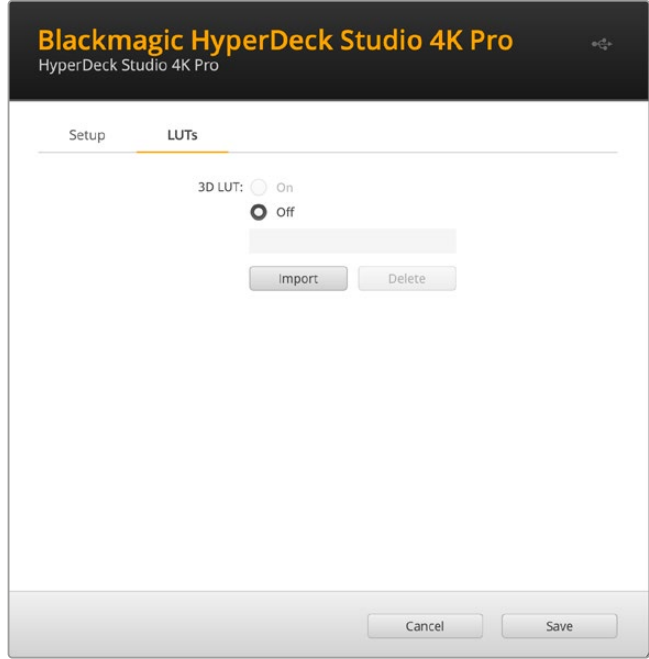

#### **Bir LUT'u görüntülemek için**

- **1** İlk önce ekran LUT'unuzu seçmeniz gerekir. Sonra LUT'u yazılıma aktarmak için 'import' butonunu tıklayın.
- **2** Dosya penceresinden, aktarmak istediğiniz LUT'a gidin ve LUT'u açmak için 'open' butonuna basın.
- **3** LUT'unuz yazılıma aktarıldığında, '3D LUT' seçeneğini 'on', yani 'açık' olarak değiştirin ve 'save' butonuna basarak kaydedin.

Seçilen ekran LUT'u, monitör çıkışına bağlı ekranda görünecektir. Artık, LCD menüsündeki monitör ayarlarından LUT'u açıp kapatabilirsiniz.

# **Dahili Yazılımın Güncellenmesi**

Kurulum yardımcı yazılımı; internet yayın ayarlarını, ağ ayarlarını ve internet yayın kalitesini yapılandırmanın yanı sıra, HyperDeck disk kaydedicinin dahili yazılımını da güncellemenizi sağlar.

#### **Dahili yazılımı güncellemek için:**

- **1** En güncel Blackmagic HyperDeck Setup yükleyicisini [www.blackmagicdesign.com/tr/support](http://www.blackmagicdesign.com/tr/support) adresinden indirin.
- **2** Bilgisayarınızda Blackmagic HyperDeck Kurulum yükleyicisini çalıştırın ve ekran talimatlarını takip edin.
- **3** Yükleme tamamlandıktan sonra, HyperDeck Studio'nuzu arka panelindeki USB veya Ethernet bağlantısı aracılığıyla bilgisayara bağlayın.
- **4** Blackmagic HyperDeck Setup uygulamasını başlatın ve dahili yazılımı güncellemek için ekrandaki komutları takip edin. Herhangi bir komut belirmezse bu, dahili yazılımın güncel olduğunu gösterir ve yapmanız gereken başka bir şey yoktur.

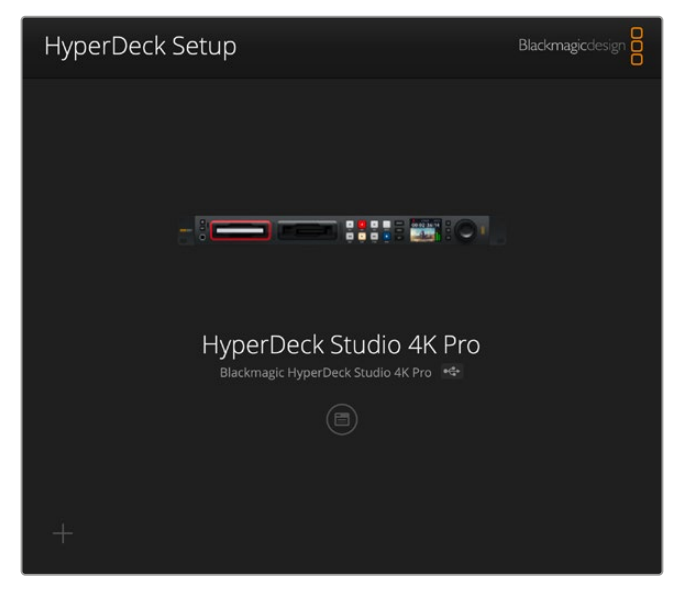

Blackmagic HyperDeck Studio'nuz için en son kurulum yardımcı yazılımını, [www.blackmagicdesign.com/tr/support](http://www.blackmagicdesign.com/tr/support) sayfasındaki Blackmagic Design destek merkezinden indirin.

# **Teranex Mini Rack Shelf**

Teranex Mini Rack Shelf, Blackmagic HyperDeck Studio HD Mini ve HyperDeck Studio HD Plus modellerini bir ekipman rafına veya taşıma kasasına monte etmenizi sağlayan 1 RU boyundaki bir raftır. Blackmagic HyperDeck Studio HD Mini o kadar küçüktür ki; Teranex Mini çeviriciler, Blackmagic MultiView 4 ve Blackmagic Web Presenter gibi benzer büyüklüğe sahip, diğer Blackmagic Design ekipmanların yanına monte edebilirsiniz. Örneğin, bir Blackmagic HyperDeck Studio HD Mini'yi ATEM Television Studio HD ile birlikte monte etme, sekiz adet video girişinin görüntü miksajını yapmanıza ve program çıkışını, HyperDeck Studio HD Mini'de kaydetmenize imkan tanır. Bu modüler tasarım; portatif ve kullanımı kolay ve size özel video çözümleri oluşturmanızı mümkün kılar.

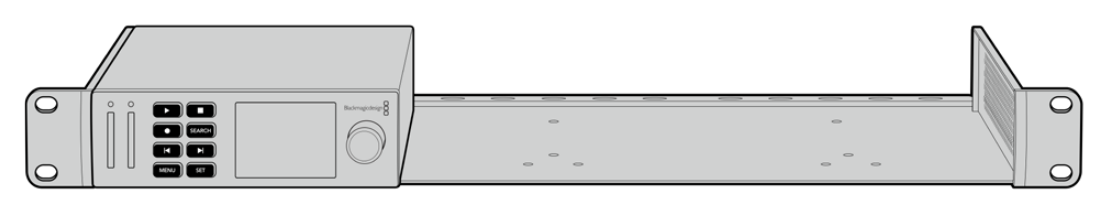

Teranex Mini Rack Shelf; Blackmagic HyperDeck Studio HD Mini ve HyperDeck Studio HD Plus cihazlarınızı, aynı büyüklüğe sahip başka Blackmagic Design ekipmanlarıyla rafa montajlamanıza imkan verir.

Blackmagic HyperDeck'inizi, bir Teranex Mini Rack Shelf'e monte etmek üzere; takılı ise cihazın lastik ayaklarını çıkarın ve kutuda gelen vidaları kullanarak cihazı, rafın tabanına sabitleyin.

Monte etmeniz gereken ek Blackmagic Design ekipmanı yoksa Teranex Mini Rack Shelf, boşlukları kapatmanıza yarayan iki adet orijinal boşluk paneli ile gelir.

Daha fazla bilgi için, [www.blackmagicdesign.com/tr](http://www.blackmagicdesign.com/tr) adresindeki Blackmagic Design internet sitesine bakın.

# **RS-422 Kontrol**

# **RS-422 Kontrol Nedir?**

RS-422 standardı, bir deck kontrol yayın standart serisidir ve yayıncılar tarafından 1980'lerin başlarından beri kullanılmaktadır ve birçok deck'te, doğrusal kurgu makinalarında, sayısal kurgu sistemlerinde ve yayın otomasyon ürünlerinde bulunur. Tüm güncel HyperDeck modelleri, bu standardı destekler böylece; yayın otomasyonuna, uzaktan kontrol sistemlerine, kurgulama sistemlerine ve tasarlamak istediğiniz her hangi bir özel kontrole entegre edilebilir.

HyperDeck Studio ayrıca, RS-422 aracılığıyla Advanced Media Protocol, yani Gelişmiş Medya Protokolünden gelen dosya bazlı komutları da destekler. Bu; bir çalma listesine kliplerin eklenmesi, bir sonraki klibin dosya adının belirlenmesi, tek klibin veya zaman çizelgesinin döngüye alınması ve bir çalma listesinin silinmesi gibi AMP komutlarını kullanan harici bir cihaz ile HyperDeck'inizi kontrol etmenizi sağlar.

## Harici bir RS-422 Kontrol Cihazının Kullanımı

Tüm güncel HyperDeck modellerinde, endüstri standartı Sony™ ile uyumlu bir RS-422 deck kontrol portu vardır. Bu port, HyperDeck Extreme Control gibi RS-422 kullanan herhangi bir uzaktan kontrol cihazına direk bağlantı için doğru pim bağlantılarına sahiptir.

Her iki ucu 'pime pim' bağlanmış, yani kablonun her iki ucundaki pim numaralarının birbirine aynı kablo ile bağlandığı, 9 pimli hazır kabloları kullanabilirsiniz. Özel kablolar yapmak istiyorsanız lütfen birlikte gelen bağlantı şemasına bakınız.

Cihazdaki düğmelere basmak yerine, HyperDeck Extreme Control üzerinden HyperDeck'inizi uzaktan kontrol edebilirsiniz.

- **1** HyperDeck'inizin video girişine bir video sinyali bağlayın.
- **2** HyperDeck Extreme Control'ünüzden HyperDeck Studio'nuza bir RS-422 kablosu bağlayın.
- **3** Ön kontrol panelindeki 'remote' düğmesine basarak uzaktan kontrolü etkin hale getirin veya HyperDeck Studio Mini'deki LCD menü üzerinden, uzaktan deck kontrolüne izin verin.

Şimdi, bilindik hızlı ve yavaş oynatım gibi işlevlerin yanı sıra, HyperDeck'inizin kaydı başlatıp durdurmasını uzaktan kontrol edebilirsiniz. Desteklenen RS-422 komutlarının tam listesi, bir sonraki bölümde 'desteklenen RS-422 komutları' adı altındadır.

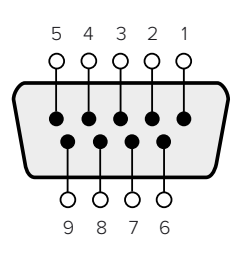

| Receive        | Receive        | Transmit          | Transmit        | Topraklama |
|----------------|----------------|-------------------|-----------------|------------|
| $(-)$          | (+)            | $\left( -\right)$ |                 | Pimleri    |
| (negatif alis) | (pozitif alis) | (negatif yayın)   | (pozitif yayın) |            |
|                |                |                   |                 | 1, 4, 6, 9 |

RS-422 uzaktan kontrol pim bağlantıları

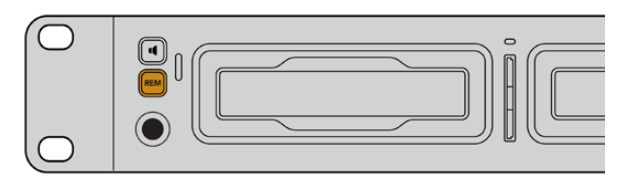

RS-422 deck kontrolü etkinleştirmek için, HyperDeck'inizin LCD menüsünde uzaktan kontrolünün 'açık' olarak ayarlı olduğundan emin olun veya ön paneldeki 'remote' butonunu kullanın.

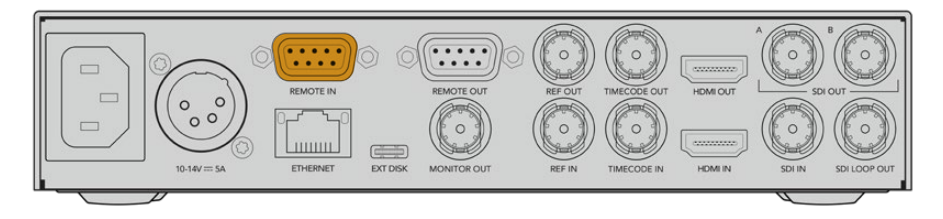

Tüm HyperDeck modelleri, arka paneldeki RS-422 portu aracılığıyla, uzaktan kontrolü destekler

## Desteklenen RS-422 Komutları

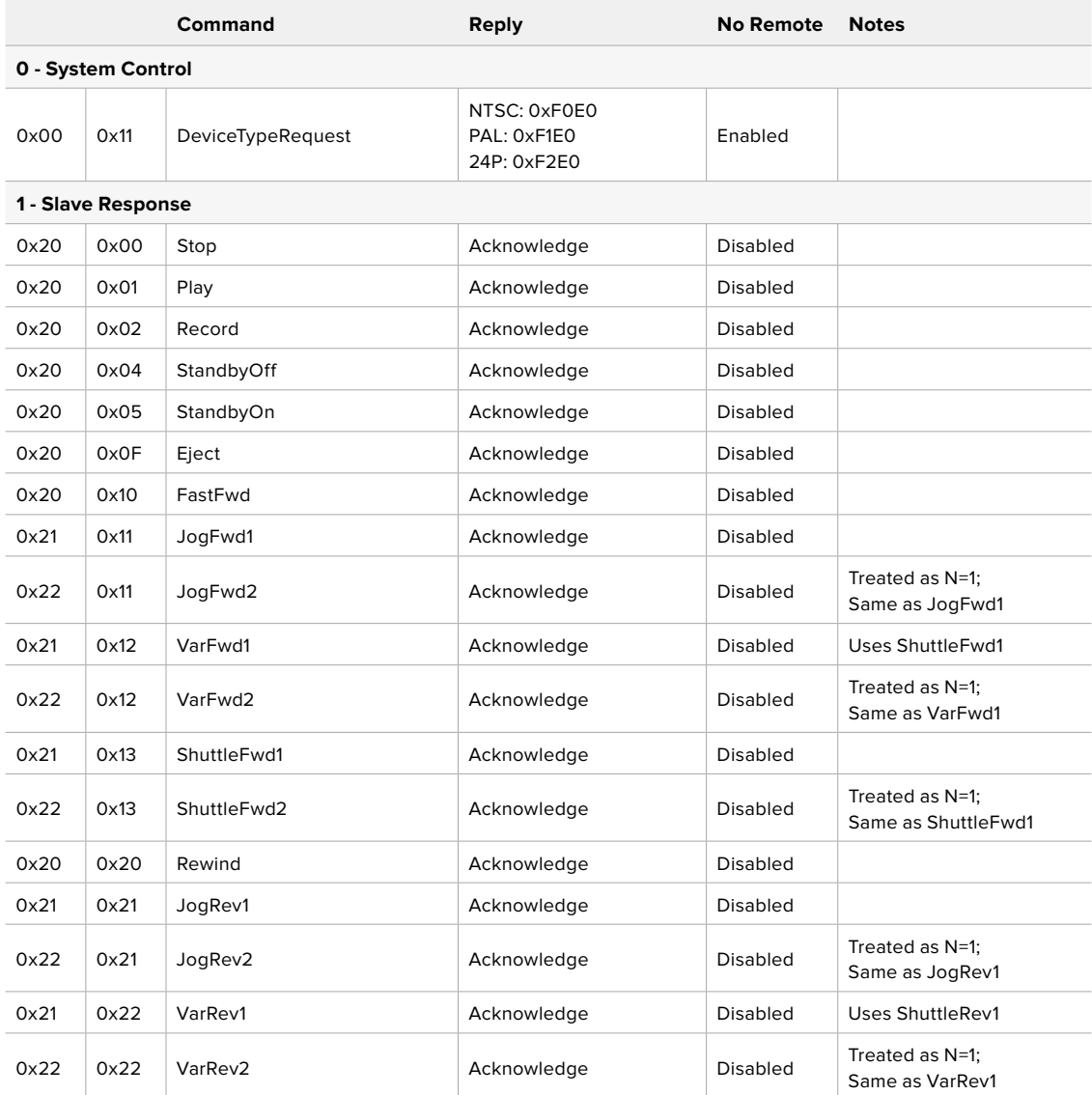

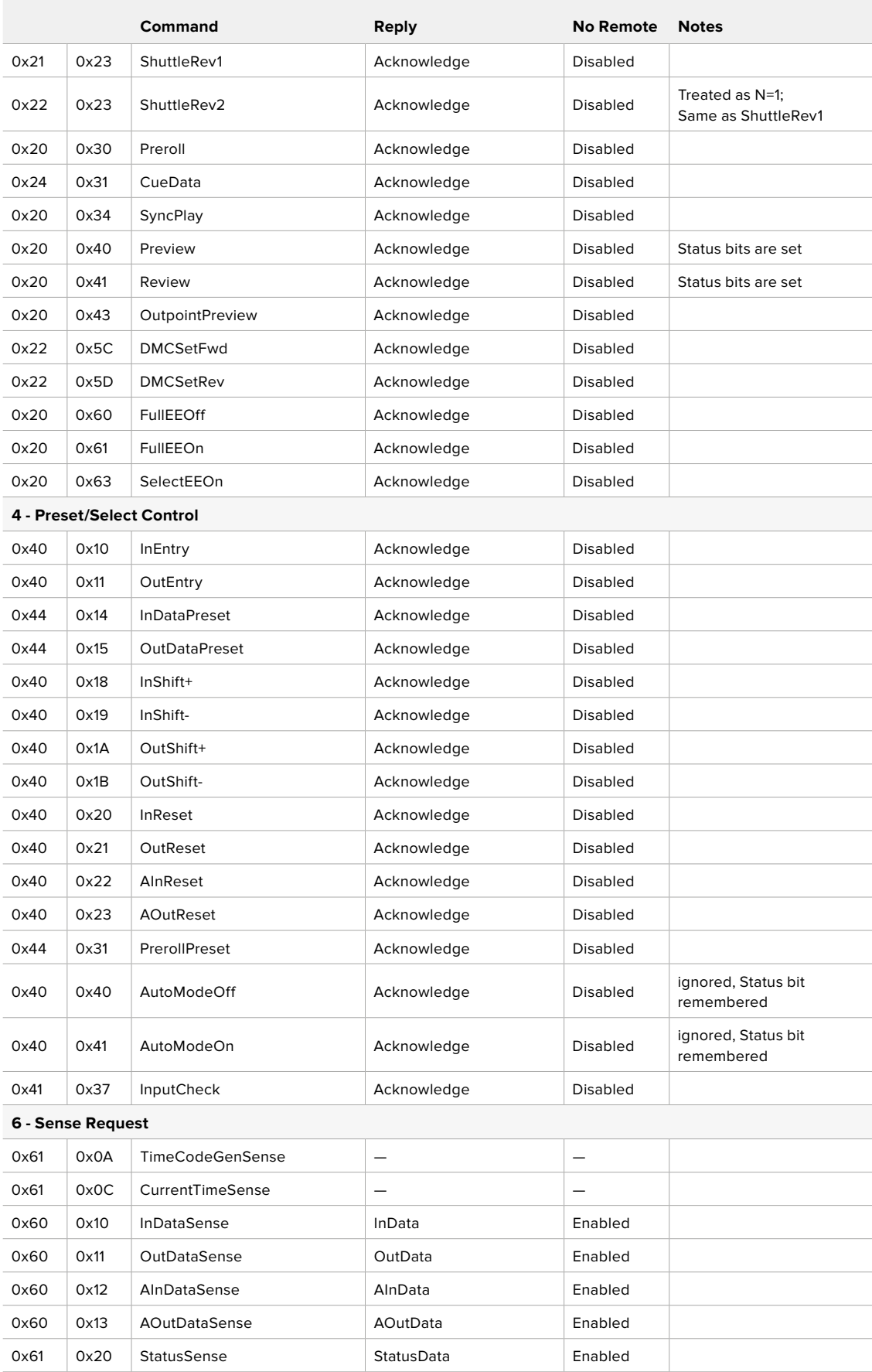

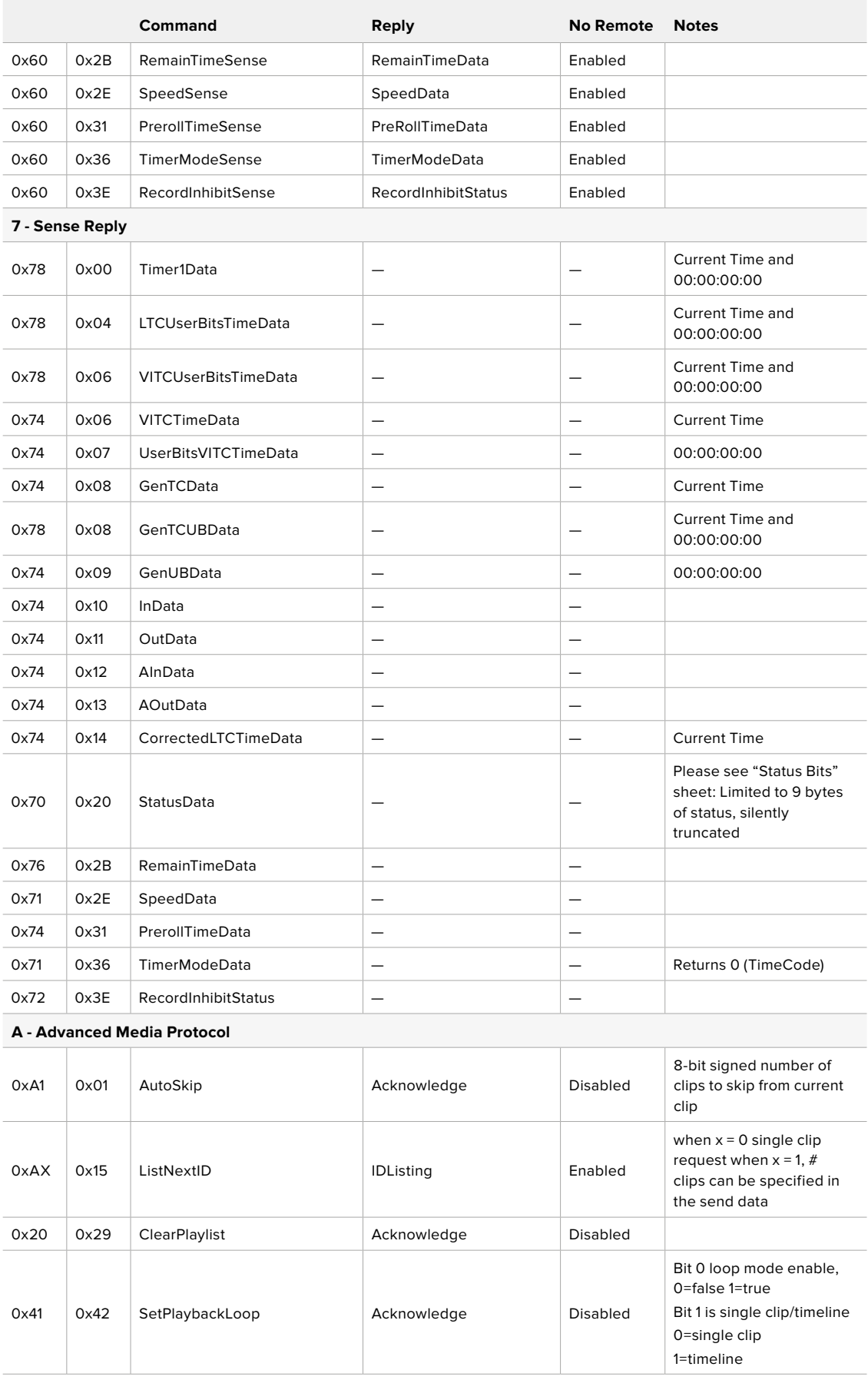

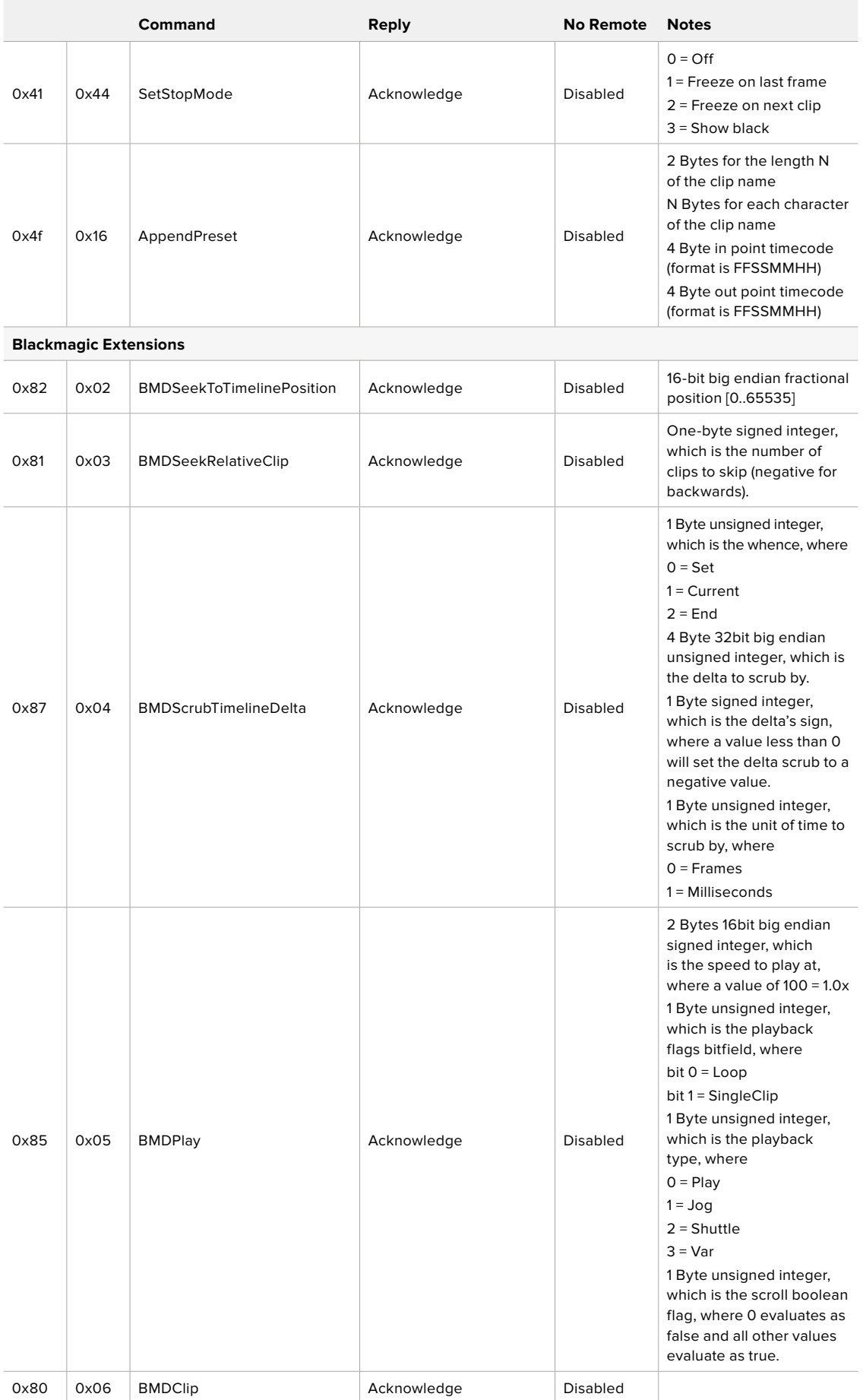

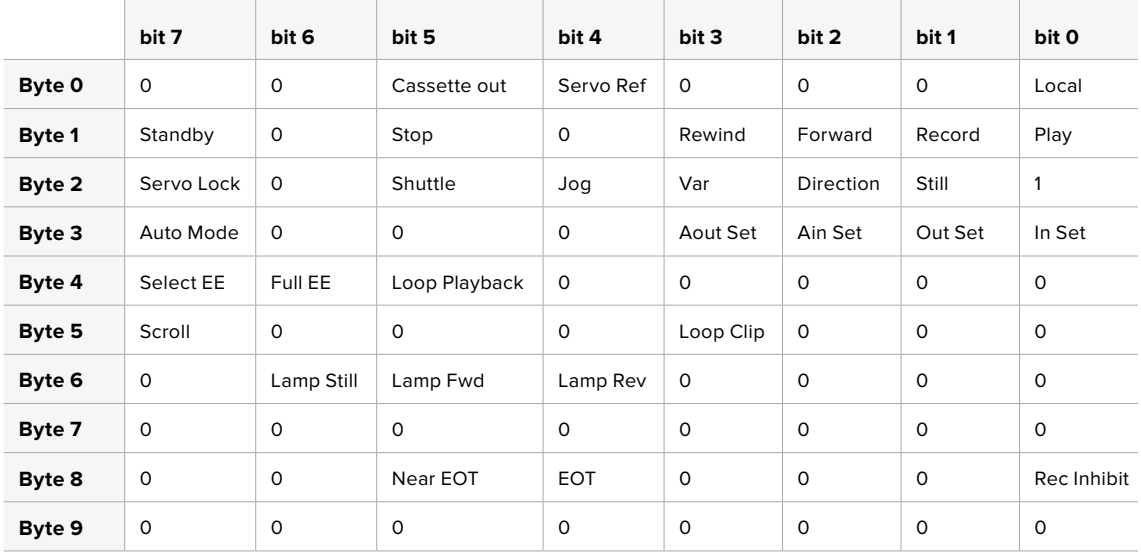

## RS-422 Yazılım Geliştirici Bilgileri

## **Variables**

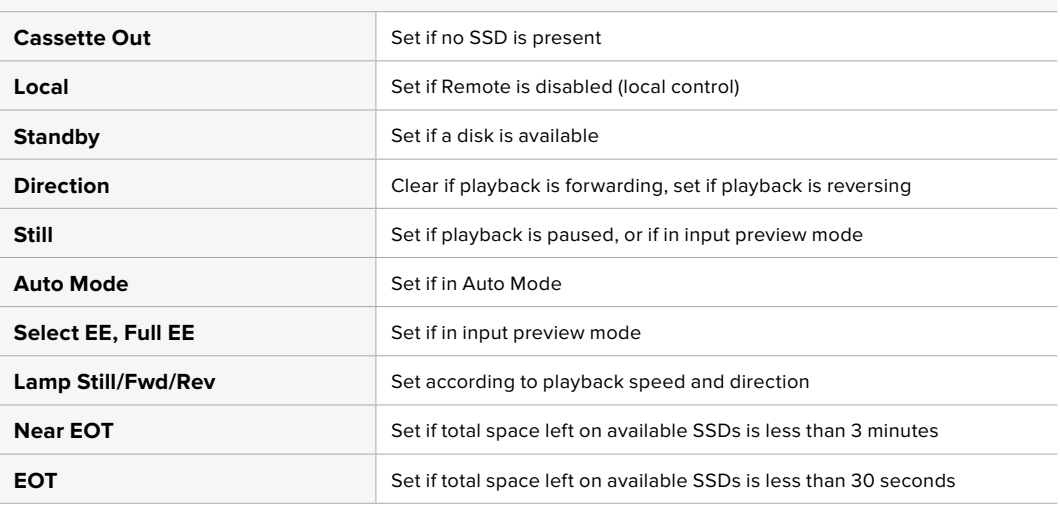

### **Others**

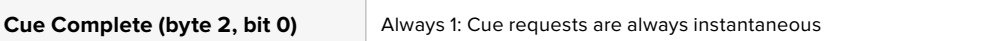

### **HyperDeck Serial RS-422 Protocol**

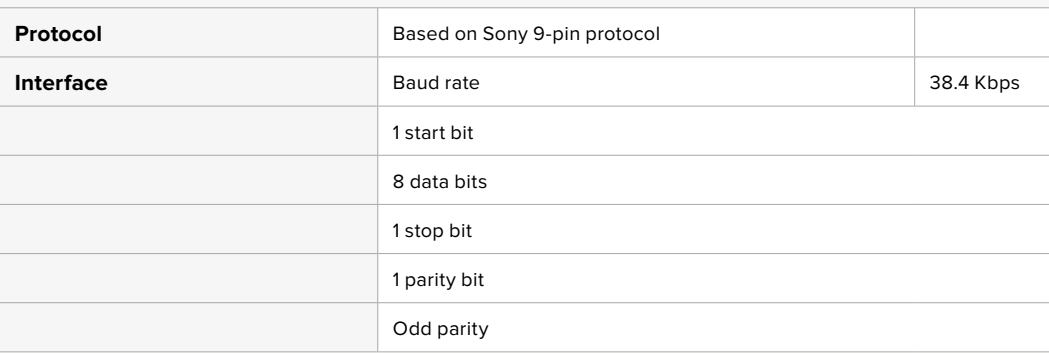

# **Bir Ağ Üzerinden Dosyaların Transferi**

HyperDeck disk kaydediciniz, dosya aktarım protokolü, yani ftp üzerinden dosya transferini destekler. Bu güçlü özellik, bir ağ aracılığıyla dosyaları doğrudan bilgisayarınızdan HyperDeck'inize, yerel bir ağın sağlayabileceği yüksek hızlarda kopyalamanızı sağlar. Örneğin, dijital tabela için uzak bir yerde bulunan bir HyperDeck ünitesine, yeni dosyalar kopyalıyor olabilirsiniz.

## HyperDeck Studio'ya Bağlanma

Bilgisayarınız ve HyperDeck Studio'nuz aynı ağa bağlı iken, sadece bir ftp istemci ve HyperDeck Studio'nuzun IP adresi gerekir.

- **1** HyperDeck'inizi bağlamak istediğiniz bilgisayara bir FTP istemci indirin ve yükleyin. Cyberduck, FileZilla veya Transmit'i tavsiye ediyoruz ama FTP uygulamalarının çoğunluğu işinizi görecektir. Cyberduck ve FileZilla'yı ücretsiz olarak indirebilirsiniz.
- **2** HyperDeck Studio'nuzu, bir ethernet kablosu ile ağınıza bağlayın ve IP adresini Not alın. IP adresine erişmek için 'menu' butonuna basın ve 'ağ' ekranına erişmek için arama kadranını çevirin. HyperDeck Studio'nuzun IP adresini, bu ekranın en altında göreceksiniz.

| Ağ               |                  |  |  |  |
|------------------|------------------|--|--|--|
| Protokol         | <b>Statik IP</b> |  |  |  |
| <b>IP</b> Adresi | 192.168.1.10     |  |  |  |
| Alt Ağ Maskesi   | 255.255.255.0    |  |  |  |
| Ağ Gecidi        | 192.168.1.1      |  |  |  |

HyperDeck Studio'nun IP adresini, akıllı panelin 'ayarlar' ekranında bulabilirsiniz.

**3** HyperDeck Studio'nuzun IP adresini, TCP uygulamanın bağlantı diyaloğuna girin. Bu kutunun ismi ve konumu, uygulamalar arasında değişebilir, fakat genellikle 'server' veya 'host' olarak adlandırılır. FTP programınızda bir 'anonymous login' (isimsiz giriş) onay kutusu varsa işaretlendiğinden emin olun.

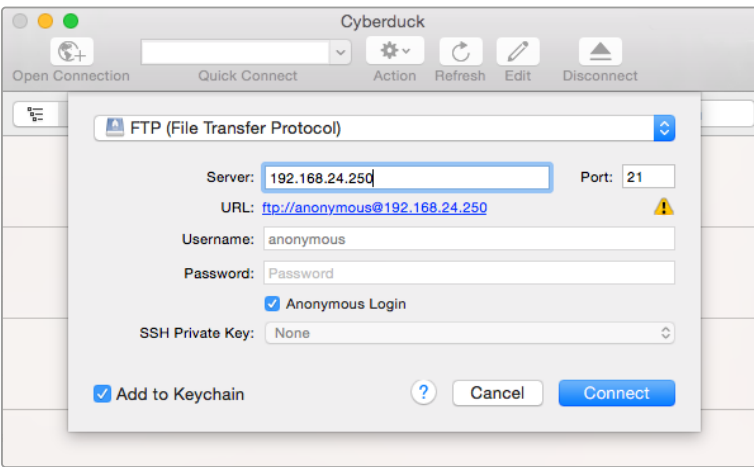

HyperDeck Studio'ya bağlanırken kullanıcı adı ve şifre gibi bilgileri girmenize gerek yoktur. Disk kaydedicinizin IP adresini, FTP uygulamanızın 'server' veya 'host' alanına girin ve varsa 'anonymous login' onay kutusunu işaretleyin.

### Dosya Transferi

HyperDeck Studio'ya bağlanınca, ftp uygulama ile normalde yaptığınız gibi, dosyaları aktarabilirsiniz. FTP uygulamalarının çoğunluğunda 'sürükle ve bırak' arayüzü vardır, ancak uygun metodu, kendi uygulamanızdan kontrol edin.

HyperDeck'inize her türden dosya gönderebilir ve alabilirsiniz fakat HyperDeck Studio'dan aldığınız ve oynatmayı planladığınız dosyaları, HyperDeck'inizin desteklediği kodeklere ve çözünürlüklere uyumlandırmanız gerekeceğini belirtmemizde fayda var. Desteklenen kodeklerin bir listesini, bu kullanım kılavuzunun 'Blackmagic HyperDeck Setup' bölümünde bulabilirsiniz.

**BİLGİ** HyperDeck'iniz kaydederken, aynı anda bir ağ üzerinden dosyaları transfer edebilirsiniz. HyperDeck, kaydın etkilenmemesini temin etmek için, transfer hızlarını otomatikman ayarlayacaktır.

# **Bir ATEM Switcher'e Bağlanma**

Bir ATEM switcher kullanıyorsanız 4 adede kadar Blackmagic HyperDeck disk kaydedici bağlayabilir ve ATEM Software Control panel veya donanım panelini kullanarak onları kontrol edebilirsiniz. Bu, eksiksiz bir video kayıt departmanını parmaklarınızın ucuna getiren, çok etkili bir özelliktir. Ayrıca, bir ATEM switcher'den HyperDeck'inizde kaydı tetikleyebilirsiniz. Bu, bir canlı yayının arşivini oluşturmanın veya daha sonra ince düzenlemeler yapılacak bir programın canlı miksajını yaparken ikincil çekimleri kaydetmenin, harika bir yöntemdir.

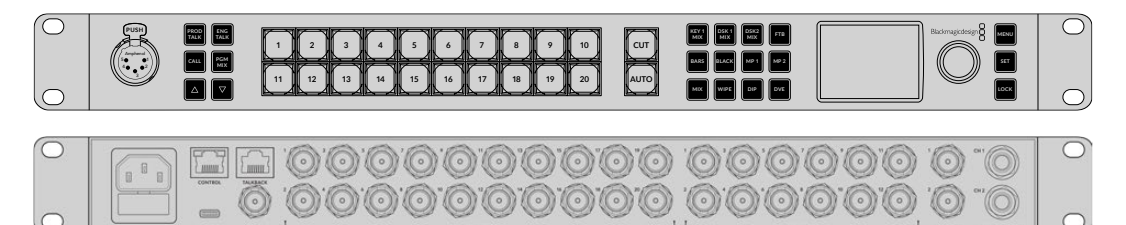

ATEM 2 M/E Constellation HD gibi ATEM switcher'ler, 4 adete kadar HyperDeck disk kaydedici ile bağlanabilir.

#### HyperDeck'leri, bir ATEM switcher'e bağlamak için:

**1** HyperDeck'inizi, ATEM Switcher'inizin bağlı olduğu aynı internet ağına bağlayın ve IP adresini NOT edin.

HyperDeck'inizin IP adresi, cihazın ön paneli ve LCD menüsünden, önce 'kurulum' ve sonra 'Ethernet' menüsüne giderek bulunabilir.

Alternatif olarak HyperDeck'inizin IP adresine, Mac veya PC'nizdeki 'BlackMagic HyperDeck Setup Utility' yardımcı yazılımındaki 'configure' (yapılandırma) sekmesi üzerinden ulaşabilirsiniz.

- **2** HyperDeck'inizin SDI veya HDMI çıkışlarından birisini, ATEM Switcher'inizdeki bir SDI veya HDMI kaynak girişine bağlayın.
- **3** HyperDeck'te kaydı tetiklemek için ATEM Switcher'inizi kullanmak isterseniz, HyperDeck'inize bir video kaynağı bağlamanız da gerekecektir.

HyperDeck'inize bir SDI veya HDMI kaynağı, her zaman olduğu gibi bağlayın. ATEM switcher'inizin program çıkışını kaydetmek için, switcher'inizin auxiliary SDI çıkışlarından birisini, HyperDeck'inizin SDI girişine bağlayın.

**4** Switcher'den uzaktan kontrolüne izin vermek için; HyperDeck'in ön panelindeki 'remote' butonuna basarak veya HyperDeck Studio Mini'deki LCD menüsü üzerinden, uzaktan kontrolü etkin hale getirin.

**5** HyperDeck'inizin kaynağını ve IP adres bilgisini, ATEM yazılımına veya ATEM yayın paneline girerek bağlanma işlemini tamamlayınız. Bu oldukça basittir ve ATEM switcher kullanım kılavuzunda açıklanmıştır.

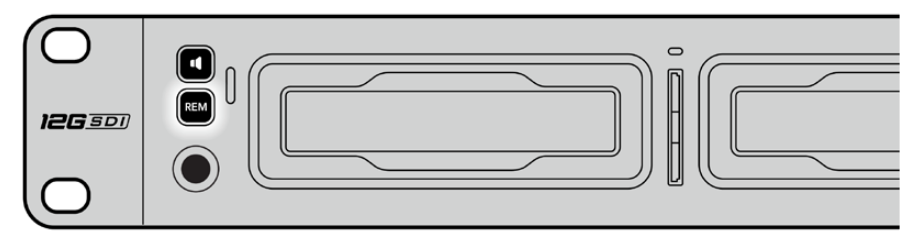

Bir ATEM switcher ile Ethernet üzerinden kontrolü etkinleştirmek için, HyperDeck'inizin LCD menüsünde uzaktan kontrolün 'açık' olarak ayarlandığından emin olun veya kontrol paneldeki remote butonunu kullanın.

# **Post Prodüksiyon İş Akışlarının Anlaşılması**

# **Kliplerinize Erişim**

Kliplerinize erişmek için; bir SD kart yuvası, harici okuyucu veya SSD dock aracılığı ile SD kartı veya SSD'yi bilgisayarınıza bağlayınız. Dosyaları, SSD veya SD kartınızdan bilgisayarınızın sabit diskine sürükleyip bırakabilir veya doğrudan SSD'den veya SD kartınızdan çalışabilirsiniz. Ayrıca, 2,5 inçlik bir eSATA-USB adaptör kablosuyla, SSD'leri bilgisayarınıza bağlayabilirsiniz, ancak SSD'den çalışmak için bu yeterince hızlı değildir ve sadece SSD'nizden dizüstü bilgisayarınıza dosyaları aktarmak için tavsiye edilir.

## Mac OS

QuickTime, Mac OS'de yerleşiktir. HyperDeck ile kaydedilen Apple ProRes, Avid DNxHD ile DNxHR QuickTime videoları, Mac OS'deki hemen hemen her video yazılımı ile açılabilir.

HyperDeck ile kaydedilen DNxHD ve DNxHR MXF dosyaları, Avid Media Composer ve Mac için DaVinci Resolve ile açılabilir. DNxHD codec'leri,

<https://www.avid.com/products/avid-high-resolution-workflows#Avid-DNxHR-and-DNxHD> adresinden ücretsiz olarak indirilebilir.

HyperDeck ile kaydedilen MCC kapalı altyazı veri dosyaları, Mac OS için <http://www.telestream.net/captioning/overview.htm>adresinden MacCaption yazılımı ile açılabilir

### Windows

HyperDeck ile kaydedilen Apple ProRes QuickTime videolar, PC'nizde QuickTime uygulamasının yüklü olmasını gerektirir. Windows'da QuickTime uygulamasını destekleyen video yazılımlarının hemen hemen hepsi, HyperDeck ile kaydedilen videoları açabilir. Windows için QuickTime yazılımı, <http://www.apple.com/quicktime/download> adresinden ücretsiz olarak indirilebilir.

HyperDeck ile kaydedilen DNxHD ve DNxHR MXF dosyaları, Windows için Avid Media Composer ve DaVinci Resolve ile açılabilir. DNxHD kodekleri,

<https://www.avid.com/products/avid-high-resolution-workflows#Avid-DNxHR-and-DNxHD> adresinden ücretsiz olarak indirilebilir.

HyperDeck ile kaydedilen MCC kapalı altyazı veri dosyaları, <http://www.telestream.net/captioning/overview.htm>adresindeki Windows için MacCaption yazılımı ile açılabilir

# **Yazılım Geliştiricileri için Bilgiler (İngilizce)**

# **Blackmagic HyperDeck Ethernet Protokolü**

Blackmagic HyperDeck Ethernet Protokolü, yerleşik Ethernet bağlantısına sahip HyperDeck Studio modellerinde, TCP port 9993'e bağlanarak erişilen metin tabanlı bir protokoldür. Bir yazılım geliştiriciyseniz, ürünlerimizle entegre cihazlar oluşturmak için bu protokolü kullanabilirsiniz. Blackmagic Design olarak yaklaşımımız, protokollerimizi açık tutmaktır ve ortaya çıkardıklarınızı görmek için sabırsızlanıyoruz!

# **Protocol Commands**

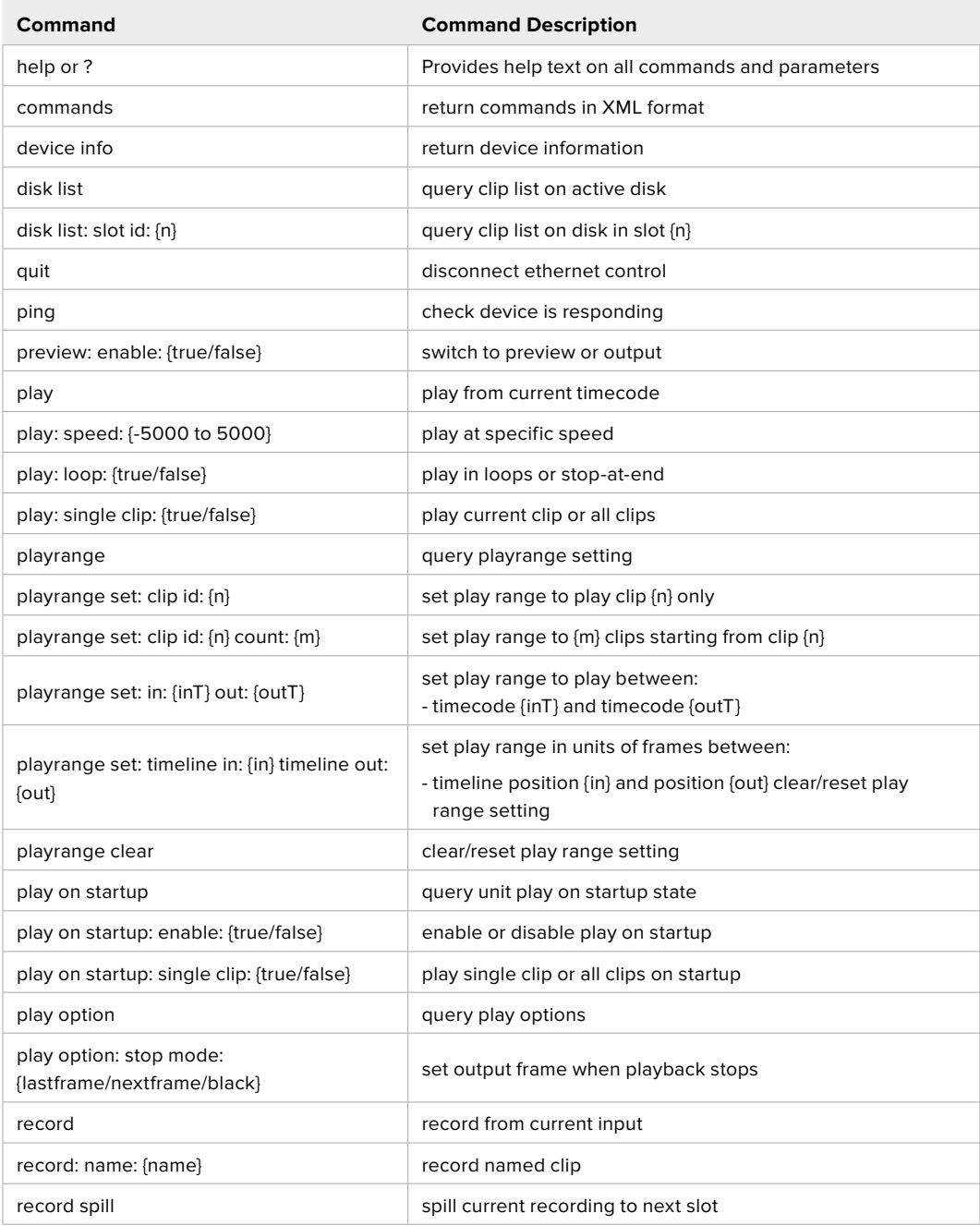

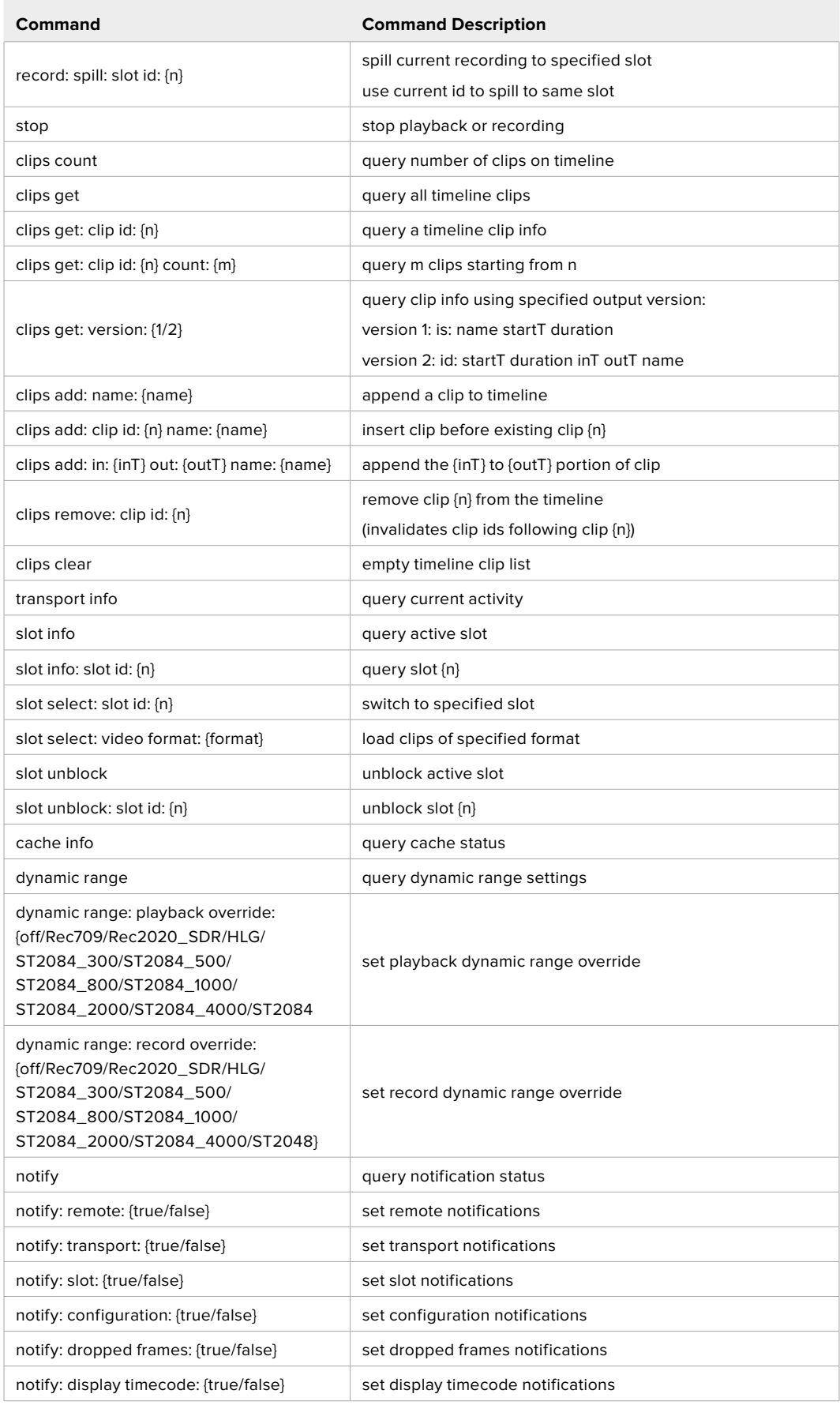

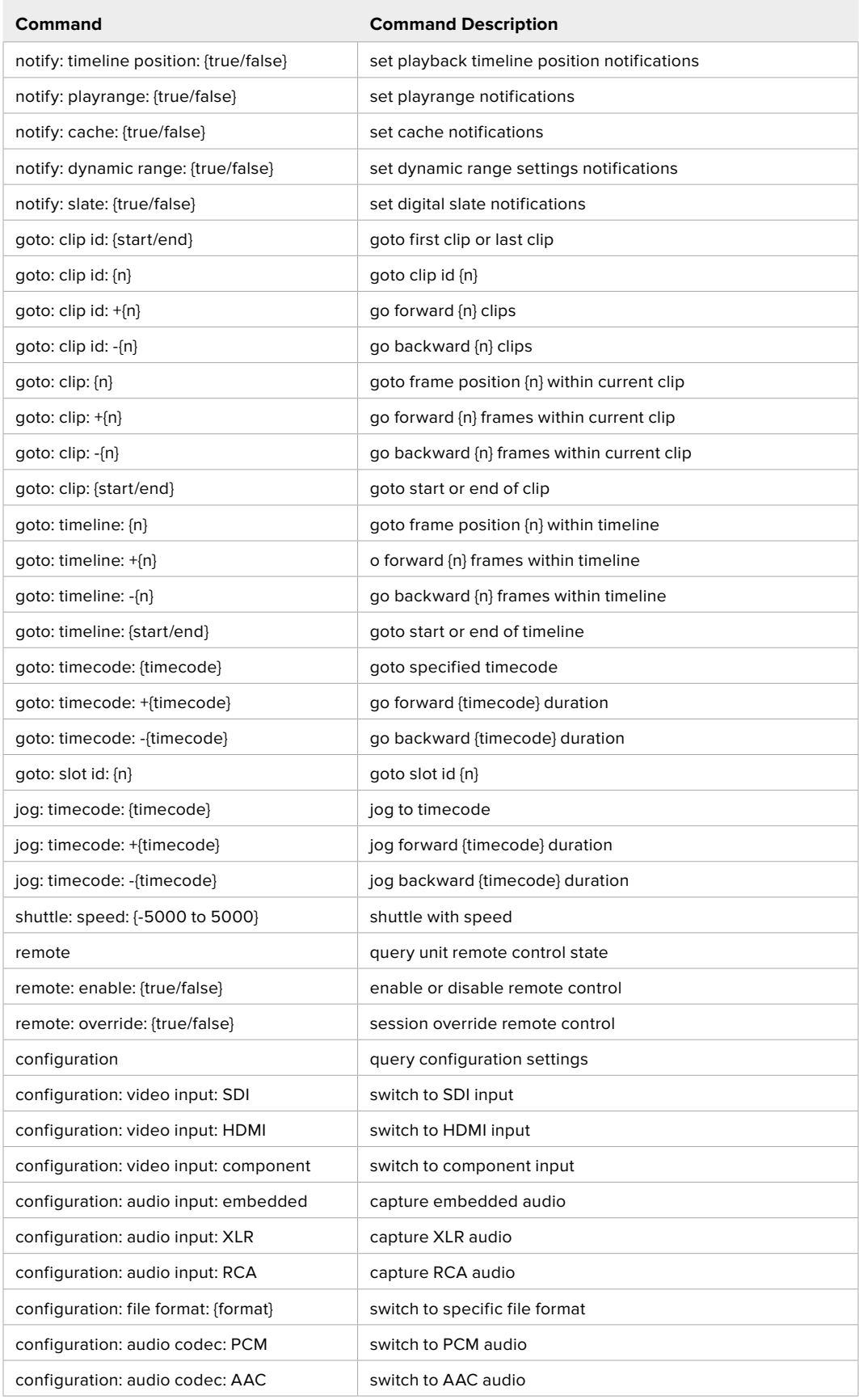

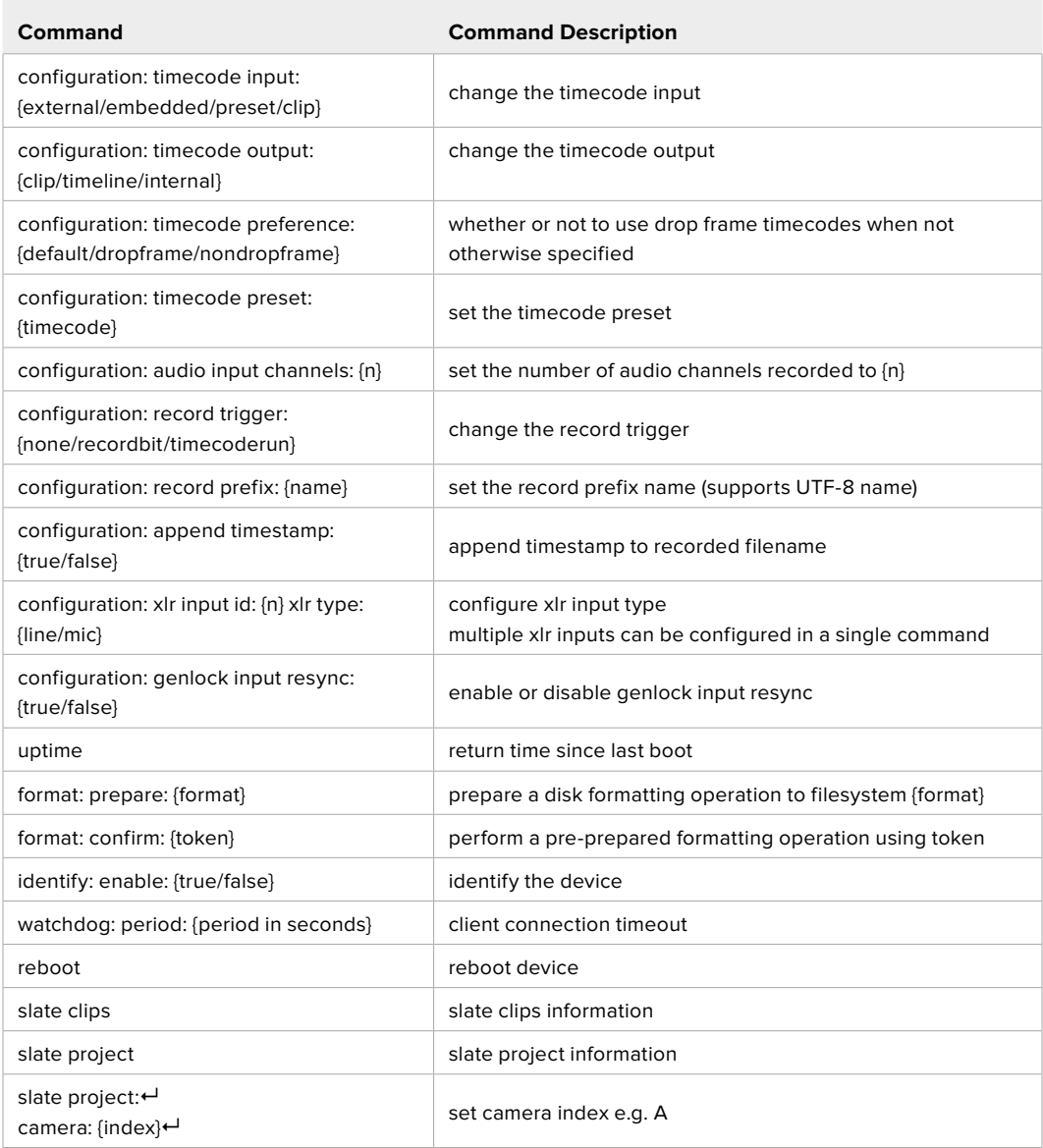

#### **Command Combinations**

You can combine the parameters into a single command, for example:

play: speed: 200 loop: true single clip: true

Or for configuration:

configuration: video input: SDI audio input: XLR

Or to switch to the second disk, but only play NTSC clips:

slot select: slot id: 2 video format: NTSC

### **Using XML**

While you can use the Terminal to talk to HyperDeck, if you are writing software, you can use XML to confirm the existence of a specific command based on the firmware of the HyperDeck you are communicating with. This helps your software user interface adjust to the capabilities of the specific HyperDeck model and software version.

# **Protocol Details**

#### **Connection**

The HyperDeck Ethernet server listens on TCP port 9993.

#### **Basic syntax**

The HyperDeck protocol is a line oriented text protocol. Lines from the server will be separated by an ascii CR LF sequence. Messages from the client may be separated by LF or CR LF.

New lines are represented in this document as a "←" symbol.

#### **Single line command syntax**

Command parameters are usually optional. A command with no parameters is terminated with a new line:

```
{Command name}↵
```
If parameters are specified, the command name is followed by a colon, then pairs of parameter names and values. Each parameter name is terminated with a colon character:

```
{Command name}: {Parameter}: {Value} {Parameter}: {Value} ...↵
```
#### **Multiline command syntax**

The HyperDeck protocol also supports an equivalent multiline syntax where each parameter-value pair is entered on a new line. E.g.

```
{Command name}:↵
{Parameter}: {Value}↵
{Parameter}: {Value}↵
↵
```
#### **Response syntax**

Simple responses from the server consist of a three digit response code and descriptive text terminated by a new line:

```
{Response code} {Response text}↵
```
If a response carries parameters, the response text is terminated with a colon, and parameter name and value pairs follow on subsequent lines until a blank line is returned:

```
{Response code} {Response text}:↵
{Parameter}: {Value}↵
{Parameter}: {Value}↵
...
↵
```
#### **Successful response codes**

A simple acknowledgement of a command is indicated with a response code of 200:

 $200 \text{ ok}$ 

Other successful responses carry parameters and are indicated with response codes in the range of 201 to 299.

#### **Failure response codes**

Failure responses to commands are indicated with response codes in the range of 100 to 199:

- 100 syntax error
- 101 unsupported parameter
- 102 invalid value
- 103 unsupported
- 104 disk full
- 105 no disk
- 106 disk error
- 107 timeline empty
- 108 internal error
- 109 out of range
- 110 no input
- 111 remote control disabled
- 112 clip not found
- 120 connection rejected
- 150 invalid state
- 151 invalid codec
- 160 invalid format
- 161 invalid token
- 162 format not prepared
- 163 parameterized single line command not supported

#### **Asynchronous response codes**

The server may return asynchronous messages at any time. These responses are indicated with response codes in the range of 500 to 599:

```
5xx {Response Text}:↵
{Parameter}: {Value}↵
{Parameter}: {Value}↵
↵
```
#### **Connection response**

On connection, an asynchronous message will be delivered:

```
500 connection info:↵
protocol version: {Version}←
model: {Model Name}↵
↵
```
#### **Connection rejection**

Only one client may connect to the server at a time. If other clients attempt to connect concurrently, they will receive an error and be disconnected:

```
120 connection rejected←
```
#### **Timecode syntax**

Timecodes are expressed as non-drop-frame timecode in the format:

HH:MM:SS:FF

#### **Handling of deck "remote" state**

The "remote" command may be used to enable or disable the remote control of the deck. Any attempt to change the deck state over ethernet while remote access is disabled will generate an error:

111 remote control disabled←

To enable or disable remote control:

remote: enable:  $\{$ "true", "false"}  $\leftarrow$ 

The current remote control state may be overridden allowing remote access over ethernet irrespective of the current remote control state:

remote: override: {"true", "false"}  $\leftarrow$ 

The override state is only valid for the currently connected ethernet client and only while the connection remains open.

The "remote" command may be used to query the remote control state of the deck by specifying no parameters:

remote↵

The deck will return the current remote control state:

```
210 remote info:↵
enabled: {"true", "false"}←
override: {"true", "false"}←
↵
```
Asynchronous remote control information change notification is disabled by default and may be configured with the "notify" command. When enabled, changes in remote state will generate a "510 remote info:"asynchronous message with the same parameters as the "210 remote info:" message.

#### **Closing connection**

The "quit" command instructs the server to cleanly shut down the connection:

quit↵

#### **Checking connection status**

The "ping" command has no function other than to determine if the server is responding:

ping↵

#### **Getting help**

The "help" or "?" commands return human readable help text describing all available commands and parameters:

help↵

### Or:

?↵

The server will respond with a list of all supported commands:

201 help: $\leftarrow$ {Help Text}↵ {Help Text}↵ ↵

#### **Switching to preview mode**

The "preview" command instructs the deck to switch between preview mode and output mode:

```
preview: enable: {"true", "false"}←
```
Playback will be stopped when the deck is switched to preview mode. Capturing will be stopped when the deck is switched to output mode.

#### **Controlling device playback**

The "play" command instructs the deck to start playing:

play↵

The play command accepts a number of parameters which may be used together in most combinations.

By default, the deck will play all remaining clips on the timeline then stop.

The "single clip" parameter may be used to override this behavior:

play: single clip: {"true", "false"}←

By default, the deck will play at normal (100%) speed. An alternate speed may be specified in percentage between -1600 and 1600:

play: speed: {% normal speed}←

By default, the deck will stop playing when it reaches to the end of the timeline. The "loop" parameter may be used to override this behavior:

play: loop: {"true", "false"}←

The "playrange" command instructs the deck to play all the clips. To override this behavior: and select a particular clip:

playrange set: clip id: {Clip ID}<sup>←</sup>

To only play a certain timecode range:

playrange set: in: {in timecode} out: {out timecode}<sup>←</sup>

To clear a set playrange and return to the default value:

playrange clear↵

The "play on startup command" instructs the deck on what action to take on startup. By default, the deck will not play. Use the "enable" command to start playback after each power up.

play on startup: enable {"true", "false"}↵

By default, the unit will play back all clips on startup. Use the "single clip" command to override.

play on startup: single clip: {"true", "false"} $\leftarrow$ 

#### **Stopping deck operation**

The "stop" command instructs the deck to stop the current playback or capture:

stop↵

#### **Changing timeline position**

The "goto" command instructs the deck to switch to playback mode and change its position within the timeline.

To go to the start of a specific clip:

```
goto: clip id: {Clip ID}↵
```
To move forward/back {count} clips from the current clip on the current timeline:

goto: clip id: +/-{count}↵

Note that if the resultant clip id goes beyond the first or last clip on timeline, it will be clamp at the first or last clip.

To go to the start or end of the current clip:

goto: clip: {"start", "end"}↵

To go to the start of the first clip or the end of the last clip:

```
goto: timeline: {"start", "end"}↵
```
To go to a specified timecode:

goto: timecode: {timecode}↵

To move forward or back a specified duration in timecode:

goto: timecode:  $\{$ "+", "-"}{duration in timecode} $\leftarrow$ 

To specify between slot 1 and slot 2:

goto: slot id: {Slot ID}↵

Note that only one parameter/value pair is allowed for each goto command.

#### **Enumerating supported commands and parameters**

The "commands" command returns the supported commands:

commands↵

The command list is returned in a computer readable XML format:

```
212 commands:
<commands>↵
      <command name="…"><parameter name="…"/>…</command>↵
      <command name="…"><parameter name="…"/>…</command>↵
 …
</commands>↵
↵
```
More XML tokens and parameters may be added in later releases.

#### **Controlling asynchronous notifications**

The "notify" command may be used to enable or disable asynchronous notifications from the server. To enable or disable transport notifications:

notify: transport: {"true", "false"}←

To enable or disable slot notifications:

notify: slot: {"true", "false"}<sup>←</sup>

To enable or disable remote notifications:

notify: remote: {"true", "false"}←

To enable or disable configuration notifications:

notify: configuration: {"true", "false"}←

Multiple parameters may be specified. If no parameters are specified, the server returns the current state of all notifications:

209 notify:↵ transport: {"true", "false"}← slot: {"true", "false"}← remote: {"true", "false"}↵ configuration: {"true", "false"}<sup>←</sup> dropped frames: {"true", "false"}↵ display timecode: {"true", "false"}← timeline position: {"true", "false"}← playrange: {"true", "false"}← cache: {"true", "false"}← dynamic range: {"true", "false"}← slate: {"true", "false"}← ↵

#### **Retrieving device information**

The "device info" command returns information about the connected deck device:

device info<sup>+1</sup>

The server will respond with:

```
204 device info:↵
protocol version: {Version}←
model: {Model Name}↵
unique id: {unique alphanumeric identifier}\leftarrowslot count: {number of storage slots}←
software version: {software version}←
↵
```
#### **Retrieving slot information**

The "slot info" command returns information about a slot. Without parameters, the command returns information for the currently selected slot:

slot info<sup>←</sup>

If a slot id is specified, that slot will be queried:

```
slot info: slot id: \{ \text{slot ID} \} \leftarrow
```
The server will respond with slot specific information:

```
202 slot info:↵
slot id: {Slot ID}←
status: \{"empty", "mounting", "error", "mounted"}\leftarrowvolume name: {Volume name}\leftarrowrecording time: {recording time available in seconds}←
video format: {disk's default video format}↵
blocked: {"true", "false"}↵
↵
```
Asynchronous slot information change notification is disabled by default and may be configured with the "notify" command. When enabled, changes in slot state will generate a "502 slot info:" asynchronous message with the same parameters as the "202 slot info:" message.

#### **Retrieving clip information**

The "disk list" command returns the information for each playable clip on a given disk. Without parameters, the command returns information for the current active disk:

disk list↵

If a slot id is specified, the disk in that slot will be queried:

disk list: slot id: {Slot ID}↵

The server responds with the list of all playable clips on the disk in the format of: Index, name, formats, and duration in timecode:

```
206 disk list:↵
slot id: {Slot ID}←
 {clip index}: {name} {file format} {video format} {Duration 
timecode}↵
 {clip index}: {name} {file format} {video format} {Duration 
timecode}↵
↵
```
Note that the *clip index* starts from 1.

#### **Retrieving clip count**

The "clips count" command returns the number of clips on the current timeline:

clips count  $\leftarrow$ 

The server responds with the number of clips:

214 clips count:  $\leftarrow$ 

clip count: {Count}↵

#### **Retrieving timeline information**

The "clips get" command returns information for each available clip on the current timeline. Without parameters, the command returns information for all clips on timeline:

```
clips get↵
```
The server responds with a list of clip IDs, names and timecodes:

```
205 clips info:↵
clip count: {Count}↵
{Clip ID}: {Name} {Start timecode} {Duration timecode}↵
{Clip ID}: {Name} {Start timecode} {Duration timecode}\leftarrow…
↵
```
**Retrieving transport information** 

The "transport info" command returns the state of the transport:

```
transport info ←
```
The server responds with transport specific information:

```
208 transport info:
 status: {"preview", "stopped", "play", "forward", "rewind", 
"jog", "shuttle", "record"}←
speed: {Play speed between -5000 and 5000 \$}\leftarrowslot id: {Slot ID or "none"}\leftarrowclip id: {Clip ID or "none"}\leftarrowsingle clip: {"true", "false"}←
display timecode: {timecode}←
timecode: {timecode}↵
video format: {Video format}↵
loop: {"true", "false"}↵
timeline: {n}↵
input video format: {Video format"}↵
 dynamic range: {"off", "Rec709", "Rec2020_SDR", "HLG", 
"ST2084_300", "ST2084_500", "ST2084_800", "ST2084_1000", 
"ST2084_2000", "ST2084_4000", "ST2048" or "none"}
↵
```
The "timecode" value is the timecode within the current timeline for playback or the clip for record. The "display timecode" is the timecode displayed on the front of the deck. The two timecodes will differ in some deck modes.

Asynchronous transport information change notification is disabled by default and may be configured with the "notify" command. When enabled, changes in transport state will generate a "508 transport info:" asynchronous message with the same parameters as the "208 transport info:" message.

#### **Video Formats**

The following video formats are currently supported on HyperDeck Studio:

NTSC, PAL, NTSCp, PALp

720p50, 720p5994, 720p60

1080p23976, 1080p24, 1080p25, 1080p2997, 1080p30 1080i50, 1080i5994, 1080i60

HyperDeck Studio Pro and Plus models support these 4k formats: 4Kp23976, 4Kp24, 4Kp25, 4Kp2997, 4Kp30

HyperDeck Studio 4K Pro adds support for the following 4k formats:

4Kp50, 4Kp5994, 4Kp60

Video format support may vary between models and software releases.

#### **File Formats**

All HyperDeck models currently support the following file formats:

H.264High H.264Medium H.264Low QuickTimeProResHQ QuickTimeProRes QuickTimeProResLT QuickTimeProResProxy QuickTimeDNxHD220x DNxHD220x QuickTimeDNxHD145 DNxHD145 QuickTimeDNxHD45 DNxHD45 HyperDeck Pro Plus and Pro models also support the following formats: H.264High\_SDI HyperDeck Studio 4K Pro also supports the following file formats: H.265High\_SDI H.265High H.265Medium H.265Low QuickTimeDNxHR\_HQX DNxHR\_HQX 4Kp60 QuickTimeDNxHR\_SQ DNxHR\_SQ QuickTimeDNxHR\_LB

DNxHR\_LB

Supported file formats may vary between models and software releases.

#### **Querying and updating configuration information**

The "configuration" command may be used to query the current configuration of the deck:

configuration↵

The server returns the configuration of the deck:

```
211 configuration:↵
audio input: {"embedded", "XLR", "RCA"}\leftarrowaudio mapping: {n}^{\leftarrow}video input: {"SDI", "HDMI", "component", "composite"}←
file format: {format}↵
audio codec: \{"PCM", "AAC"}\leftarrowtimecode input: {"external", "embedded", "preset", "clip"}\leftarrowtimecode output: {"clip", "timeline"}↵
timecode preference: {"default", "dropframe", "nondropframe"}←
timecode preset: {timecode}←
audio input channels: {n}^+record trigger: {"none", "recordbit", "timecoderun"}↵
record prefix: {name}↵
append timestamp: {"true", "false"}←
↵
```
One or more configuration parameters may be specified to change the configuration of the deck. To change the current video input:

configuration: video input: {"SDI", "HDMI", "component"}←

Valid video inputs may vary between models. To configure the current audio input:

```
configuration: audio input: {"embedded", "XLR", "RCA"}\leftarrow
```
Valid audio inputs may vary between models.

To configure the current file format:

configuration: file format: {File format}<sup>←</sup>

Note that changes to the file format may require the deck to reset, which will cause the client connection to be closed. In such case, response code 213 will be returned (instead of 200) before the client connection is closed:

"213 deck rebooting"

Asynchronous configuration information change notification is disabled by default and may be configured with the "notify" command. When enabled, changes in configuration will generate a "511 configuration:" asynchronous message with the same parameters as the "211 configuration:" message.

#### **Selecting active slot and video format**

The "slot select" command instructs the deck to switch to a specified slot, or/and to select a specified output video format.

To switch to a specified slot:

slot select: slot id: {slot ID}←

To select the output video format:

slot select: video format: {video format}←

Either or all slot select parameters may be specified. Note that selecting video format will result in a rescan of the disk to reconstruct the timeline with all clips of the specified video format.

#### **Clearing the current timeline**

The "clips clear" command instructs the deck to empty the current timeline:

clips clear↵

The server responds with

 $200 \text{ ok}$ 

#### **Adding a clip to the current timeline**

The "clips add:" command instructs the deck to add a clip to the current timeline:

clips add: name: {clip name}←

The server responds with

 $200 \text{ ok}$ 

or in case of error

1xx {error description}←

#### **Configuring the watchdog**

The "watchdog" command instructs the deck to monitor the connected client and terminate the connection if the client is inactive for at least a specified period of time.

To configure the watchdog:

watchdog: period: {period in seconds}←

To avoid disconnection, the client must send a command to the server at least every {period} seconds. Note that if the period is set to 0 or less than 0, connection monitoring will be disabled.

# **Yardım/Destek**

# **Yardım İçin**

Yardım almanın en hızlı yolu, Blackmagic Design online destek sayfalarına girip, Blackmagic HyperDeck disk kaydediciniz için olan en son destek materyallerini incelemektir.

## Blackmagic Design Online Destek Sayfaları

En güncel kılavuz, yazılım ve destek notlarına, [www.blackmagicdesign.com/tr/support](http://www.blackmagicdesign.com/tr/support) adresindeki, Blackmagic Design destek merkezinde bulabilirsiniz.

## Blackmagic Design Forum

Web sitemizdeki Blackmagic Design forum, daha fazla bilgi ve yaratıcı fikirler için ziyaret edebileceğiniz faydalı bir kaynaktır. Burası, yardım alabilmeniz için daha hızlı bir yol da olabilir; çünkü başka deneyimli kullanıcılar ya da Blackmagic Design çalışanları tarafından sorularınıza verilmiş yanıtları bulabilir ve bu sayede çalışmalarınıza devam edebilirsiniz. Foruma, <https://forum.blackmagicdesign.com>adresinden ulaşabilirsiniz.

## Blackmagic Design Destek Ekibiyle İrtibat

Aradığınız yardımı destek kaynaklarında ya da forumda bulamadığınız durumda, lütfen destek sayfamıza girip, "Bize e-posta gönderin" butonuna tıklayarak e-posta yoluyla destek talebinde bulunun. Bunun yerine, destek sayfasındaki "Yerel destek ekibini arayın" butonunu tıklayıp, size en yakın olan Blackmagic Design destek ofisini arayabilirsiniz.

## Şuan Yüklü Yazılım Sürümünün Kontrolü

Bilgisayarınızda Blackmagic HyperDeck yazılımının hangi sürümünün yüklü olduğuna göz atmak için, 'About Blackmagic HyperDeck Setup' penceresini açın.

- Mac OS'de, Uygulamalar (applications) klasöründeki Blackmagic HyperDeck Setup kurulumunu açın. Sürüm numarasını görüntülemek için, uygulamalar menüsünden, 'About Blackmagic HyperDeck Setup' sekmesini seçin.
- Windows bilgisayarlarında, 'Başlat' menüsünden ya da Başlat ekranından, Blackmagic HyperDeck Setup yardımcı uygulamasını açın. Sürüm numarasını görüntülemek için Help (Yardım) menüsünü tıklayın ve 'About Blackmagic HyperDeck Setup' sekmesini seçin.

## En Yeni Yazılım Güncellemelerine Erişim

Bilgisayarınızda yüklü bulunan Blackmagic HyperDeck Setup yazılımının sürümünü denetledikten sonra, en son güncellemeleri gözden geçirmek için lütfen, [www.blackmagicdesign.com/tr/support](http://www.blackmagicdesign.com/tr/support) adresindeki Blackmagic Design destek merkezini ziyaret edin. En son güncellemeleri çalıştırmak faydalı olsa da önemli bir projenin ortasındayken, yazılımı güncellemekten kaçınmakta yarar vardır.

# **Mevzuata İlişkin Bildirimler**

### **Avrupa Birliği Dahilinde Elektrikli ve Elektronik Cihazlara Dair Atık Kontrol Yönetmeliği.**

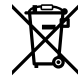

Ürün üzerindeki sembol, bu cihazın başka atık malzemelerle bertaraf edilmemesi şartını gösterir. Atık ekipmanlarınızı bertaraf edebilmeniz için geri dönüşümünü sağlamak üzere, belirlenmiş toplama noktasına teslim edilmeleri gerekmektedir. Bertaraf anında atık cihazlarınızın ayrı olarak toplanması ve geri dönüşümü, doğal kaynakların korunmasına yardımcı olacaktır ve insan sağlığını ve çevreyi koruyucu bir şekilde geri dönüşümünü sağlayacaktır. Geri dönüşüm için atık cihazlarınızı nereye teslim edebileceğiniz konusunda daha fazla bilgi için, lütfen yerel belediyenizin geri dönüşüm birimini ya da ürünü satın aldığınız satış bayisini arayın.

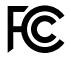

Bu cihaz, test edilmiş ve Federal İletişim Komisyonu (FCC) koşullarının 15. bölümü doğrultusunda A Sınıfı dijital cihazların sınırlarıyla uyumlu olduğu tespit edilmiştir. İlgili sınırlar, bu cihaz ticari bir ortamda çalıştırıldığı takdirde, zararlı müdahalelere karşı makul koruma sağlaması için tasarlanmıştır. Bu cihaz; radyo frekans enerjisi üretir, kullanır ve saçabilir ve talimatlar doğrultusunda kurulmadığı ve kullanılmadığı takdirde, radyo iletişimlerinde zararlı müdahaleye yol açabilir. Bu ürünün bir yerleşim bölgesinde çalıştırılması, zararlı müdahaleye yol açabilir. Bu durumda, müdahalenin düzeltilmesi için ilgili maliyeti kullanıcı karşılamak zorundadır.

Bu cihazın çalıştırılması, aşağıdaki iki şarta bağlıdır:

- **1** Bu cihaz, zararlı müdahaleye sebebiyet vermemelidir.
- **2** Bu cihaz, arzu edilmeyen bir çalışma şekline yol açacak müdahale de dahil olmak üzere, maruz kaldığı her türlü müdahaleyi kabul etmelidir.

冈

R-R-BMD-20210202002 R-R-BMD-20210202003 R-R-BMD-20201201003 R-R-BMD-20210301001

### **ISED Kanada Beyannamesi**

ICES-3  $(A)$ <br>NMB-3  $(A)$ 

Bu cihaz, A Sınıfı dijital cihazlar için Kanada standartlarıyla uyumludur.

Bu cihaza yapılacak herhangi bir değişiklik veya kullanım amacı dışında kullanılması, bu standartlara uyumluluğunu hükümsüz kılabilir.

HDMI arayüzlerine bağlantı, yüksek kaliteli korumalı HDMI kablolarıyla yapılmalıdır.

Bu cihaz, ticari ortamda kullanım amacına uygunluk için test edilmiştir. Cihaz ev ortamında kullanıldığında, radyo parazitine neden olabilir.

# **Güvenlik Bilgileri**

Elektrik çarpmalarına karşı korunmak için, bu cihaz koruyucu topraklama bağlantısı olan bir şebeke prizine takılmalıdır. Şüpheli durumlarda, kalifiye bir elektrik teknisyeniyle kontağa geçin.

Elektrik çarpma riskini azaltmak için, bu ekipmanı damlayan veya sıçrayan suya maruz bırakmayın.

Ürün, ortam ısısı 40º C'ye kadar olan tropikal ortamlarda kullanılmaya uygundur.

Ürünün çevresinde yeterli havalandırma olduğundan ve hava akımının kısıtlanmadığından emin olun.

Rafa monte ederken, bitişik cihazlardan dolayı hava akımının kısıtlanmadığından emin olun.

Ürün içinde, kullanıcı tarafından tamir edilebilecek hiçbir parça bulunmamaktadır. Gerekli tamiratları, yerel Blackmagic Design hizmet merkezine yönlendirin.

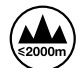

Deniz seviyesinden yüksekliğin 2000m'yi aşmadığı yerlerde kullanın.

### **Kaliforniya Eyalet Beyannamesi**

Bu ürün; plastik parçaları dahilinde, eser miktarda polibromine bifeniller gibi kimyasal maddelere sizi maruz bırakabilir. Kaliforniya eyaletinde, bu maddelerin kansere, doğum kusurlarına veya başka üreme bozukluklarına sebebiyet verdiği bilinmektedir.

Daha fazla bilgi için, [www.P65Warnings.ca.gov](http://www.P65Warnings.ca.gov) adresini ziyaret ediniz.

# **Yetkili Servis Personeli için Uyarı**

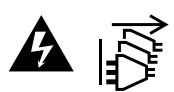

Bakım yapmadan önce, her iki güç soketinden güç bağlantısını kesin!
## **Garanti**

## **12 Ay Sınırlı Garanti**

Blackmagic Design şirketi, bu ürünün satın alındığı tarihten itibaren malzeme ve işçilik bakımından, 12 ay boyunca kusursuz ve arızasız olacağını garanti eder. Üründe, bu garanti süresi içinde bir arıza ve kusur söz konusu olursa Blackmagic Design, kendi seçimi doğrultusunda ya arızalı ürünü parça ve işçilik bedeli talep etmeksizin tamir edecektir ya da arızalı ürünü yenisiyle değiştirecektir.

Bu garanti kapsamındaki hizmetten yararlanmak için, kusur ve hataya ilişkin garanti süresi sona ermeden, Müşteri Blackmagic Design'i bilgilendirmeli ve söz konusu hizmetin sağlanması için uygun düzenlemeleri yapmalıdır. Blackmagic Design tarafından özel belirlenmiş ve yetkilendirilmiş bir hizmet merkezine arızalı ürünün ambalajlanarak nakliyesi, Müşteri'nin sorumluluğudur ve nakliye ücretleri, peşin ödenmiş olmalıdır. Herhangi bir sebepten dolayı bize iade edilen ürünlerin; tüm nakliye, sigorta, gümrük vergileri, vergi ve tüm diğer masrafların ödenmesi, Müşteri sorumluluğu altındadır.

Bu garanti; yanlış kullanım ya da yanlış veya kusurlu bakımdan kaynaklanan herhangi bir arızayı, bozukluğu ya da hasarı kapsamaz. Blackmagic Design, burada açıklanan durumlarda, bu garanti kapsamında hizmet sağlamak zorunda değildir: a) Blackmagic Design temsilcileri haricindeki başka personelin ürünü kurma, tamir etme ya da bakımını yapma girişimlerinden kaynaklanan hasarın tamir edilmesi, b) uygun olmayan kullanım veya uyumlu olmayan ekipmanlara bağlanılmasından kaynaklanan hasarın tamir edilmesi, c) Blackmagic Design parçaları ya da malzemesi olmayan ürünlerin kullanımından kaynaklanan hasarın ya da arızanın tamir edilmesi ya da d) Modifiye veya başka ürünlerle entegre edilmiş bir ürünün; söz konusu modifikasyon ya da entegrasyonun gereken tamiratın süresini uzattığı ya da ürün bakımını zorlaştırdığı durumlarda, tamir edilmesi. BU GARANTİ, BLACKMAGIC DESIGN TARAFINDAN VERİLMİŞTİR VE AÇIK YA DA ZIMNİ, HERHANGİ BİR GARANTİNİN YERİNİ TUTAR. BLACKMAGIC DESIGN VE SATICILARI, ZIMNİ TİCARİ UYGUNLUK GARANTİSİNİ YA DA ÖZEL BİR AMACA UYGUNLUK GARANTİSİNİ KABUL ETMEZ. KUSURLU BİR ÜRÜNÜN TAMİRİ VEYA DEĞİŞTİRİLMESİ, BLACKMAGIC DESIGN'İN MÜŞTERİLERİNE SUNDUĞU TAM VE MÜNHASIR ÇÖZÜMDÜR. BLACKMAGIC DESIGN YA DA SATICILARININ, OLABİLECEK HASARLAR HAKKINDA ÖNCEDEN BİLGİSİ OLMASINI GÖZETMEKSİZİN; ÜRÜNDE DOLAYLI, ÖZEL, TESADÜFİ YA DA NETİCE OLARAK ORTAYA ÇIKAN HERHANGİ BİR HASAR İÇİN, BLACKMAGIC DESIGN SORUMLU DEĞİLDİR. BLACKMAGIC DESIGN, MÜŞTERİLER TARAFINDAN CİHAZIN YASAL OLMAYAN HERHANGİ BİR KULLANIMINDAN, SORUMLU DEĞİLDİR. BLACKMAGIC DESIGN, BU ÜRÜNÜN KULLANIMINDAN KAYNAKLANAN HERHANGİ BİR HASARDAN, SORUMLU DEĞİLDİR. BU ÜRÜNÜN ÇALIŞTIRILMASINDAN DOĞAN RİSK, KULLANICININ KENDİSİNE AİTTİR.

© Telif Hakkı Saklıdır 2022 Blackmagic Design. Tüm Hakları Saklıdır. 'Blackmagic Design', 'DeckLink', 'HDLink', 'Workgroup Videohub', 'Multibridge Pro', 'Multibridge Extreme', 'Intensity' ve 'Leading the creative video revolution' ABD ve diğer ülkelerde tescil edilmiş ticari markalardır. Diğer tüm şirket ve ürün isimleri, bağlantılı oldukları ilgili şirketlerin ticari markaları olabilir.